# kaspersky

# Kaspersky Security для Windows Server

© 2023 АО "Лаборатория Касперского"

### Содержание

### [О Kaspersky](#page-18-0) Security для Windows Server

#### Что [нового](#page-22-0)

Источники [информации](#page-23-0) о Kaspersky Security для Windows Server

Источники для [самостоятельного](#page-24-0) поиска информации

Обсуждение программ "Лаборатории Касперского" в сообществе [пользователей](#page-25-0)

[Kaspersky](#page-25-1) Security для Windows Server

[Комплект](#page-26-0) поставки

Аппаратные и [программные](#page-28-0) требования

Требования к серверу, на который [устанавливается](#page-28-1) Kaspersky Security для Windows Server

Требования к [защищаемому](#page-31-0) сетевому хранилищу

Требования к устройству, на котором [устанавливается](#page-32-0) Консоль программы

[Функциональные](#page-34-0) требования и ограничения

[Установка](#page-34-1) и удаление

Сравнение средств управления Kaspersky Security Center и их [ограничения](#page-35-0)

Защита [трафика](#page-37-0)

[Мониторинг](#page-38-0) файловых операций

[Управление](#page-39-0) сетевым экраном

Прочие [ограничения](#page-40-0)

[Kaspersky](#page-41-0) Endpoint Agent

Установка и удаление [программы](#page-42-0)

Коды [программных](#page-43-0) компонентов Kaspersky Security для Windows Server для службы установщика Windows

[Программные](#page-43-1) компоненты Kaspersky Security для Windows Server

Программный компонент "Средства [администрирования"](#page-45-0)

[Изменения](#page-46-0) в системе после установки Kaspersky Security для Windows Server

[Процессы](#page-49-0) Kaspersky Security для Windows Server

Параметры установки и удаления и ключи командной строки для службы [установщика](#page-49-1) Windows

Журналы [установки](#page-53-0) и удаления Kaspersky Security для Windows Server

[Планирование](#page-53-1) установки

Выбор средств [администрирования](#page-53-2)

Выбор способа [установки](#page-55-0)

Установка и удаление [программы](#page-56-0) с помощью мастера

[Установка](#page-56-1) с помощью мастера установки

[Установка](#page-56-2) Kaspersky Security для Windows Server

[Установка](#page-59-0) Консоли Kaspersky Security для Windows Server

Установка [расширения](#page-60-0) Kaspersky Security для Microsoft Outlook

[Дополнительная](#page-61-0) настройка после установки Консоли программы на другое устройство

Разрешение анонимного удаленного доступа к [программам](#page-63-0) COM

[Разрешение](#page-63-1) сетевых соединений для процесса удаленного управления Kaspersky Security для Windows Server

Добавление правила исходящего подключения для [брандмауэра](#page-64-0) Windows

Действия после [установки](#page-65-0) Kaspersky Security для Windows Server

Запуск и настройка задачи [Обновление](#page-65-1) баз программы

[Проверка](#page-67-0) важных областей

Изменение состава компонентов и [восстановление](#page-67-1) Kaspersky Security для Windows Server

Удаление с помощью мастера [установки](#page-69-0)

Удаление [Kaspersky](#page-69-1) Security для Windows Server

Удаление Консоли [Kaspersky](#page-70-0) Security для Windows Server

Удаление [расширения](#page-71-0) Kaspersky Security для Microsoft Outlook

Установка и удаление [программы](#page-71-1) из командной строки

Об установке и удалении Kaspersky Security для Windows Server из [командной](#page-71-2) строки

Примеры команд [установки](#page-72-0) Kaspersky Security для Windows Server

Действия после [установки](#page-74-0) Kaspersky Security для Windows Server

Добавление и удаление [компонентов.](#page-75-0) Примеры команд

Удаление [Kaspersky](#page-75-1) Security для Windows Server. Примеры команд

Коды [возврата](#page-76-0)

Установка и удаление [программы](#page-76-1) с помощью Kaspersky Security Center

Общие сведения об [установке](#page-77-0) через Kaspersky Security Center

Права для [установки](#page-77-1) и удаления Kaspersky Security для Windows Server

[Установка](#page-78-0) Kaspersky Security для Windows Server через Kaspersky Security Center

Действия после [установки](#page-80-0) Kaspersky Security для Windows Server

Установка Консоли [программы](#page-80-1) через Kaspersky Security Center

Удаление [Kaspersky](#page-81-0) Security для Windows Server через Kaspersky Security Center

Установка и удаление [программы](#page-82-0) через групповые политики Active Directory

Установка Kaspersky Security для Windows Server через [групповые](#page-82-1) политики Active Directory

Действия после [установки](#page-83-0) Kaspersky Security для Windows Server

Удаление Kaspersky Security для Windows Server через [групповые](#page-83-1) политики Active Directory

Проверка функций Kaspersky Security для Windows Server. [Использование](#page-84-0) тестового вируса EICAR

[О тестовом](#page-84-1) вирусе EICAR

Проверка функций постоянной защиты файлов и проверки по [требованию](#page-85-0)

### Интерфейс [программы](#page-87-0)

[Лицензирование](#page-87-1) программы

[О Лицензионном](#page-88-0) соглашении

[О лицензии](#page-88-1)

[О Лицензионном](#page-89-0) сертификате

[О ключе](#page-89-1)

[О файле](#page-89-2) ключа

О коде [активации](#page-90-0)

[О подписке](#page-90-1)

[О предоставлении](#page-91-0) данных

Активация [программы](#page-97-0) с помощью Облачной консоли

Активация [программы](#page-98-0) с помощью файла ключа

Активация [программы](#page-98-1) с помощью кода активации

Просмотр информации о [действующей](#page-99-0) лицензии

[Функциональные](#page-101-0) ограничения после окончания срока действия лицензии

[Продление](#page-102-0) срока действия лицензии

[Удаление](#page-103-0) ключа

Работа с Плагином [управления](#page-103-1)

[Управление](#page-104-0) Kaspersky Security для Windows Server из Kaspersky Security Center

Управление [параметрами](#page-105-0) программы

[Навигация](#page-105-1)

Переход к общим [параметрам](#page-105-2) из политики

Переход к общим [параметрам](#page-105-3) из окна свойств программы

Настройка общих [параметров](#page-106-0) программы в Kaspersky Security Center

Настройка параметров [масштабируемости,](#page-106-1) интерфейса и проверки в Kaspersky Security Center

Настройка параметров [безопасности](#page-107-0) в Kaspersky Security Center

Настройка [параметров](#page-108-0) соединения в Kaspersky Security Center

Настройка запуска по [расписанию](#page-109-0) локальных системных задач

Настройка [параметров](#page-110-0) карантина и резервного хранилища в Kaspersky Security Center

Создание и [настройка](#page-112-0) политик

[Создание](#page-113-0) политики

Разделы [параметров](#page-115-0) политики Kaspersky Security для Windows Server

[Настройка](#page-120-0) политики

Создание и [настройка](#page-122-0) задач в Kaspersky Security Center

[О создании](#page-122-1) задач в Kaspersky Security Center

[Создание](#page-123-0) задачи в Kaspersky Security Center

Настройка локальных задач в окне [Параметры](#page-125-0) программы в Kaspersky Security Center

[Настройка](#page-126-0) групповых задач в Kaspersky Security Center

Задача Активация [программы](#page-130-0)

Задачи [обновления](#page-131-0)

Проверка [целостности](#page-132-0) программы

Настройка параметров [диагностики](#page-133-0) сбоев в Kaspersky Security Center

Работа с [расписанием](#page-135-0) задач

Настройка [расписания](#page-135-1) задач

Включение и выключение запуска задач по [расписанию](#page-137-0)

Отчеты в [Kaspersky](#page-138-0) Security Center

Работа с [Консолью](#page-140-0) Kaspersky Security для Windows Server

[О Консоли](#page-141-0) Kaspersky Security для Windows Server

[Интерфейс](#page-141-1) Консоли Kaspersky Security для Windows Server

Окно Консоли [Kaspersky](#page-141-2) Security для Windows Server

Значок области [уведомлений](#page-145-0) в панели задач

Управление Kaspersky Security для Windows Server через Консоль программы, [установленную](#page-146-0) на другом устройстве

Настройка общих [параметров](#page-147-0) программы в Консоли программы

[Управление](#page-149-0) задачами Kaspersky Security для Windows Server

[Категории](#page-149-1) задач Kaspersky Security для Windows Server

Запуск, приостановка, [возобновление,](#page-150-0) остановка задач вручную

Работа с [расписанием](#page-150-1) задач

Настройка [параметров](#page-150-2) расписания задач

Включение и выключение запуска задач по [расписанию](#page-151-0)

[Использование](#page-152-0) учетных записей для запуска задач

Об [использовании](#page-152-1) учетных записей для запуска задач

[Указание](#page-153-0) учетной записи для запуска задачи

Импорт и экспорт [параметров](#page-153-1)

Об импорте и экспорте [параметров](#page-153-2)

Экспорт [параметров](#page-155-0)

Импорт [параметров](#page-156-0)

[Использование](#page-156-1) шаблонов параметров безопасности

О шаблонах параметров [безопасности](#page-157-0)

Создание шаблона параметров [безопасности](#page-157-1)

Просмотр параметров [безопасности](#page-158-0) в шаблоне

Применение шаблона параметров [безопасности](#page-158-1)

Удаление шаблона параметров [безопасности](#page-159-0)

Просмотр состояния защиты и [информации](#page-160-0) о Kaspersky Security для Windows Server

Работа с Веб-плагином [из Веб-консоли](#page-165-0) и Облачной консоли

Управление Kaspersky Security для Windows Server из [Веб-консоли](#page-166-0) и Облачной консоли

[Ограничения](#page-167-0) Веб-плагина

Управление [параметрами](#page-167-1) программы

Настройка общих параметров программы с помощью [Веб-плагина](#page-167-2)

Настройка параметров [масштабируемости,](#page-167-3) интерфейса и проверки с помощью Веб-плагина

Настройка параметров [безопасности](#page-169-0) с помощью Веб-плагина

Настройка параметров соединения с помощью [Веб-плагина](#page-170-0)

Настройка запуска по [расписанию](#page-171-0) локальных системных задач

Настройка параметров карантина и резервного хранилища с помощью [Веб-плагина](#page-172-0)

Создание и [настройка](#page-173-0) политик

[Создание](#page-174-0) политики

Разделы [параметров](#page-175-0) политики Kaspersky Security для Windows Server

Создание и [настройка](#page-180-0) задач в Kaspersky Security Center

О создании задач с помощью [Веб-плагина](#page-181-0)

Создание задачи с помощью [Веб-плагина](#page-181-1)

Настройка групповых задач с помощью [Веб-плагина](#page-183-0)

Настройка задачи Активация программы с помощью [Веб-плагина](#page-184-0)

Настройка задач обновления с помощью [Веб-плагина](#page-185-0)

Настройка параметров диагностики сбоев с помощью [Веб-плагина](#page-186-0)

Работа с [расписанием](#page-187-0) задач

Настройка [расписания](#page-187-1) задач

Включение и выключение запуска задач по [расписанию](#page-189-0)

Отчеты в [Kaspersky](#page-189-1) Security Center

[Диагностическое](#page-191-0) окно

[О диагностическом](#page-192-0) окне

Просмотр состояния Kaspersky Security для Windows Server с помощью [диагностического](#page-192-1) окна

Просмотр статистики событий [безопасности](#page-194-0)

Просмотр текущей [активности](#page-194-1) программы

Настройка записи файлов дампов и файлов [трассировки](#page-195-0)

[Обновление](#page-196-0) баз и модулей Kaspersky Security для Windows Server

О задачах [обновления](#page-197-0)

Об [обновлении](#page-198-0) модулей программы

Об обновлении [баз программы](#page-198-1)

Схемы обновления баз и модулей [антивирусных](#page-199-0) программ в организации

Настройка задач [обновления](#page-202-0)

Настройка параметров работы с [источниками](#page-202-1) обновлений Kaspersky Security для Windows Server

[Оптимизация](#page-204-0) дисковой подсистемы при выполнении задачи Обновление баз программы

Настройка параметров задачи [Копирование](#page-205-0) обновлений

Настройка параметров задачи [Обновление](#page-206-0) модулей программы

Откат обновления [баз Kaspersky](#page-206-1) Security для Windows Server

Откат обновления [программных](#page-207-0) модулей

Статистика задач [обновления](#page-207-1)

[Изолирование](#page-208-0) и резервное копирование объектов

[Изолирование](#page-209-0) возможно зараженных объектов. Карантин

Об [изолировании](#page-209-1) возможно зараженных объектов

Просмотр объектов на [карантине](#page-209-2)

[Сортировка](#page-209-3) объектов на карантине

[Фильтрация](#page-210-0) объектов на карантине

Проверка объектов на [карантине](#page-211-0) [Восстановление](#page-212-0) содержимого карантина [Помещение](#page-214-0) объектов на карантин Удаление объектов с [карантина](#page-214-1) Отправка возможно зараженных объектов на исследование в ["Лабораторию](#page-215-0) Касперского" Настройка [параметров](#page-216-0) карантина [Статистика](#page-217-0) карантина Резервное [копирование](#page-217-1) объектов. Резервное хранилище [О резервном](#page-217-2) копировании объектов перед лечением или удалением Просмотр объектов в [резервном](#page-218-0) хранилище [Сортировка](#page-218-1) файлов в резервном хранилище [Фильтрация](#page-219-0) файлов в резервном хранилище [Восстановление](#page-219-1) файлов из резервного хранилища Удаление файлов [из резервного](#page-221-0) хранилища Настройка [параметров](#page-222-0) резервного хранилища [Статистика](#page-222-1) резервного хранилища Блокировка доступа к сетевым ресурсам. [Заблокированные](#page-223-0) узлы О хранилище [заблокированных](#page-223-1) узлов Управление [заблокированными](#page-224-0) узлами с помощью Плагина управления Включение [блокировки](#page-224-1) узлов Настройка параметров хранилища [заблокированных](#page-227-0) узлов Управление [заблокированными](#page-228-0) узлами с помощью Консоли программы Включение блокировки [недоверенных](#page-228-1) узлов Настройка параметров хранилища [заблокированных](#page-230-0) узлов Управление [заблокированными](#page-231-0) узлами с помощью Веб-плагина Включение [блокировки](#page-231-1) узлов Настройка параметров хранилища [заблокированных](#page-232-0) узлов Запись событий. Журналы [Kaspersky](#page-233-0) Security для Windows Server Способы записи событий [Kaspersky](#page-234-0) Security для Windows Server Журнал [системного](#page-235-0) аудита [Сортировка](#page-235-1) событий в журнале системного аудита [Фильтрация](#page-235-2) событий в журнале системного аудита Удаление событий из журнала [системного](#page-236-0) аудита Журналы [выполнения](#page-237-0) задач О журналах [выполнения](#page-237-1) задач [Сортировка](#page-237-2) журналов выполнения задач [Фильтрация](#page-237-3) журналов выполнения задач Просмотр статистики и [информации](#page-238-0) о задачах Kaspersky Security для Windows Server в журналах выполнения задач Экспорт [информации](#page-239-0) из журнала выполнения задачи Удаление журналов [выполнения](#page-239-1) задач Журнал [безопасности](#page-240-0) Просмотр журнала событий Kaspersky Security для Windows Server в оснастке [Просмотр](#page-240-1) событий Настройка [параметров](#page-241-0) журналов с помощью Плагина управления Об [интеграции](#page-243-0) с SIEM Настройка [параметров](#page-244-0) интеграции с SIEM Настройка журналов и [уведомлений](#page-245-0) Настройка [параметров](#page-246-0) журналов

Журнал [безопасности](#page-247-0)

Настройка [параметров](#page-247-1) интеграции с SIEM

Настройка параметров [уведомлений](#page-249-0)

Настройка обмена информацией с Сервером [администрирования](#page-250-0)

Настройка [уведомлений](#page-251-0)

Способы уведомления [администратора](#page-252-0) и пользователей

Настройка уведомлений [администратора](#page-252-1) и пользователей

Запуск и [остановка](#page-255-0) Kaspersky Security для Windows Server

Запуск Плагина [управления](#page-256-0) Kaspersky Security для Windows Server

Запуск Консоли [Kaspersky](#page-256-1) Security для Windows Server из меню Пуск

Запуск и [остановка](#page-257-0) службы Kaspersky Security

- Запуск компонентов Kaspersky Security для Windows Server при безопасном режиме загрузки [операционной](#page-257-1) системы
	- О работе Kaspersky Security для Windows Server при безопасном режиме загрузки [операционной](#page-257-2) системы

Запуск Kaspersky Security для Windows Server в [безопасном](#page-258-0) режиме

Механизмы [самозащиты](#page-259-0) Kaspersky Security для Windows Server

[О механизмах](#page-260-0) самозащиты Kaspersky Security для Windows Server

Защита от изменений папок с [установленными](#page-260-1) компонентами Kaspersky Security для Windows Server

Защита от [изменений](#page-260-2) ключей реестра Kaspersky Security для Windows Server

Регистрация службы Kaspersky Security как [защищенной](#page-261-0) службы

[Управление](#page-261-1) правами доступа к функциям Kaspersky Security для Windows Server

О правах на [управление](#page-261-2) Kaspersky Security для Windows Server

О правах на управление [регистрируемыми](#page-263-0) службами

О правах доступа к службе Kaspersky Security [Management](#page-264-0)

О правах на [управление](#page-264-1) службой Kaspersky Security

[Управление](#page-266-0) правами доступа с помощью Плагина управления

[Настройка](#page-266-1) прав доступа к Kaspersky Security для Windows Server и службе Kaspersky Security

Защита доступа к функциям [Kaspersky](#page-268-0) Security для Windows Server с помощью пароля

[Управление](#page-270-0) правами доступа с помощью Консоли программы

Настройка прав доступа на [управление](#page-270-1) Kaspersky Security для Windows Server и службой Kaspersky Security

Защита доступа к функциям [Kaspersky](#page-272-0) Security для Windows Server с помощью пароля

Управление правами доступа с помощью [Веб-плагина](#page-273-0)

[Настройка](#page-273-1) прав доступа к Kaspersky Security для Windows Server и службе Kaspersky Security

Защита доступа к функциям [Kaspersky](#page-274-0) Security для Windows Server с помощью пароля

[Постоянная](#page-275-0) защита файлов

О задаче [Постоянная](#page-276-0) защита файлов

Об области защиты и параметрах [безопасности](#page-276-1) задачи

[О виртуальной](#page-277-0) области защиты

[Стандартные](#page-278-0) области защиты

Стандартные уровни [безопасности](#page-278-1)

Расширения файлов, [проверяемые](#page-280-0) по умолчанию в задаче Постоянная защита файлов

Параметры задачи [Постоянная](#page-283-0) защита файлов по умолчанию

Управление задачей [Постоянная](#page-284-0) защита файлов с помощью Плагина управления

[Навигация](#page-285-0)

Переход к [параметрам](#page-285-1) политики для задачи Постоянная защита файлов

Переход к [параметрам](#page-285-2) задачи Постоянная защита файлов

Настройка задачи [Постоянная](#page-286-0) защита файлов

Выбор [режима](#page-287-0) защиты

Настройка [эвристического](#page-287-1) анализатора и интеграции с другими компонентами программы

Настройка [расписания](#page-288-0) задач

Создание и [настройка](#page-290-0) области защиты задачи

Выбор стандартных уровней [безопасности](#page-291-0) в задачах проверки по требованию

Настройка параметров [безопасности](#page-291-1) вручную

Настройка общих [параметров](#page-292-0) задачи

[Настройка](#page-293-0) действий

Настройка [производительности](#page-294-0)

Управление задачей [Постоянная](#page-295-0) защита файлов с помощью Консоли программы

### [Навигация](#page-295-1)

Переход к [параметрам](#page-295-2) задачи Постоянная защита файлов

Переход к [параметрам](#page-295-3) области действия задачи Постоянная защита файлов

Настройка задачи [Постоянная](#page-295-4) защита файлов

Выбор режима защиты [объектов](#page-296-0)

Настройка [эвристического](#page-297-0) анализатора и интеграции с другими компонентами программы

Настройка [параметров](#page-298-0) расписания задач

### [Формирование](#page-299-0) области защиты

Настройка [отображения](#page-299-1) сетевых файловых ресурсов

[Формирование](#page-299-2) области защиты

[Включение](#page-301-0) сетевых объектов в область защиты

[Формирование](#page-302-0) виртуальной области защиты

Настройка параметров [безопасности](#page-303-0) вручную

Выбор стандартных уровней [безопасности](#page-304-0) в задаче Постоянная защита файлов

Настройка общих [параметров](#page-304-1) задачи

[Настройка](#page-305-0) действий

Настройка [производительности](#page-306-0)

Статистика задачи [Постоянная](#page-307-0) защита файлов

Управление задачей Постоянная защита файлов с помощью [Веб-плагина](#page-308-0)

Настройка задачи [Постоянная](#page-308-1) защита файлов

[Настройка](#page-311-0) области защиты для задачи

#### [Проверка](#page-313-0) скриптов

О задаче [Проверка](#page-314-0) скриптов

[Параметры](#page-314-1) задачи Проверка скриптов по умолчанию

Настройка [параметров](#page-315-0) задачи Проверка скриптов

Настройка [параметров](#page-316-0) задачи Проверка скриптов с помощью Консоли программы

Настройка параметров задачи Проверка скриптов с помощью [Веб-плагина](#page-316-1)

[Статистика](#page-317-0) задачи Проверка скриптов

### [Использование](#page-317-1) KSN

О задаче [Использование](#page-318-0) KSN

Параметры по умолчанию для задачи [Использование](#page-319-0) KSN

Управление [использованием](#page-320-0) KSN с помощью Плагина управления

Настройка параметров задачи [Использование](#page-320-1) KSN

Настройка [обработки](#page-322-0) данных

Управление [использованием](#page-323-0) KSN с помощью Консоли программы

Настройка параметров задачи [Использование](#page-323-1) KSN

Настройка [обработки](#page-324-0) данных

Управление [использованием](#page-325-0) KSN с помощью Веб-плагина

Настройка передачи [дополнительных](#page-327-0) данных

Статистика задачи [Использование](#page-328-0) KSN

Защита от [сетевых](#page-329-0) угроз

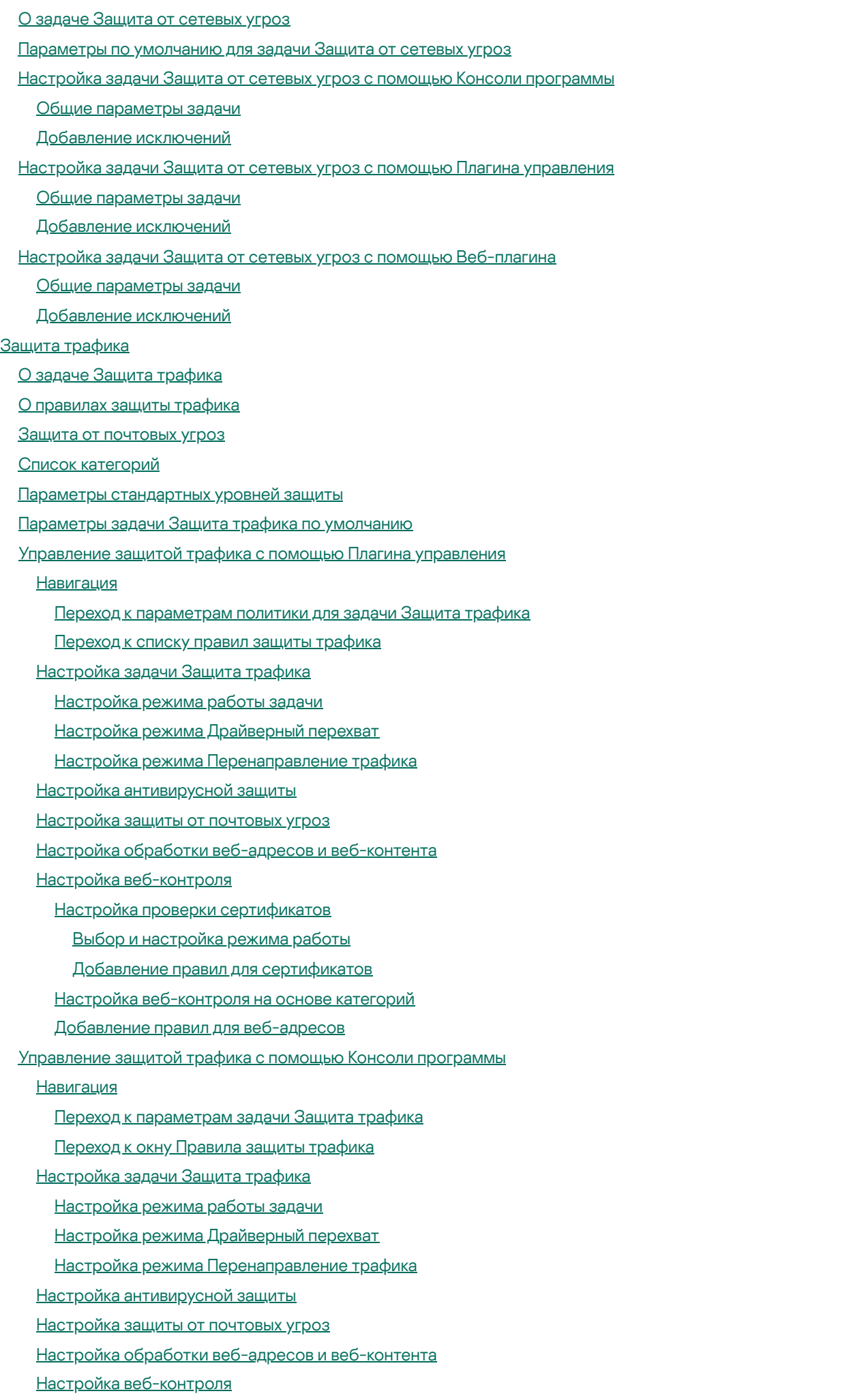

Настройка проверки [сертификатов](#page-367-0)

Выбор и [настройка](#page-367-1) режима работы

Добавление правил для [сертификатов](#page-368-0)

Настройка [веб-контроля](#page-368-1) на основе категорий

Добавление правил для [веб-адресов](#page-369-0)

Управление защитой трафика с помощью [Веб-плагина](#page-370-0)

Защита от [шифрования](#page-371-0)

О задаче Защита от [шифрования](#page-372-0)

Статистика задачи Защита от [шифрования](#page-372-1)

Параметры по умолчанию для задачи Защита от [шифрования](#page-373-0)

Настройка задачи Защита от [шифрования](#page-373-1) с помощью Плагина управления

Общие [параметры](#page-374-0) задачи

[Формирование](#page-375-0) области защиты

[Добавление](#page-376-0) исключений

Настройка задачи Защита от [шифрования](#page-377-0) с помощью Консоли программы

Общие [параметры](#page-377-1) задачи

[Формирование](#page-378-0) области защиты

[Добавление](#page-379-0) исключений

Настройка задачи Защита от шифрования с помощью [Веб-плагина](#page-379-1)

Общие [параметры](#page-379-2) задачи

[Формирование](#page-380-0) области защиты

[Добавление](#page-381-0) исключений

Контроль запуска [программ](#page-381-1)

О задаче Контроль запуска [программ](#page-382-0)

[О правилах](#page-383-0) контроля запуска программ

[О Контроле](#page-384-0) пакетов установки

Об [использовании](#page-386-0) KSN в задаче Контроль запуска программ

[О формировании](#page-387-0) правил контроля запуска программ

[Параметры](#page-389-0) по умолчанию для задачи Контроль запуска программ

[Управление](#page-391-0) контролем запуска программ с помощью Плагина управления

[Навигация](#page-391-1)

Переход к [параметрам](#page-391-2) политики для задачи Контроль запуска программ

Переход к списку правил контроля запуска [программ](#page-392-0)

Переход к мастеру создания задачи [Формирование](#page-392-1) правил контроля запуска программ и ее свойствам

Настройка [параметров](#page-393-0) задачи Контроль запуска программ

[Настройка](#page-394-0) Контроля пакетов установки

Настройка задачи [Формирование](#page-396-0) правил контроля запуска программ

[Настройка](#page-397-0) правил контроля запуска программ в Kaspersky Security Center

[Добавление](#page-397-1) правила контроля запуска программ

Включение режима [разрешения](#page-399-0) по умолчанию

Создание [разрешающих](#page-400-0) правил на основе событий Kaspersky Security Center

Импорт правил из отчета Kaspersky Security Center о [заблокированных](#page-401-0) программах

Импорт правил контроля запуска программ из [XML-файла](#page-403-0)

Проверка запуска [программ](#page-405-0)

Создание задачи [Формирование](#page-405-1) правил контроля запуска программ

[Ограничение](#page-406-0) области действия задачи

Действия при [автоматическом](#page-406-1) формировании правил

Действия по завершении [автоматического](#page-407-0) формирования правил

[Управление](#page-407-1) контролем запуска программ с помощью Консоли программы

#### [Навигация](#page-408-0)

Переход к [параметрам](#page-408-1) задачи Контроль запуска программ

Переход к окну с [правилами](#page-408-2) контроля запуска программ

Переход к параметрам задачи [Формирование](#page-408-3) правил контроля запуска программ

Настройка [параметров](#page-409-0) задачи Контроль запуска программ

Выбор режима работы задачи Контроль запуска [программ](#page-409-1)

[Настройка](#page-410-0) области действия задачи Контроль запуска программ

Настройка [использования](#page-410-1) KSN

Контроль пакетов [установки](#page-411-0)

[Настройка](#page-412-0) правил контроля запуска программ

[Добавление](#page-412-1) правила контроля запуска программ

Включение режима [разрешения](#page-414-0) по умолчанию

[Формирование](#page-415-0) разрешающих правил по событиям задачи Контроль запуска программ

Экспорт правил контроля запуска [программ](#page-416-0)

Импорт правил контроля запуска программ из [XML-файла](#page-416-1)

Удаление правил контроля запуска [программ](#page-417-0)

Настройка задачи [Формирование](#page-417-1) правил контроля запуска программ

[Ограничение](#page-417-2) области действия задачи

Действия при [автоматическом](#page-418-0) формировании правил

Действия по завершении [автоматического](#page-418-1) формирования правил

Управление контролем запуска программ с помощью [веб-плагина](#page-419-0)

Контроль [устройств](#page-422-0)

О задаче Контроль [устройств](#page-423-0)

[О правилах](#page-424-0) контроля устройств

[О формировании](#page-426-0) правил контроля устройств

О задаче [Формирование](#page-428-0) правил контроля устройств

[Параметры](#page-428-1) по умолчанию для задачи Контроль устройств

[Управление](#page-429-0) контролем устройств с помощью Плагина управления

[Навигация](#page-429-1)

Переход к [параметрам](#page-429-2) политики для задачи Контроль устройств

Переход к списку правил контроля [устройств](#page-430-0)

Переход к мастеру создания задачи [Формирование](#page-430-1) правил контроля устройств и ее свойствам

[Настройка](#page-431-0) задачи Контроль устройств

Настройка задачи [Формирование](#page-431-1) правил контроля устройств

[Настройка](#page-432-0) правил контроля устройств в Kaspersky Security Center

[Формирование](#page-432-1) разрешающих правил на основе данных системы в политике Kaspersky Security Center

[Формирование](#page-433-0) правил для подключенных устройств

Импорт правил из отчета Kaspersky Security Center о [заблокированных](#page-433-1) устройствах

Создание правил с помощью задачи [Формирование](#page-434-0) правил контроля устройств

Добавление [сформированных](#page-436-0) правил в список правил контроля устройств

[Управление](#page-437-0) Контролем устройств с помощью Консоли программы

[Навигация](#page-437-1)

Переход к [параметрам](#page-437-2) задачи Контроль устройств

Переход к окну с [правилами](#page-437-3) контроля устройств

Переход к параметрам задачи [Формирование](#page-437-4) правил контроля устройств

Настройка [параметров](#page-438-0) задачи Контроль устройств

[Настройка](#page-438-1) правил контроля устройств

Импорт правил контроля [устройств](#page-438-2) из файла формата XML

[Формирование](#page-439-0) списка правил по событиям задачи Контроль устройств

Добавление [разрешающего](#page-440-0) правила для одного или нескольких внешних устройств

Удаление правил контроля [устройств](#page-440-1)

Экспорт правил контроля [устройств](#page-441-0)

Активация и [выключение](#page-441-1) правила контроля устройств

[Расширение](#page-441-2) области применения правил контроля устройств

Настройка задачи [Формирование](#page-442-0) правил контроля устройств

Управление Контролем устройств с помощью [Веб-плагина](#page-443-0) Консоли программы-

#### [Управление](#page-444-0) сетевым экраном

О задаче [Управление](#page-445-0) сетевым экраном

[О правилах](#page-446-0) сетевого экрана

Параметры по умолчанию для задачи [Управление](#page-447-0) сетевым экраном

[Управление](#page-448-0) правилами сетевого экрана с помощью Плагина управления

Включение и [выключение](#page-448-1) правил сетевого экрана

[Добавление](#page-449-0) правил сетевого экрана вручную

[Удаление](#page-450-0) правил сетевого экрана

[Управление](#page-451-0) правилами сетевого экрана с помощью Консоли программы

Включение и [выключение](#page-451-1) правил сетевого экрана

[Добавление](#page-452-0) правил сетевого экрана вручную

[Удаление](#page-453-0) правил сетевого экрана

Управление правилами сетевого экрана с помощью [Веб-плагина](#page-454-0)

Включение и [выключение](#page-454-1) правил сетевого экрана

[Добавление](#page-455-0) правил сетевого экрана вручную

[Удаление](#page-456-0) правил сетевого экрана

### [Мониторинг](#page-457-0) файловых операций

О задаче [Мониторинг](#page-458-0) файловых операций

О правилах [мониторинга](#page-458-1) файловых операций

Параметры по умолчанию для задачи [Мониторинг](#page-460-0) файловых операций

Управление [мониторингом](#page-461-0) файловых операций с помощью Плагина управления

Настройка параметров задачи [Мониторинг](#page-461-1) файловых операций

Настройка правил [мониторинга](#page-462-0)

Управление [мониторингом](#page-464-0) файловых операций с помощью Консоли программы

Настройка параметров задачи [Мониторинг](#page-464-1) файловых операций

Настройка правил [мониторинга](#page-465-0)

Управление [мониторингом](#page-467-0) файловых операций с помощью Веб-плагина

Настройка параметров задачи [Мониторинг](#page-467-1) файловых операций

Настройка правил [мониторинга](#page-468-0)

[Анализ журналов](#page-470-0)

О задаче [Анализ журналов](#page-471-0)

[Параметры](#page-472-0) по умолчанию для задачи Анализ журналов

[Управление](#page-473-0) правилами анализа журналов с помощью Плагина управления

Настройка параметров [предзаданных](#page-473-1) правил задачи

[Добавление](#page-474-0) правил анализа журналов с помощью Плагина управления

[Управление](#page-475-0) правилами анализа журналов с помощью Консоли программы

Настройка параметров [предзаданных](#page-475-1) правил задачи

[Добавление](#page-477-0) правил анализа журналов с помощью Консоли программы

Управление правилами анализа журналов с помощью [Веб-плагина](#page-478-0)

Проверка по [требованию](#page-479-0)

О задачах проверки по [требованию](#page-480-0) Об области проверки и параметрах [безопасности](#page-480-1) задачи [Стандартные](#page-481-0) области проверки Проверка файлов в [интернет-хранилище](#page-483-0) Стандартные уровни [безопасности](#page-484-0) [Проверка](#page-486-0) съемных дисков О задаче Мониторинг [целостности](#page-487-0) файлов на основе эталона Включение запуска задачи проверки по требованию из [контекстного](#page-488-0) меню Заданные по умолчанию параметры задач проверки по [требованию](#page-489-0) Управление задачами проверки по [требованию](#page-491-0) с помощью Плагина управления [Навигация](#page-491-1) Переход к мастеру создания задачи проверки по [требованию](#page-492-0) Переход к свойствам задачи проверки по [требованию](#page-493-0) Создание задачи проверки по [требованию](#page-493-1) Присвоение задаче проверки по [требованию](#page-495-0) статуса Проверка важных областей Выполнение задач проверки по [требованию](#page-496-0) в фоновом режиме [Регистрация](#page-497-0) выполнения задачи Проверка важных областей [Настройка](#page-497-1) области проверки для задачи Выбор стандартных уровней [безопасности](#page-498-0) в задачах проверки по требованию Настройка параметров [безопасности](#page-499-0) вручную Настройка общих [параметров](#page-499-1) задачи [Настройка](#page-501-0) действий Настройка [производительности](#page-502-0) [Настройка](#page-502-1) проверки съемных дисков Настройка задачи Мониторинг [целостности](#page-503-0) файлов на основе эталона Управление задачами проверки по [требованию](#page-504-0) с помощью Консоли программы [Навигация](#page-504-1) Переход к параметрам задачи проверки по [требованию](#page-504-2) Переход к параметрам области действия задачи проверки по [требованию](#page-505-0) Создание и настройка задачи проверки по [требованию](#page-505-1) Область проверки в задачах проверки по [требованию](#page-506-0) Настройка [отображения](#page-506-1) сетевых файловых ресурсов [Формирование](#page-507-0) области проверки [Включение](#page-508-0) в область проверки сетевых объектов Создание [виртуальной](#page-509-0) области проверки Настройка параметров [безопасности](#page-510-0) Выбор стандартных уровней [безопасности](#page-511-0) в задачах проверки по требованию Настройка общих [параметров](#page-511-1) задачи [Настройка](#page-512-0) действий Настройка [производительности](#page-513-0) Настройка [иерархического](#page-514-0) хранилища [Проверка](#page-514-1) съемных дисков Статистика задач проверки по [требованию](#page-515-0) Создание и настройка задачи Мониторинг [целостности](#page-516-0) файлов на основе эталона Управление задачами проверки по требованию с помощью [Веб-плагина](#page-518-0) Переход к мастеру создания задачи проверки по [требованию](#page-518-1) Переход к свойствам задачи проверки по [требованию](#page-519-0)

[Настройка](#page-519-1) области проверки для задачи

Настройка [параметров](#page-521-0) задачи

[Доверенная](#page-522-0) зона

#### [О доверенной](#page-523-0) зоне

Управление [доверенной](#page-524-0) зоной с помощью Плагина управления

### [Навигация](#page-524-1)

Переход к [параметрам](#page-525-0) политики для доверенной зоны

Переход к окну [параметров](#page-525-1) доверенной зоны

Настройка [параметров](#page-526-0) доверенной зоны с помощью Плагина управления

[Добавление](#page-526-1) исключений

[Добавление](#page-527-0) доверенных процессов

[Использование](#page-529-0) маски not-a-virus

Управление [доверенной](#page-529-1) зоной с помощью Консоли программы

[Использование](#page-530-0) доверенной зоны для задач в Консоли программы

Настройка [параметров](#page-530-1) доверенной зоны в Консоли программы

Добавление исключений в [доверенную](#page-530-2) зону

[Добавление](#page-532-0) доверенных процессов

[Использование](#page-533-0) маски not-a-virus

Управление доверенной зоной с помощью [Веб-плагина](#page-534-0)

#### Защита от [эксплойтов](#page-534-1)

О защите от [эксплойтов](#page-535-0)

[Управление](#page-536-0) защитой от эксплойтов с помощью Плагина управления

[Навигация](#page-536-1)

Переход к [параметрам](#page-536-2) политики для защиты от эксплойтов

Переход к окну [параметров](#page-537-0) защиты от эксплойтов

Настройка защиты памяти [процессов](#page-537-1)

[Добавление](#page-538-0) процесса в область защиты

[Управление](#page-539-0) защитой от эксплойтов с помощью Консоли программы

#### [Навигация](#page-539-1)

Переход к основным [параметрам](#page-539-2) защиты от эксплойтов

Переход к [параметрам](#page-540-0) защиты процессов при защите от эксплойтов

Настройка защиты памяти [процессов](#page-540-1)

[Добавление](#page-540-2) процесса в область защиты

Управление защитой от эксплойтов с помощью [Веб-плагина](#page-542-0)

Настройка защиты памяти [процессов](#page-542-1)

[Добавление](#page-543-0) процесса в область защиты

Техники защиты от [эксплойтов](#page-544-0)

Управление [иерархическим](#page-545-0) хранилищем

Об [иерархическом](#page-546-0) хранилище

Настройка параметров [HSM-системы](#page-546-1) с помощью Плагина управления

Настройка параметров [HSM-системы](#page-547-0) с помощью Консоли программы

Настройка параметров [HSM-системы](#page-548-0) с помощью Веб-плагина

Защита сетевых [хранилищ](#page-549-0)

О защите сетевых [хранилищ](#page-550-0)

Настройка входящих и исходящих подключений в [брандмауэре](#page-551-0) Windows

Настройка параметров [безопасности](#page-552-0) локальных политик в редакторе локальной групповой политики

Защита сетевых [хранилищ](#page-553-0) EMC группы Celerra / VNX

О защите сетевых [хранилищ](#page-553-1) EMC группы Celerra / VNX

Интеграция Kaspersky Security для Windows Server с сетевым [хранилищем](#page-554-0) EMC группы Celerra / VNX

Просмотр [информации](#page-554-1) о состоянии защиты сетевых хранилищ

Защита [RPC-подключаемых](#page-556-0) сетевых хранилищ

О защите [RPC-подключаемых](#page-556-1) сетевых хранилищ

О проверке [символических](#page-557-0) ссылок

[О проверке](#page-557-1) снимков состояния и других томов и папок, доступных только для чтения

Об уровнях безопасности в задаче Защита [RPC-подключаемых](#page-558-0) сетевых хранилищ

- Управление задачей Защита [RPC-подключаемых](#page-559-0) сетевых хранилищ с помощью Консоли программы
- Настройка соединения между [RPC-подключаемым](#page-559-1) сетевым хранилищем и Kaspersky Security для Windows Server

Выбор учетной записи для запуска задачи Защита [RPC-подключаемых](#page-560-0) сетевых хранилищ

Формирование области защиты в задаче Защита [RPC-подключаемых](#page-561-0) сетевых хранилищ

Добавление [RPC-подключаемого](#page-561-1) сетевого хранилища в Kaspersky Security для Windows Server

Включение и выключение защиты добавленного [RPC-подключаемого](#page-562-0) сетевого хранилища

Удаление [RPC-подключаемого](#page-563-0) сетевого хранилища из области защиты

Настройка параметров задачи Защита [RPC-подключаемых](#page-563-1) сетевых хранилищ

Применение [эвристического](#page-565-0) анализатора

Интеграция с другими [компонентами](#page-566-0) Kaspersky Security для Windows Server

Настройка общих параметров соединения с [RPC-подключаемым](#page-567-0) сетевым хранилищем

Настройка уровней безопасности в задаче Защита [RPC-подключаемых](#page-568-0) сетевых хранилищ

Применение стандартного уровня безопасности в задаче Защита [RPC-подключаемых](#page-568-1) сетевых хранилищ

- Настройка параметров уровня безопасности вручную в задаче Защита [RPC-подключаемых](#page-568-2) сетевых хранилищ
- Работа с шаблонами параметров уровня безопасности в задаче Защита [RPC-подключаемых](#page-570-0) сетевых хранилищ
	- Создание шаблона параметров [безопасности](#page-570-1)
	- Применение шаблона параметров [безопасности](#page-571-0)
	- Просмотр параметров [безопасности](#page-571-1) в шаблоне
	- Удаление шаблона параметров [безопасности](#page-572-0)

Просмотр статистики задачи Защита [RPC-подключаемых](#page-572-1) сетевых хранилищ

Управление задачей Защита [RPC-подключаемых](#page-573-0) сетевых хранилищ с помощью Плагина управления

[Навигация](#page-574-0)

Переход к параметрам политики для задачи Защита [RPC-подключаемых](#page-574-1) сетевых хранилищ

Переход к параметрам задачи Защита [RPC-подключаемых](#page-574-2) сетевых хранилищ

Настройка соединения между [RPC-подключаемым](#page-575-0) сетевым хранилищем и Kaspersky Security для Windows Server

Выбор учетной записи для запуска задачи Защита [RPC-подключаемых](#page-576-0) сетевых хранилищ

Формирование области защиты в задаче Защита [RPC-подключаемых](#page-576-1) сетевых хранилищ

Добавление [RPC-подключаемого](#page-577-0) сетевого хранилища в Kaspersky Security для Windows Server

Включение и выключение защиты добавленного [RPC-подключаемого](#page-577-1) сетевого хранилища

Удаление [RPC-подключаемого](#page-578-0) сетевого хранилища из области защиты

Настройка параметров задачи Защита [RPC-подключаемых](#page-578-1) сетевых хранилищ

Применение [эвристического](#page-580-0) анализатора

Интеграция с другими [компонентами](#page-581-0) Kaspersky Security для Windows Server

Настройка общих параметров соединения с [RPC-подключаемым](#page-582-0) сетевым хранилищем

Настройка [расписания](#page-582-1) задач

Настройка уровней безопасности в задаче Защита [RPC-подключаемых](#page-584-0) сетевых хранилищ

Применение стандартного уровня безопасности в задаче Защита [RPC-подключаемых](#page-584-1) сетевых хранилищ

Настройка параметров уровня безопасности вручную в задаче Защита [RPC-подключаемых](#page-585-0) сетевых хранилищ

Управление задачей Защита [RPC-подключаемых](#page-587-0) сетевых хранилищ с помощью Веб-плагина

[Навигация](#page-587-1)

Переход к параметрам политики для задачи Защита [RPC-подключаемых](#page-587-2) сетевых хранилищ Переход к параметрам задачи Защита [RPC-подключаемых](#page-588-0) сетевых хранилищ

Настройка соединения между [RPC-подключаемым](#page-588-1) сетевым хранилищем и Kaspersky Security для Windows Server

Выбор учетной записи для запуска задачи Защита [RPC-подключаемых](#page-589-0) сетевых хранилищ

Формирование области защиты в задаче Защита [RPC-подключаемых](#page-590-0) сетевых хранилищ

Добавление [RPC-подключаемого](#page-590-1) сетевого хранилища в Kaspersky Security для Windows Server

Включение и выключение защиты добавленного [RPC-подключаемого](#page-590-2) сетевого хранилища

Удаление [RPC-подключаемого](#page-591-0) сетевого хранилища из области защиты

Настройка параметров задачи Защита [RPC-подключаемых](#page-592-0) сетевых хранилищ

Применение [эвристического](#page-593-0) анализатора

Интеграция с другими [компонентами](#page-594-0) Kaspersky Security для Windows Server

Настройка общих параметров соединения с [RPC-подключаемым](#page-595-0) сетевым хранилищем

Настройка уровней безопасности в задаче Защита [RPC-подключаемых](#page-595-1) сетевых хранилищ

Настройка параметров уровня безопасности вручную в задаче Защита [RPC-подключаемых](#page-596-0) сетевых хранилищ

Защита [ICAP-подключаемых](#page-597-0) сетевых хранилищ

О защите [ICAP-подключаемых](#page-597-1) сетевых хранилищ

Об уровнях безопасности в задаче Защита [ICAP-подключаемых](#page-598-0) сетевых хранилищ

Управление задачей Защита [ICAP-подключаемых](#page-600-0) сетевых хранилищ с помощью Консоли программы

Настройка соединения между [ICAP-подключаемым](#page-600-1) сетевым хранилищем и Kaspersky Security для Windows Server

Настройка параметров задачи Защита [ICAP-подключаемых](#page-601-0) сетевых хранилищ

Настройка параметров соединения с [ICAP-подключаемым](#page-602-0) сетевым хранилищем

Применение [эвристического](#page-603-0) анализатора

[Использование](#page-603-1) KSN для защиты

Уровни безопасности в задаче Защита [ICAP-подключаемых](#page-604-0) сетевых хранилищ

Применение стандартного уровня безопасности в задаче Защита [ICAP-подключаемых](#page-604-1) сетевых хранилищ

Настройка параметров уровня безопасности вручную в задаче Защита [ICAP-подключаемых](#page-604-2) сетевых хранилищ

Просмотр статистики задачи Защита [ICAP-подключаемых](#page-606-0) сетевых хранилищ

Управление задачей Защита [ICAP-подключаемых](#page-607-0) сетевых хранилищ с помощью Плагина управления

[Навигация](#page-607-1)

Переход к параметрам политики для задачи Защита [ICAP-подключаемых](#page-608-0) сетевых хранилищ

Переход к параметрам задачи Защита [ICAP-подключаемых](#page-608-1) сетевых хранилищ

Настройка соединения между [ICAP-подключаемым](#page-609-0) сетевым хранилищем и Kaspersky Security для Windows Server

Настройка параметров задачи Защита [ICAP-подключаемых](#page-609-1) сетевых хранилищ

Настройка параметров соединения с [ICAP-подключаемым](#page-611-0) сетевым хранилищем

Применение [эвристического](#page-611-1) анализатора

[Использование](#page-611-2) KSN для защиты

Настройка [расписания](#page-612-0) задач

Уровни безопасности в задаче Защита [ICAP-подключаемых](#page-614-0) сетевых хранилищ

Применение стандартного уровня безопасности в задаче Защита [ICAP-подключаемых](#page-614-1) сетевых хранилищ

Настройка параметров уровня безопасности вручную в задаче Защита [ICAP-подключаемых](#page-614-2) сетевых хранилищ

Управление задачей Защита [ICAP-подключаемых](#page-616-0) сетевых хранилищ с помощью Веб-плагина

[Навигация](#page-616-1)

Переход к параметрам политики для задачи Защита [ICAP-подключаемых](#page-616-2) сетевых хранилищ

Переход к параметрам задачи Защита [ICAP-подключаемых](#page-616-3) сетевых хранилищ

Настройка соединения между [ICAP-подключаемым](#page-617-0) сетевым хранилищем и Kaspersky Security для Windows Server

Настройка параметров задачи Защита [ICAP-подключаемых](#page-618-0) сетевых хранилищ

Настройка параметров соединения с [ICAP-подключаемым](#page-619-0) сетевым хранилищем

Применение [эвристического](#page-619-1) анализатора

[Использование](#page-619-2) KSN для защиты

Уровни безопасности в задаче Защита [ICAP-подключаемых](#page-620-0) сетевых хранилищ

Настройка параметров уровня безопасности вручную в задаче Защита [ICAP-подключаемых](#page-620-1) сетевых хранилищ

Защита от [шифрования](#page-621-0) для NetApp

О задаче Защита от [шифрования](#page-621-1) для NetApp

Создание и [настройка](#page-623-0) FPolicy

Настройка [необходимых](#page-626-0) компонентов Kaspersky Security для Windows Server

Управление задачей Защита от [шифрования](#page-628-0) для NetApp с помощью Консоли программы

Настройка параметров задачи Защита от [шифрования](#page-628-1) для NetApp

Настройка общих [параметров](#page-628-2) задачи

[Настройка](#page-629-0) адресации

Изменение списка [исключений](#page-630-0)

Управление задачей Защита от [шифрования](#page-631-0) для NetApp с помощью Плагина управления

Настройка параметров задачи Защита от [шифрования](#page-631-1) для NetApp

Настройка общих [параметров](#page-631-2) задачи

[Настройка](#page-632-0) адресации

Изменение списка [исключений](#page-633-0)

Настройка [расписания](#page-634-0) задач

Управление задачей Защита от шифрования для NetApp с помощью [Веб-плагина](#page-636-0)

#### [Навигация](#page-636-1)

Переход к параметрам политики для задачи Защита от [шифрования](#page-636-2) для NetApp

Переход к параметрам задачи Защита от [шифрования](#page-637-0) для NetApp

Настройка параметров задачи Защита от [шифрования](#page-637-1) для NetApp

Настройка общих [параметров](#page-637-2) задачи

[Настройка](#page-638-0) адресации

Изменение списка [исключений](#page-639-0)

### Интеграция со [сторонними](#page-640-0) системами

Счетчики [производительности](#page-641-0) для программы Системный монитор

О счетчиках [производительности](#page-641-1) Kaspersky Security для Windows Server

Общее количество [отвергнутых](#page-641-2) запросов

Общее количество [пропущенных](#page-642-0) запросов

Количество запросов, не [обработанных](#page-643-0) из-за нехватки системных ресурсов

Количество запросов, [отправленных](#page-643-1) на обработку

Среднее количество потоков [диспетчера](#page-643-2) файловых перехватов

[Максимальное](#page-644-0) количество потоков диспетчера файловых перехватов

Количество элементов в очереди [зараженных](#page-645-0) объектов

Количество объектов, [обрабатываемых](#page-645-1) за секунду

Счетчики и ловушки SNMP [Kaspersky](#page-646-0) Security для Windows Server

[О счетчиках](#page-646-1) и ловушках SNMP Kaspersky Security для Windows Server

[SNMP-счетчики](#page-646-2) Kaspersky Security для Windows Server

Счетчики [производительности](#page-647-0)

Счетчики [карантина](#page-647-1)

Счетчик [резервного](#page-647-2) хранилища

Общие [счетчики](#page-647-3)

Счетчик [обновлений](#page-648-0)

Счетчики [постоянной](#page-648-1) защиты файлов

Счетчики [Проверки](#page-649-0) скриптов

[Счетчики](#page-649-1) Защиты трафика

[SNMP-ловушки](#page-650-0) Kaspersky Security для Windows Server и их параметры

Описания и возможные значения параметров [SNMP-ловушек](#page-654-0) Kaspersky Security для Windows Server

[Интеграция](#page-657-0) с WMI

Работа с Kaspersky Security для Windows Server из [командной](#page-660-0) строки

#### [Команды](#page-661-0)

- Вызов справки о командах Kaspersky Security для Windows Server. [KAVSHELL](#page-662-0) HELP
- Запуск и остановка службы Kaspersky Security. [KAVSHELL](#page-663-0) START, KAVSHELL STOP
- Проверка [выбранной](#page-663-1) области. KAVSHELL SCAN
- Запуск задачи Проверка важных областей. KAVSHELL [SCANCRITICAL](#page-667-0)
- Управление задачей в [асинхронном](#page-668-0) режиме. KAVSHELL TASK
- Удаление атрибута [защищенного](#page-669-0) процесса (PPL): KAVSHELL CONFIG
- Запуск и остановка задач [постоянной](#page-669-1) защиты сервера. KAVSHELL RTP
- Управление задачей Контроль запуска программ. KAVSHELL [APPCONTROL](#page-670-0) /CONFIG
- [Формирование](#page-670-1) правил контроля запуска программ. KAVSHELL APPCONTROL /GENERATE
- Наполнение списка правил контроля запуска программ. KAVSHELL [APPCONTROL](#page-672-0)
- Наполнение списка правил контроля устройств. KAVSHELL [DEVCONTROL](#page-673-0)
- Запуск задачи [Обновление](#page-674-0) баз программы. KAVSHELL UPDATE
- Откат обновления [баз Kaspersky](#page-677-0) Security для Windows Server. KAVSHELL ROLLBACK
- Управление анализом журналов. KAVSHELL TASK [LOG-INSPECTOR](#page-678-0)
- Активация [программы.](#page-678-1) KAVSHELL LICENSE
- Включение, настройка и выключение журналов [трассировки.](#page-679-0) KAVSHELL TRACE
- [Дефрагментация](#page-681-0) файлов журнала Kaspersky Security для Windows Server. KAVSHELL VACUUM
- Очищение базы iSwift. [KAVSHELL](#page-681-1) FBRESET
- Включение и [выключение](#page-682-0) создания файла дампа. KAVSHELL DUMP
- Импорт [параметров.](#page-683-0) KAVSHELL IMPORT
- Экспорт [параметров.](#page-684-0) KAVSHELL EXPORT
- Интеграция с Microsoft Operations [Management](#page-684-1) Suite. KAVSHELL OMSINFO
- Управление задачей Мониторинг [целостности](#page-685-0) файлов на основе эталона: KAVSHELL FIM /BASELINE
- Коды [возврата](#page-686-0) команд
	- Коды возврата команд KAVSHELL START и [KAVSHELL](#page-686-1) STOP
	- Коды возврата команд KAVSHELL SCAN и KAVSHELL [SCANCRITICAL](#page-687-0)
	- Коды возврата команды KAVSHELL TASK [LOG-INSPECTOR](#page-687-1)
	- Коды возврата команды [KAVSHELL](#page-688-0) TASK
	- Коды возврата команды [KAVSHELL](#page-688-1) RTP
	- Коды возврата команды [KAVSHELL](#page-689-0) UPDATE
	- Коды возврата команды KAVSHELL [ROLLBACK](#page-689-1)
	- Коды возврата команды [KAVSHELL](#page-689-2) LICENSE
	- Коды возврата команды [KAVSHELL](#page-690-0) TRACE
	- Коды возврата команды [KAVSHELL](#page-690-1) FBRESET
	- Коды возврата команды [KAVSHELL](#page-690-2) DUMP
	- Коды возврата команды [KAVSHELL](#page-691-0) IMPORT
	- Коды возврата команды [KAVSHELL](#page-691-1) EXPORT
- Коды возврата команды KAVSHELL FIM [/BASELINE](#page-692-0)
- Обращение в Службу [технической](#page-692-1) поддержки
	- Способы получения [технической](#page-693-0) поддержки
	- Техническая поддержка через Kaspersky [CompanyAccount](#page-693-1)
	- [Использование](#page-694-0) файла трассировки и скрипта AVZ
- Предоставление расширенной [диагностической](#page-694-1) информации специалистам Службы технической поддержки
- [Глоссарий](#page-695-0)
	- [Kaspersky](#page-695-0) Security Network (KSN)

<span id="page-18-0"></span>[OLE-объект](#page-695-0) [SIEM](#page-695-0) [Активный](#page-695-0) ключ [Антивирусные](#page-695-0) базы [Архив](#page-695-0) [Задача](#page-695-0) [Зараженный](#page-695-0) объект [Карантин](#page-695-0) Лечение [объектов](#page-695-0) Ложное [срабатывание](#page-695-0) [Локальная](#page-695-0) задача [Маска](#page-695-0) файла [Обновление](#page-695-0) Объекты [автозапуска](#page-695-0) [Параметры](#page-695-0) задачи [Политика](#page-695-0) [Постоянная](#page-695-0) защита [Потенциально](#page-695-0) заражаемый файл Резервное [хранилище](#page-695-0) Сервер [администрирования](#page-695-0) Срок действия [лицензии](#page-695-0) Статус [защиты](#page-695-0) Уровень [безопасности](#page-695-0) Уровень [важности](#page-695-0) события [Уязвимость](#page-695-0) [Эвристический](#page-695-0) анализатор Информация о стороннем коде [Уведомления](#page-701-0) о товарных знаках

# О Kaspersky Security для Windows Server

Kaspersky Security для Windows Server защищает серверы, работающие под управлением операционных систем Microsoft® Windows® (далее также "защищаемые устройства"), и сетевые хранилища от вирусов и других угроз компьютерной безопасности, которым подвергаются серверы и сетевые хранилища в процессе обмена файлами. Программа Kaspersky Security для Windows Server предназначена для использования в локальных сетях средних и крупных организаций. Пользователями Kaspersky Security для Windows Server являются администраторы сети организации и сотрудники, отвечающие за антивирусную защиту сети организации.

Вы можете установить Kaspersky Security для Windows Server на серверах со следующими ролями:

- службы сертификатов Active Directory®;
- доменные службы Active Directory;
- службы федерации Active Directory;
- службы Active Directory облегченного доступа к каталогам;
- службы управления правами Active Directory;
- подтверждение работоспособности устройств;
- DHCP-сервер;
- DNS-сервер;
- факс-сервер;
- файловые службы и службы хранилища;
- службы защиты узлов;
- Hyper-V®;
- сетевой контроллер;
- службы политики сети и доступа;
- службы печати и документов;
- удаленный доступ;
- службы удаленных рабочих столов;
- службы активации корпоративных лицензий;
- веб-сервер (IIS);
- службы развертывания Windows;
- службы обновления Windows Server®.

Вы можете управлять Kaspersky Security для Windows Server следующими способами:

- через Консоль программы, установленную на одном устройстве с Kaspersky Security для Windows Server или на другом устройстве;
- с помощью команд командной строки;
- через Консоль администрирования Kaspersky Security Center.

Вы можете использовать программу Kaspersky Security Center для централизованного управления многими устройствами с установленной программой Kaspersky Security для Windows Server.

Вы можете просматривать счетчики производительности Kaspersky Security для Windows Server для программы Системный монитор, а также счетчики и ловушки SNMP.

Обновление поддерживаемой операционной системы Microsoft Windows не влияет на работу Kaspersky Security для Windows Server.

### Компоненты и функции Kaspersky Security для Windows Server

В состав программы входят следующие компоненты:

- **Постоянная защита файлов**. Kaspersky Security для Windows Server проверяет объекты при обращении к ним. Kaspersky Security для Windows Server проверяет следующие объекты:
	- файлы;
	- альтернативные потоки файловых систем (NTFS-streams);
	- основную загрузочную запись и загрузочные секторы локальных жестких дисков и съемных дисков;
	- файлы-контейнеры Windows Server 2016 и Windows Server 2019.
- **Проверка по требованию**. Kaspersky Security для Windows Server однократно проверяет указанную область на наличие вирусов и других угроз компьютерной безопасности. Программа проверяет файлы, оперативную память и объекты автозапуска на защищаемом устройстве.
- Защита RPC-подключаемых сетевых хранилищ и Защита ICAP-подключаемых сетевых хранилищ. Программа Kaspersky Security для Windows Server, установленная на устройстве с операционной системы Microsoft Windows, защищает сетевые хранилища от вирусов и других угроз компьютерной безопасности, проникающих посредством файлового обмена.
- Контроль запуска программ. Компонент отслеживает попытки запуска программ пользователями и регулирует запуск программ.
- Контроль устройств. Компонент позволяет контролировать регистрацию и использование внешних устройств с целью защиты от угроз безопасности, которые могут возникнуть во время файлового обмена с USB-подключаемым флеш-накопителем или внешним устройством другого типа.
- Защита от шифрования и Защита от шифрования для NetApp. Компоненты выполняют защиту папок общего доступа на устройствах и в сетевых хранилищах от вредоносного шифрования, путем блокировки узлов, проявляющих подозрительную активность.
- Проверка скриптов. Этот компонент контролирует выполнение скриптов, созданных по технологиям Microsoft Windows.
- **Защита трафика**. Этот компонент перехватывает и проверяет объекты, передаваемые посредством вебтрафика (включая почтовый трафик), на наличие известных компьютерных и других угроз на защищаемом устройстве.
- Управление сетевым экраном. Этот компонент обеспечивает возможность управления брандмауэром Windows: позволяет настраивать параметры и правила сетевого экрана операционной системы и блокирует любую возможность настройки параметров сетевого экрана извне.
- **Мониторинг файловых операций**. Kaspersky Security для Windows Server обнаруживает изменения в файлах из области мониторинга, указанной в параметрах задачи. Эти изменения указывают на нарушение безопасности на защищаемом устройстве.
- **Защита от сетевых угроз**. Этот компонент выполняет проверку входящего сетевого трафика на наличие активности, характерной для сетевых атак. При обнаружении попытки сетевой атаки, нацеленной на ваш компьютер, Kaspersky Security для Windows Server блокирует сетевую активность со стороны атакующего компьютера.
- Анализ журналов. Компонент выполняет контроль целостности защищаемой среды на основе результатов анализа журналов событий Windows.

В программе реализованы следующие функции:

- Обновление баз программы и Обновление модулей программы. Kaspersky Security для Windows Server загружает обновления баз и модулей программы с FTP- или HTTP-серверов обновлений "Лаборатории Касперского", Сервера администрирования Kaspersky Security Center или из других источников обновлений.
- Карантин Kaspersky Security для Windows Server перемещает объекты, которые признает возможно зараженными, из исходного местоположения в папку *Карантин*. В целях безопасности объекты, помещенные на карантин, хранятся в зашифрованном виде.
- **Резервное хранилище**. Kaspersky Security для Windows Server сохраняет зашифрованные копии объектов со статусом зараженный в папке Резервное хранилище перед тем, как выполнить лечение или удаление этих объектов.
- **Уведомления администратора и пользователей**. Вы можете настроить уведомление администратора и пользователей защищаемого устройства о событиях, связанных с работой Kaspersky Security для Windows Server, и о состоянии антивирусной защиты устройства.
- Импорт и экспорт параметров. Вы можете экспортировать параметры Kaspersky Security для Windows Server в конфигурационный файл в формате XML и импортировать параметры в Kaspersky Security для Windows Server из конфигурационного файла. Вы можете сохранить в конфигурационный файл как все параметры программы, так и параметры ее отдельных компонентов.
- Применение шаблонов. Вы можете вручную настроить параметры безопасности узла или элемента в дереве или списке файловых ресурсов устройства и сохранить значения настроенных параметров в шаблон. Затем вы можете применить этот шаблон при настройке параметров безопасности других узлов в задачах защиты и проверки Kaspersky Security для Windows Server.
- Управление правами доступа к функциям Kaspersky Security для Windows Server. Вы можете настраивать права на управление Kaspersky Security для Windows Server и службами Windows, которые регистрирует программа, для пользователей и групп пользователей.
- Запись событий в журнал событий программы. Kaspersky Security для Windows Server записывает в журнал событий информацию о параметрах функциональных компонентов программы, текущем состоянии задач, событиях, возникших за время их выполнения, а также о событиях, связанных с управлением Kaspersky Security для Windows Server, и информацию, необходимую для диагностики сбоев в работе программы.
- Иерархическое хранилище. Kaspersky Security для Windows Server может работать в режиме управления иерархическим хранилищем (для работы с HSM-системами). HSM-системы позволяют перемещать данные между быстрыми локальными дисками и медленными устройствами долговременного хранения данных.
- Доверенная зона. Вы можете сформировать список исключений из области защиты или проверки, который Kaspersky Security для Windows Server будет применять в задачах проверки по требованию и постоянной защиты сервера.
- **Защита от эксплойтов**. Вы можете защищать память процессов от эксплуатации уязвимостей с помощью внедряемого в процессы Агента защиты.
- <span id="page-22-0"></span>**Хранилище заблокированных узлов**. Вы можете заблокировать удаленные узлы, пытающиеся получить доступ к папкам общего доступа на устройстве, при обнаружении вредоносной активности с их стороны.

## Что нового

В новой версии Kaspersky Security для Windows Server появились следующие возможности:

- Параметры самозащиты. В параметрах программы появилась возможность включить или выключить защиту процессов программы от внешних угроз (по умолчанию защита включена). При включенной функции программа защищает собственные процессы, а также процессы Агента администрирования Kaspersky Security Center от вмешательства сторонних процессов. Защиту процессов программы можно настроить с помощью Консоли [программы](#page-147-0), Плагина [управления](#page-107-0) и [Веб-плагина.](#page-169-0)
- Доработки правил Доверенной зоны. Появилась возможность добавить исключения для задачи Защита от сетевых угроз. Исключения задаются в виде правил Доверенной зоны с установленным флажком "Защита от сетевых угроз". Заключения программы, подпадающие под исключения, не приводят к блокировке узлов. Правила Доверенной зоны можно настроить с помощью Консоли [программы](#page-530-2), Плагина [управления](#page-526-1) и [Веб-плагина.](#page-534-0)
- Изменение алгоритма применения правил Защиты [трафика.](#page-338-0) Теперь можно задать одно запрещающее правило Защиты трафика для всех веб-сайтов по маске (например, \*) и несколько разрешающих правил по другой маске, чтобы реализовать сценарий "запрещен доступ ко всем веб-сайтам, кроме явно разрешенных".
- Оптимизация [Диагностического](#page-195-0) окна. При включенной защите паролем для доступа к закладке "Диагностика сбоев" теперь требуется ввести пароль. Доступ к остальным закладкам по-прежнему осуществляется без ввода пароля.
- Оптимизация интерфейса. На главном экране локальной Консоли программы появилась ссылка для открытия окна параметров [Доверенной](#page-523-0) зоны. Также для компонента Защита от [эксплойтов](#page-535-0) появился отдельный узел в разделе Постоянная защита сервера.
- <span id="page-23-0"></span>Исправлены ошибки предыдущих версий: в программу вошли исправления, выпущенные для предыдущих версий программы.

# Источники информации о Kaspersky Security для Windows Server

Этот раздел содержит описание источников информации о программе.

Вы можете выбрать наиболее удобный источник информации в зависимости от важности и срочности вопроса.

### <span id="page-24-0"></span>Источники для самостоятельного поиска информации

Вы можете использовать следующие источники для самостоятельного поиска информации о Kaspersky Security для Windows Server:

- страница Kaspersky Security для Windows Server на веб-сайте "Лаборатории Касперского";
- страница программы на веб-сайте Службы технической поддержки (База знаний);
- документация.

Если вы не нашли решения своей проблемы, обратитесь в [Службу технической](https://support.kaspersky.ru/) поддержки "Лаборатории Касперского" и.

Для использования источников информации на веб-сайтах требуется подключение к интернету.

### Страница Kaspersky Security для Windows Server на веб-сайте "Лаборатории Касперского"

На странице [Kaspersky Security](https://www.kaspersky.ru/business-security/windows-server-security) для Windows Server<sup>12</sup> можно ознакомиться с общей информацией о программе, ее возможностях и особенностях работы.

Страница Kaspersky Security для Windows Server содержит ссылку на электронный магазин, в котором можно приобрести программу или обновить лицензию.

### Страница Kaspersky Security для Windows Server в Базе знаний

База знаний – это раздел веб-сайта Службы технической поддержки.

На странице Kaspersky Security для Windows Server в Базе [знаний](https://support.kaspersky.ru/ksws11) <sup>и</sup> приведены статьи, которые содержат полезную информацию, рекомендации и ответы на часто задаваемые вопросы о приобретении, установке и использовании программы.

Статьи Базы знаний могут отвечать на вопросы, относящиеся не только к Kaspersky Security для Windows Server, но и к другим программам "Лаборатории Касперского". Статьи Базы знаний могут также включать новости Службы технической поддержки.

Документация Kaspersky Security для Windows Server

<span id="page-25-0"></span>В Руководстве администратора Kaspersky Security для Windows Server приведена информация об установке, удалении, настройке и использовании программы.

# Обсуждение программ "Лаборатории Касперского" в сообществе пользователей

Если ваш вопрос не требует срочного ответа, вы можете обсудить его со специалистами "Лаборатории Касперского" и другими пользователями в нашем [сообществе](https://community.kaspersky.com/)<sup>и</sup>.

<span id="page-25-1"></span>В сообществе вы можете просматривать опубликованные темы, добавлять свои комментарии, создавать новые темы для обсуждения.

# Kaspersky Security для Windows Server

Этот раздел содержит описание функций, компонентов и комплекта поставки Kaspersky Security для Windows Server, перечень аппаратных и программных требований Kaspersky Security для Windows Server.

### <span id="page-26-0"></span>Комплект поставки

В комплект поставки входит программа-приветствие, из которой вы можете выполнить следующие действия:

- запустить мастер установки Kaspersky Security для Windows Server;
- запустить мастер установки Консоли Kaspersky Security для Windows Server;
- запустить мастер установки Плагина управления Kaspersky Security для Windows Server, который позволяет управлять программой через Kaspersky Security Center;
- запустить мастер установки расширения Kaspersky Security для Windows Server 11 для Microsoft Outlook® (далее также "расширение для Microsoft Outlook");
- прочитать Руководство администратора;
- прочитать Руководство по внедрению для защиты сетевых хранилищ;
- перейти на [страницу Kaspersky Security](https://www.kaspersky.ru/business-security/windows-server-security) для Windows Server на веб-сайте "Лаборатории Касперского";
- перейти на веб-сайт Службы [технической](https://support.kaspersky.ru/) поддержки и;
- прочитать информацию о текущем выпуске Kaspersky Security для Windows Server.

Папка \client содержит файлы для установки Консоли программы (набор компонентов "Средства администрирования Kaspersky Security для Windows Server") и файл с текстом Лицензионного соглашения.

Папка \server содержит следующие файлы:

- файлы для установки компонентов Kaspersky Security для Windows Server на устройстве под управлением 32-разрядной или 64-разрядной операционной системы Microsoft Windows;
- файл для установки Плагина управления Kaspersky Security для Windows Server через Kaspersky Security Center;
- архив антивирусных баз, актуальных на момент выпуска программы;
- файл с текстом Лицензионного соглашения и Политики конфиденциальности.

Папка \setup содержит файлы для запуска программы-приветствия.

Папка \email\_plugin содержит пакет установки расширения для Microsoft Outlook и файл с текстом Лицензионного соглашения.

Файлы комплекта поставки располагаются в разных папках в зависимости от их предназначения (см. таблицу ниже).

Файлы комплекта поставки Kaspersky Security для Windows Server

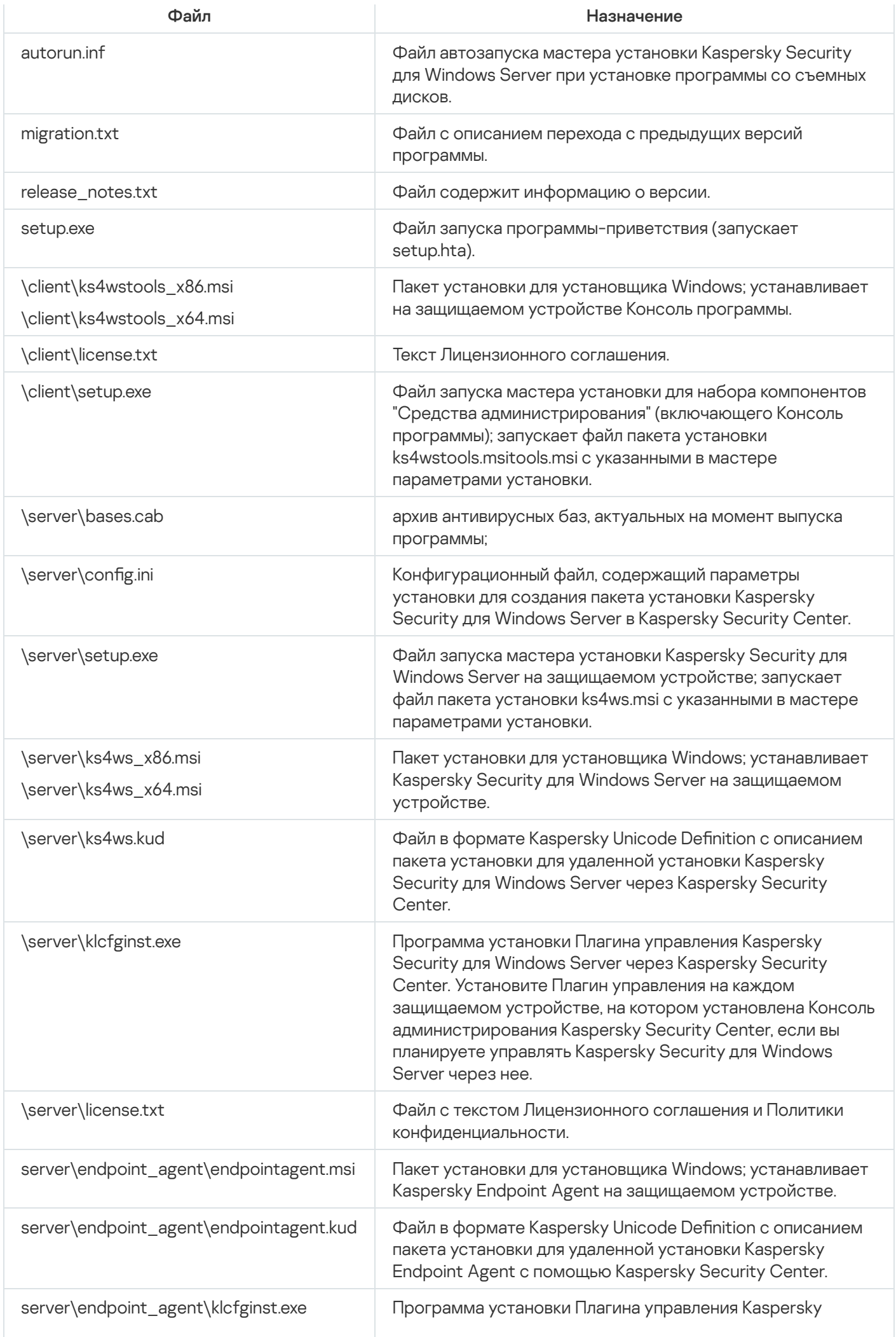

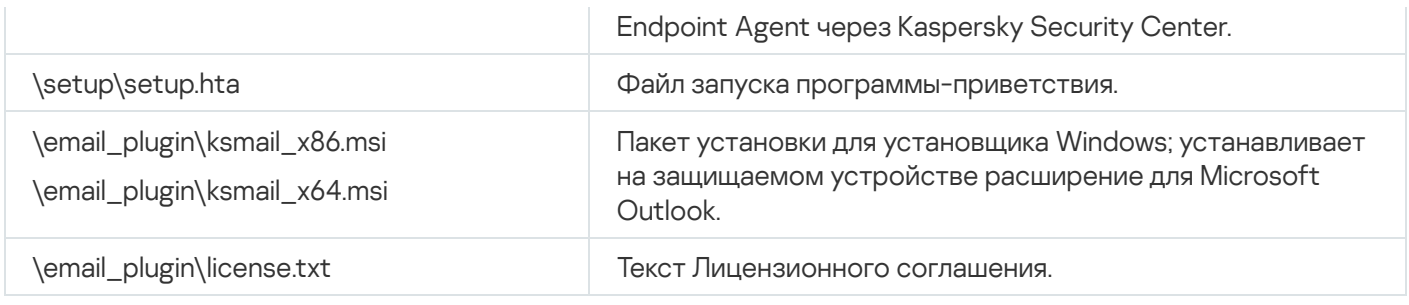

Вы можете запускать файлы, входящие в комплект поставки, с установочного компакт-диска. Если перед установкой вы скопировали файлы комплекта поставки на локальный диск, убедитесь, что сохранена структура файлов комплекта поставки.

## <span id="page-28-0"></span>Аппаратные и программные требования

В этом разделе описаны аппаратные и программные требования к защищаемым устройствам и сетевым хранилищам.

# <span id="page-28-1"></span>Требования к серверу, на который устанавливается Kaspersky Security для Windows Server

Перед установкой Kaspersky Security для Windows Server вам нужно удалить с сервера другие антивирусные программы.

Перед установкой Kaspersky Security для Windows Server вам нужно удалить Антивирус Касперского 8.0 для Windows Servers Enterprise Edition. Kaspersky Security для Windows Server можно установить, не удаляя Kaspersky Security 10 для Windows Server.

### Аппаратные требования к серверу

Общие требования:

- x86/64-совместимые одноядерные или многоядерные системы;
- объем дискового пространства:
	- для установки всех программных компонентов: 100 МБ;
	- для загрузки и хранения антивирусных баз: 2 ГБ (рекомендуется);
	- для хранения объектов на карантине и в резервном хранилище: 400 МБ (рекомендуется);
	- для хранения журналов: 1 ГБ (рекомендуется).

Минимальная конфигурация:

- процессор: 1,4 ГГц, одноядерный;
- оперативная память: 1 ГБ;
- диск: 4 ГБ доступного пространства.

Рекомендуемая конфигурация:

- процессор: 2,4 ГГц, четырехъядерный;
- оперативная память: 2 ГБ;
- диск: 4 ГБ доступного пространства.

### Программные требования к серверу

Вы можете установить Kaspersky Security для Windows Server на сервере под управлением 32-разрядной или 64-разрядной операционной системы Microsoft Windows.

Для установки и работы Kaspersky Security для Windows Server требуется наличие на сервере установщика Windows версии 3.1.

Вы можете установить Kaspersky Security для Windows Server на сервер под управлением одной из следующих 32-разрядных операционных систем Microsoft Windows:

- Windows Server 2003 Standard / Enterprise / Datacenter с пакетом обновлений SP2 или выше;
- Windows Server 2003 R2 Foundation / Standard / Enterprise / Datacenter с пакетом обновлений SP2 или выше;
- Windows Server 2008 Standard / Enterprise / Datacenter с пакетом обновлений SP2 или выше;  $\bullet$
- Windows Server 2008 Core Standard / Enterprise / Datacenter с пакетом обновлений SP2 или выше.  $\bullet$

Вы можете установить Kaspersky Security для Windows Server на сервер под управлением одной из следующих 64-разрядных операционных систем Microsoft Windows:

- Windows Server 2003 Standard / Enterprise / Datacenter с пакетом обновлений SP2 или выше;
- Windows Server 2003 R2 Standard / Enterprise / Datacenter с пакетом обновлений SP2 или выше;
- Windows Server 2008 Core Standard / Enterprise / Datacenter с пакетом обновлений SP2 или выше;
- Windows Server 2008 Standard / Enterprise / Datacenter с пакетом обновлений SP2 или выше;
- Microsoft Small Business Server 2008 Standard / Premium SP2 или выше;
- Windows Server 2008 R2 Foundation / Standard / Enterprise / Datacenter с пакетом обновлений SP1 или выше;
- Windows Server 2008 R2 Core Standard / Enterprise / Datacenter с пакетом обновлений SP1 или выше;
- Windows Hyper-V Server 2008 R2 с пакетом обновлений SP1 или выше;
- Microsoft Small Business Server 2011 Essentials / Standard SP1 или выше;
- Microsoft Windows MultiPoint Server 2011 Standard / Premium;
- Windows Server 2012 Foundation / Essentials / Standard / Datacenter;
- Windows Server 2012 Core Foundation / Essentials / Standard / Datacenter;
- Microsoft MultiPoint Server 2012 Standard / Premium;
- Windows Storage Server 2012;
- Windows Hyper-V Server 2012;
- Windows Server 2012 R2 Foundation / Essentials / Standard / Datacenter;
- Windows Server 2012 R2 Core Foundation / Essentials / Standard / Datacenter;
- Windows Storage Server 2012 R2;
- Windows Hyper-V Server 2012 R2;
- Windows Server 2016 Essentials / Standard / Datacenter;
- Windows Server 2016 MultiPoint;
- Windows Server 2016 Core Standard / Datacenter;
- Microsoft Windows MultiPoint Server 2016;
- Windows Storage Server 2016;
- Windows Hyper-V Server 2016;
- Windows Server 2019 Essentials / Standard / Datacenter;
- Windows Server 2019 Core;
- Windows Storage Server 2019;
- Windows Hyper-V Server 2019;
- Windows Server 2022;
- Windows 10 Enterprise multi-session.

Перед установкой Kaspersky Security для Windows Server на Windows Server 2003 или Windows Server 2003 R2 загрузите [обновление](https://www.microsoft.com/en-us/download/details.aspx?id=40973) KB2868626 и установите его.

Следующие операционные системы Windows более не поддерживаются производителем: Windows Server 2003 Standard / Enterprise / Datacenter с пакетом обновлений SP2, Windows Server 2003 R2 Standard / Enterprise / Datacenter с пакетом обновлений SP2 (32-разрядная и 64-разрядная версии). Для серверов с этими операционными системами возможны ограничения технической поддержки "Лаборатории Касперского".

[Kaspersky Endpoint](#page-41-0) Agent не поддерживает ни одну из версий Windows Server 2003 и Windows Server 2008.

Вы можете установить Консоль Kaspersky Security для Windows Server на следующие типы терминальных серверов:

- **Microsoft Remote Desktop Services на базе Windows Server 2008 SP2 или выше;**
- Microsoft Remote Desktop Services на базе Windows Server 2008 R2;
- Microsoft Remote Desktop Services на базе Windows Server 2012;
- Microsoft Remote Desktop Services на базе Windows Server 2012 R2;
- Microsoft Remote Desktop Services на базе Windows Server 2016;
- Microsoft Remote Desktop Services на базе Windows Server 2019;
- Citrix XenApp 6.0, 6.5, 7.0, 7.5 7.9, 7.15;
- Citrix XenDesktop 7.0, 7.1, 7.5 7.9, 7.15.

Программа Kaspersky Security для Windows Server совместима со следующими версиями Kaspersky Security Center:

- Kaspersky Security Center 10.5;
- Kaspersky Security Center 11;
- Kaspersky Security Center 12;
- <span id="page-31-0"></span>Kaspersky Security Center 13.

### Требования к защищаемому сетевому хранилищу

Kaspersky Security для Windows Server может использоваться для защиты следующих сетевых хранилищ:

- NetApp с одной из следующих операционных систем:
	- Data ONTAP 7.x и Data ONTAP 8.x в режиме 7-mode;
	- Data ONTAP 8.2.1 в кластерном режиме;
	- $\bullet$  Data ONTAP 9.x (с 9.0 по 9.7) в кластерном режиме.
- Dell™ EMC™ Celerra™ / VNX™ со следующим программным обеспечением:
	- операционная система EMC DART 6.0.36 или выше;
	- Celerra Antivirus Agent (CAVA) 4.5.2.3 или выше.
- Dell EMC Isilon™ с операционной системой OneFS™ 7.0 или выше.
- Hitachi HNAS (ICAP, RPC):
	- 12.0 и выше для интеграции по протоколу ICAP;
	- 11.2 и выше для интеграции по протоколу RPC.
- IBM System Storage серии N.
- Oracle® ZFS Storage Appliance.
- Сетевые хранилища Dell на платформе Dell Compellent™ FS8600:
	- FluidFS 6.x.
	- FluidFS 5.x.
- HPE 3PAR File Persona 3.3.1:
	- файловый контроллер системы хранения HPE 3PAR STORESERV;
	- системы хранения HPE 3PAR STORESERV 7000c, 8000, 9000, 20000.
- Хранилища файлов Nutanix:
	- Nutanix Files 3.8 или выше.

## <span id="page-32-0"></span>Требования к устройству, на котором устанавливается Консоль программы

### Аппаратные требования к устройству

Рекомендуемый объем оперативной памяти: 128 МБ или более.

Свободное дисковое пространство: 30 МБ.

### Программные требования к устройству

Вы можете установить Консоль программы на устройство с 32-разрядной или 64-разрядной операционной системой Microsoft Windows.

Для установки и работы Консоли программы на устройстве требуется наличие установщика Windows версии 3.1.

Вы можете установить Консоль программы на устройстве под управлением одной из следующих 32 разрядных операционных систем Microsoft Windows:

- Windows Server 2003 Standard / Enterprise / Datacenter с пакетом обновлений SP2 или выше;
- Windows Server 2003 R2 Standard / Enterprise / Datacenter с пакетом обновлений SP2 или выше;
- Windows Server 2008 Standard / Enterprise / Datacenter с пакетом обновлений SP2 или выше;
- Microsoft Windows XP Professional с пакетом обновлений SP2 или выше;
- Microsoft Windows Vista®;
- Microsoft Windows 7;
- Microsoft Windows 8;
- Microsoft Windows 8.1;
- Microsoft Windows 10;
- Windows 10 Redstone 1;
- Windows 10 Redstone 2;
- Windows 10 Redstone 3:
- Windows 10 Redstone 4;
- Windows 10 Redstone 5;
- Windows 10 Redstone 6.

Вы можете установить Консоль программы на устройстве под управлением одной из следующих 64 разрядных операционных систем Microsoft Windows:

- Windows Server 2003 Standard / Enterprise / Datacenter с пакетом обновлений SP2 или выше;
- Windows Server 2003 R2 Standard / Enterprise / Datacenter с пакетом обновлений SP2 или выше;
- Windows Server 2008 Core Standard / Enterprise / Datacenter с пакетом обновлений SP2 или выше;
- Microsoft Small Business Server 2008 Standard / Premium SP2 или выше;
- Windows Server 2008 R2 Foundation / Standard / Enterprise / Datacenter с пакетом обновлений SP1 или выше;
- Windows Hyper-V Server 2008 R2 с пакетом обновлений SP1 или выше;
- Microsoft Small Business Server 2011 Essentials / Standard SP1 или выше;
- Microsoft Windows MultiPoint Server 2011 Standard / Premium;
- Windows Server 2012 Foundation / Essentials / Standard / Datacenter;
- Microsoft MultiPoint Server 2012 Standard / Premium;
- Windows Storage Server 2012 Foundation / Essentials / Standard / Datacenter;
- Windows Server 2012 R2 Foundation / Essentials / Standard / Datacenter;
- Windows Storage Server 2012 R2;
- Windows Hyper-V Server 2012;
- Windows Hyper-V Server 2012 R2;
- Windows Server 2016 Essentials / Standard / Datacenter;
- Microsoft Windows MultiPoint Server 2016;
- Windows Storage Server 2016 Essentials / Standard / Datacenter;
- Windows Server 2019 Essentials / Standard / Datacenter;
- Windows Storage Server 2019;  $\bullet$
- **Microsoft Windows XP Professional Edition с пакетом обновлений SP2 или выше:**
- Microsoft Windows Vista;
- Microsoft Windows 7;
- Microsoft Windows 8:
- Microsoft Windows 8.1:
- Microsoft Windows 10;
- Windows 10 Redstone 1;
- Windows 10 Redstone 2:
- Windows 10 Redstone 3:
- Windows 10 Redstone 4:
- Windows 10 Redstone 5;
- <span id="page-34-0"></span>Windows 10 Redstone 6.

### Функциональные требования и ограничения

В этом разделе приведено описание дополнительных функциональных требований и существующих ограничений компонентов Kaspersky Security для Windows Server.

### <span id="page-34-1"></span>Установка и удаление

Во время установки программы отображается предупреждение, если новый путь к папке установки Kaspersky Security для Windows Server содержит более 150 символов. Это предупреждение не влияет на процесс установки. Программа Kaspersky Security для Windows Server будет успешно установлена и запущена.

- Для установки компонентов, поддерживающих протокол SNMP, вам нужно перезапустить службу SNMP, если она запущена.
- Для установки и работы Kaspersky Security для Windows Server на устройствах со встроенной операционной системой нужно установить компонент Диспетчер фильтров.
- Установка Средств администрирования Kaspersky Security для Windows Server невозможна средствами групповых политик Microsoft Active Directory®.
- При установке программы на устройства с устаревшей версией операционной системы, для которой невозможно регулярное получение обновлений, нужно проверить следующие корневые сертификаты: DigiCert Assured ID Root CA, DigiCert\_High\_Assurance\_EV\_Root\_CA, DigiCertAssuredIDRootCA. Если эти сертификаты отсутствуют, программа может работать некорректно. Рекомендуется установить указанные сертификаты любым возможным способом.

## <span id="page-35-0"></span>Сравнение средств управления Kaspersky Security Center и их ограничения

Набор функций, доступных в Kaspersky Security для Windows Server, зависит от средств управления (см. таблицу ниже).

Программой можно управлять с помощью следующих консолей Kaspersky Security Center:

- $\bullet$  Консоль администрирования. Оснастка Консоли управления Microsoft (ММС), установленная на рабочем месте администратора.
- Веб-консоль. Компонент Kaspersky Security Center, установленный на Сервере администрирования. Вебконсоль позволяет работать через браузер на любом компьютере, имеющем доступ к Серверу администрирования.

Программой можно также управлять с помощью Kaspersky Security Center Cloud Console. Kaspersky Security Center Cloud Console – это облачная версия Kaspersky Security Center. Это означает, что Сервер администрирования и другие компоненты Kaspersky Security Center устанавливаются в облачной инфраструктуре "Лаборатории Касперского". Подробная информация об управлении программой с помощью Kaspersky Security Center Cloud Console приведена в онлайн справке Kaspersky Security Center Cloud Console.

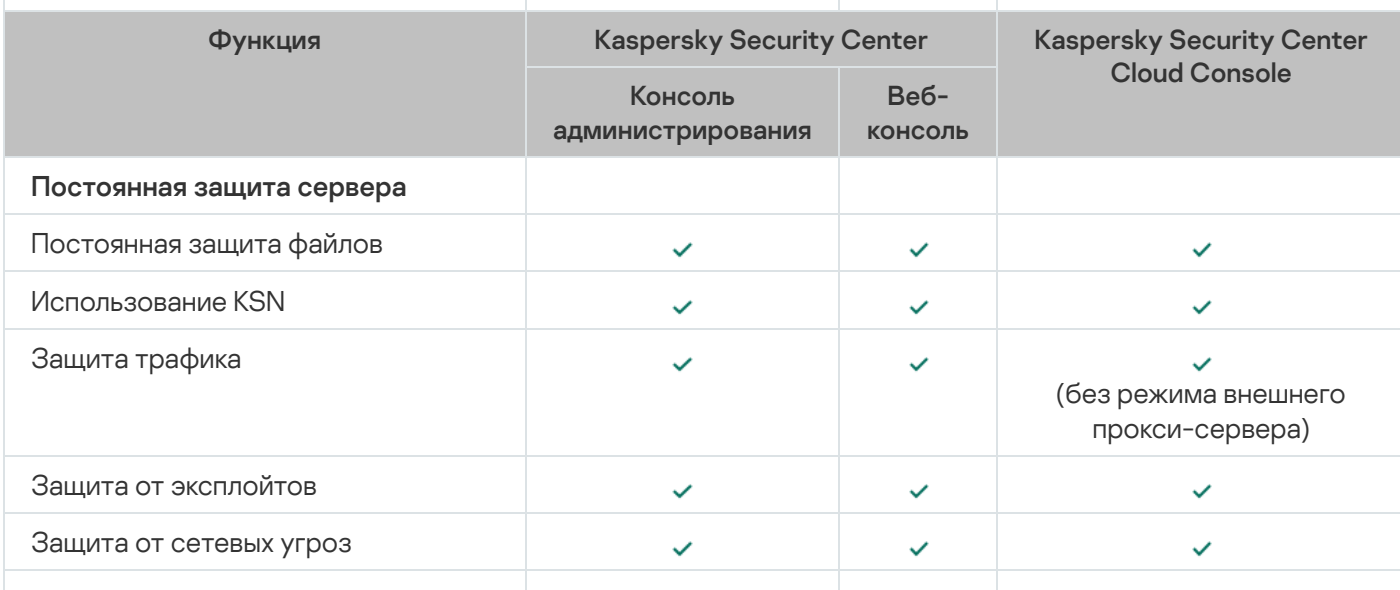

Сравнение функций Kaspersky Security для Windows Server в зависимости от средств управления
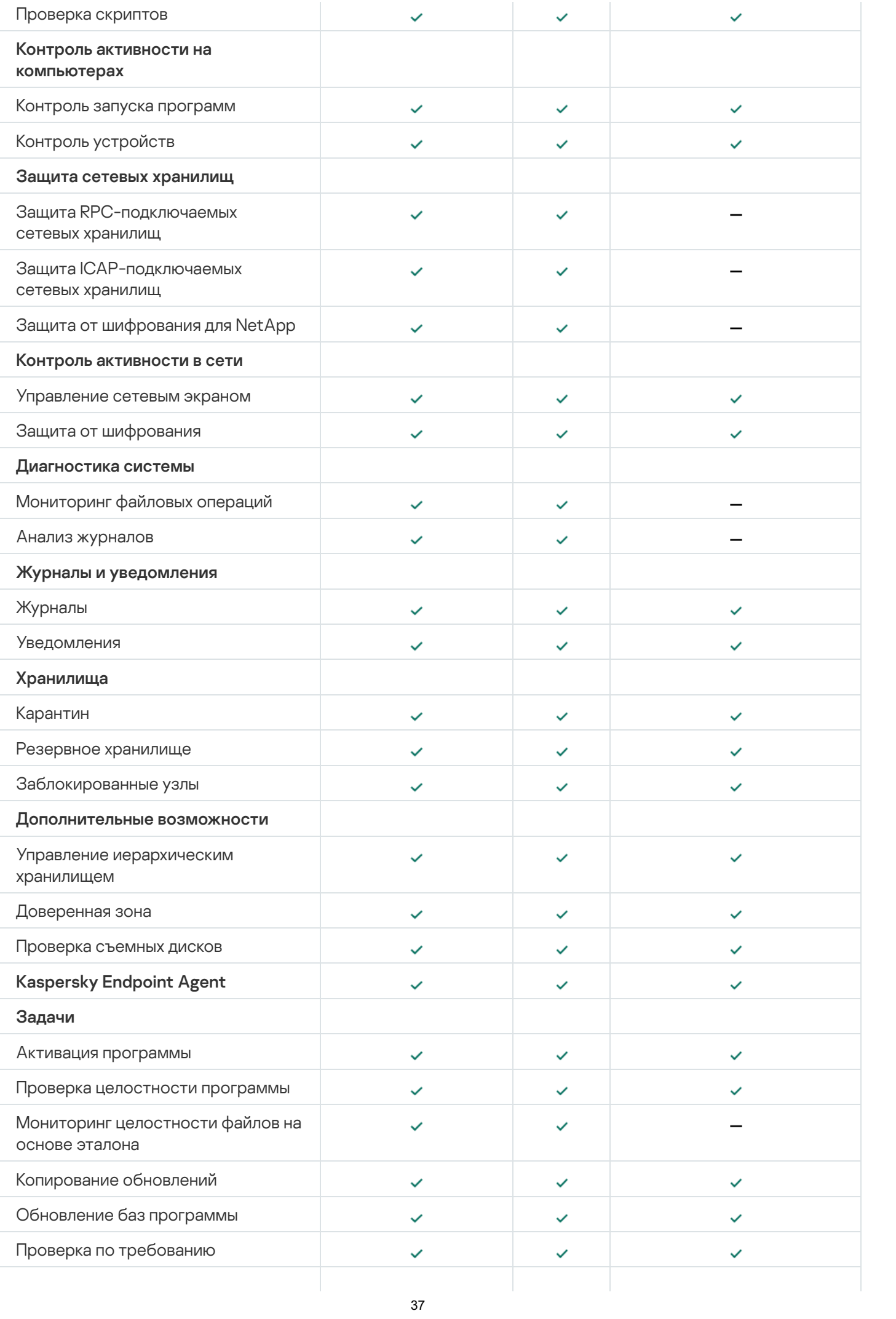

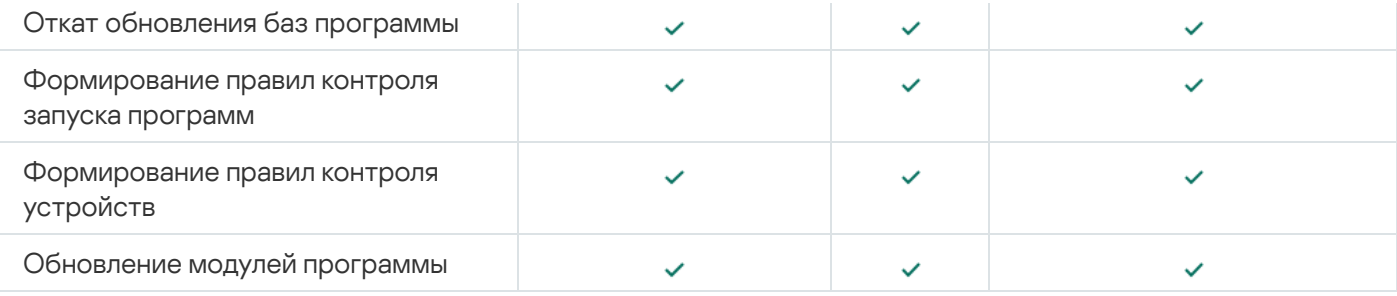

### Ограничения Веб-плагина

Веб-плагин Kaspersky Security для Windows Server имеет следующие ограничения по сравнению с Плагином управления Kaspersky Security для Windows Server:

- Чтобы добавить пользователей и группы пользователей, необходимо указать строки дескриптора безопасности с помощью языка описания дескрипторов безопасности (SDDL).
- Для задачи Постоянная защита файлов нельзя изменить стандартный уровень безопасности.
- Для задачи Контроль запуска программ нельзя сформировать правила на основе цифрового сертификата или событий Kaspersky Security Center.
- Для задачи Контроль устройств нельзя сформировать правила на основе подключенных устройств или данных системы.

## Защита трафика

- Этот компонент доступен только на серверах с операционной системой Microsoft Windows Server 2008 R2 и выше.
- Трафик невозможно проверить, если сетевые подключения устанавливаются с помощью криптографического токена.
- Не рекомендуется включать в область защиты трафик, передаваемый по VPN (порт 1723).
- IP-адреса в формате IPv6 не поддерживаются.
- Программа считает самозаверенные сертификаты недействительными и блокирует такие подключения, если в параметрах задачи установлен флажок Не доверять веб-серверу с невалидным сертификатом.
- Программа обрабатывает только пакеты TCP.
- Компонент Защита от почтовых угроз не проверяет исходящий почтовый трафик.
- Перед запуском задачи Защита трафика рекомендуется установить компонент Агент администрирования Kaspersky Security Center. Если установлен компонент Защита трафика, а задача была запущена до установки Агента администрирования, необходимо перезапустить задачу Защита трафика. Подробная информация об Агенте администрирования Kaspersky Security Center приведена в *онлайн справке* Kaspersky Security Center.
- Защита трафика не работает с Yandex.Disk и Dropbox.
- Ограничения VPN: могут возникнуть проблемы при работе по протоколам VPN-соединения Microsoft.
- Если установка выполняется с помощью Kaspersky Security Center в режиме Драйверный перехват, компонент Защита трафика блокирует подключение к серверу Kaspersky Security Center со стороны Microsoft Management Console (MMC), поскольку при этом подключении используется недоверенный сертификат.
- Если вы запускаете задачу Защита трафика в режиме **Драйверный перехват** с включенной опцией **Все объекты**, убедитесь, что для Сервера администрирования Kaspersky Security Center настроено использование порта по умолчанию (13299) для подключения к Kaspersky Security Center Web Console (подробная информация приведена в онлайн-справке Kaspersky Security Center), либо, если вы используете другой порт, убедитесь, что этот порт добавлен в список исключенных портов задачи Защита трафика. В противном случае задача Защита трафика блокирует подключения со стороны Kaspersky Security Center Web Console к Серверу администрирования Kaspersky Security Center.
- Компонент блокирует подключение к сайтам, использующим устаревшие технологии формирования корневых сертификатов, например, сертификаты SHA1.
- Значение параметра **Не проверять объекты размером более (МБ)** не должно превышать 100 МБ. Если указано большее значение и скорость соединения с интернетом низкая, то при получении файлов большого размера могут возникнуть сложности. Рекомендуемое значение – 20 МБ.
- Программа считает HTTPS-подключения опасными и блокирует их, если выполнены следующие условия:
	- Задача выполняется в режиме **Драйверный перехват**.
	- Происходит перенаправление трафика с внешних устройств.
	- Устройства, с которых выполняется перенаправление трафика, защищены с помощью Kaspersky Security для Windows Server и как минимум один раз была выполнена стандартная задача Защита трафика.

Не рекомендуется использовать режим П**еренаправление трафика** для проверки трафика, перенаправляемого с внешних устройств. Помимо упомянутых выше ложных срабатываний, такая конфигурация может привести к высокой нагрузке на сервер и снизить производительность программы.

## Мониторинг файловых операций

По умолчанию компонент Мониторинг файловых операций не проверяет изменения в системных папках и в служебных файлах файловой системы, чтобы информация о стандартных изменениях файлов, постоянно осуществляемых операционной системой, не попадала в отчет выполнения задачи. Нельзя вручную добавить эти папки в область мониторинга.

Следующие папки и файлы исключены из области мониторинга:

- Служебные файлы NTFS с идентификатором файла от 0 до 33
- "%SystemRoot%\\Prefetch\\"
- . "%SystemRoot%\\ServiceProfiles\\LocalService\\AppData\\Local\\"
- "%SystemRoot%\\System32\\LogFiles\\Scm\\"
- "%SystemRoot%\\Microsoft.NET\\Framework\\v4.0.30319\\"
- "%SystemRoot%\\Microsoft.NET\\Framework64\\v4.0.30319\\"
- "%SystemRoot%\\Microsoft.NET\\"
- "%SystemRoot%\\System32\\config\\"
- "%SystemRoot%\\Temp\\"
- . "%SystemRoot%\\ServiceProfiles\\LocalService\\"
- "%SystemRoot%\\System32\\winevt\\Logs\\"
- "%SystemRoot%\\System32\\wbem\\repository\\"
- "%SystemRoot%\\System32\\wbem\\Logs\\"
- "%ProgramData%\\Microsoft\\Windows\\WER\\ReportQueue\\"
- "%SystemRoot%\\SoftwareDistribution\\DataStore\\"
- "%SystemRoot%\\SoftwareDistribution\\DataStore\\Logs\\"
- "%ProgramData%\\Microsoft\\Windows\\AppRepository\\"
- "%ProgramData%\\Microsoft\\Search\\Data\\Applications\\Windows\\"
- "%SystemRoot%\\Logs\\SystemRestore\\"
- "%SystemRoot%\\System32\\Tasks\\Microsoft\\Windows\\TaskScheduler\\"

Программа исключает папки верхнего уровня.

Компонент не осуществляет мониторинг изменений в файлах, которые происходят в обход файловой системы ReFS/NTFS (изменения, сделанные через BIOS, LiveCD и т.д.).

### Управление сетевым экраном

- Работа с IP-адресами в формате IPv6 недоступна, если область указанного правила состоит из одного адреса.
- Текущие правила политики сетевого экрана поддерживают основные сценарии взаимодействия между защищаемыми устройствами и Сервером администрирования. Для использования функций Kaspersky Security Center в полном объеме нужно вручную настроить правила для портов. Чтобы узнать подробнее о номерах портов, протоколах и их функциях, пройдите по ссылке <https://support.kaspersky.com/KSC/13.2/ru-RU/158830.htm>.
- Программа не контролирует изменение правил и групп правил брандмауэра Windows во время выполнения задачи Управление сетевым экраном, если эти правила не добавлены в конфигурацию задачи при установке программы. Чтобы обновить статус и учитывать такие правила, нужно перезапустить задачу Управление сетевым экраном.
- При запуске задачи Управление сетевым экраном следующие типы правил автоматически удаляются из параметров сетевого экрана операционной системы:
	- запрещающие правила;

правила мониторинга исходящего трафика.

## Прочие ограничения

### Проверка по требованию и Постоянная защита файлов:

- Проверка подключенных устройств, работающих по протоколу MTP, не поддерживается.
- Проверка архивов невозможна без проверки SFX-архивов: если проверка архивов включена в параметрах защиты Kaspersky Security для Windows Server, программа автоматически проверяет объекты как в архивах, так и в SFX-архивах. Возможна проверка SFX-архивов без проверки архивов.

### Лицензирование:

В мастере установки не поддерживается активация программы с помощью файла ключа, если файл ключа хранится на диске, созданном с помощью команды SUBST, или если указан сетевой путь к файлу ключа.

### Обновления:

- После установки критических обновлений модулей Kaspersky Security для Windows Server, по умолчанию значок программы будет скрыт.
- KLRAMDISK не поддерживается на защищаемых устройствах с операционными системами Windows XP и Windows Server 2003.

#### Интерфейс:

- При использовании фильтров в Консоли программы учитывается регистр для карантина, резервного хранилища, журнала системного аудита и журналов выполнения задач.
- При настройке области защиты и области проверки в Консоли программы можно использовать только одну маску и только в конце пути. Примеры использования маски: "C:\Temp\Temp\*", "C:\Temp\Temp???.doc", "C:\Temp\Temp\*.doc". Это ограничение не распространяется на настройку доверенной зоны.

#### Безопасность:

- Если в операционной системе активирован Контроль учетных записей, учетные записи пользователей должны входить в группу администраторов KAVWSEE, чтобы можно было открывать Консоль программы двойным щелчком мыши на значке программы в области уведомлений панели задач. В противном случае для входа придется использовать учетную запись с правами открывать Диагностическое окно или оснастку Microsoft Management Console (MMC).
- Если активирован Контроль учетных записей пользователей, недоступно удаление программы из окна Microsoft Windows Программы и компоненты.

### Интеграция с Kaspersky Security Center:

- Сервер администрирования проверяет обновления баз программы при получении пакетов обновлений, перед отправкой обновлений на защищаемые устройства сети. Сервер администрирования не проверяет обновления модулей программы.
- Убедитесь, что установлены необходимые флажки в окне параметров взаимодействия с Сервером администрирования, при использовании компонентов, передающих динамические данные в Kaspersky

Security Center с помощью сетевых списков (карантин, резервное хранилище, хранилище заблокированных узлов).

#### Защита от эксплойтов:

- Защита от эксплойтов недоступна, если библиотеки apphelp.dll не загружены в текущей конфигурации сетевого окружения.
- Компонент Защита от эксплойтов несовместим с утилитой EMET от Microsoft на защищаемых устройствах с операционной системой Microsoft Windows 10. Kaspersky Security для Windows Server блокирует EMET, если компонент Защита от эксплойтов установлен на защищаемом устройстве с установленной утилитой EMET.

### Защита от шифрования для NetApp:

- Защита от шифрования не предоставляется для сетевых хранилищ с новыми операционными системами (ONTAP 9 и выше), если для этих серверов используются контейнеры FlexGroup.
- Ограничено обнаружение файловых угроз в сетевых хранилищах NetApp в режиме 7-mode.
- Защита от шифрования для NetApp доступна только в кластерном режиме.
- Сервер может использовать только один сетевой интерфейс и только один IPv4-адрес.

**Хранилище заблокированных узлов**: работает постоянно, если включены компоненты Защита от шифрования или Постоянная защита файлов.

#### Защита ICAP-подключаемых сетевых хранилищ:

- Управление содержимым защищаемых сетевых хранилищ зависит от их параметров. Например, невозможно удалить обнаруженные зараженные объекты, если хранилище не разрешает выполнить это действие.
- Хранилище HPE 3PAR работает только в режиме блокировки доступа.
- Если в доверенной зоне активно исключающее правило по маске not-a-virus, оно также применяется в задаче Защита ICAP-подключаемых сетевых хранилищ.

Защита RPC-подключаемых сетевых хранилищ: для кластерного режима требуется использование Active Directory.

<span id="page-41-0"></span>**Использование KSN**: Для Windows Vista и более ранних версий операционной системы Windows этот компонент не поддерживает статистику для защиты от веб-угроз и защиты от почтовых угроз.

# Kaspersky Endpoint Agent

Программа Kaspersky Endpoint Agent устанавливается на отдельные устройства в ИТ-инфраструктуре организации. Программа осуществляет постоянный контроль процессов, запущенных на этих устройствах, открытых сетевых соединений и изменяемых файлов. Kaspersky Endpoint Agent поддерживает взаимодействие со следующими решениями "Лаборатории Касперского" для обнаружения сложных угроз (например, целевых атак):

- [Kaspersky Endpoint](javascript:void(0)) Detection and Response Optimum a. (Поддерживается Kaspersky Endpoint Agent 3.9 и выше.)
- [Kaspersky Anti](javascript:void(0)) Targeted Attack Platform . (Поддерживается Kaspersky Endpoint Agent 3.8 и выше.)
- **[Kaspersky Sandbox](javascript:void(0)) <b>M** (Поддерживается Kaspersky Endpoint Agent 3.7 и выше.)

Kaspersky Security для Windows Server версии 11.0.1 поддерживает следующие версии Kaspersky Endpoint Agent: 3.7, 3.8, 3.9, 3.10.

В состав дистрибутива Kaspersky Security для Windows Server версии 11.0.1 входят установочные файлы [Kaspersky Endpoint](#page-56-0) Agent 3.10. Kaspersky Endpoint Agent 3.10 можно установить во время установки Kaspersky Security для Windows Server.

## Установка и удаление программы

Этот раздел содержит пошаговые инструкции по установке и удалению Kaspersky Security для Windows Server

# <span id="page-43-0"></span>Коды программных компонентов Kaspersky Security для Windows Server для службы установщика Windows

Файлы \product\ks4ws x86.msi и \product\ks4ws x64.msi предназначены для установки Kaspersky Security для Windows Server в конфигурации Защита компьютера с помощью антивирусных баз ?

Если выбрана конфигурация "Защита компьютера с помощью антивирусных баз", все компоненты Kaspersky Security для Windows Server, кроме компонентов Управление сетевым экраном и Счетчики производительности, включены по умолчанию.

При установке Kaspersky Security для Windows Server в конфигурации "Защита компьютера с помощью антивирусных баз" поверх версии программы, в которой не используется сигнатурный анализ и антивирусные базы для защиты компьютера, набор компонентов программы будет автоматически расширен за счет добавления следующих компонентов:

- Постоянная защита файлов
- Проверка по требованию
- Защита от сетевых угроз

Файлы \client\ks4wstools\_x86.msi и \client\ks4wstools\_x64.msi устанавливают все программные компоненты набора Средства администрирования.

В следующих разделах приведены коды компонентов Kaspersky Security для Windows Server для службы установщика Windows. Вы можете использовать эти коды, чтобы задать список устанавливаемых компонентов при установке Kaspersky Security для Windows Server из командной строки.

## <span id="page-43-1"></span>Программные компоненты Kaspersky Security для Windows Server

В следующей таблице содержатся коды и описание программных компонентов Kaspersky Security для Windows Server.

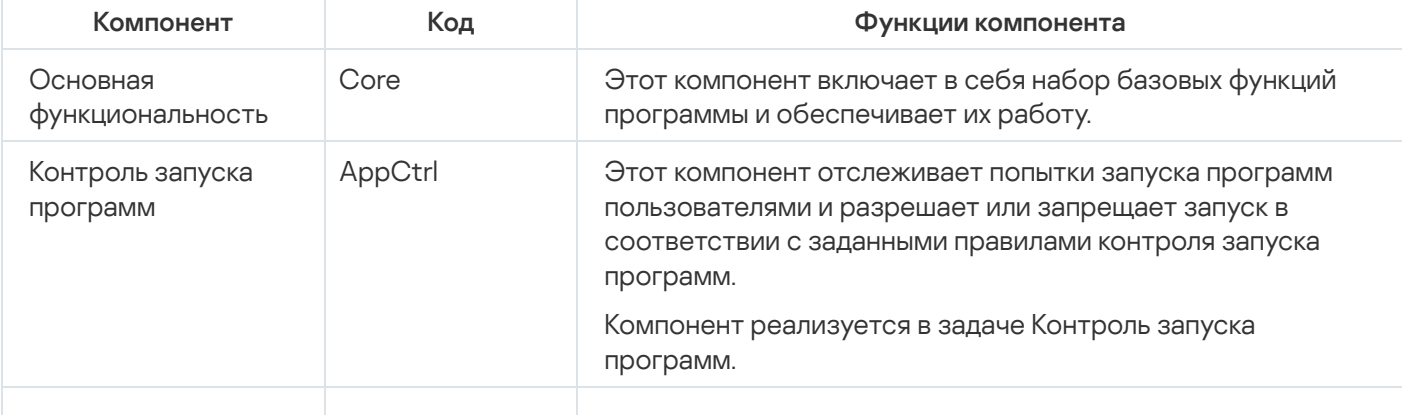

Описание программных компонентов Kaspersky Security для Windows Server

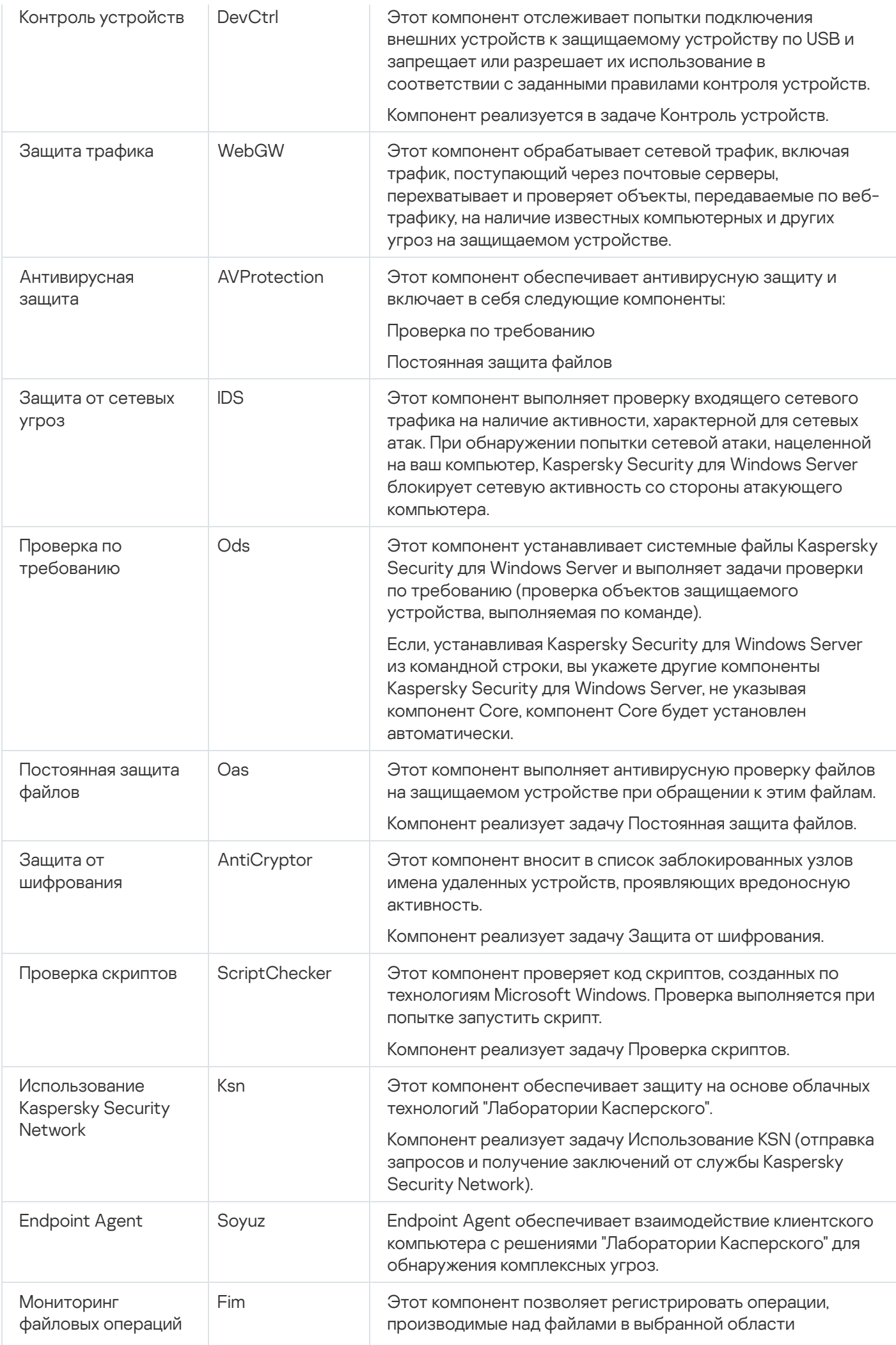

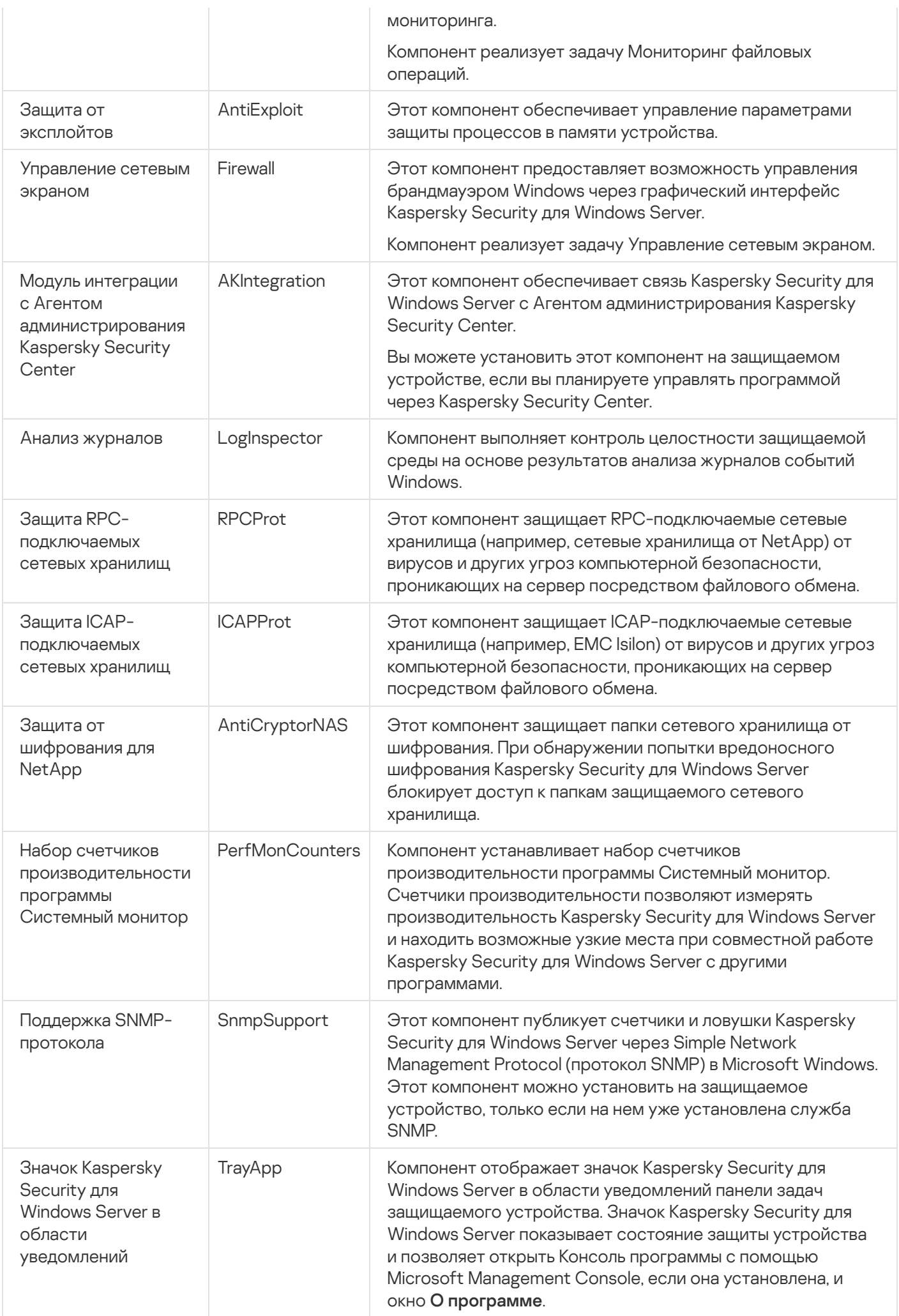

## Программный компонент "Средства администрирования"

В следующей таблице содержится код и описание программного компонента набора "Средства" администрирования".

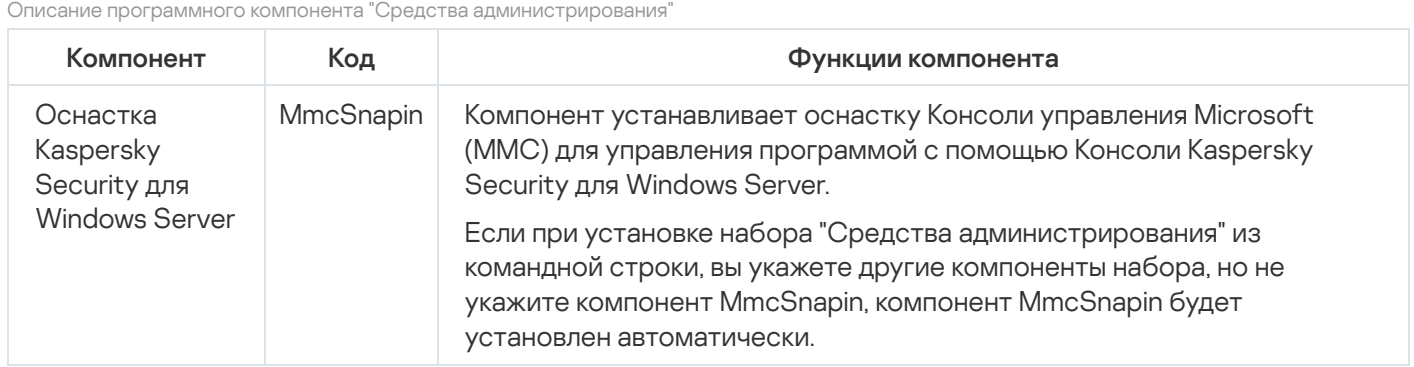

## Изменения в системе после установки Kaspersky Security для Windows Server

При совместной установке Kaspersky Security для Windows Server и набора "Средства администрирования", включающего Консоль программы, служба установщика Windows выполняет на защищаемом устройстве следующие изменения:

- создает папки Kaspersky Security для Windows Server на защищаемом устройстве и на защищаемом устройстве, на котором установлена Консоль программы;
- регистрирует службы Kaspersky Security для Windows Server:
- создает группу пользователей Kaspersky Security для Windows Server;
- регистрирует в системном реестре ключи Kaspersky Security для Windows Server.

Эти изменения описаны ниже.

Папки Kaspersky Security для Windows Server на защищаемом устройстве

При установке Kaspersky Security для Windows Server на защищаемом устройстве создаются следующие папки:

- Заданная по умолчанию папка установки Kaspersky Security для Windows Server, содержащая исполняемые файлы Kaspersky Security для Windows Server в зависимости от разрядности операционной системы. По умолчанию используются следующие папки установки:
	- В 32-х разрядной версии Microsoft Windows: %ProgramFiles%\Kaspersky Lab\Kaspersky Security for Windows Server\
	- В 64-х разрядной версии Microsoft Windows: %ProgramFiles(x86)%\Kaspersky Lab\Kaspersky Security for Windows Server\
- Файлы Management Information Base (MIB), содержащие описание счетчиков и ловушек, публикуемых Kaspersky Security для Windows Server по протоколу SNMP.
	- %Kaspersky Security for Windows Server%\mibs
- 64-разрядные версии исполняемых файлов Kaspersky Security для Windows Server (папка создается только при установке Kaspersky Security для Windows Server в 64-разрядной версии Microsoft Windows).
	- %Kaspersky Security for Windows Server%\x64
- Служебные файлы Kaspersky Security для Windows Server:
	- %ProgramData%\Kaspersky Lab\Kaspersky Security for Windows Server\11\Data\
	- %ProgramData%\Kaspersky Lab\Kaspersky Security for Windows Server\11\Settings\
	- %ProgramData%\Kaspersky Lab\Kaspersky Security for Windows Server\11\Dskm\

Для Windows XP путь к папке Kaspersky Lab – %ALLUSERSPROFILE%\Application Data\.

- Файлы с параметрами источников обновлений: %ProgramData%\Kaspersky Lab\Kaspersky Security for Windows Server\11\Update\ %ProgramData%\Kaspersky Lab\Kaspersky Security for Windows Server\11\Update\
- Обновления баз и программных модулей, загруженные с помощью задачи Копирование обновлений (папка создается при первой загрузке обновлений с помощью задачи Копирование обновлений). %ProgramData%\Kaspersky Lab\Kaspersky Security for Windows Server\11\Update\Distribution\
- Журналы выполнения задач и журнал системного аудита. %ProgramData%\Kaspersky Lab\Kaspersky Security for Windows Server\11\Reports\
- Набор используемых баз данных. %ProgramData%\Kaspersky Lab\Kaspersky Security for Windows Server\11\Bases\Current\
- Резервные копии баз; перезаписываются при каждом обновлении баз. %ProgramData%\Kaspersky Lab\Kaspersky Security for Windows Server\11\Bases\Backup\
- Временные файлы, создаваемые при выполнении задач обновления. %ProgramData%\Kaspersky Lab\Kaspersky Security for Windows Server\11\Bases\Temp\
- Объекты на карантине (папка по умолчанию). %ProgramData%\Kaspersky Lab\Kaspersky Security for Windows Server\11\Quarantine\
- Объекты в резервном хранилище (папка по умолчанию). %ProgramData%\Kaspersky Lab\Kaspersky Security for Windows Server\11\Backup\
- Объекты, восстановленные из резервного хранилища и карантина (папка по умолчанию для восстановленных объектов).

%ProgramData%\Kaspersky Lab\Kaspersky Security for Windows Server\11\Restored\

Заданная по умолчанию папка установки Консоли программы, содержащая файлы набора "Средства администрирования", зависит от разрядности операционной системы. По умолчанию используются следующие папки установки:

- В 32-х разрядной версии Microsoft Windows: %ProgramFiles%\Kaspersky Lab\Kaspersky Security for Windows Server Admins Tools\
- В 64-х разрядной версии Microsoft Windows: %ProgramFiles(x86)%\Kaspersky Lab\Kaspersky Security for Windows Server Admins Tools\

### Службы Kaspersky Security для Windows Server

Следующие службы Kaspersky Security для Windows Server запускаются под системной учетной записью Локальная система (SYSTEM).

- Kaspersky Security Service (KAVFS) это основная служба Kaspersky Security для Windows Server, которая управляет задачами и рабочими процессами Kaspersky Security для Windows Server.
- Служба Kaspersky Security Management (KAVFSGT) это служба, предназначенная для управления Kaspersky Security для Windows Server через Консоль программы.
- Служба Kaspersky Security Exploit Prevention (KAVFSSLP) это служба, исполняющая роль посредника при передаче параметров безопасности внешним агентам безопасности и при получении данных о событиях безопасности.
- Служба Kaspersky Security Script Checker (KAVFSSCS) это служба, которая запускается совместно с задачей Проверка скриптов и позволяет контролировать выполнение скриптов, созданных с помощью технологий Microsoft Windows.

Группа Kaspersky Security для Windows Server

KAVWSEE Administrators – это группа на защищаемом устройстве, пользователи которой имеют полный доступ к службе Kaspersky Security Management и ко всем функциям Kaspersky Security для Windows Server.

### Ключи системного реестра

При установке Kaspersky Security для Windows Server создаются следующие ключи системного реестра:

- Свойства Kaspersky Security для Windows Server: [HKEY\_LOCAL\_MACHINE\SYSTEM\CurrentControlSet\Services\KAVFS]
- Параметры журнала событий Kaspersky Security для Windows Server (Kaspersky Event Log): [HKEY\_LOCAL\_MACHINE\SYSTEM\CurrentControlSet\Services\Eventlog\Kaspersky Security]
- Свойства службы управления Kaspersky Security для Windows Server: [HKEY\_LOCAL\_MACHINE\SYSTEM\CurrentControlSet\Services\KAVFSGT]
- Параметры счетчиков производительности:
	- В 32-х разрядной версии Microsoft Windows: [HKEY\_LOCAL\_MACHINE\SYSTEM\CurrentControlSet\Services\Kaspersky Security\Performance]
- В 64-х разрядной версии Microsoft Windows: [HKEY\_LOCAL\_MACHINE\SYSTEM\CurrentControlSet\Services\Kaspersky Security x64\Performance]
- Параметры компонента Поддержка SNMP-протокола:
	- В 32-х разрядной версии Microsoft Windows: [HKEY\_LOCAL\_MACHINE\SOFTWARE\KasperskyLab\WSEE\11\SnmpAgent]
	- В 64-х разрядной версии Microsoft Windows: [HKEY\_LOCAL\_MACHINE\SOFTWARE\Wow6432Node\KasperskyLab\WSEE\11\SnmpAgent]
- Параметры файла дампа:
	- В 32-х разрядной версии Microsoft Windows: [HKEY\_LOCAL\_MACHINE\SOFTWARE\KasperskyLab\WSEE\11\CrashDump]
	- В 64-х разрядной версии Microsoft Windows: [HKEY\_LOCAL\_MACHINE\SOFTWARE\Wow6432Node\KasperskyLab\WSEE\11\CrashDump]
- Параметры файла трассировки:
	- В 32-х разрядной версии Microsoft Windows: [HKEY\_LOCAL\_MACHINE\SOFTWARE\KasperskyLab\WSEE\11\Trace]
	- В 64-х разрядной версии Microsoft Windows: [HKEY\_LOCAL\_MACHINE\SOFTWARE\Wow6432Node\KasperskyLab\WSEE\11\Trace]
- Параметры задач и функций программы: [HKEY\_LOCAL\_MACHINE\SOFTWARE\Wow6432Node\KasperskyLab\WSEE\11\Environment]

## Процессы Kaspersky Security для Windows Server

Kaspersky Security для Windows Server запускает процессы, описанные в таблице ниже.

Процессы Kaspersky Security для Windows Server

<span id="page-49-0"></span>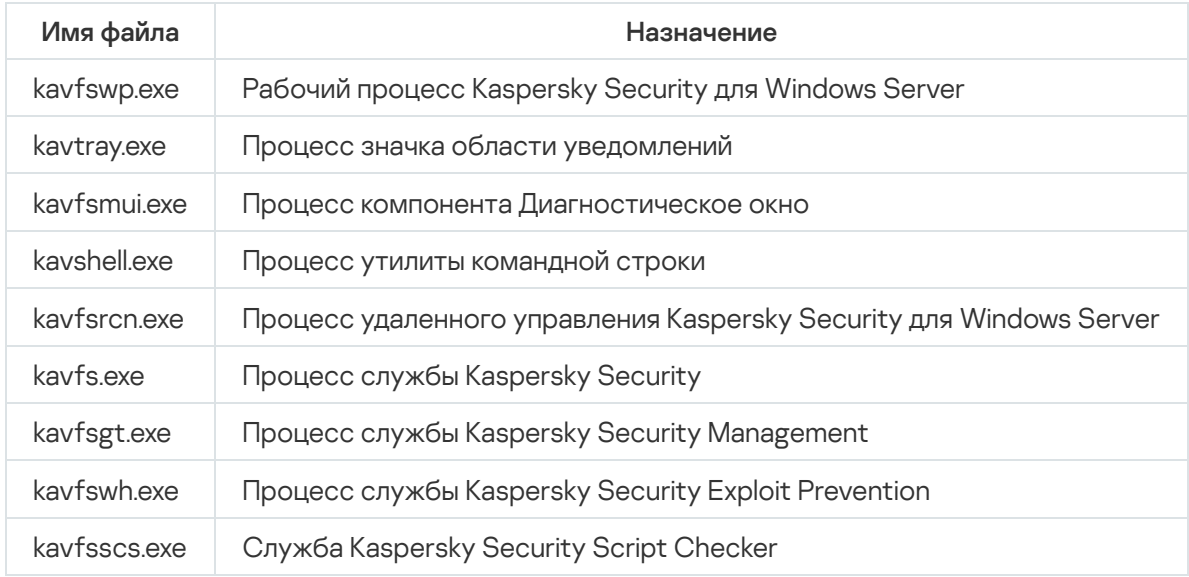

## Параметры установки и удаления и ключи командной строки для службы установщика Windows

В этом разделе описаны параметры установки и удаления Kaspersky Security для Windows Server, их значения по умолчанию, указаны ключи для изменения параметров установки и возможные значения этих ключей. Вы можете использовать эти ключи вместе со стандартными ключами команды msiexec службы установщика Windows при установке Kaspersky Security для Windows Server из командной строки.

### Параметры установки и ключи командной строки для установщика Windows

Согласие с условиями Лицензионного соглашения: необходимо принять условия для установки Kaspersky Security для Windows Server.

Возможны следующие значения ключа командной строки EULA=<значение>:

- 0 вы отклоняете условия Лицензионного соглашения (значение по умолчанию).
- 1 вы принимаете условия Лицензионного соглашения.
- Согласие с условиями Политики конфиденциальности: необходимо принять условия для установки Kaspersky Security для Windows Server.

Возможны следующие значения ключа командной строки PRIVACYPOLICY=<значение>:

- 0 вы отклоняете условия Политики конфиденциальности (значение по умолчанию).
- 1 вы принимаете условия Политики конфиденциальности.
- Разрешить установку Kaspersky Security для Windows Server, если не установлено обновление KB4528760. Дополнительная информация об обновлении KB4528760 приведена на [веб-сайте](https://support.microsoft.com/ru-ru/help/4528760/windows-10-update-kb4528760) Microsoft<sup>E</sup>.

Возможны следующие значения ключа командной строки SKIPCVEWINDOWS10=<значение>:

- 0 отменить установку Kaspersky Security для Windows Server, если не установлено обновление KB4528760 (значение по умолчанию).
- 1 разрешить установку Kaspersky Security для Windows Server, если не установлено обновление KB4528760.

Обновление KB4528760 исправляет уязвимость безопасности CVE-2020-0601. Дополнительная информация об уязвимости в системе безопасности [CVE-2020-0601](https://support.microsoft.com/ru-ru/help/4528760/windows-10-update-kb4528760) приведена на веб-сайте Microsoft<sup>E</sup>.

Установка Kaspersky Security для Windows Server с предварительной проверкой активных процессов и загрузочных секторов локальных дисков.

Возможны следующие значения ключа командной строки PRESCAN=<значение>:

- 0 не выполнять предварительную проверку активных процессов и загрузочных секторов локальных дисков во время установки (значение по умолчанию).
- $1 -$ выполнить предварительную проверку активных процессов и загрузочных секторов локальных дисков во время установки.

Папка, в которую будут сохранены файлы Kaspersky Security для Windows Server при установке. Вы можете указать другую папку.

Значение по умолчанию для ключа командной строки INSTALLDIR=<полный путь к папке>:

- Kaspersky Security для Windows Server: %ProgramFiles%\Kaspersky Lab\Kaspersky Security for Windows Server
- Средства администрирования: %ProgramFiles%\Kaspersky Lab\Kaspersky Security for Windows Server Admins Tools
- В Microsoft Windows 64-разрядной версии: %ProgramFiles(x86)%
- Задача Постоянная защита файлов запускается сразу после запуска Kaspersky Security для Windows Server. Включите этот параметр, чтобы запускать Постоянную защиту файлов и Проверку скриптов при запуске Kaspersky Security для Windows Server (рекомендуется).

Возможны следующие значения ключа командной строки RUNRTP=<значение>:

- $1 -$ запустить (значение по умолчанию).
- $\bullet$   $\theta$  не запускать.
- Исключения из области защиты, рекомендуемые корпорацией Microsoft. В задаче Постоянная защита файлов исключите из области защиты объекты на устройстве, которые рекомендует исключать корпорация Microsoft. Некоторые программы на защищаемом устройстве могут работать нестабильно, когда антивирусная программа перехватывает или изменяет файлы, используемые этими программами. К таким программам корпорация Microsoft относит, например, некоторые программы контроллеров доменов.

Возможны следующие значения ключа командной строки ADDMSEXCLUSION=<значение>:

- $1 -$  исключить (значение по умолчанию).
- $\bullet$   $\theta$  не исключать.
- Объекты, исключаемые из области защиты в соответствии с рекомендациями "Лаборатории Касперского". В задаче Постоянная защита файлов исключите из области защиты объекты на устройстве, которые рекомендует исключать "Лаборатория Касперского".

Возможны следующие значения ключа командной строки ADDKLEXCLUSION=<значение>:

- 1 исключить (значение по умолчанию).
- $\bullet$   $\theta$  не исключать.
- Разрешить удаленное подключение к Консоли программы По умолчанию удаленное подключение к Консоли программы, установленной на защищаемом устройстве, не разрешено. Во время установки можно разрешить подключение. Kaspersky Security для Windows Server создаст разрешающие правила для процесса kavfsgt.exe по протоколу TCP для всех портов.

Возможны следующие значения ключа командной строки ALLOWREMOTECON=<значение>:

- $\bullet$  1 разрешить.
- 0 запретить (значение по умолчанию).
- Путь к файлу ключа (LICENSEKEYPATH )

. По умолчанию установщик Windows пытается найти файл с расширением .key в папке \server комплекта поставки. Если в папке \server имеется несколько файлов ключа, установщик Windows выбирает файл ключа с самой поздней датой истечения срока действия. Можно предварительно сохранить файл ключа в папке \server или указать другой путь к файлу ключа с помощью параметра **Добавить ключ**. Вы можете добавить ключ после установки Kaspersky Security для Windows Server с помощью выбранного вами средства администрирования, например, через Консоль программы. Если вы не добавите ключ во время установки программы, после установки Kaspersky Security для Windows Server не будет функционировать.

Путь к конфигурационному файлу. Kaspersky Security для Windows Server импортирует параметры из указанного конфигурационного файла, созданного в программе. Kaspersky Security для Windows Server не импортирует из конфигурационного файла пароли, например пароли учетных записей для запуска задач или пароли для соединения с прокси-сервером. После импорта параметров вам нужно ввести все пароли вручную. Если вы не укажете конфигурационный файл, после установки программа начнет работать с параметрами по умолчанию.

Значение по умолчанию для параметра CONFIGPATH=<имя конфигурационного файла> не указано.

Параметр включения сетевых соединений для Консоли программы используется для установки Консоли Kaspersky Security для Windows Server на другое устройство. Вы можете удаленно управлять защитой устройства с другого устройства, на котором установлена Консоль Kaspersky Security для Windows Server. В брандмауэре Microsoft Windows будет открыт TCP-порт 135, разрешены сетевые соединения для исполняемого файла kavfsrcn.exe для удаленного управления Kaspersky Security для Windows Server и предоставлен доступ к DCOM-программам. После завершения установки добавьте пользователей в группу KAVWSEE Administrators, чтобы разрешить им управлять программой удаленно, если на защищаемом устройстве установлена операционная система Microsoft Windows Server 2008, а также разрешите на защищаемом устройстве сетевые подключения к службе Kaspersky Security Management (файл kavfsgt.exe). Можно более детально ознакомиться с дополнительной настройкой при установке Консоли [Kaspersky Security для](#page-61-0) Windows Server на другое устройство.

Возможны следующие значения ключа командной строки ADDWFEXCLUSION=<значение>:

- $1$  разрешить.
- 0 запретить (значение по умолчанию).
- Отключение проверки на наличие несовместимого программного обеспечения. Используйте этот параметр, чтобы включить или выключить проверку на наличие несовместимого программного обеспечения при установке программы на защищаемое устройство в фоновом режиме. Независимо от значения этого параметра, при установке Kaspersky Security для Windows Server программа всегда предупреждает о других версиях программы, установленных на этом защищаемом устройстве.

Возможны следующие значения ключа командной строки SKIPINCOMPATIBLESW=<значение>:

- 0 выполняется проверка на несовместимое программное обеспечение (значение по умолчанию).
- 1 проверка на наличие несовместимого программного обеспечения не выполняется.

### Параметры удаления и ключи командной строки для установщика Windows

Восстановление содержимого карантина.

Возможны следующие значения ключа командной строки RESTOREQTN=<значение>:

- 0 удалить содержимое карантина (значение по умолчанию).
- 1 восстановить содержимое карантина в папку, указанную в качестве значения параметра RESTOREPATH, во вложенную подпапку \Quarantine.
- Восстановление содержимого резервного хранилища.

Возможны следующие значения ключа командной строки RESTOREBCK=<значение>:

- 0 удалить содержимое резервного хранилища (значение по умолчанию).
- 1 восстановить содержимое резервного хранилища в папку, указанную в качестве значения параметра RESTOREPATH, во вложенную папку \Backup.
- Ввод текущего пароля для подтверждения операции удаления (при включенной функции защиты паролем). Значение по умолчанию для ключа UNLOCK PASSWORD=<указанный пароль> не задано.
- Папка для восстановленных объектов. Восстановленные объекты будут сохранены в указанной папке.

Значение по умолчанию для ключа командной строки RESTOREPATH=<полный путь к папке> -%ALLUSERSPROFILE%\Application Data\Kaspersky Lab\Kaspersky Security for Windows Server\11\Restored.

## Журналы установки и удаления Kaspersky Security для Windows Server

Если вы выполняете установку или удаление Kaspersky Security для Windows Server с помощью мастера установки (удаления), служба установщика Windows создает журнал установки (удаления). Файл журнала с /именем ks4ws\_v11.0\_install\_<uid>.log (где <uid> - это уникальный восьмизначный идентификатор журнала сохраняется в папку %temp% пользователя, с правами учетной записи которого был запущен файл setup.exe.

Если в меню Пуск вы выбрали пункт Изменение или удаление для Консоли программы или для Kaspersky Security для Windows Server, в папке %temp% будет автоматически создан файл журнала с именем ks4ws\_11\_maintenance.log.

Если вы выполняете установку или удаление Kaspersky Security для Windows Server из командной строки, по умолчанию файл журнала установки не создается.

Чтобы установить Kaspersky Security для Windows Server и создать файл журнала на диске С:\, выполните одну из следующих команд:

- · msiexec /i ks4ws x86.msi /l\*v C:\ks4ws.log /qn EULA=1 PRIVACYPOLICY=1
- · msiexec /i ks4ws x64.msi /l\*v C:\ks4ws.log /qn EULA=1 PRIVACYPOLICY=1

### Планирование установки

В этом разделе описаны средства администрирования Kaspersky Security для Windows Server, особенности установки и удаления Kaspersky Security для Windows Server с помощью мастера установки, из командной строки, с помощью Kaspersky Security Center и через групповые политики Active Directory.

Перед началом установки Kaspersky Security для Windows Server составьте план основных этапов установки.

- 1. Выберите средства администрирования, которые вы будете использовать для управления Kaspersky Security для Windows Server и для настройки программы.
- 2. Определите, какие программные компоненты требуется установить.
- 3. Выберите способ установки.

## Выбор средств администрирования

Определите, какие средства администрирования вы будете использовать для настройки параметров и управления Kaspersky Security для Windows Server. В качестве средств администрирования Kaspersky Security для Windows Server вы можете использовать Консоль программы, утилиту командной строки и Консоль администрирования Kaspersky Security Center.

### Консоль Kaspersky Security для Windows Server

Консоль Kaspersky Security для Windows Server представляет собой самостоятельную оснастку, которая добавляется в Microsoft Management Console. Вы можете управлять Kaspersky Security для Windows Server через Консоль программы, установленную на защищаемом устройстве или на другом устройстве в сети организации.

Вы можете добавить несколько оснасток Kaspersky Security для Windows Server в Microsoft Management Console в авторском режиме, чтобы управлять защитой нескольких устройств, на которых установлена программа Kaspersky Security для Windows Server.

Консоль программы входит в набор компонентов "Средства администрирования".

### Утилита командной строки

Вы можете управлять Kaspersky Security для Windows Server из командной строки защищаемого устройства.

Утилита командной строки входит в набор программных компонентов Kaspersky Security для Windows Server.

### Kaspersky Security Center

Если вы используете Kaspersky Security Center для централизованного управления антивирусной защитой устройств в вашей организации, вы можете управлять Kaspersky Security для Windows Server через Консоль администрирования Kaspersky Security Center.

Вам потребуется установить следующие компоненты:

- Модуль интеграции с Агентом администрирования Kaspersky Security Center. Этот компонент входит в группу программных компонентов Kaspersky Security для Windows Server. Он позволяет Kaspersky Security для Windows Server взаимодействовать с Агентом администрирования. Установите модуль интеграции с Агентом администрирования Kaspersky Security Center на защищаемое устройство.
- Агент администрирования Kaspersky Security Center. Установите его на каждое защищаемое устройство. Этот компонент будет обеспечивать взаимодействие между программой Kaspersky Security для Windows Server, установленной на защищаемом устройстве, и Консолью администрирования Kaspersky Security Center. Файл установки Агента администрирования входит в комплект поставки Kaspersky Security Center.
- Плагин управления Kaspersky Security 11.0.1. Дополнительно на управляемом устройстве, на котором установлен Сервер администрирования Kaspersky Security Center, установите Плагин управления Kaspersky Security для Windows Server для работы через Консоль администрирования. Плагин обеспечивает интерфейс управления программой через Kaspersky Security Center. Файл установки Плагина управления, \server\klcfginst.exe, входит в комплект поставки Kaspersky Security для Windows Server.

# Выбор способа установки

После определения [программных](#page-43-0) компонентов для установки Kaspersky Security для Windows Server, вам нужно выбрать способ установки программы.

Выберите способ установки в зависимости от архитектуры сети и следующих условий:

- Потребуется ли вам задать специальные параметры установки Kaspersky Security для Windows Server или вы будете использовать рекомендуемые [параметры](#page-49-0) установки.
- Будут ли параметры установки едиными для всех защищаемых устройств или индивидуальными для каждого защищаемого устройства.

Вы можете установить Kaspersky Security для Windows Server как с помощью мастера установки, так и в режиме без взаимодействия с пользователем, указав параметры установки в командной строке. Вы можете выполнить централизованную удаленную установку Kaspersky Security для Windows Server: через групповые политики Active Directory или с помощью задачи удаленной установки Kaspersky Security Center.

Вы можете установить и настроить Kaspersky Security для Windows Server на отдельном защищаемом устройстве и сохранить его параметры в конфигурационный файл, чтобы затем использовать созданный файл для установки Kaspersky Security для Windows Server на другие защищаемые устройства. Однако это невозможно при установке программы через групповые политики Active Directory.

### Запуск мастера установки

С помощью мастера установки вы можете установить:

- Компоненты [Kaspersky Security](#page-43-1) для Windows Server из файла \server\setup.exe, входящего в комплект поставки, на защищаемом устройстве.
- Консоль [Kaspersky Security для](#page-59-0) Windows Server из файла \client\setup.exe, входящего в комплект поставки, на защищаемом устройстве или другом устройстве в локальной сети.

### Запуск из командной строки файла пакета установки с параметрами установки

Запустив файл пакета установки без ключей, вы установите Kaspersky Security для Windows Server с параметрами установки по умолчанию. С помощью ключей Kaspersky Security для Windows Server вы можете изменять параметры установки.

Вы можете установить Консоль программы на защищаемом устройстве или на рабочем месте администратора.

Вы также можете [использовать](#page-71-0) команды для установки Kaspersky Security для Windows Server и Консоли программы.

### Централизованная установка через Kaspersky Security Center

Если вы используете Kaspersky Security Center для управления антивирусной защитой устройств в сети, вы можете установить Kaspersky Security для Windows Server на несколько устройств с помощью задачи удаленной установки.

Защищаемые устройства, на которых вы хотите установить Kaspersky Security для Windows Server с помощью [Kaspersky Security](#page-76-0) Center, могут находиться как в одном домене с Kaspersky Security Center, так и в другом домене, а также вообще не принадлежать ни к одному домену.

Централизованная установка через групповые политики Active Directory

С помощью групповых политик Active Directory вы можете устанавливать Kaspersky Security для Windows Server на защищаемом устройстве. Вы можете установить Консоль программы на защищаемом устройстве или рабочем месте администратора.

Вы можете установить Kaspersky Security для Windows Server, используя только параметры установки по умолчанию.

Защищаемые устройства, на которых программа [Kaspersky Security](#page-82-0) для Windows Server была установлена с помощью групповых политик Active Directory, должны находиться в том же домене и в том же подразделении организации. Установка выполняется при запуске защищаемого устройства, перед входом в Microsoft Windows.

### <span id="page-56-1"></span>Установка и удаление программы с помощью мастера

В этом разделе описана установка и удаление Kaspersky Security для Windows Server и Консоли программы с помощью мастера установки, а также приведена информация о дополнительных параметрах Kaspersky Security для Windows Server и действиях при установке.

## Установка с помощью мастера установки

В следующих разделах содержится информация об установке Kaspersky Security для Windows Server, Консоли программы и расширения для Microsoft Outlook.

Чтобы установить <sup>и</sup> начать использовать Kaspersky Security для Windows Server, выполните следующие действия:

- 1. Установите Kaspersky Security для Windows Server на защищаемое устройство.
- 2. На устройства, с которых вы планируете управлять Kaspersky Security для Windows Server, установите Консоль программы.
- 3. Если вы установили Консоль программы не на защищаемом устройстве, а на другом устройстве сети, выполните дополнительную настройку, чтобы пользователи Консоли программы могли удаленно управлять Kaspersky Security для Windows Server.
- 4. Установите расширение для Microsoft Outlook на устройство, на котором установлен клиент Microsoft Outlook.
- <span id="page-56-0"></span>5. Выполните действия после установки Kaspersky Security для Windows Server.

## Установка Kaspersky Security для Windows Server

Перед установкой Kaspersky Security для Windows Server выполните следующие действия:

- 1. Убедитесь, что на защищаемом устройстве не установлены другие антивирусные программы. Вам нужно удалить Антивирус Касперского 8.0 для Windows Servers Enterprise Edition. Kaspersky Security для Windows Server можно установить, не удаляя Kaspersky Security 10 для Windows Server.
- 2. Убедитесь, что учетная запись, с правами которой вы запускаете мастер установки, входит в группу администраторов на защищаемом устройстве.

После выполнения описанных выше действий, перейдите к процедуре установки. Следуя инструкциям мастера установки, задайте параметры установки Kaspersky Security для Windows Server. Вы можете прервать установку Kaspersky Security для Windows Server на любом шаге мастера установки. Для этого в окне мастера установки нажмите на кнопку Отмена.

Можно более детально ознакомиться с [параметрами](#page-49-0) установки (удаления).

Чтобы установить Kaspersky Security для Windows Server <sup>с</sup> помощью мастера установки, выполните следующие действия:

- 1. На защищаемом устройстве запустите файл setup.exe.
- 2. В открывшемся окне в разделе **Установка** перейдите по ссылке **Установить Kaspersky Security 11.0.1 для Windows Server.**
- 3. В открывшемся окне приветствия мастера установки Kaspersky Security для Windows Server нажмите на кнопку Далее. **Windows Server**<br>В открывшемся<br>кнопку **Далее**.

Откроется окно Лицензионное соглашение и Политика конфиденциальности.

- 4. Ознакомьтесь с условиями Лицензионного соглашения и Политики конфиденциальности.
- 5. Если вы согласны с условиями и положениями Лицензионного соглашения и Политики конфиденциальности, для продолжения установки установите флажки **Я подтверждаю, что полностью** прочитал, понимаю и принимаю положения и условия настоящего Лицензионного соглашения и Я . понимаю «Политику конфиденциальности» понимаю и соглашаюсь, что мои данные будут обрабатываться и пересылаться (в том числе в третьи страны), согласно «Политике конфиденциальности». Я подтверждаю, что полностью прочитал и

Если вы не принимаете Лицензионное соглашение и Политику конфиденциальности, установка будет прервана.

6. Нажмите на кнопку Далее.

Если на защищаемом устройстве уже установлена совместимая версия программы, откроется окно . Найдена предыдущая версия программы

Если на сервере не обнаружены предыдущие версии программы, перейдите к шагу 8 инструкции.

7. Чтобы обновить предыдущую версию программы, нажмите на кнопку **Установить**. С помощью мастера установки программа будет обновлена до Kaspersky Security для Windows Server 11.0.1. Совместимые параметры будут сохранены в новой версии. По завершении обновления откроется окно мастера Установка завершена (перейдите к шагу 15 инструкции).

Откроется окно Быстрая проверка устройства перед началом установки.

8. В окне Быстрая проверка устройства перед началом установки установите флажок Проверить **устройство на вирусы**, чтобы проверить на наличие угроз системную память и загрузочные секторы локальных дисков защищаемого устройства. Нажмите на кнопку **Далее**. По окончании проверки откроется окно с результатами проверки.

В окне содержится информация о проверенных объектах на управляемом устройстве: общее количество проверенных объектов, количество обнаруженных угроз, количество обнаруженных зараженных и возможно зараженных объектов, количество опасных или потенциально опасных процессов, которые программа Kaspersky Security для Windows Server удалила из памяти, и количество опасных или потенциально опасных процессов, которые программе не удалось удалить.

Чтобы посмотреть, какие именно объекты были проверены, нажмите на кнопку Список обработанных объектов

#### 9. В окне Быстрая проверка устройства перед началом установки нажмите на кнопку Далее.

Откроется окно Выборочная установка.

10. Выберите компоненты, которые вы хотите установить.

По умолчанию все компоненты Kaspersky Security для Windows Server включены в список рекомендуемых к установке, за исключением компонентов Управление сетевым экраном и Проверка скриптов.

Компонент Поддержка SNMP-протокола Kaspersky Security для Windows Server отображается в списке устанавливаемых компонентов, только если на защищаемом устройстве установлена служба Microsoft Windows SNMP.

Если вы выбрали установку Kaspersky Endpoint Agent, на следующем шаге мастера откроется окно Лицензионное соглашение Kaspersky Endpoint Agent. Если вы принимаете условия и положения Лицензионного соглашения, установите флажок Я подтверждаю, что полностью прочитал, понимаю и принимаю положения и условия настоящего Лицензионного соглашения. Установка Kaspersky Endpoint Agent начнется после установки Kaspersky Security для Windows Server.

- 11. Чтобы отменить все изменения, в окне Выборочная установка нажмите на кнопку Сбросить. Нажмите на кнопку Далее.
- 12. В окне Выбор папки назначения выполните следующие действия:
	- Если требуется, укажите папку, в которой будут сохранены файлы Kaspersky Security для Windows Server
	- Если требуется, нажмите на кнопку Диск для просмотра информации о доступном пространстве на локальных жестких дисках.

Нажмите на кнопку Далее.

- 13. В окне Дополнительные параметры установки настройте следующие параметры установки:
	- Включить постоянную защиту после установки программы
	- Добавить к исключениям файлы, рекомендованные Microsoft
	- Добавить к исключениям файлы, рекомендованные «Лабораторией Касперского» Нажмите на кнопку Далее.
- 14. В окне Импорт параметров из конфигурационного файла выполните следующие действия:
	- а. Если вы хотите импортировать параметры Kaspersky Security для Windows Server из существующего конфигурационного файла, созданного в любой предыдущей совместимой версии программы, укажите конфигурационный файл.
	- b. Нажмите на кнопку Далее.

#### 15. В окне Активация программы выполните одно из следующих действий:

- Если вы хотите активировать программу, укажите файл ключа Kaspersky Security для Windows Server для активации программы.
- Если вы хотите активировать программу позже, нажмите на кнопку **Далее**.
- Если вы предварительно сохранили файл ключа в папке \server комплекта поставки, имя этого файла отобразится в поле **Ключ**.
- Чтобы добавить ключ с помощью файла ключа, который хранится в другой папке, укажите файл ключа.

Мастер установки не позволяет активировать программу с помощью кода активации. Если вы хотите активировать программу с помощью кода активации, его можно указать после установки программы.

После добавления файла ключа в окне отобразится информация о лицензии. В Kaspersky Security для Windows Server отображается расчетная дата истечения срока действия лицензии. Срок действия лицензии отсчитывается с момента добавления ключа, а истекает не позднее даты окончания срока действия файла ключа.

Нажмите на кнопку **Далее**, чтобы добавить файл ключа в программу.

- 16. В окне **Готовность к установке** нажмите на кнопку **Установить**. Мастер приступит к установке компонентов Kaspersky Security для Windows Server.
- 17. По завершении установки откроется окно Установка завершена.
- 18. Установите флажок **Прочитать информацию о релизе**, чтобы просмотреть информацию о версии после завершения работы мастера установки.
- 19. Нажмите на кнопку **Готово**.

<span id="page-59-0"></span>Работа мастера установки будет завершена. По завершении установки программа Kaspersky Security для Windows Server готова к работе, если вы добавили ключ активации.

## Установка Консоли Kaspersky Security для Windows Server

Следуя инструкциям мастера установки, настройте параметры установки Консоли программы. Вы можете прервать установку на любом шаге мастера. Для этого в окне мастера установки нажмите на кнопку Отмена.

Чтобы установить Консоль программы, выполните следующие действия:

- 1. Убедитесь, что учетная запись, с правами которой вы запускаете мастер установки, входит в группу администраторов на устройстве.
- 2. На защищаемом устройстве запустите файл setup.exe.

Откроется окно программы-приветствия.

3. Перейдите по ссылке **Установить Консоль Kaspersky Security 11.0.1**.<br>Откроется окно приветствия мастера установки.<br>4. Нажмите на кнопку **Далее**.

Откроется окно приветствия мастера установки.

4. Нажмите на кнопку Далее.

- 5. В открывшемся окне ознакомьтесь с условиями Лицензионного соглашения и, чтобы продолжить установку, установите флажок **Я подтверждаю, что полностью прочитал, понимаю и принимаю** . положения и условия настоящего Лицензионного соглашения
- 6. Нажмите на кнопку **Далее**.

Откроется окно Дополнительные параметры установки.

- 7. В окне Дополнительные параметры установки выполните следующие действия:
	- Если вы планируете с помощью Консоли программы управлять программой Kaspersky Security для Windows Server, установленной на удаленном устройстве, установите флажок **Разрешить удаленный** . доступ
	- Чтобы открыть окно Выборочная установка и выбрать компоненты, выполните следующие действия:
		- а. Нажмите на кнопку **Дополнительно**.

Откроется окно Выборочная установка.

b. В списке выберите набор компонентов "Средства администрирования".

По умолчанию устанавливаются все компоненты.

с. Нажмите на кнопку **Далее**.

Можно ознакомиться с более подробной информацией о компонентах [Kaspersky Security](#page-43-0) для Windows Server.

8. В окне Выбор папки назначения выполните следующие действия:

a. Если требуется, укажите другую папку, в которой будут сохранены устанавливаемые файлы.

b. Нажмите на кнопку **Далее**.

#### 9. В окне Готовность к установке нажмите на кнопку Установить.

Мастер приступит к установке выбранных компонентов.

10. Нажмите на кнопку **Готово**.

Работа мастера установки будет завершена. Консоль программы будет установлена на защищаемом устройстве.

Если вы установили набор Средства администрирования не на защищаемом устройстве, а на другом устройстве сети, выполните [дополнительную](#page-61-0) настройку.

# Установка расширения Kaspersky Security для Microsoft Outlook

Следуйте инструкциям Мастера установки для настройки параметров установки расширения для Microsoft Outlook. Вы можете прервать установку на любом шаге мастера. Для этого в окне мастера установки нажмите на кнопку Отмена.

Вы можете установить расширение для Microsoft Outlook на защищаемое устройство, только если на нем установлены Kaspersky Security для Windows Server и почтовый клиент Microsoft Outlook.

Чтобы установить расширение для Microsoft Outlook, выполните следующие действия:

- 1. Убедитесь, что учетная запись, с правами которой вы запускаете мастер установки, входит в группу администраторов на устройстве.
- 2. На защищаемом устройстве запустите файл setup.exe.

Откроется окно программы-приветствия.

3. Перейдите по ссылке **Установить Расширение Kaspersky Security 11.0.1 для Microsoft Outlook (x86)** или Установить Расширение Kaspersky Security 11.0.1 для Microsoft Outlook (x64), в зависимости от разрядности установленного клиента Microsoft Outlook.

Откроется окно приветствия мастера установки.

- 4. Нажмите на кнопку **Далее**.
- 5. В открывшемся окне ознакомьтесь с условиями Лицензионного соглашения и, чтобы продолжить установку, установите флажок **Я подтверждаю, что полностью прочитал(а), понимаю и принимаю** . положения и условия настоящего Лицензионного соглашения
- 6. Нажмите на кнопку Далее.

Откроется окно Папка назначения.

- 7. В открывшемся окне Папка назначения выполните следующие действия:
	- Если вы хотите изменить папку назначения, нажмите на кнопку Изменить.

Откроется окно Изменить папку назначения.

- a. Укажите нужную папку назначения.
- b. Нажмите на кнопку **ОК**.
- Если вы не хотите менять папку назначения, нажмите на кнопку **Далее**.

### Откроется окно Готовность к установке расширения Kaspersky Security для Windows Server 11 для . Microsoft Outlook

8. В окне Готовность к установке нажмите на кнопку Установить.

Мастер приступит к установке выбранных компонентов.

9. Нажмите на кнопку Готово.

Работа мастера установки будет завершена.

<span id="page-61-0"></span>Если во время установки расширения был запущен почтовый клиент Microsoft Outlook, перезапустите его после завершения установки.

# Дополнительная настройка после установки Консоли программы на другое устройство

Если вы установили Консоль программы не на защищаемом устройстве, а на другом устройстве сети, выполните следующие действия для того, чтобы пользователи могли удаленно управлять Kaspersky Security для Windows Server:

- На защищаемом устройстве добавьте пользователей Kaspersky Security для Windows Server в группу KAVWSEE Administrators.
- Включите сетевые соединения для службы Kaspersky Security Management Service (kavfsgt.exe), если на защищаемом сервере используется брандмауэр Windows или сетевой экран стороннего поставщика.
- Если во время установки Консоли программы на устройство под управлением Microsoft Windows не был установлен флажок Разрешить удаленный доступ, вручную включите сетевые соединения для Консоли программы через сетевой экран устройства.

Консоль программы на удаленном устройстве использует протокол DCOM для получения информации о событиях Kaspersky Security для Windows Server, например, о проверенных объектах или о завершении задач, от службы Kaspersky Security Management на защищаемом устройстве. Необходимо разрешить сетевые соединения для Консоли программы в параметрах брандмауэра Windows, чтобы устанавливать соединения между Консолью программы и службой Kaspersky Security Management.

На удаленном устройстве, на котором установлена Консоль программы, выполните следующие действия:

- Убедитесь, что разрешен анонимный удаленный доступ к программам COM (но не удаленный запуск и активация программ СОМ).
- В параметрах брандмауэра Windows откройте порт TCP 135 и разрешите сетевые соединения для исполняемого файла процесса удаленного управления Kaspersky Security для Windows Server kayfsrcn.exe.

Устройство, на котором установлена Консоль программы, обменивается информацией с защищаемым устройством через порт ТСР 135.

• Чтобы разрешить подключение, настройте правило исходящего подключения для брандмауэра Windows.

В отличие от стандартных служб TCP/IP и UDP/IP, где для каждого протокола имеется фиксированный порт, DCOM динамически назначает порты удаленным COM-объектам. Если между клиентским устройством (на котором установлена Консоль программы) и DCOM-устройством (защищаемым устройством) находится сетевой экран, нужно открыть широкий диапазон портов.

Аналогичные шаги следует выполнить для настройки любого другого программного или аппаратного сетевого экрана.

Если Консоль программы открыта во время настройки соединения между защищаемым устройством и устройством, на котором установлена Консоль программы, выполните следующие действия:

- 1. Закройте Консоль программы.
- 2. Дождитесь завершения процесса удаленного управления Kaspersky Security для Windows Server kavfsrcn.exe.
- 3. Перезапустите Консоль программы.

Разрешение анонимного удаленного доступа к программам СОМ

Названия параметров могут отличаться в разных операционных системах Windows.

Чтобы разрешить анонимный удаленный доступ к программам СОМ, выполните следующие действия:

- 1. На удаленном устройстве, на котором установлена Консоль Kaspersky Security для Windows Server, откройте консоль Службы компонентов.
- 2. Выберите Пуск → Выполнить.
- 3. Введите команду dcomcnfg.
- 4. Нажмите на кнопку ОК.
- 5. В консоли Службы компонентов защищаемого устройства разверните узел Компьютеры.
- 6. Откройте контекстное меню узла Мой компьютер.
- 7. Выберите пункт Свойства.
- 8. В окне Свойства на закладке Безопасность СОМ нажмите на кнопку Изменить ограничения в блоке параметров Права доступа.
- 9. В окне Разрешение на доступ убедитесь, что для пользователя ANONYMOUS LOGON установлен флажок Разрешить удаленный доступ.
- 10. Нажмите на кнопку ОК.

Разрешение сетевых соединений для процесса удаленного управления Kaspersky Security для Windows Server

Названия параметров могут отличаться в разных операционных системах Windows.

Чтобы открыть TCP-порт 135 в брандмауэре Windows и разрешить сетевые соединения для процесса удаленного управления Kaspersky Security для Windows Server, выполните следующие действия:

1. На удаленном устройстве закройте Консоль Kaspersky Security для Windows Server.

- 2. Выполните одно из следующих действий:
	- В Microsoft Windows XP с пакетом обновлений 2 и выше:
		- а. Выберите Пуск > Брандмауэр Windows.
- b. В окне **Брандмауэр Windows** (или Параметры брандмауэра Windows) на закладке **Исключения** нажмите на кнопку **Добавить порт**.
- с. В поле **Имя** укажите имя порта RPC (TCP/135) или задайте другое имя, например, DCOM Kaspersky Security для Windows Server, а в поле Номер порта укажите номер порта: 135.
- d. Выберите протокол TCP.
- е. Нажмите на кнопку **ОК**.
- f. На закладке Исключения нажмите на кнопку Добавить программу.
- **В Microsoft Windows 7 и выше:** 
	- а. Выберите Пуск > Панель управления > Брандмауэр Windows.
	- b. В окне **Брандмауэр Windows** выберите пункт **Разрешить запуск программы или компонента** . через брандмауэр Windows
	- с. В окне Разрешить связь программ через брандмауэр Windows нажмите на кнопку Разрешить . другую программу
- 3. В окне **Добавление программы** укажите файл kavfsrcn.exe. Он хранится в папке, которую вы указали в качестве папки назначения при установке Консоли Kaspersky Security для Windows Server с помощью Microsoft Management Console.
- 4. Нажмите на кнопку **ОК**.
- 5. Нажмите на кнопку ОК в окне Брандмауэр Windows (Параметры брандмауэра Windows).

### Добавление правила исходящего подключения для брандмауэра Windows

Названия параметров могут отличаться в разных операционных системах Windows.

Чтобы добавить правило исходящего подключения для брандмауэра Windows, выполните следующие действия:

- 1. Выберите Пуск > Панель управления > Брандмауэр Windows.
- 2. В окне Брандмауэр Windows перейдите по ссылке Дополнительные параметры.

Откроется окно Брандмауэр Windows в режиме повышенной безопасности.

- 3. Выберите вложенный узел Правила для исходящего подключения.
- 4. На панели Действия выберите пункт Создать правило.
- 5. В открывшемся окне **Мастер создания правила для нового исходящего подключения** выберите параметр Порт и нажмите на кнопку Далее.
- 6. Выберите протокол ТСР.
- 7. В поле Определенные удаленные порты укажите следующий диапазон портов, чтобы разрешить исходящие подключения: 1024–65535.
- 8. В окне **Действие** выберите пункт **Разрешить подключение**.
- 9. Сохраните созданное правило и закройте окно **Брандмауэр Windows в режиме повышенной** . безопасности

Брандмауэр Windows не разрешает установку сетевых соединений между Консолью программы и службой Kaspersky Security Management.

## Действия после установки Kaspersky Security для Windows Server

Kaspersky Security для Windows Server запускает задачи защиты и проверки сразу после установки, если вы активировали программу. Если во время установки Kaspersky Security для Windows Server был установлен флажок Вк**лючить постоянную защиту после установки программы** (по умолчанию), программа проверяет объекты файловой системы устройства при доступе к ним. Если при выборочной установке был установлен компонент Проверка скриптов, Kaspersky Security для Windows Server будет выполнять проверку программного кода всех скриптов при их запуске. Каждую пятницу в 20:00 Kaspersky Security для Windows Server выполняет задачу Проверка важных областей.

После установки Kaspersky Security для Windows Server рекомендуется выполнить следующие действия:

Запустить задачу обновления баз программы. После установки Kaspersky Security для Windows Server проверяет объекты с использованием баз, которые входили в состав программы при поставке.

Рекомендуется сразу же обновить базы Kaspersky Security для Windows Server, так как базы могли устареть.

Далее программа будет обновлять базы каждый час согласно расписанию, установленному в задаче по умолчанию.

- Выполнить Проверку важных областей, если перед установкой Kaspersky Security для Windows Server на устройстве не была установлена антивирусная программа с включенной функцией постоянной защиты файлов.
- Настроить уведомления администратора о событиях Kaspersky Security для Windows Server.

### Запуск и настройка задачи Обновление баз программы

Чтобы обновить базы программы после установки, выполните следующие действия:

- 1. В свойствах задачи обновления баз программы настройте соединение с источником обновлений HTTPили FTP-серверами обновлений "Лаборатории Касперского".
- 2. Запустите задачу Обновление баз программы.

В вашей сети может быть не настроен протокол Web Proxy Auto-Discovery Protocol (WPAD) для автоматического распознавания параметров прокси-сервера в локальной сети. В этом случае может потребоваться проверка подлинности при доступе к прокси-серверу.

Чтобы указать дополнительные параметры прокси-сервера <sup>и</sup> параметры проверки подлинности для доступа <sup>к</sup> прокси-серверу, выполните следующие действия:

1. Откройте контекстное меню узла Kaspersky Security.

2. Выберите пункт Свойства.

Откроется окно Параметры программы.

- 3. Выберите закладку Параметры соединения.
- 4. В разделе П<mark>араметры прокси-сервера</mark> установите флажок **Использовать указанный прокси-сервер**.
- 5. В поле Адрес укажите адрес прокси-сервера, а в поле Порт укажите номер порта прокси-сервера.
- 6. В разделе **Параметры аутентификации на прокси-сервере** выберите требуемый метод аутентификации из раскрывающегося списка:
	- Использовать NTLM-аутентификацию, если прокси-сервер поддерживает встроенную в Windows проверку подлинности NTLM. Kaspersky Security для Windows Server будет использовать для доступа к прокси-серверу учетную запись, указанную в параметрах задачи. По умолчанию задача запускается под учетной записью Локальная система (SYSTEM).
	- Использовать NTLM-аутентификацию с именем пользователя и паролем, если прокси-сервер поддерживает встроенную в Windows проверку подлинности NTLM. Kaspersky Security для Windows Server будет использовать указанную учетную запись для доступа к прокси-серверу. Введите имя и пароль пользователя или выберите пользователя в списке.
	- **Использовать имя пользователя и пароль**, чтобы выбрать обычную проверку подлинности. Введите имя и пароль пользователя или выберите пользователя в списке.

#### 7. В окне Параметры программы нажмите на кнопку ОК.

Чтобы настроить соединение <sup>с</sup> серверами обновлений "Лаборатории Касперского" <sup>в</sup> задаче обновления баз программы, выполните следующие действия:

1. Запустите Консоль программы одним из следующих способов:

- Откройте Консоль программы на защищаемом устройстве. Для этого в меню **Пуск** выберите **Все** программы > Kaspersky Security для Windows Server > Средства администрирования > Консоль . Kaspersky Security 11.0.1 для Windows Server
- Если Консоль программы запущена не на защищаемом устройстве, подключитесь к защищаемому устройству:
	- а. В дереве Консоли программы откройте контекстное меню узла Kaspersky Security.
	- b. Выберите пункт **Подключиться к другому компьютеру**.
	- с. В окне **Выбор защищаемого устройства** выберите **Другое устройство** и в поле ввода укажите сетевое имя защищаемого устройства.

Если учетная запись, которую вы использовали для входа в Microsoft Windows, не обладает правами доступа к службе Kaspersky Security [Management,](#page-264-0) укажите учетную запись, которая обладает этими правами.

Откроется окно Консоли программы.

- 2. В дереве Консоли программы разверните узел Обновление.
- 3. Выберите вложенный узел **Обновление баз программы**.
- 4. В панели результатов перейдите по ссылке Свойства.
- 5. В открывшемся окне **Параметры задачи** выберите закладку **Параметры соединения**.
- 6. Выберите Использовать параметры прокси-сервера для соединения с серверами обновлений "Лаборатории Касперского".
- "**Лаборатории Касперского"**.<br>7. В окне **Параметры задачи** нажмите на кнопку **ОК**.

Параметры соединения с источником обновлений в задаче Обновление баз программы будут сохранены.

Чтобы запустить задачу Обновление баз программы, выполните следующие действия:

1. В дереве Консоли программы разверните узел **Обновление**.

2. В контекстном меню вложенного узла Обновление баз программы выберите пункт Запустить.

Задача Обновление баз программы будет запущена.

После успешного завершения задачи можно посмотреть дату выпуска последних установленных обновлений баз программы в панели результатов узла Kaspersky Security.

### Проверка важных областей

После того как вы обновили базы Kaspersky Security для Windows Server, проверьте защищаемое устройство на наличие вредоносных программ с помощью задачи Проверка важных областей.

Чтобы запустить задачу Проверка важных областей, выполните следующие действия:

1. В дереве Консоли программы разверните узел **Проверка по требованию**.

2. В контекстном меню вложенного узла П**роверка важных областей** выберите команду Запустить.

Задача будет запущена; в панели результатов отобразится статус задачи Выполняется.

Чтобы просмотреть журнал выполнения задачи,

в панели результатов узла Проверка важных областей перейдите по ссылке Открыть журнал . выполнения

Изменение состава компонентов и восстановление Kaspersky Security для Windows Server

Вы можете добавлять или удалять компоненты Kaspersky Security для Windows Server. Вам нужно предварительно остановить задачу Постоянная защита файлов, если вы хотите удалить компонент Постоянная защита файлов. В остальных случаях останавливать задачу Постоянная защита файлов или службу Kaspersky Security не требуется.

Если доступ к управлению программой защищен паролем, Kaspersky Security для Windows Server запрашивает ввод пароля при попытке удаления или изменения состава программных компонентов в мастере установки.

Чтобы изменить состав компонентов Kaspersky Security для Windows Server, выполните следующие действия:

1. В меню Пуск выберите Bce программы > Kaspersky Security для Windows Server > Изменение или удаление Kaspersky Security для Windows Server.

**удаление Kaspersky Security для Windows Server**.<br>Откроется окно мастера установки программы **Изменение, восстановление или удаление**.

2. Выберите Изменение состава компонентов программы. Нажмите на кнопку Далее.

Откроется окно Выборочная установка.

- 3. В списке доступных компонентов в окне **Выборочная установка** выберите компоненты, которые требуется добавить или удалить из состава Kaspersky Security для Windows Server. Для этого выполните следующие действия:
	- Чтобы изменить состав компонентов, нажмите на кнопку рядом с названием выбранного компонента. В контекстном меню выберите:
		- пункт **Компонент будет установлен на локальный жесткий диск**, если требуется установить отдельный компонент;
		- пункт **Компонент и его подкомпоненты будут установлены на локальный жесткий диск**, если требуется установить группу компонентов.
	- Чтобы удалить установленные ранее компоненты, нажмите на кнопку рядом с названием выбранного компонента. В контекстном меню выберите пункт **Компонент будет недоступен**.

Нажмите на кнопку **Далее**.

- 4. В окне Готовность к установке подтвердите изменение состава компонентов программы, нажав на кнопку . Установить
- 5. В окне, открывшемся по завершении установки, нажмите на кнопку ОК.

Состав компонентов Kaspersky Security для Windows Server будет изменен в соответствии с заданными параметрами.

Если в работе Kaspersky Security для Windows Server возникли проблемы (Kaspersky Security для Windows Server завершается аварийно, задачи завершаются аварийно или не запускаются), можно попробовать восстановить Kaspersky Security для Windows Server. Вы можете выполнить восстановление с сохранением текущих значений параметров Kaspersky Security для Windows Server или выбрать режим, при котором все параметры Kaspersky Security для Windows Server примут значения по умолчанию.

Чтобы восстановить Kaspersky Security для Windows Server после аварийного завершения работы программы или задачи, выполните следующие действия:

1. В меню Пуск выберите пункт Все программы.

- 2. Выберите Kaspersky Security для Windows Server.
- 2. Выберите Kaspersky Security для Windows Server.<br>3. Выберите Изменение или удаление Kaspersky Security для Windows Server.

Откроется окно мастера установки программы Изменение, восстановление или удаление.

4. Выберите вариант **Восстановление установленных компонентов**. Нажмите на кнопку **Далее**.

Откроется окно Восстановление установленных компонентов.

- 5. В окне Восстановление установленных компонентов установите флажок Восстановить рекомендуемые параметры работы программы, если вы хотите сбросить параметры программы и восстановить Kaspersky Security для Windows Server с параметрами по умолчанию. Нажмите на кнопку . Далее
- 6. В окне Готовность к восстановлению подтвердите операцию восстановления программы, нажав на кнопку **Установить**.
- 7. В окне, открывшемся по завершении операции восстановления, нажмите на кнопку ОК.

Программа Kaspersky Security для Windows Server будет восстановлена с указанными параметрами.

### Удаление с помощью мастера установки

В этом разделе приведены инструкции по удалению Kaspersky Security для Windows Server, Консоли программы и расширения для Microsoft Outlook с защищаемого устройства с помощью мастера установки / удаления.

## Удаление Kaspersky Security для Windows Server

Файлы дампа и трассировки не удаляются при удалении Kaspersky Security для Windows Server. Можно вручную удалить файлы дампа и трассировки из папки, указанной при настройке записи файлов дампа и [трассировки.](#page-195-0)

Названия параметров могут отличаться в разных операционных системах Windows.

Вы можете удалить Kaspersky Security для Windows Server с защищаемого устройства с помощью мастера установки / удаления.

После удаления Kaspersky Security для Windows Server с защищаемого устройства может потребоваться перезагрузка. Перезагрузку можно отложить.

Удаление, восстановление и установка программы через панель управления Windows невозможна, если операционная система использует функцию Контроль учетных записей (User Account Control) или если доступ к управлению программой защищен паролем.

Если доступ к управлению программой защищен паролем, Kaspersky Security для Windows Server запрашивает ввод пароля при попытке удаления или изменения состава программных компонентов в мастере установки.

Чтобы удалить Kaspersky Security для Windows Server, выполните следующие действия:

- 1. В меню Пуск выберите пункт Все программы.
- 2. Выберите Kaspersky Security для Windows Server.
- 2. Выберите Kaspersky Security для Windows Server.<br>3. Выберите Изменение или удаление Kaspersky Security для Windows Server.

Откроется окно мастера установки программы Изменение, восстановление или удаление.

4. Выберите пункт **Удаление компонентов программы**. Нажмите на кнопку **Далее**.

Откроется окно Дополнительные параметры удаления программы.

- 5. Если требуется, в окне **Дополнительные параметры удаления программы** выполните следующие действия:
	- а. Установите флажок **Экспортировать объекты на карантине**, чтобы программа Kaspersky Security для Windows Server экспортировала объекты, помещенные на карантин. По умолчанию флажок снят.
	- b. Установите флажок **Экспортировать объекты резервного хранилища**, чтобы экспортировать объекты из резервного хранилища Kaspersky Security для Windows Server. По умолчанию флажок снят.
	- с. Нажмите на кнопку **Сохранить в** и укажите папку, в которую требуется экспортировать объекты. По умолчанию экспорт объектов осуществляется в папку %ProgramData%\Kaspersky Lab\Kaspersky Security for Windows Server\Uninstall.

Нажмите на кнопку **Далее**.

- 6. В окне Готовность к удалению подтвердите удаление, нажав на кнопку Удалить.
- 7. В окне, открывшемся по завершении удаления, нажмите на кнопку **ОК**.

Программа Kaspersky Security для Windows Server будет удалена с защищаемого устройства.

## Удаление Консоли Kaspersky Security для Windows Server

Названия параметров могут отличаться в разных операционных системах Windows.

Вы можете удалить Консоль программы с защищаемого устройства с помощью мастера установки / удаления.

После удаления Консоли программы перезагрузка защищаемого устройства не требуется.

Чтобы удалить Консоль программы, выполните следующие действия:

1. В меню **Пуск** выберите пункт **Все программы**.

2. Выберите Kaspersky Security для Windows Server.

3. Выберите Изменение или удаление Средств администрирования Kaspersky Security 11.0.1 для Windows Server.

**Server**.<br>Откроется окно мастера **Изменение, восстановление или удаление**.

- 4. Выберите пункт **Удаление компонентов программы** и нажмите на кнопку Далее.
- 5. Откроется окно Готовность к удалению. Нажмите на кнопку Удалить. Откроется окно Удаление завершено.
- 6. Нажмите на кнопку **ОК**.

Операция удаления будет завершена; окно мастера установки будет закрыто.

## Удаление расширения Kaspersky Security для Microsoft Outlook

Чтобы удалить расширение для Microsoft Outlook, выполните следующие действия:

1. На защищаемом устройстве запустите файл setup.exe.

Откроется окно приветствия мастера установки.

2. Нажмите на кнопку **Далее**.

Откроется окно Восстановление или удаление установки.

3. Нажмите на кнопку **Удалить**.

Откроется окно Готовность к удалению расширения Kaspersky Security для Microsoft Outlook.

4. Нажмите на кнопку **Удалить**.

Мастер начнет установку расширения для Microsoft Outlook.

5. Нажмите на кнопку **Готово**.

<span id="page-71-0"></span>Операция удаления будет завершена; окно мастера установки будет закрыто.

## Установка и удаление программы из командной строки

Этот раздел содержит описание особенностей установки и удаления Kaspersky Security для Windows Server из командной строки, примеры команд для установки и удаления Kaspersky Security для Windows Server из командной строки, примеры команд для добавления и удаления компонентов Kaspersky Security для Windows Server из командной строки.

# Об установке и удалении Kaspersky Security для Windows Server из командной строки
Файлы дампа и трассировки не удаляются при удалении Kaspersky Security для Windows Server. Можно вручную удалить файлы дампа и трассировки из папки, указанной при настройке записи файлов дампа и [трассировки.](#page-195-0)

Вы можете устанавливать и удалять Kaspersky Security для Windows Server, добавлять или удалять его компоненты, запустив из командной строки файлы пакета установки \server\ks4ws\_x86.msi или \server\ks4ws\_x64.msi и указав параметры установки с помощью ключей.

Вы можете установить набор "Средства администрирования" на защищаемом устройстве или на другом устройстве в сети, чтобы работать с Консолью программы локально или удаленно. Для этого используйте пакет установки \client\ks4wstools.msi.

Выполняйте установку с правами учетной записи, входящей в группу администраторов на защищаемом устройстве, на котором установлена программа.

Если вы запустите на защищаемом устройстве один из файлов \server\ks4ws\_x86.msi или \server\ks4ws\_x64.msi без дополнительных ключей, программа Kaspersky Security для Windows Server будет установлена с рекомендуемыми параметрами установки.

Вы можете задать набор устанавливаемых компонентов с помощью ключа ADDLOCAL, перечислив в качестве его значений коды выбранных компонентов или наборов компонентов.

### Примеры команд установки Kaspersky Security для Windows Server

В этом разделе приведены примеры команд для установки Kaspersky Security для Windows Server.

На защищаемом устройстве под управлением 32-разрядной версии Microsoft Windows запускайте файлы c суффиксом х86 из комплекта поставки. На защищаемом устройстве под управлением 64 разрядной версии Microsoft Windows запускайте файлы c суффиксом х64 из комплекта поставки.

Подробная информация об использовании стандартных команд и ключей установщика Windows содержится в документации, предоставляемой корпорацией Microsoft.

#### Примеры установки Kaspersky Security для Windows Server из файла setup.exe

Чтобы установить Kaspersky Security для Windows Server <sup>с</sup> параметрами по умолчанию без взаимодействия с пользователем, выполните следующую команду:

\server\setup.exe /s /p EULA=1 /p PRIVACYPOLICY=1

Kaspersky Security для Windows Server можно установить со следующими параметрами:

- установить только компоненты Постоянная защита файлов и Проверка по требованию;
- не запускать Постоянную защиту файлов при запуске Kaspersky Security для Windows Server;
- не исключать из проверки файлы, рекомендованные к исключению корпорацией Microsoft.

Для этого выполните следующую команду:

\server\setup.exe /p ADDLOCAL=Oas /p RUNRTP=0 /p ADDMSEXCLUSION=0

Чтобы установить [Kaspersky](#page-41-0) Security для Windows Server с Kaspersky Endpoint Agent без взаимодействия с пользователем, выполните следующую команду:

\server\setup.exe /s /p EULA=1 /p PRIVACYPOLICY=1 /p ADDLOCAL=Soyuz /p KEA\_EULA=1

Можно использовать следующие дополнительные ключи команды:

/p KEA\_INSTALLDIR="<путь к папке установки>"

Путь к пользовательской папке установки Kaspersky Endpoint Agent.

/p KEA\_UNLOCK\_PASSWORD=<пароль>

Задает защиту паролем, чтобы ограничить доступ пользователей к Kaspersky Endpoint Agent (для изменения, исправления, удаления).

/p KEA\_PPL=<1|0>

Включает (1) или выключает (0) защиту процессов Kaspersky Endpoint Agent с помощью технологии AM-PPL (Antimalware Protected Process Light). Дополнительная информация о технологии AM-PPL приведена в Базе знаний Microsoft.

#### Примеры команд для установки: запуск msi-файла

Чтобы установить Kaspersky Security для Windows Server <sup>с</sup> параметрами по умолчанию без взаимодействия с пользователем, выполните следующую команду:

msiexec /i ks4ws.msi /qn EULA=1 PRIVACYPOLICY=1

Чтобы установить Kaspersky Security для Windows Server <sup>с</sup> параметрами по умолчанию <sup>и</sup> показать интерфейс установки, выполните следующую команду:

msiexec /i ks4ws.msi /qf EULA=1 PRIVACYPOLICY=1

Чтобы установить Kaspersky Security для Windows Server <sup>и</sup> активировать <sup>с</sup> помощью файла ключа C:\0000000A.key, выполните следующую команду:

msiexec /i ks4ws.msi LICENSEKEYPATH=C:\0000000A.key /qn EULA=1 PRIVACYPOLICY=1

Чтобы установить Kaspersky Security для Windows Server <sup>с</sup> предварительной проверкой активных процессов <sup>и</sup> загрузочных секторов локальных дисков, выполните следующую команду:

msiexec /i ks4ws.msi PRESCAN=1 /qn EULA=1 PRIVACYPOLICY=1

Чтобы установить Kaspersky Security для Windows Server <sup>в</sup> папку установки C:\WSEE, выполните следующую команду:

msiexec /i ks4ws.msi INSTALLDIR=C:\WSEE /qn EULA=1 PRIVACYPOLICY=1

Чтобы установить Kaspersky Security для Windows Server <sup>и</sup> сохранить файл журнала установки <sup>с</sup> именем ks4ws.log <sup>в</sup> папку, где хранится msi-файл Kaspersky Security для Windows Server, выполните следующую команду:

msiexec /i ks4ws.msi /l\*v ks4ws.log /qn EULA=1 PRIVACYPOLICY=1

Чтобы установить Консоль Kaspersky Security для Windows Server, выполните следующую команду:

msiexec /i ks4wstools.msi /qn EULA=1

Чтобы установить расширение для Microsoft Outlook для 64-разрядного почтового клиента Microsoft Outlook, выполните следующую команду

msiexec /i ksmail x64.msi /qn EULA=1

Чтобы установить расширение для Microsoft Outlook для 32-разрядного почтового клиента Microsoft Outlook, выполните следующую команду

msiexec /i ksmail\_x86.msi /qn EULA=1

Чтобы установить Kaspersky Security для Windows Server и активировать программу с помощью файла ключа C:\0000000A.key, а также настроить Kaspersky Security для Windows Server в соответствии с параметрами в конфигурационном файле C:\settings.xml, выполните следующую команду:

msiexec /i ks4ws.msi LICENSEKEYPATH=C:\0000000A.key CONFIGPATH=C:\settings.xml /an EULA=1 PRIVACYPOLICY=1

Чтобы установить исправление, если программа Kaspersky Security для Windows Server защищена паролем, выполните следующую команду:

msiexec /p "<msp путь к имени файла>" UNLOCK\_PASSWORD=<пароль>

### Действия после установки Kaspersky Security для Windows Server

Kaspersky Security для Windows Server запускает задачи защиты и проверки сразу после установки, если вы активировали программу. Если во время установки Kaspersky Security для Windows Server был установлен флажок Включить постоянную защиту после установки программы, программа проверяет объекты файловой системы устройства при доступе к ним. Если при выборочной установке был установлен компонент Проверка скриптов, Kaspersky Security для Windows Server будет выполнять проверку программного кода для всех скриптов при их запуске. Каждую пятницу в 20:00 Kaspersky Security для Windows Server выполняет задачу Проверка важных областей.

После установки Kaspersky Security для Windows Server рекомендуется выполнить следующие действия:

• Запустить задачу обновления баз Kaspersky Security для Windows Server. После установки Kaspersky Security для Windows Server проверяет объекты с использованием баз, которые входили в состав программы при поставке. Рекомендуется сразу же обновить базы Kaspersky Security для Windows Server. Для этого вам нужно запустить задачу Обновление баз программы. Далее обновление баз будет выполняться каждый час согласно расписанию, установленному по умолчанию.

Например, вы можете запустить задачу Обновление баз программы, выполнив следующую команду:

KAVSHELL UPDATE /KL /PROXY:proxy.company.com:8080 /AUTHTYPE:1 /PROXYUSER:inetuser /PROXYPWD:123456

При этом обновления баз Kaspersky Security для Windows Server будут загружены с серверов обновлений "Лаборатории Касперского". Соединение с источником обновлений происходит через прокси-сервер (адрес прокси-сервера: proxy.company.com, порт: 8080) с использованием для доступа к серверу встроенной в Windows проверки подлинности NTLM с учетной записью (имя пользователя: inetuser; пароль: 123456).

• Выполнить Проверку важных областей, если перед установкой Kaspersky Security для Windows Server на устройстве не была установлена антивирусная программа с включенной функцией постоянной защиты файлов.

Чтобы выполнить задачу Проверка важных областей с помощью командной строки, выполните следующую команду:

#### KAVSHELL SCANCRITICAL /W:scancritical.log

Эта команда сохраняет журнал выполнения задачи в файле scancritical.log в текущей папке.

• Настроить уведомления администратора о событиях Kaspersky Security для Windows Server.

#### Добавление и удаление компонентов. Примеры команд

Компонент Проверка по требованию устанавливается автоматически. Вам не нужно указывать его в списке значений ключа ADDLOCAL, добавляя или удаляя компоненты Kaspersky Security для Windows Server.

Чтобы добавить компонент Контроль запуска программ к ранее установленным компонентам, выполните следующую команду:

msiexec /i ks4ws.msi ADDLOCAL=Oas, AppCtrl /qn

ИЛИ

\server\setup.exe /s /p "ADDLOCAL=Oas, AppCtrl"

Если вы перечислите не только компоненты, которые требуется установить, но и уже установленные компоненты, Kaspersky Security для Windows Server переустановит указанные установленные компоненты.

Чтобы удалить установленные компоненты, выполните следующую команду:

```
msiexec /i ks4ws.msi
"ADDLOCAL=Oas, Ods, Ksn, AntiExploit, DevCtrl, Firewall, AntiCryptor, LogInspector, AKIntegratio
REMOVE=AppCtrl, Fim" /qn
```
#### Удаление Kaspersky Security для Windows Server. Примеры команд

Чтобы удалить Kaspersky Security для Windows Server с защищаемого устройства, выполните следующую команду:

msiexec /x ks4ws.msi /gn

или

- Для 32-разрядной операционной системы: msiexec /x {4F1752B1-F2EA-4739-A2A3-850D8A79B935} /qn
- Для 64-разрядной операционной системы: msiexec /x {1B872D21-6D52-4895-9463-6E66B3EE8431} /qn

Чтобы удалить Консоль Kaspersky Security для Windows Server, выполните следующую команду:

msiexec /x ks4wstools.msi /qn

ИЛИ

• Для 32-разрядной операционной системы:

msiexec /x {A0D370DB-2A02-4CCA-8172-9CE3447D5CBA} /qn

• Для 64-разрядной операционной системы: msiexec /x {5417F82C-00AF-40BF-B560-A2AD280E05D8} /an

Чтобы удалить Kaspersky Security для Windows Server с защищаемого устройства, на котором установлена защита паролем, выполните следующую команду:

- Для 32-разрядной операционной системы: msiexec /x {4F1752B1-F2EA-4739-A2A3-850D8A79B935} UNLOCK PASSWORD=\*\*\* /qn
- Для 64-разрядной операционной системы: msiexec /x {1B872D21-6D52-4895-9463-6E66B3EE8431} UNLOCK PASSWORD=\*\*\* /qn

Чтобы удалить расширение для Microsoft Outlook, выполните следующую команду:

- Для 32-разрядной операционной системы: msiexec /x {A4E74A0A-A188-4091-863A-5E52752D5E6F} /qn
- Для 64-разрядной операционной системы: msiexec /x {D5049644-3DD3-4D45-ABB7-BBD210976839} /qn

### Коды возврата

В таблице ниже приведено описание кодов возврата командной строки.

#### Коды возврата

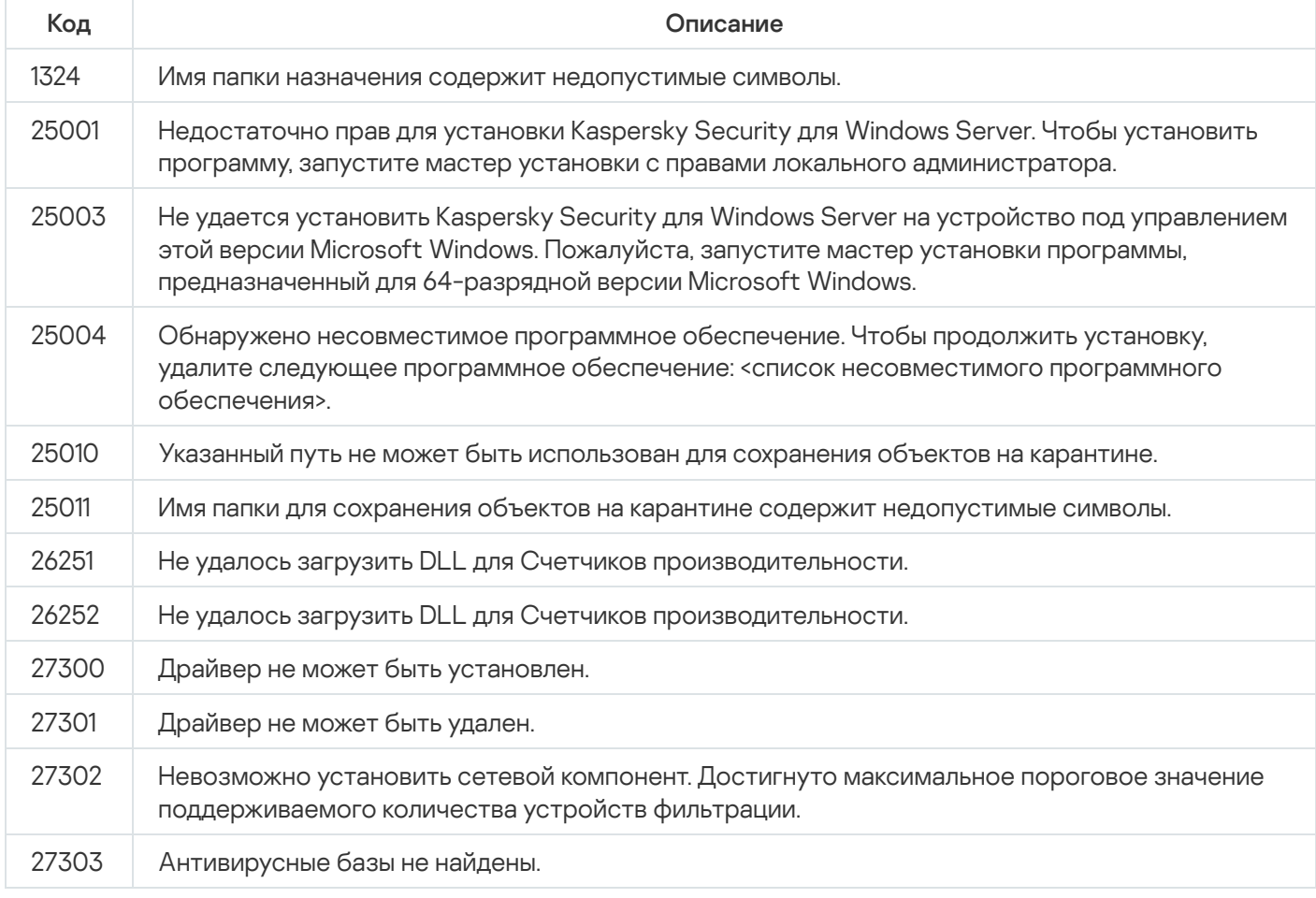

### Установка и удаление программы с помощью Kaspersky Security Center

Этот раздел содержит информацию об установке Kaspersky Security для Windows Server с помощью Kaspersky Security Center, описание процедуры установки и удаления Kaspersky Security для Windows Server через Kaspersky Security Center, а также описание действий после установки Kaspersky Security для Windows Server.

## Общие сведения об установке через Kaspersky Security Center

Вы можете установить Kaspersky Security для Windows Server через Kaspersky Security Center с помощью задачи удаленной установки.

После выполнения задачи удаленной установки программа Kaspersky Security для Windows Server будет установлена с одинаковыми параметрами на несколько защищаемых устройств.

Можно объединить все защищаемые устройства в одну группу администрирования и создать групповую задачу установки Kaspersky Security для Windows Server на защищаемые устройства этой группы.

Вы можете создать задачу удаленной установки Kaspersky Security для Windows Server для набора защищаемых устройств, не объединенных в одну группу администрирования. При создании этой задачи нужно сформировать список отдельных защищаемых устройств, на которые требуется установить Kaspersky Security для Windows Server.

Подробная информация о задаче удаленной установки приведена в Справке Kaspersky Security Center.

## Права для установки и удаления Kaspersky Security для Windows Server

Учетная запись, указанная в задаче удаленной установки (удаления), должна входить в группу администраторов на каждом защищаемом устройстве во всех случаях, кроме следующих ситуаций:

На защищаемых устройствах, на которых требуется установить Kaspersky Security для Windows Server, уже установлен Агент администрирования Kaspersky Security Center (независимо от того, в каком домене находятся защищаемые устройства и принадлежат ли они к какому-либо домену).

Если Агент администрирования еще не установлен на защищаемых устройствах, вы можете установить его вместе с Kaspersky Security для Windows Server с помощью задачи удаленной установки. Перед установкой Агента администрирования убедитесь, что учетная запись, которую вы укажете в задаче, входит в группу администраторов на каждом защищаемом устройстве.

• Все защищаемые устройства, на которые вы хотите установить Kaspersky Security для Windows Server, находятся в одном домене с Сервером администрирования и Сервер администрирования зарегистрирован под учетной записью **Администратор домена** (Domain Admin), если эта учетная запись обладает правами локального администратора на защищаемых устройствах домена.

По умолчанию задача удаленной установки методом **Форсированная установка** запускается с правами той учетной записи, под которой работает Сервер администрирования.

В групповых задачах и в задачах для набора защищаемых устройств, в которых был выбран метод форсированной установки (удаления), учетная запись должна обладать следующими правами на защищаемом устройстве:

- правом на удаленный запуск программ;
- доступом к папке общего доступа Admin\$;
- правом Вход в качестве службы.

# Установка Kaspersky Security для Windows Server через Kaspersky **Security Center**

Подробная информация о формировании инсталляционного пакета о и создании задачи удаленной установки содержится в Руководстве по внедрению Kaspersky Security Center.

Если вы планируете в дальнейшем управлять Kaspersky Security для Windows Server через Kaspersky Security Center, убедитесь, что выполняются следующие условия:

- На защищаемом устройстве с установленным Сервером администрирования Kaspersky Security Center также установлен Плагин управления (файл \server\klcfginst.exe комплекта поставки Kaspersky Security для Windows Server).
- На защищаемых устройствах установлен Агент администрирования Kaspersky Security Center. Если на защищаемых устройствах не установлен Агент администрирования Kaspersky Security Center, вы можете установить его вместе с Kaspersky Security для Windows Server в задаче удаленной установки.

Можно также объединить устройства в группу администрирования, чтобы в дальнейшем управлять параметрами защиты с помощью политик и групповых задач Kaspersky Security Center.

Чтобы установить Kaspersky Security для Windows Server с помощью задачи удаленной установки, выполните следующие действия:

- 1. Запустите Консоль администрирования Kaspersky Security Center.
- 2. В Kaspersky Security Center разверните узел Дополнительно.
- 3. Разверните вложенный узел Удаленная установка.
- 4. В панели результатов вложенного узла Инсталляционные пакеты нажмите на кнопку Создать инсталляционный пакет.
- 5. Выберите вариант Создать инсталляционный пакет для программы «Лаборатории Касперского»;
- 6. Введите имя инсталляционного пакета.
- 7. Выберите файл ks4ws.kud из комплекта поставки Kaspersky Security для Windows Server в качестве файла инсталляционного пакета.

Откроется окно Лицензионное соглашение и Политика конфиденциальности.

8. Если вы согласны с условиями и положениями Лицензионного соглашения и Политики конфиденциальности, для продолжения установки установите флажки Я подтверждаю, что полностью прочитал, понимаю и принимаю положения и условия настоящего Лицензионного соглашения и Я понимаю и соглашаюсь, что мои данные будут обрабатываться и пересылаться (в том числе в третьи страны), согласно «Политике конфиденциальности». Я подтверждаю, что полностью прочитал и понимаю «Политику конфиденциальности».

Вам нужно принять условия Лицензионного соглашения и Политики конфиденциальности для продолжения установки.

- 9. Чтобы изменить набор устанавливаемых компонентов Kaspersky Security для Windows Server и параметры установки по умолчанию в инсталляционном пакете, выполните следующие действия:
	- a. В Kaspersky Security Center разверните узел Удаленная установка.
	- b. В панели результатов вложенного узла **Инсталляционные пакеты** откройте контекстное меню созданного инсталляционного пакета Kaspersky Security для Windows Server и выберите пункт Свойства.
	- с. В окне Свойства: «название инсталляционного пакета» перейдите раздел Настройка.
	- d. В группе параметров Устанавливаемые компоненты установите флажки рядом с названиями компонентов Kaspersky Security для Windows Server, которые вы хотите установить.
	- е. Чтобы установить Kaspersky Endpoint Agent, выполните следующие действия:
		- 1. Нажмите на кнопку Лицензионное соглашение.

Откроется окно Положение о Kaspersky Endpoint Agent.

- 2. Ознакомьтесь с условиями Положения о Kaspersky Endpoint Agent.
- 3. Установите флажок Принять условия Положения о Kaspersky Endpoint Agent.
- 4. Нажмите на кнопку ОК.
- 5. Установите флажок Установить Endpoint Agent.

Флажок Установить Endpoint Agent недоступен, если не установлен флажок Принять условия Положения о Kaspersky Endpoint Agent.

f. Чтобы указать папку назначения, отличную от папки, установленной по умолчанию, укажите имя папки и путь к ней в поле Папка назначения.

Путь к папке назначения может содержать системные переменные окружения. Если указанной папки не существует на защищаемом устройстве, она будет создана.

- g. В группе параметров Дополнительные параметры установки настройте следующие параметры:
	- Выполнить антивирусную проверку защищаемого устройства перед началом установки
	- Включить постоянную защиту после установки программы
	- Добавить к исключениям файлы, рекомендованные Microsoft
	- Добавить к исключениям файлы, рекомендованные Лабораторией Касперского
- h. Если вы хотите импортировать параметры из конфигурационного файла, созданного в предыдущей версии Kaspersky Security для Windows Server, укажите конфигурационный файл.
- і. В диалоговом окне Свойства: «название инсталляционного пакета» нажмите на кнопку ОК.
- 10. В узле Инсталляционные пакеты создайте задачу удаленной установки Kaspersky Security для Windows Server на защищаемые устройства (группу администрирования). Настройте параметры задачи.

Подробная информация о создании и настройке задачи удаленной установки приведена в Справке Kaspersky Security Center.

11. Запустите задачу удаленной установки Kaspersky Security для Windows Server.

Программа Kaspersky Security для Windows Server будет установлена на указанные в задаче защищаемые устройства.

## Действия после установки Kaspersky Security для Windows Server

После установки Kaspersky Security для Windows Server рекомендуется обновить базы Kaspersky Security для Windows Server на устройствах, а также выполнить Проверку важных областей устройств, если до установки Kaspersky Security для Windows Server на устройствах не были установлены антивирусные программы с включенной функцией постоянной защиты.

Если защищаемые устройства, на которых установлена программа Kaspersky Security для Windows Server, объединены в одну группу администрирования в Kaspersky Security Center, можно выполнить эти задачи следующими способами:

- 1. Создать задачу обновления баз программы для группы защищаемых устройств, на которых установлена программа Kaspersky Security для Windows Server. Установить Сервер администрирования Kaspersky Security Center в качестве источника обновлений.
- 2. Создать групповую задачу проверки по требованию со статусом Проверка важных областей. Kaspersky Security Center оценивает состояние безопасности каждого защищаемого устройства группы по результатам выполнения этой задачи, а не по результатам задачи Проверка важных областей.
- 3. Создать новую политику для группы защищаемых устройств. В свойствах политики в разделе Параметры программы выключить запуск по расписанию локальных системных задач проверки по требованию и задачи Обновление баз программы на защищаемых устройствах группы администрирования в подразделе Запуск локальных системных задач.

<span id="page-80-0"></span>Можно также настроить уведомления администратора о событиях Kaspersky Security для Windows Server.

## Установка Консоли программы через Kaspersky Security Center

Подробная информация о создании инсталляционного пакета и задачи удаленной установки содержится в Руководстве по внедрению Kaspersky Security Center.

Чтобы установить Консоль программы с помощью задачи удаленной установки, выполните следующие действия:

- 1. В Консоли администрирования Kaspersky Security Center разверните узел Дополнительно.
- 2. Разверните вложенный узел Удаленная установка.
- 3. В панели результатов вложенного узла Инсталляционные пакеты нажмите на кнопку **Создать** инсталляционный пакет. При создании нового инсталляционного пакета:
	- а. В окне **Мастер создания инсталляционного пакета** выберите пункт **Создать инсталляционный пакет** для указанного исполняемого файла в качестве типа пакета.
	- b. Введите имя инсталляционного пакета.
	- c. В папке комплекта поставки Kaspersky Security для Windows Server выберите файл client\setup.exe и установите флажок **Копировать всю папку в инсталляционный пакет**.
	- d. С помощью ключа командной строки ADDLOCAL в поле **Параметры запуска исполняемого файла (необязательно)** установите Консоль программы. Консоль программы будет установлена в папку по умолчанию. Убедитесь, что вы указали параметр "EULA=1". В противном случае, установка компонентов невозможна.
		- /s /p "ADDLOCAL=MmcSnapin EULA=1" Если требуется, в поле **Параметры запуска исполняемого файла (необязательно)** вы можете использовать ключ командной строки ADDLOCAL, чтобы изменить набор устанавливаемых

компонентов, и ключ командной строки INSTALLDIR, чтобы изменить папку установки.

Например, чтобы установить только Консоль программы в папку C:\KasperskyConsole, используйте следующие ключи командной строки:

/s /p "ADDLOCAL=MmcSnapin INSTALLDIR=C:\KasperskyConsole EULA=1"

4. В узле **Инсталляционные пакеты** создайте задачу удаленной установки Консоли программы на выбранные защищаемые устройства (группу администрирования). Настройте параметры задачи.

Подробная информация о создании и настройке задач удаленной установки приведена в Справке Kaspersky Security Center.

5. Запустите задачу удаленной установки.

Консоль программы будет установлена на указанные в задаче защищаемые устройства.

# Удаление Kaspersky Security для Windows Server через Kaspersky Security Center

Файлы дампа и трассировки не удаляются при удалении Kaspersky Security для Windows Server. Можно вручную удалить файлы дампа и трассировки из папки, указанной при настройке записи файлов дампа и [трассировки.](#page-195-0)

Если доступ к управлению Kaspersky Security для Windows Server на устройствах сети защищен паролем, введите пароль при создании задачи удаления нескольких программ. Если защита паролем не управляется политикой Kaspersky Security Center централизованно, программа Kaspersky Security для Windows Server будет успешно удалена с устройств, где доступ к управлению программой защищен паролем, совпавшим с введенным значением. Программа Kaspersky Security для Windows Server не будет удалена с других защищаемых устройств.

Чтобы удалить Kaspersky Security для Windows Server, выполните следующие действия:

- 1. В Консоли администрирования Kaspersky Security Center создайте и запустите задачу удаления программы.
- 2. В задаче выберите метод удаления (аналогично выбору метода установки, см. предыдущий раздел) и укажите учетную запись, с правами которой Сервер администрирования будет обращаться к защищаемым устройствам. Вы можете удалить Kaspersky Security для Windows Server только с параметрами удаления по умолчанию.

## Установка и удаление программы через групповые политики Active **Directory**

Этот раздел содержит описание установки и удаления Kaspersky Security для Windows Server через групповые политики Active Directory, а также информацию о действиях, которые требуется выполнить после установки Kaspersky Security для Windows Server через групповые политики.

# Установка Kaspersky Security для Windows Server через групповые политики Active Directory

Вы можете установить Kaspersky Security для Windows Server на несколько защищаемых устройств с помощью групповой политики Active Directory. Консоль программы можно установить аналогичным образом.

Защищаемые устройства, на которые требуется установить Kaspersky Security для Windows Server или Консоль программы, должны быть в одном домене и в одной организационной единице.

Операционные системы защищаемых устройств, на которые требуется установить Kaspersky Security для Windows Server с помощью политики, должны быть одной разрядности (32-разрядные или 64-разрядные).

Вы должны обладать правами администратора домена.

Чтобы установить Kaspersky Security для Windows Server, используйте пакет установки ks4ws\_x86.msi или ks4ws\_x64.msi. Чтобы установить Консоль программы, используйте пакет установки ks4wstools.msi.

Подробная информация об использовании групповых политик Active Directory содержится в документации, предоставляемой корпорацией Microsoft.

Чтобы установить Kaspersky Security для Windows Server (или Консоль программы), выполните следующие действия:

- 1. Сохраните msi-файл, соответствующий разрядности установленной версии операционной системы Microsoft Windows, в папку общего доступа на контроллере домена.
- 2. Сохраните файл ключа в эту же общую папку на контроллере домена.
- 3. В этой же папке общего доступа на контроллере домена создайте файл install props.json, содержащий приведенные ниже строки. Это означает, что вы соглашаетесь с условиями Лицензионного соглашения и Политики конфиденциальности.
	- $\{$ "EULA": "1",
- $\}$
- 4. На контроллере домена создайте новую политику для группы, в которую объединены защищаемые устройства.
- 5. С помощью Редактора объектов групповых политик создайте новый инсталляционный пакет в узле Конфигурация компьютеров. Укажите путь к msi-файлу Kaspersky Security для Windows Server или Консоли программы в формате UNC (Universal Naming Convention).
- 6. Установите флажок установщика Windows Всегда устанавливать с повышенными правами как в узле Конфигурация компьютеров, так и в узле Конфигурация пользователей выбранной группы.
- 7. Примените изменения с помощью команды gpupdate / force.

Программа Kaspersky Security для Windows Server будет установлена на защищаемые устройства группы после их перезагрузки.

# Действия после установки Kaspersky Security для Windows Server

После установки Kaspersky Security для Windows Server на защищаемые устройства рекомендуется сразу обновить базы программы и выполнить Проверку важных областей. Эти действия можно выполнить из Консоли программы.

Можно также настроить уведомления администратора о событиях Kaspersky Security для Windows Server.

# Удаление Kaspersky Security для Windows Server через групповые политики Active Directory

Файлы дампа и трассировки не удаляются при удалении Kaspersky Security для Windows Server. Можно вручную удалить файлы дампа и трассировки из папки, указанной при настройке записи файлов дампа и трассировки.

Если вы установили Kaspersky Security для Windows Server или Консоль программы в группе управляемых устройств, используя групповую политику Active Directory, вы можете использовать эту политику, чтобы удалить Kaspersky Security для Windows Server или Консоль программы.

Вы можете удалить программу только с параметрами удаления по умолчанию.

Подробная информация об использовании групповых политик Active Directory содержится в документации, предоставляемой корпорацией Microsoft.

Если доступ к управлению программой защищен паролем, удаление Kaspersky Security для Windows Server через групповые политики Active Directory невозможно.

Чтобы удалить Kaspersky Security для Windows Server (или Консоль программы), выполните следующие действия:

- 1. На контроллере домена выберите организационную единицу, с защищаемых устройств которой требуется удалить Kaspersky Security для Windows Server или Консоль программы.
- 2. Выберите политику, созданную для установки Kaspersky Security для Windows Server, и в Редакторе объектов групповых политик, в узле Установка программ (Конфигурация компьютеров > Параметры программ > Установка программ) откройте контекстное меню пакета установки Kaspersky Security для Windows Server (Консоли программы) и выберите команду Все задачи > Удалить.
- 3. Выберите метод удаления Немедленно удалить программы из учетных записей пользователей и компьютеров.
- 4. Примените изменения с помощью команды gpupdate / force.

Kaspersky Security для Windows Server будет удален с защищаемых устройств после их перезагрузки, перед входом в Microsoft Windows.

# Проверка функций Kaspersky Security для Windows Server. Использование тестового вируса EICAR

В этом разделе описан тестовый вирус EICAR и его использование для проверки функций постоянной защиты файлов и проверки по требованию Kaspersky Security для Windows Server.

## <span id="page-84-0"></span>О тестовом вирусе EICAR

Тестовый вирус предназначен для проверки работы антивирусных программ. Он разработан организацией The European Institute for Computer Antivirus Research (EICAR).

Тестовый вирус не является вредоносным объектом и не содержит исполняемого кода, который может нанести вред вашему устройству, но антивирусные программы большинства производителей идентифицируют его как угрозу.

Файл, который содержит тестовый вирус, называется еісаг.com. Его можно загрузить на веб-сайте EICAR <sup>и</sup>.

Перед сохранением файла в папку на жестком диске устройства убедитесь, что для этого жесткого диска выключена Постоянная защита файлов.

Файл eicar.com содержит текстовую строку. При проверке файла Kaspersky Security для Windows Server обнаруживает в этой текстовой строке тестовую угрозу, присваивает файлу статус Зараженный или обнаруживаемый и удаляет его. Информация об обнаруженной в файле угрозе появляется в Консоли программы и в журнале выполнения задачи.

Вы также можете использовать файл eicar.com, чтобы проверять, как Kaspersky Security для Windows Server выполняет лечение зараженных объектов и обнаруживает возможно зараженные объекты. Для этого откройте файл с помощью текстового редактора, добавьте к началу текстовой строки в файле один из префиксов, перечисленных в таблице ниже, и сохраните файл с новым именем, например, eicar\_cure.com.

Чтобы убедиться, что Kaspersky Security для Windows Server обрабатывает файл eicar.com с префиксом, в разделе параметров безопасности Защита объектов установите значение Все объекты для задач постоянной защиты сервера и проверки по требованию в Kaspersky Security для Windows Server.

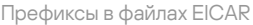

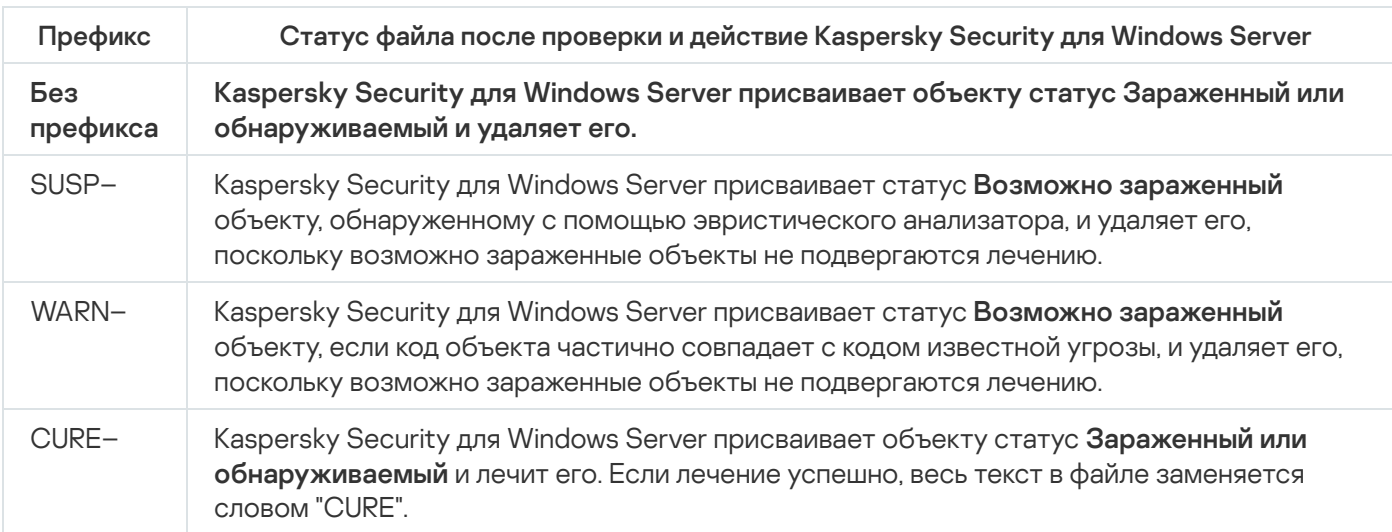

# Проверка функций постоянной защиты файлов и проверки по требованию

После установки Kaspersky Security для Windows Server вы можете убедиться, что Kaspersky Security для Windows Server обнаруживает объекты, содержащие вредоносный код. Для этого можно использовать тестовый **вирус EICAR**.

Чтобы проверить функцию постоянной защиты файлов, выполните следующие действия:

1. Загрузите файл еісаг.com с веб-сайта EICAR <sup>и</sup>. Сохраните его в папку общего доступа на локальном диске любого устройства сети.

Перед сохранением файла в папку убедитесь, что функция постоянной защиты файлов отключена для этой папки.

- 2. Если вы хотите проверить работу уведомлений пользователей сети, убедитесь, что Служба сообщений Microsoft Windows включена на защищаемом устройстве и на устройстве, на котором сохранен файл eicar.com.
- 3. Откройте Консоль программы на защищаемом устройстве.
- 4. Скопируйте сохраненный файл еісаг.com на локальный диск защищаемого устройства одним из следующих способов:
	- Чтобы проверить работу уведомлений через окно Службы терминалов, скопируйте файл eicar.com на защищаемое устройство, подключившись к защищаемому устройству с помощью программы "Подключение к удаленному рабочему столу" (Remote Desktop Connection).
	- Чтобы проверить работу уведомлений через Службу сообщений Microsoft Windows, скопируйте файл eicar.com с устройства, на котором вы его сохранили, через сетевое окружение этого устройства.

Постоянная защита файлов работает должным образом, если выполняются следующие условия:

- Файл eicar.com удален с защищаемого устройства.
- В Консоли программы журналу выполнения задачи присвоен статус Критический. В журнале появилась строка с информацией об угрозе в файле eicar.com. Чтобы просмотреть журнал выполнения задачи, в дереве Консоли программы разверните узел **Постоянная защита сервера**, выберите задачу **Постоянная** защита файлов и в панели результатов узла перейдите по ссылке Открыть журнал выполнения.
	- На устройстве, с которого вы скопировали файл, появилось следующее сообщение Службы сообщений Microsoft Windows: Программа Kaspersky Security для Windows Server заблокировала доступ к <путь к файлу eicar.com на устройстве>\eicar.com на компьютере <сетевое имя устройства> в <время возникновения события>. Причина: обнаружена угроза. Вирус: EICAR-Test-File. Имя пользователя: <имя пользователя>. Имя компьютера: <сетевое имя устройства, с которого вы скопировали файл>.

Убедитесь, что Служба сообщений Microsoft Windows работает на устройстве, с которого вы скопировали файл eicar.com.

Чтобы проверить функцию проверки по требованию, выполните следующие действия:

1. Загрузите файл eicar.com с [веб-сайта](http://www.eicar.org/anti_virus_test_file.htm) EICAR <sup>и</sup>. Сохраните его в папку общего доступа на локальном диске любого устройства сети.

Перед сохранением файла в папку убедитесь, что функция постоянной защиты файлов отключена для этой папки.

- 2. Откройте Консоль [программы.](#page-256-0)
- 3. Выполните следующие действия:
	- а. В дереве Консоли программы разверните узел Проверка по требованию.
	- b. Выберите вложенный узел **Проверка важных областей**.
	- с. На закладке Настройка области проверки откройте контекстное меню узла Сетевое окружение и выберите пункт **Добавить сетевой файл.**
	- d. Введите сетевой путь к файлу eicar.com на удаленном устройстве в формате UNC (Universal Naming Convention).
	- e. Установите флажок, чтобы включить добавленный сетевой путь в область проверки.
	- f. Запустите задачу Проверка важных областей.

Проверка по требованию работает должным образом, если выполняются следующие условия:

- Файл eicar.com удален с жесткого диска устройства.
- В Консоли программы журналу выполнения задачи присвоен статус *Критический*. В журнале выполнения задачи проверки важных областей появилась строка с информацией об угрозе в файле eicar.com. Чтобы просмотреть журнал выполнения задачи, в дереве Консоли программы разверните узел **Проверка по требованию**, выберите задачу Проверка важных областей и в панели результатов перейдите по ссылке . Открыть журнал выполнения

# Интерфейс программы

Программой Kaspersky Security для Windows Server можно управлять с помощью следующих интерфейсов:

- Локальная Консоль программы.
- Консоль администрирования Kaspersky Security Center.
- Kaspersky Security Center Web Console.
- Kaspersky Security Center Cloud Console.

#### Консоль администрирования Kaspersky Security Center

Kaspersky Security Center позволяет удаленно устанавливать и удалять, запускать и останавливать Kaspersky Security для Windows Server, а также настраивать параметры программы, изменять набор доступных компонентов программы, добавлять ключи, запускать и останавливать задачи.

Управлять программой можно с помощью Kaspersky Security Center, используя Плагин управления Kaspersky Security для Windows Server. Подробная информация об интерфейсе Kaspersky Security Center приведена в справке Kaspersky Security Center.

#### Kaspersky Security Center Web Console и Kaspersky Security Center Cloud Console

Kaspersky Security Center Web Console (далее также Веб-консоль) – это веб-приложение, предназначенное для централизованного выполнения основных задач по управлению и поддержке системы безопасности сети организации. Веб-консоль – это компонент Kaspersky Security Center, обеспечивающий пользовательский интерфейс. Подробная информация о Kaspersky Security Center Web Console приведена в справке Kaspersky Security Center.

Kaspersky Security Center Cloud Console (далее также Облачная консоль) – это облачное решение для защиты и управления сетью организации. Подробная информация о Kaspersky Security Center Cloud Console приведена в справке Kaspersky Security Center Cloud Console.

Веб-консоль и Облачная консоль позволяют выполнять следующие действия:

- Контролировать состояние системы безопасности организации.
- Устанавливать программы "Лаборатории Касперского" на устройства в сети.
- Управлять установленными приложениями.
- Просматривать отчеты о состоянии системы безопасности.

### Лицензирование программы

<span id="page-88-0"></span>Этот раздел содержит информацию об основных понятиях, связанных с лицензированием программы.

#### О Лицензионном соглашении

Лицензионное соглашение – это юридическое соглашение между вами и АО "Лаборатория Касперского", в котором указано, на каких условиях вы можете использовать программу.

Внимательно ознакомьтесь с условиями Лицензионного соглашения перед началом работы с программой.

Вы можете ознакомиться с условиями Лицензионного соглашения следующими способами:

- Во время установки Kaspersky Security для Windows Server.
- Прочитав документ license.txt. Этот документ включен в комплект поставки программы.

Вы принимаете условия Лицензионного соглашения, подтверждая свое согласие с текстом Лицензионного соглашения во время установки программы. Если вы не согласны с условиями Лицензионного соглашения, вы должны прервать установку программы и не должны использовать программу.

#### О лицензии

Лицензия – это ограниченное по времени право на использование программы, предоставляемое вам на основе Лицензионного соглашения.

Лицензия включает в себя право на получение следующих видов услуг:

- использование программы в соответствии с условиями Лицензионного соглашения;
- получение технической поддержки.

Коммерческая лицензия – платная лицензия, предоставляемая при приобретении программы. По истечении срока действия коммерческой лицензии программа продолжает работу, но с ограниченной функциональностью (например, недоступно обновление баз программы). Чтобы продолжить использование Kaspersky Security для Windows Server в режиме полной функциональности, вам нужно продлить срок действия коммерческой лицензии.

Функции программы, доступные в рамках коммерческой лицензии, зависят от выбора продукта. Выбранный продукт указан в [Лицензионном](https://www.kaspersky.ru/small-to-medium-business-security) сертификате. Информация о доступных продуктах представлена на вебсайте "Лаборатории Касперского" .

Рекомендуется продлевать срок действия лицензии не позднее даты его окончания, чтобы обеспечить максимальную защиту устройства от угроз компьютерной безопасности.

Убедитесь, что дата окончания срока действия дополнительного ключа наступает позже даты окончания срока действия активного ключа.

### <span id="page-89-1"></span>О Лицензионном сертификате

Лицензионный сертификат - это документ, который передается вам вместе с файлом ключа или кодом активации (если применимо).

В Лицензионном сертификате содержится следующая информация о текущей лицензии:

- номер заказа;
- информация о пользователе, которому предоставлена лицензия;
- информация о программе, которую можно активировать по предоставляемой лицензии;
- ограничение количества лицензионных единиц (например, устройства, на которых можно использовать программу с предоставленной лицензией);
- дата начала срока действия лицензии;
- дата окончания срока действия лицензии или срок действия лицензии;
- тип лицензии.

## О ключе

Ключ – последовательность бит, с помощью которой вы можете активировать и затем использовать программу в соответствии с условиями Лицензионного соглашения. Ключ создается специалистами "Лаборатории Касперского".

Вы можете добавить ключ в программу с помощью файла ключа. Ключ отображается в интерфейсе программы в виде уникальной буквенно-цифровой последовательности, после того как вы добавили его в программу.

Специалисты "Лаборатории Касперского" могут поместить ключ в список запрещенных ключей из-за нарушения Лицензионного соглашения. Если ключ заблокирован, для работы программы требуется добавить другой ключ.

Ключ может быть активным и дополнительным.

Активный ключ – ключ, используемый в текущий момент для работы программы. В качестве активного может быть добавлен ключ для коммерческой или пробной лицензии. В программе не может быть больше одного активного ключа.

<span id="page-89-0"></span>Дополнительный ключ – ключ, подтверждающий право на использование программы, но не используемый в текущий момент. Дополнительный ключ автоматически становится активным, когда заканчивается срок действия лицензии, связанной с текущим активным ключом. Дополнительный ключ может быть добавлен только при наличии активного ключа.

# О файле ключа

Файл ключа – это файл с расширением key, который вам предоставляет "Лаборатория Касперского". Файл ключа предназначен для добавления лицензионного ключа, активирующего программу.

Вы получаете файл ключа на указанный вами адрес электронной почты после приобретения Kaspersky Security для Windows Server или заказа пробной версии Kaspersky Security для Windows Server.

Чтобы активировать программу с помощью файла ключа, не требуется подключение к серверам активации "Лаборатории Касперского".

Если файл ключа был случайно удален, вы можете его восстановить. Файл ключа может потребоваться, например, для регистрации Kaspersky CompanyAccount.

Для восстановления файла ключа выполните одно из следующих действий:

- Обратитесь к поставщику лицензии.
- Получите файл ключа на <u>сайте ["Лаборатории](https://keyfile.kaspersky.com/ru/) Касперского"</u> и с помощью имеющегося у вас кода активации.

### О коде активации

Код активации – уникальная последовательность из 20 символов (букв и цифр). Вам нужно ввести код активации, чтобы добавить ключ для активации Kaspersky Security для Windows Server. Вы получаете код активации на адрес электронной почты, указанный при приобретении Kaspersky Security для Windows Server или при заказе пробной версии Kaspersky Security для Windows Server.

Чтобы активировать программу с помощью кода активации, необходим доступ в интернет для подключения к серверам активации "Лаборатории Касперского".

Можно восстановить утерянный после установки программы код активации. Код активации может понадобиться, например, чтобы зарегистрировать Kaspersky CompanyAccount. Для восстановления кода активации свяжитесь с партнером «Лаборатории Касперского», у которого вы приобрели лицензию.

## О подписке

Подписка – это заказ на приобретение программы с определенными параметрами: дата окончания подписки и количество защищаемых устройств. Подписка предоставляет право на использование программы с выбранными параметрами (дата окончания подписки, количество защищаемых устройств). Подписку на Kaspersky Security для Windows Server можно зарегистрировать у поставщика услуг (например, у интернетпровайдера). Подписку можно продлевать вручную или автоматически, а можно отказаться от нее. Можно также приостанавливать и возобновлять подписку. Управление подпиской доступно через поставщика услуг, вы не можете управлять подпиской самостоятельно.

В зависимости от поставщика услуг, набор возможных действий для управления подпиской может различаться. Поставщик услуг может предоставлять льготный период для продления подписки.

Льготный период – это временной период между окончанием и продлением подписки, в течение которого сохраняется функциональность программы.

Подписка может быть ограниченной или неограниченной.

Ограниченная подписка имеет ограниченный срок действия и не предусматривает автоматического продления.

Неограниченная подписка продлевается автоматически без вашего участия после своевременной оплаты и не имеет фиксированной даты окончания.

Статус подписки отображается в панели результатов узла Kaspersky Security и обновляется автоматически ежечасно. Вы не можете обновить статус подписки вручную.

Коды активации, полученные по подписке, нельзя использовать для активации Kaspersky Security для Windows Server более ранних версий, чем 10.0.

## О предоставлении данных

Лицензионное соглашение для Kaspersky Security для Windows Server, в частности, раздел "Условия обработки данных", определяет условия, ответственность и порядок передачи и обработки данных, указанных в настоящем Руководстве. Внимательно ознакомьтесь с условиями Лицензионного соглашения, а также со всеми документами, ссылки на которые содержит Лицензионное соглашение, перед тем, как принять его.

Данные, которые "Лаборатория Касперского" получает от вас при использовании программы, защищаются и обрабатываются в соответствии с Политикой конфиденциальности, опубликованной на сайте: www.kaspersky.ru/Products-and-Services-Privacy-Policy<sup>E</sup>.

Условия Лицензионного соглашения и Политики конфиденциальности доступны при установке Kaspersky Security для Windows Server в составе комплекта поставки, а также из меню Пуск после установки программы (Все программы > Kaspersky Security для Windows Server > Лицензионное соглашение и Политика конфиденциальности).

При удалении Kaspersky Security для Windows Server будут удалены все данные Kaspersky Security для Windows Server, хранящиеся на защищаемом устройстве.

Принимая условия Лицензионного соглашения, вы соглашаетесь отправлять в автоматическом режиме следующие данные в "Лабораторию Касперского":

- Для обеспечения механизма получения обновлений информацию об установленной программе и активации программы: идентификатор устанавливаемой программы и ее полную версию, включая номер сборки, тип и идентификатор лицензии, идентификатор установки, идентификатор задачи обновления.
- Для использования возможности перехода на статьи Базы знаний при возникновении ошибок в работе программы (служба Redirector) - данные о программе и ссылке: название, локализацию и полный номер версии программы, тип перенаправляющей ссылки, а также идентификатор возникшей ошибки.
- Для контроля получения согласий на обработку данных информацию о статусе согласия с условиями Лицензионного соглашения и других документов, регламентирующих отправку данных: идентификатор и версия Лицензионного соглашения или другого документа, в рамках которого выполняется согласие с условиями обработки данных или отзыв согласия; признак, указывающий на действие пользователя (подтверждение согласия с условиями или отзыв согласия); дата и время изменения статуса согласия с условиями обработки данных.

#### Локальная обработка данных

В процессе выполнения основных функций программы, описанных в настоящем Руководстве, Kaspersky Security для Windows Server локально обрабатывает и хранит набор данных на защищаемом компьютере.

В следующей таблице содержится информация о локальной обработке и хранении программой Kaspersky Security для Windows Server данных, содержащихся в отчетах.

Обработка и хранение данных, содержащихся в отчетах

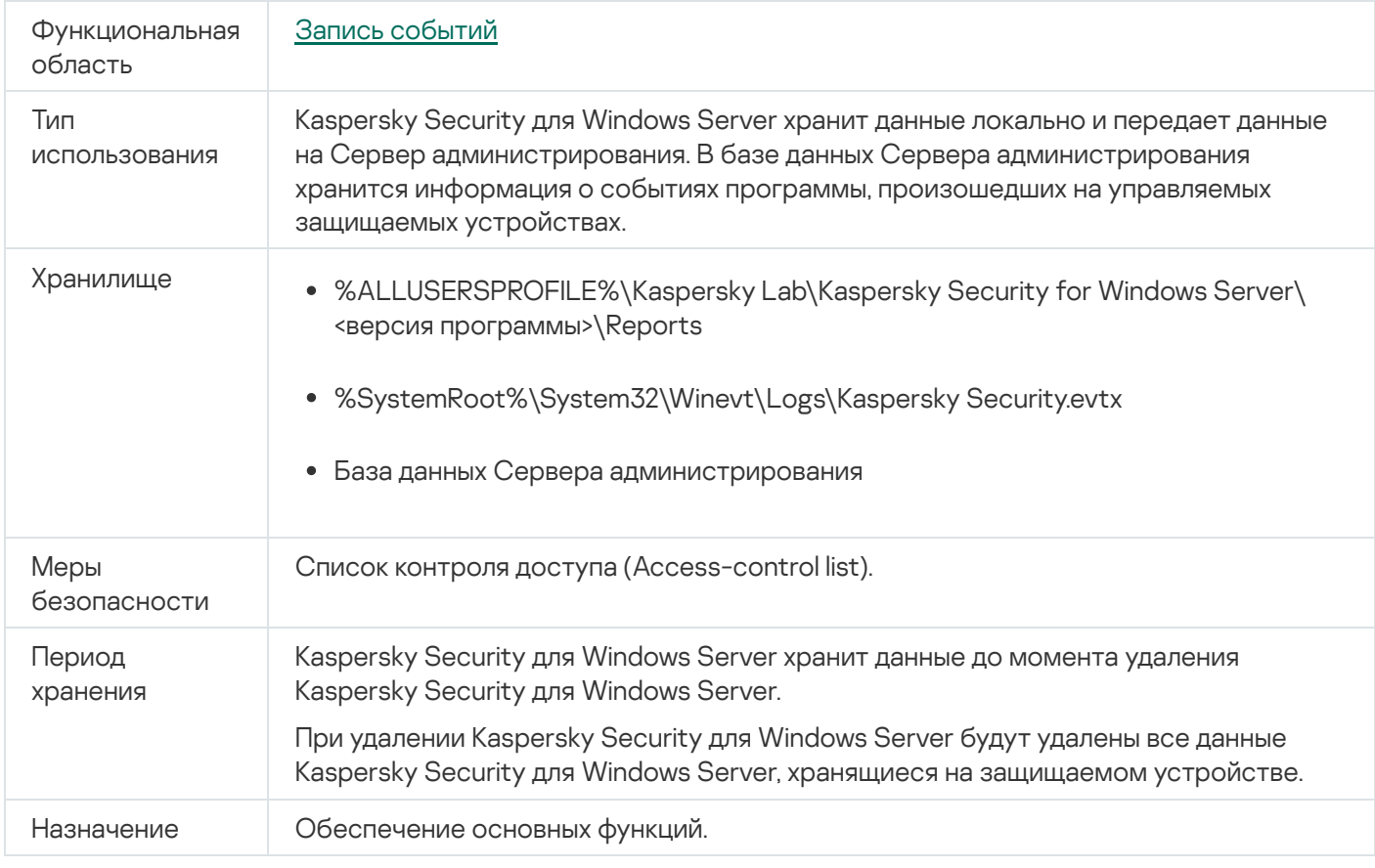

Kaspersky Security для Windows Server не удаляет события в журнале событий Windows, в том числе события, произошедшие во время удаления Kaspersky Security для Windows Server.

Чтобы обеспечить функцию регистрации событий, Kaspersky Security для Windows Server локально обрабатывает следующие данные:

- Имена, контрольные суммы (MD5, SHA-256) и атрибуты обрабатываемых файлов и полные пути к ним на проверяемом носителе.
- Действия, выполняемые над проверяемыми файлами программой Kaspersky Security для Windows Server.
- Действия, выполняемые пользователями над проверяемыми файлами на защищаемом компьютере.
- Информация об учетных записях пользователей, выполняющих действия в защищаемой сети или на защищаемом устройстве.
- Значения путей к экземплярам устройств, добавленных в правила контроля устройств.
- Информация о процессах и скриптах, запущенных в системе: контрольные суммы (MD5, SHA-256) и полные пути к исполняемым файлам, информация о цифровых сертификатах.
- Параметры брандмауэра Windows.
- Записи журнала событий Windows.
- Имена учетных записей пользователей, выполняющих действия над проверяемыми файлами на защищаемом компьютере.
- Экземпляры запущенных исполняемых файлов, а также типы, имена, контрольные суммы и атрибуты этих файлов.
- Информация о сетевой активности:
	- IP-адреса заблокированных внешних устройств.
	- Идентификаторы скомпрометированных сеансов входа, из которых выполнялся доступ к защищенным общим ресурсам.
	- Обработанные веб-адреса.
	- Обработанные IP-адреса.
	- Имена, контрольные суммы (MD5, SHA-256) и атрибуты обрабатываемых загружаемых файлов.
- Информация о статусе USN-журнала Windows.
- Информация об обработанных сообщениях электронной почты:
	- Название обнаруженной угрозы.
	- Данные из полей сообщений электронной почты (Кому, От, Тема).
	- Отметка времени для сообщения электронной почты.
	- Метаданные текста и вложений (тип, размер, название вложения) сообщений.
	- Контрольные суммы (MD5, SHA-256) обрабатываемого файла.

В следующей таблице приведена информация о служебных данных, обрабатываемых Kaspersky Security для Windows Server. Служебные данные включают: параметры программы, файлы на карантине и в резервном хранилище, информацию в сервисных базах данных программы, данные лицензирования.

В следующей таблице содержится информация о локальной обработке и хранении программой Kaspersky Security для Windows Server данных о параметрах, указанных пользователями.

Обработка и хранение данных о параметрах, указанных пользователями

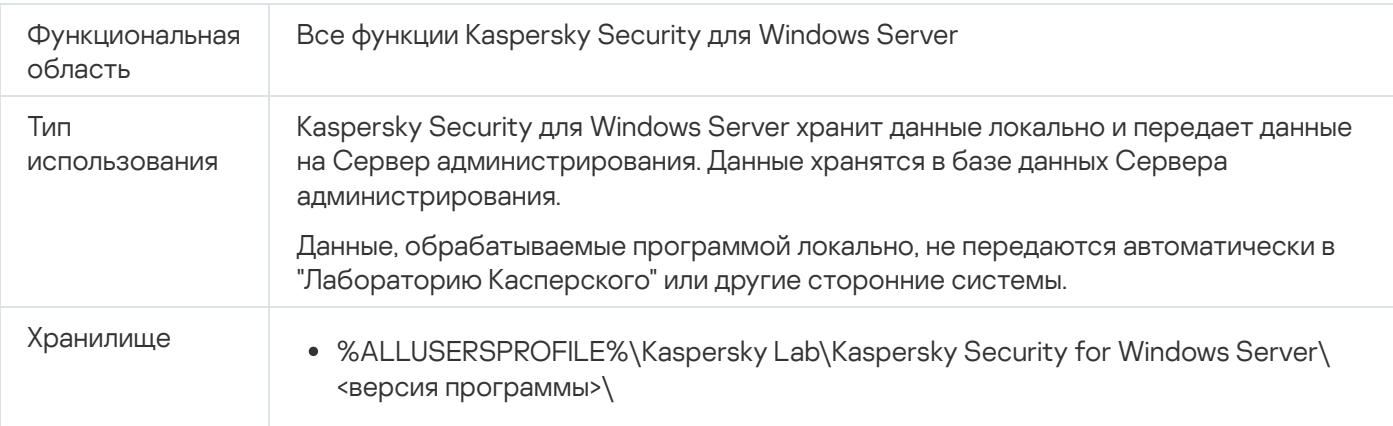

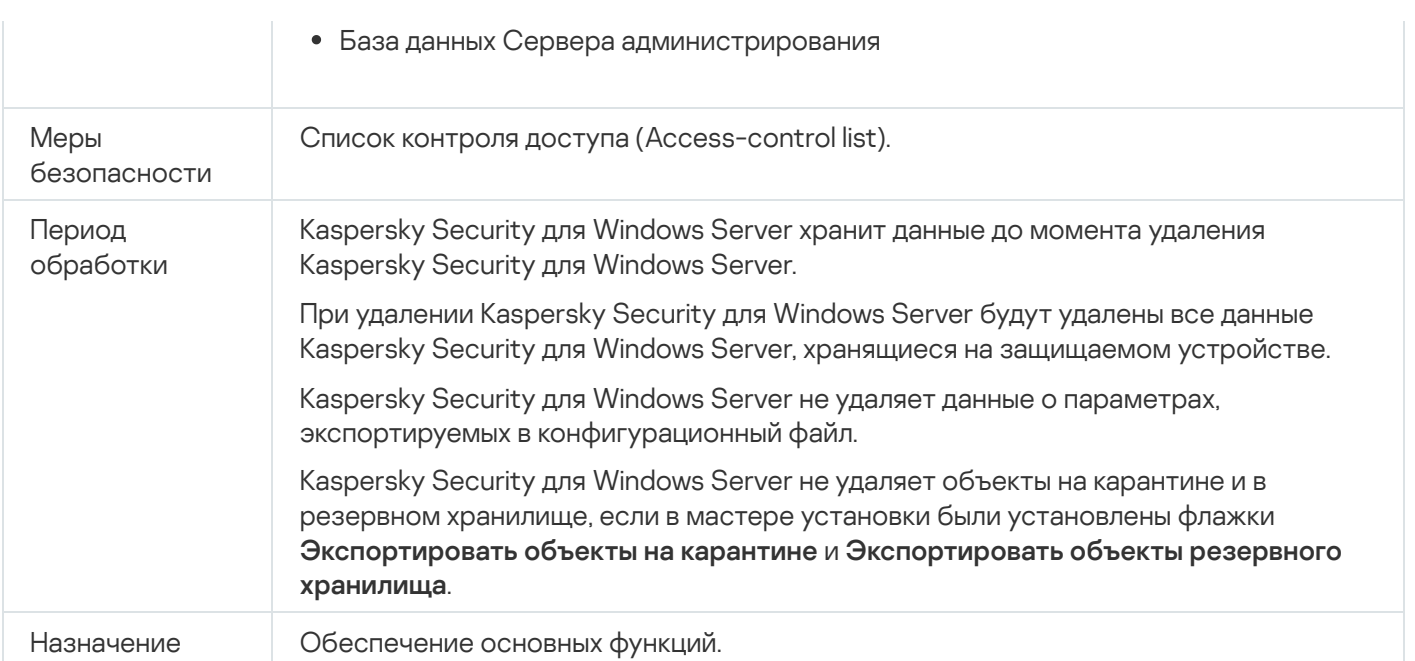

Для заявленных целей Kaspersky Security для Windows Server локально обрабатывает следующие данные:

- Объекты, помещенные на карантин и в резервное хранилище.
- Информация об учетных записях пользователей (имена пользователей и пароли), с правами которых запускаются задачи Kaspersky Security для Windows Server.
- Пароль Kaspersky Security для Windows Server.
- Параметры, используемые для подключения к прокси-серверу: номер сетевого порта, веб-адрес, информация об учетной записи пользователя (логин и пароль).
- Адреса сетевых папок или папок на HTTP- или FTP-серверах, используемых в качестве пользовательских источников обновлений.
- IP-адреса и идентификаторы заблокированных сеансов входа.
- Параметры брандмауэра Windows и параметры правил брандмауэра Windows.
- Контрольные суммы (MD5, SHA-256) и пути к исполняемым файлам, добавленным в правила задачи Контроль запуска программ.
- Значения путей к экземплярам устройств, добавленных в правила контроля устройств.
- Информация о файлах и папках, включенных в области задач Kaspersky Security для Windows Server.
- IP-адреса, категории веб-ресурсов и веб-адресов, включенные или исключенные из области защиты.
- Полные пути к исполняемым файлам программ, активность которых перехватывается Kaspersky Security для Windows Server во время выполнения задач защиты и проверки.
- Параметры подключения к службе ICAP: сетевой порт и идентификатор службы.
- Параметры, используемые для подключения к защищаемым сетевым хранилищам или кластерам: сетевой порт, идентификатор службы, IP-адрес, имя узла, имя сервера, имя FPolicy.
- Параметры учетной записи (имя пользователя и пароль), используемой для доступа к защищаемому сетевому хранилищу или кластеру.
- Информация о событиях в журнале событий Windows.
- Информация об объектах, обнаруженных с использованием технологий iSwift и iChecker.
- Контрольные суммы (МD5, SHA-256), полные пути и маски, указанные в параметрах исключений.
- Информация о процессах, добавленных в Доверенную зону.
- Информация о добавленных лицензионных ключах.
- Информация о цифровых сертификатах.
- Файлы, распакованные из архива или другого составного объекта во время проверки.

Kaspersky Security для Windows Server обрабатывает и хранит данные в рамках основной функциональности программы, в том числе для регистрации событий программы и получения диагностических данных. Защита локально обрабатываемых данных выполняется в соответствии с настроенными и применяющимися параметрами программы.

Kaspersky Security для Windows Server позволяет настроить уровень защиты данных, обрабатываемых локально (Управление правами доступа к функциям Kaspersky Security для Windows Server, Регистрация событий. Журналы Kaspersky Security для Windows). Вы можете изменять права пользователей на доступ к обрабатываемым данным, изменять сроки хранения таких данных, частично или полностью отключать функциональность, в рамках которой выполняется регистрация данных, а также изменять путь к папке, в которую выполняется запись данных, и ее атрибуты.

Данные, обрабатываемые программой локально, не передаются автоматически в "Лабораторию Касперского" или другие сторонние системы.

По умолчанию все данные, локально обрабатываемые программой в ходе работы, удаляются после удаления Kaspersky Security для Windows Server с защищаемого устройства.

Исключение составляют файлы с диагностической информацией (файлы трассировки и файлы дампов), файлы журнала событий Windows с событиями программы и файлы с экспортированными параметрами Kaspersky Security для Windows Server. Рекомендуется самостоятельно удалить эти файлы.

Вы можете найти детальную информацию по работе с файлами, содержащими диагностические данные программы, в соответствующих разделах настоящего Руководства.

Вы можете удалить файлы журнала Windows с программными событиями Kaspersky Security для Windows Server стандартными средствами операционной системы.

#### Локальная обработка данных вспомогательными компонентами программы

В пакет установки Kaspersky Security для Windows Server включены вспомогательные компоненты программы, которые могут быть установлены на устройстве, даже если на нем не установлена программа Kaspersky Security для Windows Server. К таким вспомогательным компонентам относятся:

- Консоль локального управления программой. Компонент входит в состав Средств администрирования Kaspersky Security для Windows Server и представляет собой оснастку Microsoft Management Console.
- Расширение для почтового клиента Microsoft Outlook. Компонент обеспечивает антивирусную проверку электронной почты.
- Плагин управления. Компонент обеспечивает полноценную интеграцию с программой Kaspersky Security Center.

При выполнении основных функций программы, описанных в настоящем Руководстве, вспомогательные компоненты программы локально обрабатывают и хранят набор данных на защищаемом устройстве, на котором они установлены, даже если они установлены отдельно от Kaspersky Security для Windows Server.

Компоненты программы локально обрабатывают и хранят следующие данные:

- Консоль программы: имя защищаемого устройства с установленной программой Kaspersky Security для Windows Server (IP-адрес или доменное имя), к которому в последний раз выполнялось удаленное подключение через Консоль программы; настроенные параметры отображения в оснастке Microsoft Management Console; данные о последней папке, в которой пользователь выполнял выбор объектов посредством Консоли программы (через системный диалог, открывающийся по кнопке Обзор). Файлы трассировки Консоли программы могут содержать следующие данные: имя защищаемого устройства с установленной программой Kaspersky Security для Windows Server, к которому выполнялось удаленное подключение; имя учетной записи, с правами которой выполнялось удаленное подключение.
- Расширение для почтового клиента Microsoft Outlook хранит данные только в файлах трассировки. Файлы трассировки Расширения для почтового клиента Microsoft Outlook могут содержать следующую информацию: данные полей сообщений электронной почты (Кому, От, Тема), метаданные текста и вложений (тип, размер, имя вложения) сообщений электронной почты.
- Плагин управления может обрабатывать и временно хранить данные, обрабатываемые Kaspersky Security для Windows Server, например, настроенные параметры задач и компонентов программы, параметры политик Kaspersky Security Center, данные, передаваемые в сетевых списках.

В следующей таблице содержится информация о локальной обработке и хранении программой Kaspersky Security для Windows Server данных, записываемых в файлы дампов и файлы трассировки.

Kaspersky Security для Windows Server локально обрабатывает и хранит следующие данные, записанные в файлы дампов и файлы трассировки:

- Информация о действиях, выполняемых программой Kaspersky Security для Windows Server на защищаемом устройстве.
- Информация об объектах, обработанных программой Kaspersky Security для Windows Server.
- Информация о действиях на защищаемом устройстве, обрабатываемая Kaspersky Security для Windows Server.
- Информация об ошибках, возникших во время работы программы Kaspersky Security для Windows Server.

Данные, обрабатываемые вспомогательными компонентами программы, не передаются автоматически в "Лабораторию Касперского" или другие сторонние системы.

По умолчанию все данные, локально обрабатываемые вспомогательными компонентами программы в ходе работы, удаляются после удаления этих компонентов.

Исключение составляют файлы трассировки вспомогательных компонентов программы. Рекомендуется самостоятельно удалить эти файлы.

#### Данные в файлах трассировки и файлах дампов

Kaspersky Security для Windows Server в соответствии с заданными параметрами может записывать отладочную информацию для отслеживания файлов в целях технической поддержки во время работы Kaspersky Security для Windows Server.

Файлы дампов программы Kaspersky Security для Windows Server формируются операционной системой во время сбоев программы и перезаписываются при следующем сбое.

Файлы трассировки и дампов могут содержать персональные данные пользователей или конфиденциальные данные организации.

Не используйте Kaspersky Security для Windows Server на устройствах, для которых передача данных запрещена политикой организации.

По умолчанию Kaspersky Security для Windows Server не записывает отладочную информацию.

Файлы трассировки и дампов не отправляются автоматически за пределы устройства, на котором они были сформированы. Содержимое файлов трассировки можно просматривать с помощью стандартных средств просмотра текстовых файлов. Файлы трассировки и дампов хранятся неограниченное время и не удаляются при удалении Kaspersky Security для Windows Server.

Отладочная информация может быть полезна для технической поддержки.

Для ограничения доступа к файлам трассировки и дампов никаких специальных механизмов не предусмотрено. Администратор может настроить запись этих данных в защищенную папку.

Путь к папке с файлами трассировки и дампов по умолчанию не задан. Администратор должен указать папку трассировки и дампов, чтобы использовать ее.

В файлах трассировки и дампов могут содержаться следующие данные:

Информация о действиях, выполняемых программой Kaspersky Security для Windows Server на защищаемом устройстве.

Информация об объектах, обработанных Kaspersky Endpoint Agent.

Информация об ошибках, возникающих при работе Kaspersky Endpoint Agent.

### Активация программы с помощью Облачной консоли

Программу можно активировать удаленно с помощью Kaspersky Security Center Cloud Console, распространив ключ, хранящийся на Сервере администрирования Kaspersky Security Center, на защищаемые устройства.

Этот способ позволяет автоматически добавлять ключ как на защищаемые устройства, уже подключенные к Kaspersky Security Center Cloud Console, так и на новые защищаемые устройства. Для использования этого способа сначала необходимо добавить ключ на Сервер администрирования Kaspersky Security Center. Подробная информация о добавлении ключей на Сервер администрирования Kaspersky Security Center приведена в справке Kaspersky Security Center Cloud Console.

Для Kaspersky Security Center Cloud Console предоставляется пробная версия. Пробная версия – это специальная версия Kaspersky Security Center Cloud Console, предназначенная для ознакомления с функциями программы. Эта версия позволяет выполнять действия в рабочей области в течение 30 дней. Все управляемые программы, включая Kaspersky Security для Windows Server, автоматически запускаются с правами пробной лицензией для Kaspersky Security Center Cloud Console. Однако после истечения срока действия пробной лицензии для Kaspersky Security Center Cloud Console невозможно активировать Kaspersky Security для Windows Server с помощью его собственной пробной лицензии. Подробная информация о лицензировании Kaspersky Security Center приведена в справке Kaspersky Security Center Cloud Console.

Пробная версия Kaspersky Security Center Cloud Console не позволяет впоследствии перейти на коммерческую версию. Все пробные рабочие области со всем их содержимым будут автоматически удалены по истечении 30-дневного периода.

### Активация программы с помощью файла ключа

Вы можете активировать Kaspersky Security для Windows Server с помощью файла ключа.

Если в Kaspersky Security для Windows Server уже добавлен активный ключ и вы добавите другой ключ в качестве активного, то новый ключ заменит ранее добавленный ключ. Добавленный ранее ключ будет удален.

Если в Kaspersky Security для Windows Server уже добавлен дополнительный ключ и вы добавите другой ключ в качестве дополнительного, то новый ключ заменит ранее добавленный ключ. Добавленный ранее дополнительный ключ будет удален.

Если в Kaspersky Security для Windows Server уже добавлены активный ключ и дополнительный ключ, а вы добавите новый ключ в качестве активного, то новый ключ заменит ранее добавленный активный ключ, а дополнительный ключ не будет удален.

Чтобы активировать Kaspersky Security для Windows Server <sup>с</sup> помощью файла ключа, выполните следующие действия:

- 1. В дереве Консоли программы разверните узел **Лицензирование**.
- 2. В панели результатов узла **Лицензирование** перейдите по ссылке **Добавить ключ**.
- 3. В открывшемся окне нажмите на кнопку Обзор.
- 4. Выберите файл ключа с расширением key.

Вы также можете добавить ключ в качестве дополнительного. Для этого установите флажок . Использовать в качестве дополнительного ключа

5. Нажмите на кнопку **ОК**.

Будет применен выбранный файл ключа. Информация о добавленном ключе отобразится в панели результатов узла Лицензирование.

#### Активация программы с помощью кода активации

Для активации программы с помощью кода активации защищаемое устройство должно быть подключено к интернету.

Вы можете активировать Kaspersky Security для Windows Server с помощью кода активации.

При активации этим способом Kaspersky Security для Windows Server отправляет данные на сервер активации для проверки введенного кода:

- В случае успешной проверки кода активации программа будет активирована.
- При сбое проверки кода активации отобразится соответствующее уведомление. В этом случае обратитесь к поставщику, у которого была приобретена лицензия на программу Kaspersky Security для Windows Server.
- В случае превышения количества активаций с помощью указанного кода активации, отображается соответствующее уведомление. Процесс активации программы будет прерван, и вам будет предложено обратиться в Службу технической поддержки "Лаборатории Касперского".

Вы можете активировать Kaspersky Security для Windows Server с использованием кода активации в Консоли программы или создав групповую задачу Активация программы с помощью Плагина [управлени](#page-126-0)[я](#page-183-0) или Вебплагина.

Чтобы активировать Kaspersky Security для Windows Server <sup>с</sup> помощью кода активации <sup>в</sup> Консоли программы, выполните следующие действия:

- 1. В дереве Консоли программы разверните узел **Лицензирование**.
- 2. В панели результатов узла Лицензирование перейдите по ссылке Добавить код активации.
- 3. В открывшемся окне введите код активации в поле **Код активации**.
	- Чтобы применить код активации для добавления дополнительного ключа, установите флажок . Использовать в качестве дополнительного ключа
	- Чтобы просмотреть информацию о лицензии, нажмите на кнопку **Показать информацию о лицензии**. Информация отобразится в блоке **Информация о лицензии**.
- 4. Нажмите на кнопку **ОК**.

Kaspersky Security для Windows Server отправит информацию о примененном коде активации на сервер активации.

### Просмотр информации о действующей лицензии

#### Просмотр информации о лицензии

Информация о действующей лицензии отображается в панели результатов узла **Kaspersky Security** Консоли программы. Ключ может иметь один из следующих статусов:

- Выполняется проверка статуса лицензии программа Kaspersky Security для Windows Server проверяет примененный файл ключа или код активации и ожидает ответа о текущем статусе ключа.
- **Дата окончания срока действия лицензии** программа Kaspersky Security для Windows Server активирована до указанной даты и времени. Статус ключа выделен желтым цветом в следующих случаях:
	- До истечения срока действия лицензии остается не более 14 дней, и не добавлен дополнительный ключ.
	- Добавленный ключ помещен в список запрещенных и будет заблокирован.
- Программа не активирована программа Kaspersky Security для Windows Server не активирована, поскольку не применен файл ключа или код активации. Статус выделен красным цветом.
- Срок действия лицензии истек программа Kaspersky Security для Windows Server не активирована, поскольку истек срок действия лицензии. Статус выделен красным цветом.
- Нарушено Лицензионное соглашение программа Kaspersky Security для Windows Server не активирована, поскольку нарушены условия [Лицензионного](#page-88-0) соглашения. Статус выделен красным цветом.
- **Ключ добавлен в запрещенный список** добавленный ключ заблокирован и помещен в список запрещенных ключей специалистами "Лаборатории Касперского", например, если ключ был использован сторонними лицами для незаконной активации программы. Статус выделен красным цветом.
- Подписка приостановлена подписка временно приостановлена. Статус выделен красным цветом. Вы можете восстановить действие подписки в любой момент.

Просмотр информации о действующей лицензии

Чтобы просмотреть информацию <sup>о</sup> действующей лицензии,

в дереве Консоли программы разверните узел Лицензирование.

В панели результатов узла **Лицензирование** отобразится общая информация о действующей лицензии (см. таблицу ниже).

Общая информация о лицензии в узле Лицензирование

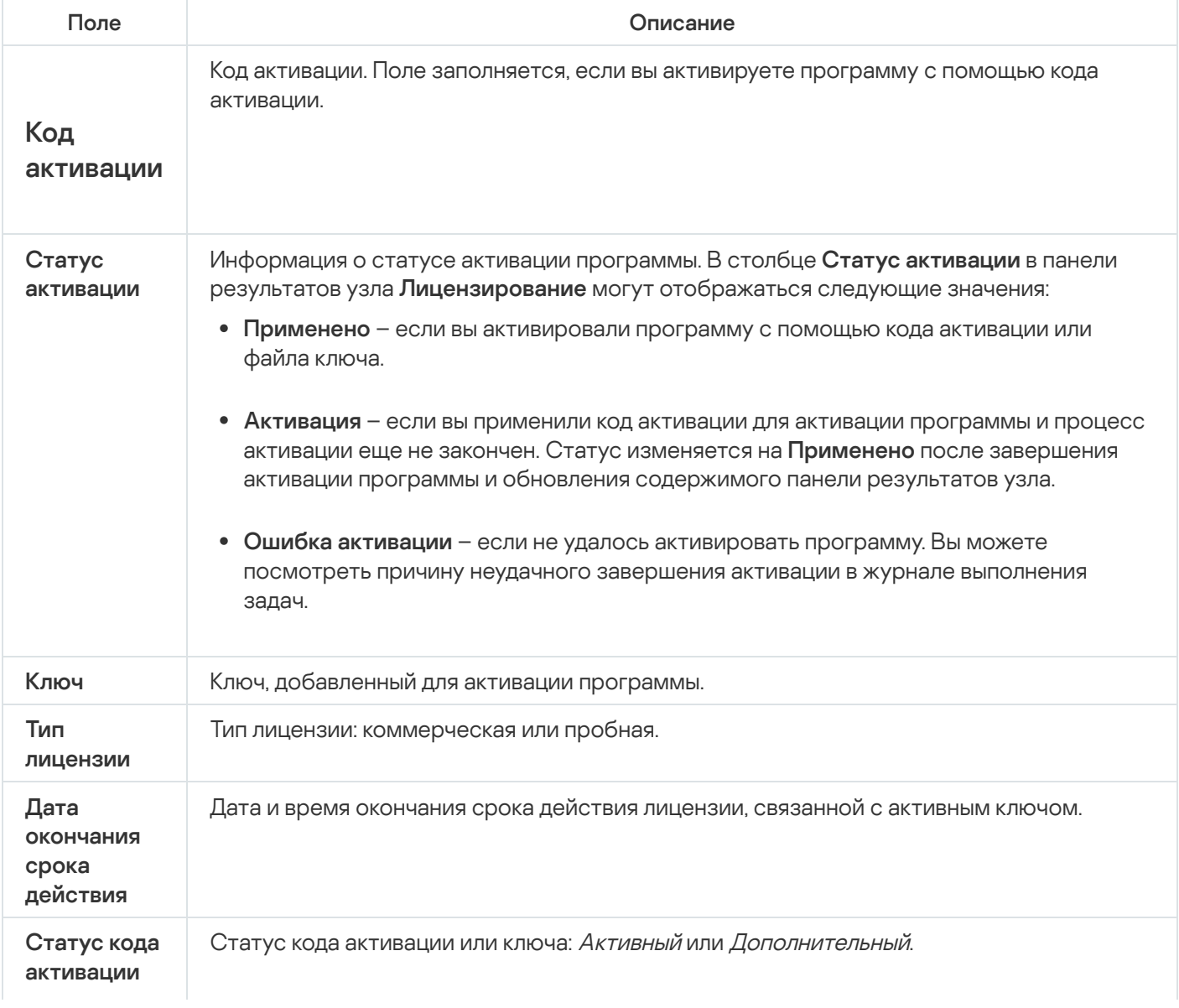

Чтобы просмотреть подробную информацию <sup>о</sup> лицензии,

в панели результатов узла **Лицензирование** в контекстном меню строки с информацией о лицензии, которую вы хотите просмотреть, выберите пункт Свойства.

В окне **Свойства ключа** на закладке **Общие** отображается подробная информация о действующей лицензии, а на закладке **Дополнительно** – информация о заказчике и контактная информация "Лаборатории Касперского" или партнера, у которого вы приобрели Kaspersky Security для Windows Server (см. таблицу ниже).

Подробная информация о лицензии в окне Свойства: <Статус кода активации или ключа>

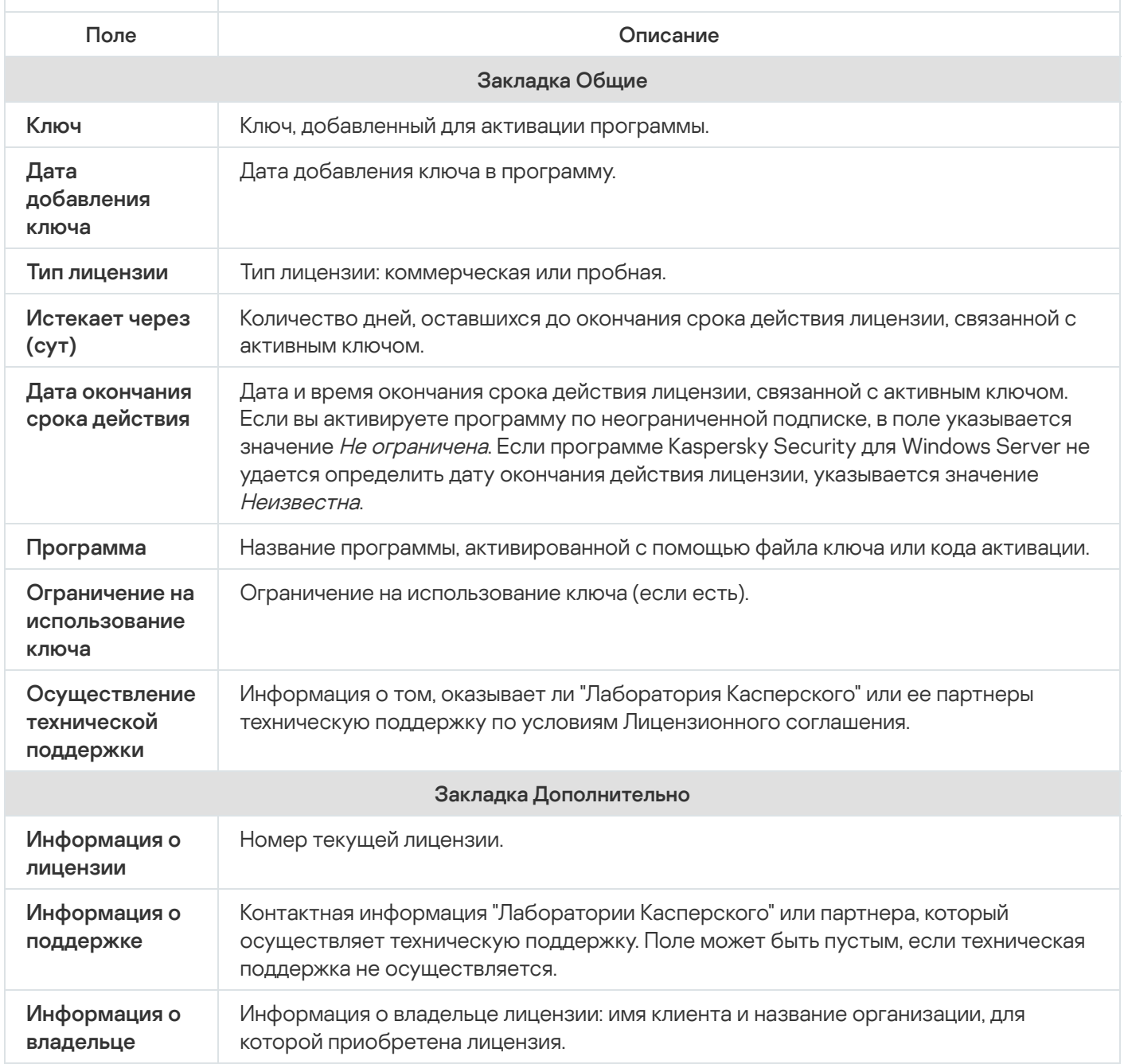

Функциональные ограничения после окончания срока действия лицензии

Когда заканчивается срок действия текущей лицензии, возникают следующие ограничения в работе функциональных компонентов:

- Останавливаются все задачи, за исключением задач Постоянная защита файлов, Проверка по требованию и Проверка целостности программы.
- Невозможно запустить ни одну задачу, кроме задач Постоянная защита файлов, Проверка по требованию и Проверка целостности программы. Эти задачи продолжат работать с использованием старых антивирусных баз.
- Функция Защита от эксплойтов ограничена:
	- Процессы защищаются до их перезапуска.
	- Новые процессы нельзя включить в область защиты.

Другие функции (хранилища, журналы, диагностические данные) по-прежнему доступны.

### Продление срока действия лицензии

По умолчанию Kaspersky Security для Windows Server уведомляет вас о скором окончании срока действия лицензии за 14 дней до окончания срока действия лицензии. При этом поле **Дата окончания срока действия** лицензии в панели результатов узла Kaspersky Security выделяется желтым цветом.

Вы можете продлить срок действия лицензии, не дожидаясь его окончания, с помощью дополнительного ключа. Это позволяет не прерывать защиту устройства на период после окончания срока действия лицензии и до активации программы по новой лицензии.

Чтобы обновить лицензию, выполните следующие действия:

- 1. Получите новый файл ключа или код активации.
- 2. В дереве Консоли программы выберите узел Лицензирование.
- 3. В панели результатов узла Лицензирование выполните одно из следующих действий:
	- Если вы хотите продлить срок действия лицензии с помощью файла ключа:
		- а. Перейдите по ссылке **Добавить ключ**.
		- b. В открывшемся окне нажмите на кнопку Обзор.
		- c. Выберите новый файл ключа с расширением key.
		- d. Установите флажок Использовать в качестве дополнительного ключа.
	- Если вы хотите продлить срок действия лицензии с помощью кода активации:
		- а. Перейдите по ссылке **Добавить код активации**.
		- b. В открывшемся окне введите приобретенный код активации.
		- с. Установите флажок И**спользовать в качестве дополнительного кода активации**.

Для применения кода активации необходимо подключение к интернету.

#### 4. Нажмите на кнопку **ОК**.

Дополнительный ключ будет добавлен и автоматически станет активным по истечении срока действия текущей лицензии на Kaspersky Security для Windows Server.

### Удаление ключа

Вы можете удалить добавленный ключ из программы.

Если в Kaspersky Security для Windows Server добавлен дополнительный ключ, и вы удалите активный ключ, дополнительный ключ автоматически станет активным.

Если вы удалите добавленный ключ, вы можете его восстановить, повторно применив файл ключа.

Чтобы удалить добавленный ключ, выполните следующие действия:

- 1. В дереве Консоли программы выберите узел **Лицензирование**.
- 2. В панели результатов узла **Лицензирование** в таблице с информацией о добавленных ключах выберите ключ, который вы хотите удалить.
- 3. В контекстном меню строки с информацией о выбранном ключе выберите пункт **Удалить**.
- 4. В окне подтверждения нажмите на кнопку Да, чтобы подтвердить удаление ключа.

Выбранный ключ будет удален.

# Работа с Плагином управления

Этот раздел содержит информацию о Плагине управления Kaspersky Security для Windows Server и об управлении программой, установленной на защищаемом устройстве или группе защищаемых устройств.

# Управление Kaspersky Security для Windows Server из Kaspersky Security **Center**

Вы можете централизованно управлять несколькими защищаемыми устройствами с установленной программой Kaspersky Security для Windows Server, объединенными в группу администрирования, с помощью Плагина управления Kaspersky Security для Windows Server. Kaspersky Security Center также позволяет отдельно настраивать параметры каждого защищаемого устройства, входящего в группу администрирования.

Группа администрирования формируется вручную на стороне Kaspersky Security Center. Группа администрирования включает устройства с установленной программой Kaspersky Security для Windows Server, для которых вы хотите настроить единые параметры управления и защиты. Подробная информация об использовании групп администрирования приведена в Справке Kaspersky Security Center.

Параметры программы для отдельного защищаемого устройства недоступны для настройки, если работа Kaspersky Security для Windows Server на этом защищаемом устройстве контролируется активной политикой Kaspersky Security Center.

Вы можете управлять Kaspersky Security для Windows Server из Kaspersky Security Center следующими способами:

**С помощью политик Kaspersky Security Center**. Политики Kaspersky Security Center позволяют удаленно настроить единые параметры защиты для группы устройств. Параметры задачи, указанные в активной политике, имеют приоритет над параметрами задачи, настроенными локально в Консоли программы или удаленно в окне Свойства: <Имя защищаемого устройства> в Kaspersky Security Center.

С помощью политик можно настроить общие параметры программы, параметры задач постоянной защиты сервера, задач контроля активности на устройствах, задач защиты сетевых хранилищ и параметры запуска локальных системных задач по расписанию.

С помощью групповых задач Kaspersky Security Center. Групповые задачи Kaspersky Security Center позволяют удаленно настраивать единые параметры задач, имеющих ограниченный срок выполнения, для группы устройств.

С помощью групповых задач вы можете активировать программу, настроить параметры задач проверки по требованию, параметры задач обновления и параметры задачи формирования правил контроля запуска программ.

- С помощью задач для набора устройств. Задачи для набора устройств позволяют удаленно настраивать единые параметры задач, имеющих ограниченный срок выполнения, для защищаемых устройств, не входящих ни в одну группу администрирования.
- С помощью окна свойств отдельного устройства. В окне Свойства: <Имя защищаемого устройства> можно удаленно настроить параметры задачи для отдельного защищаемого устройства, включенного в группу администрирования. Вы можете настроить как общие параметры программы, так и параметры всех задач Kaspersky Security для Windows Server, если выбранное защищаемое устройство не находится под управлением активной политики Kaspersky Security Center.

Kaspersky Security Center позволяет настроить параметры программы, дополнительные возможности и работу журналов и уведомлений. Вы можете настроить эти параметры для группы защищаемых устройств или для отдельных защищаемых устройств.

#### Управление параметрами программы

Этот раздел содержит информацию о настройке общих параметров работы Kaspersky Security для Windows Server в Kaspersky Security Center Web Console.

#### Навигация

В этом разделе описан переход к требуемым параметрам задачи с помощью выбранного интерфейса.

#### Переход к общим параметрам из политики

Чтобы открыть параметры программы Kaspersky Security для Windows Server из политики, выполните следующие действия:

- 1. Разверните узел **Управляемые устройства** в дереве Консоли администрирования Kaspersky Security Center.
- 2. Выберите группу администрирования, для которой вы хотите настроить задачу.
- 3. Выберите закладку Политики.
- 4. Откройте окно свойств политики двойным щелчком мыши на имени политики, которую вы хотите настроить.
- 5. В открывшемся окне Свойства: <Имя политики> перейдите в раздел Параметры программы.
- 6. Нажмите на кнопку Настройка для группы параметров, которую вы хотите настроить.

#### Переход к общим параметрам из окна свойств программы

Чтобы открыть окно свойств Kaspersky Security для Windows Server для отдельного защищаемого устройства, выполните следующие действия:

- 1. Разверните узел **Управляемые устройства** в дереве Консоли администрирования Kaspersky Security Center.
- 2. Выберите группу администрирования, для которой вы хотите настроить задачу.
- 3. Выберите закладку Устройства.
- 4. Откройте окно Свойства: «Имя защищаемого устройства> одним из следующих способов:
	- двойным щелчком мыши на имени защищаемого устройства;

выбрав пункт Свойства в контекстном меню защищаемого устройства.

Откроется окно Свойства: «Имя защищаемого устройства».

- 5. В разделе Программы выберите Kaspersky Security 11.0.1 для Windows Server.
- 6. Нажмите на кнопку Свойства.
	- Откроется окно **Параметры программы Kaspersky Security 11.0.1 для Windows Server.**<br>Перейдите в раздел **Параметры программы**.
- 7. Перейдите в раздел Параметры программы.

### Настройка общих параметров программы в Kaspersky Security Center

Вы можете настроить общие параметры Kaspersky Security для Windows Server из Kaspersky Security Center для группы защищаемых устройств или для отдельного защищаемого устройства.

# Настройка параметров масштабируемости, интерфейса и проверки в Kaspersky Security Center

Чтобы выполнить настройку параметров масштабируемости, интерфейса <sup>и</sup> проверки, выполните следующие действия:

- 1. Разверните узел **Управляемые устройства** в дереве Консоли администрирования Kaspersky Security Center.
- 2. Выберите группу администрирования, для которой требуется настроить параметры программы.
- 3. В панели результатов выбранной группы администрирования выполните одно из следующих действий:
	- Чтобы настроить параметры программы для группы защищаемых устройств, выберите закладку Политики и откройте окно Свойства: «Имя политики».
	- Чтобы настроить параметры программы для отдельного защищаемого устройства, выберите закладку Устройства и откройте окно Параметры программы. **Политики** и откройте окно <u>Свойства: <Имя [политики>](#page-120-0)</u><br>Чтобы настроить параметры программы для отдельног<br>**Устройства** и откройте окно <u>Параметры программы</u>.

Если к устройству применяется активная политика Kaspersky Security Center, запрещающая изменение параметров программы, эти параметры недоступны для изменения в окне **Параметры** . программы

- 4. В разделе **Параметры программы** в подразделе **Масштабируемость, интерфейс и настройки** сканирования нажмите на кнопку Настройка.
- 5. В окне Дополнительные параметры программы на закладке Общие настройте следующие параметры:
	- В разделе **Параметры масштабируемости** настройте параметры, определяющие количество процессов, которые использует Kaspersky Security для Windows Server:
		- Определять параметры [масштабируемости](javascript:void(0)) автоматически
- Указать [количество](javascript:void(0)) рабочих процессов вручную
	- [Максимальное](javascript:void(0)) количество активных процессов
	- Количество процессов для [постоянной защиты](javascript:void(0)) ?
	- Количество процессов для фоновых задач проверки по [требованию](javascript:void(0)) ?
- В разделе **Взаимодействие с пользователем** настройте отображение Значка области уведомлений в панели задач: снимите или установите флажок **Показывать Значок области уведомлений**.

6. На закладке Сканирование настройте следующие параметры:

- [Восстанавливать](javascript:void(0)) атрибуты файлов после сканирования?
- Ограничивать сканирующий поток в [использовании](javascript:void(0)) CPU ?
	- [Предельное](javascript:void(0)) значение (в процентах)
- Папка для временных файлов, создаваемых при [сканировании](javascript:void(0)) ?
- 7. На закладке Иерархическое хранилище выберите вариант <u>доступа к [иерархическому хранилищу](#page-546-0)</u>.
- 8. Нажмите на кнопку **ОК**.

Настроенные параметры программы будут сохранены.

# Настройка параметров безопасности в Kaspersky Security Center

Чтобы настроить параметры безопасности вручную, выполните следующие действия:

- 1. Разверните узел **Управляемые устройства** в дереве Консоли администрирования Kaspersky Security Center.
- 2. Выберите группу администрирования, для которой требуется настроить параметры программы.
- 3. В панели результатов выбранной группы администрирования выполните одно из следующих действий:
	- Чтобы настроить параметры программы для группы защищаемых устройств, выберите закладку Политики и откройте окно Свойства: «Имя политики».
	- Чтобы настроить параметры программы для отдельного защищаемого устройства, выберите закладку Устройства и откройте окно Параметры программы. **Политики** и откройте окно <u>Свойства: <Имя [политики>](#page-120-0)</u><br>Чтобы настроить параметры программы для отдельног<br>**Устройства** и откройте окно <u>Параметры программы</u>.

Если к устройству применяется активная политика Kaspersky Security Center, запрещающая изменение параметров программы, эти параметры недоступны для изменения в окне **Параметры** . программы

- 4. В разделе **Параметры программы** в подразделе **Безопасность и надежность** нажмите на кнопку . Настройка
- 5. В окне Параметры безопасности настройте следующие параметры:
- В разделе **[Самозащита](javascript:void(0))** включите или отключите функцию **Защищать процессы программы от** внешних угроз **?**
- В разделе **Самозащита** задайте пароль для защиты доступа к функциям Kaspersky Security для Windows Server.
- В разделе **Параметры применения пароля** настройте параметры восстановления задач Kaspersky Security для Windows Server в случае сбоев в работе программы или аварийного завершения работы программы.
	- Выполнять [восстановление](javascript:void(0)) задач
	- Параметры [надежности](javascript:void(0)) ?
- В разделе **Выполнять восстановление задач проверки по требованию не более (раз)** задайте ограничение нагрузки на защищаемое устройство со стороны Kaspersky Security для Windows Server при переходе на источник бесперебойного питания:
	- Не запускать задачи проверки по [расписанию](javascript:void(0)) ?
	- Остановить выполняемые [задачи проверки](javascript:void(0)) ?
- В разделе **Самозащита** задайте пароль для защиты доступа к функциям Kaspersky Security для Windows Server.
- 6. Нажмите на кнопку **ОК**.

Настроенные параметры безопасности и надежности будут сохранены.

# Настройка параметров соединения в Kaspersky Security Center

Настроенные параметры соединения используются для подключения Kaspersky Security для Windows Server к серверам обновлений и активации, а также при интеграции программ со службами KSN.

Чтобы настроить параметры соединения, выполните следующие действия:

- 1. Разверните узел **Управляемые устройства** в дереве Консоли администрирования Kaspersky Security Center.
- 2. Выберите группу администрирования, для которой требуется настроить параметры программы.
- 3. В панели результатов выбранной группы администрирования выполните одно из следующих действий:
	- Чтобы настроить параметры программы для группы защищаемых устройств, выберите закладку Политики и откройте окно Свойства: «Имя политики».
	- Чтобы настроить параметры программы для отдельного защищаемого устройства, выберите закладку Устройства и откройте окно Параметры программы. **Политики** и откройте окно <u>Свойства: <Имя [политики>](#page-120-0)</u><br>Чтобы настроить параметры программы для отдельног<br>**Устройства** и откройте окно <u>Параметры программы</u>.

Если к устройству применяется активная политика Kaspersky Security Center, запрещающая изменение параметров программы, эти параметры недоступны для изменения в окне **Параметры** . программы

Откроется окно Параметры соединения.

- 5. В окне Параметры соединения настройте следующие параметры:
	- В разделе **Параметры прокси-сервера** задайте параметры использования прокси-сервера:
		- Не использовать [прокси-сервер](javascript:void(0))
		- Использовать указанный [прокси-сервер](javascript:void(0))
		- IP-адрес или символьное имя прокси-сервера и номер порта
		- Не использовать [прокси-сервер](javascript:void(0)) для локальных адресов ?
	- В разделе Параметры аутентификации на прокси-сервере задайте параметры аутентификации:
		- Выберите параметры аутентификации в раскрывающемся списке.
			- **Не использовать аутентификацию** проверка подлинности не производится. Этот режим выбран по умолчанию.
			- Использовать NTLM-аутентификацию проверка подлинности с помощью протокола сетевой аутентификации NTLM, разработанного компанией Microsoft.
			- Использовать NTLM-аутентификацию с именем пользователя и паролем проверка подлинности по протоколу сетевой аутентификации NTLM, разработанному компанией Microsoft, с использованием имени пользователя и пароля.
			- Использовать имя пользователя и пароль проверка подлинности с помощью имени пользователя и пароля.
		- Если требуется, укажите имя пользователя и пароль.
	- В разделе **Лицензирование** установите или снимите флажок **Использовать Kaspersky Security** . Center в качестве прокси-сервера для активации программы
- 6. Нажмите на кнопку ОК.

<span id="page-109-0"></span>Настроенные параметры соединения будут сохранены.

# Настройка запуска по расписанию локальных системных задач

С помощью политик можно разрешать или запрещать запуск локальных системных задач проверки по требованию и обновления по расписанию, настроенному локально на каждом защищаемом устройстве группы администрирования:

- Если запуск по расписанию для локальных системных задач указанных типов запрещен в политике, такие задачи не будут выполняться на защищаемом устройстве по расписанию. Вы можете запустить локальные системные задачи вручную.
- Если запуск по расписанию для локальных системных задач указанного типа разрешен в политике, такие задачи будут выполняться в соответствии с параметрами расписания, настроенными локально для этой задачи.

По умолчанию запуск локальных системных задач запрещен политикой.

Рекомендуется не разрешать запуск локальных системных задач, если обновления или проверки по требованию регулируются с помощью групповых задач Kaspersky Security Center.

Если вы не используете групповые задачи обновления или проверки по требованию, разрешите запуск локальных системных задач в политике. Kaspersky Security для Windows Server будет выполнять обновления баз и модулей программы, а также запускать все локальные системные задачи проверки по требованию в соответствии с заданным по умолчанию расписанием.

С помощью политик вы можете разрешать или запрещать запуск по расписанию для следующих локальных системных задач:

- Задачи проверки по требованию: Проверка важных областей. Проверка объектов на карантине. Проверка при старте операционной системы, Проверка целостности программы, Мониторинг целостности файлов на основе эталона.
- Задачи обновления: Обновление баз программы, Обновление модулей программы, Копирование обновлений.

Если защищаемое устройство исключено из группы администрирования, расписание локальных системных задач будет автоматически включено.

Чтобы разрешить или запретить в политике запуск по расписанию локальных системных задач Kaspersky Security для Windows Server, выполните следующие действия:

- 1. В дереве Консоли администрирования разверните узел Управляемые устройства, разверните нужную группу и в панели результатов выберите закладку Политики.
- 2. На закладке Политики в контекстном меню политики, для которой вы хотите настроить запуск по расписанию локальных системных задач Kaspersky Security для Windows Server для группы защищаемых устройств, выберите пункт Свойства.
- 3. В окне Свойства: «Имя политики» выберите раздел Параметры программы. В разделе Запуск локальных системных задач нажмите на кнопку Настройка и выполните одно из следующих действий:
	- Установите флажки Задачи проверки по требованию и Задачи обновления и копирования обновлений, чтобы разрешить запуск по расписанию перечисленных задач.
	- Снимите флажки Задачи проверки по требованию и Задачи обновления и копирования обновлений, чтобы запретить запуск по расписанию перечисленных задач.

Установка или снятие флажков не влияет на параметры запуска локальных пользовательских задач указанного типа.

- 4. Убедитесь, что настраиваемая политика активна и применена к выбранной группе защищаемых устройств.
- 5. Нажмите на кнопку ОК.

Настроенные параметры расписания выбранных задач будут применены.

# Настройка параметров карантина и резервного хранилища в Kaspersky Security Center

Чтобы настроить параметры резервного хранилища <sup>в</sup> Kaspersky Security Center, выполните следующие действия:

- 1. Разверните узел **Управляемые устройства** в дереве Консоли администрирования Kaspersky Security Center.
- 2. Выберите группу администрирования, для которой требуется настроить параметры программы.
- 3. В панели результатов выбранной группы администрирования выполните одно из следующих действий:
	- Чтобы настроить параметры программы для группы защищаемых устройств, выберите закладку Политики и откройте окно Свойства: «Имя политики».
	- Чтобы настроить параметры программы для отдельного защищаемого устройства, выберите закладку Устройства и откройте окно Параметры программы. **Политики** и откройте окно <u>Свойства: <Имя [политики>](#page-120-0)</u><br>Чтобы настроить параметры программы для отдельног<br>**Устройства** и откройте окно <u>Параметры программы</u>.

Если к устройству применяется активная политика Kaspersky Security Center, запрещающая изменение параметров программы, эти параметры недоступны для изменения в окне **Параметры** . программы

- 4. В разделе **Дополнительные возможности** нажмите на кнопку **Настройка** в подразделе **Хранилища**.
- 5. В окне **Параметры хранилищ** на закладке **Резервное хранилище** настройте следующие параметры резервного хранилища:
	- Чтобы задать папку резервного хранилища, в поле **Папка резервного хранилища** выберите нужную папку на локальном диске защищаемого устройства или введите полный путь к ней.
	- Чтобы задать максимальный размер резервного хранилища, установите флажок **Максимальный** размер резервного хранилища (МБ) и в поле ввода укажите нужное значение параметра в мегабайтах.
	- Чтобы задать порог свободного места в резервном хранилище:
		- Укажите значение параметра **Максимальный размер резервного хранилища (МБ)**.<br>Установите флажок **Порог доступного пространства (МБ)**.
		- Установите флажок Порог доступного пространства (МБ).
		- Укажите минимальное значение свободного места в папке резервного хранилища в мегабайтах.
	- Чтобы указать папку для восстановленных объектов, выполните одно из следующих действий:
		- В разделе **Параметры восстановления объектов** выберите нужную папку на локальном диске защищаемого устройства.
		- Введите имя папки и полный путь к ней в поле **Папка, в которую восстанавливаются объекты**.
- 6. В окне Параметры хранилищ на закладке Карантин настройте следующие параметры карантина:
- Чтобы изменить папку карантина, в поле **Папка карантина** укажите полный путь к папке на локальном диске защищаемого устройства.
- Чтобы задать максимальный размер карантина, установите флажок **Максимальный размер карантина** (МБ) и в поле ввода укажите значение параметра в мегабайтах.
- Чтобы задать минимальный объем свободного места в карантине, установите флажки **Максимальный** размер карантина (МБ) и Порог доступного пространства (МБ), затем в поле ввода укажите значение в мегабайтах.
- Чтобы изменить папку, в которую восстанавливаются объекты из карантина, в поле **Папка, в которую восстанавливаются объекты** укажите полный путь к папке на локальном диске защищаемого устройства.

7. Нажмите на кнопку **ОК**.

Настроенные параметры карантина и резервного хранилища будут сохранены.

## Создание и настройка политик

В этом разделе содержится информация о применении политик Kaspersky Security Center для управления Kaspersky Security для Windows Server на нескольких защищаемых устройствах.

Можно создавать единые политики Kaspersky Security Center для управления защитой нескольких устройств, на которых установлена программа Kaspersky Security для Windows Server.

С помощью политики указанные значения параметров, функций и задач Kaspersky Security для Windows Server применяются на всех защищаемых устройствах одной группы администрирования.

Вы можете создать несколько политик для одной группы администрирования и применять их попеременно. Политика, действующая в группе в текущий момент, имеет статус активная в Консоли администрирования.

Информация о применении политики регистрируется в журнале системного аудита Kaspersky Security для Windows Server. Вы можете просмотреть эту информацию в Консоли программы в узле **Журнал системного** . аудита

В Kaspersky Security Center существует единственный способ применения политик на защищаемых устройствах: Запретить изменение параметров. После применения политики Kaspersky Security для Windows Server использует на защищаемых устройствах значения параметров, для которых в свойствах политики вы установили значок . В этом случае Kaspersky Security для Windows Server не использует значения параметров, действовавшие до применения политики. Kaspersky Security для Windows Server не применяет значения параметров активной политики, для которых в свойствах политики установлен значок .

Если политика активна, то значения параметров, отмеченные в политике значком , отображаются в Консоли программы, но недоступны для редактирования. Значения остальных параметров (отмеченных в политике значком ) доступны для редактирования в Консоли программы.

Параметры, настроенные в активной политике и отмеченные значком . также блокируют изменение параметров в окне **Свойства: <Имя защищаемого устройства>** Kaspersky Security Center для отдельного защищаемого устройства.

Параметры, настроенные и переданные на защищаемое устройство с помощью активной политики, сохраняются в параметрах локальных задач после прекращения действия активной политики.

Если политика определяет параметры задачи Постоянная защита сервера или Защита сетевых хранилищ, которая выполняется в текущий момент, то параметры, задаваемые политикой, изменятся сразу после применения политики. Если задача не выполняется, параметры будут применены при ее запуске.

## Создание политики

Создание новой политики состоит из следующих этапов:

- 1. Создание политики с помощью мастера создания политик. В окнах мастера можно настроить параметры задач постоянной защиты сервера.
- 2. Настройка параметров политики. В окне Свойства: «Имя политики» созданной политики вы можете настроить следующие параметры:
	- Параметры задачи Постоянная защита сервера.
	- Общие параметры Kaspersky Security для Windows Server.
	- Параметры карантина и резервного хранилища.
	- Уровень детализации в журналах выполнения задач.
	- Уведомления пользователей и администратора о событиях Kaspersky Security для Windows Server.

Чтобы создать политику для группы защищаемых устройств, на которых установлена и запущена программа Kaspersky Security для Windows Server, выполните следующие действия:

- 1. В дереве Консоли администрирования Kaspersky Security Center разверните узел Управляемые устройства и выберите группу администрирования, для защищаемых устройств которой вы хотите создать политику.
- 2. В панели результатов выбранной группы администрирования выберите закладку Политики и запустите мастер создания политик по ссылке Создать политику.

Откроется окно Мастер создания политики.

- 3. В окне Выбор программы для создания групповой политики выберите Kaspersky Security для Windows Server.
- 4. Нажмите на кнопку Далее.
- 5. В поле Имя укажите название групповой политики.

Имя политики не должно содержать следующие символы: "  $* < : > ? \setminus \bot$ .

- 6. Чтобы применить параметры политики, используемые в предыдущей версии программы, выполните следующие действия:
	- а. Установите флажок Использовать параметры политики, созданной для предыдущей версии программы.
	- b. Нажмите на кнопку Выбрать.
- c. Выберите политику, которую требуется применить.
- d. Нажмите на кнопку **Далее**.
- 7. В окне Выбор типа операции выберите один из следующих вариантов:
	- Создать, чтобы создать политику с заданными по умолчанию параметрами.
	- Windows Server, чтобы использовать импортированную версию политики в качестве шаблона. Импортировать политику, созданную с помощью предыдущей версии Kaspersky Security для
	- Нажмите на кнопку **Обзор** и выберите конфигурационный файл, в который вы сохранили параметры ранее созданной политики.
- 8. В окне **Постоянная защита сервера** настройте задачи и компоненты Постоянная защита файлов, Использование KSN, Защита от эксплойтов и Проверка скриптов. Разрешите или запретите применение настроенных задач политики на защищаемых устройствах сети:
	- Нажмите на кнопку , чтобы разрешить настройку параметров задачи на защищаемых устройствах сети и запретить применение настроенных в политике параметров задачи.
	- Нажмите на кнопку , чтобы запретить настройку параметров задачи на защищаемых устройствах сети и разрешить применение настроенных в политике параметров задачи.

В созданной политике используются заданные по умолчанию параметры задач постоянной защиты сервера.

- Чтобы изменить заданные по умолчанию параметры задачи Постоянная защита файлов, выполните следующие действия:
	- Нажмите на кнопку **Настройка** в подразделе **Постоянная защита файлов**.
	- В открывшемся окне настройте параметры задачи в соответствии с вашими требованиями.
	- Нажмите на кнопку **ОК**.
- Чтобы изменить заданные по умолчанию параметры задачи Использование KSN:
	- Нажмите на кнопку **Настройка** в подразделе **Использование KSN**.
	- В открывшемся окне настройте параметры задачи в соответствии с вашими требованиями.
	- Нажмите на кнопку **ОК**.

Чтобы запустить задачу Использование KSN, необходимо принять Положение о KSN в окне <u>[Обработка](#page-322-0) данных в KSN</u>.

- Чтобы изменить заданные по умолчанию параметры компонента Защита от эксплойтов:
	- Нажмите на кнопку **Настройка** в подразделе Защита от эксплойтов.
	- В открывшемся окне настройте компонент в соответствии с вашими требованиями.
	- Нажмите на кнопку ОК.

#### 9. В окне Создание групповой политики для программы выберите одно из следующих состояний политики:

- Активная политика, если требуется, чтобы политика вступила в действие сразу после ее создания. Если в группе уже существует активная политика, то она станет неактивной и будет применена новая созданная политика.
- Неактивная политика, если сразу применять созданную политику не требуется. Вы сможете активировать эту политику позже.
- Установите флажок **Открыть свойства политики сразу после создания**, чтобы автоматически закрыть Мастер создания политики и настроить новую политику после нажатия на кнопку Далее.

#### 10. Нажмите на кнопку **Готово**.

Созданная политика отобразится в списке политик на закладке Политики выбранной группы администрирования. В окне Свойства: <Имя политики> вы можете настроить другие параметры, задачи и функции Kaspersky Security для Windows Server.

## Разделы параметров политики Kaspersky Security для Windows Server

### Общие

В разделе Общие вы можете настроить следующие параметры политики:

- указать состояние политики;
- настроить наследование параметров для родительских и дочерних политик.

### Настройка событий

В разделе Настройка событий вы можете настроить параметры для следующих категорий событий:

- Критическое событие
- Отказ функционирования
- Предупреждение
- Информационное сообщение По кнопке Свойства вы можете настроить следующие параметры для выбранных событий:
- указать место и срок хранения информации о зарегистрированных событиях;
- выбрать способ уведомления о зарегистрированных событиях.

### Параметры программы

Параметры активации программы

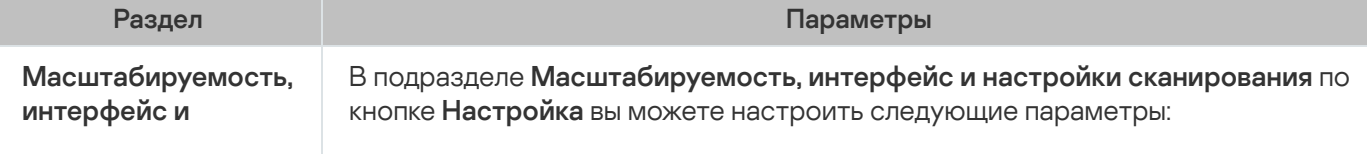

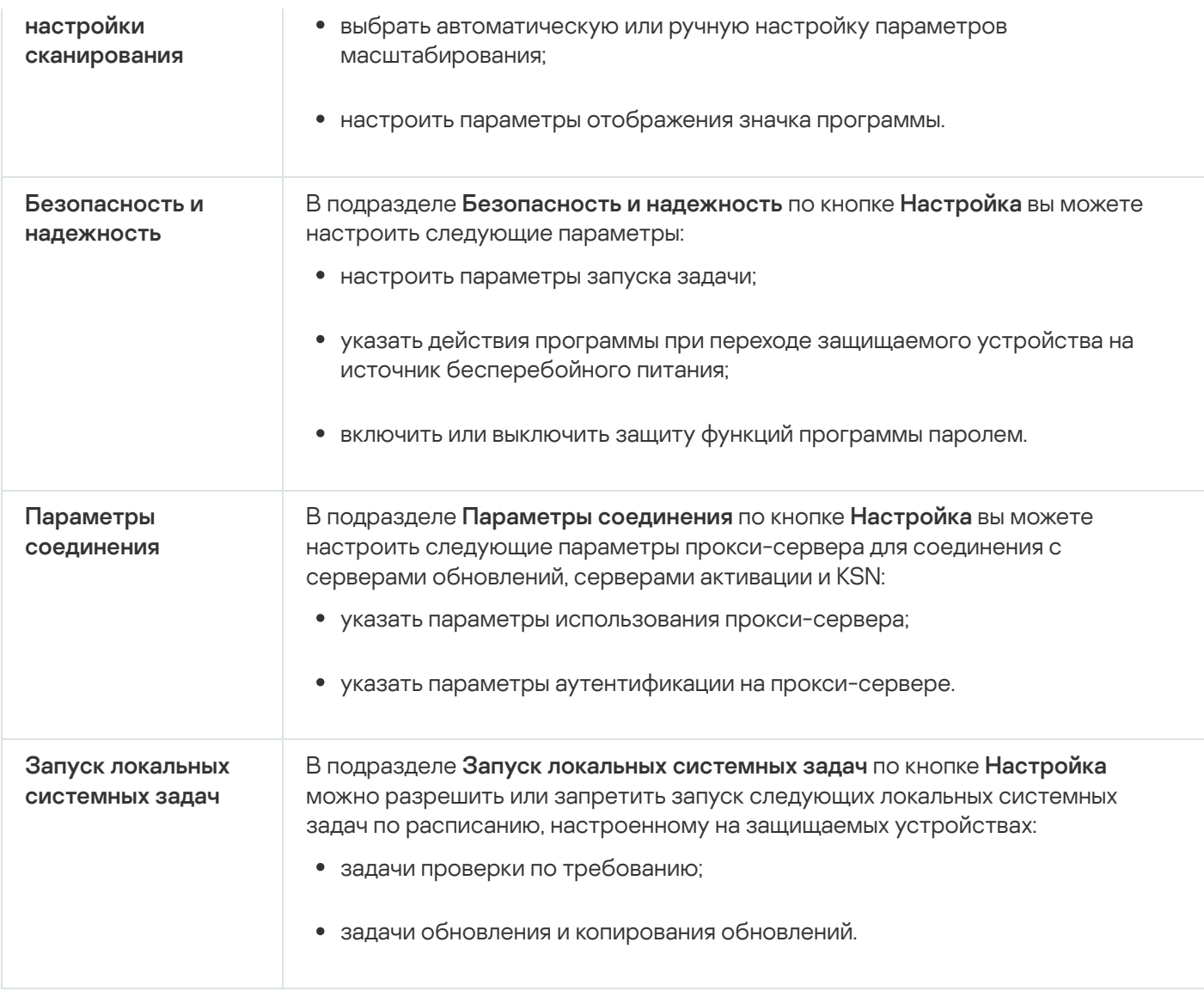

## Дополнительные возможности

Дополнительные параметры

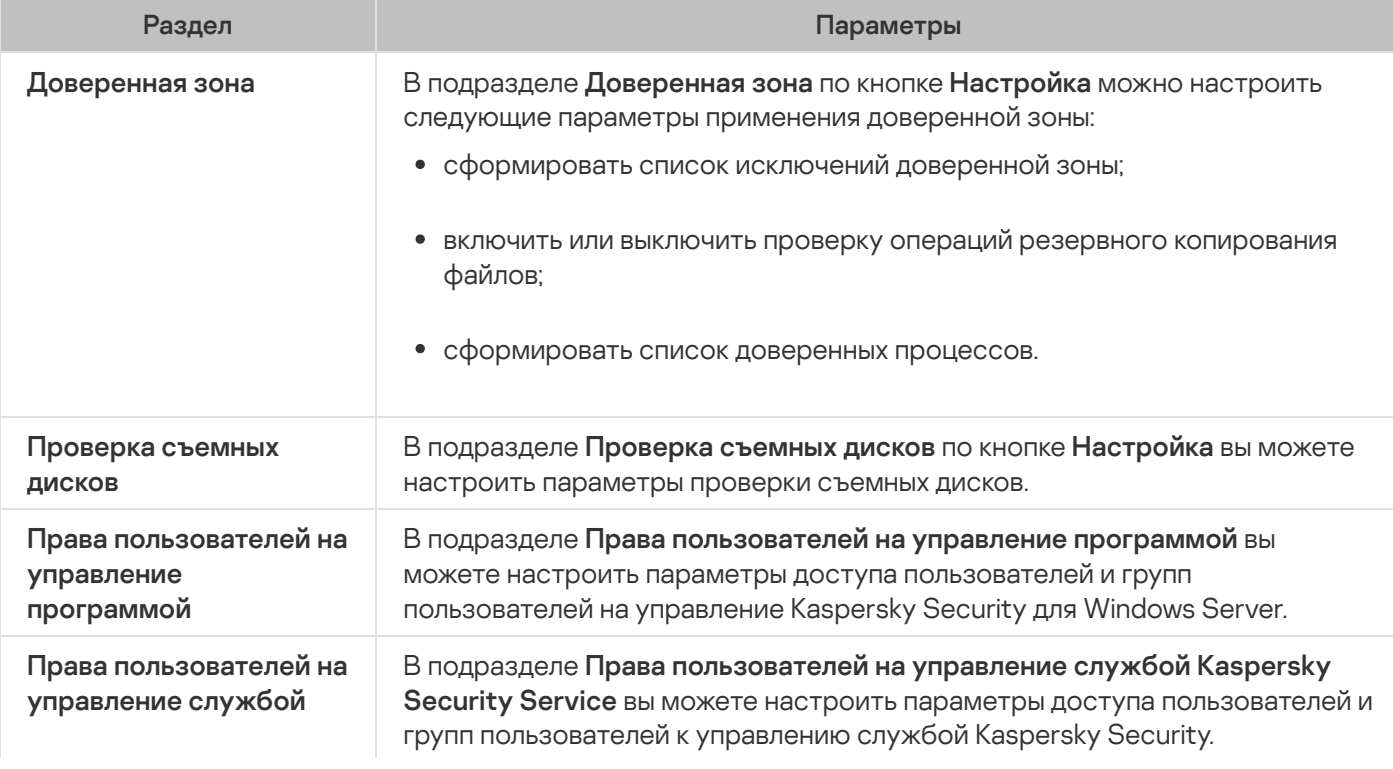

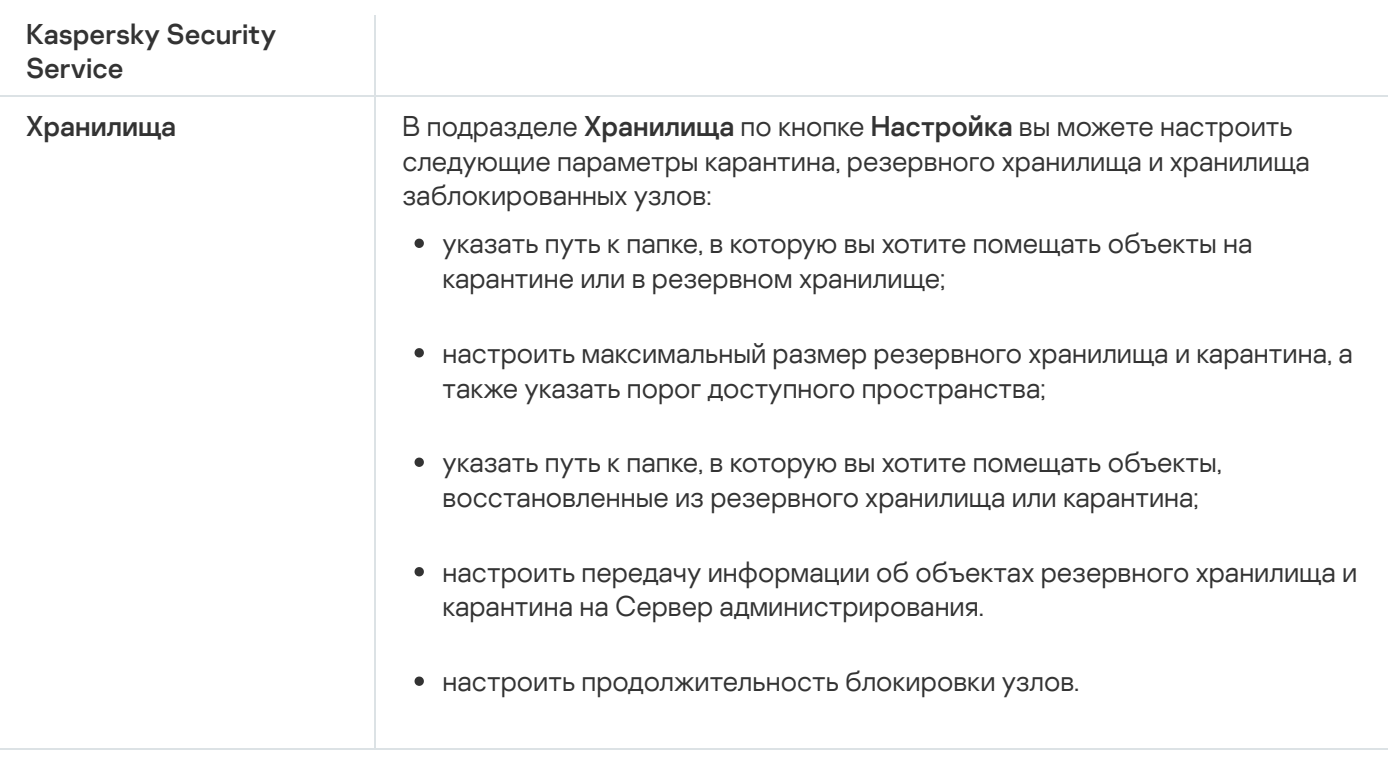

### Постоянная защита сервера

Параметры постоянной защиты сервера

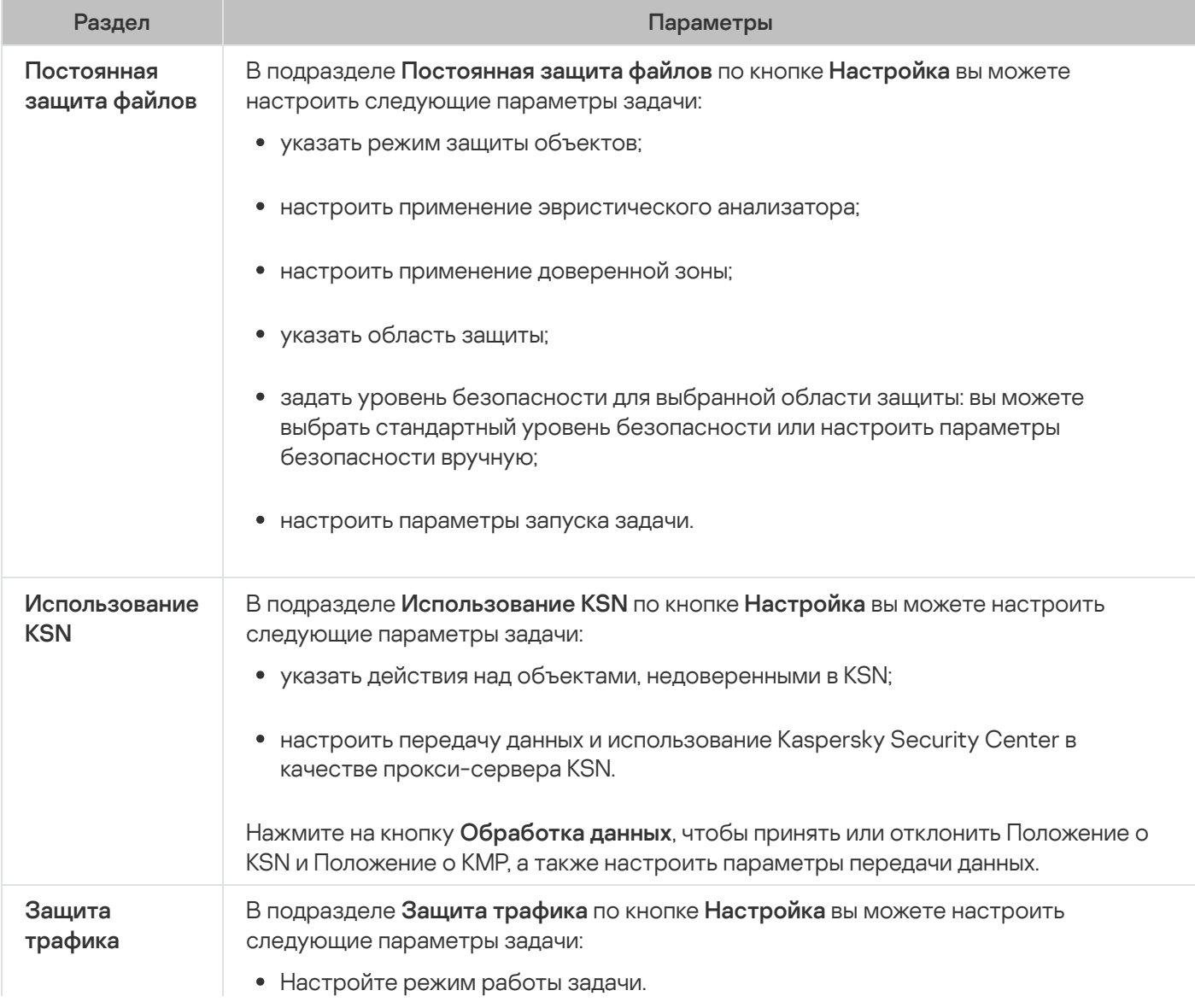

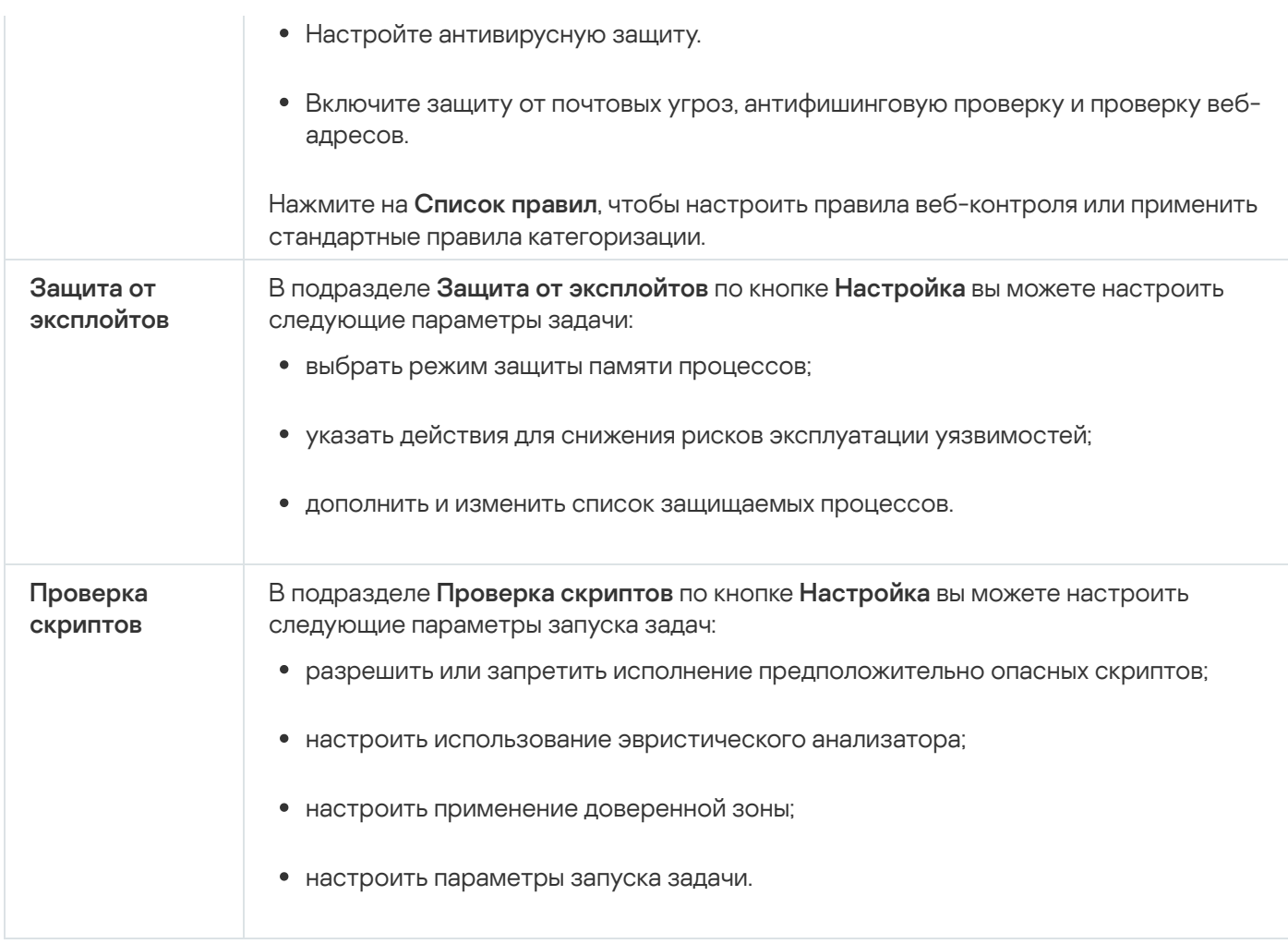

## Контроль активности на серверах

Параметры контроля активности на компьютерах

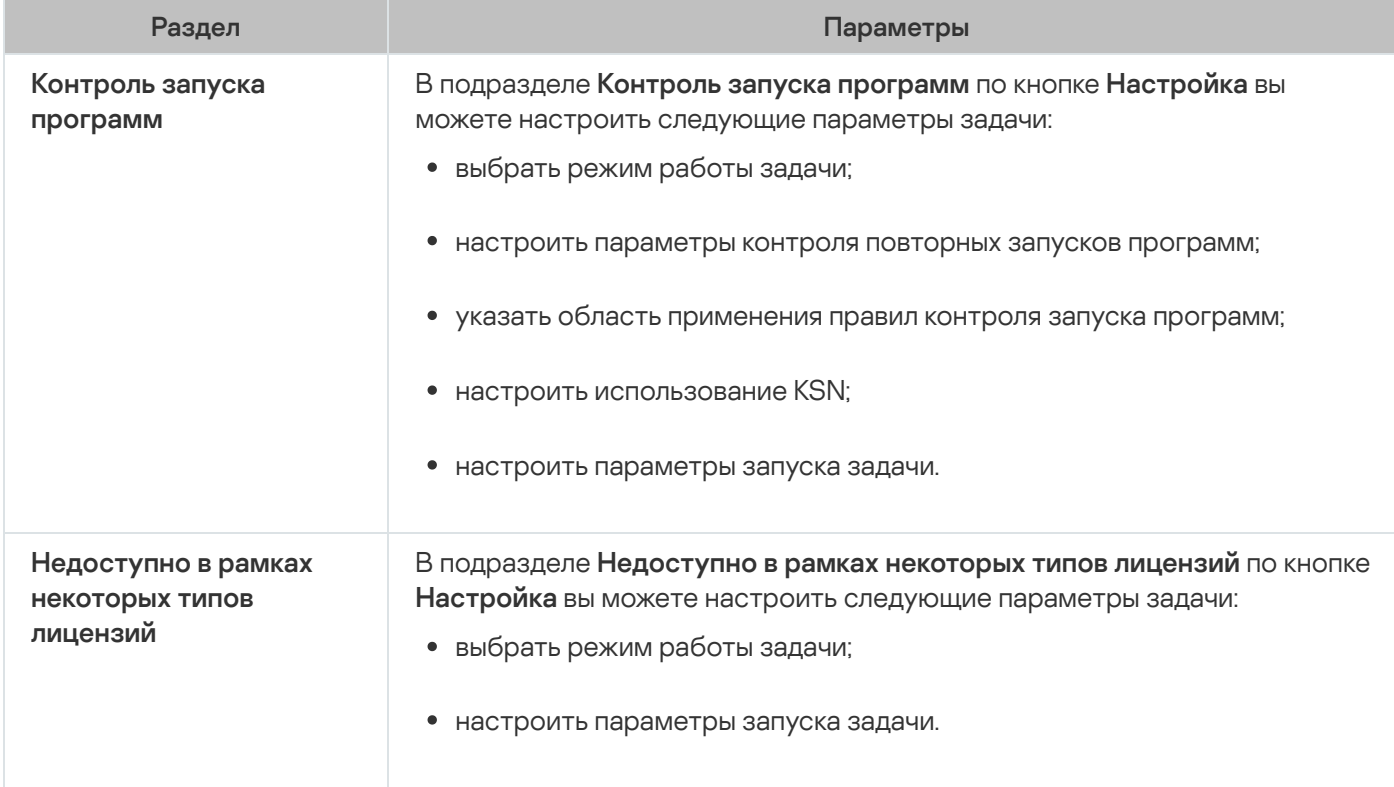

### Защита сетевых хранилищ

Параметры защиты сетевых хранилищ

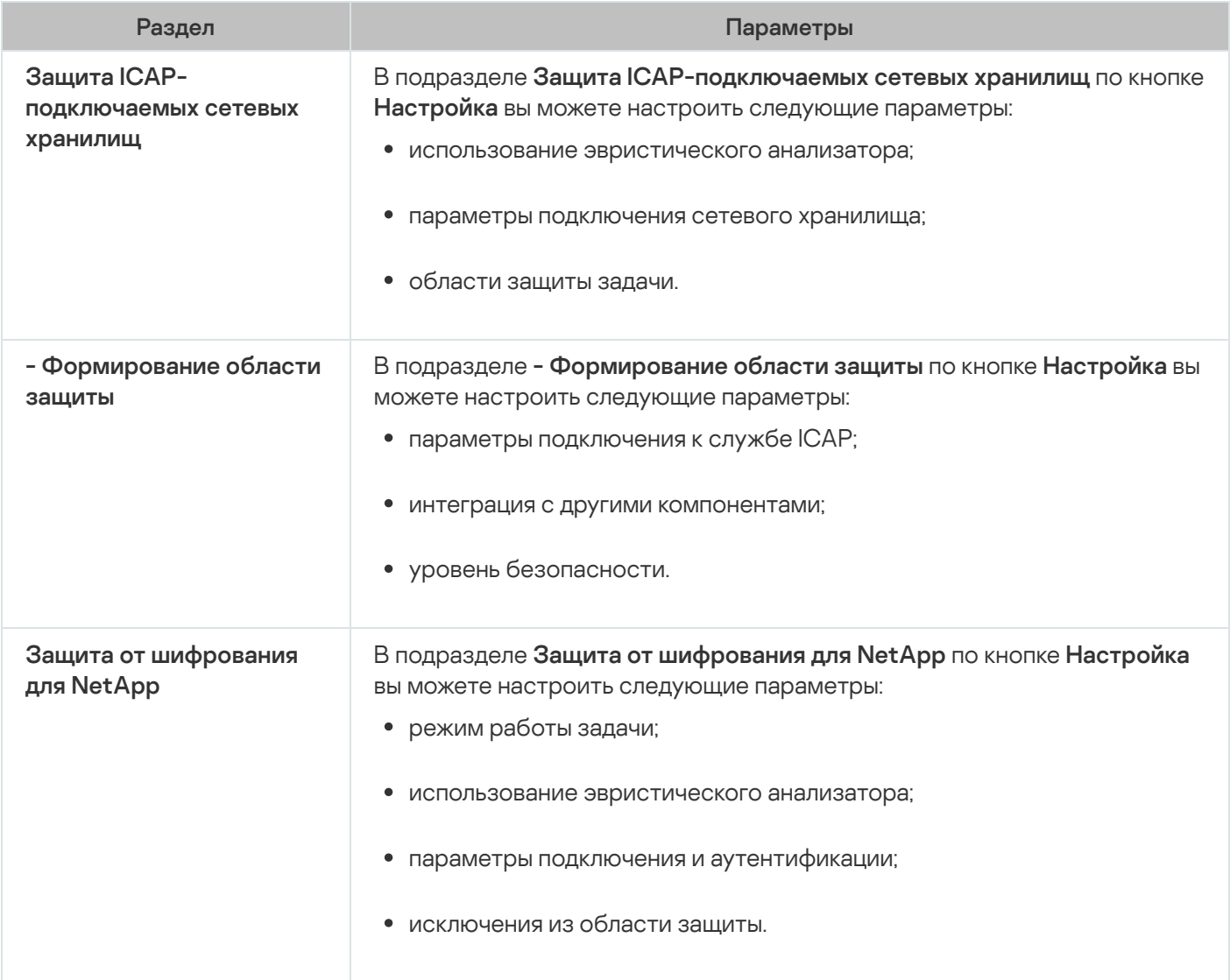

### Контроль активности в сети

Параметры контроля активности в сети

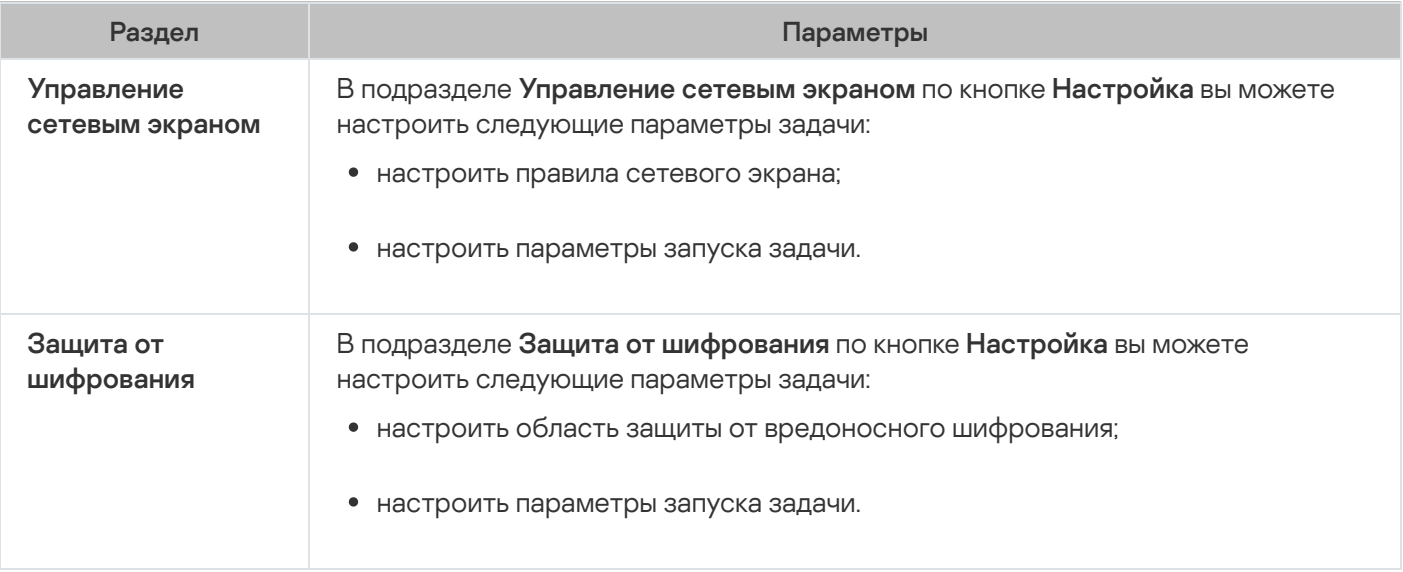

### Диагностика системы

Параметры диагностики системы

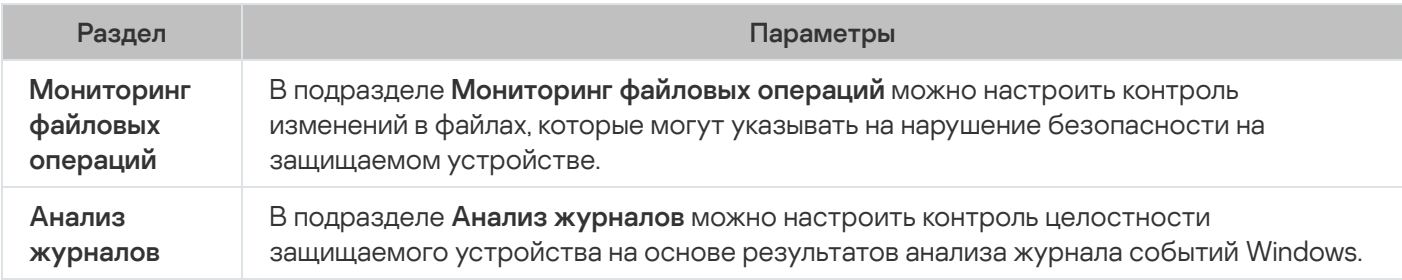

### Журналы и уведомления

Параметры журналов и уведомлений

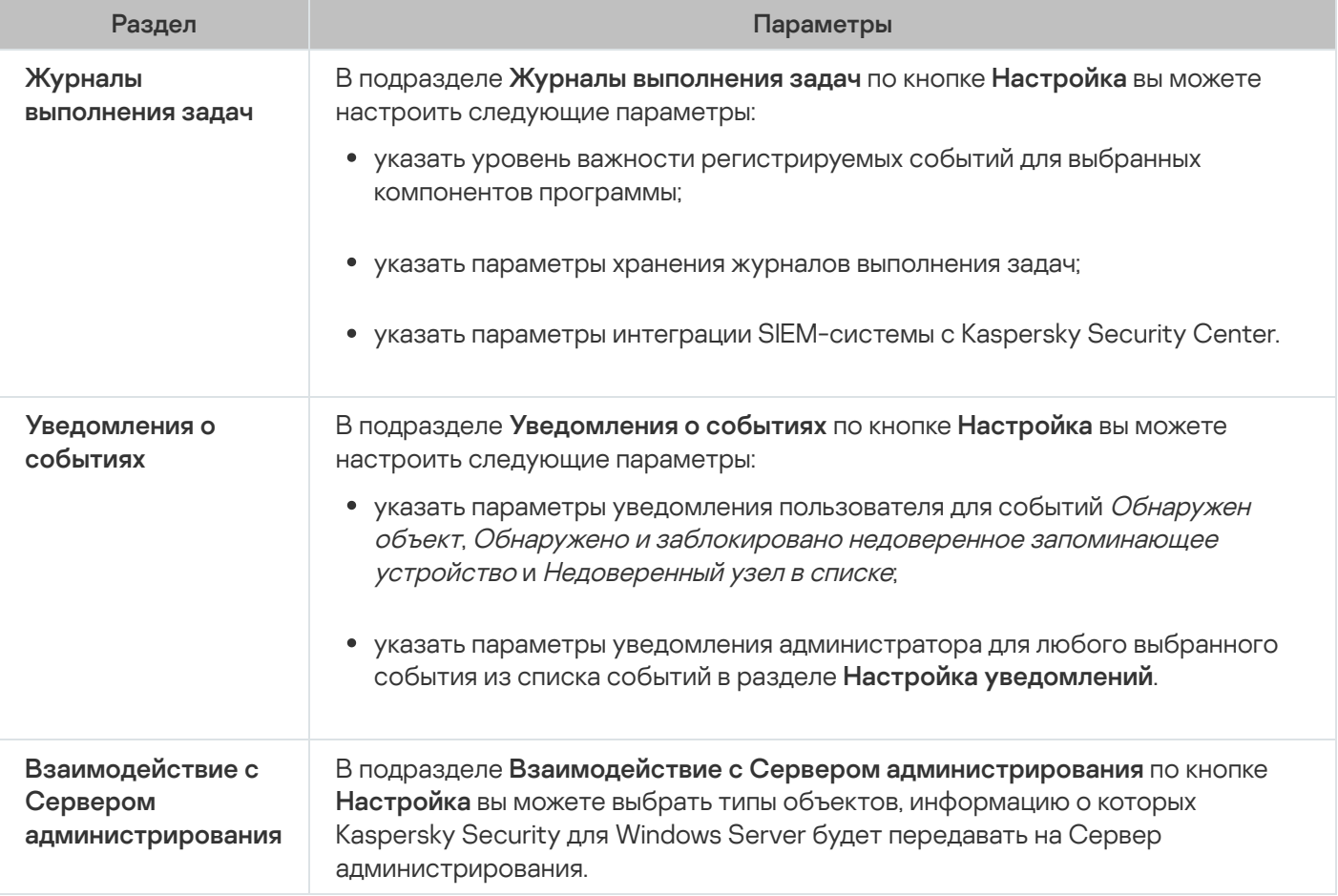

Подробная информация о задачах Защиты сетевых хранилищ приведена в документе Руководство по внедрению Kaspersky Security для Windows Server для защиты сетевых хранилищ.

### История ревизий

<span id="page-120-0"></span>В разделе **История ревизий** вы можете управлять ревизиями: сравнивать с текущей ревизией или другой политикой, добавлять описания ревизий, сохранять ревизии в файл или выполнить откат.

## Настройка политики

В окне Свойства: <Имя политики> вы можете настроить следующие параметры:

- Общие параметры Kaspersky Security для Windows Server.
- Параметры карантина и резервного хранилища.
- Параметры Доверенной зоны, Постоянной защиты серверов, Контроля активности на серверах.
- Уровень детализации в журналах выполнения задач.
- Уведомления пользователей и администратора о событиях Kaspersky Security для Windows Server.
- Права доступа к управлению программой и службой Kaspersky Security.

Чтобы настроить параметры политики, выполните следующие действия:

- 1. В дереве Консоли администрирования Kaspersky Security Center разверните узел **Управляемые** . устройства
- 2. Разверните группу администрирования, параметры политики которой вы хотите настроить, и выберите в панели результатов закладку **Политики**.
- 3. Выберите политику, параметры которой вы хотите настроить, и откройте окно **Свойства: <Имя политики>** одним из следующих способов:
	- Выберите параметр Свойства в контекстном меню политики.
	- Перейдите по ссылке **Настроить параметры политики** в панели результатов выбранной политики.
	- Дважды щелкните мышью по нужной политике.
- 4. На закладке **Общие** в блоке **Состояние политики** включите или выключите применение политики. Для этого выберите один из следующих вариантов:
	- Активная политика, если вы хотите, чтобы политика применялась на всех защищаемых устройствах, входящих в выбранную группу администрирования.
	- Неактивная политика, если вы хотите активировать политику позже на всех защищаемых устройствах, входящих в выбранную группу администрирования.

Вариант **Политика для автономных пользователей** недоступен при работе с Kaspersky Security для Windows Server.

- 5. В разделах **Уведомления о событиях, Параметры программы, Дополнительные возможности, Журналы и уведомления и История ревизий** можно настроить параметры программы (см. таблицу ниже).
- 6. В разделах Постоянная защита сервера, Контроль активности на серверах, Контроль активности в сети и Диагностика системы можно настроить параметры программы, а также параметры запуска программы (см. таблицу ниже).

С помощью политики Kaspersky Security Center можно включать и выключать выполнение любой задачи на всех защищаемых устройствах, входящих в группу администрирования.

Вы также можете настроить применение параметров политики на всех защищаемых устройствах сети для каждого отдельного компонента программы.

7. Нажмите на кнопку ОК.

Настроенные параметры будут применены в политике.

## Создание и настройка задач в Kaspersky Security Center

Этот раздел содержит информацию о задачах Kaspersky Security для Windows Server, их создании, настройке параметров выполнения, запуске и остановке.

# О создании задач в Kaspersky Security Center

Вы можете создавать групповые задачи для групп администрирования и для наборов защищаемых устройств. Вы можете создавать задачи следующих типов в Kaspersky Security Center:

- Активация программы
- Копирование обновлений
- Обновление баз программы
- Обновление модулей программы
- Откат обновления баз программы
- Проверка по требованию
- Проверка целостности программы
- Мониторинг целостности файлов на основе эталона
- Формирование правил контроля запуска программ
- Формирование правил контроля устройств

Вы можете создать локальные и групповые задачи следующими способами:

- Для отдельного защищаемого устройства: в окне Свойства «Имя защищаемого устройства» в разделе Задачи.
- Для группы администрирования: в панели результатов узла выбранной группы защищаемых устройств на закладке Задачи.
- Для набора защищаемых устройств: в панели результатов узла Выборки устройств.

С помощью политик можно отключить расписания локальных системных задач Обновление и Проверка по требованию на всех защищаемых устройствах одной группы администрирования.

# Создание задачи в Kaspersky Security Center

Чтобы создать новую задачу <sup>в</sup> Консоли администрирования Kaspersky Security Center, выполните следующие действия:

- 1. Запустите мастер создания задачи одним из следующих способов:
	- Для создания локальной задачи:
		- а. В дереве Консоли администрирования разверните узел **Управляемые устройства** и выберите группу, к которой принадлежит защищаемое устройство.
		- b. В панели результатов на закладке **Устройства** откройте контекстное меню защищаемого устройства и выберите пункт **Свойства**.
		- с. В открывшемся окне в разделе Задачи нажмите на кнопку Добавить.
	- Для создания групповой задачи:
		- а. Разверните узел **Управляемые устройства** в дереве Консоли администрирования Kaspersky Security Center.
		- b. Выберите группу администрирования, для которой требуется создать задачу.
		- с. В панели результатов перейдите на закладку **Задачи** и выберите пункт **Создать задачу**.
	- Чтобы создать задачу для произвольного набора защищаемых устройств, выполните следующие действия:
		- а. Разверните узел **Управляемые устройства** в дереве Консоли администрирования Kaspersky Security Center.
		- b. Выберите группу администрирования, к которой принадлежат защищаемые устройства.
		- c. Выберите защищаемое устройство или произвольный набор защищаемых устройств.
		- d. В раскрывающемся списке Выполнить действие выберите Создать задачу.

Откроется окно мастера создания задачи.

- 2. В окне Выбор типа задачи под заголовком Kaspersky Security 11.0.1 для Windows Server выберите тип создаваемой задачи.
- 3. Если вы выбрали любой тип задачи, кроме Откат обновления баз программы, Проверка целостности программы и Активация программы, откроется окно **Настройка**. В зависимости от типа задачи параметры могут различаться.
	- Создайте [задачу проверки](#page-493-0) по требованию.
	- Для создания задачи обновления настройте параметры задачи в соответствии с вашими требованиями:

a. Выберите источник обновлений в окне Источник обновлений.

- b. Нажмите на кнопку **Настройка параметров соединения**. В открывшемся окне **Настройка** параметров соединения настройте параметры доступа к прокси-серверу при соединении с источником обновлений.
- Для создания задачи Обновление модулей программы настройте параметры обновления требуемых программных модулей в окне **Настройка параметров обновления модулей программы**.
	- a. Выберите либо копирование и установку критических обновлений модулей программы, либо только проверку их наличия, без установки.
	- b. Если вы выбрали <mark>Копировать и устанавливать критические обновления модулей программы</mark>, для применения установленных программных модулей может потребоваться перезагрузка защищаемого устройства. Чтобы программа Kaspersky Security для Windows Server автоматически запускала перезагрузку защищаемого устройства после завершения задачи, установите флажок . Разрешать перезагрузку операционной системы
	- c. Если вы хотите получать информацию о выходе обновлений модулей Kaspersky Security для Windows Server, установите флажок **Получать информацию о доступных плановых обновлениях** . модулей программы

"Лаборатория Касперского" не публикует плановые пакеты обновлений на серверах обновлений для автоматической установки; вы можете загружать их с веб-сайта "Лаборатории Касперского". Можно настроить уведомление администратора о событии **Доступно плановое обновление модулей программы**. Оно будет включать адрес нашего веб-сайта, на котором можно загрузить запланированные обновления.

- Для создания задачи Копирование обновлений укажите состав обновлений и папку, в которую будут сохранены обновления, в окне **Настройка параметров копирования обновлений**.
- Для создания задачи Активация программы:
	- а. В окне **Параметры активации** укажите файл ключа или код активации, с помощью которого вы хотите активировать программу.
	- b. Установите флажок **Использовать в качестве дополнительного ключа**, если вы хотите создать задачу для продления срока действия лицензии.
- Создайте [задачу Формирование](#page-405-0) правил контроля запуска программ.
- Создайте [задачу Формирование](#page-434-0) правил контроля устройств.
- 4. Настройте [расписание](#page-135-0) задачи.

Вы можете настраивать расписание для всех типов задач, кроме задачи Откат обновления баз программы.

- 5. Нажмите на кнопку **ОК**.
- 6. Если задача создана для набора защищаемых устройств, выберите сеть (группу) защищаемых устройств, на которых она будет выполняться.
- 7. В окне **Выбор учетной записи для запуска задачи** укажите учетную запись, которую вы хотите использовать для запуска задачи.
- 8. В окне **Определение названия задачи** введите название задачи (не более 100 символов, не должно содержать символы " \* < > ? \ | :).

Рекомендуется включить в название задачи ее тип (например, Проверка по требованию общих папок).

#### 9. В окне Завершение создания задачи выполните следующие действия:

- а. Установите флажок **Запустить задачу после завершения работы мастера**, если вы хотите запустить задачу сразу после создания.
- b. Нажмите на кнопку **Готово**.

<span id="page-125-0"></span>Созданная задача отобразится в списке Задачи.

# Настройка локальных задач в окне Параметры программы в Kaspersky Security Center

Чтобы настроить локальные задачи или общие параметры программы для отдельного защищаемого устройства <sup>в</sup> сети, выполните следующие действия:

- 1. В дереве Консоли администрирования Kaspersky Security Center разверните узел **Управляемые** устройства и выберите группу, которой принадлежит защищаемое устройство.
- 2. В панели результатов выберите закладку Устройства.
- 3. Откройте окно **Свойства: <Имя защищаемого устройства>** одним из следующих способов:
	- двойным щелчком мыши на имени защищаемого устройства;
	- выбрав пункт Свойства в контекстном меню защищаемого устройства.

Откроется окно Свойства: «Имя защищаемого устройства».

- 4. Чтобы настроить параметры локальной задачи, выполните следующие действия:
	- а. Перейдите в раздел Задачи.
	- b. В списке задач выберите локальную задачу, параметры которой требуется настроить.
		- Откройте окно свойств задачи двойным щелчком мыши на названии задачи в списке задач.
		- Выберите название задачи и нажмите на кнопку Свойства.
		- Выберите пункт Свойства в контекстном меню выбранной задачи. Откроется окно Свойства: «Название задачи».
- 5. Чтобы настроить параметры программы, выполните следующие действия:
	- а. Перейдите в раздел **Программы**.
	- b. В списке установленных программ выберите программу, которую требуется настроить.
		- Откройте окно параметров программы двойным щелчком мыши на названии программы в списке установленных программ.
		- Выделите название программы в списке установленных программ и нажмите на кнопку **Свойства**.
		- Откройте контекстное меню на названии программы в списке установленных программ и выберите пункт Свойства.

Если программа работает под управлением политики Kaspersky Security Center и в этой политике запрещено изменять параметры программы, эти параметры недоступны для изменения в окне Параметры < Название программы>.

# Настройка групповых задач в Kaspersky Security Center

При управлении Kaspersky Security для Windows Server из Kaspersky Security Center Cloud Console нельзя вручную добавлять пользовательские HTTP- и FTP-серверы или сетевые папки.

Чтобы настроить групповую задачу для нескольких защищаемых устройств, выполните следующие действия:

- 1. В дереве Консоли администрирования Kaspersky Security Center разверните узел Управляемые устройства и выберите группу администрирования, для которой вы хотите настроить задачи.
- 2. В панели результатов выбранной группы администрирования выберите закладку Задачи.
- 3. В списке ранее созданных групповых задач выберите задачу, параметры которой хотите настроить.
- 4. Откройте окно Свойства: «Название задачи» одним из следующих способов:
	- Выберите название задачи в списке созданных задач двойным щелчком мыши.
	- Выделите название задачи в списке созданных задач и перейдите по ссылке Настроить задачу.
	- Откройте контекстное меню задачи в списке созданных задач и выберите пункт Свойства.

В разделе Уведомления настройте параметры уведомлений о событиях задачи. Подробная информация о настройке параметров в этом разделе приведена в Справке Kaspersky Security Center.

5. В зависимости от типа настраиваемой задачи выполните одно из следующих действий:

- Если вы настраиваете задачу проверки по требованию:
	- В разделе Область проверки настройте область проверки.
	- В разделе Параметры настройте приоритет задачи и интеграцию с другими компонентами программы.
- Для настройки задачи обновления укажите параметры задачи в соответствии с вашими требованиями:
	- В разделе Настройка настройте параметры источника обновлений и оптимизации дисковой подсистемы.
	- По кнопке Настройка параметров соединения настройте параметры соединения с источником обновлений.
- Чтобы настроить параметры задачи Обновление модулей программы, выполните следующие действия:
- Перейдите в раздел Настройка параметров обновления модулей программы.
- Выберите действие, которое требуется выполнить: копировать и устанавливать критические обновления программных модулей или только проверять их наличие.
- Чтобы настроить задачу Копирование обновлений, в разделе Настройка параметров копирования обновлений укажите состав обновлений и папку назначения.
- Чтобы настроить задачу Активация программы, выполните следующие действия:
	- В разделе Параметры активации укажите файл ключа или код активации, с помощью которого вы хотите активировать программу.
	- Установите флажок Использовать в качестве дополнительного ключа, если вы хотите добавить код активации или файл ключа для продления срока действия лицензии.
- Чтобы настроить задачу автоматического формирования разрешающих правил контроля устройств, в разделе Настройка укажите параметры, на основе которых будет сформирован список разрешающих правил.
- 6. Настройте расписание задачи в разделе Расписание. Вы можете настраивать расписание для всех типов задач, кроме задачи Откат обновления баз программы.
- 7. В разделе Учетная запись укажите учетную запись, с правами которой будет выполняться задача. Подробная информация о настройке параметров в этом разделе приведена в Справке Kaspersky Security Center.
- 8. Если требуется, в разделе Исключения из области действия задачи укажите объекты, которые хотите исключить из области действия задачи. Подробная информация о настройке параметров в этом разделе приведена в Справке Kaspersky Security Center.
- 9. В окне Свойства: «Название задачи» нажмите на кнопку ОК.

Настроенные параметры групповых задач будут сохранены.

Настраиваемые параметры групповых задач приведены в следующей таблице.

Параметры групповых задач Kaspersky Security для Windows Server

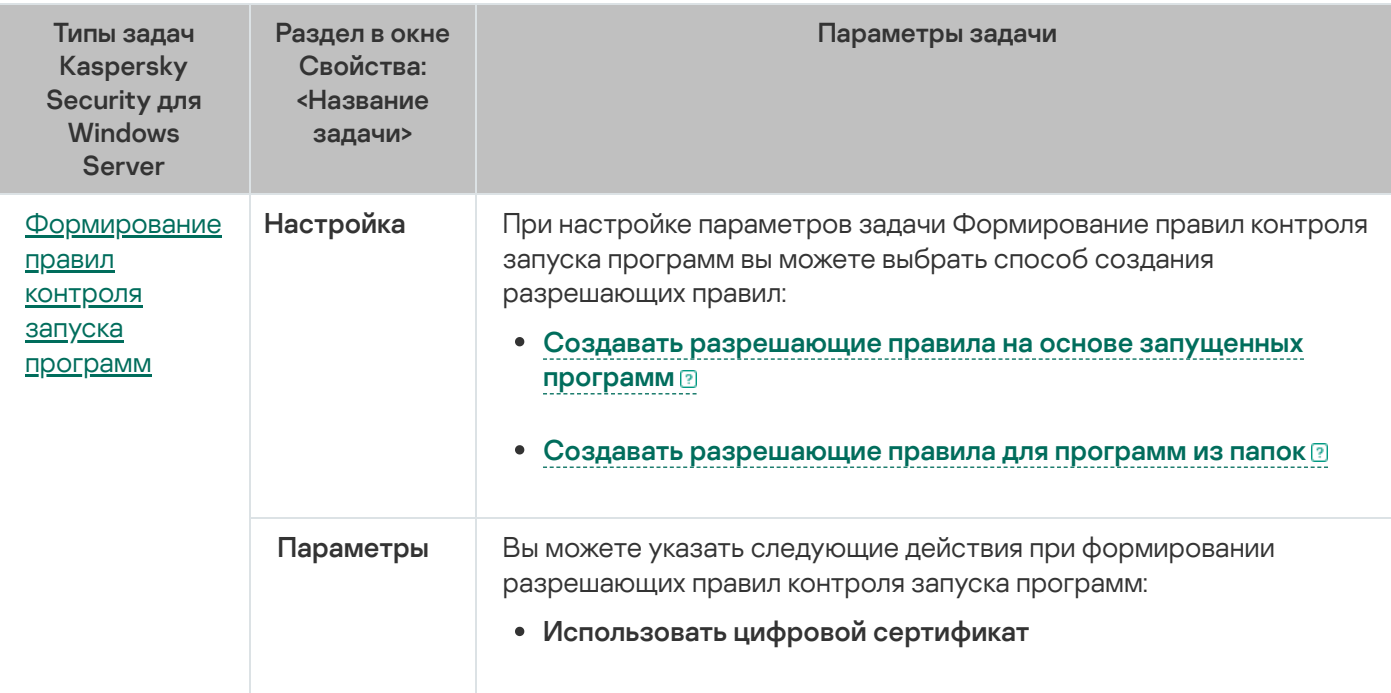

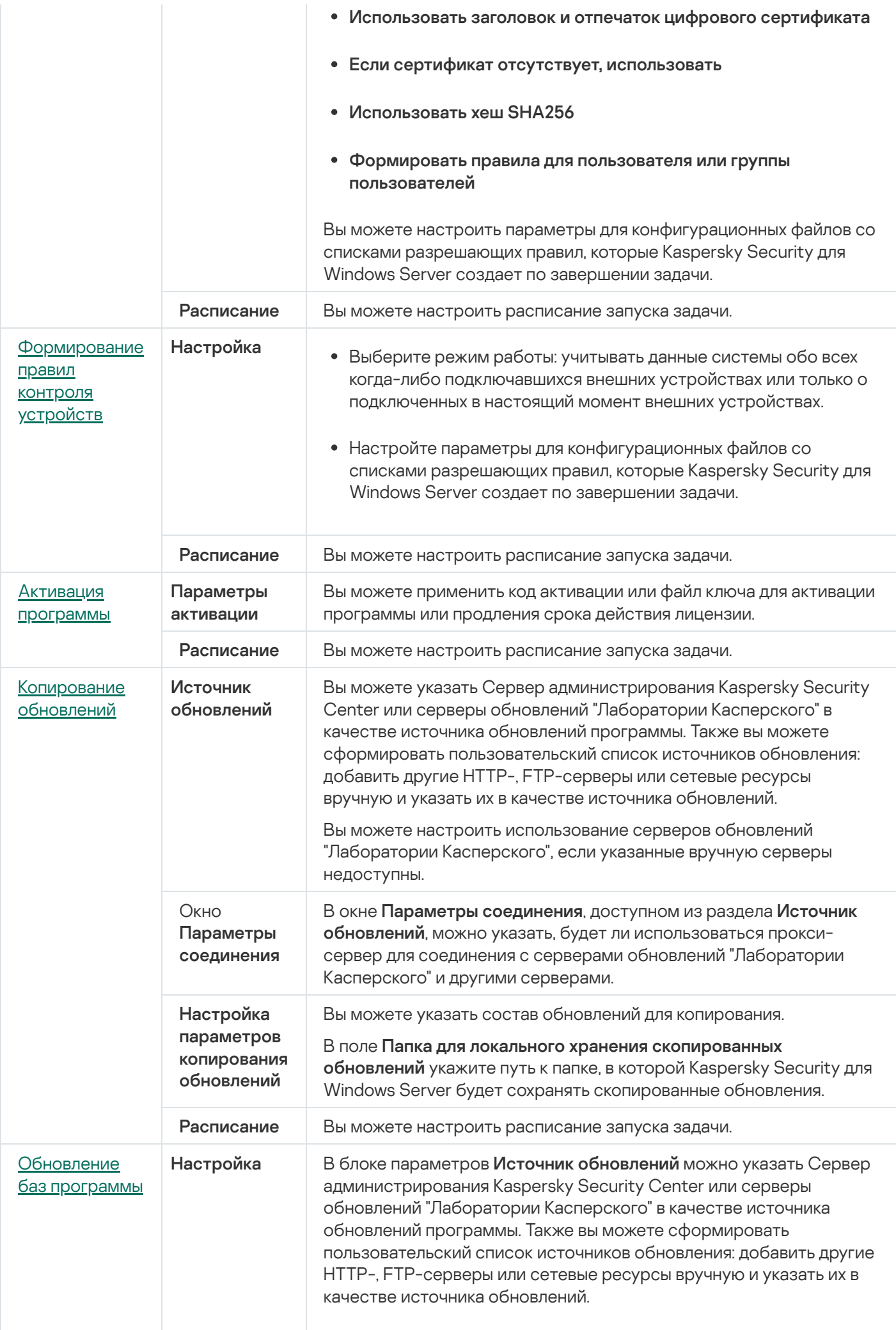

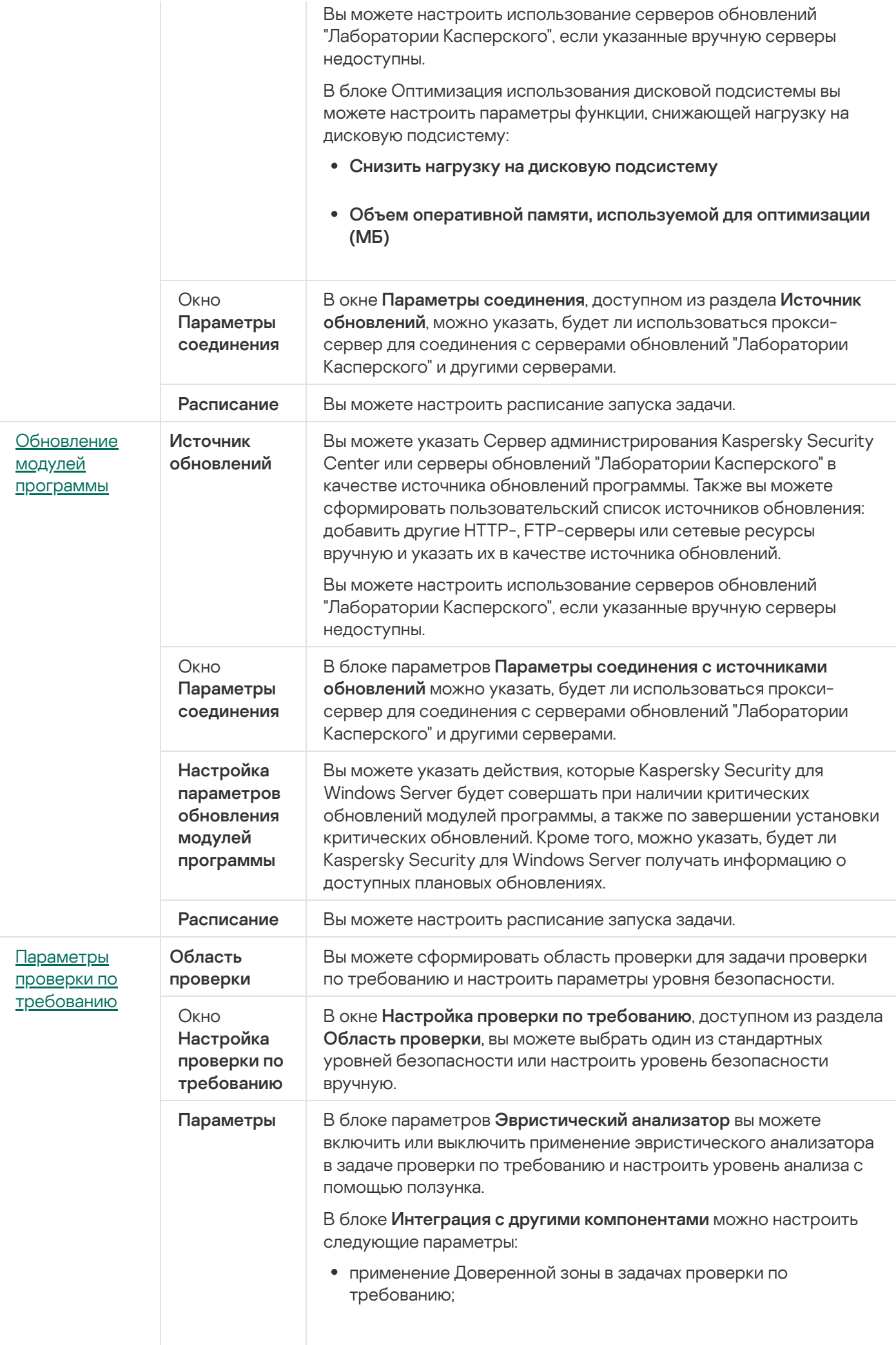

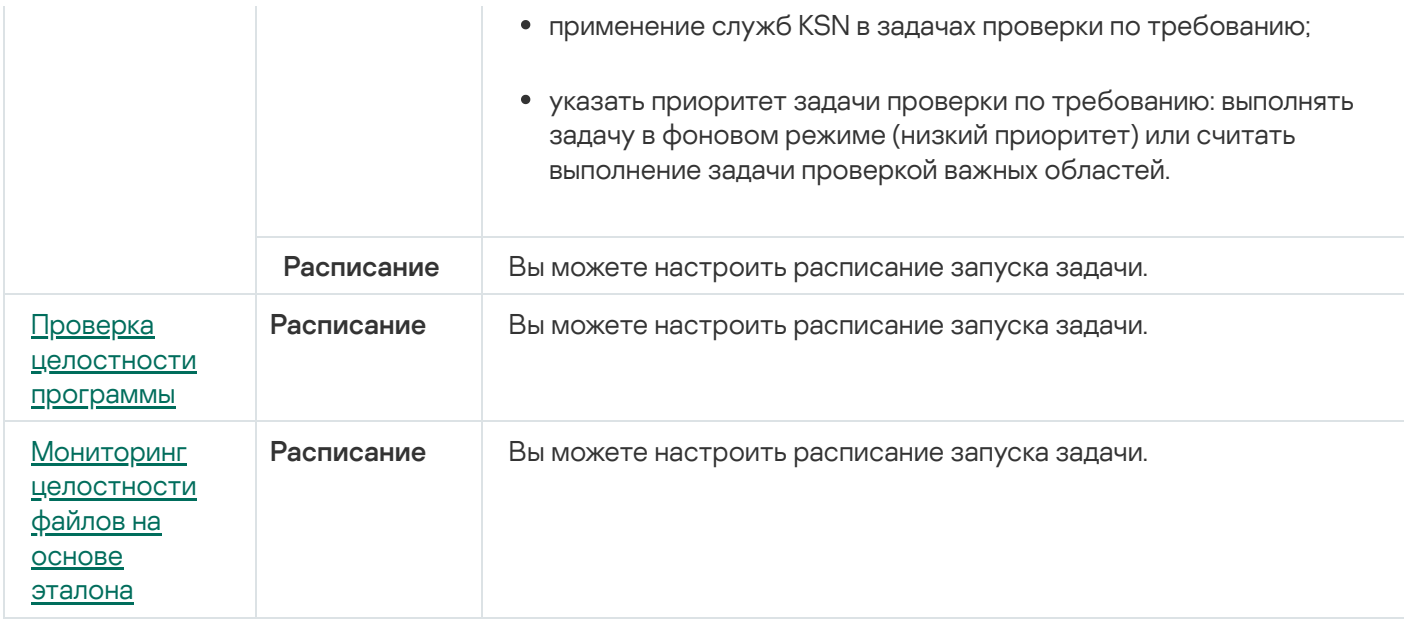

Для задачи Откат обновления баз программы можно настроить только стандартные параметры задачи, регулируемые Kaspersky Security Center, в разделах Уведомления и Исключения из области действия задачи.

Подробная информация о настройке параметров в этих разделах приведена в Справке Kaspersky Security Center.

### <span id="page-130-0"></span>Задача Активация программы

Чтобы настроить задачу Активация программы, выполните следующие действия:

- 1. В дереве Консоли администрирования Kaspersky Security Center разверните узел Управляемые устройства и выберите группу администрирования, для которой вы хотите настроить задачи.
- 2. В панели результатов выбранной группы администрирования выберите закладку Задачи.
- 3. В списке ранее созданных групповых задач выберите задачу, параметры которой хотите настроить.
- 4. Откройте окно Свойства: «Название задачи» одним из следующих способов:
	- Выберите название задачи в списке созданных задач двойным щелчком мыши.
	- Выделите название задачи в списке созданных задач и перейдите по ссылке Настроить задачу.
	- Откройте контекстное меню задачи в списке созданных задач и выберите пункт Свойства.

В разделе Уведомления настройте параметры уведомлений о событиях задачи. Подробная информация о настройке параметров в этом разделе приведена в *Справке Kaspersky Security Center*.

5. В разделе Параметры активации укажите файл ключа, с помощью которого вы хотите активировать программу. Установите флажок Использовать в качестве дополнительного ключа, если вы хотите добавить ключ для продления срока действия лицензии.

- 6. В разделе Расписание настройте параметры расписания задачи (вы можете настраивать расписание всех задач, кроме задачи Откат обновления баз программы).
- 7. В разделе Учетная запись укажите учетную запись, с правами которой будет выполняться задача.
- 8. Если требуется, в разделе Исключения из области действия задачи укажите объекты, которые хотите исключить из области действия задачи.

Подробная информация о настройке параметров в этих разделах приведена в Справке Kaspersky Security Center.

9. В окне Свойства: «Название задачи» нажмите на кнопку ОК.

<span id="page-131-0"></span>Настроенные параметры групповых задач будут сохранены.

### Задачи обновления

Чтобы настроить задачи Копирование обновлений, Обновление баз программы или Обновление модулей программы, выполните следующие действия:

- 1. В дереве Консоли администрирования Kaspersky Security Center разверните узел Управляемые устройства и выберите группу администрирования, для которой вы хотите настроить задачи.
- 2. В панели результатов выбранной группы администрирования выберите закладку Задачи.
- 3. В списке ранее созданных групповых задач выберите задачу, параметры которой хотите настроить.
- 4. Откройте окно Свойства: «Название задачи» одним из следующих способов:
	- Выберите название задачи в списке созданных задач двойным щелчком мыши.
	- Выделите название задачи в списке созданных задач и перейдите по ссылке Настроить задачу.
	- Откройте контекстное меню задачи в списке созданных задач и выберите пункт Свойства.

В разделе Уведомления настройте параметры уведомлений о событиях задачи. Подробная информация о настройке параметров в этом разделе приведена в Справке Kaspersky Security Center.

#### 5. В разделе Источник обновлений выполните следующие действия:

а. Выберите источник обновлений:

- Сервер администрирования Kaspersky Security Center.
- Серверы обновлений "Лаборатории Касперского".
- Другие HTTP-, FTP-серверы и сетевые ресурсы.

Чтобы использовать в качестве источника обновлений общую папку SMB, необходимо указать учетную запись, с правами которой запускается задача.

Вы можете настроить использование серверов обновлений "Лаборатории Касперского", если указанные вручную серверы недоступны.

- b. Нажмите на кнопку **Настройка параметров соединения**.
- с. В открывшемся окне Настройка параметров соединения настройте использование прокси-сервера для подключения к серверам обновлений "Лаборатории Касперского" и другим серверам.
- d. Для задачи Обновление баз программы в разделе **Оптимизация использования дисковой** подсистемы настройте параметры функции, снижающей нагрузку на дисковую подсистему:

Раздел **Оптимизация использования дисковой подсистемы** доступен только для задачи Обновление баз программы.

- Снизить нагрузку на дисковую [подсистему](javascript:void(0))
- Объем оперативной памяти, [используемой для](javascript:void(0)) оптимизации (МБ)
- 6. Для задачи Обновление модулей программы в разделе **Настройка параметров обновления модулей программы** укажите действия, которые Kaspersky Security для Windows Server будет совершать при наличии критических обновлений модулей программы или при наличии информации о плановых обновлениях.

Можно также настроить действия программы Kaspersky Security для Windows Server по завершении установки критических обновлений.

Раздел **Настройка параметров обновления модулей программы** доступен только для задачи Обновление модулей программы.

7. Для задачи Копирование обновлений в разделе **Настройка параметров копирования обновлений** укажите состав обновлений и папку, в которую будут сохранены обновления.

Раздел **Настройка параметров копирования обновлений** доступен только для задачи Копирование обновлений.

- 8. В разделе **Расписание** настройте параметры расписания задачи (вы можете настраивать расписание всех задач, кроме задачи Откат обновления баз программы).
- 9. В разделе **Учетная запись** укажите учетную запись, с правами которой будет выполняться задача.

Подробная информация о настройке параметров в этих разделах приведена в Справке Kaspersky Security Center.

#### 10. В окне Свойства: «Название задачи» нажмите на кнопку ОК.

Настроенные параметры групповых задач будут сохранены.

<span id="page-132-0"></span>Для задачи Откат обновления баз программы можно настроить только стандартные параметры задачи, контролируемые Kaspersky Security Center, в разделах **Уведомления** и **Исключения из области действия задачи**. Подробная информация о настройке параметров в этих разделах приведена в *Справке Kaspersky* Security Center.

## Проверка целостности программы

Чтобы настроить групповую задачу Проверка целостности программы, выполните следующие действия:

- 1. В дереве Консоли администрирования Kaspersky Security Center разверните узел Управляемые устройства и выберите группу администрирования, для которой вы хотите настроить задачи.
- 2. В панели результатов выбранной группы администрирования выберите закладку Задачи.
- 3. В списке ранее созданных групповых задач выберите задачу, параметры которой хотите настроить.
- 4. Откройте окно Свойства: «Название задачи» одним из следующих способов:
	- Выберите название задачи в списке созданных задач двойным шелчком мыши.
	- Выделите название задачи в списке созданных задач и перейдите по ссылке Настроить задачу.
	- Откройте контекстное меню задачи в списке созданных задач и выберите пункт Свойства.

В разделе Уведомления настройте параметры уведомлений о событиях задачи. Подробная информация о настройке параметров в этом разделе приведена в Справке Kaspersky Security Center.

- 5. В разделе Устройства выберите устройства, для которых требуется настроить задачу Проверка целостности программы.
- 6. В разделе Расписание настройте параметры расписания задачи (вы можете настраивать расписание всех задач, кроме задачи Откат обновления баз программы).
- 7. В разделе Учетная запись укажите учетную запись, с правами которой будет выполняться задача.
- 8. Если требуется, в разделе Исключения из области действия задачи укажите объекты, которые хотите исключить из области действия задачи.

Подробная информация о настройке параметров в этих разделах приведена в *Справке Kaspersky* Security Center.

9. В окне Свойства: «Название задачи» нажмите на кнопку ОК.

Настроенные параметры групповых задач будут сохранены.

# Настройка параметров диагностики сбоев в Kaspersky Security Center

Если в работе Kaspersky Security для Windows Server возникла проблема (например, аварийное завершение программы), ее можно диагностировать. Для этого можно включить создание файлов трассировки и файла дампа процессов Kaspersky Security для Windows Server и отправить эти файлы на анализ в Службу технической поддержки "Лаборатории Касперского".

Kaspersky Security для Windows Server не отправляет файлы трассировки и файлы дампов автоматически. Диагностические данные могут быть отправлены только пользователем с соответствующими правами.

Kaspersky Security для Windows Server записывает информацию в файлы трассировки и файлы дампов в незашифрованном виде. Папка, в которую сохраняются файлы, выбирается пользователем и контролируется параметрами операционной системы и Kaspersky Security для Windows Server. Можно настроить права доступа и разрешить доступ к журналам, файлам трассировки и файлам дампов только для выбранных пользователей.

Чтобы настроить параметры диагностики сбоев в Kaspersky Security Center, выполните следующие действия:

- 1. В Консоли администрирования Kaspersky Security Center откройте окно Параметры программы.
- 2. Откройте раздел Диагностика сбоев.
- 3. Если вы хотите записывать отладочную информацию в файл, установите флажок Записывать отладочную информацию в файл трассировки.
- 4. В поле ниже укажите папку, в которую Kaspersky Security для Windows Server будет сохранять файлы трассировки.
- 5. Настройте уровень детализации отладочной информации ?
- 6. Укажите максимальный размер файлов трассировки.
- 7. Укажите максимальное количество файлов в одном журнале трассировки.

Kaspersky Security для Windows Server создает не более указанного максимального количества файлов трассировки для каждого отлаживаемого компонента.

8. Укажите отлаживаемые компоненты. Коды компонентов требуется вводить через запятую и с соблюдением регистра (см. таблицу ниже).

Коды подсистем Kaspersky Security для Windows Server

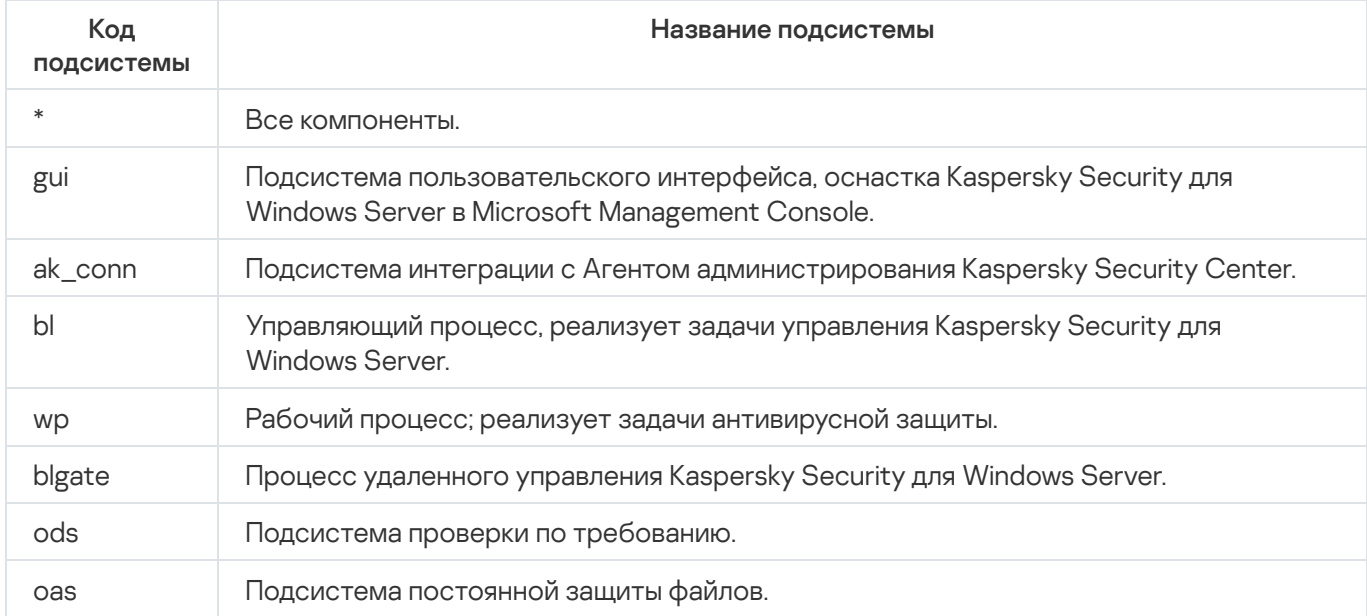

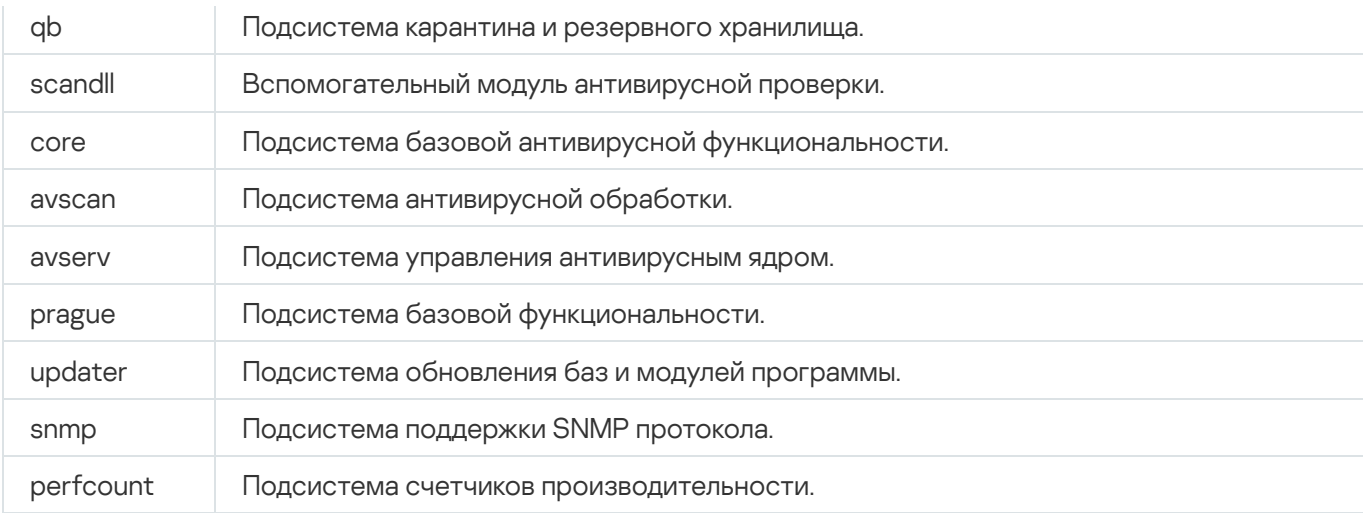

Параметры трассировки оснастки Kaspersky Security для Windows Server (gui) и Плагина управления для Kaspersky Security Center (ak\_conn) применяются после перезапуска этих компонентов. Параметры трассировки подсистемы поддержки SNMP-протокола (snmp) применяются после перезапуска службы SNMP. Параметры трассировки подсистемы счетчиков производительности (perfcount) применяются после перезапуска всех процессов, использующих счетчики производительности. Параметры трассировки остальных подсистем Kaspersky Security для Windows Server применяются сразу после сохранения параметров диагностики сбоев.

По умолчанию Kaspersky Security для Windows Server сохраняет отладочную информацию о работе всех компонентов Kaspersky Security для Windows Server.

Поле ввода доступно, если установлен флажок Записывать отладочную информацию в файл трассировки.

- 9. Если вы хотите, чтобы создавался файл дампа, установите флажок Создавать во время сбоя файл дампа.
- 10. В поле ниже укажите папку, в которую Kaspersky Security для Windows Server будет сохранять файл дампа.
- 11. Нажмите на кнопку ОК.

Настроенные параметры программы будут применены на защищаемом устройстве.

### Работа с расписанием задач

<span id="page-135-0"></span>Для задач Kaspersky Security для Windows Server можно настроить расписание запуска.

### Настройка расписания задач

В Консоли программы вы можете настроить расписание локальных системных и пользовательских задач. Настраивать расписание групповых задачам с помощью Консоли программы невозможно.

Чтобы настроить расписание групповых задач с помощью Плагина управления, выполните следующие действия:

- 1. В дереве Консоли администрирования Kaspersky Security Center разверните узел Управляемые устройства.
- 2. Выберите группу, к которой принадлежит защищаемое устройство.
- 3. В панели результатов выберите закладку Задачи.
- 4. Откройте окно Свойства: «Название задачи» одним из следующих способов:
	- двойным щелчком мыши по имени задачи;
	- выбрав пункт Свойства в контекстном меню задачи.
- 5. Выберите раздел Расписание.
- 6. В блоке Параметры расписания установите флажок Запускать задачу по расписанию.

Поля с параметрами расписания задач проверки по требованию и обновления недоступны, если запуск этих задач по расписанию запрещен политикой Kaspersky Security Center.

- 7. Настройте параметры расписания в соответствии с вашими требованиями. Для этого выполните следующие действия:
	- а. в списке Частота запуска выберите одно из следующих значений:
		- Ежечасно, если вы хотите, чтобы задача запускалась периодически через заданное количество часов, и укажите количество часов в поле Раз в «количество» часов.
		- **Ежесуточно**, если вы хотите, чтобы задача запускалась периодически через заданное количество дней, и укажите количество дней в поле **Раз в <количество> дней**.
		- **Еженедельно**, если вы хотите, чтобы задача запускалась периодически через заданное количество недель, и укажите количество недель в поле **Раз в <количество> недель**. Укажите, по каким дням недели будет запускаться задача (по умолчанию задача запускается по понедельникам).
		- При запуске программы, если вы хотите, чтобы задача запускалась при каждом запуске Kaspersky Security для Windows Server.
		- **После обновления баз программы**, если вы хотите, чтобы задача запускалась после каждого обновления баз программы.
	- b. В поле Время запуска укажите время первого запуска задачи.
	- с. В поле Начать с укажите дату начала действия расписания.

После того как вы укажете частоту, дату и время запуска задачи, отобразится расчетное время очередного запуска задачи.

Перейдите на закладку **Расписание** и откройте окно **Параметры задачи**. В верхней части окна в поле **Следующий запуск** появится информация о расчетном времени очередного запуска задачи. Расчетное время следующего запуска задачи обновляется каждый раз, когда вы открываете окно.

В поле **Следующий запуск** [отображается](#page-109-0) значение **Запрещен политикой**, если <u>запуск локальных</u> системных задач по расписанию запрещен действующей политикой Kaspersky Security Center.

- 8. На закладке **Дополнительно** настройте следующие параметры расписания в соответствии с вашими требованиями.
	- В разделе Параметры остановки задачи:
		- а. Установите флажок **Длительность** и в полях справа укажите максимальную длительность выполнения задачи (количество часов и минут).
		- b. Установите флажок **Приостановить с** и в полях справа укажите начальное и конечное значение временного промежутка в пределах суток, в течение которого выполнение задачи будет приостановлено.
	- В блоке **Дополнительные параметры**:
		- а. Установите флажок **Отменить с** и укажите дату, начиная с которой расписание перестанет действовать.
		- b. Установите флажок **Запускать пропущенные задачи**, чтобы включить запуск пропущенных задач.
		- с. Установите флажок **Распределять время запуска задач в интервале** и укажите значение параметра в минутах.
- 9. Нажмите на кнопку **ОК**.
- 10. Нажмите на кнопку **Применить**, чтобы сохранить параметры запуска задачи.

Если вы хотите настроить параметры программы для отдельной задачи с помощью Kaspersky Security Center, см. раздел "Настройка локальных задач в окне [Параметры](#page-125-0) программы в Kaspersky Security Center".

### Включение и выключение запуска задач по расписанию

Вы можете включать и выключать запуск задач по расписанию как после, так и до настройки параметров расписания.

Чтобы включить или выключить расписание запуска задачи, выполните следующие действия:

- 1. В дереве Консоли администрирования Kaspersky Security Center разверните узел **Управляемые** . устройства
- 2. Выберите группу, к которой принадлежит защищаемое устройство.
- 3. В панели результатов выберите закладку Задачи.
- 4. Откройте окно Свойства: «Название задачи» одним из следующих способов:
	- двойным щелчком мыши по имени задачи;
	- выбрав пункт Свойства в контекстном меню задачи.
- 5. Выберите раздел Расписание.
- 6. Выполните одно из следующих действий:
	- Установите флажок **Запускать задачу по расписанию**, если вы хотите включить запуск задачи по расписанию.
	- Снимите флажок **Запускать задачу по расписанию**, если вы хотите выключить запуск задачи по расписанию.

Настроенные параметры расписания запуска задачи не будут удалены и применятся при следующем включении запуска задачи по расписанию.

- 7. Нажмите на кнопку **ОК**.
- 8. Нажмите на кнопку Применить.

Настроенные параметры запуска задачи по расписанию будут сохранены.

# Отчеты в Kaspersky Security Center

Отчеты в Kaspersky Security Center содержат информацию о состоянии управляемых устройств. Отчеты формируются на основании информации, хранящейся на Сервере администрирования.

Начиная с Kaspersky Security Center 11, для Kaspersky Security для Windows Server доступны следующие типы отчетов:

- отчет о статусе компонентов;
- отчет о запрещенных запусках;
- отчет о тестовых запрещенных запусках.

Подробную информацию о настройке и работе с отчетами Kaspersky Security Center см. в Справке Kaspersky Security Center.

### Отчет о статусе компонентов Kaspersky Security для Windows Server

Вы можете контролировать состояние защиты всех устройств в сети и получать организованное представление о наборе компонентов на каждом устройстве.

В отчете для каждого компонента может отображаться одно из следующих состояний: Работает, Приостановлен, Остановлен, Неисправен, Не установлен, Запускается.

Состояние Не установлен относится к компонентам программы, а не к самой программе. Если программа не установлена, Kaspersky Security Center присваивает статус N/A (недоступно).

Можно создавать выборки компонентов и использовать фильтры, чтобы отображать сетевые устройства с определенным набором компонентов и их состояниями.

Чтобы просмотреть статусы компонентов <sup>в</sup> параметрах программы, выполните следующие действия:

- 1. В дереве Консоли администрирования Kaspersky Security Center разверните узел **Управляемые устройства** и выберите группу администрирования, для которой вы хотите настроить параметры программы.
- 2. Выберите закладку **Устройства** и откройте <u>[окно](#page-125-0) [Параметры](#page-125-0) программы</u>.
- 3. Выберите раздел Компоненты.
- 4. Ознакомьтесь с таблицей состояния компонентов.

Чтобы просмотреть стандартный отчет Kaspersky Security Center, выполните следующие действия:

- 1. В дереве Консоли администрирования выберите узел **Сервер администрирования <Имя Сервера** администрирования>.
- **администрирования>.**<br>2. Выберите закладку **Отчеты**.
- 3. Откройте Отчет о статусе компонентов программы двойным щелчком мыши.

Будет сформирован отчет.

- 4. Ознакомьтесь со следующими элементами отчета:
	- диаграмма;
	- итоговая таблица с компонентами и суммарным количеством устройств в сети, на которых установлен каждый из компонентов, а также группы, к которым они принадлежат;
	- детальная таблица, показывающая статус, версию, устройство и группу компонента.

Отчеты о запрещенных программах в активном и в тестовом режимах

По результатам выполнения задачи Контроль запуска программ можно сформировать два типа отчетов: отчет о запрещенных программах (если задача запущена в активном режиме) и отчет о запрещенных программах в тестовом режиме (если задача запущена в режиме Только статистика). В этих отчетах приведена информация о заблокированных программах на защищаемых устройствах сети. Каждый отчет формируется для всех групп администрирования и содержит данные обо всех программах "Лаборатории Касперского", установленных на защищаемых устройствах.

Чтобы просмотреть отчет <sup>о</sup> запрещенных программах <sup>в</sup> режиме Только статистика, выполните следующие действия:

- 1. Запустите задачу Контроль запуска программ в режиме Только [статистика.](#page-393-0)
- 2. В дереве Консоли администрирования выберите узел **Сервер администрирования <Имя Сервера** администрирования>. **администрирования>.**<br>3. Выберите закладку **Отчеты**.
- 
- 4. Откройте Отчет о запрещенных программах в режиме тестирования двойным щелчком мыши.

Будет сформирован отчет.

- 5. Ознакомьтесь со следующими элементами отчета:
	- диаграмма, показывающая 10 программ с самым большим количеством заблокированных запусков;
	- итоговая таблица блокировок программ, содержащая имя исполняемого файла, причину и время блокировки, а также количество устройств, на которых произошла блокировка программ;
	- детальная таблица, показывающая данные устройства, путь к файлу и причину блокировки.

Чтобы просмотреть отчет <sup>о</sup> запрещенных программах <sup>в</sup> активном режиме, выполните следующие действия:

- 1. Запустите задачу Контроль запуска программ в режиме [Активный](#page-393-0).
- 2. В дереве Консоли администрирования выберите узел **Сервер администрирования <Имя Сервера** администрирования>.
- **администрирования>.**<br>3. Выберите закладку **Отчеты**.
- 4. Откройте Отчет о запрещенных программах двойным щелчком мыши.

Будет сформирован отчет.

Отчет содержит те же разделы данных, что и отчет о запрещенных программах в тестовом режиме.

# Работа с Консолью Kaspersky Security для Windows Server

Этот раздел содержит информацию о Консоли Kaspersky Security для Windows Server и об управлении программой через Консоль программы, установленную на защищаемом устройстве или другом устройстве.

## О Консоли Kaspersky Security для Windows Server

Консоль Kaspersky Security для Windows Server представляет собой изолированную оснастку, которую можно добавить в Microsoft Management Console.

Вы можете управлять программой через Консоль программы, установленную на защищаемом устройстве или на другом устройстве в сети организации.

После установки Консоли программы на другое устройство требуется дополнительная настройка.

Консоль программы и Kaspersky Security для Windows Server можно установить на разных защищаемых устройствах, принадлежащих к разным доменам. В этом случае возможны ограничения при передаче информации от программы в Консоль программы. Например, после запуска какой-либо задачи статус этой задачи может не обновиться в Консоли программы.

При установке Консоли программы в папке установки создается файл kavfs.msc, а оснастка Kaspersky Security для Windows Server добавляется в список изолированных оснасток Microsoft Windows.

Вы можете запустить Консоль программы из меню **Пуск**. Вы можете запустить msc-файл оснастки Kaspersky Security для Windows Server или добавить оснастку программы в Microsoft Management Console как новый элемент в дереве.

В 64-разрядной версии Microsoft Windows вы можете добавить оснастку Kaspersky Security для Windows Server только в Microsoft Management Console 32-разрядной версии. Чтобы добавить оснастку Kaspersky Security для Windows Server, откройте Microsoft Management Console из командной строки с помощью команды mmc.exe /32.

Вы можете добавить несколько оснасток Kaspersky Security для Windows Server в Microsoft Management Console, открытую в авторском режиме. Можно управлять защитой нескольких устройств, на которых установлена программа Kaspersky Security для Windows Server.

## Интерфейс Консоли Kaspersky Security для Windows Server

В этом разделе описаны основные элементы интерфейса программы.

## Окно Консоли Kaspersky Security для Windows Server

Консоль Kaspersky Security для Windows Server отображается в дереве Microsoft Management Console в виде узла с именем Kaspersky Security.

После подключения к программе Kaspersky Security для Windows Server, установленной на другом защищаемом устройстве, в название узла добавляется имя защищаемого устройства, на котором установлена программа, и имя учетной записи, с правами которой выполнено подключение: Kaspersky Security <имя защищаемого устройства> как <имя учетной записи>. При подключении к программе Kaspersky Security для Windows Server, установленной на том же защищаемом устройстве, что и Консоль программы, узел называется Kaspersky Security.

### Дерево Консоли

В дереве Консоли программы отображается узел Kaspersky Security и вложенные узлы функциональных компонентов программы.

Узел Kaspersky Security содержит следующие вложенные узлы:

- Постоянная защита сервера: управление задачами постоянной защиты и службами KSN. Этот узел позволяет настраивать следующие задачи:
	- Постоянная зашита файлов
	- Использование KSN
	- Защита трафика
	- Зашита от эксплойтов
	- Защита от шифрования
	- Проверка скриптов
- Контроль сервера: контроль запуска программ, установленных на защищаемом устройстве, а также контроль подключения внешних устройств. Этот узел позволяет настраивать следующие задачи:
	- Контроль запуска программ
	- Контроль устройств
	- Управление сетевым экраном
- Автоматическое формирование правил: настройка автоматического формирования групповых и системных правил для задач Контроль запуска программ и Контроль устройств. Этот узел позволяет настраивать следующие задачи:
	- Формирование правил контроля запуска программ
	- Формирование правил контроля устройств
	- Групповые задачи формирования правил «Имена задач» (если есть)

Для создания групповых задач используйте Kaspersky Security Center. Управлять групповыми задачами с помощью Консоли программы невозможно.

- Диагностика системы: настройка параметров контроля файловых операций и анализа журнала событий Windows.
	- Мониторинг файловых операций
- Анализ журналов
- Защита сетевых хранилищ: настройка задач защиты сетевых хранилищ.
	- Защита RPC-подключаемых сетевых хранилищ
	- Защита ICAP-подключаемых сетевых хранилищ
	- Защита от шифрования для NetApp
- **Проверка по требованию**: управление задачами проверки по требованию. Для каждой задачи предусмотрен свой элемент управления:
	- Проверка при старте операционной системы
	- Проверка важных областей
	- Проверка объектов на карантине
	- Проверка целостности программы
	- Мониторинг целостности файлов на основе эталона
	- Пользовательские задачи **<Имена задач>** (если есть)

В узле отображаются [системные](#page-149-0) задачи, созданные при установке программы. В узле также отображаются пользовательские и групповые задачи проверки по требованию, сформированные и переданные на защищаемое устройство с помощью Kaspersky Security Center.

- Обновление: управление обновлением баз и модулей Kaspersky Security для Windows Server, а также копированием обновлений в папку локального источника обновлений. Узел содержит вложенные узлы для управления всеми задачами обновления, а также последней задачей **Откат обновления баз программы**:
	- Обновление баз программы
	- Обновление модулей программы
	- Копирование обновлений
	- Откат обновления баз программы

В узле Обновление отображаются все [пользовательские](#page-149-0) и групповые задачи обновлений, сформированные и переданные на защищаемое устройство с помощью Kaspersky Security Center.

- Хранилища: управление параметрами карантина, резервного хранилища и заблокированных узлов.
	- Карантин
	- Резервное хранилище
	- Заблокированные узлы
- **Журналы и уведомления**: управление журналами выполнения локальных задач, журналом безопасности и журналом системного аудита Kaspersky Security для Windows Server.
	- Журнал событий безопасности
- Журнал системного аудита
- Журналы выполнения задач
- Лицензирование: добавление и удаление ключей Kaspersky Security для Windows Server, просмотр информации о лицензиях.

#### Панель результатов

В панели результатов отображается информация о выбранном узле. Если выбран узел Kaspersky Security, в панели результатов отобразится информация о текущем состоянии защиты устройства, информация о Kaspersky Security для Windows Server, о состоянии защиты функциональных компонентов программы и дата истечения срока действия лицензии.

#### Контекстное меню узла Kaspersky Security

С помощью пунктов контекстного меню узла Kaspersky Security можно выполнять следующие операции:

- Подключиться к другому компьютеру. Подключиться к другому устройству, чтобы управлять установленной на нем программой Kaspersky Security для Windows Server. Для этого можно также воспользоваться ссылкой в правом нижнем углу панели результатов узла Kaspersky Security.
- Запустить программу / Остановить программу. Запустить или остановить программу или выбранную задачу. Для этого можно воспользоваться кнопками на панели инструментов или контекстным меню задач программы.
- Настроить проверку съемных дисков. Настроить проверку съемных дисков, подключенных к защищаемому устройству по USB.
- Настроить параметры доверенной зоны. Просмотреть и настроить параметры доверенной зоны.
- Изменить права пользователей на управление программой. Просмотреть и настроить права доступа к функциям Kaspersky Security для Windows Server.
- Изменить права пользователей на управление службой Kaspersky Security. Просмотреть и настроить права пользователя на управление службой Kaspersky Security.
- Иерархическое хранилище. Настроить способ доступа к HSM-системе.
- Экспортировать параметры. Сохранить параметры программы в конфигурационный XML-файл. Это также можно сделать в контекстном меню задач программы.
- Импортировать параметры. Импортировать параметры программы из конфигурационного XML-файла. Это также можно сделать в контекстном меню задач программы.
- Данные о программе и доступных обновлениях. Перейти к просмотру информации о Kaspersky Security для Windows Server и текущих доступных обновлениях модулей программы.
- Обновить. Обновить содержимое окна Консоли программы. Это также можно сделать в контекстном меню задач программы.
- Свойства. Просмотреть и настроить параметры Kaspersky Security для Windows Server или выбранной задачи. Это также можно сделать в контекстном меню задач программы.

Чтобы просмотреть и настроить параметры Kaspersky Security для Windows Server или выбранной задачи можно также воспользоваться ссылкой Свойства программы в панели результатов узла Kaspersky Security или кнопкой на панели задач.

• Справка. Перейти к просмотру справки Kaspersky Security для Windows Server. Это также можно сделать в контекстном меню задач программы.

Панель инструментов и контекстное меню задач Kaspersky Security для Windows Server

Вы можете управлять задачами Kaspersky Security для Windows Server с помощью контекстного меню каждой задачи в дереве Консоли программы.

С помощью контекстного меню выбранной задачи вы можете выполнять следующие операции:

- Запустить / Остановить. Запустить или остановить выполнение задачи. Для этого также можно воспользоваться кнопками в панели инструментов.
- Возобновить / Приостановить. Возобновить или приостановить выполнение задачи. Для этого также можно воспользоваться кнопками в панели инструментов. Это действие доступно для задач постоянной защиты сервера и задач проверки по требованию.
- Добавить задачу. Создать новую пользовательскую задачу. Это действие доступно для задач проверки по требованию.
- Открыть журнал выполнения. Просматривать журнал выполнения задачи и управлять им. Это действие доступно для всех задач.
- Удалить задачу. Удалить пользовательскую задачу. Это действие доступно для задач проверки по требованию.
- Шаблоны параметров. Управлять шаблонами. Это действие доступно для задач постоянной защита файлов и проверки по требованию.

## <span id="page-145-0"></span>Значок области уведомлений в панели задач

Каждый раз, когда Kaspersky Security для Windows Server автоматически запускается после перезагрузки защищаемого устройства, в области уведомлений панели задач отображается значок области уведомлений k. Он отображается по умолчанию, если при установке программы вы установили компонент Значок области уведомлений.

Вид значка области уведомлений отражает текущее состояние защиты устройства. Возможно два типа состояния:

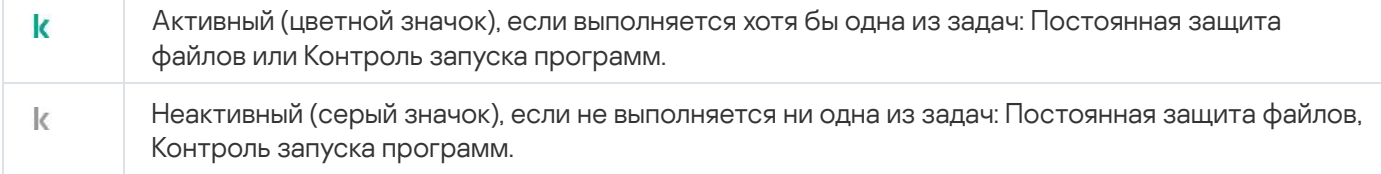

Вы можете открыть контекстное меню значка области уведомлений по правой клавише мыши.

Контекстное меню включает несколько команд, предназначенных для отображения окон программы (см. таблицу ниже).

Команды контекстного меню, отображаемые с помощью значка области уведомлений

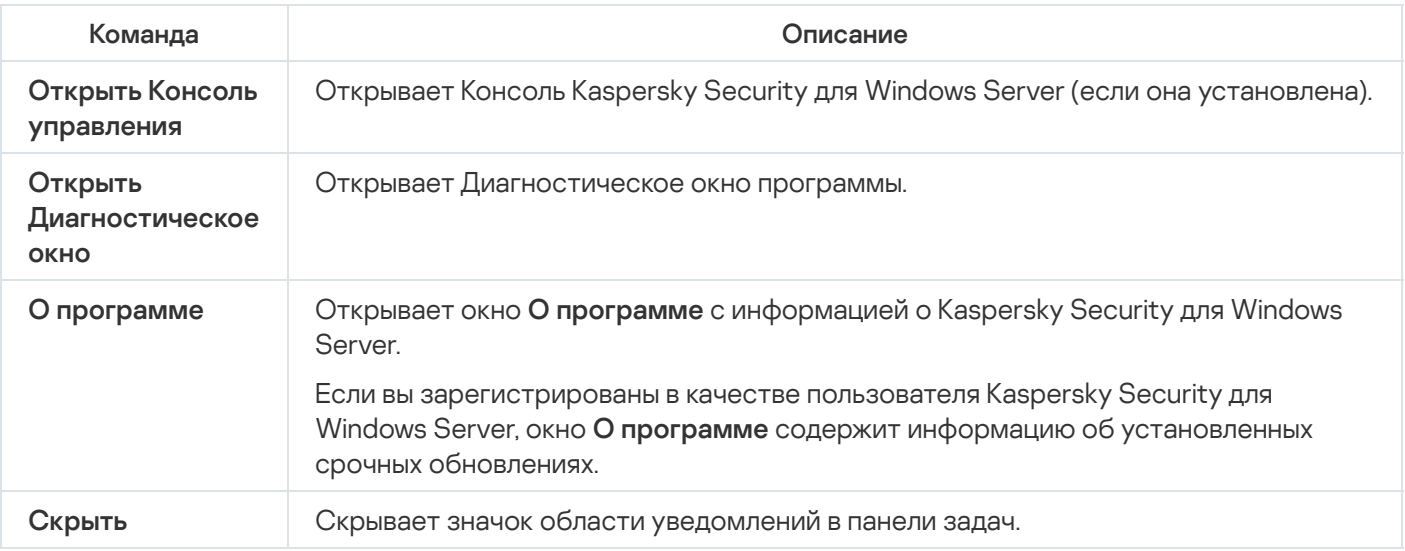

Скрытый значок области уведомлений можно отобразить в любое время.

#### Чтобы снова отобразить значок области уведомлений,

в Microsoft Windows в меню Пуск выберите Все программы > Kaspersky Security для Windows Server > . Значок области уведомлений

Названия параметров могут отличаться в зависимости от версии установленной операционной системы.

В общих параметрах Kaspersky Security для Windows Server можно включать и выключать отображение значка области уведомлений при автоматическом запуске программы после перезагрузки защищаемого устройства.

# <span id="page-146-0"></span>Управление Kaspersky Security для Windows Server через Консоль программы, установленную на другом устройстве

Вы можете управлять Kaspersky Security для Windows Server через Консоль программы, которая установлена на удаленном устройстве.

Чтобы управление программой с помощью Консоли Kaspersky Security для Windows Server, установленной на удаленном устройстве, было доступно, убедитесь, что выполняются следующие условия:

- Пользователи Консоли программы на удаленном устройстве добавлены в группу KAVWSEE Administrators на защищаемом устройстве.
- Разрешены сетевые соединения для процесса службы Kaspersky Security Management (kavfsgt.exe), если на защищаемом устройстве включен брандмауэр Windows.
- Во время установки Kaspersky Security для Windows Server в окне мастера установки был установлен флажок Разрешить удаленный доступ.

Если программа Kaspersky Security для Windows Server на удаленном устройстве защищена паролем, введите пароль для получения доступа к управлению программой с помощью Консоли программы.

# <span id="page-147-0"></span>Настройка общих параметров программы в Консоли программы

Общие параметры и параметры диагностики сбоев Kaspersky Security для Windows Server определяют общие условия работы. Эти параметры позволяют контролировать количество рабочих процессов, используемых программой, включать восстановление задач Kaspersky Security для Windows Server после их аварийного завершения, вести журнал, включать создание файлов дампов для процессов Kaspersky Security для Windows Server при их аварийном завершении и настраивать другие общие параметры.

Настройка параметров программы недоступна из Консоли программы, если изменение данных параметров запрещено активной политикой Kaspersky Security Center.

Чтобы настроить параметры работы Kaspersky Security для Windows Server, выполните следующие действия:

- 1. В дереве Консоли программы выберите узел Kaspersky Security и выполните одно из следующих действий:
	- В панели результатов узла перейдите по ссылке Свойства программы.
	- В контекстном меню узла выберите пункт Свойства.

Откроется окно Параметры программы.

2. Настройте общие параметры Kaspersky Security для Windows Server согласно вашим требованиям:

- На закладке Масштабируемость и интерфейс можно настроить следующие параметры:
	- В разделе Параметры масштабируемости:
		- Максимальное количество активных процессов, которые Kaspersky Security для Windows Server может запустить ?
		- Количество процессов для постоянной защиты сервера ?
		- Количество рабочих процессов для фоновых задач проверки по требованию ?
- В разделе Взаимодействие с пользователем настройте отображение значка области уведомлений в панели задач при каждом запуске программы.
- На закладке Безопасность и надежность можно настроить следующие параметры:
	- В разделе Самозащита настройте защиту процессов программы ?
	- В разделе Самозащита настройте параметры защиты паролем функций программы.
	- В разделе Параметры применения пароля укажите количество попыток восстановления задачи проверки по требованию и после ее аварийного завершения.
- В разделе **Выполнять восстановление задач проверки по требованию не более (раз)** укажите действия [Kaspersky Security](javascript:void(0)) для Windows Server при переходе на источник бесперебойного питания ?
- На закладке **Настройки сканирования**:
	- [Восстанавливать](javascript:void(0)) атрибуты файлов после сканирования ?
	- Ограничивать сканирующий поток в [использовании](javascript:void(0)) CPU ?
		- [Предельное](javascript:void(0)) значение (в процентах)
	- Папка для временных файлов, создаваемых при [сканировании](javascript:void(0)) ?
- На закладке Параметры соединения:
	- В разделе Параметры прокси-сервера укажите параметры прокси-сервера.
	- В разделе **Параметры аутентификации на прокси-сервере** укажите тип аутентификации и данные, необходимые для аутентификации на прокси-сервере.
	- В разделе **Лицензирование** укажите, будет ли Kaspersky Security Center использоваться в качестве прокси-сервера для активации программы.
- На закладке **Диагностика сбоев**:
	- Если вы хотите записывать отладочную информацию в файл, установите флажок Записывать . отладочную информацию в файл трассировки
		- В поле ниже укажите папку, в которую Kaspersky Security для Windows Server будет сохранять файлы трассировки.
		- Настройте уровень [детализации](javascript:void(0)) отладочной информации .
		- Укажите максимальный размер файлов трассировки.
		- Укажите максимальное количество файлов в одном журнале трассировки. Kaspersky Security для Windows Server создает не более указанного максимального количества файлов трассировки для каждого отлаживаемого компонента.
		- Укажите [компоненты](javascript:void(0)) для отладки ?
	- Если вы хотите, чтобы программа создавала файл дампа, установите флажок Создавать во время . сбоя файл дампа
	- В поле ниже укажите папку, в которую Kaspersky Security для Windows Server будет сохранять файл дампа.

Kaspersky Security для Windows Server не отправляет файлы трассировки и файлы дампов автоматически. Диагностические данные могут быть отправлены только пользователем с соответствующими правами.

Kaspersky Security для Windows Server записывает информацию в файлы трассировки и файлы дампов в незашифрованном виде. Папка, в которую сохраняются файлы, выбирается пользователем и контролируется параметрами операционной системы и Kaspersky Security для Windows Server. Можно настроить права доступа и разрешить доступ к журналам, файлам трассировки и файлам дампов только для выбранных пользователей.

3. Нажмите на кнопку ОК.

Параметры работы Kaspersky Security для Windows Server будут сохранены.

# Управление задачами Kaspersky Security для Windows Server

В этом разделе приведена информация о создании, настройке, запуске и остановке задач Kaspersky Security для Windows Server.

# Категории задач Kaspersky Security для Windows Server

Функции постоянной защиты сервера, контроля сервера, проверки по требованию и обновления Kaspersky Security для Windows Server реализованы в виде задач.

Вы можете управлять задачами с помощью контекстного меню задачи в дереве Консоли программы, панели инструментов и панели быстрого доступа. Вы можете просматривать информацию о состоянии задачи в панели результатов. Операции по управлению задачами регистрируются в журнале системного аудита.

Существует два типа задач Kaspersky Security для Windows Server: локальные и групповые.

#### Локальные задачи

Локальные задачи могут выполняться только на том защищаемом устройстве, для которого они созданы. В зависимости от способа запуска существуют следующие типы локальных задач:

- Локальные системные задачи. Это задачи создаются автоматически при установке Kaspersky Security для Windows Server. Вы можете изменять параметры всех локальных системных задач, кроме задач Проверка объектов на карантине и Откат обновления баз программы. Локальные системные задачи нельзя переименовывать или удалять. Вы можете запускать локальные системные и пользовательские задачи проверки по требованию одновременно.
- Локальные пользовательские задачи. В Консоли программы вы можете создавать задачи проверки по требованию. В Kaspersky Security Center можно создавать задачи проверки по требованию, обновления баз программы, отката обновления баз программы и копирования обновлений. Вы можете переименовывать, настраивать и удалять пользовательские задачи. Вы можете запускать несколько пользовательских задач одновременно.

Групповые задачи

Групповыми задачами и задачами для наборов защищаемых устройств можно управлять из Kaspersky Security Center. Все групповые задачи являются пользовательскими. Групповые задачи также отображаются в Консоли программы. В Консоли программы можно только просматривать состояние групповых задач. С помощью Консоли программы нельзя управлять или настраивать групповые задачи.

### <span id="page-150-0"></span>Запуск, приостановка, возобновление, остановка задач вручную

Вы можете приостанавливать и возобновлять только задачи постоянной защиты сервера и проверки по требованию. Никакие другие задачи нельзя приостановить или возобновить вручную.

Чтобы запустить, приостановить, возобновить или остановить задачу, выполните следующие действия:

1. В дереве Консоли программы откройте контекстное меню задачи.

2. Выберите один из следующих вариантов: **Запустить, Приостановить, Возобновить** или **Остановить**.

Операция будет выполнена и зарегистрирована в журнале [системного](#page-235-0) аудита.

После возобновления задачи проверки по требованию Kaspersky Security для Windows Server продолжает проверку с того объекта, на котором выполнение задачи было приостановлено.

## Работа с расписанием задач

Для задач Kaspersky Security для Windows Server можно настроить расписание запуска.

## Настройка параметров расписания задач

В Консоли программы можно настроить расписание запуска локальных системных и пользовательских задач. Однако настроить расписание запуска групповых задач нельзя.

Чтобы настроить расписание запуска задачи, выполните следующие действия:

- 1. Откройте контекстное меню задачи, для которой требуется настроить расписание.
- 2. Выберите пункт Свойства.

Откроется окно Параметры задачи.

- 3. В открывшемся окне на закладке **Расписание** установите флажок **Запускать задачу по расписанию**.
- 4. Выполните следующие действия, чтобы настроить расписание:
	- а. В раскрывающемся списке Частота запуска выберите одно из следующих значений:
		- Ежечасно, чтобы задача запускалась с периодичностью в заданное количество часов, и укажите количество часов в поле Раз в «количество» ч.
- Ежесуточно, чтобы задача запускалась с периодичностью в заданное количество дней, и укажите количество дней в поле Раз в «количество» сут.
- **Еженедельно**, чтобы задача запускалась с периодичностью в заданное количество недель, и укажите количество недель в поле **Раз в <количество> нед. по**. Укажите, по каким дням недели будет запускаться задача (по умолчанию задача запускается по понедельникам).
- При запуске программы, чтобы задача запускалась при каждом запуске Kaspersky Security для Windows Server.
- После обновления баз программы, чтобы задача запускалась после каждого обновления баз программы.
- b. В поле Время запуска укажите время первого запуска задачи.
- с. В поле Начать с укажите дату первого запуска задачи.

После того как вы укажете частоту и время первого запуска задачи и дату начала действия расписания, в верхней части окна в поле **Следующий запуск** отобразится расчетное время очередного запуска задачи. Расчетное время следующего запуска задачи будет обновляться каждый раз, когда вы открываете окно **Параметры задачи** на закладке Расписание.

В поле **Следующий запуск** отображается значение **Запрещен политикой**, если запуск локальных системных задач по расписанию запрещен действующей политикой Kaspersky Security Center.

5. На закладке Дополнительно настройте следующие параметры расписания:

- В разделе Параметры остановки задачи:
	- а. Установите флажок **Длительность**. В полях справа укажите максимальную длительность выполнения задачи (количество часов и минут).
	- b. Установите флажок **Приостановить с**. В полях справа укажите, когда требуется приостановить и возобновить выполнение задачи (в рамках 24 часов).
- В блоке **Дополнительные параметры**:
	- а. Установите флажок Отменить с и укажите дату прекращения действия расписания.
	- b. Установите флажок **Запускать пропущенные задачи**, чтобы запускать пропущенные задачи.
	- с. Установите флажок **Распределить время запуска в интервале** и укажите значение параметра в минутах.
- 6. Нажмите на кнопку ОК.

Параметры расписания задачи будут сохранены.

#### Включение и выключение запуска задач по расписанию

Вы можете включать и выключать запуск задач по расписанию как после, так и до настройки параметров расписания.

Чтобы включить или выключить запуск задачи по расписанию, выполните следующие действия:

- 1. В дереве Консоли программы откройте контекстное меню настраиваемой задачи.
- 2. Выберите пункт Свойства.

Откроется окно Параметры задачи.

- 3. В открывшемся окне на закладке Расписание выполните одно из следующих действий:
	- Установите флажок Запускать задачу по расписанию, чтобы включить запуск задачи по расписанию.
	- Снимите флажок Запускать задачу по расписанию, чтобы выключить запуск задачи по расписанию.

Параметры расписания запуска задачи не будут удалены и применятся при следующем включении запуска задачи по расписанию.

4. Нажмите на кнопку ОК.

Параметры расписания задачи будут сохранены.

## Использование учетных записей для запуска задач

Вы можете запускать задачи, используя системную учетную запись пользователя или указать другую учетную запись.

### Об использовании учетных записей для запуска задач

Вы можете указать учетную запись для запуска следующих задач Kaspersky Security для Windows Server:

- Формирование правил контроля запуска программ
- Формирование правил контроля устройств
- Проверка по требованию
- Обновление

По умолчанию указанные задачи выполняются с правами системной учетной записи.

Рекомендуется указать другую учетную запись с достаточными правами доступа в следующих случаях:

- Для задачи Обновление: если в качестве источника обновления вы указали папку общего доступа на другом устройстве в сети.
- Для задачи Обновление: если для доступа к источнику обновлений используется прокси-сервер со встроенной в Windows проверкой подлинности NTLM.
- Для задач Проверка по требованию: если системная учетная запись не обладает правами доступа к проверяемым объектам (например, к файлам в папках общего доступа на защищаемом устройстве).

• Для задачи Формирование правил контроля запуска программ: если сформированные правила экспортируются в конфигурационный файл, недоступный для системной учетной записи (например, находящийся в папке общего доступа на защищаемом устройстве).

Вы можете запускать задачи обновления, проверки по требованию и автоматического формирования разрешающих правил контроля запуска программ с правами системной учетной записи. В ходе выполнения этих задач Kaspersky Security для Windows Server обращается к папкам общего доступа на другом устройстве в сети, если это устройство зарегистрировано в то же домене, что и защищаемое устройство. В этом случае системная учетная запись должна обладать правами доступа к этим папкам. Kaspersky Security для Windows Server обращается к устройству с правами учетной записи «имя домена \ имя устройства>.

## Указание учетной записи для запуска задачи

Чтобы указать учетную запись для запуска задачи, выполните следующие действия:

- 1. В дереве Консоли программы откройте контекстное меню задачи, которую вы хотите запустить с правами определенной учетной записи.
- 2. Выберите пункт Свойства.

Откроется окно Параметры задачи.

- 3. В открывшемся окне на закладке Запуск с правами выполните следующие действия:
	- а. Выберите вариант Имя пользователя.
	- b. Укажите имя и пароль пользователя, учетную запись которого вы хотите использовать.

Выбранный пользователь должен быть зарегистрирован на защищаемом устройстве или в одном домене с защищаемым устройством.

- с. Подтвердите пароль.
- 4. Нажмите на кнопку ОК.

Изменения параметров задачи будут сохранены.

### Импорт и экспорт параметров

В этом разделе приведена информация об экспорте параметров Kaspersky Security для Windows Server. Также описан экспорт параметров определенных программных компонентов в конфигурационный файл в формате XML и импорт этих параметров из конфигурационного файла в программу.

### Об импорте и экспорте параметров

Программа Kaspersky Security для Windows Server позволяет экспортировать параметры в конфигурационный файл. Можно также импортировать параметры в Kaspersky Security для Windows Server из конфигурационного файла. Вы можете сохранить в конфигурационный файл все параметры программы, или параметры ее отдельных компонентов.

Когда вы экспортируете все параметры Kaspersky Security для Windows Server в файл, сохраняются общие параметры программы. Также сохраняются параметры следующих компонентов и функций Kaspersky Security для Windows Server:

- Постоянная защита файлов
- Использование KSN
- Контроль устройств
- Контроль запуска программ
- Формирование правил контроля устройств
- Формирование правил контроля запуска программ
- Проверка по требованию
- Защита трафика
- Проверка скриптов
- Защита ICAP-подключаемых сетевых хранилищ
- $\bullet$ Защита RPC-подключаемых сетевых хранилищ
- Защита от шифрования для NetApp
- Мониторинг файловых операций
- Анализ журналов
- Обновление баз и модулей Kaspersky Security для Windows Server
- Карантин
- Резервное хранилище
- Журналы
- Уведомления администратора и пользователей
- Доверенная зона
- Защита от эксплойтов
- Хранилище заблокированных узлов
- Защита паролем

Можно также сохранять общие параметры Kaspersky Security для Windows Server и права учетных записей пользователей в конфигурационный файл. Однако параметры групповых задач экспортировать нельзя.

Kaspersky Security для Windows Server экспортирует все пароли, используемые в программе, такие как учетные данные для запуска задач или соединения с прокси-сервером. Экспортированные пароли хранятся в конфигурационном файле в зашифрованном виде. Пароли можно импортировать только с помощью программы Kaspersky Security для Windows Server, установленной на этом же защищаемом устройстве, если она не была переустановлена или обновлена.

Нельзя импортировать ранее сохраненные пароли с помощью программы Kaspersky Security для Windows Server, установленной на другом защищаемом устройстве. Если вы импортируете параметры на другое защищаемое устройство, необходимо ввести все пароли вручную.

Если в момент экспорта параметров действует политика Kaspersky Security Center, программа экспортирует параметры этой политики.

Можно импортировать параметры отдельных компонентов Kaspersky Security для Windows Server из конфигурационного файла (например, из файла, созданного в программе Kaspersky Security для Windows Server, установленной с неполным набором компонентов). После импорта этих параметров в Kaspersky Security для Windows Server изменятся только параметры, содержащиеся в конфигурационном файле. Остальные параметры не изменяются.

Заблокированные параметры активной политики Kaspersky Security Center при импорте параметров не изменяются.

# <span id="page-155-0"></span>Экспорт параметров

Чтобы экспортировать параметры <sup>в</sup> конфигурационный файл, выполните следующие действия:

1. В дереве Консоли программы выполните одно из следующих действий:

- В контекстном меню узла **Kaspersky Security** выберите пункт **Экспортировать параметры**, чтобы экспортировать все параметры Kaspersky Security для Windows Server.
- В контекстном меню требуемой задачи выберите пункт **Экспортировать параметры**, чтобы экспортировать параметры отдельного функционального компонента программы.
- Чтобы экспортировать параметры доверенной зоны, выполните следующие действия:
	- а. В дереве Консоли программы откройте контекстное меню узла Kaspersky Security.
	- b. Выберите пункт **Настроить параметры доверенной зоны**.

Откроется окно Доверенная зона.

с. Нажмите на кнопку Экспорт.

Откроется окно мастера экспорта параметров.

2. Выполните инструкции, которые предлагает **Мастер экспорта параметров программы**: задайте имя и путь конфигурационного файла, в который вы хотите сохранить параметры.

При указании пути можно использовать системные переменные окружения; пользовательские переменные окружения использовать нельзя.

Если в момент экспорта параметров действует политика Kaspersky Security Center, программа экспортирует параметры, используемые в политике.

#### 3. В окне Экспорт параметров программы завершен нажмите на кнопку Закрыть.

<span id="page-156-0"></span>Мастер экспорта параметров будет закрыт; экспортированные параметры будут сохранены.

# Импорт параметров

Чтобы импортировать параметры из сохраненного конфигурационного файла, выполните следующие действия:

1. В дереве Консоли программы выполните одно из следующих действий:

- В контекстном меню узла **Kaspersky Security** выберите пункт **Импортировать параметры**, чтобы импортировать все параметры Kaspersky Security для Windows Server.
- В контекстном меню требуемой задачи выберите пункт **Импортировать параметры**, чтобы импортировать параметры отдельного функционального компонента программы.
- Чтобы импортировать параметры доверенной зоны, выполните следующие действия:
	- а. В дереве Консоли программы откройте контекстное меню узла Kaspersky Security.
	- b. Выберите пункт **Настроить параметры доверенной зоны**.

Откроется окно Доверенная зона.

с. Нажмите на кнопку Импорт.

Откроется окно мастера импорта параметров.

2. Выполните инструкции, которые предлагает **Мастер импорта параметров программы**: укажите конфигурационный файл, из которого вы хотите импортировать параметры.

После импорта общих параметров или параметров функциональных компонентов Kaspersky Security для Windows Server на защищаемое устройство, восстановить их прежние значения невозможно.

3. В окне Импорт параметров программы завершен нажмите на кнопку Закрыть.

Мастер импорта параметров будет закрыт; импортированные параметры будут сохранены.

4. В панели инструментов Консоли программы нажмите на кнопку Обновить.

Импортированные параметры отобразятся в окне Консоли программы.

<span id="page-156-1"></span>Kaspersky Security для Windows Server не импортирует пароли (учетные данные для запуска задач или для соединения с прокси-сервером) из файла, созданного на другом защищаемом устройстве или на этом же защищаемом устройстве, после того как на нем была переустановлена или обновлена программа Kaspersky Security для Windows Server. После завершения импорта пароли необходимо ввести вручную.

## Использование шаблонов параметров безопасности

Этот раздел содержит информацию о работе с шаблонами параметров безопасности в задачах защиты и проверки Kaspersky Security для Windows Server.

# О шаблонах параметров безопасности

Вы можете вручную настроить параметры безопасности узла в дереве или списке файловых ресурсов защищаемого устройства и сохранить значения настроенных параметров в шаблон. Затем вы можете применить этот шаблон при настройке параметров безопасности других узлов в задачах защиты и проверки Kaspersky Security для Windows Server.

Использование шаблонов доступно при настройке параметров безопасности следующих задач Kaspersky Security для Windows Server:

- Постоянная защита файлов
- Защита RPC-подключаемых сетевых хранилищ
- Проверка при старте операционной системы
- Проверка важных областей
- Задачи проверки по требованию

Значения параметров безопасности из шаблона, примененного к родительскому узлу в дереве файловых ресурсов защищаемого устройства, распространяются на все вложенные узлы. Шаблон родительского узла не применяется к вложенным узлам в следующих случаях:

- Если параметры безопасности вложенных узлов настраивались [отдельно.](#page-158-0)
- Если вложенные узлы виртуальные. В этом случае необходимо применить шаблон для каждого виртуального узла отдельно.

## Создание шаблона параметров безопасности

Чтобы сохранить параметры безопасности узла вручную <sup>в</sup> шаблон, выполните следующие действия:

- 1. В дереве Консоли программы выберите задачу, для которой вы хотите создать шаблон параметров безопасности.
- 2. В панели результатов выбранной задачи перейдите по ссылке **Настроить область защиты** или **Настроить** . область проверки
- 3. В дереве или в списке сетевых файловых ресурсов защищаемого устройства выберите шаблон, который вы хотите просмотреть.
- 4. На закладке Уровень безопасности нажмите на кнопку Сохранить как шаблон.

Откроется окно Свойства шаблона.

- 5. В поле Название шаблона введите название шаблона.
- 6. В поле Описание введите дополнительное описание шаблона.
- 7. Нажмите на кнопку **ОК**.

Шаблон параметров безопасности сохранен.

# Просмотр параметров безопасности в шаблоне

Чтобы просмотреть параметры безопасности <sup>в</sup> созданном шаблоне, выполните следующие действия:

- 1. В дереве Консоли программы выберите задачу, для которой вы хотите просмотреть шаблон параметров безопасности.
- 2. В контекстном меню выбранной задачи выберите пункт **Шаблоны параметров**.

Откроется окно **Шаблоны**.

- 3. В списке шаблонов выберите шаблон, который вы хотите просмотреть.
- 4. Нажмите на кнопку Просмотреть.

Откроется окно **«Название шаблона»**. На закладке **Общие** отображается имя шаблона и дополнительная информация о шаблоне. На закладке **Параметры** приведен список параметров безопасности, сохраненных в шаблоне.

# <span id="page-158-0"></span>Применение шаблона параметров безопасности

Чтобы применить параметры безопасности из шаблона <sup>к</sup> выбранному узлу, выполните следующие действия:

- 1. В дереве Консоли программы выберите задачу, к которой вы хотите применить шаблон параметров безопасности.
- 2. В панели результатов выбранной задачи перейдите по ссылке **Настроить область защиты** или **Настроить** . область проверки
- 3. В дереве или списке сетевых файловых ресурсов защищаемого устройства откройте контекстное меню узла или элемента, к которому вы хотите применить шаблон.
- 4. Выберите П**рименить шаблон → <Название шаблона>**.
- 5. Нажмите на кнопку Сохранить.

Шаблон параметров безопасности будет применен к выбранному узлу в дереве файловых ресурсов защищаемого устройства. Значение на закладке **Уровень безопасности** для выбранного узла изменится на Другой.

Если значения параметры безопасности из шаблона применяются к родительскому узлу в дереве файловых ресурсов защищаемого устройства, эти параметры распространяются на все вложенные узлы.

Можно настроить область защиты или область проверки вложенных узлов в дереве файловых ресурсов защищаемого устройства отдельно. В этом случае параметры безопасности из шаблона, примененного к родительскому узлу, не применяются автоматически к вложенным узлам.

Чтобы применить параметры безопасности из шаблона ко всем выбранным узлам, выполните следующие действия:

- 1. В дереве Консоли программы выберите задачу, к которой вы хотите применить шаблон параметров безопасности.
- 2. В панели результатов выбранной задачи перейдите по ссылке **Настроить область защиты** или **Настроить** . область проверки
- 3. В дереве или в списке сетевых файловых ресурсов защищаемого устройства выберите родительский узел, чтобы применить шаблон к этому узлу и к его вложенным узлам.
- 4. В контекстном меню выберите пункт **Применить шаблон → <Название шаблона>**.
- 5. Нажмите на кнопку Сохранить.

Шаблон параметров безопасности будет применен к родительскому и всем вложенным узлам в дереве файловых ресурсов защищаемого устройства. Значение на закладке **Уровень безопасности** для выбранного узла изменится на **Другой**.

# Удаление шаблона параметров безопасности

Чтобы удалить шаблон параметров безопасности, выполните следующие действия:

- 1. В дереве Консоли программы выберите задачу, для которой вы хотите удалить шаблон параметров безопасности.
- 2. В контекстном меню выбранной задачи выберите пункт **Шаблоны параметров**.

Откроется окно **Шаблоны**.

Вы можете просмотреть шаблоны параметров для задач проверки по требованию из панели результатов родительского узла П**роверка по требованию**.

- 3. В списке шаблонов выберите шаблон, который вы хотите удалить.
- 4. Нажмите на кнопку **Удалить**.

Откроется окно подтверждения удаления.

5. В открывшемся окне нажмите на кнопку Да.

Выбранный шаблон будет удален.

Шаблон параметров безопасности можно применить для защиты или проверки узлов в дереве файловых ресурсов защищаемого устройства. В этом случае настроенные для этих узлов параметры безопасности сохраняются после удаления шаблона.

# <span id="page-160-0"></span>Просмотр состояния защиты и информации о Kaspersky Security для Windows Server

Чтобы просмотреть информацию <sup>о</sup> состоянии защиты устройства <sup>в</sup> Kaspersky Security для Windows Server,

в дереве Консоли программы выберите узел Kaspersky Security.

По умолчанию информация в панели результатов Консоли программы обновляется автоматически:

- каждые 10 секунд при локальном подключении;
- каждые 15 секунд при удаленном подключении.

Вы можете обновлять информацию вручную.

Чтобы вручную обновить информацию <sup>в</sup> узле Kaspersky Security,

в контекстном меню узла Kaspersky Security выберите Обновить.

В панели результатов Консоли программы отображается следующая информация о программе:

- статус использования Kaspersky Security Network;
- состояние защиты устройства;
- данные об обновлении баз и модулей программы;
- актуальные данные диагностики;
- данные о задачах контроля защищаемого устройства;
- данные о лицензии;
- статус интеграции с Kaspersky Security Center: данные сервера с установленной программой Kaspersky Security Center, к которому подключена программа; данные о контроле задач программы активной политикой.

Для отображения состояния защиты используется цветовая индикация:

- Зеленый цвет. Задача выполняется в соответствии с настроенными параметрами; защита активна.
- Желтый цвет. Задача не запущена, приостановлена или остановлена. Это означает, что безопасность может оказаться под угрозой. Рекомендуется настроить и запустить задачу.
- Красный цвет. Задача завершена с ошибкой или при работе задачи была обнаружена угроза безопасности. Рекомендуется запустить задачу или устранить обнаруженную угрозу безопасности.

Часть информации в этом разделе (например, названия задач или количество обнаруженных угроз) являются ссылками, по которым вы можете перейти в узел соответствующей задачи или открыть журнал ее выполнения.

В разделе Использование Kaspersky Security Network отображается текущий статус задачи, например, Выполняется, Остановлена или Не выполнялась. Статус может принимать следующие значения:

- Зеленый цвет. Задача Использование KSN выполняется и запросы репутации веб-адресов отправляются в KSN.
- Желтый цвет. Принято одно из Положений. Задача не выполняется или запросы статуса веб-адресов не отправляются в KSN.

#### Защита сервера

В разделе **Защита сервера** (см. таблицу ниже) отображается информация о текущем состоянии защиты устройства.

Информация о состоянии защиты устройства

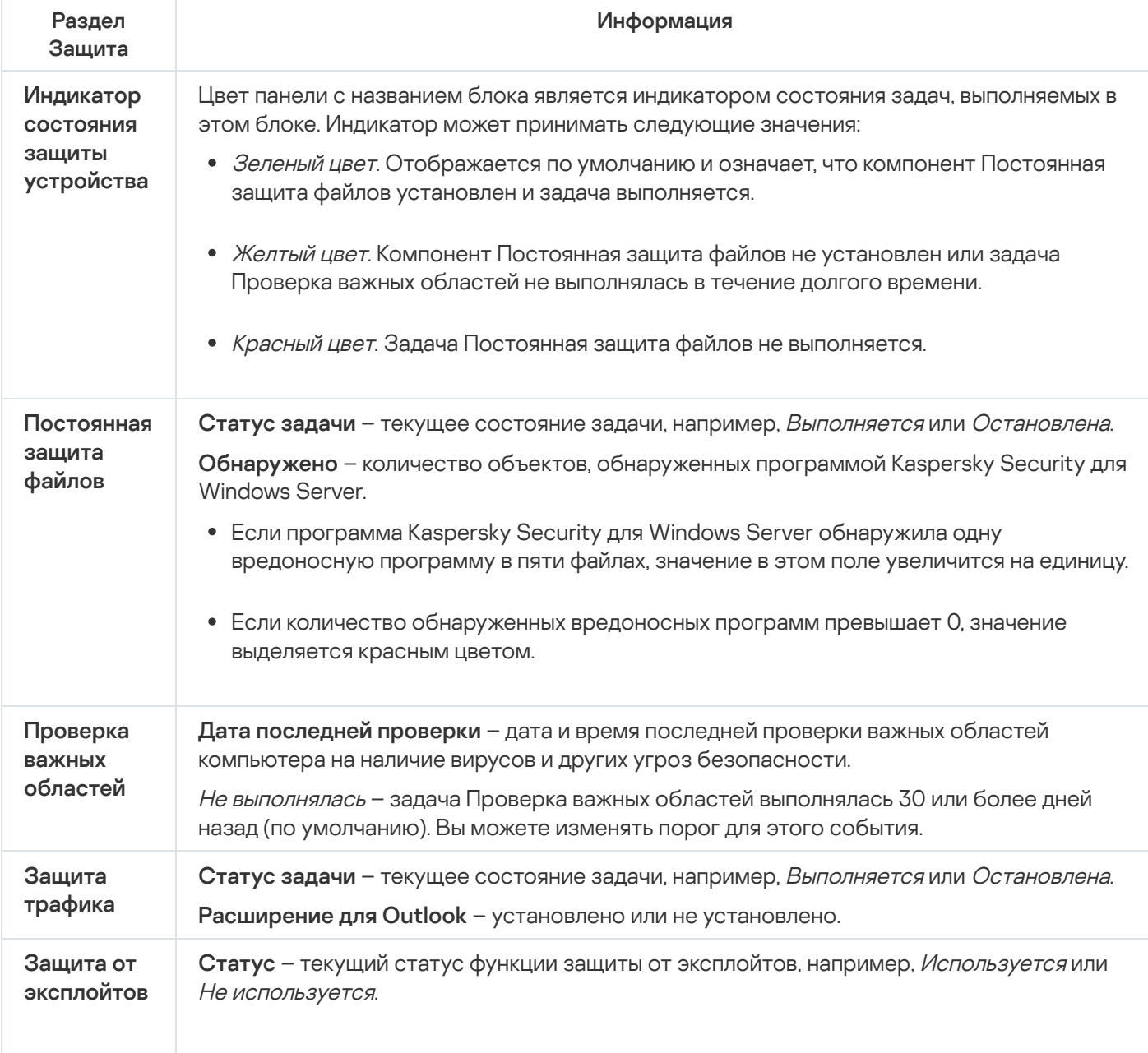

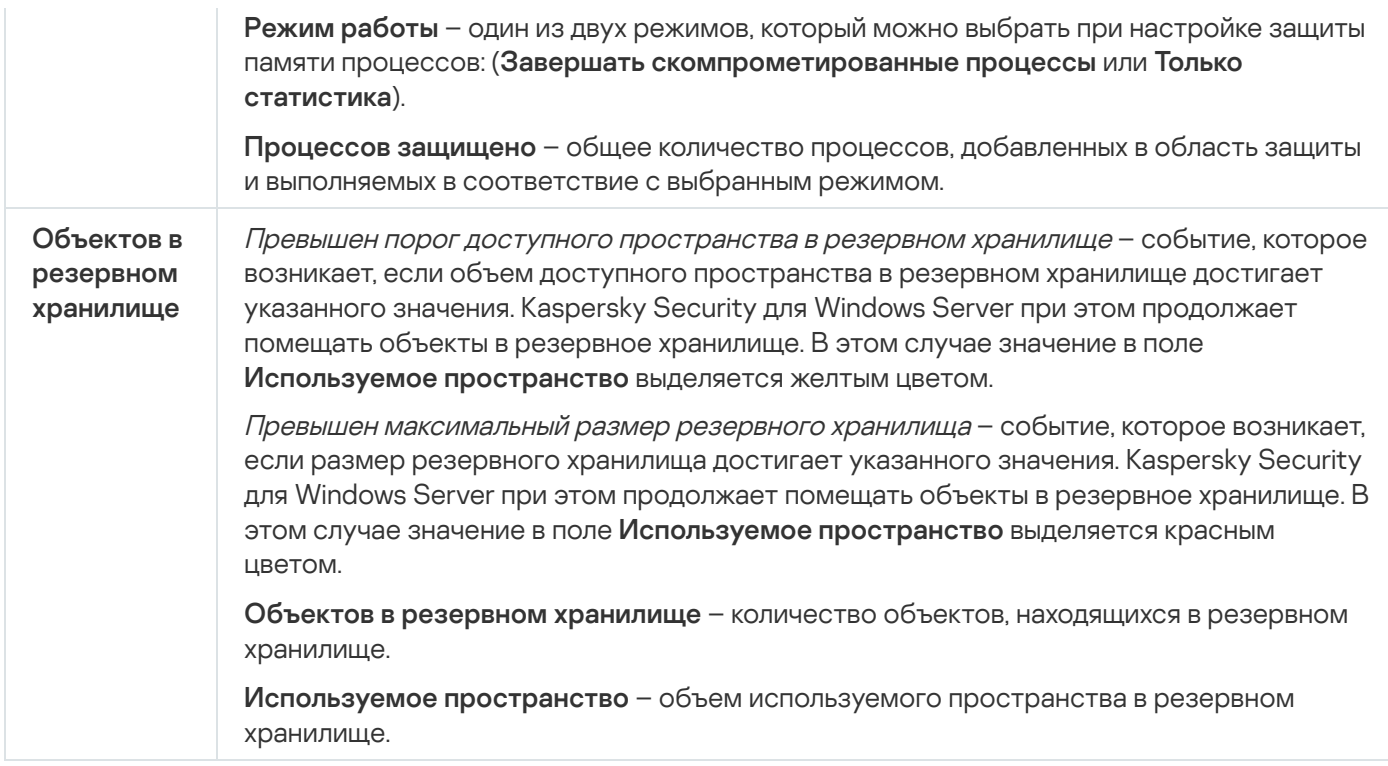

### Обновление

В разделе Обновление отображается информация об актуальности баз и модулей программы.

Информация о состоянии баз и модулей Kaspersky Security для Windows Server

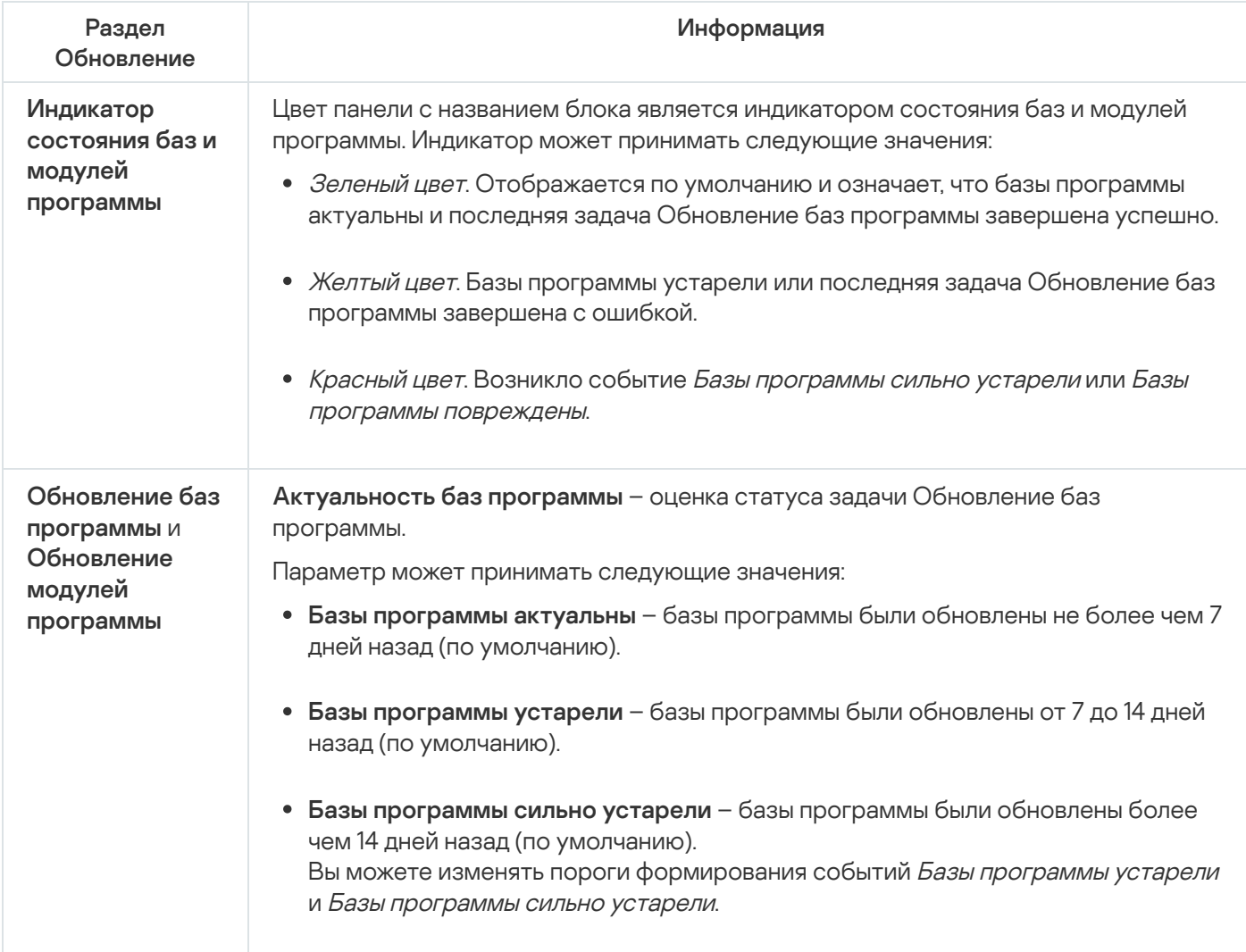

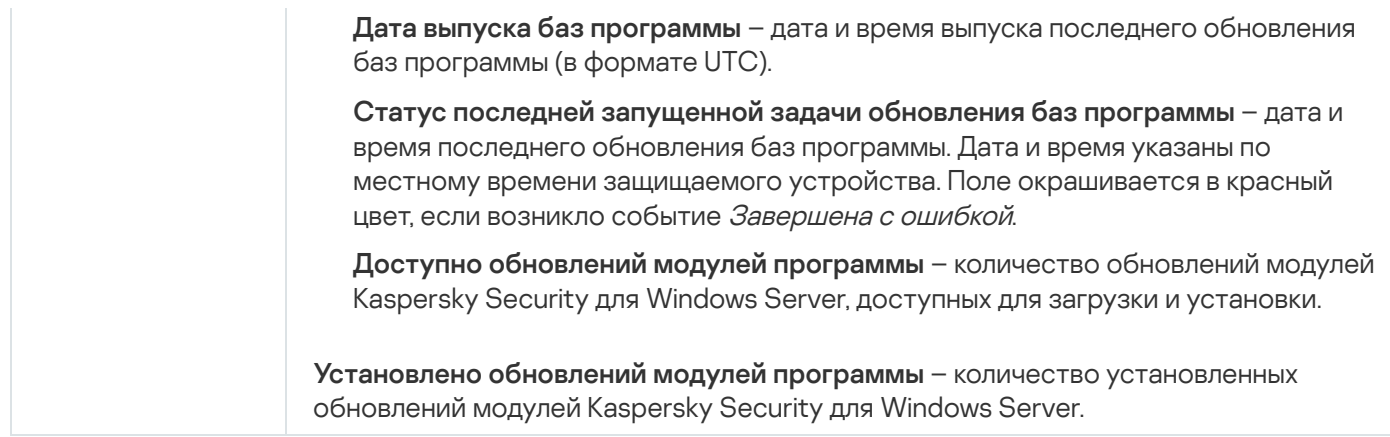

### Контроль

В разделе **Контроль** (см. таблицу ниже) отображается информация о задачах Контроль запуска программ, Контроль устройств, Защита от шифрования и Управление сетевым экраном.

Информация о состоянии контроля защищаемого устройства

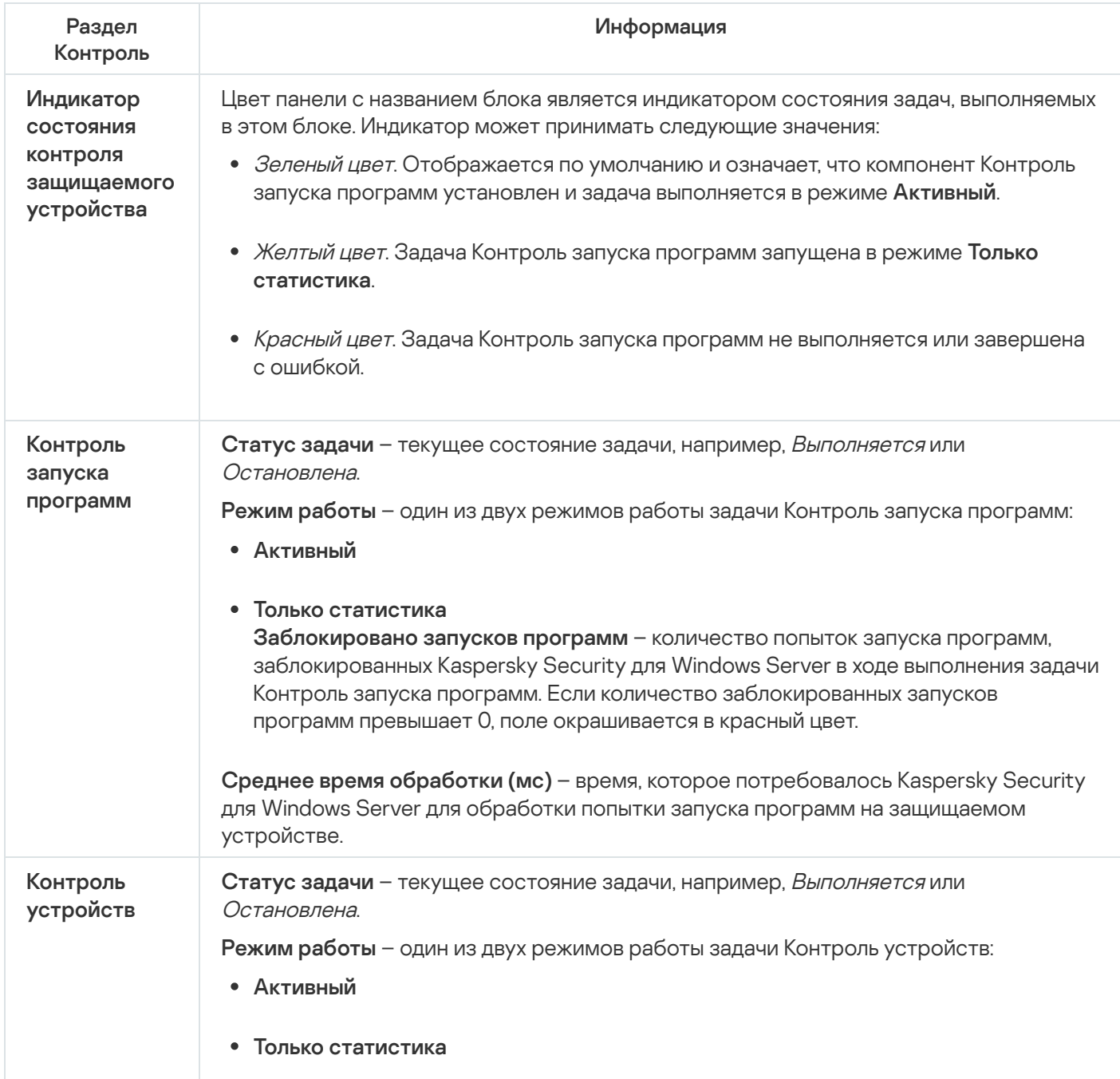

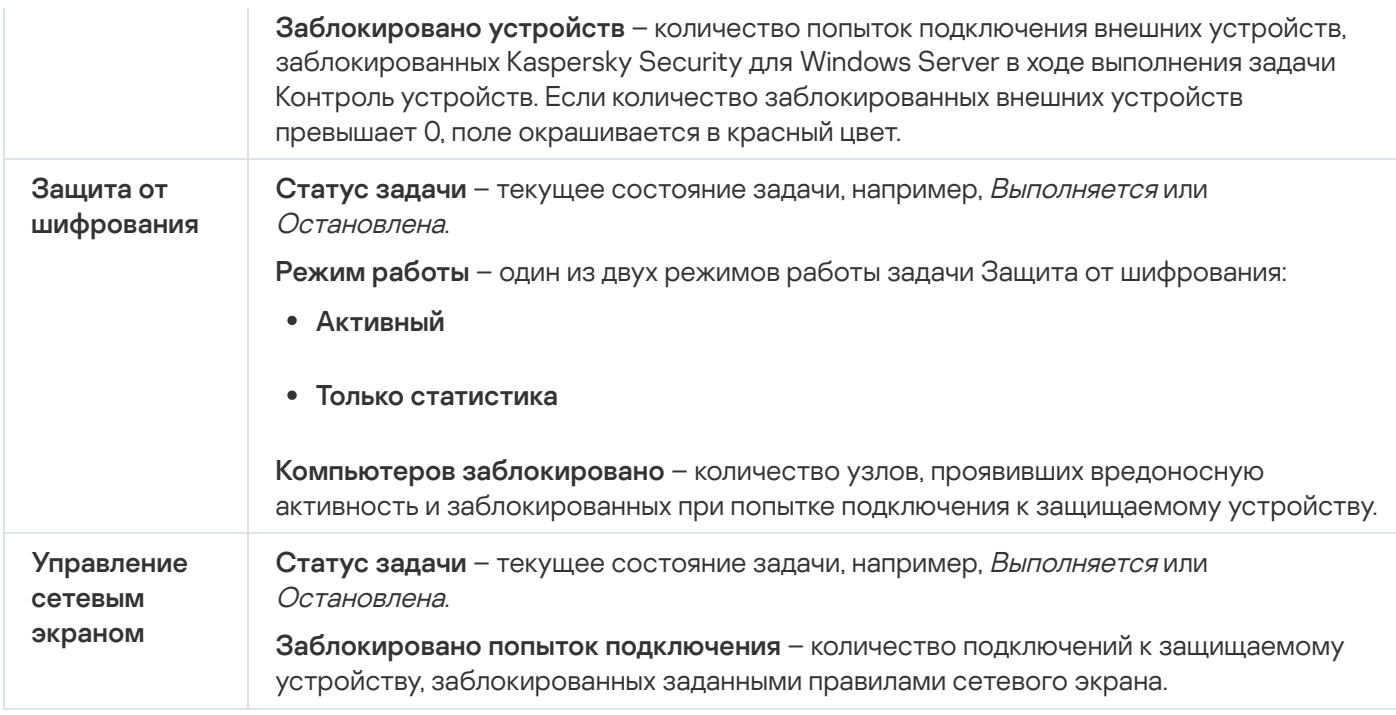

#### Диагностика

В разделе **Диагностика** (см. таблицу ниже) отображается информация о задачах Мониторинг файловых операций и Анализ журналов.

Информация о состоянии диагностики системы

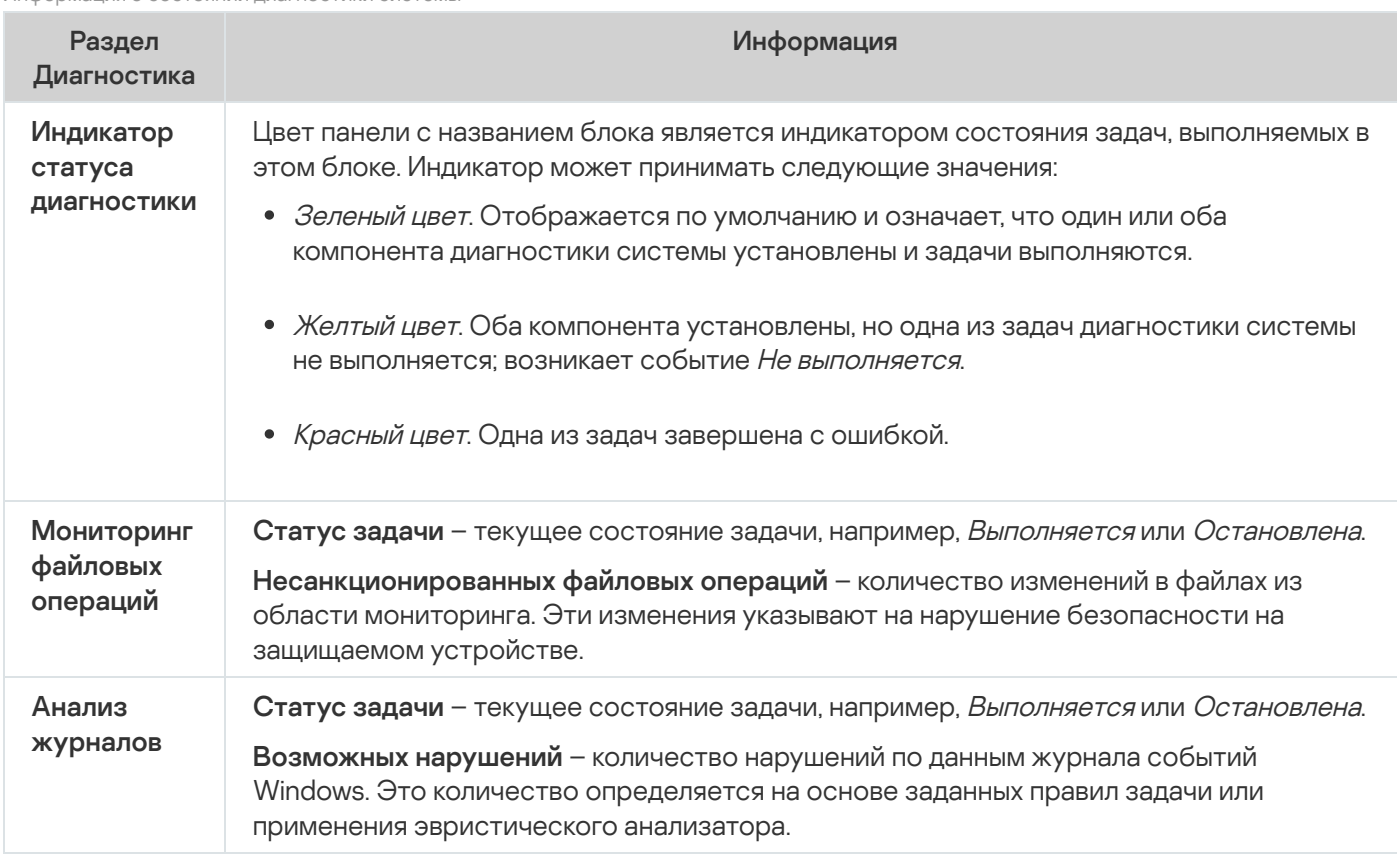

Информация о лицензии на Kaspersky Security для Windows Server отображается в строке в левом нижнем углу панели результатов узла Kaspersky Security.

Перейдите по [ссылке](#page-147-0) Свойства [программы](#page-147-0), чтобы настроить Kaspersky Security для Windows Server.

Перейдите <u>по [ссылке](#page-146-0) **[Подключиться](#page-146-0) к другому компьютеру**,</u> чтобы подключиться к другому защищаемому устройству.

Подробная информация о закладке Защита сетевых хранилищ приведена в Руководстве по внедрению Kaspersky Security для Windows Server для защиты сетевых хранилищ.

# Работа с Веб-плагином из Веб-консоли и Облачной консоли

Этот раздел содержит информацию о Плагине управления Kaspersky Security для Windows Server и об управлении программой, установленной на защищаемом устройстве или группе защищаемых устройств.

# Управление Kaspersky Security для Windows Server из Веб-консоли и Облачной консоли

Вы можете централизованно управлять несколькими защищаемыми устройствами с установленной программой Kaspersky Security для Windows Server, объединенными в группу администрирования, с помощью Веб-плагина Kaspersky Security для Windows Server. Kaspersky Security Center Web Console и Kaspersky Security Center Cloud Console также позволяют отдельно настраивать параметры каждого защищаемого устройства, входящего в группу администрирования.

Группа администрирования формируется вручную на стороне Kaspersky Security Center Web Console. Группа администрирования включает устройства с установленной программой Kaspersky Security для Windows Server, для которых вы хотите настроить единые параметры управления и защиты. Подробная информация об использовании групп администрирования приведена в Справке Kaspersky Security Center.

Параметры программы для отдельного защищаемого устройства недоступны для настройки, если работа Kaspersky Security для Windows Server на этом защищаемом устройстве контролируется активной политикой Kaspersky Security Center.

Вы можете управлять Kaspersky Security для Windows Server из Kaspersky Security Center Web Console следующими способами:

- **С помощью политик Kaspersky Security Center**. Политики Kaspersky Security Center позволяют удаленно настроить единые параметры защиты для группы устройств. Параметры задачи, указанные в активной политике, имеют приоритет над параметрами задачи, настроенными локально в Консоли программы или удаленно в окне свойств устройства в Kaspersky Security Center Web Console. С помощью политик можно настроить общие параметры программы, параметры задач постоянной защиты сервера, задач контроля активности на устройствах, задач защиты сетевых хранилищ и параметры запуска локальных системных задач по расписанию.
- С помощью групповых задач Kaspersky Security Center. Групповые задачи Kaspersky Security Center позволяют удаленно настраивать единые параметры задач, имеющих ограниченный срок выполнения, для группы устройств. С помощью групповых задач вы можете активировать программу, настроить параметры задач проверки по требованию, параметры задач обновления и параметры задачи формирования правил контроля запуска программ.
- **С помощью задач для набора устройств**. Задачи для набора устройств позволяют удаленно настраивать единые параметры задач, имеющих ограниченный срок выполнения, для защищаемых устройств, не входящих ни в одну группу администрирования.
- **С помощью окна свойств отдельного устройства**. В окне свойств устройства можно удаленно настроить параметры задачи для отдельного защищаемого устройства, включенного в группу администрирования. Вы можете настроить как общие параметры программы, так и параметры всех задач Kaspersky Security для Windows Server, если выбранное защищаемое устройство не находится под управлением активной политики Kaspersky Security Center.

Kaspersky Security Center Web Console и Kaspersky Security Center Cloud Console позволяют настроить параметры программы, дополнительные возможности и работу журналов и уведомлений. Вы можете настроить эти параметры как для группы защищаемых устройств, так и для отдельного защищаемого устройства.

# Ограничения Веб-плагина

Веб-плагин Kaspersky Security для Windows Server имеет следующие ограничения по сравнению с Плагином управления Kaspersky Security для Windows Server:

- Чтобы добавить пользователей и группы пользователей, необходимо указать строки дескриптора безопасности с помощью языка описания дескрипторов безопасности (SDDL).
- Для задачи Постоянная защита файлов нельзя изменить стандартный уровень безопасности.
- Для задачи Контроль запуска программ нельзя сформировать правила на основе цифрового сертификата или событий Kaspersky Security Center.
- Для задачи Контроль устройств нельзя сформировать правила на основе подключенных устройств или данных системы.

### Управление параметрами программы

Этот раздел содержит информацию о настройке общих параметров работы Kaspersky Security для Windows Server в Kaspersky Security Center Web Console.

# Настройка общих параметров программы с помощью Веб-плагина

С помощью Веб-плагина можно настроить общие параметры Kaspersky Security для Windows Server для группы защищаемых устройств или для отдельного защищаемого устройства.

# Настройка параметров масштабируемости, интерфейса и проверки с помощью Веб-плагина

Чтобы настроить параметры масштабируемости и интерфейс программы, выполните следующие действия:

- 1. В главном окне веб-консоли выберите Устройства Политики и профили.
- 2. Выберите политику, которую вы хотите настроить.
- 3. В открывшемся окне «Имя политики» выберите закладку Параметры программы.
- 4. Перейдите в раздел Параметры программы.
- 5. Нажмите на кнопку Параметры в подразделе Масштабируемость, интерфейс, настройки сканирования.

#### 6. Настройте параметры, приведены в следующей таблице.

Параметры масштабируемости

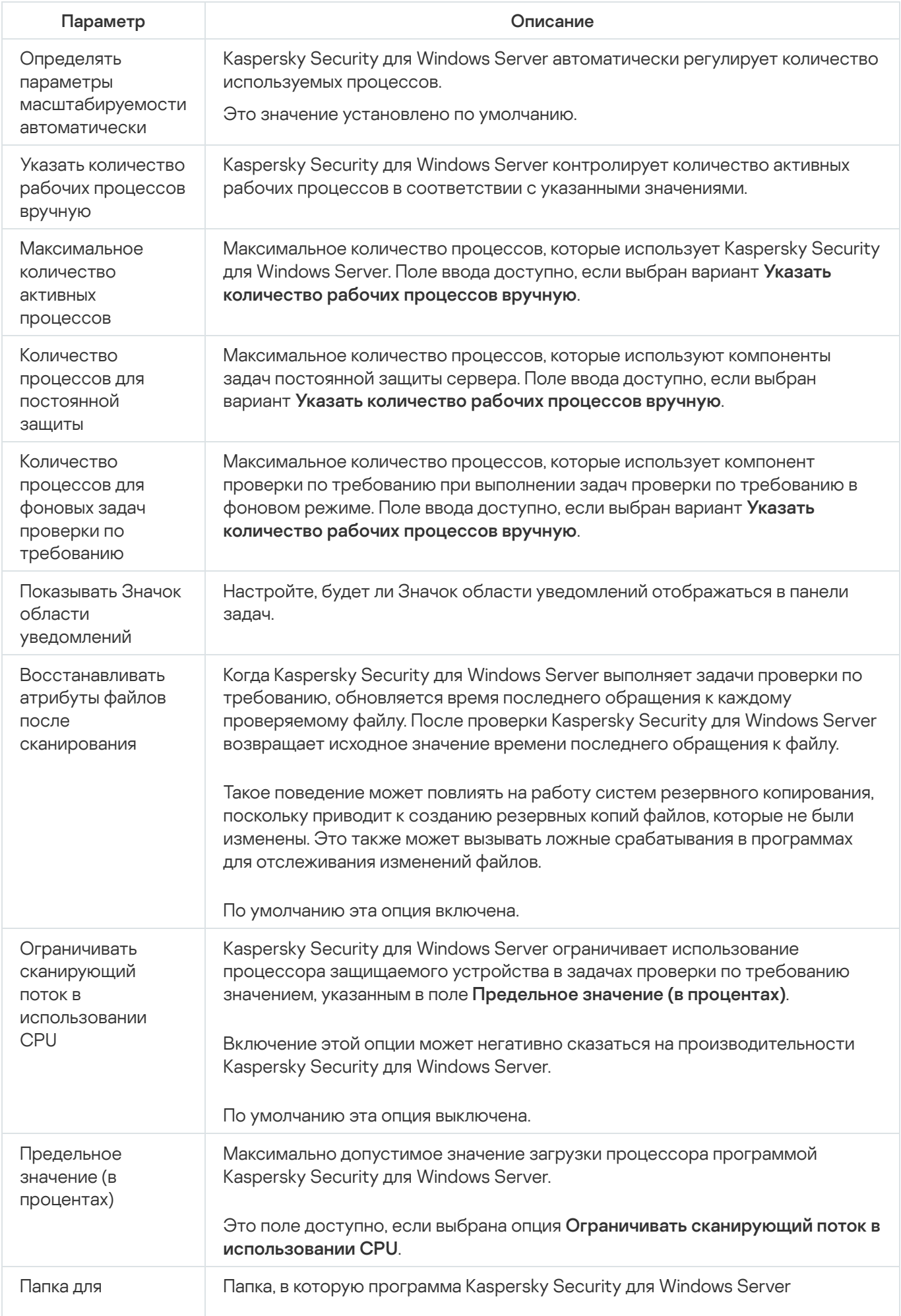

временных файлов, распаковывает файлы архивов при проверке. создаваемых при сканировании По умолчанию используется папка C:\Windows\Temp. Параметры HSM-Выберите тип доступа к иерархическому хранилищу. системы

# Настройка параметров безопасности с помощью Веб-плагина

Чтобы вручную настроить параметры безопасности, выполните следующие действия:

- 1. В главном окне веб-консоли выберите Устройства Политики и профили.
- 2. Выберите политику, которую вы хотите настроить.
- 3. В открывшемся окне «Имя политики» выберите закладку Параметры программы.
- 4. Перейдите в раздел Параметры программы.
- 5. Нажмите на кнопку Параметры в подразделе Безопасность и надежность.

#### 6. Настройте параметры, приведены в следующей таблице.

Параметры безопасности

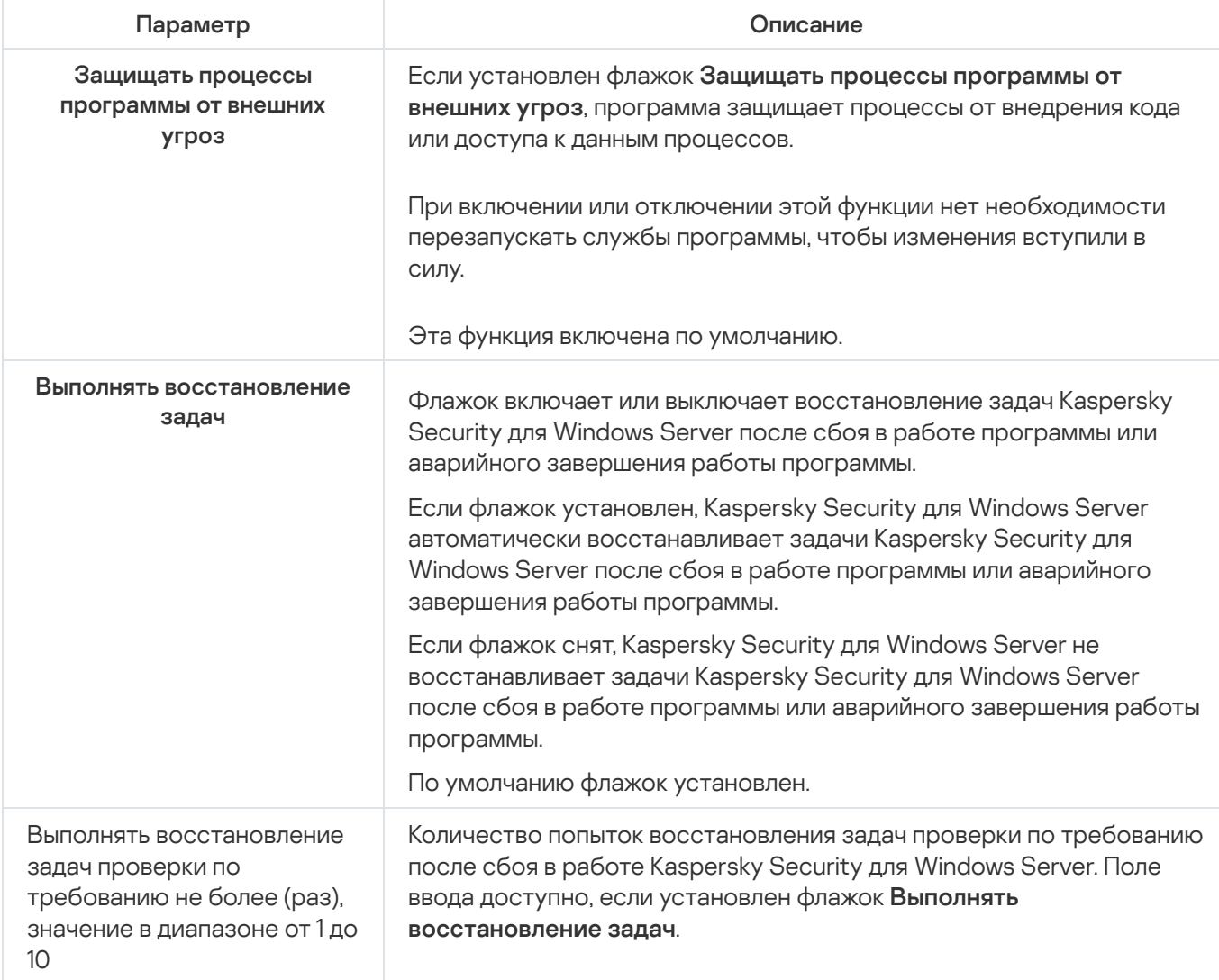

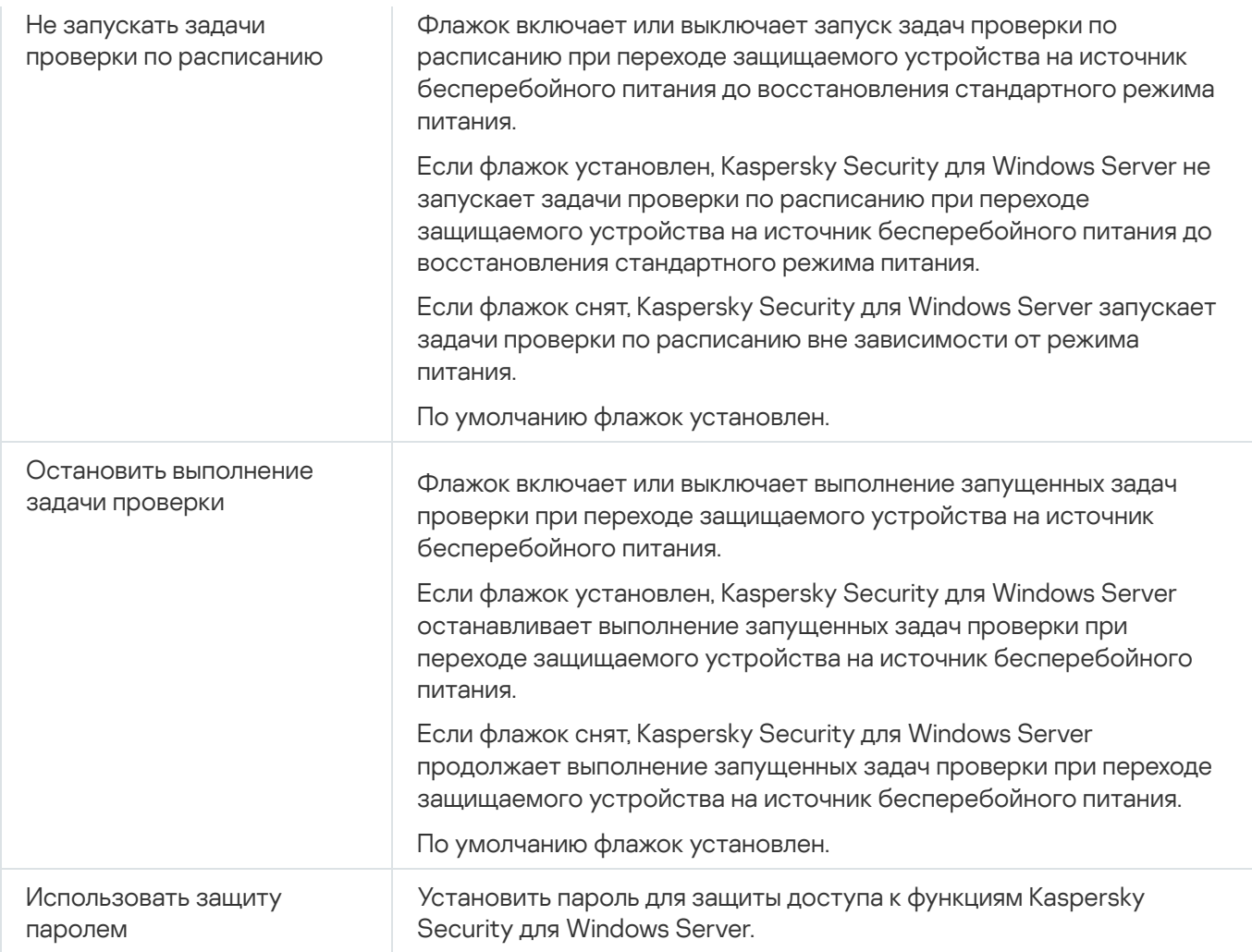

# Настройка параметров соединения с помощью Веб-плагина

Настроенные параметры соединения используются для подключения Kaspersky Security для Windows Server к серверам обновлений и активации, а также при интеграции программ со службами KSN.

Чтобы настроить параметры соединения, выполните следующие действия:

- 1. В главном окне веб-консоли выберите **Устройства → Политики и профили**.
- 2. Выберите политику, которую вы хотите настроить.
- 3. В открывшемся окне **<Имя политики>** выберите закладку **Параметры программы**.
- 4. Перейдите в раздел **Параметры программы**.
- 5. Нажмите на кнопку Параметры в подразделе Масштабируемость, интерфейс, настройки сканирования.

#### 6. Настройте параметры, приведены в следующей таблице.

Параметры соединения

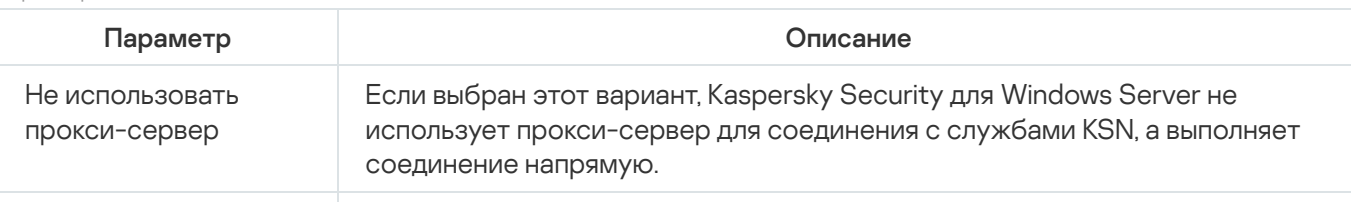

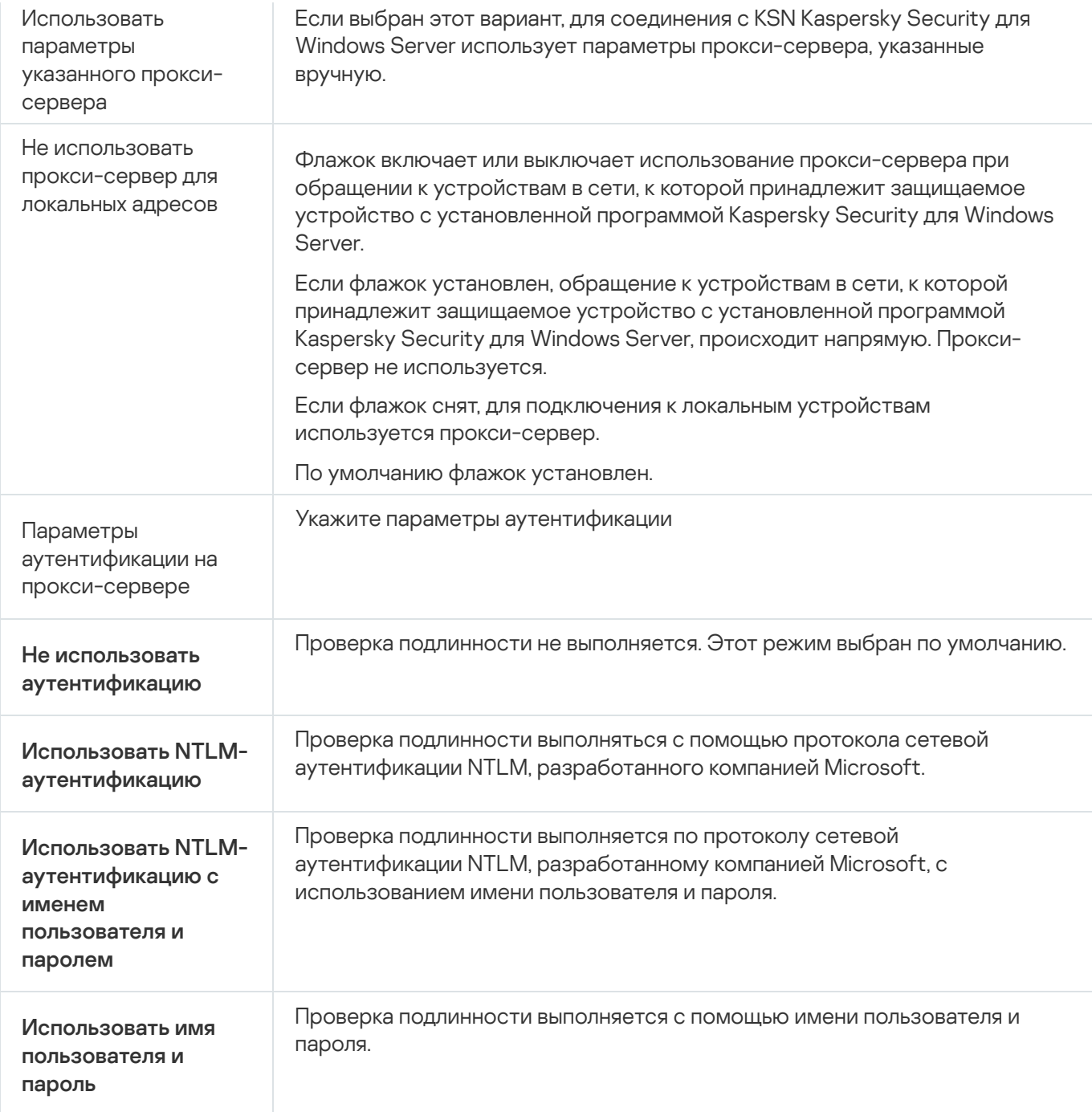

### Настройка запуска по расписанию локальных системных задач

С помощью политик можно разрешать или запрещать запуск локальных системных задач проверки по требованию и обновления. Запуск осуществляется по расписанию, настроенному локально на каждом защищаемом устройстве группы администрирования:

- Если запуск по расписанию для локальных системных задач указанных типов запрещен в политике, такие задачи не будут выполняться на защищаемом устройстве по расписанию. Вы можете запустить локальные системные задачи вручную.
- Если запуск по расписанию для локальных системных задач указанного типа разрешен в политике, такие задачи будут выполняться в соответствии с параметрами расписания, настроенными локально для этой задачи.

По умолчанию запуск локальных системных задач запрещается политикой.

Рекомендуется не разрешать запуск локальных системных задач, если обновления или проверки по требованию регулируются с помощью групповых задач Kaspersky Security Center.

Если вы не используете групповые задачи обновления или проверки по требованию, разрешите запуск локальных системных задач в политике: Kaspersky Security для Windows Server будет выполнять обновления баз и модулей программы, а также запускать все локальные системные задачи проверки по требованию в соответствии с определенным по умолчанию расписанием.

С помощью политик вы можете разрешать или запрещать запуск по расписанию для следующих локальных системных задач:

- Задачи проверки по требованию: Проверка важных областей, Проверка объектов на карантине, Проверка при старте операционной системы, Проверка целостности программы, Мониторинг целостности файлов на основе эталона.
- Задачи обновления: Обновление баз программы, Обновление модулей программы, Копирование обновлений.

Если защищаемое устройство исключено из группы администрирования, расписание локальных системных задач будет автоматически включено.

Чтобы разрешить или запретить <sup>в</sup> политике запуск по расписанию локальных системных задач Kaspersky Security для Windows Server, выполните следующие действия:

1. В главном окне веб-консоли выберите **Устройства → Политики и профили**.

- 2. Выберите политику, которую вы хотите настроить.
- 3. В открывшемся окне **<Имя политики>** выберите закладку **Параметры программы**.
- 4. Перейдите в раздел **Параметры программы**.
- 5. Нажмите на кнопку Параметры в подразделе Запуск локальных системных задач.
- 6. Настройте параметры, приведены в следующей таблице.

Параметры запуска локальных системных задач по расписанию

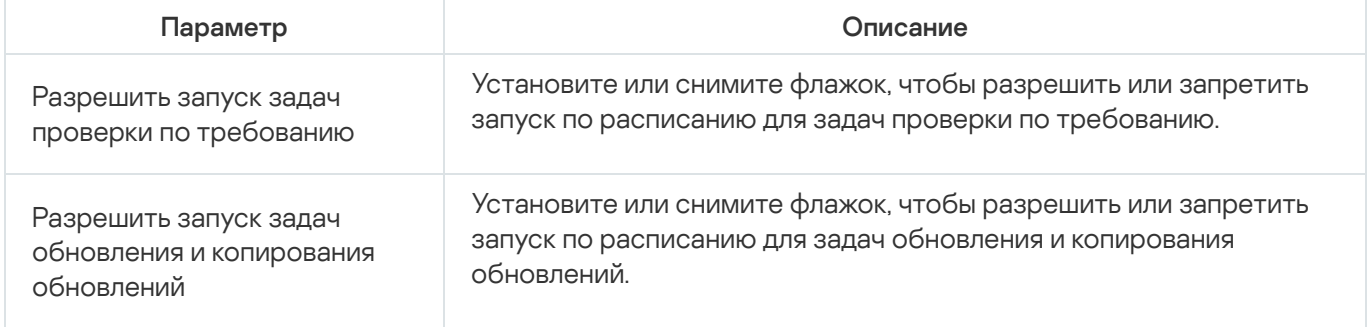

Настройка параметров карантина и резервного хранилища с помощью Веб-плагина

Чтобы настроить общие параметры карантина и резервного хранилища в Kaspersky Security Center, выполните следующие действия:

1. В главном окне веб-консоли выберите **Устройства → Политики и профили**.

- 2. Выберите политику, которую вы хотите настроить.
- 3. В открывшемся окне **«Имя политики»** выберите закладку **Параметры программы**.
- 4. Выберите раздел Дополнительные возможности.
- 5. Нажмите на кнопку Параметры в подразделе Хранилища.
- 6. Настройте параметры, приведены в следующей таблице.

Параметры карантина и резервного хранилища

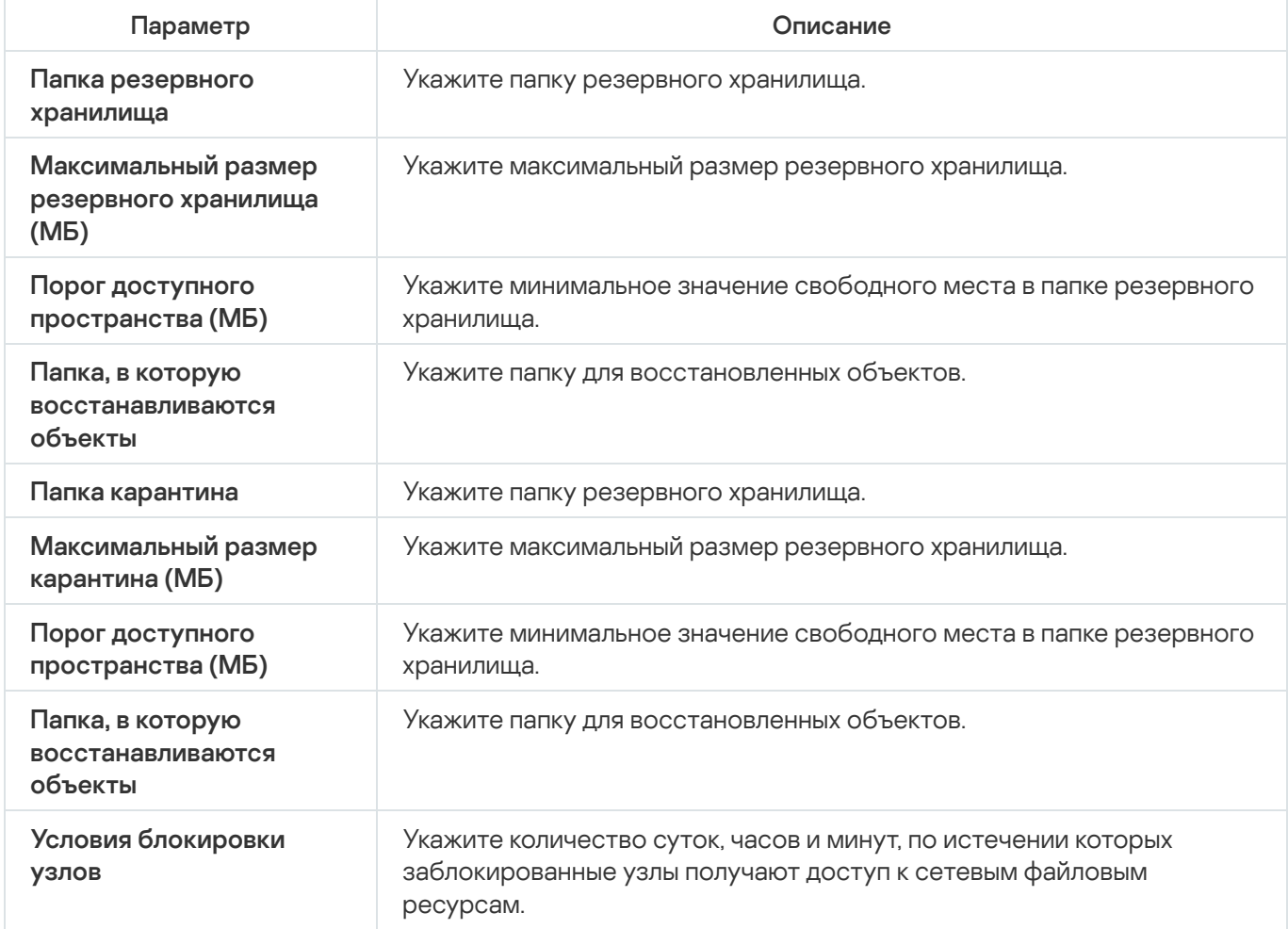

## Создание и настройка политик

В этом разделе содержится информация о применении политик Kaspersky Security Center для управления Kaspersky Security для Windows Server на нескольких защищаемых устройствах.

Можно создавать единые политики Kaspersky Security Center для управления защитой нескольких устройств, на которых установлена программа Kaspersky Security для Windows Server.

Политика применяет указанные параметры, функции и задачи Kaspersky Security для Windows Server на всех защищаемых устройствах одной группы администрирования.

Вы можете создать несколько политик для одной группы администрирования и применять их попеременно. Политика, действующая в группе в текущий момент, имеет статус активная в Консоли администрирования.

Информация о применении политики регистрируется в журнале системного аудита Kaspersky Security для Windows Server. Вы можете просмотреть эту информацию в Консоли программы в узле **Журнал системного** . аудита

В Kaspersky Security Center существует единственный способ применения политик на защищаемых устройствах: Запретить изменение параметров. После применения политики Kaspersky Security для Windows Server использует на защищаемых устройствах значения параметров, для которых в свойствах политики вы установили значок  $A$ . В этом случае выбранные параметры используются вместо параметров, действовавших до применения политики. Kaspersky Security для Windows Server не применяет параметры активной политики, для которых в свойствах политики установлен значок  $\mathbf{g}$ .

Если политика активна, то значения параметров, отмеченные в политике значком  $\alpha$ , отображаются в Консоли программы, но недоступны для редактирования. Значения остальных параметров (отмеченных в политике значком  $\oplus$ ) доступны для редактирования в Консоли программы.

Параметры, настроенные в активной политике и отмеченные значком  $\rho$ , также блокируют изменение параметров в окне **Свойства: <Имя защищаемого устройства>** Kaspersky Security Center для отдельного защищаемого устройства.

Параметры, настроенные и переданные на защищаемое устройство с помощью активной политики, сохраняются в параметрах локальных задач после прекращения действия активной политики.

Если политика определяет параметры для любой задачи постоянной защиты сервера или защиты сетевых хранилищ, которая выполняется в текущий момент, то параметры, задаваемые политикой, изменятся сразу после применения политики. Если задача не выполняется, параметры будут применены при ее запуске.

### Создание политики

Чтобы создать политику, выполните следующие действия:

- 1. В главном окне веб-консоли выберите **Устройства → Политики и профили**.
- 2. Нажмите на кнопку Добавить.
- 3. Откроется окно Новая политика.
- 4. В разделе **Выбор программы** выберите Kaspersky Security для Windows Server и нажмите на кнопку . Далее
- 5. На закладке Общие вы можете выполнить следующие действия:
	- Изменить имя политики.

Имя политики не должно содержать следующие символы: "  $* < : > ? \ \ | \ \ .$ 

Выбрать статус политики:

- Активный. После следующей синхронизации политика будет использоваться на компьютере в качестве активной политики.
- **Неактивный**. Резервная политика. При необходимости можно перевести неактивную политику в активный статус.
- **Для автономных пользователей**. Эта политика активируется, когда компьютер покидает периметр сети организации.
- Настроить наследование параметров:
	- **Наследовать параметры родительской политики**. Если включен этот переключатель, значения параметров политики наследуются из политики верхнего уровня. Параметры политики недоступны для изменения, если для родительской политики установлен  $\rho$ .
	- Принудительное наследование параметров в дочерних политиках. Если переключатель включен, значения параметров политики распространяются на дочерние политики. В параметрах дочерней политики автоматически устанавливается флажок **Наследовать параметры родительской политики**. Параметры дочерней политики наследуются из родительской политики, за исключением параметров, отмеченных А. Параметры дочерней политики недоступны для изменения, если для родительской политики установлен .
- 6. На закладке **Параметры программы** настройте параметры политики в соответствии с вашими требованиями.
- 7. Нажмите на кнопку Сохранить.

Созданная политика отобразится в списке политик на закладке **Политики и профили** выбранной группы администрирования. В окне **<Имя политики>** вы можете настроить другие параметры, задачи и функции Kaspersky Security для Windows Server.

# Разделы параметров политики Kaspersky Security для Windows Server

#### Общие

В разделе Общие вы можете настроить следующие параметры политики:

- указать состояние политики;
- настроить наследование параметров для родительских и дочерних политик.

#### Настройка событий

В разделе Настройка событий вы можете настроить параметры для следующих категорий событий:

- Критическое событие
- Отказ функционирования
- Предупреждение
- Информационное сообщение По кнопке Свойства вы можете настроить следующие параметры для выбранных событий:
- указать место и срок хранения информации о зарегистрированных событиях;
- выбрать способ уведомления о зарегистрированных событиях.

### Параметры программы

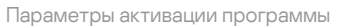

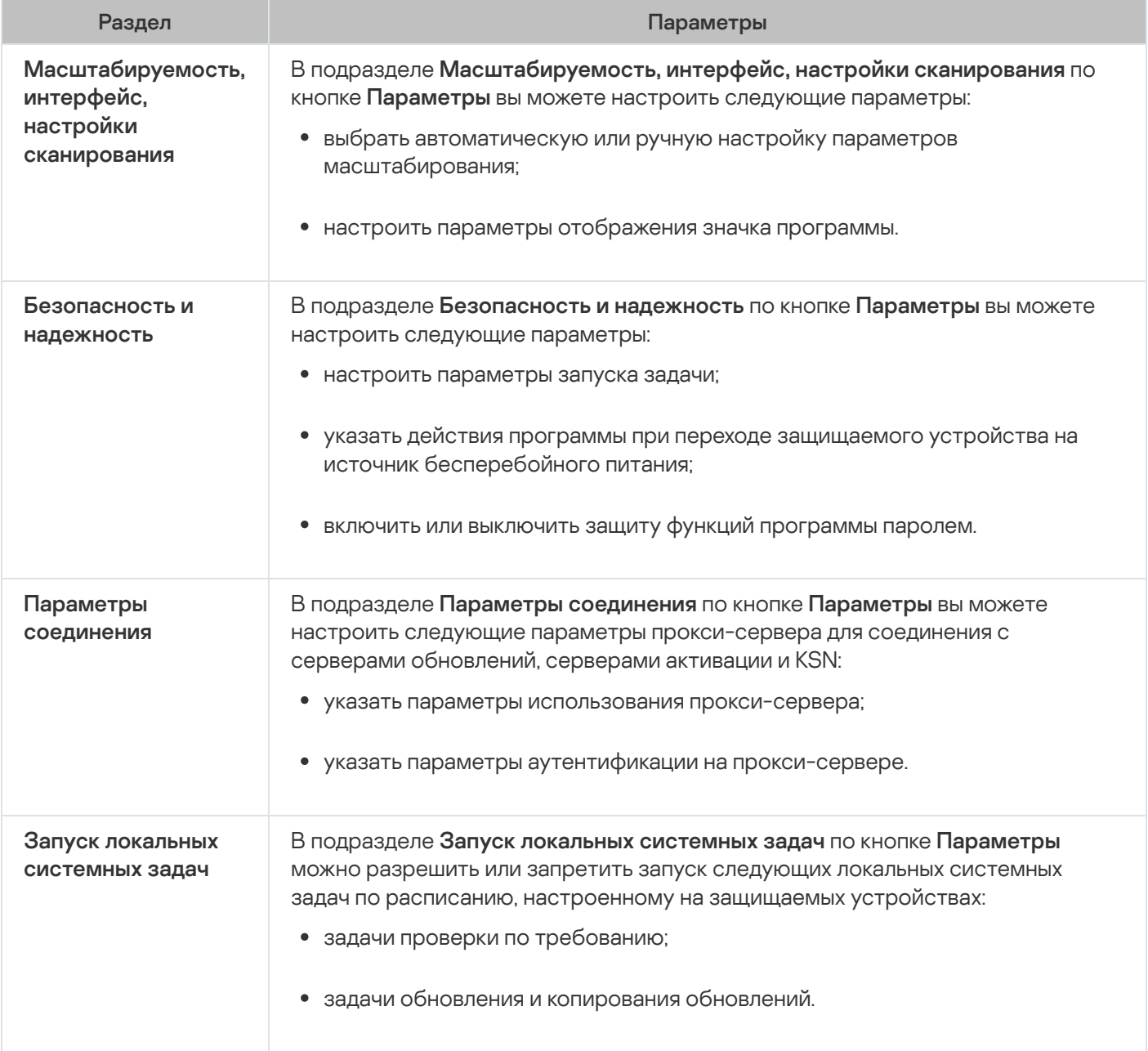

#### Дополнительные возможности

Дополнительные параметры

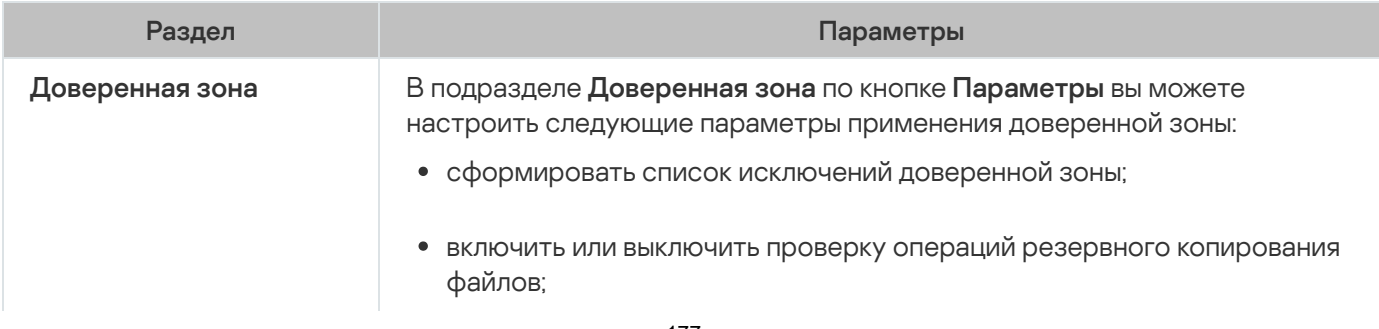

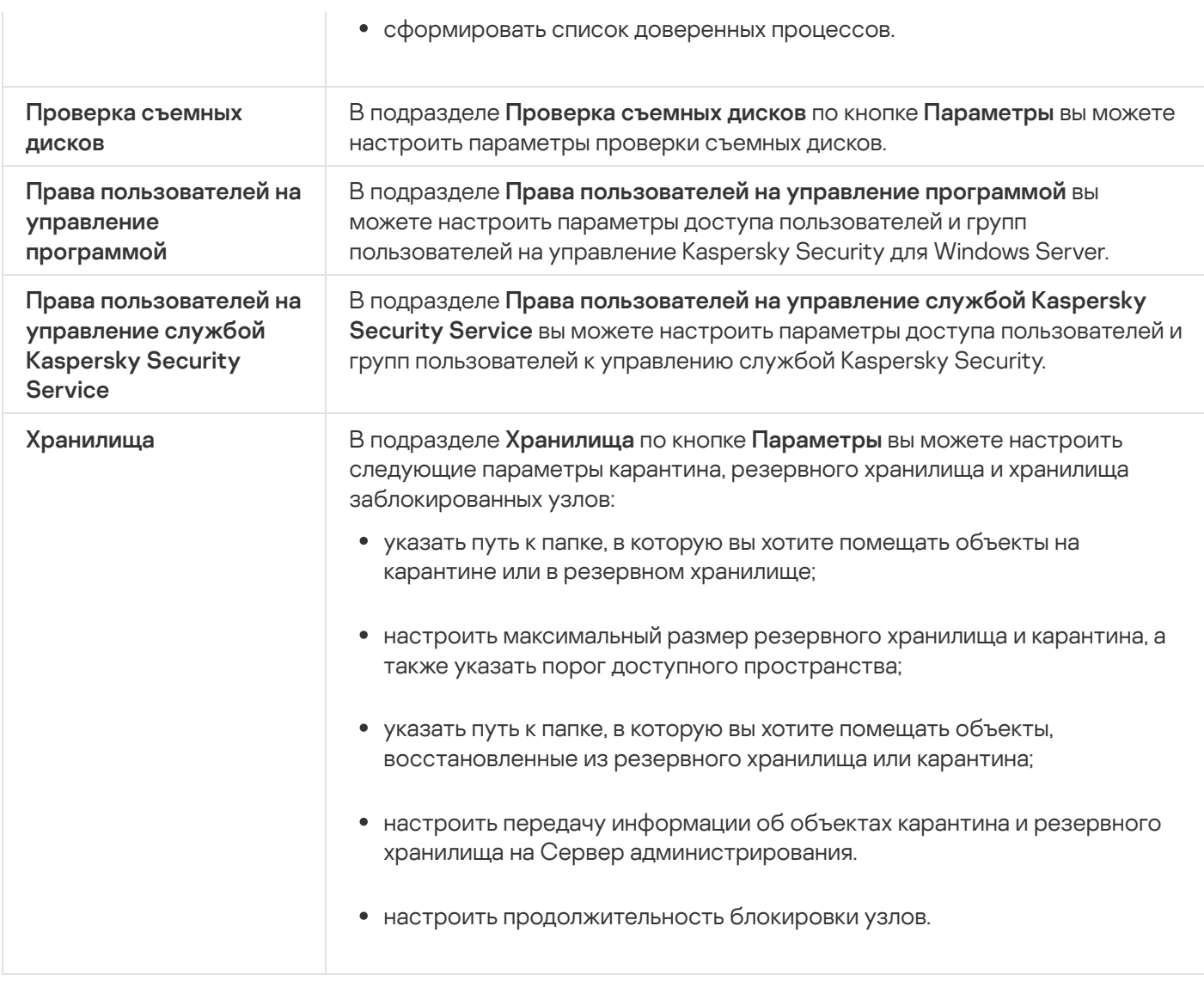

## Постоянная защита сервера

Параметры постоянной защиты сервера

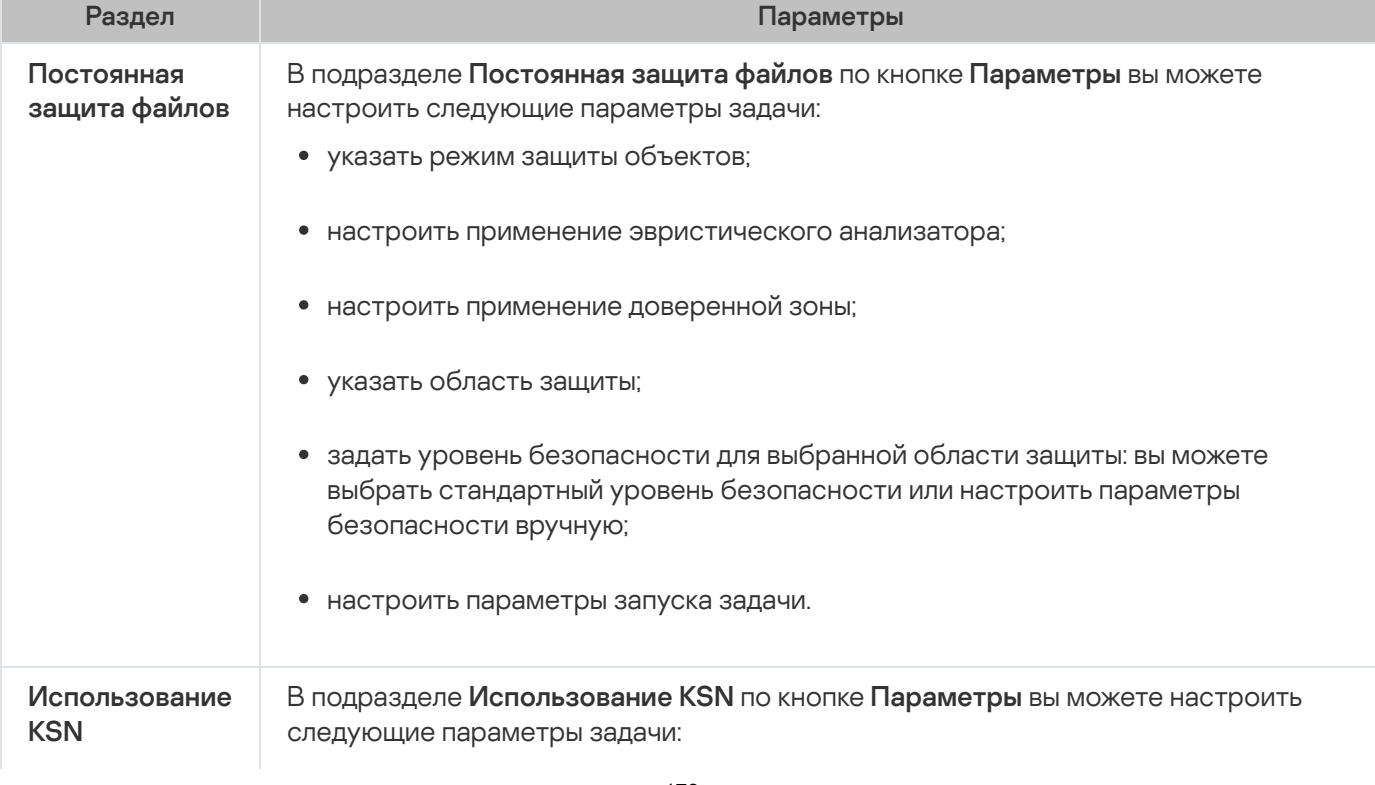

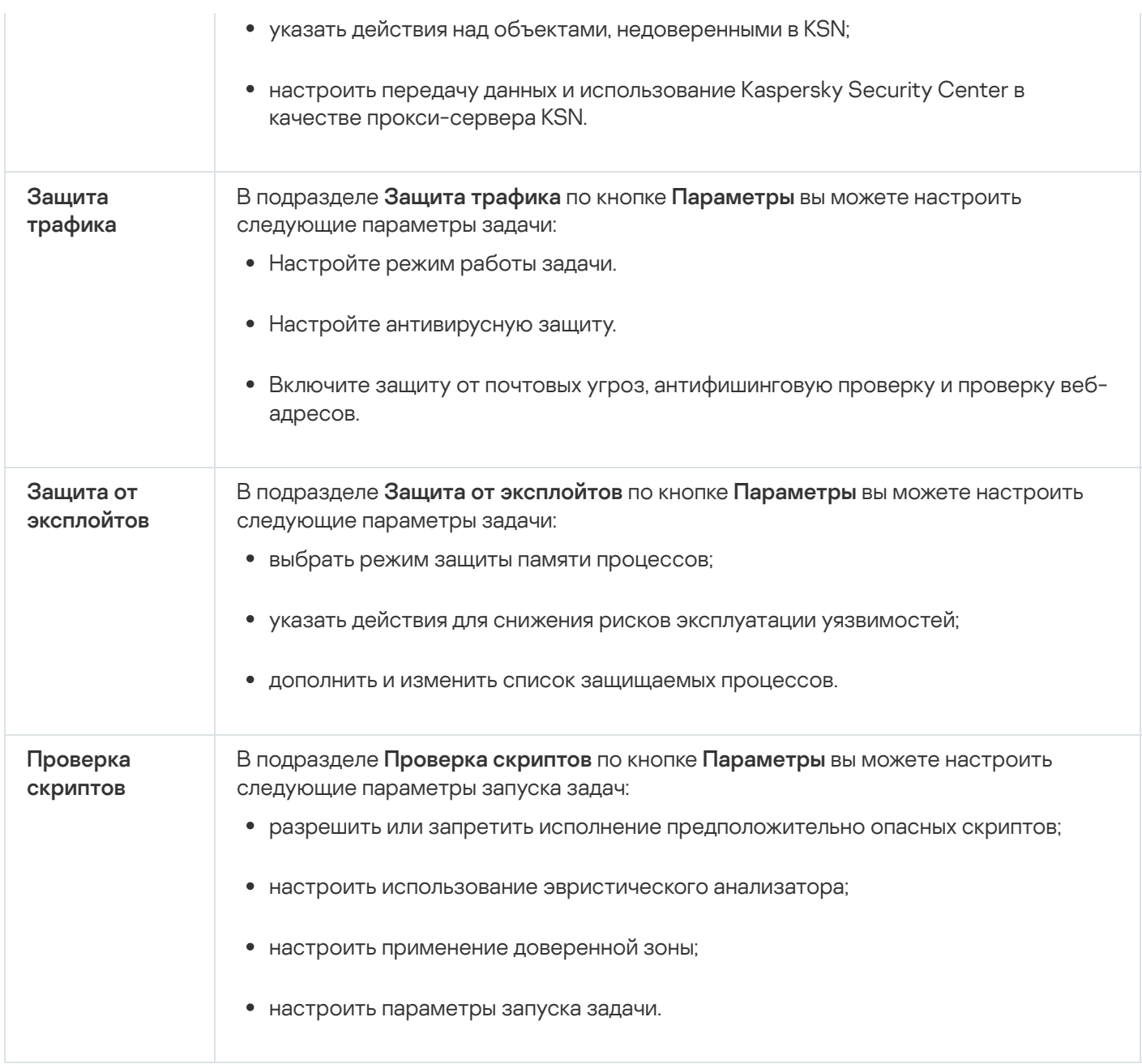

# Контроль активности на серверах

Параметры контроля активности на компьютерах

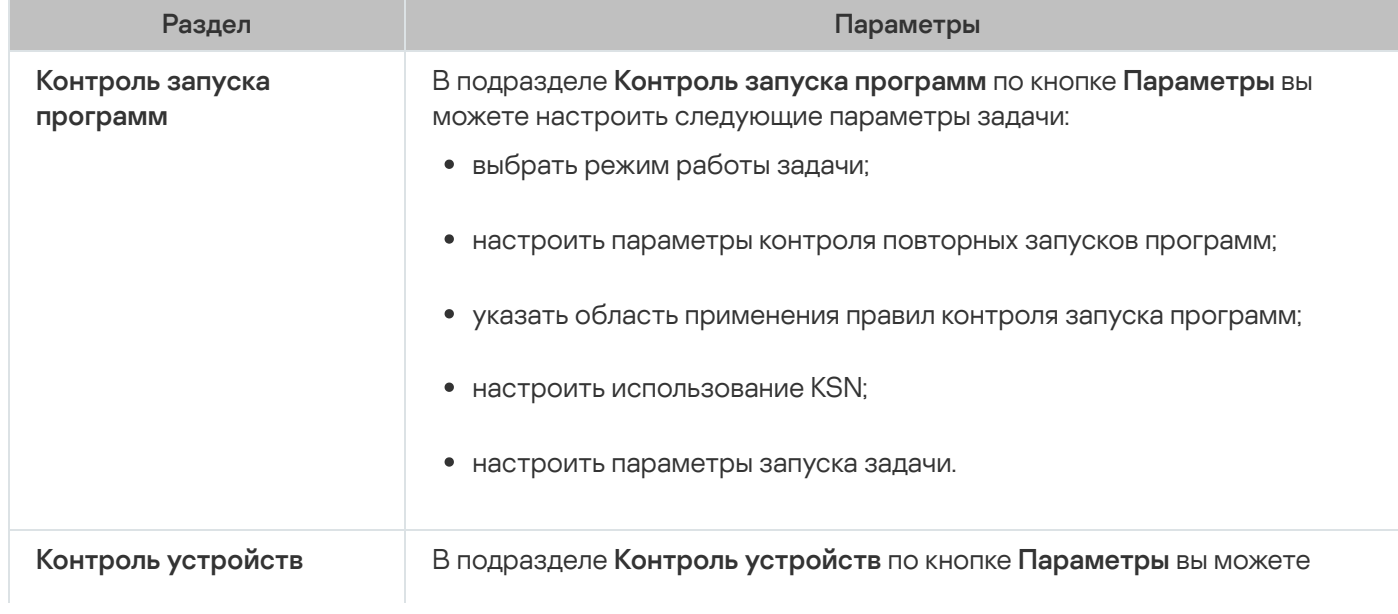

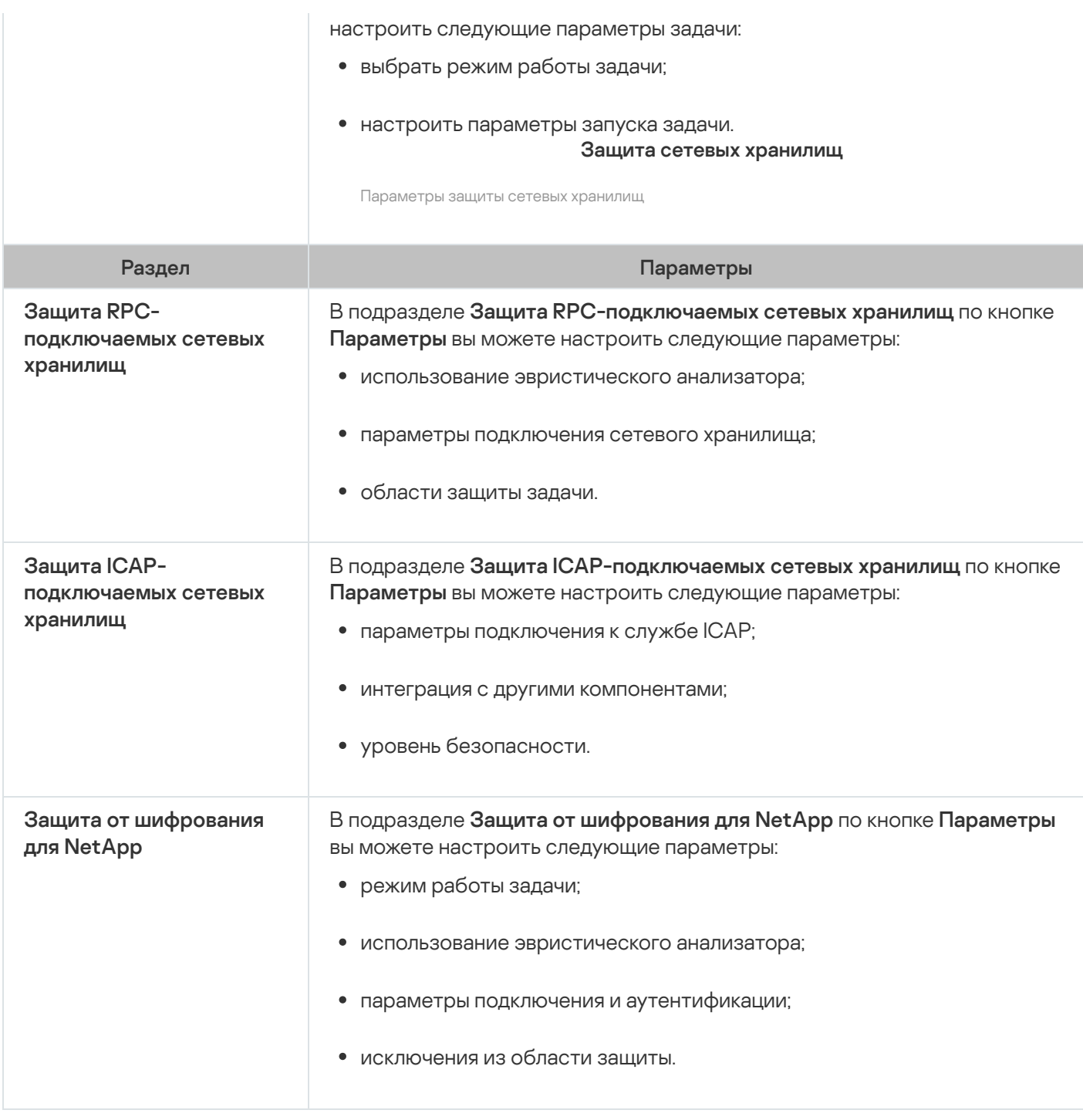

### Контроль активности в сети

#### Параметры контроля активности в сети

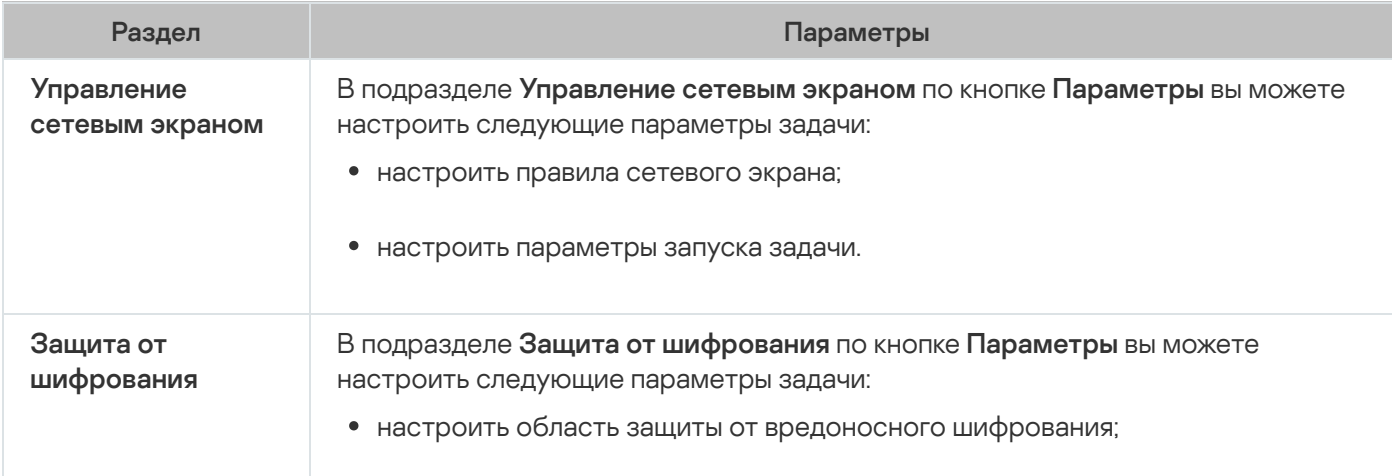
#### Диагностика системы

Параметры диагностики системы

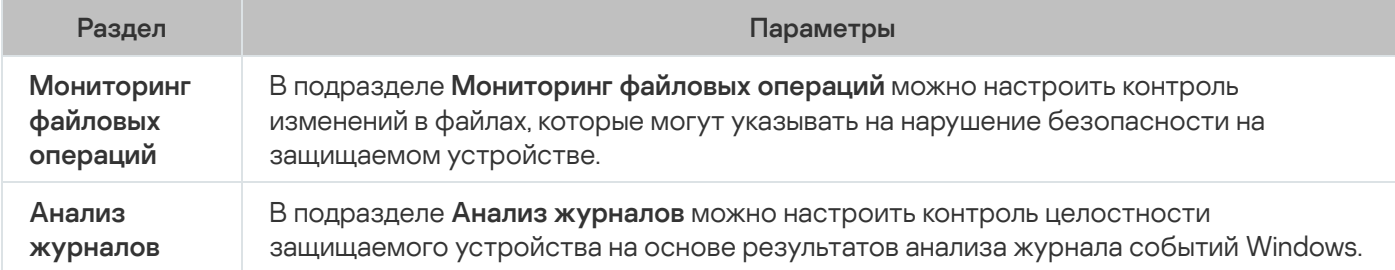

#### Журналы и уведомления

Параметры журналов и уведомлений

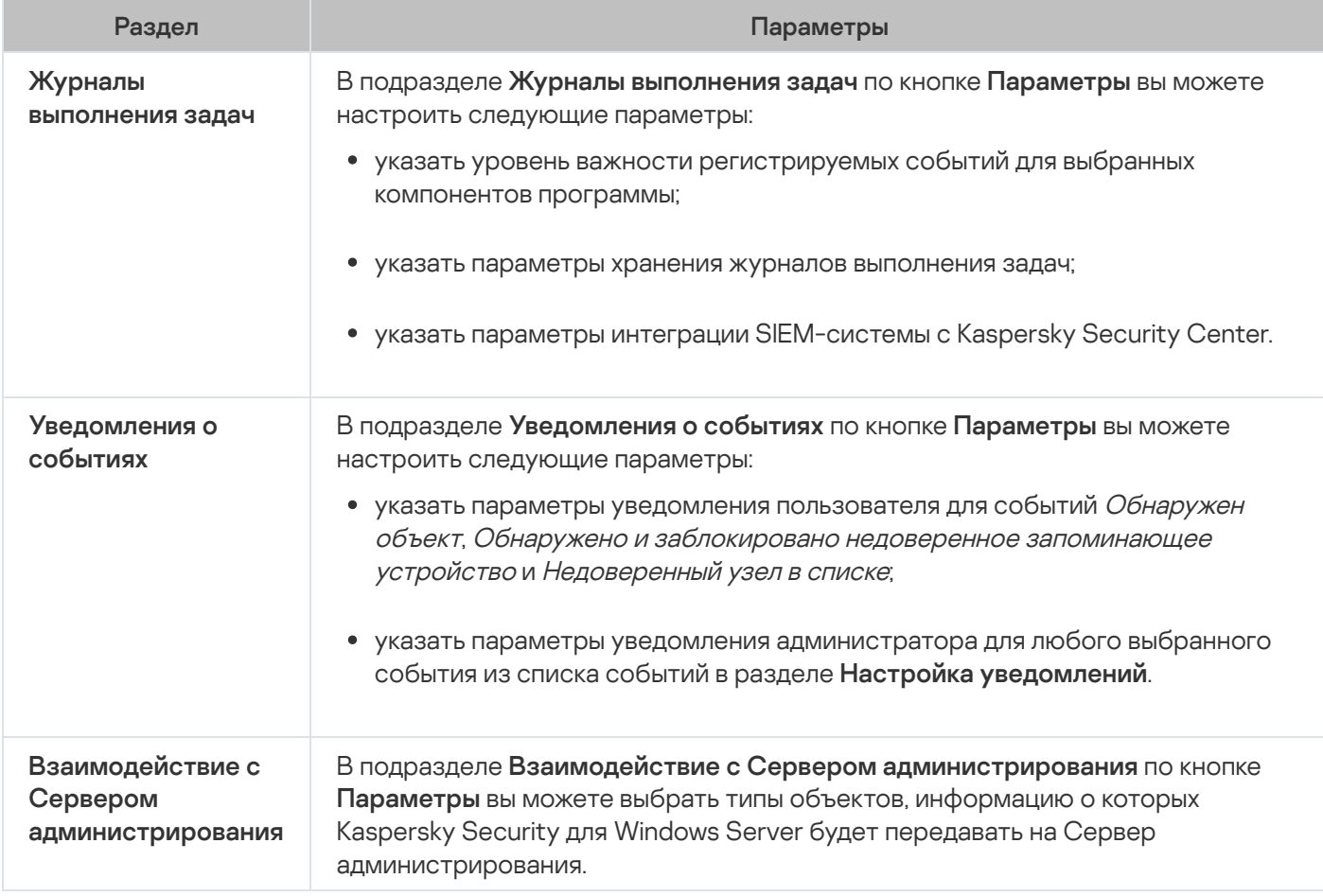

Подробная информация о задачах Защиты сетевых хранилищ приведена в документе Руководство по внедрению Kaspersky Security для Windows Server для защиты сетевых хранилищ.

#### История ревизий

В разделе **История ревизий** вы можете управлять ревизиями: сравнивать с текущей ревизией или другой политикой, добавлять описания ревизий, сохранять ревизии в файл или выполнить откат.

# Создание и настройка задач в Kaspersky Security Center

Этот раздел содержит информацию о задачах Kaspersky Security для Windows Server, их создании, настройке параметров выполнения, запуске и остановке.

# О создании задач с помощью Веб-плагина

Вы можете создавать групповые задачи для групп администрирования и для наборов защищаемых устройств. Можно создавать задачи следующих типов:

- Активация программы
- Копирование обновлений
- Обновление баз программы
- Обновление модулей программы
- Откат обновления баз программы
- Проверка по требованию
- Проверка целостности программы
- Мониторинг целостности файлов на основе эталона
- Формирование правил контроля запуска программ
- Формирование правил контроля устройств

Вы можете создать локальные и групповые задачи следующими способами:

- Для отдельного защищаемого устройства: в окне **Свойства <Имя защищаемого устройства>** в разделе . Задачи
- Для группы администрирования: в панели результатов узла выбранной группы защищаемых устройств на закладке **Задачи**.
- Для набора защищаемых устройств: в панели результатов узла **Выборки устройств**.

С помощью политик можно отключить расписания локальных системных задач Обновление и Проверка по требованию на всех защищаемых устройствах одной группы [администрирования.](#page-109-0)

Общая информация о задачах в Kaspersky Security Center приведена в Справке Kaspersky Security Center.

# Создание задачи с помощью Веб-плагина

Чтобы создать новую задачу <sup>в</sup> Консоли администрирования Kaspersky Security Center, выполните следующие действия:

- 1. Запустите мастер создания задачи одним из следующих способов:
	- Для создания локальной задачи:
		- а. В главном окне веб-консоли выберите **Устройства → Управляемые устройства**.
		- b. Перейдите на закладку **Группы** и выберите группу администрирования, к которой принадлежит защищаемое устройство.
		- c. Выберите название защищаемого устройства.
		- d. В открывшемся окне **«Имя устройства»** выберите закладку **Задачи**.
		- е. Нажмите на кнопку **Добавить**.
	- Для создания групповой задачи:
		- а. В главном окне веб-консоли выберите **Устройства → Управляемые устройства**.
		- b. Перейдите на закладку **Группы** и выберите группу администрирования, для которой требуется создать задачу.
		- с. Нажмите на кнопку **Добавить**.
	- Чтобы создать задачу для произвольного набора защищаемых устройств, выполните следующие действия:
		- а. В главном окне веб-консоли выберите **Устройства → Выборки устройств**.
		- b. Выберите выборку устройств, для которой требуется создать задачу.
		- с. Нажмите на кнопку Запустить.
		- d. В окне **Результаты выборки** выберите устройства, для которых требуется создать задачу.
		- е. Нажмите на кнопку Создать задачу.

Откроется окно мастера создания задачи.

# 2. В раскрывающемся списке П**рограммы** выберите **Kaspersky Security для Windows Server.**<br>3. В раскрывающемся списке **Тип задачи** выберите тип создаваемой задачи.

3. В раскрывающемся списке Тип задачи выберите тип создаваемой задачи.

Если вы выбрали любой тип задачи, кроме Откат обновления баз программы, Проверка целостности программы и Активация программы, откроется окно параметров.

- 4. В зависимости от выбранного типа задачи выполните одно из следующих действий:
	- Создайте [задачу проверки](#page-493-0) по требованию.
	- Для создания задачи обновления настройте параметры задачи в соответствии с вашими требованиями:

a. Выберите источник обновлений в разделе Источник обновления баз программы.

- b. В окне Настройка параметров соединения настройте параметры прокси-сервера.
- После создания задачи Обновление модулей программы настройте параметры обновления требуемых программных модулей в окне **Обновление модулей программы**:
	- a. Выберите либо копирование и установку критических обновлений модулей программы, либо только проверку их наличия, без установки.
	- b. Если вы выбрали **Копировать и устанавливать критические обновления модулей программы**, для применения установленных программных модулей может потребоваться перезагрузка защищаемого устройства. Чтобы программа Kaspersky Security для Windows Server автоматически запускала перезагрузку защищаемого устройства после завершения задачи, установите флажок . Разрешать перезагрузку операционной системы
	- c. Если вы хотите получать информацию о выходе обновлений модулей Kaspersky Security для Windows Server, установите флажок Получать информацию о доступных плановых обновлениях . модулей программы

"Лаборатория Касперского" не публикует плановые пакеты обновлений на серверах обновлений для автоматической установки; вы можете загружать их с веб-сайта "Лаборатории Касперского". Можно настроить уведомление администратора о событии **Доступно плановое обновление модулей** программы. Оно будет включать адрес нашего веб-сайта, на котором можно загрузить запланированные обновления.

- Для создания задачи Копирование обновлений укажите состав обновлений и папку, в которую будут сохранены обновления, в окне Копирование обновлений.
- Для создания задачи Активация программы:
	- а. В окне **Список ключей в хранилище ключей Kaspersky Security Center** укажите файл ключа или код активации, с помощью которого вы хотите активировать программу.
	- b. Установите флажок **Использовать в качестве дополнительного ключа**, если вы хотите создать задачу для продления срока действия лицензии.
- Создайте задачу Формирование правил контроля запуска программ и настройте ее [параметры.](#page-396-0)
- Создайте задачу Формирование правил контроля устройств и настройте ее [параметры.](#page-431-0)
- 5. Нажмите на кнопку **Далее**.
- 6. Если задача создана для набора защищаемых устройств, выберите сеть (группу) защищаемых устройств, на которых она будет выполняться.
- 7. Нажмите на кнопку **Далее**.
- 8. В окне Завершение создания задачи установите флажок Перейти к параметрам задачи после создания, чтобы настроить параметры задачи.
- 9. Нажмите на кнопку Готово.

Созданная задача отобразится в списке Задачи.

# Настройка групповых задач с помощью Веб-плагина

Чтобы настроить групповую задачу для нескольких защищаемых устройств, выполните следующие действия:

- 1. В главном окне веб-консоли выберите **Устройства → Задачи**.
- 2. Щелкните по названию задачи в списке задач Kaspersky Security Center.

Откроется окно «Название задачи».

- 3. В зависимости от типа настраиваемой задачи выполните одно из следующих действий:
	- Если вы настраиваете задачу проверки по требованию:
		- а. В разделе Область проверки настройте область проверки.
		- b. В разделе **Параметры** настройте приоритет задачи и интеграцию с другими компонентами программы.
	- Для настройки задачи обновления укажите параметры задачи в соответствии с вашими требованиями:
		- а. В разделе Источники обновлений настройте параметры источника обновлений и прокси-сервера.
		- b. В разделе **Оптимизация** настройте параметры оптимизации дисковой подсистемы.
	- Чтобы настроить задачу Обновление модулей программы, в разделе Дополнительные параметры выберите действие, которое требуется выполнить: копировать и устанавливать критические обновления программных модулей или только проверять их наличие.
	- Чтобы настроить задачу Копирование обновлений, в разделе **Параметры копирования обновлений** укажите состав обновлений и папку назначения.
	- Чтобы настроить задачу Активация программы, примените файл ключа или код активации, с помощью которого вы хотите активировать программу. Установите флажок **Использовать в качестве дополнительного ключа**, если вы хотите добавить код активации или файл ключа для продления срока действия лицензии.
	- Чтобы настроить автоматическое формирование разрешающих правил контроля устройств, укажите параметры, на основе которых будет сформирован список разрешающих правил.
- 4. В разделе **Расписание** настройте параметры расписания задачи (вы можете настраивать расписание всех задач, кроме задачи Откат обновления баз программы).
- 5. На закладке **Параметры** в разделе **Учетная запись** укажите учетную запись, с правами которой будет выполняться задача. Подробная информация о настройке параметров в этом разделе приведена в Справке Kaspersky Security Center.
- 6. Нажмите на кнопку Сохранить.

Настроенные параметры групповых задач будут сохранены.

### Настройка задачи Активация программы с помощью Веб-плагина

Чтобы настроить задачу Активация программы, выполните следующие действия:

- 1. В главном окне веб-консоли выберите **Устройства → Задачи**.
- 2. Щелкните по названию задачи в списке задач Kaspersky Security Center.

Откроется окно «Название задачи».

- 3. В разделе **Общие** укажите файл ключа, с помощью которого вы хотите активировать программу. Установите флажок **Использовать в качестве дополнительного ключа**, если вы хотите добавить ключ для продления срока действия лицензии.
- 4. Настройте расписание задачи в разделе Расписание.
- 5. В окне **«Название задачи»** нажмите на кнопку **ОК**.

# Настройка задач обновления с помощью Веб-плагина

Чтобы настроить задачи Копирование обновлений, Обновление баз программы или Обновление модулей программы, выполните следующие действия:

- 1. В главном окне веб-консоли выберите **Устройства → Задачи**.
- 2. Щелкните по названию задачи в списке задач Kaspersky Security Center.

Откроется окно **«Название задачи»**.

- 3. В разделе Источники обновлений настройте параметры источника обновлений:
	- В разделе **Источник обновления баз программы** укажите Сервер администрирования Kaspersky Security Center или серверы обновлений "Лаборатории Касперского" в качестве источника обновлений программы. Также вы можете сформировать пользовательский список источников обновлений: добавить другие HTTP-, FTP-серверы или сетевые ресурсы вручную и указать их в качестве источника обновлений.

Вы можете настроить использование серверов обновлений "Лаборатории Касперского", если указанные вручную серверы недоступны.

Чтобы [использовать](#page-153-0) в качестве источника обновлений общую папку SMB, необходимо указать учетную запись, с правами которой запускается задача.

При настройке задачи обновления с помощью Облачной консоли в качестве источника обновлений доступны только варианты **Точки распространения** и **Серверы обновлений** . "Лаборатории Касперского"

- В разделе **Настройка параметров соединения** настройте использование прокси-сервера для подключения к серверам обновлений "Лаборатории Касперского" и другим серверам.
- 4. В разделе **Оптимизация** для задачи Обновление баз программы можно настроить функцию, снижающую нагрузку на дисковую подсистему:
	- Оптимизация [использования](javascript:void(0)) дисковой подсистемы ?
	- Объем оперативной памяти, [используемой для](javascript:void(0)) оптимизации (400 9999 МБ) <br>
- 5. В разделе **Расписание** настройте параметры расписания задачи (вы можете настраивать расписание всех задач, кроме задачи Откат обновления баз программы).

### Настройка параметров диагностики сбоев с помощью Веб-плагина

Если в работе Kaspersky Security для Windows Server возникла проблема (например, аварийное завершение Kaspersky Security для Windows Server) и вы хотите диагностировать ее, вы можете включить создание файлов трассировки и файла дампа процессов Kaspersky Security для Windows Server и отправить эти файлы на анализ в Службу технической поддержки "Лаборатории Касперского".

Kaspersky Security для Windows Server не отправляет файлы трассировки и файлы дампов автоматически. Диагностические данные могут быть отправлены только пользователем с соответствующими правами.

Kaspersky Security для Windows Server записывает информацию в файлы трассировки и файлы дампов в незашифрованном виде. Папка, в которую сохраняются файлы, выбирается пользователем и контролируется параметрами операционной системы и Kaspersky Security для Windows Server. Можно настроить права доступа и разрешить доступ к журналам, файлам трассировки и файлам дампов только для выбранных пользователей.

Чтобы настроить параметры диагностики сбоев <sup>в</sup> Kaspersky Security Center, выполните следующие действия:

1. В Консоли администрирования Kaspersky Security Center откройте окно <u>[Параметры](#page-125-0) программы</u>.

2. Откройте раздел Диагностика сбоев и выполните следующие действия:

- Если вы хотите записывать отладочную информацию в файл, установите флажок Записывать . отладочную информацию в файл трассировки
	- В поле ниже укажите папку, в которую Kaspersky Security для Windows Server будет сохранять файлы трассировки.
	- Настройте уровень [детализации](javascript:void(0)) отладочной информации ?
	- Укажите максимальный размер файлов трассировки.
	- Укажите максимальное количество файлов в одном журнале трассировки.

Kaspersky Security для Windows Server создает не более указанного максимального количества файлов трассировки для каждого отлаживаемого компонента.

Укажите отлаживаемые компоненты. Коды компонентов требуется вводить через запятую и с соблюдением регистра (см. таблицу ниже).

Коды подсистем Kaspersky Security для Windows Server

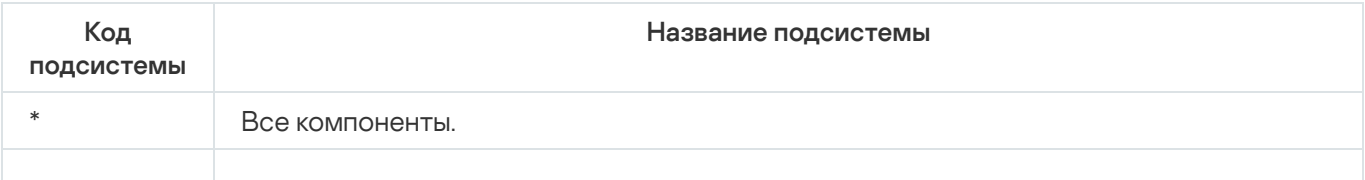

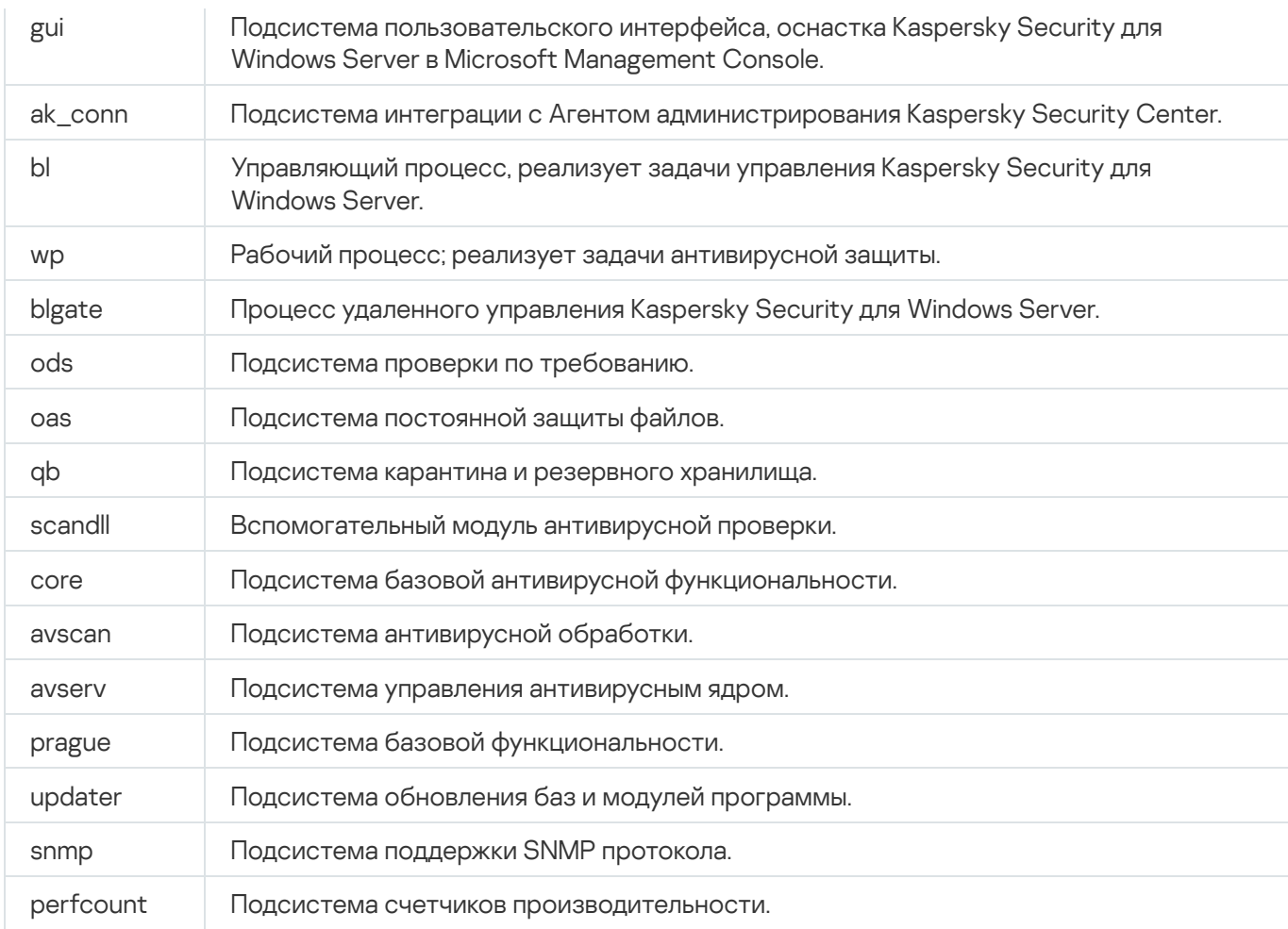

Параметры трассировки оснастки Kaspersky Security для Windows Server (gui) и Плагина управления для Kaspersky Security Center (ak\_conn) применяются после перезапуска этих компонентов. Параметры трассировки подсистемы поддержки SNMP-протокола (snmp) применяются после перезапуска службы SNMP. Параметры трассировки подсистемы счетчиков производительности (perfcount) применяются после перезапуска всех процессов, использующих счетчики производительности. Параметры трассировки остальных подсистем Kaspersky Security для Windows Server применяются сразу после сохранения параметров диагностики сбоев.

По умолчанию Kaspersky Security для Windows Server сохраняет отладочную информацию о работе всех компонентов Kaspersky Security для Windows Server.

Поле ввода доступно, если установлен флажок **Записывать отладочную информацию в файл** . трассировки

- Если вы хотите, чтобы создавался файл дампа, установите флажок **Создавать во время сбоя файл** . дампа
	- В поле ниже укажите папку, в которую Kaspersky Security для Windows Server будет сохранять файл дампа.

3. Нажмите на кнопку **ОК**.

Настроенные параметры программы будут применены на защищаемом устройстве.

### Работа с расписанием задач

Можно настроить расписание запуска задач Kaspersky Security для Windows Server, а также настроить параметры запуска по расписанию.

### Настройка расписания задач

В Консоли программы вы можете настроить расписание локальных системных и пользовательских задач. Настраивать расписание групповых задачам с помощью Консоли программы невозможно.

Чтобы настроить расписание групповых задач <sup>с</sup> помощью Веб-плагина, выполните следующие действия:

- 1. В главном окне веб-консоли выберите **Устройства → Задачи**.
- 2. Щелкните по названию задачи в списке задач Kaspersky Security Center.

Откроется окно «Название задачи».

- 3. Перейдите в раздел **Параметры программы**.
- 4. В разделе **Расписание** установите флажок **Запускать задачу по расписанию**.

Поля с параметрами расписания задач проверки по требованию и обновления недоступны, если запуск этих задач по расписанию запрещен политикой Kaspersky Security Center.

5. Настройте параметры расписания в соответствии с вашими требованиями. Для этого выполните следующие действия:

а. в списке Частота запуска выберите одно из следующих значений:

- **Ежечасно**, если вы хотите, чтобы задача запускалась периодически через заданное количество часов, и укажите количество часов в поле Раз в «количество» часов.
- Ежесуточно, если вы хотите, чтобы задача запускалась периодически через заданное количество дней, и укажите количество дней в поле **Раз в <количество> дней**.
- **Еженедельно**, если вы хотите, чтобы задача запускалась периодически через заданное количество недель, и укажите количество недель в поле **Раз в <количество> недель**. Укажите, по каким дням недели будет запускаться задача (по умолчанию задача запускается по понедельникам).
- При запуске программы, если вы хотите, чтобы задача запускалась при каждом запуске Kaspersky Security для Windows Server.
- **После обновления баз программы**, если вы хотите, чтобы задача запускалась после каждого обновления баз программы.
- b. В поле Время запуска укажите время первого запуска задачи.
- с. В поле Начать с укажите дату начала действия расписания.
- 6. В разделе Параметры остановки задачи:
	- а. Установите флажок **Длительность** и в полях справа укажите максимальную длительность выполнения задачи (количество часов и минут).
	- b. Установите флажок **Приостановить задачу** и в полях справа укажите начальное и конечное значение временного промежутка в пределах суток, в течение которого выполнение задачи будет приостановлено.
- 7. В блоке Дополнительные параметры расписания:
	- а. Установите флажок **Отменить расписание с** и укажите дату, начиная с которой расписание перестанет действовать.
	- b. Установите флажок **Запускать пропущенные задачи**, чтобы включить запуск пропущенных задач.
	- с. Установите флажок **Распределять время запуска задач в интервале** и укажите значение параметра в минутах.
- 8. Нажмите на кнопку Сохранить, чтобы сохранить параметры запуска задачи.

#### Включение и выключение запуска задач по расписанию

Вы можете включать и выключать запуск задач по расписанию как после, так и до настройки параметров расписания.

Чтобы включить или выключить расписание запуска задачи, выполните следующие действия:

- 1. В главном окне веб-консоли выберите **Устройства → Задачи**.
- 2. Щелкните по названию задачи в списке задач Kaspersky Security Center.

Откроется окно «Название задачи».

- 3. Перейдите в раздел **Параметры программы**.
- 4. Выберите раздел Расписание.
- 5. Выполните одно из следующих действий:
	- Установите флажок **Запускать задачу по расписанию**, если вы хотите включить запуск задачи по расписанию.
	- Снимите флажок **Запускать задачу по расписанию**, если вы хотите выключить запуск задачи по расписанию.

Настроенные параметры расписания запуска задачи не будут удалены и применятся при следующем включении запуска задачи по расписанию.

#### 6. Нажмите на кнопку Сохранить.

Настроенные параметры запуска задачи по расписанию будут сохранены.

# Отчеты в Kaspersky Security Center

Отчеты в Kaspersky Security Center содержат информацию о состоянии управляемых устройств. Отчеты формируются на основании информации, хранящейся на Сервере администрирования.

Начиная с Kaspersky Security Center 11, для Kaspersky Security для Windows Server доступны следующие типы отчетов:

- отчет о статусе компонентов;
- отчет о запрещенных запусках;
- отчет о тестовых запрещенных запусках.

Подробную информацию о настройке и работе с отчетами Kaspersky Security Center см. в Справке Kaspersky Security Center.

#### Отчет о статусе компонентов Kaspersky Security для Windows Server

Вы можете контролировать состояние защиты всех устройств в сети и получать организованное представление о наборе компонентов на каждом устройстве.

В отчете для каждого компонента может отображаться одно из следующих состояний: Работает, Приостановлен, Остановлен, Неисправен, Не установлен, Запускается.

Состояние Не установлен относится к компонентам программы, а не к самой программе. Если программа не установлена, Kaspersky Security Center Web Console присваивает статус N/A (недоступно).

Можно создавать выборки компонентов и использовать фильтры, чтобы отображать сетевые устройства с определенным набором компонентов и их состояниями.

Подробную информацию о создании и использовании выборок см. в *Справке Kaspersky Security Center.* 

Чтобы просмотреть статус компонентов <sup>в</sup> параметрах программы, выполните следующие действия:

- 1. В главном окне веб-консоли выберите **Устройства → Управляемые устройства**.
- 2. Выберите название защищаемого устройства.
- 3. На закладке **Общие** выберите раздел **Компоненты**.
- 4. Ознакомьтесь с таблицей состояния компонентов.

Информация о статусе компонента Защита от эксплойтов недоступна в этой таблице.

Чтобы просмотреть стандартный отчет Kaspersky Security Center Web Console, выполните следующие действия:

- 1. Выберите **Мониторинг и отчетность**  $\rightarrow$  **Отчеты**.
- 2. В списке выберите Отчет о статусе компонентов программы и нажмите на кнопку Показать отчет. Будет сформирован отчет.
- 3. Ознакомьтесь со следующими элементами отчета:
	- диаграмма;
- итоговая таблица с компонентами и суммарным количеством устройств в сети, на которых установлен каждый из компонентов, а также группы, к которым они принадлежат;
- детальная таблица, показывающая статус, версию, устройство и группу компонента.

#### Отчеты о запрещенных программах в активном и в тестовом режимах

По результатам выполнения задачи Контроль запуска программ можно сформировать два типа отчетов: отчет о запрещенных программах (если задача запущена в активном режиме) и отчет о запрещенных программах в тестовом режиме (если задача запущена в режиме Только статистика). В этих отчетах приведена информация о заблокированных программах на защищаемых устройствах сети. Каждый отчет формируется для всех групп администрирования и содержит данные обо всех программах "Лаборатории Касперского", установленных на защищаемых устройствах.

Чтобы просмотреть отчет <sup>о</sup> запрещенных программах <sup>в</sup> режиме Только статистика, выполните следующие действия:

- 1. Запустите задачу Контроль запуска программ в режиме Только [статистика.](#page-393-0)
- 2. Выберите **Мониторинг и отчетность**  $\rightarrow$  **Отчеты**.
- 3. В списке выберите **Отчет о запрещенных программах в тестовом режиме** и нажмите на кнопку . Показать отчет

Будет сформирован отчет.

- 4. Ознакомьтесь со следующими элементами отчета:
	- диаграмма, показывающая 10 программ с самым большим количеством заблокированных запусков;
	- итоговая таблица блокировок программ, содержащая имя исполняемого файла, причину и время блокировки, а также количество устройств, на которых произошла блокировка программ;
	- детальная таблица, показывающая данные устройства, путь к файлу и причину блокировки.

Чтобы просмотреть отчет <sup>о</sup> запрещенных программах <sup>в</sup> активном режиме, выполните следующие действия:

1. Запустите задачу Контроль запуска программ в режиме [Активный](#page-393-0).

- 2. Выберите **Мониторинг и отчетность**  $\rightarrow$  **Отчеты**.
- 3. В списке выберите Отчет о запрещенных программах в тестовом режиме и нажмите на кнопку . Показать отчет

Будет сформирован отчет.

Отчет содержит те же разделы данных, что и отчет о запрещенных программах в тестовом режиме.

### Диагностическое окно

В этом разделе описано использование диагностического окна для просмотра статуса или текущей активности защищаемого устройства и настройка записи файлов дампов и файлов трассировки.

# О диагностическом окне

Компонент Диагностическое окно (далее также CDI) устанавливается и удаляется вместе с компонентом Значок области уведомлений независимо от Консоли программы и может быть использован, даже если Консоль программы не установлена на защищаемом устройстве. Диагностическое окно запускается через значок области уведомлений или путем запуска файла kavfsmui.exe из папки программы на защищаемом устройстве.

В диагностическом окне можно выполнять следующие действия:

- [просматривать](#page-192-0) информацию об общем статусе программы;
- просматривать [произошедшие](#page-194-0) инциденты безопасности;
- [просматривать](#page-194-1) текущую активность на защищаемом устройстве;
- запускать и [останавливать](#page-195-0) запись файлов дампов и файлов трассировки;
- открывать Консоль программы;
- открывать окно О программе со списком установленных обновлений и доступных исправлений.

Вы можете просматривать Диагностическое окно, даже если доступ к функциям Kaspersky Security для Windows Server защищен паролем. Введение пароля не требуется.

Диагностическое окно невозможно настроить через Kaspersky Security Center.

# <span id="page-192-0"></span>Просмотр состояния Kaspersky Security для Windows Server с помощью диагностического окна

Чтобы открыть диагностическое окно, выполните следующие действия:

1. По правой клавише мыши откройте контекстное меню значка области уведомлений в панели задач.

#### 2. Выберите пункт Открыть Диагностическое окно.

Откроется Диагностическое окно.

На закладке **Статус защиты** можно просмотреть текущий статус ключа, а также статус задач постоянной защиты сервера и задач обновления. Для уведомления о состояниях защиты используется цветовая индикация (см. таблицу ниже).

Раздел Состояние

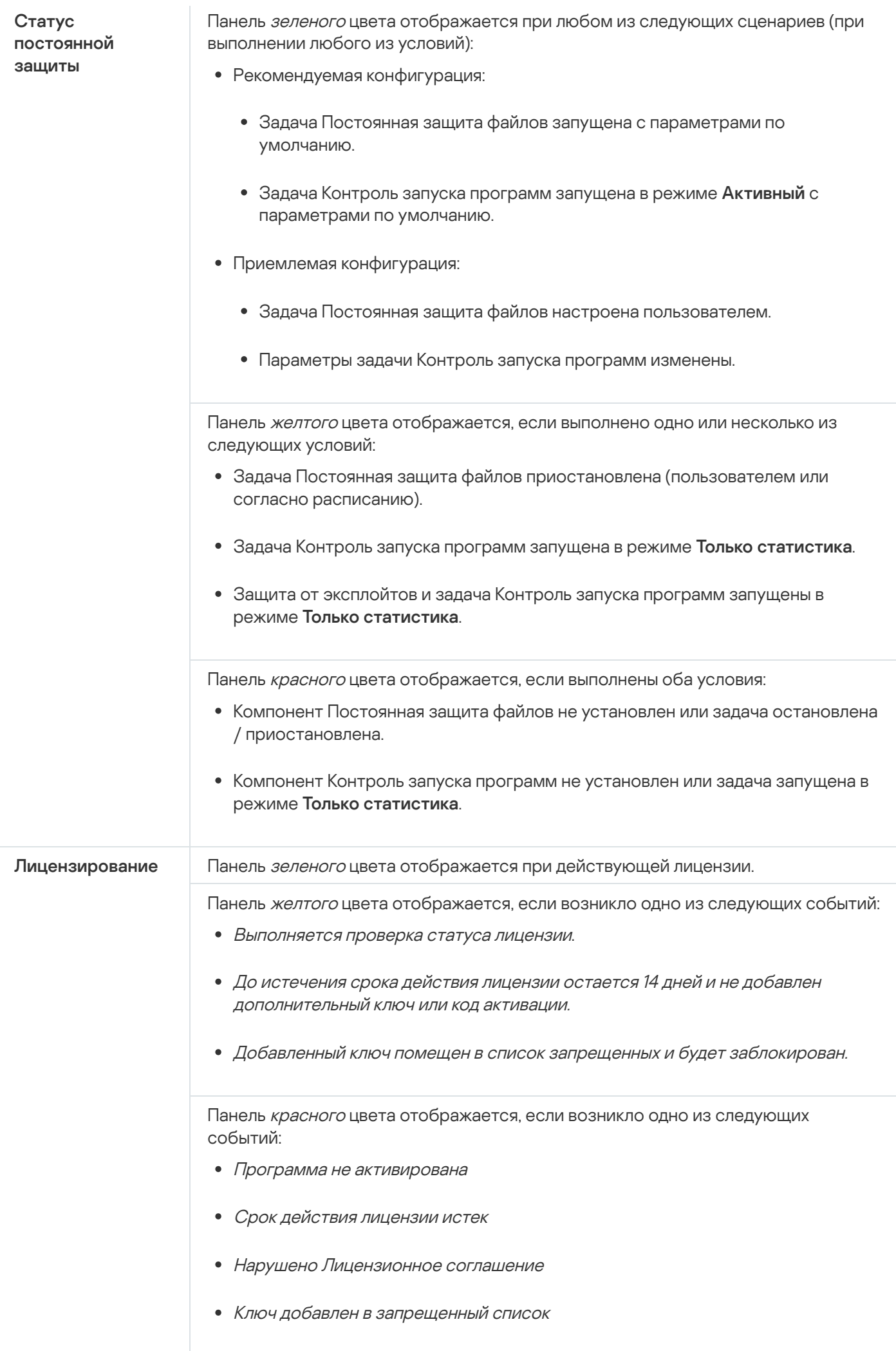

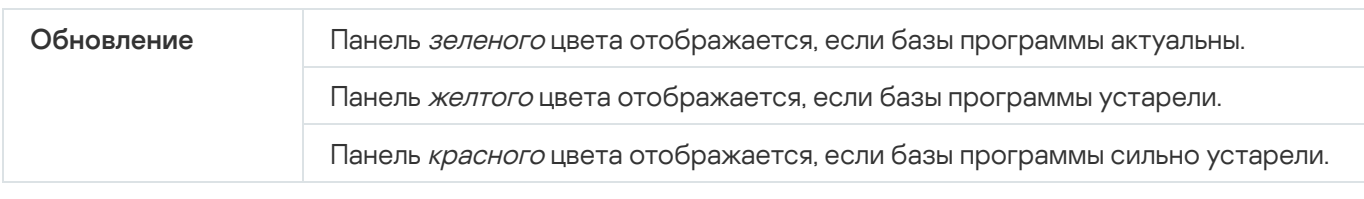

# <span id="page-194-0"></span>Просмотр статистики событий безопасности

На закладке **Статистика** отображаются все события безопасности. Статистика каждой задачи защиты отображается в отдельном блоке, где указано количество инцидентов, а также дата и время возникновения последнего инцидента. При регистрации инцидента цвет блока меняется на красный.

Чтобы просмотреть статистику, выполните следующие действия:

- 1. По правой клавише мыши откройте контекстное меню значка области уведомлений в панели задач.
- 2. Выберите пункт Открыть Диагностическое окно.
	- Откроется Диагностическое окно.
- 3. Выберите закладку Статистика.
- <span id="page-194-1"></span>4. Просмотрите инциденты безопасности для задач защиты.

### Просмотр текущей активности программы

На этой закладке вы можете просматривать статус текущих задач и процессов программы, а также оперативно получать сообщения о происходящих критических событиях.

Для отображения статуса активности программы используется цветовая индикация:

- В разделе **Задачи**:
	- Зеленый цвет. Не выполнены условия, при которых требовалась бы индикация красным цветом.
	- Желтый цвет. Проверка важных областей не проводилась давно.
	- Красный цвет. Выполнено как минимум одно из следующих условий:
		- Ни одна задача не запущена и расписание запуска не настроено ни для одной задачи.
		- Ошибки запуска программы зарегистрированы как критические события.
- В разделе Kaspersky Security Network:
	- Зеленый цвет. Задача Использование KSN запущена.
	- Желтый цвет. Положение о KSN принято, но задача не запущена.

Чтобы просмотреть текущую активность программы на защищаемом устройстве, выполните следующие действия:

- 1. По правой клавише мыши откройте контекстное меню значка области уведомлений в панели задач.
- 2. Выберите пункт Открыть Диагностическое окно.

Откроется Диагностическое окно.

- 3. Выберите закладку **Текущая активность программы**.
- 4. В разделе Задачи ознакомьтесь со следующей информацией:
	- Проверка важных областей давно не выполнялась

Это поле отображается, только если программа возвращает соответствующее предупреждение о проверке важных областей.

- Выполняется сейчас
- Завершены с ошибкой
- Следующий запуск определен по расписанию

5. В разделе Kaspersky Security Network ознакомьтесь со следующей информацией:

- Включено с запросами файловой репутации или Не используется
- <u>[Включено с запросами файловой](javascript:toggleBlock() репутации, включена отправка статистики KSN  $@$ .</u>

Программа отправляет данные о вредоносных программах, в том числе мошеннических, обнаруженных в ходе выполнения задачи Постоянная защита файлов и задач проверки по требованию, а также отладочную информацию о сбоях при проверке.

Поле отображается, если флажок **Разрешить отправку статистики Kaspersky Security Network** установлен в параметрах задачи Использование KSN.

6. В разделе Интеграция с Kaspersky Security Center ознакомьтесь со следующей информацией:

- Разрешено локальное управление
- Наложена политика: <Имя Сервера администрирования>

# <span id="page-195-0"></span>Настройка записи файлов дампов и файлов трассировки

В диагностическом окне можно настроить запись файлов дампов и файлов трассировки.

Вы можете также настроить [диагностику сбоев](#page-147-0) в Консоли программы.

Чтобы запустить запись файлов дампов <sup>и</sup> файлов трассировки, выполните следующие действия:

- 1. По правой клавише мыши откройте контекстное меню значка области уведомлений в панели задач.
- 2. Выберите пункт Открыть Диагностическое окно.

Откроется Диагностическое окно.

- 3. Выберите закладку **Диагностика сбоев**.
- 4. Если требуется, настройте следующие параметры трассировки:
	- а. Установите флажок З<mark>аписывать отладочную информацию в файл трассировки в указанной папке</mark>.
	- b. Нажмите на кнопку **Обзор** и укажите папку, в которую Kaspersky Security для Windows Server будет сохранять файлы трассировки.

Трассировка будет включена для всех компонентов с параметрами по умолчанию: с уровнем детализации Отладка и максимальным размером файла журнала – 50 МБ.

- 5. Если требуется, настройте следующие параметры записи файлов дампов:
	- а. Установите флажок Создавать файл дампа во время сбоя в указанной папке.
	- b. Нажмите на кнопку **Обзор** и укажите папку, в которую Kaspersky Security для Windows Server будет сохранять файл дампа.
- 6. Нажмите на кнопку Применить.

Новая конфигурация будет применена.

# Обновление баз и модулей Kaspersky Security для Windows Server

Этот раздел содержит информацию о задачах обновления баз и модулей Kaspersky Security для Windows Server, копировании обновлений и откате обновлений баз Kaspersky Security для Windows Server, а также инструкции по настройке задач обновления баз и модулей программы.

# О задачах обновления

В Kaspersky Security для Windows Server предусмотрено четыре задачи обновления системы: Обновление баз программы, Обновление модулей программы, Копирование обновлений и Откат обновления баз программы.

По умолчанию Kaspersky Security для Windows Server соединяется с источником обновлений – одним из серверов обновлений ["Лаборатории](#page-202-0) Касперского" – каждый час. Вы можете настраивать все задачи обновления, кроме задачи Откат обновления баз программы. После того как вы измените параметры задачи, Kaspersky Security для Windows Server применит их новые значения при следующем запуске задачи.

Вы не можете приостанавливать и возобновлять задачи обновления.

#### Обновление баз программы

По умолчанию Kaspersky Security для Windows Server копирует базы из источника обновлений на устройство и сразу переходит к их использованию в выполняющейся задаче Постоянная защита сервера. Задачи проверки по требованию переходят к использованию обновленных баз программы при последующем их запуске.

По умолчанию Kaspersky Security для Windows Server запускает задачу Обновление баз программы каждый час.

#### Обновление модулей программы

По умолчанию Kaspersky Security для Windows Server проверяет доступность обновлений модулей программы в источнике обновлений. Для использования установленных программных модулей требуется перезагрузка защищаемого устройства и / или перезапуск Kaspersky Security для Windows Server.

По умолчанию Kaspersky Security для Windows Server запускает задачу Обновление модулей программы еженедельно, по пятницам, в 16:00 (время согласно региональным настройкам защищаемого устройства). В ходе выполнения задачи программа проверяет наличие важных и плановых обновлений модулей Kaspersky Security для Windows Server, не копируя их.

#### Копирование обновлений

По умолчанию в ходе выполнения задачи Kaspersky Security для Windows Server загружает файлы обновлений баз программы и сохраняет их в указанную сетевую или локальную папку, не устанавливая их.

По умолчанию задача Копирование обновлений не выполняется.

#### Откат обновления баз программы

В ходе выполнения задачи Kaspersky Security для Windows Server возвращается к использованию баз программы с ранее установленными обновлениями.

По умолчанию задача Откат обновления баз программы не выполняется.

# Об обновлении модулей программы

"Лаборатория Касперского" может выпускать пакеты обновлений модулей Kaspersky Security для Windows Server. Пакеты обновлений делятся на *срочные* (или критические) и плановые. Срочные пакеты обновлений устраняют уязвимости и ошибки; плановые добавляют новые функции или улучшают существующие.

Срочные (критичные) пакеты обновлений публикуются на серверах обновлений "Лаборатории Касперского". Вы можете настроить их автоматическую установку с помощью задачи Обновление модулей программы. По умолчанию Kaspersky Security для Windows Server запускает задачу Обновление модулей программы еженедельно, по пятницам, в 16:00 (время согласно региональным настройкам защищаемого устройства).

"Лаборатория Касперского" не публикует плановые пакеты обновлений на серверах обновлений для автоматического обновления; вы можете загружать их с веб-сайта "Лаборатории Касперского". Вы можете получать информацию о выходе плановых обновлений Kaspersky Security для Windows Server с помощью задачи Обновление модулей программы.

Вы можете загружать срочные обновления из интернета на каждое защищаемое устройство или использовать одно защищаемое устройство в качестве посредника, копируя на него обновления без установки, а затем распределяя их на защищаемые устройства в сети. Чтобы копировать и сохранять обновления без установки, используйте задачу Копирование обновлений.

Перед установкой обновлений модулей, Kaspersky Security для Windows Server создает резервные копии модулей, установленных ранее. Если обновление модулей программы прервется или завершится с ошибкой, Kaspersky Security для Windows Server автоматически вернется к использованию ранее установленных программных модулей. Вы также можете откатить обновление модулей вручную до предыдущих установленных обновлений.

На время установки полученных обновлений служба Kaspersky Security автоматически останавливается, а затем снова запускается.

# Об обновлении баз программы

Базы Kaspersky Security для Windows Server, хранящиеся на защищаемом устройстве, быстро становятся неактуальными. Вирусные аналитики "Лаборатории Касперского" ежедневно обнаруживают сотни новых угроз, создают идентифицирующие их записи и включают их в обновления баз программы. Обновление баз программы представляет собой один или несколько файлов с записями, идентифицирующими угрозы, которые были выявлены за время, истекшее с момента создания предыдущего обновления. Чтобы свести риск заражения устройства к минимуму, рекомендуется регулярно получать обновления баз программы.

По умолчанию, если базы Kaspersky Security для Windows Server не обновляются в течение недели с момента создания установленных обновлений баз, возникает событие Базы программы устарели. Если базы программы не обновляются в течение двух недель, возникает событие Базы программы сильно устарели. Информация об <u>[актуальности](#page-160-0) баз</u> отображается в панели результатов узла **Kaspersky Security** в дереве Консоли программы. Вы можете использовать общие параметры Kaspersky Security для Windows Server, чтобы указать другое количество дней до возникновения этих событий. Вы можете также настроить уведомления [администратора](#page-252-0) об этих событиях.

Kaspersky Security для Windows Server загружает обновления баз и модулей программы с FTP- или HTTPсерверов обновлений "Лаборатории Касперского", Сервера администрирования Kaspersky Security Center или из других источников обновлений.

Можно загружать обновления на каждое защищаемое устройство или использовать одно защищаемое устройство в качестве посредника. На него будут копироваться обновления, а затем распространяться на защищаемые устройства. Если вы используете программу Kaspersky Security Center для централизованного управления защитой устройств в организации, можно использовать Сервер администрирования Kaspersky Security Center в качестве посредника для загрузки обновлений.

Вы можете запускать задачи обновления баз программы вручную или по [расписанию](#page-150-0). По умолчанию Kaspersky Security для Windows Server запускает задачу Обновление баз программы каждый час.

Если загрузка обновлений прервется или завершится с ошибкой, Kaspersky Security для Windows Server автоматически вернется к использованию баз с последними установленными обновлениями. В случае повреждения баз Kaspersky Security для Windows Server можно вручную [откатить](#page-206-0) базы до ранее установленных обновлений.

# Схемы обновления баз и модулей антивирусных программ в организации

Выбор источника обновлений в задачах обновления зависит используемой в организации схемы обновления баз и модулей программы.

Вы можете обновлять базы и модули Kaspersky Security для Windows Server на защищаемых устройствах по следующим схемам:

- Загружать обновления напрямую из интернета на каждое защищаемое устройство (схема 1).
- Загружать обновления из интернета на устройство-посредник и распределять обновления на защищаемые устройства с этого устройства.

Посредником может служить любое устройство, на котором установлены следующие программы:

- Kaspersky Security для Windows Server (схема 2).
- Сервер администрирования Kaspersky Security Center (схема 3).

Обновление через устройство-посредник позволяет не только снизить интернет-трафик, но и обеспечить дополнительную безопасность защищаемых устройств в сети.

Перечисленные схемы обновлений описаны ниже.

#### Схема 1. Обновление баз и модулей программы напрямую из интернета

Чтобы настроить получение обновлений Kaspersky Security для Windows Server напрямую из интернета,

на каждом защищаемом устройстве в параметрах задач Обновление баз программы и Обновление модулей программы укажите серверы обновлений "Лаборатории Касперского" в качестве источника обновлений.

Вы можете указать в качестве источников обновлений другие HTTP- или FTP-серверы, на которых имеется папка обновлений.

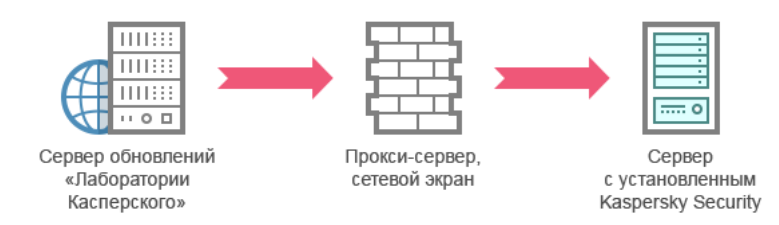

Рис. 1. Обновление баз и модулей программы напрямую из интернета

#### Схема 2. Обновление баз и модулей программы через одно из защищаемых устройств

Чтобы настроить получение обновлений Kaspersky Security для Windows Server через одно из защищаемых устройств, выполните следующие действия:

- 1. Скопируйте обновления на выбранное защищаемое устройство. Для этого выполните следующие действия:
	- На выбранном защищаемом устройстве настройте параметры задачи Копирование обновлений:
		- a. В качестве источника обновлений укажите серверы обновлений "Лаборатории Касперского".
		- b. Укажите папку общего доступа в качестве папки, в которой будут сохранены обновления.
- 2. Распределите обновления на остальные защищаемые устройства. Для этого выполните следующие действия:
	- На каждом защищаемом устройстве настройте параметры задач Обновление баз программы и Обновление модулей программы (см. рис. ниже).
		- a. В качестве источника обновлений укажите папку на диске устройства-посредника, в которую будут загружаться обновления.

Kaspersky Security для Windows Server будет получать обновления через одно из защищаемых устройств.

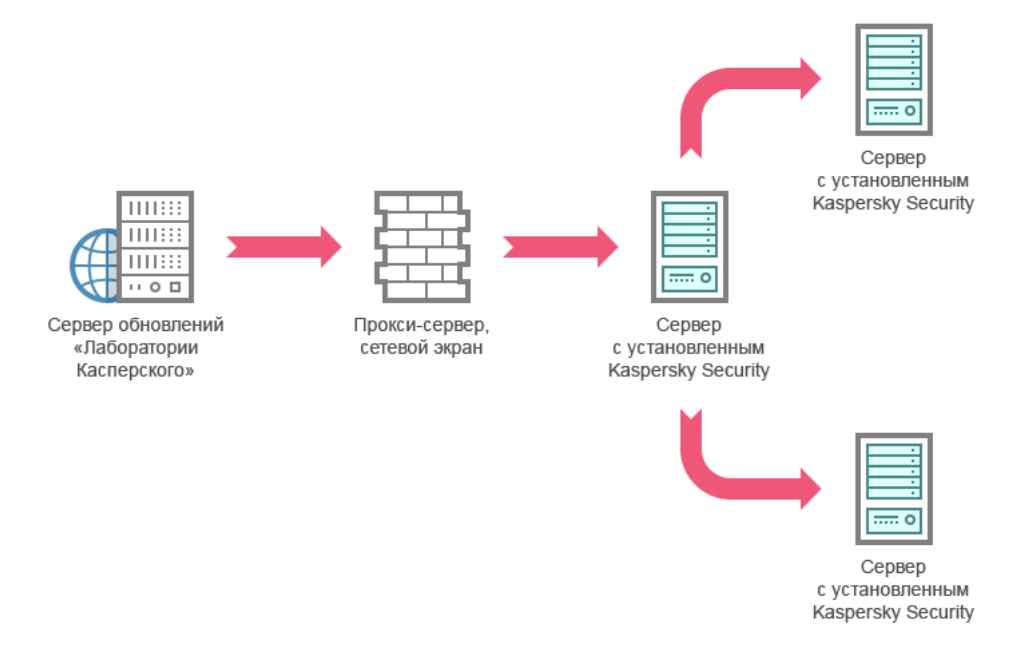

Рис. 2. Обновление баз и модулей программы через одно из защищаемых устройств

Схема 3. Обновление баз и модулей программы через Сервер администрирования Kaspersky Security Center

Если вы используете Kaspersky Security Center для централизованного управления антивирусной защитой устройств, можно загружать обновления с помощью Сервера администрирования Kaspersky Security Center, установленного в локальной сети (см. рис. ниже).

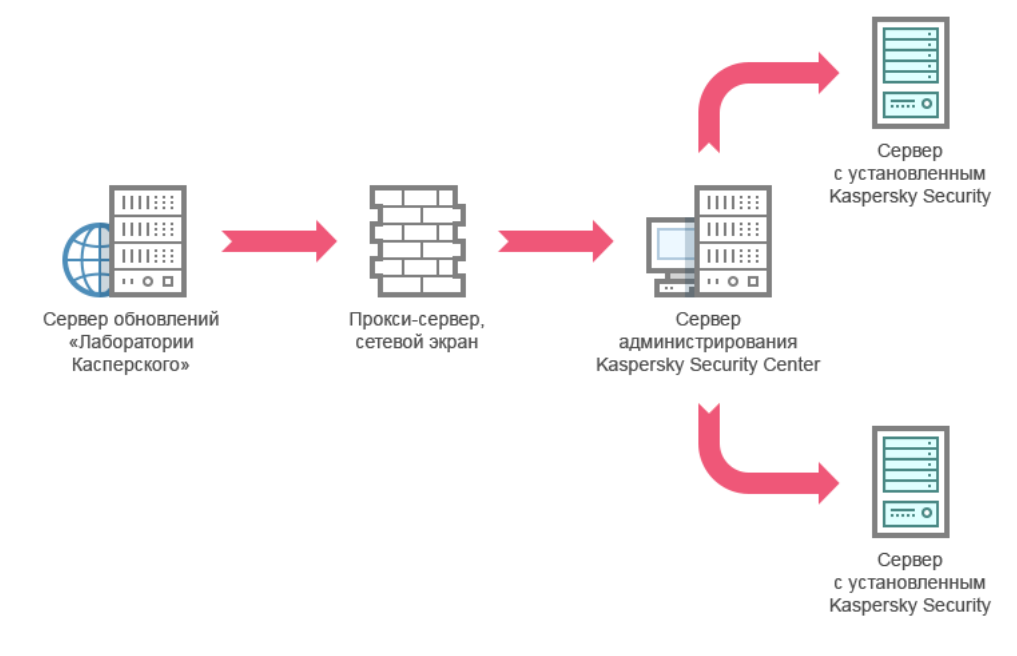

Рис. 3. Обновление баз и модулей программы через Сервер администрирования Kaspersky Security Center

Чтобы настроить получение обновлений Kaspersky Security для Windows Server через Сервер администрирования Kaspersky Security Center, выполните следующие действия:

- 1. Загрузите обновления с серверов обновлений "Лаборатории Касперского" на Сервер администрирования Kaspersky Security Center. Для этого выполните следующие действия:
	- Настройте задачу Получение обновлений Сервером администрирования для указанного набора защищаемых устройств:
		- a. В качестве источника обновлений укажите серверы обновлений "Лаборатории Касперского".
- 2. Распределите обновления на защищаемые устройства. Для этого выполните одно из следующих действий:
	- В Kaspersky Security Center настройте групповую задачу обновления антивирусных баз (модулей программы) для распределения обновлений на защищаемые устройства:
		- а. В расписании задачи укажите частоту запуска **После получения обновлений Сервером** . администрирования

Сервер администрирования будет запускать задачу каждый раз, как только он получит обновления (этот способ является рекомендуемым).

Частоту запуска **После получения обновлений Сервером администрирования** нельзя указать в Консоли программы.

Настройте на каждом из защищаемых устройств задачи Обновление баз программы и Обновление модулей программы:

a. В качестве источника обновлений укажите Сервер администрирования Kaspersky Security Center.

b. Если требуется, настройте расписание задачи.

При редких обновлениях антивирусных баз Kaspersky Security для Windows Server (от одного раза в месяц до одного раза в год) вероятность обнаружения угроз снижается, повышается частота ложных срабатываний компонентов программы.

Kaspersky Security для Windows Server будет получать обновления через Сервер администрирования Kaspersky Security Center.

Если вы планируете использовать Сервер администрирования Kaspersky Security Center для распределения обновлений, предварительно установите на каждом из защищаемых устройств Агент администрирования – программный компонент, входящий в комплект поставки Kaspersky Security Center. Он обеспечивает взаимодействие между Сервером администрирования и Kaspersky Security для Windows Server на защищаемом устройстве. Подробная информация об Агенте администрирования и его настройке с помощью Kaspersky Security Center приведена в Справке Kaspersky Security Center.

### <span id="page-202-0"></span>Настройка задач обновления

<span id="page-202-1"></span>Этот раздел содержит инструкции по настройке задач обновления Kaspersky Security для Windows Server.

# Настройка параметров работы с источниками обновлений Kaspersky Security для Windows Server

Для каждой задачи обновления, кроме задачи Откат обновления баз программы, можно указать один или несколько источников обновлений, добавить пользовательские источники обновлений и настроить параметры соединения с указанными источниками обновлений.

После изменения параметров задач обновления новые значения не применяются немедленно в выполняющихся задачах обновления. Настроенные параметры вступят в силу только при последующем запуске задач.

Чтобы указать тип источника обновлений, выполните следующие действия:

- 1. В дереве Консоли программы разверните узел Обновление.
- 2. Выберите вложенный узел, соответствующий задаче обновления, которую вы хотите настроить.
- 3. В панели результатов выбранного узла перейдите по ссылке Свойства.

Откроется окно Параметры задачи на закладке Общие.

- 4. В разделе Источник обновлений выберите тип источника обновлений Kaspersky Security для Windows Server:
	- Сервер [администрирования](javascript:void(0)) Kaspersky Security Center
	- Серверы обновлений ["Лаборатории](javascript:void(0)) Касперского"
- Другие HTTP-, [FTP-серверы](javascript:void(0)) или сетевые ресурсы ?
- 5. Если требуется, настройте дополнительные параметры для пользовательских источников обновления:
	- а. Перейдите по ссылке Другие HTTP-, FTP-серверы или сетевые ресурсы.
		- 1. В открывшемся окне **Серверы обновлений** установите или снимите флажки рядом с пользовательскими источниками обновлений, чтобы начать или прекратить их использование.
		- 2. Нажмите на кнопку **ОК**.
	- b. В разделе **[Источник обновлений](javascript:void(0))** на закладке **Общие** установите или снимите флажок **Использовать** . недоступны серверы обновлений "Лаборатории Касперского", если серверы, указанные пользователем,
- 6. В окне **Параметры задачи** выберите закладку **Параметры соединения**, чтобы настроить параметры соединения с источником обновлений:
	- Снимите или установите флажок **Использовать параметры [прокси-сервера](javascript:void(0)) для соединения с** . серверами обновлений "Лаборатории Касперского"
	- Снимите или установите флажок Использовать параметры [прокси-сервера](javascript:void(0)) для соединения с другими серверами **?**

Информация о настройке дополнительных параметров прокси-сервера и параметров аутентификации для доступа к [прокси-серверу](#page-65-0) приведена в разделе Запуск и настройка задачи Обновление баз программы.

7. Нажмите на кнопку **ОК**.

Настроенные параметры источника обновлений Kaspersky Security для Windows Server будут сохранены и применены при последующем запуске задачи.

Вы можете управлять списком пользовательских источников обновлений Kaspersky Security для Windows Server.

Чтобы отредактировать список пользовательских источников обновлений программы, выполните следующие действия:

- 1. В дереве Консоли программы разверните узел Обновление.
- 2. Выберите вложенный узел, соответствующий задаче обновления, которую вы хотите настроить.
- 3. В панели результатов выбранного узла перейдите по ссылке Свойства.

Откроется окно Параметры задачи на закладке Общие.

4. Перейдите по ссылке **Другие HTTP-, FTP-серверы или сетевые ресурсы**.

Откроется окно Серверы обновлений.

- 5. Выполните следующие действия:
	- Чтобы добавить новый пользовательский источник обновления, нажмите на кнопку **Добавить** и в поле ввода укажите адрес папки с файлами обновлений на FTP- или HTTP-сервере. Укажите локальную или сетевую папку в формате UNC (Universal Naming Convention). Нажмите на клавишу ENTER.

По умолчанию добавленная папка используется в качестве источника обновлений.

- Чтобы отключить использование пользовательского источника, снимите флажок рядом с источником в списке.
- Чтобы включить использование пользовательского источника, установите флажок рядом с источником в списке.
- Чтобы изменить очередность обращения Kaspersky Security для Windows Server к пользовательским источникам обновлений, с помощью кнопок **Вверх** и **Вниз** перемещайте выбранный источник к началу или концу списка в зависимости от того, когда он должен использоваться: до или после других источников.
- Чтобы изменить путь к пользовательскому источнику обновлений, выберите источник в списке и нажмите на кнопку Изменить, выполните нужные изменения в поле ввода и нажмите на клавишу . ENTER
- Чтобы удалить пользовательский источник обновлений, выберите его в списке и нажмите на кнопку . Удалить

Вы не можете удалить единственный пользовательский источник из списка.

6. Нажмите на кнопку ОК.

Изменения в списке пользовательских источников обновления программы будут сохранены.

# Оптимизация дисковой подсистемы при выполнении задачи Обновление баз программы

При выполнении задачи Обновление баз программы Kaspersky Security для Windows Server размещает файлы обновлений на локальном диске защищаемого устройства. Вы можете снизить нагрузку на дисковую подсистему защищаемого устройства за счет размещения файлов обновлений на виртуальном диске в оперативной памяти при выполнении задачи обновления.

Эта функция доступна для операционных систем Microsoft Windows 7 и выше.

При использовании этой функции во время выполнения задачи Обновление баз программы в операционной системе может появиться дополнительный логический диск. Этот логический диск исчезает из операционной системы после завершения задачи.

Чтобы снизить нагрузку на дисковую подсистему защищаемого устройства при выполнении задачи Обновление баз программы, выполните следующие действия:

- 1. В дереве Консоли программы разверните узел **Обновление**.
- 2. Выберите вложенный узел **Обновление баз программы**.
- 3. В панели результатов узла Обновление баз программы перейдите по ссылке Свойства. Откроется окно Параметры задачи на закладке Общие.

#### 4. В разделе Оптимизация использования дисковой подсистемы настройте следующие параметры:

- Снимите или установите флажок **Снизить нагрузку на дисковую [подсистему](javascript:void(0))**  $\textcircled{r}$
- В поле **Объем оперативной памяти, используемой для оптимизации (МБ)** укажите объем оперативной памяти в мегабайтах. Операционная система временно выделяет этот объем оперативной памяти для размещения файлов обновлений при выполнении задачи. По умолчанию установлен объем оперативной памяти 512 МБ. Минимально допустимый объем оперативной памяти 400 МБ.

При запуске задачи Обновление баз программы с включенной функцией оптимизации дисковой подсистемы, может возникнуть одна из следующих ситуаций, в зависимости от того, какой объем оперативной памяти выделен для функции:

• Если указано слишком маленькое значение, выделенный объем оперативной памяти может оказаться недостаточным для выполнения задачи обновления баз программы (например, при первом обновлении), что приведет к завершению задачи с ошибкой.

В этом случае рекомендуется выделить больший объем оперативной памяти для функции оптимизации дисковой подсистемы.

Если указано слишком большое значение, при запуске задачи обновления баз программы может не получиться создать виртуальный диск требуемого размера в оперативной памяти. В результате функция оптимизации дисковой подсистемы автоматически отключится и задача обновления баз программы будет работать без оптимизации.

В этом случае рекомендуется выделить меньший объем оперативной памяти для функции оптимизации дисковой подсистемы.

5. Нажмите на кнопку **ОК**.

Настроенные параметры будут сохранены и применены при последующем запуске задачи.

# Настройка параметров задачи Копирование обновлений

Чтобы настроить параметры задачи Копирование обновлений, выполните следующие действия:

- 1. В дереве Консоли программы разверните узел Обновление.
- 2. Выберите вложенный узел Копирование обновлений.
- 3. В панели результатов узла Копирование обновлений перейдите по ссылке Свойства.

Откроется окно Параметры задачи.

- 4. На закладках Общие и Параметры соединения настройте параметры работы с <u>[источниками](#page-202-1) обновлений</u>.
- 5. На закладке Общие в разделе Параметры копирования обновлений выполните следующие действия:
	- Укажите условия копирования обновлений программы:
		- Копировать [обновления](javascript:void(0)) баз программы
		- Копировать [критические](javascript:void(0)) обновления модулей программы
		- Копировать обновления баз программы [и критические](javascript:void(0)) обновления модулей программы  $\textcircled{\tiny{2}}$
- Укажите локальную или сетевую папку, в которую Kaspersky Security для Windows Server будет копировать полученные обновления.
- 6. На закладках **Расписание** и **Дополнительно** настройте <u>[расписание](#page-150-0) запуска задачи</u>.
- 7. На закладке Запуск с правами настройте запуск задачи с [использованием](#page-153-0) <u>прав определенной учетной</u> записи.
- 8. Нажмите на кнопку **ОК**.

Настроенные параметры будут сохранены и применены при последующем запуске задачи.

### Настройка параметров задачи Обновление модулей программы

Чтобы настроить параметры задачи Обновление модулей программы, выполните следующие действия:

- 1. В дереве Консоли программы разверните узел **Обновление**.
- 2. Выберите вложенный узел Обновление модулей программы.
- 3. В панели результатов узла Обновление модулей программы перейдите по ссылке Свойства. Откроется окно Параметры задачи.
- 4. На закладках **Общие** и **Параметры соединения** настройте параметры работы с <u>[источниками](#page-202-1) обновлений</u>.
- 5. На закладке **Общие** в разделе **Параметры обновления** настройте параметры обновления модулей программы:
	- Только проверять наличие доступных [критических](javascript:void(0)) обновлений модулей программы $\textcircled{\scriptsize{7}}$
	- Копировать и [устанавливать](javascript:void(0)) критические обновления модулей программы ?
	- Разрешать [перезагрузку](javascript:void(0)) компьютера ?
	- Получать [информацию](javascript:void(0)) о доступных плановых обновлениях модулей программы
- 6. На закладках **Расписание** и **Дополнительно** настройте <u>[расписание](#page-150-0) запуска задачи</u>. По умолчанию Kaspersky Security для Windows Server запускает задачу Обновление модулей программы еженедельно, по пятницам, в 16:00 (время согласно региональным настройкам защищаемого устройства).
- 7. На закладке Запуск с правами настройте запуск задачи с [использованием](#page-153-0) <u>прав определенной учетной</u> записи.
- 8. Нажмите на кнопку **ОК**.

Настроенные параметры будут сохранены и применены при последующем запуске задачи.

<span id="page-206-0"></span>"Лаборатория Касперского" не публикует плановые пакеты обновлений на серверах обновлений для автоматической установки; вы можете загружать их с веб-сайта "Лаборатории Касперского". Вы можете настроить уведомление администратора о событии Доступны критические <sup>и</sup> плановые обновления, в котором будет содержаться адрес веб-страницы, откуда можно загрузить плановые обновления.

# Откат обновления баз Kaspersky Security для Windows Server

Перед применением обновления баз Kaspersky Security для Windows Server создает резервные копии баз, которые использовались ранее. Если обновление было прервано или завершилось с ошибкой, Kaspersky Security для Windows Server автоматически возвращается к использованию ранее установленных баз.

Если после обновления баз у вас возникнут проблемы, вы можете откатить базы до предыдущих установленных обновлений, запустив задачу Откат обновления баз программы.

Чтобы запустить задачу Откат обновления баз программы,

в панели результатов узла Откат обновления баз программы перейдите по ссылке Запустить.

### Откат обновления программных модулей

Названия параметров могут отличаться в разных операционных системах Windows.

Перед применением обновления программных модулей Kaspersky Security для Windows Server создает резервные копии модулей, используемых в текущий момент. Если обновление модулей было прервано или завершилось с ошибкой, Kaspersky Security для Windows Server автоматически возвращается к использованию модулей с ранее установленными обновлениями.

Чтобы откатить программные модули, используйте функцию Microsoft Windows **Установка и удаление** . программ

### Статистика задач обновления

Во время выполнения задачи обновления вы можете просматривать актуальную информацию об объеме данных, загруженных с момента запуска задачи, а также прочую информацию о выполнении задачи.

После завершения или остановки задачи эту информацию можно просмотреть в журнале выполнения задачи.

Чтобы просмотреть статистику задачи обновления, выполните следующие действия:

1. В дереве Консоли программы разверните узел **Обновление**.

2. Выберите вложенный узел, соответствующий задаче, статистику которой вы хотите просмотреть.

В панели результатов выбранного узла в разделе Статистика отобразится статистика выполнения задачи.

Если вы просматриваете задачу Обновление баз программы или Копирование обновлений, в разделе Статистика отображается объем данных, загруженных Kaspersky Security для Windows Server на текущий момент (Полученные данные).

Если вы просматриваете задачу Обновление модулей программы, отображается информация, описанная в следующей таблице.

Информация о задаче Обновление модулей программы

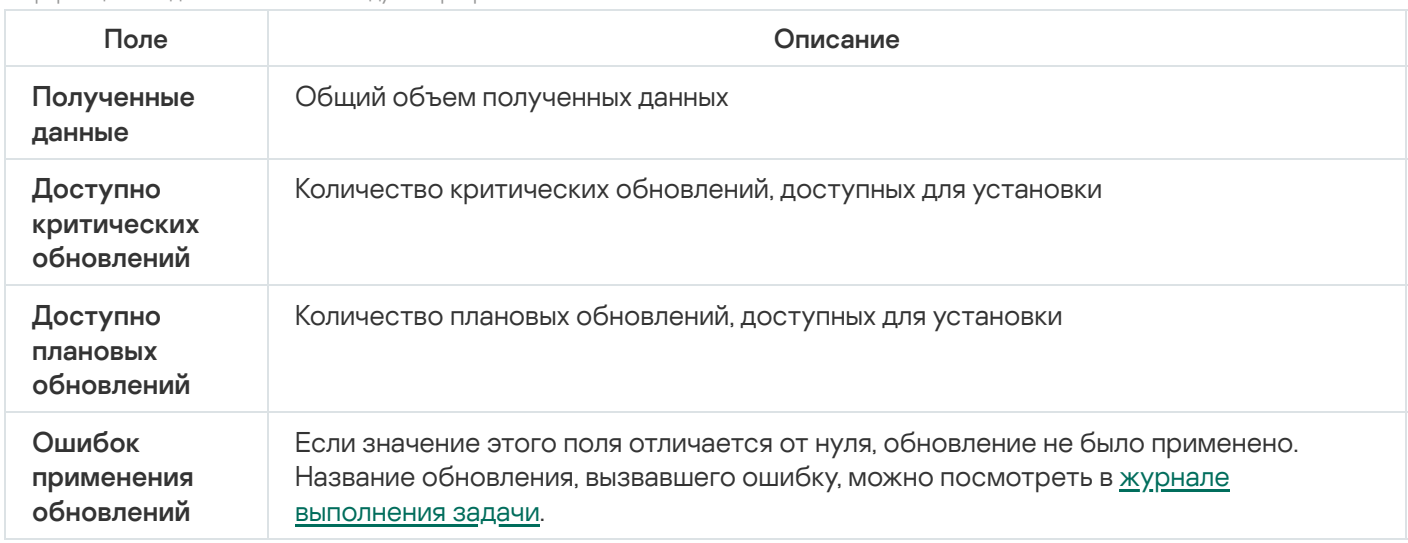

### Изолирование и резервное копирование объектов

Этот раздел содержит информацию о резервном копировании обнаруженных вредоносных объектов перед их лечением или удалением, а также информацию об изолировании возможно зараженных объектов.

### Изолирование возможно зараженных объектов. Карантин

Этот раздел содержит информацию об изолировании возможно зараженных объектов, то есть о помещении этих объектов на карантин, и настройке параметров карантина.

### Об изолировании возможно зараженных объектов

Kaspersky Security для Windows Server перемещает объекты, которые признает возможно зараженными, из исходного местоположения в папку *Карантин*. В целях безопасности объекты, помещенные на карантин, хранятся в зашифрованном виде.

### Просмотр объектов на карантине

Вы можете просматривать объекты на карантине в узле Карантин Консоли программы.

Чтобы просмотреть объекты на карантине, выполните следующие действия:

- 1. В дереве Консоли программы разверните узел Хранилища.
- 2. Выберите вложенный узел **Карантин**.

Информация об объектах, помещенных на карантин, отобразится в панели результатов выбранного узла.

Чтобы найти нужный объект <sup>в</sup> списке объектов на карантине,

[отсортируйте](#page-209-0) объекты или [отфильтруйте](#page-210-0) их.

### <span id="page-209-0"></span>Сортировка объектов на карантине

По умолчанию объекты на карантине отсортированы в таблице по дате помещения на карантин в обратном хронологическом порядке. Чтобы найти нужный объект, можно отсортировать объекты по графам с информацией об объектах. Результат сортировки сохранится, если вы закроете и снова откроете узел **Карантин** или если вы закроете Консоль программы с сохранением в msc-файл и снова откроете ее из этого файла.

Чтобы отсортировать объекты, выполните следующие действия:

- 1. В дереве Консоли программы разверните узел Хранилища.
- 2. Выберите вложенный узел Карантин.

3. В панели результатов узла **Карантин** выберите заголовок столбца, по которому вы хотите отсортировать объекты в таблице.

<span id="page-210-0"></span>Объекты в таблице писке будут отсортированы по выбранному параметру.

### Фильтрация объектов на карантине

Чтобы найти нужный объект на карантине, можно отфильтровать объекты в таблице – отобразить только те объекты, которые удовлетворяют заданным критериям фильтрации (фильтрам). Результат фильтрации сохранится, если вы закроете и снова откроете узел **Карантин** или если вы закроете Консоль программы с сохранением в msc-файл и снова откроете ее из этого файла.

Чтобы задать фильтры, выполните следующие действия:

- 1. В дереве Консоли программы разверните узел **Хранилища**.
- 2. Выберите вложенный узел Карантин.
- 3. В контекстном меню узла выберите пункт Фильтр.

Откроется окно **Параметры фильтра**.

- 4. Чтобы добавить фильтр, выполните следующие действия:
	- а. В списке **Название поля** выберите поле, по которому выполняется фильтрация событий.
	- b. В списке **Оператор** выберите условие фильтрации. Условия фильтрации в таблице могут различаться в зависимости от значения, выбранного в списке Название поля.
	- с. В поле Значение поля введите или выберите в списке значение фильтра.
	- d. Нажмите на кнопку **Добавить**.

Добавленный фильтр отобразится в списке фильтров в окне **Параметры фильтра**. Повторите шаги a-d для каждого добавляемого фильтра. При работе с фильтрами используйте следующие рекомендации:

- Чтобы объединить несколько фильтров по логическому "И", выберите вариант **При выполнении всех** . условий
- Чтобы объединить несколько фильтров по логическому "ИЛИ", выберите вариант **При выполнении** . любого условия
- Чтобы удалить фильтр, в списке фильтров выберите фильтр, который вы хотите удалить, и нажмите на кнопку **Удалить**.
- Чтобы изменить фильтр, выберите фильтр в списке в окне **Параметры фильтра**. Отредактируйте требуемые значения в полях **Название поля, Оператор** и **Значение поля** и нажмите на кнопку . Заменить
- 5. После добавления всех фильтров нажмите на кнопку Применить.

Созданные фильтры будут сохранены.

Чтобы вернуть отображение всех объектов на карантине,

# Проверка объектов на карантине

По умолчанию после каждого обновления баз Kaspersky Security для Windows Server выполняет локальную системную задачу Проверка объектов на карантине. Параметры задачи приведены в следующей таблице. Вы не можете изменять параметры задачи Проверка объектов на карантине.

Можно настраивать [расписание](#page-150-0) запуска задачи, запускать ее вручную, а также изменять права учетной записи, под [управлением](#page-153-0) которой запускается задача.

Проверив объекты на карантине после обновления баз, Kaspersky Security для Windows Server может признать некоторые из них незараженными: статус таких объектов изменится на **Ложное срабатывание**. Другие объекты Kaspersky Security для Windows Server может признать зараженными и выполнить над ними действия, предусмотренные параметрами задачи Проверка объектов на карантине: лечить или удалять, если лечение невозможно.

Параметры задачи Проверка объектов на карантине

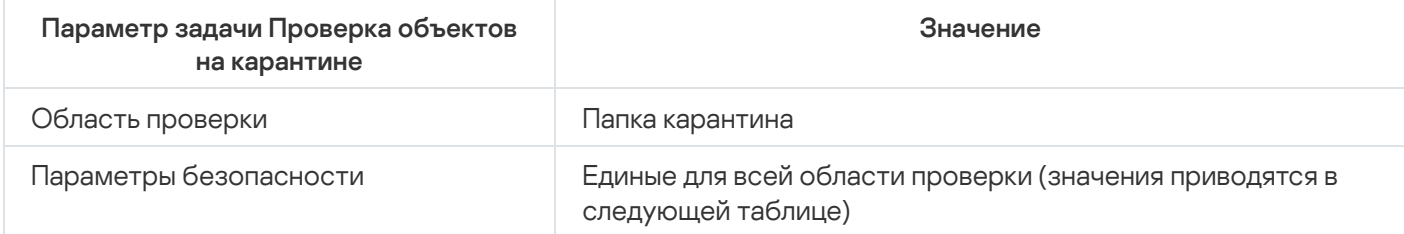

Параметры безопасности в задаче Проверка объектов на карантине

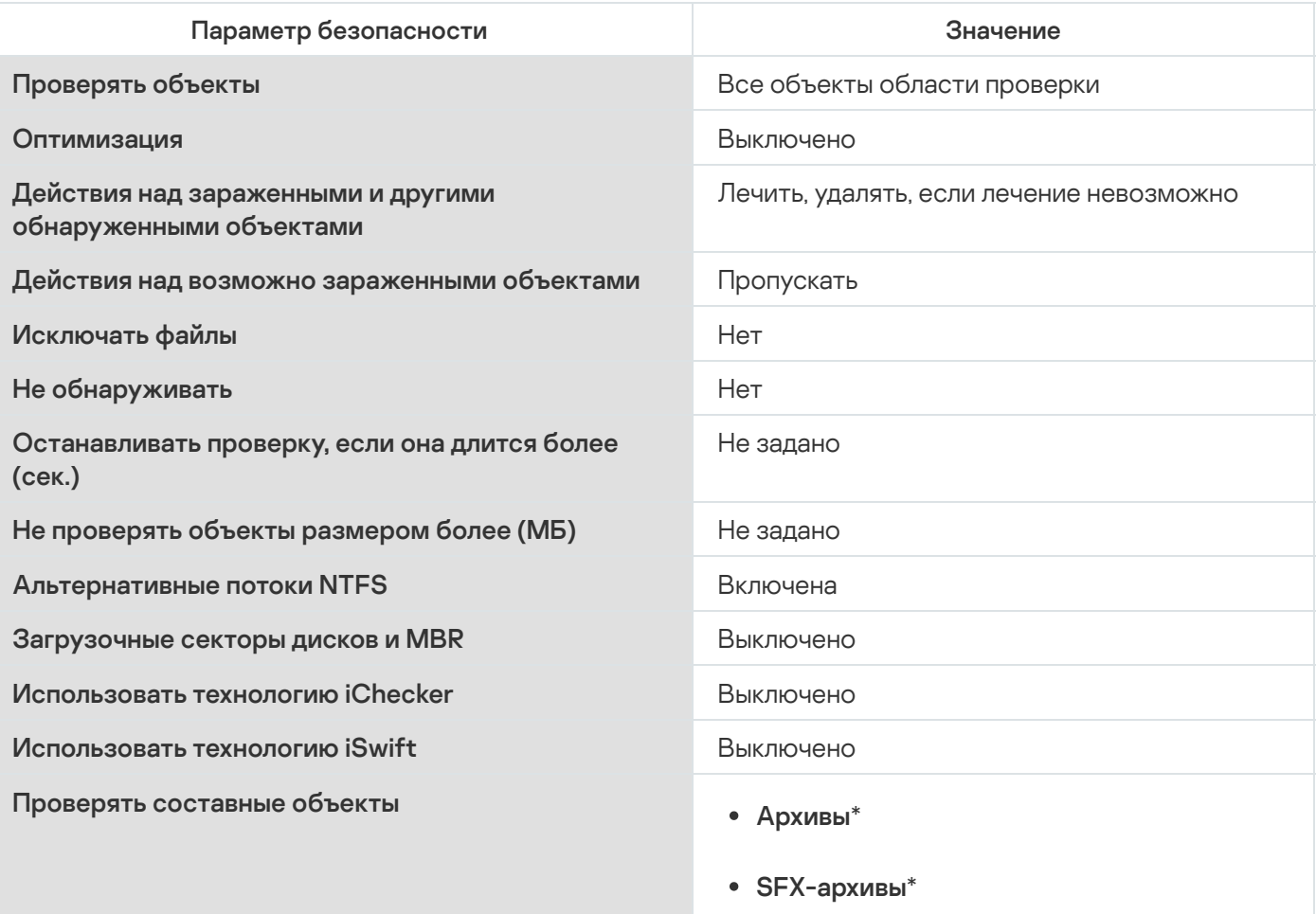

Упакованные объекты\*

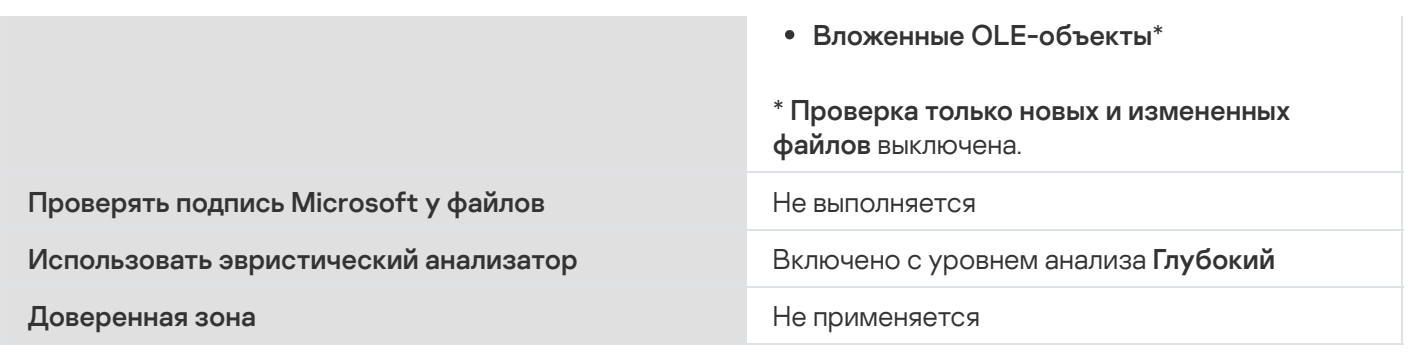

### Восстановление содержимого карантина

Kaspersky Security для Windows Server помещает возможно зараженные объекты в папку карантина в зашифрованном виде, чтобы предохранить защищаемое устройство от их возможного вредоносного действия.

Вы можете восстановить любой объект с карантина. Это может потребоваться в следующих случаях:

- если после проверки карантина с применением обновленных баз статус объекта изменился на **Ложное** срабатывание или Вылечен;
- если вы считаете объект безопасным для защищаемого устройства и хотите его использовать. Чтобы программа Kaspersky Security для Windows Server не изолировала этот объект при последующих проверках, вы можете исключить объект из обработки в задаче Постоянная защита файлов и в задачах проверки по требованию. Для этого укажите объект в качестве значения параметра безопасности **Исключать файлы** (по имени файла) или **Не обнаруживать** в этих задачах либо добавьте его в [Доверенную](#page-522-0) зону.

При восстановлении объектов можно выбрать, где будет сохранен восстановленный объект: в исходном местоположении (по умолчанию), в специальной папке для восстановленных объектов на защищаемом устройстве, в указанной папке на защищаемом устройстве, на котором установлена Консоль программы, или на другом устройстве в сети.

Можно указать папку для хранения восстановленных объектов на защищаемом устройстве. Вы можете установить для ее проверки специальные параметры безопасности. Путь к этой папке задается параметрами карантина.

Восстановление объектов из карантина может привести к заражению защищаемого устройства.

Вы можете восстановить объект, сохранив его копию в папке карантина, чтобы использовать ее в дальнейшем, например, чтобы еще раз проверить объект после обновления баз.

Если объект, помещенный на карантин, входит в составной объект (например, в архив), Kaspersky Security для Windows Server не включает его в составной объект при восстановлении. Объект, помещенный на карантин, сохраняется отдельно в выбранную папку.

Вы можете восстановить один или несколько объектов.

Чтобы восстановить объекты <sup>с</sup> карантина, выполните следующие действия:

1. В дереве Консоли программы разверните узел Хранилища.

- 2. Выберите вложенный узел Карантин.
- 3. В панели результатов узла Карантин выполните одно из следующих действий:
	- Чтобы восстановить один объект, в контекстном меню объекта, который вы хотите восстановить, выберите пункт Восстановить.
	- чтобы восстановить несколько объектов, выберите нужные объекты, используя клавишу **Ctrl** или клавишу **Shift**, затем откройте контекстное меню одного из выбранных объектов и выберите пункт . Восстановить

Откроется окно Восстановление объекта.

4. В окне **Восстановление объекта** для каждого выбранного объекта укажите папку, в которой будет сохранен восстанавливаемый объект.

Имя объекта отображается в поле **Объект** в верхней части окна. Если вы выбрали несколько объектов, будет отображаться имя первого объекта в списке.

- 5. Выполните одно из следующих действий:
	- Чтобы восстановить объект в исходное местоположение, выберите пункт **Восстановить в исходную** . папку
	- Чтобы восстановить объект в папку, которую вы задали в качестве папки для восстановления в параметрах, выберите **Восстановить в папку, используемую по умолчанию**.
	- Чтобы сохранить объект в другую папку на защищаемом устройстве, на котором установлена Консоль программы, или в папку общего доступа, выберите **Восстановить в папку на локальном компьютере**, а затем выберите нужную папку или укажите путь к ней.
- 6. Чтобы сохранить копию объекта в папке *Карантин* после его восстановления, снимите флажок **Удалить** . объекты из хранилища после восстановления
- 7. Чтобы применить указанные условия восстановления к остальным выбранным объектам, установите флажок Применить ко всем выбранным объектам.

Все выбранные объекты будут восстановлены и сохранены в указанное местоположение. Если вы выбрали **Восстановить в исходную папку**, каждый объект будет сохранен в свое исходное местоположение; если вы выбрали **Восстановить в папку, используемую по умолчанию** или Восстановить в папку на локальном компьютере, все объекты будут сохранены в одну указанную папку.

8. Нажмите на кнопку ОК.

Kaspersky Security для Windows Server начнет восстанавливать первый из выбранных вами объектов.

9. Если объект с таким именем уже существует в указанном местоположении, откроется окно **Объект с** . таким именем существует

a. Выберите одно из следующих действий Kaspersky Security для Windows Server:

- Заменить, чтобы заменить существующий объект на восстанавливаемый объект.
- Переименовать, чтобы сохранить восстанавливаемый объект под другим именем. В поле ввода введите новое имя файла восстанавливаемого объекта и полный путь к нему.
- Переименовать, добавив суффикс, чтобы переименовать восстанавливаемый объект, добавив к имени его файла суффикс. Введите суффикс в поле ввода.
- b. Если вы выбрали несколько объектов для восстановления, то, чтобы применить выбранное действие, например, **Заменить** или **Переименовать**, к остальным выбранным объектам, установите флажок Применить ко всем выбранным объектам. Если вы выбрали Переименовать, флажок Применить ко всем выбранным объектам будет недоступен.
- с. Нажмите на кнопку **ОК**.

Файл будет восстановлен. Информация об операции восстановления будет зарегистрирована в журнале системного аудита.

Если вы не установили флажок **Применить ко всем выбранным объектам** в окне **Восстановление объекта**, то окно **Восстановление объекта** откроется снова. В этом окне можно указать местоположение, куда будет восстановлен следующий выбранный объект (см. шаг 4 этой инструкции).

### Помещение объектов на карантин

Вы можете вручную помещать файлы на карантин.

Чтобы поместить файл на карантин, выполните следующие действия:

- 1. В дереве Консоли программы откройте контекстное меню узла **Карантин**.
- 2. Выберите пункт **Добавить**.
- 3. В окне **Открыть** укажите файл, который вы хотите поместить на карантин.
- 4. Нажмите на кнопку **ОК**.

Kaspersky Security для Windows Server поместит указанный файл на карантин.

# Удаление объектов с карантина

Согласно параметрам задачи Проверка объектов на карантине, Kaspersky Security для Windows Server автоматически удаляет из папки карантина объекты, статус которых изменился на Зараженный или обнаруживаемый при проверке карантина с использованием обновленных баз, если программа Kaspersky Security для Windows Server не смогла их вылечить. Kaspersky Security для Windows Server не удаляет остальные объекты из карантина.

Можно удалять объекты с карантина.

Чтобы удалить объекты <sup>с</sup> карантина, выполните следующие действия:

- 1. В дереве Консоли программы разверните узел **Хранилища**.
- 2. Выберите вложенный узел Карантин.
- 3. Выполните одно из следующих действий:
	- Чтобы удалить один объект, в контекстном меню этого объекта выберите пункт Удалить.
- Чтобы удалить несколько объектов, выберите нужные объекты в списке, используя клавиши **CTRL** и **SHIFT**, затем откройте контекстное меню любого из выбранных объектов и выберите пункт **Удалить**.
- 4. В окне подтверждения нажмите на кнопку **Да**, чтобы подтвердить операцию.

Выбранные объекты будут удалены с карантина.

# Отправка возможно зараженных объектов на исследование в "Лабораторию Касперского"

Если поведение какого-нибудь файла дает вам основание подозревать в нем наличие угрозы, а Kaspersky Security для Windows Server признает этот файл незараженным, то, возможно, вы встретились с новой, неизвестной угрозой, описание которой еще не добавлено в базы. Вы можете отправить этот файл на исследование в "Лабораторию Касперского". Вирусные аналитики "Лаборатории Касперского" проанализируют его и, если обнаружат в нем новую угрозу, добавят идентифицирующую ее запись в базы. Возможно, когда вы вновь проверите объект после обновления баз, Kaspersky Security для Windows Server признает его зараженным и сможет его вылечить. Вы сможете не только сохранить объект, но и предотвратить вирусную эпидемию.

Вы можете отправлять на исследование только файлы с карантина. Файлы, находящиеся на карантине, хранятся в зашифрованном виде и при пересылке не удаляются антивирусной программой, установленной на почтовом сервере.

Нельзя отправлять объекты с карантина на исследование в "Лабораторию Касперского" после окончания срока действия лицензии.

Чтобы отправить файл на исследование <sup>в</sup> "Лабораторию Касперского", выполните следующие действия:

- 1. Если файл не находится на карантине, предварительно поместите его на **Карантин**.
- 2. В узле Карантин откройте контекстное меню файла, который вы хотите отправить на исследование в "Лабораторию Касперского", и выберите пункт **Отправить объект на исследование**.
- 3. В открывшемся окне подтверждения операции нажмите на кнопку **Да**, если действительно хотите отправить выбранный объект на исследование.
- 4. Если на защищаемом устройстве, на котором установлена Консоль программы, настроен почтовый клиент, будет создано новое сообщение электронной почты. Просмотрите его, а затем нажмите на кнопку . Отправить

Поле **Получатель** содержит адрес электронной почты "Лаборатории Касперского" – newvirus@kaspersky.com. Поле Тема содержит текст "Объект карантина".

Текст сообщения содержит следующую информацию: "Этот файл будет отправлен на анализ в Лабораторию Касперского". В тело сообщения вы можете включить любую дополнительную информацию о файле: почему он показался вам возможно зараженным или опасным, как он себя ведет или как влияет на систему.

К сообщению будет приложен архив <имя объекта>.cab. Архив содержит файл <uuid>.klq с зашифрованным объектом, файл <uuid>.txt с информацией об объекте, полученной из Kaspersky Security для Windows Server, а также файл Sysinfo.txt, который содержит следующую информацию о Kaspersky Security для Windows Server и операционной системе защищаемого устройства:

- название и версию операционной системы;
- название и версию Kaspersky Security для Windows Server;
- дату выпуска последних установленных обновлений баз программы;
- активный ключ.

Эта информация нужна вирусным аналитикам "Лаборатории Касперского", чтобы быстрее и более эффективно проанализировать файл. Однако если вы не хотите передавать эту информацию, вы можете удалить файл Sysinfo.txt из архива.

Если почтовый клиент не установлен на защищаемом устройстве, на котором установлена Консоль программы, программа предложит сохранить выбранный зашифрованный объект в файл. Этот файл можно переслать в "Лабораторию Касперского" самостоятельно.

Чтобы сохранить зашифрованный объект <sup>в</sup> файл, выполните следующие действия:

- 1. В открывшемся окне с приглашением сохранить объект нажмите на кнопку **ОК**.
- 2. Выберите папку на диске защищаемого устройства или сетевую папку, в которую вы хотите сохранить файл с объектом.

Объект будет сохранен в файл формата CAB.

#### Настройка параметров карантина

Вы можете настраивать параметры карантина. Новые параметры карантина применяются сразу после сохранения.

Чтобы настроить параметры карантина, выполните следующие действия:

- 1. В дереве Консоли программы разверните узел Хранилища.
- 2. Откройте контекстное меню вложенного узла Карантин.
- 3. Выберите пункт Свойства.
- 4. В окне Свойства: Карантин настройте параметры карантина в соответствии с вашими требованиями:
	- В разделе Параметры карантина:
		- Папка [карантина](javascript:void(0))?
		- [Максимальный](javascript:void(0)) размер карантина (МБ) ?
		- Порог доступного [пространства](javascript:void(0)) (МБ) ?

Если объем объектов на карантине превышает значение максимального размера карантина или превышает порог доступного пространства, Kaspersky Security для Windows Server уведомит вас об этом, не переставая помещать объекты на карантин.

- В разделе Параметры восстановления объектов:
	- Папка, в которую [восстанавливаются](javascript:void(0)) объекты
- 5. Нажмите на кнопку ОК.

Настроенные параметры карантина будут сохранены.

# Статистика карантина

Вы можете просматривать информацию о количестве объектов на карантине – статистику карантина.

Чтобы просмотреть статистику карантина,

в дереве Консоли программы в контекстном меню узла Карантин выберите пункт Статистика.

В окне **Статистика карантина** отображается информация о количестве объектов на карантине в текущий момент (см. таблицу ниже):

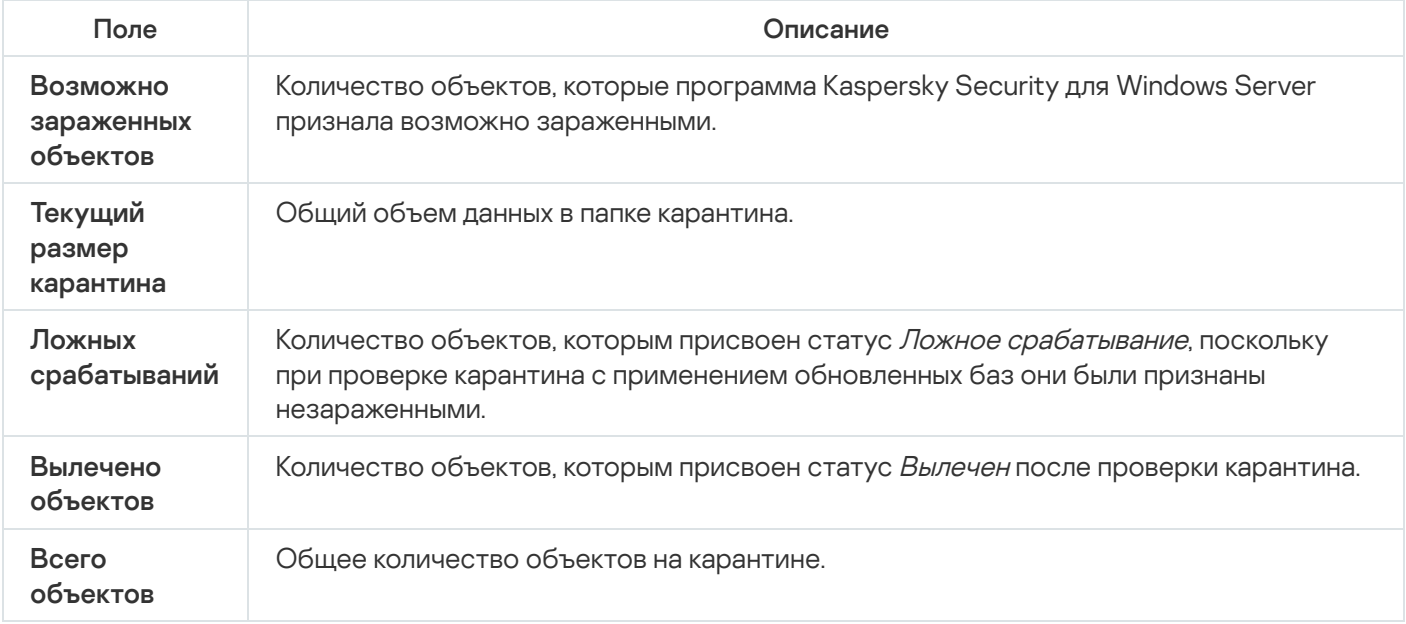

### Резервное копирование объектов. Резервное хранилище

Этот раздел содержит информацию о резервном копировании обнаруженных вредоносных объектов перед их лечением или удалением, а также инструкции по настройке параметров резервного хранилища.

## О резервном копировании объектов перед лечением или удалением

Kaspersky Security для Windows Server сохраняет зашифрованные копии объектов со статусом зараженный в папке Резервное хранилище перед тем, как выполнить лечение или удаление этих объектов.

Если объект является частью составного объекта (например, входит в архив), Kaspersky Security для Windows Server сохраняет составной объект в резервном хранилище полностью. Например, если Kaspersky Security для Windows Server признает зараженным один из объектов в составе почтовой базы, он сохраняет копию всей почтовой базы.

Если объект, который Kaspersky Security для Windows Server помещает в резервное хранилище, имеет большой размер, может произойти замедление работы системы и сокращение свободного места на жестком диске.

Можно восстановить файлы из резервного хранилища как в исходную папку, так и в другую папку на защищаемом устройстве или другом устройстве в локальной сети организации. Вы можете восстановить файл из резервного хранилища, если зараженный файл содержал важную информацию, но при лечении этого файла программа Kaspersky Security для Windows Server не смогла сохранить его целостность, в результате чего информация в нем стала недоступной.

Восстановление файлов из резервного хранилища может привести к заражению защищаемого устройства.

## Просмотр объектов в резервном хранилище

Вы можете просматривать объекты в папке резервного хранилища только с помощью узла **Резервное хранилище** Консоли программы. Вы не можете просматривать их с помощью файловых менеджеров Microsoft Windows.

Чтобы просмотреть объекты <sup>в</sup> резервном хранилище, выполните следующие действия:

1. В дереве Консоли программы разверните узел Хранилища.

2. Выберите вложенный узел Резервное хранилище.

Информация об объектах, помещенных в резервное хранилище, отобразится в панели результатов выбранного узла.

Чтобы найти нужный объект <sup>в</sup> списке объектов <sup>в</sup> резервном хранилище,

отсортируйте объекты или отфильтруйте их.

## Сортировка файлов в резервном хранилище

По умолчанию файлы в резервном хранилище отсортированы по дате их попадания в резервное хранилище в обратном хронологическом порядке. Чтобы найти нужный файл, отсортируйте файлы по содержимому любого столбца в панели результатов.

Результат сортировки сохранится, если вы закроете и снова откроете узел **Резервное хранилище** или если вы закроете Консоль программы с сохранением в msc-файл и снова откроете ее из этого файла.

Чтобы отсортировать файлы <sup>в</sup> резервном хранилище, выполните следующие действия:

1. В дереве Консоли программы разверните узел Хранилища.

2. Выберите вложенный узел Резервное хранилище.

3. В таблице файлов в узле **Резервное хранилище** выберите заголовок графы, по содержимому которой вы хотите отсортировать объекты.

Файлы в резервном хранилище будут отсортированы по выбранному критерию.

#### Фильтрация файлов в резервном хранилище

Чтобы найти нужный файл в резервном хранилище, можно отфильтровать файлы – отобразить в узле Резервное хранилище только те файлы, которые удовлетворяют заданным условиям фильтрации (фильтрам).

Результат сортировки сохранится, если вы закроете и снова откроете узел **Резервное хранилище** или если вы закроете Консоль программы с сохранением в msc-файл и снова откроете ее из этого файла.

Чтобы отфильтровать файлы <sup>в</sup> резервном хранилище, выполните следующие действия:

1. В дереве Консоли программы откройте контекстное меню узла **Резервное хранилище** и выберите пункт . Фильтр

Откроется окно **Параметры фильтра**.

- 2. Чтобы добавить фильтр, выполните следующие действия:
	- а. В списке Название поля выберите поле, по которому выполняется фильтрация событий.
	- b. В списке **Оператор** выберите условие фильтрации. Условия фильтрации в списке могут различаться в зависимости значения, выбранного в поле Название поля.
	- с. В поле Значение поля введите или выберите в списке значение фильтра.
	- d. Нажмите на кнопку **Добавить**.

Добавленный фильтр отобразится в списке фильтров в окне **Параметры фильтра**. Повторите эти действия для каждого добавляемого фильтра. При работе с фильтрами используйте следующие рекомендации:

- Чтобы объединить несколько фильтров по логическому "И", выберите вариант **При выполнении всех** . условий
- Чтобы объединить несколько фильтров по логическому "ИЛИ", выберите вариант **При выполнении** . любого условия
- Чтобы удалить фильтр, в списке фильтров выберите фильтр, который вы хотите удалить, и нажмите на кнопку **Удалить**.
- Чтобы отредактировать фильтр, выберите его в списке фильтров в окне **Параметры фильтра**, измените требуемые значения в полях **Название поля, Оператор** и **Значение поля** и нажмите на кнопку Заменить.

После того как вы добавите все фильтры, нажмите на кнопку **Применить**. В списке отобразятся только файлы, отобранные согласно заданным фильтрам.

Чтобы снова отобразить все файлы <sup>в</sup> списке файлов <sup>в</sup> резервном хранилище,

в контекстном меню узла Резервное хранилище выберите пункт Снять фильтр.

### Восстановление файлов из резервного хранилища

Kaspersky Security для Windows Server хранит файлы в папке резервного хранилища в зашифрованном виде, чтобы предохранить защищаемое устройство от их возможного вредоносного действия.

Вы можете восстанавливать файлы из резервного хранилища.

Вам может потребоваться восстановить файл в следующих случаях:

- если исходный зараженный файл содержал важную информацию и при лечении файла программа Kaspersky Security для Windows Server не смогла сохранить его целостность, в результате чего информация в файле стала недоступной;
- если вы считаете файл безопасным для защищаемого устройства и хотите его использовать. Чтобы программа Kaspersky Security для Windows Server не признавала файл зараженным или возможно зараженным при последующих проверках, вы можете исключить его из обработки в задаче Постоянная защита файлов и в задачах проверки по требованию. Для этого укажите файл в качестве значения параметра **Исключать файлы** или **Не обнаруживать** соответствующих задач.

Восстановление файлов из резервного хранилища может привести к заражению защищаемого устройства.

При восстановлении файла вы можете выбрать, куда он будет сохранен: в исходное местоположение (по умолчанию), в специальную папку для восстановленных объектов на защищаемом устройстве, в указанную папку на защищаемом устройстве, на котором установлена Консоль программы, или на другом устройстве в сети.

Можно указать папку для хранения восстановленных объектов на защищаемом устройстве. Вы можете установить для ее проверки специальные параметры [безопасности.](#page-222-0) Путь к этой папке задается параметрами резервного хранилища.

По умолчанию, когда Kaspersky Security для Windows Server восстанавливает файл, его копия сохраняется в резервном хранилище. Вы можете удалить копию файла из резервного хранилища после его восстановления.

Чтобы восстановить файлы из резервного хранилища, выполните следующие действия:

- 1. В дереве Консоли программы разверните узел Хранилища.
- 2. Выберите вложенный узел Резервное хранилище.
- 3. В панели результатов узла **Резервное хранилище** выполните одно из следующих действий:
	- Чтобы восстановить один объект, в контекстном меню объекта, который вы хотите восстановить, выберите пункт Восстановить.
	- чтобы восстановить несколько объектов, выберите нужные объекты, используя клавишу **Ctrl** или клавишу **Shift**, затем откройте контекстное меню одного из выбранных объектов и выберите пункт . Восстановить

Откроется окно Восстановление объекта.

4. В окне **Восстановление объекта** для каждого выбранного объекта укажите папку, в которой будет сохранен восстанавливаемый объект.

Имя объекта отображается в поле **Объект** в верхней части окна. Если вы выбрали несколько объектов, будет отображаться имя первого объекта в списке.

- 5. Выполните одно из следующих действий:
	- Чтобы восстановить объект в исходное местоположение, выберите пункт Восстановить в исходную . папку
	- Чтобы восстановить объект в папку, которую вы задали в качестве папки для восстановления в параметрах, выберите **Восстановить в папку, используемую по умолчанию**.
	- Чтобы сохранить объект в другую папку на защищаемом устройстве, на котором установлена Консоль программы, или в папку общего доступа, выберите **Восстановить в папку на локальном компьютере**, а затем выберите нужную папку или укажите путь к ней.
- 6. Если вы не хотите сохранить копию файла в папке резервного хранилища после его восстановления, установите флажок **Удалить объекты из хранилища после восстановления** (по умолчанию флажок снят).
- 7. Чтобы применить указанные условия восстановления к остальным выбранным объектам, установите флажок Применить ко всем выбранным объектам.

Все выбранные объекты будут восстановлены и сохранены в указанное местоположение. Если вы выбрали **Восстановить в исходную папку**, каждый объект будет сохранен в свое исходное местоположение; если вы выбрали **Восстановить в папку, используемую по умолчанию** или Восстановить в папку на локальном компьютере, все объекты будут сохранены в одну указанную папку.

8. Нажмите на кнопку **ОК**.

Kaspersky Security для Windows Server начнет восстанавливать первый из выбранных вами объектов.

- 9. Если объект с таким именем уже существует в указанном местоположении, откроется окно **Объект с** . таким именем существует
	- a. Выберите одно из следующих действий Kaspersky Security для Windows Server:
		- Заменить, чтобы заменить существующий объект на восстанавливаемый объект.
		- Переименовать, чтобы сохранить восстанавливаемый объект под другим именем. В поле ввода введите новое имя файла восстанавливаемого объекта и полный путь к нему.
		- Переименовать, добавив суффикс, чтобы переименовать восстанавливаемый объект, добавив к имени его файла суффикс. Введите суффикс в поле ввода.
	- b. Если вы выбрали несколько объектов для восстановления, то, чтобы применить выбранное действие, например, **Заменить** или **Переименовать**, к остальным выбранным объектам, установите флажок Применить ко всем выбранным объектам. Если вы выбрали Переименовать, флажок Применить ко всем выбранным объектам будет недоступен.
	- с. Нажмите на кнопку **ОК**.

Файл будет восстановлен. Информация об операции восстановления будет зарегистрирована в журнале системного аудита.

Если вы не установили флажок **Применить ко всем выбранным объектам** в окне **Восстановление объекта**, то окно **Восстановление объекта** откроется снова. В этом окне можно указать местоположение, куда будет восстановлен следующий выбранный объект (см. шаг 4 этой инструкции).

## Удаление файлов из резервного хранилища

Чтобы удалить файлы из резервного хранилища, выполните следующие действия:

- 1. В дереве Консоли программы разверните узел **Хранилища**.
- 2. Выберите вложенный узел Резервное хранилище.
- 3. Выполните одно из следующих действий:
	- Чтобы удалить один объект, в контекстном меню этого объекта выберите пункт **Удалить**.
	- Чтобы удалить несколько объектов, выберите нужные объекты в списке, используя клавиши **CTRL** и SHIFT, затем откройте контекстное меню любого из выбранных объектов и выберите пункт Удалить.
- 4. В окне подтверждения нажмите на кнопку **Да**, чтобы подтвердить операцию.

<span id="page-222-0"></span>Выбранные файлы будут удалены из резервного хранилища.

#### Настройка параметров резервного хранилища

Чтобы настроить параметры резервного хранилища, выполните следующие действия:

- 1. В дереве Консоли программы разверните узел **Хранилища**.
- 2. Откройте контекстное меню вложенного узла Резервное хранилище.
- 3. Выберите пункт Свойства.
- 4. В окне Свойства: Резервное хранилище настройте параметры резервного хранилища в соответствии с вашими требованиями:

В разделе Параметры резервного хранилища:

- Папка [резервного](javascript:void(0)) хранилища?
- [Максимальный](javascript:void(0)) размер резервного хранилища (МБ) <br>
- Порог доступного [пространства](javascript:void(0)) (МБ) ?

Если объем объектов в резервном хранилище превышает значение максимального размера резервного хранилища или превышает порог доступного пространства, Kaspersky Security для Windows Server уведомит вас об этом, не переставая помещать объекты в резервное хранилище.

#### В разделе Параметры восстановления объектов:

- Папка, в которую [восстанавливаются](javascript:void(0)) объекты ?
- 5. Нажмите на кнопку **ОК**.

Настроенные параметры резервного хранилища будут сохранены.

## Статистика резервного хранилища

Можно просматривать информацию о текущем состоянии резервного хранилища – статистику резервного хранилища.

Чтобы просмотреть статистику резервного хранилища,

в дереве Консоли программы откройте контекстное меню узла **Резервное хранилище** и выберите пункт Статистика. Откроется окно Статистика резервного хранилища.

В окне **Статистика резервного хранилища** отображается информация о текущем состоянии резервного хранилища (см. таблицу ниже).

Информация о текущем состоянии резервного хранилища

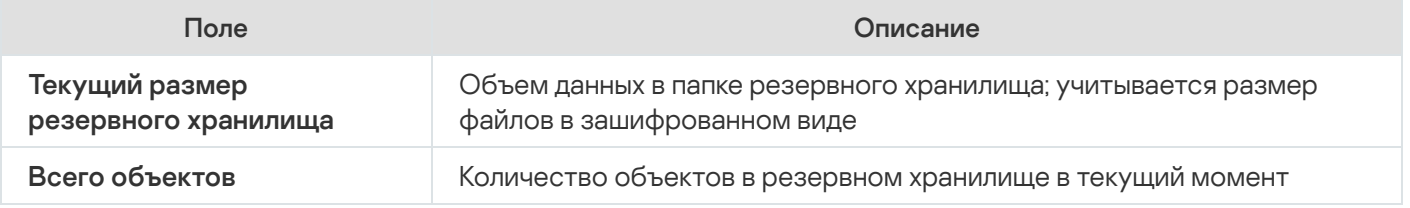

#### Блокировка доступа к сетевым ресурсам. Заблокированные узлы

В этом разделе описано, как заблокировать удаленные устройства и настроить параметры хранилища заблокированных узлов.

## <span id="page-223-0"></span>О хранилище заблокированных узлов

Хранилище заблокированных узлов устанавливается по умолчанию, если установлен любой из следующих компонентов: Постоянная защита файлов, Защита от сетевых угроз, Защита от шифрования для NetApp или Защита от шифрования. Эти компоненты обнаруживают попытки удаленных узлов зашифровать, открыть или исполнить файлы в папках общего доступа защищаемого устройства или сетевого хранилища в соответствии со списком заблокированных узлов. Информация о заблокированных узлах со всех защищаемых устройств отправляется в Kaspersky Security Center. Kaspersky Security для Windows Server блокирует доступ к папкам общего доступа на защищаемом устройстве или к папкам сетевого хранилища для всех удаленных узлов из списка заблокированных узлов.

Хранилище заблокированных узлов заполняется, когда минимум одна из следующих задач запускается в активном режиме, и выполнены указанные условия:

- Для задачи Постоянная защита файлов: обнаружена вредоносная активность со стороны устройства, обращающегося к сетевым файловым ресурсам, и в параметрах задачи Постоянная защита файлов установлен флажок **Блокировать компьютеры, с которых ведется вредоносная деятельность**.
- Для задачи Защита от сетевых угроз: обнаружена активность, характерная для сетевых атак.
- Для задачи Защита от шифрования: обнаружено вредоносное шифрование со стороны устройства, обращающегося к сетевым файловым ресурсам.

Для задачи Защита от шифрования для NetApp: обнаружена атака на сетевое хранилище.

После обнаружения вредоносной активности или попытки шифрования задача отправляет информацию об атакующем узле в хранилище заблокированных узлов, и программа создает событие Предупреждение для блокировки узла. Все попытки данного узла получить доступ к защищенным сетевым папкам общего доступа будут заблокированы.

Если локально уникальный идентификатор (LUID) атакующего узла добавлен в список заблокированных узлов, Kaspersky Security для Windows Server определяет IP-адрес этого узла и добавляет его в список заблокированных узлов вместо локально уникального идентификатора атакующего узла.

По умолчанию Kaspersky Security для Windows Server удаляет заблокированные узлы из списка через 30 минут после добавления в список. Доступ к сетевым файловым ресурсам для компьютеров восстанавливается автоматически после их удаления из списка заблокированных узлов. Вы можете указать период, после которого заблокированные узлы автоматически разблокируются.

В случае запрета доступа к управлению хранилищами какому-либо пользователю, хранилище заблокированных узлов останется доступным. Параметры хранилища заблокированных узлов не могут быть изменены, если у пользователя отсутствует разрешение типа **Права на изменение** для управления Kaspersky Security для Windows Server.

## Управление заблокированными узлами с помощью Плагина управления

В этом разделе описана настройка параметров заблокированных узлов с помощью интерфейса Плагина управления.

### Включение блокировки узлов

Чтобы добавить узлы, проявляющие вредоносную активность или попытки шифрования, в хранилище Заблокированные узлы и заблокировать этим узлам доступ к сетевым файловым ресурсам, хотя бы одна из следующих задач должна работать в активном режиме:

- Постоянная защита файлов
- Защита от сетевых угроз
- Защита от шифрования
- Защита от шифрования для NetApp

Чтобы настроить задачу Постоянная защита файлов, выполните следующие действия:

- 1. Разверните узел **Управляемые устройства** в дереве Консоли администрирования Kaspersky Security Center.
- 2. Выберите группу администрирования, для которой вы хотите настроить задачу.
- 3. Выберите закладку Политики.
- 4. Откройте окно свойств политики двойным щелчком мыши на имени политики, которую вы хотите настроить.
- 5. В открывшемся окне **Свойства: <Имя политики>** перейдите в раздел **Постоянная защита сервера**.
- 6. Нажмите на кнопку Настройка в подразделе Постоянная защита файлов.

Откроется окно Постоянная защита файлов.

- 7. В разделе **Интеграция с другими компонентами** установите флажок **Блокировать доступ к сетевым** файловым ресурсам для узлов, с которых ведется вредоносная активность, если вы хотите, чтобы программа Kaspersky Security для Windows Server блокировала доступ к сетевым файловым ресурсам для узлов, проявляющих вредоносную активность, во время выполнения задачи Постоянная защита файлов.
- 8. Если задача не была запущена, выберите закладку **Управление задачей**:
	- а. Установите флажок Запускать задачу по расписанию.
	- b. В раскрывающемся списке выберите частоту запуска **При запуске программы**.
- 9. В окне Постоянная защита сервера нажмите на кнопку ОК.

Настроенные параметры задачи будут сохранены.

#### Настройте задачу Защита от сетевых угроз:

- 1. Разверните узел **Управляемые устройства** в дереве Консоли администрирования Kaspersky Security Center.
- 2. Выберите группу администрирования, для которой вы хотите настроить задачу.
- 3. Выберите закладку Политики.
- 4. Откройте окно свойств политики двойным щелчком мыши на имени политики, которую вы хотите настроить.
- 5. В открывшемся окне Свойства: «Имя политики> перейдите в раздел.
- 6. Нажмите на кнопку Настройка в подразделе Защита от сетевых угроз. Откроется окно Защита от сетевых угроз.
- 7. Выберите закладку Общие.
- 8. В разделе **Режим работы** выберите режим <u>[Блокировать соединения при](javascript:toggleBlock() обнаружении атаки ®</u>.

Флажок включает или выключает добавление узлов, проявляющих активность, характерную для сетевых атак, в список заблокированных узлов.

Если выбран этот режим, Kaspersky Security для Windows Server проверяет входящий сетевой трафик на наличие активности, характерной для сетевых атак, фиксирует в журнале события об обнаруженной активности и добавляет IP-адреса узлов, проявляющих активность, характерную для сетевых атак, в список заблокированных узлов.

Этот режим выбран по умолчанию.

Список заблокированных узлов можно просмотреть в хранилище [заблокированных](#page-223-0) узлов.

Можно восстановить доступ к заблокированным узлам, а также указать количество суток, часов и минут, по истечении которых с момента блокировки узлы получают доступ к сетевым файловым ресурсам, настроив параметры хранилища [заблокированных](#page-230-0) узлов.

- 9. Если задача не была запущена, выберите закладку **Управление задачей**:
	- а. Установите флажок Запускать задачу по расписанию.
	- b. В раскрывающемся списке выберите частоту запуска **При запуске программы**.
- 10. В окне нажмите на кнопку **ОК**.

Настроенные параметры задачи будут сохранены.

Чтобы настроить задачу Защита от шифрования, выполните следующие действия:

- 1. Разверните узел **Управляемые устройства** в дереве Консоли администрирования Kaspersky Security Center.
- 2. Выберите группу администрирования, для которой вы хотите настроить задачу.
- 3. Выберите закладку Политики.
- 4. Откройте окно свойств политики двойным щелчком мыши на имени политики, которую вы хотите настроить.
- 5. В открывшемся окне Свойства: «Имя политики» перейдите в раздел Контроль активности в сети.
- 6. Нажмите на кнопку Настройка в подразделе Защита от шифрования. Откроется окно Защита от шифрования.
- 7. Если задача не была запущена, выберите закладку **Управление задачей**:
	- а. Установите флажок З**апускать задачу по расписанию**.
	- b. В раскрывающемся списке выберите частоту запуска **При запуске программы**.
- 8. В окне Защита от шифрования нажмите на кнопку ОК.

Настроенные параметры задачи будут сохранены.

Чтобы настроить задачу Защита от шифрования для NetApp, выполните следующие действия:

- 1. Разверните узел **Управляемые устройства** в дереве Консоли администрирования Kaspersky Security Center.
- 2. Выберите группу администрирования, для которой вы хотите настроить задачу.
- 3. Выберите закладку Политики.
- 4. Откройте окно свойств политики двойным щелчком мыши на имени политики, которую вы хотите настроить.
- 5. В открывшемся окне **Свойства: <Имя политики>** перейдите в раздел **Защита сетевых хранилищ**.
- 6. Нажмите на кнопку Настройка в подразделе Защита от шифрования для NetApp. Откроется окно Защита от шифрования для NetApp.
- 7. Если задача не была запущена, выберите закладку **Управление задачей**:
	- а. Установите флажок Запускать задачу по расписанию.
	- b. В раскрывающемся списке выберите частоту запуска **При запуске программы**.
- 8. В окне Защита от шифрования для NetApp нажмите на кнопку ОК.

Kaspersky Security для Windows Server блокирует доступ к сетевым файловым ресурсам для узлов, проявляющих вредоносную активность или попытки шифрования.

## Настройка параметров хранилища заблокированных узлов

Чтобы настроить хранилище заблокированных узлов, выполните следующие действия:

- 1. Разверните узел **Управляемые устройства** в дереве Консоли администрирования Kaspersky Security Center.
- 2. Выберите группу администрирования, для которой требуется настроить параметры программы.
- 3. В панели результатов выбранной группы администрирования выполните одно из следующих действий:
	- Чтобы настроить параметры программы для группы защищаемых устройств, выберите закладку
	- **Политики** и откройте окно <u>Свойства: <Имя [политики>](#page-120-0)</u><br>Чтобы настроить параметры программы для отдельног<br>**Устройства** и откройте окно <u>Параметры программы</u>. Чтобы настроить параметры программы для отдельного защищаемого устройства, выберите закладку Устройства и откройте окно Параметры программы.

Если к устройству применяется активная политика Kaspersky Security Center, запрещающая изменение параметров программы, эти параметры недоступны для изменения в окне **Параметры** . программы

4. В разделе **Дополнительные возможности** нажмите на кнопку **Настройка** в подразделе **Хранилища**.

Откроется окно Параметры хранилищ.

5. В разделе **Условия блокировки узлов** на закладке З**аблокированные узлы** укажите количество суток, часов и минут, по истечении которых с момента блокировки заблокированные узлы получают доступ к сетевым файловым ресурсам.

### Управление заблокированными узлами с помощью Консоли программы

В этом разделе описана настройка параметров заблокированных узлов с помощью интерфейса Консоли программы.

#### Включение блокировки недоверенных узлов

Чтобы добавить узлы, проявляющие вредоносную активность или попытки шифрования, в хранилище **Заблокированные узлы** и заблокировать этим узлам доступ к сетевым файловым ресурсам, хотя бы одна из следующих задач должна работать в активном режиме:

- Постоянная защита файлов
- Защита от сетевых угроз
- Защита от шифрования
- Защита от шифрования для NetApp

Чтобы настроить задачу Постоянная защита файлов, выполните следующие действия:

- 1. В дереве Консоли программы разверните узел **Постоянная защита сервера**.
- 2. Выберите вложенный узел Постоянная защита файлов.
- 3. В панели результатов перейдите по ссылке Свойства.

Откроется окно Параметры задачи.

- 4. В разделе Инт<mark>еграция с другими компонентами</mark> установите флажок **Блокировать компьютеры, с которых ведется вредоносная деятельность**, если вы хотите, чтобы программа Kaspersky Security для Windows Server блокировала узлы, проявляющие вредоносную активность, во время выполнения задачи Постоянная защита файлов.
- 5. Если задача не была запущена, выберите закладку **Расписание**:
	- а. Установите флажок Запускать задачу по расписанию.
	- b. В раскрывающемся списке выберите частоту запуска **При запуске программы**.
- 6. В окне Параметры задачи нажмите на кнопку ОК.

Настроенные параметры задачи будут сохранены.

#### Настройте задачу Защита от сетевых угроз:

- 1. В дереве Консоли программы разверните узел **Постоянная защита сервера**.
- 2. Выберите вложенный узел Защита от сетевых угроз.
- 3. В панели результатов узла Защита от сетевых угроз перейдите по ссылке Свойства.
- 4. Откроется окно Параметры задачи.
- 5. Выберите закладку **Общие**.
- 6. В разделе Режим работы выберите режим обработки:
	- [Блокировать соединения при](javascript:toggleBlock() обнаружении атаки ?

Флажок включает или выключает добавление узлов, проявляющих активность, характерную для сетевых атак, в список заблокированных узлов.

Если выбран этот режим, Kaspersky Security для Windows Server проверяет входящий сетевой трафик на наличие активности, характерной для сетевых атак, фиксирует в журнале события об обнаруженной активности и добавляет IP-адреса узлов, проявляющих активность, характерную для сетевых атак, в список заблокированных узлов.

Этот режим выбран по умолчанию.

Список заблокированных узлов можно просмотреть в хранилище [заблокированных](#page-223-0) узлов.

Можно восстановить доступ к заблокированным узлам, а также указать количество суток, часов и минут, по истечении которых с момента блокировки узлы получают доступ к сетевым файловым ресурсам, настроив параметры хранилища [заблокированных](#page-230-0) узлов.

#### 7. Установите или снимите флажок <u>[Не останавливать анализ трафика,](javascript:toggleBlock() если задача не исполняется ⊠</u>.

Если флажок установлен, то даже при остановке выполнения задачи Защита от сетевых угроз, Kaspersky Security для Windows Server проверяет входящий сетевой трафик на действия, характерные для сетевых атак, и блокирует сетевую активность со стороны атакующего компьютера в выбранном режиме обработки.

Если флажок снят, то при остановке задачи Защита от сетевых угроз, Kaspersky Security для Windows Server не проверяет входящий сетевой трафик на действия, характерные для сетевых атак, и не блокирует сетевую активность со стороны атакующего компьютера.

По умолчанию флажок снят.

- 8. Если задача не была запущена, выберите закладку Расписание:
	- а. Установите флажок Запускать задачу по расписанию.
	- b. В раскрывающемся списке выберите частоту запуска **При запуске программы**.
- 9. В окне Параметры задачи нажмите на кнопку ОК.

Настроенные параметры задачи будут сохранены.

Чтобы настроить задачу Защита от шифрования, выполните следующие действия:

1. В дереве Консоли программы разверните узел Контроль сервера.

- 2. Выберите вложенный узел Защита от шифрования.
- 3. В панели результатов перейдите по ссылке Свойства.

Откроется окно Параметры задачи.

- 4. На закладке Общие убедитесь, что задача запущена в режиме Активный.
- 5. Если задача не была запущена, выберите закладку **Расписание**:
	- а. Установите флажок З**апускать задачу по расписанию**.
	- b. В раскрывающемся списке выберите частоту запуска **При запуске программы**.
- 6. В окне Параметры задачи нажмите на кнопку ОК.

Настроенные параметры задачи будут сохранены.

Чтобы настроить задачу Защита от шифрования для NetApp, выполните следующие действия:

- 1. В дереве Консоли программы разверните узел **Защита сетевых хранилищ**.
- 2. Выберите вложенный узел Защита от шифрования для NetApp.
- 3. В панели результатов перейдите по ссылке Свойства.

Откроется окно Параметры задачи.

- 4. На закладке Общие убедитесь, что задача запущена в режиме Активный.
- 5. Если задача не была запущена, выберите закладку Расписание:
	- а. Установите флажок З**апускать задачу по расписанию**.
	- b. В раскрывающемся списке выберите частоту запуска **При запуске программы**.
- 6. В окне Параметры задачи нажмите на кнопку ОК.

<span id="page-230-0"></span>Kaspersky Security для Windows Server блокирует доступ к сетевым файловым ресурсам для узлов, проявляющих вредоносную активность или попытки шифрования.

### Настройка параметров хранилища заблокированных узлов

Чтобы настроить хранилище заблокированных узлов, выполните следующие действия:

- 1. В дереве Консоли программы разверните узел **Хранилища**.
- 2. Откройте контекстное меню вложенного узла Заблокированные узлы.
- 3. Выберите пункт меню Свойства.

Откроется окно Параметры хранилища заблокированных узлов.

- 4. В разделе **Действия** укажите количество суток, часов и минут, по истечении которых с момента блокировки заблокированные узлы получают доступ к сетевым файловым ресурсам.
- 5. Нажмите на кнопку **ОК**.
- 6. Чтобы восстановить доступ для всех заблокированных узлов, выполните следующие действия:
	- а. Откройте контекстное меню вложенного узла Заблокированные узлы.

b. Выберите пункт Разблокировать все.

Все узлы будут удалены из списка и разблокированы.

7. Чтобы удалить узлы из списка заблокированных, выполните следующие действия:

- a. В списке заблокированных узлов в панели результатов выберите один или несколько узлов.
- b. Откройте контекстное меню вложенного узла **Заблокированные узлы**.
- с. Выберите пункт Разблокировать выбранное.

Выбранные узлы будут разблокированы.

## Управление заблокированными узлами с помощью Веб-плагина

В этом разделе описана настройка параметров заблокированных узлов с помощью интерфейса Вебплагина.

## Включение блокировки узлов

Чтобы добавить узлы, проявляющие вредоносную активность или попытки шифрования, в хранилище Заблокированные узлы и заблокировать этим узлам доступ к сетевым файловым ресурсам, хотя бы одна из следующих задач должна работать в активном режиме:

- Постоянная защита файлов
- Защита от сетевых угроз
- Защита от шифрования
- Защита от шифрования для NetApp

Чтобы настроить задачу Постоянная защита файлов, выполните следующие действия:

- 1. В главном окне веб-консоли выберите **Устройства → Политики и профили**.
- 2. Выберите политику, которую вы хотите настроить.
- 3. В открывшемся окне **<Имя политики>** выберите закладку **Параметры программы**.
- 4. Перейдите в раздел Постоянная защита сервера.
- 5. Нажмите на кнопку Параметры в подразделе Постоянная защита файлов.
- 6. В разделе Интеграция с другими компонентами установите флажок Блокировать доступ к сетевым файловым ресурсам для узлов, с которых ведется вредоносная активность, если вы хотите, чтобы программа Kaspersky Security для Windows Server блокировала доступ к сетевым файловым ресурсам для узлов, проявляющих вредоносную активность, во время выполнения задачи Постоянная защита файлов.
- 7. Если задача не была запущена, выберите закладку Управление задачей:

а. Установите флажок Запускать задачу по расписанию.

- b. В раскрывающемся списке выберите частоту запуска **При запуске программы**.
- 8. Нажмите на кнопку Сохранить.

Настроенные параметры задачи будут сохранены.

Чтобы настроить задачу Защита от шифрования, выполните следующие действия:

- 1. В главном окне веб-консоли выберите **Устройства → Политики и профили**.
- 2. Выберите политику, которую вы хотите настроить.
- 3. В открывшемся окне **<Имя политики>** выберите закладку **Параметры программы**.
- 4. Выберите раздел Контроль активности в сети.
- 5. Нажмите на кнопку Параметры в подразделе Защита от шифрования. Откроется окно Защита от шифрования.
- 6. Если задача не была запущена, выберите закладку Управление задачей:
	- а. Установите флажок З**апускать задачу по расписанию**.
	- b. В раскрывающемся списке выберите частоту запуска **При запуске программы**.
- 7. Нажмите на кнопку Сохранить.

Настроенные параметры задачи будут сохранены.

Чтобы настроить задачу Защита от шифрования для NetApp, выполните следующие действия:

- 1. В главном окне веб-консоли выберите **Устройства → Политики и профили**.
- 2. Выберите политику, которую вы хотите настроить.
- 3. В открывшемся окне **<Имя политики>** выберите закладку **Параметры программы**.
- 4. Перейдите в раздел **Защита сетевых хранилищ**.
- 5. Нажмите на кнопку Параметры в подразделе Защита от шифрования для NetApp.
- 6. Откроется окно Защита от шифрования для NetApp.
- 7. Если задача не была запущена, выберите закладку **Управление задачей**:
	- а. Установите флажок Запускать задачу по расписанию.
- 8. В раскрывающемся списке выберите частоту запуска **При запуске программы**.
- 9. Нажмите на кнопку Сохранить.

Kaspersky Security для Windows Server блокирует доступ к сетевым файловым ресурсам для узлов, проявляющих вредоносную активность или попытки шифрования.

### Настройка параметров хранилища заблокированных узлов

Чтобы настроить хранилище заблокированных узлов, выполните следующие действия:

- 1. В главном окне веб-консоли выберите **Устройства → Политики и профили**.
- 2. Выберите политику, которую вы хотите настроить.
- 3. В открывшемся окне **<Имя политики>** выберите закладку **Параметры программы**.
- 4. Выберите раздел Дополнительные возможности.
- 5. Нажмите на кнопку Параметры в подразделе Хранилища.
- 6. В разделе Дополнительные возможности нажмите на кнопку Настройка в подразделе Хранилища. Откроется окно Хранилища.
- 7. В разделе Условия блокировки узлов на закладке Заблокированные узлы укажите количество суток, часов и минут, по истечении которых с момента блокировки заблокированные узлы получают доступ к сетевым файловым ресурсам.
- 8. Нажмите на кнопку ОК.

# Запись событий. Журналы Kaspersky Security для Windows Server

Этот раздел содержит информацию о работе с журналами Kaspersky Security для Windows Server: журналом системного аудита, журналами выполнения задач и журналом событий.

# Способы записи событий Kaspersky Security для Windows Server

События Kaspersky Security для Windows Server делятся на две группы:

- события, связанные с обработкой объектов в задачах Kaspersky Security для Windows Server;
- события, связанные с управлением Kaspersky Security для Windows Server, например: запуск программы, создание или удаление задач, изменение параметров задач.

Kaspersky Security для Windows Server использует следующие способы записи событий:

- **Журналы выполнения задач**. Журнал выполнения задачи содержит информацию о текущем состоянии задачи и событиях, возникших за время ее выполнения.
- **Журнал системного аудита**. Журнал системного аудита содержит информацию о событиях, связанных с управлением Kaspersky Security для Windows Server.
- **Журнал событий**. Журнал событий содержит информацию о событиях, которые нужны для диагностики сбоев в работе Kaspersky Security для Windows Server. Журнал событий доступен в "Просмотре событий" Microsoft Windows.
- **Журнал событий безопасности**. Журнал безопасности содержит информацию о событиях, связанных с нарушениями безопасности или с попытками нарушения безопасности на защищаемом устройстве.

Если в работе Kaspersky Security для Windows Server возникла проблема (например, Kaspersky Security для Windows Server или отдельная задача завершилась аварийно или не запустилась), то для ее диагностики можно создать файл трассировки и файл дампа процессов Kaspersky Security для Windows Server и отправить файлы с этой информацией на анализ в Службу технической поддержки "Лаборатории Касперского".

Kaspersky Security для Windows Server не отправляет файлы трассировки и файлы дампов автоматически. Диагностические данные могут быть отправлены только пользователем с соответствующими правами.

Kaspersky Security для Windows Server записывает информацию в файлы трассировки и файлы дампов в незашифрованном виде. Папка, в которую сохраняются файлы, выбирается пользователем и контролируется параметрами операционной системы и Kaspersky Security для Windows Server. Можно настроить права доступа и разрешить доступ к журналам, файлам трассировки и файлам дампов только для выбранных пользователей.

Файлы, доступные для загрузки по следующим ссылкам, содержат таблицы с полными списками событий Kaspersky Security для Windows Server следующих категорий:

События, которые Kaspersky Security для Windows Server записывает в журнал событий.

# **В ЗАГРУЗИТЬ [KSWS-WEL-EVENTS.ZIP](file:///C:/AIConverter2.0/AI-HELP/admguide/ru-RU/KSWS-WEL-EVENTS.zip)**

События, которые Kaspersky Security для Windows Server отправляет на Сервер администрирования.

**ДА** ЗАГРУЗИТЬ [KSWS-KSC-EVENTS.ZIP](file:///C:/AIConverter2.0/AI-HELP/admguide/ru-RU/KSWS-KSC-EVENTS.zip)

### Журнал системного аудита

Kaspersky Security для Windows Server ведет системный аудит событий, связанных с управлением Kaspersky Security для Windows Server. Программа сохраняет информацию, например, о запуске программы, запуске и остановке задач Kaspersky Security для Windows Server, изменении параметров задач, создании и удалении задач проверки по требованию. Записи об этих событиях отображаются в панели результатов при выборе узла Журнал системного аудита в Консоли программы.

По умолчанию Kaspersky Security для Windows Server хранит записи в журнале системного аудита без ограничения срока хранения. Вы можете установить срок хранения записей в журнале системного аудита.

Вы можете указать папку, в которую Kaspersky Security для Windows Server будет сохранять файлы журнала системного аудита, отличную от папки, установленной по умолчанию.

## Сортировка событий в журнале системного аудита

По умолчанию события отображаются в журнале системного аудита в обратном хронологическом порядке.

Вы можете отсортировать события по содержимому любой графы, кроме графы Событие.

Чтобы отсортировать события <sup>в</sup> журнале системного аудита, выполните следующие действия:

- 1. В дереве Консоли программы разверните узел **Журналы и уведомления**.
- 2. Выберите вложенный узел Журнал системного аудита.
- 3. В панели результатов выберите заголовок графы, по содержимому которой вы хотите отсортировать события в списке событий.

Результат сортировки сохранится до следующего просмотра журнала системного аудита.

#### Фильтрация событий в журнале системного аудита

Вы можете отобразить в журнале системного аудита записи только о тех событиях, которые удовлетворяют заданным условиям фильтрации (фильтрам).

Чтобы отфильтровать события <sup>в</sup> журнале системного аудита, выполните следующие действия:

- 1. В дереве Консоли программы разверните узел **Журналы и уведомления**.
- 2. Откройте контекстное меню вложенного узла **Журнал системного аудита** и выберите пункт Ф**ильтр**. Откроется окно Параметры фильтра.
- 3. Чтобы добавить фильтр, выполните следующие действия:
- а. В списке Название поля выберите графу, по которой вы хотите отфильтровать события.
- b. В списке **Оператор** выберите условие фильтрации. Условия фильтрации различаются в зависимости от элемента, выбранного в списке **Название поля**.
- с. В списке Значение поля выберите значение фильтра.
- d. Нажмите на кнопку **Добавить**.

Добавленный фильтр отобразится в списке фильтров в окне **Параметры фильтра**.

- 4. Если требуется, выполните одно из следующих действий:
	- Чтобы объединить несколько фильтров по логическому "И", выберите вариант **При выполнении всех** . условий
	- Чтобы объединить несколько фильтров по логическому "ИЛИ", выберите вариант **При выполнении** . любого условия
- 5. Нажмите на кнопку **Применить**, чтобы сохранить условия фильтрации событий в журнале системного аудита.

В списке событий журнала системного аудита отобразятся только события, которые удовлетворяют условиям фильтрации. Результат фильтрации сохранится до следующего просмотра журнала системного аудита.

#### Чтобы выключить действие фильтра, выполните следующие действия:

- 1. В дереве Консоли программы разверните узел **Журналы и уведомления**.
- 2. Откройте контекстное меню вложенного узла **Журнал системного аудита** и выберите пункт **Снять** . фильтр

<span id="page-236-0"></span>В списке событий журнала системного аудита отобразятся все события.

### Удаление событий из журнала системного аудита

По умолчанию Kaspersky Security для Windows Server хранит записи в журнале системного аудита без ограничения срока хранения. Вы можете установить срок хранения записей в журнале системного аудита.

Вы можете вручную удалить все события из журнала системного аудита.

Чтобы удалить события из журнала системного аудита, выполните следующие действия:

- 1. В дереве Консоли программы разверните узел **Журналы и уведомления**.
- 2. Откройте контекстное меню вложенного узла **Журнал системного аудита** и выберите пункт **Очистить**.
- 3. Выполните одно из следующих действий:
	- Если вы хотите перед удалением событий из журнала системного аудита сохранить содержимое журнала в файл в формате CSV или TXT, в окне подтверждения удаления нажмите на кнопку **Да**. В открывшемся окне укажите имя и местоположение файла.

Если вы не хотите сохранить содержимое журнала в файл, в окне подтверждения удаления нажмите на кнопку Нет.

Журнал системного аудита будет очищен.

#### Журналы выполнения задач

Этот раздел содержит информацию о журналах выполнения задач Kaspersky Security для Windows Server и инструкции по работе с ними.

#### О журналах выполнения задач

Информация о выполнении задач Kaspersky Security для Windows Server отображается в панели результатов при выборе узла Журналы выполнения задач в Консоли программы.

В журнале выполнения каждой задачи можно просмотреть статистику выполнения задачи, информацию о каждом объекте, который был обработан программой с момента запуска задачи, а также параметры задачи.

По умолчанию Kaspersky Security для Windows Server хранит записи в журналах выполнения задач в течение 30 дней с момента завершения задачи. Вы можете изменять длительность хранения записей в журналах выполнения задач.

Вы можете указать папку, в которой Kaspersky Security для Windows Server сохраняет файлы журналов выполнения задач, отличную от папки, установленной по умолчанию. Можно также выбрать события, записи о которых Kaspersky Security для Windows Server сохраняет в журналах выполнения задач.

#### Сортировка журналов выполнения задач

По умолчанию журналу выполнения задач отображаются в обратном хронологическом порядке. Вы можете отсортировать события по содержимому любой графы.

Чтобы отсортировать журналы выполнения задач, выполните следующие действия:

- 1. В дереве Консоли программы разверните узел **Журналы и уведомления**.
- 2. Выберите вложенный узел Журналы выполнения задач.
- 3. В панели результатов выберите заголовок столбца, по содержимому которого вы хотите отсортировать журналы выполнения задач Kaspersky Security для Windows Server.

Результат сортировки сохранится до следующего просмотра журналов выполнения задач.

# Фильтрация журналов выполнения задач

Вы можете настроить отображение в списке журналов выполнения задач только журналы, которые удовлетворяют заданным условиям фильтрации (фильтрам).

Чтобы отфильтровать журналы выполнения задач, выполните следующие действия:

- 1. В дереве Консоли программы разверните узел **Журналы и уведомления**.
- 2. Откройте контекстное меню вложенного узла **Журналы выполнения задач** и выберите пункт **Фильтр**. Откроется окно Параметры фильтра.
- 3. Чтобы добавить фильтр, выполните следующие действия:
	- а. В списке **Название поля** выберите графу, по которой вы хотите отфильтровать журналы выполнения задач.
	- b. В списке **Оператор** выберите условие фильтрации. Условия фильтрации различаются в зависимости от элемента, выбранного в списке **Название поля**.
	- с. В списке Значение поля выберите значение фильтра.
	- d. Нажмите на кнопку **Добавить**.

Добавленный фильтр отобразится в списке фильтров в окне **Параметры фильтра**.

- 4. Если требуется, выполните одно из следующих действий:
	- Чтобы объединить несколько фильтров по логическому "И", выберите вариант **При выполнении всех** . условий
	- Чтобы объединить несколько фильтров по логическому "ИЛИ", выберите вариант **При выполнении** . любого условия
- 5. Нажмите на кнопку **Применить**, чтобы сохранить условия фильтрации в списке журналов выполнения задач.

В списке журналов выполнения задач отобразятся только журналы, которые удовлетворяют условиям фильтрации. Результат фильтрации сохранится до следующего просмотра журналов выполнения задач.

#### Чтобы выключить действие фильтра, выполните следующие действия:

- 1. В дереве Консоли программы разверните узел **Журналы и уведомления**.
- 2. Откройте контекстное меню вложенного узла **Журналы выполнения задач** и выберите пункт **Снять** . фильтр

В списке журналов выполнения задач отобразятся все журналы.

# Просмотр статистики и информации о задачах Kaspersky Security для Windows Server в журналах выполнения задач

В журналах выполнения задач вы можете просмотреть подробную информацию обо всех событиях, возникших в задачах с момента их запуска, а также статистику выполнения задач и параметры задач.

Чтобы просмотреть статистику <sup>и</sup> информацию <sup>о</sup> задаче Kaspersky Security для Windows Server, выполните следующие действия:

1. В дереве Консоли программы разверните узел **Журналы и уведомления**.

2. Выберите вложенный узел Журналы выполнения задач.

- 3. В панели результатов откройте окно Журнал выполнения одним из следующих способов:
	- двойным щелчком мыши на его имени журнала выполнения задачи, который вы хотите просмотреть;
	- выбрав пункт Просмотреть журнал в контекстном меню журнала, который вы хотите просмотреть.
- 4. В открывшемся окне отображается следующая информация:
	- На закладке **Статистика** отображается время запуска и завершения задачи и ее статистика.
	- На закладке **События** отображается список событий, зафиксированных во время выполнения задачи.
	- На закладке Параметры отображаются параметры задачи.
- 5. Если требуется, нажмите на кнопку Фильтр, чтобы отфильтровать события в журнале выполнения задачи.
- 6. Если требуется, нажмите на кнопку **Экспорт**, чтобы экспортировать информацию из журнала выполнения задачи в файл в CSV- или TXT-формате.
- 7. Нажмите на кнопку Закрыть.

Окно Журнал выполнения будет закрыто.

#### Экспорт информации из журнала выполнения задачи

Вы можете экспортировать информацию из журнала выполнения задачи в файл в CSV- или TXT-формате.

Чтобы экспортировать информацию из журнала выполнения задачи, выполните следующие действия:

- 1. В дереве Консоли программы разверните узел **Журналы и уведомления**.
- 2. Выберите вложенный узел **Журналы выполнения задач**.
- 3. В панели результатов откройте окно Журнал выполнения одним из следующих способов:
	- двойным щелчком мыши на его имени журнала выполнения задачи, который вы хотите просмотреть;
	- выбрав пункт Просмотреть журнал в контекстном меню журнала, который вы хотите просмотреть.
- 4. В нижней части окна **Журнал выполнения** нажмите на кнопку **Экспорт**.

Откроется окно Сохранить как.

- 5. Укажите имя, местоположение, тип и кодировку файла, в который вы хотите экспортировать информацию из журнала выполнения задачи.
- 6. Нажмите на кнопку Сохранить.

Настроенные параметры будут сохранены.

#### Удаление журналов выполнения задач

По умолчанию Kaspersky Security для Windows Server хранит записи в журналах выполнения задач в течение 30 дней с момента завершения задачи. Вы можете изменять длительность хранения записей в журналах выполнения задач.

Можно вручную удалить журналы выполнения завершившихся задач.

События из журналов задач, выполняющихся в данный момент, и задач, используемых другими пользователями, удалены не будут.

Чтобы удалить журналы выполнения задач, выполните следующие действия:

- 1. В дереве Консоли программы разверните узел **Журналы и уведомления**.
- 2. Выберите вложенный узел **Журналы выполнения задач**.
- 3. Выполните одно из следующих действий:
	- Чтобы удалить журналы выполнения всех завершившихся задач, откройте контекстное меню вложенного узла **Журналы выполнения задач** и выберите пункт **Очистить**.
	- Чтобы очистить журнал выполнения отдельной задачи, в панели результатов откройте контекстное меню журнала, который вы хотите очистить, и выберите пункт **Удалить**.
	- Чтобы очистить журналы выполнения нескольких задач, выполните следующие действия:
		- а. В панели результатов с помощью клавиш CTRL и SHIFT выберите журналы выполнения задач, которые вы хотите очистить.
		- b. Откройте контекстное меню любого журнала выполнения задач и выберите пункт **Удалить**.
- 4. В окне подтверждения удаления нажмите на кнопку **Да**, чтобы подтвердить удаление журналов.

Выбранные журналы выполнения задач будут очищены. Удаление журналов выполнения задач будет зарегистрировано в журнале системного аудита.

# Журнал безопасности

Kaspersky Security для Windows Server ведет журнал событий, связанных с нарушениями безопасности или попытками нарушения безопасности на защищаемом устройстве. В данном журнале фиксируются следующие события:

- События компонента Защита от эксплойтов.
- Критические события компонента Анализ журналов.
- Критические события, свидетельствующие о попытке нарушения безопасности (для задач постоянной защиты сервера и проверки по требованию, задач Мониторинг файловых операций, Контроль запуска программ и Контроль устройств).

Вы можете очистить журнал безопасности и журнал [системного](#page-236-0) аудита. При очистке журнала безопасности Kaspersky Security для Windows Server регистрирует событие системного аудита.

# Просмотр журнала событий Kaspersky Security для Windows Server в оснастке Просмотр событий

С помощью оснастки Просмотр событий в Microsoft Management Console можно просматривать журнал событий Kaspersky Security для Windows Server. В журнале содержатся события, зарегистрированные Kaspersky Security для Windows Server и необходимые для диагностики сбоев в работе программы.

Вы можете выбирать события для записи в журнал событий на основе следующих критериев:

- по типам событий;
- **по уровню детализации**. Уровень детализации соответствует уровню важности событий, которые регистрируются в журнале (информационные, важные или критические события). Наиболее подробным является уровень Информационные события, при котором регистрируются все события. Наименее подробным является уровень Критические события, при котором регистрируются только критические события.

Чтобы просмотреть журнал событий Kaspersky Security для Windows Server, выполните следующие действия:

- 1. Нажмите на кнопку **Пуск**, введите в поисковой строке команду mmc и нажмите на клавишу **ENTER**. Откроется Microsoft Management Console.
- 2. Выберите Файл > Добавить или удалить оснастку.

Откроется окно Добавление и удаление оснасток.

- 3. В списке доступных оснасток выберите оснастку **Просмотр событий** и нажмите на кнопку **Добавить**. Откроется окно Выбор компьютера.
- 4. В окне **Выбор компьютера** укажите защищаемое устройство, на котором установлена программа Kaspersky Security для Windows Server, и нажмите на кнопку **OK**.
- 5. В окне **Добавление и удаление оснасток** нажмите на кнопку **ОК**.

В дереве Microsoft Management Console появится узел Просмотр событий.

6. Раскройте узел П**росмотр событий** и выберите вложенный узел **Журналы приложений и служб** > . Kaspersky Security

Откроется журнал событий Kaspersky Security для Windows Server.

### Настройка параметров журналов с помощью Плагина управления

Вы можете настраивать следующие параметры журналов Kaspersky Security для Windows Server:

- длительность хранения событий в журналах выполнения задач и журнале системного аудита;
- местоположение папки, в которой Kaspersky Security для Windows Server сохраняет файлы журналов выполнения задач и журнала системного аудита;
- пороги формирования событий Базы программы устарели, Базы программы сильно устарели и Проверка важных областей защищаемого устройства давно не выполнялась;
- события, которые Kaspersky Security для Windows Server сохраняет в журналах выполнения задач, журнале системного аудита и журнале событий Kaspersky Security для Windows Server в оснастке Просмотр событий;
- $\bullet$  параметры публикации событий аудита и событий выполнения задач по протоколу syslog на syslogсервер.

Чтобы настроить параметры журналов Kaspersky Security для Windows Server, выполните следующие действия:

1. В дереве Консоли программы откройте контекстное меню узла **Журналы и уведомления** и выберите пункт **Свойства**.

Откроется окно Параметры журналов и уведомлений.

- 2. В окне **Параметры журналов и уведомлений** настройте параметры журналов в соответствии с вашими требованиями. Для этого выполните следующие действия:
	- На закладке **Общие**, если требуется, выберите события, которые Kaspersky Security для Windows Server сохраняет в журналах выполнения задач, журнале системного аудита и журнале событий Kaspersky Security для Windows Server в оснастке Просмотр событий. Для этого выполните следующие действия:
		- В списке Компонент выберите компонент Kaspersky Security для Windows Server, уровень детализации событий которого вы хотите указать.

Для компонентов Постоянная защита файлов, Защита RPC-подключаемых сетевых хранилищ, Защита ICAP-подключаемых сетевых хранилищ, Проверка скриптов, Проверка по требованию и Обновление предусмотрена запись событий в журналы выполнения задач и в журнал событий. Для этих компонентов таблица событий содержит графы **Журнал выполнения задачи** и **Журнал событий Windows**. Для компонентов Карантин и Резервное хранилище события записываются в журнал системного аудита и журнал событий. Для этих компонентов таблица событий содержит графы Системный аудит и Журнал событий Windows.

В списке **Уровень важности** выберите уровень детализации событий в журналах выполнения задач, журнале системного аудита и журнале событий для выбранного компонента.

В таблице событий флажки установлены рядом с событиями, которые регистрируются в журналах выполнения задач, журнале системного аудита и журнале событий в соответствии с выбранным уровнем детализации.

- Если вы хотите вручную включить запись отдельных событий для выбранного функционального компонента, выполните следующие действия:
- а. В списке Уровень важности выберите Другой.
- b. В таблице списка событий установите флажки рядом с теми событиями, запись которых в журналы выполнения задач, журнал системного аудита и журнал событий вы хотите включить.
- На закладке **Дополнительно** настройте параметры хранения журналов и пороги формирования событий для состояния защиты устройства:
	- В разделе Хранение журналов:
		- Папка с [журналами](javascript:void(0)) ?
		- Удалять события в журналах [выполнения](javascript:void(0)) задач старше, чем (сут) **и ве**
- Удалять события в журнале [системного](javascript:void(0)) аудита старше, чем (сут)
- В разделе П**ороги формирования событий**:
	- Укажите количество дней, по истечении которого будут [регистрироваться](javascript:void(0)) события ® Базы программы устарели, Базы программы сильно устарели и Проверка важных областей защищаемого устройства давно не выполнялась.
- На закладке **Интеграция с SIEM** настройте параметры публикации событий аудита и событий выполнения задач на [syslog-сервере.](#page-244-0)
- 3. Нажмите на кнопку ОК, чтобы сохранить изменения.

# Об интеграции с SIEM

Чтобы уменьшить нагрузку на маломощные устройства и уменьшить риск снижения производительности системы в результате увеличения размеров журналов программы, можно настроить публикацию событий аудита и событий выполнения задач по протоколу syslog на syslog-сервер.

Syslog-сервер – это внешний сервер для сбора событий (SIEM). Он хранит и анализирует полученные события, а также выполняет другие действия по управлению журналами.

Вы можете использовать интеграцию с SIEM в двух режимах:

Дублировать события на syslog-сервере: в этом режиме все события выполнения задач, публикация которых настроена в параметрах журналов, а также все события системного аудита продолжают храниться на защищаемом устройстве даже после отправки на SIEM-сервер.

Рекомендуется использовать этот режим, чтобы максимально снизить нагрузку на защищаемое устройство.

Удалять локальные копии событий: в этом режиме все события, зарегистрированные в ходе работы программы и опубликованные на SIEM-сервере, будут удалены с защищаемого устройства.

Программа никогда не удаляет локальные версии журнала безопасности.

Kaspersky Security для Windows Server может конвертировать события в журналах программы в форматы, поддерживаемые syslog-сервером, для передачи событий и их успешного распознавания на стороне SIEMсервера. Программа поддерживает конвертацию в формат структурированных данных и в формат JSON.

Рекомендуется выбирать формат событий на основе конфигурации используемого SIEM-сервера.

#### Параметры надежности

Чтобы снизить риск неудачной отправки событий на SIEM-сервер, задайте параметры подключения к зеркальному syslog-серверу.

Зеркальный syslog-сервер – это дополнительный syslog-сервер, на использование которого программа переключается автоматически, если не удается подключиться к основному syslog-серверу или использовать его.

<span id="page-244-0"></span>Также Kaspersky Security для Windows Server использует события системного аудита для уведомления о неудачных попытках подключения к SIEM-серверу и об ошибках отправки событий на SIEM-сервер.

## Настройка параметров интеграции с SIEM

Интеграция с SIEM не применяется по умолчанию. Вы можете включать и выключать интеграцию с SIEM, а также настраивать соответствующие параметры (см. таблицу ниже).

Параметры интеграции с SIEM

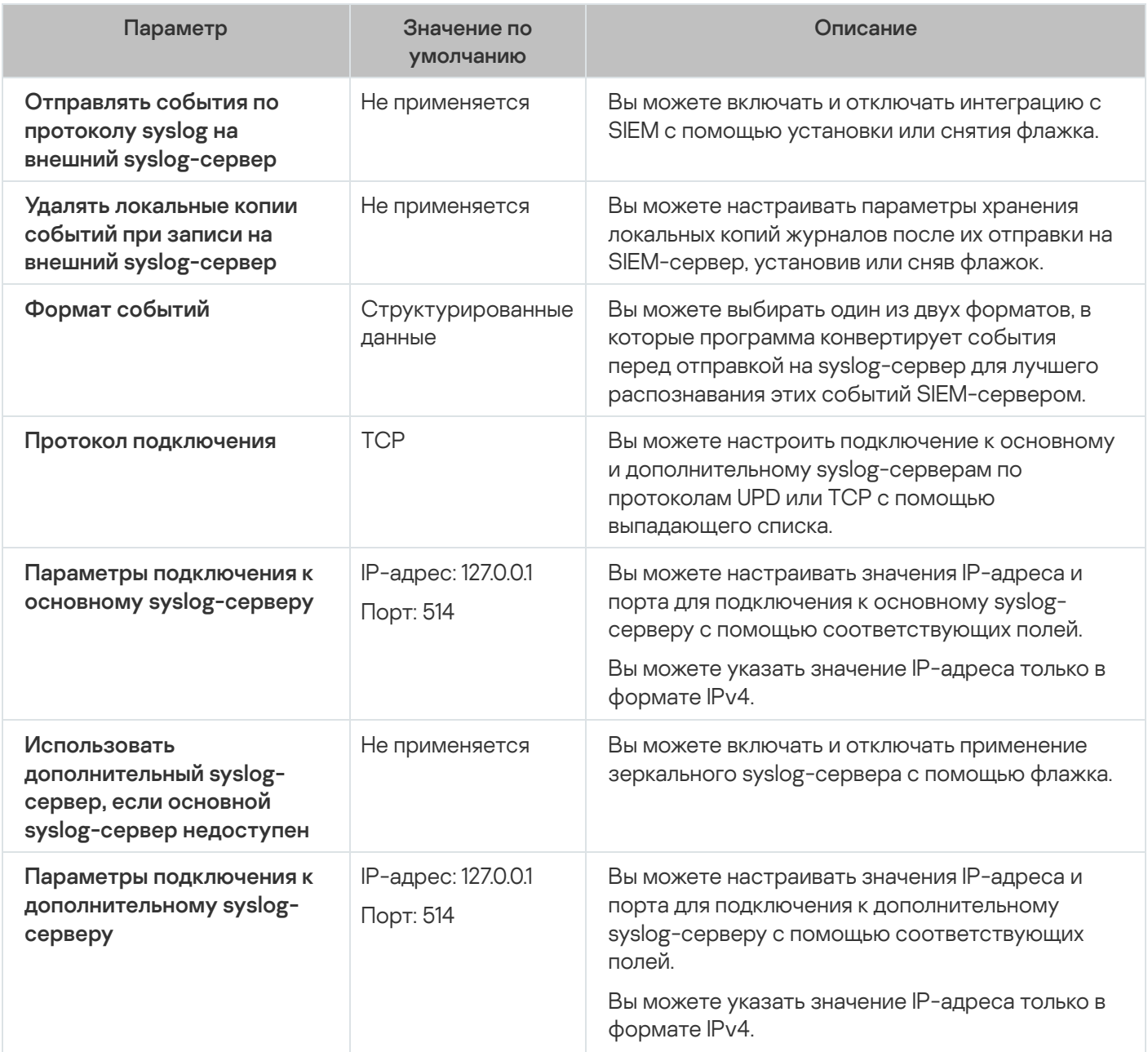

Чтобы настроить параметры интеграции <sup>с</sup> SIEM, выполните следующие действия:

1. В дереве Консоли программы откройте контекстное меню узла **Журналы и уведомления**.

#### 2. Выберите пункт Свойства.

Откроется окно Параметры журналов и уведомлений.

3. Выберите закладку Интеграция с SIEM.

- 4. В разделе П<mark>араметры интеграции</mark> установите флажок Отправлять события по протоколу syslog на внешний [syslog-сервер](javascript:void(0)) **?**
- 5. Если требуется, в разделе **Параметры интеграции** установите флажок **Удалять локальные копии** . событий при записи на внешний [syslog-сервер](javascript:void(0))

Статус флажка **Удалять локальные копии событий при записи на внешний syslog-сервер** не влияет на параметры хранения событий журнала безопасности: программа никогда не удаляет события журнала безопасности автоматически.

6. В разделе Формат событий укажите формат, в который вы хотите конвертировать события программы для их отправки на SIEM-сервер.

По умолчанию программа выполняет конвертацию в формат структурированных данных.

#### 7. В разделе Параметры подключения:

- **Укажите протокол подключения к SIEM.**
- Укажите параметры соединения с основным syslog-сервером.

IP-адрес можно указать только в формате IPv4.

Установите флажок **Использовать дополнительный syslog-сервер, если основной syslog-сервер недоступен**, если вы хотите, чтобы программа использовала другие параметры соединения, когда отправка событий на основной syslog-сервер невозможна.

Укажите следующие параметры подключения к дополнительному syslog-серверу: Адрес и Порт.

Поля Адрес и Порт для дополнительного syslog-сервера недоступны для редактирования, если снят флажок Использовать дополнительный syslog-сервер, если основной syslog-сервер недоступен.

IP-адрес можно указать только в формате IPv4.

8. Нажмите на кнопку ОК.

Настроенные параметры интеграции с SIEM будут применены.

#### Настройка журналов и уведомлений

В Консоли администрирования Kaspersky Security Center можно настроить уведомление администратора и пользователей о следующих событиях, связанных с работой Kaspersky Security для Windows Server и состоянием антивирусной защиты устройства:

- Администратор может получать информацию о событиях выбранных типов.
- Пользователи локальной сети, которые обращаются к защищаемому устройству, и пользователи терминального защищаемого устройства могут получать информацию о событиях Обнаружен объект.

Можно настроить уведомления о событиях Kaspersky Security для Windows Server как для отдельного защищаемого устройства в окне **Свойства: <Имя защищаемого устройства>** выбранного защищаемого устройства, так и для группы защищаемых устройств в окне **Свойства: <Имя политики>** выбранной группы администрирования.

На закладке **Уведомления о событиях** или в окне **Настройка уведомлений** можно настроить следующие типы уведомлений:

- На закладке **Уведомления о событиях** (стандартная закладка в Kaspersky Security Center) можно настроить уведомления администратора о событиях выбранных типов. Подробная информация о способах уведомлений приведена в Справке Kaspersky Security Center.
- В окне **Настройка уведомлений** можно настроить уведомления как администратора, так и пользователей.

Уведомления о событиях некоторых типов можно настраивать только на закладке или только в окне, о событиях других типов – как на закладке, так и в окне.

Если вы настроите уведомления о событиях одного типа в одинаковом режиме на закладке Уведомления о событиях и в окне Настройка уведомлений, системный администратор будет получать уведомления об этих событиях дважды.

# Настройка параметров журналов

Чтобы настроить параметры журналов Kaspersky Security для Windows Server, выполните следующие действия:

- 1. Разверните узел **Управляемые устройства** в дереве Консоли администрирования Kaspersky Security Center.
- 2. Выберите группу администрирования, для которой требуется настроить параметры программы.
- 3. В панели результатов выбранной группы администрирования выполните одно из следующих действий:
	- Чтобы настроить параметры программы для группы защищаемых устройств, выберите закладку Политики и откройте окно Свойства: < Имя политики>.
	- Чтобы настроить параметры программы для отдельного защищаемого устройства, выберите закладку **Политики** и откройте окно <u>Свойства: <Имя [политики>](#page-120-0)</u><br>Чтобы настроить параметры программы для отдельног<br>**Устройства** и откройте окно <u>Параметры программы</u>.

Если к устройству применяется активная политика Kaspersky Security Center, запрещающая изменение параметров программы, эти параметры недоступны для изменения в окне **Параметры** . программы

- 4. В разделе **Журналы и уведомления** в подразделе **Журналы выполнения задач** нажмите на кнопку . Настройка
- 5. В окне Параметры журналов настройте следующие параметры Kaspersky Security для Windows Server согласно вашим требованиям:
	- Настройте уровень детализации событий в журналах. Для этого выполните следующие действия:
		- а. В списке Компонент выберите компонент Kaspersky Security для Windows Server, уровень детализации событий которого вы хотите указать.
		- b. Чтобы задать уровень детализации в журналах выполнения задач и в журнале системного аудита для выбранного компонента, выберите требуемый уровень в списке **Уровень важности**.
	- Чтобы изменить расположение журналов по умолчанию, укажите полный путь к папке или выберите папку с помощью кнопки Обзор.
- Укажите, сколько дней будут храниться журналы выполнения задач.
- Укажите, сколько дней будет храниться информация, которая отображается в узле **Журнал** . системного аудита
- 6. Нажмите на кнопку ОК.

Настроенные параметры журналов будут сохранены.

## Журнал безопасности

Kaspersky Security для Windows Server ведет журнал событий, связанных с нарушениями безопасности или попытками нарушения безопасности на защищаемом устройстве. В данном журнале фиксируются следующие события:

- События компонента Защита от эксплойтов.
- Критические события компонента Анализ журналов.
- Критические события, свидетельствующие о попытке нарушения безопасности (для задач постоянной защиты сервера и проверки по требованию, задач Мониторинг файловых операций, Контроль запуска программ и Контроль устройств).

Вы можете очистить журнал безопасности и журнал [системного](#page-236-0) аудита. При очистке журнала безопасности Kaspersky Security для Windows Server регистрирует событие системного аудита.

## Настройка параметров интеграции с SIEM

Чтобы уменьшить нагрузку на маломощные устройства и уменьшить риск снижения производительности системы в результате увеличения размеров журналов программы, можно настроить публикацию событий аудита и событий выполнения задач по протоколу syslog на syslog-сервер.

Syslog-сервер – это внешний сервер для сбора событий (SIEM). Он хранит и анализирует полученные события, а также выполняет другие действия по управлению журналами.

Вы можете использовать интеграцию с SIEM в двух режимах:

Дублировать события на syslog-сервере: в этом режиме все события выполнения задач, публикация которых настроена в параметрах журналов, а также все события системного аудита продолжают храниться на защищаемом устройстве даже после отправки на SIEM-сервер.

Рекомендуется использовать этот режим, чтобы максимально снизить нагрузку на защищаемое устройство.

Удалять локальные копии событий: в этом режиме все события, зарегистрированные в ходе работы программы и опубликованные на SIEM-сервере, будут удалены с защищаемого устройства.

Программа никогда не удаляет локальные версии журнала безопасности.

Kaspersky Security для Windows Server может конвертировать события в журналах программы в форматы, поддерживаемые syslog-сервером, для передачи событий и их успешного распознавания на стороне SIEMсервера. Программа поддерживает конвертацию в формат структурированных данных и в формат JSON.

Чтобы снизить риск неудачной отправки событий на SIEM-сервер, задайте параметры подключения к зеркальному syslog-серверу.

Зеркальный syslog-сервер – это дополнительный syslog-сервер, на использование которого программа переключается автоматически, если не удается подключиться к основному syslog-серверу или использовать его.

Интеграция с SIEM не применяется по умолчанию. Вы можете включать и выключать интеграцию с SIEM, а также настраивать соответствующие параметры (см. таблицу ниже).

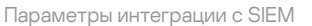

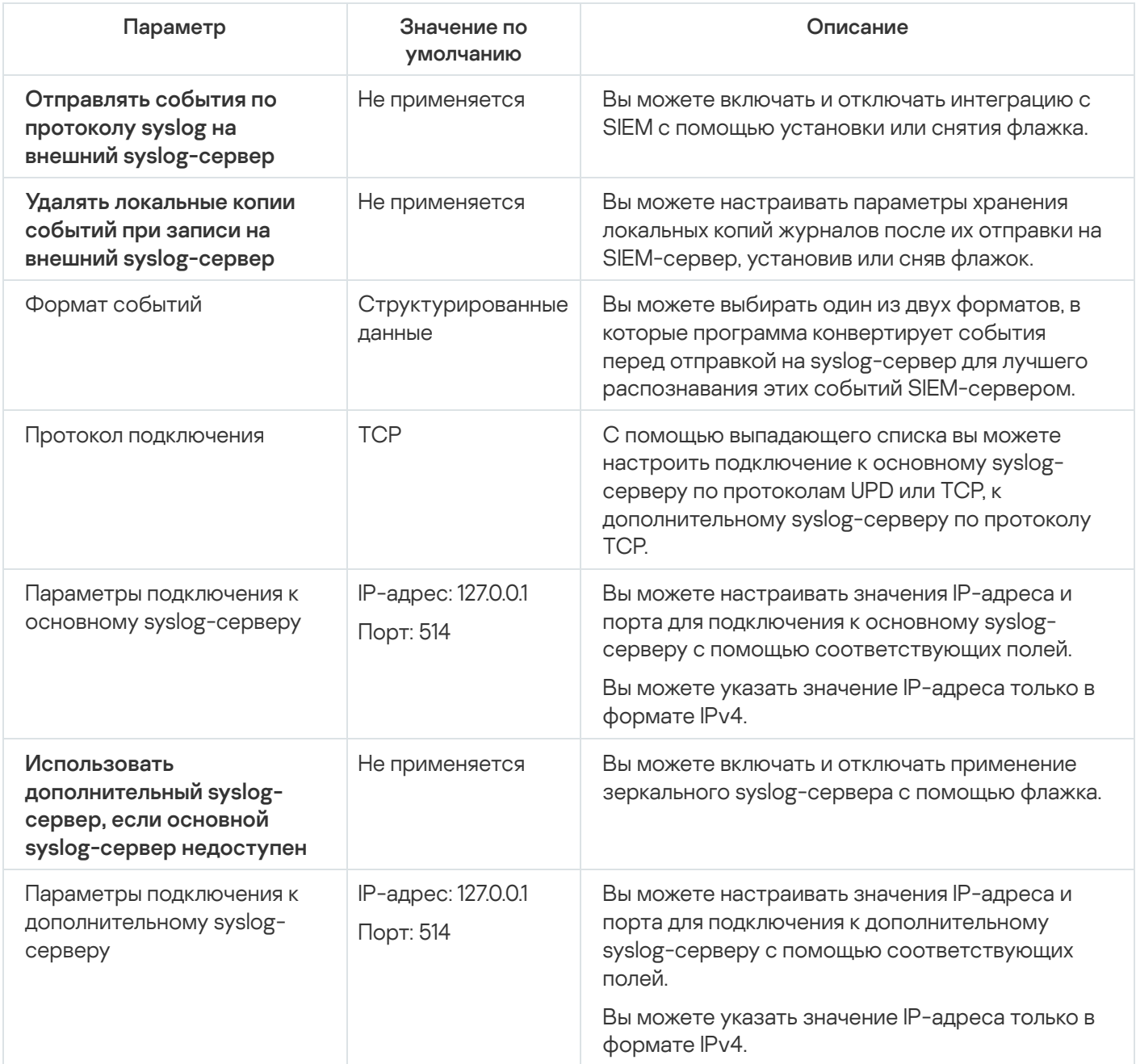

Чтобы настроить параметры интеграции <sup>с</sup> SIEM, выполните следующие действия:

- 1. Разверните узел **Управляемые устройства** в дереве Консоли администрирования Kaspersky Security Center.
- 2. Выберите группу администрирования, для которой требуется настроить параметры программы.
- 3. В панели результатов выбранной группы администрирования выполните одно из следующих действий:
- Чтобы настроить параметры программы для группы защищаемых устройств, выберите закладку Политики и откройте окно Свойства: «Имя политики».
- Чтобы настроить параметры программы для отдельного защищаемого устройства, выберите закладку Устройства и откройте окно Параметры программы. **Политики** и откройте окно <u>Свойства: <Имя [политики>](#page-120-0)</u><br>Чтобы настроить параметры программы для отдельног<br>**Устройства** и откройте окно <u>Параметры программы</u>.

Если к устройству применяется активная политика Kaspersky Security Center, запрещающая изменение параметров программы, эти параметры недоступны для изменения в окне **Параметры** . программы

4. В разделе **Журналы и уведомления** в подразделе **Журналы выполнения задач** нажмите на кнопку . Настройка

Откроется окно Параметры журналов и уведомлений.

- 5. Выберите закладку Интеграция с SIEM.
- 6. В разделе **Параметры интеграции** установите флажок **Отправлять события по протоколу syslog на** внешний [syslog-сервер](javascript:void(0)) ?
- 7. Если требуется, в разделе **Параметры интеграции** установите флажок **Удалять локальные копии** . событий при записи на внешний [syslog-сервер](javascript:void(0))

Статус флажка **Удалять локальные копии событий при записи на внешний syslog-сервер** не влияет на параметры хранения событий журнала безопасности: программа никогда не удаляет события журнала безопасности автоматически.

8. В разделе **Формат событий** укажите формат, в который вы хотите конвертировать события программы для их отправки на SIEM-сервер.

По умолчанию программа выполняет конвертацию в формат структурированных данных.

- 9. В разделе Параметры подключения:
	- Укажите протокол подключения к SIEM.
	- Укажите параметры соединения с основным syslog-сервером.

IP-адрес можно указать только в формате IPv4.

Установите флажок Использовать дополнительный syslog-сервер, если основной syslog-сервер **недоступен**, если вы хотите, чтобы программа использовала другие параметры соединения, когда отправка событий на основной syslog-сервер невозможна.

Укажите следующие параметры подключения к дополнительному syslog-серверу: **Адрес** и **Порт**.

Поля **Адрес** и **Порт** для дополнительного syslog-сервера недоступны для редактирования, если снят  $\phi$ лажок Использовать дополнительный syslog-сервер, если основной syslog-сервер недоступен.

IP-адрес можно указать только в формате IPv4.

10. Нажмите на кнопку **ОК**.

Настроенные параметры интеграции с SIEM будут применены.

### Настройка параметров уведомлений

Чтобы настроить уведомления Kaspersky Security для Windows Server, выполните следующие действия:

- 1. Разверните узел **Управляемые устройства** в дереве Консоли администрирования Kaspersky Security Center.
- 2. Выберите группу администрирования, для которой требуется настроить параметры программы.
- 3. В панели результатов выбранной группы администрирования выполните одно из следующих действий:
	- Чтобы настроить параметры программы для группы защищаемых устройств, выберите закладку Политики и откройте окно Свойства: <Имя политики>.
	- Чтобы настроить параметры программы для отдельного защищаемого устройства, выберите закладку **Политики** и откройте окно <u>Свойства: <Имя [политики>](#page-120-0)</u><br>Чтобы настроить параметры программы для отдельног<br>**Устройства** и откройте окно <u>Параметры программы</u>.

Если к устройству применяется активная политика Kaspersky Security Center, запрещающая изменение параметров программы, эти параметры недоступны для изменения в окне **Параметры** . программы

- 4. В разделе **Журналы и уведомления** в подразделе **Уведомления о событиях** нажмите на кнопку . Настройка
- 5. В окне Настройка уведомлений настройте следующие параметры Kaspersky Security для Windows Server согласно вашим требованиям:
	- В списке **Настройка уведомлений** выберите тип уведомления, параметры которого вы хотите настроить.
	- В разделе **Уведомление пользователей** настройте способ уведомления пользователей. Если требуется, задайте текст уведомления.
	- В разделе **Уведомление администраторов** настройте способ уведомления администратора. Если требуется, задайте текст уведомления. Если требуется, настройте дополнительные параметры уведомлений по кнопке **Настройка**.
	- В разделе **Пороги формирования событий** укажите интервалы времени, по истечении которых Kaspersky Security для Windows Server регистрирует события Базы программы устарели, Базы программы сильно устарели и Проверка важных областей защищаемого устройства давно не выполнялась.
		- Базы [программы](javascript:void(0)) устарели (сут)
		- Базы программы сильно [устарели \(сут\)](javascript:void(0)) ?
		- Проверка важных областей [защищаемого](javascript:void(0)) устройства давно не выполнялась (сут) **и верхит**
- 6. Нажмите на кнопку ОК.

Настроенные параметры уведомлений будут сохранены.

## Настройка обмена информацией с Сервером администрирования

Чтобы выбрать типы объектов, информацию <sup>о</sup> которых Kaspersky Security для Windows Server будет передавать на Сервер администрирования Kaspersky Security Center, выполните следующие действия:

- 1. Разверните узел **Управляемые устройства** в дереве Консоли администрирования Kaspersky Security Center.
- 2. Выберите группу администрирования, для которой требуется настроить параметры программы.
- 3. В панели результатов выбранной группы администрирования выполните одно из следующих действий:
	- Чтобы настроить параметры программы для группы защищаемых устройств, выберите закладку Политики и откройте окно Свойства: «Имя политики».
	- Чтобы настроить параметры программы для отдельного защищаемого устройства, выберите закладку Устройства и откройте окно Параметры программы. **Политики** и откройте окно <u>Свойства: <Имя [политики>](#page-120-0)</u><br>Чтобы настроить параметры программы для отдельног<br>**Устройства** и откройте окно <u>Параметры программы</u>.

Если к устройству применяется активная политика Kaspersky Security Center, запрещающая изменение параметров программы, эти параметры недоступны для изменения в окне **Параметры** . программы

4. В разделе <mark>Журналы и уведомления</mark> в подразделе Взаимодействие с Сервером администрирования нажмите на кнопку **Настройка**.

Откроется окно Взаимодействие с Сервером администрирования.

- 5. В окне Взаимодействие с Сервером администрирования выберите типы объектов, информацию о которых Kaspersky Security для Windows Server будет передавать на Сервер администрирования Kaspersky Security Center:
	- объекты на карантине;
	- резервные копии объектов;
	- заблокированные узлы.
- 6. Нажмите на кнопку ОК.

Kaspersky Security для Windows Server будет передавать информацию о выбранных типах объектов на Сервер администрирования.
### Настройка уведомлений

Этот раздел содержит информацию о возможных способах уведомления пользователей и администраторов Kaspersky Security для Windows Server о событиях программы и состоянии защиты устройства, а также инструкцию по настройке уведомлений.

### Способы уведомления администратора и пользователей

Вы можете настроить уведомление администратора и пользователей, которые обращаются к устройству, о событиях, связанных с работой Kaspersky Security для Windows Server, и о состоянии антивирусной защиты устройства.

Программа обеспечивает выполнение следующих задач:

- Администратор может получать информацию о событиях выбранных типов.
- Пользователи локальной сети, которые обращаются к устройству, и пользователи терминального устройства могут получать информацию о событиях типа Обнаружен объект, возникших в задаче Постоянная защита файлов.

В Консоли программы можно активировать уведомления администратора или пользователей несколькими способами:

- Способы уведомления пользователей:
	- a. Средства службы терминалов.

Вы можете применять этот способ для оповещения пользователей терминального защищаемого устройства, если защищаемое устройство является терминальным.

b. Средства службы сообщений.

Вы можете применять этот способ для оповещения через службы сообщений Microsoft Windows. Этот способ неприменим, если защищаемое устройство работает под управлением операционной системы Microsoft Windows Server 2008 или выше.

- Способы уведомления администраторов:
	- a. Средства службы сообщений.

Вы можете применять этот способ для оповещения через службы сообщений Microsoft Windows. Этот способ неприменим, если защищаемое устройство работает под управлением операционной системы Microsoft Windows Server 2008 или выше.

b. Запуск исполняемого файла.

При возникновении события запускается исполняемый файл, который хранится на локальном диске защищаемого устройства.

c. Отправка по электронной почте.

Этот способ использует для передачи сообщений электронную почту.

Вы можете составить текст сообщений для отдельных типов событий. В него вы можете включать поля с информацией о событии. По умолчанию для уведомлений пользователей используется стандартный текст сообщений.

### Настройка уведомлений администратора и пользователей

Настройка уведомлений о событии предполагает выбор и настройку способа уведомлений, а также составление текста сообщения.

Чтобы настроить уведомления <sup>о</sup> событиях, выполните следующие действия:

1. В дереве Консоли программы откройте контекстное меню узла **Журналы и уведомления** и выберите пункт **Свойства**.

Откроется окно Параметры журналов и уведомлений.

- 2. На закладке Уведомления выберите способ уведомления:
	- а. В списке **Тип события** выберите событие, для которого вы хотите выбрать способ уведомления.
	- b. В группе параметров **Уведомление администраторов** или **Уведомление пользователей** установите флажок рядом со способами уведомлений, которые вы хотите использовать.

Уведомление пользователя можно настроить только для следующих событий: **Обнаружен объект**, Обнаружено и запрещено недоверенное устройство и Компьютер добавлен в список . недоверенных

- 3. Если вы хотите составить текст сообщения, выполните следующие действия:
	- а. Нажмите на кнопку Текст сообщения.
	- b. В открывшемся окне введите текст, который будет отображаться в сообщении о событии.

Вы можете составить один текст сообщения для нескольких типов событий: после выбора способа уведомлений для одного типа событий, выберите остальные типы событий, для которых вы хотите использовать этот же текст сообщения, с помощью клавиш  $\tt CTRL$  и  $\tt SHIFT$ , а затем нажмите на кнопку . Текст сообщения

- а. Чтобы добавить поля с информацией о событии, нажмите на кнопку **Макрос** и выберите нужные пункты из раскрывающегося списка. Поля с информацией о событиях описаны в таблице в этом разделе.
- b. Чтобы восстановить текст сообщения, предусмотренный для события по умолчанию, нажмите на кнопку **По умолчанию**.
- 4. Чтобы настроить способы уведомления администраторов о выбранном событии, выберите закладку Настройка и в разделе Уведомление администраторов нажмите на кнопку Уведомления. Затем в окне **Дополнительные параметры** выполните настройку выбранных способов уведомления. Для этого выполните следующие действия:
	- а. Для уведомлений по электронной почте выберите закладку **Электронная почта** и в соответствующих полях укажите адреса электронной почты получателей (разделяйте адреса точкой с запятой), имя или сетевой адрес SMTP-сервера и номер порта. Если требуется, укажите текст, который будет отображаться в полях **Тема** и **От**. В текст поля **Тема** можно также добавлять переменные с информацией о событии (см. таблицу ниже).

Если вы хотите использовать проверку подлинности по учетной записи при соединении с SMTPсервером, в группе Параметры аутентификации установите флажок Использовать SMTPаутентификацию и укажите имя и пароль пользователя, учетная запись которого будет проверяться.

b. Для уведомлений средствами службы сообщений Windows составьте список защищаемых устройств, получающих уведомления, на закладке Служба сообщений: для каждого защищаемого устройства, которое вы хотите добавить, нажмите на кнопку Добавить и в поле ввода введите его сетевое имя.

Уведомления службы сообщений Windows не используются, если защищаемое устройство работает под управлением операционной системы Microsoft Windows Server 2008 или более поздних версий Microsoft Windows Server.

с. Для запуска исполняемого файла на закладке Исполняемый файл выберите файл на локальном диске защищаемого устройства или введите полный путь к нему. Этот файл будет выполняться на защищаемом устройстве при возникновении события. Введите имя и пароль пользователя, под учетной записью которого файл будет выполняться.

Указывая путь к исполняемому файлу, вы можете использовать системные переменные окружения; вы не можете использовать пользовательские переменные окружения.

Если вы хотите ограничить количество уведомлений о событиях одного типа за период времени, на закладке Дополнительно установите флажок Не отправлять одно и то же уведомление чаще и укажите количество экземпляров и период времени.

#### 5. Нажмите на кнопку ОК.

Настроенные параметры уведомлений будут сохранены.

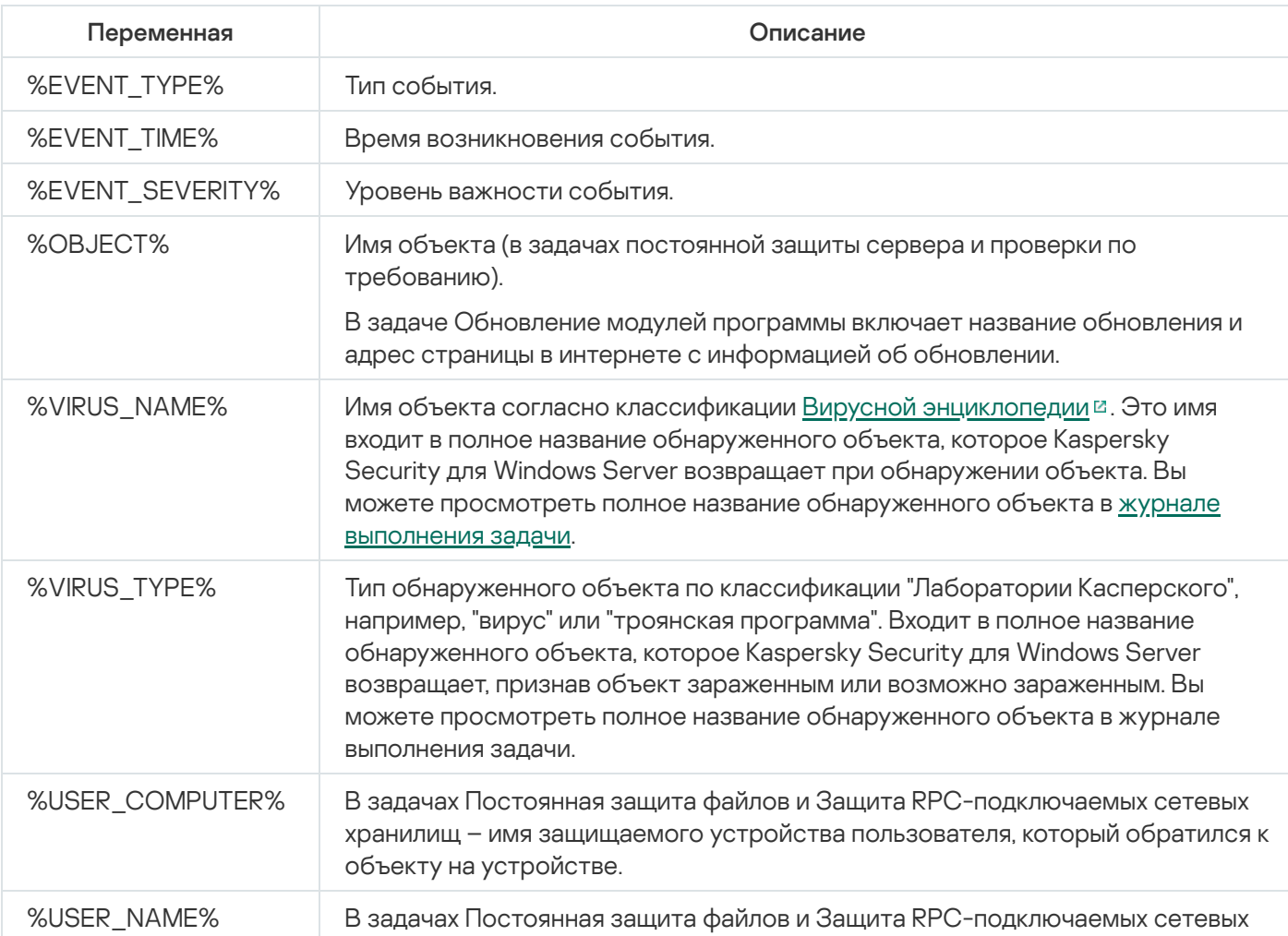

Поля с информацией о событии

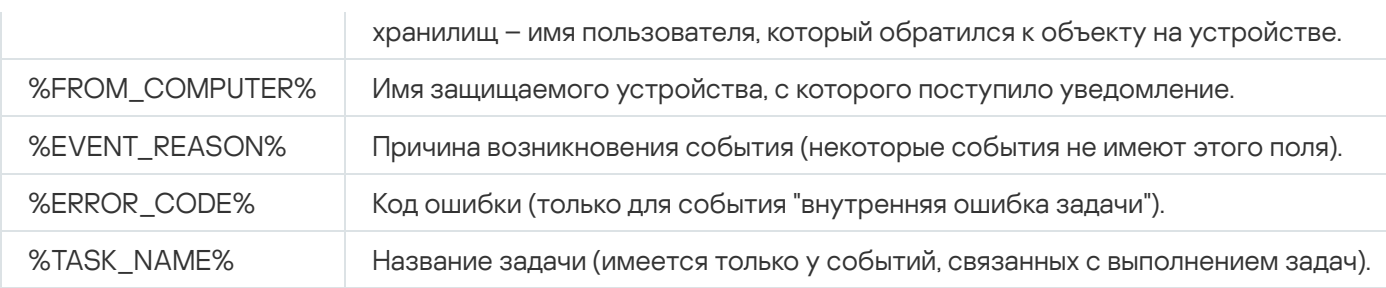

# Запуск и остановка Kaspersky Security для Windows Server

Этот раздел содержит информацию о запуске Консоли программы, а также о запуске и остановке службы Kaspersky Security.

## Запуск Плагина управления Kaspersky Security для Windows Server

Для запуска Плагина управления Kaspersky Security для Windows Server в Kaspersky Security Center дополнительных действий не требуется. После установки Плагина управления на защищаемое устройство администратора, он запускается вместе с Kaspersky Security Center. Подробная информация о запуске Kaspersky Security Center приведена в Справке Kaspersky Security Center.

## Запуск Консоли Kaspersky Security для Windows Server из меню Пуск

Названия параметров могут отличаться в разных операционных системах Windows.

Чтобы запустить Консоль программы из меню Пуск, выполните следующие действия:

1. В меню Пуск выберите Программы > Kaspersky Security для Windows Server > Средства администрирования > Консоль Kaspersky Security для Windows Server.

Чтобы добавить в Консоль программы другие оснастки, запустите Консоль программы в авторском режиме.

Чтобы запустить Консоль программы <sup>в</sup> авторском режиме, выполните следующие действия:

- 1. В меню Пуск выберите Программы > Kaspersky Security для Windows Server > Средства . администрирования
- 2. В контекстном меню Консоли программы выберите команду **Автор**.

Консоль программы будет запущена в авторском режиме.

При запуске Консоли программы на защищаемом устройстве откроется окно Консоли программы.

Если вы запустили Консоль программы не на защищаемом устройстве, подключитесь к защищаемому устройству.

Чтобы подключиться <sup>к</sup> защищаемому устройству, выполните следующие действия:

- 1. В дереве Консоли программы откройте контекстное меню узла Kaspersky Security.
- 2. Выберите команду Подключиться к другому компьютеру.
	- Откроется окно Выбор защищаемого устройства.
- 3. В открывшемся окне выберите Другое устройство.
- 4. В поле ввода справа укажите сетевое имя защищаемого устройства.
- 5. Нажмите на кнопку ОК.

Если учетная запись, используемая для входа в Microsoft Windows, не обладает правами доступа к службе Kaspersky Security Management на защищаемом устройстве, установите флажок Установить соединение с правами учетной записи и укажите другую учетную запись, которая обладает такими правами.

## Запуск и остановка службы Kaspersky Security

По умолчанию служба Kaspersky Security запускается автоматически сразу после операционной системы. Служба Kaspersky Security управляет рабочими процессами, в которых выполняются задачи постоянной защиты сервера, контроля сервера, проверки по требованию и обновления.

По умолчанию при запуске Kaspersky Security для Windows Server запускаются задачи Постоянная защита файлов, Проверка скриптов (если установлена) и Проверка при старте операционной системы, а также другие задачи, в расписании которых указана частота запуска При запуске программы.

Если вы остановите службу Kaspersky Security, все выполняющиеся задачи будут остановлены. После того как вы снова запустите службу Kaspersky Security, программа автоматически запустит только задачи, в расписании которых указано При запуске программы. Остальные задачи нужно запустить вручную.

Вы можете запускать и останавливать службу Kaspersky Security с помощью контекстного меню узла Kaspersky Security или с помощью оснастки Службы Microsoft Windows.

Вы можете запускать и останавливать Kaspersky Security для Windows Server, если вы входите в группу администраторов на защищаемом устройстве.

Чтобы остановить или запустить программу <sup>с</sup> помощью Консоли программы, выполните следующие действия:

1. В дереве Консоли программы откройте контекстное меню узла **Kaspersky Security**.

- 2. Выберите одну из следующих команд:
	- Остановить программу
	- Запустить программу

Служба Kaspersky Security будет запущена или остановлена.

# Запуск компонентов Kaspersky Security для Windows Server при безопасном режиме загрузки операционной системы

В этом разделе приведена информация о работе Kaspersky Security для Windows Server при безопасном режиме загрузки операционной системы.

# О работе Kaspersky Security для Windows Server при безопасном режиме загрузки операционной системы

Компоненты Kaspersky Security для Windows Server можно запустить при загрузке операционной системы в безопасном режиме. Наряду со службой Kaspersky Security (kavfs.exe) загружается драйвер klam.sys. Драйвер используется для регистрации службы Kaspersky Security как защищенной службы при загрузке операционной системы. [Дополнительные](#page-261-0) сведения приведены в разделе Регистрация службы Kaspersky Security как защищенной службы.

Kaspersky Security для Windows Server можно запустить при загрузке операционной системы в следующих безопасных режимах:

- Безопасный режим с типом загрузки "Минимальная" стандартный вариант безопасного режима загрузки операционной системы. При этом Kaspersky Security для Windows Server может запускать следующие компоненты:
	- Постоянная защита файлов.
	- Проверка по требованию.
	- Контроль запуска программ и Формирование правил контроля запуска программ.
	- Анализ журналов.
	- Мониторинг файловых операций.
	- Мониторинг целостности файлов на основе эталона.
	- Проверка целостности программы.
	- Защита от шифрования.
	- Хранилище заблокированных узлов.

Безопасный режим с типом загрузки "Сеть" – загрузка операционной системы в безопасном режиме с поддержкой сетевых драйверов. В этом режиме помимо компонентов, запускаемых в безопасном режиме с типом загрузки "Минимальная", Kaspersky Security для Windows Server может запускать следующие компоненты:

- Обновление баз программы.
- Обновление модулей программы.
- Защита сетевых хранилищ.

# Запуск Kaspersky Security для Windows Server в безопасном режиме

По умолчанию Kaspersky Security для Windows Server не запускается при загрузке операционной системы в безопасном режиме.

Чтобы запустить Kaspersky Security для Windows Server при безопасном режиме загрузки операционной системы, выполните следующие действия:

- 1. Запустите редактор реестра Windows (C:\Windows\regedit.exe).
- 2. В системном реестре откройте ключ [HKEY\_LOCAL\_MACHINE\SYSTEM\CurrentControlSet\Services\klam\Parameters].
- 3. Откройте параметр LoadInSafeMode.
- 4. Установите для него значение 1.
- 5. Нажмите на кнопку **ОК**.

Чтобы отменить запуск Kaspersky Security для Windows Server при безопасном режиме загрузки операционной системы, выполните следующие действия:

- 1. Запустите редактор реестра Windows (C:\Windows\regedit.exe).
- 2. В системном реестре откройте ключ [HKEY\_LOCAL\_MACHINE\SYSTEM\CurrentControlSet\Services\klam\Parameters].
- 3. Откройте параметр LoadInSafeMode.
- 4. Установите для него значение 0.
- 5. Нажмите на кнопку ОК.

## Механизмы самозащиты Kaspersky Security для Windows Server

Этот раздел содержит информацию о механизмах самозащиты Kaspersky Security для Windows Server.

### О механизмах самозащиты Kaspersky Security для Windows Server

В Kaspersky Security для Windows Server реализованы механизмы самозащиты, обеспечивающие защиту от изменения или удаления папок программы, процессов памяти и записей системного реестра.

### Защита от изменений папок с установленными компонентами Kaspersky Security для Windows Server

Kaspersky Security для Windows Server запрещает всем пользователям переименовывать и удалять папки с установленными компонентами программы. По умолчанию используются следующие пути к папкам установки программы:

- В 32-х разрядной версии Microsoft Windows: %ProgramFiles%\Kaspersky Lab\Kaspersky Security for Windows Server\
- В 64-х разрядной версии Microsoft Windows: %ProgramFiles(x86)%\Kaspersky Lab\Kaspersky Security for Windows Server\

## Защита от изменений ключей реестра Kaspersky Security для Windows Server

Kaspersky Security для Windows Server ограничивает доступ к следующим ключам и ветвям реестра, обеспечивающим загрузку драйверов и служб программы:

- [HKEY\_LOCAL\_MACHINE\SOFTWARE\Wow6432Node\KasperskyLab\WSEE]
- [HKEY\_LOCAL\_MACHINE\SYSTEM\CurrentControlSet\Services\kavfs]
- [HKEY\_LOCAL\_MACHINE\SYSTEM\CurrentControlSet\Services\kavfsgt]
- [HKEY\_LOCAL\_MACHINE\SYSTEM\CurrentControlSet\Services\kavfsslp]
- [HKEY\_LOCAL\_MACHINE\SYSTEM\CurrentControlSet\Services\klam]
- [HKEY\_LOCAL\_MACHINE\SYSTEM\CurrentControlSet\Services\klelaml]
- [HKEY\_LOCAL\_MACHINE\SYSTEM\CurrentControlSet\Services\klfltdev]
- [HKEY\_LOCAL\_MACHINE\SYSTEM\CurrentControlSet\Services\klramdisk]
- [HKEY\_LOCAL\_MACHINE\SOFTWARE\KasperskyLab\WSEE\11\CrashDump]
- [HKEY\_LOCAL\_MACHINE\SOFTWARE\Wow6432Node\KasperskyLab\WSEE\11\CrashDump] (в 64 разрядной версии Microsoft Windows)
- [HKEY\_LOCAL\_MACHINE\SOFTWARE\KasperskyLab\WSEE\11\Trace]
- [HKEY\_LOCAL\_MACHINE\SOFTWARE\Wow6432Node\KasperskyLab\WSEE\11\Trace] (в 64-разрядной версии Microsoft Windows)

Права на изменение этих ветвей и ключей реестра имеют только пользователи с учетной записью Локальная система (SYSTEM). Пользователи с учетными записями Пользователь и Администратор имеют права только на чтение.

### <span id="page-261-0"></span>Регистрация службы Kaspersky Security как защищенной службы

Технология Protected Process Light (PPL) гарантирует, что операционная система выполняет загрузку только доверенных служб и процессов. Для того чтобы запустить службу как защищенную, на устройстве должен быть установлен драйвер Early Launch Antimalware.

Драйвер Early Launch Antimalware (далее "драйвер ELAM") обеспечивает защиту устройств в сети при их включении и при инициализации драйверов сторонних производителей.

Драйвер ELAM устанавливается автоматически во время установки Kaspersky Security для Windows Server и используется для регистрации службы Kaspersky Security как защищенной во время запуска операционной системы. Когда служба Kaspersky Security (KAVFS) запускается как системный защищенный процесс, другие незащищенные процессы в системе не могут внедрять потоки, записывать в виртуальную память защищенного процесса и останавливать службу.

При запуске процесса как защищенного пользователь не может управлять им, независимо от прав пользователя. Регистрация службы Kaspersky Security как защищенной с помощью драйвера ELAM возможна в операционной системе Microsoft Windows Server 2016 RS3 сборка 16299 и более поздних версий. Если программа Kaspersky Security для Windows Server установлена на защищаемом устройстве с операционной системой, поддерживающей PPL, управление правами для службы Kaspersky Security (KAVFS) будет недоступно.

Чтобы установить Kaspersky Security как защищенный процесс, выполните следующую команду:

msiexec /i ks4ws\_x64.msi NOPPL=0 EULA=1 PRIVACYPOLICY=1 /qn

## Управление правами доступа к функциям Kaspersky Security для Windows Server

Этот раздел содержит информацию о правах на управление Kaspersky Security для Windows Server и службами операционной системы, которые регистрирует программа, а также инструкции по настройке этих прав.

## <span id="page-261-1"></span>О правах на управление Kaspersky Security для Windows Server

По умолчанию доступ ко всем функциям Kaspersky Security для Windows Server имеют пользователи, входящие в группу Администраторы на защищаемом устройстве, пользователи группы KAVWSEE Administrators, созданной на защищаемом устройстве при установке Kaspersky Security для Windows Server, а также группа SYSTEM.

Пользователи, которые имеют доступ уровня Изменение прав в Kaspersky Security для Windows Server, могут предоставлять доступ к функциям Kaspersky Security для Windows Server другим пользователям, зарегистрированным на защищаемом устройстве или входящим в домен.

Пользователи, не зарегистрированные в списке пользователей Kaspersky Security для Windows Server, не могут открыть Консоль программы.

Вы можете выбрать для пользователя или группы пользователей один из следующих стандартных уровней доступа:

- Полный контроль доступ ко всем функциям программы: возможность просматривать и изменять общие параметры Kaspersky Security для Windows Server, параметры компонентов и права пользователей Kaspersky Security для Windows Server, а также возможность просматривать статистику Kaspersky Security для Windows Server.
- Изменение доступ ко всем функциям программы, за исключением изменения прав пользователей: возможность просматривать и изменять общие параметры Kaspersky Security для Windows Server и параметры компонентов Kaspersky Security для Windows Server.
- Чтение возможность просматривать общие параметры Kaspersky Security для Windows Server. параметры компонентов Kaspersky Security для Windows Server, статистику Kaspersky Security для Windows Server и права пользователей Kaspersky Security для Windows Server.

Вы также можете настроить расширенные права доступа: разрешить или запретить доступ к конкретным функциям Kaspersky Security для Windows Server.

Если вы вручную настроили права доступа для пользователя или группы, то для этого пользователя или группы будет установлен уровень доступа Особые разрешения.

Права доступа к функциям Kaspersky Security для Windows Server

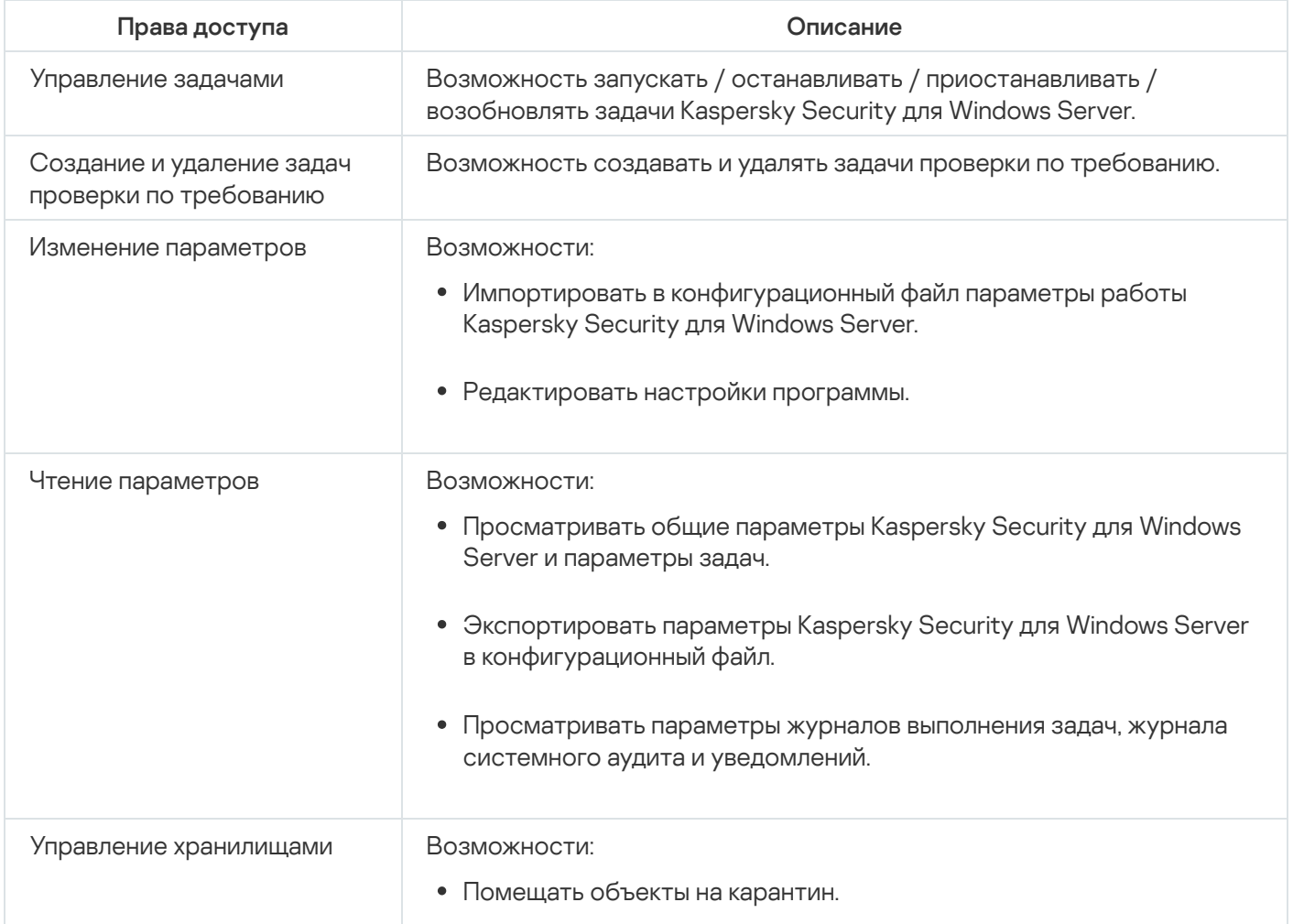

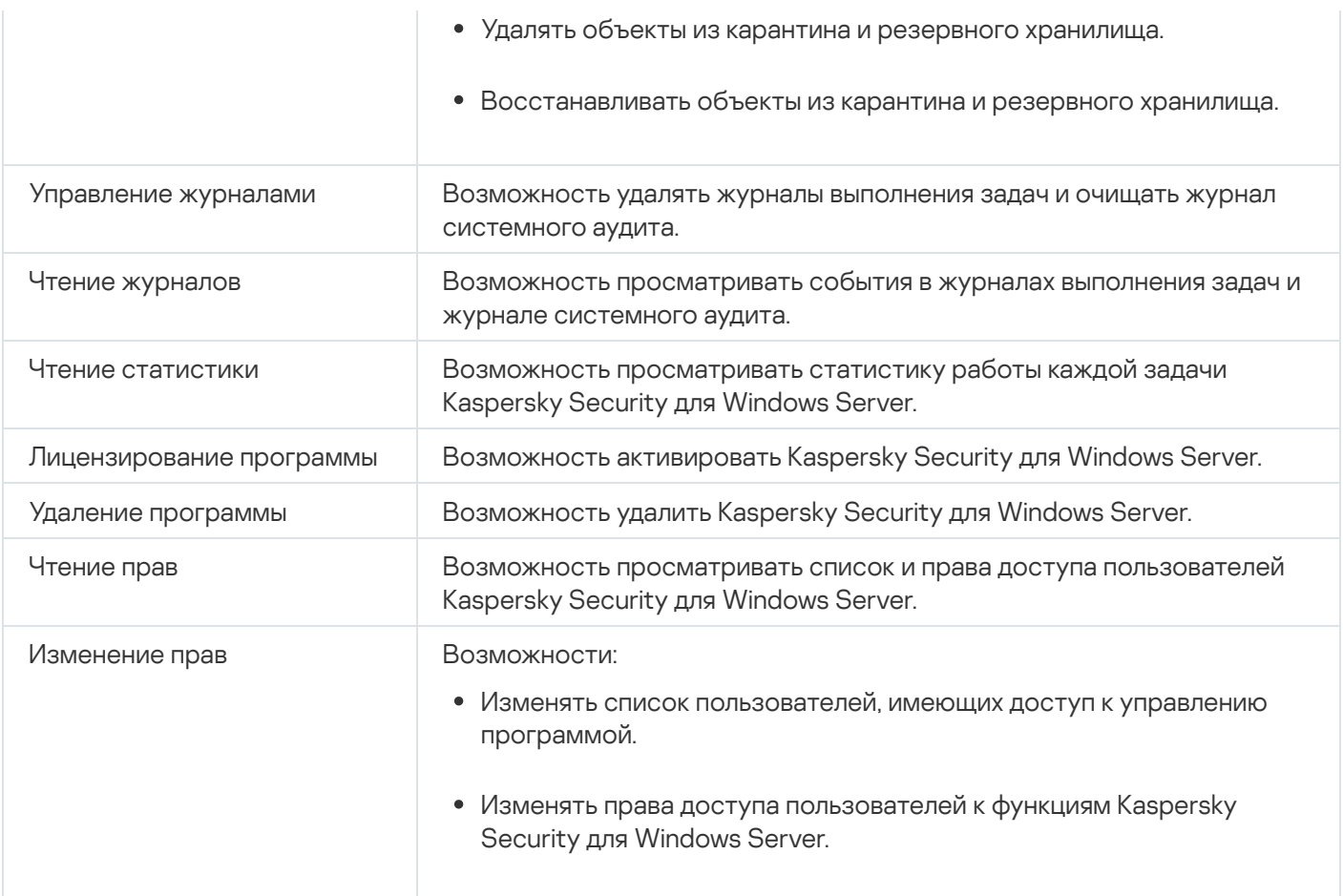

### О правах на управление регистрируемыми службами

При установке Kaspersky Security для Windows Server регистрирует в Windows службу Kaspersky Security (KAVFS), службу Kaspersky Security Management (KAVFSGT) и службу Kaspersky Security Exploit Prevention (KAVFSSLP).

Регистрация службы Kaspersky Security как защищенной с помощью драйвера ELAM поддерживается операционной системой Microsoft Windows 10 и более поздних версий. При запуске процесса как защищенного пользователь не может управлять им, независимо от прав пользователя. Если программа Kaspersky Security для Windows Server установлена на защищаемом устройстве с операционной системой, поддерживающей PPL, управление правами для службы Kaspersky Security (KAVFS) будет недоступно.

### Служба Kaspersky Security

По умолчанию доступ к управлению службой Kaspersky Security имеют пользователи, входящие в группу "Администраторы" на защищаемом устройстве, а также системные группы SERVICE и INTERACTIVE с правами на чтение и системная группа SYSTEM с правами на чтение и исполнение.

Пользователи, имеющие доступ уровня [Изменение](#page-272-0) прав, могут предоставлять права на управление службой Kaspersky Security другим пользователям, зарегистрированным на защищаемом устройстве или входящим в домен.

Для управления программой через Консоль программы, установленную на другом защищаемом устройстве, требуется, чтобы учетная запись, с правами которой происходит подключение к Kaspersky Security для Windows Server, имела полный доступ к службе Kaspersky Security Management на защищаемом устройстве.

По умолчанию доступ к службе Kaspersky Security Management имеют пользователи, входящие в группу Администраторы на защищаемом устройстве, и пользователи группы KAVWSEE Administrators, созданной на защищаемом устройстве при установке Kaspersky Security для Windows Server.

Вы можете управлять службой Kaspersky Security Management только через оснастку Службы Microsoft Windows.

### Служба Kaspersky Security Exploit Prevention

По умолчанию доступ к управлению службой Kaspersky Security Exploit Prevention имеют пользователи, входящие в группу "Администраторы" на защищаемом устройстве, а также в группу SYSTEM с правами на чтение и исполнение.

# О правах доступа к службе Kaspersky Security Management

Вы можете просмотреть список служб Kaspersky Security для Windows Server.

При установке Kaspersky Security для Windows Server регистрирует службу Kaspersky Security Management (KAVFSGT). Для управления программой через Консоль программы, установленную на другом защищаемом устройстве, требуется, чтобы учетная запись, используемая для подключения к Kaspersky Security для Windows Server, имела полный доступ к службе Kaspersky Security Management на защищаемом устройстве.

По умолчанию доступ к службе Kaspersky Security Management имеют пользователи, входящие в группу Администраторы на защищаемом устройстве, и пользователи группы KAVWSEE Administrators, созданной на защищаемом устройстве при установке Kaspersky Security для Windows Server.

Вы можете управлять службой Kaspersky Security Management только через оснастку Службы Microsoft Windows.

Нельзя разрешить или запретить пользователям доступ к службе Kaspersky Security Management при настройке параметров Kaspersky Security для Windows Server.

Вы можете подключиться к Kaspersky Security для Windows Server с локальной учетной записью, если на защищаемом устройстве зарегистрирована учетная запись с таким же именем пользователя и паролем.

## О правах на управление службой Kaspersky Security

При установке Kaspersky Security для Windows Server регистрирует в Windows службу Kaspersky Security (KAVFS), а также включает функциональные компоненты, запускаемые при запуске операционной системы. Чтобы снизить риск стороннего доступа к функциям программы и параметрам безопасности защищаемого устройства через управление службой Kaspersky Security, вы можете ограничить права на управление службой Kaspersky Security с помощью Консоли программы или Плагина управления.

По умолчанию доступ к управлению службой Kaspersky Security имеют пользователи, входящие в группу "Администраторы" на защищаемом устройстве, а также системные группы SERVICE и INTERACTIVE с правами на чтение и системная группа SYSTEM с правами на чтение и исполнение.

Нельзя удалить или изменять права для учетной записи SYSTEM. Если права учетной записи SYSTEM были изменены, при сохранении изменений для этой учетной записи восстанавливаются максимальные права.

Пользователи, имеющие доступ к [функциям](#page-261-1) уровня Изменение прав, могут предоставлять права на управление службой Kaspersky Security другим пользователям, зарегистрированным на защищаемом устройстве или входящим в домен.

Вы можете выбрать для пользователя или группы пользователей Kaspersky Security для Windows Server один из следующих стандартных уровней доступа для управления службой Kaspersky Security:

- П**олный контроль** возможность просматривать и изменять общие параметры работы и права пользователей для службы Kaspersky Security, а также запускать и останавливать службу Kaspersky Security.
- Чтение возможность просматривать общие параметры и права пользователей для службы Kaspersky Security.
- Изменение возможность просматривать и изменять общие параметры работы и права пользователей для службы Kaspersky Security.
- Исполнение возможность запускать и останавливать службу Kaspersky Security.

Также вы можете выполнять расширенную настройку прав доступа: разрешить или запретить доступ к определенным функциям Kaspersky Security для Windows Server (см. таблицу ниже).

Если вы вручную настроили права доступа для пользователя или группы, то для этого пользователя или группы будет установлен уровень доступа Особые разрешения.

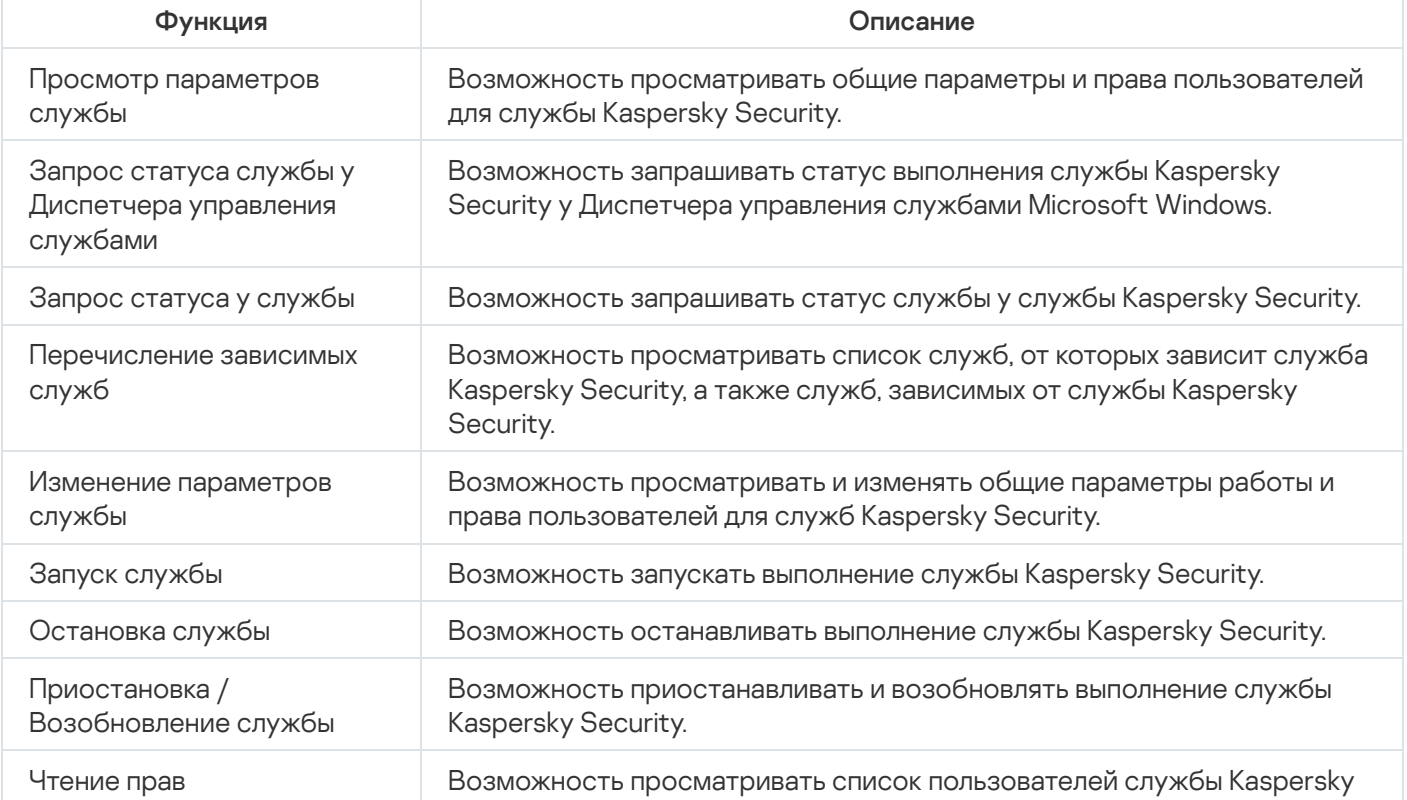

Разграничение прав доступа к функциям Kaspersky Security для Windows Server

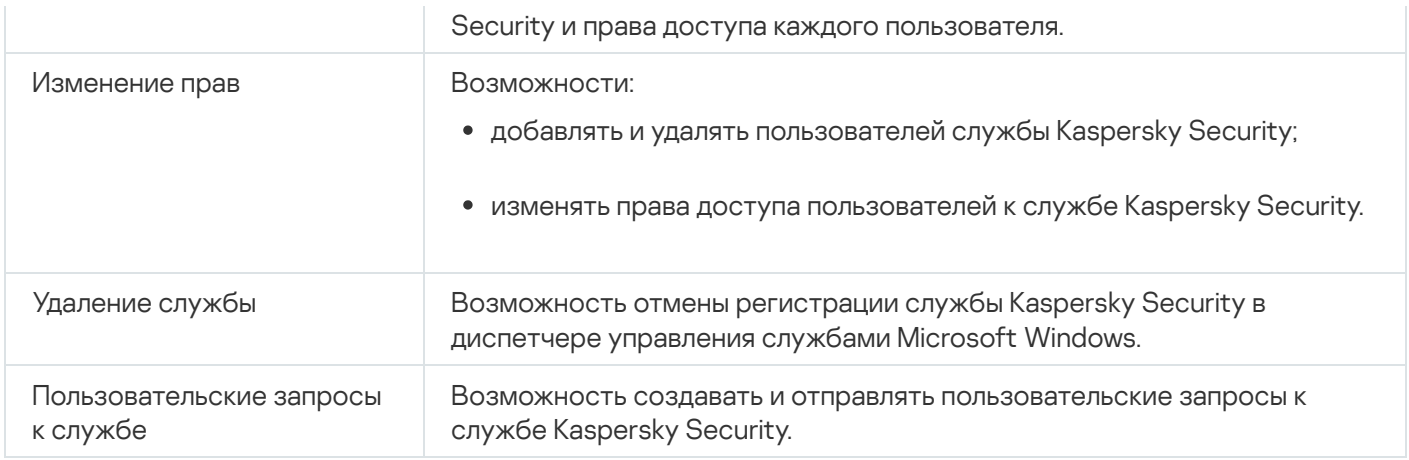

### Управление правами доступа с помощью Плагина управления

В этом разделе описана навигация в интерфейсе Плагина управления и настройка прав доступа для одного или всех защищаемых устройств сети.

# Настройка прав доступа к Kaspersky Security для Windows Server и службе Kaspersky Security

Можно настраивать список пользователей и групп пользователей, которым разрешен доступ к функциям Kaspersky Security для Windows Server и к управлению службой Kaspersky Security. Можно также настраивать права доступа для этих пользователей и групп пользователей.

Чтобы добавить <sup>в</sup> список или удалить из списка пользователя или группу, выполните следующие действия:

- 1. Разверните узел **Управляемые устройства** в дереве Консоли администрирования Kaspersky Security Center.
- 2. Выберите группу администрирования, для которой требуется настроить параметры программы.
- 3. В панели результатов выбранной группы администрирования выполните одно из следующих действий:
	- Чтобы настроить параметры программы для группы защищаемых устройств, выберите закладку Политики и откройте окно Свойства: «Имя политики».
	- Чтобы настроить параметры программы для отдельного защищаемого устройства, выберите закладку Устройства и откройте окно Параметры программы. **Политики** и откройте окно <u>Свойства: <Имя [политики>](#page-120-0)</u><br>Чтобы настроить параметры программы для отдельног<br>**Устройства** и откройте окно <u>Параметры программы</u>.

Если к устройству применяется активная политика Kaspersky Security Center, запрещающая изменение параметров программы, эти параметры недоступны для изменения в окне **Параметры** . программы

- 4. В разделе Дополнительные возможности выполните одно из следующих действий:
	- Нажмите на кнопку **Настройка** в подразделе П**рава пользователей на управление программой**, если вы хотите изменить список пользователей, которые имеют доступ к управлению функциями Kaspersky Security для Windows Server.

Нажмите на кнопку **Настройка** в подразделе **Права пользователей на управление службой Kaspersky** Security Service, если вы хотите изменить список пользователей, которые имеют доступ на управление службой Kaspersky Security.

#### Откроется окно Разрешения для Kaspersky Security 11.0.1 для Windows Server.

5. В открывшемся окне выполните следующие действия:

- Чтобы добавить пользователя или группу в список, нажмите на кнопку **Добавить** и выберите пользователя или группу, которым вы хотите предоставить права.
- Чтобы удалить пользователя или группу из списка, выберите пользователя или группу, доступ для которых вы хотите ограничить, и нажмите на кнопку **Удалить**.
- 6. Нажмите на кнопку Применить.

Выбранные пользователи (группы) будут добавлены или удалены.

Чтобы изменить права пользователя или группы на управление Kaspersky Security для Windows Server или службой Kaspersky Security, выполните следующие действия:

- 1. Разверните узел **Управляемые устройства** в дереве Консоли администрирования Kaspersky Security Center.
- 2. Выберите группу администрирования, для которой требуется настроить параметры программы.
- 3. В панели результатов выбранной группы администрирования выполните одно из следующих действий:
	- Чтобы настроить параметры программы для группы защищаемых устройств, выберите закладку Политики и откройте окно Свойства: «Имя политики».
	- Чтобы настроить параметры программы для отдельного защищаемого устройства, выберите закладку Устройства и откройте окно Параметры программы. **Политики** и откройте окно <u>Свойства: <Имя [политики>](#page-120-0)</u><br>Чтобы настроить параметры программы для отдельног<br>**Устройства** и откройте окно <u>Параметры программы</u>.

Если к устройству применяется активная политика Kaspersky Security Center, запрещающая изменение параметров программы, эти параметры недоступны для изменения в окне **Параметры** . программы

#### 4. В разделе Дополнительные возможности выполните одно из следующих действий:

- Нажмите на кнопку **Настройка** в подразделе П**рава пользователей на управление программой**, если вы хотите изменить список пользователей, которые имеют доступ к управлению функциями Kaspersky Security для Windows Server.
- Нажмите на кнопку **Настройка** в подразделе П**рава пользователей на управление службой Kaspersky Security Service**, если вы хотите изменить список пользователей, которые имеют доступ к управлению программой с помощью службы Kaspersky Security.

Откроется окно Разрешения для Kaspersky Security.

- 5. В открывшемся окне в списке **Имена групп и пользователей** выберите пользователя или группу пользователей, права которых вы хотите изменить.
- 6. В разделе **Разрешения для <Пользователь (Группа)>** установите флажки **Разрешить** или **Запретить** для следующих уровней доступа:
- Полный контроль: полный набор прав на управление Kaspersky Security для Windows Server или службой Kaspersky Security.
- : Чтение
	- Следующие права на управление Kaspersky Security для Windows Server: Чтение статистики, Чтение параметров, Чтение журналов, Права на чтение.
	- Следующие права на управление службой Kaspersky Security: **Чтение параметров службы, Запрос** статуса службы у Диспетчера управления службами, Запрос статуса у службы, Чтение списка зависимых служб, Права на чтение.
- : Изменение
	- Все права на управление Kaspersky Security для Windows Server, кроме **Права на изменение**.
	- Следующие права на управление службой Kaspersky Security: **Права на чтение, Настройка** . параметров службы
- Особые разрешения: следующие права на управление службой Kaspersky Security: Запуск KAVFS, Остановка KAVFS, Приостановка / Возобновление KAVFS, Права на чтение, Пользовательские . запросы к KAVFS
- 7. Чтобы выполнить расширенную настройку прав для пользователя или группы (**Особые разрешения**), нажмите на кнопку **Дополнительно**.
	- a. В открывшемся окне Дополнительные параметры безопасности для службы Kaspersky Security выберите нужного пользователя или группу.
	- b. Нажмите на кнопку **Изменить**.
	- с. В раскрывающемся списке в верхней части окна выберите тип контроля доступа: **Разрешить** или . Запретить
	- d. Установите флажки напротив тех функций, которые вы хотите разрешить или запретить выбранному пользователю или выбранной группе.
	- е. Нажмите на кнопку **ОК**.
	- f. В окне **Дополнительные параметры безопасности для службы Kaspersky Security** нажмите на кнопку **ОК**.
- 8. В окне Разрешения для службы Kaspersky Security нажмите на кнопку Применить.

Настроенные права на управление Kaspersky Security для Windows Server или службой Kaspersky Security будут сохранены.

# Защита доступа к функциям Kaspersky Security для Windows Server с помощью пароля

Настройка прав пользователей позволяет ограничивать доступ к управлению программой и регистрируемыми службами. Для дополнительной защиты критических операций можно также установить защиту паролем в параметрах Kaspersky Security для Windows Server.

Kaspersky Security для Windows Server запрашивает ввод пароля при попытке доступа к следующим функциям программы:

- подключение к Консоли программы;
- удаление Kaspersky Security для Windows Server;
- изменение компонентов Kaspersky Security для Windows Server;
- выполнение команд командной строки.

Интерфейс Kaspersky Security для Windows Server скрывает вводимый пароль на экране. Kaspersky Security для Windows Server хранит пароль в виде контрольной суммы, рассчитываемой при вводе пароля.

Kaspersky Security для Windows Server не проверяет надежность пароля и не блокирует ввод пароля после нескольких неудачных попыток.

При создании пароля рекомендуется выполнить следующие условия:

- Пароль не должен содержать имя учетной записи и имя компьютера.
- Длина пароля должна составлять не менее 8 символов.
- Пароль должен содержать символы, принадлежащие как минимум к трем из следующих категорий:
	- заглавные латинские буквы (A-Z);
	- строчные латинские буквы (a-z);
	- цифры (0-9);
	- символы: восклицательный знак (!), значок доллара (\$), значок решетки (#) и значок процента (%).

Можно импортировать и экспортировать конфигурацию программ, защищенных паролем. Конфигурационный файл, созданный при экспорте конфигурации защищенной программы, содержит контрольную сумму пароля и значение модификатора, используемого для заполнения строки пароля.

Не изменяйте контрольную сумму и модификатор в конфигурационном файле. Импорт защищенной паролем конфигурации, измененной вручную, может вызвать полную блокировку доступа к программе.

Чтобы защитить доступ <sup>к</sup> функциям Kaspersky Security для Windows Server, выполните следующие действия:

- 1. В дереве Консоли администрирования Kaspersky Security Center разверните узел **Управляемые устройства**. Выберите группу администрирования, содержащую защищаемые устройства, для которых вы хотите настроить параметры программы.
- 2. В панели результатов выбранной группы администрирования выполните одно из следующих действий:
	- Чтобы настроить параметры политики для группы защищаемых устройств, выберите закладку Политики и с помощью контекстного меню перейдите к свойствам <Имя политики>.
	- Чтобы настроить параметры программы для отдельного защищаемого устройства, откройте окно [Параметры](#page-125-0) программы в Kaspersky Security Center.

3. На закладке Параметры программы в разделе Безопасность и надежность нажмите на кнопку Настройка.

Откроется окно Параметры безопасности.

4. В разделе Самозащита установите флажок Использовать защиту паролем.

Поля Пароль и Подтверждение пароля станут активными.

- 5. В поле Пароль введите пароль, который вы хотите использовать для защиты доступа к функциям Kaspersky Security для Windows Server.
- 6. В поле Подтверждение пароля введите пароль повторно.
- 7. Нажмите на кнопку ОК.

Настроенные параметры будут сохранены. Kaspersky Security для Windows Server будет запрашивать указанный пароль для доступа к защищенным функциям.

Установленный пароль невозможно восстановить. Потеря пароля приведет к полной потере контроля над программой. Кроме того, невозможно будет удалить программу с защищаемого устройства.

Сбросить пароль можно в любой момент. Для этого снимите флажок Использовать защиту паролем и сохраните изменения. Защита паролем будет выключена, и контрольная сумма старого пароля будет удалена. Повторите процесс создания для нового пароля.

### Управление правами доступа с помощью Консоли программы

В этом разделе описана навигация в интерфейсе Консоли программы и настройка прав доступа для защищаемого устройства.

# Настройка прав доступа на управление Kaspersky Security для Windows Server и службой Kaspersky Security

Вы можете изменить список пользователей и групп пользователей, которым разрешен доступ к функциям Kaspersky Security для Windows Server и управлению службой Kaspersky Security, а также изменять права доступа этих пользователей и групп пользователей.

Чтобы добавить в список или удалить из списка пользователя или группу, выполните следующие действия:

- 1. В дереве Консоли программы откройте контекстное меню узла Kaspersky Security и выполните одно из следующих действий:
	- Выберите пункт Изменить права пользователей на управление программой, если вы хотите изменить список пользователей, которые имеют доступ к управлению функциями Kaspersky Security для Windows Server.
	- Выберите пункт Изменить права пользователей на управление службой Kaspersky Security, если вы хотите изменить список пользователей, которые имеют доступ к управлению службой Kaspersky Security.

Откроется окно Разрешения для Kaspersky Security.

- 2. В открывшемся окне выполните следующие действия:
	- Чтобы добавить пользователя или группу в список, нажмите на кнопку **Добавить** и выберите пользователя или группу.
	- Чтобы удалить пользователя или группу из списка, выберите пользователя или группу и нажмите на кнопку **Удалить**.
- 3. Нажмите на кнопку **Применить**.

Выбранные пользователи (группы) будут добавлены или удалены.

Чтобы изменить права пользователя или группы на управление Kaspersky Security для Windows Server или службой Kaspersky Security, выполните следующие действия:

- 1. В дереве Консоли программы откройте контекстное меню узла **Kaspersky Security** и выполните одно из следующих действий:
	- Выберите пункт **Изменить права пользователей на управление программой**, если вы хотите настроить права доступа к функциям Kaspersky Security для Windows Server.
	- Выберите пункт **Изменить права пользователей на управление службой Kaspersky Security**, если вы хотите настроить права доступа к службе Kaspersky Security.

Откроется окно Разрешения для Kaspersky Security.

- 2. В открывшемся окне в списке **Имена групп и пользователей** выберите пользователя или группу пользователей, права которых вы хотите изменить.
- 3. В блоке <mark>Разрешения для группы "<Пользователь (Группа)>"</mark> установите флажки **Разрешить** или Запретить для следующих уровней доступа:
	- Нажмите на кнопку **Настройка** в подразделе **Права пользователей на управление программой**, если вы хотите изменить список пользователей, которые имеют доступ к управлению функциями Kaspersky Security для Windows Server.
	- Нажмите на кнопку **Настройка** в подразделе П**рава пользователей на управление службой Kaspersky** Security Service, если вы хотите изменить список пользователей, которые имеют доступ к управлению программой с помощью службы Kaspersky Security.

Откроется окно Разрешения для Kaspersky Security.

- 4. В открывшемся окне в списке **Имена групп и пользователей** выберите пользователя или группу пользователей, права которых вы хотите изменить.
- 5. В разделе **Разрешения для <Пользователь (Группа)>** установите флажки **Разрешить** или **Запретить** для следующих уровней доступа:
	- П**олный контроль**: полный набор прав на управление Kaspersky Security для Windows Server или службой Kaspersky Security.
	- : Чтение
		- Следующие права на управление Kaspersky Security для Windows Server: Чтение статистики, Чтение параметров, Чтение журналов, Права на чтение.
		- Следующие права на управление службой Kaspersky Security: **Чтение параметров службы, Запрос** статуса службы у Диспетчера управления службами, Запрос статуса у службы, Чтение списка

зависимых служб, Права на чтение.

- : Изменение
	- Все права на управление Kaspersky Security для Windows Server, кроме **Права на изменение**.
	- Следующие права на управление службой Kaspersky Security: **Права на чтение, Настройка** . параметров службы
- Особые разрешения: следующие права на управление службой Kaspersky Security: Запуск KAVFS, Остановка KAVFS, Приостановка / Возобновление KAVFS, Права на чтение, Пользовательские . запросы к KAVFS
- 6. Чтобы выполнить расширенную настройку прав для пользователя или группы (**Особые разрешения**), нажмите на кнопку **Дополнительно**.
	- a. В открывшемся окне Дополнительные параметры безопасности для службы Kaspersky Security выберите нужного пользователя или группу.
	- b. Нажмите на кнопку **Изменить**.
	- с. В раскрывающемся списке в верхней части окна выберите тип контроля доступа: **Разрешить** или . Запретить
	- d. Установите флажки напротив тех функций, которые вы хотите разрешить или запретить выбранному пользователю или выбранной группе.
	- е. Нажмите на кнопку **ОК**.
	- f. В окне **Дополнительные параметры безопасности для службы Kaspersky Security** нажмите на кнопку **ОК**.
- 7. В окне Разрешения для службы Kaspersky Security нажмите на кнопку Применить.

<span id="page-272-0"></span>Настроенные права на управление Kaspersky Security для Windows Server или службой Kaspersky Security будут сохранены.

# Защита доступа к функциям Kaspersky Security для Windows Server с помощью пароля

Настройка прав пользователей позволяет ограничивать доступ к управлению программой и регистрируемыми службами. Для дополнительной защиты критических операций можно также установить защиту паролем в параметрах Kaspersky Security для Windows Server.

Kaspersky Security для Windows Server запрашивает ввод пароля при попытке доступа к следующим функциям программы:

- подключение к Консоли программы;
- удаление Kaspersky Security для Windows Server;
- изменение компонентов Kaspersky Security для Windows Server;
- выполнение команд командной строки.

Интерфейс Kaspersky Security для Windows Server скрывает вводимый пароль на экране. Kaspersky Security для Windows Server хранит пароль в виде контрольной суммы, рассчитываемой при вводе пароля.

Можно импортировать и экспортировать конфигурацию программ, защищенных паролем. Конфигурационный файл, созданный при экспорте конфигурации защищенной программы, содержит контрольную сумму пароля и значение модификатора, используемого для заполнения строки пароля.

Не изменяйте контрольную сумму и модификатор в конфигурационном файле. Импорт защищенной паролем конфигурации, измененной вручную, может вызвать полную блокировку доступа к программе.

Чтобы защитить доступ к функциям Kaspersky Security для Windows Server, выполните следующие действия:

- 1. В дереве Консоли программы выберите узел Kaspersky Security и выполните одно из следующих действий:
	- В панели результатов узла перейдите по ссылке Свойства программы.
	- В контекстном меню узла выберите пункт Свойства.

Откроется окно Параметры программы.

2. На закладке Безопасность и надежность в разделе Самозащита установите флажок Использовать защиту паролем.

Поля Пароль и Подтверждение пароля станут активными.

- 3. В поле Пароль введите пароль, который вы хотите использовать для защиты доступа к функциям Kaspersky Security для Windows Server.
- 4. В поле Подтверждение пароля введите пароль повторно.
- 5. Нажмите на кнопку ОК.

Установленный пароль невозможно восстановить. Утеря пароля ведет к полной потере контроля над программой. Кроме того, невозможно будет удалить программу с защищаемого устройства.

Сбросить пароль можно в любой момент. Для этого снимите флажок Использовать защиту паролем и сохраните изменения. Защита паролем будет выключена, и контрольная сумма старого пароля будет удалена. Повторите процесс создания для нового пароля.

### Управление правами доступа с помощью Веб-плагина

В этом разделе описана навигация в интерфейсе Веб-плагина и настройка прав доступа для защищаемых устройств сети.

Настройка прав доступа к Kaspersky Security для Windows Server и службе Kaspersky Security

Чтобы настроить права доступа для пользователя или группы, необходимо указать строку дескриптора безопасности с помощью языка описания дескрипторов безопасности (SDDL). Дополнительная информация о строке дескриптора безопасности приведена на веб-сайте Microsoft.

Чтобы настроить права доступа для пользователя или группы, выполните следующие действия:

1. В главном окне веб-консоли выберите Устройства - Политики и профили.

2. Выберите политику, которую вы хотите настроить.

- 3. В открывшемся окне «Имя политики» выберите закладку Параметры программы.
- 4. Выберите раздел Дополнительные возможности.
- 5. Выполните одно из следующих действий:
	- Нажмите на кнопку Параметры в подразделе Права пользователей на управление программой, если вы хотите изменить список пользователей, которые имеют доступ к управлению функциями Kaspersky Security для Windows Server.
	- Нажмите на кнопку Параметры в подразделе Права пользователей на управление службой Kaspersky Security Service, если вы хотите изменить список пользователей, которые имеют доступ на управление службой Kaspersky Security.
- 6. Добавьте пользователя или группу, указав строку дескриптора безопасности в окне Права пользователей на управление программой или Права пользователей на управление службой **Kaspersky Security Service.**
- 7. Нажмите на кнопку ОК.

# Защита доступа к функциям Kaspersky Security для Windows Server с помощью пароля

Настройка прав пользователей позволяет ограничивать доступ к управлению программой и регистрируемыми службами. Для дополнительной защиты критических операций можно также установить защиту паролем в параметрах Kaspersky Security для Windows Server.

Kaspersky Security для Windows Server запрашивает ввод пароля при попытке доступа к следующим функциям программы:

- подключение к Консоли программы;
- удаление Kaspersky Security для Windows Server;
- изменение компонентов Kaspersky Security для Windows Server;
- выполнение команд командной строки.

Интерфейс Kaspersky Security для Windows Server скрывает вводимый пароль на экране. Kaspersky Security для Windows Server хранит пароль в виде контрольной суммы, рассчитываемой при вводе пароля.

Можно импортировать и экспортировать конфигурацию программ, защищенных паролем. Конфигурационный файл, созданный при экспорте конфигурации защищенной программы, содержит контрольную сумму пароля и значение модификатора, используемого для заполнения строки пароля.

Не изменяйте контрольную сумму и модификатор в конфигурационном файле. Импорт защищенной паролем конфигурации, измененной вручную, может вызвать полную блокировку доступа к программе.

Чтобы защитить доступ к функциям Kaspersky Security для Windows Server, выполните следующие действия:

- 1. В главном окне веб-консоли выберите Устройства → Политики и профили.
- 2. Выберите политику, которую вы хотите настроить.
- 3. В открывшемся окне «Имя политики» выберите закладку Параметры программы.
- 4. Перейдите в раздел Параметры программы.
- 5. В разделе Безопасность и надежность нажмите на кнопку Параметры.
- 6. В разделе Параметры применения пароля установите флажок Использовать защиту паролем.
- 7. В поле Пароль введите пароль, который вы хотите использовать для защиты доступа к функциям Kaspersky Security для Windows Server.
- 8. Нажмите на кнопку ОК.

Настроенные параметры будут сохранены. Kaspersky Security для Windows Server будет запрашивать указанный пароль для доступа к защищенным функциям.

Установленный пароль невозможно восстановить. Потеря пароля приведет к полной потере контроля над программой. Кроме того, невозможно будет удалить программу с защищаемого устройства.

Сбросить пароль можно в любой момент. Для этого снимите флажок Использовать защиту паролем и сохраните изменения. Защита паролем будет выключена, и контрольная сумма старого пароля будет удалена. Повторите процесс создания для нового пароля.

### Постоянная защита файлов

Этот раздел содержит информацию о задаче Постоянная защита файлов и инструкции о том, как настроить параметры этой задачи.

# О задаче Постоянная защита файлов

В ходе выполнения задачи Постоянная защита файлов Kaspersky Security для Windows Server проверяет следующие объекты защищаемого устройства при доступе к ним:

- файлы;
- альтернативные потоки данных NTFS;
- основную загрузочную запись и загрузочные секторы локальных жестких дисков и внешних устройств;
- файлы-контейнеры Windows Server 2016 и Windows Server 2019.

При записи или считывании файла любой программой на защищаемом устройстве, Kaspersky Security для Windows Server перехватывает этот файл, проверяет его на наличие угроз и при обнаружении угрозы выполняет действия, указанные в параметрах задачи или заданные по умолчанию: пытается вылечить файл, перемещает файл на карантин или удаляет его. Перед лечением или удалением Kaspersky Security для Windows Server сохраняет зашифрованную копию исходного файла в папку резервного хранилища.

Kaspersky Security для Windows Server перехватывает файловые операции, исполняемые в контейнерах Windows Server 2016 u Windows Server 2019

Контейнер - это изолированная среда, где программа может работать без прямого взаимодействия с операционной системой. Если контейнер расположен в области защиты задачи, Kaspersky Security для Windows Server проверяет файлы контейнера, к которому получают доступ пользователи, на наличие компьютерных угроз. При обнаружении угрозы, программа пытается вылечить контейнер. Если лечение успешно, контейнер продолжает работу. Если лечение невозможно, контейнер выключается.

Kaspersky Security для Windows Server также обнаруживает вредоносную активность в процессах подсистемы Windows Subsystem for Linux®. Для таких процессов задача Постоянная защита файлов применяет действие, указанное в текущих параметрах.

### Об области защиты и параметрах безопасности задачи

По умолчанию под действие задачи Постоянная защита файлов подпадают все объекты файловой системы устройства. Если по требованиям к безопасности нет необходимости защищать все объекты файловой системы или вы намеренно хотите исключить некоторые объекты из области действия задачи постоянной защиты, вы можете ограничить область защиты.

В Консоли программы область защиты представляет собой дерево или список файловых ресурсов устройства, контролируемых Kaspersky Security для Windows Server. По умолчанию сетевые файловые ресурсы устройства отображаются в виде списка.

В Плагине управления доступно только представление в виде списка.

Чтобы перейти к отображению сетевых файловых ресурсов в виде дерева в Консоли программы,

в раскрывающемся списке в левом верхнем углу окна **Настройка области защиты** выберите элемент . Показывать в виде дерева

Независимо от того, отображаются ли файловые ресурсы защищаемого устройства в виде списка или в виде дерева, значки узлов имеют следующие значения:

– узел включен в область защиты.

– узел исключен из области защиты.

– по крайней мере один из узлов, вложенных в этот узел, исключен из области защиты, или параметры безопасности вложенных узлов отличаются от параметров безопасности родительского узла (только при отображении в виде дерева).

Значок и отображается, если выбраны все вложенные узлы, но не выбран родительский узел. В этом случае изменения состава файлов и папок родительского узла не учитываются автоматически при формировании области защиты для выбранного вложенного узла.

С помощью Консоли программы можно также добавлять в область защиты [виртуальные](#page-302-0) диски. Имена виртуальных узлов отображаются синим цветом.

### Параметры безопасности

Параметры безопасности задачи можно настроить как едиными для всех узлов или элементов, входящих в область защиты, так и индивидуальными для каждого узла или элемента в дереве или списке файловых ресурсов устройства.

Параметры безопасности, настроенные для выбранного родительского узла, автоматически применяются для всех вложенных узлов. Параметры безопасности родительского узла не применяются к вложенному узлу, который настраивается отдельно.

Вы можете настроить параметры выбранной области защиты одним из следующих способов:

- выбрать один из трех стандартных уровней [безопасности;](#page-278-0)
- настроить параметры [безопасности](#page-291-0) вручную для выбранных узлов или элементов в дереве или списке файловых ресурсов (уровень безопасности изменится на Другой).

Вы можете сохранить набор параметров узла или элемента в шаблон, чтобы потом применять этот шаблон для других узлов или элементов.

### О виртуальной области защиты

Kaspersky Security для Windows Server может проверять не только существующие папки и файлы на жестких и съемных дисках, но и диски, временно подключенные к защищаемому устройству, например, общие диски кластера, которые динамически создаются на защищаемом устройстве различными программами и службами.

Если все объекты устройства включены в область защиты, эти динамические узлы автоматически войдут в область защиты. Однако если вы хотите задать специальные значения параметров безопасности для динамических узлов или если вы выбрали для защиты отдельные области устройства, то, для того чтобы включить в область защиты виртуальные диски, файлы или папки, вам нужно предварительно создать их в Консоли программы, то есть задать виртуальную область защиты. Созданные диски, файлы и папки существуют только в Консоли программы, но не в структуре файловой системы защищаемого устройства.

Если, формируя область защиты, вы выберете все вложенные папки или файлы, но не выберете родительскую папку, все появившиеся в ней виртуальные папки или файлы не будут автоматически включены в область защиты. Вам нужно создать их виртуальные копии в Консоли программы и добавить их в область защиты.

### Стандартные области защиты

В дереве или списке файловых ресурсов отображаются узлы, к которым у вас есть доступ на чтение в соответствии с настроенными параметрами безопасности Microsoft Windows.

В Kaspersky Security для Windows Server предусмотрены следующие стандартные области защиты:

- **Локальные жесткие диски**. Kaspersky Security для Windows Server защищает файлы на жестких дисках устройства.
- Съемные диски. Kaspersky Security для Windows Server защищает файлы на внешних устройствах, например, на компакт-дисках или съемных дисках. Вы можете включать в область защиты или исключать из нее все съемные диски, а также отдельные диски, папки или файлы.
- Сетевое окружение. Kaspersky Security для Windows Server защищает файлы, которые записываются в сетевые папки или считываются из них программами, выполняемыми на устройстве. Kaspersky Security для Windows Server не защищает файлы, когда к ним обращаются программы с других защищаемых устройств.
- Виртуальные диски. Можно включать в область защиты виртуальные папки и файлы, а также диски, временно подключенные к устройству, например, общие диски кластера.

Стандартные области защиты по умолчанию отображаются и доступны для изменения в списке областей; можно также добавлять стандартные области защиты в список при его формировании в параметрах области защиты.

По умолчанию в область защиты включены все стандартные области, кроме виртуальных дисков.

Виртуальные диски, созданные с помощью команды SUBST, не отображаются в дереве файловых ресурсов защищаемого устройства в Консоли программы. Чтобы включить в область защиты объекты на виртуальном диске, включите в область защиты папку на устройстве, связанную с этим виртуальным диском.

Подключенные сетевые диски также не отображаются в списке файловых ресурсов защищаемого устройства. Чтобы включить в область защиты объекты на сетевом диске, укажите путь к папке, соответствующей этому сетевому диску, в формате UNC (Universal Naming Convention).

## <span id="page-278-0"></span>Стандартные уровни безопасности

Для выбранных в дереве или списке файловых ресурсов защищаемого устройства узлов можно задать один из следующих стандартных уровней безопасности: **Максимальное быстродействие, Рекомендуемый** или **Максимальная защита**. Каждый из этих уровней имеет свой стандартный набор значений параметров безопасности (см. таблицу ниже).

### Максимальное быстродействие

Уровень безопасности **Максимальное быстродействие** рекомендуется применять, если в вашей сети, наряду с использованием Kaspersky Security для Windows Server на защищаемых устройствах и рабочих станциях, применяются дополнительные меры безопасности, например, сетевые экраны и политики безопасности.

#### Рекомендуемый

Уровень безопасности **Рекомендуемый** обеспечивает оптимальное сочетание качества защиты и влияния на производительность устройств. Этот уровень рекомендован специалистами "Лаборатории Касперского" как достаточный для защиты устройств в большинстве сетей организаций. Уровень безопасности Рекомендуемый установлен по умолчанию.

#### Максимальная защита

Уровень безопасности **Максимальная защита** рекомендуется применять, если в сети организации предъявляются повышенные требования к безопасности устройств.

Стандартные уровни безопасности и соответствующие им значения параметров

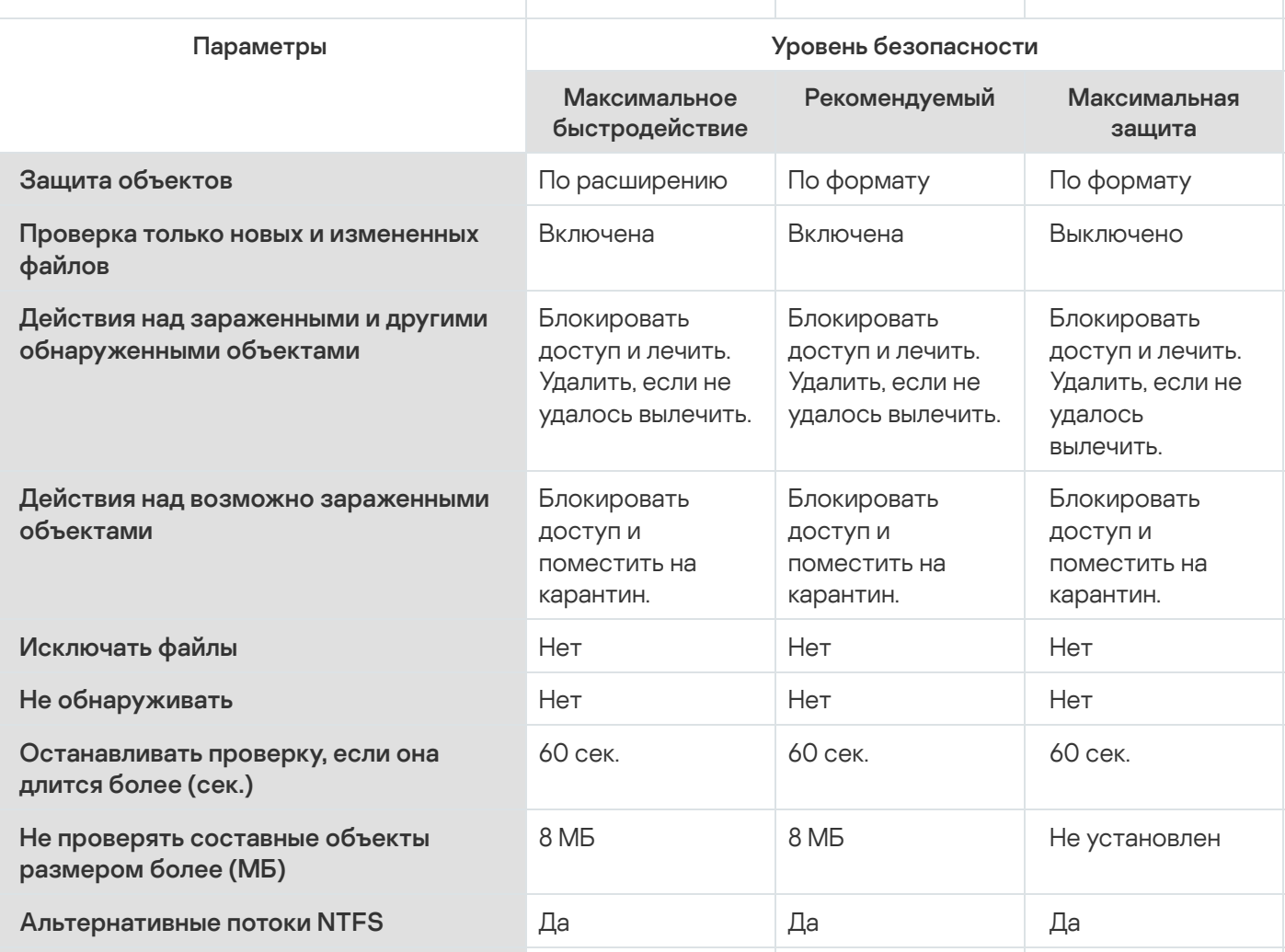

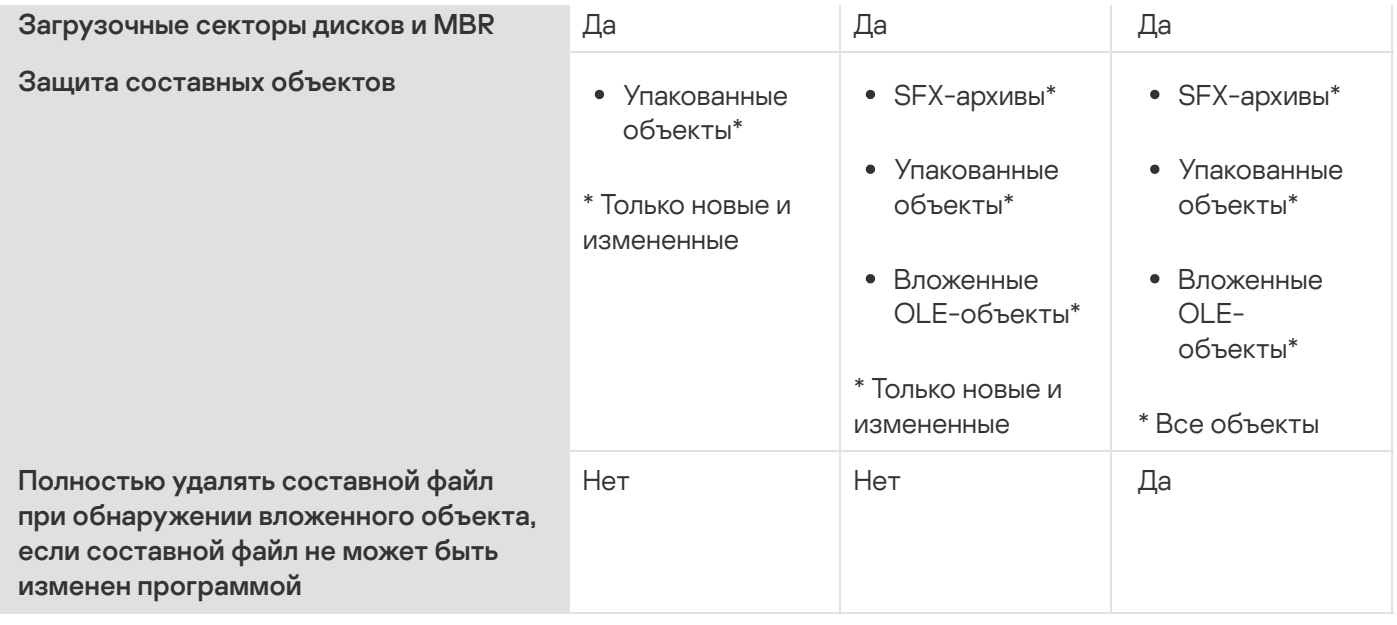

Параметры Защита объектов, Использовать технологию iChecker, Использовать технологию iSwift и Использовать эвристический анализатор не входят в набор параметров стандартных уровней безопасности. Если, выбрав один из стандартных уровней безопасности, вы измените параметры безопасности Защита объектов, Использовать технологию iChecker, Использовать технологию iSwift или Использовать эвристический анализатор, выбранный вами стандартный уровень безопасности не изменится.

# Расширения файлов, проверяемые по умолчанию в задаче Постоянная защита файлов

По умолчанию Kaspersky Security для Windows Server проверяет файлы, имеющие следующие расширения:

- $-386$
- $\bullet$  acm:
- · ade, adp;
- asp;
- $•$   $a$ sx;
- $\bullet$  ax:
- $\bullet$  bas:
- $\bullet$  bat:
- $\bullet$  bin:
- $\bullet$  chm:
- $\bullet$  cla. clas<sup>\*</sup>:
- $emd$ ;
- $\bullet$  com;
- $\bullet$  cpl;
- $\bullet$  crt;
- 
- $\bullet$  dll;<br> $\bullet$  dpl;
- $\bullet$  drv;
- $\bullet$  dvb;
- dwg;
- $\bullet$  efi;
- $emf$ ;
- $em$ ;
- $exe$ ;
- $-$  fon;
- $\bullet$  fpm;
- $\bullet$  hlp;
- $thi$ ;
- htm, html \*;
- $\bullet$  htt;
- $ico;$
- $\bullet$  inf;
- $\cdot$  ini;<br> $\cdot$  ins;
- 
- $\bullet$  isp;
- jpg, jpe;
- $\bullet$  js, jse;
- $\bullet$  lnk;
- $\bullet$  mbx;
- msc;
- msg;
- $\bullet$  msi;
- msp;
- $•$  mst;
- $\n\rightharpoonup$  nws;
- $\bullet$   $OCX$ ;
- $\bullet$  oft;
- $\bullet$  otm;
- $\bullet$  pcd;
- $\bullet$  pdf;
- $\n\rightharpoonup$  php;
- $\bullet$  pht;
- phtm \*;
- $\bullet$  pif;
- $\rightharpoonup$  plg;
- $epng;$
- $\bullet$  pot;
- $\bullet$  prf;
- prg;
- reg;
- $\bullet$  rsc;
- $\bullet$  rtf;
- $\bullet$  scf;
- $\bullet$  scr;
- $•$  sct;
- $\bullet$  shb;
- $\bullet$  shs;
- $\bullet$  sht;
- $\bullet$  shtm<sup>\*</sup>;
- $\bullet$  swf;
- $\bullet$  sys;
- $\bullet$  the;
- $\bullet$  them\*;
- $•$  tsp;
- $\bullet$  url;
- $\bullet \quad \nu b$ ;
- $\bullet$  vbe;
- $\bullet$  vbs;
- $\bullet$  vxd;
- $•$   $wma$ ;
- $\bullet$  wmf;
- $\bullet$  wmv;
- $WSC$
- $\bullet$  wsf;
- $\bullet$  wsh;
- $\bullet$  do?;
- $\bullet$  md?;
- $\bullet$  mp?;
- $\bullet$  ov?
- $\bullet$  pp?;
- $\bullet$  vs?;
- $\bullet$   $x$ /?

Параметры задачи Постоянная защита файлов по умолчанию

#### По умолчанию в задаче Постоянная защита файлов используются параметры, описанные в таблице ниже. Вы можете изменять значения этих параметров.

Параметры задачи Постоянная защита файлов по умолчанию

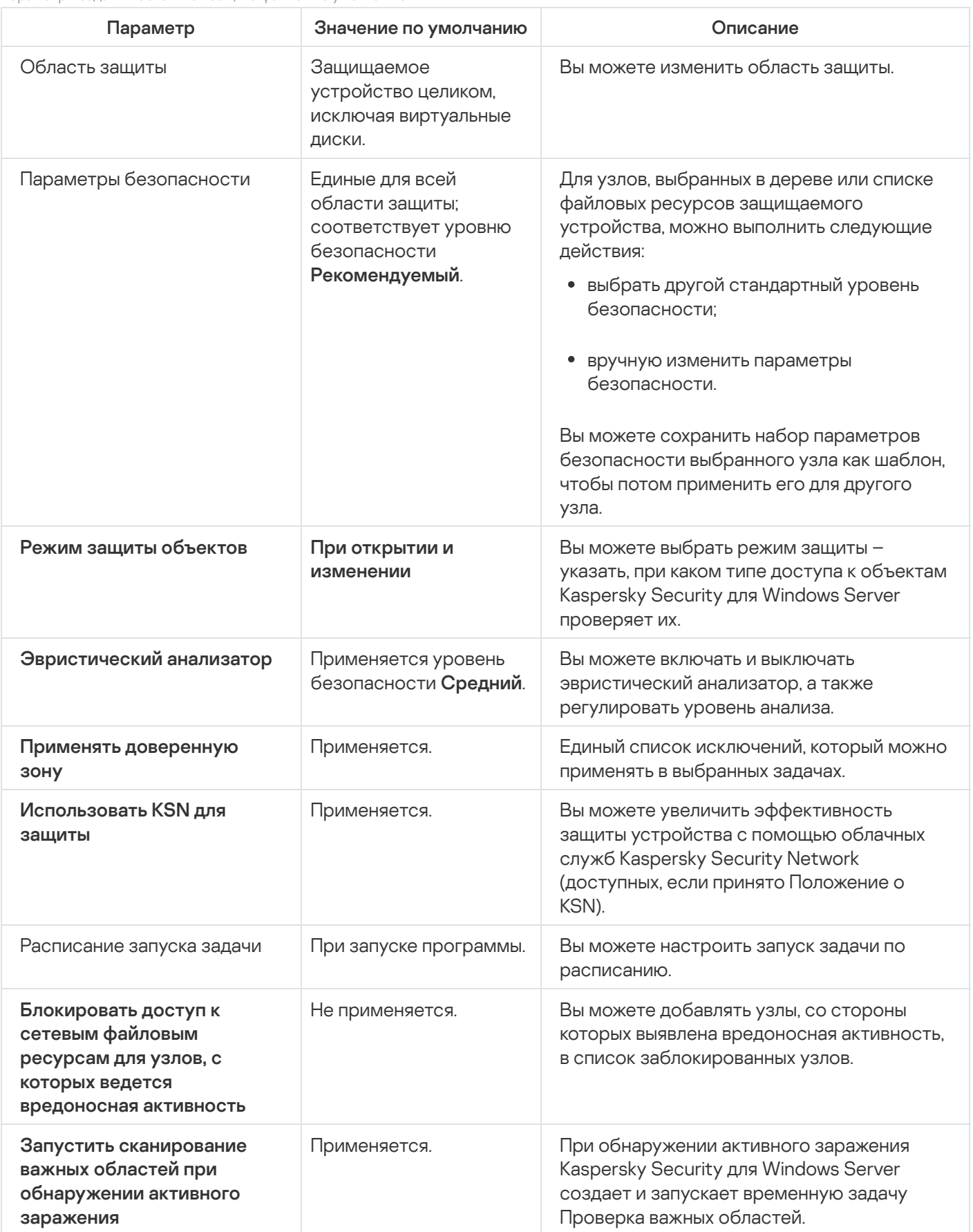

# Управление задачей Постоянная защита файлов с помощью Плагина управления

В этом разделе описана навигация в интерфейсе Плагина управления и настройка параметров задачи для защищаемых устройств в сети.

### Навигация

<span id="page-285-0"></span>В этом разделе описан переход к требуемым параметрам задачи с помощью выбранного интерфейса.

### Переход к параметрам политики для задачи Постоянная защита файлов

Чтобы перейти <sup>к</sup> параметрам задачи Постоянная защита файлов <sup>в</sup> политике Kaspersky Security Center, выполните следующие действия:

- 1. Разверните узел **Управляемые устройства** в дереве Консоли администрирования Kaspersky Security Center.
- 2. Выберите группу администрирования, для которой вы хотите настроить задачу.
- 3. Выберите закладку **Политики**.
- 4. Откройте окно свойств политики двойным щелчком мыши на имени политики, которую вы хотите настроить.
- 5. В открывшемся окне **Свойства: <Имя политики>** перейдите в раздел **Постоянная защита сервера**.
- 6. Нажмите на кнопку Настройка в подразделе Постоянная защита файлов.

Откроется окно Постоянная защита файлов.

Если защищаемое устройство работает под управлением активной политики Kaspersky Security Center и в этой политике запрещено изменение параметров программы, эти параметры недоступны для изменения в Консоли программы.

### Переход к параметрам задачи Постоянная защита файлов

Чтобы перейти <sup>к</sup> окну параметров задачи Постоянная защита файлов для отдельного устройства, выполните следующие действия:

- 1. Разверните узел **Управляемые устройства** в дереве Консоли администрирования Kaspersky Security Center.
- 2. Выберите группу администрирования, для которой вы хотите настроить задачу.
- 3. Выберите закладку Устройства.
- 4. Откройте окно Свойства: «Имя защищаемого устройства> одним из следующих способов:
	- двойным щелчком мыши на имени защищаемого устройства;
	- выбрав пункт Свойства в контекстном меню защищаемого устройства.

Откроется окно Свойства: «Имя защищаемого устройства».

- 5. В блоке **Задачи** выберите задачу **Постоянная защита файлов**.
- 6. Нажмите на кнопку Свойства.

Откроется окно **Свойства: Постоянная защита файлов**.

### Настройка задачи Постоянная защита файлов

Чтобы настроить параметры задачи Постоянная защита файлов, выполните следующие действия:

- 1. Откройте окно <mark>[Постоянная](#page-285-0) защита файлов</mark>.
- 2. Настройте следующие параметры задачи:
	- На закладке **Общие**:
		- [Параметры](#page-287-0) перехвата
		- [Эвристический](#page-287-1) анализатор
		- Интеграция с другими [компонентами](#page-287-1)
	- На закладке **Управление задачей**:
		- Запуск задачи по [расписанию.](#page-135-0)
- 3. Выберите закладку Область защиты и выполните следующие действия:
	- Нажмите на кнопку Добавить или Изменить, чтобы изменить [область](#page-299-0) защиты.
		- В открывшемся окне выберите, что требуется включить в область защиты задачи:
			- Предопределенная область
			- Диск, папка или сетевой объект
			- Файл
		- Выберите один из стандартных уровней [безопасности](#page-278-0) или настройте [параметры](#page-291-0) защиты вручную.
- 4. Нажмите на кнопку ОК в окне П**остоянная защита файлов**.

Kaspersky Security для Windows Server немедленно применит новые значения параметров в выполняющейся задаче. Дата и время изменения параметров, а также значения параметров задачи до и после изменения будут сохранены в журнале системного аудита.

### <span id="page-287-0"></span>Выбор режима защиты

В задаче Постоянная защита файлов вы можете выбрать режим защиты объектов. В разделе **Режим защиты** объектов можно указать, при каком типе доступа к объектам Kaspersky Security для Windows Server проверяет эти объекты.

Значение параметра **Режим защиты объектов** применяется для всей области защиты, указанной в задаче. Вы не можете установить различные значения параметра для отдельных узлов области защиты.

Чтобы выбрать режим защиты, выполните следующие действия:

1. Откройте окно <mark>[Постоянная](#page-285-0) защита файлов</mark>.

2. В открывшемся окне на закладке Общие выберите режим защиты, который вы хотите установить:

- [Интеллектуальный](javascript:void(0)) режим ?
- При открытии и [изменении](javascript:void(0)) ?
- При [открытии](javascript:void(0)) ?
- При [выполнении](javascript:void(0)) ?
- Углубленный анализ [запускаемых](javascript:void(0)) процессов (запуск процессов блокируется до окончания анализа) $\circ$

3. Нажмите на кнопку **ОК**.

<span id="page-287-1"></span>Выбранный режим защиты объектов будет установлен.

# Настройка эвристического анализатора и интеграции с другими компонентами программы

Для запуска задачи Использование KSN необходимо принять Положение о Kaspersky Security Network.

Чтобы настроить эвристический анализатор <sup>и</sup> интеграцию <sup>с</sup> другими компонентами, выполните следующие действия:

- 1. Откройте окно <mark>[Постоянная](#page-285-0) защита файлов</mark>.
- 2. На закладке **Общие** снимите или установите флажок **Использовать [эвристический](javascript:void(0)) анализатор** ??.
- З. Если требуется, отрегулируйте уровень анализа с помощью [ползунка](javascript:void(0)) .
- 4. В разделе Интеграция с другими компонентами настройте следующие параметры:
- Установите или снимите флажок Применять [доверенную](javascript:void(0)) зону ?.
- Установите или снимите флажок [Использовать](javascript:void(0)) KSN для защиты **?**

Флажок **Разрешить отправку данных о проверяемых файлах** должен быть установлен в параметрах задачи Использование KSN.

- Установите или снимите флажок **Блокировать доступ к сетевым файловым ресурсам для узлов, с** . которых ведется вредоносная активность
- Снимите или установите флажок **Запустить [сканирование](javascript:void(0)) важных областей при обнаружении** активного заражения ?
- Установите или снимите флажок **[Отправлять](javascript:void(0)) объекты в Kaspersky Sandbox** ?

Функция Kaspersky Sandbox не работает, если [Kaspersky Endpoint](#page-56-0) Agent не установлен на защищаемом устройстве.

Запущенная задача Защита трафика может препятствовать использованию Kaspersky Sandbox. Для использования задачи Защита трафика и Kaspersky Sandbox на одном защищаемом устройстве, перезапустите задачу Защита трафика после установки Kaspersky Security для Windows Server и Kaspersky Endpoint Agent.

5. Нажмите на кнопку **ОК**.

Настроенные параметры задачи будут применены немедленно в выполняющейся задаче. Если задача не выполняется, измененные параметры будут применены при ее последующем запуске.

#### Настройка расписания задач

В Консоли программы вы можете настроить расписание локальных системных и пользовательских задач. Настраивать расписание групповых задачам с помощью Консоли программы невозможно.

Чтобы настроить расписание групповых задач <sup>с</sup> помощью Плагина управления, выполните следующие действия:

- 1. В дереве Консоли администрирования Kaspersky Security Center разверните узел **Управляемые** . устройства
- 2. Выберите группу, к которой принадлежит защищаемое устройство.
- 3. В панели результатов выберите закладку Задачи.
- 4. Откройте окно Свойства: «Название задачи» одним из следующих способов:
	- двойным щелчком мыши по имени задачи;
	- выбрав пункт Свойства в контекстном меню задачи.
- 5. Выберите раздел Расписание.

#### 6. В блоке Параметры расписания установите флажок Запускать задачу по расписанию.

Поля с параметрами расписания задач проверки по требованию и обновления недоступны, если запуск этих задач по расписанию запрещен политикой Kaspersky Security Center.

- 7. Настройте параметры расписания в соответствии с вашими требованиями. Для этого выполните следующие действия:
	- а. в списке Частота запуска выберите одно из следующих значений:
		- Ежечасно, если вы хотите, чтобы задача запускалась периодически через заданное количество часов, и укажите количество часов в поле Раз в «количество» часов.
		- **Ежесуточно**, если вы хотите, чтобы задача запускалась периодически через заданное количество дней, и укажите количество дней в поле **Раз в <количество> дней**.
		- Еженедельно, если вы хотите, чтобы задача запускалась периодически через заданное количество недель, и укажите количество недель в поле **Раз в <количество> недель**. Укажите, по каким дням недели будет запускаться задача (по умолчанию задача запускается по понедельникам).
		- **При запуске программы**, если вы хотите, чтобы задача запускалась при каждом запуске Kaspersky Security для Windows Server.
		- П**осле обновления баз программы**, если вы хотите, чтобы задача запускалась после каждого обновления баз программы.
	- b. В поле Время запуска укажите время первого запуска задачи.
	- с. В поле Начать с укажите дату начала действия расписания.

После того как вы укажете частоту, дату и время запуска задачи, отобразится расчетное время очередного запуска задачи.

Перейдите на закладку **Расписание** и откройте окно **Параметры задачи**. В верхней части окна в поле Следующий запуск появится информация о расчетном времени очередного запуска задачи. Расчетное время следующего запуска задачи обновляется каждый раз, когда вы открываете окно.

В поле Следующий запуск [отображается](#page-109-0) значение Запрещен политикой, если <u>запуск локальных</u> системных задач по расписанию запрещен действующей политикой Kaspersky Security Center.

- 8. На закладке **Дополнительно** настройте следующие параметры расписания в соответствии с вашими требованиями.
	- В разделе Параметры остановки задачи:
		- а. Установите флажок **Длительность** и в полях справа укажите максимальную длительность выполнения задачи (количество часов и минут).
		- b. Установите флажок **Приостановить с** и в полях справа укажите начальное и конечное значение временного промежутка в пределах суток, в течение которого выполнение задачи будет приостановлено.
- В блоке **Дополнительные параметры**:
	- а. Установите флажок **Отменить с** и укажите дату, начиная с которой расписание перестанет действовать.
	- b. Установите флажок **Запускать пропущенные задачи**, чтобы включить запуск пропущенных задач.
	- с. Установите флажок **Распределять время запуска задач в интервале** и укажите значение параметра в минутах.
- 9. Нажмите на кнопку **ОК**.
- 10. Нажмите на кнопку Применить, чтобы сохранить параметры запуска задачи.

Если вы хотите настроить параметры программы для отдельной задачи с помощью Kaspersky Security Center, см. раздел "Настройка локальных задач в окне [Параметры](#page-125-0) программы в Kaspersky Security Center".

#### Создание и настройка области защиты задачи

Чтобы создать <sup>и</sup> настроить область защиты задачи <sup>в</sup> Kaspersky Security Center, выполните следующие действия:

- 1. Откройте окно <mark>[Постоянная](#page-285-0) защита файлов</mark>.
- 2. Выберите закладку Область защиты.

Все элементы, на которые распространяется область защиты задачи, перечислены в таблице **Область** . защиты

3. Нажмите на кнопку Добавить, чтобы добавить в список новый элемент.

Откроется окно Добавление в область защиты.

- 4. Выберите тип объектов для добавления в область защиты:
	- **Предопределенная область**, чтобы включить в область защиты одну из стандартных областей на устройстве. Затем в раскрывающемся списке выберите требуемую область защиты.
	- **Диск, папка или сетевой объект**, чтобы включить в область защиты отдельный диск, папку или сетевой объект. Затем выберите нужную область защиты по кнопке **Обзор**.
	- **Файл**, чтобы включить в область защиты отдельный файл. Затем выберите нужную область защиты по кнопке Обзор.

Нельзя добавить объект в область защиты, если он уже добавлен в качестве исключения из области защиты.

- 5. Чтобы исключить отдельные элементы из области защиты, снимите флажки рядом с именами этих элементов или выполните следующие действия:
	- a. Откройте контекстное меню области защиты по правой клавише мыши.
- b. В контекстном меню выберите пункт **Добавить исключение**.
- с. В окне **Добавление исключения** выберите тип объектов, который вы хотите добавить в качестве исключения из области защиты, по аналогии с добавлением объекта в область защиты.
- 6. Чтобы изменить область защиты или исключение, в контекстном меню требуемой области защиты выберите пункт **Изменить область**.
- 7. Чтобы скрыть добавленную ранее область защиты или исключение в списке сетевых файловых ресурсов, в контекстном меню требуемой области защиты выберите пункт **Удалить область**.

Область защиты будет удалена из области действия задачи Постоянная защита файлов при ее удалении из списка сетевых файловых ресурсов.

8. Нажмите на кнопку **ОК**.

Окно Параметры области защиты закроется. Настроенные параметры будут сохранены.

Задачу **Постоянная защита файлов** можно запустить, если по крайней мере один узел файловых ресурсов устройства включен в область защиты.

## <span id="page-291-0"></span>Выбор стандартных уровней безопасности в задачах проверки по требованию

Для выбранного в дереве файловых ресурсов узла можно задать один из следующих стандартных уровней безопасности: Максимальное быстродействие, Рекомендуемый или Максимальная защита.

Чтобы выбрать один из стандартных уровней безопасности, выполните следующие действия:

- 1. Откройте окно **Свойства: Постоянная защита файлов**.
- 2. Выберите закладку Область защиты.
- 3. В списке защищаемых устройств выберите элемент, включенный в область защиты, чтобы задать для него стандартный уровень безопасности.
- 4. Нажмите на кнопку Настроить.

Откроется окно Настройка параметров постоянной защиты файлов.

5. На закладке Уровень безопасности выберите требуемый уровень безопасности.

В окне отобразится список значений параметров безопасности, которые соответствуют выбранному вами уровню безопасности.

- 6. Нажмите на кнопку ОК.
- 7. Нажмите на кнопку **ОК** в окне **Свойства: Постоянная защита файлов**.

<span id="page-291-1"></span>Настроенные параметры задачи будут сохранены и применены немедленно в выполняющейся задаче. Если задача не выполняется, измененные параметры будут применены при ее последующем запуске.

### Настройка параметров безопасности вручную

По умолчанию в задаче Постоянная защита файлов применяются единые параметры безопасности для всей области защиты. Эти параметры соответствуют [стандартному уровню](#page-278-0) безопасности Рекомендуемый.

Можно изменять значения параметров безопасности, заданные по умолчанию, настроив их как едиными для всей области защиты, так и различными для отдельных элементов в дереве или списке файловых ресурсов устройства.

Чтобы вручную настроить параметры безопасности выбранного узла, выполните следующие действия:

- 1. Откройте окно <mark>[Постоянная](#page-285-0) защита файлов</mark>.
- 2. На закладке **Область защиты** выберите узел, параметры безопасности которого вы хотите настроить, и нажмите на кнопку Настроить.

Откроется окно Настройка параметров постоянной защиты файлов.

- 3. На закладке **Уровень безопасности** нажмите на кнопку **Настройка**.
- 4. Вы можете настроить пользовательские параметры безопасности для выбранного узла в соответствии с вашими требованиями:
	- Общие [параметры](#page-292-0)
	- [Действия](#page-293-0)
	- [Производительность](#page-294-0)
- 5. Нажмите на кнопку ОК в окне Постоянная защита файлов.

Новые параметры области защиты будут сохранены.

#### <span id="page-292-0"></span>Настройка общих параметров задачи

Чтобы настроить общие параметры безопасности задачи Постоянная защита файлов, выполните следующие действия.

- 1. <u>Откройте окно **Настройка параметров [постоянной защиты](#page-285-0) файлов**.</u>
- 2. Выберите закладку Общие.
- 3. В блоке Защита объектов укажите типы объектов, которые вы хотите включить в область защиты:
	- Все [объекты](javascript:void(0))?
	- Объекты, [проверяемые](javascript:void(0)) по формату
	- $\bullet$  Объекты, проверяемые по списку расширений, указанному в [антивирусных](javascript:void(0)) базах $\circledcirc$
	- Объекты, [проверяемые](javascript:void(0)) по указанному списку расширений ?
- Загрузочные секторы дисков и MBR ?
- Альтернативные потоки NTFS ?
- 4. В блоке параметров Оптимизация установите или снимите флажок Проверка только новых и измененных файлов ?

Для переключения между доступными вариантами при снятом флажке перейдите по ссылке Все / Только новые для каждого типа составных объектов.

- 5. В блоке Защита составных объектов укажите составные объекты, которые вы хотите включить в область защиты:
	- Все ? / ?Полько новые архивы?
	- Все ? / ?Полько новые SFX-архивы?
	- Все ? / ?Полько новые почтовые базы?
	- Все ? / ?Полько новые упакованные объекты?
	- Все и / Полько новые файлы почтовых форматов и
	- Все ? / ?Полько новые вложенные OLE-объекты?
- 6. Нажмите на кнопку Сохранить.

<span id="page-293-0"></span>Новая конфигурация задачи будет сохранена.

### Настройка действий

Чтобы настроить действия, которые задача Постоянная защита файлов выполняет над зараженными и другими обнаруженными объектами, выполните следующие действия:

1. Откройте окно Настройка параметров постоянной защиты файлов.

- 2. Выберите закладку Действия.
- 3. Выберите действие над зараженными и другими обнаруживаемыми объектами:
	- Только сообщать ?
	- Блокировать доступ ?
	- Выполнять дополнительное действие

Выберите действие из раскрывающегося списка:

- Лечить
- Лечить. Удалять, если не удалось
- 
- [Рекомендуемое](javascript:void(0))?
- 4. Выберите действие над возможно зараженными объектами:
	- Только [сообщать](javascript:void(0)) ?
	- [Блокировать](javascript:void(0)) доступ ??
	- Выполнять дополнительное действие

Выберите действие из раскрывающегося списка:

- Помещать на карантин
- [Удалять](javascript:void(0))
- [Рекомендуемое](javascript:void(0))?

5. Настройте действия над объектами в зависимости от типа обнаруженного объекта:

- a. Снимите или установите флажок Выполнять действия в зависимости от типа [обнаруженного](javascript:void(0)) объекта <u>®</u>.
- b. Нажмите на кнопку **Настройка**.
- c. В открывшемся окне выберите первичное действие и (на случай неудачного выполнения первичного действия) вторичное действие для каждого типа обнаруженного объекта.
- d. Нажмите на кнопку **ОК**.
- 6. Выберите действие над неизменяемыми составными файлами: снимите или установите флажок может быть изменен программой **?.** Полностью удалять [составной файл](javascript:void(0)) при обнаружении вложенного объекта, если составной файл не
- 7. Нажмите на кнопку Сохранить.

<span id="page-294-0"></span>Новая конфигурация задачи будет сохранена.

#### Настройка производительности

Чтобы настроить параметры производительности задачи Постоянная защита файлов, выполните следующие действия:

- 1. Откройте окно <mark>Настройка параметров [постоянной защиты](#page-285-0) файлов</mark>.
- 2. Выберите закладку Производительность.
- 3. В блоке Исключения:
	- Снимите или установите флажок [Исключать](javascript:void(0)) файлы<sup>?</sup>
	- Снимите или установите флажок Не [обнаруживать](javascript:void(0)) ?
	- Нажмите на кнопку Изменить для каждого параметра, чтобы добавить исключения.
- 4. В блоке Дополнительные параметры:
	- [Останавливать](javascript:void(0)) проверку, если она длится более (сек.)
	- Не проверять [составные](javascript:void(0)) объекты размером более (МБ) ?
	- [Использовать](javascript:void(0)) технологию iSwift
	- [Использовать](javascript:void(0)) технологию iChecker<sup>®</sup>

## Управление задачей Постоянная защита файлов с помощью Консоли программы

В этом разделе описана навигация в интерфейсе Консоли программы и настройка параметров задачи на защищаемом устройстве.

#### Навигация

<span id="page-295-0"></span>В этом разделе описан переход к требуемым параметрам задачи с помощью выбранного интерфейса.

### Переход к параметрам задачи Постоянная защита файлов

Чтобы перейти <sup>к</sup> окну общих параметров задачи, выполните следующие действия:

- 1. В дереве Консоли программы разверните узел **Постоянная защита сервера**.
- 2. Выберите вложенный узел Постоянная защита файлов.
- 3. В панели результатов перейдите по ссылке Свойства.

<span id="page-295-1"></span>Откроется окно Параметры задачи.

### Переход к параметрам области действия задачи Постоянная защита файлов

Чтобы перейти <sup>к</sup> окну параметров области защиты для задачи Постоянная защита файлов, выполните следующие действия.

- 1. В дереве Консоли программы разверните узел **Постоянная защита сервера**.
- 2. Выберите вложенный узел Постоянная защита файлов.
- 3. В панели результатов перейдите по ссылке **Настроить область защиты**.

Откроется окно Настройка области защиты.

### Настройка задачи Постоянная защита файлов

Чтобы настроить параметры задачи Постоянная защита файлов, выполните следующие действия:

- 1. <u>Откройте окно **[Параметры](#page-295-0) задачи**.</u>
- 2. На закладке Общие настройте следующие параметры задачи:
	- Режим защиты [объектов](#page-296-0)
	- [Эвристический](#page-297-0) анализатор
	- Интеграция с другими [компонентами](#page-297-0)
- 3. На закладках Расписание и Дополнительно настройте [расписание](#page-150-0) задачи.
- 4. В окне Параметры задачи нажмите на кнопку ОК.

Изменения параметров задачи будут сохранены.

- 5. В панели результатов узла **Постоянная защита файлов** перейдите по ссылке **Настроить область защиты**.
- 6. Выполните следующие действия:
	- В дереве или списке файловых ресурсов устройства выберите узлы или элементы, которые вы хотите включить в область защиты задачи.
	- Выберите один из стандартных уровней [безопасност](#page-278-0)[и](#page-510-0) или настройте параметры защиты объекта вручную.
- 7. В окне Настройка области защиты нажмите на кнопку Сохранить.

Kaspersky Security для Windows Server немедленно применит новые значения параметров в выполняющейся задаче. Дата и время изменения параметров, а также значения параметров задачи до и после изменения будут сохранены в журнале системного аудита.

#### <span id="page-296-0"></span>Выбор режима защиты объектов

В задаче Постоянная защита файлов вы можете выбрать режим защиты объектов. В разделе **Режим защиты** объектов можно указать, при каком типе доступа к объектам Kaspersky Security для Windows Server проверяет эти объекты.

Значение параметра **Режим защиты объектов** применяется для всей области защиты, указанной в задаче. Вы не можете установить различные значения параметра для отдельных узлов области защиты.

Чтобы выбрать режим защиты, выполните следующие действия:

#### 1. <u>[Откройте](#page-295-0) окно</u> [Параметры](#page-295-0) задачи.

2. В открывшемся окне на закладке Общие выберите режим защиты, который вы хотите установить:

- [Интеллектуальный](javascript:void(0)) режим ?
- При открытии и [изменении](javascript:void(0))
- При [открытии](javascript:void(0))?
- При [выполнении](javascript:void(0)) ?
- Углубленный анализ [запускаемых](javascript:void(0)) процессов (запуск процессов блокируется до окончания анализа) $@$
- 3. Нажмите на кнопку **ОК**.

<span id="page-297-0"></span>Выбранный режим защиты объектов будет установлен.

## Настройка эвристического анализатора и интеграции с другими компонентами программы

Для запуска задачи Использование KSN необходимо принять Положение о Kaspersky Security Network.

Чтобы настроить эвристический анализатор <sup>и</sup> интеграцию <sup>с</sup> другими компонентами, выполните следующие действия:

- 1. Откройте окно <mark>[Параметры](#page-295-0) задачи</mark>.
- 2. На закладке **Общие** снимите или установите флажок **Использовать [эвристический](javascript:void(0)) анализатор** ??.
- 3. Если требуется, отрегулируйте уровень анализа с помощью [ползунка](javascript:void(0)) ?
- 4. В разделе Интеграция с другими компонентами настройте следующие параметры:
	- Установите или снимите флажок Применять [доверенную](javascript:void(0)) зону ?. По ссылке **Доверенная зона** перейдите к параметрам доверенной зоны.
	- Установите или снимите флажок [Использовать](javascript:void(0)) KSN для защиты ?

Флажок **Разрешить отправку данных о проверяемых файлах** должен быть установлен в параметрах задачи Использование KSN.

- Установите или снимите флажок **Блокировать доступ к сетевым файловым ресурсам для узлов, с** . которых ведется [вредоносная](javascript:void(0)) активность
- Снимите или установите флажок Запустить [сканирование](javascript:void(0)) важных областей при обнаружении активного заражения ?
- Установите или снимите флажок [Отправлять](javascript:void(0)) объекты в Kaspersky Sandbox ?

Функция Kaspersky Sandbox не работает, если [Kaspersky Endpoint](#page-56-0) Agent не установлен на защищаемом устройстве.

Запущенная задача Защита трафика может препятствовать использованию Kaspersky Sandbox. Для использования задачи Защита трафика и Kaspersky Sandbox на одном защищаемом устройстве, перезапустите задачу Защита трафика после установки Kaspersky Security для Windows Server и Kaspersky Endpoint Agent.

5. Нажмите на кнопку **ОК**.

Настроенные параметры задачи будут применены.

#### Настройка параметров расписания задач

В Консоли программы можно настроить расписание запуска локальных системных и пользовательских задач. Однако настроить расписание запуска групповых задач нельзя.

Чтобы настроить расписание запуска задачи, выполните следующие действия:

1. Откройте контекстное меню задачи, для которой требуется настроить расписание.

#### 2. Выберите пункт Свойства.

Откроется окно Параметры задачи.

- 3. В открывшемся окне на закладке **Расписание** установите флажок **Запускать задачу по расписанию**.
- 4. Выполните следующие действия, чтобы настроить расписание:
	- а. В раскрывающемся списке **Частота запуска** выберите одно из следующих значений:
		- Ежечасно, чтобы задача запускалась с периодичностью в заданное количество часов, и укажите количество часов в поле Раз в «количество» ч.
		- **Ежесуточно**, чтобы задача запускалась с периодичностью в заданное количество дней, и укажите количество дней в поле Раз в «количество» сут.
		- Еженедельно, чтобы задача запускалась с периодичностью в заданное количество недель, и укажите количество недель в поле **Раз в <количество> нед. по**. Укажите, по каким дням недели будет запускаться задача (по умолчанию задача запускается по понедельникам).
		- При запуске программы, чтобы задача запускалась при каждом запуске Kaspersky Security для Windows Server.
		- **После обновления баз программы**, чтобы задача запускалась после каждого обновления баз программы.
	- b. В поле Время запуска укажите время первого запуска задачи.
	- с. В поле Начать с укажите дату первого запуска задачи.

После того как вы укажете частоту и время первого запуска задачи и дату начала действия расписания, в верхней части окна в поле **Следующий запуск** отобразится расчетное время очередного запуска задачи. Расчетное время следующего запуска задачи будет обновляться каждый раз, когда вы открываете окно **Параметры задачи** на закладке **Расписание**.

В поле Следующий запуск отображается значение Запрещен политикой, если запуск локальных системных задач по расписанию запрещен действующей политикой Kaspersky Security Center.

- 5. На закладке Дополнительно настройте следующие параметры расписания:
	- В разделе Параметры остановки задачи:
		- а. Установите флажок **Длительность**. В полях справа укажите максимальную длительность выполнения задачи (количество часов и минут).
		- b. Установите флажок **Приостановить с**. В полях справа укажите, когда требуется приостановить и возобновить выполнение задачи (в рамках 24 часов).
	- В блоке **Дополнительные параметры**:
		- а. Установите флажок **Отменить с** и укажите дату прекращения действия расписания.
		- b. Установите флажок **Запускать пропущенные задачи**, чтобы запускать пропущенные задачи.
		- с. Установите флажок **Распределить время запуска в интервале** и укажите значение параметра в минутах.
- 6. Нажмите на кнопку **ОК**.

Параметры расписания задачи будут сохранены.

#### Формирование области защиты

Этот раздел содержит информацию о формировании и использовании области защиты в задаче Постоянная защита файлов и дальнейшей работе с ней.

### <span id="page-299-0"></span>Настройка отображения сетевых файловых ресурсов

Чтобы выбрать отображение сетевых файловых ресурсов при настройке параметров области защиты, выполните следующие действия:

- 1. Откройте окно <mark>[Настройка](#page-295-1) области защиты</mark>.
- 2. В раскрывающемся списке в левом верхнем углу окна выберите один из следующих вариантов:
	- Выберите **Показывать в виде дерева**, чтобы сетевые файловые ресурсы отображались в виде дерева.
	- Выберите Показывать в виде списка, чтобы сетевые файловые ресурсы отображались в виде списка.

По умолчанию сетевые файловые ресурсы защищаемого устройства отображаются в виде списка.

<span id="page-299-1"></span>3. Нажмите на кнопку Сохранить.

#### Формирование области защиты

Процедура формирования области действия задачи Постоянная защита файлов зависит от выбранного [отображения](#page-276-0) сетевых файловых ресурсов. Сетевые файловые ресурсы могут отображаться в виде дерева или в виде списка (по умолчанию).

Чтобы применить к задаче новые параметры области защиты, нужно перезапустить задачу Постоянная защита файлов.

Чтобы сформировать область защиты <sup>с</sup> помощью дерева сетевых файловых ресурсов, выполните следующие действия:

1. Откройте окно <mark>[Настройка](#page-295-1) области защиты</mark>.

- 2. В левой части окна разверните дерево сетевых файловых ресурсов, чтобы отобразить все узлы.
- 3. Выполните следующие действия:
	- Чтобы исключить отдельные узлы из области защиты, снимите флажки рядом с именами этих узлов.
	- Чтобы включить отдельные узлы в область защиты, снимите флажок **Мой компьютер** и выполните следующие действия:
		- Если вы хотите включить в область защиты все диски одного типа, установите флажок рядом с названием нужного типа дисков. Например, чтобы включить все съемные диски устройства, установите флажок **Съемные диски**.
		- Если вы хотите включить в область защиты отдельный диск определенного типа, разверните узел, который содержит список дисков этого типа, и установите флажок рядом с именем нужного диска. Например, чтобы выбрать съемный диск F:, разверните узел **Съемные диски** и установите флажок для диска **F:**.
		- Если вы хотите включить в область защиты только отдельную папку или отдельный файл на диске, установите флажок рядом с именем этой папки или этого файла.
- 4. Нажмите на кнопку Сохранить.

Окно Настройка области защиты закроется. Настроенные параметры будут сохранены.

Чтобы сформировать область защиты <sup>с</sup> помощью списка сетевых файловых ресурсов, выполните следующие действия:

- 1. Откройте окно <mark>[Настройка](#page-295-1) области защиты</mark>.
- 2. Чтобы включить отдельные узлы в область защиты, снимите флажок **Мой компьютер** и выполните следующие действия:
	- a. Откройте контекстное меню области защиты по правой клавише мыши.
	- b. В контекстном меню выберите пункт **Добавить область защиты**.
- с. В окне **Добавление области защиты** выберите тип объектов, который вы хотите включить в область защиты:
	- **Предопределенная область**, чтобы включить в область защиты одну из стандартных областей на устройстве. Затем в раскрывающемся списке выберите требуемую область защиты.
	- **Диск, папка или сетевой объект**, чтобы включить в область защиты отдельный диск, папку или сетевой объект. Затем выберите нужную область, нажав на кнопку **Обзор**.
	- **Файл**, чтобы включить в область защиты отдельный файл. Затем выберите нужную область, нажав на кнопку **Обзор**.

Нельзя добавить объект в область защиты, если он уже добавлен в качестве исключения из области защиты.

- 3. Чтобы исключить отдельные узлы из области защиты, снимите флажки рядом с именами этих узлов или выполните следующие действия:
	- a. Откройте контекстное меню области защиты по правой клавише мыши.
	- b. В контекстном меню выберите пункт **Добавить исключение**.
	- с. В окне **Добавление исключения** выберите тип объектов, который вы хотите добавить в качестве исключения из области защиты, по аналогии с добавлением объекта в область защиты.
- 4. Чтобы изменить область защиты или исключение, в контекстном меню требуемой области защиты выберите пункт **Изменить область**.
- 5. Чтобы скрыть добавленную ранее область защиты или исключения в списке сетевых файловых ресурсов, в контекстном меню требуемой области выберите пункт **Удалить из списка**.

Область защиты будет удалена из области действия задачи Постоянная защита файлов при ее удалении из списка сетевых файловых ресурсов.

6. Нажмите на кнопку Сохранить.

Окно Настройка области защиты закроется. Настроенные параметры будут сохранены.

Задачу Постоянная защита файлов можно запустить, если по крайней мере один узел файловых ресурсов устройства включен в область защиты.

Если указана сложная область защиты, например, заданы разные значения параметров безопасности для отдельных узлов в дереве файловых ресурсов устройства, это может привести к замедлению проверки объектов при доступе к ним.

Включение сетевых объектов в область защиты

Вы можете включать в область защиты сетевые диски, папки и файлы, указывая сетевые пути к ним в формате UNC (Universal Naming Convention).

Вы можете проверять сетевые папки при работе под системной учетной записью.

Чтобы включить <sup>в</sup> область защиты сетевой объект, выполните следующие действия:

1. Откройте окно <mark>[Настройка](#page-295-1) области защиты</mark>.

2. В раскрывающемся списке в левом верхнем углу окна выберите пункт **Показывать в виде дерева**.

3. В контекстном меню узла Сетевое окружение выполните следующие действия:

- Выберите пункт **Добавить сетевую папку**, чтобы добавить сетевую папку в область защиты.
- Выберите пункт **Добавить сетевой файл**, чтобы добавить сетевой файл в область защиты.
- 4. Введите путь к сетевой папке или файлу в формате UNC (Universal Naming Convention).
- 5. Нажмите на клавишу **ENTER**.
- 6. Установите флажок рядом с именем добавленного сетевого объекта, чтобы включить его в область защиты.
- 7. Если требуется, измените параметры безопасности для добавленного сетевого объекта.
- 8. Нажмите на кнопку Сохранить.

<span id="page-302-0"></span>Настроенные изменения параметров задачи будут сохранены.

#### Формирование виртуальной области защиты

Вы можете включить в область защиты / проверки отдельные виртуальные диски, папки или файлы, только если область защиты / проверки отображается в виде дерева [файловых](#page-506-0) ресурсов.

Чтобы добавить виртуальный диск <sup>в</sup> область защиты, выполните следующие действия:

- 1. Откройте окно <mark>[Настройка](#page-295-1) области защиты</mark>.
- 2. В раскрывающемся списке в левом верхнем углу окна выберите пункт **Показывать в виде дерева**.
- 3. Откройте контекстное меню узла Виртуальные диски.
- 4. Выберите пункт **Добавить виртуальный диск**.
- 5. В списке доступных имен выберите имя создаваемого виртуального диска.
- 6. Установите флажок рядом с диском, чтобы включить его в область защиты.
- 7. В окне Настройка области защиты нажмите на кнопку Сохранить.

Настроенные параметры будут сохранены.

Чтобы включить <sup>в</sup> область защиты виртуальную папку или виртуальный файл, выполните следующие действия:

- 1. Откройте окно <mark>[Настройка](#page-295-1) области защиты</mark>.
- 2. В раскрывающемся списке в левом верхнем углу окна выберите пункт **Показывать в виде дерева**.
- 3. Откройте контекстное меню виртуального диска, в который вы хотите добавить папку или файл, и выберите один из следующих пунктов:
	- Добавить виртуальную папку, чтобы добавить виртуальную папку в область защиты.
	- **Добавить виртуальный файл**, чтобы добавить виртуальный файл в область защиты.
- 4. В поле ввода задайте имя папки или файла.
- 5. В строке с именем созданной папки или созданного файла установите флажок, чтобы включить папку или файл в область защиты.
- 6. В окне Настройка области защиты нажмите на кнопку Сохранить.

Настроенные изменения параметров задачи будут сохранены.

### Настройка параметров безопасности вручную

По умолчанию в задачах постоянной защиты сервера применяются единые параметры безопасности для всей области защиты. Эти параметры соответствуют [стандартному уровню](#page-278-0) безопасности Рекомендуемый.

Можно изменять значения параметров безопасности, заданные по умолчанию, настроив их как едиными для всей области защиты, так и различными для отдельных элементов в дереве или списке файловых ресурсов устройства.

При работе с деревом файловых ресурсов защищаемого устройства параметры безопасности, настроенные для выбранного родительского узла, автоматически применяются для всех вложенных узлов. Параметры безопасности родительского узла не применяются к вложенному узлу, который настраивается отдельно.

Чтобы настроить параметры безопасности вручную, выполните следующие действия:

- 1. Откройте окно <mark>[Настройка](#page-295-1) области защиты</mark>.
- 2. В левой части окна выберите узел, параметры безопасности которого вы хотите настроить.

К выбранному в области защиты узлу или элементу можно применить стандартный шаблон параметров [безопасности.](#page-157-0)

В левой части окна можно выбрать тип [отображения](#page-299-0) сетевых файловых ресурсов, создать область защиты и создать [виртуальную](#page-302-0) область защиты.

- 3. В правой части окна выполните одно из следующих действий:
	- На закладке **Уровень [безопасности](#page-304-0)** <u>выберите требуемый уровень безопасности</u>.
	- На следующих закладках настройте параметры безопасности выбранного узла или элемента в соответствии с вашими требованиями:
- [Общие](#page-304-1)
- [Действия](#page-305-0)
- [Производительность](#page-306-0)
- 4. В окне Настройка области защиты нажмите на кнопку Сохранить.

Новые параметры области защиты будут сохранены.

### <span id="page-304-0"></span>Выбор стандартных уровней безопасности в задаче Постоянная защита файлов

Для выбранных в дереве или списке файловых ресурсов защищаемого устройства узлов можно задать один из следующих стандартных уровней безопасности: **Максимальное быстродействие, Рекомендуемый** и . Максимальная защита

Чтобы выбрать один из стандартных уровней безопасности, выполните следующие действия:

- 1. Откройте окно <mark>[Настройка](#page-295-1) области защиты</mark>.
- 2. В дереве или в списке сетевых файловых ресурсов защищаемого устройства выберите узел или элемент, для которого вы хотите задать стандартный уровень безопасности.
- 3. Убедитесь, что выбранный узел или элемент включен в область защиты.
- 4. В правой части окна на закладке **Уровень безопасности** выберите требуемый уровень безопасности.

В окне отобразится список значений параметров безопасности, соответствующих выбранному уровню безопасности.

5. Нажмите на кнопку Сохранить.

Параметры задачи будут сохранены и применены немедленно в выполняющейся задаче. Если задача не выполняется, измененные параметры будут применены при ее следующем запуске.

### <span id="page-304-1"></span>Настройка общих параметров задачи

Чтобы настроить общие параметры безопасности задачи Постоянная защита файлов, выполните следующие действия.

- 1. Откройте окно <mark>[Настройка](#page-295-1) области защиты</mark>.
- 2. Выберите закладку Общие.
- 3. В блоке Защита объектов укажите объекты, которые требуется включить в область защиты:
	- Все [объекты](javascript:void(0))?
	- Объекты, [проверяемые](javascript:void(0)) по формату
- Объекты, проверяемые по списку расширений, указанному в антивирусных базах
- Объекты, проверяемые по указанному списку расширений ?
- Загрузочные секторы дисков и MBR ?
- Альтернативные потоки NTFS<sup>®</sup>
- 4. В блоке параметров Оптимизация установите или снимите флажок Проверка только новых и измененных файлов

Для переключения между доступными вариантами при снятом флажке перейдите по ссылке Все / Только новые для каждого типа составных объектов.

- 5. В блоке Защита составных объектов укажите составные объекты, которые вы хотите включить в область защиты:
	- Все ? / ?Полько новые архивы?
	- Все ? / ?Полько новые SFX-архивы?
	- Все 7 Полько новые почтовые базы
	- Все ? / Только новые упакованные объекты?
	- Все 7 / Полько новые файлы почтовых форматов ?
	- Все ? / ?Полько новые вложенные OLE-объекты?

6. Нажмите на кнопку Сохранить.

<span id="page-305-0"></span>Новая конфигурация задачи будет сохранена.

#### Настройка действий

Чтобы настроить действия, которые задача Постоянная защита файлов выполняет над зараженными и другими обнаруженными объектами, выполните следующие действия:

- 1. Откройте окно Настройка области защиты.
- 2. Выберите закладку Действия.
- 3. Выберите действие над зараженными и другими обнаруживаемыми объектами:
	- Только сообщать ?
	- Блокировать доступ?
	- Выполнять дополнительное действие

Выберите действие из раскрывающегося списка:

• Лечить

- Лечить. Удалять, если не удалось
- [Удалять](javascript:void(0))
- [Рекомендуемое](javascript:void(0))?
- 4. Выберите действие над возможно зараженными объектами:
	- Только [сообщать](javascript:void(0)) ?
	- [Блокировать](javascript:void(0)) доступ
	- Выполнять дополнительное действие

Выберите действие из раскрывающегося списка:

- Помещать на карантин
- **[Удалять](javascript:void(0))**
- [Рекомендуемое](javascript:void(0))?
- 5. Настройте действия над объектами в зависимости от типа обнаруженного объекта:
	- а. Снимите или установите флажок **Выполнять действия в зависимости от типа [обнаруженного](javascript:void(0))** . объекта
	- b. Нажмите на кнопку **Настройка**.
	- c. В открывшемся окне выберите первичное действие и (на случай неудачного выполнения первичного действия) вторичное действие для каждого типа обнаруженного объекта.
	- d. Нажмите на кнопку **ОК**.
- 6. Выберите действие над неизменяемыми составными файлами: снимите или установите флажок может быть изменен программой ?. Полностью удалять [составной файл](javascript:void(0)) при обнаружении вложенного объекта, если составной файл не
- 7. Нажмите на кнопку Сохранить.

<span id="page-306-0"></span>Новая конфигурация задачи будет сохранена.

#### Настройка производительности

Чтобы настроить параметры производительности задачи Постоянная защита файлов, выполните следующие действия:

- 1. Откройте окно <mark>[Настройка](#page-295-1) области защиты</mark>.
- 2. Выберите закладку Производительность.
- 3. В блоке Исключения:
	- Снимите или установите флажок [Исключать](javascript:void(0)) файлы
- Снимите или установите флажок Не обнаруживать ?
- Нажмите на кнопку Изменить для каждого параметра, чтобы добавить исключения.
- 4. В блоке Дополнительные параметры:
	- Останавливать проверку, если она длится более (сек.) <br>
	- Не проверять составные объекты размером более (МБ) ?
	- Использовать технологию iSwift
	- Использовать технологию iChecker

### Статистика задачи Постоянная защита файлов

Пока выполняется задача Постоянная защита файлов, вы можете просматривать в реальном времени информацию о количестве объектов, обработанных Kaspersky Security для Windows Server с момента запуска задачи.

Чтобы просмотреть статистику задачи Постоянная защита файлов, выполните следующие действия:

- 1. В дереве Консоли программы разверните узел Постоянная защита сервера.
- 2. Выберите вложенный узел Постоянная защита файлов.

В панели результатов выбранного узла в разделе Статистика отобразится статистика выполнения задачи.

Вы можете просмотреть информацию об объектах, обработанных Kaspersky Security для Windows Server с момента запуска задачи (см. таблицу ниже).

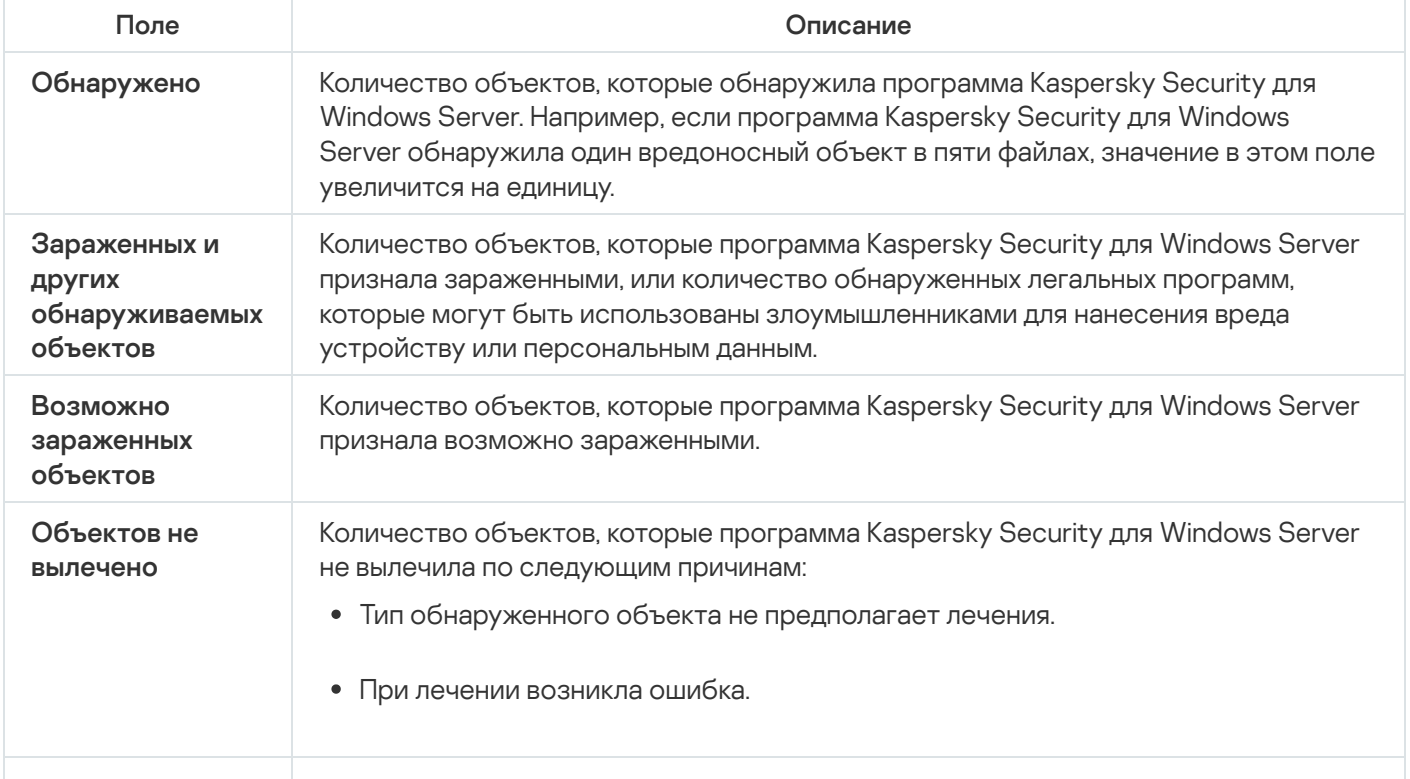

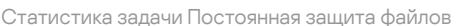

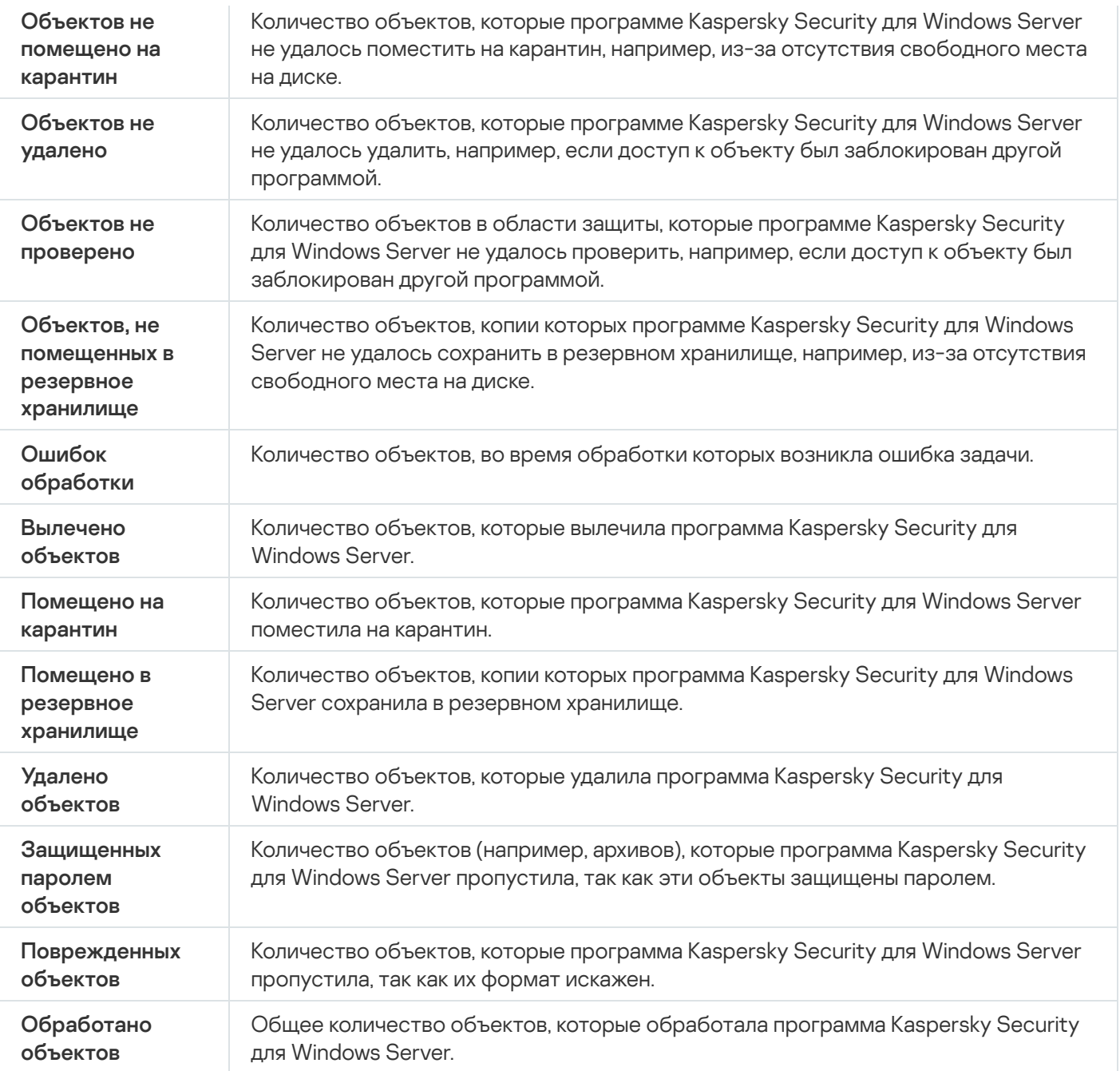

Вы также можете посмотреть статистику задачи Постоянная защита файлов в журнале выполнения задачи по ссылке Открыть журнал выполнения в разделе Управление панели результатов.

Если значение в поле **Всего событий** в окне журнала выполнения задачи Постоянная защита файлов больше 0, рекомендуется вручную обработать события в журнале выполнения задачи на закладке . События

# Управление задачей Постоянная защита файлов с помощью Вебплагина

В этом разделе описано управление задачей Постоянная защита файлов с помощью интерфейса Вебплагина.

С помощью Веб-плагина нельзя изменить стандартный уровень безопасности для задачи Постоянная защита файлов.

Чтобы настроить задачу Постоянная защита файлов с помощью Веб-плагина, выполните следующие действия:

1. В главном окне веб-консоли выберите Устройства → Политики и профили.

- 2. Выберите политику, которую вы хотите настроить.
- 3. В открывшемся окне «Имя политики» выберите закладку Параметры программы.
- 4. Перейдите в раздел Постоянная защита сервера.
- 5. Нажмите на кнопку Параметры в подразделе Постоянная защита файлов.
- 6. Настройте параметры, приведены в следующей таблице.

Параметры задачи Постоянная защита файлов

| Параметр                                                                                                    | Описание                                                                                                    |
|----------------------------------------------------------------------------------------------------|----------------------------------------------------------------------------------------------------|
| Интеллектуальный<br>режим                                                                                             | Kaspersky Security для Windows Server выбирает объекты для проверки<br>самостоятельно. Объект проверяется при открытии и повторно после<br>сохранения, если объект был изменен. Если процесс многократно<br>обращается к объекту и изменяет его, Kaspersky Security для Windows Server<br>повторно проверяет объект только после его последнего сохранения этим<br>процессом. |
| При открытии                                                                                                    | Kaspersky Security для Windows Server проверяет все объекты при их<br>открытии на чтение, выполнение и изменение.                                                                                                    |
| При открытии и<br>изменении                                                                                           | Kaspersky Security для Windows Server проверяет объект при открытии, а<br>затем повторно при сохранении, если объект был изменен.<br>Этот вариант выбран по умолчанию.                                                                                                    |
| При выполнении                                                                                                    | Kaspersky Security для Windows Server проверяет файл только при открытии<br>на выполнение.                                                                                                    |
| <b>Углубленный</b><br>анализ<br>запускаемых<br>процессов (запуск<br>процессов<br>блокируется до<br>окончания анализа) | Kaspersky Security для Windows Server выполняет более длительный анализ<br>запускаемых процессов с большей вероятностью обнаружения угрозы.<br>Запуск процесса блокируется до завершения анализа.                                                                                                    |
| Использовать<br>эвристический<br>анализатор                                                                           | Флажок включает или выключает использование эвристического<br>анализатора при проверке объектов.<br>Если флажок установлен, эвристический анализатор включен.<br>Если флажок снят, эвристический анализатор выключен.<br>По умолчанию флажок установлен.                                                                                                    |

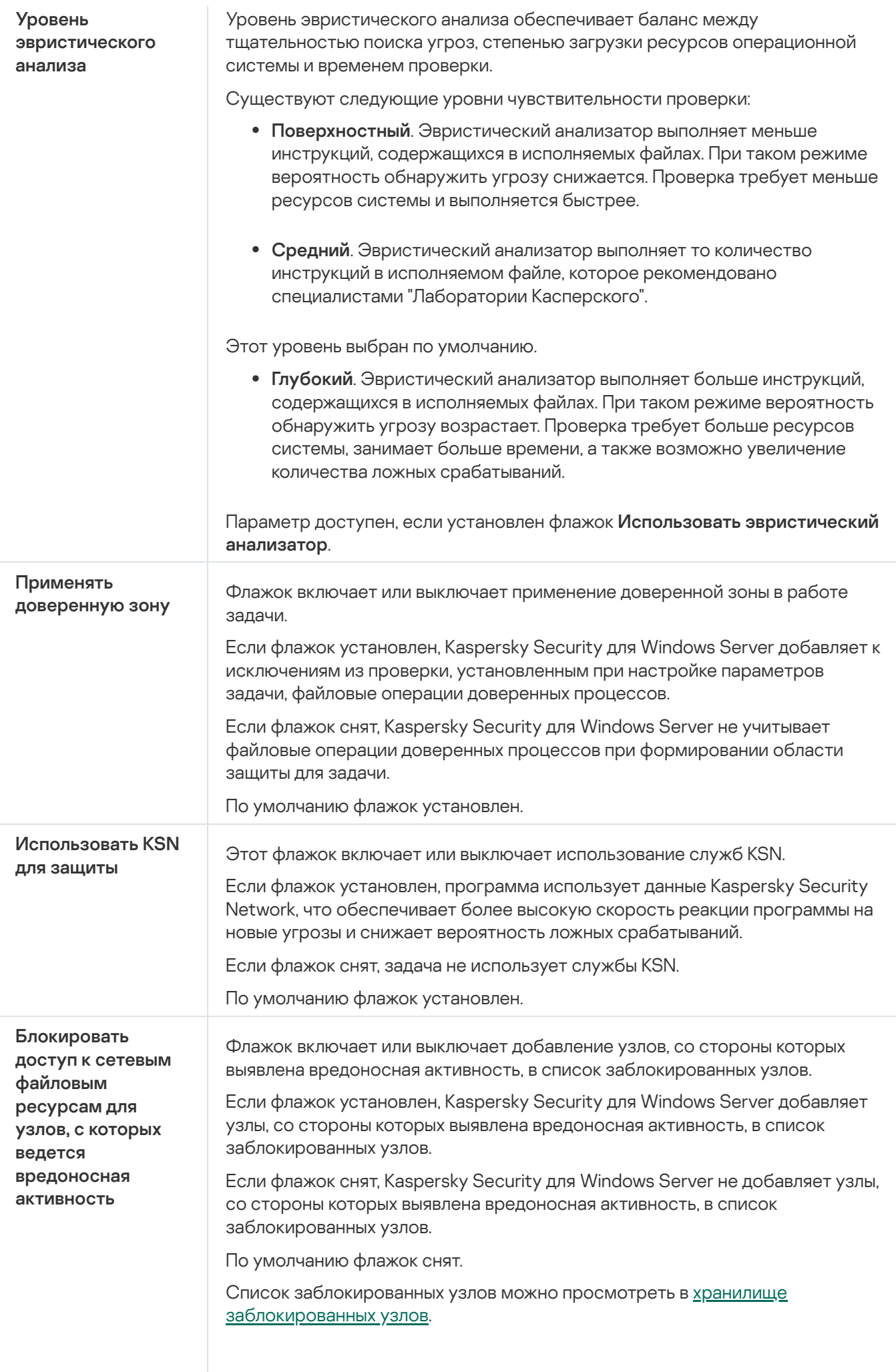

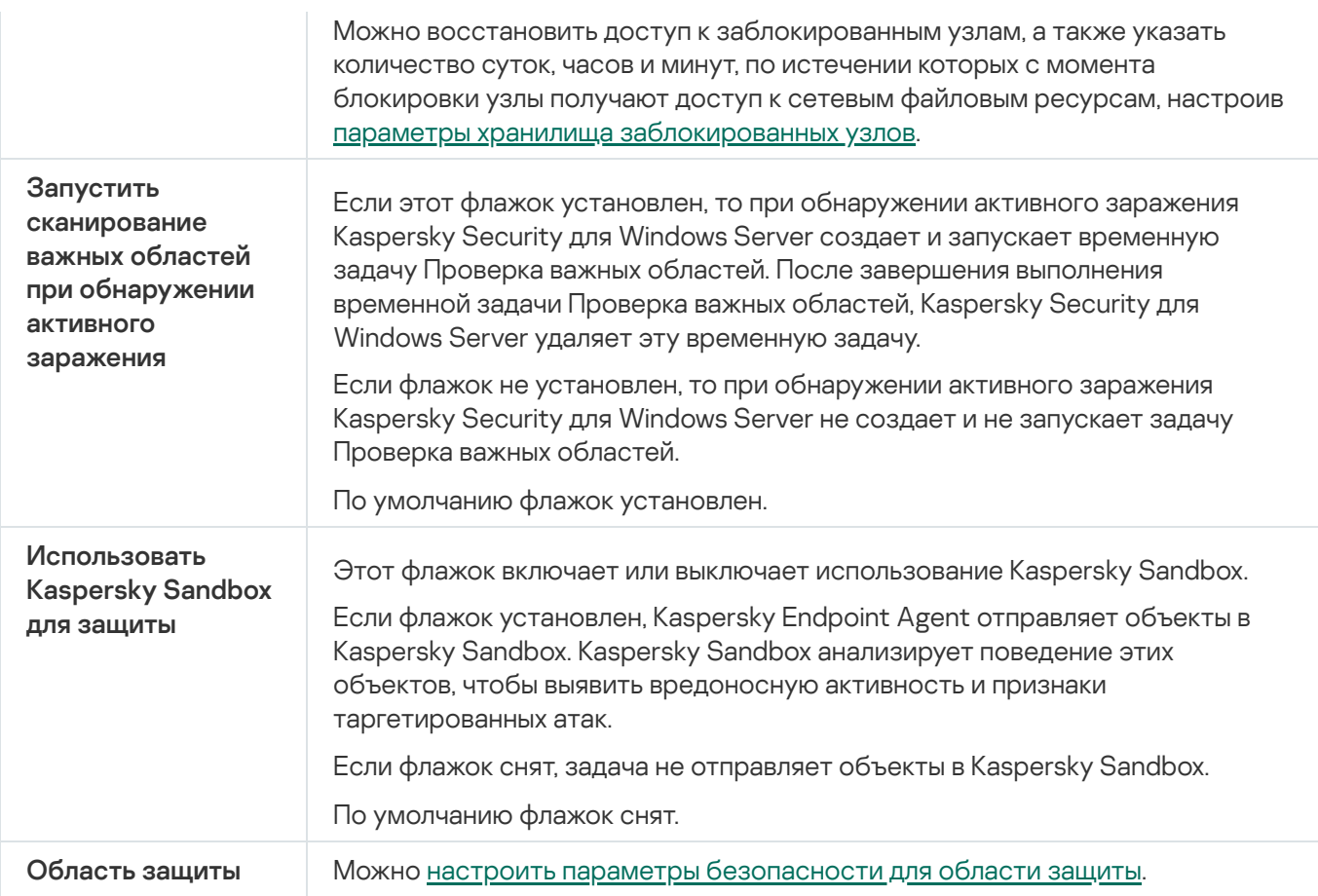

## Настройка области защиты для задачи

Чтобы настроить область для задачи Постоянная защита файлов, выполните следующие действия:

- 1. В главном окне веб-консоли выберите **Устройства → Политики и профили**.
- 2. Выберите политику, которую вы хотите настроить.
- 3. В открывшемся окне **«Имя политики»** выберите закладку **Параметры программы**.
- 4. Перейдите в раздел Постоянная защита сервера.
- 5. Нажмите на кнопку Параметры в подразделе Постоянная защита файлов.
- 6. Выберите раздел Область защиты.
- 7. Выполните одно из следующих действий:
	- Нажмите на кнопку **Добавить**, чтобы добавить новое правило.
	- Выберите существующее правило и нажмите на кнопку Изменить.
	- Откроется окно Изменить область.
- 8. Установите переключатель в положение Активный и выберите тип объекта.
- 9. В разделе Защита объектов настройте следующие параметры:
- Режим защиты объектов:
	- Все объекты?
	- Объекты, проверяемые по формату?
	- Объекты, проверяемые по списку расширений, указанному в антивирусных базах ?
	- Объекты, проверяемые по указанному списку расширений ?
- Загрузочные секторы дисков и MBR ?
- Альтернативные потоки NTFS
- 10. В разделе Защита объектов установите или снимите флажок Проверка только новых и измененных файлов ?
- 11. В разделе Защита составных объектов укажите составные объекты, которые вы хотите включить в область проверки:
	- Архивы?
	- SFX-архивы?
	- Упакованные объекты?
	- Почтовые базы?
	- Файлы почтовых форматов?
	- Вложенные OLE-объекты?
	- Полностью удалять составной файл при обнаружении вложенного объекта, если составной файл не может быть изменен программой ?

12. Выберите действие над зараженными и другими обнаруживаемыми объектами:

- Только сообщать ?
- Блокировать доступ ?
- Выполнять дополнительное действие

Выберите действие из раскрывающегося списка:

- Лечить
- Лечить. Удалять, если не удалось
- Удалять?
- Рекомендуемое?

13. Выберите действие над возможно зараженными объектами:

• Только сообщать ?

- [Блокировать](javascript:void(0)) доступ
- Выполнять дополнительное действие

Выберите действие из раскрывающегося списка:

- Помещать на карантин
- [Удалять](javascript:void(0))?
- [Рекомендуемое](javascript:void(0))?
- 14. Настройте действия над объектами в зависимости от типа обнаруженного объекта:
	- a. Снимите или установите флажок Выполнять действия в зависимости от типа [обнаруженного](javascript:void(0)) объекта <u>®</u>.
	- b. Нажмите на кнопку **Настройка**.
	- c. В открывшемся окне выберите первичное действие и (на случай неудачного выполнения первичного действия) вторичное действие для каждого типа обнаруженного объекта.
	- d. Нажмите на кнопку **ОК**.
- 15. В разделе Исключения настройте следующие параметры:
	- Снимите или установите флажок **[Исключать](javascript:void(0)) файлы** ?.
	- Снимите или установите флажок Не [обнаруживать](javascript:void(0)) ?
- 16. В разделе Оптимизация настройте следующие параметры:
	- [Останавливать](javascript:void(0)) проверку, если она длится более (сек.) **и вратня**
	- Не проверять [составные](javascript:void(0)) объекты размером более (МБ)
	- [Использовать](javascript:void(0)) технологию iSwift
	- [Использовать](javascript:void(0)) технологию iChecker<sup>®</sup>
- 17. Нажмите на кнопку ОК.

### Проверка скриптов

Этот раздел содержит информацию о задаче Проверка скриптов и инструкции о том, как настроить параметры этой задачи.

# О задаче Проверка скриптов

В ходе выполнения задачи Проверка скриптов Kaspersky Security для Windows Server контролирует выполнение скриптов, созданных по технологиям Microsoft Windows Script Technologies (Active Scripting), например, скриптов VBScript или JScript®. Программа может также обрабатывать скрипты PowerShell™ и скрипты, работающие в программах Microsoft Office в операционных системах с установленным компонентом Antimalware Scan Interface (далее "AMSI"). Можно разрешить или запретить исполнение опасных или предположительно опасных скриптов. Если программа Kaspersky Security для Windows Server признала скрипт предположительно опасным, она выполняет выбранное вами действие: запрещает или разрешает выполнение скрипта. Если выбрано действие **Блокировать выполнение**, программа разрешает выполнение скрипта, только если этот скрипт считается безопасным.

Начиная с операционной системы Microsoft Windows Server 2016, Kaspersky Security для Windows Server поддерживает технологию AMSI. Технология AMSI позволяет интегрировать программы и службы с любым установленным на устройстве антивирусным программным обеспечением, чтобы это программное обеспечение могло перехватывать и проверять все исполняемые скрипты.

По умолчанию компонент Проверка скриптов не устанавливается на защищаемое устройство в составе программы. Если установлен компонент Проверка скриптов, программа регистрируется как поставщик AMSI-защиты и проверяет исполняемые скрипты.

На устройствах с операционными системами, не поддерживающими технологию AMSI, использование этого компонента может оказаться несовместимым с некоторыми сторонними программами, установленными на защищаемом устройстве. В этом случае проверка сторонних скриптов может приводить к ошибкам в работе этих скриптов. Рекомендуется либо отказаться от использования сторонних программ, либо остановить задачу Проверка скриптов. Если задача остановлена, возрастают риски, связанные с безопасностью выполнения скриптов.

Если вы хотите использовать компонент Проверка скриптов, вам нужно выбрать его в списке устанавливаемых компонентов вручную во время инсталляции Kaspersky Security для Windows Server. По умолчанию, если компонент установлен, задача Проверка скриптов запускается автоматически при запуске Kaspersky Security для Windows Server.

Более подробная информация о технологии AMSI приведена на сайте Microsoft Windows<sup>12</sup>.

Вы можете настраивать параметры задачи Проверка скриптов.

#### Параметры задачи Проверка скриптов по умолчанию

По умолчанию локальная системная задача Проверка скриптов имеет параметры, описанные в таблице ниже. Вы можете изменять значения этих параметров.

Параметры задачи Проверка скриптов по умолчанию

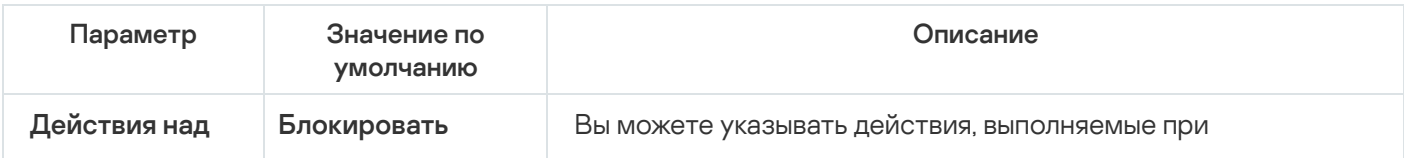

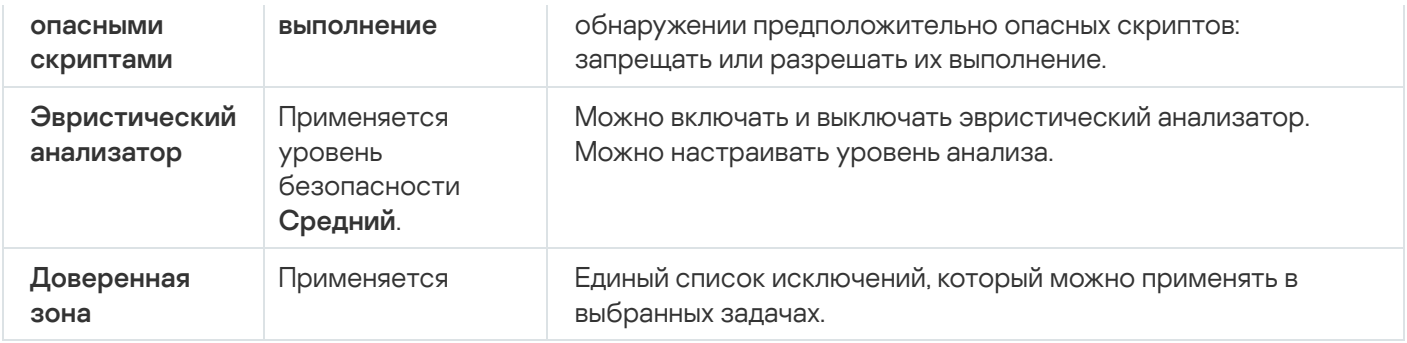

### Настройка параметров задачи Проверка скриптов

Чтобы настроить задачу Проверка скриптов, выполните следующие действия:

- 1. Разверните узел **Управляемые устройства** в дереве Консоли администрирования Kaspersky Security Center.
- 2. Выберите группу администрирования, для которой требуется настроить параметры программы.
- 3. В панели результатов выбранной группы администрирования выполните одно из следующих действий:
	- Чтобы настроить параметры программы для группы защищаемых устройств, выберите закладку
	- **Политики** и откройте окно <u>Свойства: <Имя [политики>](#page-120-0)</u>.<br>Чтобы настроить параметры программы для отдельног<br>**Устройства** и откройте окно <u>Параметры программы</u>. Чтобы настроить параметры программы для отдельного защищаемого устройства, выберите закладку Устройства и откройте окно Параметры программы.

Если к устройству применяется активная политика Kaspersky Security Center, запрещающая изменение параметров программы, эти параметры недоступны для изменения в окне **Параметры** . программы

- 4. В разделе П<mark>остоянная защита сервера</mark> окна **Свойства: <Имя политики>** нажмите на кнопку **Настройка** в подразделе Проверка скриптов.
- 5. В разделе **Действия над опасными скриптами** на закладке **Общие** выполните одно из следующих действий:
	- Чтобы разрешить выполнение [предположительно](javascript:void(0)) опасных скриптов, выберите вариант **Разрешать** выполнение ?.
	- Чтобы запретить выполнение [предположительно](javascript:void(0)) опасных скриптов, выберите вариант Блокировать выполнение ?
- 6. В разделе Эвристический анализатор выполните одно из следующих действий:
	- Снимите или установите флажок Использовать [эвристический](javascript:void(0)) анализатор **?**.
	- Если требуется, отрегулируйте уровень анализа с помощью [ползунка](javascript:void(0)) ?
- 7. В разделе **Доверенная зона** снимите или установите флажок П**рименять [доверенную](javascript:void(0)) зону** ®.
- 8. Нажмите на кнопку ОК.

# <span id="page-316-0"></span>Настройка параметров задачи Проверка скриптов с помощью Консоли программы

Чтобы настроить задачу Проверка скриптов, выполните следующие действия:

- 1. В дереве Консоли программы разверните узел **Постоянная защита сервера**.
- 2. Выберите вложенный узел Проверка скриптов.
- 3. В панели результатов узла перейдите по ссылке Свойства.

Откроется окно **Параметры задачи** на закладке **Общие**.

- 4. В разделе Действия над опасными скриптами выполните одно из следующих действий:
	- Чтобы разрешить выполнение [предположительно](javascript:void(0)) опасных скриптов, выберите вариант Разрешать выполнение ?.
	- Чтобы запретить выполнение [предположительно](javascript:void(0)) опасных скриптов, выберите вариант Блокировать выполнение ?
- 5. В разделе Эвристический анализатор выполните одно из следующих действий:
	- Снимите или установите флажок Использовать [эвристический](javascript:void(0)) анализатор **?**.
	- Если требуется, отрегулируйте уровень анализа с помощью [ползунка](javascript:void(0)) ?
- 6. В разделе **Доверенная зона** снимите или установите флажок **Применять [доверенную](javascript:void(0)) зону** ??.
- 7. Нажмите на кнопку **ОК**.

Настроенные параметры задачи будут применены.

### Настройка параметров задачи Проверка скриптов с помощью Вебплагина

Чтобы настроить задачу Проверка скриптов, выполните следующие действия:

- 1. В главном окне веб-консоли выберите **Устройства → Политики и профили**.
- 2. Выберите политику, которую вы хотите настроить.
- 3. В открывшемся окне **«Имя политики»** выберите закладку **Параметры программы**.
- 4. Перейдите в раздел Постоянная защита сервера.
- 5. Нажмите на кнопку Параметры в подразделе Проверка скриптов.
- 6. В разделе **Действия над опасными скриптами** на закладке **Общие** выполните одно из следующих действий:
- Чтобы разрешить выполнение [предположительно](javascript:void(0)) опасных скриптов, выберите вариант Разрешать выполнение ?
- Чтобы запретить выполнение [предположительно](javascript:void(0)) опасных скриптов, выберите вариант **Блокировать** выполнение ?.
- 7. В разделе Эвристический анализатор выполните одно из следующих действий:
	- Снимите или установите флажок **Использовать [эвристический](javascript:void(0)) анализатор** ??.
	- $\bullet$  Если требуется, отрегулируйте уровень [эвристического](javascript:void(0)) анализа  $@$
- 8. В разделе Доверенная зона снимите или установите флажок Применять [доверенную](javascript:void(0)) зону **?**!
- 9. Нажмите на кнопку **ОК**.

Настроенные параметры задачи будут применены.

### Статистика задачи Проверка скриптов

В ходе выполнения задачи Проверка скриптов вы можете просматривать информацию о количестве скриптов, обработанных программой Kaspersky Security для Windows Server с момента запуска задачи.

Чтобы просмотреть статистику задачи Проверка скриптов, выполните следующие действия:

- 1. В дереве Консоли программы разверните узел **Постоянная защита сервера**.
- 2. Выберите вложенный узел Проверка скриптов.

Текущая статистика задачи отобразится в панели результатов узла, в разделах Управление и Статистика.

Вы можете просмотреть информацию об объектах, которые программа Kaspersky Security для Windows Server обработала за время выполнения задачи (см. таблицу ниже).

Статистика задачи Проверка скриптов

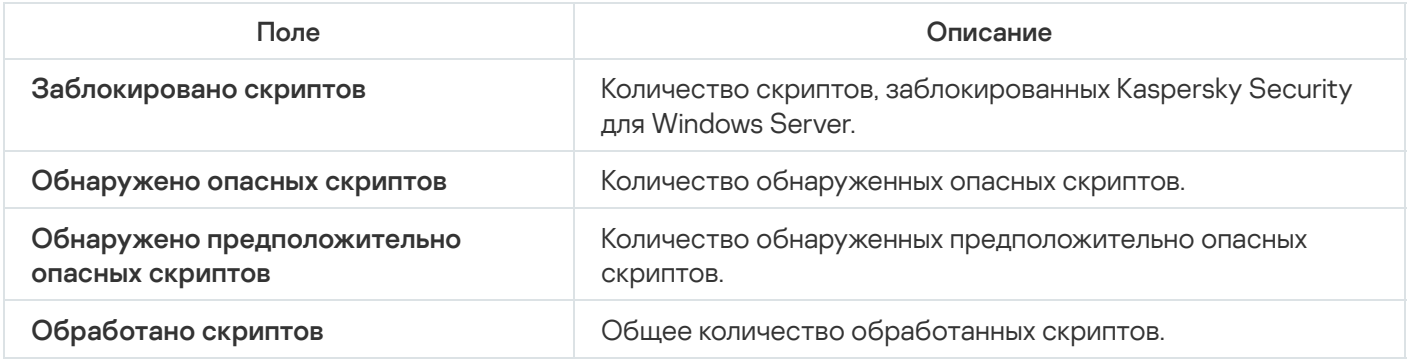

### Использование KSN

Этот раздел содержит информацию о задаче Использование KSN и инструкции о том, как настроить параметры этой задачи.

## О задаче Использование KSN

Kaspersky Security Network (далее также "KSN") – это инфраструктура онлайн-служб, предоставляющая доступ к оперативной базе знаний "Лаборатории Касперского" о репутации файлов, веб-ресурсов и программ. Использование данных Kaspersky Security Network обеспечивает более высокую скорость реакции Kaspersky Security для Windows Server на новые угрозы, повышает эффективность работы некоторых компонентов защиты, а также снижает вероятность ложных срабатываний.

Для запуска задачи Использование KSN необходимо принять Положение о Kaspersky Security Network.

Kaspersky Security для Windows Server получает от Kaspersky Security Network только информацию о репутации программ и веб-адресов.

Участие пользователей в KSN позволяет "Лаборатории Касперского" оперативно получать информацию о типах и источниках новых угроз, разрабатывать способы их нейтрализации, уменьшать количество ложных срабатываний компонентов программы.

Более подробная информация о передаче, обработке, хранении и уничтожении информации об использовании программы приведена в окне **Обработка данных** задачи Использование KSN и в Политике [конфиденциальности](https://www.kaspersky.ru/Products-and-Services-Privacy-Policy) ¤ на веб-сайте "Лаборатории Касперского".

Участие в Kaspersky Security Network добровольное. Решение об участии в Kaspersky Security Network принимается после установки Kaspersky Security для Windows Server. Вы можете изменить свое решение об участии в Kaspersky Security Network в любой момент.

Kaspersky Security Network можно использовать в следующих задачах Kaspersky Security для Windows Server:

- Постоянная защита файлов.
- Проверка по требованию.
- Контроль запуска программ.
- Защита трафика.
- Защита RPC-подключаемых сетевых хранилищ.
- Защита ICAP-подключаемых сетевых хранилищ.

Kaspersky Private Security Network

Подробнее о том, как настроить Kaspersky Private Security Network (далее также "Локальный KSN"), см. в Справке Kaspersky Security Center.

Если вы используете Локальный KSN на устройстве, в окне Обработка данных задачи Использование KSN можно ознакомиться с Положением о KSN и включить использование компонента, установив флажок Принять условия Положения о Kaspersky Security Network. Принимая условия, вы соглашаетесь отправлять все типы данных, упомянутые в Положении о KSN (запросы безопасности, статистические данные), в службы KSN.

После принятия условий Локального KSN флажки, регулирующие использование Глобального KSN, недоступны.

Если вы отключаете Локальный KSN во время выполнения задачи Использование KSN, происходит ошибка Нарушение лицензии и выполнение задачи прекращается. Чтобы продолжить защищать устройство, вам нужно принять Положение о KSN в окне Обработка данных и перезапустить задачу.

#### Отзыв согласия с Положением о KSN

Вы можете отозвать свое согласие и прекратить обмен данными с Kaspersky Security Network в любой момент. Следующие действия считаются полным или частичным отзывом согласия с Положением о KSN:

- Вы сняли флажок Разрешить отправку данных о проверяемых файлах: программа перестает отправлять контрольные суммы проверенных файлов в службу KSN для анализа.
- Вы сняли флажок Отправка данных о запрашиваемых веб-адресах: программа перестает отправлять веб-адреса на анализ.
- Вы сняли флажок Разрешить отправку статистики Kaspersky Security Network: программа прекращает обрабатывать данные с дополнительной статистикой KSN.
- Вы сняли флажок Принять условия Положения о Kaspersky Security Network: программа прекращает обрабатывать все связанные с KSN данные, задача Использование KSN останавливается.
- Вы сняли флажок Принять условия Положения о Kaspersky Managed Protection: служба КМР будет **BHK DIOUAHA**
- Вы удалили компонент Использование KSN: обработка всех связанных с KSN данных останавливается.
- Вы удалили Kaspersky Security для Windows Server: обработка всех связанных с KSN данных останавливается.

#### Параметры по умолчанию для задачи Использование KSN

Вы можете изменять параметры задачи Использование KSN, заданные по умолчанию (см. таблицу ниже).

Параметры по умолчанию для задачи Использование KSN

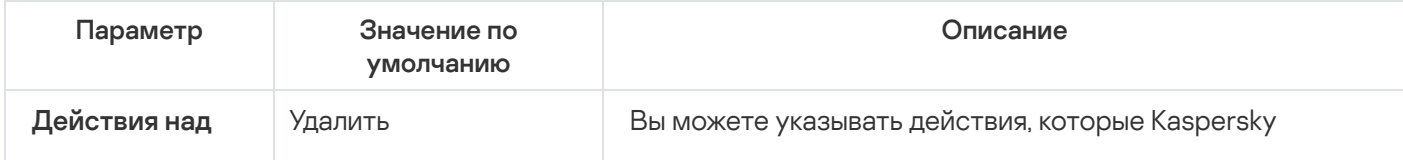

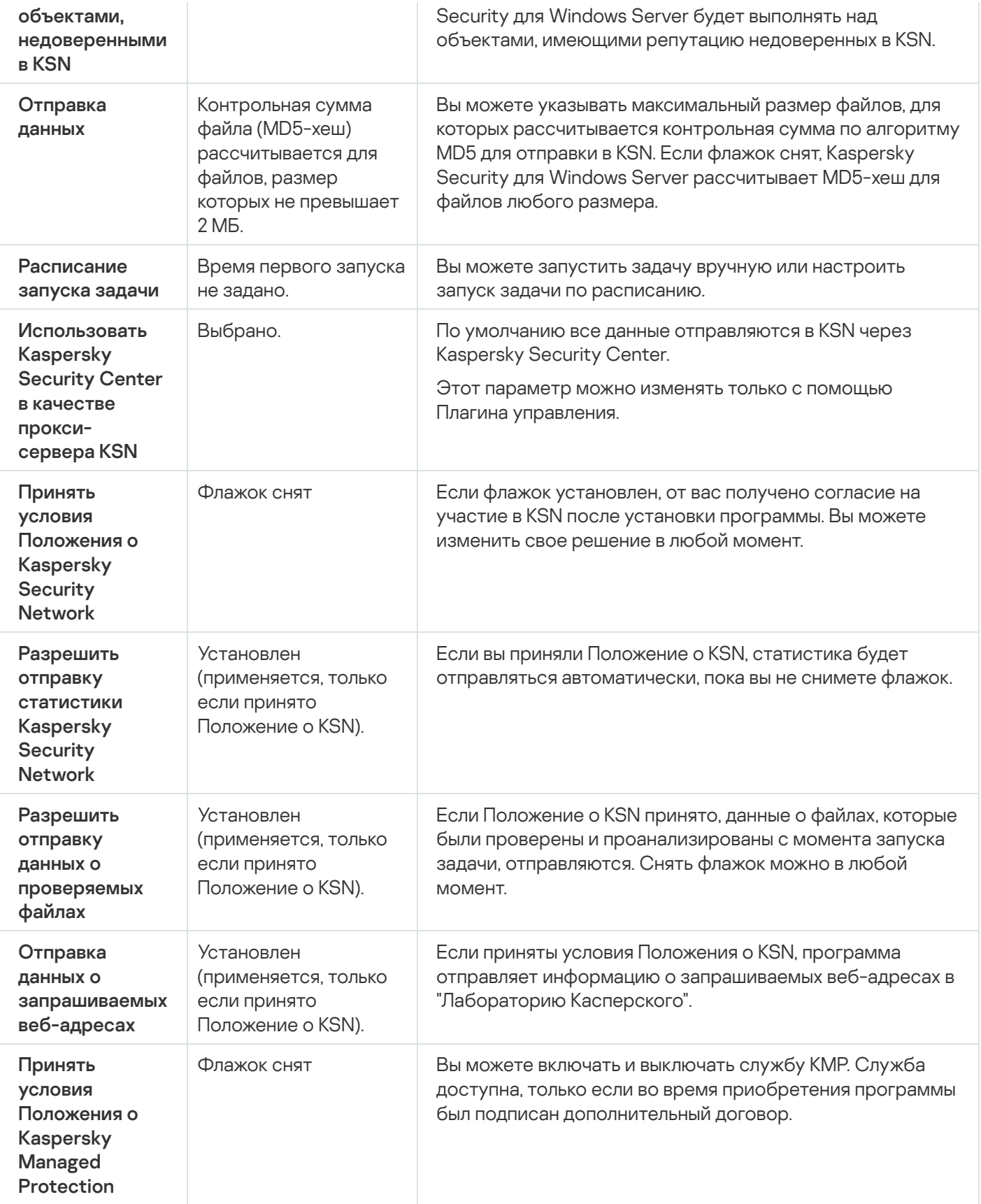

# Управление использованием KSN с помощью Плагина управления

В этом разделе описана настройка использования KSN и обработки данных с помощью Плагина управления.

### Настройка параметров задачи Использование KSN

Чтобы настроить задачу Использование KSN, выполните следующие действия:

- 1. Разверните узел **Управляемые устройства** в дереве Консоли администрирования Kaspersky Security Center.
- 2. Выберите группу администрирования, для которой требуется настроить параметры программы.
- 3. В панели результатов выбранной группы администрирования выполните одно из следующих действий:
	- Чтобы настроить параметры программы для группы защищаемых устройств, выберите закладку Политики и откройте окно Свойства: «Имя политики».
	- Чтобы настроить параметры программы для отдельного защищаемого устройства, выберите закладку **Политики** и откройте окно <u>Свойства: <Имя [политики>](#page-120-0)</u><br>Чтобы настроить параметры программы для отдельног<br>**Устройства** и откройте окно <u>Параметры программы</u>.

Если к устройству применяется активная политика Kaspersky Security Center, запрещающая изменение параметров программы, эти параметры недоступны для изменения в окне **Параметры** . программы

- 4. В разделе **Постоянная защита сервера** нажмите на кнопку **Настройка** в подразделе **Использование KSN**. Откроется окно Использование KSN.
- 5. На закладке Общие настройте следующие параметры задачи:
	- В разделе **Действия над объектами, недоверенными в KSN** укажите действие, которое выполняет Kaspersky Security для Windows Server при обнаружении объекта, имеющего репутацию недоверенного в KSN:
		- [Удалять](javascript:void(0))?
		- [Фиксировать](javascript:void(0)) информацию в отчете?
	- В разделе **Отправка данных** ограничьте размер файлов, для которых вычисляется контрольная сумма:
		- Снимите или установите флажок **Не [рассчитывать](javascript:void(0)) контрольную сумму для отправки в KSN, если** . размер файла превышает (МБ)
		- Если требуется, в поле справа измените значение максимального размера файлов, для которых Kaspersky Security для Windows Server будет рассчитывать контрольную сумму.
	- В разделе Прокси-сервер KSN снимите или установите флажок Использовать Kaspersky Security Center в качестве [прокси-сервера](javascript:void(0)) KSN ?.

Чтобы включить прокси-сервер KSN, необходимо принять Положение о KSN и настроить Kaspersky Security Center. Подробнее см. в Справке Kaspersky Security Center.

6. Если требуется, настройте расписание запуска задачи на закладке **Управление задачей**. Например, вы можете настроить запуск задачи по расписанию и указать частоту запуска задачи **При запуске** 

программы, если вы хотите, чтобы задача автоматически запускалась после перезагрузки защищаемого устройства.

Программа будет запускать задачу Использование KSN по расписанию.

- 7. Перед запуском задачи настройте обработку данных.
- 8. Нажмите на кнопку ОК.

Изменения параметров задачи будут применены. Дата и время изменения параметров, а также информация о параметрах задачи до и после их изменения будут сохранены в журнале системного аудита.

### <span id="page-322-0"></span>Настройка обработки данных

Чтобы настроить типы данных, которые будут обрабатываться службами KSN, и принять Положение о KSN, выполните следующие действия:

- 1. Разверните узел Управляемые устройства в дереве Консоли администрирования Kaspersky Security Center.
- 2. Выберите группу администрирования, для которой требуется настроить параметры программы.
- 3. В панели результатов выбранной группы администрирования выполните одно из следующих действий:
	- Чтобы настроить параметры программы для группы защищаемых устройств, выберите закладку Политики и откройте окно Свойства: «Имя политики».
	- Чтобы настроить параметры программы для отдельного защищаемого устройства, выберите закладку Устройства и откройте окно Параметры программы.

Если к устройству применяется активная политика Kaspersky Security Center, запрещающая изменение параметров программы, эти параметры недоступны для изменения в окне Параметры программы.

4. В разделе Постоянная защита сервера нажмите на кнопку Обработка данных в подразделе Использование KSN.

Откроется окно **Обработка данных в KSN**.

- 5. На закладке Службы прочитайте текст Положения и установите флажок Принять условия Положения о Kaspersky Security Network.
- 6. Для повышения уровня защиты, следующие флажки установлены по умолчанию:
	- Разрешить отправку данных о проверяемых файлах ?
	- Разрешить отправку данных о запрашиваемых веб-адресах

Вы можете снять флажки и прекратить передачу дополнительных данных в любой момент.

7. Флажок Разрешить отправку статистики Kaspersky Security Network<sup>®</sup> установлен по умолчанию. Вы можете снять флажок в любое время, если не хотите, чтобы программа Kaspersky Security для Windows Server отправляла дополнительную статистику в Лабораторию Касперского.

8. На закладке Kaspersky Managed Protection ознакомьтесь с Положением и установите флажок Принять условия Положения о Kaspersky Managed Protection ?

При изменении состояния флажка Принять условия Положения о Kaspersky Managed Protection не происходит немедленный запуск или остановка обработки данных. Для того чтобы изменения вступили в силу, необходимо перезапустить Kaspersky Security для Windows Server.

Для использования службы КМР вам нужно подписать соответствующее соглашение и запустить исполнение конфигурационных файлов на защищаемом устройстве, а также установить флажки Принять условия Положения о Kaspersky Security Network, Разрешить отправку данных о проверяемых файлах, Разрешить отправку данных о запрашиваемых веб-адресах и Разрешить отправку статистики Kaspersky Security Network на закладке Службы.

9. Нажмите на кнопку ОК.

Конфигурация обработки данных будет сохранена.

#### Управление использованием KSN с помощью Консоли программы

В этом разделе описана настройка использования KSN и обработки данных с помощью Консоли программы.

### Настройка параметров задачи Использование KSN

Чтобы настроить задачу Использование KSN, выполните следующие действия:

- 1. В дереве Консоли программы разверните узел Постоянная защита сервера.
- 2. Выберите вложенный узел Использование KSN.
- 3. В панели результатов перейдите по ссылке Свойства.

Откроется окно Параметры задачи на закладке Общие.

- 4. Настройте параметры задачи:
	- В разделе Действия над объектами, недоверенными в KSN укажите действие, которое выполняет Kaspersky Security для Windows Server при обнаружении объекта, имеющего репутацию недоверенного в KSN:
		- Удалять?
		- Фиксировать информацию в отчете?
	- В разделе Отправка данных ограничьте размер файлов, для которых вычисляется контрольная сумма:
		- Снимите или установите флажок Не рассчитывать контрольную сумму для отправки в KSN, если размер файла превышает (МБ) ?
		- Если требуется, в поле справа измените значение максимального размера файлов, для которых Kaspersky Security для Windows Server будет рассчитывать контрольную сумму.
5. Если требуется, настройте расписание запуска задачи на закладках **Расписание** и **Дополнительно**. Например, вы можете настроить запуск задачи по расписанию и указать частоту запуска задачи **При** запуске программы, если вы хотите, чтобы задача автоматически запускалась после перезагрузки защищаемого устройства.

Программа будет запускать задачу Использование KSN по расписанию.

- 6. Перед запуском задачи настройте [обработку данных.](#page-324-0)
- 7. Нажмите на кнопку **ОК**.

Изменения параметров задачи будут применены. Дата и время изменения параметров, а также информация о параметрах задачи до и после их изменения будут сохранены в журнале системного аудита.

## <span id="page-324-0"></span>Настройка обработки данных

Чтобы настроить типы данных, которые будут обрабатываться службами KSN, <sup>и</sup> принять Положение <sup>о</sup> KSN, выполните следующие действия:

- 1. В дереве Консоли программы разверните узел **Постоянная защита сервера**.
- 2. Выберите вложенный узел Использование KSN.
- 3. В панели результатов перейдите по ссылке Обработка данных.

Откроется окно Обработка данных.

- 4. На закладке **Службы** прочитайте текст Положения и установите флажок **Принять условия Положения о** . Kaspersky Security Network
- 5. Для повышения уровня защиты, следующие флажки установлены по умолчанию:
	- Разрешить отправку данных о [проверяемых](javascript:void(0)) файлах ?
	- Разрешить отправку данных о [запрашиваемых](javascript:void(0)) веб-адресах ?

Вы можете снять флажки и прекратить передачу дополнительных данных в любой момент.

- 6. Флажок **Разрешить отправку [статистики](javascript:void(0)) Kaspersky Security Network** ? установлен по умолчанию. Вы можете снять флажок в любое время, если не хотите, чтобы программа Kaspersky Security для Windows Server отправляла дополнительную статистику в Лабораторию Касперского.
- 7. На закладке **Kaspersky Managed Protection** [ознакомьтесь](javascript:void(0)) с Положением и установите флажок П**ринять** условия Положения о Kaspersky Managed Protection ?

При изменении состояния флажка П**ринять условия Положения о Kaspersky Managed Protection** не происходит немедленный запуск или остановка обработки данных. Для того чтобы изменения вступили в силу, необходимо перезапустить Kaspersky Security для Windows Server.

Для использования службы KMP вам нужно подписать соответствующее соглашение и запустить исполнение конфигурационных файлов на защищаемом устройстве, а также установить флажки , Принять условия Положения о Kaspersky Security Network Разрешить отправку данных о проверяемых файлах, Разрешить отправку данных о запрашиваемых веб-адресах и Разрешить отправку статистики Kaspersky Security Network на закладке Службы.

8. Нажмите на кнопку **ОК**.

Конфигурация обработки данных будет сохранена.

## Управление использованием KSN с помощью Веб-плагина

Чтобы настроить использование KSN <sup>и</sup> обработку данных <sup>с</sup> помощью Веб-плагина, выполните следующие действия:

- 1. В главном окне веб-консоли выберите **Устройства → Политики и профили**.
- 2. Выберите политику, которую вы хотите настроить.
- 3. В открывшемся окне **<Имя политики>** выберите закладку **Параметры программы**.
- 4. Перейдите в раздел Постоянная защита сервера.
- 5. Нажмите на кнопку Параметры в подразделе Использование KSN.
- 6. Настройте параметры, приведены в следующей таблице.

Настройка параметров задачи Использования KSN и обработки данных с помощью Плагина управления

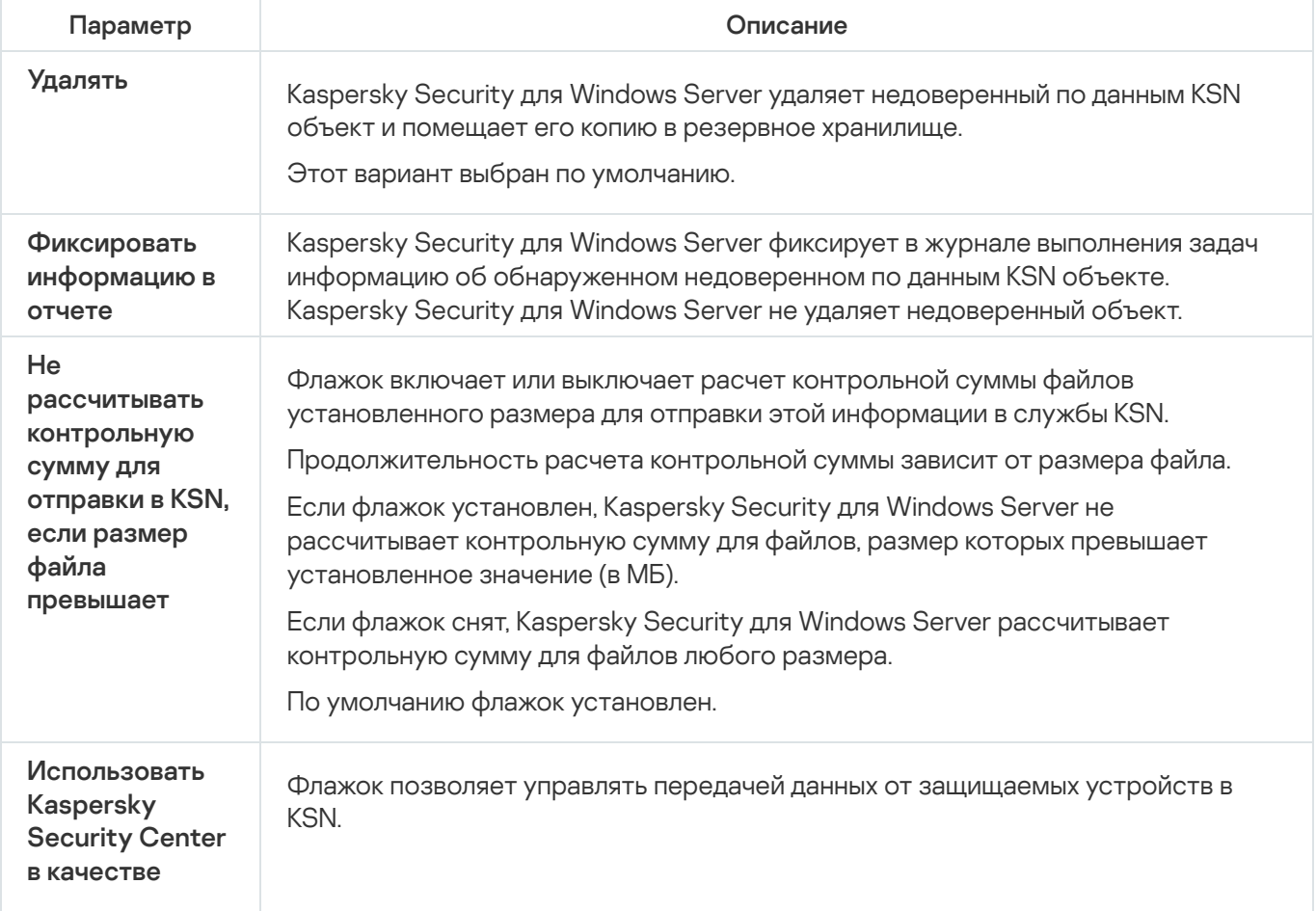

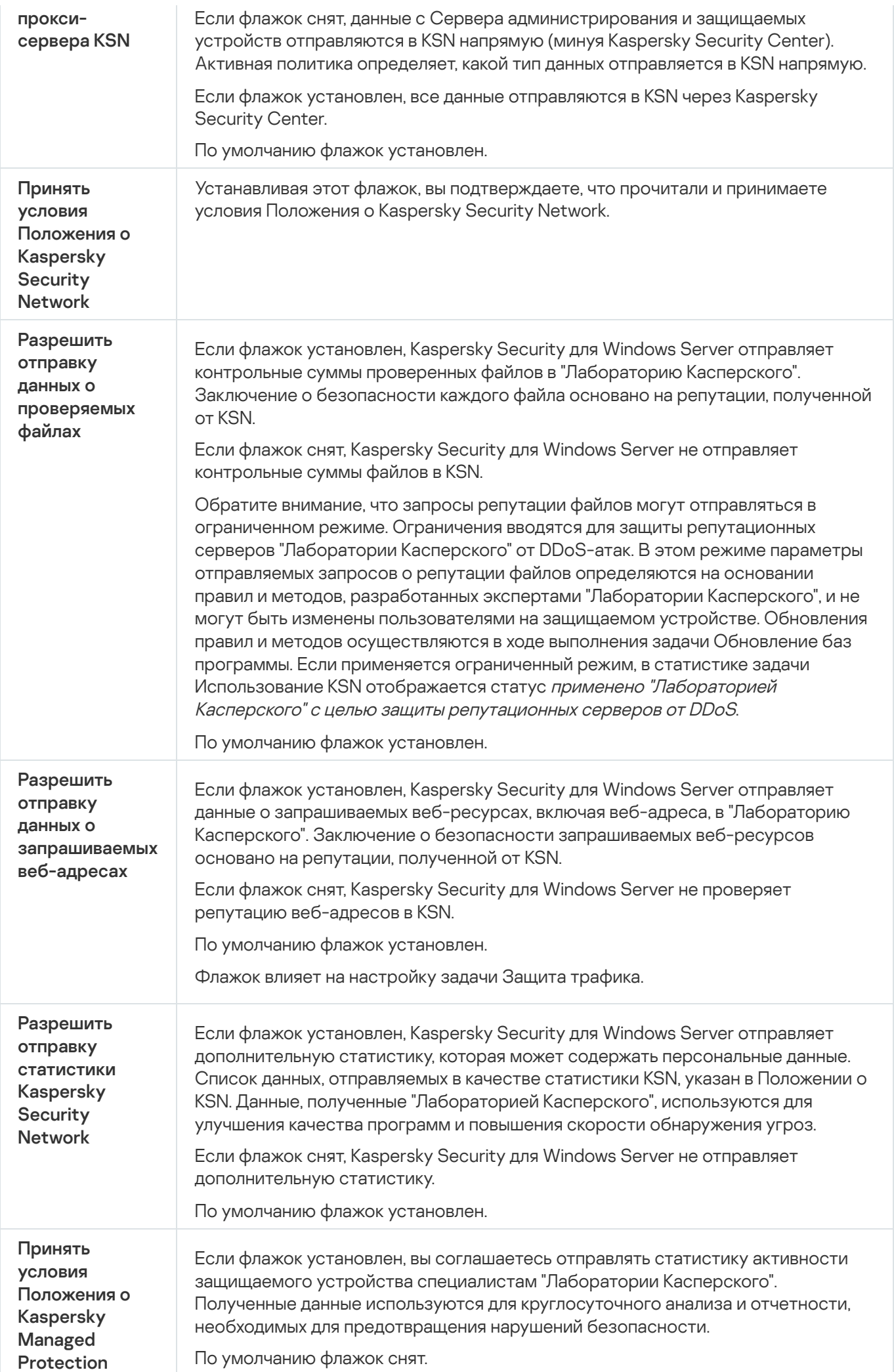

## Настройка передачи дополнительных данных

В Kaspersky Security для Windows Server можно настроить отправку в "Лабораторию Касперского" следующих данных:

- контрольных сумм проверенных файлов (флажок **Разрешить отправку данных о проверяемых файлах**);
- данных о запрошенных веб-адресах и обработанных сообщениях электронной почты (флажок **Разрешить** ); отправку данных о запрашиваемых веб-адресах
- дополнительной статистики, включая персональные данные (флажок **Разрешить отправку статистики** ). Kaspersky Security Network

Подробнее о данных, отправляемых в "Лабораторию Касперского", см. в разделе "Локальная обработка данных" этого руководства.

Соответствующие флажки можно <u>[установить](#page-324-0) или снять</u>, только если установлен флажок **Принять условия** . Положения о Kaspersky Security Network

По умолчанию Kaspersky Security для Windows Server отправляет контрольные суммы файлов и дополнительную статистику после принятия Положения о KSN.

Состояние флажка Принять условия Положения о Kaspersky Security Network невозможно изменить, если политика Kaspersky Security Center запрещает изменение параметров, связанных с обработкой данных.

Возможные состояния флажков и соответствующие условия

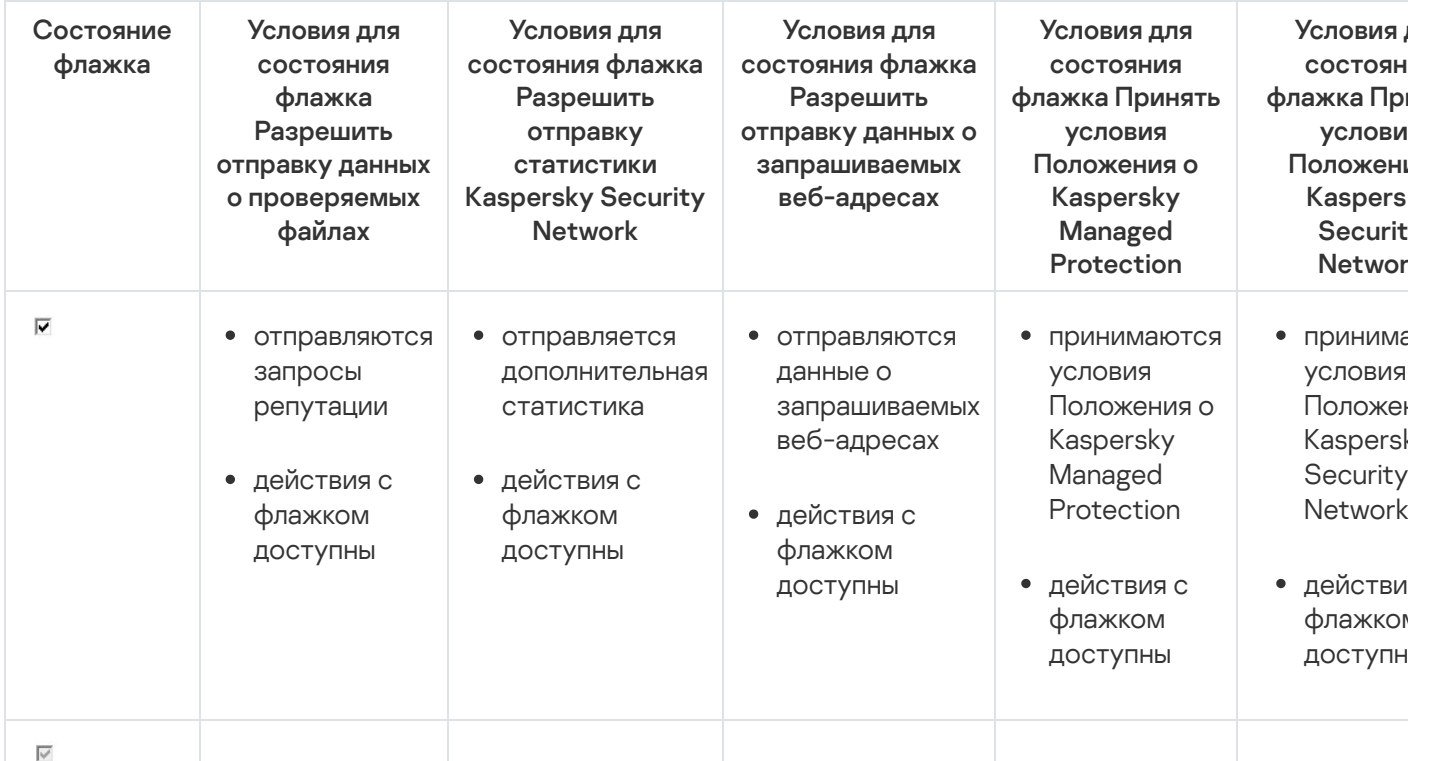

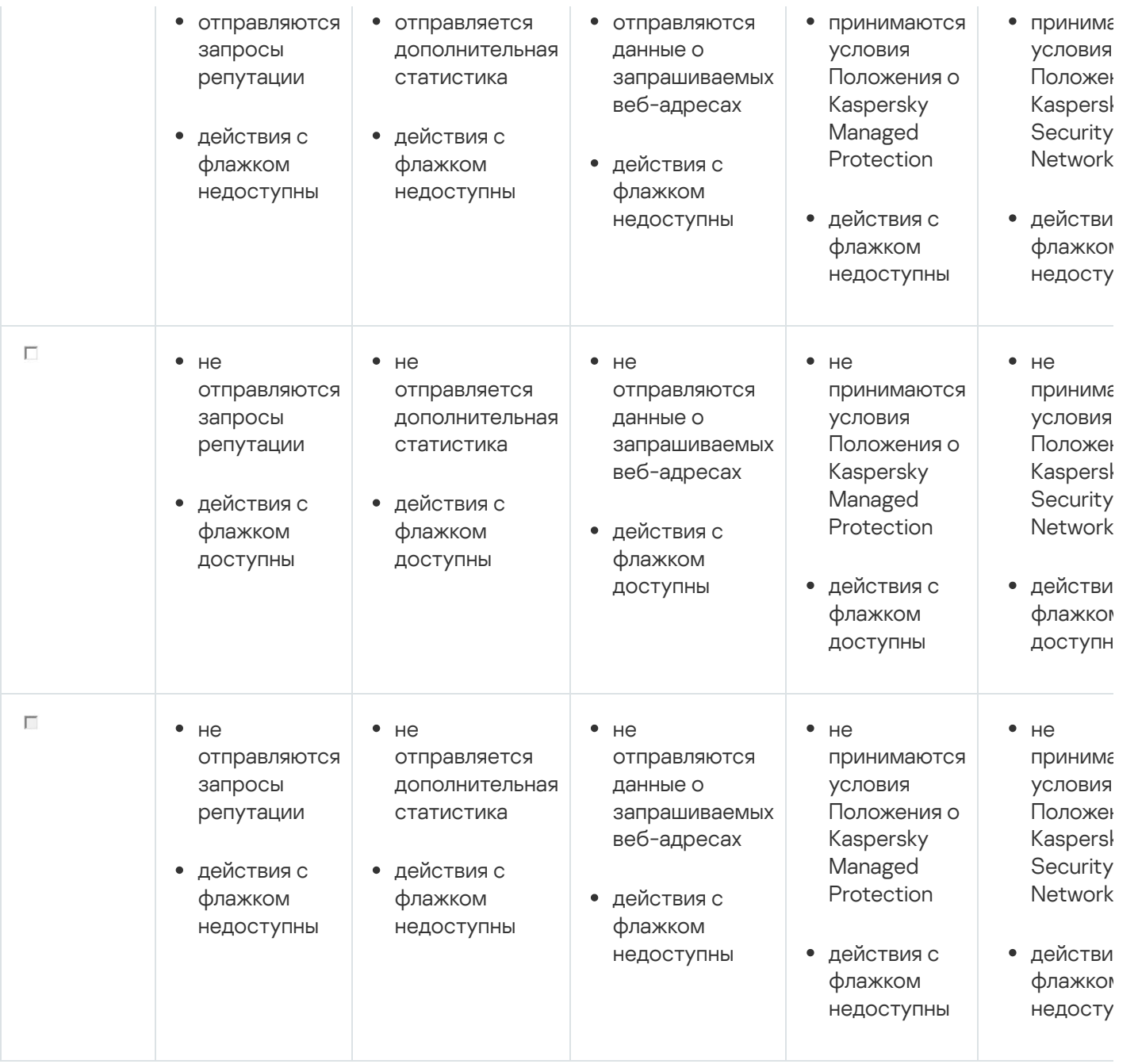

## Статистика задачи Использование KSN

Пока выполняется задача Использование KSN, вы можете просматривать в реальном времени информацию о количестве объектов, которые программа Kaspersky Security для Windows Server обработала с момента ее запуска до текущего момента. Информация обо всех событиях, произошедших во время выполнения задачи, регистрируется в журнале [выполнения](#page-237-0) задачи.

Чтобы просмотреть статистику задачи Использование KSN, выполните следующие действия:

1. В дереве Консоли программы разверните узел **Постоянная защита сервера**.

2. Выберите вложенный узел Использование KSN.

В панели результатов выбранного узла в блоке Статистика отобразится статистика задачи.

Вы можете просмотреть информацию об объектах, которые программа Kaspersky Security для Windows Server обработала за время выполнения задачи (см. таблицу ниже).

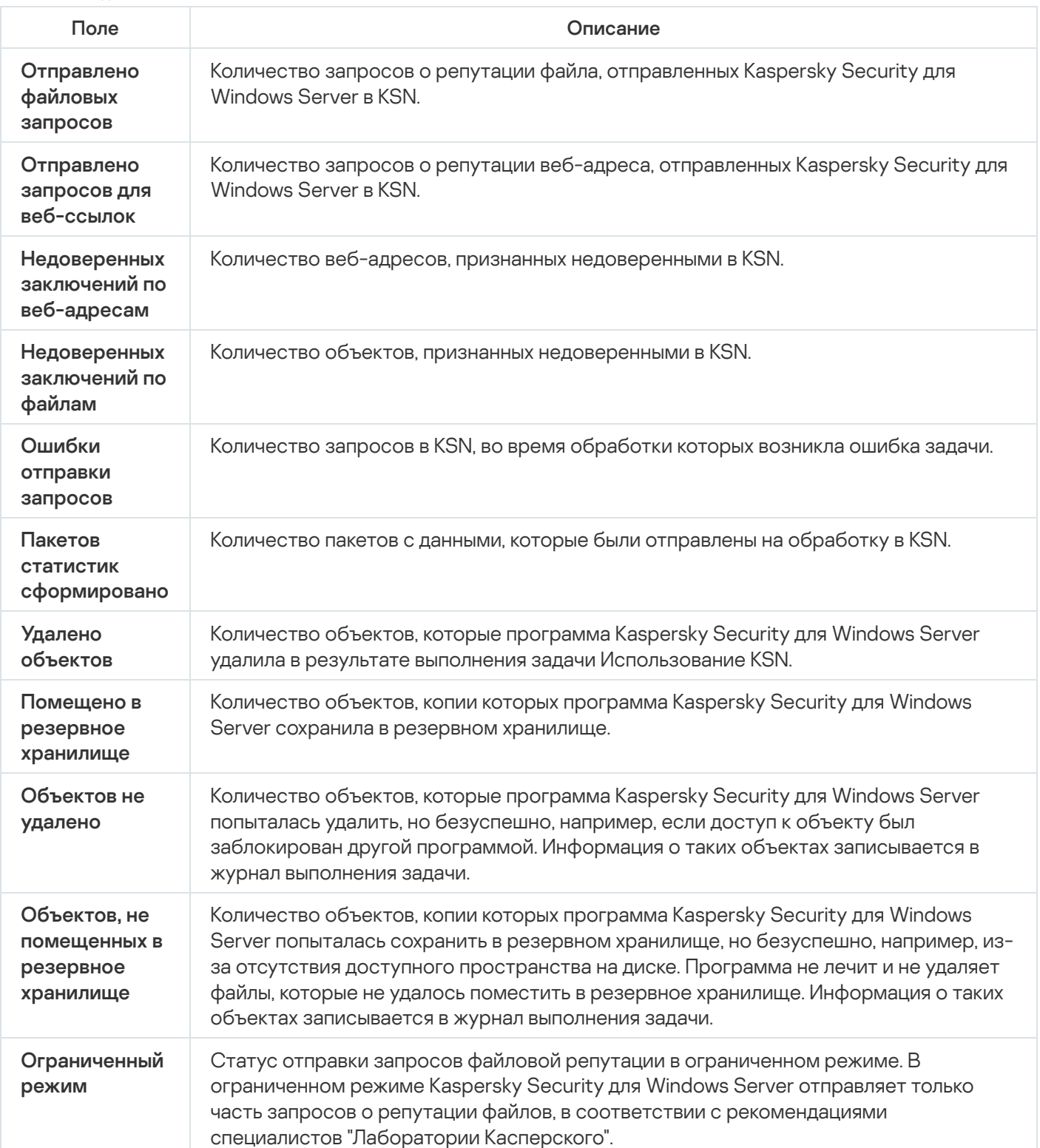

## Защита от сетевых угроз

Этот раздел содержит информацию о задаче Защита от сетевых угроз и инструкции о том, как настроить параметры этой задачи.

# О задаче Защита от сетевых угроз

Защиту от сетевых угроз можно установить только на устройства с операционной системой Microsoft Windows 7 и более поздних версий или Windows Server 2008 R2 и более поздних версий.

Задача Защита от сетевых угроз выполняет проверку входящего сетевого трафика на наличие действий, характерных для сетевых атак. При обнаружении попытки сетевой атаки, нацеленной на ваш компьютер, Kaspersky Security для Windows Server блокирует сетевую активность со стороны атакующего компьютера. На экране отображается предупреждение, сообщающее о попытке сетевой атаки и содержащее информацию об атакующем компьютере.

По умолчанию задача Защита от сетевых угроз выполняется в режиме **Блокировать соединения при** обнаружении атаки. В этом режиме Kaspersky Security для Windows Server добавляет IP-адреса узлов, проявляющих активность, характерную для сетевых атак, в список заблокированных узлов.

Список заблокированных узлов можно просмотреть в хранилище [заблокированных](#page-223-0) узлов.

Можно восстановить доступ к заблокированным узлам, а также указать количество суток, часов и минут, по истечении которых с момента блокировки узлы получают доступ к сетевым файловым ресурсам, настроив параметры хранилища [заблокированных](#page-230-0) узлов.

IP-адреса узлов, проявляющих активность, характерную для сетевых атак, удаляются из списка заблокированных узлов в следующих случаях:

- Удалена программа Kaspersky Security для Windows Server.
- IP-адрес удален из списка заблокированных узлов вручную.
- Истек срок блокировки узла.
- Завершилось выполнение задачи Защита от сетевых угроз и не установлен флажок **Не останавливать** . анализ трафика, если задача не исполняется
- Выключен режим Блокировать соединения при обнаружении атаки.

### Параметры по умолчанию для задачи Защита от сетевых угроз

По умолчанию в задаче Защита от сетевых угроз используются параметры, описанные в таблице ниже. Вы можете изменять значения этих параметров.

Параметры по умолчанию для задачи Защита от сетевых угроз

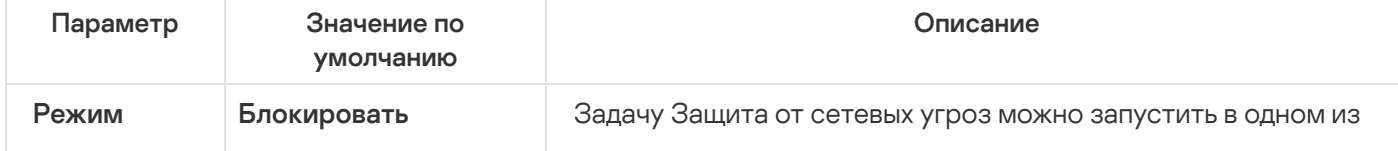

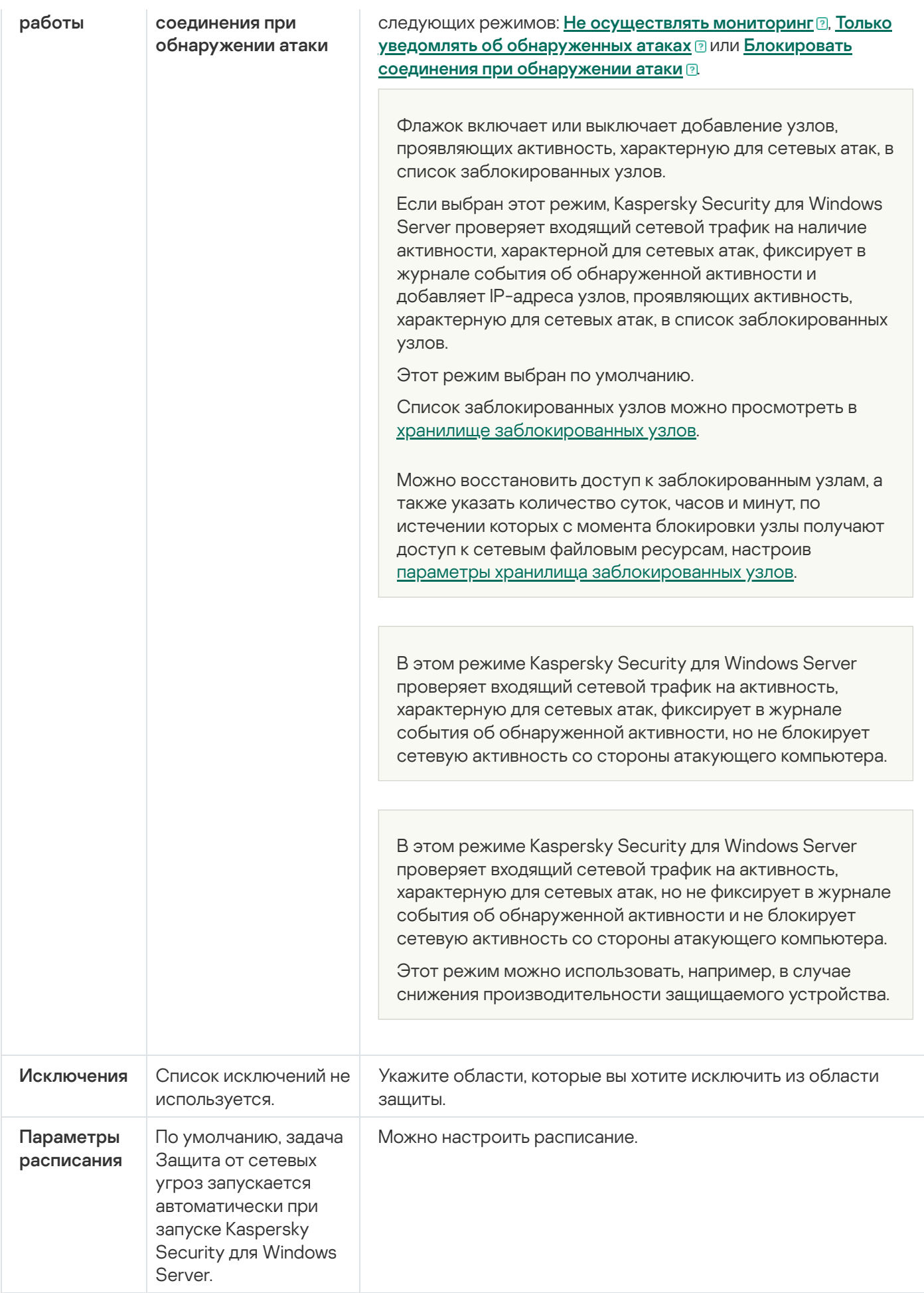

# Настройка задачи Защита от сетевых угроз с помощью Консоли программы

В этом разделе описано управление задачей Защита от сетевых угроз с помощью интерфейса Консоли программы.

## Общие параметры задачи

Чтобы настроить общие параметры задачи, выполните следующие действия:

- 1. В дереве Консоли программы разверните узел **Постоянная защита сервера**.
- 2. Выберите вложенный узел Защита от сетевых угроз.
- 3. В панели результатов узла **Защита от сетевых угроз** перейдите по ссылке **Свойства**. Откроется окно Параметры задачи.
- 4. Выберите закладку **Общие**.
- 5. В разделе Режим работы выберите режим обработки:
	- [Не осуществлять мониторинг](javascript:toggleBlock()?

В этом режиме Kaspersky Security для Windows Server проверяет входящий сетевой трафик на активность, характерную для сетевых атак, но не фиксирует в журнале события об обнаруженной активности и не блокирует сетевую активность со стороны атакующего компьютера.

Этот режим можно использовать, например, в случае снижения производительности защищаемого устройства.

[Только уведомлять об обнаруженных](javascript:toggleBlock() атаках

В этом режиме Kaspersky Security для Windows Server проверяет входящий сетевой трафик на активность, характерную для сетевых атак, фиксирует в журнале события об обнаруженной активности, но не блокирует сетевую активность со стороны атакующего компьютера.

• [Блокировать соединения при](javascript:toggleBlock() обнаружении атаки

Флажок включает или выключает добавление узлов, проявляющих активность, характерную для сетевых атак, в список заблокированных узлов.

Если выбран этот режим, Kaspersky Security для Windows Server проверяет входящий сетевой трафик на наличие активности, характерной для сетевых атак, фиксирует в журнале события об обнаруженной активности и добавляет IP-адреса узлов, проявляющих активность, характерную для сетевых атак, в список заблокированных узлов.

Этот режим выбран по умолчанию.

Список заблокированных узлов можно просмотреть в хранилище [заблокированных](#page-223-0) узлов.

Можно восстановить доступ к заблокированным узлам, а также указать количество суток, часов и минут, по истечении которых с момента блокировки узлы получают доступ к сетевым файловым ресурсам, настроив параметры хранилища [заблокированных](#page-230-0) узлов.

6. Установите или снимите флажок <mark>[Не останавливать анализ трафика,](javascript:toggleBlock() если задача не исполняется</mark> ?.

Если флажок установлен, то даже при остановке выполнения задачи Защита от сетевых угроз, Kaspersky Security для Windows Server проверяет входящий сетевой трафик на действия, характерные для сетевых атак, и блокирует сетевую активность со стороны атакующего компьютера в выбранном режиме обработки.

Если флажок снят, то при остановке задачи Защита от сетевых угроз, Kaspersky Security для Windows Server не проверяет входящий сетевой трафик на действия, характерные для сетевых атак, и не блокирует сетевую активность со стороны атакующего компьютера.

По умолчанию флажок снят.

7. Нажмите на кнопку **ОК**.

### Добавление исключений

Чтобы добавить исключения для задачи Защита от сетевых угроз, выполните следующие действия:

- 1. В дереве Консоли программы разверните узел **Постоянная защита сервера**.
- 2. Выберите вложенный узел Защита от сетевых угроз.
- 3. В панели результатов узла **Защита от сетевых угроз** перейдите по ссылке **Свойства**.

Откроется окно Параметры задачи.

4. На закладке **Исключения** установите флажок <u>[Не контролировать IP-адреса,](javascript:toggleBlock() указанные в исключениях  $@$ .</u>

Если этот флажок установлен, Kaspersky Security для Windows Server не проверяет входящий сетевой трафик со стороны исключенных IP-адресов.

Если флажок снят, Kaspersky Security для Windows Server не применяет список исключений.

#### 5. Укажите IP-адрес и нажмите на кнопку **Добавить**.

6. Нажмите на кнопку ОК.

# Настройка задачи Защита от сетевых угроз с помощью Плагина управления

В этом разделе описано управление задачей Защита от сетевых угроз с помощью интерфейса Плагина управления.

## Общие параметры задачи

Чтобы настроить общие параметры задачи, выполните следующие действия:

- 1. Разверните узел **Управляемые устройства** в дереве Консоли администрирования Kaspersky Security Center.
- 2. Выберите группу администрирования, для которой требуется настроить параметры программы.
- 3. В панели результатов выбранной группы администрирования выполните одно из следующих действий:
	- Чтобы настроить параметры программы для группы защищаемых устройств, выберите закладку Политики и откройте окно Свойства: «Имя политики».
	- Чтобы настроить параметры программы для отдельного защищаемого устройства, выберите закладку **Политики** и откройте окно <u>Свойства: <Имя [политики>](#page-120-0)</u><br>Чтобы настроить параметры программы для отдельног<br>**Устройства** и откройте окно <u>Параметры программы</u>.

Если к устройству применяется активная политика Kaspersky Security Center, запрещающая изменение параметров программы, эти параметры недоступны для изменения в окне **Параметры** . программы

4. В разделе П<mark>остоянная защита сервера</mark> нажмите на кнопку **Настройка** в подразделе **Защита от сетевых** . угроз

Откроется окно Защита от сетевых угроз.

- 5. Выберите закладку Общие.
- 6. В разделе Режим работы выберите режим обработки:
	- [Не осуществлять мониторинг](javascript:toggleBlock()?

В этом режиме Kaspersky Security для Windows Server проверяет входящий сетевой трафик на активность, характерную для сетевых атак, но не фиксирует в журнале события об обнаруженной активности и не блокирует сетевую активность со стороны атакующего компьютера.

Этот режим можно использовать, например, в случае снижения производительности защищаемого устройства.

[Только уведомлять об обнаруженных](javascript:toggleBlock() атаках

В этом режиме Kaspersky Security для Windows Server проверяет входящий сетевой трафик на активность, характерную для сетевых атак, фиксирует в журнале события об обнаруженной активности, но не блокирует сетевую активность со стороны атакующего компьютера.

#### [Блокировать соединения при](javascript:toggleBlock() обнаружении атаки

Флажок включает или выключает добавление узлов, проявляющих активность, характерную для сетевых атак, в список заблокированных узлов.

Если выбран этот режим, Kaspersky Security для Windows Server проверяет входящий сетевой трафик на наличие активности, характерной для сетевых атак, фиксирует в журнале события об обнаруженной активности и добавляет IP-адреса узлов, проявляющих активность, характерную для сетевых атак, в список заблокированных узлов.

Этот режим выбран по умолчанию.

Список заблокированных узлов можно просмотреть в хранилище [заблокированных](#page-223-0) узлов.

Можно восстановить доступ к заблокированным узлам, а также указать количество суток, часов и минут, по истечении которых с момента блокировки узлы получают доступ к сетевым файловым ресурсам, настроив параметры хранилища [заблокированных](#page-230-0) узлов.

### 7. Установите или снимите флажок <u>[Не останавливать анализ трафика,](javascript:toggleBlock() если задача не исполняется ⊠</u>.

Если флажок установлен, то даже при остановке выполнения задачи Защита от сетевых угроз, Kaspersky Security для Windows Server проверяет входящий сетевой трафик на действия, характерные для сетевых атак, и блокирует сетевую активность со стороны атакующего компьютера в выбранном режиме обработки.

Если флажок снят, то при остановке задачи Защита от сетевых угроз, Kaspersky Security для Windows Server не проверяет входящий сетевой трафик на действия, характерные для сетевых атак, и не блокирует сетевую активность со стороны атакующего компьютера.

По умолчанию флажок снят.

8. Нажмите на кнопку **ОК**.

## Добавление исключений

Чтобы добавить исключения для задачи Защита от сетевых угроз, выполните следующие действия:

- 1. Разверните узел **Управляемые устройства** в дереве Консоли администрирования Kaspersky Security Center.
- 2. Выберите группу администрирования, для которой требуется настроить параметры программы.
- 3. В панели результатов выбранной группы администрирования выполните одно из следующих действий:
	- Чтобы настроить параметры программы для группы защищаемых устройств, выберите закладку Политики и откройте окно Свойства: «Имя политики».
	- Чтобы настроить параметры программы для отдельного защищаемого устройства, выберите закладку **Политики** и откройте окно <u>Свойства: <Имя [политики>](#page-120-0)</u><br>Чтобы настроить параметры программы для отдельно<br>**Устройства** и откройте окно <u>Параметры программы</u>.

Если к устройству применяется активная политика Kaspersky Security Center, запрещающая изменение параметров программы, эти параметры недоступны для изменения в окне **Параметры** . программы

4. В разделе **Постоянная защита сервера** нажмите на кнопку **Настройка** в подразделе **Защита от сетевых** . угроз

Откроется окно Защита от сетевых угроз.

5. На закладке Исключения установите флажок <u>[Не контролировать IP-адреса,](javascript:toggleBlock() указанные в исключениях **2**.</u>

Если этот флажок установлен, Kaspersky Security для Windows Server не проверяет входящий сетевой трафик со стороны исключенных IP-адресов.

Если флажок снят, Kaspersky Security для Windows Server не применяет список исключений.

- 6. Укажите IP-адрес и нажмите на кнопку **Добавить**.
- 7. Нажмите на кнопку **ОК**.

## Настройка задачи Защита от сетевых угроз с помощью Веб-плагина

В этом разделе описано управление задачей Защита от сетевых угроз с помощью интерфейса Веб-плагина.

## Общие параметры задачи

Чтобы настроить общие параметры задачи, выполните следующие действия:

- 1. В главном окне веб-консоли выберите **Устройства → Политики и профили**.
- 2. Выберите политику, которую вы хотите настроить.
- 3. В открывшемся окне **<Имя политики>** выберите закладку **Параметры программы**.
- 4. Перейдите в раздел Постоянная защита сервера.
- 5. Нажмите на кнопку Параметры в подразделе Защита от сетевых угроз.
- 6. Выберите закладку **Общие**.
- 7. В разделе Режим работы выберите режим обработки:
	- [Не осуществлять мониторинг](javascript:toggleBlock()?

В этом режиме Kaspersky Security для Windows Server проверяет входящий сетевой трафик на активность, характерную для сетевых атак, но не фиксирует в журнале события об обнаруженной активности и не блокирует сетевую активность со стороны атакующего компьютера.

Этот режим можно использовать, например, в случае снижения производительности защищаемого устройства.

#### • [Только уведомлять об обнаруженных](javascript:toggleBlock() атаках ?

В этом режиме Kaspersky Security для Windows Server проверяет входящий сетевой трафик на активность, характерную для сетевых атак, фиксирует в журнале события об обнаруженной активности, но не блокирует сетевую активность со стороны атакующего компьютера.

### [Блокировать соединения при](javascript:toggleBlock() обнаружении атаки

Флажок включает или выключает добавление узлов, проявляющих активность, характерную для сетевых атак, в список заблокированных узлов.

Если выбран этот режим, Kaspersky Security для Windows Server проверяет входящий сетевой трафик на наличие активности, характерной для сетевых атак, фиксирует в журнале события об обнаруженной активности и добавляет IP-адреса узлов, проявляющих активность, характерную для сетевых атак, в список заблокированных узлов.

Этот режим выбран по умолчанию.

Список заблокированных узлов можно просмотреть в хранилище [заблокированных](#page-223-0) узлов.

Можно восстановить доступ к заблокированным узлам, а также указать количество суток, часов и минут, по истечении которых с момента блокировки узлы получают доступ к сетевым файловым ресурсам, настроив параметры хранилища [заблокированных](#page-230-0) узлов.

### 8. Установите или снимите флажок <u>[Не останавливать анализ трафика,](javascript:toggleBlock() если задача не исполняется ⊠</u>.

Если флажок установлен, то даже при остановке выполнения задачи Защита от сетевых угроз, Kaspersky Security для Windows Server проверяет входящий сетевой трафик на действия, характерные для сетевых атак, и блокирует сетевую активность со стороны атакующего компьютера в выбранном режиме обработки.

Если флажок снят, то при остановке задачи Защита от сетевых угроз, Kaspersky Security для Windows Server не проверяет входящий сетевой трафик на действия, характерные для сетевых атак, и не блокирует сетевую активность со стороны атакующего компьютера.

По умолчанию флажок снят.

9. Нажмите на кнопку **ОК**.

## Добавление исключений

Чтобы добавить исключения для задачи Защита от сетевых угроз, выполните следующие действия:

- 1. В главном окне веб-консоли выберите **Устройства → Политики и профили**.
- 2. Выберите политику, которую вы хотите настроить.
- 3. В открывшемся окне **«Имя политики»** выберите закладку **Параметры программы**.
- 4. Перейдите в раздел Постоянная защита сервера.
- 5. Нажмите на кнопку Параметры в подразделе Защита от сетевых угроз.
- 6. На закладке Исключения установите флажок [Не контролировать IP-адреса,](javascript:toggleBlock() указанные в исключениях **и**

Если этот флажок установлен, Kaspersky Security для Windows Server не проверяет входящий сетевой трафик со стороны исключенных IP-адресов.

Если флажок снят, Kaspersky Security для Windows Server не применяет список исключений.

- 7. Укажите IP-адрес и нажмите на кнопку **Добавить**.
- 8. Нажмите на кнопку ОК.

# Защита трафика

Этот раздел содержит информацию о задаче Защита трафика и инструкции о том, как настроить параметры этой задачи.

# О задаче Защита трафика

Компонент Защита трафика обрабатывает сетевой трафик, включая трафик, поступающий от почтовых служб, перехватывает и проверяет объекты, передаваемые через веб-трафик, на наличие известных компьютерных и других угроз на защищаемом устройстве. Служба ICAP проверяет входящий трафик на наличие угроз и блокирует или разрешает трафик в зависимости от результатов и настроенных параметров проверки.

Kaspersky Security для Windows Server также обнаруживает и перехватывает трафик, запрошенный с помощью процессов подсистемы Windows для Linux. Для данных целей задача Защита трафика применяет действия, указанные в текущих параметрах.

Компонент Защита трафика установлен по умолчанию.

Компонент обеспечивает следующие типы защиты:

- Защита от почтовых угроз:
	- Антифишинг.
	- Защита от вредоносных программ, передающихся через почтовый трафик.
- Защита от веб-угроз:
	- Антифишинг.
	- Проверка вредоносных веб-адресов.
	- Защита от вредоносных программ, передающихся через веб-трафик.
	- Веб-контроль:
		- Контроль веб-адресов.
		- Контроль сертификатов.
		- Контроль по веб-категориям.

Настоятельно рекомендуется использовать службы KSN при запуске задачи Защита трафика для улучшения обнаружения угроз. Облачные базы KSN содержат более актуальные данные о веб-угрозах, чем локальные антивирусные базы. Анализ некоторых категорий веб-контроля полностью основан на заключениях, полученных от служб KSN.

Режимы задачи Защита трафика

Защита трафика может работать в следующих режимах:

- **Драйверный перехват**. Программа перехватывает трафик с помощью сетевого драйвера. Сетевой драйвер используется для перехвата и анализа входящего трафика, поступающего через указанные порты.
- **Перенаправление трафика**. Программа обрабатывает запросы, поступающие от веб-браузера пользователя, как прокси-сервер и перенаправляет полученный трафик на внутренний ICAP-сервер. Этот режим подразумевает дополнительную настройку веб-браузера: вам нужно указать адрес и порт для подключения прокси-сервера.
- Внешний прокси-сервер. Программа обрабатывает трафик с внешнего прокси-сервера. Трафик передается с внешнего прокси-сервера в Kaspersky Security для Windows Server. Программа анализирует трафик и рекомендует действие для внешнего прокси-сервера. Программа Kaspersky Security для Windows Server совместима только с прокси-серверами, которые передают трафик по протоколу ICAP.

# О правилах защиты трафика

Kaspersky Security для Windows Server позволяет добавлять и настраивать разрешающие и запрещающие правила для сертификатов и веб-адресов и использовать стандартные правила для категорий, чтобы блокировать контент в зависимости от его типа. Правила для сертификатов можно использовать при режиме выполнения задачи Драйверный перехват или Перенаправление трафика.

### Веб-контроль

Этот тип контроля реализуется путем применения разрешающих и запрещающих правил для веб-адресов и сертификатов. У разрешающих правил более высокий приоритет, чем у заключений KSN или сигнатурного анализа.

Веб-адрес или сертификат можно разрешить или заблокировать на основе заключения с приоритетом от высокого до низкого:

- 1. разрешающие и запрещающие правила;
- 2. антифишинговые и антивирусные базы;
- 3. KSN;
- 4. категории.

### Контроль по веб-категориям.

Kaspersky Security для Windows Server позволяет блокировать веб-адреса на основе категорий. Вы можете выбрать уровень эвристического анализа, используемого для категоризации. Контроль по веб-категориям использует для анализа стандартный список категорий. Вы не можете изменять список, но можете выбрать категории веб-ресурсов, которые будут разрешены или заблокированы, или выключить контроль по вебкатегориям. Категория Прочие включает все веб-ресурсы, которые не попадают в другие категории из списка. Если этот флажок установлен, Kaspersky Security для Windows Server разрешает все веб-ресурсы, для которых не определена категория. Если флажок снят, все веб-ресурсы блокируются.

У категоризации самый низкий приоритет.

По умолчанию Kaspersky Security для Windows Server применяет только одно правило – запрещающее правило для TOR-сертификатов. Вы можете отключить правило в параметрах правила, чтобы разрешить соединения TOR. Если правило применяется, все входящие и исходящие соединения TOR блокируются.

При защите трафика также учитываются заключения по маске not-a-virus, представляющие ресурсы или объекты, которые сами не являются вирусами, но могут быть использованы для нанесения вреда [защищаемому устройству.](#page-357-0) По умолчанию Kaspersky Security для Windows Server не применяет маску not-avirus для категорий.

## <span id="page-341-0"></span>Защита от почтовых угроз

Компонент Защита трафика проверяет электронную почту в 32-разрядных и 64-разрядных версиях Microsoft Outlook (2010, 2013, 2016, 2019 и 365). Защита от почтовых угроз предоставляется через расширение для Microsoft Outlook, которое устанавливается отдельно от компонентов Kaspersky Security для Windows Server.

Защита от почтовых угроз включает:

- проверку входящей электронной почты (включая зашифрованные сообщения);
- антивирусную проверку электронной почты;
- антивирусную проверку вложений (включая упакованные объекты);
- антифишинговую проверку электронной почты;
- антифишинговую проверку вложений (включая упакованные объекты).

При обнаружении угрозы Kaspersky Security для Windows Server выполняет следующие действия:

- Полностью удаляет зараженные вложения.
- Изменяет тело зараженного письма. Исходный текст зараженного письма присоединяется к письму как HTML-страница вместе с информацией об угрозе. При обнаружении фишинговой ссылки, исходный текст зараженного письма присоединяется к письму в формате TXT вместе с информацией об угрозе.
- Регистрирует событие Обнаружена почтовая угроза.

Kaspersky Security для Windows Server проверяет сообщения электронной почты при открытии, а не при получении сообщения на защищаемом устройстве. Проверка выполняется только один раз, при первом открытии сообщения. Проверенные сообщения и вложения хранятся в кеше до перезапуска Microsoft Outlook. После перезагрузки сообщения проверяются повторно при открытии.

Если во время установки расширения был запущен почтовый клиент Microsoft Outlook, перезапустите его после завершения установки.

Kaspersky Security для Windows Server выполняет защиту от почтовых угроз только при запущенной задаче Защита трафика и установленном флажке **Защищать устройство от почтовых угроз**. По умолчанию флажок установлен. Защиту от почтовых угроз можно настроить с помощью Плагина управления, Консоли [программы](#page-365-0) или [Веб-плагина.](#page-354-0)

# <span id="page-342-0"></span>Список категорий

Веб-ресурсы анализируются и распределяются по категориям согласно тегам. Тег может быть присвоен нескольким категориям (см. таблицу ниже).

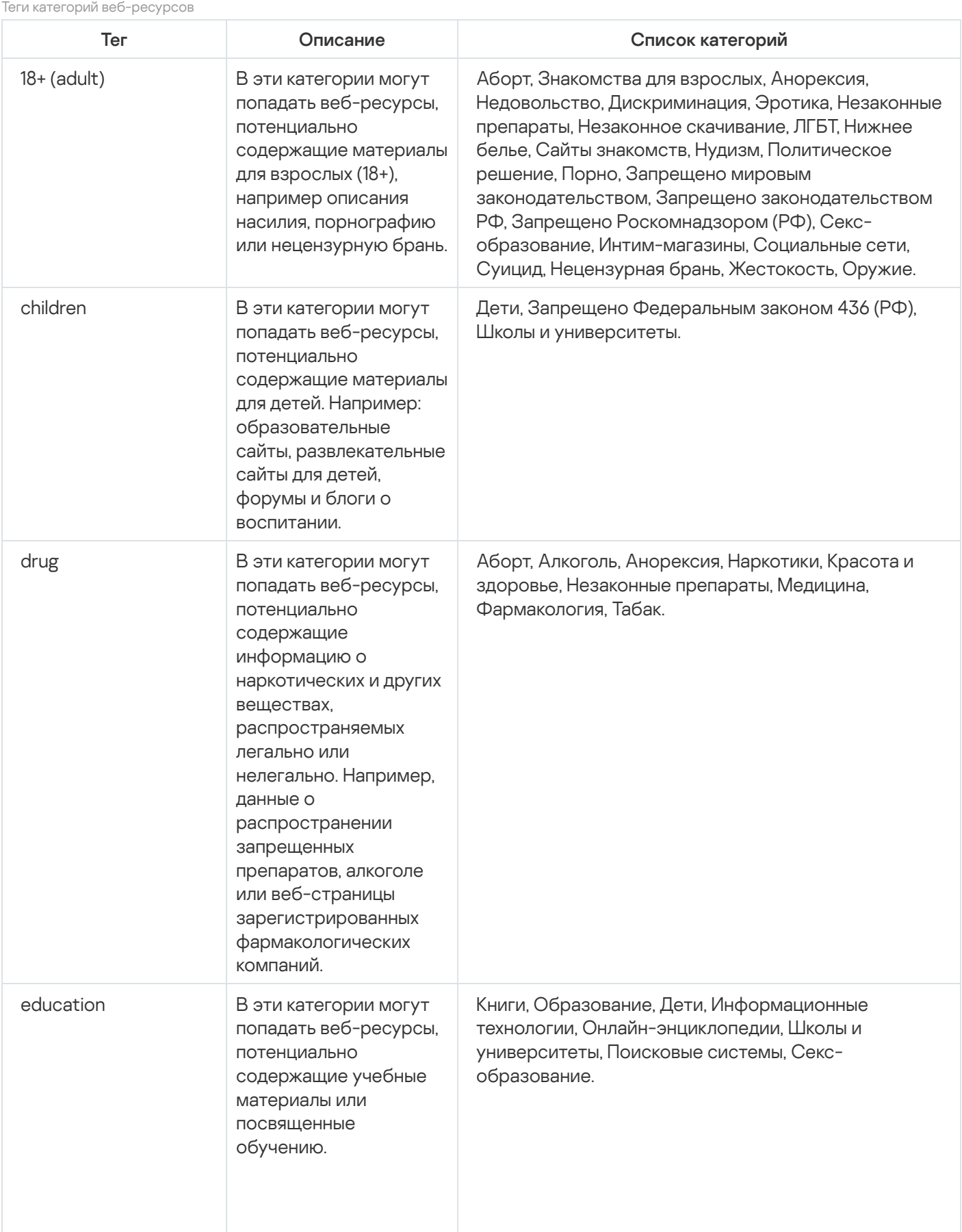

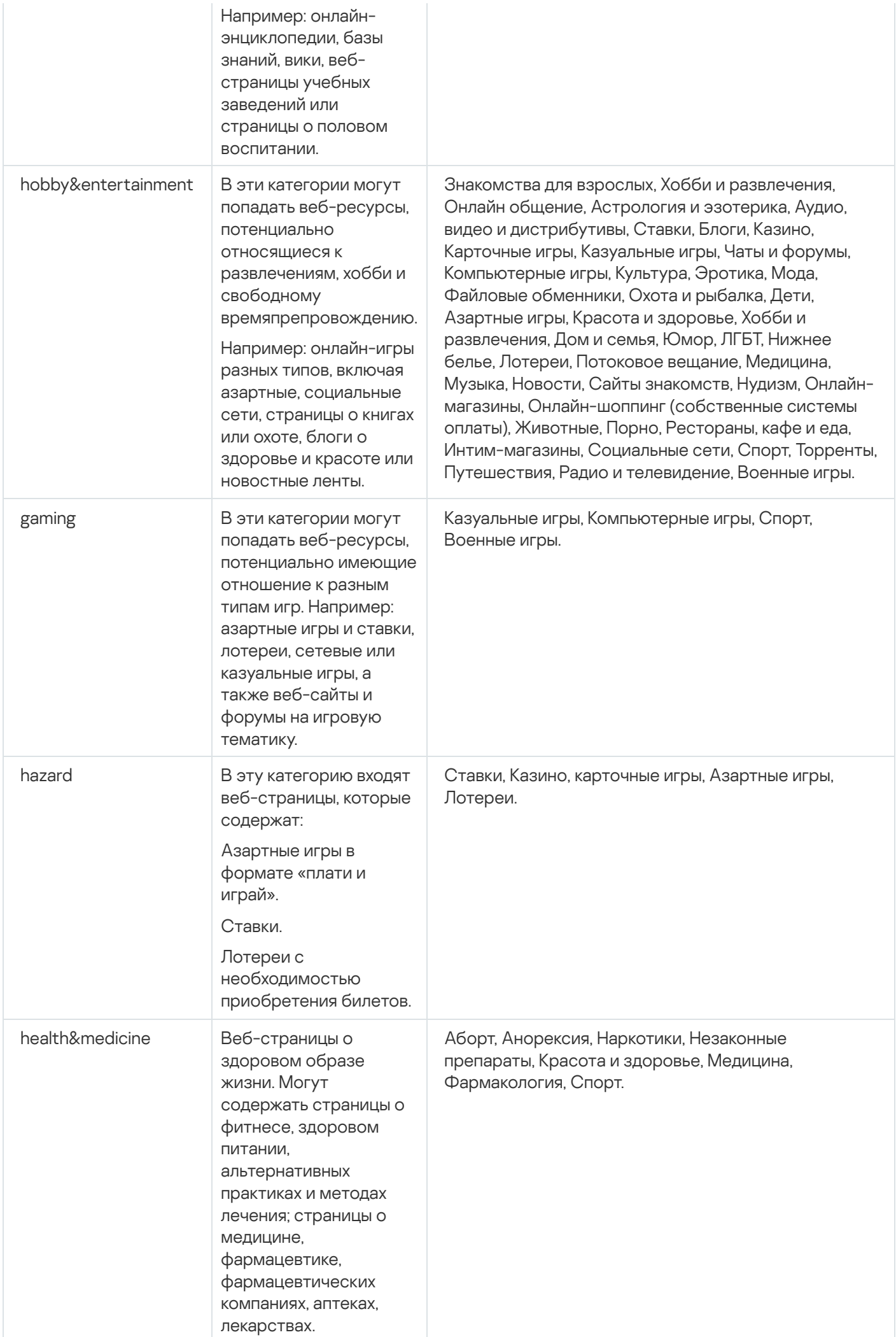

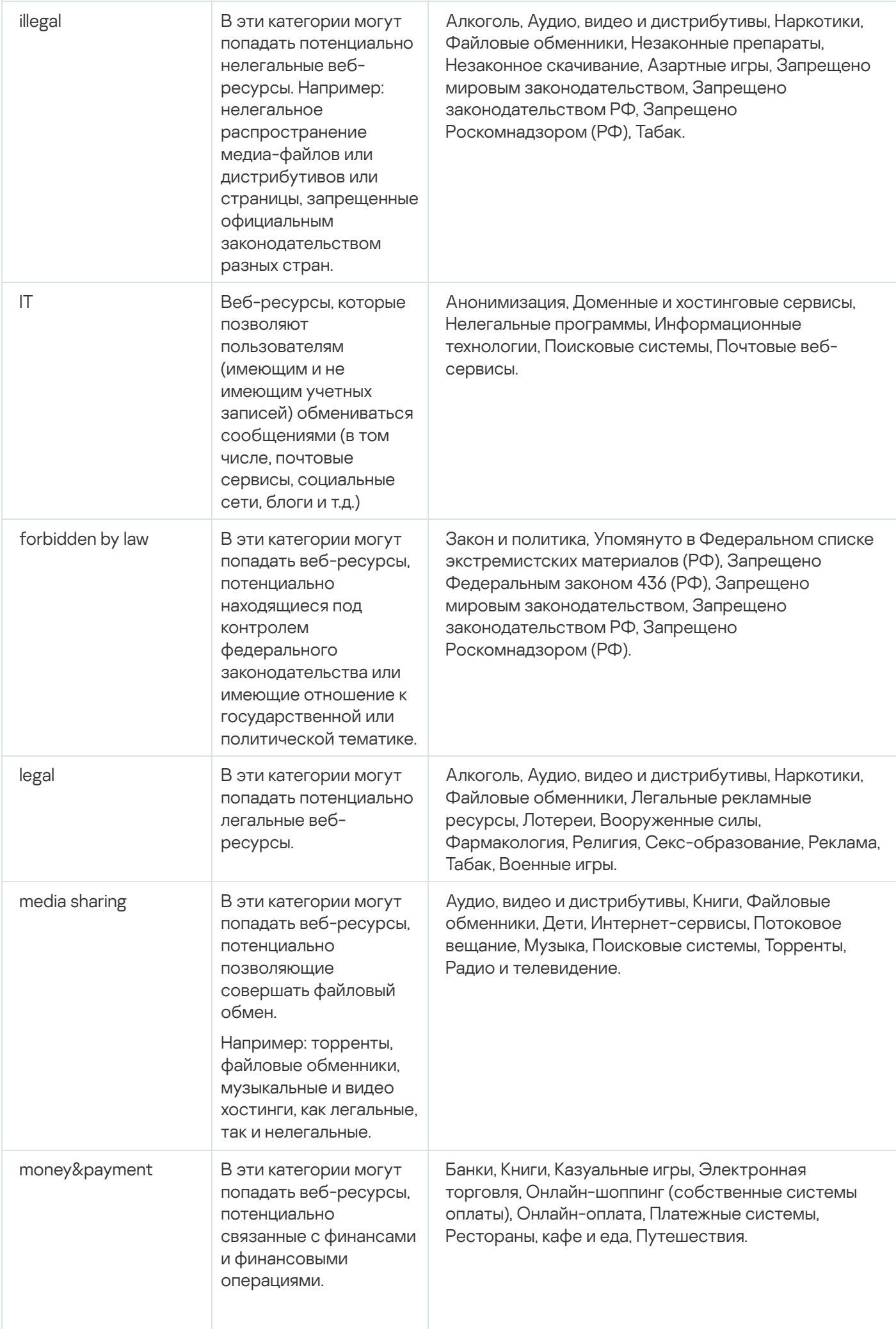

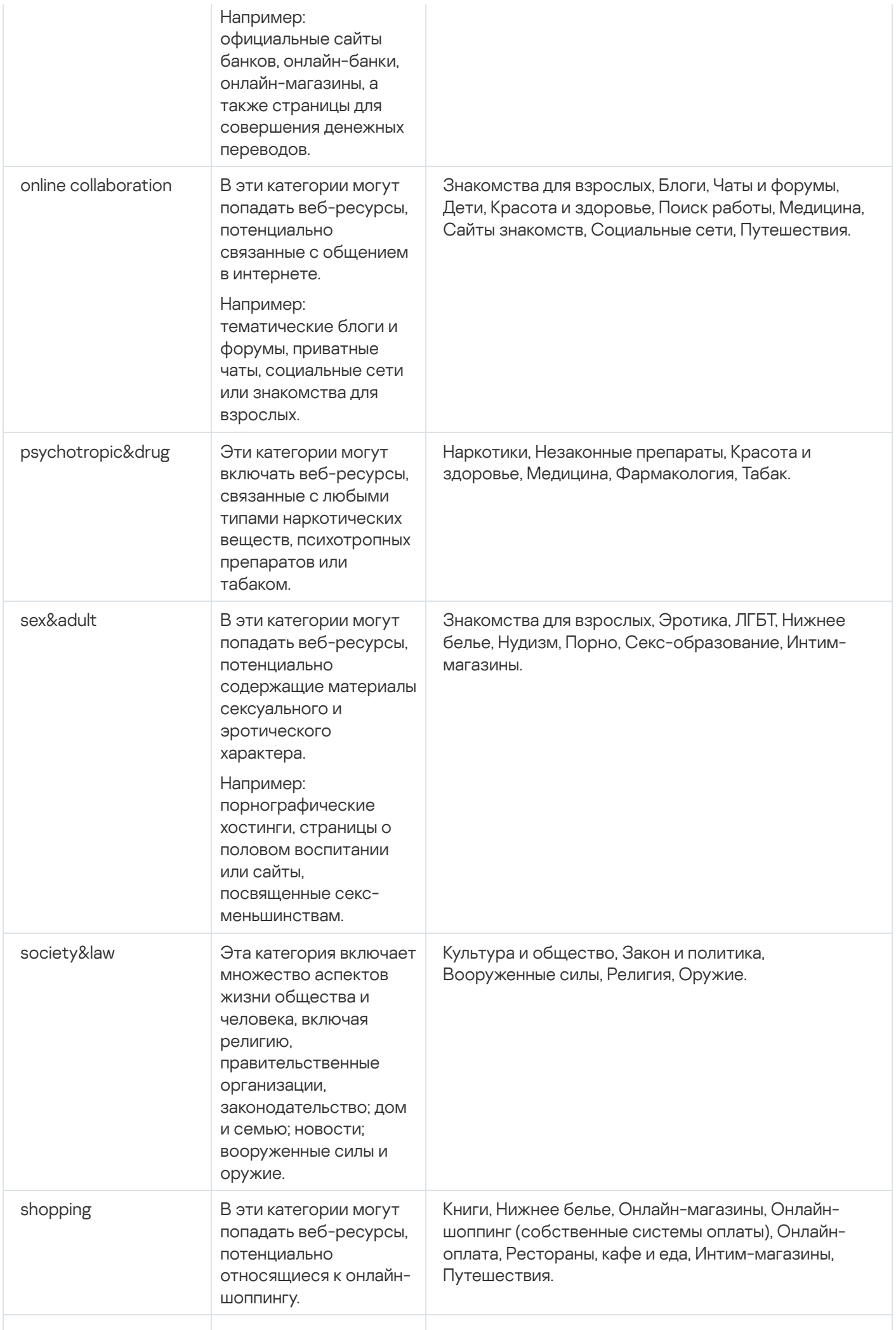

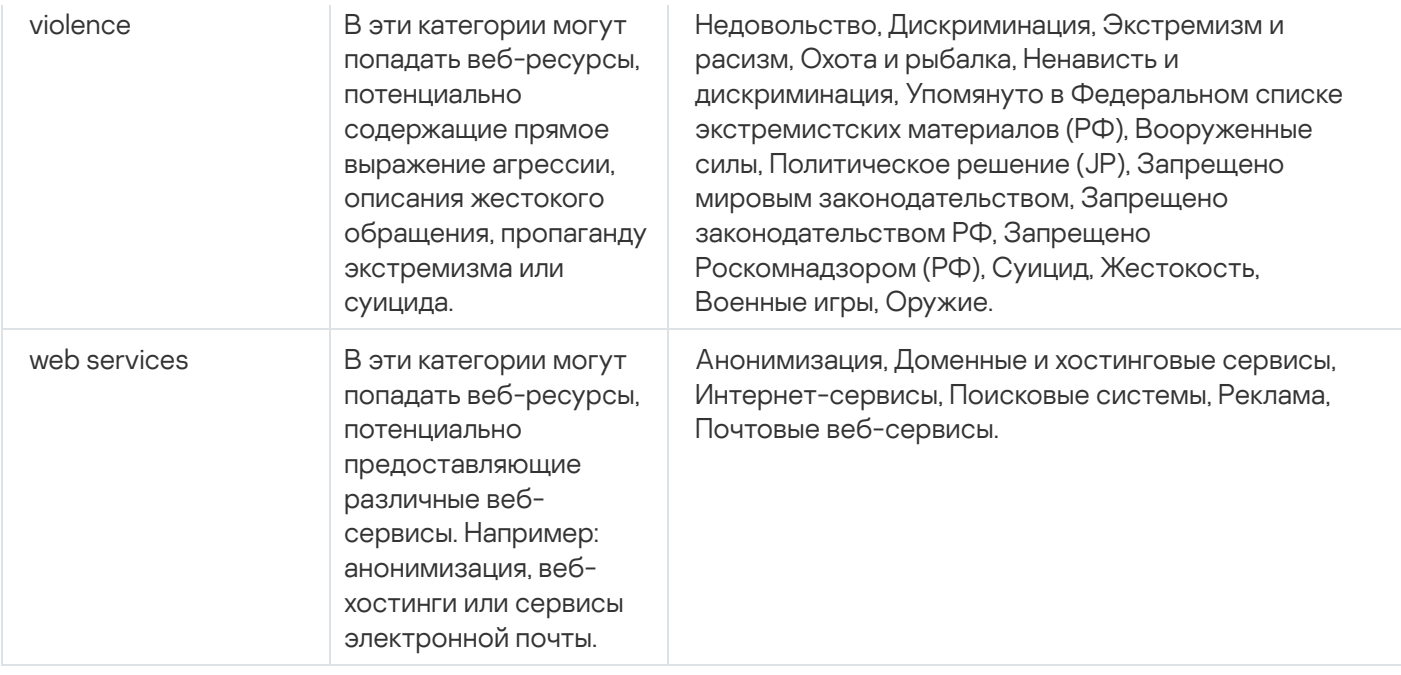

## <span id="page-346-0"></span>Параметры стандартных уровней защиты

Для задачи можно применить один из трех стандартных уровней защиты: Максимальное быстродействие, Рекомендуемый и Максимальная защита. Каждый из этих уровней имеет свой стандартный набор значений параметров безопасности (см. таблицу ниже).

### Максимальное быстродействие

Уровень безопасности Максимальное быстродействие рекомендуется применять, если в вашей сети, наряду с использованием Kaspersky Security для Windows Server на защищаемых устройствах и рабочих станциях, применяются дополнительные меры безопасности, например, сетевые экраны и политики безопасности.

### Рекомендуемый

Уровень безопасности **Рекомендуемый** обеспечивает оптимальное сочетание качества защиты и влияния на производительность устройств. Этот уровень рекомендован специалистами "Лаборатории Касперского" как достаточный для защиты устройств в большинстве сетей организаций. Уровень безопасности Рекомендуемый установлен по умолчанию.

### Максимальная защита

Уровень безопасности **Максимальная защита** рекомендуется применять, если в сети организации предъявляются повышенные требования к безопасности устройств.

Стандартные уровни защиты и соответствующие им параметры безопасности

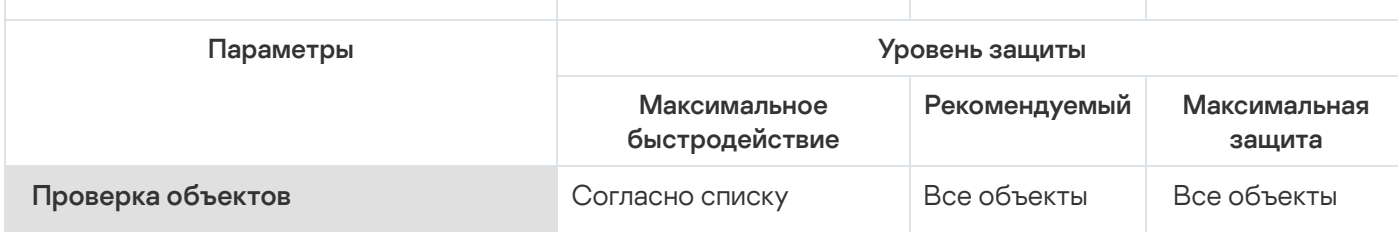

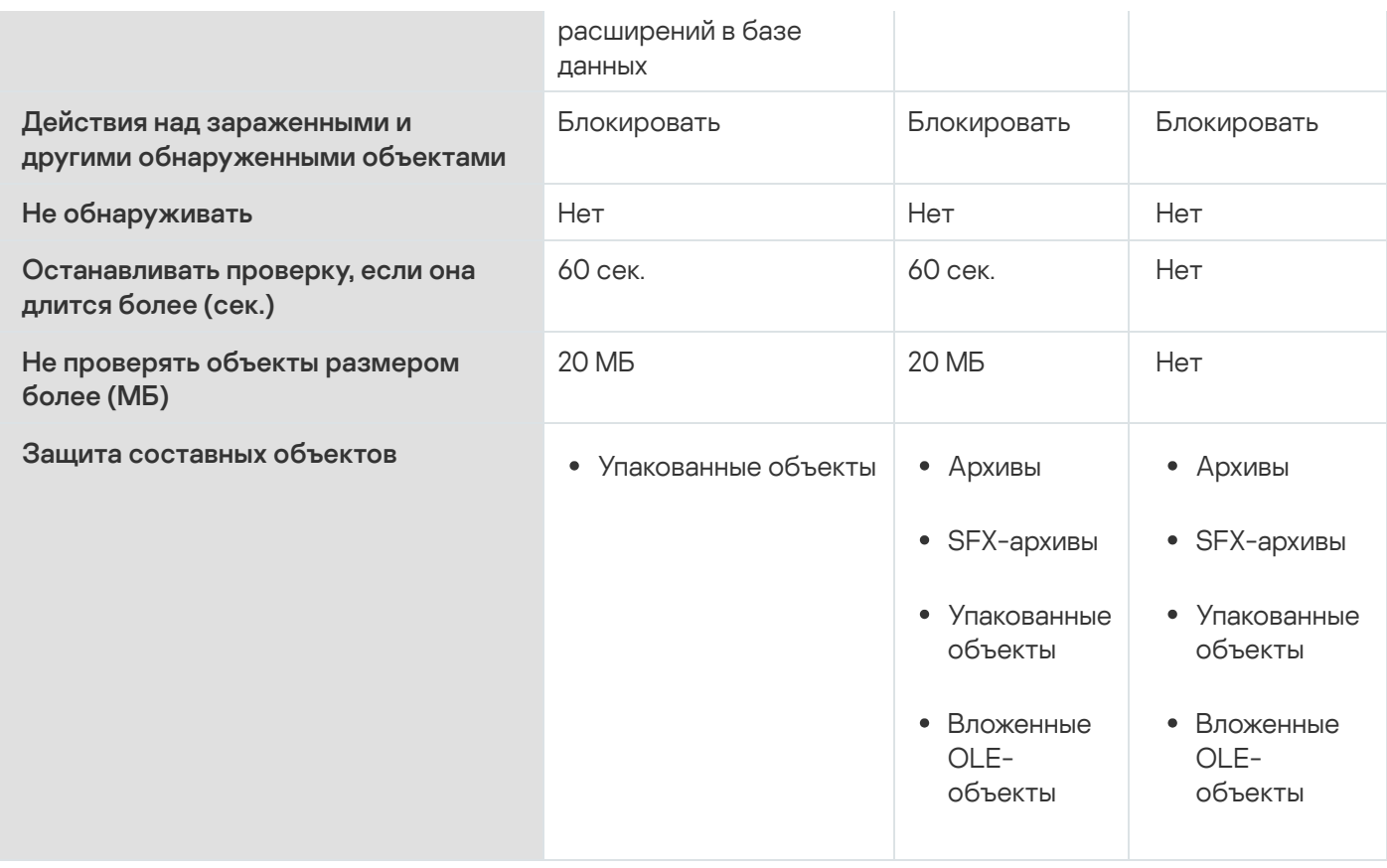

# Параметры задачи Защита трафика по умолчанию

Вы можете изменять параметры задачи Защита трафика, заданные по умолчанию (см. таблицу ниже).

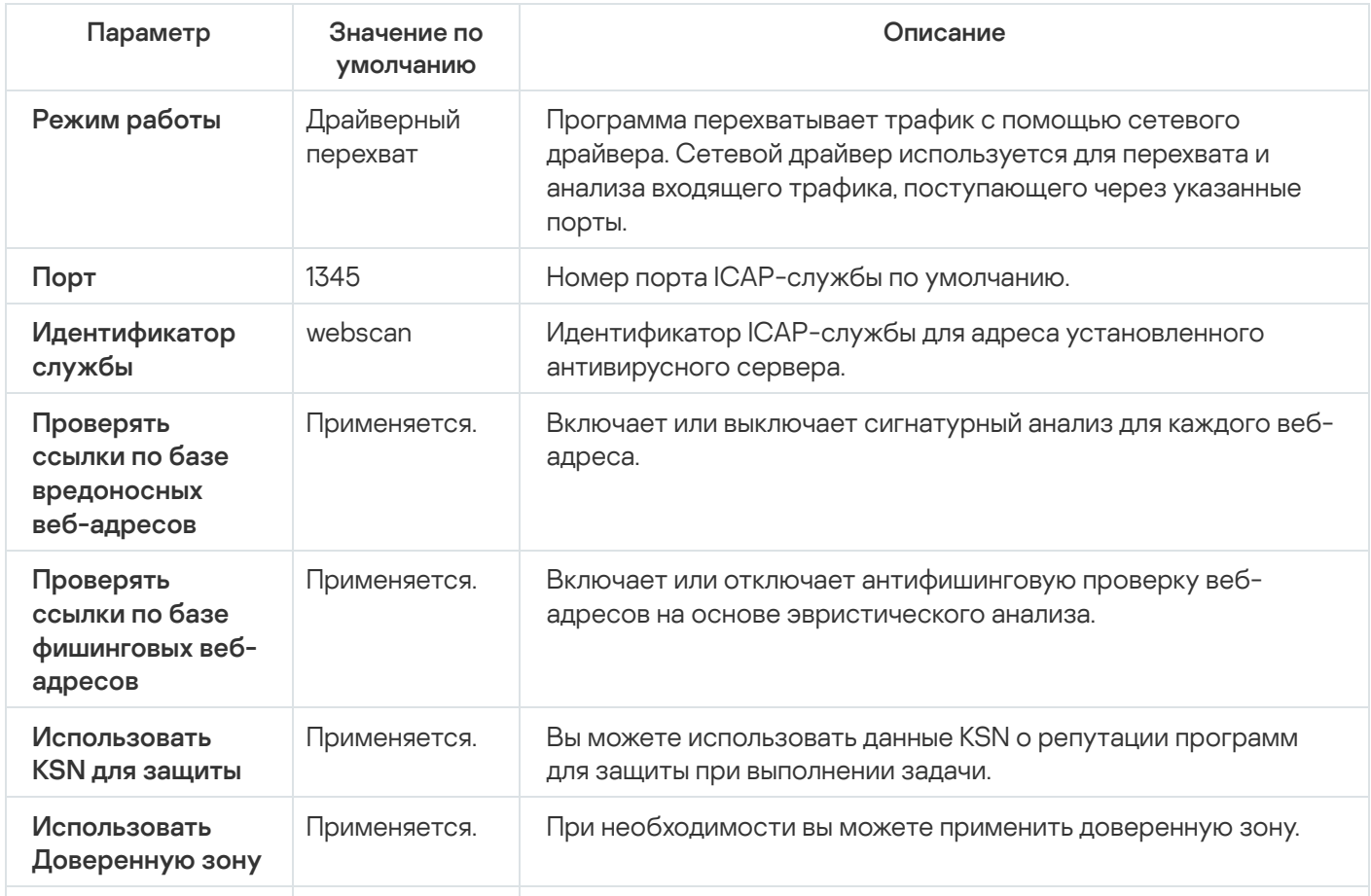

Параметры задачи Защита трафика по умолчанию

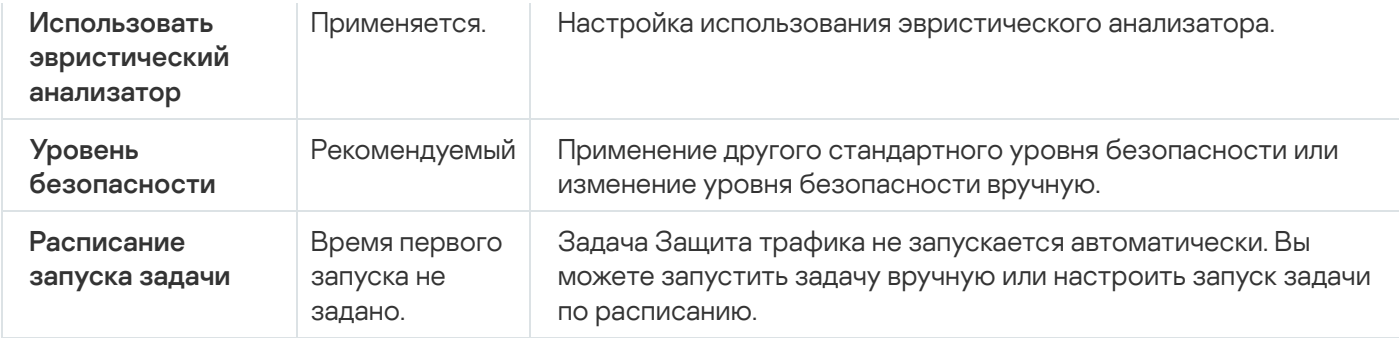

# Управление защитой трафика с помощью Плагина управления

В этом разделе описана навигация в интерфейсе Плагина управления и настройка параметров задачи для защищаемых устройств в сети.

### Навигация

<span id="page-348-0"></span>В этом разделе описан переход к требуемым параметрам задачи с помощью выбранного интерфейса.

## Переход к параметрам политики для задачи Защита трафика

Чтобы перейти <sup>к</sup> параметрам задачи Защита трафика <sup>в</sup> политике Kaspersky Security Center, выполните следующие действия:

- 1. Разверните узел **Управляемые устройства** в дереве Консоли администрирования Kaspersky Security Center.
- 2. Выберите группу администрирования, для которой вы хотите настроить задачу.
- 3. Выберите закладку Политики.
- 4. Откройте окно свойств политики двойным щелчком мыши на имени политики, которую вы хотите настроить.
- 5. В открывшемся окне **Свойства: <Имя политики>** перейдите в раздел **Постоянная защита сервера**.
- 6. Нажмите на кнопку **Настройка** в подразделе Защита трафика.

Откроется окно Защита трафика.

<span id="page-348-1"></span>7. Настройте политику в соответствии с вашими требованиями.

## Переход к списку правил защиты трафика

Чтобы перейти <sup>к</sup> списку правил Веб-контроля <sup>в</sup> Kaspersky Security Center, выполните следующие действия:

- 1. Разверните узел **Управляемые устройства** в дереве Консоли администрирования Kaspersky Security Center.
- 2. Выберите группу администрирования, для которой вы хотите настроить задачу.
- 3. Выберите закладку Политики.
- 4. Откройте окно свойств политики двойным щелчком мыши на имени политики, которую вы хотите настроить.
- 5. В открывшемся окне Свойства: «Имя политики» перейдите в раздел Постоянная защита сервера.
- 6. Нажмите на кнопку Список правил в подразделе Защита трафика. Откроется окно Правила веб-контроля.
- <span id="page-349-1"></span>7. Настройте список правил в соответствии с вашими требованиями.

## Настройка задачи Защита трафика

Чтобы настроить задачу Защита трафика, выполните следующие действия:

- 1. <u>[Откройте](#page-348-0) окно **Защита трафика**</u>
- 2. На закладке Режим [работы](#page-349-0) выберите и настройте <u>режим работы задачи</u>.
- 3. На закладке **Обработка веб-ресурсов** настройте <u>[антифишинговую](#page-355-0) и антивирусную проверку веб-</u> адресов.
- 4. На закладке Антивирусная защита настройте <u>[эвристический](#page-353-0) анализ и уровень безопасности</u>.
- 5. На закладке Управление задачей настройте параметры запуска задачи по [расписанию](#page-135-0).
- 6. Нажмите на кнопку ОК.

Параметры задачи будут сохранены.

## <span id="page-349-0"></span>Настройка режима работы задачи

Чтобы настроить режим работы задачи, выполните следующие действия:

### 1. <u>[Откройте](#page-348-0) окно **Защита трафика**</u>

- 2. На закладке **Режим работы** выберите один из доступных режимов в раскрывающемся списке **Режим** : работы
	- [Драйверный](#page-350-0) перехват
	- [Перенаправление](#page-352-0) трафика
	- Внешний прокси-сервер
- 3. Укажите параметры соединения службы ICAP (требуется для всех трех режимов):
	- [Порт](javascript:void(0)) ?
	- [Идентификатор](javascript:void(0)) службы

Перезапустите задачу, чтобы применить параметры подключения ICAP-службы.

4. Настройте выбранный режим работы задачи.

Для режима **Внешний прокси-сервер** дополнительная настройка не требуется. Настройка выполняется на стороне внешнего прокси-сервера.

5. Нажмите на кнопку **ОК**.

Параметры будут сохранены.

## <span id="page-350-0"></span>Настройка режима Драйверный перехват

Чтобы настроить режим Драйверный перехват, выполните следующие действия:

- 1. <u>[Откройте](#page-348-0) окно **Защита трафика**</u>
- 2. На закладке Режим работы выберите режим Драйверный перехват.
- 3. В блоке Параметры режима работы настройте следующие параметры:
	- Проверять [безопасные](javascript:void(0)) соединения по протоколу HTTPS ?

Проверка доступна, только если открыт HTTPS-порт.

- Выберите версии протокола шифрования, которые вы хотите использовать:
	- TLS 1.0;
	- TLS 1.1:
	- TLS 1.2.

По умолчанию выбраны все версии. При этом выбор варианта TLS 1.0 отменить невозможно.

Обратите внимание, что протокол TLS можно использовать в задаче Защита трафика только на защищаемых устройствах с операционной системой Microsoft Windows 7 и выше или Microsoft Windows Server 2008 R2 и выше.

### • Не доверять веб-серверу с невалидным [сертификатом](javascript:void(0))  $\textcircled{\tiny{7}}$

Если установлен флажок **Не доверять веб-серверу с невалидным сертификатом**, Kaspersky Security для Windows Server блокирует все подключения с недействительными сертификатами, а также подключения с самозаверенными сертификатами.

### • Порт [безопасности](javascript:void(0)) ?

4. Чтобы добавить порты в область перехвата или исключить из нее, нажмите на кнопку **Настроить область** . перехвата

Откроется окно Область перехвата.

- 5. На закладке Перехватывать по портам выберите один из следующих вариантов:
	- Все объекты
	- Перехватывать по указанным портам
		- a. Введите номер порта в текстовое поле. Можно добавить несколько номеров портов через точку с запятой.
		- b. Нажмите на кнопку **Добавить**.

Порт будет включен в область перехвата.

По умолчанию Kaspersky Security для Windows Server перехватывает трафик, передаваемый через следующие порты: 80, 8080, 3128, 443.

Если вы запускаете задачу Защита трафика в режиме **Драйверный перехват** с включенной опцией Все объекты, убедитесь, что для Сервера администрирования Kaspersky Security Center настроено использование порта по умолчанию (13299) для подключения к Kaspersky Security Center Web Console (подробная информация приведена в *онлайн-справке Kaspersky Security* Center), либо, если вы используете другой порт, убедитесь, что этот порт добавлен в список исключенных портов задачи Защита трафика. В противном случае задача Защита трафика блокирует подключения со стороны Kaspersky Security Center Web Console к Серверу администрирования Kaspersky Security Center.

- 6. Чтобы указать порты, которые требуется исключить из области перехвата, на закладке **Исключать по** портам выполните следующие действия:
	- a. Введите номер порта в текстовое поле. Можно добавить несколько номеров портов через точку с запятой.
	- b. Нажмите на кнопку **Добавить**.

Порт будет исключен из области перехвата.

По умолчанию Kaspersky Security для Windows Server исключает порты, которые используются другими программами и могут вызывать проблемы при попытке считывания данных, передаваемых посредством зашифрованного соединения: 3389, 1723, 13291, 13299.

- 7. Чтобы исключить IP-адреса из области перехвата, на закладке **Исключать IP-адреса** выполните следующие действия:
	- a. Введите IP-адрес в формате IPv4 (в краткой форме или указав адрес с помощью маски подсети).
	- b. Нажмите на кнопку **Добавить**.
	- с. Нажмите на кнопку ОК, чтобы сохранить изменения.
- 8. Чтобы исключить процесс или исполняемый файл, который требует обмена трафиком, на закладке Исключать по приложениям выполните следующие действия:
	- а. Установите флажок Применять исключения для приложений.
	- b. Чтобы исключить файл, выполните следующие действия:
		- 1. Нажмите на кнопку **Исполняемые файлы**. Отобразится стандартное окно Открыть.
		- 2. Выберите исполняемый файл, который вы хотите исключить, и нажмите на кнопку **Открыть**.
- 9[.](#page-348-0) В окне **Область перехвата** нажмите на кнопку <u>ОК</u>.
- 10[.](#page-348-0) В окне **Защита трафика** нажмите на кнопку <u>ОК</u>.

<span id="page-352-0"></span>Параметры режима работы задачи будут сохранены.

## Настройка режима Перенаправление трафика

Чтобы настроить режим Перенаправление трафика, выполните следующие действия:

- 1. <u>[Откройте](#page-348-0) окно **Защита трафика**</u>
- 2. На закладке Режим работы выберите режим Перенаправление трафика.

3. В блоке Параметры режима работы настройте следующие параметры:

• Проверять [безопасные](javascript:void(0)) соединения по протоколу HTTPS ?

Проверка доступна, только если открыт HTTPS-порт.

- Выберите версии протокола шифрования, которые вы хотите использовать:
	- TLS 1.0;
	- TLS 1.1;
	- TLS 1.2.

По умолчанию выбраны все версии. При этом выбор варианта TLS 1.0 отменить невозможно.

Обратите внимание, что протокол TLS можно использовать в задаче Защита трафика только на защищаемых устройствах с операционной системой Microsoft Windows 7 и выше или Microsoft Windows Server 2008 R2 и выше.

- [Перенаправлять](javascript:void(0)) трафик на внешний прокси-сервер после проверки
	- Адрес [прокси-сервера](javascript:void(0))?
	- [Порт](javascript:void(0)) ?
- Порт [безопасности](javascript:void(0))

Для режима **Перенаправление трафика** в операционной системе должно быть настроено перенаправление зашифрованного трафика через порт, указанный в Kaspersky Security для Windows Server.

4. Нажмите на кнопку **ОК**.

<span id="page-353-0"></span>Параметры режима работы задачи будут сохранены.

## Настройка антивирусной защиты

Следующие параметры защиты влияют на весь входящий трафик. Однако выбранные действия над зараженными и прочими обнаруженными объектами выполняются только для почтовых вложений.

Чтобы настроить эвристический анализ для обнаружения вирусов <sup>и</sup> других угроз компьютерной безопасности, передаваемых через веб-трафик, выполните следующие действия:

### 1. <u>[Откройте](#page-348-0) окно **Защита трафика**</u>

- 2. На закладке Антивирусная защита выполните следующие действия:
	- Установите флажок Использовать эвристический анализатор.
	- Выберите нужный уровень эвристического анализа для антивирусной проверки.
	- В раскрывающемся списке выберите уровень [безопасности:](#page-346-0)
		- Рекомендуемый
		- Максимальная защита
		- Максимальное быстродействие
		- Другой
- 3. Откройте закладку **Общие** по кнопке **Настройка** и в разделе **Защита объектов** укажите объекты, которые вы хотите включить в область проверки:
	- Все [объекты](javascript:void(0))?
- Объекты, [проверяемые](javascript:void(0)) по формату
- Объекты, проверяемые по списку расширений, указанному в [антивирусных](javascript:void(0)) базах **®**
- Объекты, [проверяемые](javascript:void(0)) по указанному списку расширений  $\circ$ 
	- а. Нажмите на кнопку Изменить, чтобы изменить список расширений.
	- b. В открывшемся окне укажите расширение.
	- с. Нажмите на кнопку **Добавить**.

Нажмите на кнопку **По умолчанию**, чтобы добавить стандартный список исключенных расширений.

- 4. В разделе **Защита составных объектов** укажите составные объекты, которые вы хотите включить в область проверки:
	- [Архивы](javascript:void(0)) ?
	- [SFX-архивы](javascript:void(0))?
	- [Упакованные](javascript:void(0)) объекты?
	- Вложенные [OLE-объекты](javascript:void(0))<sup>®</sup>

5. На закладке Действия выберите действие над зараженными и другими обнаруживаемыми объектами:

- [Блокировать](javascript:void(0)) ?
- [Разрешать](javascript:void(0)) ?

6. На закладке Производительность настройте следующие параметры:

- В разделе **Исключения** установите или снимите флажок **Не [обнаруживать](javascript:void(0))** ?. Чтобы настроить список исключенных объектов, выполните следующие действия:
	- а. Нажмите на кнопку Изменить.
	- b. В открывшемся окне укажите имя объекта или маску.
	- с. Нажмите на кнопку **Добавить**.
- В разделе **Дополнительные параметры** ограничьте время проверки и размер объекта:
	- [Останавливать](javascript:void(0)) проверку, если она длится более (сек.)
	- Не [проверять](javascript:void(0)) объекты размером более (МБ) ?
- 7. Нажмите на кнопку ОК в окне Параметры антивирусной защиты.

<span id="page-354-0"></span>Параметры уровня безопасности будут сохранены.

Для использования защиты от почтовых угроз необходимо установить расширение для Microsoft Outlook и [правильно](#page-341-0) настроить устройство.

Чтобы включить защиту от почтовых угроз, выполните следующие действия:

- 1. <u>[Откройте](#page-348-0) окно **Защита трафика**</u>
- 2. На закладке **Защита от почтовых угроз** установите флажок Защищать [устройство](javascript:void(0)) от почтовых угроз <u>®</u>.

При включении или выключении защиты от почтовых угроз изменения вступают в силу по истечении небольшого промежутка времени (5 минут) или сразу после перезапуска Microsoft Outlook.

3. Нажмите на кнопку **ОК**.

<span id="page-355-0"></span>Изменения будут сохранены.

## Настройка обработки веб-адресов и веб-контента

Чтобы проверять веб-ресурсы на наличие фишинга <sup>и</sup> обнаруживать вредоносные веб-адреса согласно антивирусной базе данных <sup>и</sup> репутации веб-адреса <sup>в</sup> KSN, выполните следующие действия:

- 1. Откройте окно <mark>Защита [трафика](#page-348-0)</mark>.
- 2. На закладке Режим [работы](#page-349-0) выберите и настройте <u>режим работы задачи</u>.

3. На закладке Обработка веб-адресов выполните следующие действия:

- Снимите или установите флажок Проверять ссылки по базе [вредоносных](javascript:void(0)) веб-адресов **®.**
- Снимите или установите флажок П<mark>роверять ссылки по базе фишинговых [веб-адресов](javascript:void(0))</mark> ??.
- Снимите или установите флажок [Использовать](javascript:void(0)) Доверенную зону ?.
- Снимите или установите флажок [Использовать](javascript:void(0)) KSN для защиты **2** Репутация веб-адресов в KSN доступна, только если выполнены все следующие условия:
	- В параметрах задачи Защита трафика установлен флажок **Использовать KSN для защиты**.
	- Принято Положение о KSN. Установлен флажок <u>Отправка данных о [запрашиваемых](#page-320-0) веб-адресах</u>.
	- Задача Использование KSN запущена.
- 4. Нажмите на кнопку **ОК**.

Параметры обработки веб-адресов будут сохранены.

# Настройка веб-контроля

Настройте использование правил, управляйте параметрами проверки сертификатов и контролем вебкатегорий.

# Настройка проверки сертификатов

Kaspersky Security для Windows Server позволяет проверять и блокировать веб-ресурсы с недействительными сертификатами или сертификатами с истекшим сроком действия. Чтобы настроить проверку сертификатов, выполните следующие действия:

- a. Настройте [задачу Защита](#page-356-0) трафика.
- b. Добавьте и примените правила для [сертификатов](#page-357-1).

Правила для сертификатов можно использовать только в режиме работы **Драйверный перехват** или **Перенаправление трафика**. По умолчанию Kaspersky Security для Windows Server создает только запрещающие правила для сертификатов.

### <span id="page-356-0"></span>Выбор и настройка режима работы

Чтобы выбрать <sup>и</sup> настроить режим работы <sup>с</sup> сертификатами, выполните следующие действия:

- 1. <u>[Откройте](#page-348-0) окно **Защита трафика**</u>.
- 2. На закладке Режим работы в раскрывающемся списке Режим работы выберите режим, поддерживающий проверку сертификатов:
	- [Драйверный](#page-350-0) перехват
	- [Перенаправление](#page-352-0) трафика

3. В блоке Параметры режима работы настройте следующие параметры:

• Проверять [безопасные](javascript:void(0)) соединения по протоколу HTTPS ??

Проверка доступна, только если открыт HTTPS-порт.

- Выберите версии протокола шифрования, которые вы хотите использовать:
	- TLS 1.0:
	- TLS 1.1;
	- $\cdot$  TLS 1.2.

По умолчанию выбраны все версии. При этом выбор варианта TLS 1.0 отменить невозможно.

Обратите внимание, что протокол TLS можно использовать в задаче Защита трафика только на защищаемых устройствах с операционной системой Microsoft Windows 7 и выше или Microsoft Windows Server 2008 R2 и выше.

4. Нажмите на кнопку **ОК**.

<span id="page-357-1"></span>Параметры задачи будут сохранены.

### Добавление правил для сертификатов

Правила для сертификатов можно использовать только в режиме работы **Драйверный перехват** или Перенаправление трафика. По умолчанию Kaspersky Security для Windows Server создает только запрещающие правила для сертификатов.

Чтобы добавить или настроить правило сертификата, выполните следующие действия:

### 1. <u>[Откройте](#page-348-1) окно **Правила [веб-контроля](#page-348-1)**</u>.

2. На закладке К**онтроль веб-страниц** установите флажок Применять правила контроля [сертификатов](javascript:void(0)) ?.

3. Нажмите на кнопку **Добавить**, чтобы добавить новое правило.

- 4. В контекстном меню кнопки **Добавить** выберите пункт **Запрещающее правило для сертификата**.
- 5. В открывшемся окне Контроль сертификатов выполните следующие действия:
	- a. Введите название правила.
	- b. Установите флажок **Применять правило**.
	- с. Выберите Тип оператора: Использовать символы маски или Использовать регулярные выражения.
	- d. Укажите маску или регулярное выражение в поле **Оператор**.
	- е. Нажмите на кнопку **ОК**.
- 6. Чтобы изменить правило, выберите нужное правило из списка и нажмите на кнопку **Изменить**.

### 7. Нажмите на кнопку Сохранить в окне Правила контроля трафика.

<span id="page-357-0"></span>Новые правила будут применены.

## Настройка веб-контроля на основе категорий

Чтобы добавить или изменить правило защиты трафика на основе категорий, выполните следующие действия:

- 1. Откройте окно <mark>Правила [веб-контроля](#page-348-1)</mark>.
- 2. Выберите закладку Контроль категорий.
- 3. Установите флажок Применять правила [категоризации](javascript:void(0)) веб-ресурсов ?

Параметры контроля по веб-категориям становятся доступны.

- 4. Установите или снимите следующие флажки:
	- Разрешать загрузку веб-страницы, если не удалось присвоить категорию
	- Разрешать загрузку легальных веб-ресурсов, которые могут быть использованы для нанесения вреда защищаемому устройству
	- Разрешать загрузку легальных рекламных веб-ресурсов
- 5. В списке [доступных](#page-342-0) категорий:
	- Установите соответствующий флажок, чтобы разрешить категорию. Значение в графе **Тип правила** изменится на **Разрешающее**.
	- Снимите соответствующий флажок, чтобы запретить категорию. Значение в графе Тип правила изменится на Запрещающее.

Список категорий является стандартным, и его нельзя изменить (вы не можете добавлять или удалять категории).

6. Нажмите на кнопку **ОК**.

Параметры правил будут сохранены.

### Использование маски not-a-virus

Чтобы использовать маску *not-a-virus* для анализа категорий, выполните следующие действия:

- 1. В Консоли [администрирования](#page-320-0) Kaspersky Security Center перейдите к параметрам задачи Использование KSN.
- 2. Установите флажок Отправка данных о запрашиваемых веб-адресах.
- 3. Запустите задачу Использование KSN.
- 4. В окне <u>[Параметры](#page-349-1) защиты трафика</u> установите флажок **Использовать KSN для защиты**.
- 5. В окне **Правила контроля трафика** на закладке **Контроль категорий** установите флажок **Применять** . правила категоризации веб-ресурсов
- 6. В списке категорий выберите категории, к которым вы хотите применить маску not-a-virus.

Задача Защита трафика не будет обнаруживать объекты из выбранных категорий, которые соответствуют заданной маске.

Использование маски not-a-virus можно настроить в параметрах доверенной зоны.

# Добавление правил для веб-адресов

Вы можете добавить правило контроля веб-адресов, чтобы запретить или разрешить конкретный веб-адрес. У правил самый высокий приоритет по сравнению с любыми другими заключениями.

Чтобы создать новое правило контроля веб-адресов, выполните следующие действия:

### 1. <u>Откройте окно **Правила [веб-контроля](#page-348-1)**</u>

- 2. На закладке **Контроль [веб-страниц](javascript:void(0))** установите флажок Применять правила контроля веб-страниц @.
- 3. Нажмите на кнопку **Добавить**, чтобы добавить новое правило.
- 4. В контекстном меню кнопки Добавить выберите пункт Правило контроля веб-адресов.
- 5. В открывшемся окне Контроль веб-адресов выполните следующие действия:
	- a. Введите название правила.
	- b. Выберите **Тип правила: Запрещающее** или **Разрешающее**.
	- с. Установите флажок Применять правило.
	- d. В поле Веб-адрес укажите веб-адрес.
	- е. Нажмите на кнопку **ОК**.
- 6. Чтобы изменить правило, выберите нужное правило из списка и нажмите на кнопку Изменить.
- 7. Нажмите на кнопку ОК в окне Правила веб-контроля.
- Новые правила будут применены.

## Управление защитой трафика с помощью Консоли программы

В этом разделе описана навигация в интерфейсе Консоли программы и настройка параметров задачи на защищаемом устройстве.

## Навигация

В этом разделе описан переход к требуемым параметрам задачи с помощью выбранного интерфейса.

## Переход к параметрам задачи Защита трафика

Чтобы перейти <sup>к</sup> общим параметрам задачи Защита трафика <sup>в</sup> Консоли программы, выполните следующие действия:
- 1. В дереве Консоли программы разверните узел **Постоянная защита сервера**.
- 2. Выберите вложенный узел Защита трафика.
- 3. В панели результатов узла **Защита трафика** перейдите по ссылке **Свойства**. Откроется окно Параметры задачи.

## <span id="page-360-1"></span>Переход к окну Правила защиты трафика

Чтобы перейти <sup>к</sup> списку правил защиты трафика <sup>в</sup> Консоли программы, выполните следующие действия:

- 1. В дереве Консоли программы разверните узел **Постоянная защита сервера**.
- 2. Выберите вложенный узел Защита трафика.
- 3. В панели результатов узла Защита трафика перейдите по ссылке Правила контроля трафика. Откроется окно Правила контроля трафика.

Настройте список правил в соответствии с вашими требованиями.

## Настройка задачи Защита трафика

Чтобы настроить задачу Защита трафика, выполните следующие действия:

- 1. Откройте окно <mark>[Параметры](#page-359-0) задачи</mark>.
- 2. На закладке Режим [работы](#page-360-0) выберите и настройте <u>режим работы задачи</u>.
- 3. На закладке Обработка веб-адресов настройте <u>[антифишинговую](#page-361-0) и антивирусную проверку веб-адресов</u>.
- 4. На закладке Антивирусная защита настройте <u>[эвристический](#page-364-0) анализ и уровень безопасности</u>.
- 5. На закладках **Расписание** и **Дополнительно** настройте запуск задачи в соответствии с <u>[расписанием](#page-135-0)</u>.
- <span id="page-360-0"></span>6. Нажмите на кнопку ОК, чтобы сохранить изменения.

## Настройка режима работы задачи

Чтобы настроить режим работы задачи, выполните следующие действия:

- 1. Откройте окно <mark>[Параметры](#page-359-0) задачи</mark>.
- 2. На закладке **Режим работы** выберите один из доступных режимов в раскрывающемся списке **Режим** : работы
	- [Драйверный](#page-361-0) перехват
	- [Перенаправление](#page-363-0) трафика
- Внешний прокси-сервер
- 3. Укажите П**араметры соединения с ICAP-службой** (требуется для всех трех режимов):
	- [Порт](javascript:void(0)) ?
	- [Идентификатор](javascript:void(0)) службы

Перезапустите задачу, чтобы применить параметры подключения ICAP-службы.

4. Настройте выбранный режим работы задачи.

Для режима **Внешний прокси-сервер** дополнительная настройка не требуется. Настройка выполняется на стороне внешнего прокси-сервера.

5. Нажмите на кнопку **ОК**.

<span id="page-361-0"></span>Параметры будут сохранены.

## Настройка режима Драйверный перехват

Чтобы настроить режим Драйверный перехват, выполните следующие действия:

- 1. Откройте окно <mark>[Параметры](#page-359-0) задачи</mark>.
- 2. На закладке Режим работы выберите режим Драйверный перехват.
- 3. В блоке Параметры режима работы настройте следующие параметры:
	- Проверять [безопасные](javascript:void(0)) соединения по протоколу HTTPS ??

Проверка доступна, только если открыт HTTPS-порт.

- Выберите версии протокола шифрования, которые вы хотите использовать:
	- TLS 1.0:
	- TLS 1.1;
	- TLS 1.2.

По умолчанию выбраны все версии. При этом выбор варианта TLS 1.0 отменить невозможно.

Обратите внимание, что протокол TLS можно использовать в задаче Защита трафика только на защищаемых устройствах с операционной системой Microsoft Windows 7 и выше или Microsoft Windows Server 2008 R2 и выше.

#### • Не доверять веб-серверу с невалидным [сертификатом](javascript:void(0))  $\textcircled{\tiny{7}}$

Если установлен флажок **Не доверять веб-серверу с невалидным сертификатом**, Kaspersky Security для Windows Server блокирует все подключения с недействительными сертификатами, а также подключения с самозаверенными сертификатами.

#### • Порт [безопасности](javascript:void(0)) ?

4. Чтобы добавить порты в область перехвата или исключить из нее, нажмите на кнопку **Настроить область** . перехвата

Откроется окно Область перехвата.

5. На закладке Перехватывать по портам выберите один из следующих вариантов:

#### Перехватывать все

- Перехватывать по указанным портам
	- a. Введите номер порта в текстовое поле. Можно добавить несколько номеров портов через точку с запятой.
	- b. Нажмите на кнопку **Добавить**.

Порт будет включен в область перехвата.

По умолчанию Kaspersky Security для Windows Server перехватывает трафик, передаваемый через следующие порты: 80, 8080, 3128, 443.

Если вы запускаете задачу Защита трафика в режиме **Драйверный перехват** с включенной опцией Все объекты, убедитесь, что для Сервера администрирования Kaspersky Security Center настроено использование порта по умолчанию (13299) для подключения к Kaspersky Security Center Web Console (подробная информация приведена в *онлайн-справке Kaspersky Security* Center), либо, если вы используете другой порт, убедитесь, что этот порт добавлен в список исключенных портов задачи Защита трафика. В противном случае задача Защита трафика блокирует подключения со стороны Kaspersky Security Center Web Console к Серверу администрирования Kaspersky Security Center.

- 6. Чтобы указать порты, которые требуется исключить из области перехвата, на закладке **Исключать по** портам выполните следующие действия:
	- a. Введите номер порта в текстовое поле. Можно добавить несколько номеров портов через точку с запятой.
	- b. Нажмите на кнопку **Добавить**.

Порт будет исключен из области перехвата.

По умолчанию Kaspersky Security для Windows Server исключает порты, которые используются другими программами и могут вызывать проблемы при попытке считывания данных, передаваемых посредством зашифрованного соединения: 3389, 1723, 13291, 13299.

- 7. Чтобы исключить IP-адреса из области перехвата, на закладке **Исключать по IP-адресам** выполните следующие действия:
	- a. Введите IP-адрес в формате IPv4 (в краткой форме или указав адрес с помощью маски подсети).
	- b. Нажмите на кнопку **Добавить**.
	- с. Нажмите на кнопку ОК, чтобы сохранить изменения.
- 8. Чтобы исключить процесс или исполняемый файл, который требует обмена трафиком, на закладке Исключать по приложениям выполните следующие действия:
	- а. Установите флажок **Применять исключения по приложениям**.
	- b. Чтобы исключить файл, выполните следующие действия:
		- 1. Нажмите на кнопку **Исполняемые файлы**. Отобразится стандартное окно Открыть.
		- 2. Выберите исполняемый файл, который хотите исключить, и нажмите **Открыть**.
- 9. В окне Область перехвата нажмите на кнопку ОК.
- 10. В окне Параметры задачи нажмите на кнопку ОК.

<span id="page-363-0"></span>Параметры режима работы задачи будут сохранены.

## Настройка режима Перенаправление трафика

Чтобы настроить режим Перенаправление трафика, выполните следующие действия:

- 1. Откройте окно <mark>[Параметры](#page-359-0) задачи</mark>.
- 2. На закладке Режим работы выберите режим Перенаправление трафика.

3. В блоке Параметры режима работы настройте следующие параметры:

• Проверять [безопасные](javascript:void(0)) соединения по протоколу HTTPS ?

Проверка доступна, только если открыт HTTPS-порт.

- Выберите версии протокола шифрования, которые вы хотите использовать:
	- TLS 1.0;
	- TLS 1.1;
	- TLS 1.2.

По умолчанию выбраны все версии. При этом выбор варианта TLS 1.0 отменить невозможно.

Обратите внимание, что протокол TLS можно использовать в задаче Защита трафика только на защищаемых устройствах с операционной системой Microsoft Windows 7 и выше или Microsoft Windows Server 2008 R2 и выше.

- Порт [безопасности](javascript:void(0))?
- [Перенаправлять](javascript:void(0)) трафик на внешний прокси-сервер после проверки
	- Адрес [прокси-сервера](javascript:void(0))?
	- [Порт](javascript:void(0)) ?

Для режима **Перенаправление трафика** в операционной системе должно быть настроено перенаправление зашифрованного трафика через порт, указанный в Kaspersky Security для Windows Server.

4. Нажмите на кнопку **ОК**.

<span id="page-364-0"></span>Параметры режима работы задачи будут сохранены.

## Настройка антивирусной защиты

Следующие параметры защиты влияют на весь входящий трафик. Однако выбранные действия над зараженными и прочими обнаруженными объектами выполняются только для почтовых вложений.

Чтобы настроить эвристический анализ для обнаружения вирусов <sup>и</sup> других угроз компьютерной безопасности, передаваемых через веб-трафик, выполните следующие действия:

- 1. Откройте окно <mark>[Параметры](#page-359-0) задачи</mark>.
- 2. На закладке Антивирусная защита выполните следующие действия:
	- Установите флажок Использовать эвристический анализатор.
	- Выберите нужный уровень эвристического анализа для антивирусной проверки.
	- В раскрывающемся списке выберите [уровень](#page-346-0) защиты:
		- Рекомендуемый
		- Максимальная защита
		- Максимальное быстродействие
		- Другой

3. На закладке Описание вы можете просмотреть параметры выбранного уровня безопасности.

4. На закладке **Общие** в разделе **Защита объектов** укажите объекты, которые вы хотите включить в область проверки:

- Все [объекты](javascript:void(0))?
- Объекты, [проверяемые](javascript:void(0)) по формату
- Объекты, проверяемые по списку расширений, указанному в [антивирусных](javascript:void(0)) базах **и**
- Объекты, [проверяемые](javascript:void(0)) по указанному списку расширений  $\textcircled{\tiny{7}}$ 
	- а. Нажмите на кнопку Изменить, чтобы изменить список расширений.
	- b. В открывшемся окне укажите расширение.
	- с. Нажмите на кнопку **Добавить**.

Нажмите на кнопку **По умолчанию**, чтобы добавить стандартный список исключенных расширений.

- 5. В разделе **Защита составных объектов** укажите составные объекты, которые вы хотите включить в область проверки:
	- [Архивы](javascript:void(0)) ?
	- [SFX-архивы](javascript:void(0))?
	- [Упакованные](javascript:void(0)) объекты?
	- Вложенные [OLE-объекты](javascript:void(0))?

6. На закладке **Действия** выберите действие над зараженными и другими обнаруживаемыми объектами:

- [Блокировать](javascript:void(0)) ?
- [Разрешать](javascript:void(0)) ?

7. На закладке Производительность настройте следующие параметры:

- В разделе **Исключения** установите или снимите флажок **Не [обнаруживать](javascript:void(0))** ?. Чтобы настроить список исключенных объектов, выполните следующие действия:
	- а. Нажмите на кнопку Изменить.
	- b. В открывшемся окне укажите имя объекта или маску.
	- с. Нажмите на кнопку **Добавить**.
- В разделе Дополнительные параметры ограничьте время проверки и размер объекта:
	- [Останавливать](javascript:void(0)) проверку, если она длится более (сек.) **и**
	- Не [проверять](javascript:void(0)) объекты размером более (МБ) <br>
- 8. В окне **Параметры задачи** нажмите на кнопку **ОК**.

Параметры уровня защиты будут сохранены.

## Настройка защиты от почтовых угроз

Чтобы включить защиту от почтовых угроз, выполните следующие действия:

- 1. Откройте окно <mark>[Параметры](#page-359-0) задачи</mark>.
- 2. На закладке **Защита от почтовых угроз** установите флажок **Защищать [устройство](javascript:void(0)) от почтовых угроз** ??

При включении или выключении защиты от почтовых угроз изменения вступают в силу по истечении небольшого промежутка времени (5 минут) или сразу после перезапуска Microsoft Outlook.

3. Нажмите на кнопку **ОК**.

Изменения будут сохранены.

## Настройка обработки веб-адресов и веб-контента

Чтобы проверять веб-ресурсы на наличие фишинга и обнаруживать вредоносные веб-адреса согласно антивирусной базе данных и репутации веб-адреса в KSN, выполните следующие действия:

1. Откройте окно <mark>[Параметры](#page-359-0) задачи</mark>.

2. На закладке **Режим работы** в разделе **Режим работы** <u>выберите и [настройте](#page-360-0) режим работы задачи</u>.

3. На закладке Обработка веб-адресов выполните следующие действия:

- Снимите или установите флажок Проверять ссылки по базе [вредоносных](javascript:void(0)) веб-адресов ?
- Снимите или установите флажок Проверять ссылки по базе фишинговых [веб-адресов](javascript:void(0)) ?.
- Снимите или установите флажок [Использовать](javascript:void(0)) Доверенную зону ?.
- Снимите или установите флажок [Использовать](javascript:void(0)) KSN для защиты  $\scriptstyle\rm\odot$ Репутация веб-адресов в KSN доступна, только если выполнены все следующие условия:
	- В параметрах задачи Защита трафика установлен флажок **Использовать KSN для защиты**.
	- Принято Положение о KSN. Установлен флажок <mark>Разрешить отправку данных о [запрашиваемых](#page-323-0)</mark> <u>веб-адресах</u>.
	- Задача Использование KSN запущена.
- 4. Нажмите на кнопку **ОК**.

Параметры обработки веб-адресов будут сохранены.

## Настройка веб-контроля

Настройте использование правил, управляйте параметрами проверки сертификатов и контролем вебкатегорий.

# Настройка проверки сертификатов

Kaspersky Security для Windows Server позволяет проверять и блокировать веб-ресурсы с недействительными сертификатами или сертификатами с истекшим сроком действия. Чтобы настроить проверку сертификатов, выполните следующие действия:

- a. Настройте [задачу Защита](#page-367-0) трафика.
- b. Добавьте и примените правила для [сертификатов](#page-368-0).

Правила для сертификатов можно использовать только в режиме работы **Драйверный перехват** или **Перенаправление трафика**. По умолчанию Kaspersky Security для Windows Server создает только запрещающие правила для сертификатов.

#### <span id="page-367-0"></span>Выбор и настройка режима работы

Чтобы выбрать и настроить режим работы с сертификатами, выполните следующие действия:

- 1. Откройте окно <mark>[Параметры](#page-359-0) задачи</mark>.
- 2. На закладке Режим работы в раскрывающемся списке Режим работы выберите режим, поддерживающий проверку сертификатов:
	- [Драйверный](#page-361-0) перехват
	- [Перенаправление](#page-363-0) трафика
- 3. В блоке Параметры режима работы настройте следующие параметры:
	- Проверять [безопасные](javascript:void(0)) соединения по протоколу HTTPS ?

Проверка доступна, только если открыт HTTPS-порт.

- Выберите версии протокола шифрования, которые вы хотите использовать:
	- TLS 1.0:
	- TLS 1.1;
	- TLS 1.2.

По умолчанию выбраны все версии. При этом выбор варианта TLS 1.0 отменить невозможно.

Обратите внимание, что протокол TLS можно использовать в задаче Защита трафика только на защищаемых устройствах с операционной системой Microsoft Windows 7 и выше или Microsoft Windows Server 2008 R2 и выше.

4. Нажмите на кнопку **ОК**.

Параметры задачи будут сохранены.

#### <span id="page-368-0"></span>Добавление правил для сертификатов

Правила для сертификатов можно использовать только в режиме работы **Драйверный перехват** или **Перенаправление трафика**. По умолчанию Kaspersky Security для Windows Server создает только запрещающие правила для сертификатов.

Чтобы добавить или настроить правило сертификата, выполните следующие действия:

- 1. <u>[Откройте](#page-360-1) окно **Правила [контроля](#page-360-1) трафика**</u>
- 2. На закладке **Контроль веб-страниц** установите флажок П**рименять правила контроля [сертификатов](javascript:void(0))** ®.
- 3. Нажмите на кнопку **Добавить**, чтобы добавить новое правило.
- 4. В контекстном меню кнопки Добавить выберите пункт Запрещающее правило для сертификата.
- 5. В открывшемся окне Контроль сертификатов выполните следующие действия:
	- a. Введите название правила.
	- b. Установите флажок **Применять правило**.
	- с. Выберите Тип оператора: Использовать символы маски или Использовать регулярные выражения.
	- d. Укажите маску или регулярное выражение в поле **Оператор**.
	- е. Нажмите на кнопку **ОК**.
- 6. Чтобы изменить правило, выберите нужное правило из списка и нажмите на кнопку Изменить.
- 7. Нажмите на кнопку Сохранить в окне Правила контроля трафика.

Новые правила будут применены.

## Настройка веб-контроля на основе категорий

Чтобы добавить или изменить правило защиты трафика на основе категорий, выполните следующие действия:

- 1. Откройте окно <mark>Правила [контроля](#page-360-1) трафика</mark>.
- 2. Выберите закладку Контроль категорий.

3. Установите флажок Применять правила [категоризации](javascript:void(0)) веб-ресурсов ?

Параметры контроля по веб-категориям становятся доступны.

- 4. Установите или снимите следующие флажки:
	- Разрешать загрузку веб-страницы, если не удалось присвоить категорию
	- Разрешать загрузку легальных веб-ресурсов, которые могут быть использованы для нанесения вреда защищаемому устройству
	- Разрешать загрузку легальных рекламных веб-ресурсов

#### 5. В списке [доступных](#page-342-0) категорий:

- Установите соответствующий флажок, чтобы разрешить категорию. Значение в графе **Тип** изменится на **Разрешающее**.
- Снимите соответствующий флажок, чтобы запретить категорию.

Значение в графе **Тип** изменится на **Запрещающее**.

Список категорий является стандартным, и его нельзя изменить (вы не можете добавлять или удалять категории).

6. Нажмите на кнопку Сохранить.

Параметры правил будут сохранены.

Использование маски not-a-virus

Чтобы использовать маску *not-a-virus* для анализа категорий, выполните следующие действия:

- 1. В дереве Консоли программы перейдите к параметрам задачи [Использование](#page-323-0) KSN.
- 2. Установите флажок **Разрешить отправку данных о запрашиваемых веб-адресах**.
- 3. Запустите задачу Использование KSN.
- 4. В окне <u>[Параметры](#page-361-0) защиты трафика</u> установите флажок **Использовать KSN для защиты**.
- 5. В окне П<mark>равила контроля трафика</mark> на закладке **Контроль категорий** установите флажок П**рименять** . правила категоризации веб-ресурсов
- 6. В списке категорий выберите категории, к которым вы хотите применить маску not-a-virus.

Задача Защита трафика не будет обнаруживать объекты из выбранных категорий, которые соответствуют заданной маске.

Использование маски not-a-virus можно настроить в параметрах доверенной зоны.

# Добавление правил для веб-адресов

Вы можете добавить правило контроля веб-адресов, чтобы запретить или разрешить конкретный веб-адрес. У правил самый высокий приоритет по сравнению с любыми другими заключениями.

Чтобы создать новое правило контроля веб-адресов, выполните следующие действия:

- 1. Откройте окно <mark>Правила [контроля](#page-360-1) трафика</mark>.
- 2. На закладке **Контроль [веб-страниц](javascript:void(0))** установите флажок П**рименять правила контроля веб-страниц** ®.
- 3. Нажмите на кнопку **Добавить**, чтобы добавить новое правило.
- 4. В контекстном меню кнопки Добавить выберите пункт Правило для веб-адресов.
- 5. В открывшемся окне Контроль веб-адресов выполните следующие действия:
	- a. Введите название правила.
	- b. Выберите **Тип правила: Запрещающее** или **Разрешающее**.
	- с. Установите флажок Применять правило.
	- d. В поле Веб-адрес укажите веб-адрес.
	- е. Нажмите на кнопку **ОК**.
- 6. Чтобы изменить правило, выберите нужное правило из списка и нажмите на кнопку Изменить.

7. Нажмите на кнопку Сохранить в окне Правила контроля трафика.

Новые правила будут применены.

## Управление защитой трафика с помощью Веб-плагина

В этом разделе описана навигация в интерфейсе Веб-плагина и настройка параметров задачи на защищаемом устройстве.

- 1. В главном окне веб-консоли выберите **Устройства → Политики и профили**.
- 2. Выберите политику, которую вы хотите настроить.
- 3. В открывшемся окне **«Имя политики»** выберите закладку **Параметры программы**.
- 4. Перейдите в раздел Постоянная защита сервера.
- 5. Нажмите на кнопку Параметры в подразделе Защита трафика.
- 6. Настройте параметры, приведены в следующей таблице.

Параметры задачи Защита трафика

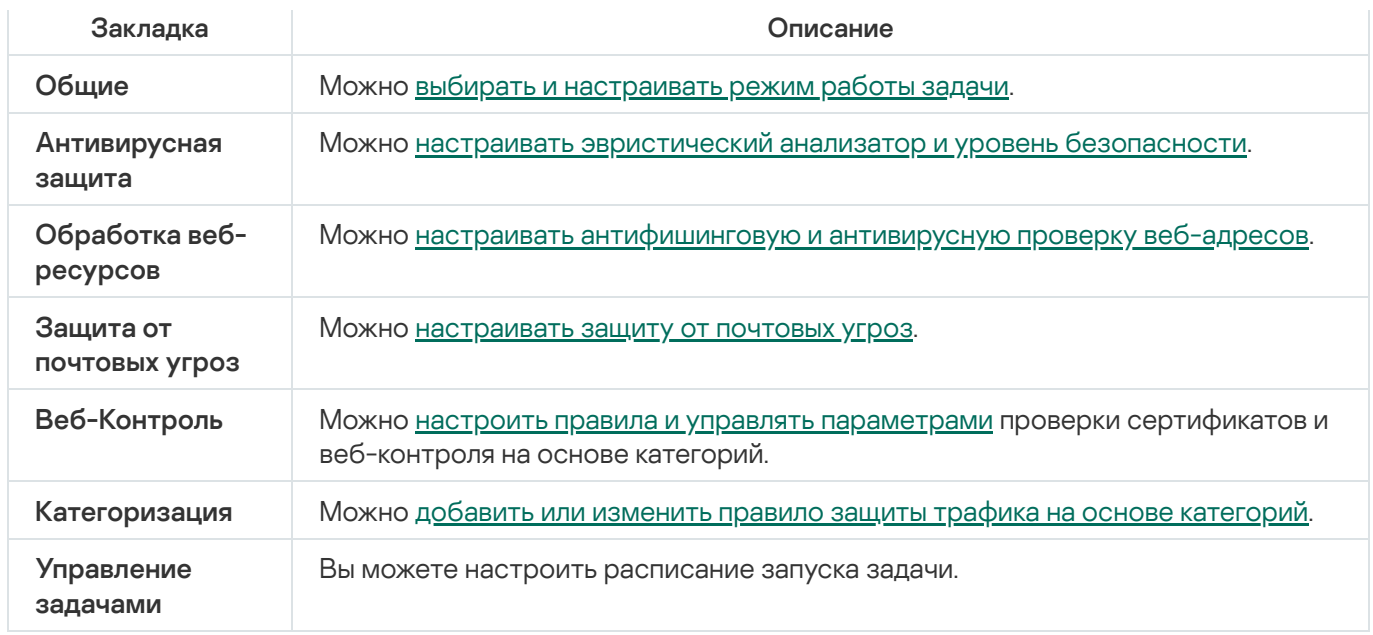

Если вы запускаете задачу Защита трафика в режиме **Драйверный перехват** с включенной опцией **Все объекты**, убедитесь, что для Сервера администрирования Kaspersky Security Center настроено использование порта по умолчанию (13299) для подключения к Kaspersky Security Center Web Console (подробная информация приведена в онлайн-справке Kaspersky Security Center), либо, если вы используете другой порт, убедитесь, что этот порт добавлен в список исключенных портов задачи Защита трафика. В противном случае задача Защита трафика блокирует подключения со стороны Kaspersky Security Center Web Console к Серверу администрирования Kaspersky Security Center.

## Защита от шифрования

Этот раздел содержит информацию о задаче Защита от шифрования и инструкции по настройке ее параметров.

# О задаче Защита от шифрования

Задача Защита от шифрования позволяет обнаруживать вредоносное шифрование сетевых файловых ресурсов защищаемого устройства со стороны удаленных устройств в сети организации.

В ходе выполнения задачи Защита от шифрования, Kaspersky Security для Windows Server проверяет обращения удаленных устройств к файлам, расположенным в папках общего доступа на защищаемом устройстве. Если программа расценивает действия удаленного устройства над сетевыми файловыми ресурсами как вредоносное шифрование, то Kaspersky Security для Windows Server вносит локально уникальный идентификатор (LUID) этого устройства в список заблокированных узлов.

Задача Защита от шифрования может выполняться в синхронном и асинхронном режиме. По умолчанию, задача Защита от шифрования работает в асинхронном режиме. Обработка файловых операций распределяется на несколько параллельных потоков. Дополнительная информация о синхронном и асинхронном режиме обработки файловых операций и об изменении режима обработки файловых операций приведена в базе знаний ["Лаборатории](#page-24-0) Касперского".

Kaspersky Security для Windows Server не расценивает активность шифрования как вредоносную, если обнаруженная активность шифрования ведется в папках, исключенных из области действия задачи Защита от шифрования.

По умолчанию программа блокирует доступ к сетевым файловым ресурсам на 30 минут.

Задача Защита от шифрования не блокирует доступ со стороны узла к сетевым файловым ресурсам до тех пор, пока активность этого узла не признана вредоносной. Это может занять некоторое время, в течение которого программа-шифровальщик может вести вредоносную активность.

Если задача Защита от шифрования запущена в режиме Только статистика, Kaspersky Security для Windows Server только регистрирует попытки вредоносного шифрования со стороны удаленных устройств в журнале выполнения задачи.

## Статистика задачи Защита от шифрования

Когда выполняется задача Защита от шифрования, можно просматривать в реальном времени информацию о количестве объектов, обработанных Kaspersky Security для Windows Server с момента запуска задачи, то есть статистику выполнения задачи.

Чтобы просмотреть статистику задачи Защита от шифрования, выполните следующие действия:

1. В дереве Консоли программы разверните узел **Постоянная защита сервера**.

#### 2. Выберите вложенный узел Защита от шифрования.

В панели результатов выбранного узла в разделе Статистика отобразится статистика выполнения задачи.

Вы можете просмотреть информацию об объектах, которые программа Kaspersky Security для Windows Server обработала за время выполнения задачи (см. таблицу ниже).

Статистика задачи Защита от шифрования

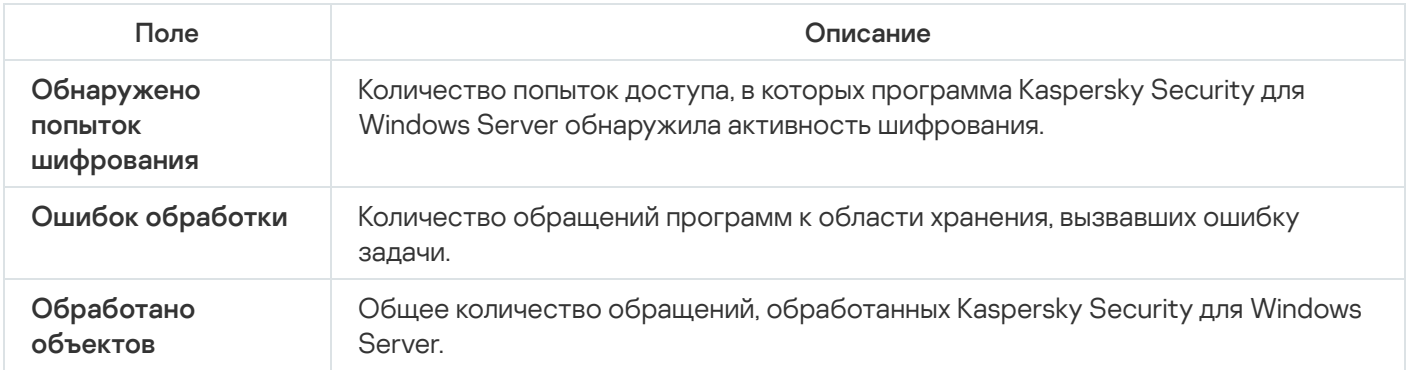

## Параметры по умолчанию для задачи Защита от шифрования

По умолчанию в задаче Защита от шифрования используются параметры, описанные в таблице ниже. Вы можете изменять значения этих параметров.

Параметры по умолчанию для задачи Защита от шифрования

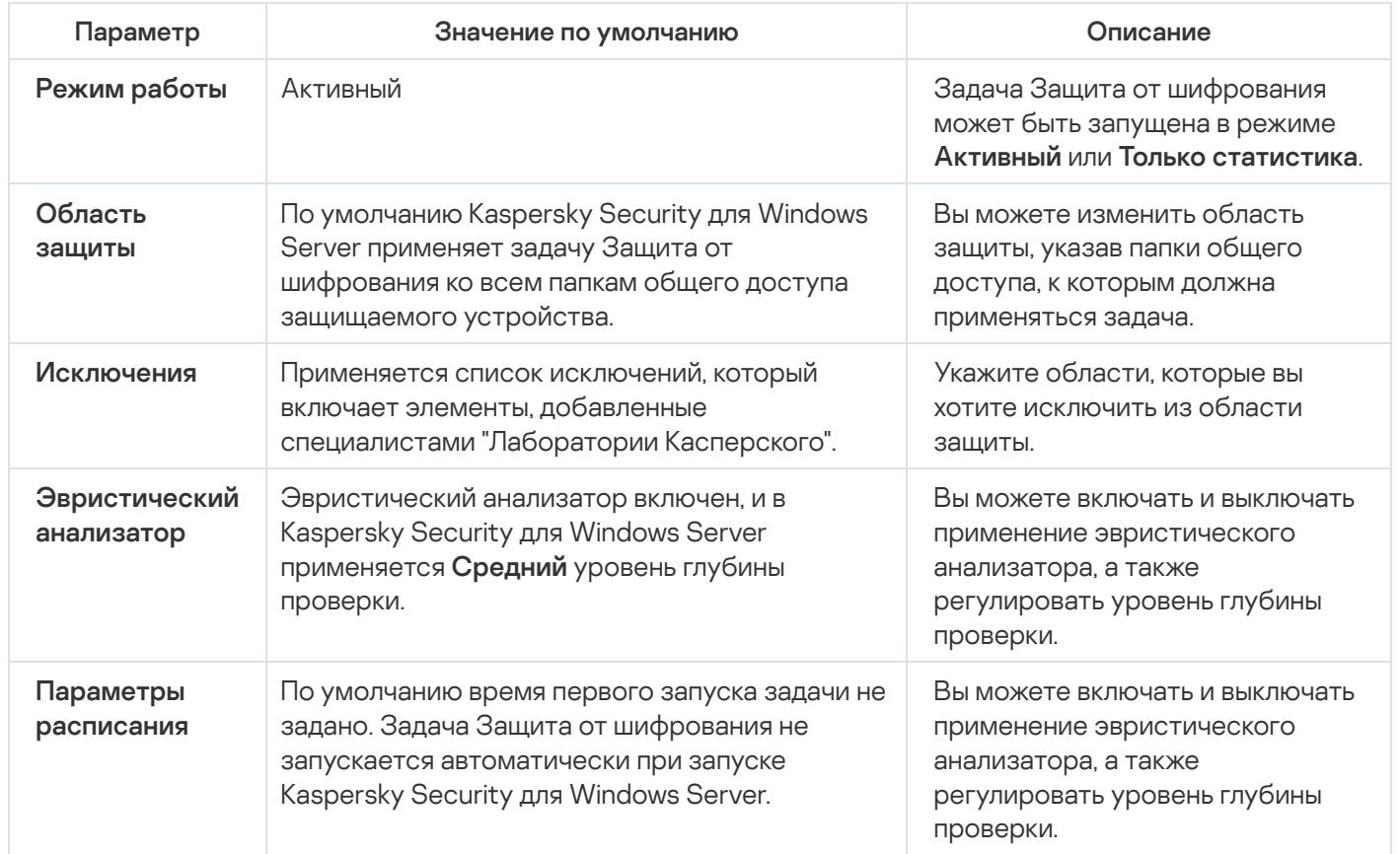

# Настройка задачи Защита от шифрования с помощью Плагина управления

Чтобы настроить параметры задачи Защита от шифрования, выполните следующие действия:

- 1. Разверните узел **Управляемые устройства** в дереве Консоли администрирования Kaspersky Security Center.
- 2. Выберите группу администрирования, для которой требуется настроить параметры программы.
- 3. В панели результатов выбранной группы администрирования выполните одно из следующих действий:
	- Чтобы настроить параметры программы для группы защищаемых устройств, выберите закладку Политики и откройте окно Свойства: «Имя политики».
	- Чтобы настроить параметры программы для отдельного защищаемого устройства, выберите закладку Устройства и откройте окно Параметры программы. **Политики** и откройте окно <u>Свойства: <Имя [политики>](#page-120-0)</u><br>Чтобы настроить параметры программы для отдельног<br>**Устройства** и откройте окно <u>Параметры программы</u>.

Если к устройству применяется активная политика Kaspersky Security Center, запрещающая изменение параметров программы, эти параметры недоступны для изменения в окне **Параметры** . программы

4. В разделе **Контроль активности в сети** нажмите на кнопку **Настройка** в подразделе **Защита от** . шифрования

Откроется окно Защита от шифрования.

- 5. В открывшемся окне настройте следующие параметры:
	- <u>Режим работы задачи и использование [эвристического](#page-374-0) анализатора</u> на закладке **Общие**.
	- <u>[Область](#page-375-0) защиты</u> на закладке **Область защиты**.
	- <u>[Исключения](#page-376-0)</u> на закладке **Исключения**.
	- <u>[Расписание](#page-135-0) запуска задачи</u> на закладке **Управление задачей**.

6. Нажмите на кнопку ОК.

Kaspersky Security для Windows Server немедленно применит новые значения параметров в выполняющейся задаче. Дата и время изменения параметров, а также значения параметров задачи до и после изменения будут сохранены в журнале системного аудита.

## <span id="page-374-0"></span>Общие параметры задачи

Чтобы настроить общие параметры задачи, выполните следующие действия:

- 1. Разверните узел **Управляемые устройства** в дереве Консоли администрирования Kaspersky Security Center.
- 2. Выберите группу администрирования, для которой требуется настроить параметры программы.
- 3. В панели результатов выбранной группы администрирования выполните одно из следующих действий:
	- Чтобы настроить параметры программы для группы защищаемых устройств, выберите закладку Политики и откройте окно Свойства: <Имя [политики>](#page-120-0).

Чтобы настроить параметры программы для отдельного защищаемого устройства, выберите закладку **Устройства** и откройте окно [Параметры](#page-125-0) программы.

Если к устройству применяется активная политика Kaspersky Security Center, запрещающая изменение параметров программы, эти параметры недоступны для изменения в окне **Параметры** . программы

4. В разделе **Контроль активности в сети** нажмите на кнопку **Настройка** в подразделе **Защита от** . шифрования

Откроется окно Защита от шифрования.

- 5. В разделе Режим работы на закладке Общие выберите режим [Активный](javascript:void(0)) ?
- 6. Снимите или установите флажок Использовать [эвристический](javascript:void(0)) анализатор ?
- 7. Если требуется, отрегулируйте уровень анализа с помощью [ползунка](javascript:void(0)) ?
- <span id="page-375-0"></span>8. Нажмите на кнопку **ОК**, чтобы применить новые параметры.

### Формирование области защиты

В задаче Защита от шифрования применяются следующие типы области защиты:

- **Стандартная**. Можно использовать область защиты, заданную по умолчанию и включающую все папки общего доступа на устройстве. Применяется, если выбран вариант **Все общие сетевые папки** . защищаемого устройства
- **Пользовательская**. Вы можете настроить область защиты вручную, выбрав папки, которые требуется включить в область защиты для задачи Защита от шифрования. Применяется, если выбран вариант **Только** . указанные общие папки

Для настройки области защиты задачи Защита от шифрования можно использовать только локальный путь.

Чтобы настроить область защиты для задачи Защита от шифрования, выполните следующие действия:

- 1. Разверните узел **Управляемые устройства** в дереве Консоли администрирования Kaspersky Security Center.
- 2. Выберите группу администрирования, для которой требуется настроить параметры программы.
- 3. В панели результатов выбранной группы администрирования выполните одно из следующих действий:
	- Чтобы настроить параметры программы для группы защищаемых устройств, выберите закладку Политики и откройте окно Свойства: «Имя политики».
	- Чтобы настроить параметры программы для отдельного защищаемого устройства, выберите закладку **Политики** и откройте окно <u>Свойства: <Имя [политики>](#page-120-0)</u><br>Чтобы настроить параметры программы для отдельно<br>**Устройства** и откройте окно <u>Параметры программы</u>.

Если к устройству применяется активная политика Kaspersky Security Center, запрещающая изменение параметров программы, эти параметры недоступны для изменения в окне **Параметры** . программы

4. В разделе **Контроль активности в сети** нажмите на кнопку **Настройка** в подразделе **Защита от** . шифрования

Откроется окно Защита от шифрования.

- 5. На закладке **Область защиты** выберите папки, которые Kaspersky Security для Windows Server будет проверять в ходе выполнения задачи Защита от шифрования:
	- Все общие сетевые папки [защищаемого](javascript:void(0)) устройства?
	- Только [указанные](javascript:void(0)) общие папки ?
- 6. Чтобы указать папки общего доступа на устройстве, которые вы хотите включить в область защиты от шифрования, выполните следующие действия:
	- а. Выберите вариант Только указанные общие папки и нажмите на кнопку Добавить. Откроется окно Выберите папку для добавления.
	- b. Нажмите на кнопку Обзор, чтобы выбрать папку, или введите путь вручную.
	- с. Нажмите на кнопку **ОК**.
- 7. Нажмите на кнопку ОК в окне Защита от шифрования.

<span id="page-376-0"></span>Настроенные параметры будут сохранены.

## Добавление исключений

Чтобы добавить исключения из области защиты от шифрования, выполните следующие действия:

- 1. Разверните узел **Управляемые устройства** в дереве Консоли администрирования Kaspersky Security **Center**
- 2. Выберите группу администрирования, для которой требуется настроить параметры программы.
- 3. В панели результатов выбранной группы администрирования выполните одно из следующих действий:
	- Чтобы настроить параметры программы для группы защищаемых устройств, выберите закладку Политики и откройте окно Свойства: «Имя политики».
	- Чтобы настроить параметры программы для отдельного защищаемого устройства, выберите закладку Устройства и откройте окно Параметры программы. **Политики** и откройте окно <u>Свойства: <Имя [политики>](#page-120-0)</u><br>Чтобы настроить параметры программы для отдельног<br>**Устройства** и откройте окно <u>Параметры программы</u>.

Если к устройству применяется активная политика Kaspersky Security Center, запрещающая изменение параметров программы, эти параметры недоступны для изменения в окне **Параметры** . программы

4. В разделе **Контроль активности в сети** нажмите на кнопку **Настройка** в подразделе **Защита от** . шифрования

Откроется окно Защита от шифрования.

- 5. На закладке Исключения установите флажок Учитывать [список исключений](javascript:void(0)) ?
- 6. Нажмите на кнопку **Добавить**.
	- Откроется окно Выберите папку для добавления.
- 7. Нажмите на кнопку Обзор, чтобы выбрать папку, или введите путь вручную.
- 8. Нажмите на кнопку **ОК**.

Исключенная область будет добавлена в список.

# Настройка задачи Защита от шифрования с помощью Консоли программы

Чтобы настроить параметры задачи Защита от шифрования, выполните следующие действия:

- 1. В дереве Консоли программы разверните узел **Постоянная защита сервера**.
- 2. Выберите вложенный узел Защита от шифрования.
- 3. В панели результатов узла Защита от шифрования перейдите по ссылке Свойства. Откроется окно Параметры задачи.

4. В открывшемся окне настройте следующие параметры:

- <u>Режим работы и использование [эвристического](#page-377-0) анализатора</u> на закладке **Общие**.
- <u>[Область](#page-378-0) защиты</u> на закладке **Область защиты**.
- <u>[Исключения](#page-379-0)</u> на закладке **Исключения**.
- <u>[Расписание](#page-135-0) запуска задачи</u> на закладках **Расписание** и **Дополнительно**.

#### 5. Нажмите на кнопку **ОК**.

Kaspersky Security для Windows Server немедленно применит новые значения параметров в выполняющейся задаче. Дата и время изменения параметров, а также значения параметров задачи до и после изменения будут сохранены в журнале системного аудита.

## <span id="page-377-0"></span>Общие параметры задачи

Чтобы настроить общие параметры задачи, выполните следующие действия:

- 1. В дереве Консоли программы разверните узел **Постоянная защита сервера**.
- 2. Выберите вложенный узел Защита от шифрования.
- 3. В панели результатов узла Защита от шифрования перейдите по ссылке Свойства. Откроется окно Параметры задачи.
- 4. В разделе Режим работы на закладке Общие выберите режим [Активный](javascript:void(0)) ?
- 5. Снимите или установите флажок **Использовать [эвристический](javascript:void(0)) анализатор** ??.
- 6. Если требуется, отрегулируйте уровень анализа с помощью [ползунка](javascript:void(0)) ?
- <span id="page-378-0"></span>7. Нажмите на кнопку ОК, чтобы применить новые параметры.

## Формирование области защиты

В задаче Защита от шифрования применяются следующие типы области защиты:

- Стандартная. Можно использовать область защиты, заданную по умолчанию и включающую в проверку все сетевые папки общего доступа на устройстве. Применяется, если выбран вариант **Все общие** . сетевые папки защищаемого устройства
- **Пользовательская**. Вы можете настроить область защиты вручную, выбрав папки, которые требуется включить в область защиты для задачи Защита от шифрования. Применяется, если выбран вариант **Только** . указанные общие папки

Для настройки области защиты задачи Защита от шифрования можно использовать только локальный путь.

При использовании стандартной или пользовательской области защиты можно исключить выбранные папки из области защиты, например, если данные в этих папках шифруются программами, установленными на удаленных устройствах.

Чтобы настроить область защиты для задачи Защита от шифрования, выполните следующие действия:

- 1. В дереве Консоли программы разверните узел **Постоянная защита сервера**.
- 2. Выберите вложенный узел Защита от шифрования.
- 3. В панели результатов узла Защита от шифрования перейдите по ссылке Свойства.

Откроется окно Параметры задачи.

- 4. На закладке **Область защиты** выберите папки, которые Kaspersky Security для Windows Server будет проверять в ходе выполнения задачи Защита от шифрования:
	- Все общие сетевые папки [защищаемого](javascript:void(0)) устройства?
	- Только [указанные](javascript:void(0)) общие папки
- 5. Чтобы указать папки общего доступа на защищаемом устройстве, которые вы хотите включить в область защиты от шифрования, используйте один из следующих способов:
	- Вручную:
		- a. Введите имя папки общего доступа на защищаемом устройстве.

b. Нажмите на кнопку **Добавить**.

Папка будет добавлена в список.

- Выбор папки:
	- а. Нажмите на кнопку **Обзор**.

Откроется стандартное окно Microsoft Windows.

- b. Выберите папку, которую вы хотите добавить в область защиты задачи.
- с. Нажмите на кнопку **ОК**.
- 6. Нажмите на кнопку ОК.

<span id="page-379-0"></span>Настроенные параметры будут сохранены.

## Добавление исключений

Чтобы настроить область защиты для задачи Защита от шифрования, выполните следующие действия:

- 1. В дереве Консоли программы разверните узел **Постоянная защита сервера**.
- 2. Выберите вложенный узел Защита от шифрования.
- 3. В панели результатов узла **Защита от шифрования** перейдите по ссылке **Свойства**. Откроется окно Параметры задачи.
- 4. На закладке **Исключения** установите флажок **Учитывать [список исключений](javascript:void(0))** ®.
- 5. Укажите название или маску названия папки.
- 6. Нажмите на кнопку Добавить.
- 7. При необходимости повторите шаги 5 и 6 для добавления исключений.
- 8. В окне **Параметры задачи** нажмите на кнопку **ОК**.

Исключения из области защиты будут добавлены и применены.

## Настройка задачи Защита от шифрования с помощью Веб-плагина

В этом разделе описано управление задачей Защита от шифрования с помощью интерфейса Веб-плагина.

### Общие параметры задачи

Чтобы настроить общие параметры задачи, выполните следующие действия:

1. В главном окне веб-консоли выберите **Устройства → Политики и профили**.

- 2. Выберите политику, которую вы хотите настроить.
- 3. В открывшемся окне **<Имя политики>** выберите закладку **Параметры программы**.
- 4. Выберите раздел Контроль активности в сети.
- 5. Нажмите на кнопку Параметры в подразделе Защита от шифрования.
- 6. На закладке Общие выберите режим [Активный](javascript:void(0)) ?
- 7. В разделе Эвристический анализатор выполните одно из следующих действий:
	- Снимите или установите флажок Использовать [эвристический](javascript:void(0)) анализатор ?
	- Если требуется, отрегулируйте уровень [эвристического](javascript:void(0)) анализа ?
- 8. Нажмите на кнопку ОК, чтобы применить новые параметры.

### Формирование области защиты

В задаче Защита от шифрования применяются следующие типы области защиты:

- Стандартная. Можно использовать область защиты, заданную по умолчанию и включающую в проверку все сетевые папки общего доступа на устройстве. Применяется, если выбран вариант **Все общие** . сетевые папки защищаемого устройства
- Пользовательская. Вы можете настроить область защиты вручную, выбрав папки, которые требуется включить в область защиты для задачи Защита от шифрования. Применяется, если выбран вариант **Только** . указанные общие папки

Для настройки области защиты задачи Защита от шифрования можно использовать только локальный путь.

При использовании стандартной или пользовательской области защиты можно исключить выбранные папки из области защиты, например, если данные в этих папках шифруются программами, установленными на удаленных устройствах.

Чтобы настроить область защиты для задачи Защита от шифрования, выполните следующие действия:

- 1. В главном окне веб-консоли выберите **Устройства → Политики и профили**.
- 2. Выберите политику, которую вы хотите настроить.
- 3. В открывшемся окне **«Имя политики»** выберите закладку **Параметры программы**.
- 4. Выберите раздел Контроль активности в сети.
- 5. Нажмите на кнопку Параметры в подразделе Защита от шифрования.
- 6. На закладке **Область защиты** выберите папки, которые Kaspersky Security для Windows Server будет проверять в ходе выполнения задачи Защита от шифрования:
- Все общие сетевые папки [защищаемого](javascript:void(0)) устройства?
- Только [указанные](javascript:void(0)) общие папки?
- 7. Чтобы указать папки общего доступа на устройстве, которые вы хотите включить в область защиты от шифрования, выполните следующие действия:
	- а. Выберите вариант Только указанные общие папки и нажмите на кнопку Добавить.
	- b. На панели справа укажите путь к папке.
	- с. Нажмите на кнопку **ОК**.
- 8. Нажмите на кнопку ОК, чтобы применить новые параметры.

Настроенные параметры будут сохранены.

## Добавление исключений

Чтобы настроить параметры задачи Защита от шифрования, выполните следующие действия:

- 1. В главном окне веб-консоли выберите **Устройства → Политики и профили**.
- 2. Выберите политику, которую вы хотите настроить.
- 3. В открывшемся окне **«Имя политики»** выберите закладку **Параметры программы**.
- 4. Выберите раздел Контроль активности в сети.
- 5. Нажмите на кнопку Параметры в подразделе Защита от шифрования.
- 6. На закладке **Список исключений** установите флажок **Учитывать [список исключений](javascript:void(0))** ??.
- 7. Нажмите на кнопку **Добавить**.
- 8. На панели справа укажите путь к папке или маску.
- 9. Нажмите на кнопку **ОК**.
- 10. Нажмите на кнопку **ОК**, чтобы применить новые параметры.

Исключения из области защиты будут добавлены и применены.

## Контроль запуска программ

Этот раздел содержит информацию о задаче Контроль запуска программ и инструкции о том, как настроить параметры этой задачи.

# О задаче Контроль запуска программ

Во время выполнения задачи Контроль запуска программ Kaspersky Security для Windows Server проверяет попытки пользователей запускать различные программы и разрешает или запрещает запуск этих программ. Задача Контроль запуска программ работает по принципу запрета по умолчанию: все программы, не указанные в качестве разрешенных в параметрах задачи, автоматически блокируются.

Вы можете разрешить запуск программ одним из следующих способов:

- задать разрешающие правила для доверенных программ;
- проверять репутацию доверенных программ в KSN при их запуске.

Запрет запуска программы имеет в задаче более высокий приоритет. Например, если запуск программы запрещен одним из правил, программа не будет запущена, независимо от заключения KSN о доверенности программы. При этом если программа признана недоверенной службами KSN, но подпадает под действие разрешающего правила, запуск такой программы будет запрещен.

Все попытки запуска программ фиксируются в журнале [выполнения](#page-237-0) задач.

Задача Контроль запуска программ может выполняться в одном из двух режимов:

Активный. Kaspersky Security для Windows Server с помощью набора правил контролирует запуск программ, которые попадают под действия правил контроля запуска программ. Область применения правил контроля запуска программ указывается в параметрах этой задачи. Если программа удовлетворяет правилам контроля запуска программ, а параметры задачи не удовлетворяют ни одному из указанных правил, то запуск такой программы будет запрещен.

Запуск программ, которые не подпадают под действие правил, указанных в параметрах задачи Контроль запуска программ, запрещен, независимо от параметров задачи Контроль запуска программ.

Задачу **Контроль запуска программ** нельзя запустить в активном режиме, если не создано ни одного правила или если для одного защищаемого устройства создано более 65535 правил.

Только статистика. В Kaspersky Security для Windows Server не используются правила контроля запуска программ для запрета или разрешения запуска программ. Выполняется только запись информации обо всех запусках программ, правилах, выполненных при запуске программ, и действиях, которые были бы выполнены, если бы задача выполнялась в режиме **Активный**. Разрешен запуск всех программ. Этот режим установлен по умолчанию.

Вы можете использовать этот режим для [формирования](#page-415-0) правил контроля запуска программ на основе информации, зафиксированной в журнале выполнения задачи.

Вы можете настроить задачу Контроль запуска программ по одному из следующих сценариев:

[дополнительная](#page-383-0) настройка и применение правил контроля запуска программ;

базовая настройка правил и [использование](#page-410-0) KSN для контроля запуска программ.

Если файлы операционной системы попадают под действие задачи Контроль запуска программ, то при создании правил контроля запуска программ рекомендуется убедиться, что новые правила разрешают запуск таких программ. В противном случае операционная система может не запуститься.

Kaspersky Security для Windows Server также перехватывает процессы, запущенные в рамках подсистемы Windows для Linux (за исключением скриптов, запущенных из оболочки UNIX™, или командных интерпретаторов). Для данных целей задача Контроль запуска программ применяет действия, указанные в текущих настройках. Задача Формирование правил контроля запуска программ фиксирует запуск программы и создает соответствующие правила для программ, работающих в рамках Windows Subsystem для Linux.

### <span id="page-383-0"></span>О правилах контроля запуска программ

Как работают правила контроля запуска программ

Работа правил контроля запуска программ основана на следующих составляющих:

Тип правила.

Правила контроля запуска программ могут разрешить или запретить запуск программы. Соответственно, они называются разрешающими или запрещающими. Для создания списка разрешающих правил контроля запуска программ можно использовать задачу формирования разрешающих правил или задачу Контроль запуска программ в режиме **Только статистика**. Можно также добавлять разрешающие правила вручную.

Пользователь и / или группа пользователей.

Правила контроля запуска программ контролируют запуск указанных программ пользователем или группой пользователей.

Область применения правила.

Правила контроля запуска программ могут применяться к исполняемым файлам, скриптам и пакетам MSI.

• Критерий срабатывания правила.

Правила контроля запуска программ регулируют запуск файлов, удовлетворяющих одному из указанных в параметрах правила критериев: подписаны указанным цифровым сертификатом, обладают указанным хешем SHA256 или расположены по указанному пути.

Если в качестве критерия срабатывания правила выбран **Цифровой сертификат**, созданное правило контролирует запуск всех доверенных программ в операционной системе. Вы можете задать более строгие условия для этого критерия, установив следующие флажки:

- [Использовать](javascript:void(0)) заголовок ?
- [Использовать](javascript:void(0)) отпечаток ?

Использование отпечатка наиболее строго ограничивает срабатывание правил запуска программ на основе цифрового сертификата, поскольку отпечаток является уникальным идентификатором цифрового сертификата и не может быть подделан, в отличие от заголовка цифрового сертификата.

Вы можете задать исключения для правила контроля запуска программ. Исключения из правила контроля запуска программ основываются на тех же критериях, по которым срабатывают правила: цифровой сертификат, хеш SHA256 или путь к файлу. Исключения из правил контроля запуска программ могут понадобиться для определенных разрешающих правил: например, если требуется разрешить пользователям запуск программ по пути C:\Windows, но при этом запретить запуск файла Regedit.exe.

Если файлы операционной системы попадают под действие задачи Контроль запуска программ, то при создании правил контроля запуска программ рекомендуется убедиться, что новые правила разрешают запуск таких программ. В противном случае операционная система может не запуститься.

#### Управление правилами контроля запуска программ

Вы можете выполнять следующие действия с правилами контроля запуска программ:

- Добавлять правила вручную.
- Формировать и добавлять правила автоматически.
- Удалять правила.
- Экспортировать правила в файл.
- Проверять выбранные файлы на наличие правил, разрешающих запуск этих файлов.
- Фильтровать список правил по заданному критерию.

### О Контроле пакетов установки

Формирование правил контроля запуска программ может усложниться, если вы хотите контролировать распространение программного обеспечения на защищаемых устройствах, например, на защищаемых устройствах, где происходит регулярное автоматическое обновление установленного программного обеспечения. В этом случае требуется обновлять списки разрешающих правил после каждого обновления программного обеспечения, чтобы в параметрах задачи Контроль запуска программ учитывались новые файлы, созданные в процессе обновления. Для упрощения контроля запуска файлов в сценариях распространения программного обеспечения можно использовать подсистему Контроль пакетов установки.

Пакет установки (далее также "пакет") представляет собой программу, устанавливаемую на защищаемое устройство. В каждом пакете содержится как минимум одна программа, а также могут содержаться отдельные файлы, обновления и отдельные команды, в частности, когда выполняется установка программы или обновления.

Модуль Контроль пакетов установки реализован в виде дополнительного списка исключений. При добавлении пакета установки в список он становится доверенным. Для доверенных пакетов разрешается распаковка, а для программ, установленных или обновленных из доверенных пакетов, разрешается автоматический запуск. Извлеченные файлы могут наследовать признак доверенности от основного пакета установки. Основной пакет установки – это пакет, добавленный в список исключений контроля пакетов установки и ставший доверенным пакетом.

Kaspersky Security для Windows Server контролирует только полный цикл распространения программного обеспечения. Программа не может корректно обработать запуск файлов, измененных доверенным пакетом, если при первом запуске пакета был выключен компонент Контроль пакетов установки или не был установлен компонент Контроль запуска программ.

Контроль пакетов установки невозможен, если в параметрах задачи Контроль запуска программ не установлен флажок **Использовать правила для исполняемых файлов**.

#### Кеш распространения программного обеспечения

Kaspersky Security для Windows Server использует динамически формируемый кеш распространения программного обеспечения (далее "кеш распространения") для связи между доверенными пакетами и файлами, созданными во время распространения программного обеспечения. При первом запуске пакета Kaspersky Security для Windows Server обнаруживает все файлы, созданные этим пакетом во время распространения программного обеспечения, и сохраняет контрольные суммы и пути файлов в кеше распространения. Затем, по умолчанию, разрешается запуск всех файлов в кеше распространения.

Кеш распространения нельзя просматривать, очищать и изменять вручную через пользовательский интерфейс. Kaspersky Security для Windows Server самостоятельно наполняет его, а также контролирует его актуальность.

Кеш распространения можно экспортировать в конфигурационный файл (в формате XML) и очищать с помощью команд командной строки.

Чтобы экспортировать кеш распространения <sup>в</sup> конфигурационный файл, выполните команду:

kavshell appcontrol /config /savetofile:<full path> /sdc

Чтобы полностью очистить кеш распространения, выполните команду:

kavshell appcontrol /config /clearsdc

Kaspersky Security для Windows Server обновляет кеш распространения раз в сутки. При изменении контрольной суммы разрешенного ранее файла программа удаляет запись для этого файла из кеша распространения. При активном режиме работы задачи Контроль запуска программ дальнейшие попытки запуска этого файла будут заблокированы. При изменении полного пути к разрешенному ранее файлу последующие попытки запустить этот файл не блокируются, поскольку контрольная сумма хранится в кеше распространения.

#### Обработка извлеченных файлов

Все извлеченные из доверенного пакета файлы наследуют атрибут доверенности при первом запуске пакета. При снятии флажка после первого запуска все извлеченные из пакета файлы сохраняют атрибут наследования. Чтобы отменить признак наследования для всех извлеченных файлов, необходимо очистить кеш распространения и снять флажок **Разрешать дальнейшее распространение программ,** созданных от этого пакета установки перед следующим запуском доверенного пакета установки.

Извлеченные файлы и пакеты, созданные основным доверенным пакетом установки, наследуют признак доверенности, поскольку их контрольные суммы добавляются в кеш распространения, когда пакет установки из списка исключений открывается в первый раз. Таким образом, сам пакет установки и все извлеченные из него файлы являются доверенными. По умолчанию количество уровней наследования признака доверенности не ограничено.

Извлеченные файлы сохраняют признак доверенности при перезагрузке операционной системы.

#### Обработка файлов настраивается в <u>[параметрах](#page-394-0) Контроля пакетов установки</u> с помощью флажка **Разрешать** . дальнейшее распространение программ, созданных от этого пакета установки

Например, если пакет test.msi, содержащий несколько пакетов и программ, добавлен в список исключений и установлен флажок, то все пакеты и программы, содержащиеся в пакете test.msi, можно распаковать и запустить, даже если они содержат другие вложенные файлы. Это соблюдается для всех уровней вложенности.

Если пакет test.msi добавлен в список исключений, а флажок Разрешать дальнейшее распространение программ, созданных от этого пакета установки не установлен, программа присваивает признак доверенности только пакетам и исполняемым файлам, извлеченным непосредственно из основного доверенного пакета (только первого уровня вложенности). Контрольные суммы этих файлов хранятся в кеше распространения. Все файлы второго и следующих уровней вложенности блокируются согласно принципу запрета по умолчанию.

#### Работа со списком правил контроля запуска программ

Список доверенных пакетов подсистемы Контроля пакетов установки – это список исключений, который дополняет, но не заменяет основной список правил контроля запуска программ.

Запрещающие правила контроля запуска программ имеют абсолютный приоритет: распаковка доверенного пакета или запуск созданных и измененных им файлов будут заблокированы, если такие пакеты и файлы подпадают под запрещающие правила контроля запуска программ.

Исключения Контроля пакетов установки учитываются и для доверенных пакетов, и для созданных и измененных ими файлов, если к таким пакетам и файлам не применяются запрещающие правила из списка правил контроля запуска программ.

#### Использование заключений KSN

Заключения KSN о том, что файл является недоверенным, имеют более высокий приоритет, чем исключения Контроля пакетов установки. Распаковка доверенных пакетов и запуск файлов, созданных или измененных доверенными пакетами, будет заблокирован, если для таких файлов получено заключение KSN о том, что файл является недоверенным.

При распаковке из доверенного пакета, запуск всех вложенных файлов будет разрешен, независимо от использования KSN в задаче Контроль запуска программ. При этом значение флажков **Запрещать запуск** программ, недоверенных в KSN и Разрешать запуск программ, доверенных в KSN не влияет на флажок . Разрешать дальнейшее распространение программ, созданных от этого пакета установки

## Об использовании KSN в задаче Контроль запуска программ

Для запуска задачи Использование KSN необходимо принять Положение о Kaspersky Security Network.

Если данные KSN о репутации программы используются в задаче Контроль запуска программ, репутация программы по данным KSN считается основным критерием для разрешения или запрета запуска этой программы. Если KSN передает Kaspersky Security для Windows Server данные о том, что программа не является доверенной, то попытка пользователя запустить программу блокируется. Если KSN передает Kaspersky Security для Windows Server данные о том, что программа является доверенной, то разрешается запуск программы пользователем. KSN можно применять совместно с правилами контроля запуска программ или в качестве самостоятельного критерия блокировки запуска программ.

#### Применение заключений KSN в качестве самостоятельного критерия блокировки запуска программ

Этот сценарий позволяет безопасно контролировать запуски программ на защищаемом устройстве без расширенной настройки списка правил.

Вы можете применить заключения KSN к Kaspersky Security для Windows Server вместе с единственным указанным правилом. Будет разрешен запуск только тех программ, которые имеют статус доверенных в KSN, или запускать которые разрешает указанное правило.

При использовании этого сценария рекомендуется задать правило, разрешающее запуск программ по цифровому сертификату.

Все остальные программы будут блокироваться в соответствии с принципом запрета по умолчанию. Применение KSN при отсутствии правил позволяет защитить устройство от программ, которые по данным KSN представляют угрозу.

#### Применение заключений KSN совместно с правилами контроля запуска программ

При использовании заключений KSN совместно с правилами контроля запуска программ применяются следующие условия:

- Kaspersky Security для Windows Server всегда блокирует запуск программы, если она подпадает под действие хотя бы одного запрещающего правила. Если такая программа признана доверенной службами KSN, это заключение имеет меньший приоритет и не учитывается; программа все равно будет заблокирована. Это позволит расширить список заблокированных программ.
- **Kaspersky Security для Windows Server всегда блокирует запуск программы, если установлен запрет** запуска программ, недоверенных в KSN, и данная программа признана недоверенной службами KSN. Если для этой программы задано разрешающее правило, оно имеет меньший приоритет и не учитывается; программа все равно будет заблокирована. Это позволяет защитить устройство от программ, которые по данным KSN представляют угрозу, но не были учтены при первоначальной настройке правил.

# О формировании правил контроля запуска программ

Вы можете создать списки правил контроля запуска программ с помощью задач и политик Kaspersky Security Center одновременно для всех защищаемых устройств и групп защищаемых устройств в сети организации. Рекомендуется использовать перечисленные сценарии, если в сети организации нет эталонной машины и вы не можете сформировать список разрешающих правил на основе программ, установленным на такой эталонной машине.

Можно запустить задачу Формирование правил контроля запуска программ локально с помощью Консоли программы для создания списка правил на основе программ, запущенных на отдельном защищаемом устройстве.

По умолчанию компонент Контроль запуска программ устанавливается с двумя разрешающими правилами:

- Разрешающее правило для скриптов и пакетов установщика Windows с сертификатом, доверенным в операционной системе.
- Разрешающее правило для исполняемых файлов с сертификатом, доверенным в операционной системе.

Вы можете создавать списки правил контроля запуска программ на стороне Kaspersky Security Center двумя способами:

С помощью групповой задачи Формирование правил контроля запуска программ.

В рамках этого сценария групповая задача формирует собственный список правил контроля запуска программ для каждого защищаемого устройства в сети и сохраняет эти списки в XML-файл в указанной папке общего доступа. XML-файл, созданный задачей Формирование правил контроля запуска программ, содержит разрешающие правила, указанные при настройке параметров задачи, до ее запуска. Для программ, запуск которых не разрешен в параметрах указанной задачи, не будет создано ни одного правила. Запуск таких программ будет заблокирован по умолчанию. Затем вы можете вручную импортировать сформированные списки правил в задачу Контроль запуска программ для политики Kaspersky Security Center.

Вы можете настроить автоматический импорт сформированных правил в список правил задачи Контроль запуска программ.

Рекомендуется использовать этот сценарий, если требуется быстро сформировать списки правил контроля запуска программ. Запуск задачи Формирование правил контроля запуска программ по расписанию рекомендуется настраивать, только если область применения разрешающих правил включает папки, содержащие заведомо безопасные файлы.

Перед запуском задачи Контроль запуска программ в сети убедитесь, что для всех защищаемых устройств настроен доступ к папке общего доступа. Если применение папки общего доступа не предусмотрено политикой организации, рекомендуется запустить задачу Формирование правил контроля запуска программ на защищаемом устройстве в тестовой группе защищаемых устройств или на эталонной машине.

На основе отчета о событиях в работе задачи Контроль запуска программ в режиме **Только статистика**, сформированного в Kaspersky Security Center.

В рамках этого сценария Kaspersky Security для Windows Server не блокирует запуск программ. Когда задача Контроль запуска программ работает в режиме **Только статистика**, все разрешенные и запрещенные запуски программ на всех защищаемых устройствах сети регистрируются на закладке События в рабочей области узла Сервера администрирования в Kaspersky Security Center. С помощью отчетов в Kaspersky Security Center формируется единый список событий о заблокированных запусках программ.

Вам нужно настроить период выполнения задачи так, чтобы за указанный промежуток времени выполнились все возможные сценарии работы защищаемых устройств и групп защищаемых устройств и хотя бы одна перезагрузка. После завершения выполнения задачи можно импортировать данные о запусках программ из сохраненного отчета о событиях Kaspersky Security Center (файла в формате TXT) и сформировать на основе этих данных разрешающие правила контроля запуска таких программ.

Рекомендуется использовать этот сценарий, если в сети организации имеется большое количество защищаемых устройств разных типов с различным набором установленных программ.

 $\bullet$  На основе событий блокировки запуска программ, полученных через Kaspersky Security Center, без создания и импорта конфигурационного файла.

Чтобы воспользоваться данной возможностью, задача Контроль запуска программ на защищаемом устройстве должна находиться под управлением активной политики Kaspersky Security Center. При этом все события на защищаемом устройстве передаются на Сервер администрирования.

Рекомендуется обновить список правил при изменении состава программ, установленных на управляемых устройствах в сети (например, при установке обновлений или переустановке операционной системы). Рекомендуется сформировать обновленный список правил, запустив задачу Формирование правил контроля запуска программ или задачу Контроль запуска программ в режиме **Только статистика** на защищаемых устройствах тестовой группы администрирования. Тестовая группа администрирования включает защищаемые устройства, необходимые для тестового запуска новых программ перед их установкой на остальные защищаемые устройства сети.

XML-файлы, содержащие списки разрешающих правил, создаются на основе анализа задач, запускаемых на защищаемом устройстве. Чтобы при формировании списка правил учесть все используемые в сети программы, рекомендуется запускать задачи Формирование правил контроля запуска программ и Контроль запуска программ в режиме Только статистика на эталонной машине.

Перед формированием разрешающих правил на основе программ, запущенных на эталонной машине организации, убедитесь, что эталонная машина защищена и на ней нет вредоносных программ.

Перед добавлением разрешающих правил выберите один из доступных режимов применения правил. В списке правил политики Kaspersky Security Center отображаются только правила, заданные в этой политике, вне зависимости от режима применения правил. Список локальных правил включает все применимые правила: локальные и добавленные через политику.

## Параметры по умолчанию для задачи Контроль запуска программ

По умолчанию задача Контроль запуска программ имеет параметры, описанные в таблице ниже. Вы можете изменять значения этих параметров.

Параметры по умолчанию для задачи Контроль запуска программ

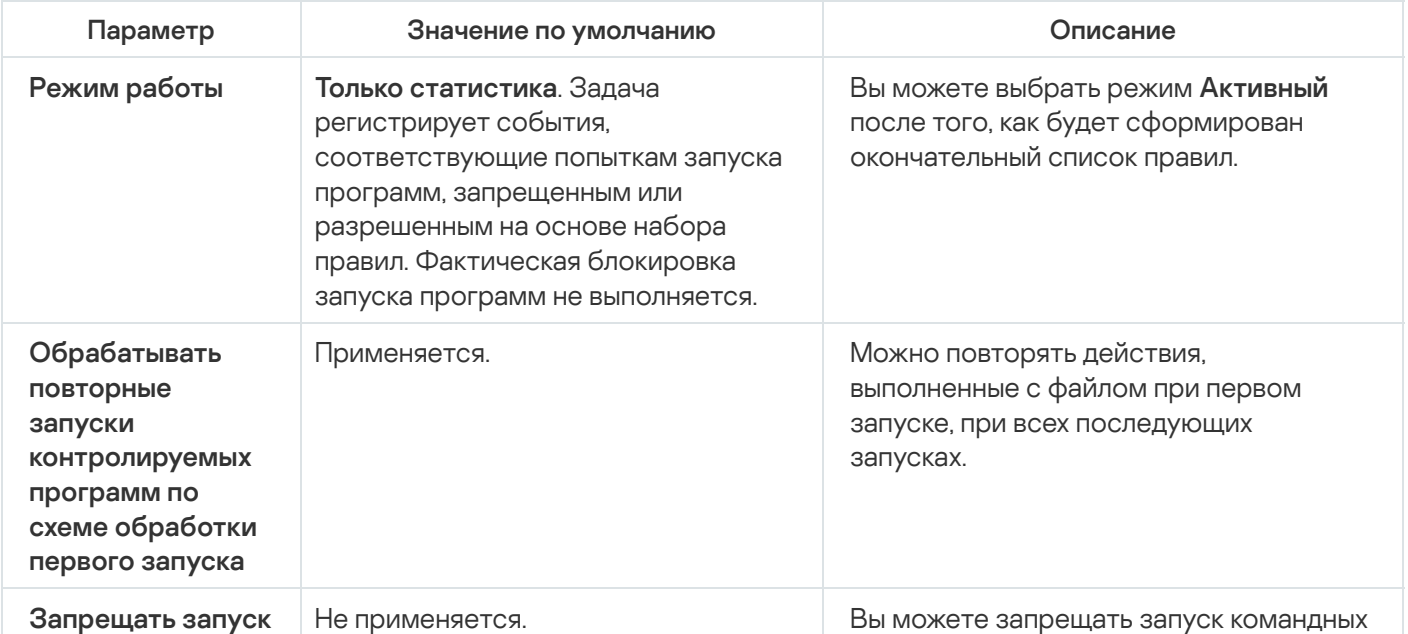

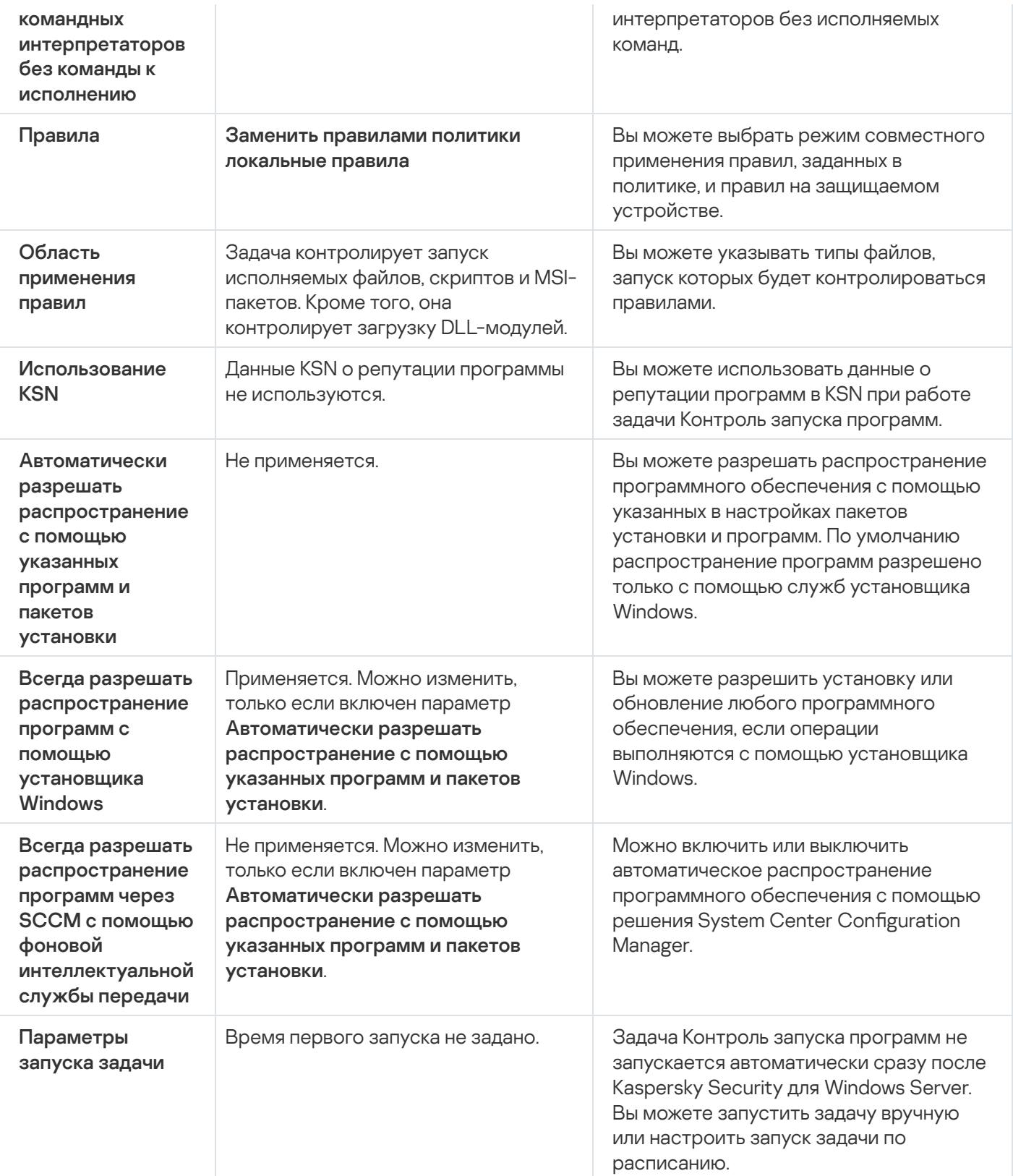

Заданные по умолчанию параметры задачи Формирование правил контроля запуска программ

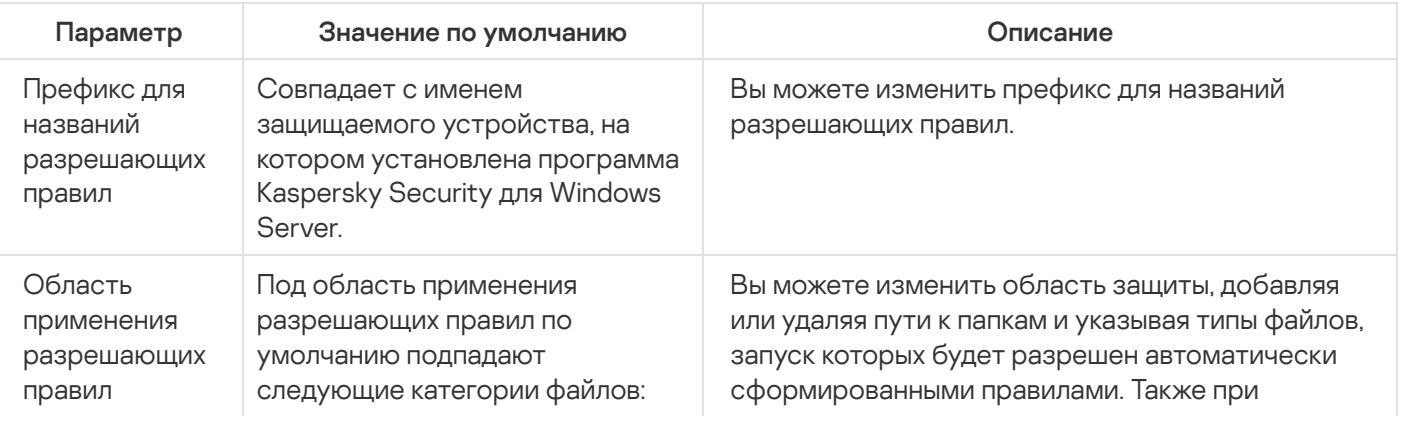

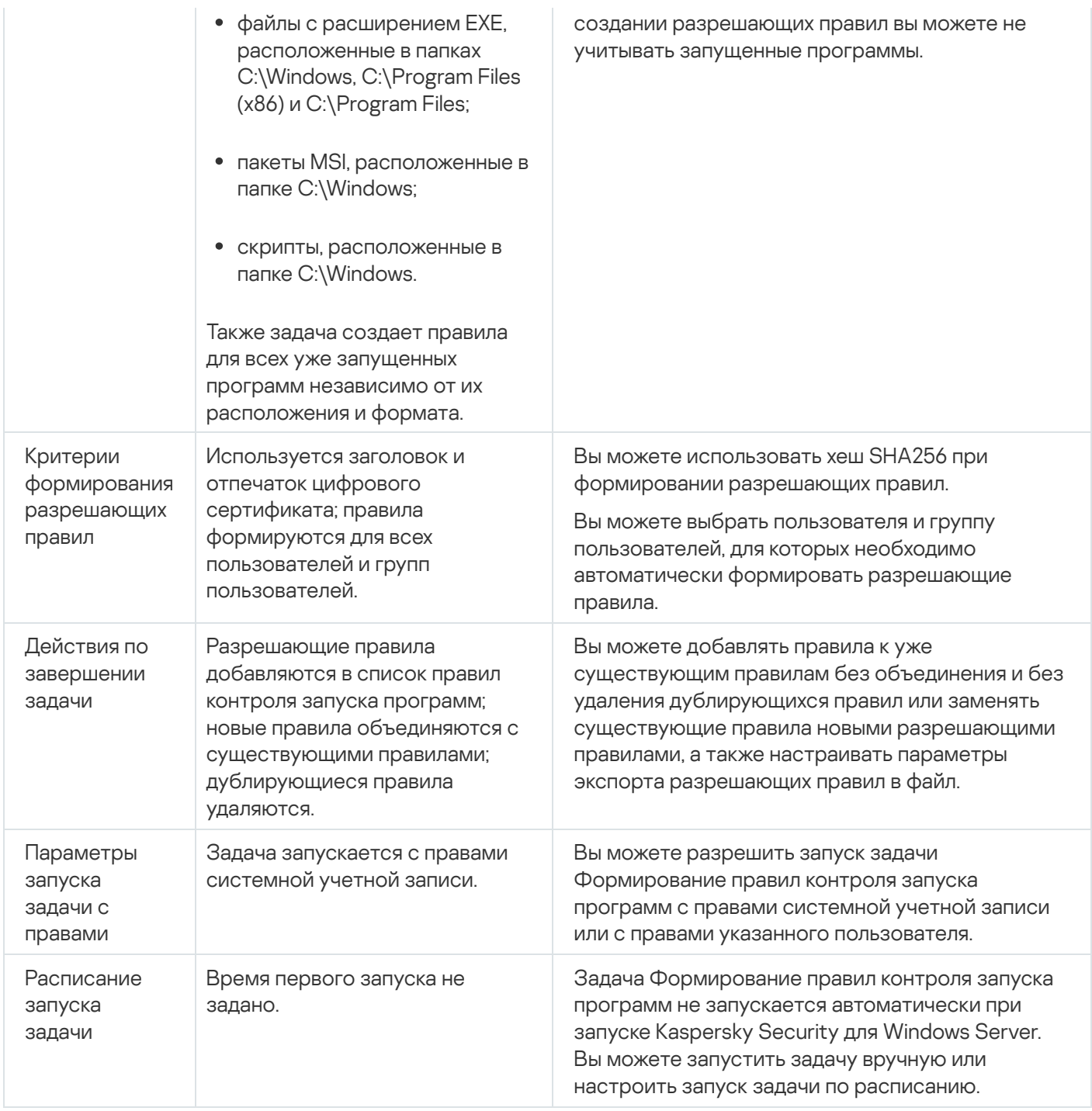

# Управление контролем запуска программ с помощью Плагина управления

В этом разделе описана навигация в интерфейсе Плагина управления и настройка параметров задачи для защищаемых устройств в сети.

## Навигация

<span id="page-391-0"></span>В этом разделе описан переход к требуемым параметрам задачи с помощью выбранного интерфейса.

### Переход к параметрам политики для задачи Контроль запуска программ

Чтобы перейти <sup>к</sup> параметрам задачи Контроль запуска программ <sup>в</sup> политике Kaspersky Security Center, выполните следующие действия:

- 1. Разверните узел **Управляемые устройства** в дереве Консоли администрирования Kaspersky Security Center.
- 2. Выберите группу администрирования, для которой вы хотите настроить задачу.
- 3. Выберите закладку Политики.
- 4. Откройте окно свойств политики двойным щелчком мыши на имени политики, которую вы хотите настроить.
- 5. В открывшемся окне **Свойства: <Имя политики>** перейдите в раздел **Контроль активности на серверах**.
- 6. Нажмите на кнопку Настройка в подразделе Контроль запуска программ. Откроется окно **Контроль запуска программ**.

Настройте политику в соответствии с вашими требованиями.

#### Переход к списку правил контроля запуска программ

Чтобы перейти <sup>к</sup> списку правил контроля запуска программ <sup>в</sup> Kaspersky Security Center, выполните следующие действия:

- 1. Разверните узел **Управляемые устройства** в дереве Консоли администрирования Kaspersky Security Center.
- 2. Выберите группу администрирования, для которой вы хотите настроить задачу.
- 3. Выберите закладку **Политики**.
- 4. Откройте окно свойств политики двойным щелчком мыши на имени политики, которую вы хотите настроить.
- 5. В открывшемся окне Свойства: <Имя политики> перейдите в раздел Контроль активности на серверах.
- 6. Нажмите на кнопку Настройка в подразделе Контроль запуска программ.

Откроется окно **Контроль запуска программ**.

7. На закладке Общие нажмите на кнопку Список правил.

Откроется окно Правила контроля запуска программ.

Настройте список правил в соответствии с вашими требованиями.

# Переход к мастеру создания задачи Формирование правил контроля запуска программ и ее свойствам

Чтобы создать задачу Формирование правил контроля запуска программ, выполните следующие действия:

- 1. Разверните узел **Управляемые устройства** в дереве Консоли администрирования Kaspersky Security **Center**
- 2. Выберите группу администрирования, для которой вы хотите настроить задачу.
- 3. Выберите закладку Задачи.
- 4. Нажмите на кнопку Создать задачу.

Откроется окно Мастер создания задачи.

- 5. Выберите задачу Формирование правил контроля запуска программ.
- 6. Нажмите на кнопку **Далее**.

Откроется окно Настройка.

Чтобы настроить задачу Формирование правил контроля запуска программ, выполните следующие действия:

- 1. Разверните узел **Управляемые устройства** в дереве Консоли администрирования Kaspersky Security Center.
- 2. Выберите группу администрирования, для которой вы хотите настроить задачу.
- 3. Выберите закладку Задачи.
- 4. Выберите название задачи в списке задач Kaspersky Security Center двойным щелчком мыши.

Откроется окно Свойства: Формирование правил контроля запуска программ.

[Дополнительную](#page-396-0) информацию о настройке задачи см. в разделе Настройка задачи Формирование правил контроля запуска программ.

## Настройка параметров задачи Контроль запуска программ

Чтобы настроить общие параметры задачи Контроль запуска программ, выполните следующие действия:

- 1. Откройте окно <mark>Контроль запуска [программ](#page-391-0)</mark>.
- 2. На закладке Общие в разделе Режим работы настройте следующие параметры:
	- В раскрывающемся списке Режим [работы](javascript:void(0)) ? выберите режим работы задачи.
	- Снимите или установите флажок Обрабатывать повторные запуски [контролируемых](javascript:void(0)) программ по схеме обработки первого запуска ?.
	- Снимите или установите флажок **Запрещать [запуск командных](javascript:void(0)) интерпретаторов без команды к** исполнению ?
- 3. В блоке Правила настройте параметры применения правил:
	- а. Нажмите на кнопку **Список правил**, чтобы добавить разрешающие правила в задачу Контроль запуска программ.

Kaspersky Security для Windows Server не распознает путь, включающий наклонную черту ("/"). Используйте обратную наклонную черту ("\"), чтобы правильно ввести путь.

b. Выберите режим применения правил:

#### Заменить правилами политики локальные правила

Программа применяет список правил, заданных в политике, для централизованного контроля запуска программ на группе защищаемых устройств. Формирование, редактирование и применение локальных списков правил недоступно.

#### Добавить правила политики к локальным правилам

Программа применяет список правил, заданный в политике, совместно с локальными списками правил. Вы можете редактировать локальные списки правил с помощью задач автоматического формирования правил контроля запуска программ.

По умолчанию Kaspersky Security для Windows Server применяет два стандартных правила, которые разрешают запуск скриптов, MSI-пакетов и исполняемых файлов, если эти объекты подписаны доверенной цифровой подписью.

#### 4. В разделе Область применения правил укажите следующие параметры:

- [Использовать](javascript:void(0)) правила для исполняемых файлов
- [Контролировать](javascript:void(0)) загрузку DLL-модулей ?

Контроль загрузки DLL-модулей может влиять на производительность операционной системы.

• [Использовать](javascript:void(0)) правила для скриптов и пакетов MSI<sup>®</sup>

5. В блоке параметров Использование KSN настройте следующие параметры запуска программ:

- Запрещать [запуск программ,](javascript:void(0)) недоверенных в KSN  $\circ$
- Разрешать [запуск программ,](javascript:void(0)) доверенных в KSN ?
- Пользователи и / или группы пользователей, которым разрешен запуск доверенных в KSN программ
- 6. На закладке Контроль пакетов [установки](#page-394-0) настройте параметры контроля пакетов установки.
- 7. На закладке **Управление задачей** настройте <u>параметры запуска задачи по [расписанию](#page-135-1)</u>.

#### 8. В окне **Контроль запуска программ** нажмите на кнопку **ОК**.

<span id="page-394-0"></span>Kaspersky Security для Windows Server немедленно применит новые значения параметров в выполняющейся задаче. Данные о дате и времени изменения параметров, а также значения параметров задачи до и после изменения будут сохранены в журнале системного аудита.

## Настройка Контроля пакетов установки

Чтобы добавить доверенный пакет установки, выполните следующие действия:

- 1. <u>Откройте окно **Контроль запуска [программ](#page-391-0)**.</u>
- 2. На закладке К**онтроль пакетов установки** установите флажок Авт**оматически разрешать** . [распространение](javascript:void(0)) с помощью указанных программ и пакетов установки

Вы можете установить флажок **Автоматически разрешать распространение с помощью указанных** программ и пакетов установки, если на закладке Общие в параметрах задачи Контроль запуска программ установлен флажок Использовать правила для исполняемых файлов.

3. При необходимости снимите флажок **Всегда разрешать [распространение](javascript:void(0)) программ с помощью** установщика Windows ?

Флажок Всегда разрешать распространение программ с помощью установщика Windows рекомендуется снимать только в случае крайней необходимости. Выключение этой функции может привести к проблемам при обновлении файлов операционной системы, а также к блокированию запуска файлов, извлеченных из пакета установки.

4. Если требуется, установите флажок **Всегда разрешать распространение программ через SCCM с** . помощью фоновой [интеллектуальной службы](javascript:void(0)) передачи

Программа контролирует цикл распространения программного обеспечения на защищаемом устройстве: от доставки пакета до установки или обновления. Программа не контролирует процессы, если какой-то из этапов распространения был выполнен до установки программы на защищаемое устройство.

- 5. Чтобы отредактировать список доверенных пакетов установки, нажмите на кнопку Изменить список пакетов и в открывшемся окне выберите один из следующих способов:
	- . Добавить один вручную
		- а. Нажмите на кнопку **Обзор**.
		- b. Выберите исполняемый файл или пакет установки.

Блок Критерий доверенности автоматически заполнится данными о выбранном файле.

- с. Снимите или установите флажок **Разрешать дальнейшее распространение программ, созданных** . от этого пакета установки
- d. Выберите один из двух доступных вариантов критериев доверенности, основываясь на которых файл или пакет установки будет считаться доверенным:
	- Использовать цифровой сертификат
	- Использовать хеш SHA256
#### Добавить несколько по хешу

Вы можете выбрать неограниченное число исполняемых файлов и пакетов установки и добавить их в список одновременно. Kaspersky Security для Windows Server учитывает хеш и разрешает запуск при обращении операционной системы к указанным файлам.

#### Изменить выбранный

Используйте этот вариант, чтобы выбрать другой исполняемый файл или пакет установки, а также изменить критерии доверенности.

#### • [Импортировать](javascript:void(0)) из текстового файла

В окне Открыть укажите конфигурационный файл со списком доверенных пакетов установки.

6. Если вы хотите удалить ранее добавленную программу или пакет установки из списка доверенных, нажмите на кнопку **Удалить пакет установки**. Запуск распакованных файлов будет разрешен.

Чтобы запретить запуск извлеченных файлов, удалите программу с защищаемого устройства или создайте запрещающее правило в параметрах задачи Контроль запуска программ.

7. Нажмите на кнопку **ОК**.

Настроенные параметры будут сохранены.

### Настройка задачи Формирование правил контроля запуска программ

Чтобы настроить задачу Формирование правил контроля запуска программ, выполните следующие действия:

1. Откройте окно <mark>[Свойства:](#page-392-0) [Формирование](#page-392-0) правил контроля запуска программ</mark>.

2. В разделе Уведомления настройте параметры уведомлений о событиях задачи.

Подробная информация о настройке параметров в этом разделе приведена в *Справке Kaspersky* Security Center.

3. В разделе Настройка можно настроить следующие параметры:

- Укажите префикс для названий правил.
- Выберите способ создания разрешающих правил:
	- Создавать [разрешающие](javascript:void(0)) правила на основе запущенных программ  $\circ$
	- Создавать [разрешающие](javascript:void(0)) правила для программ из папок ?
- 4. В разделе **Параметры** можно указать действия при формировании разрешающих правил контроля запуска программ:
	- [Использовать](javascript:void(0)) цифровой сертификат
- Использовать заголовок и отпечаток цифрового сертификата?
- Если сертификат отсутствует, использовать ?
	- хеш SHA256 В качестве критерия срабатывания разрешающего правила контроля запуска программ устанавливается контрольная сумма файла, на основе которого формируется правило. В дальнейшем программа будет разрешать запуск программ, запускаемых файлами с указанной контрольной суммой.
	- путь к файлу В качестве критерия срабатывания разрешающего правила контроля запуска программ устанавливается путь к файлу, на основе которого формируется правило. В дальнейшем программа будет разрешать запуск программ теми файлами, которые находятся в папках, указанных в таблице Создавать разрешающие правила для программ из папок в разделе Настройка.
- Использовать хеш SHA256 ?
- Формировать правила для пользователя или группы пользователей ?

Вы можете настроить параметры для конфигурационных файлов со списком сформированных разрешающих правил контроля устройств и контроля запуска программ, которые Kaspersky Security для Windows Server создает по завершении задач.

- 5. В разделе Расписание настройте параметры расписания задачи (вы можете настраивать расписание всех задач, кроме задачи Откат обновления баз программы).
- 6. В разделе Учетная запись укажите учетную запись, с правами которой будет выполняться задача.
- 7. Если требуется, в разделе Исключения из области действия задачи укажите объекты, которые хотите исключить из области действия задачи.

Подробная информация о настройке параметров в этих разделах приведена в *Справке Kaspersky* Security Center.

8. В окне Свойства: «Название задачи» нажмите на кнопку ОК.

<span id="page-397-0"></span>Настроенные параметры групповых задач будут сохранены.

# Настройка правил контроля запуска программ в Kaspersky Security Center

В этом разделе описано формирование списка правил на основе различных критериев, а также создание разрешающих и запрещающих правил вручную с помощью задачи Контроль запуска программ.

### Добавление правила контроля запуска программ

Чтобы добавить правило контроля запуска программ, выполните следующие действия:

#### 1. Откройте окно Правила контроля запуска программ.

2. Нажмите на кнопку Добавить.

3. В контекстном меню кнопки выберите пункт **Добавить одно правило**.

Откроется окно Параметры правила.

- 4. Укажите следующие параметры:
	- а. В поле Название введите название правила.
	- b. В раскрывающемся списке Тип выберите тип правила:
		- Разрешающее, если вы хотите, чтобы правило разрешало запуск программ в соответствии с критериями, указанными в параметрах правила.
		- **Запрещающее**, если вы хотите, чтобы правило блокировало запуск программ в соответствии с критериями, указанными в параметрах правила.
	- с. В раскрывающемся списке **Область применения** выберите тип файлов, запуск которых будет контролировать правило:
		- **Исполняемые файлы**, если вы хотите, чтобы правило контролировало запуск исполняемых файлов.
		- Скрипты и пакеты MSI, если вы хотите, чтобы правило контролировало запуск скриптов и пакетов MSI.
	- d. В поле **Пользователь или группа пользователей** укажите пользователей, которым будет разрешено или запрещено запускать программы в соответствии с типом правила. Для этого выполните следующие действия:
		- 1. Нажмите на кнопку **Выбрать**.
		- 2. Откроется стандартное окно Microsoft Windows **Выбор пользователя или группы**.
		- 3. Задайте список пользователей и / или групп пользователей.
		- 4. Нажмите на кнопку **ОК**.
	- е. Чтобы использовать значения критериев срабатывания правила, перечисленных в блоке **Критерий** срабатывания правила, из файла, выполните следующие действия:
		- 1. Нажмите на кнопку **Задать критерий срабатывания правила из свойств файла**.

Откроется стандартное окно Microsoft Windows Открыть.

- 2. Выберите файл.
- 3. Нажмите на кнопку Открыть.

Значения критериев из файла отобразятся в полях блока **Критерий срабатывания правила**. По умолчанию будет выбран первый в списке критерий, данные для которого присутствуют в свойствах файла.

- f. В блоке параметров Критерий срабатывания правила выберите один из следующих вариантов:
	- **Цифровой сертификат**, если вы хотите, чтобы правило контролировало запуск программ с помощью файлов, подписанных цифровым сертификатом:
		- Установите флажок Использовать заголовок, если вы хотите, чтобы правило контролировало запуск файлов, подписанных цифровым сертификатом только с указанным заголовком.
- Установите флажок **Использовать отпечаток**, если вы хотите, чтобы правило контролировало только запуск файлов, подписанных цифровым сертификатом с указанным отпечатком.
- **Хеш SHA256**, если вы хотите, чтобы правило контролировало запуск программ с помощью файлов, контрольная сумма которых соответствует указанной.
- Путь к файлу, если вы хотите, чтобы правило контролировало запуск программ из файлов, расположенных по указанному пути.

Kaspersky Security для Windows Server не распознает путь, включающий наклонную черту ("/"). Используйте обратную наклонную черту ("\"), чтобы правильно ввести путь.

При указании объектов можно использовать маски файлов (с помощью символов ? и \*) и переменные среды следующих типов: %WINDIR%, %SYSTEM32%, %OSDRIVE%, %PROGRAMFILES%.

g. Если вы хотите добавить исключения из правила, выполните следующие действия:

1. В разделе **Исключения из правила** нажмите на кнопку **Добавить**.

Откроется окно Исключение из правила.

- 2. В поле Название введите название исключения.
- 3. Укажите параметры исключения файлов программ из правила контроля запуска программ. Вы можете заполнить поля параметров из свойств файла по кнопке **Задать исключение на основе** . свойств файла
	- Цифровой [сертификат](javascript:void(0)) ?
	- [Использовать](javascript:void(0)) заголовок?
	- [Использовать](javascript:void(0)) отпечаток ?
	- Хеш [SHA256](javascript:void(0)) ?
	- Путь [к файлу](javascript:void(0)) ?
- 4. Нажмите на кнопку **ОК**.
- 5. Повторите пункты (i)-(iv) для добавления дополнительных исключений.

#### 5. В окне **Параметры правила** нажмите на кнопку **ОК**.

Созданное правило отобразится в списке в окне Правила контроля запуска программ.

#### Включение режима разрешения по умолчанию

Режим разрешения по умолчанию разрешает запуск всех программ, если они не запрещены правилами и не являются недоверенными согласно заключению KSN. Режим разрешения по умолчанию можно включить с помощью специальных разрешающих правил. Вы можете включить разрешение по умолчанию только для скриптов или для всех исполняемых файлов.

- 1. Откройте окно <mark>Правила контроля запуска [программ](#page-392-1)</mark>.
- 2. Нажмите на кнопку **Добавить** и в открывшемся контекстном меню выберите пункт **Добавить одно** . правило

Откроется окно Параметры правила.

- 3. В поле Название введите название правила.
- 4. В раскрывающемся списке Тип выберите элемент Разрешающее.
- 5. В раскрывающемся списке **Область применения** выберите тип файлов, запуск которых будет контролировать правило:
	- Исполняемые файлы, если вы хотите, чтобы правило контролировало запуск исполняемых файлов;
	- Скрипты и пакеты MSI, если вы хотите, чтобы правило контролировало запуск скриптов и пакетов MSI.
- 6. В блоке параметров **Критерий срабатывания правила** выберите вариант **Путь к файлу**.
- 7. Введите следующую маску: ?:\
- 8. В окне Параметры правила нажмите на кнопку ОК.

Kaspersky Security для Windows Server применяет режим разрешения по умолчанию.

# Создание разрешающих правил на основе событий Kaspersky Security **Center**

Чтобы сформировать разрешающие правила контроля запуска программ для программ из событий Kaspersky Security Center, выполните следующие действия:

- 1. Откройте окно <mark>Правила контроля запуска [программ](#page-392-1)</mark>.
- 2. Нажмите на кнопку **Добавить** и в контекстном меню кнопки выберите пункт **Создать разрешающие** . правила программ из событий Kaspersky Security Center
- 3. Выберите принцип добавления правил к списку уже созданных правил контроля запуска программ:
	- **Добавить правила к существующим**, если требуется, чтобы импортируемые правила были добавлены в список существующих правил. Правила с одинаковыми параметрами дублируют друг друга.
	- **Заменить существующие правила**, если вы хотите, чтобы импортируемые правила заменили существующие правила.
	- Объединить правила с существующими, если вы хотите, чтобы импортируемые правила были добавлены в список существующих правил. Правила с дублирующими параметрами не добавляются; если хотя бы один параметр правила уникален, правило добавляется.

#### Откроется окно Создать правила контроля запуска программ.

4. Настройте следующие параметры запроса:

- Адрес Сервера администрирования
- Порт
- Пользователь
- Пароль

5. Выберите типы событий, которые должны стать основой для задачи формирования правил:

- Только статистика: запуск программы запрещен.
- Запуск программы запрещен.
- 6. Выберите период из раскрывающегося списка Учитывать события, сформированные в течение периода.
- 7. Снимите или установить флажок Приоритизировать использование контрольной суммы при создании правил ?

Если флажок установлен, Kaspersky Security для Windows Server использует контрольную сумму файла для формирования правила, когда доступны и контрольная сумма, и сертификат файла.

Если флажок снят, Kaspersky Security для Windows Server использует цифровой сертификат файла для формирования правила, когда доступны и контрольная сумма, и сертификат файла.

- 8. Нажмите на кнопку Создать правила.
- 9. Нажмите на кнопку Сохранить в окне Правила контроля запуска программ.

Список правил в задаче Контроль запуска программ будет дополнен новыми правилами, сформированными на основе системных данных защищаемого устройства, на котором установлена Консоль администрирования Kaspersky Security Center.

Если список правил контроля запуска программ уже задан в политике, Kaspersky Security для Windows Server добавит выбранные правила из событий блокирования к уже заданным правилам. Правила с повторяющимся хешем не добавляются, поскольку все правила в списке должны быть уникальными.

# Импорт правил из отчета Kaspersky Security Center о заблокированных программах

Вы можете импортировать данные о заблокированных запусках программ из отчета, сформированного в Kaspersky Security Center по результатам выполнения задачи Контроль запуска программ в режиме Только статистика, и применить эти данные для формирования списка разрешающих правил запуска программ в настраиваемой политике.

При формировании отчета о событиях, возникающих в ходе выполнения задачи Контроль запуска программ, вы можете отслеживать программы, запуск которых был заблокирован.

При импорте из отчета данных о заблокированных программах в свойства политики убедитесь, что применяемый список содержит только те программы, запуск которых вы хотите разрешить.

Чтобы задать разрешающие правила контроля запуска программ для группы защищаемых устройств на основе отчета о заблокированных программах из Kaspersky Security Center, выполните следующие действия:

- 1. Откройте окно Контроль запуска программ.
- 2. В блоке Режим работы выберите режим Только статистика.
- 3. В свойствах политики в разделе Уведомления о событиях убедитесь, что:
	- Для событий с уровнем важности Критический срок хранения событий Запуск программы запрещен в журнале выполнения задачи превышает запланированный период выполнения задачи в режиме Только статистика (значение по умолчанию - 30 дней).
	- Для событий с уровнем важности Предупреждение срок хранения событий Только статистика: запуск программы запрещен в журнале выполнения задачи превышает запланированный период выполнения задачи в режиме Только статистика (значение по умолчанию - 30 дней).

По истечении срока хранения событий информация о зарегистрированных событиях будет удалена и не попадет в файл отчета. Перед запуском задачи Контроль запуска программ в режиме Только статистика убедитесь, что время выполнения задачи не превышает установленный срок хранения указанных событий.

- 4. По завершении задачи выполните экспорт зарегистрированных событий в файл формата ТХТ:
	- а. В Kaspersky Security Center в рабочей области узла Сервер администрирования выберите закладку События.
	- b. Нажмите на кнопку Создать выборку, чтобы создать выборку событий по критерию Заблокировано и просмотреть, запуск каких программ будет заблокирован задачей Контроль запуска программ.
	- с. В панели результатов созданной выборки перейдите по ссылке Экспортировать события в файл, чтобы сохранить отчет о заблокированных запусках программ в файл формата TXT.

Перед импортом и применением сформированного отчета в политике убедитесь, что отчет содержит данные только о тех программах, запуск которых требуется разрешить.

- 5. Импортируйте данные о заблокированных запусках программ в задачу контроля запуска программ. Для этого в свойствах политики в параметрах задачи Контроль запуска программ выполните следующие действия:
	- а. На закладке Общие нажмите на кнопку Список правил.

Откроется окно Правила контроля запуска программ.

- b. Нажмите на кнопку Добавить и в контекстном меню кнопки выберите пункт Импортировать данные о заблокированных программах из отчета Kaspersky Security Center.
- с. Выберите принцип добавления правил из списка, созданного на основе отчета Kaspersky Security Center, к списку настроенных ранее правил контроля запуска программ:
- **Добавить правила к существующим**, если требуется, чтобы импортируемые правила были добавлены в список существующих правил. Правила с одинаковыми параметрами дублируют друг друга.
- Заменить существующие правила, если вы хотите, чтобы импортируемые правила заменили существующие правила.
- **Объединить правила с существующими**, если вы хотите, чтобы импортируемые правила были добавлены в список существующих правил. Правила с дублирующими параметрами не добавляются; если хотя бы один параметр правила уникален, правило добавляется.
- d. В открывшемся стандартном окне Microsoft Windows выберите файл формата TXT, в который были экспортированы события из отчета о заблокированных запусках программ.
- е. Нажмите на кнопку Сохранить в окне Правила контроля запуска программ.

Правила, созданные на основе отчета Kaspersky Security Center о заблокированных программах, будут добавлены к списку правил контроля запуска программ.

## Импорт правил контроля запуска программ из XML-файла

Вы можете импортировать отчеты, сформированные по результатам выполнения групповой задачи Формирование правил контроля запуска программ, и применить их в качестве списка разрешающих правил в настраиваемой политике.

По завершении групповой задачи формирования правил контроля запуска программ выполняется экспорт созданных разрешающих правил в XML-файлы в указанную папку общего доступа. Каждый файл со списком правил создается на основе анализа исполняемых файлов и запущенных программ на каждом отдельном защищаемом устройстве в сети организации. Списки содержат разрешающие правила для файлов и программ, тип которых соответствует параметрам, указанным в групповой задаче формирования правил контроля запуска программ.

Чтобы задать разрешающие правила контроля запуска программ для группы защищаемых устройств на основе автоматически сформированного списка разрешающих правил, выполните следующие действия:

- 1. На закладке **Задачи** в панели результатов настраиваемой группы защищаемых устройств <u>создайте</u> групповую [задачу Формирование](#page-392-0) правил контроля запуска программ или выберите уже созданную задачу.
- 2. В свойствах созданной групповой задачи Формирование правил контроля запуска программ или в мастере создания задачи настройте следующие параметры:
	- В разделе Уведомление настройте параметры сохранения отчета выполнения задачи.

Подробная информация о настройке параметров в этом разделе приведена в *Справке Kaspersky* Security Center.

- В разделе **Настройка** укажите типы программ, запуск которых будет разрешен созданными правилами. Можно изменить набор папок, содержащих разрешенные для запуска программы: исключать из области действия задачи папки, указанные по умолчанию, и добавлять новые папки вручную.
- В разделе **Параметры** укажите действия, выполняемые задачей во время работы и после завершения. Укажите критерий формирования правил и имя файла, в который будут экспортированы эти правила.
- В разделе Расписание настройте параметры запуска задачи по расписанию.
- В разделе **Учетная запись** укажите учетную запись пользователя, с правами которой будет выполняться задача.
- В блоке **Исключения из области действия задачи** задайте группы защищаемых устройств, которые вы хотите исключить из области действия задачи.

Kaspersky Security для Windows Server не будет создавать разрешающие правила по программам, запускаемым на исключенных защищаемых устройствах.

3. На закладке **Задачи** панели результатов настраиваемой группы защищаемых устройств в списке групповых задач выберите созданную задачу Формирование правил контроля запуска программ и нажмите на кнопку Запустить для запуска задачи.

После завершения задачи, автоматически сформированные списки разрешающих правил будут сохранены в XML-файлы в папке общего доступа.

Перед запуском задачи Контроль запуска программ в сети убедитесь, что для всех защищаемых устройств настроен доступ к папке общего доступа. Если применение папки общего доступа не предусмотрено политикой организации, рекомендуется запустить задачу Формирование правил контроля запуска программ на защищаемом устройстве в тестовой группе защищаемых устройств или на эталонной машине.

- 4. Чтобы добавить сформированные списки разрешающих правил в задачу Контроль запуска программ, выполните следующие действия:
	- а. Откройте окно <mark>Правила контроля запуска [программ](#page-392-1)</mark>.
	- b. Нажмите на кнопку **Добавить** и в открывшемся списке выберите пункт **Импортировать правила из** . файла формата XML
	- c. Выберите принцип добавления автоматически сформированных разрешающих правил к списку уже заданных правил контроля запуска программ:
		- **Добавить правила к существующим**, если требуется, чтобы импортируемые правила были добавлены в список существующих правил. Правила с одинаковыми параметрами дублируют друг друга.
		- Заменить существующие правила, если вы хотите, чтобы импортируемые правила заменили существующие правила.
		- **Объединить правила с существующими**, если вы хотите, чтобы импортируемые правила были добавлены в список существующих правил. Правила с дублирующими параметрами не добавляются; если хотя бы один параметр правила уникален, правило добавляется.
	- d. В открывшемся стандартном окне Microsoft Windows выберите XML-файлы, созданные по завершении групповой задачи Формирование правил контроля запуска программ.
	- е. Нажмите на кнопку Сохранить в окне Правила контроля запуска программ.
- 5. Если вы хотите применять созданные правила для контроля запуска программ, в политике в свойствах задачи Контроль запуска программ выберите режим Активный.

Разрешающие правила, автоматически сформированные на основе запусков задач на каждом отдельном защищаемом устройстве, будут применены на всех защищаемых устройствах в сети, на которые распространяется настраиваемая политика. Для этих защищаемых устройств программа разрешит запуск только тех программ, для которых созданы разрешающие правила.

## Проверка запуска программ

Перед применением заданных правил контроля запуска программ вы можете проверить любую программу, чтобы определить, какие правила контроля запуска программ срабатывают для выбранной программы.

По умолчанию Kaspersky Security для Windows Server блокирует программы, запуск которых не разрешен хотя бы одним правилом. Чтобы избежать блокировки запуска важных программ, необходимо создать для них разрешающие правила.

Если запуск программы контролируется несколькими правилами разных типов, запрещающие правила имеют больший приоритет: запуск программы блокируется, если она подпадает под действие хотя бы одного запрещающего правила.

Чтобы проверить правила контроля запуска программ, выполните следующие действия:

- 1. <u>Откройте окно **Правила контроля запуска [программ](#page-392-1)**.</u>
- 2. В открывшемся окне нажмите на кнопку Показать правила для файла.

Откроется стандартное окно Microsoft Windows.

3. Выберите файл, контроль запуска которого хотите протестировать.

В строке поиска отобразится путь к указанному файлу. В списке правил отобразятся все правила, которые сработают при запуске указанного файла.

### Создание задачи Формирование правил контроля запуска программ

Чтобы создать задачу Формирование правил контроля запуска программ <sup>и</sup> настроить ее параметры, выполните следующие действия:

- 1. <u>Откройте окно **[Настройка](#page-392-0)** в мастере создания задачи</u>.
- 2. Настройте следующие параметры:
	- Укажите Префикс для [названий](javascript:void(0)) правил ?
	- Настройте область применения [разрешающих](#page-417-0) правил.
- 3. Нажмите на кнопку **Далее**.
- 4. Укажите действия, которые должна выполнять программа Kaspersky Security для Windows Server:
	- при [формировании](#page-418-0) разрешающих правил;
	- по [завершении](#page-418-1) задачи.
- 5. В окне Расписание укажите параметры запуска задачи по расписанию.

6. Нажмите на кнопку Далее.

7. В окне Выбор учетной записи для запуска задачи укажите требуемую учетную запись.

8. Нажмите на кнопку Далее.

- 9. Укажите название задачи.
- 10. Нажмите на кнопку Далее.

Название задачи не должно быть длиннее 100 символов и не должно содержать следующие символы: " \* < > & \ : |

Откроется окно Завершение создания задачи.

- 11. По завершении работы мастера можно запустить задачу, установив флажок Запустить задачу после завершения работы мастера.
- 12. Нажмите на кнопку Завершить, чтобы завершить создание задачи.

Чтобы настроить существующее правило в Kaspersky Security Center,

откройте окно Свойства: Формирование правил контроля запуска программ и настройте параметры, как описано выше.

Данные о дате и времени изменения параметров, а также значения параметров задачи до и после изменения будут сохранены в журнале системного аудита.

## Ограничение области действия задачи

Чтобы ограничить область действия задачи Формирование правил контроля запуска программ, выполните следующие действия:

1. Откройте окно Свойства: Формирование правил контроля запуска программ.

2. Выберите способ создания разрешающих правил:

- Создавать разрешающие правила на основе запущенных программ
- Создавать разрешающие правила для программ из папок ?
- 3. Нажмите на кнопку ОК.

Настроенные параметры будут сохранены.

### Действия при автоматическом формировании правил

Чтобы настроить действия Kaspersky Security для Windows Server во время выполнения задачи Формирование правил контроля запуска программ, выполните следующие действия:

- 1. Откройте окно <mark>[Свойства:](#page-392-0) [Формирование](#page-392-0) правил контроля запуска программ</mark>.
- 2. Выберите закладку **Параметры**.
- 3. В блоке **При формировании разрешающих правил** настройте следующие параметры:
	- [Использовать](javascript:void(0)) цифровой сертификат
	- [Использовать](javascript:void(0)) заголовок и отпечаток цифрового сертификата
	- Если сертификат отсутствует, [использовать](javascript:void(0)) ?
		- **хеш SHA256** В качестве критерия срабатывания разрешающего правила контроля запуска программ устанавливается контрольная сумма файла, на основе которого формируется правило. В дальнейшем программа будет разрешать запуск программ, запускаемых файлами с указанной контрольной суммой.
		- **путь к файлу** В качестве критерия срабатывания разрешающего правила контроля запуска программ устанавливается путь к файлу, на основе которого формируется правило. В дальнейшем программа будет разрешать запуск программ теми файлами, которые находятся в папках, указанных в таблице **Создавать разрешающие правила для программ из папок** в разделе **Настройка**.
	- [Использовать](javascript:void(0)) хеш SHA256 ?
	- . Формировать правила для пользователя или группы [пользователей](javascript:void(0))
- 4. Нажмите на кнопку **ОК**.

Настроенные параметры будут сохранены.

### Действия по завершении автоматического формирования правил

Чтобы настроить действия Kaspersky Security для Windows Server по завершении выполнения задачи Формирование правил контроля запуска программ, выполните следующие действия:

- 1. <u>Откройте окно **Свойства: [Формирование](#page-392-0) правил контроля запуска программ**.</u>
- 2. Выберите закладку **Параметры**.

3. В блоке По завершении задачи настройте следующие параметры:

- $\bullet$  Добавлять [разрешающие](javascript:void(0)) правила в список правил контроля запуска программ  $\textcircled{\tiny{I}}$
- Принцип [добавления](javascript:void(0))?
- Экспортировать разрешающие правила в файл
- **Добавлять информацию о [защищаемом](javascript:void(0)) устройстве в имя файла**
- 4. Нажмите на кнопку **ОК**.

Настроенные параметры будут сохранены.

# Управление контролем запуска программ с помощью Консоли программы

В этом разделе описана навигация в интерфейсе Консоли программы и настройка параметров задачи на защищаемом устройстве.

#### Навигация

<span id="page-408-0"></span>В этом разделе описан переход к требуемым параметрам задачи с помощью выбранного интерфейса.

## Переход к параметрам задачи Контроль запуска программ

Чтобы перейти <sup>к</sup> общим параметрам задачи Контроль запуска программ <sup>в</sup> Консоли программы, выполните следующие действия:

- 1. В дереве Консоли программы разверните узел **Контроль сервера**.
- 2. Выберите вложенный узел Контроль запуска программ.
- 3. В панели результатов узла К**онтроль запуска программ** перейдите по ссылке **Свойства**. Откроется окно Параметры задачи.

### <span id="page-408-1"></span>Переход к окну с правилами контроля запуска программ

Чтобы перейти <sup>к</sup> списку правил контроля запуска программ <sup>в</sup> Консоли программы, выполните следующие действия:

- 1. В дереве Консоли программы разверните узел Контроль сервера.
- 2. Выберите вложенный узел **Контроль запуска программ**.
- 3. В панели результатов узла К**онтроль запуска программ** перейдите по ссылке **Правила контроля запуска** . программ

Откроется окно Правила контроля запуска программ.

<span id="page-408-2"></span>4. Настройте список правил в соответствии с вашими требованиями.

# Переход к параметрам задачи Формирование правил контроля запуска программ

Чтобы настроить задачу Формирование правил контроля запуска программ, выполните следующие действия:

- 1. В дереве Консоли программы разверните узел **Автоматическое формирование правил**.
- 2. Выберите вложенный узел Формирование правил контроля запуска программ.
- 3. В панели результатов узла Формирование правил контроля запуска программ перейдите по ссылке . Свойства
	- Откроется окно Параметры задачи.
- 4. Настройте задачу в соответствии с вашими требованиями.

#### Настройка параметров задачи Контроль запуска программ

Чтобы настроить общие параметры задачи Контроль запуска программ, выполните следующие действия:

- 1. <u>Откройте окно **[Параметры](#page-408-0) задачи**.</u>
- 2. Настройте следующие параметры задачи:
	- На закладке **Общие**:
		- Режим работы задачи Контроль запуска [программ](#page-409-0).
		- Область [применения](#page-410-0) правил в задаче.
		- [Использование](#page-410-1) KSN.
	- <u>[Параметры](#page-411-0) контроля пакетов установки</u> на закладке **Контроль пакетов установки**.
	- <u>[Расписание](#page-150-0) запуска задачи</u> на закладках **Расписание** и **Дополнительно**.
- 3. В окне **Параметры задачи** нажмите на кнопку **ОК**.

Изменения параметров задачи будут сохранены.

Kaspersky Security для Windows Server немедленно применит новые значения параметров в выполняющейся задаче. Данные о дате и времени изменения параметров, а также значения параметров задачи до и после изменения будут сохранены в журнале системного аудита.

### <span id="page-409-0"></span>Выбор режима работы задачи Контроль запуска программ

Чтобы настроить режим работы задачи Контроль запуска программ, выполните следующие действия:

- 1. Откройте окно <mark>[Параметры](#page-408-0) задачи</mark>.
- 2. На закладке Общие в раскрывающемся списке Режим [работы](javascript:void(0)) ? выберите режим работы задачи.
- 3. Снимите или установите флажок Обрабатывать повторные запуски [контролируемых](javascript:void(0)) программ по схеме обработки первого запуска ?.

Kaspersky Security для Windows Server заводит новый список событий в кеше при каждом изменении параметров задачи Контроль запуска программ. Таким образом, контроль запуска программ осуществляется в соответствии с актуальными параметрами безопасности.

- 4. Снимите или установите флажок Запрещать [запуск командных](javascript:void(0)) интерпретаторов без команды к исполнению ?
- 5. В окне Параметры задачи нажмите на кнопку ОК.

Настроенные параметры будут сохранены.

Все попытки запуска программ фиксируются в журнале выполнения задач.

## <span id="page-410-0"></span>Настройка области действия задачи Контроль запуска программ

Чтобы задать область действия задачи Контроль запуска программ, выполните следующие действия:

- 1. Откройте окно <mark>[Параметры](#page-408-0) задачи</mark>.
- 2. На закладке Общие в блоке Область применения правил задайте следующие параметры:
	- [Использовать](javascript:void(0)) правила для исполняемых файлов
	- [Контролировать](javascript:void(0)) загрузку DLL-модулей ?

Контроль загрузки DLL-модулей может влиять на производительность операционной системы.

- [Использовать](javascript:void(0)) правила для скриптов и пакетов MSI<sup>®</sup>
- 3. В окне Параметры задачи нажмите на кнопку ОК.

<span id="page-410-1"></span>Настроенные параметры будут сохранены.

### Настройка использования KSN

Чтобы настроить использование служб KSN <sup>в</sup> задаче Контроль запуска программ, выполните следующие действия:

- 1. Откройте окно <mark>[Параметры](#page-408-0) задачи</mark>.
- 2. На закладке Общие в блоке Использование KSN укажите параметры использования служб KSN:
	- Если требуется, установите флажок Запрещать [запуск программ,](javascript:void(0)) недоверенных в KSN <mark>a.</mark>
	- Если требуется, установите флажок Разрешать [запуск программ,](javascript:void(0)) доверенных в KSN <mark>a.</mark>
- Если установлен флажок **Разрешать запуск программ, доверенных в KSN**, укажите пользователей и группы пользователей, которым разрешен запуск доверенных в KSN программ. Для этого выполните следующие действия:
	- а. Нажмите на кнопку Изменить.

Откроется стандартное окно Microsoft Windows **Выбор пользователей или групп**.

- b. Задайте список пользователей и / или групп пользователей.
- с. Нажмите на кнопку **ОК**.
- 3. В окне **Параметры задачи** нажмите на кнопку **ОК**.

<span id="page-411-0"></span>Настроенные параметры будут сохранены.

### Контроль пакетов установки

Чтобы добавить доверенный пакет установки, выполните следующие действия:

- 1. Откройте окно <mark>[Параметры](#page-408-0) задачи</mark>.
- 2. На закладке К**онтроль пакетов установки** установите флажок Авт**оматически разрешать** [распространение](javascript:void(0)) с помощью указанных программ и пакетов установки **Q**

Вы можете установить флажок **Автоматически разрешать распространение с помощью указанных** программ и пакетов установки, если на закладке Общие в параметрах задачи Контроль запуска программ установлен флажок Использовать правила для исполняемых файлов.

3. При необходимости снимите флажок Всегда разрешать [распространение](javascript:void(0)) программ с помощью установщика Windows ?

Флажок Всегда разрешать распространение программ с помощью установщика Windows рекомендуется снимать только в случае крайней необходимости. Выключение этой функции может привести к проблемам при обновлении файлов операционной системы, а также к блокированию запуска файлов, извлеченных из пакета установки.

4. Если требуется, установите флажок **Всегда разрешать распространение программ через SCCM с** . помощью фоновой [интеллектуальной службы](javascript:void(0)) передачи

Программа контролирует цикл распространения программного обеспечения на защищаемом устройстве: от доставки пакета до установки или обновления. Программа не контролирует процессы, если какой-то из этапов распространения был выполнен до установки программы на защищаемое устройство.

- 5. Чтобы отредактировать список доверенных пакетов установки, нажмите на кнопку Изменить список пакетов и в открывшемся окне выберите один из следующих способов:
	- . Добавить один вручную
		- а. Нажмите на кнопку Обзор.

b. Выберите исполняемый файл или пакет установки.

Блок **Критерий доверенности** автоматически заполнится данными о выбранном файле.

- с. Снимите или установите флажок Разрешать дальнейшее распространение программ, созданных . от этого пакета установки
- d. Выберите один из двух доступных вариантов критериев доверенности, основываясь на которых файл или пакет установки будет считаться доверенным:
	- Использовать цифровой сертификат
	- Использовать хеш SHA256
- Добавить несколько по хешу

Вы можете выбрать неограниченное число исполняемых файлов и пакетов установки и добавить их в список одновременно. Kaspersky Security для Windows Server учитывает хеш и разрешает запуск при обращении операционной системы к указанным файлам.

Изменить выбранный

Используйте этот вариант, чтобы выбрать другой исполняемый файл или пакет установки, а также изменить критерии доверенности.

#### • [Импортировать](javascript:void(0)) из текстового файла ?

В окне Открыть укажите конфигурационный файл со списком доверенных пакетов установки.

6. Если вы хотите удалить ранее добавленную программу или пакет установки из списка доверенных, нажмите на кнопку **Удалить пакет установки**. Запуск распакованных файлов будет разрешен.

Чтобы запретить запуск извлеченных файлов, удалите программу с защищаемого устройства или создайте запрещающее правило в параметрах задачи Контроль запуска программ.

7. Нажмите на кнопку **ОК**.

Настроенные параметры будут сохранены.

### Настройка правил контроля запуска программ

В этом разделе описано формирование, импорт и экспорт списка правил, а также создание разрешающих и запрещающих правил вручную с помощью задачи Контроль запуска программ.

### Добавление правила контроля запуска программ

Чтобы добавить правило контроля запуска программ, выполните следующие действия:

- 1. <u>Откройте окно **Правила контроля запуска [программ](#page-408-1)**.</u>
- 2. Нажмите на кнопку **Добавить**.

3. В контекстном меню кнопки выберите пункт **Добавить одно правило**.

Откроется окно Параметры правила.

- 4. Укажите следующие параметры:
	- а. В поле Название введите название правила.
	- b. В раскрывающемся списке Тип выберите тип правила:
		- Разрешающее, если вы хотите, чтобы правило разрешало запуск программ в соответствии с критериями, указанными в параметрах правила.
		- **Запрещающее**, если вы хотите, чтобы правило блокировало запуск программ в соответствии с критериями, указанными в параметрах правила.
	- с. В раскрывающемся списке **Область применения** выберите тип файлов, запуск которых будет контролировать правило:
		- **Исполняемые файлы**, если вы хотите, чтобы правило контролировало запуск исполняемых файлов.
		- **Скрипты и пакеты MSI**, если вы хотите, чтобы правило контролировало запуск скриптов и пакетов MSI.
	- d. В поле **Пользователь или группа пользователей** укажите пользователей, которым будет разрешено или запрещено запускать программы в соответствии с типом правила. Для этого выполните следующие действия:
		- 1. Нажмите на кнопку **Выбрать**.
		- 2. Откроется стандартное окно Microsoft Windows **Выбор пользователя или группы**.
		- 3. Задайте список пользователей и / или групп пользователей.
		- 4. Нажмите на кнопку **ОК**.
	- е. Чтобы использовать значения критериев срабатывания правила, перечисленных в блоке **Критерий** срабатывания правила, из файла, выполните следующие действия:
		- 1. Нажмите на кнопку **Задать критерий срабатывания правила из свойств файла**.

Откроется стандартное окно Microsoft Windows Открыть.

- 2. Выберите файл.
- 3. Нажмите на кнопку Открыть.

Значения критериев из файла отобразятся в полях блока **Критерий срабатывания правила**. По умолчанию будет выбран первый в списке критерий, данные для которого присутствуют в свойствах файла.

- f. В блоке параметров Критерий срабатывания правила выберите один из следующих вариантов:
	- **Цифровой сертификат**, если вы хотите, чтобы правило контролировало запуск программ с помощью файлов, подписанных цифровым сертификатом:
		- Установите флажок Использовать заголовок, если вы хотите, чтобы правило контролировало запуск файлов, подписанных цифровым сертификатом только с указанным заголовком.
- Установите флажок **Использовать отпечаток**, если вы хотите, чтобы правило контролировало только запуск файлов, подписанных цифровым сертификатом с указанным отпечатком.
- **Хеш SHA256**, если вы хотите, чтобы правило контролировало запуск программ с помощью файлов, контрольная сумма которых соответствует указанной.
- Путь к файлу, если вы хотите, чтобы правило контролировало запуск программ из файлов, расположенных по указанному пути.

Kaspersky Security для Windows Server не распознает путь, включающий наклонную черту ("/"). Используйте обратную наклонную черту ("\"), чтобы правильно ввести путь.

При указании объектов можно использовать маски файлов (с помощью символов ? и \*) и переменные среды следующих типов: %WINDIR%, %SYSTEM32%, %OSDRIVE%, %PROGRAMFILES%.

g. Если вы хотите добавить исключения из правила, выполните следующие действия:

1. В разделе **Исключения из правила** нажмите на кнопку **Добавить**.

Откроется окно Исключение из правила.

- 2. В поле Название введите название исключения.
- 3. Укажите параметры исключения файлов программ из правила контроля запуска программ. Вы можете заполнить поля параметров из свойств файла по кнопке **Задать исключение на основе** . свойств файла
	- Цифровой [сертификат](javascript:void(0))?
	- [Использовать](javascript:void(0)) заголовок?
	- [Использовать](javascript:void(0)) отпечаток ?
	- Хеш [SHA256](javascript:void(0)) ?
	- Путь [к файлу](javascript:void(0)) ?
- 4. Нажмите на кнопку **ОК**.
- 5. Повторите пункты (i)-(iv) для добавления дополнительных исключений.

#### 5. В окне **Параметры правила** нажмите на кнопку **ОК**.

Созданное правило отобразится в списке в окне Правила контроля запуска программ.

#### Включение режима разрешения по умолчанию

Режим разрешения по умолчанию разрешает запуск всех программ, если они не запрещены правилами и не являются недоверенными согласно заключению KSN. Режим разрешения по умолчанию можно включить с помощью специальных разрешающих правил. Вы можете включить разрешение по умолчанию только для скриптов или для всех исполняемых файлов.

- 1. Откройте окно **Правила контроля запуска программ**.
- 2. Нажмите на кнопку **Добавить**.
- 3. В контекстном меню кнопки выберите пункт **Добавить одно правило**.
	- Откроется окно Параметры правила.
- 4. В поле Название введите название правила.
- 5. В раскрывающемся списке Тип выберите элемент Разрешающее.
- 6. В раскрывающемся списке **Область применения** выберите тип файлов, запуск которых будет контролировать правило:
	- Исполняемые файлы, если вы хотите, чтобы правило контролировало запуск исполняемых файлов;
	- Скрипты и пакеты MSI, если вы хотите, чтобы правило контролировало запуск скриптов и пакетов MSI.
- 7. В блоке параметров К**ритерий срабатывания правила** выберите вариант **Путь к файлу**.
- 8. Введите следующую маску: ?:\
- 9. В окне Параметры правила нажмите на кнопку ОК.

Kaspersky Security для Windows Server применяет режим разрешения по умолчанию.

## Формирование разрешающих правил по событиям задачи Контроль запуска программ

Чтобы создать конфигурационный файл <sup>с</sup> разрешающими правилами, сформированный по событиям задачи Контроль запуска программ, выполните следующие действия:

- 1. Запустите задачу Контроль запуска программ в режиме <mark>Только [статистика](#page-409-0)</mark>, чтобы регистрировать в журнале выполнения задачи информацию обо всех запусках программ на защищаемом устройстве.
- 2. По завершении выполнения задачи в режиме **Только статистика** откройте журнал выполнения задачи по кнопке **Открыть журнал выполнения** в блоке **Управление** панели результатов узла **Контроль запуска** . программ
- 3. В окне **Журнал выполнения** нажмите на кнопку **Сформировать правила по событиям**.

Kaspersky Security для Windows Server создаст конфигурационный файл в формате XML со списком правил, сформированных на основе событий задачи Контроль запуска программ, отработавшей в режиме Только статистика. Вы можете [применить](#page-416-0) этот список правил в задаче Контроль запуска программ.

Перед применением списка правил, сформированного по событиям задачи, рекомендуется просмотреть и обработать вручную список правил, чтобы убедиться, что запуск важных файлов (например, файлов операционной системы) разрешен заданными правилами.

Все события задачи фиксируются в журнале выполнения задачи, независимо от режима работы задачи. Вы можете создать конфигурационный файл со списком правил на основе журнала, сформированного во время выполнения задачи в режиме **Активный**. Этот сценарий не рекомендуется применять, за исключением случаев экстренной необходимости, поскольку финальный список правил должен быть сформирован перед запуском задачи в режиме Активный, чтобы правила работали эффективно.

## Экспорт правил контроля запуска программ

Чтобы экспортировать правила контроля запуска программ <sup>в</sup> конфигурационный файл, выполните следующие действия:

- 1. Откройте окно **Правила контроля запуска программ**.
- 2. Нажмите на кнопку **Экспортировать в файл**.

Откроется стандартное окно Microsoft Windows.

- 3. В открывшемся окне укажите файл, в который вы хотите экспортировать правила. Если такого файла не существует, то он будет создан. Если файл с указанным именем уже существует, при экспорте правил его содержимое будет перезаписано.
- 4. Нажмите на кнопку Сохранить.

<span id="page-416-0"></span>Параметры правил будут экспортированы в указанный файл.

## Импорт правил контроля запуска программ из XML-файла

Чтобы импортировать правила контроля запуска программ, выполните следующие действия:

- 1. Откройте окно **Правила контроля запуска программ**.
- 2. Нажмите на кнопку Добавить.
- 3. В контекстном меню кнопки выберите пункт **Импортировать правила из файла формата XML**.
- 4. Укажите способ добавления импортируемых правил. Для этого выберите один из пунктов контекстного меню кнопки **Импортировать правила из файла формата XML**:
	- **Добавить правила к существующим**, если требуется, чтобы импортируемые правила были добавлены в список существующих правил. Правила с одинаковыми параметрами дублируют друг друга.
	- **Заменить существующие правила**, если вы хотите, чтобы импортируемые правила заменили существующие правила.
	- Объединить правила с существующими, если вы хотите, чтобы импортируемые правила были добавлены в список существующих правил. Правила с дублирующими параметрами не добавляются; если хотя бы один параметр правила уникален, правило добавляется.

Откроется стандартное окно Microsoft Windows Открыть.

5. В окне Открыть выберите XML-файл, содержащий правила контроля запуска программ.

6. Нажмите на кнопку Открыть.

## Удаление правил контроля запуска программ

Чтобы удалить правила контроля запуска программ, выполните следующие действия:

- 1. Откройте окно **Правила контроля запуска программ**.
- 2. В списке выберите правила, которые требуется удалить.
- 3. Нажмите на кнопку **Удалить выбранные**.
- 4. Нажмите на кнопку Сохранить.

Выбранные правила контроля запуска программ будут удалены.

### Настройка задачи Формирование правил контроля запуска программ

Чтобы настроить параметры задачи Формирование правил контроля запуска программ, выполните следующие действия:

- 1. Откройте окно <u>[Параметры](#page-408-2) задачи</u> для задачи **Формирование правил контроля запуска программ**.
- 2. Настройте следующие параметры:
	- На закладке **Общие**:
		- Укажите Префикс для [названий](javascript:void(0)) правил ?
		- Настройте область применения [разрешающих](#page-417-0) правил.
	- На закладке **Действия** укажите <u>действия, которые должна выполнять [программа](#page-418-0) Kaspersky Security для</u> Windows Server:
	- На закладках Расписание и Дополнительно настройте <u>[расписание](#page-150-0) запуска задачи</u>.
	- На закладке **Запуск с [правами](#page-153-0)** настройте <u>запуск задачи с правами учетной записи</u>.

3. В окне Параметры задачи нажмите на кнопку ОК.

Kaspersky Security для Windows Server немедленно применит новые значения параметров в выполняющейся задаче. Данные о дате и времени изменения параметров, а также значения параметров задачи до и после их изменения.

## <span id="page-417-0"></span>Ограничение области действия задачи

Чтобы ограничить область действия задачи Формирование правил контроля запуска программ, выполните следующие действия:

1. Откройте окно <u>[Параметры](#page-408-2) задачи</u> для задачи **Формирование правил контроля запуска программ**.

- 2. Выберите способ создания разрешающих правил:
	- Создавать [разрешающие](javascript:void(0)) правила на основе запущенных программ
	- Создавать [разрешающие](javascript:void(0)) правила для программ из папок ?
- 3. В окне **Параметры задачи** нажмите на кнопку **ОК**.

<span id="page-418-0"></span>Настроенные параметры будут сохранены.

## Действия при автоматическом формировании правил

Чтобы настроить действия, которые программа Kaspersky Security для Windows Server должна выполнять во время работы <sup>и</sup> по завершении задачи Формирование правил контроля запуска программ, выполните следующие действия:

- 1. Откройте окно <u>[Параметры](#page-408-2) задачи</u> для задачи **Формирование правил контроля запуска программ**.
- 2. Выберите закладку **Параметры**.

3. В блоке При формировании разрешающих правил настройте следующие параметры:

- [Использовать](javascript:void(0)) цифровой сертификат
- [Использовать](javascript:void(0)) заголовок и отпечаток цифрового сертификата
- Если сертификат отсутствует, [использовать](javascript:void(0)) ?
	- **хеш SHA256** В качестве критерия срабатывания разрешающего правила контроля запуска программ устанавливается контрольная сумма файла, на основе которого формируется правило. В дальнейшем программа будет разрешать запуск программ, запускаемых файлами с указанной контрольной суммой.
	- **путь к файлу** В качестве критерия срабатывания разрешающего правила контроля запуска программ устанавливается путь к файлу, на основе которого формируется правило. В дальнейшем программа будет разрешать запуск программ теми файлами, которые находятся в папках, указанных в таблице Создавать разрешающие правила для программ из папок в разделе Настройка.
- [Использовать](javascript:void(0)) хеш SHA256 ?
- . Формировать правила для пользователя или группы [пользователей](javascript:void(0))
- 4. В блоке По завершении задачи настройте следующие параметры:
	- $\bullet$  Добавлять [разрешающие](javascript:void(0)) правила в список правил контроля запуска программ  $\textcircled{\tiny{7}}$
	- Принцип [добавления](javascript:void(0))?
	- Экспортировать разрешающие правила в файл
	- Добавлять информацию о [защищаемом](javascript:void(0)) устройстве в имя файла
- 5. В окне Параметры задачи нажмите на кнопку ОК.

<span id="page-418-1"></span>Настроенные параметры будут сохранены.

### Действия по завершении автоматического формирования правил

Чтобы настроить действия Kaspersky Security для Windows Server по завершении выполнения задачи Формирование правил контроля запуска программ, выполните следующие действия:

- 1. Откройте окно Параметры задачи для задачи Формирование правил контроля запуска программ.
- 2. Выберите закладку Параметры.
- 3. В блоке По завершении задачи настройте следующие параметры:
	- $\bullet$  Добавлять разрешающие правила в список правил контроля запуска программ  $\textcircled{1}$
	- Принцип добавления?
	- Экспортировать разрешающие правила в файл
	- Добавлять информацию о защищаемом устройстве в имя файла
- 4. В окне Параметры задачи нажмите на кнопку ОК.

Настроенные параметры будут сохранены.

#### Управление контролем запуска программ с помошью веб-плагина

Чтобы настроить задачи контроля запуска программ с помощью веб-плагина, выполните следующие лействия:

- 1. В главном окне веб-консоли выберите Устройства → Политики и профили.
- 2. Выберите политику, которую вы хотите настроить.
- 3. В открывшемся окне «Имя политики» выберите закладку Параметры программы.
- 4. Выберите раздел Контроль активности на серверах.
- 5. Нажмите на кнопку Параметры в подразделе Контроль запуска программ.
- 6. Настройте параметры, приведены в следующей таблице.

Параметры задачи Контроль запуска программ

| Параметр               | Описание                                                                                                    |
|------------------------|----------------------------------------------------------------------------------------------------|
| Режим работы<br>задачи | В раскрывающемся списке вы можете выбрать один из следующих режимов<br>работы задачи Контроль запуска программ:                                                                                                    |
|                        | • Активный. Kaspersky Security для Windows Server использует<br>определенные правила контроля запуска всех программ.                                                                                                    |
|                        | • Только статистика. Kaspersky Security для Windows Server не использует<br>правила контроля запуска программ, а только фиксирует в журнале<br>выполнения задач информацию о запусках программ. Разрешен запуск<br>всех программ. Вы можете использовать этот режим для формирования |
| 100                    |                                                                                                    |

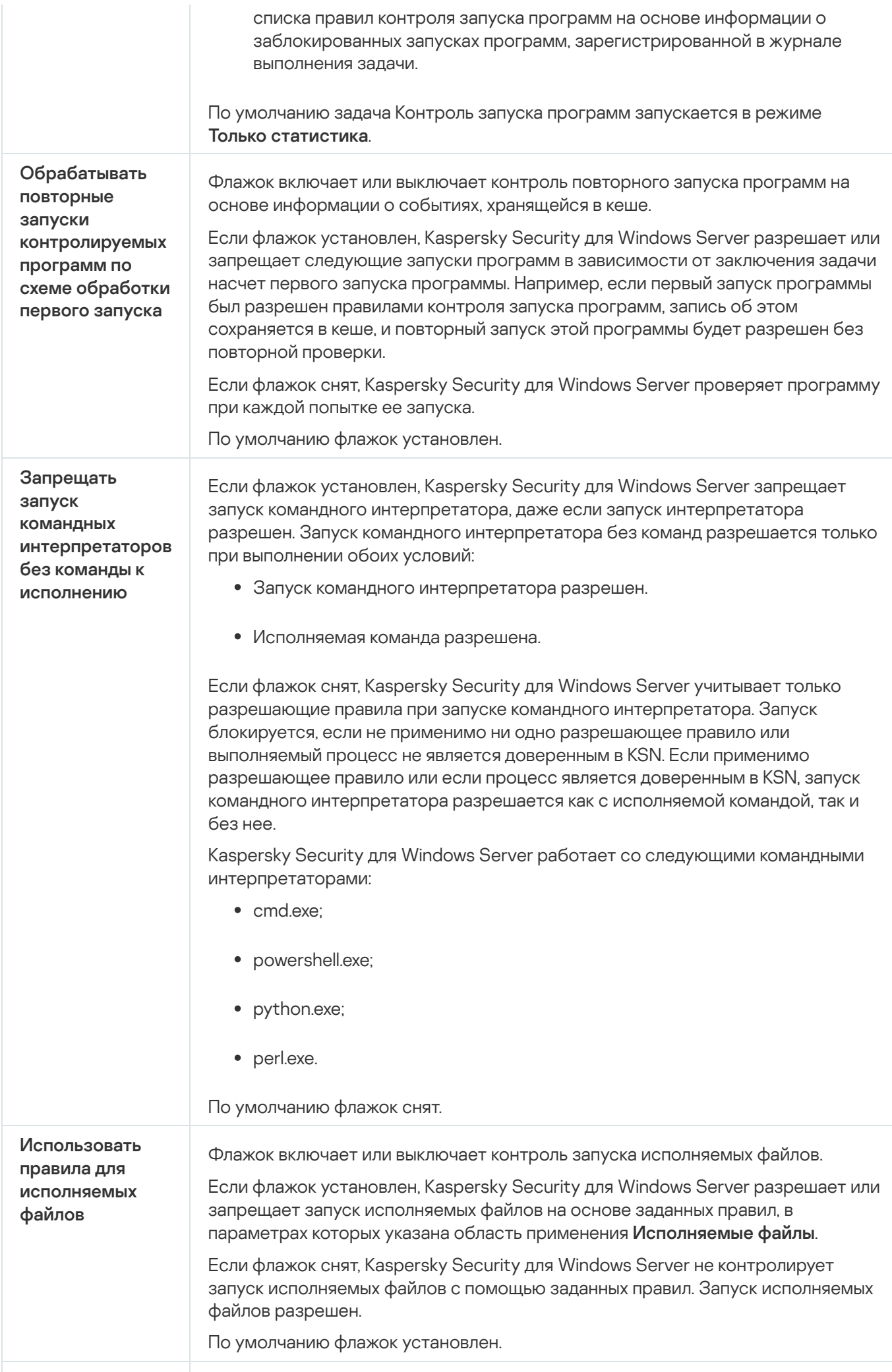

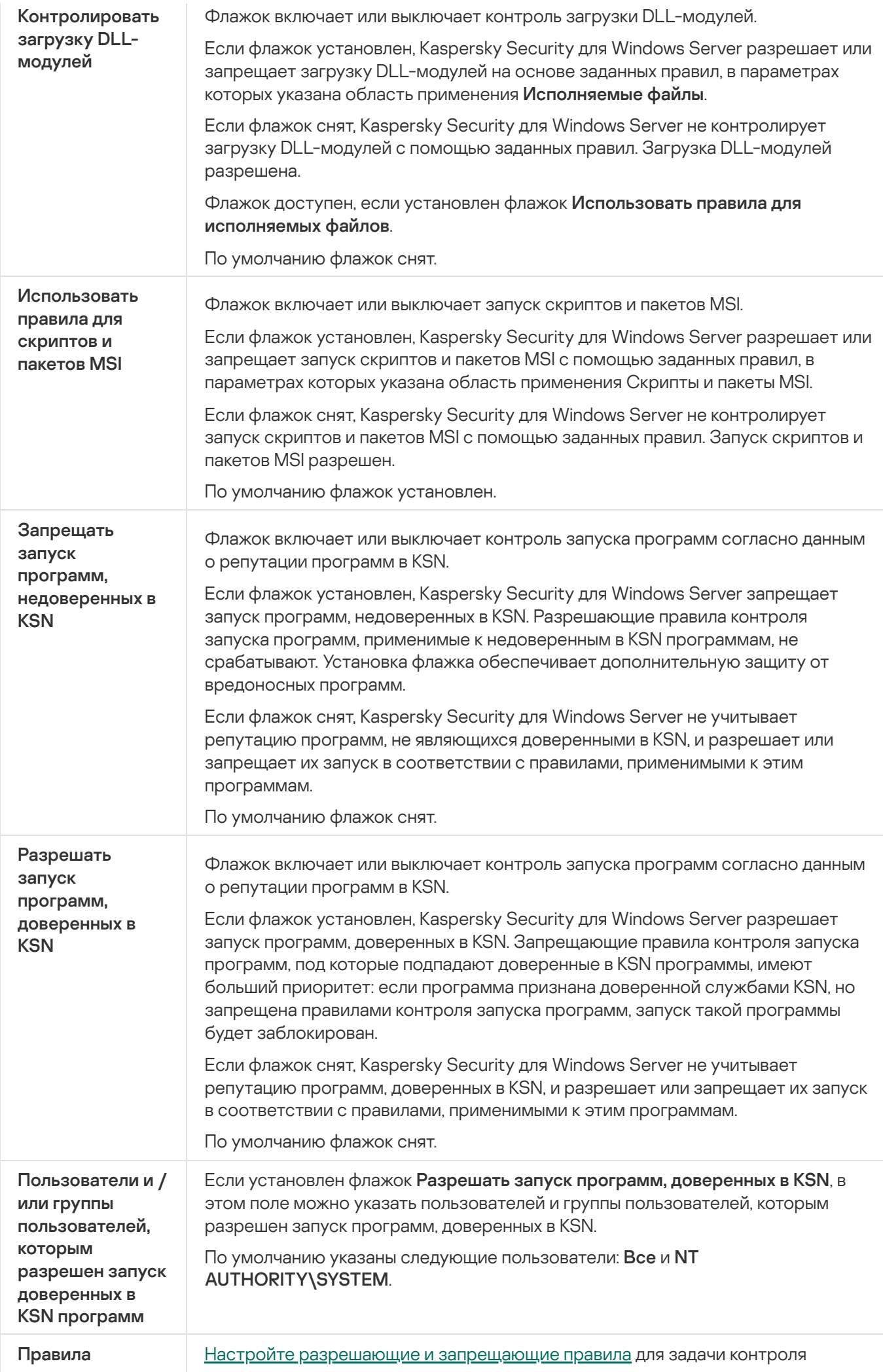

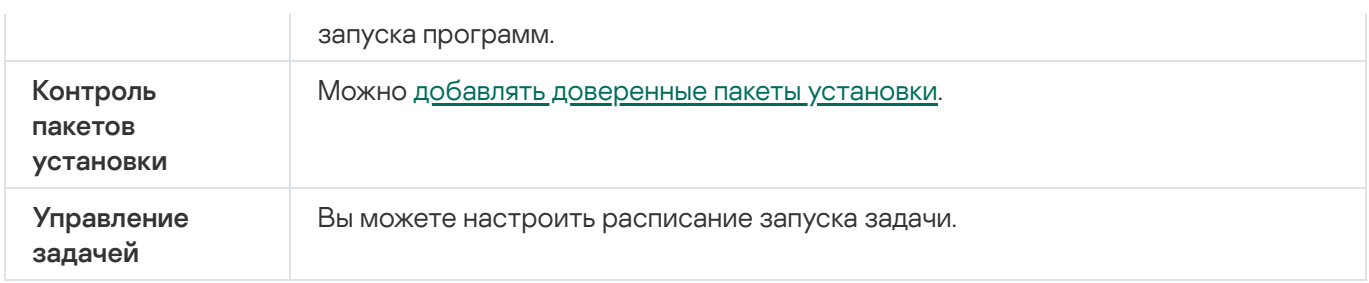

# Контроль устройств

Этот раздел содержит информацию о задаче Контроль устройств и инструкции о том, как настроить параметры этой задачи.

# О задаче Контроль устройств

Kaspersky Security для Windows Server контролирует регистрацию и использование внешних устройств и CD/DVD-дисководов в целях защиты устройства от угроз безопасности, которые могут возникнуть во время файлового обмена с USB-подключаемыми флеш-накопителями или внешними устройствами другого типа.

Kaspersky Security для Windows Server контролирует подключение следующих типов внешних устройств:

- USB-подключаемые флеш-накопители;
- устройства чтения CD/DVD-дисков;
- USB-подключаемые устройства чтения гибких дисков;
- USB-подключаемые сетевые адаптеры;
- USB-подключаемые мобильные устройства MTP.

Kaspersky Security для Windows Server сообщает обо всех устройствах, подключенных по USB, с помощью соответствующего события в журнале событий и в журнале выполнения задачи. Описание события включает тип устройства и путь подключения При запуске задачи Контроль устройств Kaspersky Security для Windows Server проверяет и перечисляет все устройства, подключенные по USB. Уведомления можно настроить в блоке параметров уведомлений Kaspersky Security Center.

Задача Контроль устройств отслеживает попытки подключения внешних устройств к защищаемому устройству по USB и блокирует их подключение, если не находит разрешающих правил для этих устройств. После блокировки соединения устройство становится недоступно.

Программа присваивает каждому подключаемому внешнему устройству один из следующих статусов:

- Доверенное. Устройство, обмен данными с которым разрешен. При формировании правила значение Путь <sup>к</sup> экземпляру устройства подпадает под область применения хотя бы одного правила.
- Недоверенное. Устройство, обмен данными с которым запрещен. Путь к экземпляру такого устройства не подпадает под область применения разрешающих правил.

Вы можете создать разрешающие правила для внешних устройств, обмен данными с которыми вы хотите разрешить, с помощью задачи Формирование правил контроля устройств. Вы также можете расширять область применения уже созданных разрешающих правил. Вы не можете создавать разрешающие правила вручную.

Kaspersky Security для Windows Server идентифицирует регистрируемое в системе внешнее устройство по значению пути к экземпляру устройства. Путь к экземпляру устройства является уникальным признаком для каждого устройства. Информация о пути к экземпляру устройства содержится в свойствах внешнего устройства в операционной системе Windows и определяется Kaspersky Security для Windows Server в момент создания разрешающих правил автоматически.

Задача Контроль устройств может выполняться в одном из двух режимов:

Активный. Kaspersky Security для Windows Server контролирует с помощью правил подключение флешнакопителей и других внешних устройств и запрещает или разрешает использование всех устройств в соответствии с принципом запрета по умолчанию и заданными разрешающими правилами. Использование доверенных внешних устройств разрешено. Использование недоверенных внешних устройств запрещено по умолчанию.

Если внешнее устройство, которое вы считаете недоверенным, было подключено к защищаемому устройству до того, как задача Контроль устройств была запущена в режиме **Активный**, то это устройство не будет заблокировано программой. Рекомендуется отключить недоверенное устройство вручную или перезагрузить защищаемое устройство. В противном случае принцип запрета по умолчанию не будет применен к устройству.

Только статистика. Kaspersky Security для Windows Server не контролирует подключение флешнакопителей и других внешних устройств, а только фиксирует в журнале выполнения задачи информацию о подключениях и регистрации внешних устройств на защищаемом устройстве, а также о разрешающих правилах контроля устройств, которым удовлетворяют подключаемые устройства. Использование всех внешних устройств разрешено. Этот режим установлен по умолчанию.

Этот режим можно использовать для формирования правил на основе информации о блокировании устройств, зарегистрированной во время [выполнения](#page-439-0) задачи.

# О правилах контроля устройств

Kaspersky Security для Windows Server не использует разрешающие правила для MTP-подключаемых мобильных устройств.

Правила создаются индивидуально для каждого устройства, подключенного в данный момент или подключавшегося ранее к защищаемому устройству, если данные об этом устройстве сохранились в системе.

Для формирования разрешающих правил контроля устройств можно:

- использовать [задачу Формирование](#page-428-0) правил контроля устройств;
- запустить [задачу Контроль](#page-439-0) устройств в режиме Только статистика;
- использовать данные системы о [подключавшихся](#page-440-0) устройствах;
- расширить область [применения](#page-441-0) уже созданных правил.

Максимальное количество правил контроля устройств, которое поддерживает Kaspersky Security для Windows Server, составляет 3072.

Правила контроля устройств описаны ниже.

Тип правила - всегда разрешающее. Задача Контроль устройств по умолчанию блокирует подключение всех флеш-накопителей и других внешних устройств, если они не подпадают под область действия ни одного разрешающего правила.

#### Критерий срабатывания и область применения правила

Правила контроля устройств идентифицируют подключаемые флеш-накопители и другие внешние устройства по значению параметра Путь <sup>к</sup> экземпляру устройства. Путь к экземпляру устройства является уникальным идентификатором, который система присваивает устройству в момент его подключения и регистрации в качестве внешнего устройства или устройства чтения CD/DVD-дисков (например, IDE или SCSI).

Kaspersky Security для Windows Server контролирует подключение внешних устройств чтения CD/DVD дисков вне зависимости от шины подключения. При монтировании таких устройств по USB, операционная система регистрирует два значения пути к экземпляру устройства: для внешнего устройства и для устройства чтения CD/DVD-дисков (например, IDE или SCSI). Для корректного подключения таких устройств требуется наличие разрешающих правил для каждого значения пути к экземпляру устройства.

Kaspersky Security для Windows Server автоматически определяет путь к экземпляру устройства и разбивает найденное значение на следующие составляющие:

- производитель устройства (VID);
- тип контроллера устройства (PID);
- серийный номер устройства.

Вы не можете задавать путь к экземпляру устройства вручную. Заданные в свойствах разрешающего правила критерии срабатывания правила определяют область применения этого правила. По умолчанию в область применения только что созданного разрешающего правила включено одно устройство, на основе свойств которого Kaspersky Security для Windows Server сформировал разрешающее правило. Вы можете изменять значения параметров созданного правила с помощью маски, чтобы расширить область [применения](#page-441-0) правила.

#### Данные исходного устройства

Данные устройства, на основе которых программа Kaspersky Security для Windows Server сформировала разрешающее правило, отображаются в свойствах каждого правила.

Данные исходного устройства содержат следующую информацию:

- Путь к экземпляру устройства. На основании этого свойства Kaspersky Security для Windows Server определяет критерий срабатывания правила и заполняет следующие поля: **Производитель (VID), Тип** контроллера (PID), Серийный номер в блоке Область применения правила окна Параметры правила.
- Адаптированное имя. Имя, которое задается в свойствах устройства производителем.

При создании правила Kaspersky Security для Windows Server автоматически определяет исходные значения для устройства. В дальнейшем вы можете использовать эти значения, чтобы определить, на основе данных какого устройства было создано правило. Данные исходного устройства недоступны для редактирования.

#### Описание

Вы можете добавить дополнительную информацию для каждого созданного правила контроля устройств в поле Комментарий, например, название подключаемого флеш-накопителя или имя его владельца. Комментарий отображается в соответствующем поле в окне Правила контроля устройств.

Комментарий и данные исходного устройства не учитываются при работе правила и служат только для упрощения идентификации устройств и правил пользователем.

## О формировании правил контроля устройств

Вы можете импортировать списки разрешающих правил контроля устройств из XML-файлов, сформированных автоматически в ходе выполнения задачи Контроль устройств или задачи Формирование правил контроля устройств.

По умолчанию Kaspersky Security для Windows Server запрещает подключение любых флеш-накопителей и других внешних устройств, которые не подпадают под действие заданных правил контроля устройств.

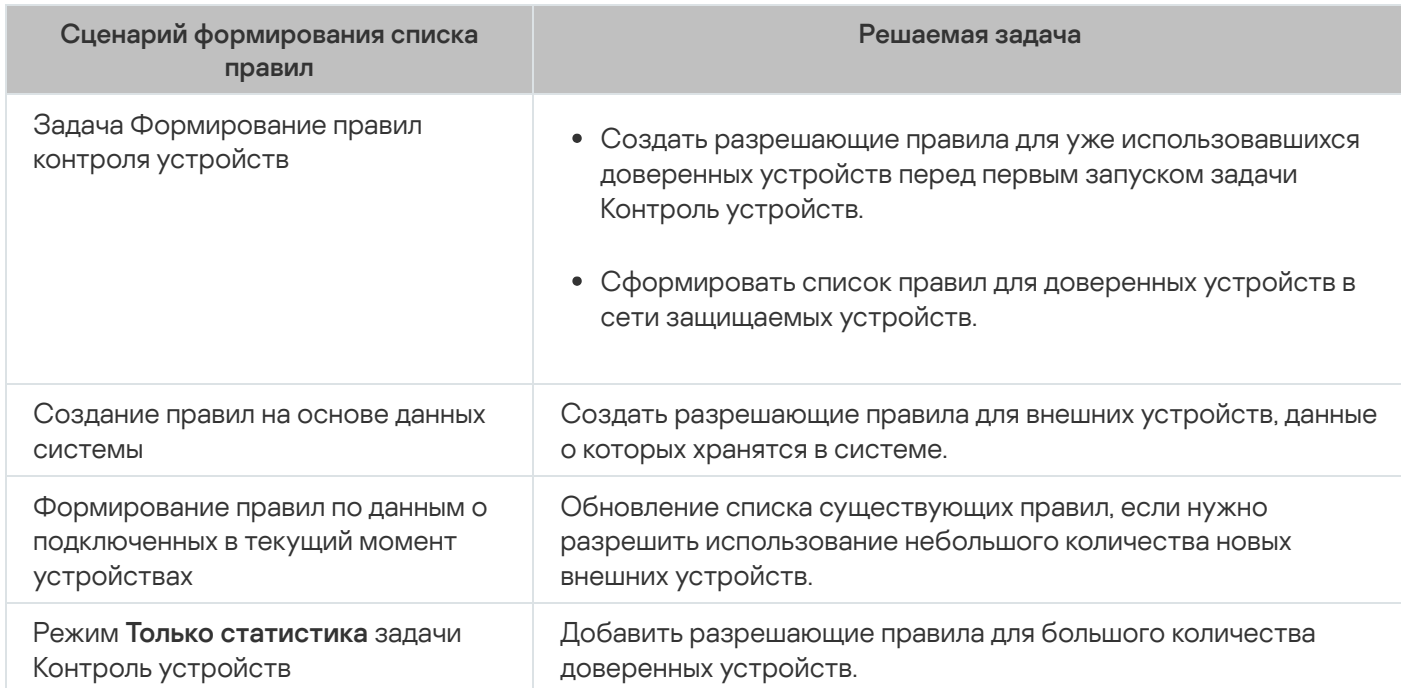

Цели и сценарии формирования правил контроля устройств

#### Использование задачи Формирование правил контроля устройств

XML-файл, сформированный по завершении задачи Формирование правил контроля устройств, содержит разрешающие правила для флеш-накопителей и других внешних устройств, данные о подключении которых сохранились в системе.

Используйте этот способ, чтобы учесть при формировании правил данные обо всех когда-либо подключавшихся внешних устройствах, сохранившиеся в системах на всех защищаемых устройствах сети, или данные только об устройствах, подключенных в настоящее время. Задача также учитывает все внешние устройства, подключенные в момент выполнения задачи. По завершении выполнения групповой задачи, Kaspersky Security для Windows Server формирует списки разрешающих правил для всех зарегистрированных в сети внешних устройств и сохраняет эти списки в XML-файл в указанной папке. Далее вы можете вручную импортировать сформированные правила в свойства задачи Контроль устройств. В отличие от задачи на защищаемом устройстве, в политике невозможно настроить автоматическое добавление созданных правил в список правил контроля устройств по завершении групповой задачи Формирование правил контроля устройств.

Рекомендуется использовать этот сценарий для формирования списка разрешающих правил перед первым запуском задачи Контроль устройств, чтобы сформированные разрешающие правила учитывали все доверенные внешние устройства, используемые на защищаемом устройстве.

#### Использование данных системы обо всех подключаемых устройствах

В ходе выполнения задачи Kaspersky Security для Windows Server получает данные системы обо всех внешних устройствах, подключавшихся ранее и подключенных к защищаемому устройству в данный момент, и отображает обнаруженные устройства в списке в окне Сформировать правила на основе данных системы.

Для каждого обнаруженного устройства Kaspersky Security для Windows Server определяет производителя (VID), тип контроллера (PID), адаптированное имя, серийный номер и путь к экземпляру устройства. Можно сформировать разрешающие правила для любого внешнего устройства, данные о котором хранятся в системе, и сразу добавить новые правила в список правил контроля устройств.

При использовании этого сценария Kaspersky Security для Windows Server формирует разрешающие правила для внешних устройств, подключавшихся ранее или подключенных в текущий момент к защищаемому устройству, на котором установлена программа Kaspersky Security Center.

Рекомендуется использовать этот сценарий для обновления списка существующих правил, если нужно разрешить использование небольшого количества новых внешних устройств.

#### Использование данных о подключенных в текущий момент устройствах

При использовании этого сценария Kaspersky Security для Windows Server формирует разрешающие правила только для внешних устройств, подключенных в текущий момент. Вы можете выбрать одно или несколько внешних устройств, для которых вы хотите сформировать разрешающие правила.

#### Использование задачи Контроль устройств в режиме Только статистика

XML-файл, полученный по завершении задачи Контроль устройств в режиме Только статистика, формируется на основе журнала выполнения задачи.

В ходе выполнения задачи Kaspersky Security для Windows Server фиксирует информацию обо всех подключениях флеш-накопителей и других внешних устройств к защищаемому устройству в журнале выполнения задачи. Вы можете сформировать разрешающие правила по событиям задачи и экспортировать их в XML-файл. Перед запуском задачи в режиме **Только статистика** рекомендуется настроить период выполнения задачи так, чтобы за указанный временной промежуток выполнились все возможные подключения внешних устройств к защищаемому устройству.

Рекомендуется использовать этот сценарий для обновления существующего списка правил, если нужно разрешить использование большого количества новых внешних устройств.

Если формирование списка правил по этому сценарию выполняется на эталонной машине, вы можете применить сформированный список разрешающих правил при настройке задачи Контроль устройств в Kaspersky Security Center. Таким образом вы сможете разрешать использование внешних устройств, подключенных к эталонной машине, на защищаемых устройствах.

# <span id="page-428-0"></span>О задаче Формирование правил контроля устройств

Задача Формирование правил контроля устройств позволяет автоматически формировать список разрешающих правил для подключения флеш-накопителей и других внешних устройств на основе данных системы обо всех внешних устройствах, которые ранее подключались к защищаемому устройству.

По завершении выполнения задачи Kaspersky Security для Windows Server создает конфигурационный файл в формате XML со списком разрешающих правил для обнаруженных внешних устройств или сразу добавляет сформированные правила в задачу Контроль устройств в зависимости от параметров задачи Формирование правил контроля устройств. В дальнейшем программа будет разрешать подключение устройств, для которых были автоматически сформированы разрешающие правила.

Сформированные и добавленные в задачу правила отображаются в окне Правила контроля устройств.

## Параметры по умолчанию для задачи Контроль устройств

По умолчанию задача Контроль устройств имеет параметры, описанные в таблице ниже. Вы можете изменять значения этих параметров.

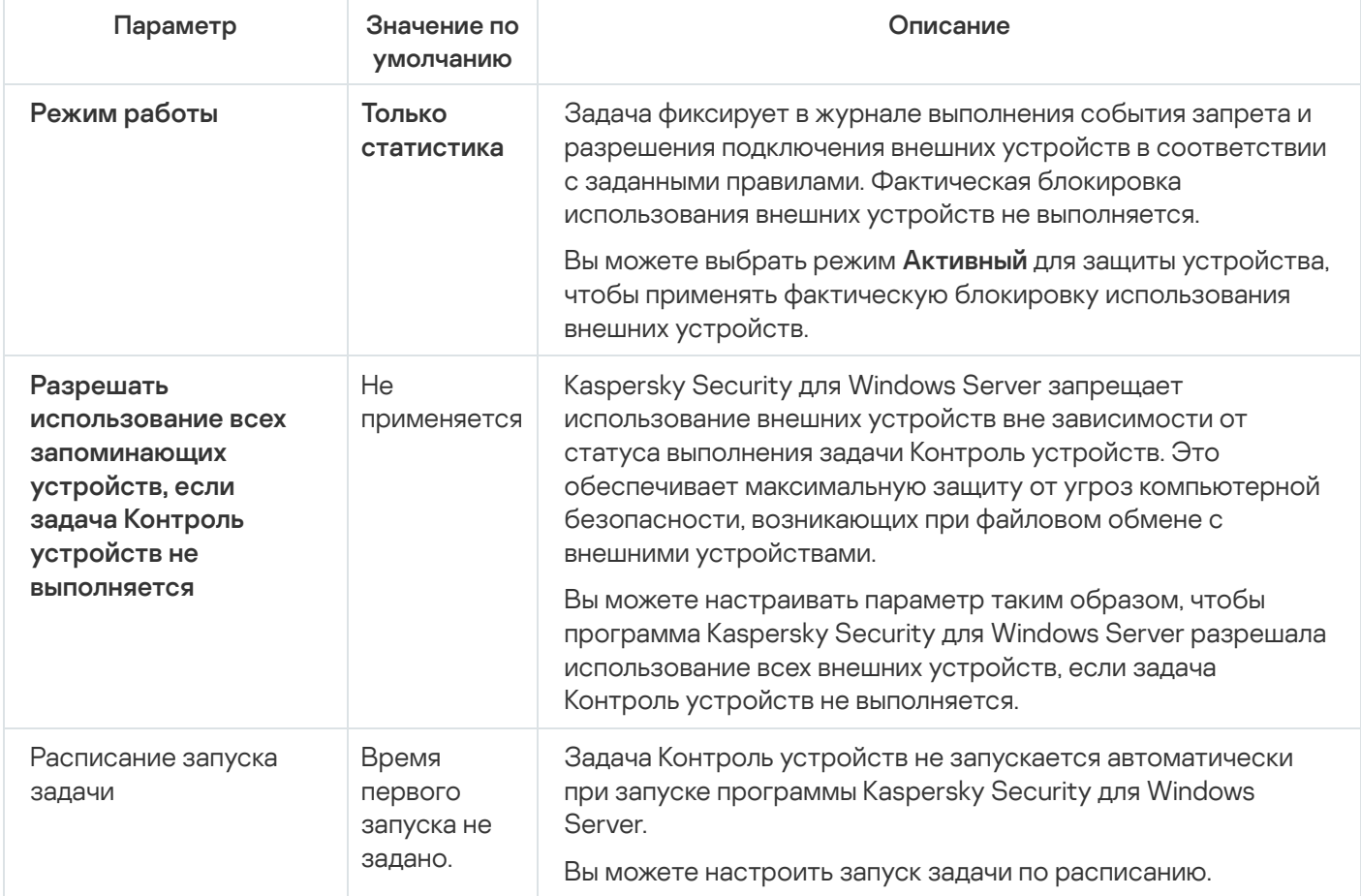

Параметры по умолчанию для задачи Контроль устройств

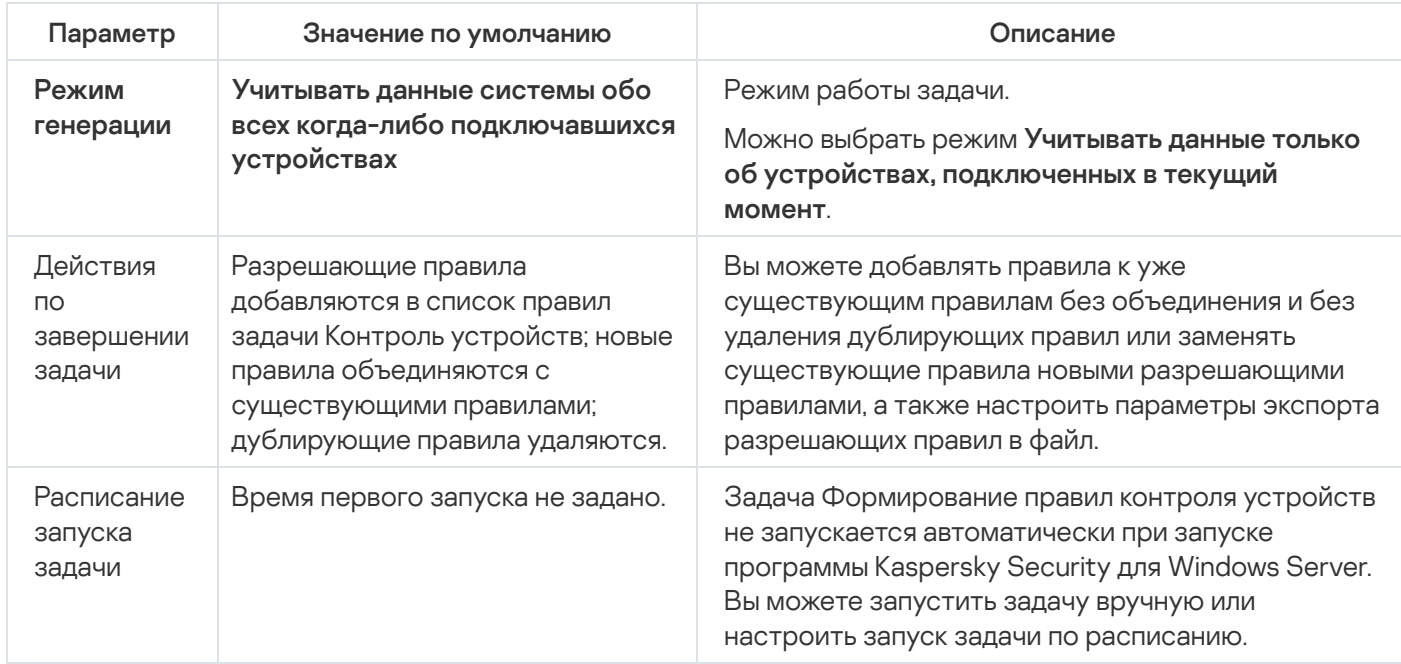

## Управление контролем устройств с помощью Плагина управления

В этом разделе описана навигация в интерфейсе Плагина управления и управление подключением внешних устройств ко всем защищаемым устройствам в сети с помощью списков правил в Kaspersky Security Center для групп защищаемых устройств.

### Навигация

<span id="page-429-0"></span>В этом разделе описан переход к требуемым параметрам задачи с помощью выбранного интерфейса.

## Переход к параметрам политики для задачи Контроль устройств

Чтобы перейти к параметрам задачи Контроль устройств в политике Kaspersky Security Center, выполните следующие действия:

- 1. Разверните узел Управляемые устройства в дереве Консоли администрирования Kaspersky Security Center.
- 2. Выберите группу администрирования, для которой вы хотите настроить задачу.
- 3. Выберите закладку Политики.
- 4. Откройте окно свойств политики двойным щелчком мыши на имени политики, которую вы хотите настроить.
- 5. В открывшемся окне Свойства: «Имя политики» перейдите в раздел Контроль активности на серверах.
- 6. Нажмите на кнопку Настройка в подразделе Недоступно в рамках некоторых типов лицензий.

Откроется окно Контроль устройств.

7. Настройте политику в соответствии с вашими требованиями.

### Переход к списку правил контроля устройств

Чтобы перейти <sup>к</sup> списку правил контроля устройств <sup>в</sup> Kaspersky Security Center, выполните следующие действия:

- 1. Разверните узел **Управляемые устройства** в дереве Консоли администрирования Kaspersky Security Center.
- 2. Выберите группу администрирования, для которой вы хотите настроить задачу.
- 3. Выберите закладку Политики.
- 4. Откройте окно свойств политики двойным щелчком мыши на имени политики, которую вы хотите настроить.
- 5. В открывшемся окне Свойства: <Имя политики> перейдите в раздел Контроль активности на серверах.
- 6. Нажмите на кнопку **Настройка** в подразделе **Недоступно в рамках некоторых типов лицензий**. Откроется окно Контроль устройств.
- 7. На закладке Общие нажмите на кнопку Список правил. Откроется окно Правила контроля устройств.
- 8. Настройте политику в соответствии с вашими требованиями.

## Переход к мастеру создания задачи Формирование правил контроля устройств и ее свойствам

Чтобы создать задачу Формирование правил контроля устройств, выполните следующие действия:

- 1. Разверните узел **Управляемые устройства** в дереве Консоли администрирования Kaspersky Security Center.
- 2. Выберите группу администрирования, для которой вы хотите настроить задачу.
- 3. Выберите закладку **Задачи**.
- 4. Нажмите на кнопку Создать задачу.

Откроется окно Мастер создания задачи.

- 5. Выберите задачу Формирование правил контроля устройств.
- 6. Нажмите на кнопку Далее.
	- Откроется окно Настройка.

Чтобы настроить задачу Формирование правил контроля устройств, выполните следующие действия:

- 1. Разверните узел **Управляемые устройства** в дереве Консоли администрирования Kaspersky Security Center.
- 2. Выберите группу администрирования, для которой вы хотите настроить задачу.
- 3. Выберите закладку Задачи.
- 4. Выберите название задачи в списке задач Kaspersky Security Center двойным щелчком мыши.

Откроется окно Свойства: Формирование правил контроля устройств.

[Дополнительную](#page-431-0) информацию о настройке задачи см. в разделе Настройка задачи Формирование правил контроля устройств.

# Настройка задачи Контроль устройств

Чтобы настроить параметры задачи Контроль устройств, выполните следующие действия:

- 1. <u>Откройте окно **Контроль [устройств](#page-429-0)**.</u>
- 2. На закладке Общие настройте следующие параметры задачи:
	- В блоке Режим работы выберите один из следующих режимов работы задачи:
		- [Активный](javascript:void(0)) ?

Если внешнее устройство, которое вы считаете недоверенным, было подключено к защищаемому устройству до того, как задача Контроль устройств была запущена в активном режиме, то это устройство не будет заблокировано программой. Рекомендуется отключить недоверенное устройство вручную или перезагрузить защищаемое устройство. В противном случае принцип запрета по умолчанию не будет применен к устройству.

- Только [статистика](javascript:void(0)) ?
- Снимите или установите флажок Разрешать использование всех [запоминающих](javascript:void(0)) устройств, если задача Контроль устройств не выполняется **?**
- 3. Нажмите на кнопку Список правил, чтобы изменить <u>список правил контроля [устройств](#page-432-0)</u>.
- 4. Если требуется, настройте расписание запуска задачи на закладке **Управление задачей**.
- 5. Нажмите на кнопку ОК в окне Контроль устройств.

Kaspersky Security для Windows Server немедленно применит новые значения параметров в выполняющейся задаче. Данные о дате и времени изменения параметров, а также значения параметров задачи до и после изменения будут сохранены в журнале системного аудита.

## <span id="page-431-0"></span>Настройка задачи Формирование правил контроля устройств

Чтобы настроить задачу Формирование правил контроля устройств, выполните следующие действия:
#### 1. Откройте окно <mark>[Свойства:](#page-430-1) [Формирование](#page-430-1) правил контроля устройств</mark>.

2. В разделе Уведомления настройте параметры уведомлений о событиях задачи.

Подробная информация о настройке параметров в этом разделе приведена в Справке Kaspersky Security Center.

- 3. В разделе Настройка можно настроить следующие параметры:
	- Выберите режим работы: учитывать данные системы обо всех когда-либо подключавшихся внешних устройствах или только о подключенных в настоящий момент внешних устройствах.
	- Настройте параметры для конфигурационных файлов со списком разрешающих правил, которые Kaspersky Security для Windows Server создает по завершении задачи.
- 4. В разделе **Расписание** настройте параметры расписания задачи (вы можете настраивать расписание всех задач, кроме задачи Откат обновления баз программы).
- 5. В разделе Учетная запись укажите учетную запись, с правами которой будет выполняться задача.
- 6. Если требуется, в разделе **Исключения** из области действия задачи укажите объекты, которые хотите исключить из области действия задачи.

Подробная информация о настройке параметров в этих разделах приведена в Справке Kaspersky Security Center.

7. В окне Свойства: «Название задачи» нажмите на кнопку ОК.

<span id="page-432-0"></span>Настроенные параметры групповых задач будут сохранены.

## Настройка правил контроля устройств в Kaspersky Security Center

В этом разделе описано формирование списка правил на основе различных критериев, а также создание разрешающих и запрещающих правил вручную с помощью задачи Контроль устройств.

## Формирование разрешающих правил на основе данных системы в политике Kaspersky Security Center

Чтобы задать разрешающие правила <sup>с</sup> помощью параметра Сформировать правила на основе данных **системы** задачи Контроль устройств, выполните следующие действия:

- 1. Если требуется, подключите к защищаемому устройству с установленной Консолью администрирования Kaspersky Security Center новое внешнее устройство, использование которого вы хотите разрешить.
- 2. <u>[Откройте](#page-430-0) окно **Правила контроля [устройств](#page-430-0)**</u>
- 3. Нажмите на кнопку **Добавить** и в контекстном меню кнопки выберите пункт **Сформировать правила на** . основе данных системы
- 4. Выберите устройство в списке устройств в окне **Сформировать правила на основе данных системы**.
- 5. Нажмите на кнопку **Добавить правила для выбранных устройств**.
- 6. Нажмите на кнопку Сохранить в окне Правила контроля устройств.

Список правил в задаче Контроль устройств будет дополнен новыми правилами, сформированными на основе системных данных защищаемого устройства, на котором установлена Консоль администрирования Kaspersky Security Center.

#### Формирование правил для подключенных устройств

Чтобы задать разрешающие правила <sup>с</sup> помощью параметра Сформировать правила для устройств, **подключенных в текущий момент** задачи Контроль устройств, выполните следующие действия:

- 1. Откройте окно <mark>Правила контроля [устройств](#page-430-0)</mark>.
- 2. Нажмите на кнопку **Добавить** и в контекстном меню кнопки выберите пункт **Сформировать правила для** . устройств, подключенных в текущий момент

Откроется окно Сформировать правила на основе данных системы.

- 3. В списке обнаруженных устройств, подключенных к защищаемому устройству, выберите устройства, для которых вы хотите сформировать разрешающие правила.
- 4. Нажмите на кнопку **Добавить правила для выбранных устройств**.
- 5. Нажмите на кнопку Сохранить в окне Правила контроля устройств.

Список правил в задаче Контроль устройств будет дополнен новыми правилами, сформированными на основе системных данных защищаемого устройства, на котором установлена Консоль администрирования Kaspersky Security Center.

# Импорт правил из отчета Kaspersky Security Center о заблокированных устройствах

Можно импортировать данные о заблокированных попытках подключения устройств из отчета, сформированного в Kaspersky Security Center по результатам выполнения задачи Контроль устройств в режиме <u>Только [статистика](#page-431-0)</u>, и применить эти данные для формирования списка разрешающих правил контроля устройств в настраиваемой политике.

При формировании отчета о событиях, возникающих в ходе выполнения задачи Контроль устройств, вы можете отследить, подключение каких устройств будет блокироваться.

Чтобы задать разрешающие правила подключения устройств для группы защищаемых устройств на основе отчета Kaspersky Security Center <sup>о</sup> заблокированных устройствах, выполните следующие действия:

- 1. В свойствах политики в разделе **Уведомления о событиях** убедитесь, что выполняются следующие условия:
	- Для событий с уровнем важности **Критическое событие** срок хранения событий *Обнаружено и* запрещено недоверенное устройство в журнале выполнения задачи превышает запланированный период выполнения задачи в режиме **Только статистика** (значение по умолчанию – 30 дней).

Для событий с уровнем важности **Предупреждение** срок хранения событий *Только статистика:* обнаружено недоверенное устройство в журнале выполнения задачи превышает запланированный период выполнения задачи в режиме **Только статистика** (значение по умолчанию – 30 дней).

По завершении периода хранения событий, информация о зарегистрированных событиях будет удалена и не попадет в файл отчета. Перед запуском задачи Контроль устройств в режиме **Только** статистика убедитесь, что время выполнения задачи не превышает установленное время хранения указанных событий.

- 2. Запустите задачу Контроль устройств в режиме Только статистика.
	- а. В Kaspersky Security Center в рабочей области узла **Сервер администрирования** выберите закладку . События
	- b. Нажмите на кнопку **Создать выборку** и создайте выборку событий по критерию *Обнаружено и* запрещено недоверенное устройство. Просмотрите, подключения каких устройств заблокированы задачей Контроль устройств.
	- с. В панели результатов созданной выборки перейдите по ссылке **Экспортировать события в файл**, чтобы сохранить отчет о заблокированных подключениях в файл формата TXT.

Перед импортом и применением сформированного отчета в политике убедитесь, что отчет содержит данные только о тех устройствах, подключение которых вы хотите разрешить.

- 3. Импортируйте данные о заблокированных попытках подключения устройств в задачу Контроль устройств.
	- а. <u>[Откройте](#page-430-0) окно **Правила контроля [устройств](#page-430-0)**</u>.
	- b. Нажмите на кнопку **Добавить** и в контекстном меню кнопки выберите пункт **Импортировать правила** из файла отчета KSC о заблокированных устройствах.
	- c. Выберите принцип добавления правил из списка, созданного на основе отчета Kaspersky Security Center, к списку уже заданных правил контроля устройств:
		- **Добавить правила к существующим**, если требуется, чтобы импортируемые правила были добавлены в список существующих правил. Правила с одинаковыми параметрами дублируют друг друга.
		- **Заменить существующие правила**, если вы хотите, чтобы импортируемые правила заменили существующие правила.
		- Объединить правила с существующими, если вы хотите, чтобы импортируемые правила были добавлены в список существующих правил. Правила с дублирующими параметрами не добавляются; если хотя бы один параметр правила уникален, правило добавляется.
	- d. В открывшемся стандартном окне Windows выберите файл формата TXT, в который были экспортированы события из отчета о заблокированных устройствах.
	- е. Нажмите на кнопку Сохранить в окне Правила контроля устройств.
- 4. Нажмите на кнопку ОК в окне Контроль устройств.

Правила, созданные на основе отчета Kaspersky Security Center о заблокированных устройствах, будут добавлены к списку правил в политике контроля устройств.

# Создание правил с помощью задачи Формирование правил контроля устройств

Чтобы задать разрешающие правила контроля устройств для группы защищаемых устройств с помощью задачи Формирование правил контроля устройств, выполните следующие действия:

1. Откройте окно Настройка в мастере создания задачи.

- 2. Настройте следующие параметры:
	- В блоке Режим:
		- Учитывать данные системы обо всех когда-либо подключавшихся устройствах
		- Учитывать данные только об устройствах, подключенных в текущий момент
	- В блоке После завершения задачи:
		- Добавлять разрешающие правила в список правил контроля устройств
		- Принцип добавления?
		- Экспортировать разрешающие правила в файл ?
		- Добавлять информацию о защищаемом устройстве в имя файла
- 3. Нажмите на кнопку Далее.
- 4. В окне Расписание укажите параметры запуска задачи по расписанию.
- 5. Нажмите на кнопку Далее.
- 6. В окне Выбор учетной записи для запуска задачи укажите требуемую учетную запись.
- 7. Нажмите на кнопку Далее.
- 8. Укажите название задачи.
- 9. Нажмите на кнопку Далее.

Название задачи не должно быть длиннее 100 символов и не должно содержать следующие символы: " \* < > & \ : |

#### Откроется окно Завершение создания задачи.

- 10. По завершении работы мастера можно запустить задачу, установив флажок Запустить задачу после завершения работы мастера.
- 11. Нажмите на кнопку Завершить, чтобы завершить создание задачи.
- 12. На закладке **Задачи** в рабочей области настраиваемой группы защищаемых устройств в списке групповых задач выберите созданную задачу Формирование правил контроля устройств.
- 13. Нажмите на кнопку Запустить для запуска задачи.

По завершении задачи автоматически сформированные списки разрешающих правил будут сохранены в папке общего доступа в файлах формата XML.

При применении политики контроля устройств в сети убедитесь, что для всех защищаемых устройств настроен доступ к папке. Если применение сетевой папки общего доступа не предусмотрено политикой организации, рекомендуется запускать задачу Формирование правил контроля устройств в тестовой группе защищаемых устройств или на эталонной машине организации.

# Добавление сформированных правил в список правил контроля устройств

Чтобы добавить сформированные списки разрешающих правил <sup>в</sup> задачу Контроль устройств, выполните следующие действия:

- 1. <u>Откройте окно **Правила контроля [устройств](#page-430-0)**</u>
- 2. Нажмите на кнопку **Добавить**.
- 3. В контекстном меню кнопки Добавить выберите пункт Импортировать правила из файла XML.
- 4. Выберите принцип добавления автоматически сформированных разрешающих правил к списку уже заданных правил контроля устройств:
	- **Добавить правила к существующим**, если требуется, чтобы импортируемые правила были добавлены в список существующих правил. Правила с одинаковыми параметрами дублируют друг друга.
	- **Заменить существующие правила**, если вы хотите, чтобы импортируемые правила заменили существующие правила.
	- Объединить правила с существующими, если вы хотите, чтобы импортируемые правила были добавлены в список существующих правил. Правила с дублирующими параметрами не добавляются; если хотя бы один параметр правила уникален, правило добавляется.
- 5. В открывшемся стандартном окне Windows выберите файлы формата XML, созданные по завершении групповой задачи Формирование правил контроля устройств.
- 6. Нажмите на кнопку Открыть.

Все сформированные правила из XML-файла добавляются в список в соответствии с выбранным принципом.

- 7. Нажмите на кнопку Сохранить в окне Правила контроля устройств.
- 8. Если вы хотите применять созданные правила контроля устройств, в свойствах политики **Контроль** устройств выберите режим выполнения задачи Активный.

Разрешающие правила, автоматически сформированные на основе данных системы на каждом отдельном защищаемом устройстве, будут применены на всех защищаемых устройствах в сети, на которые распространяется настраиваемая политика. Для этих защищаемых устройств программа будет разрешать подключение только тех устройств, для которых созданы разрешающие правила.

# Управление Контролем устройств с помощью Консоли программы

В этом разделе описана навигация в интерфейсе Консоли программы и настройка параметров задачи на защищаемом устройстве.

### Навигация

<span id="page-437-0"></span>В этом разделе описан переход к требуемым параметрам задачи с помощью выбранного интерфейса.

### Переход к параметрам задачи Контроль устройств

Чтобы перейти <sup>к</sup> параметрам задачи Контроль устройств <sup>в</sup> Консоли программы, выполните следующие действия:

- 1. В дереве Консоли программы разверните узел Контроль сервера.
- 2. Выберите вложенный узел Контроль устройств.
- 3. В панели результатов узла Контроль устройств перейдите по ссылке Свойства. Откроется окно Параметры задачи.
- <span id="page-437-1"></span>4. Настройте задачу в соответствии с вашими требованиями.

# Переход к окну с правилами контроля устройств

Чтобы перейти <sup>к</sup> списку правил контроля устройств <sup>в</sup> Консоли программы, выполните следующие действия:

- 1. В дереве Консоли программы разверните узел Контроль сервера.
- 2. Выберите вложенный узел Контроль устройств.
- 3. В панели результатов узла К**онтроль устройств** перейдите по ссылке П**равила контроля устройств**. Откроется окно Правила контроля устройств.
- 4. Настройте список правил в соответствии с вашими требованиями.

Переход к параметрам задачи Формирование правил контроля устройств

Чтобы настроить задачу Формирование правил контроля устройств, выполните следующие действия:

- 1. В дереве Консоли программы разверните узел **Автоматическое формирование правил**.
- 2. Выберите вложенный узел Формирование правил контроля устройств.
- 3. В панели результатов узла Формирование правил контроля устройств перейдите по ссылке Свойства. Откроется окно Параметры задачи.
- <span id="page-438-0"></span>4. Настройте задачу в соответствии с вашими требованиями.

### Настройка параметров задачи Контроль устройств

Чтобы настроить параметры задачи Контроль устройств, выполните следующие действия:

1. <u>Откройте окно **[Параметры](#page-437-0) задачи**.</u>

2. На закладке Общие настройте следующие параметры задачи:

- В блоке **Режим работы** выберите один из следующих режимов работы задачи:
	- <u>[Активный](javascript:void(0)) ?</u>

Если внешнее устройство, которое вы считаете недоверенным, было подключено к защищаемому устройству до того, как задача Контроль устройств была запущена в активном режиме, то это устройство не будет заблокировано программой. Рекомендуется отключить недоверенное устройство вручную или перезагрузить защищаемое устройство. В противном случае принцип запрета по умолчанию не будет применен к устройству.

- Только [статистика](javascript:void(0)) ?
- Снимите или установите флажок Разрешать использование всех [запоминающих](javascript:void(0)) устройств, если задача Контроль устройств не выполняется **?**
- 3. Если требуется, на закладках **Расписание** и **[Дополнительно](#page-150-0)** настройте <u>параметры запуска задачи по</u> расписанию.
- 4. Чтобы изменить <u>список правил контроля [устройств](#page-426-0)</u>, перейдите по ссылке **Правила контроля устройств** в нижней части панели результатов узла Контроль устройств.

Kaspersky Security для Windows Server немедленно применит новые значения параметров в выполняющейся задаче. Данные о дате и времени изменения параметров, а также значения параметров задачи до и после изменения будут сохранены в журнале системного аудита.

## Настройка правил контроля устройств

<span id="page-438-1"></span>В этом разделе описано формирование, импорт и экспорт списка правил, а также создание разрешающих и запрещающих правил вручную с помощью задачи Контроль устройств.

# Импорт правил контроля устройств из файла формата XML

Чтобы импортировать правила контроля устройств, выполните следующие действия:

- 1. Откройте окно <mark>Правила контроля [устройств](#page-437-1)</mark>.
- 2. Нажмите на кнопку Добавить.
- 3. В контекстном меню кнопки выберите пункт Импортировать правила из файла XML.
- 4. Укажите способ добавления импортируемых правил. Для этого выберите один из пунктов контекстного меню кнопки **Импортировать правила из файла XML**:
	- **Добавить правила к существующим**, если вы хотите, чтобы импортируемые правила дополняли список существующих правил. Правила с одинаковыми параметрами дублируют друг друга.
	- **Заменить существующие правила**, если вы хотите, чтобы импортируемые правила добавлялись вместо существующих правил.
	- Объединить правила с существующими, если вы хотите, чтобы импортируемые правила дополняли список существующих правил. Правила с дублирующими параметрами не добавляются; если хотя бы один параметр правила уникален, правило добавляется.

Откроется стандартное окно Microsoft Windows Открыть.

- 5. В окне **Открыть** выберите XML-файл, который содержит параметры правил контроля устройств.
- 6. Нажмите на кнопку Открыть.

Импортированные правила отобразятся в окне Правила контроля устройств.

### Формирование списка правил по событиям задачи Контроль устройств

Чтобы создать конфигурационный файл со списком правил контроля устройств, сформированным по событиям задачи Контроль устройств, выполните следующие действия:

- 1. Запустите задачу Контроль устройств в режиме <mark>Только [статистика](#page-438-0)</mark>, чтобы зафиксировать в журнале выполнения задачи все события подключения флеш-накопителей и других внешних устройств к защищаемому устройству.
- 2. По завершении выполнения задачи в режиме **Только статистика** откройте журнал выполнения задачи по кнопке **Открыть журнал выполнения** в разделе **Управление** в панели результатов узла К**онтроль** . устройств
- 3. В окне **Журнал выполнения** нажмите на кнопку **Сформировать правила по событиям**.

Kaspersky Security для Windows Server создаст конфигурационный файл в формате XML со списком правил на основе событий, зарегистрированных при работе задачи Контроль устройств в режиме **Только** статистика. Можно применить этот список в задаче Контроль [устройств.](#page-438-1)

Перед применением списка правил, сформированного по событиям задачи, рекомендуется просмотреть, а затем вручную обработать список правил, чтобы убедиться, что подключение недоверенных устройств не разрешено заданными правилами.

При конвертации XML-файла с событиями выполнения задачи в список правил контроля устройств, программа создает разрешающие правила для всех зафиксированных событий, в том числе для событий блокирования устройств.

Все события, возникшие в ходе выполнения задачи, фиксируются в журнале выполнения задачи, независимо от режима. Вы можете создать конфигурационный файл со списком правил по результатам выполнения задачи в режиме **Активный**. Этот сценарий не рекомендуется применять, за исключением случаев экстренной необходимости, так как для эффективного выполнения задачи требуется сформировать финальную версию списка правил до запуска задачи в активном режиме.

# Добавление разрешающего правила для одного или нескольких внешних устройств

В задаче контроля устройств не предусмотрена функция добавления одного правила вручную. Однако в случае, если вам необходимо добавить правила для новых внешних устройств, вы можете использовать опцию **Сформировать правила на основе данных системы**. При использовании этого сценария наполнения списка разрешающих правил программа использует данные Windows обо всех подключениях внешних устройств, когда-либо регистрировавшихся в системе, а также учитывает подключенные в текущий момент устройства.

Чтобы добавить разрешающее правило для внешних устройств, подключенных <sup>в</sup> данный момент, выполните следующие действия:

- 1. <u>[Откройте](#page-437-1) окно **Правила контроля [устройств](#page-437-1)**</u>
- 2. Нажмите на кнопку **Добавить**.
- 3. В контекстном меню выберите пункт Сформировать правила на основе данных системы.
- 4. В открывшемся окне в списке обнаруженных устройств выберите устройства, использование которых вы хотите разрешить на защищаемом устройстве.
- 5. Нажмите на кнопку **Добавить правила для выбранных устройств**.
- Новые правила будут добавлены в список правил контроля устройств.

## Удаление правил контроля устройств

Чтобы удалить правила контроля устройств, выполните следующие действия:

- 1. Откройте окно <mark>Правила контроля [устройств](#page-437-1)</mark>.
- 2. В списке правил выберите одно или несколько правил, которые вы хотите удалить.
- 3. Нажмите на кнопку Удалить выбранные.

4. Нажмите на кнопку Сохранить.

Выбранные правила контроля устройств будут удалены.

## Экспорт правил контроля устройств

Чтобы экспортировать правила контроля устройств <sup>в</sup> конфигурационный файл, выполните следующие действия:

- 1. Откройте окно <mark>Правила контроля [устройств](#page-437-1)</mark>.
- 2. Нажмите на кнопку Экспортировать в файл.

Откроется стандартное окно Microsoft Windows.

- 3. В открывшемся окне укажите файл, в который вы хотите экспортировать правила. Если такого файла не существует, то он будет создан. Если файл с указанным именем уже существует, его содержимое будет перезаписано после окончания экспорта правил.
- 4. Нажмите на кнопку Сохранить.

Правила и их параметры будут экспортированы в указанный файл.

### Активация и выключение правила контроля устройств

Вы можете включать и выключать применение созданных разрешающих правил контроля устройств, не удаляя их.

Чтобы включить или выключить созданное правило контроля устройств, выполните следующие действия:

- 1. Откройте окно <mark>Правила контроля [устройств](#page-437-1)</mark>.
- 2. В списке заданных правил откройте окно **Параметры правила** двойным щелчком мыши на правиле, параметры которого хотите настроить.
- 3. В открывшемся окне снимите или установите флажок [Применять](javascript:void(0)) правило ?
- 4. Нажмите на кнопку **ОК**.

Статус применения правила будет сохранен и отобразится для указанного правила.

### Расширение области применения правил контроля устройств

Каждое автоматически созданное правило контроля устройств разрешает подключение только одного внешнего устройства. Вы можете вручную расширить область применения правила, применив маску пути к экземпляру устройства в свойствах любого заданного правила контроля устройств.

Применение маски пути к экземпляру устройства уменьшает количество разрешающих правил контроля устройств и упрощает процесс их обработки вручную. Однако расширение области применения правил может снижать эффективность контроля внешних устройств.

Чтобы применить маску пути <sup>к</sup> экземпляру устройства <sup>в</sup> свойствах правила контроля устройств, выполните следующие действия:

- 1. Откройте окно <mark>Правила контроля [устройств](#page-437-1)</mark>.
- 2. В открывшемся окне выберите правило, на основе свойств которого вы хотите применить маску пути к экземпляру устройства.
- 3. Откройте окно **Параметры правила** двойным щелчком мыши на выбранном правиле контроля устройств.
- 4. В открывшемся окне выполните следующие действия:
	- Установите флажок **Использовать маску** рядом с полем **Тип контроллера (PID)**, если вы хотите, чтобы выбранное правило разрешало подключение всех внешних устройств с указанными данными о производителе устройства и типе контроллера.
	- Установите флажок **Использовать маску** рядом с полем **Серийный номер**, если вы хотите, чтобы выбранное правило разрешало подключение всех внешних устройств с указанными данными о производителе и серийном номере устройства.
	- Установите флажки Использовать маску рядом с полями Тип контроллера (PID) и Серийный номер, если вы хотите, чтобы выбранное правило разрешало подключение всех внешних устройств с указанными данными о производителе устройства, а также типе контроллера и серийном номере устройства.

Если хотя бы в одном поле установлен флажок **Использовать маску**, данные в полях, в которых установлен этот флажок, заменяются символом \* и не учитываются при применении правила.

- 5. Если требуется, введите дополнительную информацию о правиле в поле **Комментарий**. Например, уточните, на какие устройства должно распространяться правило.
- 6. Нажмите на кнопку ОК.

Настроенные параметры правила будут сохранены. Область применения правила будет расширена в соответствии с указанной маской пути к экземпляру устройства.

## Настройка задачи Формирование правил контроля устройств

Чтобы настроить задачу Формирование правил контроля устройств, выполните следующие действия:

- 1. В дереве Консоли программы разверните узел **Автоматическое формирование правил**.
- 2. Выберите вложенный узел Формирование правил контроля устройств.
- 3. В панели результатов узла Формирование правил контроля устройств перейдите по ссылке Свойства. Откроется окно Параметры задачи.
- 4. На закладке Общие в блоке Режим генерации выберите режим работы задачи:
	- Учитывать данные системы обо всех когда-либо подключавшихся устройствах
	- Учитывать данные только об устройствах, подключенных в текущий момент
- 5. В разделе По завершении задачи укажите действия, которые программа Kaspersky Security для Windows Server должна выполнять по завершении задачи:
- Добавлять разрешающие правила в список правил контроля устройств ?
- Принцип добавления ?
- Экспортировать разрешающие правила в файл ?
- Добавлять информацию о защищаемом устройстве в имя файла
- 6. На закладках Расписание и Дополнительно настройте расписание запуска задачи.
- 7. В окне Параметры задачи нажмите на кнопку ОК.

Kaspersky Security для Windows Server немедленно применит новые значения параметров в выполняющейся задаче. Данные о дате и времени изменения параметров, а также значения параметров задачи до и после изменения будут сохранены в журнале системного аудита.

# Управление Контролем устройств с помощью Веб-плагина Консоли программы-

В этом разделе описана навигация в интерфейсе Веб-плагина и настройка параметров задачи на защищаемом устройстве.

- 1. В главном окне веб-консоли выберите Устройства Политики и профили.
- 2. Выберите политику, которую вы хотите настроить.
- 3. В открывшемся окне «Имя политики» выберите закладку Параметры программы.
- 4. Выберите раздел Контроль активности на серверах.
- 5. Нажмите на кнопку Параметры в подразделе Контроль устройств.
- 6. Настройте параметры, приведены в следующей таблице.

Параметры задачи Контроль устройств

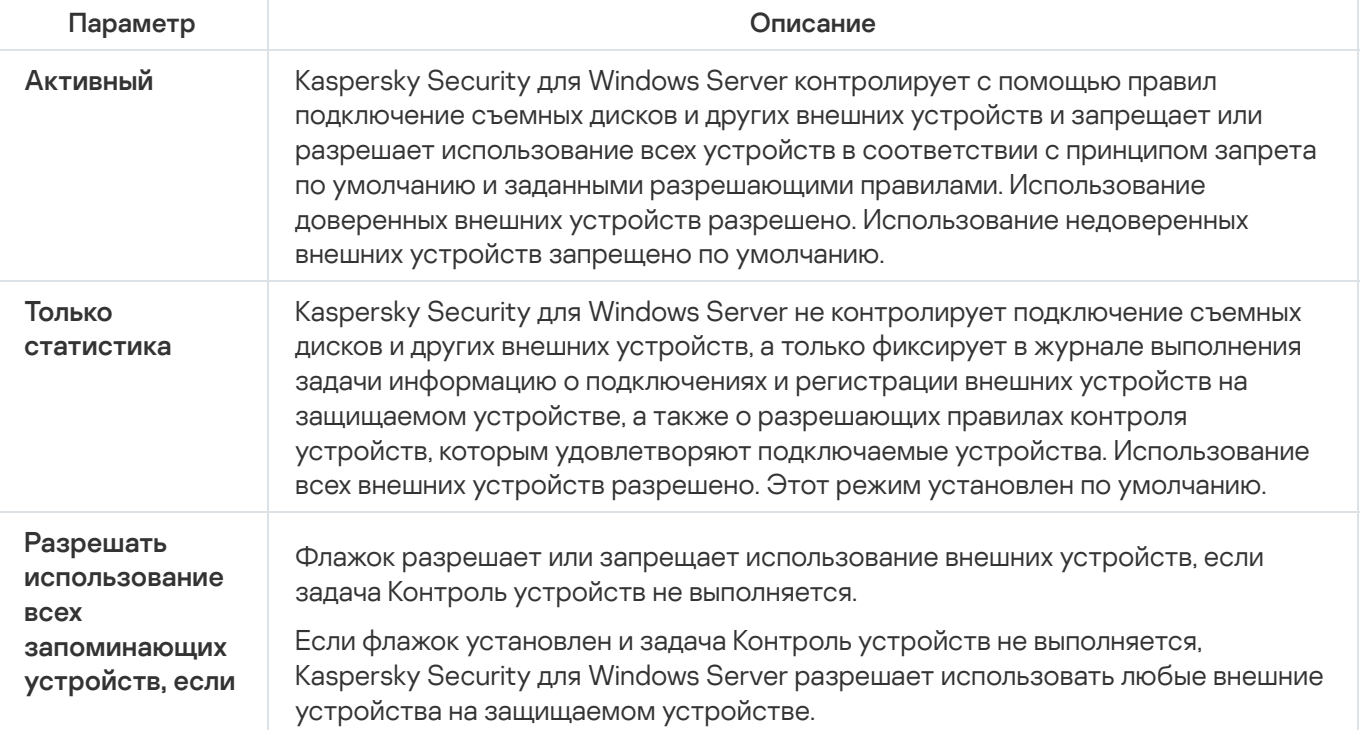

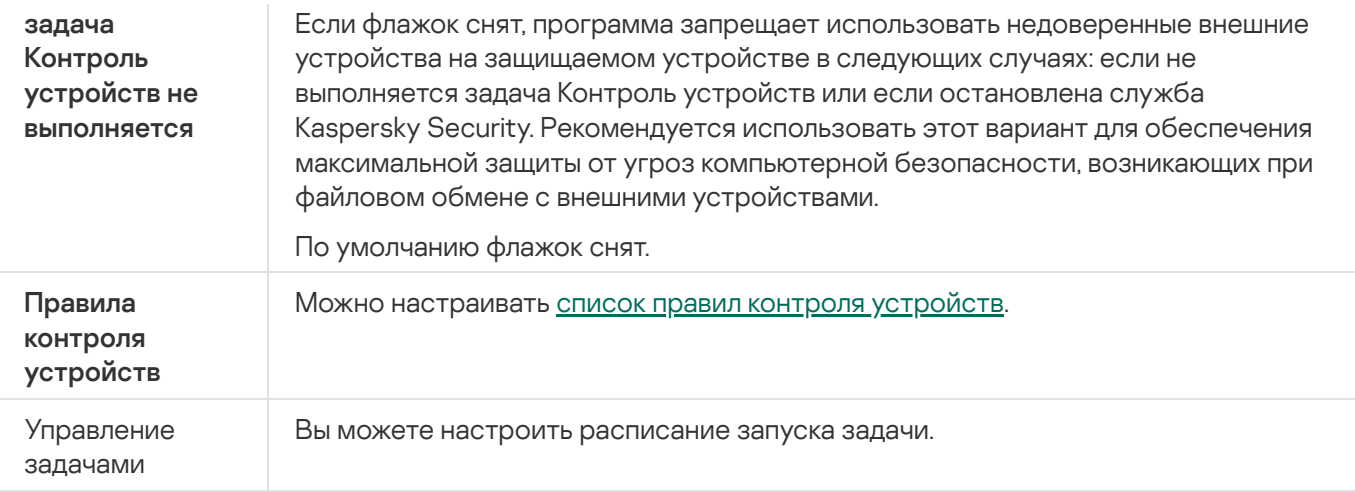

### Управление сетевым экраном

Этот раздел содержит информацию о задаче Управление сетевым экраном и инструкции о том, как настроить параметры этой задачи.

# О задаче Управление сетевым экраном

Kaspersky Security для Windows Server обеспечивает надежное и удобное решение для защиты сетевых подключений с помощью задачи Управление сетевым экраном.

Задача Управление сетевым экраном не выполняет самостоятельную фильтрацию сетевого трафика, но предоставляет возможность управления брандмауэром Windows с помощью графического интерфейса Kaspersky Security для Windows Server. В ходе выполнения задачи Управление сетевым экраном Kaspersky Security для Windows Server полностью принимает на себя управление параметрами и политиками сетевого экрана операционной системы и блокирует любую возможность настройки сетевого экрана другими способами.

В ходе установки программы компонент Управление сетевым экраном считывает и копирует состояние брандмауэра Windows, а также все заданные правила. В дальнейшем изменение набора правил или их параметров, а также остановка или запуск сетевого экрана возможны только через Kaspersky Security для Windows Server.

Если при установке Kaspersky Security для Windows Server брандмауэр Windows выключен, задача Управление сетевым экраном не выполняется по завершении установки. Если при установке программы брандмауэр Windows включен, задача Управление сетевым экраном выполняется по завершении установки и блокирует все сетевые подключения, не разрешенные заданными правилами.

Компонент Управление сетевым экраном не входит в набор компонентов рекомендуемой установки и не устанавливается по умолчанию.

Задача Управление сетевым экраном форсирует блокирование всех входящих и исходящих подключений, если они не разрешены заданными правилами задачи.

Задача регулярно опрашивает брандмауэр Windows и контролирует его состояние. По умолчанию интервал опроса составляет 1 минуту и не может быть изменен. Если Kaspersky Security для Windows Server обнаруживает несовпадение параметров брандмауэра Windows и параметров задачи Управление сетевым экраном, программа принудительно применяет параметры задачи в брандмауэре Windows.

Опрос брандмауэра Windows происходит каждую минуту, что позволяет Kaspersky Security для Windows Server контролировать следующие данные:

- статус работы брандмауэра Windows;
- статус правил, добавленных другими программами или инструментами (например, добавление нового правила программы для порта или программы с помощью wf.msc) после установки Kaspersky Security для Windows Server

После передачи правил брандмауэру Windows, Kaspersky Security для Windows Server создает набор правил Kaspersky Security Group в оснастке Брандмауэр Windows. Этот набор содержит все правила, созданные программой Kaspersky Security для Windows Server с помощью задачи Управление сетевым экраном. Правила, входящие в набор Kaspersky Security Group, не контролируются программой при опросе и не синхронизируются автоматически со списком правил, заданным в параметрах задачи Управление сетевым экраном.

Чтобы обновить список правил Kaspersky Security Group вручную,

перезапустите задачу Управление сетевым экраном Kaspersky Security для Windows Server.

Вы также можете изменять правила Kaspersky Security Group вручную через оснастку Брандмауэр Windows.

Запуск задачи Управление сетевым экраном невозможен, если брандмауэр Windows находится под управлением групповой политики Kaspersky Security Center.

## О правилах сетевого экрана

Задача Управление сетевым экраном контролирует фильтрацию входящего и исходящего трафика с помощью разрешающих правил, которые принудительно применяются в брандмауэре Windows при выполнении задачи.

При первом запуске задачи Kaspersky Security для Windows Server считывает и копирует все разрешающие правила для входящего трафика, заданные в параметрах брандмауэра Windows, в параметры задачи Управление сетевым экраном. При дальнейшей работе программа действует в соответствии со следующими алгоритмами:

- Если в параметрах брандмауэра Windows создается новое правило (вручную или автоматически при установке новой программы), Kaspersky Security для Windows Server удаляет такое правило.
- Если в параметрах брандмауэра Windows удаляется существующее правило, Kaspersky Security для Windows Server восстанавливает это правило при повторном запуске задачи.
- Если в параметрах брандмауэра Windows изменяются параметры существующего правила, Kaspersky Security для Windows Server отменяет изменения.
- Если в параметрах задачи Управление сетевым экраном создается новое правило, Kaspersky Security для Windows Server принудительно применяет это правило в брандмауэре Windows.
- Если в параметрах задачи Управление сетевым экраном удаляется существующее правило, Kaspersky Security для Windows Server принудительно удаляет это правило из параметров брандмауэра Windows.

Kaspersky Security для Windows Server не работает с запрещающими правилами, а также с правилами, контролирующими исходящий трафик. В момент запуска задачи Управление сетевым экраном Kaspersky Security для Windows Server удаляет все правила этих типов в параметрах брандмауэра Windows.

Вы можете задавать, удалять и редактировать правила для фильтрации входящего трафика.

Вы не можете задать новое правило для контроля исходящего трафика через параметры задачи Управление сетевым экраном. Все правила сетевого экрана, заданные через Kaspersky Security для Windows Server, контролируют только входящий трафик.

Можно управлять различными типами правил сетевого экрана: для программ и для портов.

#### Правила для программ

Правила этого типа выборочно разрешают сетевые подключения для указанных программ. Критерием срабатывания таких правил является путь к исполняемому файлу.

Вы можете управлять правилами для приложений:

- добавлять новые правила;
- удалять существующие правила:
- активировать или деактивировать заданные правила;
- изменять параметры заданных правил: указывать имя правила, путь к исполняемому файлу и область применения правила.

#### Правила для портов

Правила этого типа разрешают сетевые подключения для указанных портов и протоколов (TCP / UDP). Критериями срабатывания таких правил являются номер порта и тип протокола.

Вы можете управлять правилами для портов:

- добавлять новые правила;
- удалять существующие правила;
- активировать или деактивировать заданные правила;
- изменять параметры заданных правил: указывать имя правила, номер порта, тип протокола и область применения правила.

Правила для портов предполагают более широкую область действия, чем правила для приложений. Разрешая подключения с помощью правил для портов, вы снижаете уровень безопасности защищаемого устройства.

### Параметры по умолчанию для задачи Управление сетевым экраном

По умолчанию в задаче Управление сетевым экраном используются параметры, описанные в таблице ниже. Вы можете изменять значения этих параметров.

Параметры по умолчанию для задачи Управление сетевым экраном

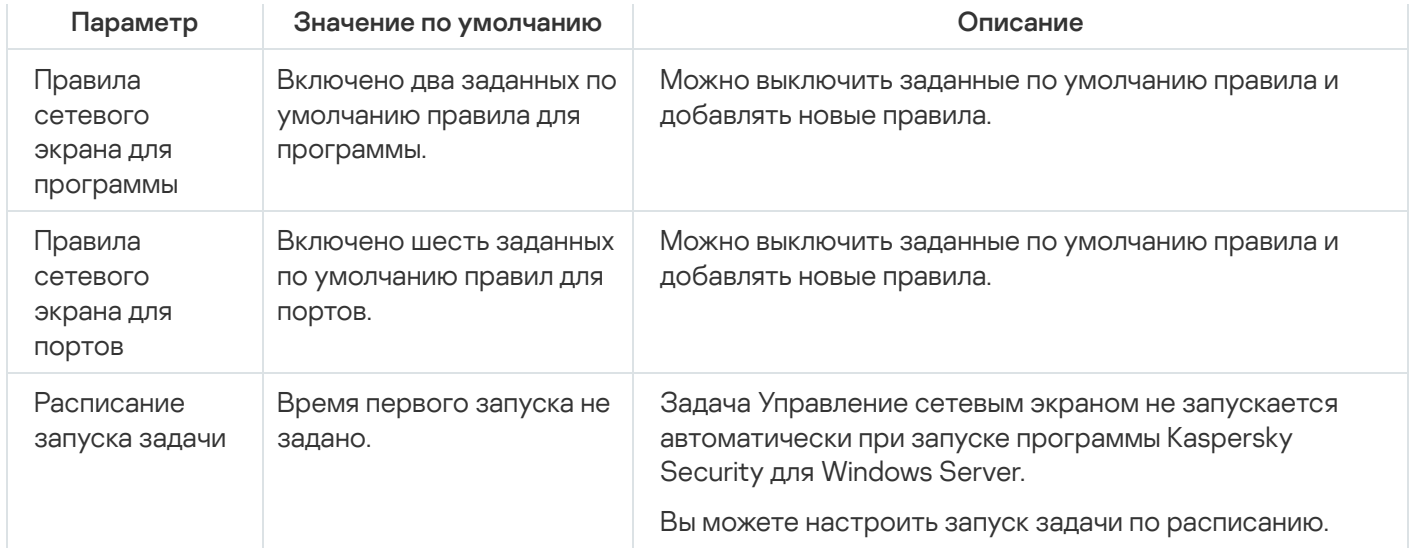

### Управление правилами сетевого экрана с помощью Плагина управления

В этом разделе описано управление правилами сетевого экрана с помощью интерфейса Плагина управления.

### Включение и выключение правил сетевого экрана

Чтобы включить или выключить существующее правило фильтрации входящего трафика, выполните следующие действия:

- 1. Разверните узел **Управляемые устройства** в дереве Консоли администрирования Kaspersky Security Center.
- 2. Выберите группу администрирования, для которой требуется настроить параметры программы.
- 3. В панели результатов выбранной группы администрирования выполните одно из следующих действий:
	- Чтобы настроить параметры программы для группы защищаемых устройств, выберите закладку Политики и откройте окно Свойства: «Имя политики».
	- Чтобы настроить параметры программы для отдельного защищаемого устройства, выберите закладку **Политики** и откройте окно <u>Свойства: <Имя [политики>](#page-120-0)</u><br>Чтобы настроить параметры программы для отдельног<br>**Устройства** и откройте окно <u>Параметры программы</u>.

Если к устройству применяется активная политика Kaspersky Security Center, запрещающая изменение параметров программы, эти параметры недоступны для изменения в окне **Параметры** . программы

- 4. В разделе **Контроль активности в сети** нажмите на кнопку **Настройка** в подразделе **Управление сетевым** . экраном
- 5. В открывшемся окне нажмите на кнопку Список правил.

Откроется окно Правила сетевого экрана.

- 6. В зависимости от типа правила, статус которого вы хотите изменить, выберите закладку **Приложения** или . Порты
- 7. В списке правил найдите правило, статус которого вы хотите изменить, и выполните одно из следующих действий:
	- Если вы хотите, чтобы неактивное правило применялось, установите флажок слева от имени правила. Выбранное правило будет активировано.
	- Если вы хотите, чтобы активное правило не применялось, снимите флажок слева от имени правила. Выбранное правило будет выключено.
- 8. В окне Правила сетевого экрана нажмите на кнопку ОК.
- 9. В окне **Управление сетевым экраном** нажмите на кнопку **ОК**.
- 10. В окне Свойства: <Имя политики> нажмите на кнопку ОК.

Настроенные изменения параметров задачи будут сохранены. Новые параметры правил будут отправлены в брандмауэр Windows.

### Добавление правил сетевого экрана вручную

Вы можете добавлять и редактировать только правила для приложений и портов. Вы не можете добавлять новые или редактировать существующие правила для групп.

Чтобы добавить новое или изменить существующее правило фильтрации входящего трафика, выполните следующие действия:

- 1. Разверните узел **Управляемые устройства** в дереве Консоли администрирования Kaspersky Security Center.
- 2. Выберите группу администрирования, для которой требуется настроить параметры программы.
- 3. В панели результатов выбранной группы администрирования выполните одно из следующих действий:
	- Чтобы настроить параметры программы для группы защищаемых устройств, выберите закладку Политики и откройте окно Свойства: «Имя политики».
	- Чтобы настроить параметры программы для отдельного защищаемого устройства, выберите закладку Устройства и откройте окно Параметры программы. **Политики** и откройте окно <u>Свойства: <Имя [политики>](#page-120-0)</u><br>Чтобы настроить параметры программы для отдельног<br>**Устройства** и откройте окно <u>Параметры программы</u>.

Если к устройству применяется активная политика Kaspersky Security Center, запрещающая изменение параметров программы, эти параметры недоступны для изменения в окне **Параметры** . программы

- 4. В разделе **Контроль активности в сети** нажмите на кнопку **Настройка** в подразделе **Управление сетевым** . экраном
- 5. В открывшемся окне нажмите на кнопку Список правил.

Откроется окно Правила сетевого экрана.

- 6. В зависимости от типа правила, которое вы хотите добавить, выберите закладку Приложения или Порты и выполните одно из следующих действий:
	- Чтобы изменить существующее правило, в списке правил выберите требуемое правило и нажмите на кнопку Изменить.
	- Чтобы создать новое правило, нажмите на кнопку Добавить.

В зависимости от типа настраиваемого правила, откроется окно Настроить правило для приложения или Настроить правило для порта.

- 7. В открывшемся окне выполните следующие действия:
	- Если вы работаете с правилом для приложения, выполните следующие действия:
		- а. В поле Имя правила введите название правила.
		- b. В поле Путь к приложению укажите путь к исполняемому файлу программы, подключения для которого вы хотите разрешить с помощью настраиваемого правила.

Вы можете задать путь вручную или с помощью кнопки Обзор.

с. В поле Область применения правила укажите сетевые адреса, к которым будет применено настраиваемое правило.

Для IP-адресов поддерживается только формат IPv4.

- Если вы работаете с правилом для порта, выполните следующие действия:
	- а. В поле Имя правила введите название правила.
	- b. В поле Номер порта укажите номер порта, для которого программа будет разрешать соединения.
	- с. Выберите тип протокола (TCP / UDP), для которого программа будет разрешать соединения.
	- d. В поле Область применения правила укажите сетевые адреса, к которым будет применено настраиваемое правило.

Для IP-адресов поддерживается только формат IPv4.

#### 8. В окне Настроить правило для приложения или Настроить правило для порта нажмите на кнопку ОК.

- 9. В окне Управление сетевым экраном нажмите на кнопку ОК.
- 10. В окне Свойства: «Имя политики» нажмите на кнопку ОК.

Настроенные изменения параметров задачи будут сохранены. Новые параметры правил будут отправлены в брандмауэр Windows.

### Удаление правил сетевого экрана

Вы можете удалять только правила для приложений и портов. Вы не можете удалять существующие правила для групп.

Чтобы удалить существующее правило фильтрации входящего трафика, выполните следующие действия:

- 1. Разверните узел **Управляемые устройства** в дереве Консоли администрирования Kaspersky Security Center.
- 2. Выберите группу администрирования, для которой требуется настроить параметры программы.
- 3. В панели результатов выбранной группы администрирования выполните одно из следующих действий:
	- Чтобы настроить параметры программы для группы защищаемых устройств, выберите закладку Политики и откройте окно Свойства: «Имя политики».
	- Чтобы настроить параметры программы для отдельного защищаемого устройства, выберите закладку Устройства и откройте окно Параметры программы. **Политики** и откройте окно <u>Свойства: <Имя [политики>](#page-120-0)</u><br>Чтобы настроить параметры программы для отдельног<br>**Устройства** и откройте окно <u>Параметры программы</u>.

Если к устройству применяется активная политика Kaspersky Security Center, запрещающая изменение параметров программы, эти параметры недоступны для изменения в окне **Параметры** . программы

- 4. В разделе **Контроль активности в сети** нажмите на кнопку **Настройка** в подразделе **Управление сетевым** . экраном
- 5. В открывшемся окне нажмите на кнопку Список правил.

Откроется окно Правила сетевого экрана.

- 6. В зависимости от типа правила, статус которого вы хотите изменить, выберите закладку **Приложения** или . Порты
- 7. В списке правил выберите правило, которое вы хотите удалить.
- 8. Нажмите на кнопку Удалить.

Выбранное правило будет удалено.

- 9. В окне **Правила сетевого экрана** нажмите на кнопку **ОК**.
- 10. В окне **Управление сетевым экраном** нажмите на кнопку **ОК**.
- 11. В окне Свойства: «Имя политики> нажмите на кнопку ОК.

Настроенные изменения параметров задачи Управление сетевым экраном будут сохранены. Новые параметры правил будут отправлены в брандмауэр Windows.

#### Управление правилами сетевого экрана с помощью Консоли программы

В этом разделе описано управление правилами сетевого экрана с помощью Консоли программы.

#### Включение и выключение правил сетевого экрана

Чтобы включить или выключить существующее правило фильтрации входящего трафика, выполните следующие действия:

- 1. В дереве Консоли программы разверните узел **Контроль сервера**.
- 2. Выберите вложенный узел Управление сетевым экраном.
- 3. В панели результатов узла **Правила сетевого экрана** перейдите по ссылке **Управление сетевым** . экраном

Откроется окно Правила сетевого экрана.

- 4. В зависимости от типа правила, статус которого вы хотите изменить, выберите закладку **Приложения** или . Порты
- 5. В списке правил найдите правило, статус которого вы хотите изменить, и выполните одно из следующих действий:
	- Если вы хотите, чтобы неактивное правило применялось, установите флажок слева от имени правила. Выбранное правило будет активировано.
	- Если вы хотите, чтобы активное правило не применялось, снимите флажок слева от имени правила. Выбранное правило будет выключено.
- 6. В окне Правила сетевого экрана нажмите на кнопку Сохранить.

Настроенные изменения параметров задачи будут сохранены. Новые параметры правил будут отправлены в брандмауэр Windows.

#### Добавление правил сетевого экрана вручную

Чтобы добавить новое или изменить существующее правило фильтрации входящего трафика, выполните следующие действия:

- 1. В дереве Консоли программы разверните узел **Контроль сервера**.
- 2. Выберите вложенный узел Управление сетевым экраном.
- 3. В панели результатов узла **Правила сетевого экрана** перейдите по ссылке **Управление сетевым** . экраном

Откроется окно Правила сетевого экрана.

- 4. В зависимости от типа правила, которое вы хотите добавить, выберите закладку **Приложения** или **Порты** и выполните одно из следующих действий:
	- Чтобы изменить существующее правило, в списке правил выберите требуемое правило и нажмите на кнопку Изменить.
	- Чтобы создать новое правило, нажмите на кнопку **Добавить**.

В зависимости от типа настраиваемого правила, откроется окно **Настроить правило для приложения** или **Настроить правило для порта**.

- 5. В открывшемся окне выполните следующие действия:
	- Если вы работаете с правилом для приложения, выполните следующие действия:
		- а. В поле Имя правила введите название правила.
		- b. В поле **Путь к приложению** укажите путь к исполняемому файлу программы, подключения для которого вы хотите разрешить с помощью настраиваемого правила.

Вы можете задать путь вручную или с помощью кнопки **Обзор**.

с. В поле **Область применения правила** укажите сетевые адреса, к которым будет применено настраиваемое правило.

Для IP-адресов поддерживается только формат IPv4.

- Если вы работаете с правилом для порта, выполните следующие действия:
	- а. В поле Имя правила введите название правила.
	- b. В поле **Номер порта** укажите номер порта, для которого программа будет разрешать соединения.
	- c. Выберите тип протокола (TCP / UDP), для которого программа будет разрешать соединения.
	- d. В поле **Область применения правила** укажите сетевые адреса, к которым будет применено настраиваемое правило.

Для IP-адресов поддерживается только формат IPv4.

#### 6. В окне **Настроить правило для приложения** или **Настроить правило для порта** нажмите на кнопку **ОК**.

7. В окне Правила сетевого экрана нажмите на кнопку Сохранить.

Настроенные изменения параметров задачи будут сохранены. Новые параметры правил будут отправлены в брандмауэр Windows.

### Удаление правил сетевого экрана

Вы можете удалять только правила для приложений и портов. Вы не можете удалять существующие правила для групп.

Чтобы удалить существующее правило фильтрации входящего трафика, выполните следующие действия:

1. В дереве Консоли программы разверните узел **Контроль сервера**.

2. Выберите вложенный узел Управление сетевым экраном.

3. В панели результатов узла **Правила сетевого экрана** перейдите по ссылке **Управление сетевым** . экраном

Откроется окно Правила сетевого экрана.

- 4. В зависимости от типа правила, статус которого вы хотите изменить, выберите закладку **Приложения** или . Порты
- 5. В списке правил выберите правило, которое вы хотите удалить.
- 6. Нажмите на кнопку Удалить.

Выбранное правило будет удалено.

7. В окне Правила сетевого экрана нажмите на кнопку Сохранить.

Настроенные изменения параметров задачи будут сохранены. Новые параметры правил будут отправлены в брандмауэр Windows.

### Управление правилами сетевого экрана с помощью Веб-плагина

Чтобы настроить правила сетевого экрана <sup>с</sup> помощью Веб-плагина, выполните следующие действия:

- 1. В главном окне веб-консоли выберите **Устройства → Политики и профили**.
- 2. Выберите политику, которую вы хотите настроить.
- 3. В открывшемся окне **«Имя политики»** выберите закладку **Параметры программы**.
- 4. Выберите раздел Контроль активности в сети.
- 5. Нажмите на кнопку **Параметры** в подразделе **Управление сетевым экраном**.
- 6. Настройте параметры, приведены в следующей таблице.

Параметры задачи Управление сетевым экраном

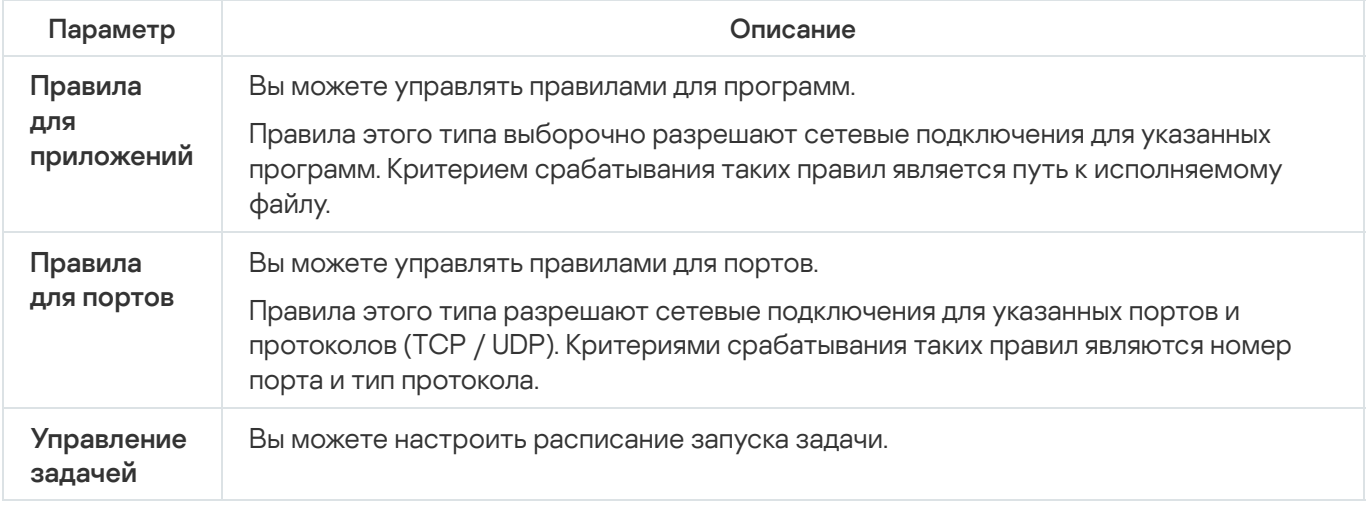

Включение и выключение правил сетевого экрана

Чтобы включить или выключить существующее правило фильтрации входящего трафика, выполните следующие действия:

- 1. В главном окне веб-консоли выберите **Устройства → Политики и профили**.
- 2. Выберите политику, которую вы хотите настроить.
- 3. В открывшемся окне **«Имя политики»** выберите закладку **Параметры программы**.
- 4. Выберите раздел Контроль активности в сети.
- 5. Нажмите на кнопку Параметры в подразделе Управление сетевым экраном.
- 6. В зависимости от типа правила, статус которого вы хотите изменить, выберите закладку **Правила для** приложений или Правила для портов.
- 7. В списке правил найдите правило, статус которого вы хотите изменить, и выполните одно из следующих действий:
	- Если вы хотите, чтобы неактивное правило применялось, включите переключатель слева от имени правила.
	- Если вы хотите, чтобы активное правило не применялось, выключите переключатель слева от имени правила.
- 8. Нажмите на кнопку ОК.

Настроенные изменения параметров задачи будут сохранены. Новые параметры правил будут отправлены в брандмауэр Windows.

#### Добавление правил сетевого экрана вручную

Чтобы добавить новое или изменить существующее правило фильтрации входящего трафика, выполните следующие действия:

- 1. В главном окне веб-консоли выберите **Устройства → Политики и профили**.
- 2. Выберите политику, которую вы хотите настроить.
- 3. В открывшемся окне **<Имя политики>** выберите закладку **Параметры программы**.
- 4. Выберите раздел Контроль активности в сети.
- 5. Нажмите на кнопку Параметры в подразделе Управление сетевым экраном.
- 6. В зависимости от типа правила, статус которого вы хотите изменить, выберите закладку **Правила для** приложений или Правила для портов и выполните одно из следующих действий:
	- Чтобы изменить существующее правило, выберите требуемое правило и нажмите на кнопку . Изменить
	- Чтобы создать новое правило, нажмите на кнопку **Добавить**.
- 7. В правой части окна выполните следующие действия:
- Если вы работаете с правилом для приложения, выполните следующие действия:
	- а. В поле Имя правила введите название правила.
	- b. В поле **Путь к приложению** укажите путь к исполняемому файлу программы, подключения для которого вы хотите разрешить с помощью настраиваемого правила.
	- с. В поле **Область применения правила** укажите сетевые адреса, к которым будет применено настраиваемое правило.

Для IP-адресов поддерживается только формат IPv4.

- Если вы работаете с правилом для порта, выполните следующие действия:
	- а. В поле Имя правила введите название правила.
	- b. Укажите номер порта, для которого программа будет разрешать соединения.
	- c. Выберите тип протокола (TCP / UDP), для которого программа будет разрешать соединения.
	- d. В поле **Область применения правила** укажите сетевые адреса, к которым будет применено настраиваемое правило.

Для IP-адресов поддерживается только формат IPv4.

- 8. Нажмите на кнопку **ОК**.
- 9. В окне Управление сетевым экраном нажмите на кнопку ОК.

Настроенные изменения параметров задачи будут сохранены. Новые параметры правил будут отправлены в брандмауэр Windows.

### Удаление правил сетевого экрана

Вы можете удалять только правила для приложений и портов. Вы не можете удалять существующие правила для групп.

Чтобы удалить существующее правило фильтрации входящего трафика, выполните следующие действия:

1. В главном окне веб-консоли выберите **Устройства → Политики и профили**.

- 2. Выберите политику, которую вы хотите настроить.
- 3. В открывшемся окне **«Имя политики»** выберите закладку **Параметры программы**.
- 4. Выберите раздел Контроль активности в сети.
- 5. Нажмите на кнопку Параметры в подразделе Управление сетевым экраном.
- 6. В зависимости от типа правила, которое вы хотите удалить, выберите закладку **Правила для приложений** или Правила для портов.
- 7. В списке правил выберите правило, которое вы хотите удалить.
- 8. Нажмите на кнопку Удалить.

Выбранное правило будет удалено.

9. Нажмите на кнопку **ОК**.

Настроенные изменения параметров задачи будут сохранены. Новые параметры правил будут отправлены в брандмауэр Windows.

# Мониторинг файловых операций

Этот раздел содержит информацию о запуске и настройке задачи Мониторинг файловых операций.

## О задаче Мониторинг файловых операций

Задача Мониторинг файловых операций предназначена для отслеживания действий, выполненных с указанными файлами или папками, в областях мониторинга, заданных в параметрах задачи. Вы можете использовать задачу, чтобы отслеживать изменения в файлах, которые могут указывать на нарушение безопасности на защищаемом устройстве. Вы также можете настроить отслеживание изменений файлов в периоды обрыва мониторинга.

Обрыв мониторинга - это период, когда область мониторинга временно выпадает из поля действия задачи, например, из-за приостановки выполнения задачи или из-за физического отсутствия внешнего устройства на защищаемом устройстве. Kaspersky Security для Windows Server сообщит об обнаружении файловых операций в области мониторинга, как только внешнее устройство будет вновь подключено.

Приостановка выполнения задачи в заданной области мониторинга, вызванная переустановкой компонента Мониторинг файловых операций, не является обрывом мониторинга. В этом случае задача Мониторинг файловых операций не выполняется.

#### Требования к среде

Для запуска задачи Мониторинг файловых операций должны быть соблюдены следующие условия:

- На защищаемом устройстве должна использоваться файловая система ReFS или NTFS.
- USN-журнал Windows должен быть включен. На основе опроса USN-журнала компонент получает данные о файловых операциях.

Если вы включили USN-журнал после того, как было создано правило для тома и запущена задача Мониторинг файловых операций, вам нужно перезапустить задачу. В противном случае, данное правило не будет учитываться при мониторинге.

#### Исключения для области мониторинга

Вы можете создать исключения из области мониторинга. Исключения задаются для каждого отдельного правила и работают только для указанной области мониторинга. Вы можете задать неограниченное количество исключений для каждого правила.

<span id="page-458-0"></span>Исключения имеют более высокий приоритет, чем область мониторинга, и не контролируются задачей, даже если указанная папка или файл входят в область мониторинга. Если в параметрах одного из правил задана область мониторинга, которая является нижнеуровневой по отношению к папке, заданной в исключениях, такая область мониторинга не будет учитываться при выполнении задачи.

## О правилах мониторинга файловых операций

Задача Мониторинг файловых операций выполняется на основе правил мониторинга файловых операций. Вы можете настраивать условия срабатывания правила и регулировать уровень важности событий для обнаруженных файловых операций, регистрируемых в журнале выполнения задачи, с помощью критериев срабатывания правила.

Правило мониторинга файловых операций задается для каждой указанной области мониторинга.

Вы можете настраивать следующие критерии срабатывания правил:

- доверенные пользователи;
- маркеры файловых операций.

#### Доверенные пользователи

По умолчанию действия всех пользователей расцениваются программой как потенциальные нарушения безопасности. Список доверенных пользователей пуст. Вы можете настраивать уровни важности события, формируя список доверенных пользователей в параметрах правила мониторинга файловых операций.

Недоверенный пользователь – любой пользователь, не указанный в списке доверенных в параметрах правила области мониторинга. Если Kaspersky Security для Windows Server обнаруживает файловую операцию, выполненную недоверенным пользователем, задача Мониторинг файловых операций фиксирует Критическое событие в журнале выполнения задач.

Доверенный пользователь – пользователь или группа пользователей, которым разрешено выполнение файловых операций в указанной области мониторинга. Если Kaspersky Security для Windows Server обнаруживает файловую операцию, выполненную доверенным пользователем, задача Мониторинг файловых операций фиксирует Информационное событие в журнале выполнения задач.

Kaspersky Security для Windows Server не может определить пользователя, выполнившего операции в период обрыва мониторинга. В этом случае статус пользователя определяется как неизвестный.

Неизвестный пользователь – данный статус присваивается пользователю в случае, когда Kaspersky Security для Windows Server не может получить данные о пользователе вследствие прерывания задачи или сбоя драйвера синхронизации данных или USN-журнала. Если Kaspersky Security для Windows Server обнаруживает файловую операцию, выполненную неизвестным пользователем, задача Мониторинг файловых операций фиксирует событие Предупреждение в журнале выполнения задач.

#### Маркеры файловых операций

В ходе выполнения задачи Мониторинг файловых операций Kaspersky Security для Windows Server определяет, что над файлом было произведено действие, с помощью маркеров файловых операций.

Маркер файловой операции – это единичный признак, которым может быть охарактеризована файловая операция.

Каждая файловая операция может представлять собой одно действие или цепочку действий с файлами. Каждое такое действие приравнивается к маркеру файловой операции. Если в цепочке файловой операции был обнаружен маркер, указанный вами в качестве критерия срабатывания правила мониторинга, программа зарегистрирует событие по факту совершения такой файловой операции.

Уровень важности фиксируемых событий не зависит от выбранных маркеров файловых операций или их количества.

По умолчанию Kaspersky Security для Windows Server учитывает все доступные маркеры файловых операций. Вы можете выбрать маркеры файловых операций вручную в параметрах правил задачи (см. таблицу ниже).

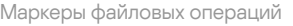

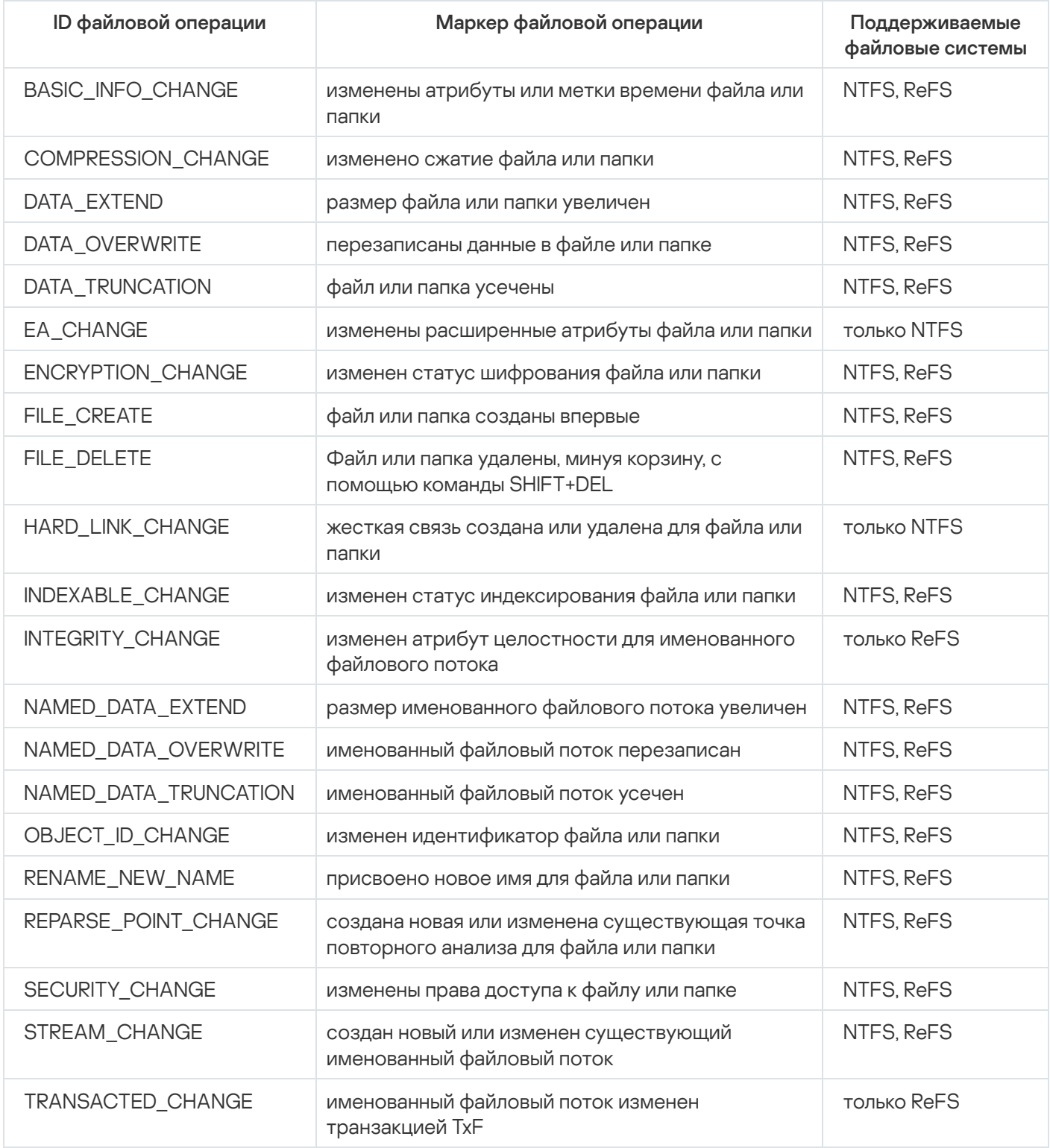

Параметры по умолчанию для задачи Мониторинг файловых операций

По умолчанию в задаче Мониторинг файловых операций используются параметры, описанные в таблице ниже. Вы можете изменять значения этих параметров.

Параметры по умолчанию для задачи Мониторинг файловых операций

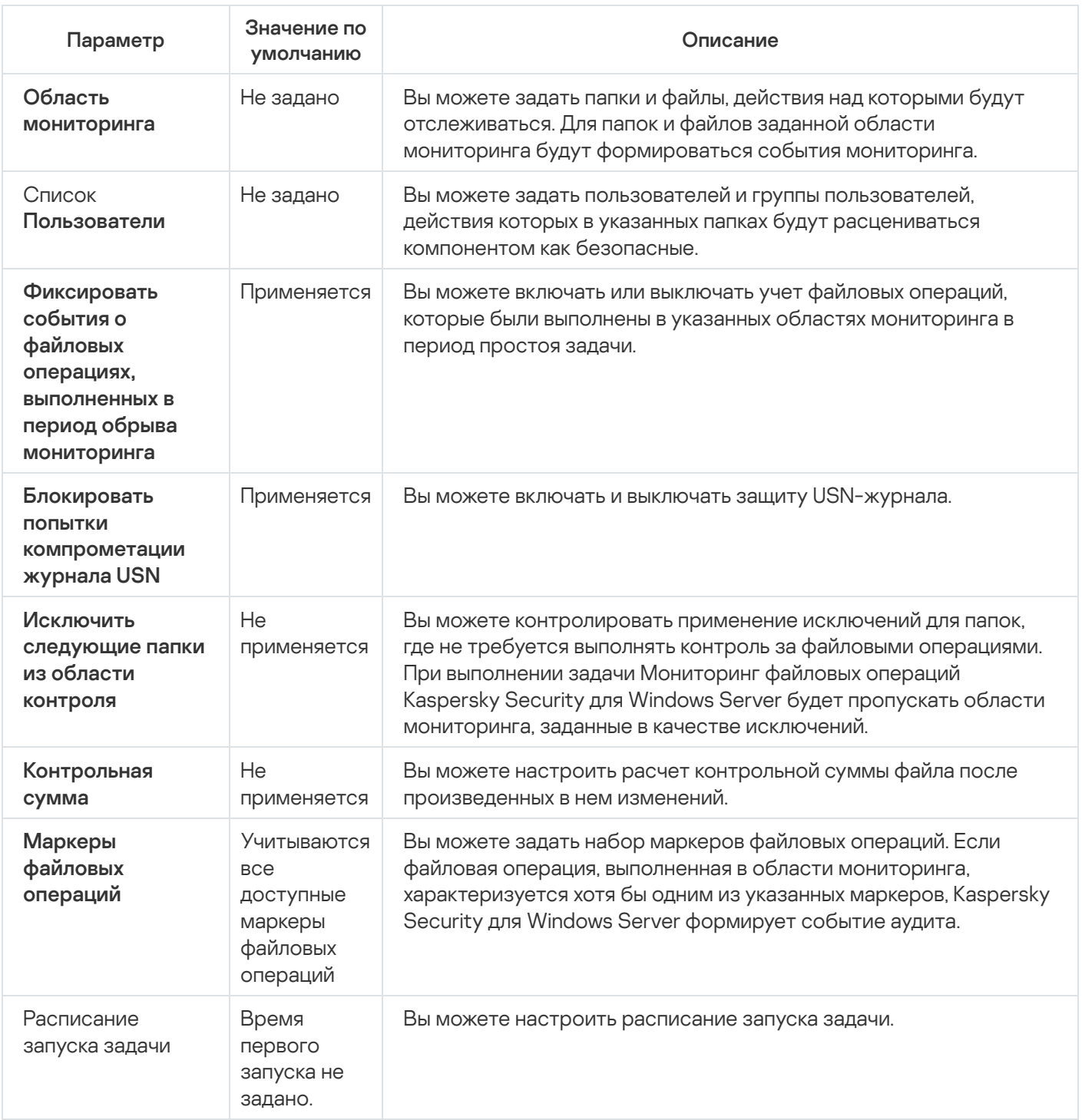

# Управление мониторингом файловых операций с помощью Плагина управления

В этом разделе описана настройка параметров задачи Мониторинг файловых операций с помощью Плагина управления.

# Настройка параметров задачи Мониторинг файловых операций

Чтобы настроить параметры задачи Мониторинг файловых операций, выполните следующие действия:

- 1. Разверните узел **Управляемые устройства** в дереве Консоли администрирования Kaspersky Security Center.
- 2. Выберите группу администрирования, для которой требуется настроить параметры программы.
- 3. В панели результатов выбранной группы администрирования выполните одно из следующих действий:
	- Чтобы настроить параметры программы для группы защищаемых устройств, выберите закладку Политики и откройте окно Свойства: «Имя политики».
	- Чтобы настроить параметры программы для отдельного защищаемого устройства, выберите закладку Устройства и откройте окно Параметры программы. **Политики** и откройте окно <u>Свойства: <Имя [политики>](#page-120-0)</u><br>Чтобы настроить параметры программы для отдельног<br>**Устройства** и откройте окно <u>Параметры программы</u>.

Если к устройству применяется активная политика Kaspersky Security Center, запрещающая изменение параметров программы, эти параметры недоступны для изменения в окне **Параметры** . программы

4. В разделе **Диагностика системы** в подразделе **Мониторинг файловых операций** нажмите на кнопку . Настройка

Откроется окно Мониторинг файловых операций.

- 5. В открывшемся окне на закладке **Параметры мониторинга файловых операций** настройте следующие параметры:
	- a. Снимите или установите флажок Фиксировать события о файловых операциях, [выполненных](javascript:void(0)) в . период обрыва мониторинга
	- b. Снимите или установите флажок . Блокировать попытки [компрометации](javascript:void(0)) журнала USN
	- c. Добавьте области [мониторинга](#page-462-0), которые будет контролировать задача.
- 6. На закладке **Управление задачей** настройте параметры запуска задачи <u>по [расписанию](#page-135-0)</u>.
- <span id="page-462-0"></span>7. Нажмите на кнопку ОК, чтобы сохранить изменения.

### Настройка правил мониторинга

Чтобы добавить область мониторинга, выполните следующие действия:

- 1. Разверните узел **Управляемые устройства** в дереве Консоли администрирования Kaspersky Security Center.
- 2. Выберите группу администрирования, для которой требуется настроить параметры программы.
- 3. В панели результатов выбранной группы администрирования выполните одно из следующих действий:
	- Чтобы настроить параметры программы для группы защищаемых устройств, выберите закладку Политики и откройте окно Свойства: <Имя [политики>](#page-120-0).

Чтобы настроить параметры программы для отдельного защищаемого устройства, выберите закладку Устройства и откройте окно [Параметры](#page-125-0) программы.

Если к устройству применяется активная политика Kaspersky Security Center, запрещающая изменение параметров программы, эти параметры недоступны для изменения в окне **Параметры** . программы

4. В разделе **Диагностика системы** в подразделе **Мониторинг файловых операций** нажмите на кнопку . Настройка

Откроется окно Мониторинг файловых операций.

5. В разделе Область мониторинга нажмите на кнопку Добавить.

Откроется окно Правило мониторинга файловых операций.

- 6. Добавьте область мониторинга одним из следующих способов:
	- Если вы хотите выбрать папки через стандартный диалог Microsoft Windows:
		- а. Нажмите на кнопку **Обзор**.

Откроется стандартное окно Microsoft Windows Обзор папок.

- b. В открывшемся окне выберите папку, файловые операции в которой вы хотите контролировать, и нажмите на кнопку **ОК**.
- Если вы хотите задать область мониторинга вручную, добавьте путь с помощью одной из поддерживаемых масок:
	- <\*.ext> все файлы с расширением <ext>, независимо от их расположения;
	- $\bullet$  <\*\name.ext> все файлы с именем <name> и расширением <ext>, независимо от их расположения;
	- $\langle \text{dir} \rangle^*$  все файлы в папке  $\langle \text{dir} \rangle$ ;
	- $\bullet$  <\dir\\*\name.ext> все файлы с именем <name> и расширением <ext> в папке <\dir> и всех ее подпапках.

При задании области мониторинга вручную убедитесь, что путь соответствует формату: <буква тома>:\<маска>. Если том не указан, Kaspersky Security для Windows Server не добавит указанную область мониторинга.

7. На закладке **Доверенные пользователи** нажмите на кнопку **Добавить**.

Откроется стандартное окно Microsoft Windows В**ыбор пользователей или групп**.

8. Выберите пользователей или группы пользователей, которым будут разрешены операции с файлами для выбранной области мониторинга, и нажмите на кнопку **ОК**.

По умолчанию Kaspersky Security для Windows Server считает недоверенными всех пользователей, не указанных в списке [доверенных,](#page-458-0) и формирует для них события с уровнем важности Критический.

9. Выберите закладку Маркеры файловых операций.

- 10. Если требуется, выберите несколько маркеров, выполнив следующие действия:
	- а. Выберите вариант **Обнаруживать файловые операции по следующим маркерам**.
	- b. В списке [доступных](#page-458-0) файловых операций установите флажки напротив тех операций, которые вы хотите контролировать.

По умолчанию Kaspersky Security для Windows Server обнаруживает все маркеры файловых операций. Выбран вариант **Обнаруживать файловые операции по всем распознаваемым** . маркерам

- 11. Если вы хотите, чтобы программа Kaspersky Security для Windows Server рассчитывала контрольную сумму файла после изменения, выполните следующие действия:
	- a. Установите флажок [Рассчитывать](javascript:void(0)) контрольную сумму файла после файловой операции, если это возможно. Контрольная сумма будет указана в журнале выполнения задачи **?!**
	- b. В раскрывающемся списке Тип контрольной суммы выберите один из следующих вариантов:
		- Хеш MD5
		- Хеш SHA256
- 12. Если вы хотите контролировать не все файловые операции, в списке [доступных](#page-458-0) файловых операций установите флажки напротив операций, которые вы хотите контролировать.
- 13. Если требуется, добавьте исключения для области мониторинга, выполнив следующие действия:
	- а. Выберите закладку Исключения.
	- b. Установите флажок **Исключить [следующие](javascript:void(0)) папки из области контроля** ??.
	- с. Нажмите на кнопку **Добавить**.

#### Откроется окно Выберите папку для добавления.

- d. В открывшемся окне выберите папку, которую вы хотите исключить из области мониторинга.
- е. Нажмите на кнопку **ОК**.

Указанная папка добавится в список исключенных областей.

14. В окне П<mark>равило мониторинга файловых операций</mark> нажмите на кнопку **ОК**.

Указанные параметры правил будут применяться к выбранной области мониторинга задачи Мониторинг файловых операций.

# Управление мониторингом файловых операций с помощью Консоли программы

В этом разделе описана настройка параметров задачи Мониторинг файловых операций с помощью Консоли программы.

## Настройка параметров задачи Мониторинг файловых операций

Чтобы настроить параметры задачи Мониторинг файловых операций, выполните следующие действия:

- 1. В дереве Консоли программы разверните узел **Диагностика системы**.
- 2. Выберите вложенный узел Мониторинг файловых операций.
- 3. В панели результатов узла Мониторинг файловых операций перейдите по ссылке Свойства. Откроется окно Параметры задачи.
- 4. В открывшемся окне на закладке Общие настройте следующие параметры:
	- a. Снимите или установите флажок Фиксировать события о файловых операциях, [выполненных](javascript:void(0)) в . период обрыва мониторинга
	- b. Снимите или установите флажок . Блокировать попытки [компрометации](javascript:void(0)) журнала USN
- 5. На закладках **Расписание** и **Дополнительно** настройте <u>[расписание](#page-135-0) запуска задачи</u>.
- 6. Нажмите на кнопку ОК, чтобы сохранить изменения.

### Настройка правил мониторинга

Чтобы добавить область мониторинга, выполните следующие действия:

- 1. В дереве Консоли программы разверните узел **Диагностика системы**.
- 2. Выберите вложенный узел Мониторинг файловых операций.
- 3. В панели результатов узла **Мониторинг файловых операций** перейдите по ссылке **Правила мониторинга** . файловых операций

Откроется окно Мониторинг файловых операций.

- 4. Добавьте область мониторинга одним из следующих способов:
	- Если вы хотите выбрать папки через стандартный диалог Microsoft Windows:
		- а. В левой части окна нажмите на кнопку Обзор.

Откроется стандартное окно Microsoft Windows Обзор папок.

- b. В открывшемся окне выберите папку, файловые операции в которой вы хотите контролировать, и нажмите на кнопку **ОК**.
- с. Нажмите на кнопку **Добавить**, чтобы программа Kaspersky Security для Windows Server начала контролировать файловые операции в указанной области мониторинга.
- Если вы хотите задать область мониторинга вручную, добавьте путь с помощью одной из поддерживаемых масок:
- <\*,ext> все файлы с расширением <ext>. независимо от их расположения:
- <\*\name.ext> все файлы с именем <name> и расширением <ext>, независимо от их расположения;
- $\langle \text{dir} \rangle^*$  все файлы в папке  $\langle \text{dir} \rangle$ ;
- <\dir\\*\name.ext> все файлы с именем <name> и расширением <ext> в папке <\dir> и всех ее подпапках.

При задании области мониторинга вручную убедитесь, что путь соответствует формату: <буква тома»:\<маска». Если том не указан, Kaspersky Security для Windows Server не добавит указанную область мониторинга.

В правой части окна на закладке Параметры правила отобразятся доверенные пользователи и маркеры файловых операций, выбранные для этой области мониторинга.

- 5. В списке добавленных областей мониторинга выберите область, для которой хотите настроить другие параметры.
- 6. Выберите закладку Пользователи.
- 7. Нажмите на кнопку Добавить.

Откроется стандартное окно Microsoft Windows Выбор пользователей или групп.

- 8. Выберите пользователей или группы пользователей, которые Kaspersky Security для Windows Server будет считать доверенными для выбранной области мониторинга.
- 9. Нажмите на кнопку ОК.

По умолчанию Kaspersky Security для Windows Server считает недоверенными всех пользователей, не указанных в списке доверенных, и формирует для них события с уровнем важности Критический.

- 10. Выберите закладку Маркеры файловых операций.
- 11. Если требуется, выберите несколько маркеров, выполнив следующие действия:
	- а. Выберите вариант Обнаруживать файловые операции по следующим маркерам.
	- b. В списке доступных файловых операций установите флажки напротив тех операций, которые вы хотите контролировать.

По умолчанию Kaspersky Security для Windows Server обнаруживает все маркеры файловых операций. Выбран вариант Обнаруживать файловые операции по всем распознаваемым маркерам.

- 12. Если вы хотите, чтобы программа Kaspersky Security для Windows Server рассчитывала контрольную сумму файла после изменения, выполните следующие действия:
	- а. В разделе Контрольная сумма установите флажок Рассчитывать контрольную сумму измененного файла, если это возможно. Контрольная сумма будет указана в журнале выполнения задачи
- b. В раскрывающемся списке **Рассчитывать контрольную сумму по алгоритму** выберите один из следующих вариантов:
	- Хеш MD5
	- Хеш SHA256
- 13. Если требуется, добавьте исключения для области мониторинга, выполнив следующие действия:
	- а. Выберите закладку Исключения.
	- b. Установите флажок **Учитывать [исключенные](javascript:void(0)) области мониторинга** ?.
	- с. Нажмите на кнопку Обзор.

Откроется стандартное окно Microsoft Windows Обзор папок.

- d. В открывшемся окне выберите папку, которую вы хотите исключить из области мониторинга.
- е. Нажмите на кнопку **ОК**.
- f. Нажмите на кнопку **Добавить**.

Указанная папка добавится в список исключенных областей.

Вы также можете добавить исключения для области мониторинга вручную используя те же маски, что и для задания областей мониторинга.

14. Нажмите на кнопку Сохранить, чтобы применить новые параметры правил.

## Управление мониторингом файловых операций с помощью Веб-плагина

В этом разделе описана настройка параметров задачи Мониторинг файловых операций с помощью Вебплагина.

## Настройка параметров задачи Мониторинг файловых операций

Чтобы настроить задачу Мониторинг файловых операций <sup>с</sup> помощью Веб-плагина, выполните следующие действия:

- 1. В главном окне веб-консоли выберите **Устройства → Политики и профили**.
- 2. Выберите политику, которую вы хотите настроить.
- 3. В открывшемся окне **«Имя политики»** выберите закладку **Параметры программы**.
- 4. Выберите раздел **Диагностика системы**.
- 5. Нажмите на кнопку Параметры в подразделе Мониторинг файловых операций.
- 6. В открывшемся окне **Мониторинг файловых операций** на закладке П**араметры мониторинга файловых** операций настройте следующие параметры:
	- a. Снимите или установите флажок Фиксировать события о файловых операциях, [выполненных](javascript:void(0)) в . период обрыва мониторинга
	- b. Снимите или установите флажок . Блокировать попытки [компрометации](javascript:void(0)) журнала USN
- 7. На закладке **Управление задачей** настройте <u>[расписание](#page-135-0) запуска задачи</u>.
- 8. Нажмите на кнопку ОК, чтобы сохранить изменения.

### Настройка правил мониторинга

Чтобы добавить область мониторинга, выполните следующие действия:

- 1. В главном окне веб-консоли выберите **Устройства → Политики и профили**.
- 2. Выберите политику, которую вы хотите настроить.
- 3. В открывшемся окне **«Имя политики»** выберите закладку **Параметры программы**.
- 4. Выберите раздел **Диагностика системы**.
- 5. Нажмите на кнопку Параметры в подразделе Мониторинг файловых операций.
- 6. В открывшемся окне Мониторинг файловых операций перейдите на закладку Параметры мониторинга . файловых операций
- 7. В разделе Журнал USN нажмите на кнопку Добавить.

Откроется окно Правило мониторинга файловых операций.

- 8. В разделе **Выполнять мониторинг файловых операций для области** укажите путь с помощью поддерживаемой маски:
	- <\*.ext> все файлы с расширением <ext>, независимо от их расположения;
	- <\*\name.ext> все файлы с именем <name> и расширением <ext>, независимо от их расположения;
	- $\langle \text{dir} \rangle^*$ > все файлы в папке  $\langle \text{dir} \rangle$ ;
	- $\bullet$  <\dir\\*\name.ext> все файлы с именем <name> и расширением <ext> в папке <\dir> и всех ее подпапках.

При задании области мониторинга вручную убедитесь, что путь соответствует формату: <буква тома>:\<маска>. Если том не указан, Kaspersky Security для Windows Server не добавит указанную область мониторинга.

9. На закладке Доверенные пользователи выполните одно из следующих действий:

Нажмите на кнопку **Добавить** и в открывшемся окне в поле **Имя пользователя** укажите пользователя в формате SID.

Нажмите на кнопку **Добавить из списка Сервера администрирования** и в открывшемся окне выберите пользователя из списка.

По умолчанию Kaspersky Security для Windows Server считает недоверенными всех пользователей, не указанных в списке [доверенных,](#page-458-0) и формирует для них события с уровнем важности Критический.

- 10. Нажмите на кнопку **ОК**.
- 11. Выберите закладку Маркеры файловых операций.
- 12. Если требуется, выберите несколько маркеров, выполнив следующие действия:
	- а. Выберите вариант **Обнаруживать файловые операции по следующим маркерам**.
	- b. В списке [доступных](#page-458-0) файловых операций установите флажки напротив тех операций, которые вы хотите контролировать.

По умолчанию Kaspersky Security для Windows Server обнаруживает все маркеры файловых операций. Выбран вариант **Обнаруживать файловые операции по всем распознаваемым** . маркерам

- 13. Если вы хотите, чтобы программа Kaspersky Security для Windows Server рассчитывала контрольную сумму файла после изменения, выполните следующие действия:
	- a. Установите флажок [Рассчитывать](javascript:void(0)) контрольную сумму файла, если это возможно. Контрольная . сумма будет указана в журнале выполнения задачи
	- b. В раскрывающемся списке **Тип контрольной суммы** выберите один из следующих вариантов:
		- Хеш SHA256
		- Хеш MD5
- 14. Если вы хотите контролировать не все файловые операции, в списке [доступных](#page-458-0) файловых операций установите флажки напротив операций, которые вы хотите контролировать.
- 15. Если требуется, добавьте исключения для области мониторинга, выполнив следующие действия:
	- а. Выберите закладку Исключения.
	- b. Установите флажок **Исключить [следующие](javascript:void(0)) папки из области контроля** ??.
	- с. Нажмите на кнопку **Добавить**.

Откроется окно Выберите папку для добавления.

- d. На открывшейся справа панели выберите папку, которую вы хотите исключить из области мониторинга.
- е. Нажмите на кнопку **ОК**.

Указанная папка добавится в список исключенных областей.

16. В окне Правило мониторинга файловых операций нажмите на кнопку ОК.

Указанные параметры правил будут применяться к выбранной области мониторинга задачи Мониторинг файловых операций.

## Анализ журналов

Этот раздел содержит информацию о задаче Анализ журналов и параметрах задачи.

## О задаче Анализ журналов

В ходе выполнения задачи Анализ журналов Kaspersky Security для Windows Server контролирует целостность защищаемой среды на основе результатов анализа журналов событий Windows. Программа информирует администратора при обнаружении признаков нетипичного поведения в системе, которые могут свидетельствовать о попытках кибератак.

Kaspersky Security для Windows Server анализирует журналы событий Windows и выявляет нарушения в соответствии с правилами, заданными пользователем, или с параметрами эвристического анализатора, который применяется задачей для анализа журналов.

### Стандартные правила и эвристический анализ

Вы можете использовать задачу Анализ журналов для контроля состояния защищаемой системы с помощью стандартных правил, осуществляющих анализ на основе встроенных эвристик. Эвристический анализатор определяет наличие аномальной активности на защищаемом устройстве, которая может являться признаком попытки атаки. Шаблоны определения аномальной активности заложены в доступных правилах в параметрах задачи.

Для задачи Анализ журналов доступно семь стандартных правил. Вы можете включать и выключать любые правила. Нельзя удалять существующие правила и создавать новые правила.

Вы можете настроить критерии срабатывания правил, которые контролируют события для следующих операций:

- обработка подбора пароля;
- обработка сетевого входа.

В параметрах задачи вы также можете настроить исключения. Эвристический анализатор не срабатывает, если вход в систему выполнен доверенным пользователем или с доверенного IP-адреса.

Kaspersky Security для Windows Server не применяет эвристики для анализа журналов Windows, если эвристический анализатор не используется задачей. По умолчанию эвристический анализатор включен.

При срабатывании правила, программа фиксирует событие с уровнем важности Критическое в журнале выполнения задачи Анализ журналов.

### Пользовательские правила задачи Анализ журналов

С помощью параметров правил вы можете задавать и изменять критерии срабатывания правила при обнаружении выбранных событий в указанном журнале Windows. По умолчанию список правил анализа журналов содержит четыре правила. Вы можете включать и выключать эти правила, удалять правила и редактировать их параметры.

Вы можете настроить следующие критерии срабатывания каждого правила:

Список идентификаторов записей в журнале событий Windows.

Правило срабатывает при создании новой записи в журнале событий Windows, если в свойствах события обнаружен идентификатор события, указанный для правила. Вы также можете добавлять и удалять идентификаторы для каждого заданного правила.

Источник событий.

Для каждого правила вы можете задать журнал в журнале событий Windows. Программа будет выполнять поиск записей с указанными идентификаторами событий только в этом журнале. Вы можете выбрать один из стандартных журналов (Программа, Безопасность или Система) или указать пользовательский журнал, введя его имя в поле выбора источника.

Программа не выполняет проверок на фактическое наличие заданного журнала в журнале событий Windows.

При срабатывании правила Kaspersky Security для Windows Server фиксирует событие с уровнем важности Критический в журнале выполнения задачи Анализ журналов.

По умолчанию в задаче Анализ журналов применяются пользовательские правила.

Перед запуском задачи Анализ журналов убедитесь, что политика аудита системы настроена верно. Более подробная информация приведена в статье [Microsoft](https://technet.microsoft.com/ru-ru/library/cc952128.aspx)<sup>12</sup>.

## Параметры по умолчанию для задачи Анализ журналов

По умолчанию в задаче Анализ журналов используются параметры, описанные в таблице ниже. Вы можете изменять значения этих параметров.

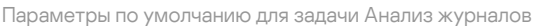

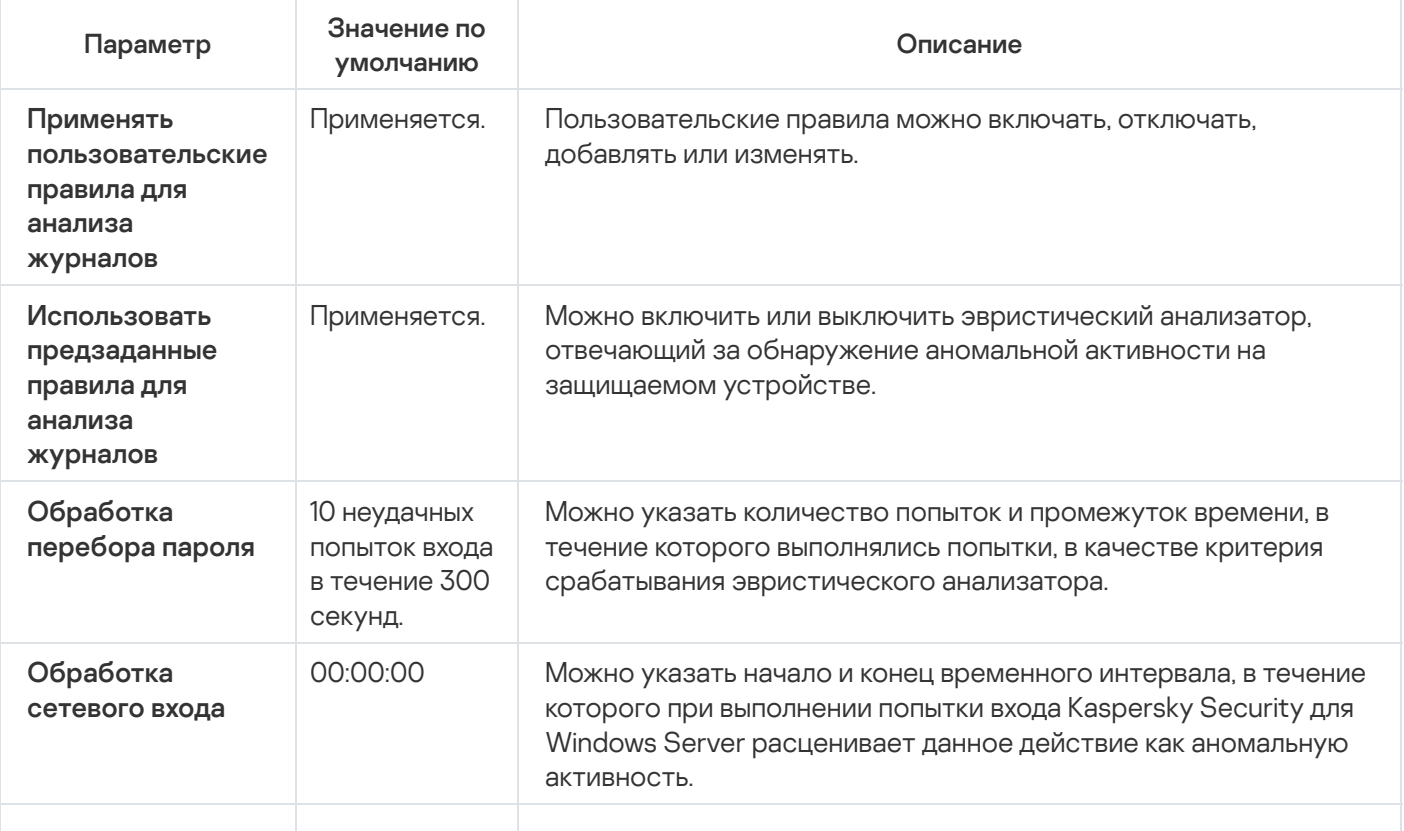

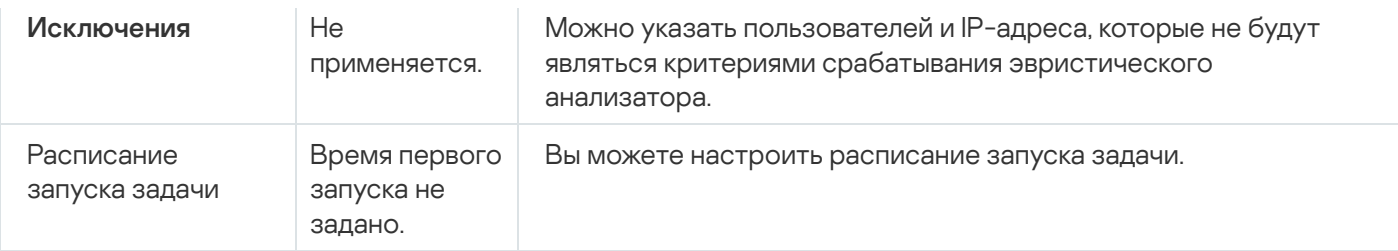

## Управление правилами анализа журналов с помощью Плагина управления

В этом разделе описано добавление и настройка правил анализа журналов с помощью Плагина управления.

## Настройка параметров предзаданных правил задачи

Чтобы настроить параметры стандартных правил для задачи Анализ журналов, выполните следующие действия:

- 1. Разверните узел **Управляемые устройства** в дереве Консоли администрирования Kaspersky Security Center.
- 2. Выберите группу администрирования, для которой требуется настроить параметры программы.
- 3. В панели результатов выбранной группы администрирования выполните одно из следующих действий:
	- Чтобы настроить параметры программы для группы защищаемых устройств, выберите закладку Политики и откройте окно Свойства: «Имя политики».
	- Чтобы настроить параметры программы для отдельного защищаемого устройства, выберите закладку **Политики** и откройте окно <u>Свойства: <Имя [политики>](#page-120-0)</u><br>Чтобы настроить параметры программы для отдельног<br>**Устройства** и откройте окно <u>Параметры программы</u>.

Если к устройству применяется активная политика Kaspersky Security Center, запрещающая изменение параметров программы, эти параметры недоступны для изменения в окне **Параметры** . программы

- 4. В разделе Диагностика системы в подразделе Анализ журналов нажмите на кнопку Настройка. Откроется окно Анализ журналов.
- 5. Выберите закладку Предзаданные правила.
- 6. Снимите или установите флажок Использовать [предзаданные](javascript:void(0)) правила для анализа журналов <mark>а.</mark>

Для выполнения задачи должно быть выбрано хотя бы одно правило анализа журналов.

7. Из списка стандартных правил выберите правила, которые вы хотите применить:

Обнаружена возможная попытка взлома пароля с помощью подбора.

- Обнаружены признаки компрометации журналов Windows.
- Обнаружена подозрительная активность со стороны новой установленной службы.
- Обнаружена подозрительная аутентификация с явным указанием учетных данных.
- Обнаружены признаки атаки Kerberos forged PAC (MS14-068).
- Обнаружены подозрительные изменения привилегированной группы Администраторы.
- Обнаружена подозрительная активность во время сетевого сеанса входа.
- 8. Чтобы настроить параметры выбранных правил, нажмите на кнопку **Дополнительные параметры**. Откроется окно Анализ журналов.
- 9. В разделе **Обработка подбора пароля** укажите количество попыток и промежуток времени, в течение которого выполнялись попытки, в качестве критерия срабатывания эвристического анализатора.
- 10. В разделе Обработка атипичной аутентификации укажите начало и конец временного интервала. Выполненные в течение этого интервала попытки входа расцениваются Kaspersky Security для Windows Server как аномальная активность.
- 11. Выберите закладку **Исключения**.
- 12. Чтобы добавить пользователей, которые будут считаться доверенными, выполните следующие действия:
	- а. Нажмите на кнопку Обзор.
	- b. Выберите пользователя.
	- с. Нажмите на кнопку **ОК**.

Указанный пользователь будет добавлен в список доверенных.

- 13. Чтобы добавить IP-адреса, которые будут считаться доверенными, выполните следующие действия:
	- a. Введите IP-адрес.
	- b. Нажмите на кнопку **Добавить**.
- 14. Указанный IP-адрес будет добавлен в список доверенных.
- 15. На закладке **Управление задачей** настройте <u>[расписание](#page-135-1) запуска задачи</u>.
- 16. В окне **Анализ журналов** нажмите на кнопку **ОК**.

Параметры задачи Анализ журналов будут сохранены.

### Добавление правил анализа журналов с помощью Плагина управления

Чтобы добавить <sup>и</sup> настроить новое пользовательское правило анализа журналов, выполните следующие действия:

1. Разверните узел **Управляемые устройства** в дереве Консоли администрирования Kaspersky Security Center.

- 2. Выберите группу администрирования, для которой требуется настроить параметры программы.
- 3. В панели результатов выбранной группы администрирования выполните одно из следующих действий:
	- Чтобы настроить параметры программы для группы защищаемых устройств, выберите закладку Политики и откройте окно Свойства: «Имя политики».
	- Чтобы настроить параметры программы для отдельного защищаемого устройства, выберите закладку Устройства и откройте окно Параметры программы. **Политики** и откройте окно <u>Свойства: <Имя [политики>](#page-120-0)</u><br>Чтобы настроить параметры программы для отдельног<br>**Устройства** и откройте окно <u>Параметры программы</u>.

Если к устройству применяется активная политика Kaspersky Security Center, запрещающая изменение параметров программы, эти параметры недоступны для изменения в окне **Параметры** . программы

- 4. В разделе **Диагностика системы** в подразделе **Анализ журналов** нажмите на кнопку **Настройка**. Откроется окно Анализ журналов.
- 5. На закладке **[Пользовательские](javascript:void(0)) правила** снимите или установите флажок **Применять пользовательские** правила для анализа журналов <mark>?.</mark>

Вы можете контролировать применение стандартных правил для анализа журналов. Установите флажки напротив правил, которые вы хотите применять для анализа журналов.

6. Чтобы добавить новое пользовательское правило, нажмите на кнопку **Добавить**.

Откроется окно Пользовательское правило.

- 7. В разделе Общие укажите следующие данные нового правила:
	- Имя правила
	- [Источник](javascript:void(0))
- 8. В разделе **Критерии срабатывания** укажите идентификаторы событий, при обнаружении которых будет срабатывать правило.
	- a. Укажите идентификатор.
	- b. Нажмите на кнопку **Добавить**.

Указанный идентификатор события будет добавлен в список. Вы можете добавлять неограниченное количество идентификаторов для каждого правила.

9. Нажмите на кнопку **ОК**.

Правило анализа журналов добавится в список правил.

# Управление правилами анализа журналов с помощью Консоли программы

В этом разделе описано добавление и настройка правил анализа журналов с помощью Консоли программы.

### Настройка параметров предзаданных правил задачи

Чтобы настроить параметры работы эвристического анализатора для задачи Анализ журналов, выполните следующие действия:

- 1. В дереве Консоли программы разверните узел **Диагностика системы**.
- 2. Выберите вложенный узел Анализ журналов.
- 3. В панели результатов узла **Анализ журналов** перейдите по ссылке **Свойства**. Откроется окно Параметры задачи.
- 
- 4. Выберите закладку **Предзаданные правила**.
- 5. Снимите или установите флажок **Использовать [предзаданные](javascript:void(0)) правила для анализа журналов** ®.

Для выполнения задачи должно быть выбрано хотя бы одно правило анализа журналов.

- 6. Из списка стандартных правил выберите правила, которые вы хотите применить:
	- Обнаружена возможная попытка взлома пароля с помощью подбора.
	- Обнаружены признаки компрометации журналов Windows.
	- Обнаружена подозрительная активность со стороны новой установленной службы.
	- Обнаружена подозрительная аутентификация с явным указанием учетных данных.
	- Обнаружены признаки атаки Kerberos forged PAC (MS14-068).
	- Обнаружены подозрительные изменения привилегированной группы Администраторы.
	- Обнаружена подозрительная активность во время сетевого сеанса входа.
- 7. Чтобы настроить параметры выбранных правил, выберите закладку **Расширенные**.
- 8. В разделе **Обработка перебора пароля** укажите количество попыток и промежуток времени, в течение которого выполнялись попытки, в качестве критерия срабатывания эвристического анализатора.
- 9. В разделе **Обработка сетевого входа** укажите начало и конец временного интервала. Выполненные в течение этого интервала попытки входа расцениваются Kaspersky Security для Windows Server как аномальная активность.
- 10. Выберите закладку Исключения.
- 11. Чтобы добавить пользователей, которые будут считаться доверенными, выполните следующие действия:
	- а. Нажмите на кнопку **Обзор**.
	- b. Выберите пользователя.
	- с. Нажмите на кнопку ОК.

Указанный пользователь будет добавлен в список доверенных.

- 12. Чтобы добавить IP-адреса, которые будут считаться доверенными, выполните следующие действия:
	- a. Введите IP-адрес.
	- b. Нажмите на кнопку **Добавить**.

Указанный IP-адрес будет добавлен в список доверенных.

- 13. Выберите закладки Расписание и Дополнительно, чтобы настроить расписание запуска задачи.
- 14. В окне **Параметры задачи** нажмите на кнопку **ОК**.

Параметры задачи Анализ журналов будут сохранены.

## Добавление правил анализа журналов с помощью Консоли программы

Чтобы добавить <sup>и</sup> настроить пользовательское правило анализа журналов, выполните следующие действия:

- 1. В дереве Консоли программы разверните узел **Диагностика системы**.
- 2. Выберите вложенный узел Анализ журналов.
- 3. В панели результатов узла Анализ журналов перейдите по ссылке Правила анализа журналов.
- 4. Откроется окно Правила анализа журналов.
- 5. Снимите или установите флажок Применять [пользовательские](javascript:void(0)) правила для анализа журналов. . Настроенные параметры правил не применяются, если флажок снят

Вы можете контролировать применение стандартных правил в задаче Анализ журналов. Установите флажки напротив правил, которые вы хотите применять для анализа журналов.

- 6. Чтобы создать пользовательское правило, выполните следующие действия:
	- a. Введите имя нового правила.
	- b. Нажмите на кнопку **Добавить**.

Созданное правило добавится в общий список правил.

- 7. Чтобы настроить правило, выполните следующие действия:
	- a. Выберите правило в списке.

В правой области окна на закладке **Комментарий** отобразится общая информация о правиле.

Комментарии для нового правила пусты.

- b. Выберите закладку **Параметры правила**.
- 8. В разделе Общие укажите следующие данные нового правила:
- Имя правила
- Имя [журнала](javascript:void(0))
- [Источник](javascript:void(0))?
- 9. В разделе **Идентификаторы событий** укажите идентификаторы событий, при обнаружении которых будет срабатывать правило.
	- a. Укажите идентификатор события.
	- b. Нажмите на кнопку **Добавить**.

Указанный идентификатор события будет добавлен в список. Вы можете добавлять неограниченное количество идентификаторов для каждого правила.

10. Нажмите на кнопку Сохранить.

Настроенные параметры правил анализа журналов будут применены.

## Управление правилами анализа журналов с помощью Веб-плагина

Чтобы добавить <sup>и</sup> настроить правила анализа журналов <sup>с</sup> помощью Веб-плагина, выполните следующие действия:

- 1. В главном окне веб-консоли выберите **Устройства → Политики и профили**.
- 2. Выберите политику, которую вы хотите настроить.
- 3. В открывшемся окне **<Имя политики>** выберите закладку **Параметры программы**.
- 4. Выберите раздел **Диагностика системы**.
- 5. Нажмите на кнопку Параметры в подразделе Анализ журналов.
- 6. Настройте параметры, приведены в следующей таблице.

Параметры задачи Анализ журналов

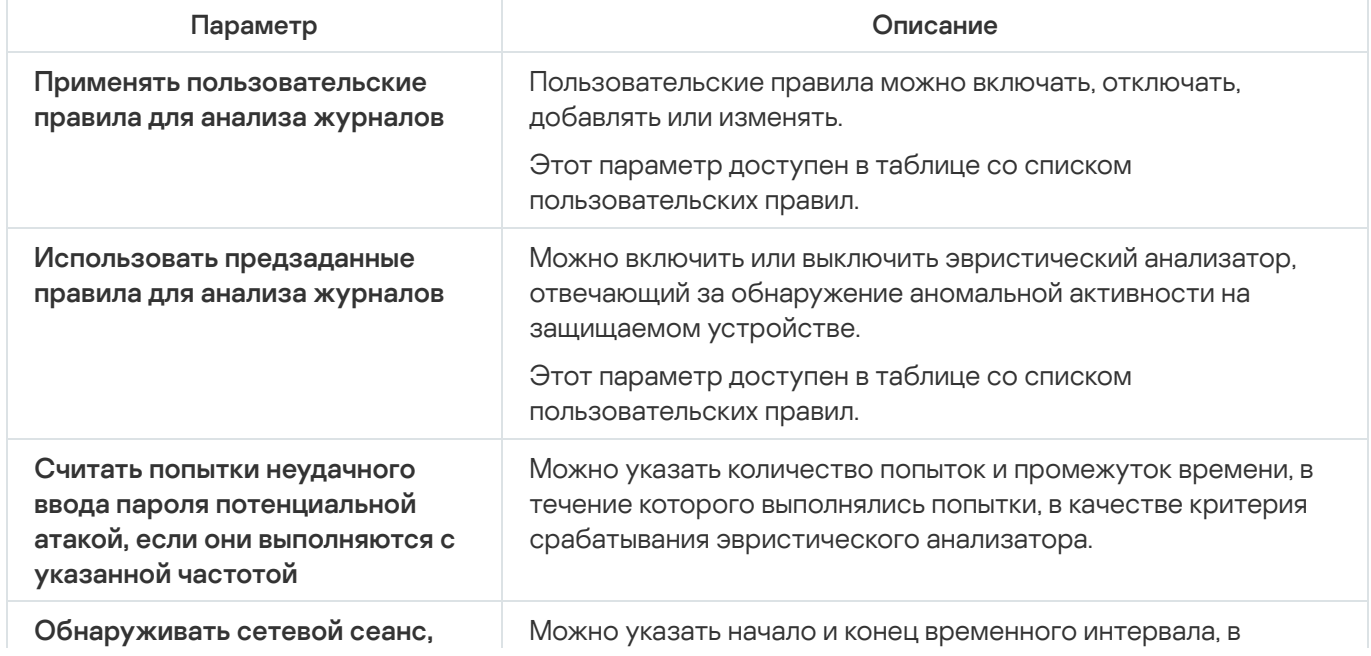

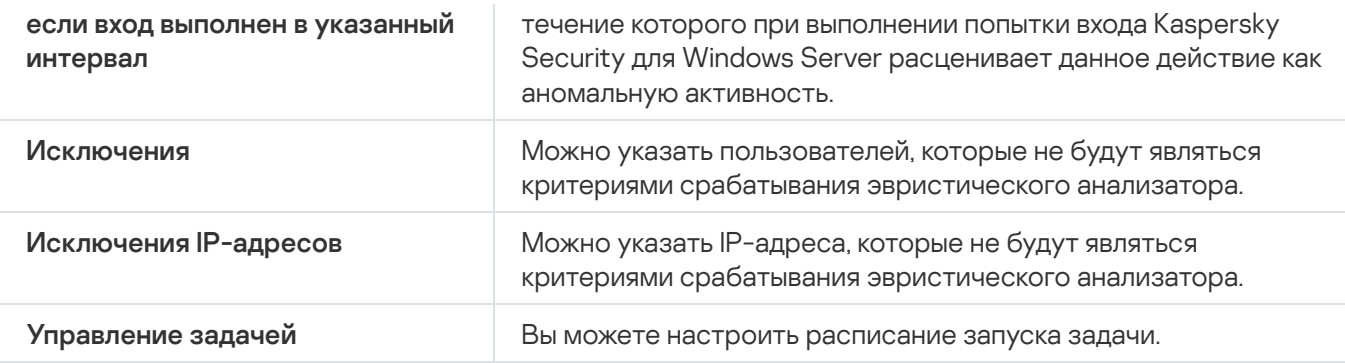

# Проверка по требованию

Этот раздел содержит информацию о задачах проверки по требованию, а также инструкции по настройке параметров задач проверки по требованию и по настройке параметров безопасности защищаемого устройства.

## О задачах проверки по требованию

Kaspersky Security для Windows Server проверяет указанную область на наличие вирусов и других угроз компьютерной безопасности. Kaspersky Security для Windows Server проверяет файлы и оперативную память защищаемого устройства, а также объекты автозапуска.

В Kaspersky Security для Windows Server предусмотрены следующие задачи проверки по требованию:

Задача Проверка при старте операционной системы выполняется каждый раз при запуске Kaspersky Security для Windows Server. Kaspersky Security для Windows Server проверяет загрузочные секторы и основные загрузочные записи жестких и съемных дисков, системную память и память процессов. Каждый раз при запуске задачи Kaspersky Security для Windows Server создает копию незараженных загрузочных секторов. Если при следующем запуске задачи в этих секторах обнаруживается угроза, программа заменяет их резервными копиями.

Задача Проверка при старте операционной системы может не выполняться, если защищаемое устройство выходит из спящего режима или режима гибернации. Задача выполняется только при перезагрузке защищаемого устройства или при его запуске после полного выключения.

- По умолчанию задача Проверка важных областей выполняется еженедельно по расписанию. Kaspersky Security для Windows Server проверяет объекты, расположенные в важных областях операционной системы: объекты автозапуска, загрузочные секторы и основные загрузочные записи жестких и съемных дисков, системную память и память процессов. Программа проверяет файлы в системных папках, например, в папке %windir%\system32. Kaspersky Security для Windows Server применяет параметры безопасности, соответствующие <u>[рекомендуемому уровню](#page-484-0)</u>. Вы можете изменять параметры задачи Проверка важных областей.
- Задача Проверка объектов на карантине по умолчанию выполняется по расписанию после каждого обновления баз программы. Область действия задачи Проверка объектов на карантине изменять нельзя.
- Задача Проверка целостности программы выполняется ежедневно. Она обеспечивает проверку модулей Kaspersky Security для Windows Server на предмет наличия повреждений или изменений. Проверяется папка установки программы. Статистика выполнения задачи содержит сведения о количестве проверенных и поврежденных модулей. Значения параметров задачи устанавливаются по умолчанию и не доступны для изменения. Вы можете настраивать расписание запуска задачи.

Кроме того, вы можете создать пользовательскую задачу проверки по требованию, например, задачу проверки папок общего доступа на защищаемом устройстве.

Kaspersky Security для Windows Server может одновременно выполнять несколько задач проверки по требованию.

## Об области проверки и параметрах безопасности задачи

В Консоли программы область проверки выбранной задачи проверки по требованию представляет собой дерево или список файловых ресурсов защищаемого устройства, которые может контролировать Kaspersky Security для Windows Server. По умолчанию сетевые файловые ресурсы защищаемого устройства отображаются в виде списка.

В Плагине управления доступно только представление в виде списка.

Чтобы включить отображение сетевых файловых ресурсов <sup>в</sup> виде дерева <sup>в</sup> Консоли программы,

в раскрывающемся списке, расположенном в левом верхнем углу окна **Настройка области проверки**, выберите элемент Показывать в виде дерева.

Элементы и узлы в дереве или списке файловых ресурсов защищаемого устройства отображаются следующим образом:

– узел включен в область проверки.

– узел исключен из области проверки.

– по крайней мере один из узлов, вложенных в этот узел, исключен из области проверки, или параметры безопасности вложенных узлов отличаются от параметров безопасности этого узла (только для режима отображения в виде дерева).

Значок и отображается, если выбраны все вложенные узлы, но не выбран родительский узел. В этом случае изменения состава файлов и папок родительского узла не учитываются автоматически при формировании области проверки для выбранного вложенного узла.

С помощью Консоли программы можно также добавлять [виртуальные](#page-509-0) диски в область проверки. Имена виртуальных узлов отображаются шрифтом синего цвета.

### Параметры безопасности

В выбранной задаче проверки по требованию можно изменять заданные по умолчанию параметры безопасности, настроив их либо едиными для всей области защиты или проверки, либо различными для разных узлов или элементов в дереве или списке файловых ресурсов устройства.

Параметры безопасности, настроенные для выбранного родительского узла, автоматически применяются ко всем вложенным узлам. Параметры безопасности родительского узла не применяются к вложенному узлу, который настраивается отдельно.

Вы можете настроить параметры выбранной области защиты или проверки одним из следующих способов:

- выбрать один из трех стандартных уровней безопасности (**Максимальное быстродействие**, Рекомендуемый или Максимальная защита);
- вручную изменить параметры безопасности для выбранных узлов или элементов в дереве или списке файловых ресурсов защищаемого устройства (уровень безопасности примет значение Другой).

Вы можете сохранить набор параметров узла в шаблон, чтобы потом применять этот шаблон для других узлов.

# Стандартные области проверки

Дерево или список файловых ресурсов зачищаемого устройства для выбранной задачи проверки по требованию отображается в окне Настройка области проверки.

В дереве или списке файловых ресурсов отображаются узлы, к которым у вас есть доступ на чтение в соответствии с настроенными параметрами безопасности Microsoft Windows.

В Kaspersky Security для Windows Server предусмотрены следующие стандартные области проверки:

- Мой компьютер. Kaspersky Security для Windows Server проверяет защищаемое устройство целиком.
- Локальные жесткие диски. Kaspersky Security для Windows Server проверяет объекты на жестких дисках защищаемого устройства. Вы можете включать в область проверки или исключать из нее все жесткие диски, а также отдельные диски, папки или файлы.
- Съемные диски. Kaspersky Security для Windows Server проверяет файлы на внешних устройствах, например, на компакт-дисках или съемных дисках. Вы можете включать в область проверки или исключать из нее все съемные диски, а также отдельные диски, папки или файлы.
- **Сетевое окружение**. Вы можете добавлять в область проверки сетевые папки или файлы, указывая пути к ним в формате UNC (Universal Naming Convention). Учетная запись, используемая для запуска задачи, должна обладать правами доступа к добавленным сетевым папкам или файлам. По умолчанию задачи проверки по требованию выполняются с правами системной учетной записи.

Подключенные сетевые диски также не отображаются в дереве файловых ресурсов защищаемого устройства. Чтобы включить в область проверки объекты на сетевом диске, укажите путь к папке, соответствующей этому сетевому диску, в формате UNC (Universal Naming Convention).

- Системная память. Kaspersky Security для Windows Server проверяет исполняемые файлы и модули процессов, которые выполняются в операционной системе на момент проверки.
- Объекты автозапуска. Kaspersky Security для Windows Server проверяет объекты, на которые ссылаются ключи реестра и конфигурационные файлы, например, WIN.INI или SYSTEM.INI, а также программные модули, которые автоматически запускаются при запуске защищаемого устройства.
- **Папки общего доступа**. Вы можете включать в область проверки папки общего доступа на защищаемом устройстве.
- Виртуальные диски. Вы можете включать в область проверки виртуальные папки, файлы и диски, подключенные к защищаемому устройству, например, общие диски кластера.

Виртуальные диски, созданные с помощью команды SUBST, не отображаются в дереве файловых ресурсов защищаемого устройства в Консоли программы. Чтобы проверить объекты на виртуальном диске, включите в область проверки папку на защищаемом устройстве, с которой связан этот виртуальный диск.

Стандартные области проверки по умолчанию отображаются в дереве сетевых файловых ресурсов. Они доступны для добавления в список сетевых файловых ресурсов при его формировании в параметрах области проверки.

По умолчанию задачи проверки по требованию выполняются в следующих областях:

- Задача Проверка при старте операционной системы:
	- Локальные жесткие диски
	- Съемные диски
	- Системная память
- Задача Проверка важных областей:
	- Локальные жесткие диски (исключая папки Windows)
	- Съемные диски
	- Системная память
	- Объекты автозапуска
- Прочие задачи:
	- Локальные жесткие диски (исключая папки Windows)
	- Съемные диски
	- Системная память
	- Объекты автозапуска
	- Папки общего доступа

## Проверка файлов в интернет-хранилище

### Об облачных файлах

Kaspersky Security для Windows Server может взаимодействовать с облачными файлами Microsoft OneDrive. Программа поддерживает новую функцию "файлы из OneDrive по запросу" (OneDrive Files On-Demand).

Kaspersky Security для Windows Server не поддерживает другие интернет-хранилища.

Функция "файлы из OneDrive по запросу" помогает получить доступ к вашим файлам OneDrive без необходимости загружать их и занимать дисковое пространство на вашем устройстве. При необходимости можно загрузить файлы на жесткий диск вашего устройства.

Когда функция "файлы из OneDrive по запросу" включена, рядом с каждым файлом в графе **Статус** в проводнике Windows отображается значок статуса. Файл может иметь один из следующих статусов:

 $\circ$  – этот значок показывает, что файл *доступен только через интернет*. Файлы, доступные только через интернет, не хранятся физически на жестком диске. Если ваше устройство не подключено к интернету, не удастся открыть файлы, доступные только через интернет.

 $\odot$  – этот значок показывает, что файл *доступен локально*. Он отображается, если вы открыли файл, доступный только через интернет, и он загрузился на ваше устройство. Доступные локально файлы можно открывать в любое время, даже без доступа в интернет. Чтобы освободить пространство, вы можете снова сделать файл доступным только через интернет ( $\Omega$ ).

 $\bullet$  – этот значок показывает, что файл *хранится на жестком диске и всегда доступен*.

### Проверка облачных файлов

Kaspersky Security для Windows Server может выполнять проверку только облачных файлов, сохраненных локально на защищаемом устройстве. Такие файлы OneDrive имеют статус • или ©. Проверка файлов со статусом не выполняется, поскольку физически они не хранятся на защищаемом устройстве.

Во время проверки Kaspersky Security для Windows Server не выполняет автоматическую загрузку файлов со статусом из облачного хранилища, даже если они включены в область проверки.

Обработка облачных файлов выполняется различными задачами Kaspersky Security для Windows Server в различных сценариях, в зависимости от типа задачи:

- Постоянная проверка облачных файлов: вы можете добавить папки, содержащие облачные файлы, в область задачи Постоянная защита файлов. Проверка файла выполняется, когда пользователь открывает его. Если пользователь открывает файл со статусом  $\circ$ , этот файл загружается и становится доступным локально; его статус меняется на . Поэтому этот файл может быть обработан задачей Постоянная защита файлов.
- Проверка облачных файлов по требованию: вы можете добавить папки, содержащие облачные файлы, в область проверки задачи проверки по требованию. Задача выполняет проверку файлов со статусами • и  $\circ$ . Если в области проверки задачи обнаружены файлы со статусом  $\circ$ , эти файлы будут пропущены при проверке, а в журнале выполнения задачи будет зарегистрировано информационное событие, показывающее, что проверяемый файл является временной заменой облачного файла и отсутствует на локальном диске.
- Формирование и использование правил контроля запуска программ: можно создавать разрешающие и запрещающие правила для файлов со статусами • и  $_\odot$  с помощью задачи Формирование правил контроля запуска программ. Задача Контроль запуска программ обрабатывает и блокирует облачные файлы в соответствии с принципом запрета по умолчанию и созданными правилами.

Задача Контроль запуска программ блокирует запуск всех облачных файлов, независимо от статуса файла. Файлы со статусом <sub>о</sub> не входят в область формирования правила, поскольку они не хранятся физически на жестком диске. Для таких файлов невозможно создать разрешающих правил, поэтому они подчиняются принципу запрета по умолчанию.

Если в облачном файле OneDrive обнаружена угроза, программа применяет действие, указанное в параметрах задачи, выполняющей проверку. Таким образом, файл может быть удален, вылечен, помещен на карантин или в резервное хранилище.

<span id="page-484-0"></span>При изменении локальные файлы синхронизируются с копиями в облачном хранилище OneDrive в соответствии с принципами, описанными в документации к Microsoft OneDrive.

## Стандартные уровни безопасности

Параметры безопасности Использовать технологию iChecker, Использовать технологию iSwift, Использовать эвристический анализатор и Проверять подпись Microsoft у файлов не входят в набор параметров стандартных уровней безопасности. При изменении параметров **Использовать технологию** iChecker, Использовать технологию iSwift, Использовать эвристический анализатор и Проверять подпись Microsoft у файлов, выбранный вами стандартный уровень безопасности не изменится.

Для выбранного узла в дереве файловых ресурсов узла можно задать один из трех стандартных уровней безопасности: **Максимальное быстродействие, Рекомендуемый** или **Максимальная защита**. Каждый из этих уровней имеет свои стандартные параметры безопасности (см. таблицу ниже).

### Максимальное быстродействие

Уровень безопасности Максимальное быстродействие рекомендуется применять, если в вашей сети, наряду с использованием Kaspersky Security для Windows Server на защищаемых устройствах и рабочих станциях, применяются дополнительные меры безопасности, например, сетевые экраны и политики безопасности.

### Рекомендуемый

Уровень безопасности **Рекомендуемый** обеспечивает оптимальное сочетание качества защиты и влияния на производительность устройств. Этот уровень рекомендован специалистами "Лаборатории Касперского" как достаточный для защиты устройств в большинстве сетей организаций. Уровень безопасности Рекомендуемый установлен по умолчанию.

### Максимальная защита

Уровень безопасности **Максимальная защита** рекомендуется применять, если в сети организации предъявляются повышенные требования к безопасности устройств.

Стандартные уровни безопасности и соответствующие им значения параметров безопасности

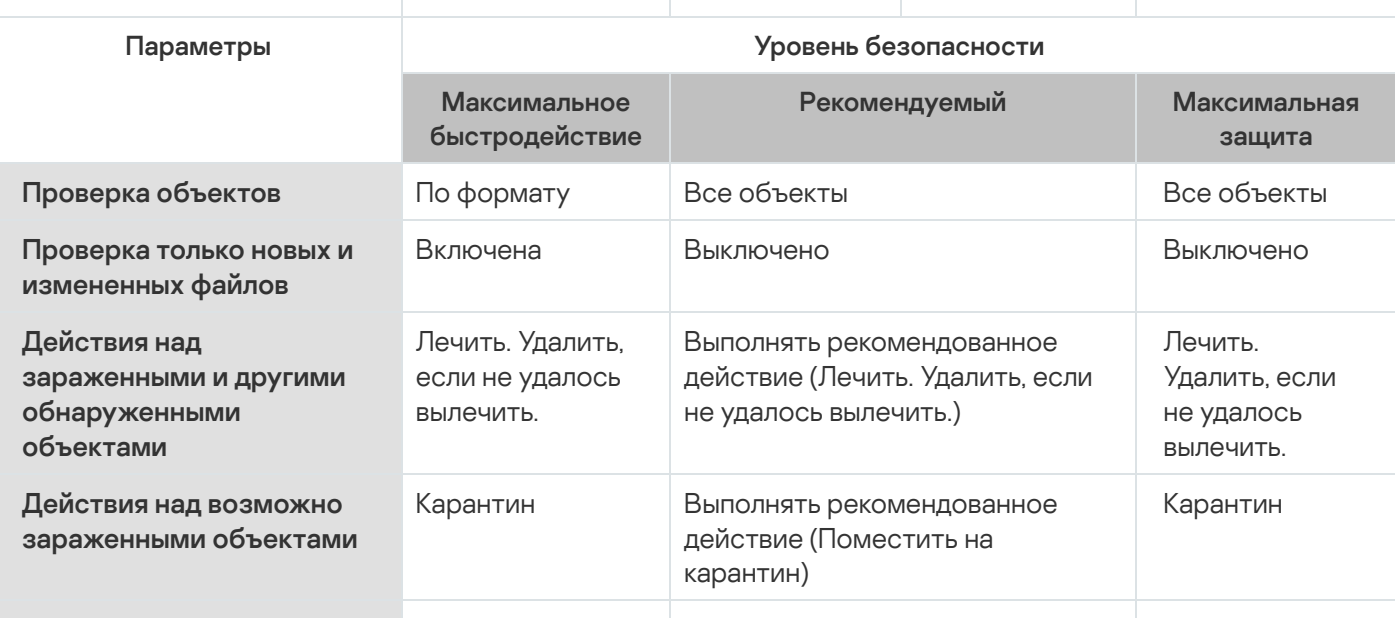

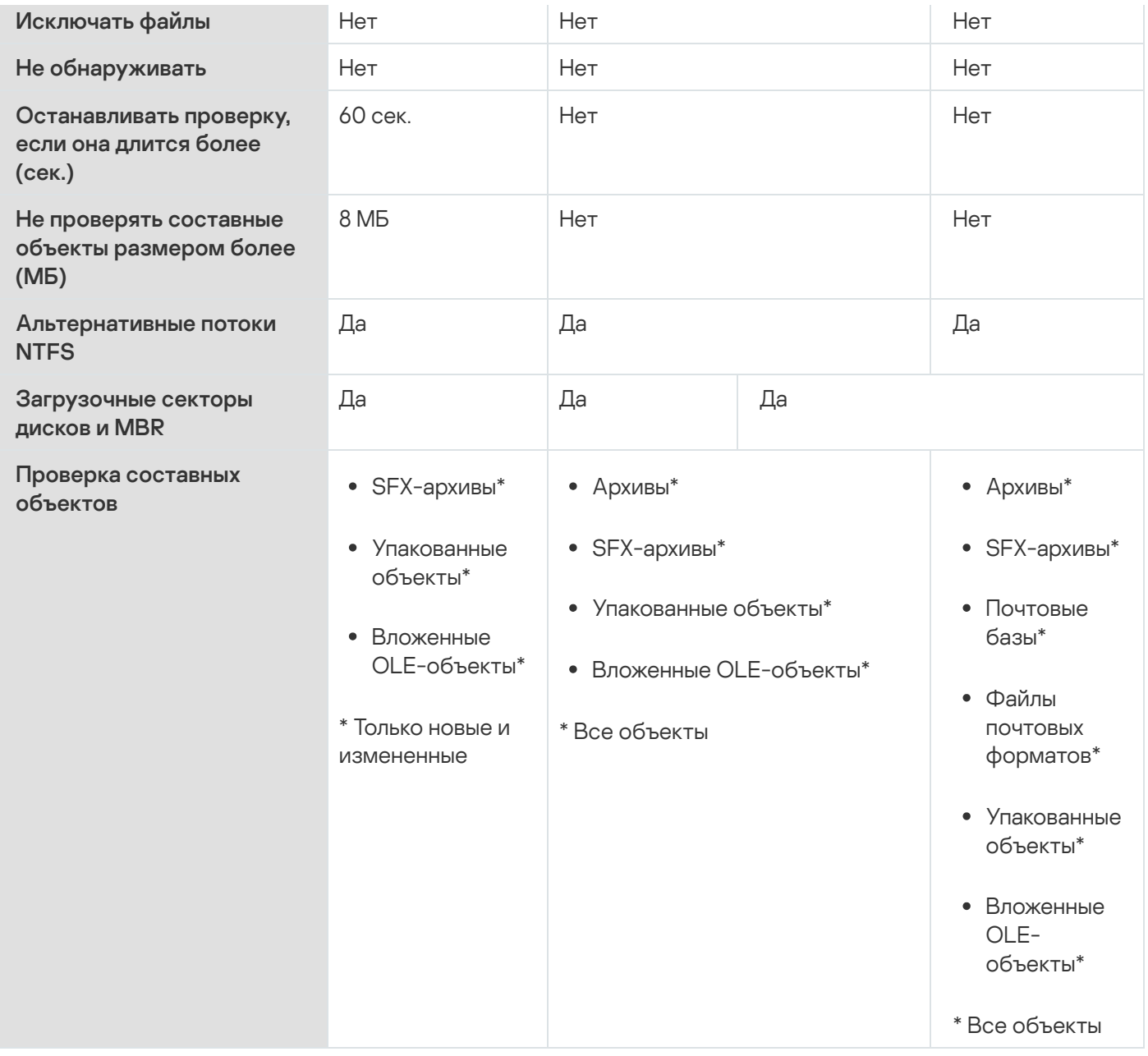

## Проверка съемных дисков

Вы можете настроить проверку съемных дисков, подключенных к защищаемому устройству по USB.

Kaspersky Security для Windows Server выполняет проверку съемного диска с помощью задачи проверки по требованию. Программа автоматически создает новую задачу проверки по требованию в момент подключения съемного диска и удаляет созданную задачу по завершении проверки. Созданная задача выполняется со стандартным уровнем безопасности, указанным для проверки съемных дисков. Вы не можете настроить параметры временной задачи проверки по требованию.

Kaspersky Security для Windows Server запускает проверку съемных дисков при их регистрации в операционной системе в качестве внешних устройств, подключаемых по USB. Программа не выполняет проверку съемного диска, если его подключение было заблокировано задачей Контроль устройств. Программа не выполняет проверку MTP-подключаемых мобильных устройств.

Kaspersky Security для Windows Server не блокирует доступ к съемному диску на время проверки.

Результаты проверки каждого съемного диска доступны в журнале выполнения задачи проверки по требованию, созданной при подключении этого съемного диска.

Вы можете изменять значения параметров компонента Проверка съемных дисков (см. таблицу ниже).

Параметры проверки съемных дисков

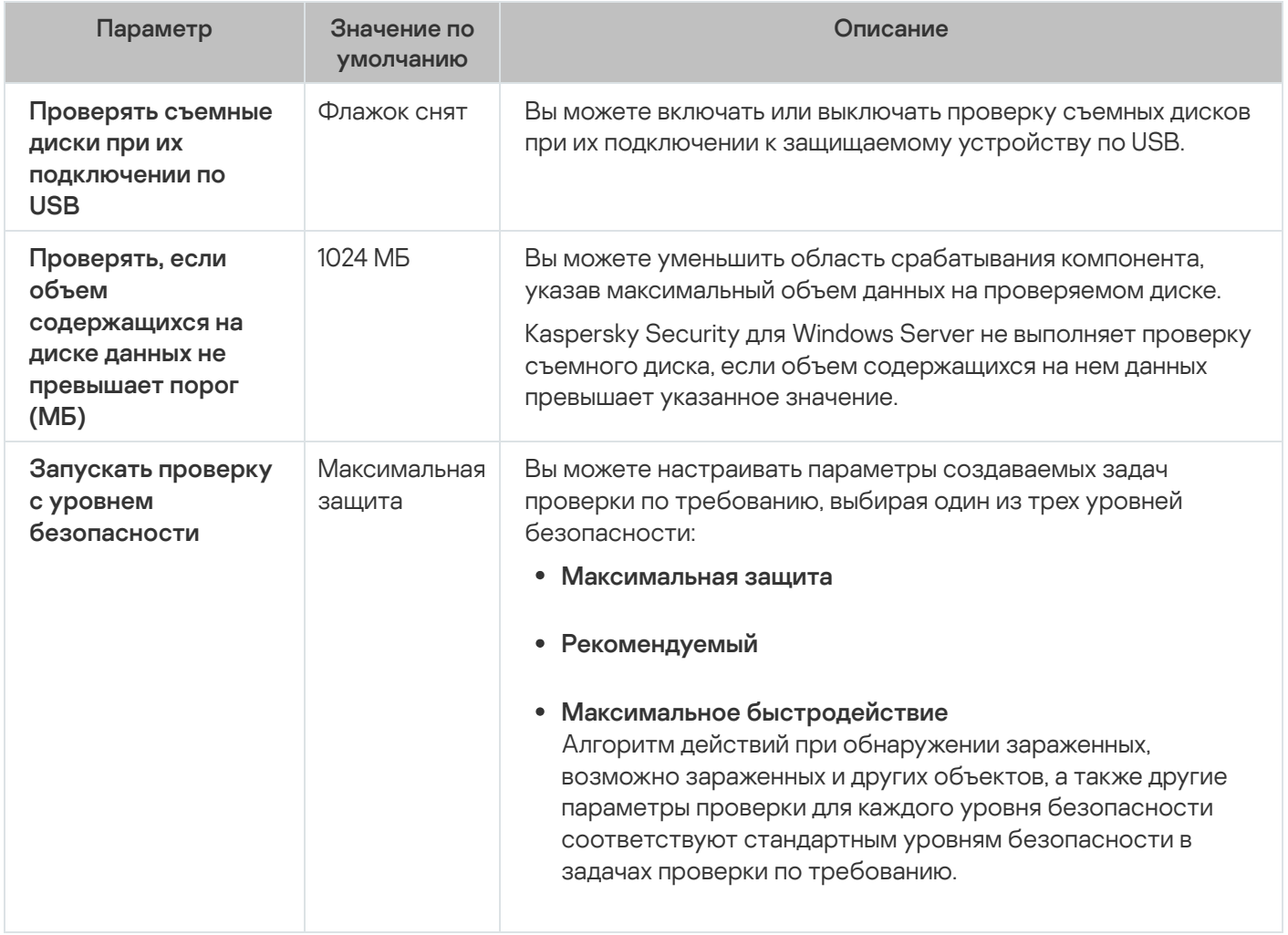

## О задаче Мониторинг целостности файлов на основе эталона

Во время выполнения задачи Мониторинг целостности файлов на основе эталона Kaspersky Security для Windows Server не проверяет заблокированные файлы, папки, ярлыки файлов и облачные файлы.

В задаче Мониторинг целостности файлов на основе эталона выполняется контроль целостности файлов в области мониторинга посредством сравнения хеша файлов (MD5 или SHA256) с эталонным значением.

При первом запуске задачи Мониторинг целостности файлов на основе эталона, Kaspersky Security для Windows Server создает эталон, рассчитывая и сохраняя хеш для файлов в области мониторинга задачи. При изменении области задачи Мониторинг целостности файлов на основе эталона, Kaspersky Security для Windows Server обновляет эталон при следующем запуске задачи Мониторинг целостности файлов на основе эталона, рассчитывая и сохраняя хеш для файлов в области мониторинга задачи. При удалении задачи Мониторинг целостности файлов на основе эталона, Kaspersky Security для Windows Server удаляет эталон этой задачи.

С помощью командной строки можно [удалить](#page-685-0) эталон, не удаляя задачу Мониторинг целостности файлов на основе эталона.

Задача Мониторинг целостности файлов на основе эталона отслеживает следующие изменения файлов в области мониторинга:

- область мониторинга содержит файл, который отсутствует в эталоне;
- в области мониторинга отсутствует файл, который присутствует в эталоне;
- хеш файла в области мониторинга отличается от хеша этого файла в эталоне.

Задача Мониторинг целостности файлов на основе эталона не отслеживает изменения атрибутов файлов и изменения альтернативных потоков.

Если файл или папка недоступны, Kaspersky Security для Windows Server не добавляет этот файл или папку в эталон при создании, а формирует событие о невозможности рассчитать хеш при запуске задачи Мониторинг целостности файлов на основе эталона.

Файл или папка могут быть недоступны по следующим причинам:

- указанный путь не существует;
- тип файлов, указанный в маске, отсутствует по указанному пути;
- указанный файл заблокирован;
- указан пустой файл.

## Включение запуска задачи проверки по требованию из контекстного меню

Можно включить запуск задачи проверки по требованию из контекстного меню файла в проводнике Windows.

Чтобы включить запуск задачи проверки по требованию из контекстного меню, выполните следующие действия:

1. Создайте следующие REG-файлы:

Windows Registry Editor Version 5.0.0

[HKEY\_CLASSES\_ROOT\Directory\shell\ksws\command]

@="C:\\Temp\\scan.cmd \"%1\""

[HKEY\_CLASSES\_ROOT\\*\shell\ksws\command]

@="C:\\Temp\\scan.cmd \"%1\""

[HKEY\_CLASSES\_ROOT\Directory\shell\ksws]

@="Проверить с помощью Kaspersky Security для Windows Server\"

"Icon"="\"C:\\Program Files (x86)\\Kaspersky Lab\\Kaspersky Security for Windows Server\\kavtrayr.dll\",0"

```
[HKEY_CLASSES_ROOT\Directory\shell\ksws\DefaultIcon]
@="\"C:\\Program Files (x86)\\Kaspersky Lab\\Kaspersky Security for Windows
Server\\kavtrayr.dll\",0"
[HKEY_CLASSES_ROOT\*\shell\ksws]
@="Проверить с помощью Kaspersky Security для Windows Server\"
"Icon"="\"C:\\Program Files (x86)\\Kaspersky Lab\\Kaspersky Security for Windows
Server\\kavtrayr.dll\",0"
[HKEY_CLASSES_ROOT\*\shell\ksws\DefaultIcon]
@="\"C:\\Program Files (x86)\\Kaspersky Lab\\Kaspersky Security for Windows
Server\\kavtrayr.dll\",0"
[HKEY_LOCAL_MACHINE\SOFTWARE\Microsoft\Windows
NT\CurrentVersion\AppCompatFlags\Layers]
"C:\\Program Files (x86)\\Kaspersky Lab\\Kaspersky Security for Windows
Server\\kavshell.exe"="~ RUNASADMIN"
```
Необходимо указать реальное местоположение папки, в которую установлена программа Kaspersky Security для Windows Server.

2. Создайте файл scan.cmd со следующим содержимым:

```
@echo off
set LOGNAME=%RANDOM%
```

```
"C:\Program Files (x86)\Kaspersky Lab\Kaspersky Security for Windows
Server\kavshell.exe" scan "%~1" /W:c:\temp\%LOGNAME%.txt
```

```
echo Выполняется проверка...
type c:\temp\%LOGNAME%.txt
del c:\temp\%LOGNAME%.txt
```

```
timeout /t -1
```
Файл scan.cmd должен содержать следующую информацию:

- Местоположение файла kavshell.exe.
- Местоположение временного файла, содержащего результаты проверки.
- Параметры команды KAVSHELL SCAN.
- Значение времени ожидания закрытия окна консоли после завершения задачи.
- 3. Скопируйте файл scan.cmd в папку, указанную в REG-файле как значение параметра [HKEY\_CLASSES\_ROOT\Directory\shell\ksws\command] .

В примере указана папка C:\Temp.

Перезагрузка операционной системы не требуется.

По умолчанию задачи проверки по требованию имеют параметры, описанные в таблице ниже. Вы можете настраивать локальные системные и пользовательские задачи проверки по требованию.

Заданные по умолчанию параметры задач проверки по требованию

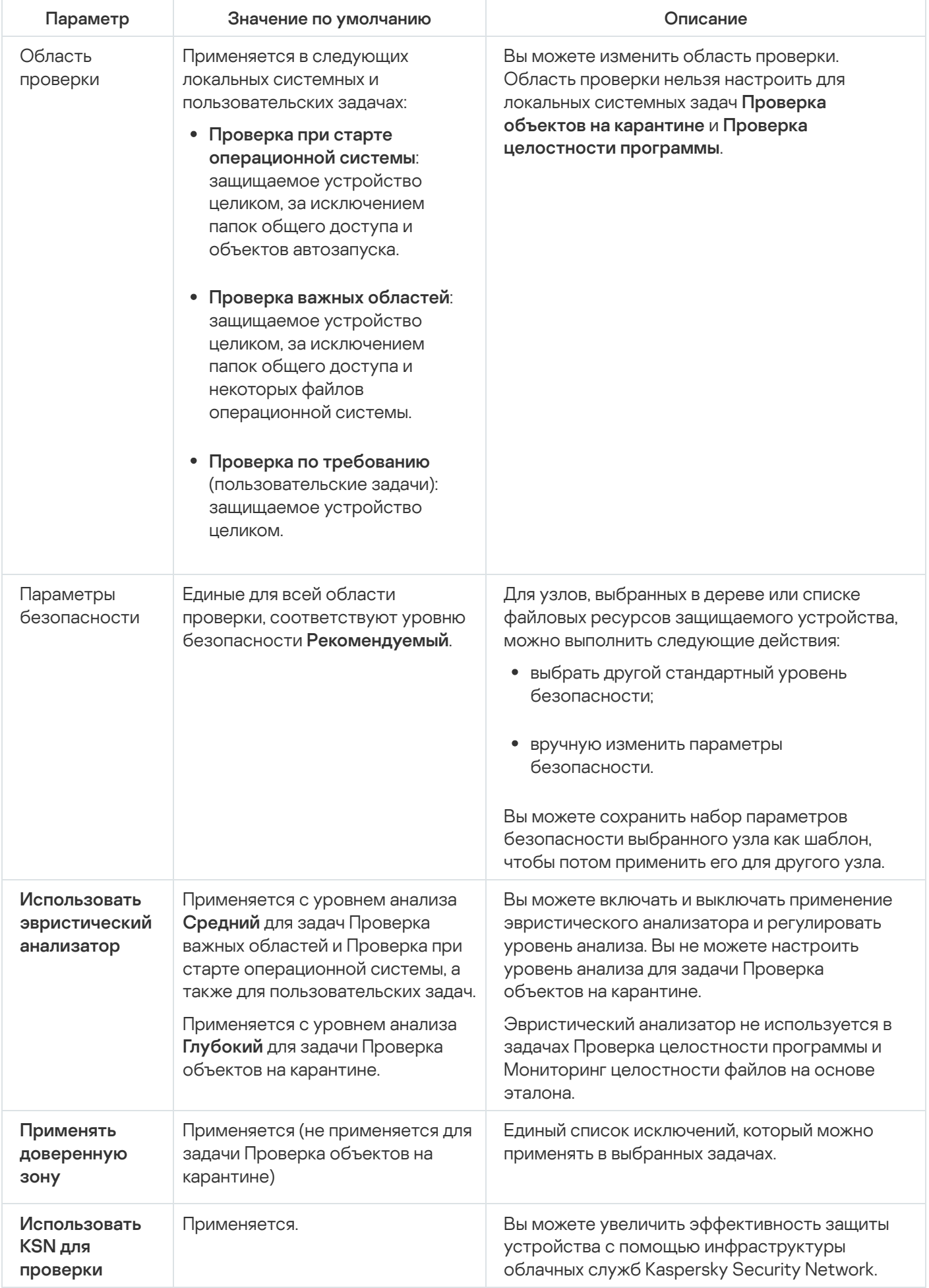

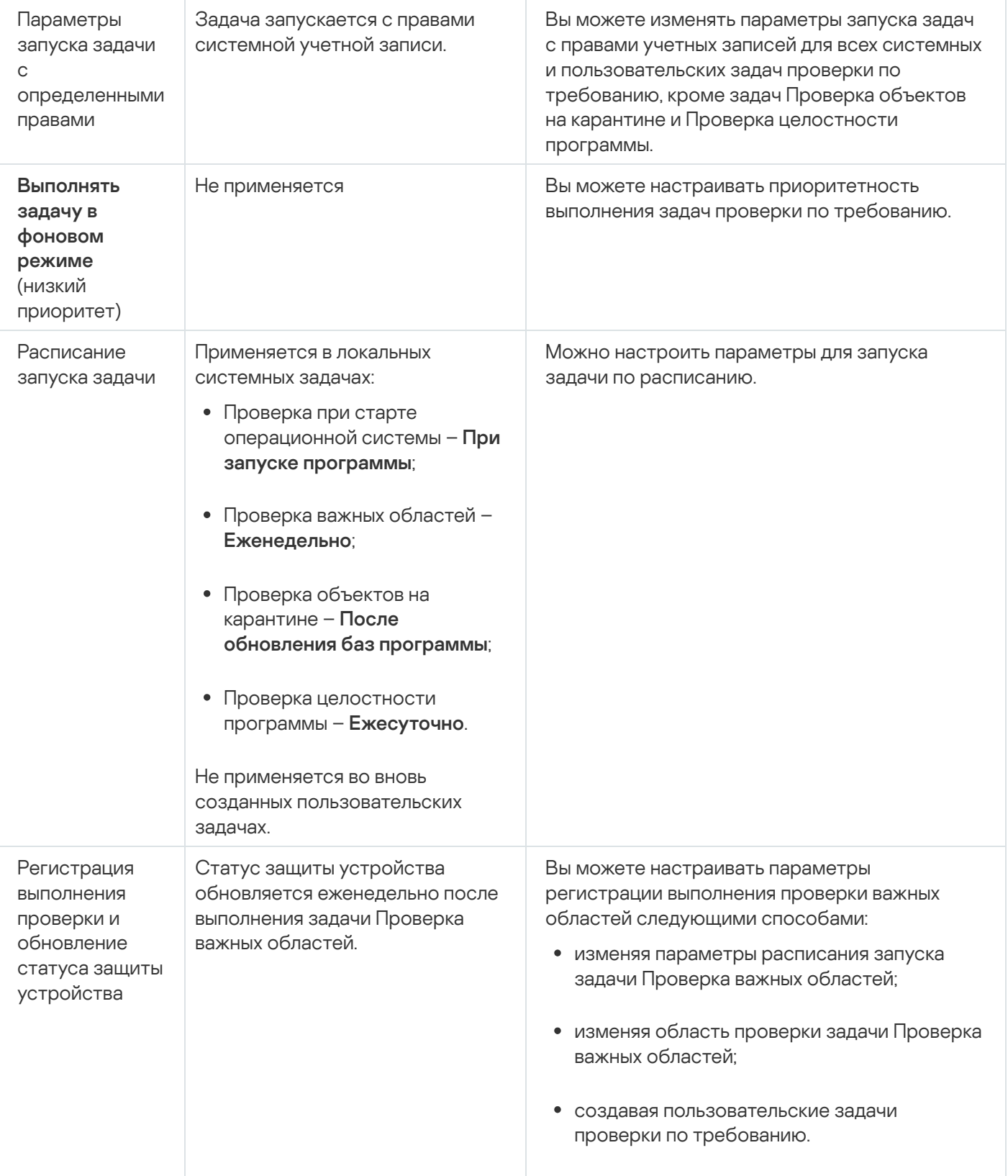

# Управление задачами проверки по требованию с помощью Плагина управления

В этом разделе описана навигация в интерфейсе Плагина управления и настройка параметров задачи для защищаемых устройств в сети.

## Навигация

<span id="page-492-0"></span>В этом разделе описан переход к требуемым параметрам задачи с помощью выбранного интерфейса.

## Переход к мастеру создания задачи проверки по требованию

Чтобы создать пользовательскую задачу проверки по требованию, выполните следующие действия:

- 1. Для создания локальной задачи:
	- а. Разверните узел **Управляемые устройства** в Консоли администрирования Kaspersky Security Center.
	- b. Выберите группу администрирования, к которой принадлежит защищаемое устройство.
	- с. В панели результатов на закладке Устройства откройте контекстное меню защищаемого устройства.
	- d. Выберите пункт меню Свойства.
	- е. В открывшемся окне в разделе **Задачи** нажмите на кнопку **Добавить**.
	- Откроется окно Мастер создания задачи.
- 2. Для создания групповой задачи:
	- а. Разверните узел **Управляемые устройства** в дереве Консоли администрирования Kaspersky Security **Center**
	- b. Выберите группу администрирования, для которой требуется создать задачу.
	- с. Выберите закладку Задачи.
	- d. Нажмите на кнопку **Создать задачу**.
	- Откроется окно Мастер создания задачи.
- 3. Чтобы создать задачу для произвольного набора защищаемых устройств, выполните следующие действия:
	- а. В Консоли администрирования Kaspersky Security Center в панели результатов узла **Выборки** устройств нажмите на кнопку Запустить выборку, чтобы выбрать устройства.
	- b. Выберите закладку Результаты выборки "имя выборки".
	- b. Выберите закладку **Результаты выборки "имя выборки"**.<br>c. В раскрывающемся списке **Сделать выборку** выберите вариант **Создать задачу для результатов** . выборки

Откроется окно Мастер создания задачи.

4. Выберите задачу **Проверка по требованию** в списке доступных задач для Kaspersky Security для Windows Server.

5. Нажмите на кнопку **Далее**.

Откроется окно Настройка.

Настройте параметры задачи в соответствии с вашими требованиями.

#### Чтобы настроить задачу проверки по требованию,

откройте окно свойств задачи двойным щелчком мыши на названии задачи в списке задач Kaspersky Security Center.

<span id="page-493-1"></span>Откроется окно Свойства: Проверка по требованию.

## Переход к свойствам задачи проверки по требованию

Чтобы перейти <sup>к</sup> свойствам программы для задачи проверки по требованию для отдельного защищаемого устройства, выполните следующие действия:

- 1. Разверните узел **Управляемые устройства** в дереве Консоли администрирования Kaspersky Security Center.
- 2. Выберите группу администрирования, к которой принадлежит защищаемое устройство.
- 3. Выберите закладку Устройства.
- 4. Дважды щелкните мышью по имени защищаемого устройства, для которого вы хотите настроить область проверки.

Откроется окно Свойства: «Имя защищаемого устройства».

- 5. Выберите раздел Задачи.
- 6. В списке задач, созданных для устройства, выберите созданную задачу проверки по требованию.
- 7. Нажмите на кнопку Свойства.

Откроется окно Свойства: Проверка по требованию.

<span id="page-493-0"></span>Настройте параметры задачи в соответствии с вашими требованиями.

## Создание задачи проверки по требованию

Чтобы создать пользовательскую задачу проверки по требованию, выполните следующие действия:

- 1. Откройте окно <mark>[Настройка](#page-492-0)</mark> в мастере создания задачи.
- 2. Выберите требуемый Способ создания задачи.
- 3. Нажмите на кнопку **Далее**.
- 4. В окне Область проверки сформируйте область проверки.

По умолчанию область проверки включает критические области защищаемого устройства. Проверяемые области отображаются в таблице помеченными значком и. Области, являющиеся исключениями из проверки, отображаются в таблице помеченными значком п

Вы можете изменять область проверки: включать в нее отдельные стандартные области, диски, папки, сетевые объекты и файлы и устанавливать особые параметры безопасности для каждой из добавленных областей.

- Чтобы исключить из проверки все важные области, откройте контекстное меню на каждой из строк и выберите **Удалить область**.
- Чтобы включить стандартную область проверки, диск, папку, сетевой объект или файл в область проверки, выполните следующие действия:
	- а. Откройте контекстное меню таблицы **Область проверки** и выберите **Добавить область** или нажмите на кнопку **Добавить**.
	- b. В окне **Добавление в область проверки** выберите стандартную область в списке **Предопределенная область**, укажите диск, папку, сетевой объект или файл на защищаемом устройстве или другом защищаемом устройстве в сети и нажмите на кнопку **ОК**.
- Чтобы исключить вложенные папки или файлы из области проверки, выберите добавленную папку (диск) в окне мастера **Область проверки**:
	- а. Откройте контекстное меню и выберите пункт Настроить.
	- b. Нажмите на кнопку **Настройка** в окне **Уровень безопасности**.
	- с. На закладке **Общие** в окне **Настройка проверки по требованию** снимите флажки **Вложенные** папки и Вложенные файлы.
- Чтобы изменить параметры безопасности области проверки, выполните следующие действия:
	- a. Откройте контекстное меню области проверки, параметры которой требуется изменить, и выберите пункт **Настроить**.
	- b. В окне **Настройка проверки по требованию** выберите один из стандартных уровней безопасности или нажмите на кнопку **Настройка**, чтобы настроить параметры безопасности вручную.

Параметры безопасности [настраиваются](#page-291-0) таким же образом, как и для задачи Постоянная защита файлов.

- Чтобы пропускать вложенные объекты в добавленной области проверки, выполните следующие действия:
	- а. Откройте контекстное меню таблицы **Область проверки** и выберите пункт **Добавить исключение**.
	- b. Укажите объекты, которые вы хотите исключить: выберите стандартную область в списке **Предопределенная область**, укажите диск, папку, сетевой объект или файл на защищаемом устройстве или другом защищаемом устройстве сети.
	- с. Нажмите на кнопку ОК.

#### 5. В окне Параметры настройте эвристический анализатор и интеграцию с другими компонентами:

- Настройте применение [эвристического](#page-287-0) анализатора.
- Установите флажок **Применять [доверенную](javascript:void(0)) зону** ??), если вы хотите исключить из области проверки задачи объекты, входящие в доверенную зону.
- Установите флажок **[Использовать](javascript:void(0)) KSN для проверки** ?, если вы хотите использовать облачные службы Kaspersky Security Network для задачи.
- Чтобы присвоить рабочему процессу, в котором будет выполняться задача, приоритет Низкий, в окне Параметры установите флажок [Выполнять](javascript:void(0)) задачу в фоновом режиме **?**

По умолчанию рабочие процессы, в которых выполняются задачи Kaspersky Security для Windows Server, имеют приоритет Средний.

- Чтобы использовать создаваемую задачу в качестве задачи Проверка важных областей, в окне Параметры установите флажок Считать выполнение задачи [проверкой важных](javascript:void(0)) областей <mark>а.</mark>
- 6. Нажмите на кнопку **Далее**.
- 7. В окне Расписание укажите параметры запуска задачи по расписанию.
- 8. Нажмите на кнопку **Далее**.
- 9. В окне Выбор учетной записи для запуска задачи укажите требуемую учетную запись.
- 10. Нажмите на кнопку **Далее**.
- 11. Укажите название задачи.
- 12. Нажмите на кнопку **Далее**.

```
Название задачи не должно быть длиннее 100 символов и не должно содержать следующие символы:
" * < > & \ : |
```
#### Откроется окно Завершение создания задачи.

- 13. По завершении работы мастера можно запустить задачу, установив флажок **Запустить задачу после** . завершения работы мастера
- 14. Нажмите на кнопку Завершить, чтобы завершить создание задачи.

Будет создана новая задача проверки по требованию для выбранного защищаемого устройства или группы защищаемых устройств.

Присвоение задаче проверки по требованию статуса Проверка важных областей

По умолчанию Kaspersky Security Center присваивает защищаемому устройству статус Предупреждение, если задача Проверка важных областей выполняется реже, чем указано параметром для порога формирования события в Kaspersky Security для Windows Server – Проверка важных областей защищаемого устройства давно не выполнялась.

Чтобы настроить проверку всех защищаемых устройств, входящих <sup>в</sup> одну группу администрирования, выполните следующие действия:

#### 1. Создайте групповую задачу проверки по [требованию](#page-493-0).

2. В окне Параметры мастера создания задачи установите флажок **Считать выполнение задачи проверкой** важных областей. Указанные параметры задачи (область проверки и параметры безопасности) будут применены ко всем защищаемым устройствам в группе. Настройте расписание задачи.

Флажок **Считать выполнение задачи проверкой важных областей** можно установить при создании задачи проверки по требованию для группы [защищаемых](#page-493-1) устройств или позднее в окне <mark>Свойства:</mark> «Название задачи».

3. С помощью новой или [существующей](#page-109-0) политики выключите запуск по расписанию локальных системных задач проверки по требованию для группы защищаемых устройств.

С этого момента Сервер администрирования Kaspersky Security Center будет оценивать состояние безопасности защищаемого устройства и уведомлять о нем по результатам последнего выполнения задачи со статусом Проверка важных областей, а не по результатам выполнения локальной системной задачи Проверка важных областей.

Вы можете присваивать статус Проверка важных областей как групповым задачам проверки по требованию, так и задачам для групп защищаемых устройств.

В Консоли программы можно также просмотреть, имеет ли задача проверки по требованию статус Проверка важных областей.

В Консоли программы флажок **Считать выполнение задачи проверкой важных областей** отображается в свойствах задачи, но не доступен для редактирования.

## Выполнение задач проверки по требованию в фоновом режиме

По умолчанию процессы, в которых выполняются задачи Kaspersky Security для Windows Server, имеют приоритет Средний.

Вы можете присвоить процессу, в котором будет выполняться задача проверки по требованию, приоритет Низкий. Понижение приоритета процесса увеличивает время выполнения задачи, но может положительно повлиять на скорость выполнения процессов других запущенных программ.

В одном рабочем процессе с низким приоритетом может выполняться несколько задач в фоновом режиме. Можно указать максимальное количество процессов для фоновых задач проверки по требованию.

Чтобы изменить приоритет задачи проверки по требованию, выполните следующие действия:

1. <u>[Откройте](#page-492-0) окно **[Свойства:](#page-492-0) Проверка по [требованию](#page-492-0)**.</u>

2. Установите или снимите флажок [Выполнять](javascript:void(0)) задачу в фоновом режиме ?.

#### 3. Нажмите на кнопку ОК.

Настроенные параметры задачи будут сохранены и применены немедленно в выполняющейся задаче. Если задача не выполняется, измененные параметры будут применены при ее последующем запуске.

# Регистрация выполнения задачи Проверка важных областей

По умолчанию статус защиты устройства отображается в панели результатов узла **Kaspersky Security** и обновляется еженедельно после завершения задачи Проверка важных областей.

Время обновления статуса защиты устройства привязано к расписанию задачи проверки по требованию, в параметрах которой установлен флажок **Считать выполнение задачи проверкой важных областей**. По умолчанию флажок установлен только для задачи Проверка важных областей и недоступен для редактирования в этой задаче.

Вы можете выбрать задачу проверки по требованию, связанную со статусом защиты устройства, только в Kaspersky Security Center.

## Настройка области проверки для задачи

Если вы изменили область проверки в задачах Проверка при старте операционной системы и Проверка важных областей, можно восстановить область проверки по умолчанию для этих задач, выполнив восстановление Kaspersky Security для Windows Server (**Пуск > Программы > Kaspersky Security для** Windows Server > Изменение или удаление Kaspersky Security для Windows Server). В мастере установки выберите **Восстановление установленных компонентов** и нажмите на кнопку **Далее**. Затем установите флажок Восстановить рекомендуемые параметры работы программы.

Чтобы настроить область проверки для задачи проверки по требованию, выполните следующие действия:

- 1. <u>[Откройте](#page-493-1) окно **[Свойства:](#page-493-1) Проверка по [требованию](#page-493-1)**.</u>
- 2. Выберите закладку Область проверки.
- 3. Чтобы включить элементы в область проверки:
	- a. Откройте контекстное меню для списка областей проверки.
	- b. В контекстном меню выберите пункт **Добавить область**.
	- с. В открывшемся окне **Добавление в область проверки** выберите тип объектов, который вы хотите добавить:
		- **Предопределенная область**, чтобы добавить одну из стандартных областей на защищаемом устройстве. Затем в раскрывающемся списке выберите требуемую область проверки.
		- **Диск, папка или сетевой объект**, чтобы включить в область проверки отдельный диск, папку или сетевой объект. Затем выберите нужную область, нажав на кнопку Обзор.

**Файл**, чтобы включить в область проверки отдельный файл. Затем выберите нужную область, нажав на кнопку **Обзор**.

Нельзя добавить объект в область проверки, если он уже добавлен в качестве исключения из области проверки.

- 4. Чтобы исключить отдельные узлы из области проверки, снимите флажки рядом с именами этих узлов или выполните следующие действия:
	- a. Откройте контекстное меню области проверки по правой клавише мыши.
	- b. В контекстном меню выберите пункт **Добавить исключение**.
	- с. В окне **Добавление исключения** выберите тип объектов, который вы хотите добавить в качестве исключения из области проверки, по аналогии с добавлением объекта в область проверки.
- 5. Чтобы изменить область проверки или исключение, в контекстном меню требуемой области проверки выберите пункт **Изменить область**.
- 6. Чтобы скрыть добавленную ранее область проверки или исключения из списка сетевых файловых ресурсов, в контекстном меню требуемой области выберите пункт **Удалить область**.

Область проверки будет удалена из области действия задачи проверки по требованию при ее удалении из списка сетевых файловых ресурсов.

7. Нажмите на кнопку **ОК**.

Окно параметров области проверки закроется. Настроенные параметры задачи будут сохранены.

## Выбор стандартных уровней безопасности в задачах проверки по требованию

Для узлов, выбранных в списке файловых ресурсов защищаемого устройства, можно задать один из трех стандартных уровней безопасности: **Максимальное быстродействие, Рекомендуемый** и **Максимальная** . защита

Чтобы выбрать один из стандартных уровней безопасности, выполните следующие действия:

- 1. Откройте окно <mark>[Свойства:](#page-493-1) Проверка по [требованию](#page-493-1)</mark>.
- 2. Выберите закладку Область проверки.
- 3. В списке защищаемых устройств выберите элемент, включенный в область проверки, чтобы задать для него стандартный уровень безопасности.
- 4. Нажмите на кнопку Настроить.

Откроется окно Настройка проверки по требованию.

5. На закладке Уровень безопасности выберите требуемый уровень безопасности.

В окне отобразится список значений параметров безопасности, которые соответствуют выбранному вами уровню безопасности.

6. Нажмите на кнопку ОК.

#### 7. В окне Свойства: Проверка по требованию нажмите на кнопку ОК.

Настроенные параметры задачи будут сохранены и применены немедленно в выполняющейся задаче. Если задача не выполняется, измененные параметры будут применены при ее последующем запуске.

## Настройка параметров безопасности вручную

По умолчанию в задачах проверки по требованию применяются единые параметры безопасности для всей области проверки.

Эти параметры соответствуют [стандартному уровню](#page-484-0) безопасности Рекомендуемый.

Можно изменять значения параметров безопасности, заданные по умолчанию, настроив их как едиными для всей области проверки, так и различными для отдельных элементов в дереве или списке файловых ресурсов защищаемого устройства.

Чтобы настроить параметры безопасности вручную, выполните следующие действия:

- 1. <u>[Откройте](#page-493-1) окно **[Свойства:](#page-493-1) Проверка по [требованию](#page-493-1)**.</u>
- 2. Выберите закладку Область проверки.
- 3. В списке областей проверки выберите элементы, для которых вы хотите настроить параметры безопасности.

Стандартный шаблон параметров [безопасности](#page-157-0) можно применить к выбранному узлу или элементу в области проверки.

4. Нажмите на кнопку Настроить.

Откроется окно Настройка проверки по требованию.

- 5. На следующих закладках настройте параметры безопасности выбранного узла или элемента в соответствии с вашими требованиями:
	- [Общие](#page-499-0)
	- [Действия](#page-501-0)
	- [Производительность](#page-502-0)
	- Иерархическое хранилище
- 6. Нажмите на кнопку ОК в окне Настройка проверки по требованию.
- 7. Нажмите на кнопку ОК в окне Область проверки.

<span id="page-499-0"></span>Новые параметры области проверки будут сохранены.

## Настройка общих параметров задачи

Чтобы настроить общие параметры задачи проверки по требованию, выполните следующие действия:

- 1. Откройте окно <mark>[Свойства:](#page-493-1) Проверка по [требованию](#page-493-1)</mark>.
- 2. Выберите закладку Область проверки.
- 3. Нажмите на кнопку Настроить.

Откроется окно Настройка проверки по требованию.

- 4. Нажмите на кнопку Настройка.
- 5. На закладке **Общие** в блоке параметров **Проверка объектов** укажите типы объектов, которые вы хотите включить в область проверки:
	- Объекты проверки:
		- Все [объекты](javascript:void(0))?
		- Объекты, [проверяемые](javascript:void(0)) по формату ?
		- Объекты, проверяемые по списку расширений, указанному в [антивирусных](javascript:void(0)) базах **?**
		- Объекты, [проверяемые](javascript:void(0)) по указанному списку расширений  $\textcircled{\tiny{2}}$
	- Вложенные папки
	- Вложенные файлы
	- [Загрузочные](javascript:void(0)) секторы дисков и MBR ?
	- [Альтернативные](javascript:void(0)) потоки NTFS
- 6. В блоке параметров **[Оптимизация](javascript:void(0))** установите или снимите флажок П**роверка только новых и** измененных файлов <u>а</u>

Для переключения между доступными вариантами при снятом флажке перейдите по ссылке  $\mathsf{Bce}\,/\,$ Только новые для каждого типа составных объектов.

- 7. В блоке параметров **Проверка составных объектов** укажите составные объекты, которые вы хотите включить в область проверки:
	- **Все ? [/](javascript:void(0)) ?Только новые [архивы](javascript:void(0))?**
	- $\mathsf{Bce}_{\mathbb{Z}}\,/\,$  $\mathsf{Bce}_{\mathbb{Z}}\,/\,$  $\mathsf{Bce}_{\mathbb{Z}}\,/\,$   $\mathbb{\overline{Q}}$ Только новые  $\mathsf{SFX}\text{-}\mathsf{apx}$ ивы $\mathbb{\overline{Q}}$
	- [/](javascript:void(0)) [Все](javascript:void(0)) Только новые [почтовые](javascript:void(0)) базы
	- Все ? [/](javascript:void(0)) ?Полько новые [упакованные](javascript:void(0)) объекты?
	- [/](javascript:void(0)) [Все](javascript:void(0)) Только новые файлы почтовых [форматов](javascript:void(0))
- [Все](javascript:void(0)) 7 Полько новые вложенные [OLE-объекты](javascript:void(0))
- 8. Нажмите на кнопку ОК.

<span id="page-501-0"></span>Новая конфигурация задачи будет сохранена.

## Настройка действий

Чтобы настроить действия над зараженными <sup>и</sup> другими обнаруженными объектами во время выполнения задачи проверки по требованию, выполните следующие действия:

- 1. Откройте окно <mark>[Свойства:](#page-493-1) Проверка по [требованию](#page-493-1)</mark>.
- 2. Выберите закладку Область проверки.
- 3. Нажмите на кнопку Настроить.

Откроется окно Настройка проверки по требованию.

- 4. Нажмите на кнопку **Настройка**.
- 5. Выберите закладку **Действия**.
- 6. Выберите действие над зараженными и другими обнаруживаемыми объектами:
	- Только [сообщать](javascript:void(0)) ?
	- Лечить
	- Лечить. Удалять, если не удалось
	- [Удалять](javascript:void(0))?
	- Выполнять рекомендуемое действие

7. Выберите действие над возможно зараженными объектами:

- Только [сообщать](javascript:void(0)) ?
- Помещать на карантин
- [Удалять](javascript:void(0))?
- Выполнять [рекомендуемое](javascript:void(0)) действие

8. Настройте действия над объектами в зависимости от типа обнаруженного объекта:

- а. Снимите или установите флажок **Выполнять действия в зависимости от типа [обнаруженного](javascript:void(0))** . объекта
- b. Нажмите на кнопку Настройка.
- c. В открывшемся окне выберите первичное действие и (на случай неудачного выполнения первичного действия) вторичное действие для каждого типа обнаруженного объекта.

d. Нажмите на кнопку **ОК**.

- 9. Выберите действие над неизлечимыми составными объектами: снимите или установите флажок может быть изменен программой ?. Полностью удалять [составной файл](javascript:void(0)) при обнаружении вложенного объекта, если составной файл не
- 10. Нажмите на кнопку **ОК**.

<span id="page-502-0"></span>Новая конфигурация задачи будет сохранена.

### Настройка производительности

Чтобы настроить производительность задачи проверки по требованию, выполните следующие действия:

- 1. Откройте окно <mark>[Свойства:](#page-493-1) Проверка по [требованию](#page-493-1)</mark>.
- 2. Выберите закладку Область проверки.
- 3. Нажмите на кнопку Настроить.

Откроется окно **Настройка проверки по требованию**.

- 4. Нажмите на кнопку Настройка.
- 5. Выберите закладку Производительность.
- 6. В блоке Исключения:
	- Снимите или установите флажок **[Исключать](javascript:void(0)) файлы** ?.
	- Снимите или установите флажок Не [обнаруживать](javascript:void(0)) ?
	- Нажмите на кнопку Изменить для каждого параметра, чтобы добавить исключения.

#### 7. В блоке **Дополнительные параметры**:

- [Останавливать](javascript:void(0)) проверку, если она длится более (сек.) ?
- Не проверять [составные](javascript:void(0)) объекты размером более (МБ) <br>
- [Использовать](javascript:void(0)) технологию iSwift<sup>®</sup>
- [Использовать](javascript:void(0)) технологию iChecker
- 8. Нажмите на кнопку **ОК**.

Новая конфигурация задачи будет сохранена.

## Настройка проверки съемных дисков

Чтобы настроить проверку съемных дисков при их подключении <sup>к</sup> защищаемому устройству, выполните следующие действия:

- 1. Разверните узел **Управляемые устройства** в дереве Консоли администрирования Kaspersky Security Center.
- 2. Выберите группу администрирования, для которой вы хотите настроить задачу.
- 3. Выберите закладку Политики.
- 4. Откройте окно свойств политики двойным щелчком мыши на имени политики, которую вы хотите настроить.

В открывшемся окне **Свойства: <Имя политики>** перейдите в раздел **Дополнительные возможности**.

5. Нажмите на кнопку Настройка в подразделе Проверка съемных дисков.

Откроется окно Проверка съемных дисков.

- 6. В блоке Параметры проверки при подключении выполните следующие действия:
	- Установите флажок **Проверять съемные диски при их подключении по USB**, если вы хотите, чтобы программа Kaspersky Security для Windows Server автоматически выполняла проверку съемных дисков при их подключении.
	- Если требуется, установите флажок **Проверять, если объем содержащихся на диске данных не** превышает порог (МБ) и укажите максимальное значение объема данных в поле справа.
	- В раскрывающемся списке **Запускать проверку с уровнем безопасности** укажите уровень безопасности, в соответствии с которым требуется выполнять проверку съемных дисков.
- 7. Нажмите на кнопку **ОК**.

Настроенные параметры будут сохранены и применены.

## Настройка задачи Мониторинг целостности файлов на основе эталона

Чтобы настроить групповую задачу Мониторинг целостности файлов на основе эталона, выполните следующие действия:

- 1. В дереве Консоли администрирования Kaspersky Security Center разверните узел **Управляемые устройства** и выберите группу администрирования, для которой вы хотите настроить задачи.
- 2. В панели результатов выбранной группы администрирования выберите закладку Задачи.
- 3. В списке ранее созданных групповых задач выберите задачу, параметры которой хотите настроить.
- 4. Откройте окно Свойства: «Название задачи» одним из следующих способов:
	- Выберите название задачи в списке созданных задач двойным щелчком мыши.
	- Выделите название задачи в списке созданных задач и перейдите по ссылке **Настроить задачу**.
	- Откройте контекстное меню задачи в списке созданных задач и выберите пункт Свойства.

В разделе **Уведомления** настройте параметры уведомлений о событиях задачи. Подробная информация о настройке параметров в этом разделе приведена в Справке Kaspersky Security Center.

5. В разделе Область проверки выполните следующие действия:
- a. Чтобы добавить папку в область задачи Мониторинг целостности файлов на основе эталона:
	- 1. Нажмите на кнопку **Добавить**.

Откроется окно Область проверки.

- 2. Установите или снимите флажок **Проверять эту область**.
- 3. Нажмите на кнопку **Обзор**, чтобы указать папку, которую вы хотите включить в область задачи Мониторинг целостности файлов на основе эталона.
- 4. Установите флажок **Также проверять подпапки**, чтобы включить все вложенные папки в область задачи Мониторинг целостности файлов на основе эталона.
- b. Чтобы добавить или исключить добавленную ранее папку из области задачи Мониторинг целостности файлов на основе эталона, снимите или установите флажок слева от пути к папке в таблице **Область** . проверки
- c. Чтобы удалить папку, добавленную в область задачи Мониторинг целостности файлов на основе эталона, выберите папку в таблице **Область проверки** и нажмите на кнопку **Удалить**.
- 6. В разделе **Расписание** настройте параметры расписания задачи (вы можете настраивать расписание всех задач, кроме задачи Откат обновления баз программы).
- 7. В разделе **Учетная запись** укажите учетную запись, с правами которой будет выполняться задача.
- 8. Если требуется, в разделе **Исключения** из области действия задачи укажите объекты, которые хотите исключить из области действия задачи.

Подробная информация о настройке параметров в этих разделах приведена в Справке Kaspersky Security Center.

9. В окне Свойства: «Название задачи» нажмите на кнопку ОК.

Настроенные параметры групповых задач будут сохранены.

# Управление задачами проверки по требованию с помощью Консоли программы

В этом разделе описана навигация в интерфейсе Консоли программы и настройка параметров задачи на защищаемом устройстве.

### Навигация

В этом разделе описан переход к требуемым параметрам задачи с помощью выбранного интерфейса.

## Переход к параметрам задачи проверки по требованию

Чтобы перейти <sup>к</sup> общим параметрам задачи проверки по требованию <sup>в</sup> Консоли программы, выполните следующие действия:

- 1. В дереве Консоли программы разверните узел **Проверка по требованию**.
- 2. Выберите вложенный узел, соответствующий задаче, которую вы хотите настроить.
- 3. В панели результатов вложенного узла перейдите по ссылке Свойства.

<span id="page-505-0"></span>Откроется окно Параметры задачи.

# Переход к параметрам области действия задачи проверки по требованию

Чтобы перейти <sup>к</sup> параметрам области проверки <sup>в</sup> Консоли программы, выполните следующие действия:

- 1. В дереве Консоли программы разверните узел **Проверка по требованию**.
- 2. Выберите вложенный узел, соответствующий задаче проверки по требованию, параметры которой вы хотите настроить.
- 3. В панели результатов выбранного узла перейдите по ссылке Настроить область проверки.

Откроется окно Настройка области проверки.

# Создание и настройка задачи проверки по требованию

Вы можете создавать пользовательские задачи для отдельного защищаемого устройства в узле **Проверка по требованию**. В других функциональных компонентах Kaspersky Security для Windows Server создание пользовательских задач не предусмотрено.

Чтобы создать <sup>и</sup> настроить задачу проверки по требованию, выполните следующие действия:

- 1. В дереве Консоли программы откройте контекстное меню узла **Проверка по требованию**.
- 2. Выберите пункт **Добавить задачу**.

Откроется окно Добавить задачу.

- 3. Настройте следующие параметры задачи:
	- Имя название задачи, содержащее не более 100 символов. Допускаются любые символы, кроме " \* <  $> 8 \backslash :$   $\vdots$

Вы не можете сохранить новую задачу или перейти к настройке параметров новой задачи на закладках Расписание, Дополнительно и Запуск с правами, если не задано название задачи.

- Описание дополнительная информация о задаче, не более 2000 символов. Эта информация отображается в окне свойств задачи.
- . Использовать [эвристический](javascript:void(0)) анализатор
- . [Выполнять](javascript:void(0)) задачу в фоновом режиме
- . Применять [доверенную](javascript:void(0)) зону
- . Считать выполнение задачи [проверкой важных](javascript:void(0)) областей
- . [Использовать](javascript:void(0)) KSN для проверки
- 4. Настройте <u>[расписание](#page-150-0) запуска задачи</u> на закладках **Расписание** и **Дополнительно**.
- 5. На закладке **Запуск с правами** настройте параметры запуска задачи <u>с [использованием](#page-153-0) прав учетной</u> записи.
- 6. В окне Добавить задачу нажмите на кнопку ОК.

Новая пользовательская задача проверки по требованию будет создана. Узел с названием новой задачи будет отображен в дереве Консоли программы. Операция регистрируется в журнале [системного](#page-235-0) аудита.

- 7. Если требуется, в панели результатов выбранного узла выберите **Настроить область проверки**. Откроется окно Настройка области проверки.
- 8. В дереве или в списке файловых ресурсов защищаемого устройства выберите узлы или элементы, которые вы хотите включить в область проверки.
- 9. Выберите один из стандартных уровней [безопасности](#page-484-0) или настройте параметры проверки [вручную](#page-510-0).
- 10. Нажмите на кнопку Сохранить в окне Настройка области проверки.

Настроенные параметры будут применены при последующем запуске задачи.

### Область проверки в задачах проверки по требованию

Этот раздел содержит информацию о формировании и использовании области проверки в задачах проверки по требованию.

## <span id="page-506-0"></span>Настройка отображения сетевых файловых ресурсов

Чтобы выбрать отображение сетевых файловых ресурсов при настройке параметров области проверки, выполните следующие действия:

- 1. Откройте окно <mark>[Настройка](#page-505-0) области проверки</mark>.
- 2. В раскрывающемся списке в левом верхнем углу окна выберите один из следующих вариантов:
	- Выберите Показывать в виде дерева, чтобы сетевые файловые ресурсы отображались в виде дерева.
	- Выберите П**оказывать в виде списка**, чтобы сетевые файловые ресурсы отображались в виде списка.

По умолчанию сетевые файловые ресурсы защищаемого устройства отображаются в виде списка.

## <span id="page-507-0"></span>Формирование области проверки

Если вы управляете Kaspersky Security для Windows Server на защищаемом устройстве удаленно, с помощью Консоли программы, установленной на рабочем месте администратора, вы должны входить в группу администраторов на защищаемом устройстве, чтобы просматривать папки на нем.

Названия параметров могут отличаться в разных операционных системах Windows.

Если вы изменили область проверки в задачах Проверка при старте операционной системы и Проверка важных областей, можно восстановить область проверки по умолчанию для этих задач, выполнив восстановление Kaspersky Security для Windows Server (**Пуск > Программы > Kaspersky Security для** Windows Server > Изменение или удаление Kaspersky Security для Windows Server). В мастере установки выберите **Восстановление установленных компонентов** и нажмите на кнопку **Далее**. Затем установите флажок Восстановить рекомендуемые параметры работы программы.

Процедура формирования области проверки в задачах проверки по требованию зависит от выбранного типа отображения сетевых [файловых](#page-506-0) ресурсов. Сетевые файловые ресурсы могут отображаться в виде дерева или в виде списка (по умолчанию).

Чтобы сформировать область проверки <sup>с</sup> помощью дерева сетевых файловых ресурсов, выполните следующие действия:

- 1. <u>[Откройте](#page-505-0) окно **[Настройка](#page-505-0) области проверки**.</u>
- 2. В левой части окна разверните дерево сетевых файловых ресурсов, чтобы отобразить все узлы.
- 3. Выполните следующие действия:
	- Чтобы исключить отдельные узлы из области проверки, снимите флажки рядом с именами этих узлов.
	- Чтобы включить отдельные узлы в область проверки, снимите флажок **Мой компьютер** и выполните следующие действия:
		- Если вы хотите включить в область проверки все диски определенного типа, установите флажок рядом с названием нужного типа дисков (например, чтобы включить все съемные диски защищаемого устройства, установите флажок Съемные диски).
		- Если вы хотите включить в область проверки отдельный диск определенного типа, разверните узел, который содержит диски этого типа, и установите флажок рядом с именем требуемого диска. Например, чтобы выбрать съемный диск **F:**, разверните узел **Съемные диски** и установите флажок для диска **F:**.
		- Если вы хотите включить в область защиты только отдельную папку или отдельный файл на диске, установите флажок рядом с именем этой папки или этого файла.
- 4. Нажмите на кнопку Сохранить.

Окно Настройка области проверки будет закрыто. Настроенные параметры задачи будут сохранены.

Чтобы сформировать область проверки <sup>с</sup> помощью списка сетевых файловых ресурсов, выполните следующие действия:

#### 1. <u>[Откройте](#page-505-0) окно **[Настройка](#page-505-0) области проверки**.</u>

- 2. Чтобы включить отдельные узлы в область проверки, снимите флажок **Мой компьютер** и выполните следующие действия:
	- a. Откройте контекстное меню области проверки по правой клавише мыши.
	- b. В контекстном меню выберите пункт **Добавить область проверки**.
	- с. В открывшемся окне **Добавление области проверки** выберите тип объектов, который вы хотите добавить:
		- **Предопределенная область**, чтобы добавить одну из стандартных областей на защищаемом устройстве. Затем в раскрывающемся списке выберите требуемую область проверки.
		- **Диск, папка или сетевой объект**, чтобы включить в область проверки отдельный диск, папку или сетевой объект. Затем выберите нужную область, нажав на кнопку **Обзор**.
		- **Файл**, чтобы включить в область проверки отдельный файл. Затем выберите нужную область, нажав на кнопку **Обзор**.

Нельзя добавить объект в область проверки, если он уже добавлен в качестве исключения из области проверки.

- 3. Чтобы исключить отдельные узлы из области проверки, снимите флажки рядом с именами этих узлов или выполните следующие действия:
	- a. Откройте контекстное меню области проверки по правой клавише мыши.
	- b. В контекстном меню выберите пункт **Добавить исключение**.
	- с. В окне **Добавление исключения** выберите тип объектов, который вы хотите добавить в качестве исключения из области проверки, по аналогии с добавлением объекта в область проверки.
- 4. Чтобы изменить добавленную область проверки или исключение, в контекстном меню нужной области проверки выберите пункт Изменить область.
- 5. Чтобы скрыть добавленную ранее область проверки или исключения из списка сетевых файловых ресурсов, в контекстном меню требуемой области выберите пункт **Удалить из списка**.

Область проверки будет удалена из области действия задачи проверки по требованию при ее удалении из списка сетевых файловых ресурсов.

6. Нажмите на кнопку Сохранить.

Окно Настройка области проверки будет закрыто. Настроенные параметры задачи будут сохранены.

## Включение в область проверки сетевых объектов

Вы можете включать в область проверки сетевые диски, папки и файлы, указывая сетевые пути к ним в формате UNC (Universal Naming Convention).

Вы можете проверять сетевые папки при работе под системной учетной записью.

Чтобы включить <sup>в</sup> область проверки сетевой объект, выполните следующие действия:

1. Откройте окно <mark>[Настройка](#page-505-0) области проверки</mark>.

- 2. В раскрывающемся списке в левом верхнем углу окна выберите пункт **Показывать в виде дерева**.
- 3. В контекстном меню узла Сетевое окружение выполните следующие действия:
	- Выберите пункт **Добавить сетевую папку**, если вы хотите добавить сетевую папку в область проверки.
	- Выберите пункт **Добавить сетевой файл**, если вы хотите добавить сетевой файл в область проверки.
- 4. Введите путь к сетевой папке или файлу в формате UNC (Universal Naming Convention) и нажмите на клавишу **ENTER**.
- 5. Установите флажок рядом с именем добавленного сетевого объекта, чтобы включить его в область проверки.
- 6. Если требуется, измените параметры безопасности для добавленного сетевого объекта.
- 7. Нажмите на кнопку Сохранить.

<span id="page-509-0"></span>Настроенные изменения параметров задачи будут сохранены.

## Создание виртуальной области проверки

Можно включать в область проверки виртуальные диски, папки и файлы, таким образом создавая виртуальную область проверки.

Вы можете включить в область проверки отдельные виртуальные диски, папки или файлы, только если область проверки отображается в виде дерева [файловых](#page-506-0) ресурсов.

Чтобы включить <sup>в</sup> область проверки виртуальный диск, выполните следующие действия:

- 1. Откройте окно <mark>[Настройка](#page-505-0) области проверки</mark>.
- 2. В раскрывающемся списке в левом верхнем углу окна выберите пункт **Показывать в виде дерева**.
- 3. В дереве файловых ресурсов защищаемого устройства откройте контекстное меню узла **Виртуальные диски**, выберите пункт **Добавить виртуальный диск** и в списке доступных имен выберите имя виртуального диска.
- 4. Установите флажок рядом с добавленным диском, чтобы включить диск в область проверки.
- 5. Нажмите на кнопку Сохранить.

Настроенные изменения параметров задачи будут сохранены.

Чтобы включить <sup>в</sup> область проверки виртуальную папку или виртуальный файл, выполните следующие действия:

#### 1. <u>[Откройте](#page-505-0) окно **[Настройка](#page-505-0) области проверки**.</u>

2. В раскрывающемся списке в левом верхнем углу окна выберите пункт **Показывать в виде дерева**.

- 3. В дереве файловых ресурсов защищаемого устройства откройте контекстное меню узла, в который вы хотите добавить папку или файл, и выберите один из следующих вариантов:
	- Добавить виртуальную папку, если вы хотите добавить виртуальную папку в область проверки.
	- **Добавить виртуальный файл**, если вы хотите добавить виртуальный файл в область проверки.
- 4. В поле ввода задайте имя для папки или файла.
- 5. В строке с именем папки или файла установите флажок, чтобы включить папку или файл в область проверки.
- 6. Нажмите на кнопку Сохранить.

<span id="page-510-0"></span>Настроенные изменения параметров задачи будут сохранены.

## Настройка параметров безопасности

По умолчанию в задачах проверки по требованию применяются единые параметры безопасности для всей области проверки.

Эти параметры соответствуют [стандартному уровню](#page-484-0) безопасности Рекомендуемый.

Можно изменять значения параметров безопасности, заданные по умолчанию, настроив их как едиными для всей области проверки, так и различными для отдельных элементов в дереве или списке файловых ресурсов защищаемого устройства.

При работе с деревом сетевых файловых ресурсов параметры безопасности, настроенные для выбранного родительского узла, автоматически применяются для всех вложенных узлов. Параметры безопасности родительского узла не применяются к вложенному узлу, который настраивается отдельно.

Чтобы настроить параметры безопасности вручную, выполните следующие действия:

#### 1. Откройте окно <mark>[Настройка](#page-505-0) области проверки</mark>.

2. В левой части окна выберите узел или элемент, параметры безопасности которого вы хотите настроить.

Стандартный шаблон параметров [безопасности](#page-157-0) можно применить к выбранному узлу или элементу в области проверки.

В левой части окна можно выбрать тип [отображения](#page-506-0) сетевых файловых ресурсов, создать область проверки и создать [виртуальную](#page-509-0) область проверки.

- 3. В правой части окна выполните одно из следующих действий:
	- На закладке **Уровень [безопасности](#page-511-0)** <u>выберите требуемый уровень безопасности</u>.
	- На следующих закладках настройте параметры безопасности выбранного узла или элемента в соответствии с вашими требованиями:
- [Общие](#page-511-1)
- [Действия](#page-512-0)
- [Производительность](#page-513-0)
- [Иерархическое](#page-514-0) хранилище
- 4. Нажмите на кнопку Сохранить в окне Настройка области проверки.

Новые параметры области проверки будут сохранены.

# <span id="page-511-0"></span>Выбор стандартных уровней безопасности в задачах проверки по требованию

Для выбранных в дереве или списке файловых ресурсов защищаемого устройства узлов можно задать один из следующих стандартных уровней безопасности: **Максимальное быстродействие, Рекомендуемый** и . Максимальная защита

Чтобы выбрать один из стандартных уровней безопасности, выполните следующие действия:

- 1. Откройте окно <mark>[Настройка](#page-505-0) области проверки</mark>.
- 2. В дереве или в списке сетевых файловых ресурсов защищаемого устройства выберите узел или элемент, для которого вы хотите задать стандартный уровень безопасности.
- 3. Убедитесь, что выбранный узел или элемент включен в область проверки.
- 4. В правой части окна на закладке **Уровень безопасности** выберите требуемый уровень безопасности. В окне отобразится список значений параметров безопасности, соответствующих выбранному уровню безопасности.
- 5. Нажмите на кнопку Сохранить.

Параметры задачи будут сохранены и применены немедленно в выполняющейся задаче. Если задача не выполняется, измененные параметры будут применены при ее следующем запуске.

## <span id="page-511-1"></span>Настройка общих параметров задачи

Чтобы настроить общие параметры безопасности задачи проверки по требованию, выполните следующие действия:

- 1. Откройте окно <mark>[Настройка](#page-505-0) области проверки</mark>.
- 2. Выберите закладку Общие.
- 3. В блоке параметров **Проверка объектов** укажите типы объектов, которые вы хотите включить в область проверки:
	- Объекты проверки:
- Все [объекты](javascript:void(0))?
- Объекты, [проверяемые](javascript:void(0)) по формату
- Объекты, проверяемые по списку расширений, указанному в [антивирусных](javascript:void(0)) базах
- Объекты, [проверяемые](javascript:void(0)) по указанному списку расширений ?
- **[Загрузочные](javascript:void(0)) секторы дисков и MBR**
- [Альтернативные](javascript:void(0)) потоки NTFS
- 4. В блоке параметров **[Оптимизация](javascript:void(0))** установите или снимите флажок **Проверка только новых и** измененных файлов <u>а</u>

Для переключения между доступными вариантами при снятом флажке перейдите по ссылке  $\mathsf{Bce}$  / Только новые для каждого типа составных объектов.

- 5. В блоке параметров **Проверка составных объектов** укажите составные объекты, которые вы хотите включить в область проверки:
	- **Все ? [/](javascript:void(0)) ?Полько новые [архивы](javascript:void(0))?**
	- $\mathsf{Bce}_{\mathbb{Z}}\,/\,$  $\mathsf{Bce}_{\mathbb{Z}}\,/\,$  $\mathsf{Bce}_{\mathbb{Z}}\,/\,$   $\mathbb{\overline{Q}}$ Только новые  $\mathsf{SFX}\text{-}\mathsf{apx}$ ивы $\mathbb{\overline{Q}}$
	- Bce ? [/](javascript:void(0)) ?Полько новые [почтовые](javascript:void(0)) базы?
	- [/](javascript:void(0)) [Все](javascript:void(0)) Только новые [упакованные](javascript:void(0)) объекты
	- [/](javascript:void(0)) [Все](javascript:void(0)) Только новые файлы почтовых [форматов](javascript:void(0))
	- Все ? [/](javascript:void(0)) ?Полько новые вложенные [OLE-объекты](javascript:void(0))?
- 6. Нажмите на кнопку Сохранить.

<span id="page-512-0"></span>Новая конфигурация задачи будет сохранена.

# Настройка действий

Чтобы настроить действия, которые задача проверки по требованию выполняет над зараженными <sup>и</sup> другими обнаруженными объектами, выполните следующие действия:

- 1. Откройте окно <mark>[Настройка](#page-505-0) области проверки</mark>.
- 2. Выберите закладку **Действия**.
- 3. Выберите действие над зараженными и другими обнаруживаемыми объектами:
	- Только [сообщать](javascript:void(0)) ?
	- Лечить
	- Лечить. Удалять, если не удалось
- [Удалять](javascript:void(0))
- Выполнять рекомендуемое действие
- 4. Выберите действие над возможно зараженными объектами:
	- Только [сообщать](javascript:void(0)) ?
	- Помещать на карантин
	- [Удалять](javascript:void(0))?
	- Выполнять [рекомендуемое](javascript:void(0)) действие

5. Настройте действия над объектами в зависимости от типа обнаруженного объекта:

- a. Снимите или установите флажок Выполнять действия в зависимости от типа [обнаруженного](javascript:void(0)) объекта <u>®</u>.
- b. Нажмите на кнопку **Настройка**.
- c. В открывшемся окне выберите первичное действие и (на случай неудачного выполнения первичного действия) вторичное действие для каждого типа обнаруженного объекта.
- d. Нажмите на кнопку **ОК**.
- 6. Выберите действие над неизлечимыми составными объектами: снимите или установите флажок может быть изменен программой ?. Полностью удалять [составной файл](javascript:void(0)) при обнаружении вложенного объекта, если составной файл не
- 7. Нажмите на кнопку Сохранить.
- <span id="page-513-0"></span>Новая конфигурация задачи будет сохранена.

## Настройка производительности

Чтобы настроить производительность задачи проверки по требованию, выполните следующие действия:

- 1. Откройте окно <mark>[Настройка](#page-505-0) области проверки</mark>.
- 2. Выберите закладку Производительность.
- 3. В блоке Исключения:
	- Снимите или установите флажок [Исключать](javascript:void(0)) файлы<sup>®</sup>.
	- Снимите или установите флажок Не [обнаруживать](javascript:void(0)) ?
	- Нажмите на кнопку Изменить для каждого параметра, чтобы добавить исключения.
- 4. В блоке **Дополнительные параметры**:
	- [Останавливать](javascript:void(0)) проверку, если она длится более (сек.) <br>
- Не проверять [составные](javascript:void(0)) объекты размером более (МБ) ?
- [Использовать](javascript:void(0)) технологию iSwift
- [Использовать](javascript:void(0)) технологию iChecker
- 5. Нажмите на кнопку Сохранить.

<span id="page-514-0"></span>Новая конфигурация задачи будет сохранена.

## Настройка иерархического хранилища

Чтобы настроить действия, которые задача проверки по требованию выполняет над зараженными <sup>и</sup> другими обнаруженными объектами, выполните следующие действия:

- 1. Откройте окно <mark>[Настройка](#page-505-0) области проверки</mark>.
- 2. Выберите закладку Иерархическое хранилище.
- 3. Выберите одно из следующих действий над файлами:
	- Не проверять
	- Проверять только резидентную часть файла
	- Проверять файл полностью

Если выбрано это действие, доступны следующие параметры проверки:

- Снимите или установите флажок **Только если обращение к файлу производилось в указанный** период (сут) и укажите количество дней.
- Снимите или установите флажок **Не копировать файл на локальный жесткий диск, если** . возможно
- 4. Нажмите на кнопку Сохранить.

Новая конфигурация задачи будет сохранена.

### Проверка съемных дисков

Чтобы настроить проверку съемных дисков при их подключении <sup>к</sup> защищаемому устройству <sup>в</sup> Консоли программы, выполните следующие действия:

1. В дереве Консоли программы откройте контекстное меню узла **Kaspersky Security** и выберите пункт . Настроить проверку съемных дисков

Откроется окно Проверка съемных дисков.

2. В блоке Параметры проверки при подключении выполните следующие действия:

Установите флажок **Проверять съемные диски при их подключении по USB**, если вы хотите, чтобы программа Kaspersky Security для Windows Server автоматически выполняла проверку съемных дисков при их подключении.

- Если требуется, установите флажок **Проверять, если объем содержащихся на диске данных не** превышает порог (МБ) и укажите максимальное значение объема данных в поле справа.
- В раскрывающемся списке **Запускать проверку с уровнем безопасности** укажите уровень безопасности, в соответствии с которым требуется выполнять проверку съемных дисков.
- 3. Нажмите на кнопку **ОК**.

Настроенные параметры будут сохранены и применены.

## Статистика задач проверки по требованию

Пока выполняется задача проверки по требованию, вы можете просматривать информацию о количестве объектов, которые программа Kaspersky Security для Windows Server обработала с момента запуска задачи.

Эта информация будет доступна, даже если вы приостановите задачу. Вы можете просмотреть статистику задачи в журнале [выполнения](#page-238-0) задачи.

Чтобы просмотреть статистику задачи проверки по требованию, выполните следующие действия:

- 1. В дереве Консоли программы разверните узел **Проверка по требованию**.
- 2. Выберите задачу проверки по требованию, статистику которой вы хотите просмотреть.

В панели результатов выбранного узла в разделе Статистика отобразится статистика выполнения задачи.

В таблице ниже приведена информация об объектах, которые программа Kaspersky Security для Windows Server обработала с момента запуска задачи.

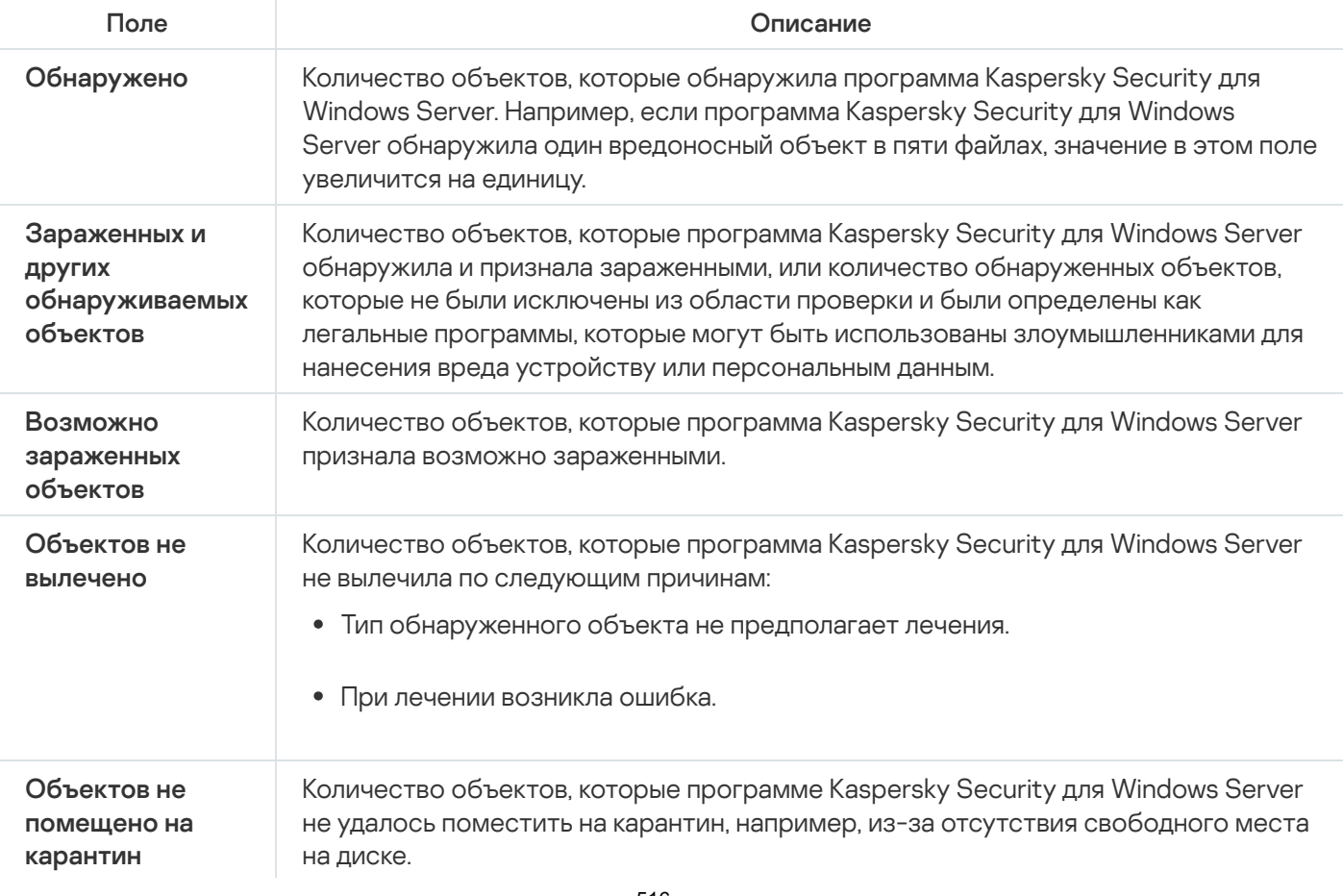

Статистика задач проверки по требованию

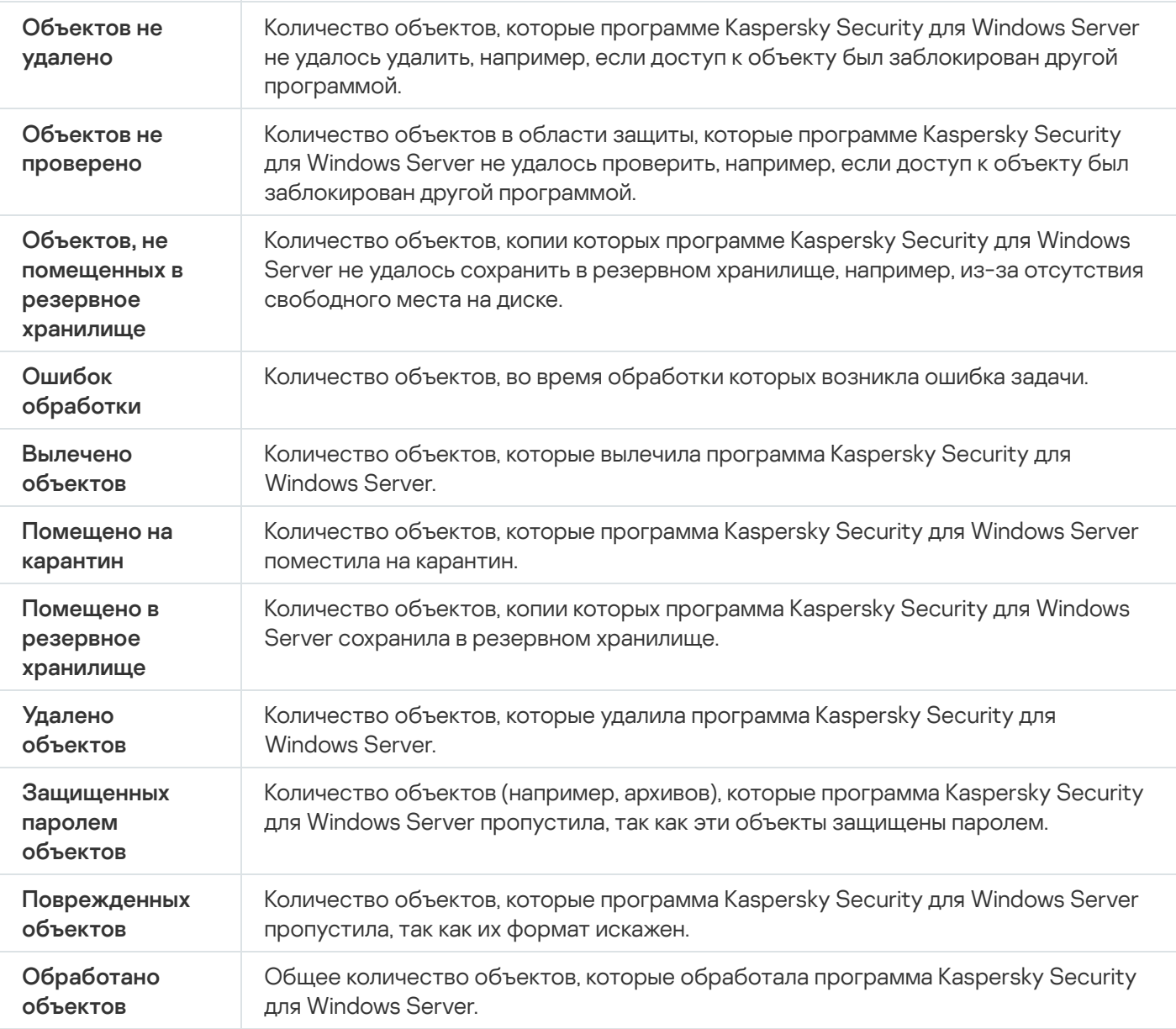

Вы также можете посмотреть статистику задачи проверки по требованию в журнале выполнения выбранной задачи по ссылке Открыть журнал выполнения в разделе Управление панели результатов.

По завершении выполнения задачи рекомендуется вручную обработать события в журнале выполнения задачи на закладке **События**.

# Создание и настройка задачи Мониторинг целостности файлов на основе эталона

Чтобы создать или настроить задачу Мониторинг целостности файлов на основе эталона, выполните следующие действия:

1. В дереве Консоли программы откройте контекстное меню узла **Диагностика системы**.

### 2. Выберите пункт Создать задачу Мониторинг файловых операций.

Откроется окно Добавить задачу.

- 3. В раскрывающемся списке Алгоритм расчета контрольных сумм выберите один из следующих вариантов:
	- MD5
	- SHA256
- 4. В таблице Области проверки выполните следующие действия:
	- a. Чтобы добавить файл или папку в область задачи Мониторинг целостности файлов на основе эталона:
		- 1. Нажмите на кнопку **Добавить**.

Откроется окно **Область проверки**.

- 2. Установите или снимите флажок **Проверять эту область**.
- 3. Нажмите на кнопку **Обзор**, чтобы указать файл или папку, которую вы хотите включить в область задачи Мониторинг целостности файлов на основе эталона.
- 4. Установите флажок **Также проверять подпапки**, чтобы включить все вложенные папки в область задачи Мониторинг целостности файлов на основе эталона.
- 5. Нажмите на кнопку ОК.
- b. Чтобы поменять файл или папку, добавленную ранее в область задачи Мониторинг целостности файлов на основе эталона:
	- 1. Нажмите на кнопку Изменить.

Откроется окно **Область проверки**.

- 2. Установите или снимите флажок Проверять эту область.
- 3. Нажмите на кнопку **Обзор**, чтобы указать файл или папку, которую вы хотите включить в область задачи Мониторинг целостности файлов на основе эталона.
- 4. Установите или снимите флажок **Также проверять подпапки**, чтобы включить или исключить все вложенные папки из области задачи Мониторинг целостности файлов на основе эталона.
- 5. Нажмите на кнопку **ОК**.
- c. Чтобы удалить файл или папку, добавленную в область задачи Мониторинг целостности файлов на основе эталона, выберите этот файл или папку в таблице **Области проверки** и нажмите на кнопку . Удалить
- 5. Настройте <u>[расписание](#page-150-0) запуска задачи</u> на закладках **Расписание** и **Дополнительно**.
- 6. На закладке Запуск с правами настройте параметры запуска задачи <u>с [использованием](#page-153-0) прав учетной</u> записи.
- 7. В окне Добавить задачу нажмите на кнопку ОК.

Будет создана пользовательская задача Мониторинг целостности файлов на основе эталона. Узел с названием новой задачи будет отображен в дереве Консоли программы. Операция регистрируется в журнале [системного](#page-235-0) аудита.

Чтобы просмотреть параметры задачи Мониторинг целостности файлов на основе эталона, выполните следующие действия:

- 1. В дереве Консоли программы разверните узел **Диагностика системы**.
- 2. Выберите вложенный узел, соответствующий задаче, которую вы хотите настроить.
- 3. В панели результатов вложенного узла перейдите по ссылке Свойства. Откроется окно Параметры задачи.

## Управление задачами проверки по требованию с помощью Веб-плагина

В этом разделе описана навигация в интерфейсе Веб-плагина для защищаемых устройств в сети.

## Переход к мастеру создания задачи проверки по требованию

Чтобы создать локальную задачу проверки по требованию, выполните следующие действия:

- 1. В главном окне веб-консоли выберите **Устройства → Управляемые устройства**.
- 2. Перейдите на закладку **Группы** и выберите группу администрирования, к которой принадлежит защищаемое устройство.
- 3. Выберите название защищаемого устройства.
- 4. В открывшемся окне **«Имя устройства»** выберите закладку Задачи.
- 5. Нажмите на кнопку **Добавить**.
	- Откроется окно Мастер создания задачи.
- 6. В раскрывающемся списке П**рограммы** выберите **Kaspersky Security для Windows Server.**<br>7. В раскрывающемся списке **Тип задачи** выберите задачу **Проверка по требованию**.
- 7. В раскрывающемся списке Тип задачи выберите задачу Проверка по требованию.
- 8. Нажмите на кнопку **Далее**.

Настройте параметры задачи в соответствии с вашими [требованиями](#page-491-0).

Чтобы создать групповую задачу проверки по требованию, выполните следующие действия:

- 1. В главном окне веб-консоли выберите **Устройства → Задачи**.
- 2. Перейдите на закладку **Группы** и выберите группу администрирования, для которой требуется создать задачу.
- 3. Нажмите на кнопку **Добавить**.

Откроется окно Мастер создания задачи.

- 4. В раскрывающемся списке П**рограммы** выберите **Kaspersky Security для Windows Server.**<br>5. В раскрывающемся списке **Тип задачи** выберите задачу **Проверка по требованию**.
- 5. В раскрывающемся списке Тип задачи выберите задачу Проверка по требованию.
- 6. Нажмите на кнопку Далее.

Чтобы создать задачу проверки по требованию для произвольной группы, выполните следующие действия:

- 1. В главном окне веб-консоли выберите **Устройства → Выборки устройств**.
- 2. Выберите выборку устройств, для которой требуется создать задачу.
- 3. Нажмите на кнопку Запустить.
- 4. В окне Результаты выборки выберите устройства, для которых требуется создать задачу.
- 5. Нажмите на кнопку Создать задачу.
- 
- 6. В раскрывающемся списке П**рограммы** выберите **Kaspersky Security для Windows Server.**<br>7. В раскрывающемся списке **Тип задачи** выберите задачу **Проверка по требованию**. 7. В раскрывающемся списке Тип задачи выберите задачу Проверка по требованию.
- 8. Нажмите на кнопку **Далее**.

Настройте параметры задачи в соответствии с вашими [требованиями](#page-491-0).

Чтобы настроить задачу проверки по требованию, выполните следующие действия:

- 1. В главном окне веб-консоли выберите **Устройства → Задачи**.
- 2. Щелкните по названию задачи в списке задач Kaspersky Security Center.

<span id="page-519-0"></span>Откроется окно <Название задачи>.

## Переход к свойствам задачи проверки по требованию

Чтобы перейти <sup>к</sup> свойствам программы для задачи проверки по требованию для отдельного защищаемого устройства, выполните следующие действия:

- 1. В главном окне веб-консоли выберите **Устройства → Управляемые устройства**.
- 2. Перейдите на закладку **Группы** и выберите группу администрирования, к которой принадлежит защищаемое устройство.
- 3. Выберите название защищаемого устройства.
- 4. В открывшемся окне **«Имя устройства»** выберите закладку **Задачи**.
- 5. В списке задач, созданных для устройства, выберите созданную задачу проверки по требованию.
- 6. Перейдите на закладку Параметры программы.

## Настройка области проверки для задачи

Чтобы настроить область проверки для задачи проверки по требованию, выполните следующие действия:

- 1. Перейдите к свойствам задачи проверки по [требованию.](#page-519-0)
- 2. Выберите раздел Область проверки.
- 3. Выполните одно из следующих действий:
	- Нажмите на кнопку **Добавить**, чтобы добавить новое правило.
	- Выберите существующее правило и нажмите на кнопку Изменить.
	- Откроется окно Изменить область.
- 4. Установите переключатель в положение Активный и выберите тип объекта.
- 5. В разделе Защита объектов настройте следующие параметры:
	- : Режим защиты объектов
		- Все [объекты](javascript:void(0)) ?
		- Объекты, [проверяемые](javascript:void(0)) по формату ?
		- Объекты, проверяемые по списку расширений, указанному в [антивирусных](javascript:void(0)) базах
		- Объекты, [проверяемые](javascript:void(0)) по указанному списку расширений ?
	- Вложенные папки
	- Вложенные файлы
	- [Загрузочные](javascript:void(0)) секторы дисков и MBR ?
	- [Альтернативные](javascript:void(0)) потоки NTFS
	- Защита только новых и [измененных](javascript:void(0)) файлов ?
- 6. В разделе **Защита составных объектов** укажите составные объекты, которые вы хотите включить в область проверки:
	- [Архивы](javascript:void(0)) ?
	- **[SFX-архивы](javascript:void(0))** ?
	- [Упакованные](javascript:void(0)) объекты?
	- [Почтовые](javascript:void(0)) базы
	- Файлы почтовых [форматов](javascript:void(0))
	- Вложенные [OLE-объекты](javascript:void(0))?
- 7. В разделе **Действия над зараженными и другими обнаруженными объектами** выберите действие, которое будет выполняться над зараженными и другими обнаруженными объектами:
	- Только [сообщать](javascript:void(0)) ?
- Лечить
- Лечить. Удалять, если не удалось
- [Удалять](javascript:void(0))?
- Рекомендуемое
- 8. В разделе **Действия над возможно зараженными объектами** выберите действие, которое будет выполняться над возможно зараженными объектами:
	- Только [сообщать](javascript:void(0)) ?
	- Помешать на карантин
	- [Удалять](javascript:void(0))
	- [Рекомендуемое](javascript:void(0))?
- 9. В разделе **Действия над возможно зараженными объектами** снимите или установите флажок может быть изменен программой **?.** Полностью удалять [составной файл](javascript:void(0)) при обнаружении вложенного объекта, если составной файл не
- 10. В разделе Исключения настройте следующие параметры:
	- Снимите или установите флажок [Исключать](javascript:void(0)) файлы<sup>®</sup>.
	- Снимите или установите флажок Не [обнаруживать](javascript:void(0)) ?
- 11. В разделе Дополнительные параметры настройте следующие параметры:
	- [Останавливать](javascript:void(0)) проверку, если она длится более (сек.)
	- Не проверять [составные](javascript:void(0)) объекты размером более (МБ)  $\circledcirc$
	- [Использовать](javascript:void(0)) технологию iSwift
	- [Использовать](javascript:void(0)) технологию iChecker<sup>®</sup>
- 12. В разделе **Действия над автономными файлами** выберите одно из следующих действий над файлами:
	- Не проверять
	- Проверять только резидентную часть файла
	- Проверять файл полностью

Если выбрано это действие, доступны следующие параметры проверки:

- Снимите или установите флажок Т<mark>олько если к файлу производилось обращение в указанный</mark> период (сут) и укажите количество дней.
- Снимите или установите флажок **Не копировать файл на локальный жесткий диск, если** . возможно
- 13. Нажмите на кнопку ОК.

## Настройка параметров задачи

Чтобы настроить параметры задачи проверки по требованию, выполните следующие действия:

- 1. Перейдите к свойствам задачи проверки по [требованию.](#page-519-0)
- 2. Выберите раздел **Параметры**.
- 3. Снимите или установите флажок Использовать [эвристический](javascript:void(0)) анализатор ?.
- 4. При необходимости в раскрывающемся списке **Уровень [эвристического](javascript:void(0)) анализа** @ выберите уровень анализа.
- 5. В разделе Интеграция с другими компонентами настройте следующие параметры:
	- Установите флажок **Применять [доверенную](javascript:void(0)) зону** ? если вы хотите исключить из области проверки задачи объекты, входящие в доверенную зону.
	- Установите флажок **[Использовать](javascript:void(0)) KSN для проверки** ?, если вы хотите использовать облачные службы Kaspersky Security Network для задачи.
	- Чтобы присвоить рабочему процессу, в котором будет выполняться задача, приоритет Низкий, установите флажок **[Выполнять](javascript:void(0)) задачу в фоновом режиме** ?.

По умолчанию рабочие процессы, в которых выполняются задачи Kaspersky Security для Windows Server, имеют приоритет Средний.

Чтобы использовать создаваемую задачу в качестве задачи Проверка важных областей, установите флажок **Считать выполнение задачи [проверкой важных](javascript:void(0)) областей** ?

## Доверенная зона

Этот раздел содержит информацию о доверенной зоне Kaspersky Security для Windows Server, а также инструкции по добавлению объектов в доверенную зону при выполнении задач.

# О доверенной зоне

Доверенная зона – это список исключений из области защиты или проверки, который вы можете сформировать и применять в задачах Постоянная защита файлов, Защита трафика, Проверка скриптов и Защита RPC-подключаемых сетевых хранилищ, а также в задачах проверки по требованию.

Если при установке Kaspersky Security для Windows Server вы установили флажки **Добавить к исключениям** файлы, рекомендованные Microsoft и Добавить к исключениям файлы, рекомендованные "Лабораторией Касперского", Kaspersky Security для Windows Server добавляет файлы, рекомендованные Microsoft и "Лабораторией Касперского", в доверенную зону для задач постоянной защиты сервера.

Вы можете формировать доверенную зону Kaspersky Security для Windows Server по следующим правилам:

- Доверенные процессы. В доверенную зону помещаются объекты, чувствительные к перехватам файловых операций процессами программы.
- Операции резервного копирования. В доверенную зону помещаются объекты, доступ к которым выполняется при операциях резервного копирования жестких дисков на внешние устройства.
- Исключения. В доверенную зону помещаются объекты, указанные по их местоположению и / или обнаруженному в них объекту.

Вы можете применить доверенную зону в задачах Постоянная защита файлов, Защита от сетевых угроз, Защита трафика, Проверка скриптов, Защита RPC-подключаемых сетевых хранилищ, в пользовательских задачах проверки по требованию, а также во всех системных задачах проверки по требованию, кроме задачи Проверка объектов на карантине.

По умолчанию доверенная зона применяется в задаче Постоянная защита файлов и в задачах проверки по требованию.

Вы можете экспортировать список правил формирования доверенной зоны в конфигурационный XML-файл, чтобы затем импортировать его в Kaspersky Security для Windows Server на другом защищаемом устройстве.

### Доверенные процессы

Применяется в задачах Постоянная защита файлов и Защита трафика.

Некоторые программы на защищаемом устройстве могут работать нестабильно, если файлы, к которым они обращаются, перехватываются Kaspersky Security для Windows Server. К таким программам относятся, например, системные программы домен-контроллеров.

Чтобы не нарушать работу таких программ, вы можете выключить защиту файлов, к которым обращаются выполняющиеся процессы этих программ, сформировав в доверенной зоне список доверенных процессов.

Корпорация Microsoft рекомендует исключать из постоянной защиты некоторые файлы операционной системы Microsoft Windows и файлы программ корпорации Microsoft как неподверженные заражению. Названия некоторых из них приведены на **[веб-сайте](https://www.microsoft.com/ru-ru) Microsoft<sup>a</sup> (код статьи: KB822158**).

Если исполняемый файл изменяется, например, в результате обновления, Kaspersky Security для Windows Server исключает его из списка доверенных процессов.

Программа не использует путь к файлу на защищаемом устройстве для идентификации процесса как доверенного. Путь к файлу на защищаемом устройстве применяется только для поиска файла и расчета его контрольной суммы, а также для информирования пользователя об источнике исполняемого файла.

#### Операции резервного копирования

Применяется в задачах постоянной защиты сервера.

На время резервного копирования данных, хранящихся на жестких дисках, на внешние устройства можно выключить защиту объектов, доступ к которым осуществляется при операциях резервного копирования. Kaspersky Security для Windows Server будет проверять объекты, которые программа резервного копирования открывает на чтение с признаком FILE\_FLAG\_BACKUP\_SEMANTICS.

#### Исключения

Применяются в задачах Постоянная защита файлов, Защита трафика, Защита RPC-подключаемых сетевых хранилищ и в задачах проверки по требованию.

Вы можете выбрать задачи, в которых вы хотите применять каждое исключение, добавленное в доверенную зону. Также вы можете исключать объекты из проверки в параметрах уровня безопасности каждой задачи Kaspersky Security для Windows Server по отдельности.

Вы можете добавлять в доверенную зону исключения по их расположению на защищаемом устройстве, по имени или маске имени обнаруженного объекта или использовать оба параметра.

На основании исключения Kaspersky Security для Windows Server может пропускать в указанных задачах объекты согласно следующим параметрам:

- указанные объекты, обнаруживаемые по имени или маске имени в указанных областях защищаемого устройства или сетевого хранилища;
- все объекты, обнаруживаемые в указанных областях защищаемого устройства или сетевого хранилища;
- указанные объекты, обнаруживаемые по имени или маске имени во всей области защиты или проверки.

## Управление доверенной зоной с помощью Плагина управления

В этом разделе описана навигация в интерфейсе Плагина управления и настройка доверенной зоны для одного или всех защищаемых устройств в сети.

### <span id="page-525-0"></span>Переход к параметрам политики для доверенной зоны

Чтобы перейти <sup>к</sup> доверенной зоне <sup>в</sup> политике Kaspersky Security Center, выполните следующие действия:

- 1. Разверните узел **Управляемые устройства** в дереве Консоли администрирования Kaspersky Security Center.
- 2. Выберите группу администрирования, для которой вы хотите настроить задачу.
- 3. Выберите закладку **Политики**.
- 4. Откройте окно свойств политики двойным щелчком мыши на имени политики, которую вы хотите настроить.
- 5. В открывшемся окне **Свойства: <Имя политики>** перейдите в раздел **Дополнительные возможности**.
- 6. Нажмите на кнопку **Настройка** в подразделе **Доверенная зона**.

Откроется окно Доверенная зона.

Настройте доверенную зону в соответствии с вашими требованиями.

Если защищаемое устройство работает под управлением активной политики Kaspersky Security Center и в этой политике запрещено изменение параметров программы, эти параметры недоступны для изменения в Консоли программы.

## Переход к окну параметров доверенной зоны

Чтобы настроить доверенную зону <sup>в</sup> окне свойств программы, выполните следующие действия:

- 1. Разверните узел **Управляемые устройства** в дереве Консоли администрирования Kaspersky Security Center.
- 2. Выберите группу администрирования, для которой вы хотите настроить задачу.
- 3. Выберите закладку Устройства.
- 4. Откройте окно Свойства: «Имя защищаемого устройства> одним из следующих способов:
	- двойным щелчком мыши на имени защищаемого устройства;
	- выбрав пункт Свойства в контекстном меню защищаемого устройства.

Откроется окно Свойства: «Имя защищаемого устройства».

5. В разделе Программы выберите Kaspersky Security 11.0.1 для Windows Server.

6. Нажмите на кнопку Свойства.

Откроется окно Параметры программы Kaspersky Security 11.0.1 для Windows Server.<br>Выберите раздел Дополнительные возможности.

- 7. Выберите раздел Дополнительные возможности.
- 8. Нажмите на кнопку **Настройка** в подразделе **Доверенная зона**.

Откроется окно Доверенная зона.

<span id="page-526-1"></span>Настройте доверенную зону в соответствии с вашими требованиями.

# Настройка параметров доверенной зоны с помощью Плагина управления

По умолчанию доверенная зона применяется ко всем новым политикам и задачам.

Чтобы настроить параметры доверенной зоны, выполните следующие действия:

- 1. На закладке **[Исключения](#page-526-0)** укажите объекты, которые Kaspersky Security для Windows Server <u>пропускает</u> при выполнении задачи.
- 2. На закладке **Доверенные процессы** укажите процессы, которые Kaspersky Security для Windows Server пропускает при [выполнении](#page-527-0) задачи.
- <span id="page-526-0"></span>3. Примените [маску not-a-virus.](#page-529-0)

## Добавление исключений

Чтобы добавить исключение <sup>в</sup> доверенную зону <sup>в</sup> политике Kaspersky Security Center, выполните следующие действия:

1. <u>Откройте окно **[Доверенная](#page-525-0) зона**</u>

- 2. На закладке **Исключения** укажите объекты, которые Kaspersky Security для Windows Server пропускает при проверке:
	- Чтобы создать рекомендуемые исключения, нажмите на кнопку Добавить [рекомендуемые](javascript:void(0)) исключения .
	- Чтобы импортировать исключения, нажмите на кнопку **Импорт** и в открывшемся окне выберите файлы, которые Kaspersky Security для Windows Server будет считать доверенными.
	- Чтобы вручную указать условия, при выполнении которых файл будет считаться доверенным, нажмите на кнопку **Добавить**.

Откроется окно Исключение.

- 3. В разделе **Не проверять объект при выполнении следующих условий** укажите объекты, которые вы хотите исключить из области защиты / проверки, и объекты, которые требуется исключить из обнаруживаемых объектов:
	- Чтобы исключить объект из области защиты или проверки:
- а. Установите флажок [Проверяемый](javascript:void(0)) объект ?
- b. Нажмите на кнопку Изменить.

#### Откроется окно Выбор объекта.

c. Выберите объект, который вы хотите исключить из области проверки.

При указании объектов можно использовать маски имен (с помощью символов ? и \*) и переменные среды всех типов. Обработка переменных среды (замена переменных на их значения) выполняется Kaspersky Security для Windows Server при запуске задачи или при применении новых параметров к запущенной задаче (не применимо к задачам проверки по требованию). Kaspersky Security для Windows Server обрабатывает переменные среды с правами учетной записи, от имени которой запущена задача. Дополнительная информация о переменных среды приведена в Базе знаний Microsoft.

- d. Нажмите на кнопку **ОК**.
- е. Установите флажок **Учитывать подпапки**, если вы хотите исключить все вложенные файлы и папки указанного объекта из области защиты или проверки.
- Чтобы указать имя обнаруживаемого объекта:
	- а. Установите флажок [Обнаруживаемые](javascript:void(0)) объекты ?.
	- b. Нажмите на кнопку Изменить.

Откроется окно Список обнаруживаемых объектов.

- c. Укажите имя или маску имени обнаруживаемого объекта согласно классификации Вирусной энциклопедии.
- d. Нажмите на кнопку **Добавить**.
- е. Нажмите на кнопку **ОК**.
- 4. В разделе **Область [применения](javascript:void(0)) исключения** ? установите флажки рядом с названиями задач, к которым вы хотите применить исключения.
- 5. Нажмите на кнопку **ОК**.

<span id="page-527-0"></span>Исключение отображается в списке на закладке Исключения окна Доверенная зона.

## Добавление доверенных процессов

Чтобы добавить один или несколько процессов <sup>в</sup> список доверенных, выполните следующие действия:

- 1. <u>Откройте окно **[Доверенная](#page-525-0) зона**</u>
- 2. Выберите закладку Доверенные процессы.
- 3. Установите флажок Не проверять файловые операции резервного [копирования](javascript:void(0)) <sup>®</sup>, чтобы пропустить проверку операций чтения файлов.
- 4. Установите флажок **Не проверять файловую [активность](javascript:void(0)) указанных процессов** ?, чтобы пропустить проверку файловых операций для доверенных процессов.
- 5. Нажмите на кнопку **Добавить**.
- 6. В контекстном меню кнопки выберите один из следующих вариантов:
	- Несколько процессов

В открывшемся окне Добавление доверенных процессов настройте следующие параметры:

- а. Использовать полный путь для определения [доверенности](javascript:void(0)) процессов ?.
- b. Использовать хеш файла для определения [доверенности](javascript:void(0)) процессов  $\textcolor{black}{\mathbb{R}}$
- с. Чтобы добавить данные на основе исполняемых процессов, нажмите на кнопку **Обзор**.
- d. Выберите исполняемый файл в открывшемся окне.

Вы можете добавлять процессы только по одному. Повторите шаги c-d, чтобы добавить другие исполняемые файлы.

- е. Чтобы добавить данные на основе запущенных процессов, нажмите на кнопку **Процессы**.
- f. Выберите процессы в открывшемся окне. Чтобы выбрать несколько процессов, удерживайте клавишу CTRL при выборе.
- g. Нажмите на кнопку **ОК**.

Учетная запись, с правами которой запускается задача Постоянная защита файлов, должна обладать правами администратора на устройстве с установленной программой Kaspersky Security для Windows Server, чтобы просматривать список активных процессов. Вы можете отсортировать процессы в списке активных процессов по имени файла, идентификатору процесса (PID) или пути к исполняемому файлу процесса на защищаемом устройстве. Обратите внимание, что вы можете выбрать запущенные процессы, нажав на кнопку **Процессы**, только при работе через Консоль программы на защищаемом устройстве или в параметрах указанного узла в Kaspersky Security Center.

#### Один процесс на основе имени и пути

В открывшемся окне Добавление процесса выполните следующие действия:

a. Укажите путь к исполняемому файлу (включая имя файла).

При указании объектов можно использовать маски имени (с помощью символов ? и \*) и переменные среды всех типов. Обработка переменных среды (замена переменных на их значения) выполняется Kaspersky Security для Windows Server при запуске задачи или при применении новых параметров к запущенной задаче (не применимо к задачам проверки по требованию). Kaspersky Security для Windows Server обрабатывает переменные среды с правами учетной записи, от имени которой запущена задача. Дополнительная информация о переменных среды приведена в Базе знаний Microsoft.

b. Нажмите на кнопку ОК.

Один процесс на основе свойств объекта

В открывшемся окне **Добавление доверенного процесса** настройте следующие параметры:

- а. Нажмите на кнопку Обзор и выберите процесс.
- b. Использовать полный путь для определения [доверенности](javascript:void(0)) процесса  $\textcircled{z}$ .
- с. Использовать хеш файла для определения [доверенности](javascript:void(0)) процесса  $\textcircled{z}$ .
- d. Нажмите на кнопку **ОК**.

Чтобы добавить выбранный процесс в список доверенных процессов, должен быть выбран как минимум один критерий доверенности.

7. В окне **Доверенная зона** нажмите на кнопку **ОК**.

<span id="page-529-0"></span>Выбранный файл или процесс будет добавлен в список доверенных процессов в окне Доверенная зона.

### Использование маски not-a-virus

Маска not-a-virus позволяет пропускать при проверке файлы легального программного обеспечения и вебресурсы, которые могут быть расценены как вредоносные. Маска применяется при работе следующих задач:

- Постоянная защита файлов.
- Проверка по требованию.
- Проверка скриптов.
- Защита RPC-подключаемых сетевых хранилищ.
- Защита трафика.

Если маска не добавлена в список исключений, Kaspersky Security для Windows Server выполнит действия, указанные в параметрах задачи, для программ и веб-ресурсов, которые входят в эту категорию.

Чтобы использовать маску not-a-virus, выполните следующие действия:

#### 1. <u>Откройте окно **[Доверенная](#page-525-0) зона**.</u>

- 2. На закладке **Исключения** в графе **Обнаруживаемые объекты** прокрутите список и выберите строку со значением *not-a-virus:*\*, если флажок снят.
- 3. Нажмите на кнопку ОК.

Новые параметры будут применены.

## Управление доверенной зоной с помощью Консоли программы

В этом разделе описана навигация в интерфейсе Консоли программы и настройка доверенной зоны для защищаемого устройства.

## <span id="page-530-1"></span>Использование доверенной зоны для задач в Консоли программы

По умолчанию доверенная зона применяется в задаче Постоянная защита файлов, во вновь созданных пользовательских задачах проверки по требованию, а также во всех системных задачах проверки по требованию, кроме задачи Проверка объектов на карантине.

После того как вы включите или выключите доверенную зону, заданные в ней исключения начнут или перестанут действовать в выполняющихся задачах немедленно.

Чтобы включить или выключить применение доверенной зоны <sup>в</sup> задачах Kaspersky Security для Windows Server, выполните следующие действия:

- 1. В дереве Консоли программы откройте контекстное меню задачи, для которой вы хотите настроить использование доверенной зоны.
- 2. Выберите пункт Свойства.

Откроется окно Параметры задачи.

- 3. В открывшемся окне на закладке Общие выполните одно из следующих действий:
	- Чтобы применить доверенную зону в задаче, установите флажок **Применять доверенную зону**.
	- Чтобы выключить применение доверенной зоны в задаче, снимите флажок **Применять доверенную** . зону
- 4. Чтобы настроить параметры доверенной зоны, перейдите по ссылке в названии флажка **Применять** . доверенную зону

Откроется окно Доверенная зона.

В окне **Доверенная зона** настройте <u>[исключения](#page-530-0)</u> и <u>[доверенные](#page-532-0) процессы</u> и нажмите на кнопку **ОК**.

5. Нажмите на кнопку ОК в окне Параметры задачи, чтобы сохранить изменения.

## Настройка параметров доверенной зоны в Консоли программы

Чтобы настроить параметры доверенной зоны, выполните следующие действия:

- 1. На закладке **[Исключения](#page-530-0)** укажите объекты, которые Kaspersky Security для Windows Server <u>пропускает</u> при выполнении задачи.
- 2. На закладке Доверенные процессы укажите процессы, которые Kaspersky Security для Windows Server пропускает при [выполнении](#page-532-0) задачи.
- 3. Примените [доверенную](#page-530-1) зону для задач программы.
- <span id="page-530-0"></span>4. Примените [маску not-a-virus.](#page-533-0)

## Добавление исключений в доверенную зону

Чтобы вручную добавить исключение <sup>в</sup> доверенную зону <sup>в</sup> Консоли программы, выполните следующие действия:

1. В дереве Консоли программы откройте контекстное меню узла **Kaspersky Security**.

2. Выберите в меню пункт Настроить параметры доверенной зоны.

Откроется окно Доверенная зона.

- 3. Выберите закладку Исключения.
- 4. Нажмите на кнопку **Добавить**.

Откроется окно Исключение.

- 5. В разделе **Не проверять объект при выполнении следующих условий** укажите объекты, которые вы хотите исключить из области защиты / проверки, и объекты, которые требуется исключить из обнаруживаемых объектов:
	- Чтобы исключить объект из области защиты или проверки:
		- а. Установите флажок [Проверяемый](javascript:void(0)) объект ?
		- b. Нажмите на кнопку **Изменить**.

Откроется окно Выбор объекта.

c. Выберите объект, который вы хотите исключить из области проверки.

При указании объектов можно использовать маски имен (с помощью символов ? и \*) и переменные среды всех типов. Обработка переменных среды (замена переменных на их значения) выполняется Kaspersky Security для Windows Server при запуске задачи или при применении новых параметров к запущенной задаче (не применимо к задачам проверки по требованию). Kaspersky Security для Windows Server обрабатывает переменные среды с правами учетной записи, от имени которой запущена задача. Дополнительная информация о переменных среды приведена в Базе знаний Microsoft.

- d. Нажмите на кнопку **ОК**.
- е. Установите флажок **Учитывать подпапки**, если вы хотите исключить все вложенные файлы и папки указанного объекта из области защиты или проверки.
- Чтобы указать имя обнаруживаемого объекта:
	- а. Установите флажок [Обнаруживаемые](javascript:void(0)) объекты?
	- b. Нажмите на кнопку Изменить.

Откроется окно Список обнаруживаемых объектов.

- c. Укажите имя или маску имени обнаруживаемого объекта согласно классификации Вирусной энциклопедии.
- d. Нажмите на кнопку **Добавить**.
- е. Нажмите на кнопку ОК.
- 6. В разделе **Область [применения](javascript:void(0)) исключения** ? установите флажки рядом с названиями задач, к которым вы хотите применить исключения.
- 7. Нажмите на кнопку **ОК**.

<span id="page-532-0"></span>Исключение отображается в списке на закладке Исключения окна Доверенная зона.

# Добавление доверенных процессов

Вы можете добавить процесс в список доверенных процессов одним из следующих способов:

- выбрать процесс из списка процессов, выполняемых на защищаемом устройстве;
- выбрать исполняемый файл процесса независимо от того, выполняется ли процесс в текущий момент.

Если исполняемый файл процесса изменится, Kaspersky Security для Windows Server исключит этот процесс из списка доверенных процессов.

Чтобы добавить один или несколько процессов <sup>в</sup> список доверенных, выполните следующие действия:

- 1. В дереве Консоли программы откройте контекстное меню узла Kaspersky Security.
- 2. Выберите в меню пункт Настроить параметры доверенной зоны.

Откроется окно Доверенная зона.

- 3. Выберите закладку **Доверенные процессы**.
- 4. Установите флажок **Не проверять файловые операции резервного [копирования](javascript:void(0))** ?, чтобы пропустить проверку операций чтения файлов.
- 5. Установите флажок **Не проверять файловую [активность](javascript:void(0)) указанных процессов** ?, чтобы пропустить проверку файловых операций для доверенных процессов.
- 6. Нажмите на кнопку **Добавить**.
- 7. В контекстном меню кнопки выберите один из следующих вариантов:
	- Несколько процессов

В открывшемся окне Добавление доверенных процессов настройте следующие параметры:

- а. Использовать полный путь для определения [доверенности](javascript:void(0)) процессов ?.
- b. Использовать хеш файла для определения [доверенности](javascript:void(0)) процессов  $\textcolor{black}{\mathbb{R}}$
- с. Чтобы добавить данные на основе исполняемых процессов, нажмите на кнопку Обзор.
- d. Выберите исполняемый файл в открывшемся окне.

Вы можете добавлять процессы только по одному. Повторите шаги c-d, чтобы добавить другие исполняемые файлы.

- е. Чтобы добавить данные на основе запущенных процессов, нажмите на кнопку **Процессы**.
- f. Выберите процессы в открывшемся окне. Чтобы выбрать несколько процессов, удерживайте клавишу CTRL при выборе.
- g. Нажмите на кнопку **ОК**.

Учетная запись, с правами которой запускается задача Постоянная защита файлов, должна обладать правами администратора на устройстве с установленной программой Kaspersky Security для Windows Server, чтобы просматривать список активных процессов. Вы можете отсортировать процессы в списке активных процессов по имени файла, идентификатору процесса (PID) или пути к исполняемому файлу процесса на защищаемом устройстве. Обратите внимание, что вы можете выбрать запущенные процессы, нажав на кнопку **Процессы**, только при работе через Консоль программы на защищаемом устройстве или в параметрах указанного узла в Kaspersky Security Center.

#### Один процесс на основе имени и пути

В открывшемся окне Добавление процесса выполните следующие действия:

a. Укажите путь к исполняемому файлу (включая имя файла).

При указании объектов можно использовать маски имени (с помощью символов ? и \*) и переменные среды всех типов. Обработка переменных среды (замена переменных на их значения) выполняется Kaspersky Security для Windows Server при запуске задачи или при применении новых параметров к запущенной задаче (не применимо к задачам проверки по требованию). Kaspersky Security для Windows Server обрабатывает переменные среды с правами учетной записи, от имени которой запущена задача. Дополнительная информация о переменных среды приведена в Базе знаний Microsoft.

b. Нажмите на кнопку **ОК**.

#### Один процесс на основе свойств объекта

В открывшемся окне **Добавление доверенного процесса** настройте следующие параметры:

- а. Нажмите на кнопку Обзор и выберите процесс.
- b. Использовать полный путь для определения [доверенности](javascript:void(0)) процесса <mark>@</mark>.
- с. Использовать хеш файла для определения [доверенности](javascript:void(0)) процесса ?.
- d. Нажмите на кнопку **ОК**.

Чтобы добавить выбранный процесс в список доверенных процессов, должен быть выбран как минимум один критерий доверенности.

### 8. В окне Доверенная зона нажмите на кнопку ОК.

<span id="page-533-0"></span>Выбранный файл или процесс будет добавлен в список доверенных процессов в окне Доверенная зона.

### Использование маски not-a-virus

Маска not-a-virus позволяет пропускать при проверке файлы легального программного обеспечения и вебресурсы, которые могут быть расценены как вредоносные. Маска применяется при работе следующих задач:

- Постоянная защита файлов.
- Проверка по требованию.
- Проверка скриптов.
- Защита RPC-подключаемых сетевых хранилищ.
- Защита трафика.

Если маска не добавлена в список исключений, Kaspersky Security для Windows Server выполнит действия, указанные в параметрах задачи, для программ и веб-ресурсов, которые входят в эту категорию.

Чтобы использовать маску not-a-virus, выполните следующие действия:

- 1. В дереве Консоли программы откройте контекстное меню узла Kaspersky Security.
- 2. Выберите в меню пункт Настроить параметры доверенной зоны.
	- Откроется окно Доверенная зона.
- 3. Выберите закладку Исключения.
- 4. Прокрутите список до элемента not-a-virus:\*.
- 5. Установите соответствующий флажок, если он снят.
- 6. Нажмите на кнопку ОК.

Новые параметры будут применены.

## Управление доверенной зоной с помощью Веб-плагина

Чтобы настроить доверенную зону с помощью Веб-плагина, выполните следующие действия:

- 1. В главном окне веб-консоли выберите **Устройства → Политики и профили**.
- 2. Выберите политику, которую вы хотите настроить.
- 3. В открывшемся окне **«Имя политики»** выберите закладку **Параметры программы**.
- 4. Выберите раздел Дополнительные возможности.
- 5. Нажмите на кнопку Параметры в подразделе Доверенная зона.
- 6. Настройте [доверенную](#page-526-1) зону в соответствии с вашими требованиями.

## Защита от эксплойтов

Этот раздел содержит инструкции по настройке параметров защиты памяти процессов от эксплуатации уязвимостей.

# О защите от эксплойтов

Kaspersky Security для Windows Server предоставляет возможность защитить память процессов от эксплойтов. Эта возможность реализована в компоненте Защита от эксплойтов. Вы можете изменять статус активности компонента, а также настраивать параметры защиты процессов от эксплуатации уязвимостей.

Компонент выполняет защиту памяти процессов от эксплойтов с помощью внедрения внешнего Агента защиты процессов (далее "Агент") в защищаемый процесс.

Агент защиты процессов – это динамически загружаемый модуль Kaspersky Security для Windows Server, который внедряется в защищаемые процессы с целью контроля их целостности и снижения рисков эксплуатации уязвимостей.

Функционирование Агента внутри защищаемого процесса зависит от итераций запуска и остановки этого процесса: первичная загрузка Агента в процесс, добавленный в список защищаемых, возможна только при перезапуске процесса. Выгрузка Агента из процесса после его удаления из списка защищаемых также возможна только после перезапуска процесса.

Выгрузка Агента из защищаемых процессов предполагает необходимость их остановки: при удалении компонента Защита от эксплойтов программа выполняет заморозку среды и форсирует выгрузку Агента из защищаемых процессов. Если при удалении компонента Агент внедрен хотя бы в один из защищаемых процессов, вам нужно завершить данный процесс. Может потребоваться перезагрузка защищаемого устройства (например, при защите системного процесса).

При обнаружении признаков атаки эксплойта на защищаемый процесс Kaspersky Security для Windows Server выполняет одно из следующих действий:

- завершает процесс при попытке эксплуатации уязвимости;
- сообщает о факте дискредитации уязвимости в процессе.

Вы можете остановить защиту процессов одним из следующих способов:

- удалить компонент;
- удалить процесс из списка защищаемых и перезапустить его.

### Служба Kaspersky Security Exploit Prevention

Для максимальной эффективности компоненту Защита от эксплойтов требуется наличие службы Kaspersky Security Exploit Prevention на защищаемом устройстве. Эта служба входит в состав рекомендуемой установки совместно с компонентом Защита от эксплойтов. Во время установки службы на защищаемое устройство создается и запускается процесс kavfswh. Он передает информацию о защищаемых процессах от компонентов Агенту защиты.

После остановки службы Kaspersky Security Exploit Prevention программа продолжает защищать процессы, которые были добавлены в список защищаемых, а также загружается в новые добавленные процессы и применяет все доступные техники защиты от эксплойтов для защиты памяти процессов.

Если на устройстве установлена операционная система Windows 10 или более поздних версий, программа не будет продолжать защищать процессы и память процессов после остановки службы Kaspersky Security Exploit Prevention.

В случае остановки службы Kaspersky Security Exploit Prevention программа не будет получать данные о событиях, происходящих с защищаемыми процессами (в том числе данные об атаках эксплойтов и о завершении процессов). Также Агент не сможет получать данные о новых параметрах защиты и о добавлении новых процессов в список защищаемых процессов.

### Режимы защиты от эксплойтов

Вы можете настраивать действия по снижению рисков эксплуатации уязвимостей в защищаемых процессах, выбрав один из следующих режимов:

Завершать скомпрометированные процессы: применяйте данный режим, чтобы завершать процесс при попытке эксплуатации уязвимости.

При обнаружении попытки эксплуатации уязвимости в защищаемом процессе, которому присвоен уровень "критический" в операционной системе, Kaspersky Security для Windows Server не выполняет завершение такого процесса независимо от режима, указанного в параметрах компонента Защита от эксплойтов.

**Только сообщать**: применяйте этот режим, чтобы получать данные о фактах эксплуатации уязвимостей в защищаемых процессах с помощью событий в журнале безопасности.

В этом режиме Kaspersky Security для Windows Server регистрирует все попытки эксплуатации уязвимостей посредством создания событий.

# Управление защитой от эксплойтов с помощью Плагина управления

В этом разделе описана навигация в интерфейсе Плагина управления и настройка параметров компонента для защищаемых устройств в сети.

### Навигация

<span id="page-536-0"></span>В этом разделе описан переход к требуемым параметрам задачи с помощью выбранного интерфейса.

### Переход к параметрам политики для защиты от эксплойтов

Чтобы перейти <sup>к</sup> параметрам защиты от эксплойтов <sup>в</sup> политике Kaspersky Security Center, выполните следующие действия:

- 1. Разверните узел **Управляемые устройства** в дереве Консоли администрирования Kaspersky Security Center.
- 2. Выберите группу администрирования, для которой вы хотите настроить задачу.
- 3. Выберите закладку Политики.
- 4. Откройте окно свойств политики двойным щелчком мыши на имени политики, которую вы хотите настроить.
- 5. В открывшемся окне Свойства: «Имя политики» перейдите в раздел Постоянная защита сервера.
- 6. Нажмите на кнопку Настройка в подразделе Защита от эксплойтов. Откроется окно Защита от эксплойтов.

Настройте защиту от эксплойтов в соответствии с вашими требованиями.

## Переход к окну параметров защиты от эксплойтов

Чтобы перейти <sup>к</sup> окну свойства для защиты от эксплойтов, выполните следующие действия:

- 1. Разверните узел **Управляемые устройства** в дереве Консоли администрирования Kaspersky Security Center.
- 2. Выберите группу администрирования, для которой вы хотите настроить задачу.
- 3. Выберите закладку Устройства.
- 4. Откройте окно **Свойства: «Имя защищаемого устройства>** одним из следующих способов:
	- двойным щелчком мыши на имени защищаемого устройства;
	- выбрав пункт Свойства в контекстном меню защищаемого устройства.

Откроется окно Свойства: «Имя защищаемого устройства».

- 5. В разделе Программы выберите Kaspersky Security 11.0.1 для Windows Server.
- 6. Нажмите на кнопку Свойства.

Откроется окно <mark>Параметры программы Kaspersky Security 11.0.1 для Windows Server.</mark><br>Перейдите в раздел **Постоянная защита сервера**.

- 7. Перейдите в раздел Постоянная защита сервера.
- 8. Нажмите на кнопку **Настройка** в подразделе Защита от эксплойтов.

Откроется окно Защита от эксплойтов.

Настройте защиту от эксплойтов в соответствии с вашими требованиями.

## Настройка защиты памяти процессов

Чтобы настроить параметры защиты от эксплойтов для процессов, добавленных <sup>в</sup> список защищенных, выполните следующие действия:

1. Откройте окно <mark>Защита от [эксплойтов](#page-536-0)</mark>.

2. В разделе Режим защиты от эксплойтов настройте следующие параметры:

- Защищать процессы от [эксплуатации](javascript:void(0)) уязвимостей в режиме ?
	- Завершать [скомпрометированные](javascript:void(0)) процессы
	- Только [сообщать](javascript:void(0)) ?

3. В разделе Действия по защите настройте следующие параметры:

- $\bullet$  Сообщать о [скомпрометированных](javascript:void(0)) процессах посредством службы терминалов $\circledcirc$
- Защищать процессы от [эксплуатации](javascript:void(0)) уязвимостей вне зависимости от статуса службы Kaspersky Security Service<sup>®</sup>
- 4. В окне Защита от эксплойтов нажмите на кнопку ОК.

Kaspersky Security для Windows Server сохранит и применит настроенные параметры защиты памяти процессов.

## Добавление процесса в область защиты

Компонент Защита от эксплойтов по умолчанию защищает несколько процессов. Можно исключить процессы из области защиты, сняв соответствующие флажки в списке процессов.

Чтобы добавить процесс <sup>в</sup> список защищаемых процессов, выполните следующие действия:

- 1. Откройте окно <mark>Защита от [эксплойтов](#page-536-0)</mark>.
- 2. На закладке Защищаемые процессы нажмите на кнопку Обзор.

Откроется окно проводника Windows.

- 3. Выберите процесс, который вы хотите добавить в список.
- 4. Нажмите на кнопку Открыть.

Имя процесса будет отображено в строке.

5. Нажмите на кнопку **Добавить**.

Указанный процесс добавится в список защищаемых процессов.

- 6. Выберите добавленный процесс.
- 7. Нажмите на кнопку Указать техники защиты от эксплойта.

Откроется окно Техники защиты от эксплойта.

- 8. Выберите один из следующих вариантов применения техник снижения рисков:
	- Применять все доступные техники защиты от эксплойта

Если выбран этот вариант, редактирование списка недоступно. По умолчанию будут применяться все доступные для процесса техники.

Применять указанные техники защиты от эксплойта

Если выбран этот вариант, вы можете отредактировать список применяемых техник снижения риска.

- a. Для этого установите флажки напротив техник, которые вы хотите применять для защиты выбранного процесса.
- b. Установите или снимите флажок Применять технику Attack Surface Reduction.
- 9. Настройте параметры работы для техники защиты Attack Surface Reduction (ASR):
	- Внесите названия модулей, запуск которых из защищаемого процесса будет запрещен, в поле . Запрещать модули
	- В поле **Не запрещать модули, если запущено в Зоне Интернета** установите флажки напротив тех вариантов, для которых вы хотите разрешить запуск модулей:
		- Интернет
		- Интранет
		- Доверенные сайты
		- Сайты с ограниченным доступом
		- Компьютер

Данные параметры применимы только для Internet Explorer®.

#### 10. Нажмите на кнопку **ОК**.

Процесс будет добавлен в область защиты задачи.

## Управление защитой от эксплойтов с помощью Консоли программы

В этом разделе описана навигация в интерфейсе Консоли программы и настройка параметров компонента на защищаемом устройстве.

### Навигация

В этом разделе описан переход к требуемым параметрам задачи с помощью выбранного интерфейса.

### Переход к основным параметрам защиты от эксплойтов

Чтобы перейти к окну **Параметры защиты от эксплуатации уязвимостей**, выполните следующие действия:
- 1. В дереве Консоли программы разверните узел **Постоянная защита файлов**.
- 2. Выберите узел Защита от эксплойтов.
- 3. В разделе Параметры защиты процессов перейдите по ссылке Свойства.

Откроется окно Параметры защиты от эксплуатации уязвимостей.

<span id="page-540-0"></span>Настройте общие параметры защиты от эксплойтов в соответствии с вашими требованиями.

### Переход к параметрам защиты процессов при защите от эксплойтов

Чтобы перейти к окну **Параметры защиты процессов**, выполните следующие действия:

- 1. В дереве Консоли программы разверните узел **Постоянная защита файлов**.
- 2. Выберите узел Защита от эксплойтов.
- 3. В разделе Параметры защиты процессов перейдите по ссылке Параметры защиты процессов. Откроется окно Параметры защиты процессов.

Настройте параметры защиты процессов для защиты от эксплойтов в соответствии с вашими требованиями.

## Настройка защиты памяти процессов

Чтобы добавить процесс <sup>в</sup> список защищаемых процессов, выполните следующие действия:

- 1. Откройте окно <mark>Параметры защиты от [эксплуатации](#page-539-0) уязвимостей</mark>.
- 2. В разделе Режим защиты от эксплойтов настройте следующие параметры:
	- Защищать процессы от [эксплуатации](javascript:void(0)) уязвимостей в режиме
		- Завершать [скомпрометированные](javascript:void(0)) процессы?
		- Только [сообщать](javascript:void(0)) ?
- 3. В разделе Действия по защите настройте следующие параметры:
	- Сообщать о [скомпрометированных](javascript:void(0)) процессах посредством службы терминалов
	- Защищать процессы от [эксплуатации](javascript:void(0)) уязвимостей вне зависимости от статуса службы Kaspersky **Security Service**<sup>®</sup>
- 4. В окне Параметры защиты от эксплуатации уязвимостей нажмите на кнопку ОК.

Kaspersky Security для Windows Server сохранит и применит настроенные параметры защиты памяти процессов.

## Добавление процесса в область защиты

Компонент Защита от эксплойтов по умолчанию защищает несколько процессов. Вы можете исключить какой-либо процесс из защиты, сняв флажок в соответствующей строке процесса.

Чтобы добавить процесс <sup>в</sup> список защищаемых процессов, выполните следующие действия:

- 1. Откройте окно [Параметры](#page-540-0) защиты процессов.
- 2. Чтобы защитить процесс от компрометации и снизить возможное влияние эксплуатации уязвимостей, выполните следующие действия:
	- а. Нажмите на кнопку Обзор.

Откроется стандартное окно Microsoft Windows Открыть.

- b. В открывшемся окне выберите процесс, который вы хотите добавить в список.
- с. Нажмите на кнопку Открыть.
- d. Нажмите на кнопку **Добавить**.

Указанный процесс добавится в список защищаемых процессов.

- 3. Выберите добавленный процесс в списке.
- 4. Текущая конфигурация отображается на закладке **Параметры защиты процесса**:
	- Имя процесса
	- Выполняется сейчас
	- Применяемые техники защиты
	- Снижение области действия процесса (параметры техники Attack Surface Reduction)
- 5. Чтобы изменить применяемые к процессу техники защиты от эксплойтов, выберите закладку **Техники** . защиты от эксплойта

6. Выберите один из следующих вариантов применения техник снижения рисков:

Применять все доступные техники защиты от эксплойта

Если выбран этот вариант, редактирование списка недоступно. По умолчанию будут применяться все доступные для процесса техники.

Применять указанные техники защиты от эксплойта

Если выбран этот вариант, вы можете отредактировать список применяемых техник снижения риска.

a. Для этого установите флажки напротив техник, которые вы хотите применять для защиты выбранного процесса.

7. Настройте параметры работы для техники защиты Attack Surface Reduction (ASR):

- Внесите названия модулей, запуск которых из защищаемого процесса будет запрещен, в поле . Запрещать загрузку модулей
- В разделе **Не запрещать модули, если запущено в Зоне Интернета** установите флажки напротив тех вариантов, для которых вы хотите разрешить запуск модулей:
- Интернет
- Интранет
- Доверенные сайты
- Сайты с ограниченным доступом
- Компьютер

Данные параметры применимы только для Internet Explorer®.

#### 8. Нажмите на кнопку Сохранить.

Процесс будет добавлен в область защиты задачи.

# Управление защитой от эксплойтов с помощью Веб-плагина

В этом разделе описана навигация в интерфейсе Веб-плагина и настройка параметров компонента на защищаемом устройстве.

## Настройка защиты памяти процессов

Чтобы настроить параметры защиты от эксплойтов для процессов, добавленных <sup>в</sup> список защищенных, выполните следующие действия:

- 1. В главном окне веб-консоли выберите **Устройства → Политики и профили**.
- 2. Выберите политику, которую вы хотите настроить.
- 3. В открывшемся окне **<Имя политики>** выберите закладку **Параметры программы**.
- 4. Перейдите в раздел Постоянная защита сервера.
- 5. Нажмите на кнопку Параметры в подразделе Защита от эксплойтов.
- 6. Откройте закладку Параметры защиты от эксплойтов.
- 7. В разделе Режим защиты от эксплойтов настройте следующие параметры:
	- Защищать процессы от [эксплуатации](javascript:void(0)) уязвимостей в режиме ?
		- Завершать [скомпрометированные](javascript:void(0)) процессы ?
		- Только [статистика](javascript:void(0))?
- 8. В разделе Действия по защите настройте следующие параметры:
	- Сообщать о [скомпрометированных](javascript:void(0)) процессах посредством службы терминалов

Защищать процессы от [эксплуатации](javascript:void(0)) уязвимостей вне зависимости от статуса службы Kaspersky **Security Service**<sup>®</sup>

#### 9. В окне **Защита от эксплойтов** нажмите на кнопку **ОК**.

Kaspersky Security для Windows Server сохранит и применит настроенные параметры защиты памяти процессов.

## Добавление процесса в область защиты

Чтобы настроить параметры защиты от эксплойтов для процессов, добавленных <sup>в</sup> список защищенных, выполните следующие действия:

- 1. В главном окне веб-консоли выберите **Устройства → Политики и профили**.
- 2. Выберите политику, которую вы хотите настроить.
- 3. В открывшемся окне **«Имя политики»** выберите закладку **Параметры программы**.
- 4. Перейдите в раздел Постоянная защита сервера.
- 5. Нажмите на кнопку Параметры в подразделе Защита от эксплойтов.
- 6. Перейдите на закладку Защищаемые процессы.
- 7. Нажмите на кнопку **Добавить**.
- 8. Откроется окно Техники защиты от эксплойтов.
- 9. Укажите название процесса.
- 10. Выберите один из следующих вариантов применения техник снижения рисков:

#### Применять все доступные техники защиты от эксплойтов

Если выбран этот вариант, редактирование списка недоступно. По умолчанию будут применяться все доступные для процесса техники.

#### Применять указанные техники защиты от эксплойтов

Если выбран этот вариант, вы можете отредактировать список применяемых техник снижения риска.

- a. Для этого установите флажки напротив техник, которые вы хотите применять для защиты выбранного процесса.
- b. Установите или снимите флажок Применять технику Attack Surface Reduction.

11. Настройте параметры работы для техники защиты Attack Surface Reduction (ASR):

- Внесите названия модулей, запуск которых из защищаемого процесса будет запрещен, в поле . Запрещать модули
- В поле **Не запрещать модули, если запущено в Зоне Интернета** установите флажки напротив тех вариантов, для которых вы хотите разрешить запуск модулей:
	- Интернет
- Интранет
- Доверенные сайты
- Сайты с ограниченным доступом
- Компьютер

Данные параметры применимы только для Internet Explorer®.

### 12. Нажмите на кнопку ОК.

Процесс будет добавлен в область защиты задачи.

# Техники защиты от эксплойтов

Техники защиты от эксплойтов

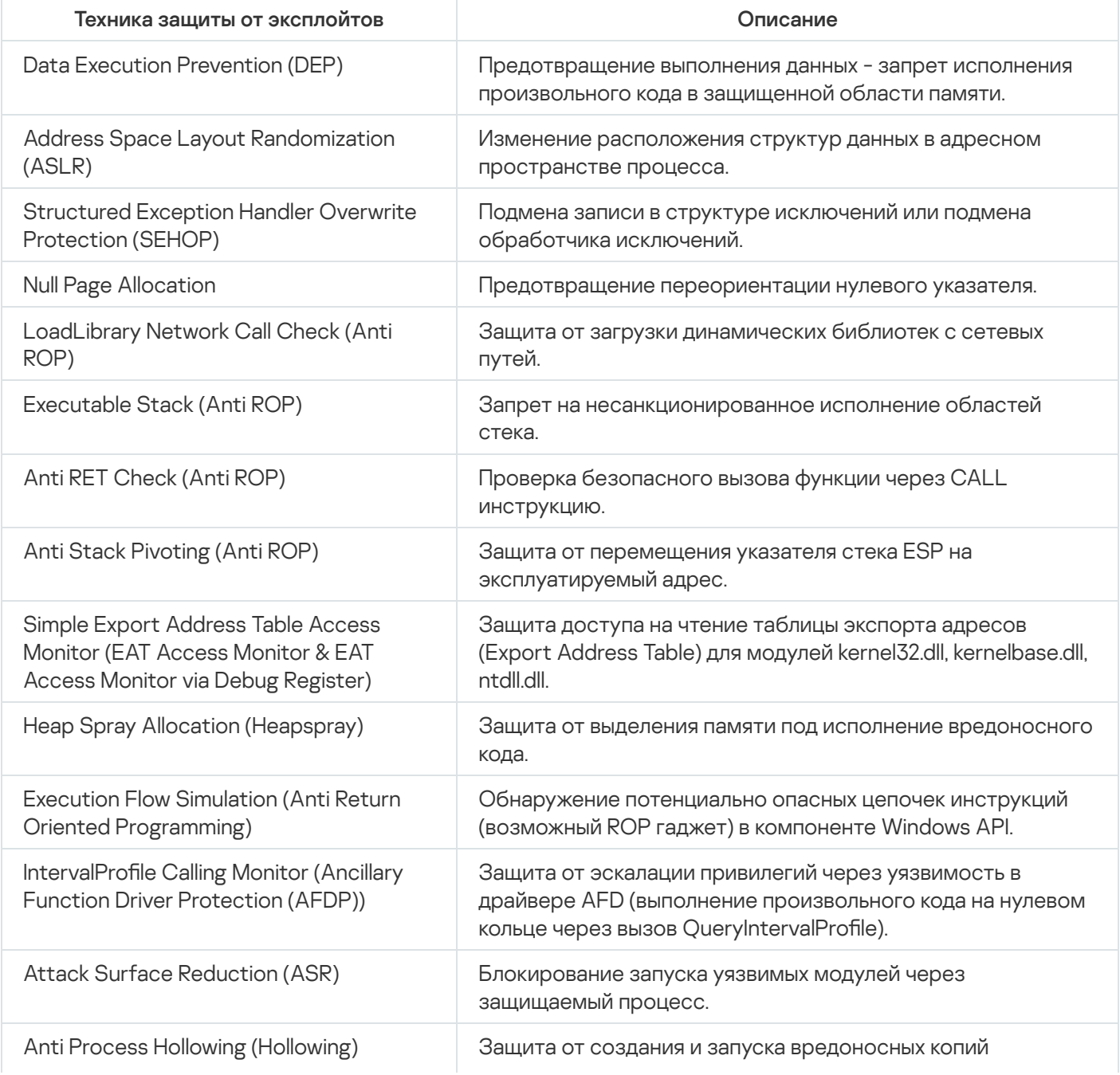

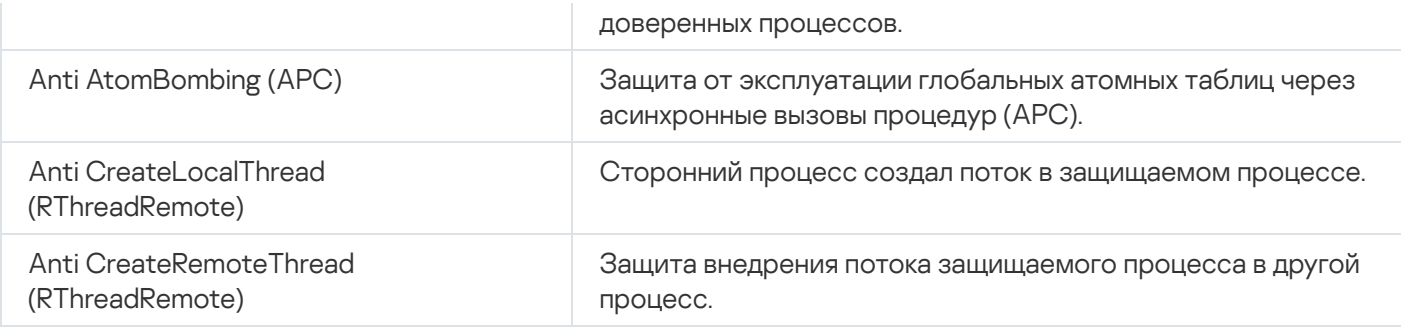

## Управление иерархическим хранилищем

Этот раздел содержит информацию об антивирусной проверке файлов, расположенных в иерархических хранилищах и системах резервного копирования.

# Об иерархическом хранилище

Система управления иерархическим хранилищем (Hierarchical Storage Management, далее также "HSMсистема") позволяет перемещать данные между быстрыми локальными дисками и медленными устройствами долговременного хранения информации. Несмотря на очевидные преимущества быстрых запоминающих устройств, для большинства организаций их использование оказывается слишком дорогим. HSM-системы обеспечивают перенос неиспользуемой информации на недорогие устройства удаленного хранения, сокращая экономические издержки компании.

HSM-системы хранят часть данных в удаленных хранилищах и восстанавливают их в случае необходимости. При этом HSM-системы ведут постоянный мониторинг обращения к файлам, определяя, какие из них можно переместить в удаленное хранилище, а какие целесообразно хранить локально. Файлы перемещаются в удаленное хранилище, если к ним не поступает обращений за указанный период времени. Если пользователь обращается к файлу, расположенному в удаленном хранилище, этот файл переносится обратно на локальный диск. Этот принцип обеспечивает пользователям быстрый доступ к большим объемам данных, существенно превышающим размеры доступного пространства на локальном диске.

При перемещении файла с локального диска в удаленное хранилище HSM-система сохраняет ссылку на фактическое расположение файла. При обращении к такому файлу система определяет его местоположение на резервном устройстве. Замещение файлов ссылками на их местоположение в удаленном хранилище позволяет создавать хранилища данных практически неограниченного размера.

Некоторые HSM-системы позволяют сохранять части файлов в локальном хранилище. При этом большая часть файла перемещается в удаленное хранилище, а в локальном хранилище остается небольшая часть исходного файла.

В HSM-системах применяется следующие способы доступа к информации, помещенной в иерархическое хранилище:

- точки повторной обработки;
- расширенные атрибуты файла.

# Настройка параметров HSM-системы с помощью Плагина управления

Если вы не используете HSM-системы, не меняйте заданное по умолчанию значение параметра Тип доступа к иерархическому хранилищу (Не HSM-система).

Для настройки доступа к иерархическому хранилищу вам нужно указать, каким образом HSM-система определяет местоположение проверяемого файла. Вы можете найти эту информацию в документации к используемой HSM-системе.

- 1. Разверните узел **Управляемые устройства** в дереве Консоли администрирования Kaspersky Security Center.
- 2. Выберите группу администрирования, для которой вы хотите настроить задачу.
- 3. Выберите закладку Политики.
- 4. Откройте окно свойств политики двойным щелчком мыши на имени политики, которую вы хотите настроить.
- 5. В открывшемся окне Свойства: <Имя политики> перейдите в раздел Параметры программы.
- 6. В подразделе Масштабируемость, интерфейс и настройки сканирования нажмите на кнопку . Настройка

Откроется окно Дополнительные параметры программы.

- 7. Выберите закладку Иерархическое хранилище.
- 8. Выберите тип доступа к HSM-системе:
	- Не [HSM-система](javascript:void(0))?
	- HSM-система использует точки [повторной обработки](javascript:void(0)) ?
	- [HSM-система](javascript:void(0)) использует расширенные атрибуты файла ?
	- Неизвестная [HSM-система](javascript:void(0))?

Если указана неверная версия или выбран вариант **Неизвестная HSM-система**, Kaspersky Security для Windows Server может неверно определять местоположение объектов, что увеличит время обработки объектов.

9. Нажмите на кнопку **ОК**.

Настроенные параметры HSM-системы будут сохранены.

## Настройка параметров HSM-системы с помощью Консоли программы

Если вы не используете HSM-системы, не меняйте заданное по умолчанию значение параметра Тип доступа к иерархическому хранилищу (Не HSM-система).

Для настройки доступа к иерархическому хранилищу вам нужно указать, каким образом HSM-система определяет местоположение проверяемого файла. Вы можете найти эту информацию в документации к используемой HSM-системе.

Чтобы задать тип доступа <sup>к</sup> иерархическому хранилищу, выполните следующие действия:

1. В дереве Консоли программы откройте контекстное меню узла **Kaspersky Security**.

2. Выберите пункт Иерархическое хранилище.

Откроется окно Параметры HSM-системы.

- 3. На закладке Иерархическое хранилище укажите параметры HSM-системы:
	- Не [HSM-система](javascript:void(0))?
	- HSM-система использует точки [повторной обработки](javascript:void(0)) **и**
	- [HSM-система](javascript:void(0)) использует расширенные атрибуты файла ?
	- Неизвестная [HSM-система](javascript:void(0))

Если указана неверная версия или выбран вариант **Неизвестная HSM-система**, Kaspersky Security для Windows Server может неверно определять местоположение объектов, что увеличит время обработки объектов.

4. Нажмите на кнопку **ОК**.

Настроенные параметры HSM-системы будут сохранены.

## Настройка параметров HSM-системы с помощью Веб-плагина

Если вы не используете HSM-системы, не меняйте заданное по умолчанию значение параметра Тип доступа к иерархическому хранилищу (Не HSM-система).

Для настройки доступа к иерархическому хранилищу вам нужно указать, каким образом HSM-система определяет местоположение проверяемого файла. Вы можете найти эту информацию в документации к используемой HSM-системе.

Чтобы задать тип доступа <sup>к</sup> иерархическому хранилищу, выполните следующие действия:

- 1. В главном окне веб-консоли выберите **Устройства → Политики и профили**.
- 2. Выберите политику, которую вы хотите настроить.
- 3. В открывшемся окне **<Имя политики>** выберите закладку **Параметры программы**.
- 4. Перейдите в раздел **Параметры программы**.
- 5. В подразделе **Масштабируемость, интерфейс, настройки сканирования** нажмите на кнопку **Параметры**. Откроется окно Масштабируемость, интерфейс, настройки сканирования.
- 6. В разделе Параметры HSM-системы выберите вариант доступа к HSM-системе:
	- Не [HSM-система](javascript:void(0))<sup>?</sup>
	- HSM-система использует точки [повторной обработки](javascript:void(0)) **и**
	- **НSM-система использует расширенные атрибуты файла** ?

### • Неизвестная [HSM-система](javascript:void(0))?

Если указана неверная версия или выбран вариант **Неизвестная HSM-система**, Kaspersky Security для Windows Server может неверно определять местоположение объектов, что увеличит время обработки объектов.

7. Нажмите на кнопку **ОК**.

Настроенные параметры HSM-системы будут сохранены.

## Защита сетевых хранилищ

Этот раздел содержит информацию о сетевом хранилище и о настройке его параметров.

## О защите сетевых хранилищ

В этом разделе приведена информация о принципах совместной работы Kaspersky Security для Windows Server и сетевых хранилищ.

### Защита сетевого хранилища EMC группы Celerra / VNX

Kaspersky Security для Windows Server взаимодействует с сетевыми хранилищами EMC группы Celerra / VNX с помощью программного агента CAVA (Celerra Antivirus Agent), работающего на защищаемом устройстве с установленной программой Kaspersky Security для Windows Server. После запуска Kaspersky Security для Windows Server проверяет наличие на защищаемом устройстве установленного агента CAVA, соответствующего требованиям Kaspersky Security для Windows Server.

При попытке чтения или записи в файл, размещенного в сетевом хранилище, сетевое хранилище инициирует сетевой запрос и передает файл агенту CAVA. Агент CAVA записывает полученный файл на локальный диск компьютера в специально созданную папку. Компонент Постоянная защита файлов перехватывает файловую операцию и выполняет проверку файла в соответствии с параметрами, заданными в задаче Постоянная защита файлов, например, лечит или удаляет файл. Агент CAVA анализирует действия Kaspersky Security для Windows Server, формирует результат проверки и передает его в сетевое хранилище.

### Защита RPC-подключаемых сетевых хранилищ

Для взаимодействия Kaspersky Security для Windows Server с RPC-подключаемыми сетевыми хранилищами (такими как NetApp или Hitachi NAS в режиме RPC) используется протокол RPC (Remote Procedure Call).

Kaspersky Security для Windows Server поддерживает постоянное соединение с сетевым хранилищем, периодически инициируя к нему запросы RPC. При попытке чтения, создания или изменения файла, размещенного в сетевом хранилище, сетевое хранилище предоставляет Kaspersky Security для Windows Server прямой доступ к этому файлу по протоколу CIFS. Компонент Защита RPC-подключаемых сетевых хранилищ выполняет проверку файла в соответствии с параметрами, заданными в задаче Защита RPCподключаемых сетевых хранилищ. При обнаружении угрозы Kaspersky Security для Windows Server выполняет над файлом действия, заданные в параметрах задачи (в том числе, лечение или удаление файла), и передает результат проверки сетевому хранилищу.

### Защита ICAP-подключаемых сетевых хранилищ

Для ICAP-подключаемых сетевых хранилищ (таких как EMC Isilon, IBM NAS или Hitachi NAS в режиме ICAP) Kaspersky Security для Windows Server исполняет функции службы, работающей по протоколу ICAP (Internet Content Adaptation Protocol).

При попытке чтения, создания или изменения файла, размещенного в сетевом хранилище, сетевое хранилище формирует ICAP-запрос к Kaspersky Security для Windows Server и передает файл внутри этого запроса. Компонент Защита ICAP-подключаемых сетевых хранилищ выполняет проверку файла в соответствии с параметрами, заданными в задаче Защита ICAP-подключаемых сетевых хранилищ. При обнаружении угрозы Kaspersky Security для Windows Server выполняет над файлом действия, заданные в параметрах задачи, и возвращает результат проверки сетевому хранилищу. Если в параметрах задачи выбрано действие Лечить и файл удалось вылечить, Kaspersky Security для Windows Server возвращает вылеченный файл в сетевое хранилище в ответе на запрос.

# <span id="page-551-0"></span>Настройка входящих и исходящих подключений в брандмауэре Windows

Названия параметров могут отличаться в разных операционных системах Windows.

Чтобы настроить входящие <sup>и</sup> исходящие подключения <sup>в</sup> брандмауэре Windows, выполните следующие действия:

1. Откройте окно настройки брандмауэра Windows одним из следующих способов:

- Если вы настраиваете брандмауэр Windows локально, нажмите на кнопку **Пуск**, введите в поисковой строке команду wf.msc и нажмите на клавишу ENTER.
- Если вы настраиваете брандмауэр Windows с другого компьютера, выполните следующие действия:
	- а. Нажмите на кнопку Пуск, введите в поисковой строке команду mmc и нажмите на клавишу ENTER. Откроется окно Консоль управления.
	- b. В открывшемся окне выберите Файл > Добавить или удалить оснастку.

Откроется окно Добавление и удаление оснасток.

с. В списке доступных оснасток выберите оснастку **Брандмауэр Windows в режиме повышенной** безопасности и нажмите на кнопку Добавить.

Откроется окно Выбор компьютера.

- d. В открывшемся окне выберите вариант **Другой компьютер** и укажите сервер с установленной программой Kaspersky Security для Windows Server одним из следующих способов:
	- В поле ввода укажите доменное имя сервера с установленной программой Kaspersky Security для Windows Server.
	- Нажмите на кнопку **Обзор** и в открывшемся окне выбора встроенного субъекта безопасности выберите сервер с установленной программой Kaspersky Security для Windows Server, используя поиск по домену или рабочей группе.
- е. Нажмите на кнопку **ОК**.

Внесенные изменения будут сохранены.

- 2. Создайте правила для входящих и исходящих подключений со следующими параметрами:
	- Разрешите входящие подключения со всех удаленных портов к локальным портам TCP 137 139, TCP 445.

• Разрешите исходящие подключения со всех локальных портов к удаленным портам TCP 137 - 139, TCP 445.

Если все исходящие подключения запрещены, откройте следующие порты: ТСР 443 (RPC(HTTP)). TCP 445 (SMB), TCP 88 (Kerberos), TCP 53 (DNS), UDP 53 (DNS).

По умолчанию брандмауэр Windows разрешает все входящие соединения, для которых нет запрешающих правил. Если используются параметры по умолчанию, правило для исходящих соединений создавать не требуется.

Параметры брандмауэра Windows могут также определяться групповой или доменной политикой.

# <span id="page-552-0"></span>Настройка параметров безопасности локальных политик в редакторе локальной групповой политики

Названия параметров могут отличаться в разных операционных системах Windows.

Чтобы настроить параметры безопасности локальных политик в редакторе локальной групповой политики, выполните следующие действия:

1. Откройте Редактор локальной групповой политики одним из следующих способов:

- Если вы настраиваете параметры локально, нажмите на кнопку Пуск, введите в поисковой строке команду gpedit.msc и нажмите на клавишу ENTER.
- Если вы настраиваете параметры с другого компьютера, выполните следующие действия:
	- а. Нажмите на кнопку Пуск, введите в поисковой строке команду mmc и нажмите на клавишу ENTER. Откроется окно Консоль управления.
	- b. В открывшемся окне выберите Файл > Добавить или удалить оснастку.

Откроется окно Добавление и удаление оснасток.

с. В списке доступных оснасток выберите оснастку Редактор объектов групповой политики и нажмите на кнопку Добавить.

Запустится Мастер групповой политики.

d. В окне мастера нажмите на кнопку Обзор.

Откроется окно Поиск объекта групповой политики.

- е. В открывшемся окне на закладке Компьютеры выберите вариант Другой компьютер и укажите сервер с установленной программой Kaspersky Security для Windows Server одним из следующих способов:
	- В поле ввода укажите доменное имя сервера с установленной программой Kaspersky Security для Windows Server.
- Нажмите на кнопку **Обзор** и в открывшемся окне выбора компьютера выберите сервер с установленной программой Kaspersky Security для Windows Server, используя поиск по домену или рабочей группе.
- f. Нажмите на кнопку **ОК**.

Внесенные изменения будут сохранены.

- 2. Выберите **Конфигурация компьютера > Параметры Windows > Параметры безопасности > Локальные** политики > Параметры безопасности.
- 3. Укажите следующие значения параметров сетевого доступа:
	- пользователей включено. Сетевой доступ: разрешать использование разрешения "Для всех пользователей" для анонимных
	- Сетевой доступ: не разрешать перечисление учетных записей SAM анонимным пользователям . выключено
	- Сетевой доступ: запретить анонимный доступ к именованным каналам и общим ресурсам . выключено
- 4. Перезагрузите сервер с установленной программой Kaspersky Security для Windows Server.

Внесенные изменения вступят в силу.

# Защита сетевых хранилищ EMC группы Celerra / VNX

В этом разделе приведена информация о защите сетевых хранилищ EMC группы Celerra / VNX (далее также Celerra / VNX) и об интеграции Kaspersky Security для Windows Server с сетевым хранилищем Celerra / VNX.

# О защите сетевых хранилищ EMC группы Celerra / VNX

Программа Kaspersky Security для Windows Server, установленная на сервере с операционной системой Microsoft Windows, защищает сетевые хранилища EMC группы Celerra / VNX от вирусов и других угроз безопасности, проникающих на сервер посредством файлового обмена.

Kaspersky Security для Windows Server проверяет файлы, размещенные в общих сетевых папках в сетевом хранилище EMC группы Celerra / VNX, при попытке чтения или изменения этих файлов с рабочих станций. Сетевое хранилище допускает чтение или изменение файла, если программа Kaspersky Security для Windows Server признала этот файл безопасным. Если Kaspersky Security для Windows Server признал файл зараженным или возможно зараженным, сетевое хранилище запрещает чтение и изменение этого файла.

В Kaspersky Security для Windows Server можно настроить действия, которые программа выполняет над зараженными и возможно зараженными файлами.

По умолчанию Kaspersky Security для Windows Server выполняет следующие действия:

- лечит зараженные файлы;
- удаляет зараженные файлы, если лечение невозможно;
- помещает возможно зараженные файлы на карантин;

помещает копию зараженного файла в резервное хранилище перед лечением или удалением этого файла.

Для защиты сетевого хранилища необходимо обеспечить интеграцию Kaspersky Security для Windows Server с сетевым хранилищем Celerra / VNX.

Защита сетевого хранилища Celerra / VNX реализована с помощью задачи Постоянная защита файлов.

Подробная информация о задаче Постоянная защита файлов приведена в Руководстве администратора Kaspersky Security для Windows Server.

# Интеграция Kaspersky Security для Windows Server с сетевым хранилищем EMC группы Celerra / VNX

Для защиты сетевого хранилища необходимо обеспечить интеграцию Kaspersky Security для Windows Server с сетевым хранилищем Celerra / VNX.

Интеграция Kaspersky Security .для Windows Server c сетевым хранилищем Celerra / VNX выполняется, если соблюдены следующие условия:

- 1. На защищаемом устройстве с программой Kaspersky Security для Windows Server установлен программный агент CAVA (Celerra Antivirus Agent), входящий в комплект программного обеспечения EMC Celerra / VNX. Kaspersky Security для Windows Server взаимодействует с сетевым хранилищем EMC группы Celerra / VNX с помощью этого программного агента.
- 2. Запущена задача Постоянная защита файлов.

Подробная информация о задаче Постоянная защита файлов и инструкции по настройке ее параметров приведены в Руководстве администратора Kaspersky Security для Windows Server.

<span id="page-554-0"></span>Статус [интеграции](#page-554-0) Kaspersky Security для Windows Server с сетевым хранилищем Celerra / VNX отображается в панели результатов узла Kaspersky Security.

### Просмотр информации о состоянии защиты сетевых хранилищ

Чтобы просмотреть информацию <sup>о</sup> состоянии защиты сетевых хранилищ,

в дереве Консоли программы выберите узел Kaspersky Security.

По умолчанию информация в панели результатов Консоли Kaspersky Security для Windows Server обновляется автоматически:

- каждые 10 секунд при локальном подключении;
- каждые 15 секунд при удаленном подключении.

Чтобы вручную обновить информацию <sup>в</sup> узле Kaspersky Security,

в контекстном меню узла Kaspersky Security выберите пункт Обновить.

В панели результатов узла Kaspersky Security на закладке Защита сетевых хранилищ отображается информация о состоянии защищаемых сетевых хранилищ.

В разделе **Постоянная защита** отображается информация о задачах защиты RPC- и ICAP-подключаемых сетевых хранилищ, а также о состоянии интеграции с хранилищем Celerra / VNX (см. таблицу ниже).

Информация о защите сетевых хранилищ

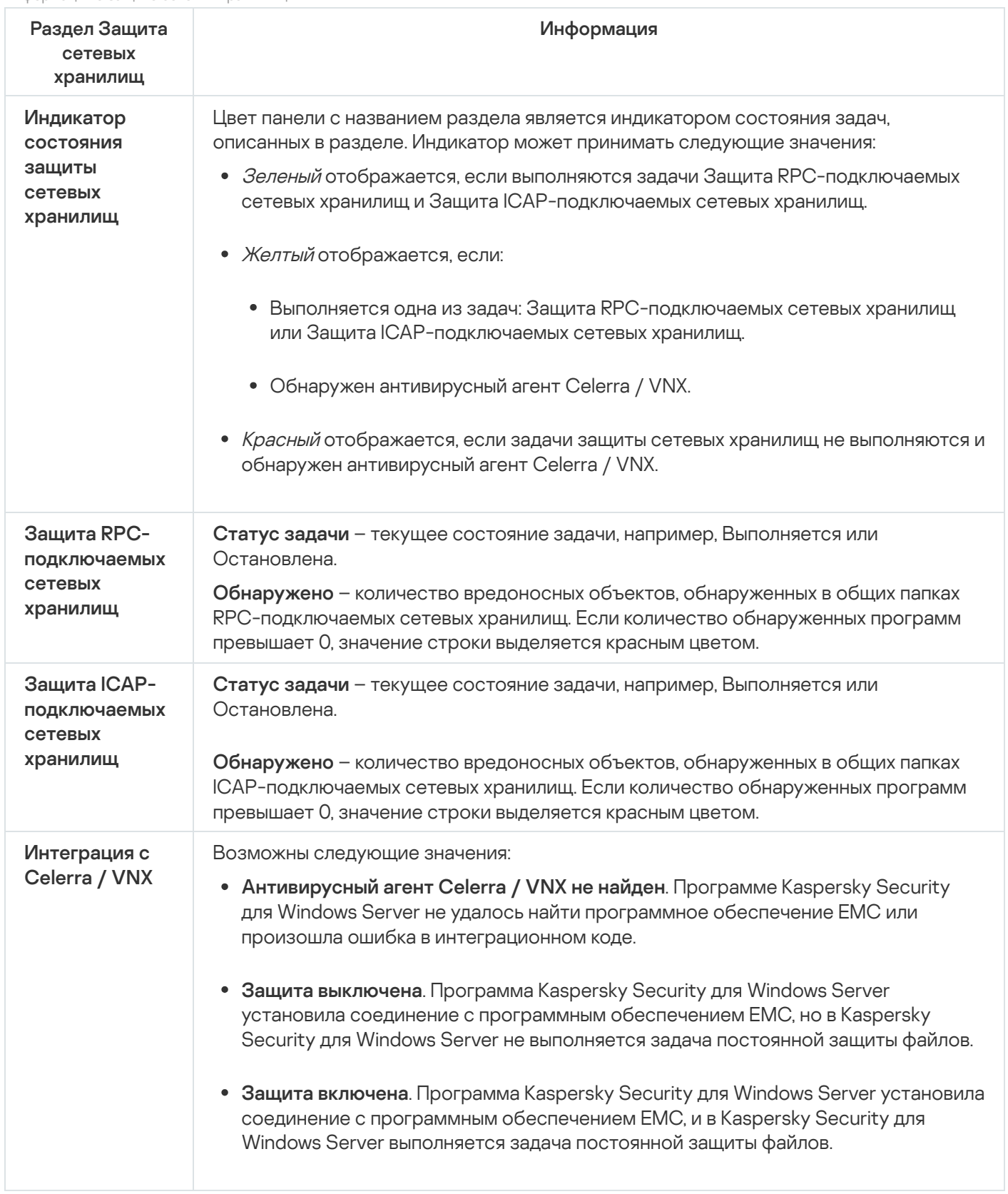

В разделе **Защита от шифрования** (см. таблицу ниже) отображается информация о статусе задачи Защита от шифрования для NetApp.

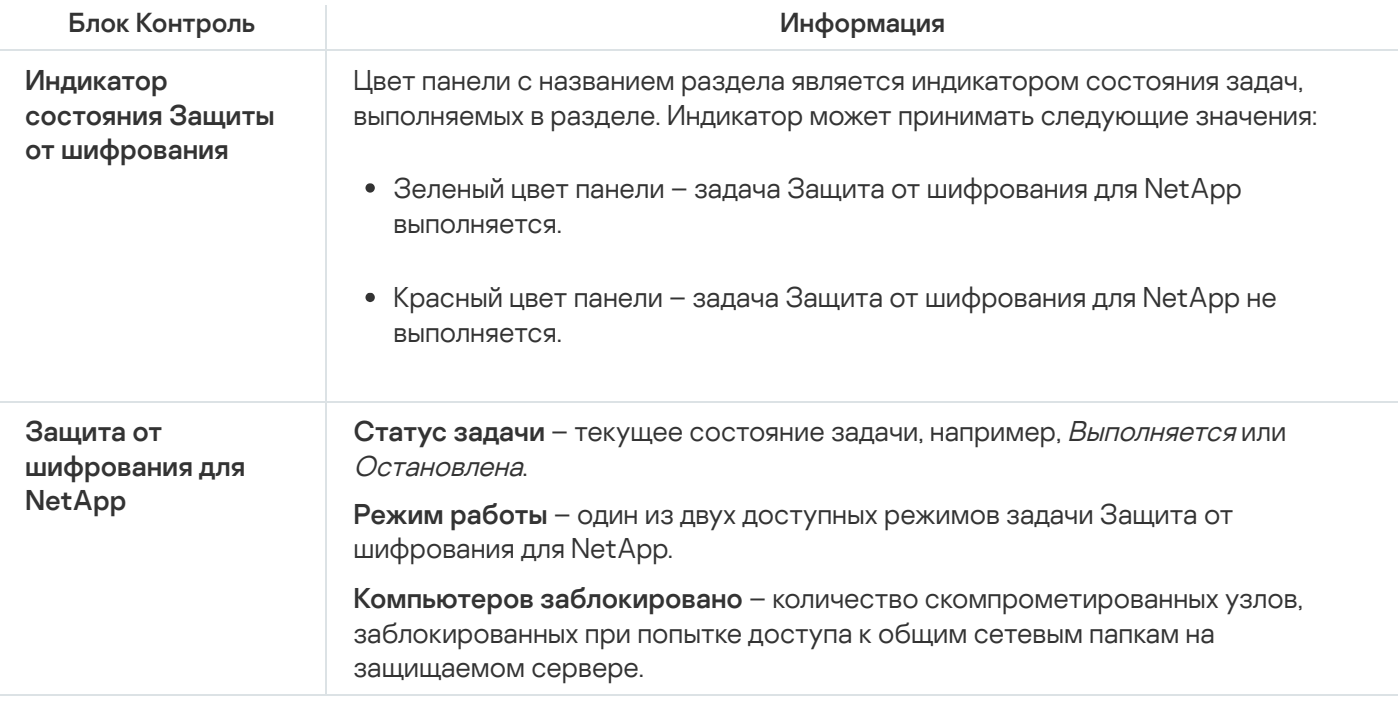

## Защита RPC-подключаемых сетевых хранилищ

В этом разделе приведена информация о защите RPC-подключаемых сетевых хранилищ, настройке соединения между сетевым хранилищем и Kaspersky Security для Windows Server, а также инструкции по настройке параметров задачи Защита RPC-подключаемых сетевых хранилищ и параметров безопасности в задаче.

## О защите RPC-подключаемых сетевых хранилищ

Программа Kaspersky Security для Windows Server, установленная на сервере с операционной системой Microsoft Windows, защищает RPC-подключаемые сетевые хранилища (например, сетевые хранилища NetApp) от вирусов и других угроз компьютерной безопасности, проникающих на сервер посредством файлового обмена.

Kaspersky Security для Windows Server проверяет файлы, размещенные в общих сетевых папках в RPCподключаемом сетевом хранилище (далее также сетевом хранилище), при попытке чтения или изменения этих файлов с рабочих станций. Сетевое хранилище допускает чтение или изменение файла, если программа Kaspersky Security для Windows Server признала этот файл безопасным. Если программа Kaspersky Security для Windows Server признала файл зараженным или возможно зараженным, сетевое хранилище выполняет действия в соответствии с настроенными параметрами (например, запрещает чтение или изменение файла).

B Kaspersky Security для Windows Server можно настроить действия, которые программа выполняет над зараженными и возможно зараженными файлами.

По умолчанию Kaspersky Security для Windows Server выполняет следующие действия:

- лечит зараженные файлы:
- удаляет зараженные файлы, если лечение невозможно;
- помещает возможно зараженные файлы на карантин;

• помещает копию зараженного файла в резервное хранилище перед лечением или удалением этого файла.

Вы можете защитить сетевые хранилища с помощью одного сервера с установленной программой Kaspersky Security для Windows Server. Для улучшения быстродействия сетевого хранилища и сервера с установленной программой Kaspersky Security для Windows Server можно использовать несколько серверов c Kaspersky Security для Windows Server для защиты одного сетевого хранилища. В этом случае сетевое хранилище распределяет нагрузку между присоединенными серверами с установленной программой Kaspersky Security для Windows Server.

Для защиты сетевого хранилища добавьте его в качестве области защиты и настройте соединение между сетевым хранилищем и сервером с установленной программой Kaspersky Security для Windows Server. В Kaspersky Security для Windows Server предусмотрена защита RPC-подключаемых сетевых хранилищ, реализованная в виде задачи с названием Защита RPC-подключаемых сетевых хранилищ.

Задача Защита RPC-подключаемых сетевых хранилищ создается по умолчанию и является локальной системной задачей Kaspersky Security для Windows Server. Нельзя удалить или переименовать эту задачу. Нельзя создать пользовательские задачи защиты RPC-подключаемых сетевых хранилищ.

Можно настроить параметры задачи Защита RPC-подключаемых сетевых хранилищ. Параметры, настроенные в свойствах задачи Защита RPC-подключаемых сетевых хранилищ, применяются ко всем областям защиты, добавленным в задачу. Также можно настраивать параметры безопасности для каждой области защиты.

Вы можете запускать задачи защиты сетевых хранилищ, если активный ключ поддерживает функцию защиты сетевых хранилищ. Если вы запустите задачу защиты сетевых хранилищ, но активный ключ не поддерживает функцию защиты сетевых хранилищ, то задача завершится с ошибкой. В этом случае Kaspersky Security для Windows Server не обеспечивает защиту сетевых хранилищ.

Компонент Защита RPC-подключаемых сетевых хранилищ доступен в составе решения Kaspersky Security для Windows Server для сетевых хранилищ.

Подробная информация о решениях для защиты организации, в состав которых входит Kaspersky Security для Windows Server, приведена в Руководстве администратора Kaspersky Security для Windows Server.

## О проверке символических ссылок

Символическая ссылка - это специальный тип файла, который содержит указатель на другой объект в форме абсолютного или относительного пути. Символическая ссылка может указывать, например, на объект, который находится в общей сетевой папке другого сетевого хранилища.

Проверка символических ссылок в сетевых хранилищах проводится следующим образом. Kaspersky Security для Windows Server проверяет файл, на который указывает символическая ссылка, только если этот файл входит в область защиты. Если файл, на который указывает символическая ссылка, находится за пределами области защиты, Kaspersky Security для Windows Server не проверяет этот файл. Если в сетевом хранилище разрешен переход по символической ссылке за пределы папки, в которой находится символическая ссылка, рекомендуется убедиться, что папка назначения входит в область защиты. Например, если разрешен переход по символической ссылке между общими сетевыми папками внутри защищаемого сетевого хранилища, рекомендуется убедиться, что для всех общих сетевых папок включена функция антивирусной проверки.

# О проверке снимков состояния и других томов и папок, доступных только для чтения

Kaspersky Security для Windows Server проверяет файлы, хранящиеся в снимках состояния (снэпшотах) и других томах и папках, доступных только для чтения, но не выполняет никаких действий над файлами в этих томах и папках, например, не блокирует доступ к зараженным файлам. Чтобы исключить угрозу заражения рабочих станций, рекомендуется делать снимки состояния и другие тома и папки, доступные только для чтения, скрытыми от пользователей и предоставлять доступ к снимкам состояния и другим томам и папкам, доступным только для чтения, через обращение к администратору.

# Об уровнях безопасности в задаче Защита RPC-подключаемых сетевых хранилищ

В задаче Защита RPC-подключаемых сетевых хранилищ для каждого защищаемого хранилища вы можете применить один из следующих стандартных уровней безопасности: Максимальное быстродействие, **Рекомендуемый** или **Максимальная защита**. Каждый из этих уровней безопасности имеет свой набор параметров безопасности (см. Таблицу ниже). Вы также можете настроить значения параметров безопасности вручную, уровень безопасности для сетевого хранилища в этом случае изменится на **Другой**.

### Максимальное быстродействие

Уровень безопасности **Максимальное быстродействие** рекомендуется применять, если, кроме использования Kaspersky Security для Windows Server на серверах и рабочих станциях, в вашей сети применяются дополнительные меры компьютерной безопасности, например, настроены сетевые экраны и действуют политики безопасности для пользователей сети.

### Рекомендуемый

Уровень безопасности **Рекомендуемый** обеспечивает оптимальное сочетание качества защиты и степени влияния на производительность защищаемых серверов. Этот уровень рекомендован специалистами "Лаборатории Касперского", как достаточный для защиты файловых серверов в большинстве сетей организаций. Уровень безопасности Рекомендуемый установлен по умолчанию.

#### Максимальная защита

Уровень безопасности **Максимальная защита** рекомендуется применять, если вы предъявляете повышенные требования к компьютерной безопасности в сети организации.

Параметры стандартных уровней безопасности в задаче Защита RPC-подключаемых сетевых хранилищ

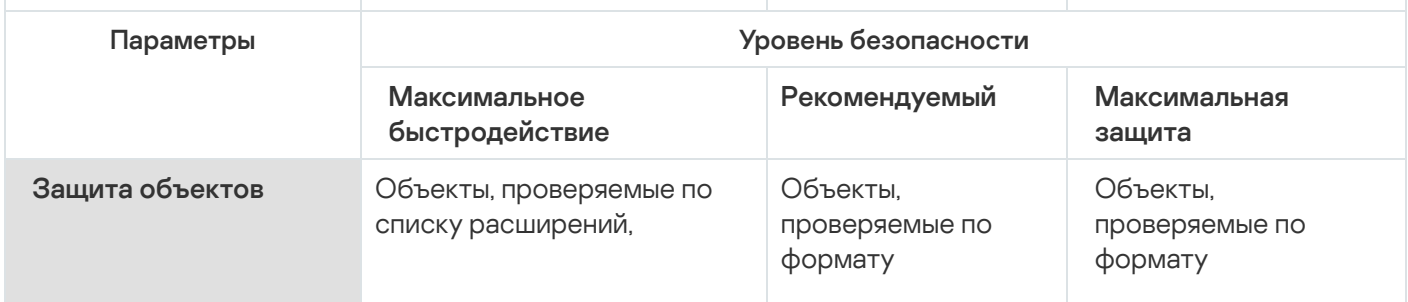

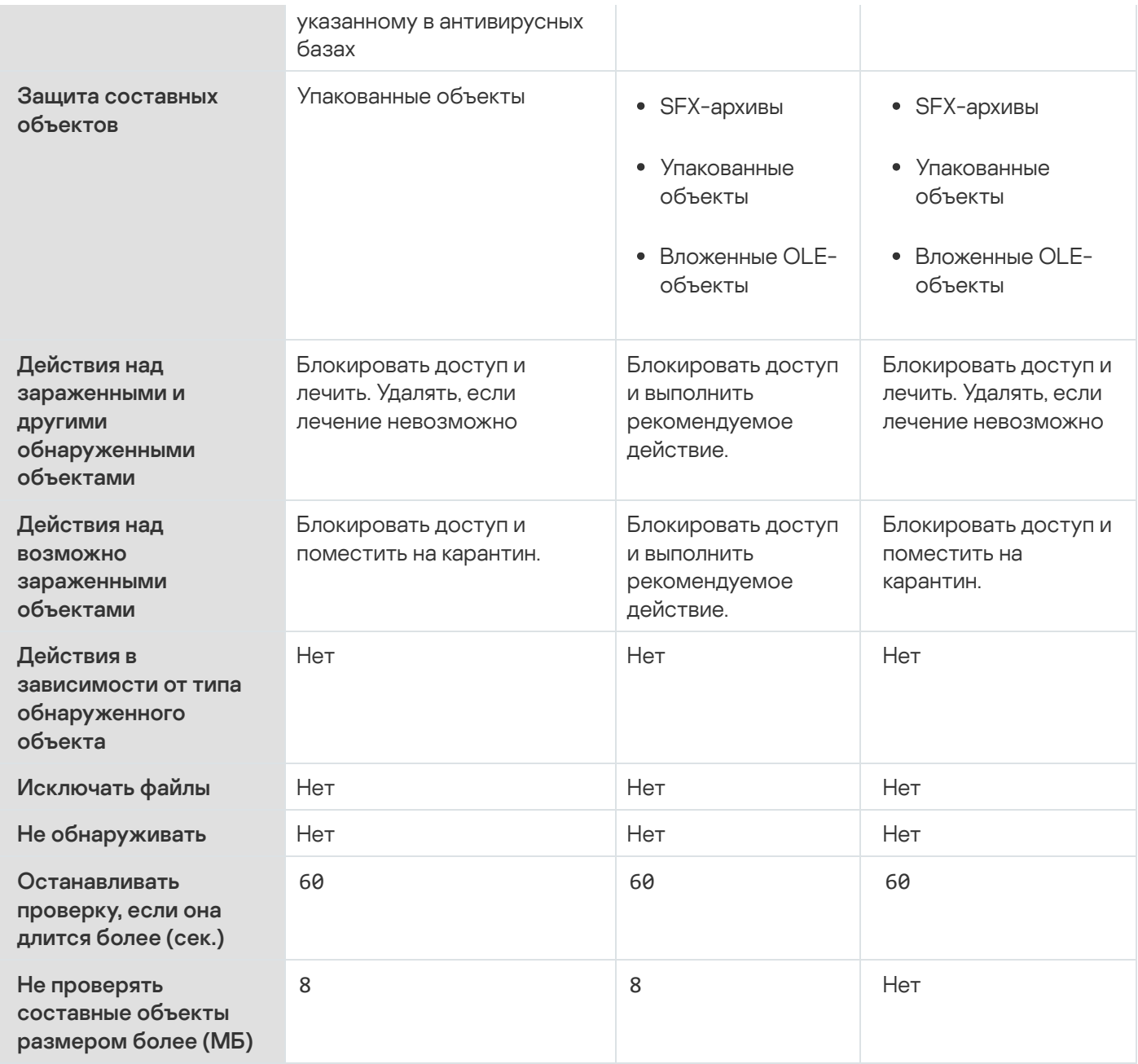

# Управление задачей Защита RPC-подключаемых сетевых хранилищ с помощью Консоли программы

В этом разделе описана навигация в интерфейсе Консоли программы и настройка параметров задачи на защищаемом устройстве.

Настройка соединения между RPC-подключаемым сетевым хранилищем и Kaspersky Security для Windows Server

Вы можете запускать задачи защиты сетевых хранилищ, если активный ключ поддерживает функцию защиты сетевых хранилищ. Если вы запустите задачу защиты сетевых хранилищ, но активный ключ не поддерживает функцию защиты сетевых хранилищ, то задача завершится с ошибкой. В этом случае Kaspersky Security для Windows Server не обеспечивает защиту сетевых хранилищ.

Для защиты RPC-подключаемых сетевых хранилищ необходимо настроить подключение сетевого хранилища **K Kaspersky Security для Windows Server.** 

Чтобы настроить соединение между сетевым хранилищем и Kaspersky Security для Windows Server, выполните следующие действия:

- 1. На сервере с установленной программой Kaspersky Security для Windows Server настройте следующие параметры:
	- Добавьте сетевое хранилище в Kaspersky Security для Windows Server.
	- В Консоли Kaspersky Security для Windows Server укажите учетную запись, с правами которой вы хотите запускать задачу Защита RPC-подключаемых сетевых хранилищ.
	- В редакторе локальной групповой политики настройте параметры безопасности локальных политик.
	- В окне параметров брандмауэра Windows настройте правила входящих и исходящих подключений в брандмауэре Windows.
	- Если требуется, установите программу-коннектор для RPC-подключаемого сетевого хранилища, защищаемого Kaspersky Security для Windows Server.

Вы можете найти информацию об установке программы-коннектора для защищаемого сетевого хранилища в документации к этому сетевому хранилищу.

- 2. В сетевом хранилище настройте следующие параметры:
	- Включите функцию антивирусной защиты (vscan).
	- В группу Backup Operators добавьте учетную запись, с правами которой будет запускаться задача Защита RPC-подключаемых сетевых хранилищ.

Вы можете найти информацию о настройке используемого сетевого хранилища в документации к этому сетевому хранилищу.

Соединение между RPC-подключаемым сетевым хранилищем и Kaspersky Security для Windows Server будет установлено.

<span id="page-560-0"></span>Выбор учетной записи для запуска задачи Защита RPC-подключаемых сетевых хранилиш

Учетная запись, с правами которой запускается задача Защита RPC-подключаемых сетевых хранилищ, должна обладать правами администратора на сервере с установленной программой Kaspersky Security для Windows Server и входить в группу Backup Operators на сетевом хранилище.

Если сетевое хранилище и сервер с установленной программой Kaspersky Security для Windows Server находятся в одном домене, можно использовать доменную учетную запись. Если сетевое хранилище и сервер с установленной программой Kaspersky Security для Windows Server находятся в одной рабочей группе, можно использовать локальные учетные записи с одинаковыми именем пользователя и паролем.

Для сетевых хранилищ, находящихся под управлением операционной системы Data ONTAP 8.2.1 или выше в кластерном режиме, доступно использование только доменной учетной записи.

Если на стороне Kaspersky Security для Windows Server существует несколько учетных записей пользователя, убедитесь, что пользователь, с правами которого выполняется настройка и запуск задачи Защита RPC-подключаемых сетевых хранилищ, добавлен в список пользователей с привилегированным доступом для работы с NetApp. Если учетная запись не обладает необходимыми правами, файлы в папках общего доступа в сетевом хранилище будут доступны, но при выполнении задач защиты проверка этих папок выполняться не будет.

Чтобы указать учетную запись, <sup>с</sup> правами которой запускается задача Защита RPC-подключаемых сетевых хранилищ, выполните следующие действия:

- 1. В дереве Консоли программы разверните узел **Защита сетевых хранилищ**.
- 2. Выберите вложенный узел Защита RPC-подключаемых сетевых хранилищ.
- 3. В панели результатов узла **Защита RPC-подключаемых сетевых хранилищ** перейдите по ссылке . Свойства

Откроется окно Параметры задачи.

- 4. В открывшемся окне на закладке **Общие** и в разделе П**араметры соединения с сетевым хранилищем** введите имя учетной записи, с правами которой запускается задача, пароль этой учетной записи и подтверждение пароля.
- 5. Нажмите на кнопку **ОК**.

Измененные параметры запуска задачи с правами учетной записи будут сохранены.

### Формирование области защиты в задаче Защита RPC-подключаемых сетевых хранилищ

В этом разделе приведены инструкции по формированию и управлению областью защиты в задаче Защита RPC-подключаемых сетевых хранилищ.

<span id="page-561-0"></span>Добавление RPC-подключаемого сетевого хранилища в Kaspersky Security для Windows Server

Чтобы добавить RPC-подключаемое сетевое хранилище <sup>в</sup> область защиты Kaspersky Security для Windows Server, выполните следующие действия:

1. В дереве Консоли программы разверните узел Защита сетевых хранилищ.

- 2. Выберите вложенный узел Защита RPC-подключаемых сетевых хранилищ.
- 3. В панели результатов узла **Защита RPC-подключаемых сетевых хранилищ** перейдите по ссылке . Настроить область защиты
- 4. В открывшемся окне нажмите на кнопку Добавить.

Откроется окно Добавление области защиты.

5. В окне Добавление области защиты введите доменное имя или IP-адрес сетевого хранилища.

Если вы используете сетевое хранилище NetApp под управлением операционной системы NetApp Clustered Data ONTAP, укажите в этом поле IP-адрес компьютера, на котором установлена программа-коннектор, то есть 127.0.0.1.

6. Нажмите на кнопку ОК, чтобы добавить сетевое хранилище в Kaspersky Security для Windows Server.

Сетевое хранилище появится в списке защищаемых сетевых хранилищ.

7. Нажмите на кнопку Сохранить.

Настроенные параметры области защиты будут сохранены.

Kaspersky Security для Windows Server подключается к сетевому хранилищу в момент запуска задачи Защита RPC-подключаемых сетевых хранилищ. Если вы указали неправильное доменное имя или неправильный IPадрес сетевого хранилища, задача завершается с ошибкой. Kaspersky Security для Windows Server записывает информацию об этом событии в журнал системного аудита и в журнал выполнения задачи.

Если вы используете сетевое хранилище NetApp под управлением операционной системы NetApp Clustered Data ONTAP, Kaspersky Security для Windows Server подключается к программе-коннектору, которая установлена на защищаемом сервере. Рекомендуется убедиться, что соединение между программой-коннектором и сетевым хранилищем NetApp настроено правильно и Kaspersky Security для Windows Server защищает добавленное сетевое хранилище.

### Включение и выключение защиты добавленного RPC-подключаемого сетевого хранилища

Чтобы выключить защиту добавленного RPC-подключаемого сетевого хранилища, выполните следующие действия:

- 1. В дереве Консоли программы разверните узел **Защита сетевых хранилищ**.
- 2. Выберите вложенный узел Защита RPC-подключаемых сетевых хранилищ.
- 3. В панели результатов узла **Защита RPC-подключаемых сетевых хранилищ** перейдите по ссылке . Настроить область защиты
- 4. В списке защищаемых сетевых хранилищ снимите флажок рядом с именем сетевого хранилища, для которого вы хотите временно выключить защиту.
- 5. Нажмите на кнопку Сохранить.

Kaspersky Security для Windows Server разорвет соединение с выбранным сетевым хранилищем.

Если вы выключите функцию защиты для всех добавленных сетевых хранилищ, Kaspersky Security для Windows Server остановит выполнение задачи Защита RPC-подключаемых сетевых хранилищ.

Чтобы включить защиту добавленного RPC-подключаемого сетевого хранилища, выполните следующие действия:

- 1. В дереве Консоли программы разверните узел **Защита сетевых хранилищ**.
- 2. Выберите вложенный узел Защита RPC-подключаемых сетевых хранилищ.
- 3. В панели результатов узла **Защита RPC-подключаемых сетевых хранилищ** перейдите по ссылке . Настроить область защиты
- 4. В списке защищаемых сетевых хранилищ установите флажок рядом с именем сетевого хранилища, для которого вы хотите включить защиту.
- 5. Нажмите на кнопку Сохранить.

Если включена защита RPC-подключаемых сетевых хранилищ, Kaspersky Security для Windows Server устанавливает соединение с сетевым хранилищем. Если задача Защита RPC-подключаемых сетевых хранилищ не выполняется, вам нужно запустить ее, чтобы установить соединение Kaspersky Security для Windows Server с сетевым хранилищем.

### Удаление RPC-подключаемого сетевого хранилища из области защиты

Чтобы удалить RPC-подключаемое сетевое хранилище из задачи Защита RPC-подключаемых сетевых хранилищ, выполните следующие действия:

- 1. В дереве Консоли программы разверните узел **Защита сетевых хранилищ**.
- 2. Выберите вложенный узел Защита RPC-подключаемых сетевых хранилищ.
- 3. В панели результатов узла Защита RPC-подключаемых сетевых хранилищ перейдите по ссылке . Настроить область защиты
- 4. В списке защищаемых сетевых хранилищ выберите сетевое хранилище, которое требуется из области защиты.
- 5. В контекстном меню сетевого хранилища, которое вы хотите удалить из области защиты, выберите пункт . Удалить из списка

Выбранное сетевое хранилище будет удалено из списка защищаемых сетевых хранилищ.

# Настройка параметров задачи Защита RPC-подключаемых сетевых хранилищ

По умолчанию в задаче Защита RPC-подключаемых сетевых хранилищ используются параметры, описанные в таблице ниже. Вы можете изменять значения этих параметров.

При изменении параметров задачи, например, выборе другой области защиты, Kaspersky Security для Windows Server немедленно применит новые значения параметров в выполняющейся задаче. Kaspersky Security для Windows Server сохранит в журнале системного аудита дату и время изменения параметров задачи.

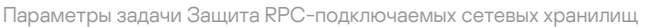

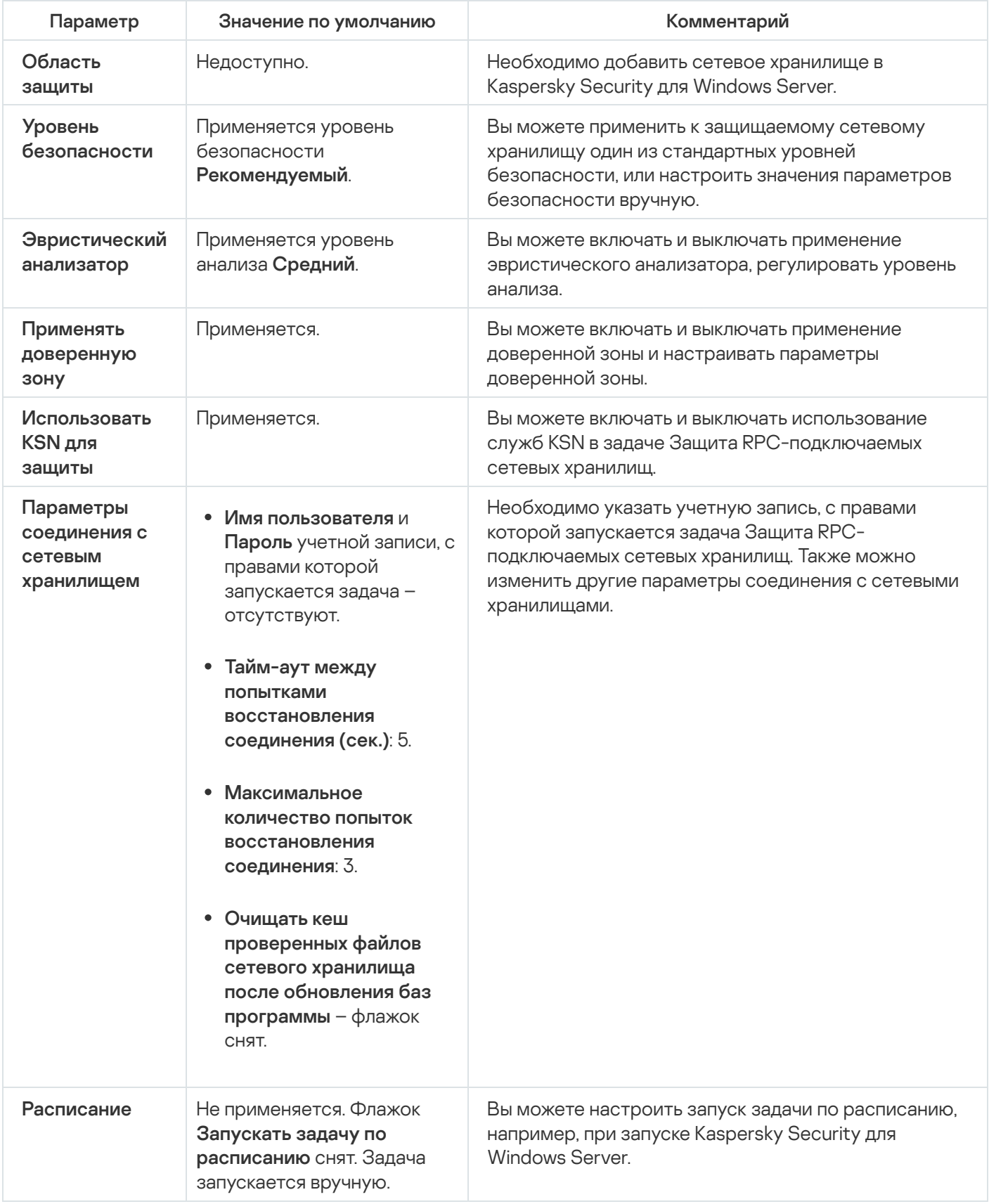

Чтобы настроить параметры задачи Защита RPC-подключаемых сетевых хранилищ, выполните следующие действия:

1. В дереве Консоли программы разверните узел Защита сетевых хранилищ.

- 2. Выберите вложенный узел Защита RPC-подключаемых сетевых хранилищ.
- 3. В панели результатов узла **Защита RPC-подключаемых сетевых хранилищ** перейдите по ссылке . Свойства

Откроется окно Параметры задачи.

- 4. В открывшемся окне на закладке **Общие** настройте следующие параметры задачи:
	- Применение [эвристического](#page-565-0) анализатора.
	- Запуск задачи с [правами](#page-560-0) учетной записи.
	- Соединение с [RPC-подключаемым](#page-567-0) сетевым хранилищем.
	- Интеграция с другими [компонентами](#page-566-0) Kaspersky Security для Windows Server.
- 5. На закладках Расписание и Дополнительно настройте расписание запуска задачи.
- 6. В окне Параметры задачи нажмите на кнопку ОК.

Изменения параметров задачи будут сохранены.

- 7. В панели результатов узла **Защита RPC-подключаемых сетевых хранилищ** перейдите по ссылке . Настроить область защиты
- 8. Выполните следующие действия:
	- Добавьте [RPC-подключаемые](#page-561-0) сетевые хранилища в область защиты Kaspersky Security для Windows Server.
	- В списке добавленных сетевых хранилищ, подключаемых по протоколу RPC, выберите сетевые хранилища, защиту которых требуется активировать.
	- Выберите один из стандартных уровней [безопасности](#page-568-0) или настройте параметры безопасности [вручную.](#page-568-1)
- 9. Нажмите на кнопку С**охранить** в окне **Настройка области защиты**.

Kaspersky Security для Windows Server немедленно применит новые значения параметров в выполняющейся задаче. Данные о времени изменения параметров, а также значения параметров задачи до и после изменения будут сохранены в журнале выполнения задачи.

#### <span id="page-565-0"></span>Применение эвристического анализатора

В задаче Защита RPC-подключаемых сетевых хранилищ можно использовать эвристический анализатор с настроенным уровнем анализа.

Чтобы настроить параметры использования эвристического анализатора <sup>в</sup> задаче Защита RPCподключаемых сетевых хранилищ, выполните следующие действия:

- 1. В дереве Консоли программы разверните узел **Защита сетевых хранилищ**.
- 2. Выберите вложенный узел З**ащита RPC-подключаемых сетевых хранилищ**.

3. В панели результатов узла Защита RPC-подключаемых сетевых хранилищ перейдите по ссылке . Свойства

Откроется окно Параметры задачи.

- 4. В открывшемся окне на закладке **Общие** в разделе **Эвристический анализатор** выполните следующие действия:
	- Снимите или установите флажок Использовать эвристический анализатор.
	- Если требуется, отрегулируйте уровень анализа с помощью [ползунка](javascript:void(0)) .
- 5. Нажмите на кнопку **ОК**.

Настроенные параметры задачи будут применены.

### <span id="page-566-0"></span>Интеграция с другими компонентами Kaspersky Security для Windows Server

Задача Защита RPC-подключаемых сетевых хранилищ передает в Kaspersky Sandbox только файлы документов.

Вы можете использовать задачу Защита RPC-подключаемых сетевых хранилищ совместно со следующими функциональными компонентами и задачами Kaspersky Security для Windows Server:

- Доверенная зона
- Задача Использование KSN

Доверенная зона – это заранее сформированный список исключений из области защиты или проверки.

Вы можете включить или выключить применение доверенной зоны в задаче Защита RPC-подключаемых сетевых хранилищ. После того как вы включите или выключите доверенную зону, исключения в ней немедленно начинают или перестают действовать.

Kaspersky Security Network (KSN) – это инфраструктура онлайн-служб, предоставляющая доступ к оперативной базе знаний "Лаборатории Касперского" о репутации файлов, веб-ресурсов и программ.

Вы можете включить или выключить использование KSN в задаче Защита RPC-подключаемых сетевых хранилищ. После того как вы включите или выключите использование KSN, задача начнет или перестанет выносить заключения о репутации проверяемых файлов на основе информации, полученной от KSN.

Для запуска задачи Использование KSN необходимо принять Положение о Kaspersky Security Network.

Чтобы включить или выключить использование других компонентов программы <sup>в</sup> задаче Защита RPCподключаемых сетевых хранилищ, выполните следующие действия:

1. В дереве Консоли программы разверните узел **Защита сетевых хранилищ**.

2. Выберите вложенный узел Защита RPC-подключаемых сетевых хранилищ.

3. В панели результатов узла Защита RPC-подключаемых сетевых хранилищ перейдите по ссылке . Свойства

Откроется окно Параметры задачи.

- 4. В открывшемся окне на закладке **Общие** в разделе **Интеграция с другими компонентами** выполните следующие действия:
	- Установите или снимите флажок Применять доверенную зону.
	- Установите или снимите флажок Использовать KSN для защиты.
	- Установите или снимите флажок **[Отправлять](javascript:void(0)) объекты в Kaspersky Sandbox** ?

Функция Kaspersky Sandbox не работает, если [Kaspersky Endpoint](#page-56-0) Agent не установлен на защищаемом устройстве.

Запущенная задача Защита трафика может препятствовать использованию Kaspersky Sandbox. Для использования задачи Защита трафика и Kaspersky Sandbox на одном защищаемом устройстве, перезапустите задачу Защита трафика после установки Kaspersky Security для Windows Server и Kaspersky Endpoint Agent.

5. Нажмите на кнопку **ОК**.

<span id="page-567-0"></span>Настроенные параметры задачи будут сохранены.

Настройка общих параметров соединения с RPC-подключаемым сетевым хранилищем

Чтобы настроить общие параметры соединения <sup>с</sup> RPC-подключаемым сетевым хранилищем, выполните следующие действия:

- 1. В дереве Консоли программы разверните узел **Защита сетевых хранилищ**.
- 2. Выберите вложенный узел Защита RPC-подключаемых сетевых хранилищ.
- 3. В панели результатов узла Защита RPC-подключаемых сетевых хранилищ перейдите по ссылке . Свойства

Откроется окно Параметры задачи.

- 4. В открывшемся окне на закладке **Общие** в разделе П**араметры соединения с сетевым хранилищем** выполните следующие действия:
	- Укажите период ожидания между попытками восстановления соединения с сетевым хранилищем.
	- Укажите максимальное количество попыток восстановления соединения с сетевым хранилищем.

Рекомендуется оставлять значения, указанные по умолчанию, или указывать большие значения.

Если требуется, чтобы после каждого обновления баз программы Kaspersky Security для Windows Server очищал кеш проверенных файлов сетевого хранилища, установите флажок Очищать кеш . проверенных файлов сетевого хранилища после обновления баз программы

- Если требуется, чтобы после каждого обновления баз программы Kaspersky Security для Windows Server сохранял кеш проверенных файлов сетевого хранилища, снимите флажок **Очищать кеш** . проверенных файлов сетевого хранилища после обновления баз программы
- 5. Нажмите на кнопку **ОК**.

Настроенные параметры задачи будут сохранены.

# Настройка уровней безопасности в задаче Защита RPC-подключаемых сетевых хранилищ

В этом разделе описаны параметры безопасности и приведены инструкции по применению стандартных уровней безопасности и настройке параметров безопасности вручную в задаче Защита RPC-подключаемых сетевых хранилищ.

<span id="page-568-0"></span>Применение стандартного уровня безопасности в задаче Защита RPC-подключаемых сетевых хранилищ

Чтобы применить один из стандартных уровней безопасности для RPC-подключаемого сетевого хранилища, выполните следующие действия:

- 1. В дереве Консоли программы разверните узел **Защита сетевых хранилищ**.
- 2. Выберите вложенный узел **Защита RPC-подключаемых сетевых хранилищ**.
- 3. В панели результатов узла **Защита RPC-подключаемых сетевых хранилищ** перейдите по ссылке . Настроить область защиты
- 4. В списке защищаемых сетевых хранилищ выберите сетевое хранилище, для которого вы требуется выбрать стандартный уровень безопасности.
- 5. На закладке **Уровень безопасности** выберите в списке один из следующих стандартных уровней безопасности:
	- Максимальная защита
	- Рекомендуемый
	- Максимальное быстродействие

На закладке **Уровень безопасности** отображаются основные значения параметров выбранного уровня безопасности. Применяемый уровень безопасности отображается рядом с именем сетевого хранилища в списке защищаемых сетевых хранилищ.

6. Нажмите на кнопку Сохранить.

Настроенные параметры уровня безопасности будут сохранены и применены в выполняющейся задаче.

<span id="page-568-1"></span>Можно также настроить параметры [безопасности](#page-568-1) защищаемого сетевого хранилища вручную.

### Настройка параметров уровня безопасности вручную в задаче Защита RPCподключаемых сетевых хранилищ

Чтобы вручную настроить параметры безопасности для RPC-подключаемого сетевого хранилища, выполните следующие действия:

- 1. В дереве Консоли программы разверните узел **Защита сетевых хранилищ**.
- 2. Выберите вложенный узел Защита RPC-подключаемых сетевых хранилищ.
- 3. В панели результатов узла Защита RPC-подключаемых сетевых хранилищ перейдите по ссылке . Настроить область защиты
- 4. В списке защищаемых сетевых хранилищ выберите сетевое хранилище, параметры безопасности которого вы хотите настроить.

Вы можете применить предварительно созданный шаблон параметров безопасности.

- 5. Настройте параметры для выбранного сетевого хранилища в соответствии с вашими требованиями к компьютерной безопасности. Для этого выполните следующие действия:
	- На закладке Общие выполните следующие действия:
		- В разделе **Защита объектов** укажите объекты, которые будет проверять Kaspersky Security для Windows Server:
			- Все [объекты](javascript:void(0))?
			- Объекты, [проверяемые](javascript:void(0)) по формату
			- $\bullet$  Объекты, проверяемые по списку расширений, указанному в [антивирусных](javascript:void(0)) базах  $\textcircled{1}$
			- Объекты, [проверяемые](javascript:void(0)) по указанному списку расширений ?

Этот параметр можно также настроить в сетевом хранилище. Если параметр настроен в Kaspersky Security для Windows Server, то сетевое хранилище может отправить на проверку несоответствующий объект, а Kaspersky Security для Windows Server признает этот объект безопасным, не выполняя антивирусную проверку. Если параметр настроен в сетевом хранилище, то сетевое хранилище не отправляет на проверку несоответствующие объекты. В целях экономии сетевого трафика и снижения нагрузки на сервер с установленной программой Kaspersky Security для Windows Server, рекомендуется настраивать параметры, ограничивающие количество проверяемых объектов в сетевом хранилище.

- В разделе **Защита составных объектов** укажите, какие составные объекты проверяет Kaspersky Security для Windows Server.
- На закладке Действия выполните следующие действия:
	- В разделе **Действия над зараженными и другими обнаруженными объектами** выберите действие, которое Kaspersky Security для Windows Server выполняет при обнаружении зараженного объекта.
- В разделе Действия над возможно зараженными объектами выберите действие, которое Kaspersky Security для Windows Server выполняет при обнаружении возможно зараженного объекта.
- Настройте действия над объектами в зависимости от типа обнаруженного объекта.
- Выберите действия над неизменяемыми составными файлами: снимите или установите флажок Полностью удалять неизлечимый составной объект при обнаружении вложенного зараженного или другого объекта?
- На закладке Производительность выполните следующие действия:
	- В разделе Исключения укажите, какие объекты Kaspersky Security для Windows Server исключает из проверки:
		- Чтобы исключить файлы из проверки, установите флажок Исключать файлы и укажите имена или маски имен файлов, которые нужно исключать.
		- Чтобы исключить обнаруживаемые объекты (например, утилиты удаленного администрирования), установите флажок Не обнаруживать и укажите имена или маски имен обнаруживаемых объектов согласно классификации Вирусной энциклопедии <sup>и</sup>.
	- В разделе Дополнительные параметры укажите максимальную продолжительность проверки объекта и максимальный размер проверяемого составного файла.

Если вы используете сетевое хранилище, работающее под управлением операционной системы Clustered Data ONTAP, этот параметр можно также настроить в сетевом хранилище. Если параметр настроен в Kaspersky Security для Windows Server, то сетевое хранилище может отправить на проверку несоответствующий объект, а Kaspersky Security для Windows Server признает этот объект безопасным, не выполняя антивирусную проверку. Если параметр настроен в сетевом хранилище, то сетевое хранилище не отправляет на проверку несоответствующие объекты. В целях экономии сетевого трафика и снижения нагрузки на сервер с установленной программой Kaspersky Security для Windows Server, рекомендуется настраивать параметры, ограничивающие количество проверяемых объектов в сетевом хранилище.

#### 6. Нажмите на кнопку Сохранить.

Настроенные параметры пользовательского уровня безопасности будут сохранены и применены в выполняющейся задаче.

## Работа с шаблонами параметров уровня безопасности в задаче Защита RPCподключаемых сетевых хранилищ

В этом разделе приведены инструкции по управлению шаблонами параметров уровней безопасности в задаче Защита RPC-подключаемых сетевых хранилищ.

### Создание шаблона параметров безопасности

Чтобы сохранить параметры безопасности узла вручную в шаблон, выполните следующие действия:

1. В дереве Консоли программы выберите задачу, для которой вы хотите создать шаблон параметров безопасности.

- 2. В панели результатов выбранной задачи перейдите по ссылке **Настроить область защиты** или **Настроить** . область проверки
- 3. В дереве или в списке сетевых файловых ресурсов защищаемого устройства выберите шаблон, который вы хотите просмотреть.
- 4. На закладке Уровень безопасности нажмите на кнопку Сохранить как шаблон.

Откроется окно Свойства шаблона.

- 5. В поле Название шаблона введите название шаблона.
- 6. В поле Описание введите дополнительное описание шаблона.
- 7. Нажмите на кнопку **ОК**.

Применение шаблона параметров безопасности Шаблон параметров безопасности сохранен.

Чтобы применить параметры безопасности из шаблона для выбранного узла, выполните следующие действия:

1. В дереве Консоли программы выберите задачу, к которой вы хотите применить шаблон параметров безопасности.

2. В панели результатов выбранной задачи перейдите по ссылке **Настроить область защиты**.

- 3. В списке сетевых файловых ресурсов сервера выберите узел, к которому вы хотите применить шаблон.
- 4. В контекстном меню выберите пункт **Применить шаблон**.
- 5. Выберите **«Название шаблона»**.
- 6. В дереве Консоли программы откройте контекстное меню настраиваемой задачи.
- 7. Выберите пункт Сохранить задачу.

Просмотр параметров безопасности в шаблоне Шаблон параметров безопасности будет применен к выбранному элементу в дереве файловых ресурсов сервера. На закладке Уровень безопасности выбранного элемента будет установлено значение Другой.

Чтобы просмотреть значения параметров безопасности <sup>в</sup> созданном шаблоне, выполните следующие действия:

1. В дереве Консоли программы выберите задачу, шаблон безопасности которой требуется просмотреть.

2. В контекстном меню выбранной задачи выберите пункт **Шаблоны параметров**.

Откроется окно **Шаблоны**.

3. В открывшемся окне в списке шаблонов выберите шаблон, который вы хотите просмотреть.

4. Нажмите на кнопку Просмотреть.

Откроется окно **«Название шаблона»**. На закладке **Общие** отображается имя шаблона и дополнительная информация о шаблоне; на закладке **Параметры** приведен список параметров безопасности, сохраненных в шаблоне.

### Удаление шаблона параметров безопасности

Чтобы удалить шаблон параметров безопасности, выполните следующие действия:

- 1. В дереве Консоли программы выберите задачу, для настройки которой больше не требуется использовать шаблон параметров безопасности.
- 2. В контекстном меню выбранной задачи выберите пункт **Шаблоны параметров**. Откроется окно **Шаблоны**.
- 3. В открывшемся окне в списке шаблонов выберите шаблон, который вы хотите удалить.
- 4. Нажмите на кнопку Удалить.

Откроется окно подтверждения операции удаления.

5. В открывшемся окне нажмите на кнопку Да.

Выбранный шаблон будет удален.

Если шаблон параметров безопасности применялся для защиты или проверки узлов файловых ресурсов сервера, настроенные параметры безопасности для этих узлов сохраняются после удаления шаблона.

# Просмотр статистики задачи Защита RPC-подключаемых сетевых хранилищ

Если задача Защита RPC-подключаемых сетевых хранилищ выполняется, вы можете в реальном времени просматривать информацию о количестве объектов, обработанных программой Kaspersky Security для Windows Server с момента запуска задачи по текущий момент, то есть статистику задачи.

Чтобы просмотреть статистику задачи Защита RPC-подключаемых сетевых хранилищ, выполните следующие действия:

1. В дереве Консоли программы разверните узел **Защита сетевых хранилищ**.

#### 2. Выберите вложенный узел Защита RPC-подключаемых сетевых хранилищ.

В разделе **Статистика** на панели результатов отобразится таблица, содержащая информацию об объектах, обработанных программой Kaspersky Security для Windows Server с момента запуска задачи по текущий момент (см. таблицу ниже).

Поле Описание Количество объектов, которые обнаружила программа Kaspersky Security для Windows Server. Например, если программа Kaspersky Security для Windows Server обнаружила одну программу в пяти файлах, значение в этом поле увеличится на единицу. Количество объектов, которые программа Kaspersky Security для Windows Server признала зараженными, или количество обнаруженных файлов легальных программ, которые не были исключены из области действия задач постоянной Обнаружено Зараженных и других

Полная статистика задачи Защита RPC-подключаемых сетевых хранилищ

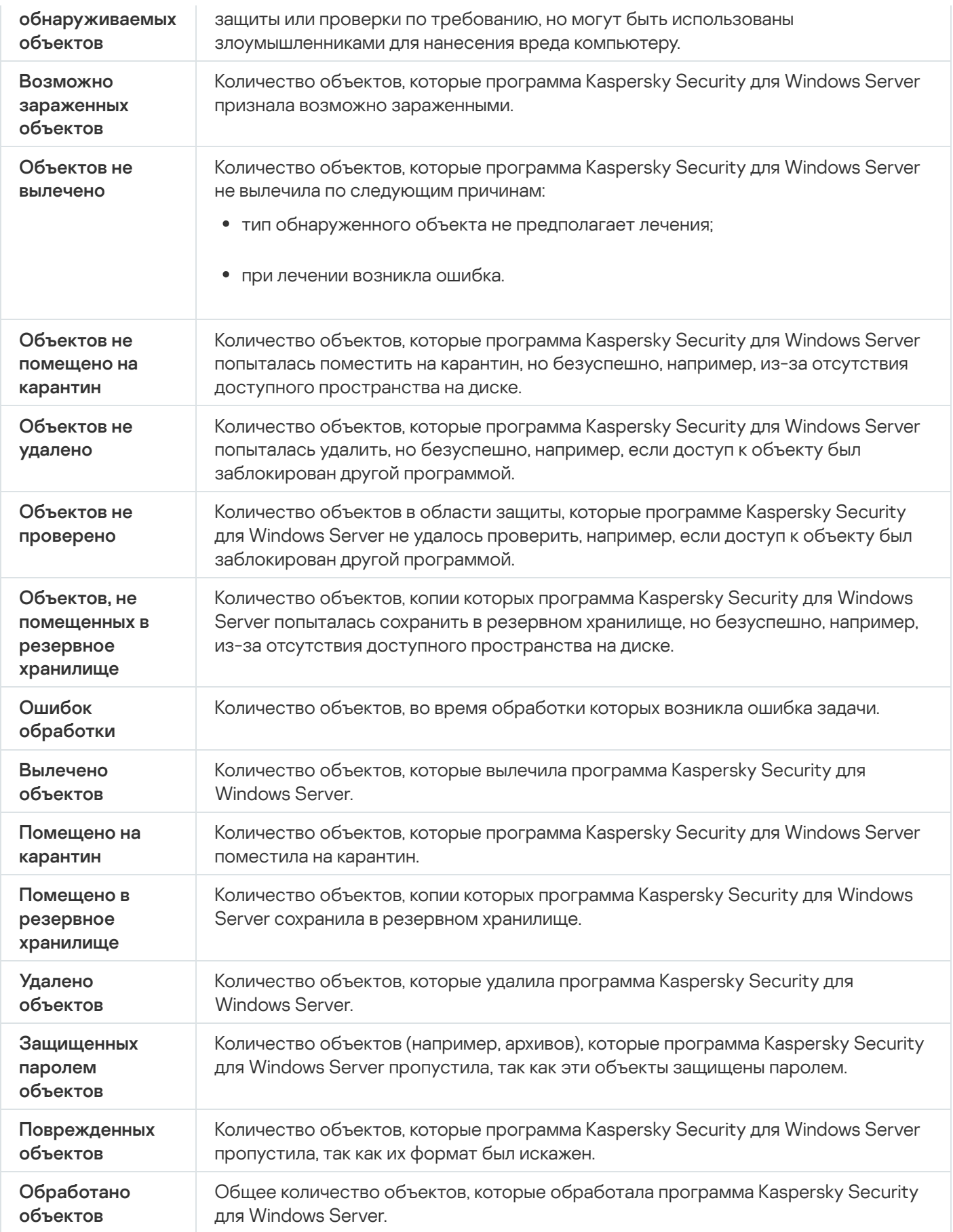

Управление задачей Защита RPC-подключаемых сетевых хранилищ с помощью Плагина управления

В этом разделе описана навигация в интерфейсе Плагина управления и настройка параметров задачи для защищаемых устройств в сети.

### Навигация

В этом разделе описан переход к требуемым параметрам задачи с помощью выбранного интерфейса.

### Переход к параметрам политики для задачи Защита RPC-подключаемых сетевых хранилищ

Чтобы перейти <sup>к</sup> параметрам задачи Защита RPC-подключаемых сетевых хранилищ <sup>в</sup> политике Kaspersky Security Center, выполните следующие действия:

- 1. Разверните узел **Управляемые устройства** в дереве Консоли администрирования Kaspersky Security Center.
- 2. Выберите группу администрирования, для которой вы хотите настроить задачу.
- 3. Выберите закладку **Политики**.
- 4. Откройте окно свойств политики двойным щелчком мыши на имени политики, которую вы хотите настроить.
- 5. В открывшемся окне **Свойства: <Имя политики>** перейдите в раздел **Защита сетевых хранилищ**.
- 6. Нажмите на кнопку **Настройка** в подразделе **Защита ICAP-подключаемых сетевых хранилищ**. Откроется окно Защита RPC-подключаемых сетевых хранилищ.

Если защищаемое устройство работает под управлением активной политики Kaspersky Security Center и в этой политике запрещено изменение параметров программы, эти параметры недоступны для изменения в Консоли программы.

#### Переход к параметрам задачи Защита RPC-подключаемых сетевых хранилищ

Чтобы открыть окно параметров защиты RPC-подключаемых сетевых хранилищ для отдельного сетевого устройства, выполните следующие действия:

- 1. Разверните узел **Управляемые устройства** в дереве Консоли администрирования Kaspersky Security Center.
- 2. Выберите группу администрирования, для которой вы хотите настроить задачу.
- 3. Выберите закладку Устройства.
- 4. Откройте окно **Свойства: «Имя защищаемого устройства>** одним из следующих способов:
	- двойным щелчком мыши на имени защищаемого устройства;

выбрав пункт Свойства в контекстном меню защищаемого устройства.

Откроется окно Свойства: «Имя защищаемого устройства».

- 5. В разделе **Задачи** выберите задачу **Защита RPC-подключаемых сетевых хранилищ**.
- 6. Нажмите на кнопку Настройка.

Откроется окно **Свойства: Защита RPC-подключаемых сетевых хранилищ**.

# Настройка соединения между RPC-подключаемым сетевым хранилищем и Kaspersky Security для Windows Server

Вы можете запускать задачи защиты сетевых хранилищ, если активный ключ поддерживает функцию защиты сетевых хранилищ. Если вы запустите задачу защиты сетевых хранилищ, но активный ключ не поддерживает функцию защиты сетевых хранилищ, то задача завершится с ошибкой. В этом случае Kaspersky Security для Windows Server не обеспечивает защиту сетевых хранилищ.

Для защиты RPC-подключаемых сетевых хранилищ необходимо настроить подключение сетевого хранилища к Kaspersky Security для Windows Server.

Чтобы настроить соединение между сетевым хранилищем <sup>и</sup> Kaspersky Security для Windows Server, выполните следующие действия:

- 1. На сервере с установленной программой Kaspersky Security для Windows Server настройте следующие параметры:
	- Добавьте сетевое [хранилище](#page-577-0) в Kaspersky Security для Windows Server.
	- В Плагине управления укажите учетную запись, с правами которой вы хотите запускать задачу Защита [RPC-подключаемых](#page-576-0) сетевых хранилищ.
	- В редакторе локальной групповой политики настройте параметры [безопасности](#page-552-0) локальных политик.
	- В окне параметров брандмауэра Windows настройте правила входящих и исходящих подключений в [брандмауэре](#page-551-0) Windows.
	- Если требуется, установите программу-коннектор для RPC-подключаемого сетевого хранилища, защищаемого Kaspersky Security для Windows Server.

Вы можете найти информацию об установке программы-коннектора для защищаемого сетевого хранилища в документации к этому сетевому хранилищу.

2. В сетевом хранилище настройте следующие параметры:

- Включите функцию антивирусной защиты (vscan).
- В группу Backup Operators добавьте учетную запись, с правами которой будет запускаться задача Защита RPC-подключаемых сетевых хранилищ.
Вы можете найти информацию о настройке используемого сетевого хранилища в документации к этому сетевому хранилищу.

Соединение между RPC-подключаемым сетевым хранилищем и Kaspersky Security для Windows Server будет установлено.

## <span id="page-576-0"></span>Выбор учетной записи для запуска задачи Защита RPC-подключаемых сетевых хранилищ

Учетная запись, с правами которой запускается задача Защита RPC-подключаемых сетевых хранилищ, должна обладать правами администратора на сервере с установленной программой Kaspersky Security для Windows Server и входить в группу Backup Operators на сетевом хранилище.

Если сетевое хранилище и сервер с установленной программой Kaspersky Security для Windows Server находятся в одном домене, можно использовать доменную учетную запись. Если сетевое хранилище и сервер с установленной программой Kaspersky Security для Windows Server находятся в одной рабочей группе, можно использовать локальные учетные записи с одинаковыми именем пользователя и паролем.

Для сетевых хранилищ, находящихся под управлением операционной системы Data ONTAP 8.2.1 или выше в кластерном режиме, доступно использование только доменной учетной записи.

Если на стороне Kaspersky Security для Windows Server существует несколько учетных записей пользователя, убедитесь, что пользователь, с правами которого выполняется настройка и запуск задачи Защита RPC-подключаемых сетевых хранилищ, добавлен в список пользователей с привилегированным доступом для работы с NetApp. Если учетная запись не обладает необходимыми правами, файлы в папках общего доступа в сетевом хранилище будут доступны, но при выполнении задач защиты проверка этих папок выполняться не будет.

Чтобы указать учетную запись, с правами которой запускается задача Защита RPC-подключаемых сетевых хранилищ, выполните следующие действия:

- 1. Откройте окно Защита RPC-подключаемых сетевых хранилищ.
- 2. В открывшемся окне перейдите на закладку Общие.
- 3. В разделе Параметры соединения с сетевым хранилищем введите имя учетной записи, с правами которой запускается задача, пароль этой учетной записи и подтверждение пароля.
- 4. Нажмите на кнопку ОК.

Измененные параметры запуска задачи с правами учетной записи будут сохранены.

## Формирование области защиты в задаче Защита RPC-подключаемых сетевых хранилищ

В этом разделе приведены инструкции по формированию и управлению областью защиты в задаче Защита RPC-подключаемых сетевых хранилищ.

## <span id="page-577-0"></span>Добавление RPC-подключаемого сетевого хранилища в Kaspersky Security для Windows Server

Чтобы добавить RPC-подключаемое сетевое хранилище <sup>в</sup> область защиты Kaspersky Security для Windows Server, выполните следующие действия:

- 1. <u>Откройте окно **Защита [RPC-подключаемых](#page-574-0) сетевых хранилищ**.</u>
- 2. В открывшемся окне выберите закладку **Область защиты**.

Все элементы, на которые распространяется область защиты задачи, перечислены в таблице **Область** . защиты

3. Нажмите на кнопку Добавить, чтобы добавить в список новый элемент.

Откроется окно **Добавление в область защиты**.

4. Введите доменное имя или IP-адрес сетевого хранилища.

Если вы используете сетевое хранилище NetApp под управлением операционной системы NetApp Clustered Data ONTAP, укажите в этом поле IP-адрес компьютера, на котором установлена программа-коннектор, то есть 127.0.0.1.

5. Нажмите на кнопку ОК, чтобы добавить сетевое хранилище в Kaspersky Security для Windows Server.

Сетевое хранилище появится в списке защищаемых сетевых хранилищ.

6. Нажмите на кнопку ОК.

Настроенные параметры области защиты будут сохранены.

Kaspersky Security для Windows Server подключается к сетевому хранилищу в момент запуска задачи Защита RPC-подключаемых сетевых хранилищ. Если вы указали неправильное доменное имя или неправильный IPадрес сетевого хранилища, задача завершается с ошибкой. Kaspersky Security для Windows Server записывает информацию об этом событии в журнал системного аудита и в журнал выполнения задачи.

Если вы используете сетевое хранилище NetApp под управлением операционной системы NetApp Clustered Data ONTAP, Kaspersky Security для Windows Server подключается к программе-коннектору, которая установлена на защищаемом сервере. Рекомендуется убедиться, что соединение между программой-коннектором и сетевым хранилищем NetApp настроено правильно и Kaspersky Security для Windows Server защищает добавленное сетевое хранилище.

## Включение и выключение защиты добавленного RPC-подключаемого сетевого хранилища

Чтобы выключить защиту добавленного RPC-подключаемого сетевого хранилища, выполните следующие действия:

- 1. <u>Откройте окно **Защита [RPC-подключаемых](#page-574-0) сетевых хранилищ**.</u>
- 2. В открывшемся окне выберите закладку Область защиты.
- 3. В списке защищаемых сетевых хранилищ снимите флажок рядом с именем сетевого хранилища, для которого вы хотите временно выключить защиту.

4. Нажмите на кнопку **ОК**.

Kaspersky Security для Windows Server разорвет соединение с выбранным сетевым хранилищем.

Если вы выключите функцию защиты для всех добавленных сетевых хранилищ, Kaspersky Security для Windows Server остановит выполнение задачи Защита RPC-подключаемых сетевых хранилищ.

Чтобы включить защиту добавленного RPC-подключаемого сетевого хранилища, выполните следующие действия:

1. <u>Откройте окно **Защита [RPC-подключаемых](#page-574-0) сетевых хранилищ**.</u>

- 2. В открывшемся окне выберите закладку **Область защиты**.
- 3. В списке защищаемых сетевых хранилищ установите флажок рядом с именем сетевого хранилища, для которого вы хотите включить защиту.
- 4. Нажмите на кнопку **ОК**.

Если включена защита RPC-подключаемых сетевых хранилищ, Kaspersky Security для Windows Server устанавливает соединение с сетевым хранилищем. Если задача Защита RPC-подключаемых сетевых хранилищ не выполняется, вам нужно запустить ее, чтобы установить соединение Kaspersky Security для Windows Server с сетевым хранилищем.

Удаление RPC-подключаемого сетевого хранилища из области защиты

Чтобы удалить RPC-подключаемое сетевое хранилище из задачи Защита RPC-подключаемых сетевых хранилищ, выполните следующие действия:

- 1. <u>Откройте окно **Защита [RPC-подключаемых](#page-574-0) сетевых хранилищ**.</u>
- 2. В открывшемся окне выберите закладку Область защиты.
- 3. В списке защищаемых сетевых хранилищ выберите сетевое хранилище, которое требуется из области защиты.
- 4. Нажмите на кнопку Удалить.
- 5. В открывшемся окне нажмите на кнопку ОК.

Выбранное сетевое хранилище будет удалено из списка защищаемых сетевых хранилищ.

# Настройка параметров задачи Защита RPC-подключаемых сетевых хранилищ

По умолчанию в задаче Защита RPC-подключаемых сетевых хранилищ используются параметры, описанные в таблице ниже. Вы можете изменять значения этих параметров.

При изменении параметров задачи, например, выборе другой области защиты, Kaspersky Security для Windows Server немедленно применит новые значения параметров в выполняющейся задаче. Kaspersky Security для Windows Server сохранит в журнале системного аудита дату и время изменения параметров задачи.

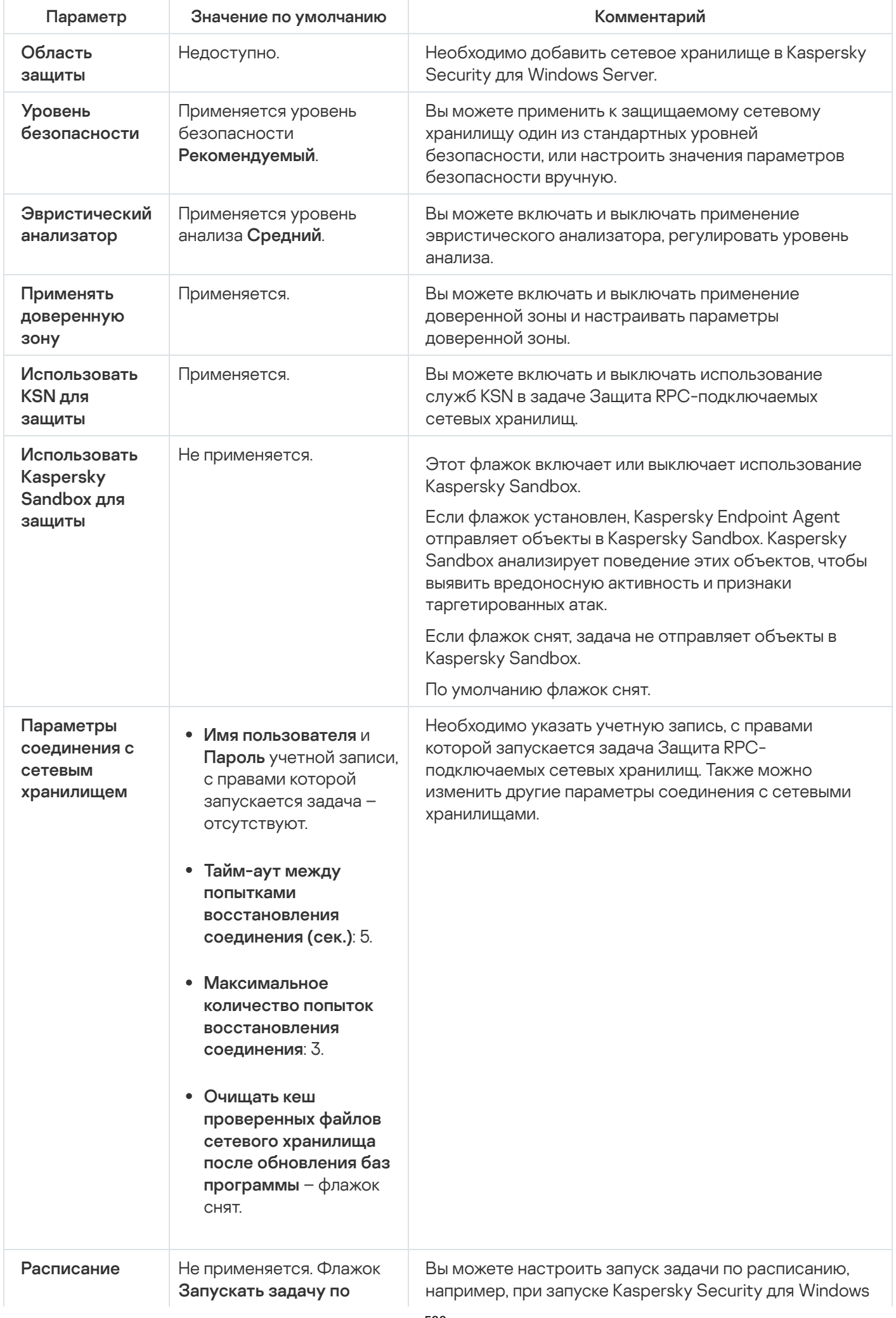

Чтобы настроить параметры задачи Защита RPC-подключаемых сетевых хранилищ, выполните следующие действия:

1. <u>[Откройте](#page-574-0) окно **Защита [RPC-подключаемых](#page-574-0) сетевых хранилищ**.</u>

2. На закладке Общие настройте следующие параметры задачи:

- Применение [эвристического](#page-580-0) анализатора.
- Запуск задачи с [правами](#page-576-0) учетной записи.
- Соединение с [RPC-подключаемым](#page-582-0) сетевым хранилищем.
- Интеграция с другими [компонентами](#page-581-0) Kaspersky Security для Windows Server.
- 3. На закладке **Управление задачей** настройте <u>параметры [расписания](#page-135-0) задачи</u>.
- 4. На закладке Область защиты выполните следующие действия:
	- a. Добавьте [RPC-подключаемые](#page-577-0) сетевые хранилища в область защиты Kaspersky Security для Windows Server.
	- b. В списке добавленных сетевых хранилищ, подключаемых по протоколу RPC, выберите сетевые хранилища, защиту которых требуется активировать и нажмите на кнопку Настроить.
	- c. В открывшемся окне выберите один из стандартных уровней [безопасности](#page-584-0) или настройте параметры безопасности [вручную](#page-585-0).
	- d. Нажмите на кнопку ОК, чтобы сохранить изменения и закрыть окно.
- 5. Нажмите на кнопку ОК, чтобы сохранить изменения и закрыть окно **Защита RPC-подключаемых сетевых** . хранилищ

Kaspersky Security для Windows Server немедленно применит новые значения параметров в выполняющейся задаче. Данные о времени изменения параметров, а также значения параметров задачи до и после изменения будут сохранены в журнале выполнения задачи.

#### <span id="page-580-0"></span>Применение эвристического анализатора

В задаче Защита RPC-подключаемых сетевых хранилищ можно использовать эвристический анализатор с настроенным уровнем анализа.

Чтобы настроить параметры использования эвристического анализатора <sup>в</sup> задаче Защита RPCподключаемых сетевых хранилищ, выполните следующие действия:

#### 1. <u>Откройте окно **Защита [RPC-подключаемых](#page-574-0) сетевых хранилищ**.</u>

2. На закладке Общие в разделе Эвристический анализатор выполните следующие действия:

Снимите или установите флажок Использовать эвристический анализатор.

• Если требуется, отрегулируйте уровень анализа с помощью [ползунка](javascript:void(0)) ?

#### 3. Нажмите на кнопку ОК.

Настроенные параметры задачи будут применены.

### <span id="page-581-0"></span>Интеграция с другими компонентами Kaspersky Security для Windows Server

Задача Защита RPC-подключаемых сетевых хранилищ передает в Kaspersky Sandbox только файлы документов.

Вы можете использовать задачу Защита RPC-подключаемых сетевых хранилищ совместно со следующими функциональными компонентами и задачами Kaspersky Security для Windows Server:

- Доверенная зона
- Задача Использование KSN

Доверенная зона – это заранее сформированный список исключений из области защиты или проверки.

Вы можете включить или выключить применение доверенной зоны в задаче Защита RPC-подключаемых сетевых хранилищ. После того как вы включите или выключите доверенную зону, исключения в ней немедленно начинают или перестают действовать.

Kaspersky Security Network (KSN) – это инфраструктура онлайн-служб, предоставляющая доступ к оперативной базе знаний "Лаборатории Касперского" о репутации файлов, веб-ресурсов и программ.

Вы можете включить или выключить использование KSN в задаче Защита RPC-подключаемых сетевых хранилищ. После того как вы включите или выключите использование KSN, задача начнет или перестанет выносить заключения о репутации проверяемых файлов на основе информации, полученной от KSN.

Для запуска задачи Использование KSN необходимо принять Положение о Kaspersky Security Network.

Чтобы включить или выключить использование других компонентов программы <sup>в</sup> задаче Защита RPCподключаемых сетевых хранилищ, выполните следующие действия:

- 1. <u>Откройте окно **Защита [RPC-подключаемых](#page-574-0) сетевых хранилищ**.</u>
- 2. На закладке Общие в разделе Интеграция с другими компонентами выполните следующие действия:
	- Установите или снимите флажок Применять доверенную зону.
	- Установите или снимите флажок Использовать KSN для защиты.
	- Установите или снимите флажок [Отправлять](javascript:void(0)) объекты в Kaspersky Sandbox ?

Функция Kaspersky Sandbox не работает, если [Kaspersky Endpoint](#page-56-0) Agent не установлен на защищаемом устройстве.

Запущенная задача Защита трафика может препятствовать использованию Kaspersky Sandbox. Для использования задачи Защита трафика и Kaspersky Sandbox на одном защищаемом устройстве, перезапустите задачу Защита трафика после установки Kaspersky Security для Windows Server и Kaspersky Endpoint Agent.

3. Нажмите на кнопку **ОК**.

<span id="page-582-0"></span>Настроенные параметры задачи будут сохранены.

#### Настройка общих параметров соединения с RPC-подключаемым сетевым хранилищем

Чтобы настроить общие параметры соединения <sup>с</sup> RPC-подключаемым сетевым хранилищем, выполните следующие действия:

- 1. <u>Откройте окно **Защита [RPC-подключаемых](#page-574-0) сетевых хранилищ**.</u>
- 2. На закладке Общие в разделе Параметры соединения с сетевым хранилищем выполните следующие действия:
	- Укажите период ожидания между попытками восстановления соединения с сетевым хранилищем.
	- Укажите максимальное количество попыток восстановления соединения с сетевым хранилищем.

Рекомендуется оставлять значения, указанные по умолчанию, или указывать большие значения.

- $\bullet$  Если требуется, чтобы после каждого обновления баз программы Kaspersky Security для Windows Server очищал кеш проверенных файлов сетевого хранилища, установите флажок Очищать кеш . проверенных файлов сетевого хранилища после обновления баз программы
- Если требуется, чтобы после каждого обновления баз программы Kaspersky Security для Windows Server сохранял кеш проверенных файлов сетевого хранилища, снимите флажок **Очищать кеш** . проверенных файлов сетевого хранилища после обновления баз программы
- 3. Нажмите на кнопку **ОК**.

Настроенные параметры задачи будут сохранены.

#### Настройка расписания задач

В Консоли программы вы можете настроить расписание локальных системных и пользовательских задач. Настраивать расписание групповых задачам с помощью Консоли программы невозможно.

Чтобы настроить расписание групповых задач <sup>с</sup> помощью Плагина управления, выполните следующие действия:

- 1. В дереве Консоли администрирования Kaspersky Security Center разверните узел **Управляемые** . устройства
- 2. Выберите группу, к которой принадлежит защищаемое устройство.
- 3. В панели результатов выберите закладку Задачи.
- 4. Откройте окно Свойства: «Название задачи» одним из следующих способов:
	- двойным щелчком мыши по имени задачи;
	- выбрав пункт Свойства в контекстном меню задачи.
- 5. Выберите раздел Расписание.
- 6. В блоке Параметры расписания установите флажок Запускать задачу по расписанию.

Поля с параметрами расписания задач проверки по требованию и обновления недоступны, если запуск этих задач по расписанию запрещен политикой Kaspersky Security Center.

- 7. Настройте параметры расписания в соответствии с вашими требованиями. Для этого выполните следующие действия:
	- а. в списке Частота запуска выберите одно из следующих значений:
		- Ежечасно, если вы хотите, чтобы задача запускалась периодически через заданное количество часов, и укажите количество часов в поле Раз в «количество» часов.
		- **Ежесуточно**, если вы хотите, чтобы задача запускалась периодически через заданное количество дней, и укажите количество дней в поле **Раз в <количество> дней**.
		- **Еженедельно**, если вы хотите, чтобы задача запускалась периодически через заданное количество недель, и укажите количество недель в поле **Раз в <количество> недель**. Укажите, по каким дням недели будет запускаться задача (по умолчанию задача запускается по понедельникам).
		- При запуске программы, если вы хотите, чтобы задача запускалась при каждом запуске Kaspersky Security для Windows Server.
		- **После обновления баз программы**, если вы хотите, чтобы задача запускалась после каждого обновления баз программы.
	- b. В поле Время запуска укажите время первого запуска задачи.
	- с. В поле Начать с укажите дату начала действия расписания.

После того как вы укажете частоту, дату и время запуска задачи, отобразится расчетное время очередного запуска задачи.

Перейдите на закладку **Расписание** и откройте окно **Параметры задачи**. В верхней части окна в поле **Следующий запуск** появится информация о расчетном времени очередного запуска задачи. Расчетное время следующего запуска задачи обновляется каждый раз, когда вы открываете окно.

В поле **Следующий запуск** [отображается](#page-109-0) значение **Запрещен политикой**, если <u>запуск локальных</u> системных задач по расписанию запрещен действующей политикой Kaspersky Security Center.

- 8. На закладке **Дополнительно** настройте следующие параметры расписания в соответствии с вашими требованиями.
	- В разделе Параметры остановки задачи:
		- а. Установите флажок **Длительность** и в полях справа укажите максимальную длительность выполнения задачи (количество часов и минут).
		- b. Установите флажок **Приостановить с** и в полях справа укажите начальное и конечное значение временного промежутка в пределах суток, в течение которого выполнение задачи будет приостановлено.
	- В блоке **Дополнительные параметры**:
		- а. Установите флажок **Отменить с** и укажите дату, начиная с которой расписание перестанет действовать.
		- b. Установите флажок **Запускать пропущенные задачи**, чтобы включить запуск пропущенных задач.
		- с. Установите флажок **Распределять время запуска задач в интервале** и укажите значение параметра в минутах.
- 9. Нажмите на кнопку **ОК**.
- 10. Нажмите на кнопку **Применить**, чтобы сохранить параметры запуска задачи.

Если вы хотите настроить параметры программы для отдельной задачи с помощью Kaspersky Security Center, см. раздел "Настройка локальных задач в окне [Параметры](#page-125-0) программы в Kaspersky Security Center".

# Настройка уровней безопасности в задаче Защита RPC-подключаемых сетевых хранилищ

В этом разделе описаны параметры безопасности и приведены инструкции по применению стандартных уровней безопасности и настройке параметров безопасности вручную в задаче Защита RPC-подключаемых сетевых хранилищ.

## <span id="page-584-0"></span>Применение стандартного уровня безопасности в задаче Защита RPC-подключаемых сетевых хранилищ

Чтобы применить один из стандартных уровней безопасности для RPC-подключаемого сетевого хранилища, выполните следующие действия:

- 1. <u>Откройте окно **Защита [RPC-подключаемых](#page-574-0) сетевых хранилищ**.</u>
- 2. Перейдите на закладку Область защиты.
- 3. В списке защищаемых сетевых хранилищ выберите сетевое хранилище, для которого вы требуется выбрать стандартный уровень безопасности.

4. Нажмите на кнопку Настроить.

Откроется окно параметров области защиты.

- 5. В раскрывающемся списке Уровень безопасности выберите в списке один из следующих стандартных уровней безопасности:
	- Максимальная защита
	- Рекомендуемый
	- Максимальное быстродействие

На закладке **Уровень безопасности** отображаются основные значения параметров выбранного уровня безопасности. Применяемый уровень безопасности отображается рядом с именем сетевого хранилища в списке защищаемых сетевых хранилищ.

6. Нажмите на кнопку **ОК**.

Настроенные параметры уровня безопасности будут сохранены и применены в выполняющейся задаче.

<span id="page-585-0"></span>Можно также настроить параметры [безопасности](#page-585-0) защищаемого сетевого хранилища вручную.

## Настройка параметров уровня безопасности вручную в задаче Защита RPCподключаемых сетевых хранилищ

Чтобы вручную настроить параметры безопасности для RPC-подключаемого сетевого хранилища, выполните следующие действия:

- 1. <u>Откройте окно **Защита [RPC-подключаемых](#page-574-0) сетевых хранилищ**.</u>
- 2. Перейдите на закладку **Область защиты**.
- 3. В списке защищаемых сетевых хранилищ выберите сетевое хранилище, параметры безопасности которого вы хотите настроить.
- 4. Нажмите на кнопку Настроить.

Откроется окно параметров области защиты.

Вы можете применить предварительно созданный шаблон параметров безопасности.

- 5. Нажмите на кнопку Настройка.
- 6. В открывшемся окне настройте параметры для выбранного сетевого хранилища в соответствии с вашими требованиями к компьютерной безопасности. Для этого выполните следующие действия:
	- На закладке Общие выполните следующие действия:
		- В разделе **Защита объектов** укажите объекты, которые будет проверять Kaspersky Security для Windows Server:
			- Все [объекты](javascript:void(0))?
- Объекты, [проверяемые](javascript:void(0)) по формату
- Объекты, проверяемые по списку расширений, указанному в [антивирусных](javascript:void(0)) базах **?**
- Объекты, [проверяемые](javascript:void(0)) по указанному списку расширений ?

Этот параметр можно также настроить в сетевом хранилище. Если параметр настроен в Kaspersky Security для Windows Server, то сетевое хранилище может отправить на проверку несоответствующий объект, а Kaspersky Security для Windows Server признает этот объект безопасным, не выполняя антивирусную проверку. Если параметр настроен в сетевом хранилище, то сетевое хранилище не отправляет на проверку несоответствующие объекты. В целях экономии сетевого трафика и снижения нагрузки на сервер с установленной программой Kaspersky Security для Windows Server, рекомендуется настраивать параметры, ограничивающие количество проверяемых объектов в сетевом хранилище.

- В разделе **Защита составных объектов** укажите, какие составные объекты проверяет Kaspersky Security для Windows Server.
- На закладке Действия выполните следующие действия:
	- В разделе **Действия над зараженными и другими обнаруженными объектами** выберите действие, которое Kaspersky Security для Windows Server выполняет при обнаружении зараженного объекта.
	- В разделе **Действия над возможно зараженными объектами** выберите действие, которое Kaspersky Security для Windows Server выполняет при обнаружении возможно зараженного объекта.
	- Настройте действия над объектами в зависимости от типа обнаруженного объекта.
	- Выберите действия над неизменяемыми составными файлами: снимите или установите флажок или другого объекта **?** Полностью удалять [неизлечимый составной объект](javascript:void(0)) при обнаружении вложенного зараженного
- На закладке Производительность выполните следующие действия:
	- В разделе Исключения укажите, какие объекты Kaspersky Security для Windows Server исключает из проверки:
		- Чтобы исключить файлы из проверки, установите флажок **Исключать файлы** и укажите имена или маски имен файлов, которые нужно исключать.
		- Чтобы исключить обнаруживаемые объекты (например, утилиты удаленного администрирования), установите флажок **Не обнаруживать** и укажите имена или маски имен обнаруживаемых объектов согласно классификации Вирусной [энциклопедии](http://www.securelist.ru/) .
	- В разделе **Дополнительные параметры** укажите максимальную продолжительность проверки объекта и максимальный размер проверяемого составного файла.

Если вы используете сетевое хранилище, работающее под управлением операционной системы Clustered Data ONTAP, этот параметр можно также настроить в сетевом хранилище. Если параметр настроен в Kaspersky Security для Windows Server, то сетевое хранилище может отправить на проверку несоответствующий объект, а Kaspersky Security для Windows Server признает этот объект безопасным, не выполняя антивирусную проверку. Если параметр настроен в сетевом хранилище, то сетевое хранилище не отправляет на проверку несоответствующие объекты. В целях экономии сетевого трафика и снижения нагрузки на сервер с установленной программой Kaspersky Security для Windows Server, рекомендуется настраивать параметры, ограничивающие количество проверяемых объектов в сетевом хранилище.

7. Нажмите на кнопку ОК несколько раз, чтобы сохранить параметры и закрыть все открытые окна.

Настроенные параметры пользовательского уровня безопасности будут сохранены и применены в выполняющейся задаче.

# Управление задачей Защита RPC-подключаемых сетевых хранилищ с помощью Веб-плагина

В этом разделе описано управление задачей Защита RPC-подключаемых сетевых хранилищ с помощью интерфейса Веб-плагина.

## Навигация

<span id="page-587-0"></span>В этом разделе описан переход к требуемым параметрам задачи с помощью выбранного интерфейса.

## Переход к параметрам политики для задачи Защита RPC-подключаемых сетевых хранилищ

Чтобы перейти <sup>к</sup> параметрам задачи Защита RPC-подключаемых сетевых хранилищ <sup>в</sup> политике Kaspersky Security Center, выполните следующие действия:

- 1. В главном окне веб-консоли выберите **Устройства → Политики и профили**.
- 2. Выберите политику, которую вы хотите настроить.
- 3. В открывшемся окне **<Имя политики>** выберите закладку **Параметры программы**.
- 4. Перейдите в раздел **Защита сетевых хранилищ**.
- 5. Нажмите на кнопку Параметры в подразделе Защита RPC-подключаемых сетевых хранилищ.

Откроется окно Защита RPC-подключаемых сетевых хранилищ.

Если защищаемое устройство работает под управлением активной политики Kaspersky Security Center и в этой политике запрещено изменение параметров программы, эти параметры недоступны для изменения в Консоли программы.

Переход к параметрам задачи Защита RPC-подключаемых сетевых хранилищ

Чтобы открыть окно параметров защиты RPC-подключаемых сетевых хранилищ для отдельного сетевого устройства, выполните следующие действия:

1. В главном окне веб-консоли выберите Устройства - Управляемые устройства.

- 2. Выберите устройство, которое вы хотите настроить.
- 3. В открывшемся окне выберите закладку Задачи.

4. Выберите задачу Защита RPC-подключаемых сетевых хранилищ.

5. В открывшемся окне выберите закладку Параметры программы.

# Настройка соединения между RPC-подключаемым сетевым хранилищем и Kaspersky Security для Windows Server

Вы можете запускать задачи защиты сетевых хранилищ, если активный ключ поддерживает функцию защиты сетевых хранилищ. Если вы запустите задачу защиты сетевых хранилищ, но активный ключ не поддерживает функцию защиты сетевых хранилищ, то задача завершится с ошибкой. В этом случае Kaspersky Security для Windows Server не обеспечивает защиту сетевых хранилищ.

Для защиты RPC-подключаемых сетевых хранилищ необходимо настроить подключение сетевого хранилища **K Kaspersky Security для Windows Server.** 

Чтобы настроить соединение между сетевым хранилищем и Kaspersky Security для Windows Server, выполните следующие действия:

- 1. На сервере с установленной программой Kaspersky Security для Windows Server настройте следующие параметры:
	- Добавьте сетевое хранилище в Kaspersky Security для Windows Server.
	- В Плагине управления укажите учетную запись, с правами которой вы хотите запускать задачу Защита RPC-подключаемых сетевых хранилищ.
	- В редакторе локальной групповой политики настройте параметры безопасности локальных политик.
	- В окне параметров брандмауэра Windows настройте правила входящих и исходящих подключений в брандмауэре Windows.
	- Если требуется, установите программу-коннектор для RPC-подключаемого сетевого хранилища, защищаемого Kaspersky Security для Windows Server.

Вы можете найти информацию об установке программы-коннектора для защищаемого сетевого хранилища в документации к этому сетевому хранилищу.

2. В сетевом хранилище настройте следующие параметры:

- Включите функцию антивирусной защиты (vscan).
- В группу Backup Operators добавьте учетную запись, с правами которой будет запускаться задача Защита RPC-подключаемых сетевых хранилищ.

Вы можете найти информацию о настройке используемого сетевого хранилища в документации к этому сетевому хранилищу.

Соединение между RPC-подключаемым сетевым хранилищем и Kaspersky Security для Windows Server будет установлено.

## <span id="page-589-0"></span>Выбор учетной записи для запуска задачи Защита RPC-подключаемых сетевых хранилищ

Учетная запись, с правами которой запускается задача Защита RPC-подключаемых сетевых хранилищ, должна обладать правами администратора на сервере с установленной программой Kaspersky Security для Windows Server и входить в группу Backup Operators на сетевом хранилище.

Если сетевое хранилище и сервер с установленной программой Kaspersky Security для Windows Server находятся в одном домене, можно использовать доменную учетную запись. Если сетевое хранилище и сервер с установленной программой Kaspersky Security для Windows Server находятся в одной рабочей группе, можно использовать локальные учетные записи с одинаковыми именем пользователя и паролем.

Для сетевых хранилищ, находящихся под управлением операционной системы Data ONTAP 8.2.1 или выше в кластерном режиме, доступно использование только доменной учетной записи.

Если на стороне Kaspersky Security для Windows Server существует несколько учетных записей пользователя, убедитесь, что пользователь, с правами которого выполняется настройка и запуск задачи Защита RPC-подключаемых сетевых хранилищ, добавлен в список пользователей с привилегированным доступом для работы с NetApp. Если учетная запись не обладает необходимыми правами, файлы в папках общего доступа в сетевом хранилище будут доступны, но при выполнении задач защиты проверка этих папок выполняться не будет.

Чтобы указать учетную запись, с правами которой запускается задача Защита RPC-подключаемых сетевых хранилищ, выполните следующие действия:

- 1. Откройте окно Защита RPC-подключаемых сетевых хранилищ.
- 2. В открывшемся окне перейдите на закладку Общие.
- 3. В разделе Параметры соединения с сетевым хранилищем введите имя учетной записи, с правами которой запускается задача, пароль этой учетной записи и подтверждение пароля.

4. Нажмите на кнопку **ОК**.

Измененные параметры запуска задачи с правами учетной записи будут сохранены.

Формирование области защиты в задаче Защита RPC-подключаемых сетевых хранилищ

В этом разделе приведены инструкции по формированию и управлению областью защиты в задаче Защита RPC-подключаемых сетевых хранилищ.

<span id="page-590-0"></span>Добавление RPC-подключаемого сетевого хранилища в Kaspersky Security для Windows Server

Чтобы добавить RPC-подключаемое сетевое хранилище <sup>в</sup> область защиты Kaspersky Security для Windows Server, выполните следующие действия:

- 1. <u>Откройте окно **Защита [RPC-подключаемых](#page-587-0) сетевых хранилищ**.</u>
- 2. В открывшемся окне выберите закладку **Область защиты**.

Все элементы, на которые распространяется область защиты задачи, перечислены в таблице **Область** . защиты

3. Нажмите на кнопку Добавить, чтобы добавить в список новый элемент.

Откроется окно **Области защиты RPC**.

4. В поле Имя или IP-адрес сетевого хранилища введите доменное имя или IP-адрес сетевого хранилища.

Если вы используете сетевое хранилище NetApp под управлением операционной системы NetApp Clustered Data ONTAP, укажите в этом поле IP-адрес компьютера, на котором установлена программа-коннектор, то есть 127.0.0.1.

5. Нажмите на кнопку ОК, чтобы добавить сетевое хранилище в Kaspersky Security для Windows Server.

Сетевое хранилище появится в списке защищаемых сетевых хранилищ.

6. Нажмите на кнопку ОК.

Настроенные параметры области защиты будут сохранены.

Kaspersky Security для Windows Server подключается к сетевому хранилищу в момент запуска задачи Защита RPC-подключаемых сетевых хранилищ. Если вы указали неправильное доменное имя или неправильный IPадрес сетевого хранилища, задача завершается с ошибкой. Kaspersky Security для Windows Server записывает информацию об этом событии в журнал системного аудита и в журнал выполнения задачи.

Если вы используете сетевое хранилище NetApp под управлением операционной системы NetApp Clustered Data ONTAP, Kaspersky Security для Windows Server подключается к программе-коннектору, которая установлена на защищаемом сервере. Рекомендуется убедиться, что соединение между программой-коннектором и сетевым хранилищем NetApp настроено правильно и Kaspersky Security для Windows Server защищает добавленное сетевое хранилище.

## Включение и выключение защиты добавленного RPC-подключаемого сетевого хранилища

Чтобы выключить защиту добавленного RPC-подключаемого сетевого хранилища, выполните следующие действия:

- 1. <u>Откройте окно **Защита [RPC-подключаемых](#page-587-0) сетевых хранилищ**.</u>
- 2. В открывшемся окне выберите закладку **Область защиты**.
- 3. В списке защищаемых сетевых хранилищ переведите переключатель рядом с именем сетевого хранилища, для которого вы хотите временно выключить защиту, в положение Неактивный.
- 4. Нажмите на кнопку **ОК**.

Kaspersky Security для Windows Server разорвет соединение с выбранным сетевым хранилищем.

Если вы выключите функцию защиты для всех добавленных сетевых хранилищ, Kaspersky Security для Windows Server остановит выполнение задачи Защита RPC-подключаемых сетевых хранилищ.

Чтобы включить защиту добавленного RPC-подключаемого сетевого хранилища, выполните следующие действия:

- 1. <u>Откройте окно **Защита [RPC-подключаемых](#page-587-0) сетевых хранилищ**.</u>
- 2. В открывшемся окне выберите закладку Область защиты.
- 3. В списке защищаемых сетевых хранилищ переведите переключатель рядом с именем сетевого хранилища, для которого вы хотите включить защиту в положение Активный.
- 4. Нажмите на кнопку **ОК**.

Если включена защита RPC-подключаемых сетевых хранилищ, Kaspersky Security для Windows Server устанавливает соединение с сетевым хранилищем. Если задача Защита RPC-подключаемых сетевых хранилищ не выполняется, вам нужно запустить ее, чтобы установить соединение Kaspersky Security для Windows Server с сетевым хранилищем.

Удаление RPC-подключаемого сетевого хранилища из области защиты

Чтобы удалить RPC-подключаемое сетевое хранилище из задачи Защита RPC-подключаемых сетевых хранилищ, выполните следующие действия:

- 1. <u>Откройте окно **Защита [RPC-подключаемых](#page-587-0) сетевых хранилищ**.</u>
- 2. В открывшемся окне выберите закладку **Область защиты**.
- 3. В списке защищаемых сетевых хранилищ выберите сетевое хранилище, которое требуется из области защиты.
- 4. Нажмите на кнопку Удалить.
- 5. В открывшемся окне нажмите на кнопку ОК.

Выбранное сетевое хранилище будет удалено из списка защищаемых сетевых хранилищ.

# Настройка параметров задачи Защита RPC-подключаемых сетевых хранилищ

По умолчанию в задаче Защита RPC-подключаемых сетевых хранилищ используются параметры, описанные в таблице ниже. Вы можете изменять значения этих параметров.

При изменении параметров задачи, например, выборе другой области защиты, Kaspersky Security для Windows Server немедленно применит новые значения параметров в выполняющейся задаче. Kaspersky Security для Windows Server сохранит в журнале системного аудита дату и время изменения параметров задачи.

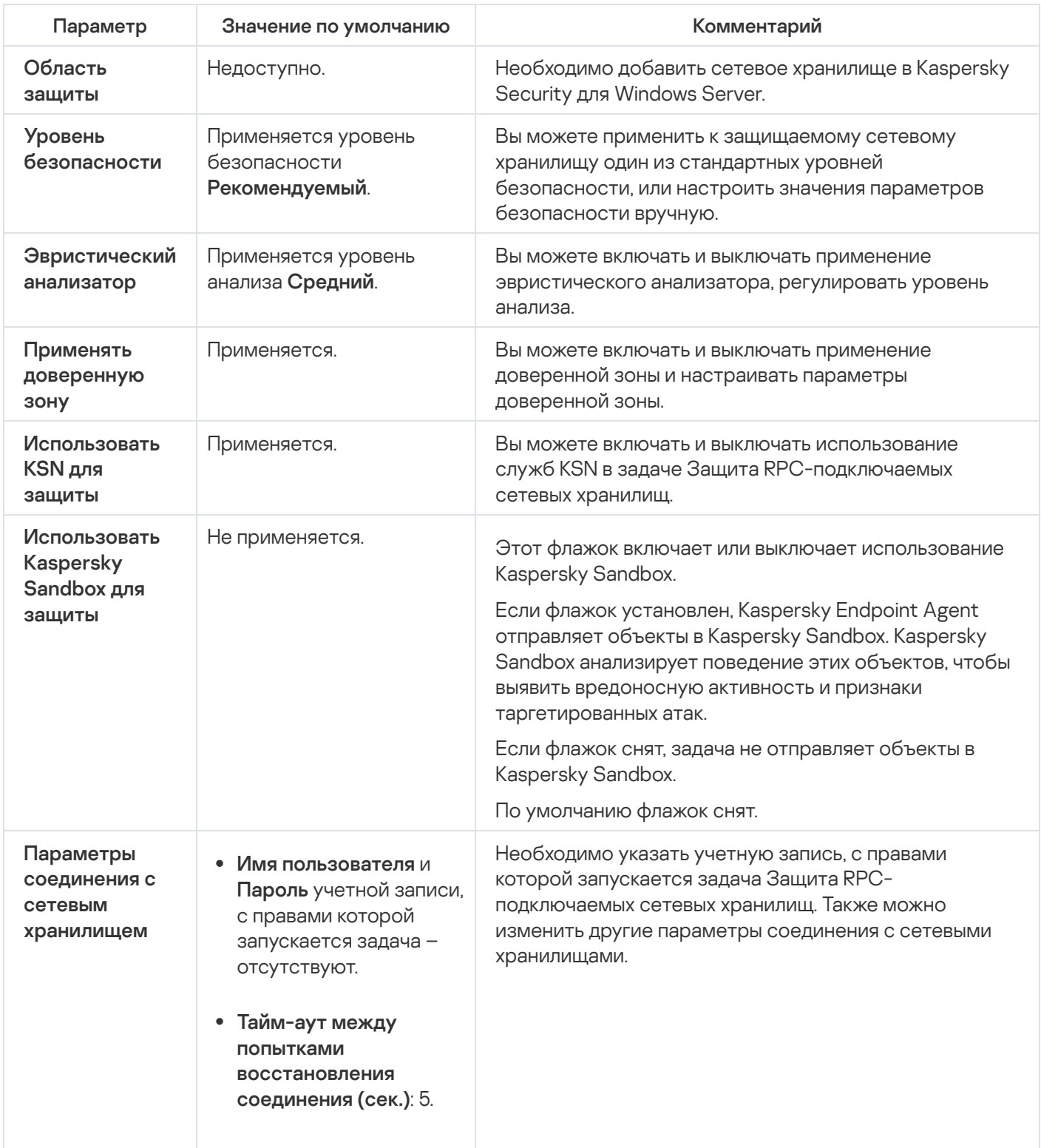

Параметры задачи Защита RPC-подключаемых сетевых хранилищ

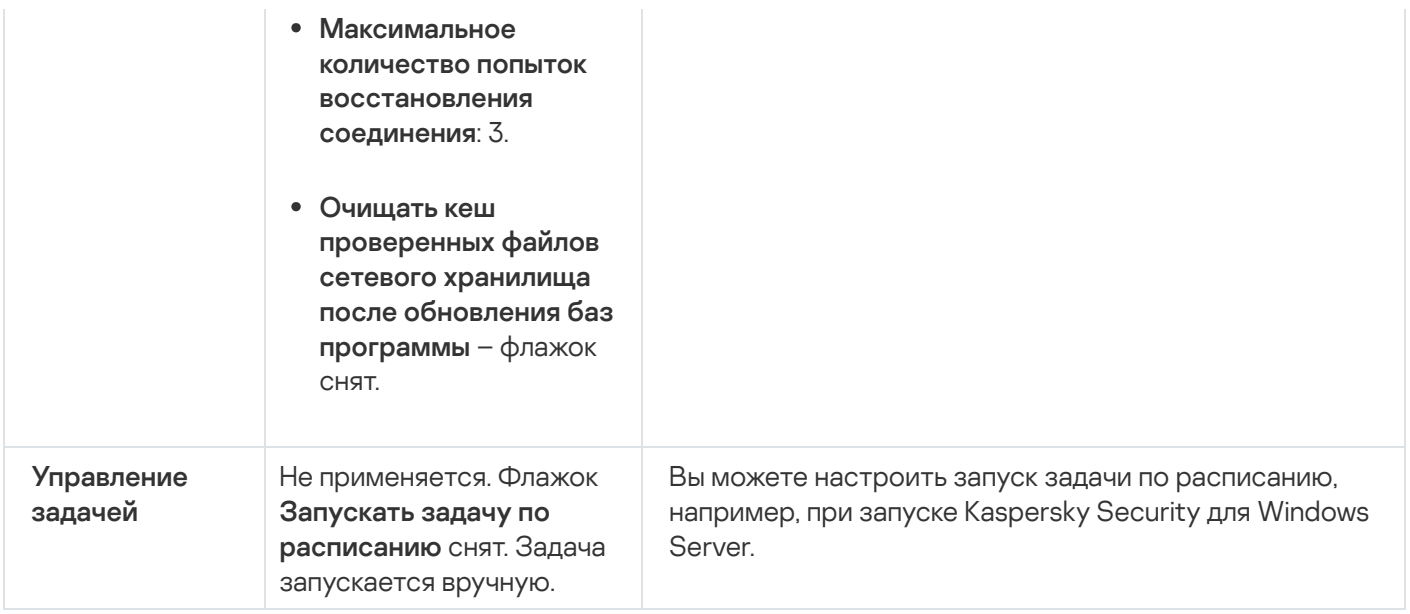

Чтобы настроить параметры задачи Защита RPC-подключаемых сетевых хранилищ, выполните следующие действия:

#### 1. Откройте окно Защита RPC-подключаемых сетевых хранилищ.

- 2. На закладке Общие настройте следующие параметры задачи:
	- Применение эвристического анализатора.
	- Запуск задачи с правами учетной записи.
	- Соединение с RPC-подключаемым сетевым хранилищем.
	- Интеграция с другими компонентами Kaspersky Security для Windows Server.
- 3. На закладке Управление задачей настройте параметры расписания задачи.
- 4. На закладке Область защиты выполните следующие действия:
	- а. Добавьте RPC-подключаемые сетевые хранилища в область защиты Kaspersky Security для Windows Server
	- b. В списке добавленных сетевых хранилищ, подключаемых по протоколу RPC, выберите сетевые хранилища, защиту которых требуется активировать и нажмите на кнопку Изменить.
	- с. В открывшемся окне настройте параметры безопасности.
	- d. Нажмите на кнопку ОК, чтобы сохранить изменения и закрыть окно.
- 5. Нажмите на кнопку ОК, чтобы сохранить изменения и закрыть окно Защита RPC-подключаемых сетевых хранилищ.

<span id="page-593-0"></span>Kaspersky Security для Windows Server немедленно применит новые значения параметров в выполняющейся задаче. Данные о времени изменения параметров, а также значения параметров задачи до и после изменения будут сохранены в журнале выполнения задачи.

В задаче Защита RPC-подключаемых сетевых хранилищ можно использовать эвристический анализатор с настроенным уровнем анализа.

Чтобы настроить параметры использования эвристического анализатора <sup>в</sup> задаче Защита RPCподключаемых сетевых хранилищ, выполните следующие действия:

1. <u>Откройте окно **Защита [RPC-подключаемых](#page-587-0) сетевых хранилищ**.</u>

2. На закладке Общие в разделе Эвристический анализатор выполните следующие действия:

- Снимите или установите флажок Использовать эвристический анализатор.
- При необходимости в [раскрывающемся](javascript:void(0)) списке **Уровень эвристического анализа** выберите уровень анализа $<sub>2</sub>$ .</sub>
- 3. Нажмите на кнопку **ОК**.

Настроенные параметры задачи будут применены.

## <span id="page-594-0"></span>Интеграция с другими компонентами Kaspersky Security для Windows Server

Задача Защита RPC-подключаемых сетевых хранилищ передает в Kaspersky Sandbox только файлы документов.

Вы можете использовать задачу Защита RPC-подключаемых сетевых хранилищ совместно со следующими функциональными компонентами и задачами Kaspersky Security для Windows Server:

- Доверенная зона
- Задача Использование KSN

Доверенная зона – это заранее сформированный список исключений из области защиты или проверки.

Вы можете включить или выключить применение доверенной зоны в задаче Защита RPC-подключаемых сетевых хранилищ. После того как вы включите или выключите доверенную зону, исключения в ней немедленно начинают или перестают действовать.

Kaspersky Security Network (KSN) – это инфраструктура онлайн-служб, предоставляющая доступ к оперативной базе знаний "Лаборатории Касперского" о репутации файлов, веб-ресурсов и программ.

Вы можете включить или выключить использование KSN в задаче Защита RPC-подключаемых сетевых хранилищ. После того как вы включите или выключите использование KSN, задача начнет или перестанет выносить заключения о репутации проверяемых файлов на основе информации, полученной от KSN.

#### Для запуска задачи Использование KSN необходимо принять Положение о Kaspersky Security Network.

Чтобы включить или выключить использование других компонентов программы <sup>в</sup> задаче Защита RPCподключаемых сетевых хранилищ, выполните следующие действия:

1. <u>Откройте окно Защита [RPC-подключаемых](#page-587-0) сетевых хранилищ</u>.

- 2. На закладке Общие в разделе Интеграция с другими компонентами выполните следующие действия:
	- Установите или снимите флажок Применять доверенную зону.
	- Установите или снимите флажок **Использовать KSN для защиты**.
	- Установите или снимите флажок **[Отправлять](javascript:void(0)) объекты в Kaspersky Sandbox** ?

Функция Kaspersky Sandbox не работает, если [Kaspersky Endpoint](#page-56-0) Agent не установлен на защищаемом устройстве.

Запущенная задача Защита трафика может препятствовать использованию Kaspersky Sandbox. Для использования задачи Защита трафика и Kaspersky Sandbox на одном защищаемом устройстве, перезапустите задачу Защита трафика после установки Kaspersky Security для Windows Server и Kaspersky Endpoint Agent.

3. Нажмите на кнопку **ОК**.

<span id="page-595-0"></span>Настроенные параметры задачи будут сохранены.

Настройка общих параметров соединения с RPC-подключаемым сетевым хранилищем

Чтобы настроить общие параметры соединения <sup>с</sup> RPC-подключаемым сетевым хранилищем, выполните следующие действия:

#### 1. <u>Откройте окно **Защита [RPC-подключаемых](#page-587-0) сетевых хранилищ**.</u>

- 2. На закладке **Общие** в разделе **Параметры соединения с сетевым хранилищем** выполните следующие действия:
	- Укажите период ожидания между попытками восстановления соединения с сетевым хранилищем.
	- Укажите максимальное количество попыток восстановления соединения с сетевым хранилищем.

Рекомендуется оставлять значения, указанные по умолчанию, или указывать большие значения.

- $\bullet$  Если требуется, чтобы после каждого обновления баз программы Kaspersky Security для Windows Server очищал кеш проверенных файлов сетевого хранилища, установите флажок Очищать кеш . проверенных файлов сетевого хранилища после обновления баз программы
- Если требуется, чтобы после каждого обновления баз программы Kaspersky Security для Windows Server сохранял кеш проверенных файлов сетевого хранилища, снимите флажок **Очищать кеш** . проверенных файлов сетевого хранилища после обновления баз программы

3. Нажмите на кнопку ОК.

Настроенные параметры задачи будут сохранены.

# Настройка уровней безопасности в задаче Защита RPC-подключаемых сетевых хранилищ

В этом разделе описаны параметры безопасности и приведены инструкции по настройке параметров безопасности вручную в задаче Защита RPC-подключаемых сетевых хранилищ.

## <span id="page-596-0"></span>Настройка параметров уровня безопасности вручную в задаче Защита RPCподключаемых сетевых хранилищ

Чтобы вручную настроить параметры безопасности для RPC-подключаемого сетевого хранилища, выполните следующие действия:

- 1. <u>Откройте окно **Защита [RPC-подключаемых](#page-587-0) сетевых хранилищ**.</u>
- 2. Перейдите на закладку **Область защиты**.
- 3. В списке защищаемых сетевых хранилищ выберите сетевое хранилище, параметры безопасности которого вы хотите настроить.
- 4. Нажмите на кнопку Изменить.
- 5. В открывшемся окне настройте параметры для выбранного сетевого хранилища в соответствии с вашими требованиями к компьютерной безопасности. Для этого выполните следующие действия:
	- В разделе **Защита объектов** укажите объекты, которые будет проверять Kaspersky Security для Windows Server:
		- Все [объекты](javascript:void(0))?
		- Объекты, [проверяемые](javascript:void(0)) по формату
		- Объекты, проверяемые по списку расширений, указанному в [антивирусных](javascript:void(0)) базах  $\textcircled{\tiny{I}}$
		- Объекты, [проверяемые](javascript:void(0)) по указанному списку расширений  $\circledcirc$

Этот параметр можно также настроить в сетевом хранилище. Если параметр настроен в Kaspersky Security для Windows Server, то сетевое хранилище может отправить на проверку несоответствующий объект, а Kaspersky Security для Windows Server признает этот объект безопасным, не выполняя антивирусную проверку. Если параметр настроен в сетевом хранилище, то сетевое хранилище не отправляет на проверку несоответствующие объекты. В целях экономии сетевого трафика и снижения нагрузки на сервер с установленной программой Kaspersky Security для Windows Server, рекомендуется настраивать параметры, ограничивающие количество проверяемых объектов в сетевом хранилище.

- В разделе **Защита составных объектов** выберите составные объекты, проверяемые программой Kaspersky Security для Windows Server.
- В разделе **Действия** выполните следующие действия:
- В раскрывающемся списке Действия над зараженными и другими обнаруженными объектами выберите действие, выполняемой программой Kaspersky Security для Windows Server при обнаружении зараженного объекта.
- В раскрывающемся списке Действия над возможно зараженными объектами выберите действие, выполняемое программой Kaspersky Security для Windows Server при обнаружении возможно зараженного объекта.

Настройте действия над объектами в зависимости от типа обнаруженного объекта.

- Выберите действия над неизменяемыми составными файлами: снимите или установите флажок Полностью удалять неизлечимый составной объект при обнаружении вложенного зараженного или другого объекта ?
- В разделе Производительность укажите максимальную продолжительность проверки объекта и максимальный размер проверяемого составного файла.

Если вы используете сетевое хранилище, работающее под управлением операционной системы Clustered Data ONTAP, этот параметр можно также настроить в сетевом хранилище. Если параметр настроен в Kaspersky Security для Windows Server, то сетевое хранилище может отправить на проверку несоответствующий объект, а Kaspersky Security для Windows Server признает этот объект безопасным, не выполняя антивирусную проверку. Если параметр настроен в сетевом хранилище, то сетевое хранилище не отправляет на проверку несоответствующие объекты. В целях экономии сетевого трафика и снижения нагрузки на сервер с установленной программой Kaspersky Security для Windows Server, рекомендуется настраивать параметры, ограничивающие количество проверяемых объектов в сетевом хранилище.

- В разделе Исключения укажите, какие объекты Kaspersky Security для Windows Server исключает из проверки:
	- Чтобы исключить файлы из проверки, установите флажок Исключать файлы и укажите имена или маски имен файлов, которые нужно исключать.
	- Чтобы исключить обнаруживаемые объекты (например, утилиты удаленного администрирования), установите флажок Не обнаруживать и укажите имена или маски имен обнаруживаемых объектов согласно классификации Вирусной энциклопедии <sup>и</sup>.

6. Нажмите на кнопку ОК несколько раз, чтобы сохранить параметры и закрыть все открытые окна.

Настроенные параметры пользовательского уровня безопасности будут сохранены и применены в выполняющейся задаче.

# Защита ICAP-подключаемых сетевых хранилищ

В этом разделе приведена информация о задаче защиты ICAP-подключаемых сетевых хранилищ и о подключении сетевого хранилища к Kaspersky Security для Windows Server, а также инструкции по настройке параметров задачи защиты и параметров безопасности ICAP-подключаемых сетевых хранилищ.

## О защите ICAP-подключаемых сетевых хранилищ

Программа Kaspersky Security для Windows Server, установленная на сервере с операционной системой Microsoft Windows, защищает ICAP-подключаемые сетевые хранилища (например, EMC Isilon) от вирусов и других угроз безопасности, проникающих на сервер посредством файлового обмена.

Kaspersky Security для Windows Server не имеет прямого доступа к файлам в ICAP-подключаемом сетевом хранилище (далее также сетевом хранилище). При попытке чтения или изменения файла, сетевое хранилище формирует ICAP-запрос к Kaspersky Security для Windows Server и передает файл внутри этого запроса. Программа выполняет антивирусную проверку файла в соответствии с параметрами, указанными в задаче Защита ICAP-подключаемых сетевых хранилищ. При обнаружении угрозы Kaspersky Security для Windows Server выполняет над файлом действия, заданные в параметрах задачи, и передает результат проверки сетевому хранилищу. Если в параметрах задачи выбрано действие Лечить и файл удалось вылечить, Kaspersky Security для Windows Server возвращает вылеченный файл в сетевое хранилище в ответе на запрос.

B Kaspersky Security для Windows Server можно настроить действия, которые программа выполняет над зараженными и возможно зараженными файлами.

При использовании KSN в задаче Защита ICAP-подключаемых сетевых хранилищ, Kaspersky Security для Windows Server не может удалять или блокировать файлы, которые используются ICAP-подключаемым сетевым хранилищем, поскольку программа не имеет прямого доступа к сетевым папкам хранилища при получении от служб KSN заключения о том, что файл является недоверенным. Информация о получении заключения о том, что файл является недоверенным, фиксируется в журнале выполнения задачи Использование KSN.

Одно сетевое хранилище можно защитить с помощью одного сервера с установленной программой Kaspersky Security для Windows Server. Для улучшения быстродействия сетевого хранилища и сервера с установленной программой Kaspersky Security для Windows Server можно использовать несколько серверов c Kaspersky Security для Windows Server для защиты одного сетевого хранилища. В этом случае сетевое хранилище распределяет нагрузку между присоединенными серверами с установленной программой Kaspersky Security для Windows Server.

Задача Защита ICAP-подключаемых сетевых хранилищ создается по умолчанию и является локальной системной задачей Kaspersky Security для Windows Server. Нельзя удалить или переименовать эту задачу. Нельзя создать пользовательские задачи защиты ICAP-подключаемых сетевых хранилищ. Можно настроить параметры задачи Защита ICAP-подключаемых сетевых хранилищ.

Вы можете запускать задачи защиты сетевых хранилищ, если активный ключ поддерживает функцию защиты сетевых хранилищ. Если вы запустите задачу защиты сетевых хранилищ, но активный ключ не поддерживает функцию защиты сетевых хранилищ, то задача завершится с ошибкой. В этом случае Kaspersky Security для Windows Server не обеспечивает защиту сетевых хранилищ.

Компонент Защита ICAP-подключаемых сетевых хранилищ доступен в составе решения Kaspersky Security для Windows Server для сетевых хранилищ.

<span id="page-598-0"></span>Подробная информация о решениях для защиты организации, в состав которых входит Kaspersky Security для Windows Server, приведена в Руководстве администратора Kaspersky Security для Windows Server.

# Об уровнях безопасности в задаче Защита ICAP-подключаемых сетевых хранилищ

В задаче Защита ICAP-подключаемых сетевых хранилищ для каждого защищаемого хранилища вы можете применить один из следующих стандартных уровней безопасности: Максимальное быстродействие, **Рекомендуемый** или **Максимальная защита**. Каждый из этих уровней имеет свой стандартный набор значений параметров безопасности (см. таблицу ниже). Вы также можете настроить значения параметров безопасности вручную, уровень безопасности для сетевого хранилища в этом случае изменится на **Другой**.

#### Максимальное быстродействие

Уровень безопасности **Максимальное быстродействие** рекомендуется применять, если, кроме использования Kaspersky Security для Windows Server на серверах и рабочих станциях, в вашей сети применяются дополнительные меры компьютерной безопасности, например, настроены сетевые экраны и действуют политики безопасности для пользователей сети.

### Рекомендуемый

Уровень безопасности **Рекомендуемый** обеспечивает оптимальное сочетание качества защиты и степени влияния на производительность защищаемых серверов. Этот уровень рекомендован специалистами "Лаборатории Касперского", как достаточный для защиты файловых серверов в большинстве сетей организаций. Уровень безопасности **Рекомендуемый** установлен по умолчанию.

#### Максимальная защита

Уровень безопасности **Максимальная защита** рекомендуется применять, если вы предъявляете повышенные требования к компьютерной безопасности в сети организации.

Параметры стандартных уровней безопасности в задаче Защита ICAP-подключаемых сетевых хранилищ

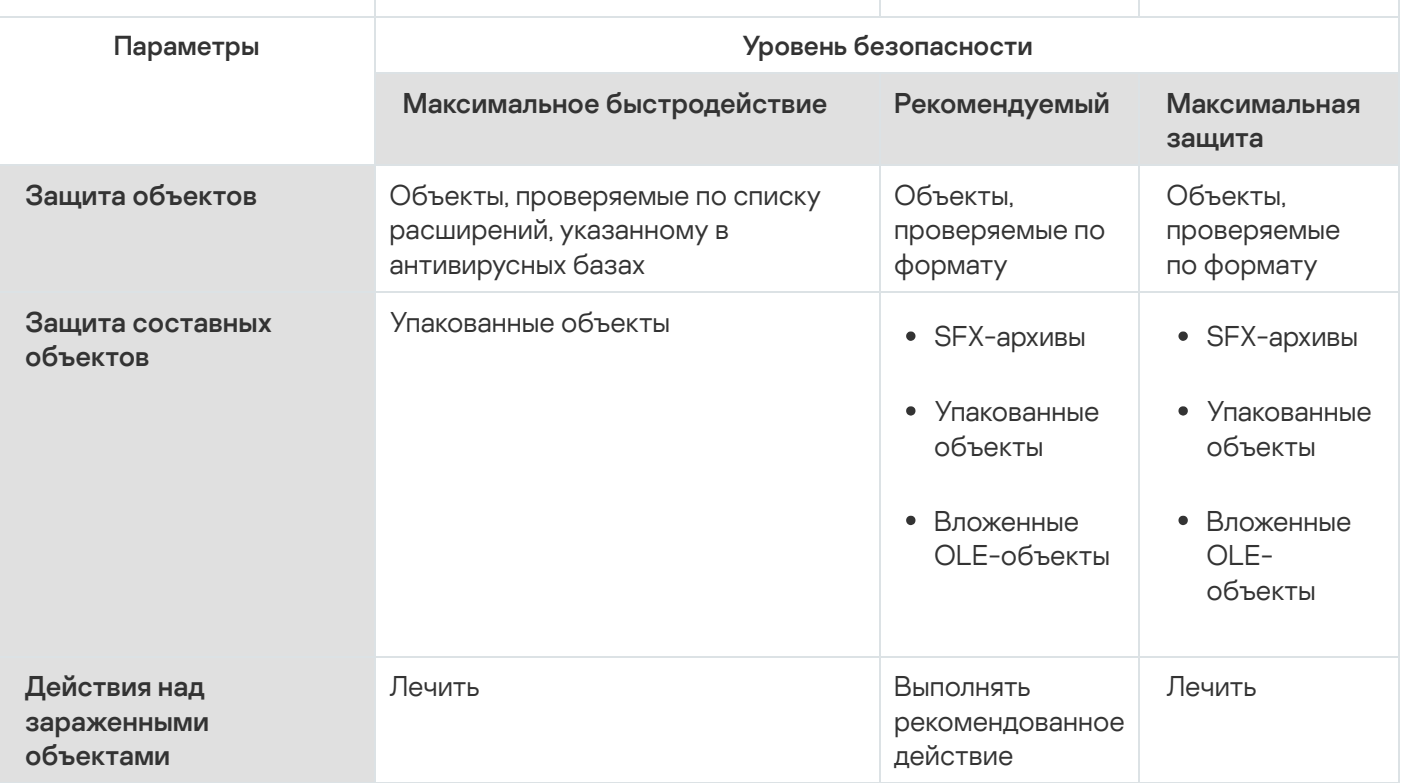

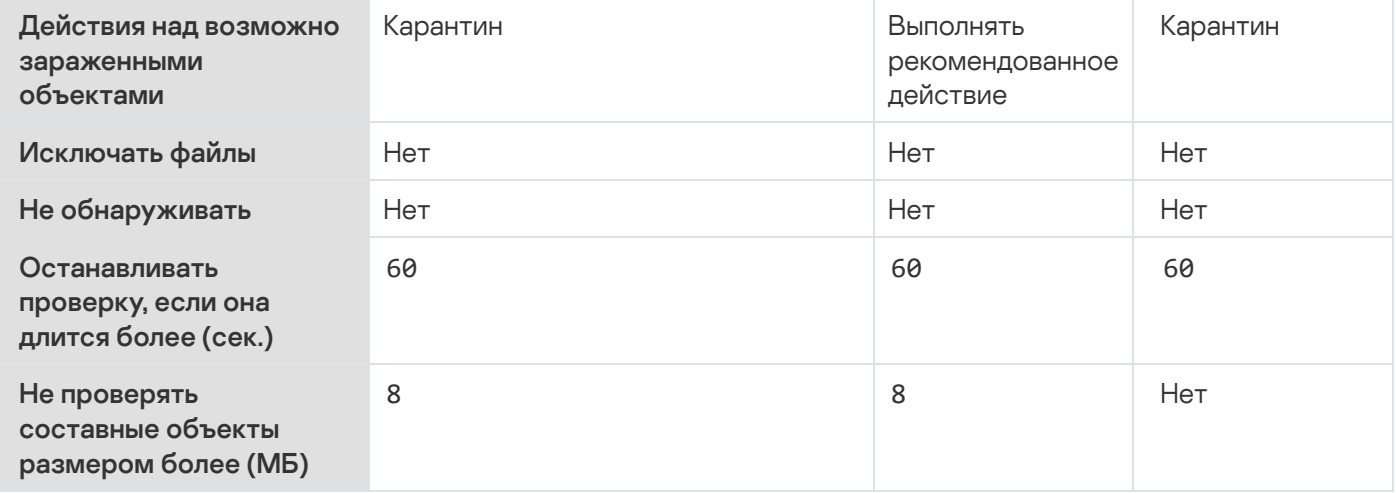

# Управление задачей Защита ICAP-подключаемых сетевых хранилищ с помощью Консоли программы

В этом разделе описана навигация в интерфейсе Консоли программы и настройка параметров задачи на защищаемом устройстве.

# Настройка соединения между ICAP-подключаемым сетевым хранилищем и Kaspersky Security для Windows Server

Вы можете запускать задачи защиты сетевых хранилищ, если активный ключ поддерживает функцию защиты сетевых хранилищ. Если вы запустите задачу защиты сетевых хранилищ, но активный ключ не поддерживает функцию защиты сетевых хранилищ, то задача завершится с ошибкой. В этом случае Kaspersky Security для Windows Server не обеспечивает защиту сетевых хранилищ.

Для защиты ICAP-подключаемых сетевых хранилищ необходимо настроить подключение сетевого хранилища к Kaspersky Security для Windows Server.

Чтобы настроить соединение между сетевым хранилищем и Kaspersky Security для Windows Server, выполните следующие действия:

- 1. На сервере с установленной программой Kaspersky Security для Windows Server настройте следующие параметры:
	- В Консоли программы укажите параметры соединения с ICAP-подключаемым сетевым хранилищем, защищаемым Kaspersky Security для Windows Server.
	- В редакторе локальной групповой политики настройте параметры безопасности локальных политик.
	- В окне параметров брандмауэра Windows настройте правила входящих и исходящих подключений в брандмауэре Windows.

2. В сетевом хранилище настройте следующие параметры:

• Включите антивирусную защиту.

• Укажите адрес подключения к Kaspersky Security для Windows Server в параметрах сетевого хранилища.

Вы можете найти информацию о настройке используемого сетевого хранилища в документации к этому сетевому хранилищу.

Соединение между ICAP-подключаемым сетевым хранилищем и Kaspersky Security для Windows Server будет установлено.

# Настройка параметров задачи Защита ICAP-подключаемых сетевых хранилищ

По умолчанию в задаче Защита ICAP-подключаемых сетевых хранилищ используются параметры, описанные в таблице ниже. Вы можете изменять значения этих параметров.

При изменении параметров задачи, например, выборе другого уровня безопасности, Kaspersky Security для Windows Server немедленно применит новые значения параметров в выполняющейся задаче. Kaspersky Security для Windows Server сохранит в журнале системного аудита дату и время изменения параметров задачи.

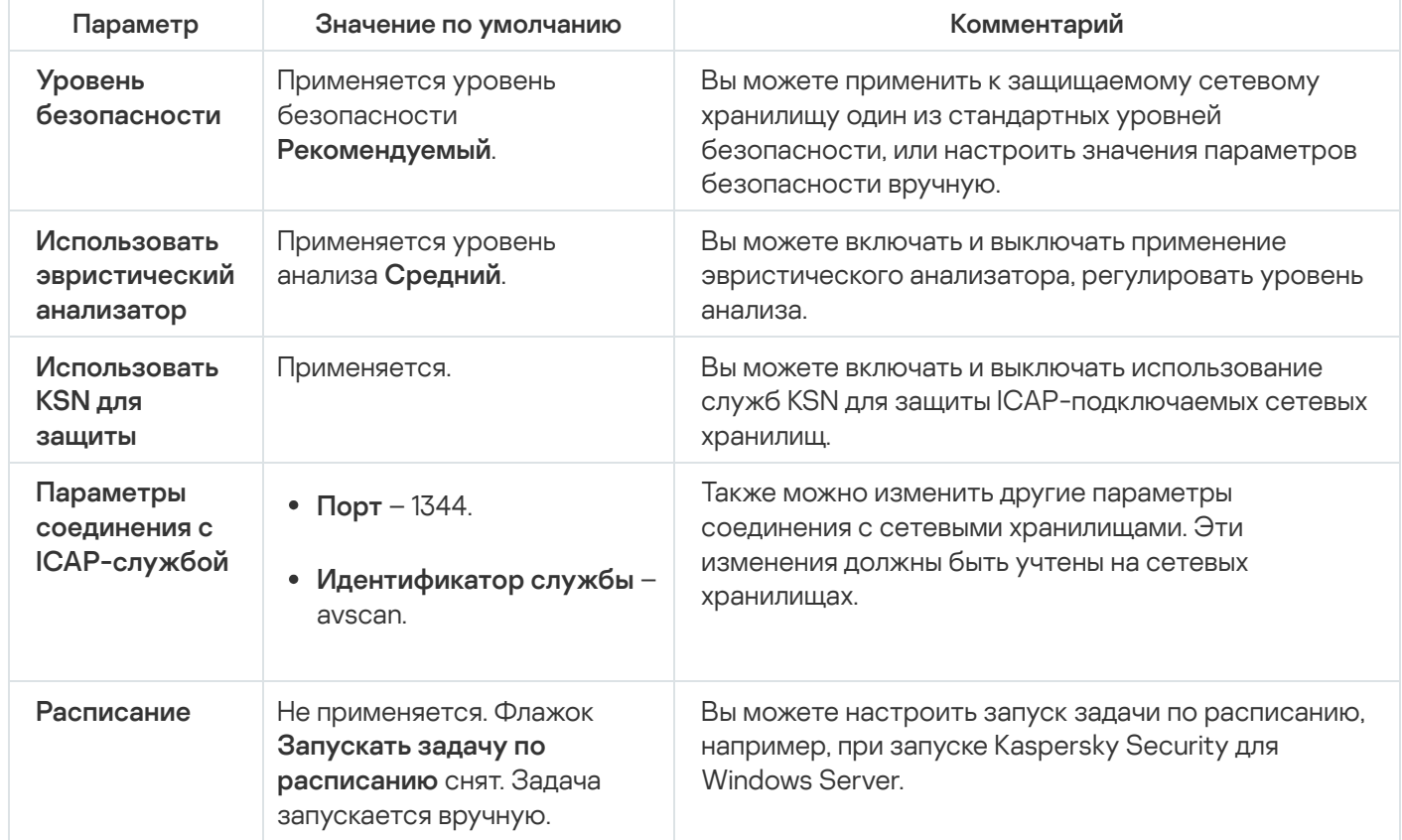

Параметры задачи Защита ICAP-подключаемых сетевых хранилищ

Чтобы настроить параметры задачи Защита ICAP-подключаемых сетевых хранилищ, выполните следующие действия:

1. В дереве Консоли программы разверните узел Защита сетевых хранилищ.

2. Выберите вложенный узел Защита ICAP-подключаемых сетевых хранилищ.

3. В панели результатов узла Защита ICAP-подключаемых сетевых хранилищ перейдите по ссылке . Свойства

Откроется окно Параметры задачи.

- 4. В открывшемся окне на закладке Общие настройте следующие параметры задачи:
	- Соединение с [ICAP-подключаемым](#page-602-0) сетевым хранилищем.
	- Применение [эвристического](#page-603-0) анализатора.
	- [Использование](#page-603-1) KSN для защиты.

В разделе **Уровень безопасности**:

- Выберите один из стандартных уровней [безопасност](#page-598-0)[и](#page-604-0) или настройте параметры безопасности вручную.
- 5. На закладках Расписание и Дополнительно настройте расписание запуска задачи.
- 6. Нажмите на кнопку **ОК**.

Kaspersky Security для Windows Server немедленно применит новые значения параметров в выполняющейся задаче. Данные о времени изменения параметров, а также значения параметров задачи до и после изменения будут сохранены в журнале выполнения задачи.

<span id="page-602-0"></span>Настройка параметров соединения с ICAP-подключаемым сетевым хранилищем

Чтобы настроить параметры соединения <sup>с</sup> ICAP-подключаемым сетевым хранилищем, выполните следующие действия:

- 1. В дереве Консоли программы разверните узел **Защита сетевых хранилищ**.
- 2. Выберите вложенный узел **Защита ICAP-подключаемых сетевых хранилищ**.
- 3. В панели результатов узла **Защита ICAP-подключаемых сетевых хранилищ** перейдите по ссылке . Свойства

Откроется окно Параметры задачи.

- 4. На закладке **Общие** в полях раздела **Параметры соединения с ICAP-службой** укажите следующие параметры:
	- [Порт](javascript:void(0)) ?
	- [Идентификатор](javascript:void(0)) службы
- 5. Нажмите на кнопку **ОК**.

Настроенные параметры задачи будут сохранены.

После того, как вы настроили параметры соединения, в сетевом хранилище необходимо указать адрес подключения к Kaspersky Security для Windows Server. Параметры соединения включаются в этот адрес. Например, при значениях параметров, заданных по умолчанию, адрес подключения имеет следующий вид:

#### <span id="page-603-0"></span>Применение эвристического анализатора

В задаче Защита ICAP-подключаемых сетевых хранилищ можно использовать эвристический анализатор с настроенным уровнем анализа.

Чтобы настроить параметры использования эвристического анализатора <sup>в</sup> задаче Защита ICAPподключаемых сетевых хранилищ, выполните следующие действия:

- 1. В дереве Консоли программы разверните узел **Защита сетевых хранилищ**.
- 2. Выберите вложенный узел **Защита ICAP-подключаемых сетевых хранилищ**.
- 3. В панели результатов узла Защита ICAP-подключаемых сетевых хранилищ перейдите по ссылке . Свойства

Откроется окно Параметры задачи.

- 4. В открывшемся окне на закладке **Общие** в разделе **Эвристический анализатор** выполните следующие действия:
	- Снимите или установите флажок Использовать эвристический анализатор.
	- Если требуется, отрегулируйте уровень анализа с помощью [ползунка](javascript:void(0))?
- 5. Нажмите на кнопку **ОК**.

Настроенные параметры задачи будут применены.

#### <span id="page-603-1"></span>Использование KSN для защиты

Kaspersky Security Network (KSN) – это инфраструктура онлайн-служб, предоставляющая доступ к оперативной базе знаний "Лаборатории Касперского" о репутации файлов, веб-ресурсов и программ.

Вы можете включить или выключить использование KSN в задаче Защита RPC-подключаемых сетевых хранилищ. После того как вы включите или выключите использование KSN, задача начнет или перестанет выносить заключения о репутации проверяемых файлов на основе информации, полученной от KSN.

Для запуска задачи Использование KSN необходимо принять Положение о Kaspersky Security Network. По умолчанию задача Использование KSN не запускается автоматически при запуске Kaspersky Security для Windows Server.

Чтобы включить или отключить использование KSN <sup>в</sup> задаче Защита ICAP-подключаемых сетевых хранилищ, выполните следующие действия:

1. В дереве Консоли программы разверните узел **Защита сетевых хранилищ**.

- 2. Выберите вложенный узел Защита ICAP-подключаемых сетевых хранилищ.
- 3. В панели результатов узла **Защита ICAP-подключаемых сетевых хранилищ** перейдите по ссылке . Свойства

Откроется окно Параметры задачи.

- 4. В открывшемся окне на закладке **Общие** установите или снимите флажок **[Использовать](javascript:void(0)) KSN для защиты** .
- 5. Нажмите на кнопку **ОК**.

Настроенные параметры задачи будут сохранены.

# Уровни безопасности в задаче Защита ICAP-подключаемых сетевых хранилищ

В этом разделе описаны параметры безопасности и приведены инструкции по применению стандартных уровней безопасности и настройке параметров безопасности вручную в задаче Защита ICAPподключаемых сетевых хранилищ.

Применение стандартного уровня безопасности в задаче Защита ICAP-подключаемых сетевых хранилищ

Чтобы применить один из стандартных уровней безопасности для ICAP-подключаемого сетевого хранилища, выполните следующие действия:

- 1. В дереве Консоли программы разверните узел **Защита сетевых хранилищ**.
- 2. Выберите вложенный узел Защита ICAP-подключаемых сетевых хранилищ.
- 3. В панели результатов узла Защита ICAP-подключаемых сетевых хранилищ перейдите по ссылке . Свойства
- 4. Откроется окно Параметры задачи.
- 5. На закладке Общие в разделе Уровень безопасности выберите в списке один из следующих стандартных уровней безопасности:
	- Максимальная защита
	- Рекомендуемый
	- Максимальное быстродействие

Основные значения параметров выбранного уровня безопасности отображаются под списком.

6. Нажмите на кнопку **ОК**.

Настроенные параметры задачи будут сохранены.

<span id="page-604-0"></span>Можно также настроить параметры [безопасности](#page-604-0) защищаемого сетевого хранилища вручную.

Настройка параметров уровня безопасности вручную в задаче Защита ICAPподключаемых сетевых хранилищ

Чтобы вручную настроить параметры безопасности для ICAP-подключаемого сетевого хранилища, выполните следующие действия:

1. В дереве Консоли программы разверните узел **Защита сетевых хранилищ**.

- 2. Выберите вложенный узел Защита ICAP-подключаемых сетевых хранилищ.
- 3. В панели результатов узла Защита ICAP-подключаемых сетевых хранилищ перейдите по ссылке . Свойства

Откроется окно Параметры задачи.

4. На закладке **Общие** в разделе **Уровень безопасности** нажмите на кнопку **Настройка**.

Откроется окно Параметры безопасности.

- 5. Настройте параметры в соответствии с вашими требованиями к компьютерной безопасности. Для этого выполните следующие действия:
	- На закладке Общие выполните следующие действия:
		- В разделе **Защита объектов** укажите объекты, которые будет проверять Kaspersky Security для Windows Server:
			- Все [объекты](javascript:void(0))?
			- Объекты, [проверяемые](javascript:void(0)) по формату
			- Объекты, проверяемые по списку расширений, указанному в [антивирусных](javascript:void(0)) базах ?
			- Объекты, [проверяемые](javascript:void(0)) по указанному списку расширений  $\circledcirc$

Этот параметр можно также настроить в сетевом хранилище. Если параметр настроен в Kaspersky Security для Windows Server, то сетевое хранилище может отправить на проверку несоответствующий объект, а Kaspersky Security для Windows Server признает этот объект безопасным, не выполняя антивирусную проверку. Если параметр настроен в сетевом хранилище, то сетевое хранилище не отправляет на проверку несоответствующие объекты. В целях экономии сетевого трафика и снижения нагрузки на сервер с установленной программой Kaspersky Security для Windows Server, рекомендуется настраивать параметры, ограничивающие количество проверяемых объектов в сетевом хранилище.

- В разделе **Защита составных объектов** укажите, какие составные объекты проверяет Kaspersky Security для Windows Server.
- На закладке Действия выполните следующие действия:
	- В разделе **Действия над зараженными объектами** выберите действие, которое Kaspersky Security для Windows Server выполняет при обнаружении зараженного объекта.
	- В разделе **Действия над возможно зараженными объектами** выберите действие, которое Kaspersky Security для Windows Server выполняет при обнаружении возможно зараженного объекта.
	- Настройте действия над объектами в зависимости от типа обнаруженного объекта.
- На закладке Производительность выполните следующие действия:
- В разделе Исключения укажите, какие объекты Kaspersky Security для Windows Server исключает из проверки:
	- Чтобы исключить файлы из проверки, установите флажок **Исключать файлы** и укажите имена или маски имен файлов, которые нужно исключать.
	- Чтобы исключить обнаруживаемые объекты (например, утилиты удаленного администрирования), установите флажок **Не обнаруживать** и укажите имена или маски имен обнаруживаемых объектов согласно классификации Вирусной [энциклопедии](https://encyclopedia.kaspersky.ru/knowledge/classification/) <sup>и</sup>.
- В разделе **Дополнительные параметры** укажите максимальную продолжительность проверки объекта и максимальный размер проверяемого составного файла.
- 6. В окне Параметры безопасности нажмите на кнопку ОК.

Окно Параметры безопасности закроется.

7. В окне Параметры задачи нажмите на кнопку ОК.

Настроенные параметры пользовательского уровня безопасности будут сохранены.

# Просмотр статистики задачи Защита ICAP-подключаемых сетевых хранилищ

Если задача Защита ICAP-подключаемых сетевых хранилищ выполняется, вы можете в реальном времени просматривать информацию о количестве объектов, обработанных программой Kaspersky Security для Windows Server с момента запуска задачи по текущий момент, то есть статистику задачи.

Чтобы просмотреть статистику задачи Защита ICAP-подключаемых сетевых хранилищ, выполните следующие действия:

1. В дереве Консоли программы разверните узел **Защита сетевых хранилищ**.

2. Выберите вложенный узел **Защита ICAP-подключаемых сетевых хранилищ**.

В разделе **Статистика** на панели результатов отобразится таблица, содержащая информацию об объектах, обработанных программой Kaspersky Security для Windows Server с момента запуска задачи по текущий момент (см. таблицу ниже).

Статистика задачи Защита ICAP-подключаемых сетевых хранилищ

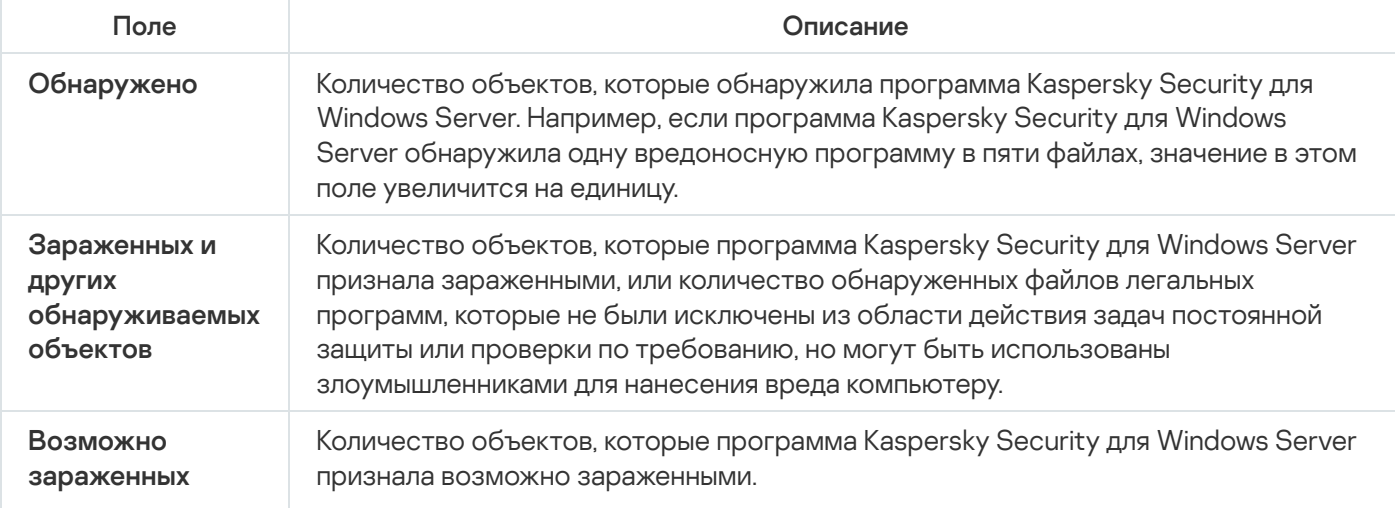

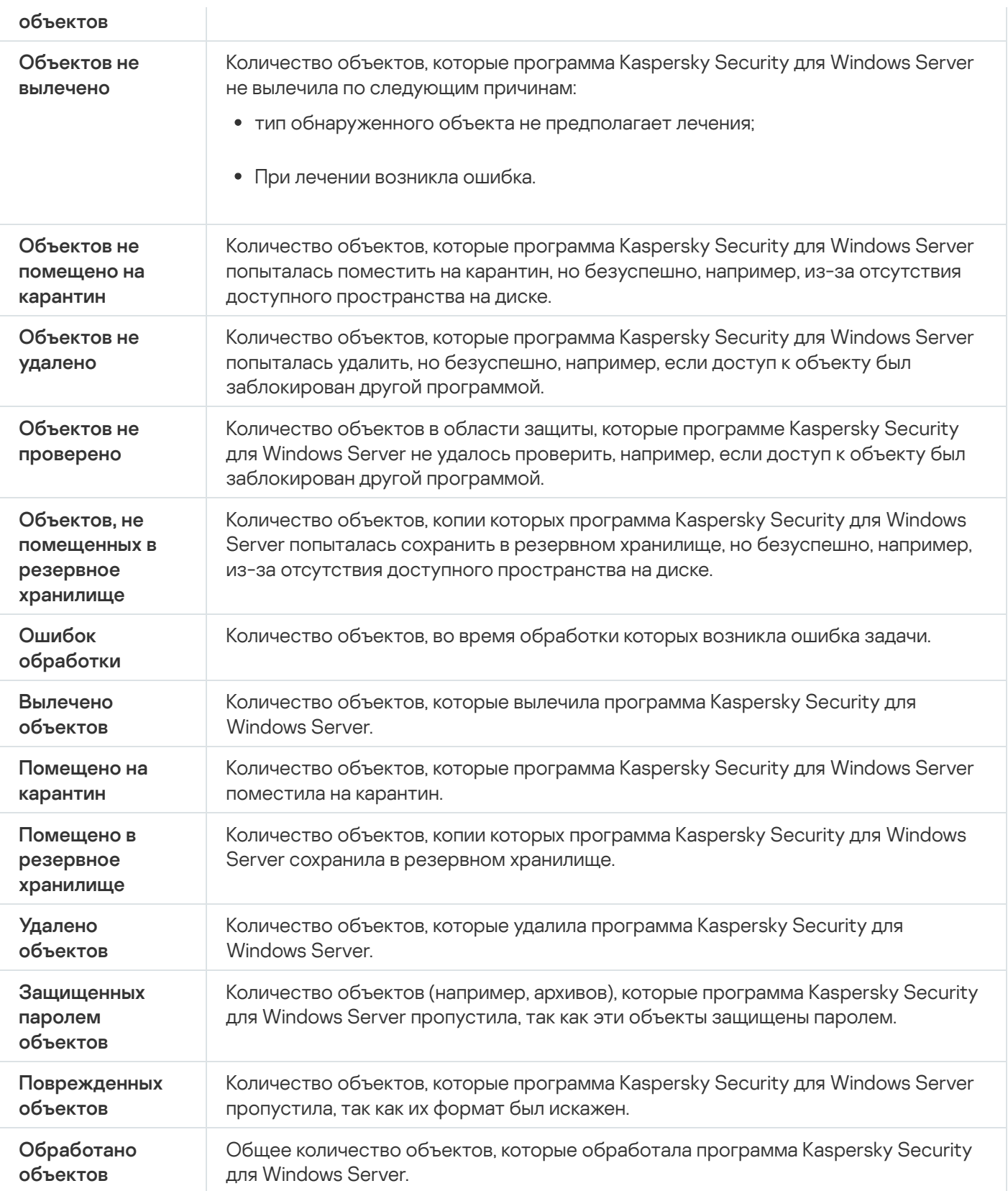

# Управление задачей Защита ICAP-подключаемых сетевых хранилищ с помощью Плагина управления

В этом разделе описана навигация в интерфейсе Плагина управления и настройка параметров задачи для защищаемых устройств в сети.

## Навигация

<span id="page-608-0"></span>В этом разделе описан переход к требуемым параметрам задачи с помощью выбранного интерфейса.

Переход к параметрам политики для задачи Защита ICAP-подключаемых сетевых хранилищ

Чтобы перейти <sup>к</sup> параметрам задачи Защита RPC-подключаемых сетевых хранилищ <sup>в</sup> политике Kaspersky Security Center, выполните следующие действия:

- 1. Разверните узел **Управляемые устройства** в дереве Консоли администрирования Kaspersky Security Center.
- 2. Выберите группу администрирования, для которой вы хотите настроить задачу.
- 3. Выберите закладку Политики.
- 4. Откройте окно свойств политики двойным щелчком мыши на имени политики, которую вы хотите настроить.
- 5. В открывшемся окне **Свойства: <Имя политики>** перейдите в раздел **Защита сетевых хранилищ**.
- 6. Нажмите на кнопку **Настройка** в подразделе **Защита сетевых хранилищ недоступна в рамках некоторых** . типов лицензий
	- Откроется окно **Защита ICAP-подключаемых сетевых хранилищ**.

Если защищаемое устройство работает под управлением активной политики Kaspersky Security Center и в этой политике запрещено изменение параметров программы, эти параметры недоступны для изменения в Консоли программы.

#### Переход к параметрам задачи Защита ICAP-подключаемых сетевых хранилищ

Чтобы открыть окно параметров защиты RPC-подключаемых сетевых хранилищ для отдельного сетевого устройства, выполните следующие действия:

- 1. Разверните узел **Управляемые устройства** в дереве Консоли администрирования Kaspersky Security **Center**
- 2. Выберите группу администрирования, для которой вы хотите настроить задачу.
- 3. Выберите закладку Устройства.
- 4. Откройте окно Свойства: «Имя защищаемого устройства> одним из следующих способов:
	- двойным щелчком мыши на имени защищаемого устройства;
	- выбрав пункт Свойства в контекстном меню защищаемого устройства.

Откроется окно Свойства: «Имя защищаемого устройства».

- 5. В разделе Задачи выберите задачу Защита ICAP-подключаемых сетевых хранилищ.
- 6. Нажмите на кнопку Настройка.

Откроется окно **Свойства: Защита ICAP-подключаемых сетевых хранилищ**.

# Настройка соединения между ICAP-подключаемым сетевым хранилищем и Kaspersky Security для Windows Server

Вы можете запускать задачи защиты сетевых хранилищ, если активный ключ поддерживает функцию защиты сетевых хранилищ. Если вы запустите задачу защиты сетевых хранилищ, но активный ключ не поддерживает функцию защиты сетевых хранилищ, то задача завершится с ошибкой. В этом случае Kaspersky Security для Windows Server не обеспечивает защиту сетевых хранилищ.

Для защиты ICAP-подключаемых сетевых хранилищ необходимо настроить подключение сетевого хранилища к Kaspersky Security для Windows Server.

Чтобы настроить соединение между сетевым хранилищем <sup>и</sup> Kaspersky Security для Windows Server, выполните следующие действия:

- 1. На сервере с установленной программой Kaspersky Security для Windows Server настройте следующие параметры:
	- В Плагине управления укажите параметры соединения с [ICAP-подключаемым](#page-611-0) сетевым хранилищем, защищаемым Kaspersky Security для Windows Server.
	- В редакторе локальной групповой политики настройте параметры [безопасности](#page-552-0) локальных политик.
	- В окне параметров брандмауэра Windows настройте правила входящих и исходящих подключений в [брандмауэре](#page-551-0) Windows.

2. В сетевом хранилище настройте следующие параметры:

- Включите антивирусную защиту.
- Укажите адрес подключения к Kaspersky Security для Windows Server в параметрах сетевого хранилища.

Вы можете найти информацию о настройке используемого сетевого хранилища в документации к этому сетевому хранилищу.

Соединение между ICAP-подключаемым сетевым хранилищем и Kaspersky Security для Windows Server будет установлено.

# Настройка параметров задачи Защита ICAP-подключаемых сетевых хранилищ

По умолчанию в задаче Защита ICAP-подключаемых сетевых хранилищ используются параметры, описанные в таблице ниже. Вы можете изменять значения этих параметров.

При изменении параметров задачи, например, выборе другого уровня безопасности, Kaspersky Security для Windows Server немедленно применит новые значения параметров в выполняющейся задаче. Kaspersky Security для Windows Server сохранит в журнале системного аудита дату и время изменения параметров задачи.

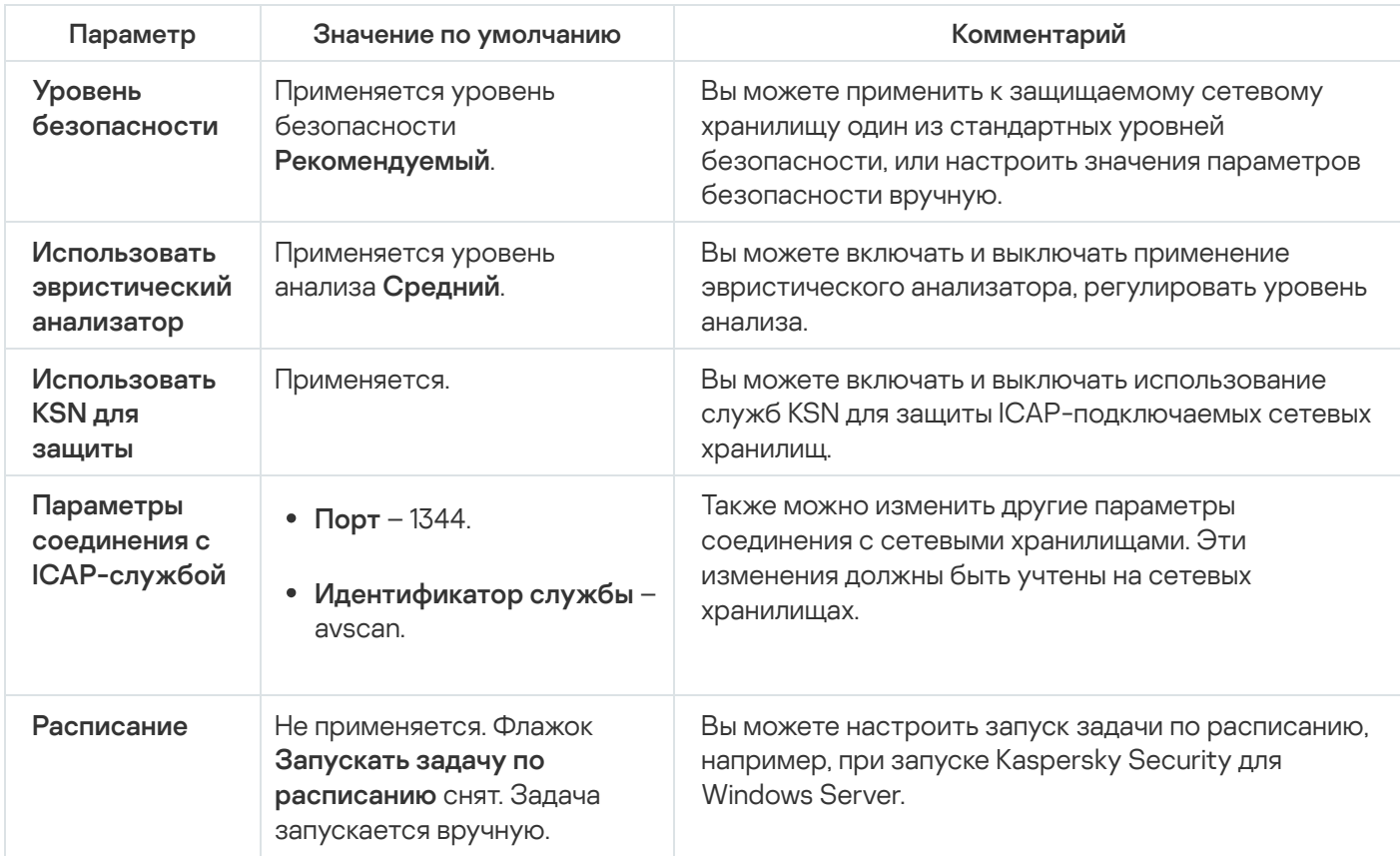

Параметры задачи Защита ICAP-подключаемых сетевых хранилищ

Чтобы настроить параметры задачи Защита ICAP-подключаемых сетевых хранилищ, выполните следующие действия:

1. Откройте окно Защита ICAP-подключаемых сетевых хранилищ.

2. В открывшемся окне на закладке Общие настройте следующие параметры задачи:

- Соединение с ICAP-подключаемым сетевым хранилищем.
- Применение эвристического анализатора.
- Использование KSN для защиты.

В разделе Уровень безопасности:

• Выберите один из стандартных уровней безопасности или настройте параметры безопасности вручную.

3. На закладках Расписание и Дополнительно настройте расписание запуска задачи.

4. Нажмите на кнопку ОК.

Kaspersky Security для Windows Server немедленно применит новые значения параметров в выполняющейся задаче. Данные о времени изменения параметров, а также значения параметров задачи до и после изменения будут сохранены в журнале выполнения задачи.

<span id="page-611-0"></span>Настройка параметров соединения с ICAP-подключаемым сетевым хранилищем

Чтобы настроить параметры соединения <sup>с</sup> ICAP-подключаемым сетевым хранилищем, выполните следующие действия:

- 1. <u>Откройте окно **Защита [ICAP-подключаемых](#page-608-0) сетевых хранилищ**.</u>
- 2. На закладке **Общие** в полях раздела **Параметры соединения с ICAP-службой** укажите следующие параметры:
	- [Порт](javascript:void(0)) ?
	- [Идентификатор](javascript:void(0)) службы?
- 3. Нажмите на кнопку **ОК**.

Настроенные параметры задачи будут сохранены.

После того, как вы настроили параметры соединения, в сетевом хранилище необходимо указать адрес подключения к Kaspersky Security для Windows Server. Параметры соединения включаются в этот адрес. Например, при значениях параметров, заданных по умолчанию, адрес подключения имеет следующий вид:

<span id="page-611-1"></span>icap://<IP-адрес компьютера с Kaspersky Security для Windows Server>/avscan:1344

#### Применение эвристического анализатора

В задаче Защита ICAP-подключаемых сетевых хранилищ можно использовать эвристический анализатор с настроенным уровнем анализа.

Чтобы настроить параметры использования эвристического анализатора <sup>в</sup> задаче Защита ICAPподключаемых сетевых хранилищ, выполните следующие действия:

#### 1. <u>Откройте окно **Защита [ICAP-подключаемых](#page-608-0) сетевых хранилищ**.</u>

2. На закладке Общие в разделе Эвристический анализатор выполните следующие действия:

- Снимите или установите флажок Использовать эвристический анализатор.
- Если требуется, отрегулируйте уровень анализа с помощью [ползунка](javascript:void(0)) .

3. Нажмите на кнопку ОК.

<span id="page-611-2"></span>Настроенные параметры задачи будут применены.
Kaspersky Security Network (KSN) – это инфраструктура онлайн-служб, предоставляющая доступ к оперативной базе знаний "Лаборатории Касперского" о репутации файлов, веб-ресурсов и программ.

Вы можете включить или выключить использование KSN в задаче Защита RPC-подключаемых сетевых хранилищ. После того как вы включите или выключите использование KSN, задача начнет или перестанет выносить заключения о репутации проверяемых файлов на основе информации, полученной от KSN.

Для запуска задачи Использование KSN необходимо принять Положение о Kaspersky Security Network. По умолчанию задача Использование KSN не запускается автоматически при запуске Kaspersky Security для Windows Server.

Чтобы включить или отключить использование KSN <sup>в</sup> задаче Защита ICAP-подключаемых сетевых хранилищ, выполните следующие действия:

1. <u>[Откройте](#page-608-0) окно **Защита [ICAP-подключаемых](#page-608-0) сетевых хранилищ**.</u>

- 2. Перейдите на закладку **Общие** установите или снимите флажок **[Использовать](javascript:void(0)) KSN для защиты** ®.
- 3. Нажмите на кнопку **ОК**.

Настроенные параметры задачи будут сохранены.

### Настройка расписания задач

В Консоли программы вы можете настроить расписание локальных системных и пользовательских задач. Настраивать расписание групповых задачам с помощью Консоли программы невозможно.

Чтобы настроить расписание групповых задач <sup>с</sup> помощью Плагина управления, выполните следующие действия:

- 1. В дереве Консоли администрирования Kaspersky Security Center разверните узел **Управляемые** . устройства
- 2. Выберите группу, к которой принадлежит защищаемое устройство.
- 3. В панели результатов выберите закладку Задачи.
- 4. Откройте окно Свойства: «Название задачи» одним из следующих способов:
	- двойным щелчком мыши по имени задачи;
	- выбрав пункт Свойства в контекстном меню задачи.
- 5. Выберите раздел Расписание.
- 6. В блоке Параметры расписания установите флажок Запускать задачу по расписанию.

Поля с параметрами расписания задач проверки по требованию и обновления недоступны, если запуск этих задач по расписанию запрещен политикой Kaspersky Security Center.

7. Настройте параметры расписания в соответствии с вашими требованиями. Для этого выполните следующие действия:

а. в списке Частота запуска выберите одно из следующих значений:

- Ежечасно, если вы хотите, чтобы задача запускалась периодически через заданное количество часов, и укажите количество часов в поле Раз в «количество» часов.
- **Ежесуточно**, если вы хотите, чтобы задача запускалась периодически через заданное количество дней, и укажите количество дней в поле **Раз в <количество> дней**.
- Еженедельно, если вы хотите, чтобы задача запускалась периодически через заданное количество недель, и укажите количество недель в поле **Раз в <количество> недель**. Укажите, по каким дням недели будет запускаться задача (по умолчанию задача запускается по понедельникам).
- При запуске программы, если вы хотите, чтобы задача запускалась при каждом запуске Kaspersky Security для Windows Server.
- **После обновления баз программы**, если вы хотите, чтобы задача запускалась после каждого обновления баз программы.
- b. В поле Время запуска укажите время первого запуска задачи.
- с. В поле Начать с укажите дату начала действия расписания.

После того как вы укажете частоту, дату и время запуска задачи, отобразится расчетное время очередного запуска задачи.

Перейдите на закладку **Расписание** и откройте окно **Параметры задачи**. В верхней части окна в поле **Следующий запуск** появится информация о расчетном времени очередного запуска задачи. Расчетное время следующего запуска задачи обновляется каждый раз, когда вы открываете окно.

В поле Следующий запуск [отображается](#page-109-0) значение Запрещен политикой, если <u>запуск локальных</u> системных задач по расписанию запрещен действующей политикой Kaspersky Security Center.

- 8. На закладке **Дополнительно** настройте следующие параметры расписания в соответствии с вашими требованиями.
	- В разделе Параметры остановки задачи:
		- а. Установите флажок **Длительность** и в полях справа укажите максимальную длительность выполнения задачи (количество часов и минут).
		- b. Установите флажок **Приостановить с** и в полях справа укажите начальное и конечное значение временного промежутка в пределах суток, в течение которого выполнение задачи будет приостановлено.
	- В блоке **Дополнительные параметры**:
		- а. Установите флажок **Отменить с** и укажите дату, начиная с которой расписание перестанет действовать.
		- b. Установите флажок **Запускать пропущенные задачи**, чтобы включить запуск пропущенных задач.
		- с. Установите флажок **Распределять время запуска задач в интервале** и укажите значение параметра в минутах.
- 9. Нажмите на кнопку **ОК**.
- 10. Нажмите на кнопку **Применить**, чтобы сохранить параметры запуска задачи.

Если вы хотите настроить параметры программы для отдельной задачи с помощью Kaspersky Security Center, см. раздел "Настройка локальных задач в окне [Параметры](#page-125-0) программы в Kaspersky Security Center".

## Уровни безопасности в задаче Защита ICAP-подключаемых сетевых хранилищ

В этом разделе описаны параметры безопасности и приведены инструкции по применению стандартных уровней безопасности и настройке параметров безопасности вручную в задаче Защита ICAPподключаемых сетевых хранилищ.

### Применение стандартного уровня безопасности в задаче Защита ICAP-подключаемых сетевых хранилищ

Чтобы применить один из стандартных уровней безопасности для ICAP-подключаемого сетевого хранилища, выполните следующие действия:

#### 1. <u>Откройте окно **Защита [ICAP-подключаемых](#page-608-0) сетевых хранилищ**.</u>

- 2. На закладке **Общие** в разделе **Уровень безопасности** выберите в списке один из следующих стандартных уровней безопасности:
	- Максимальная защита
	- Рекомендуемый
	- Максимальное быстродействие

Основные значения параметров выбранного уровня безопасности отображаются под списком.

3. Нажмите на кнопку ОК.

Настроенные параметры задачи будут сохранены.

<span id="page-614-0"></span>Можно также настроить параметры [безопасности](#page-614-0) защищаемого сетевого хранилища вручную.

Настройка параметров уровня безопасности вручную в задаче Защита ICAPподключаемых сетевых хранилищ

Чтобы вручную настроить параметры безопасности для ICAP-подключаемого сетевого хранилища, выполните следующие действия:

- 1. <u>Откройте окно **Защита [ICAP-подключаемых](#page-608-0) сетевых хранилищ**.</u>
- 2. На закладке Общие в разделе Уровень безопасности нажмите на кнопку Настройка.

Откроется окно Параметры безопасности.

- 3. Настройте параметры в соответствии с вашими требованиями к компьютерной безопасности. Для этого выполните следующие действия:
	- На закладке Общие выполните следующие действия:
		- В разделе **Защита объектов** укажите объекты, которые будет проверять Kaspersky Security для Windows Server:
			- Все [объекты](javascript:void(0)) ?
			- Объекты, [проверяемые](javascript:void(0)) по формату
			- Объекты, проверяемые по списку расширений, указанному в [антивирусных](javascript:void(0)) базах ?
			- Объекты, [проверяемые](javascript:void(0)) по указанному списку расширений ?

Этот параметр можно также настроить в сетевом хранилище. Если параметр настроен в Kaspersky Security для Windows Server, то сетевое хранилище может отправить на проверку несоответствующий объект, а Kaspersky Security для Windows Server признает этот объект безопасным, не выполняя антивирусную проверку. Если параметр настроен в сетевом хранилище, то сетевое хранилище не отправляет на проверку несоответствующие объекты. В целях экономии сетевого трафика и снижения нагрузки на сервер с установленной программой Kaspersky Security для Windows Server, рекомендуется настраивать параметры, ограничивающие количество проверяемых объектов в сетевом хранилище.

- В разделе **Защита составных объектов** укажите, какие составные объекты проверяет Kaspersky Security для Windows Server.
- На закладке Действия выполните следующие действия:
	- В разделе **Действия над зараженными объектами** выберите действие, которое Kaspersky Security для Windows Server выполняет при обнаружении зараженного объекта.
	- В разделе **Действия над возможно зараженными объектами** выберите действие, которое Kaspersky Security для Windows Server выполняет при обнаружении возможно зараженного объекта.
	- Настройте действия над объектами в зависимости от типа обнаруженного объекта.
- На закладке Производительность выполните следующие действия:
	- В разделе Исключения укажите, какие объекты Kaspersky Security для Windows Server исключает из проверки:
		- Чтобы исключить файлы из проверки, установите флажок **Исключать файлы** и укажите имена или маски имен файлов, которые нужно исключать.
		- Чтобы исключить обнаруживаемые объекты (например, утилиты удаленного администрирования), установите флажок **Не обнаруживать** и укажите имена или маски имен обнаруживаемых объектов согласно классификации Вирусной [энциклопедии](https://encyclopedia.kaspersky.ru/knowledge/classification/) .
- В разделе **Дополнительные параметры** укажите максимальную продолжительность проверки объекта и максимальный размер проверяемого составного файла.
- 4. В окне **Параметры безопасности** нажмите на кнопку **ОК**.

Окно Параметры безопасности закроется.

5. Нажмите на кнопку ОК в окне **Защита ICAP-подключаемых сетевых хранилищ**.

Настроенные параметры пользовательского уровня безопасности будут сохранены.

## Управление задачей Защита ICAP-подключаемых сетевых хранилищ с помощью Веб-плагина

В этом разделе описано управление задачей Защита ICAP-подключаемых сетевых хранилищ с помощью интерфейса Веб-плагина.

### Навигация

<span id="page-616-0"></span>В этом разделе описан переход к требуемым параметрам задачи с помощью выбранного интерфейса.

### Переход к параметрам политики для задачи Защита ICAP-подключаемых сетевых хранилищ

Чтобы перейти <sup>к</sup> параметрам задачи Защита ICAP-подключаемых сетевых хранилищ <sup>в</sup> политике Kaspersky Security Center, выполните следующие действия:

- 1. В главном окне веб-консоли выберите **Устройства → Политики и профили**.
- 2. Выберите политику, которую вы хотите настроить.
- 3. В открывшемся окне **«Имя политики»** выберите закладку **Параметры программы**.
- 4. Перейдите в раздел **Защита сетевых хранилищ**.
- 5. Нажмите на кнопку Параметры в подразделе Защита ICAP-подключаемых сетевых хранилищ.

Откроется окно Защита ICAP-подключаемых сетевых хранилищ.

Если защищаемое устройство работает под управлением активной политики Kaspersky Security Center и в этой политике запрещено изменение параметров программы, эти параметры недоступны для изменения в Консоли программы.

Чтобы открыть окно параметров защиты ICAP-подключаемых сетевых хранилищ для отдельного сетевого устройства, выполните следующие действия:

1. В главном окне веб-консоли выберите **Устройства → Управляемые устройства**.

- 2. Выберите устройство, которое вы хотите настроить.
- 3. В открывшемся окне выберите закладку Задачи.
- 4. Выберите задачу З**ащита ICAP-подключаемых сетевых хранилищ**.
- 5. В открывшемся окне выберите закладку **Параметры программы**.

# Настройка соединения между ICAP-подключаемым сетевым хранилищем и Kaspersky Security для Windows Server

Вы можете запускать задачи защиты сетевых хранилищ, если активный ключ поддерживает функцию защиты сетевых хранилищ. Если вы запустите задачу защиты сетевых хранилищ, но активный ключ не поддерживает функцию защиты сетевых хранилищ, то задача завершится с ошибкой. В этом случае Kaspersky Security для Windows Server не обеспечивает защиту сетевых хранилищ.

Для защиты ICAP-подключаемых сетевых хранилищ необходимо настроить подключение сетевого хранилища к Kaspersky Security для Windows Server.

Чтобы настроить соединение между сетевым хранилищем <sup>и</sup> Kaspersky Security для Windows Server, выполните следующие действия:

- 1. На сервере с установленной программой Kaspersky Security для Windows Server настройте следующие параметры:
	- В Плагине управления укажите параметры соединения с [ICAP-подключаемым](#page-619-0) сетевым хранилищем, защищаемым Kaspersky Security для Windows Server.
	- В редакторе локальной групповой политики настройте параметры [безопасности](#page-552-0) локальных политик.
	- В окне параметров брандмауэра Windows настройте правила входящих и исходящих подключений в [брандмауэре](#page-551-0) Windows.

2. В сетевом хранилище настройте следующие параметры:

- Включите антивирусную защиту.
- Укажите адрес подключения к Kaspersky Security для Windows Server в параметрах сетевого хранилища.

Вы можете найти информацию о настройке используемого сетевого хранилища в документации к этому сетевому хранилищу.

Соединение между ICAP-подключаемым сетевым хранилищем и Kaspersky Security для Windows Server будет установлено.

## Настройка параметров задачи Защита ICAP-подключаемых сетевых хранилищ

По умолчанию в задаче Защита ICAP-подключаемых сетевых хранилищ используются параметры, описанные в таблице ниже. Вы можете изменять значения этих параметров.

При изменении параметров задачи, например, выборе другого уровня безопасности, Kaspersky Security для Windows Server немедленно применит новые значения параметров в выполняющейся задаче. Kaspersky Security для Windows Server сохранит в журнале системного аудита дату и время изменения параметров задачи.

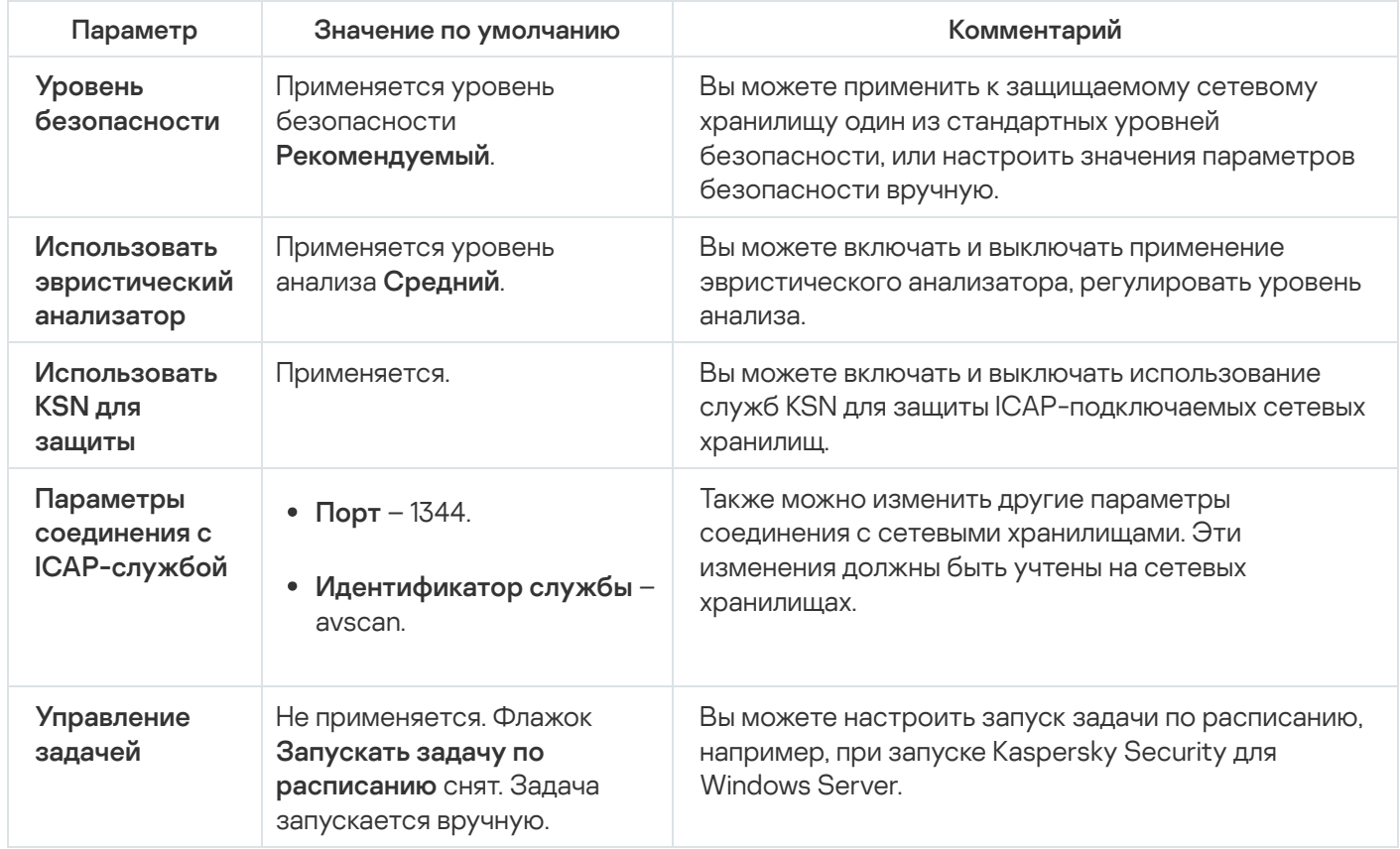

Параметры задачи Защита ICAP-подключаемых сетевых хранилищ

Чтобы настроить параметры задачи Защита ICAP-подключаемых сетевых хранилищ, выполните следующие действия:

- 1. Откройте окно Защита ICAP-подключаемых сетевых хранилищ.
- 2. В открывшемся окне на закладке Общие настройте следующие параметры задачи:
	- Соединение с ICAP-подключаемым сетевым хранилищем.
	- Применение эвристического анализатора.
	- Использование KSN для защиты.
- 3. На закладке Уровень безопасности настройте параметры безопасности объектов.
- 4. На закладке Управление задачей настройте параметры запуска задачи по расписанию.
- 5. Нажмите на кнопку ОК.

Kaspersky Security для Windows Server немедленно применит новые значения параметров в выполняющейся задаче. Данные о времени изменения параметров, а также значения параметров задачи до и после изменения будут сохранены в журнале выполнения задачи.

<span id="page-619-0"></span>Настройка параметров соединения с ICAP-подключаемым сетевым хранилищем

Чтобы настроить параметры соединения <sup>с</sup> ICAP-подключаемым сетевым хранилищем, выполните следующие действия:

- 1. <u>Откройте окно **Защита [ICAP-подключаемых](#page-616-0) сетевых хранилищ**.</u>
- 2. На закладке **Общие** в полях раздела **Параметры соединения с ICAP-службой** укажите следующие параметры:
	- [Порт](javascript:void(0)) ?
	- [Идентификатор](javascript:void(0)) службы?
- 3. Нажмите на кнопку **ОК**.

Настроенные параметры задачи будут сохранены.

После того, как вы настроили параметры соединения, в сетевом хранилище необходимо указать адрес подключения к Kaspersky Security для Windows Server. Параметры соединения включаются в этот адрес. Например, при значениях параметров, заданных по умолчанию, адрес подключения имеет следующий вид:

<span id="page-619-1"></span>icap://<IP-адрес компьютера с Kaspersky Security для Windows Server>/avscan:1344

#### Применение эвристического анализатора

В задаче Защита ICAP-подключаемых сетевых хранилищ можно использовать эвристический анализатор с настроенным уровнем анализа.

Чтобы настроить параметры использования эвристического анализатора <sup>в</sup> задаче Защита ICAPподключаемых сетевых хранилищ, выполните следующие действия:

1. <u>Откройте окно **Защита [ICAP-подключаемых](#page-616-0) сетевых хранилищ**.</u>

2. На закладке Общие в разделе Эвристический анализатор выполните следующие действия:

- Снимите или установите флажок Использовать эвристический анализатор.
- При необходимости в [раскрывающемся](javascript:void(0)) списке **Эвристический анализатор** настройте уровень анализа ?.
- 3. Нажмите на кнопку **ОК**.

<span id="page-619-2"></span>Настроенные параметры задачи будут применены.

Использование KSN для защиты

Kaspersky Security Network (KSN) - это инфраструктура онлайн-служб, предоставляющая доступ к оперативной базе знаний "Лаборатории Касперского" о репутации файлов, веб-ресурсов и программ.

Вы можете включить или выключить использование KSN в задаче Защита RPC-подключаемых сетевых хранилищ. После того как вы включите или выключите использование KSN, задача начнет или перестанет выносить заключения о репутации проверяемых файлов на основе информации, полученной от KSN.

Для запуска задачи Использование KSN необходимо принять Положение о Kaspersky Security Network. По умолчанию задача Использование KSN не запускается автоматически при запуске Kaspersky Security для Windows Server.

Чтобы включить или отключить использование KSN в задаче Защита ICAP-подключаемых сетевых хранилищ. выполните следующие действия:

- 1. Откройте окно Защита ICAP-подключаемых сетевых хранилищ.
- 2. Перейдите не закладку Общие.
- 3. В разделе Интеграция с другими компонентами установите или снимите флажок Использовать KSN для **защиты** ?.
- 4. Нажмите на кнопку ОК.

Настроенные параметры задачи будут сохранены.

# Уровни безопасности в задаче Защита ICAP-подключаемых сетевых хранилищ

В этом разделе описаны параметры безопасности и приведены инструкции по настройке параметров безопасности в задаче Защита ICAP-подключаемых сетевых хранилищ.

<span id="page-620-0"></span>Настройка параметров уровня безопасности вручную в задаче Защита ICAPподключаемых сетевых хранилищ

Чтобы вручную настроить параметры безопасности для ICAP-подключаемого сетевого хранилища, выполните следующие действия:

- 1. Откройте окно Защита ICAP-подключаемых сетевых хранилищ.
- 2. Перейдите на закладку Область защиты.
- 3. Настройте параметры в соответствии с вашими требованиями к компьютерной безопасности. Для этого выполните следующие действия:
	- В разделе Защита объектов укажите объекты, которые будет проверять Kaspersky Security для Windows Server:
		- Все объекты?
		- Объекты, проверяемые по формату?
		- Объекты, проверяемые по списку расширений, указанному в антивирусных базах

#### Объекты, проверяемые по указанному списку расширений ?

Этот параметр можно также настроить в сетевом хранилище. Если параметр настроен в Kaspersky Security для Windows Server, то сетевое хранилище может отправить на проверку несоответствующий объект, а Kaspersky Security для Windows Server признает этот объект безопасным, не выполняя антивирусную проверку. Если параметр настроен в сетевом хранилище, то сетевое хранилище не отправляет на проверку несоответствующие объекты. В целях экономии сетевого трафика и снижения нагрузки на сервер с установленной программой Kaspersky Security для Windows Server, рекомендуется настраивать параметры, ограничивающие количество проверяемых объектов в сетевом хранилище.

- В разделе Защита составных объектов выберите составные объекты, проверяемые программой Kaspersky Security для Windows Server.
- В разделе Действия выполните следующие действия:
	- В раскрывающемся списке Действия над зараженными и другими обнаруженными объектами выберите действие, выполняемой программой Kaspersky Security для Windows Server при обнаружении зараженного объекта.
	- В раскрывающемся списке Действия над возможно зараженными объектами выберите действие. выполняемое программой Kaspersky Security для Windows Server при обнаружении возможно зараженного объекта.

Настройте действия над объектами в зависимости от типа обнаруженного объекта.

- Выберите действия над неизменяемыми составными файлами: снимите или установите флажок Полностью удалять неизлечимый составной объект при обнаружении вложенного зараженного или другого объекта ?
- В разделе Производительность укажите максимальную продолжительность проверки объекта и максимальный размер проверяемого составного файла.
- В разделе Исключения укажите, какие объекты Kaspersky Security для Windows Server исключает из проверки:
	- Чтобы исключить файлы из проверки, установите флажок Исключать файлы и укажите имена или маски имен файлов, которые нужно исключать.
	- Чтобы исключить обнаруживаемые объекты (например, утилиты удаленного администрирования), установите флажок Не обнаруживать и укажите имена или маски имен обнаруживаемых объектов согласно классификации Вирусной энциклопедии <sup>и</sup>.

4. Нажмите на кнопку ОК несколько раз, чтобы сохранить параметры и закрыть все открытые окна.

Настроенные параметры пользовательского уровня безопасности будут сохранены и применены в выполняющейся задаче.

## Защита от шифрования для NetApp

Этот раздел содержит информацию о задаче Защита от шифрования для NetApp и инструкции по настройке ее параметров.

## О задаче Защита от шифрования для NetApp

Защита от шифрования для NetApp обеспечивает защиту от шифрования для папок в сетевых хранилищах. При обнаружении попытки вредоносного шифрования Kaspersky Security для Windows Server блокирует доступ к папкам защищаемого сетевого хранилища.

Чтобы осуществлять работу с сетевым хранилищем, необходимо подключить Kaspersky Security для Windows Server к защищаемому хранилищу в качестве внешнего модуля. Подключение подразумевает получение уведомлений о файловых операциях, выполняемых внешним модулем в защищаемом сетевом хранилище, анализ шаблонов полученных файловых операций, отправление заключений о файловой активности (можно ли ее оценить как попытку шифрования) и блокировка скомпрометированных узлов. Чтобы запустить задачу Защита от шифрования для NetApp, сервер (с установленной программой Kaspersky Security для Windows Server) должен быть указан как основной сервер FPolicy на стороне сетевого хранилища. FPolicy - это система уведомлений о доступе к файлам, которая нужна для отслеживания и управления событиями доступа к файлам в виртуальной системе хранения данных (Storage Virtual Machine, SVM) с томами FlexVol. Система создает уведомления, рассылаемые на внешние серверы FPolicy.

FPolicy не поддерживает тома FlexGroup, поэтому компонент Защита от шифрования для NetApp нельзя настроить для защиты сетевых хранилищ с томами FlexGroup.

Уведомления от сетевого хранилища передаются на внешний сервер по протоколу FPolicy только в синхронном режиме. Сервер анализирует каждое уведомление, прежде чем разрешить файловую операцию.

Связь между внешним модулем (Kaspersky Security для Windows Server) и защищаемым сетевым хранилищем осуществляется по протоколу FPolicy.

Чтобы настроить защиту, выполните следующие действия:

- 1. Создайте и настройте FPolicy на стороне защищаемого сетевого хранилища.
- 2. Укажите Kaspersky Security для Windows Server как сервер FPolicy на стороне защищаемого сетевого хранилища. Kaspersky Security для Windows Server будет распознаваться как внешний сервер.
- 3. Настройте параметры задачи Защита от шифрования для NetApp в Kaspersky Security для Windows Server.

Чтобы выполнить необходимую настройку, вам потребуются следующие данные:

- Имя машины SVM
- IP-адрес и имя внешнего сервера.
- Полный список узлов кластеров защищаемых сетевых хранилищ, а также их имена.
- Адрес интерфейса управления кластером.
- Имя созданного протокола FPolicy.
- Порт для установки безопасного соединения между защищаемым сетевым хранилищем и внешним сервером.
- Учетные данные (имя и пароль):
- для пользователя, которому разрешен доступ к общим папкам в сетевом хранилище;
- для локального администратора CDOT.

Эти параметры потребуется указать во время создания FPolicy и настройки задачи Защита от шифрования для NetApp в Kaspersky Security для Windows Server.

Подробные инструкции по созданию FPolicy см. в следующей статье<sup>12</sup>.

## <span id="page-623-0"></span>Создание и настройка FPolicy

Параметры FPolicy

При первом создании FPolicy специалисты "Лаборатории Касперского" рекомендуют применять параметры, указанные в таблице ниже.

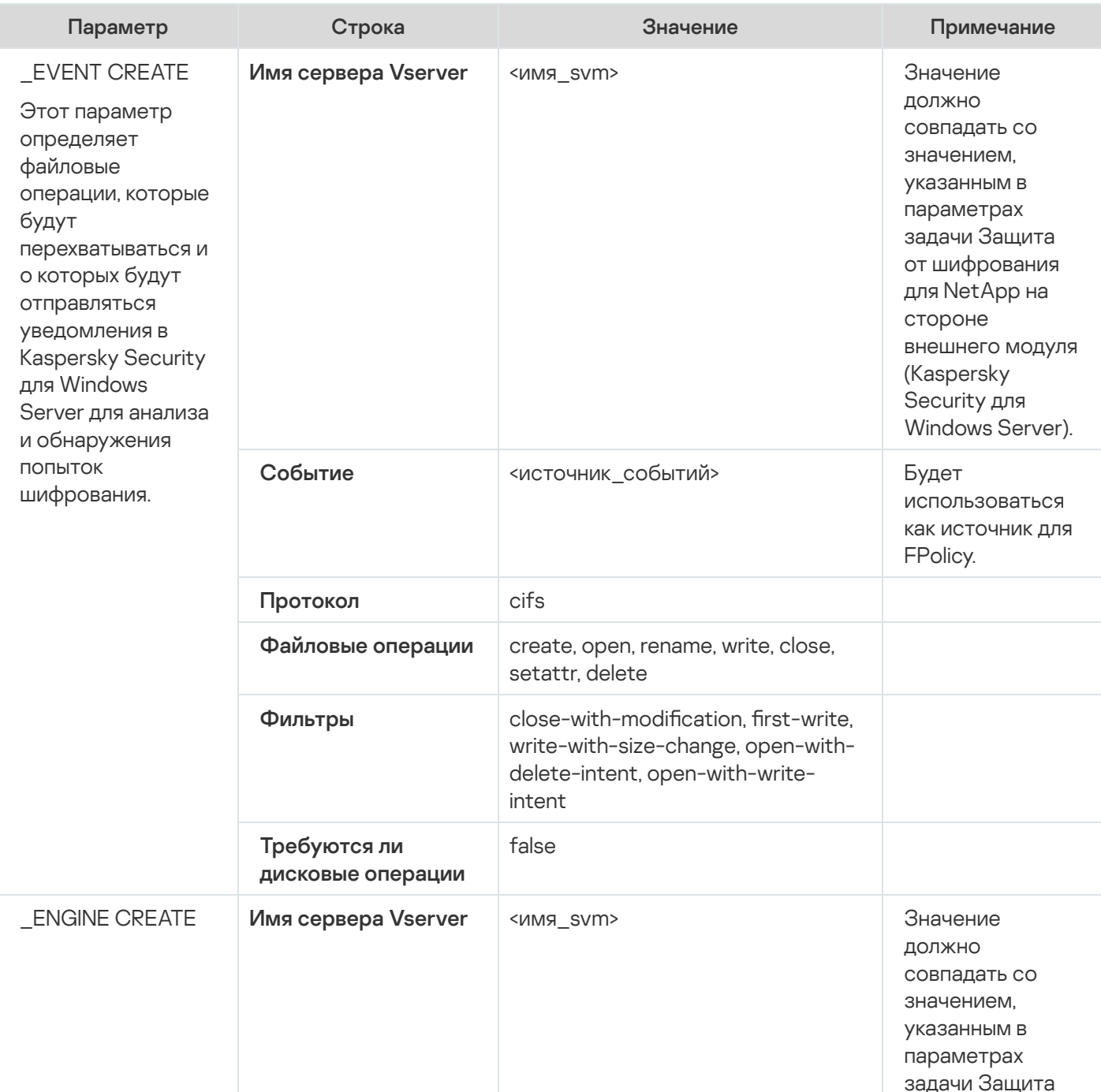

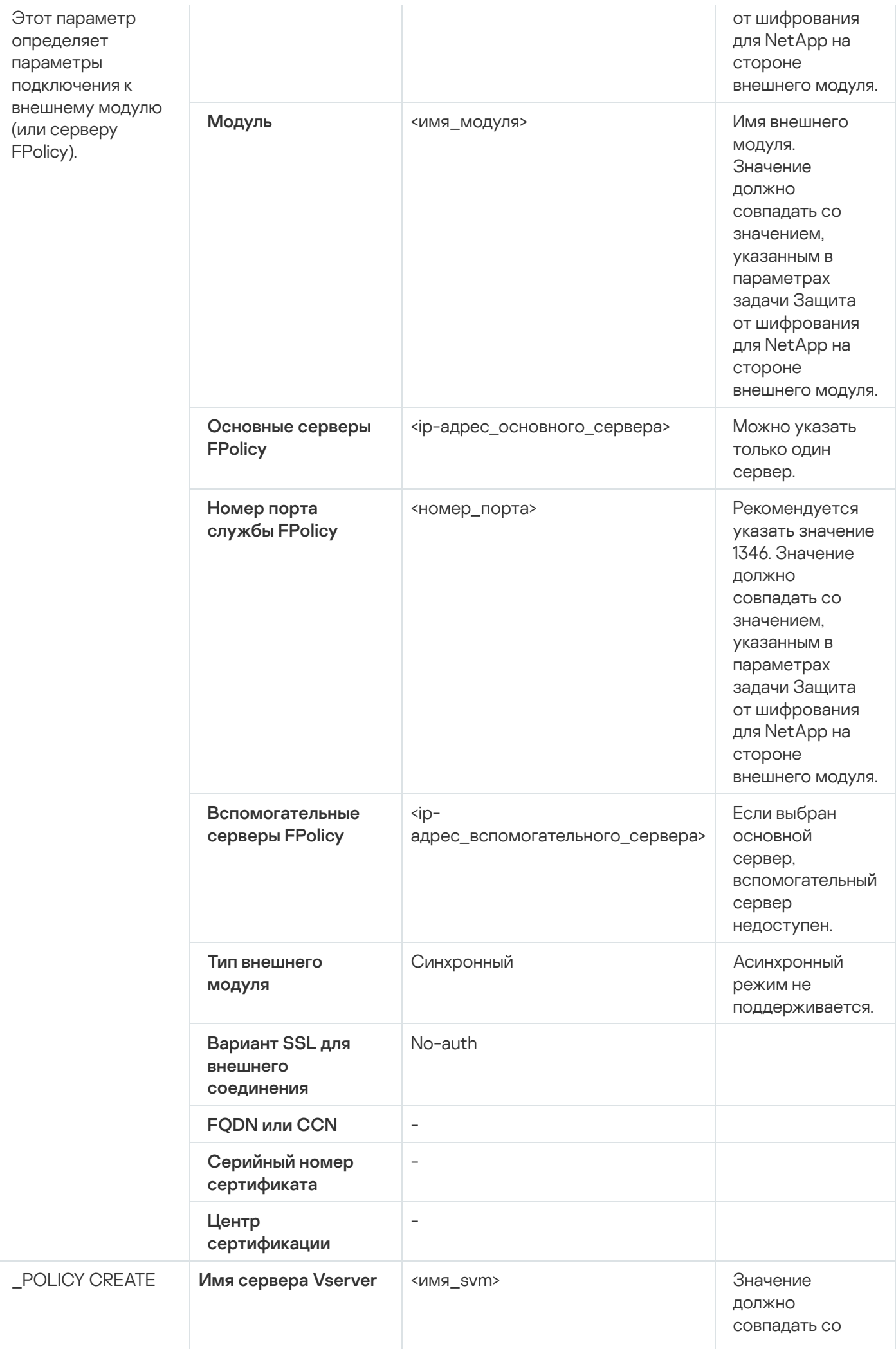

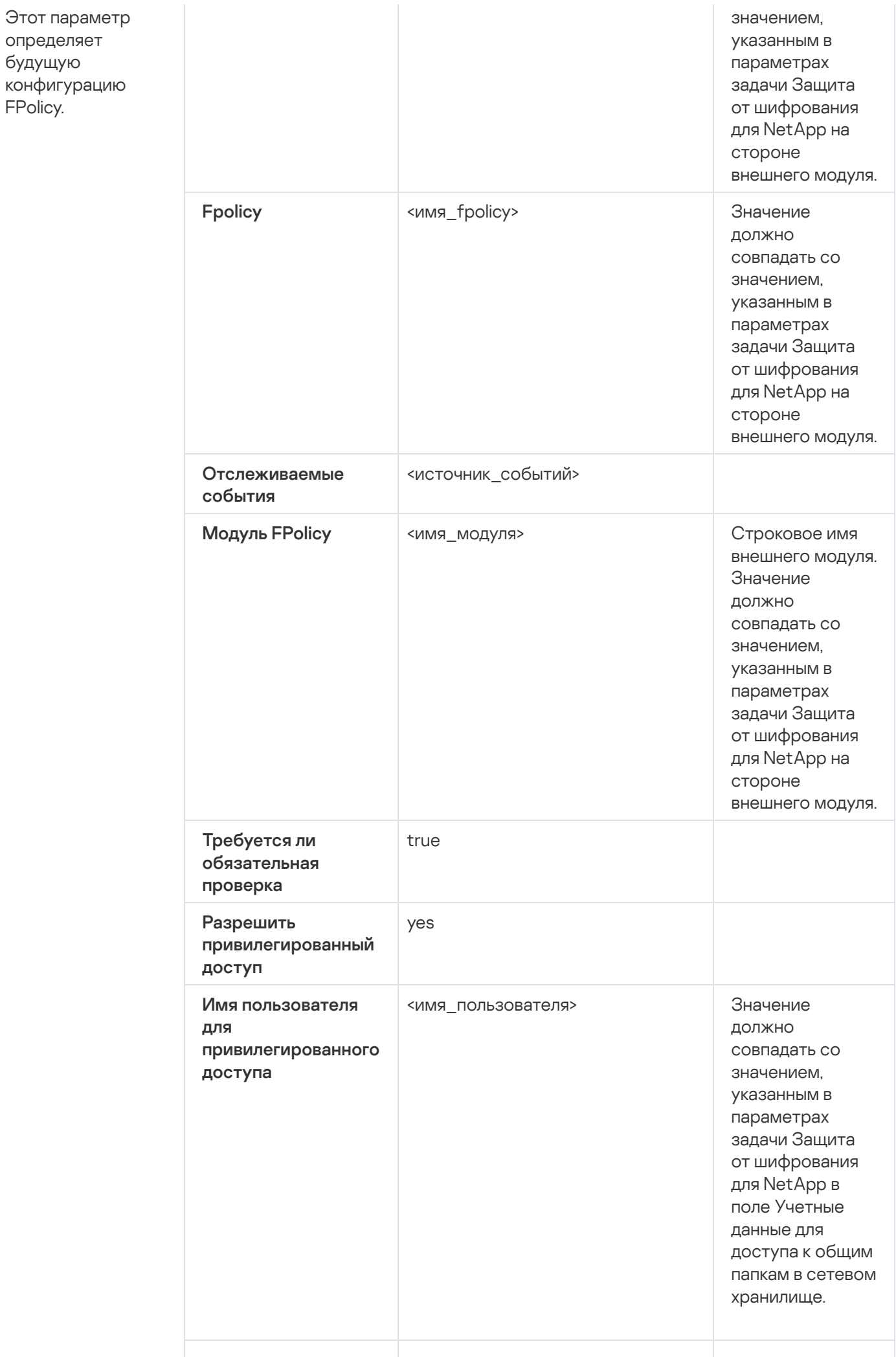

определяет

FPolicy.

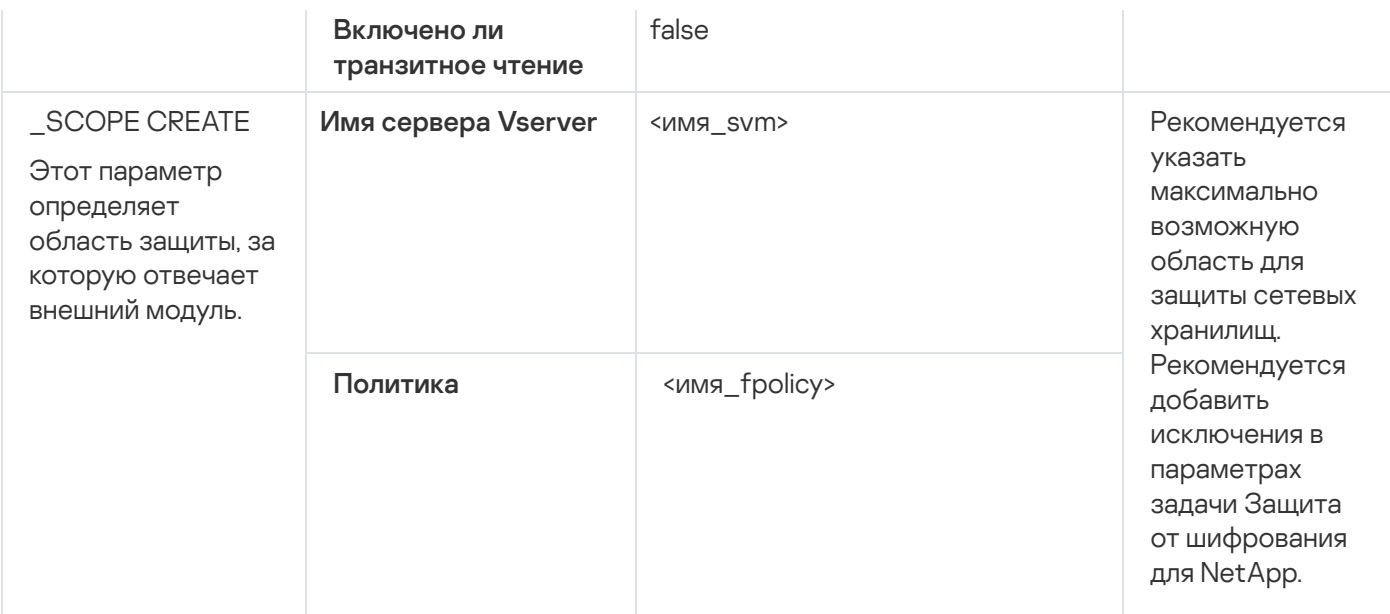

Рекомендуется указать в таблице максимально возможные значения. Прочие значения могут варьироваться в зависимости от ваших требований.

При изменении параметров FPolicy на сетевом хранилище во время работы задачи Защита от шифрования для NetApp, необходимо перезапустить эту задачу, чтобы изменения вступили в силу.

# Настройка необходимых компонентов Kaspersky Security для Windows Server

Чтобы установить соединение между компонентом Защита от шифрования для NetApp (в Kaspersky Security для Windows Server) и защищаемым сетевым хранилищем, необходимо настроить параметры задачи Защита от шифрования для NetApp (см. таблицу ниже).

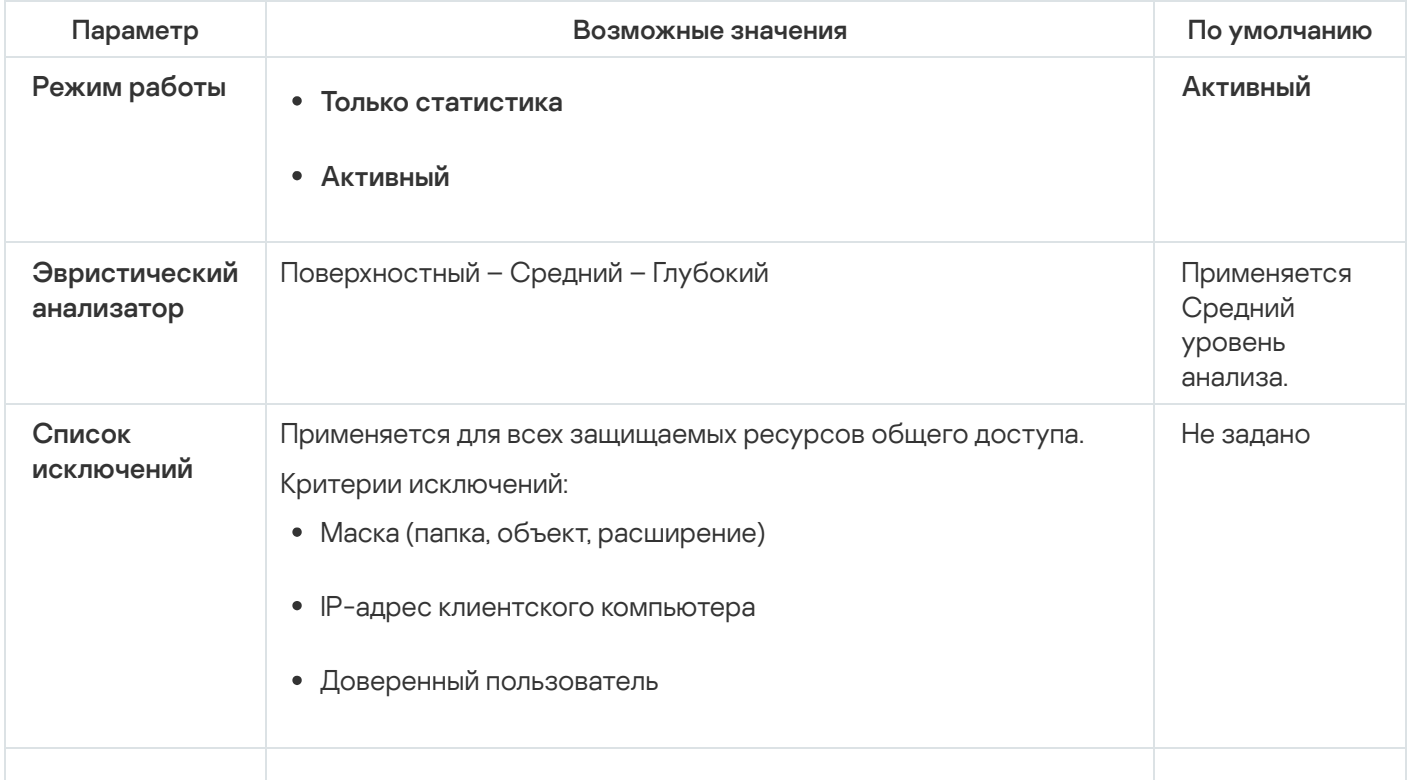

Параметры задачи Защита от шифрования

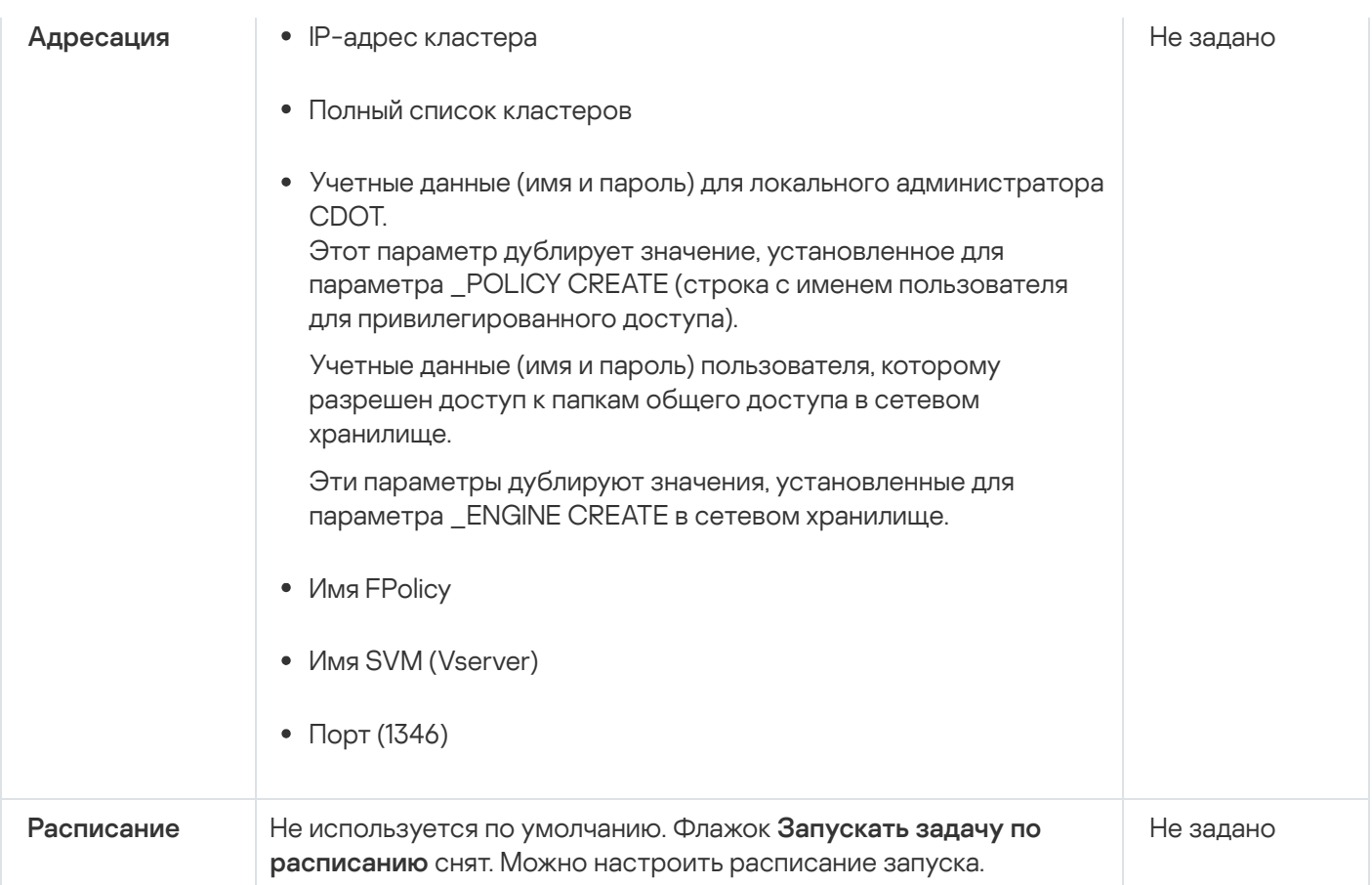

#### Использование Хранилища заблокированных узлов

Хранилище заблокированных узлов пополняется при выполнении следующих условий:

- Задача Защита от шифрования для NetApp запущена в режиме Активный.
- Защита от шифрования для NetApp определяет попытки шифрования защищаемых ресурсов общего доступа NetApp.

После обнаружения попытки шифрования компонент Защита от шифрования для NetApp отправляет информацию о скомпрометированном узле в Заблокированные узлы. После этого Kaspersky Security для Windows Server создает критическое событие блокировки узла и блокирует все файловые операции со стороны этого узла.

По умолчанию Kaspersky Security для Windows Server автоматически разблокирует узлы через 30 минут после их добавления в список. Доступ к сетевым файловым ресурсам для компьютеров восстанавливается автоматически после их удаления из списка недоверенных.

Список заблокированных узлов можно изменять следующими способами:

- разблокировать узлы вручную;
- настраивать длительность блокировки.

При настройке задачи Защита от шифрования для NetApp обратите внимание на тип внешнего модуля, используемого в параметрах FPolicy (параметр \_ENGINE CREATE).

Kaspersky Security для Windows Server регистрирует событие с результатом полученного заключения и выполняет действия в соответствии с режимом работы.

Kaspersky Security для Windows Server поддерживает две возможные конфигурации:

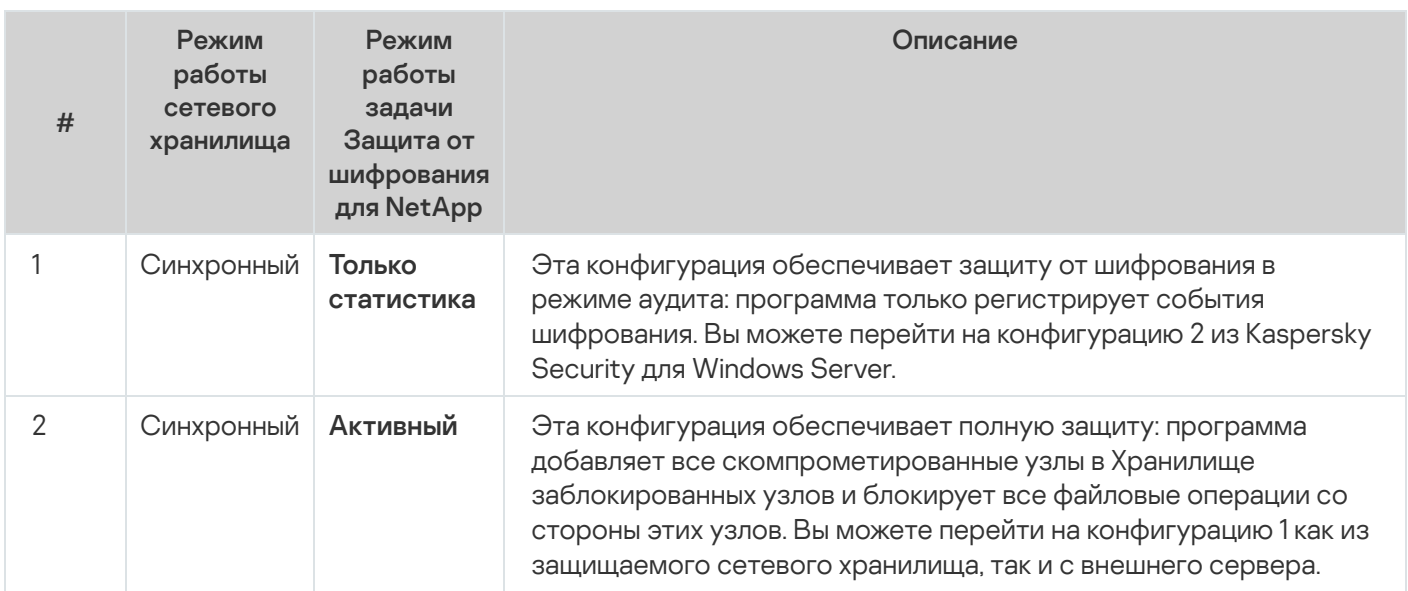

## Управление задачей Защита от шифрования для NetApp с помощью Консоли программы

В этом разделе описана навигация в интерфейсе Консоли программы и настройка параметров задачи на защищаемом устройстве.

## Настройка параметров задачи Защита от шифрования для NetApp

Настройте параметры внешнего сервера и сетевого хранилища, чтобы запустить и настроить задачу Защита от шифрования для NetApp.

#### Настройка общих параметров задачи

Чтобы настроить задачу Защита от шифрования для NetApp, выполните следующие действия:

- 1. В дереве Консоли программы разверните узел Защита сетевых хранилищ.
- 2. Выберите вложенный узел Защита от шифрования для NetApp.
- 3. В панели результатов перейдите по ссылке Свойства.

Откроется окно Параметры задачи.

- 4. На закладке Общие настройте следующие параметры:
	- В разделе Режим работы:
		- Только статистика?
		- Активный ?
- В разделе Эвристический анализатор:
	- Снимите или установите флажок Использовать [эвристический](javascript:void(0)) анализатор **®.**
	- Если требуется, отрегулируйте уровень анализа с помощью [ползунка](javascript:void(0)) .
- 5. Нажмите на кнопку **ОК**.

Настроенные общие параметры будут сохранены.

#### Настройка адресации

Чтобы настроить соединение <sup>с</sup> защищаемыми кластерами <sup>и</sup> получить доступ <sup>к</sup> сетевому хранилищу, выполните следующие действия:

- 1. В дереве Консоли программы разверните узел **Защита сетевых хранилищ**.
- 2. Выберите вложенный узел Защита от шифрования для NetApp.
- 3. В панели результатов перейдите по ссылке Свойства.

Откроется окно Параметры задачи.

- 4. В параметрах задачи откройте закладку Адресация.
- 5. В разделе Соединение настройте следующие параметры:
	- IP-адрес [защищаемого](javascript:void(0)) кластера?
	- Имя [Vserver](javascript:void(0))<sup>®</sup>
	- Имя [FPolicy](javascript:void(0)) ?
	- Порт

6. Чтобы изменить список защищаемых узлов кластера, выполните следующие действия:

- а. В разделе Соединение выберите Список узлов кластера.
- b. Введите имя узла.
- с. Нажмите на кнопку **Добавить**.
- d. Нажмите на кнопку **ОК**.

Все существующие узлы защищаемого кластера необходимо добавить в список.

- 7. В разделе Аутентификация укажите следующие данные:
	- Учетные данные пользователя с привилегированным доступом к папкам сетевого хранилища: имя и пароль.

Эти учетные данные должны совпадать с данными, указанными при выполнении команды \_POLICY CREATE на стороне сетевого хранилища.

- Учетные данные администратора CDOT: имя и пароль.
- 8. В окне **Параметры задачи** нажмите на кнопку **ОК**.

Настроенные параметры адресации будут сохранены.

#### Изменение списка исключений

Вы можете добавлять исключения на основе следующих критериев:

- $^{\bullet}$  путь;
- IP-адрес;
- идентификатор пользователя.

Для исключений можно использовать любые сочетания этих критериев. Чем больше критериев вы укажете, тем строже будут параметры исключения. Kaspersky Security для Windows Server не анализирует файловые операции для указанных исключений. Обратите внимание, что добавленные в этот список исключения используются для всех папок в сетевом хранилище.

Если вы одновременно настраиваете антивирусную защиту и FPolicy для одного сетевого хранилища, доступ к общим сетевым папкам хранилища будет возможен только при запущенных задачах Защита RPC-подключаемых сетевых хранилищ и Защита от шифрования для NetApp.

Внешний модуль должен иметь только одну сетевую плату с одним IP-адресом.

Чтобы добавить или изменить список исключений, выполните следующие действия:

- 1. В дереве Консоли программы разверните узел **Защита сетевых хранилищ**.
- 2. Выберите вложенный узел Защита от шифрования для NetApp.
- 3. Перейдите по ссылке Список исключений в панели результатов.

Откроется окно Список исключений.

- 4. Установите флажок **Не [обнаруживать](javascript:void(0)) шифрование для заданных исключений** ® Список исключений будет активирован.
- 5. Нажмите на кнопку **Добавить**.
	- Откроется окно Параметры исключения.
- 6. Чтобы добавить исключение по маске, выполните следующие действия:

а. На закладке Пути установите флажок Исключать по маскам пути.

b. Укажите путь.

- с. Нажмите на кнопку **Добавить**.
- 7. Чтобы добавить исключение на основе IP-адреса, выполните следующие действия:
	- а. На закладке IP-адреса установите флажок Исключать по IP-адресам узлов.
	- b. Введите IP-адрес.
	- с. Нажмите на кнопку **Добавить**.
- 8. Чтобы добавить исключение на основе имени пользователя, выполните следующие действия:
	- а. На закладке Пользователи установите флажок Исключать по именам пользователей.
	- b. При настройке с помощью Консоли программы или Консоли администрирования Kaspersky Security Center нажмите на кнопку **Обзор** и в открывшемся окне выберите пользователя или группу пользователей, которых требуется исключить.
	- c. При настройке с помощью Kaspersky Security Center Web Console или Kaspersky Security Center Cloud Console выполните одно из следующих действий:
		- Нажмите на кнопку **Добавить** и в открывшемся окне в поле **Имя пользователя** укажите пользователя в формате SID.
		- Нажмите на кнопку **Добавить из списка Сервера администрирования** и в открывшемся окне выберите пользователя из списка.
	- d. Нажмите на кнопку **ОК**.
- 9. В окне Параметры исключения нажмите на кнопку ОК.

Список исключений пополнится указанными исключениями.

## Управление задачей Защита от шифрования для NetApp с помощью Плагина управления

В этом разделе описана навигация в интерфейсе Плагина управления и настройка параметров задачи для защищаемых устройств в сети.

## Настройка параметров задачи Защита от шифрования для NetApp

Настройте параметры внешнего сервера и сетевого хранилища, чтобы запустить и настроить задачу Защита от шифрования для NetApp.

#### Настройка общих параметров задачи

Чтобы настроить задачу Защита от шифрования для NetApp, выполните следующие действия:

- 1. В дереве Консоли администрирования Kaspersky Security Center разверните узел **Управляемые устройства** и выберите группу администрирования, для которой вы хотите настроить параметры программы.
- 2. Чтобы настроить параметры программы для группы серверов, выберите закладку **Политики** и откройте свойства политики, которую вы хотите изменить.
- 3. В разделе **Защита сетевых хранилищ** нажмите на кнопку **Настройка** в подразделе **Защита от** . шифрования для NetApp
- 4. На закладке Общие настройте следующие параметры:
	- В разделе **Режим работы**:
		- Только [статистика](javascript:void(0))?
		- [Активный](javascript:void(0)) ?
	- В разделе **Эвристический анализатор**:
		- Снимите или установите флажок **Использовать [эвристический](javascript:void(0)) анализатор** ??.
		- Если требуется, отрегулируйте уровень анализа с помощью [ползунка](javascript:void(0)) .
- 5. Нажмите на кнопку **ОК**.

Настроенные общие параметры будут сохранены.

#### Настройка адресации

Чтобы настроить соединение <sup>с</sup> защищаемыми кластерами <sup>и</sup> получить доступ <sup>к</sup> сетевому хранилищу, выполните следующие действия:

- 1. В дереве Консоли администрирования Kaspersky Security Center разверните узел **Управляемые устройства** и выберите группу администрирования, для которой вы хотите настроить параметры программы.
- 2. Чтобы настроить параметры программы для группы серверов, выберите закладку **Политики** и откройте свойства политики, которую вы хотите изменить.
- 3. В разделе **Защита сетевых хранилищ** нажмите на кнопку **Настройка** в подразделе **Защита от** . шифрования для NetApp
- 4. В параметрах задачи откройте закладку Адресация.
- 5. В разделе Соединение настройте следующие параметры:
	- IP-адрес [защищаемого](javascript:void(0)) кластера?
	- Имя [Vserver](javascript:void(0))<sup>®</sup>
	- Имя [FPolicy](javascript:void(0)) ?
	- Порт
- 6. Чтобы изменить список защищаемых узлов кластера, выполните следующие действия:
	- а. В разделе Соединение выберите Список узлов кластера.
	- b. Введите имя узла.
	- с. Нажмите на кнопку **Добавить**.
	- d. Нажмите на кнопку **ОК**.

Все существующие узлы защищаемого кластера необходимо добавить в список.

#### 7. В разделе Аутентификация укажите следующие данные:

Учетные данные пользователя с привилегированным доступом к папкам сетевого хранилища: имя и пароль.

Эти учетные данные должны совпадать с данными, указанными при выполнении команды \_POLICY CREATE на стороне сетевого хранилища.

Учетные данные администратора CDOT: имя и пароль.

#### 8. В окне Защита от шифрования для NetApp нажмите на кнопку ОК.

Настроенные параметры адресации будут сохранены.

#### Изменение списка исключений

Вы можете добавлять исключения на основе следующих критериев:

- путь;
- ІР-адрес;
- идентификатор пользователя.

Для исключений можно использовать любые сочетания этих критериев. Чем больше критериев вы укажете, тем строже будут параметры исключения. Kaspersky Security для Windows Server не анализирует файловые операции для указанных исключений. Обратите внимание, что добавленные в этот список исключения используются для всех папок в сетевом хранилище.

Если вы одновременно настраиваете антивирусную защиту и FPolicy для одного сетевого хранилища, доступ к общим сетевым папкам хранилища будет возможен только при запущенных задачах Защита RPC-подключаемых сетевых хранилищ и Защита от шифрования для NetApp.

Внешний модуль должен иметь только одну сетевую плату с одним IP-адресом.

Чтобы добавить или изменить список исключений, выполните следующие действия:

1. В дереве Консоли администрирования Kaspersky Security Center разверните узел **Управляемые устройства** и выберите группу администрирования, для которой вы хотите настроить параметры программы.

- 2. Чтобы настроить параметры программы для группы серверов, выберите закладку **Политики** и откройте свойства политики, которую вы хотите изменить.
- 3. В разделе **Защита сетевых хранилищ** нажмите на кнопку **Настройка** в подразделе **Защита от** . шифрования для NetApp
- 4. Выберите закладку Исключения.
- 5. Установите флажок **Не [обнаруживать](javascript:void(0)) шифрование для заданных исключений** ??. Список исключений будет активирован.
- 6. Нажмите на кнопку **Добавить**.

Откроется окно Параметры исключения.

- 7. Чтобы добавить исключение по маске, выполните следующие действия:
	- а. На закладке Пути установите флажок Исключать по маскам пути.
	- b. Укажите путь.
	- с. Нажмите на кнопку **Добавить**.
- 8. Чтобы добавить исключение на основе IP-адреса, выполните следующие действия:
	- а. На закладке IP-адреса установите флажок Исключать по IP-адресам узлов.
	- b. Введите IP-адрес.
	- с. Нажмите на кнопку **Добавить**.
- 9. Чтобы добавить исключение на основе имени пользователя, выполните следующие действия:
	- а. На закладке П**ользователи** установите флажок **Исключать по именам пользователей**.
	- b. Нажмите на кнопку **Добавить**.
	- c. В открывшемся окне выберите пользователя или группу пользователей, которых требуется исключить.
	- d. Нажмите на кнопку **ОК**.
- 10. В окне Параметры исключения нажмите на кнопку ОК.

Список исключений пополнится указанными исключениями.

### Настройка расписания задач

В Консоли программы вы можете настроить расписание локальных системных и пользовательских задач. Настраивать расписание групповых задачам с помощью Консоли программы невозможно.

Чтобы настроить расписание групповых задач <sup>с</sup> помощью Плагина управления, выполните следующие действия:

- 1. В дереве Консоли администрирования Kaspersky Security Center разверните узел **Управляемые** . устройства
- 2. Выберите группу, к которой принадлежит защищаемое устройство.
- 3. В панели результатов выберите закладку Задачи.
- 4. Откройте окно Свойства: «Название задачи» одним из следующих способов:
	- двойным щелчком мыши по имени задачи;
	- выбрав пункт Свойства в контекстном меню задачи.
- 5. Выберите раздел Расписание.
- 6. В блоке Параметры расписания установите флажок Запускать задачу по расписанию.

Поля с параметрами расписания задач проверки по требованию и обновления недоступны, если запуск этих задач по расписанию запрещен политикой Kaspersky Security Center.

7. Настройте параметры расписания в соответствии с вашими требованиями. Для этого выполните следующие действия:

а. в списке Частота запуска выберите одно из следующих значений:

- Ежечасно, если вы хотите, чтобы задача запускалась периодически через заданное количество часов, и укажите количество часов в поле Раз в «количество» часов.
- **Ежесуточно**, если вы хотите, чтобы задача запускалась периодически через заданное количество дней, и укажите количество дней в поле **Раз в <количество> дней**.
- Еженедельно, если вы хотите, чтобы задача запускалась периодически через заданное количество недель, и укажите количество недель в поле **Раз в <количество> недель**. Укажите, по каким дням недели будет запускаться задача (по умолчанию задача запускается по понедельникам).
- При запуске программы, если вы хотите, чтобы задача запускалась при каждом запуске Kaspersky Security для Windows Server.
- **После обновления баз программы**, если вы хотите, чтобы задача запускалась после каждого обновления баз программы.
- b. В поле Время запуска укажите время первого запуска задачи.
- с. В поле Начать с укажите дату начала действия расписания.

После того как вы укажете частоту, дату и время запуска задачи, отобразится расчетное время очередного запуска задачи.

Перейдите на закладку **Расписание** и откройте окно **Параметры задачи**. В верхней части окна в поле **Следующий запуск** появится информация о расчетном времени очередного запуска задачи. Расчетное время следующего запуска задачи обновляется каждый раз, когда вы открываете окно.

В поле Следующий запуск [отображается](#page-109-0) значение Запрещен политикой, если <u>запуск локальных</u> системных задач по расписанию запрещен действующей политикой Kaspersky Security Center.

- 8. На закладке **Дополнительно** настройте следующие параметры расписания в соответствии с вашими требованиями.
	- В разделе Параметры остановки задачи:
		- а. Установите флажок **Длительность** и в полях справа укажите максимальную длительность выполнения задачи (количество часов и минут).
		- b. Установите флажок **Приостановить с** и в полях справа укажите начальное и конечное значение временного промежутка в пределах суток, в течение которого выполнение задачи будет приостановлено.
	- В блоке **Дополнительные параметры**:
		- а. Установите флажок **Отменить с** и укажите дату, начиная с которой расписание перестанет действовать.
		- b. Установите флажок **Запускать пропущенные задачи**, чтобы включить запуск пропущенных задач.
		- с. Установите флажок **Распределять время запуска задач в интервале** и укажите значение параметра в минутах.
- 9. Нажмите на кнопку **ОК**.
- 10. Нажмите на кнопку **Применить**, чтобы сохранить параметры запуска задачи.

Если вы хотите настроить параметры программы для отдельной задачи с помощью Kaspersky Security Center, см. раздел "Настройка локальных задач в окне [Параметры](#page-125-0) программы в Kaspersky Security Center".

## Управление задачей Защита от шифрования для NetApp с помощью Веб-плагина

### Навигация

<span id="page-636-0"></span>В этом разделе описан переход к требуемым параметрам задачи с помощью выбранного интерфейса.

#### Переход к параметрам политики для задачи Защита от шифрования для NetApp

Чтобы перейти <sup>к</sup> параметрам задачи Защита от шифрования для NetApp <sup>в</sup> политике Kaspersky Security Center, выполните следующие действия:

1. В главном окне веб-консоли выберите **Устройства → Политики и профили**.

2. Выберите политику, которую вы хотите настроить.

3. В открывшемся окне **<Имя политики>** выберите закладку **Параметры программы**.

4. Перейдите в раздел **Защита сетевых хранилищ**.

5. Нажмите на кнопку П**араметры** в подразделе З**ащита от шифрования для NetApp**.

Откроется окно Защита от шифрования для NetApp.

Если защищаемое устройство работает под управлением активной политики Kaspersky Security Center и в этой политике запрещено изменение параметров программы, эти параметры недоступны для изменения в Консоли программы.

#### Переход к параметрам задачи Защита от шифрования для NetApp

Чтобы открыть окно параметров защиты от шифрования для NetApp для отдельного сетевого устройства, выполните следующие действия:

- 1. В главном окне веб-консоли выберите **Устройства → Управляемые устройства**.
- 2. Выберите устройство, которое вы хотите настроить.
- 3. В открывшемся окне выберите закладку Задачи.
- 4. Выберите задачу Защита от шифрования для NetApp.
- 5. В открывшемся окне выберите закладку **Параметры программы**.

## Настройка параметров задачи Защита от шифрования для NetApp

Настройте параметры внешнего сервера и сетевого хранилища, чтобы запустить и настроить задачу Защита от шифрования для NetApp.

### Настройка общих параметров задачи

Чтобы настроить задачу Защита от шифрования для NetApp, выполните следующие действия:

- 1. Откройте окно Защита от [шифрования](#page-636-0) для NetApp.
- 2. На закладке Общие настройте следующие параметры:
	- В разделе Режим работы:
		- Только [статистика](javascript:void(0))?
- Активный ?
- В разделе Эвристический анализатор:
	- Снимите или установите флажок Использовать эвристический анализатор ?
	- При необходимости в раскрывающемся списке Уровень эвристического анализа настройте уровень анализа ?
- 3. Нажмите на кнопку ОК.

Настроенные общие параметры будут сохранены.

#### Настройка адресации

Чтобы настроить соединение с защищаемыми кластерами и получить доступ к сетевому хранилищу, выполните следующие действия:

- 1. Откройте окно Защита от шифрования для NetApp.
- 2. В параметрах задачи откройте закладку Адресация.
- 3. В разделе Соединение настройте следующие параметры:
	- IP-адрес защищаемого кластера?
	- Имя Vserver<sup>®</sup>
	-
	- $\bullet$  Порт
- 4. В разделе Аутентификация укажите следующие данные:
	- Учетные данные пользователя с привилегированным доступом к папкам сетевого хранилища: имя и пароль.

Эти учетные данные должны совпадать с данными, указанными при выполнении команды \_POLICY **CREATE на стороне сетевого хранилища.** 

- Учетные данные администратора CDOT: имя и пароль.
- 5. В разделе Список узлов кластера выполните следующие действия, чтобы изменить список защищаемых узлов кластера:
	- а. Нажмите на кнопку Добавить.
	- b. В открывшемся окне укажите имя узла.
	- с. Нажмите на кнопку ОК.

Все существующие узлы защищаемого кластера необходимо добавить в список.

#### 6. В окне Защита от шифрования для NetApp нажмите на кнопку ОК.

Настроенные параметры адресации будут сохранены.

#### Изменение списка исключений

Вы можете добавлять исключения на основе следующих критериев:

- путь;
- IP-адрес:
- идентификатор пользователя.

Для исключений можно использовать любые сочетания этих критериев. Чем больше критериев вы укажете, тем строже будут параметры исключения. Kaspersky Security для Windows Server не анализирует файловые операции для указанных исключений. Обратите внимание, что добавленные в этот список исключения используются для всех папок в сетевом хранилище.

Если вы одновременно настраиваете антивирусную защиту и FPolicy для одного сетевого хранилища, доступ к общим сетевым папкам хранилища будет возможен только при запущенных задачах Защита RPC-подключаемых сетевых хранилищ и Защита от шифрования для NetApp.

Внешний модуль должен иметь только одну сетевую плату с одним IP-адресом.

Чтобы добавить или изменить список исключений, выполните следующие действия:

- 1. Откройте окно Защита от [шифрования](#page-636-0) для NetApp.
- 2. Выберите закладку Список исключений.
- 3. Установите флажок **Не [обнаруживать](javascript:void(0)) шифрование для заданных исключений** ??. Список исключений будет активирован.
- 4. Нажмите на кнопку **Добавить**.
	- Откроется окно Параметры исключения.
- 5. Чтобы добавить исключение по маске, выполните следующие действия:
	- а. На закладке Пути установите флажок Исключать по маскам пути.
	- b. Нажмите на кнопку **Добавить**.
	- c. Укажите путь.
- 6. Чтобы добавить исключение на основе IP-адреса, выполните следующие действия:
	- а. На закладке IP-адреса установите флажок Исключать по IP-адресу клиента.
	- b. Нажмите на кнопку **Добавить**.
	- c. Введите IP-адрес.
- 7. Чтобы добавить исключение на основе имени пользователя, выполните следующие действия:
	- а. На закладке **Доверенные пользователи** установите флажок **Исключать по именам пользователей**.
	- b. Выполните одно из следующих действий:
		- Нажмите на кнопку **Добавить** и в открывшемся окне в поле **Имя пользователя** укажите пользователя в формате SID.
		- Нажмите на кнопку **Добавить из списка Сервера администрирования** и в открывшемся окне выберите пользователя из списка.

с. Нажмите на кнопку **ОК**.

#### 8. В окне Параметры исключения нажмите на кнопку ОК.

Список исключений пополнится указанными исключениями.

### Интеграция со сторонними системами

Этот раздел содержит описание интеграции Kaspersky Security для Windows Server с функциями и технологиями сторонних производителей.

### Счетчики производительности для программы Системный монитор

Этот раздел содержит информацию о счетчиках производительности для программы Системный монитор Microsoft Windows, которые регистрирует Kaspersky Security для Windows Server во время установки.

## О счетчиках производительности Kaspersky Security для Windows Server

В состав устанавливаемых компонентов Kaspersky Security для Windows Server по умолчанию включен компонент Счетчики производительности. Во время установки Kaspersky Security для Windows Server регистрирует свои счетчики производительности для программы Системный монитор Microsoft Windows.

С помощью счетчиков Kaspersky Security для Windows Server вы можете контролировать производительность программы во время выполнения задач постоянной защиты сервера. Вы можете обнаружить узкие места и недостаточность ресурсов при совместной работе с другими программами. Вы можете диагностировать сбои в работе и неоптимальную настройку Kaspersky Security для Windows Server.

Вы можете просматривать счетчики производительности Kaspersky Security для Windows Server, открыв консоль Производительность Панели управления Windows в разделе Администрирование.

В следующих разделах приведены определения счетчиков, рекомендованные интервалы считывания показаний, пороговые значения и рекомендованные значения параметров Kaspersky Security для Windows Server для случаев, когда значения счетчиков превышают пороговые значения.

## Общее количество отвергнутых запросов

Общее количество отвергнутых запросов

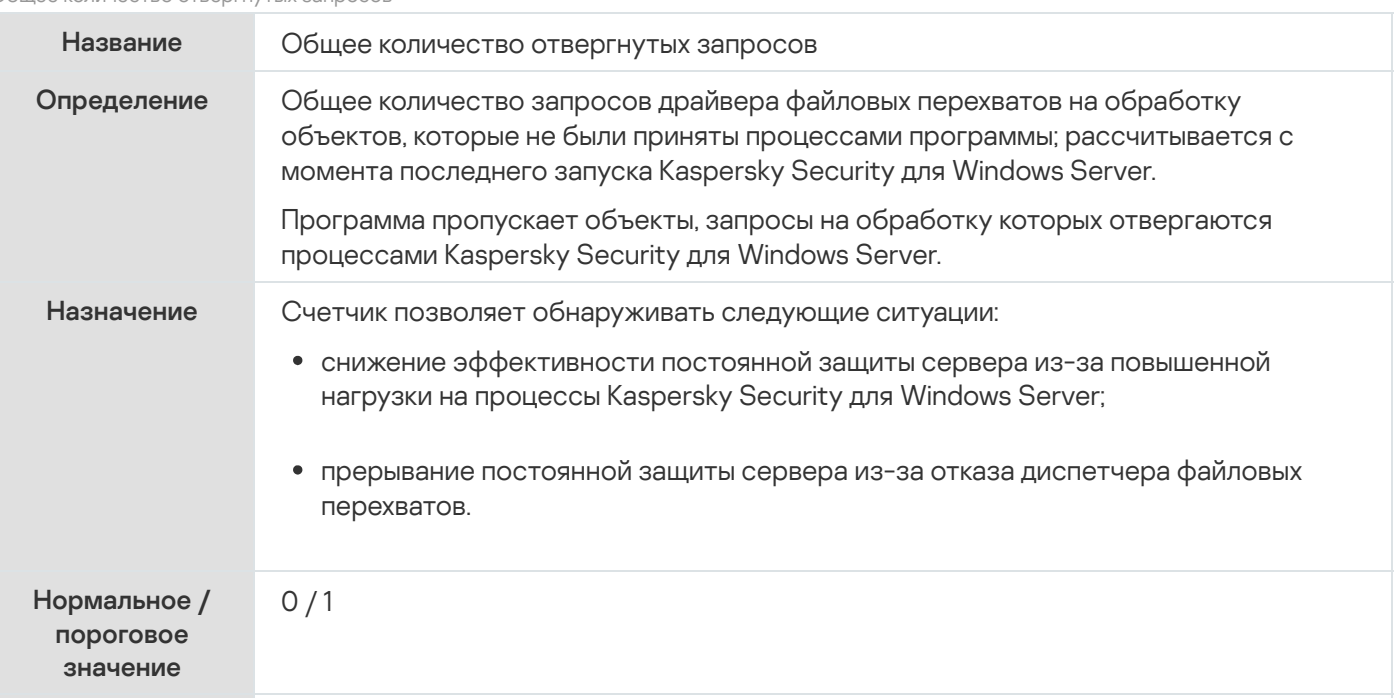

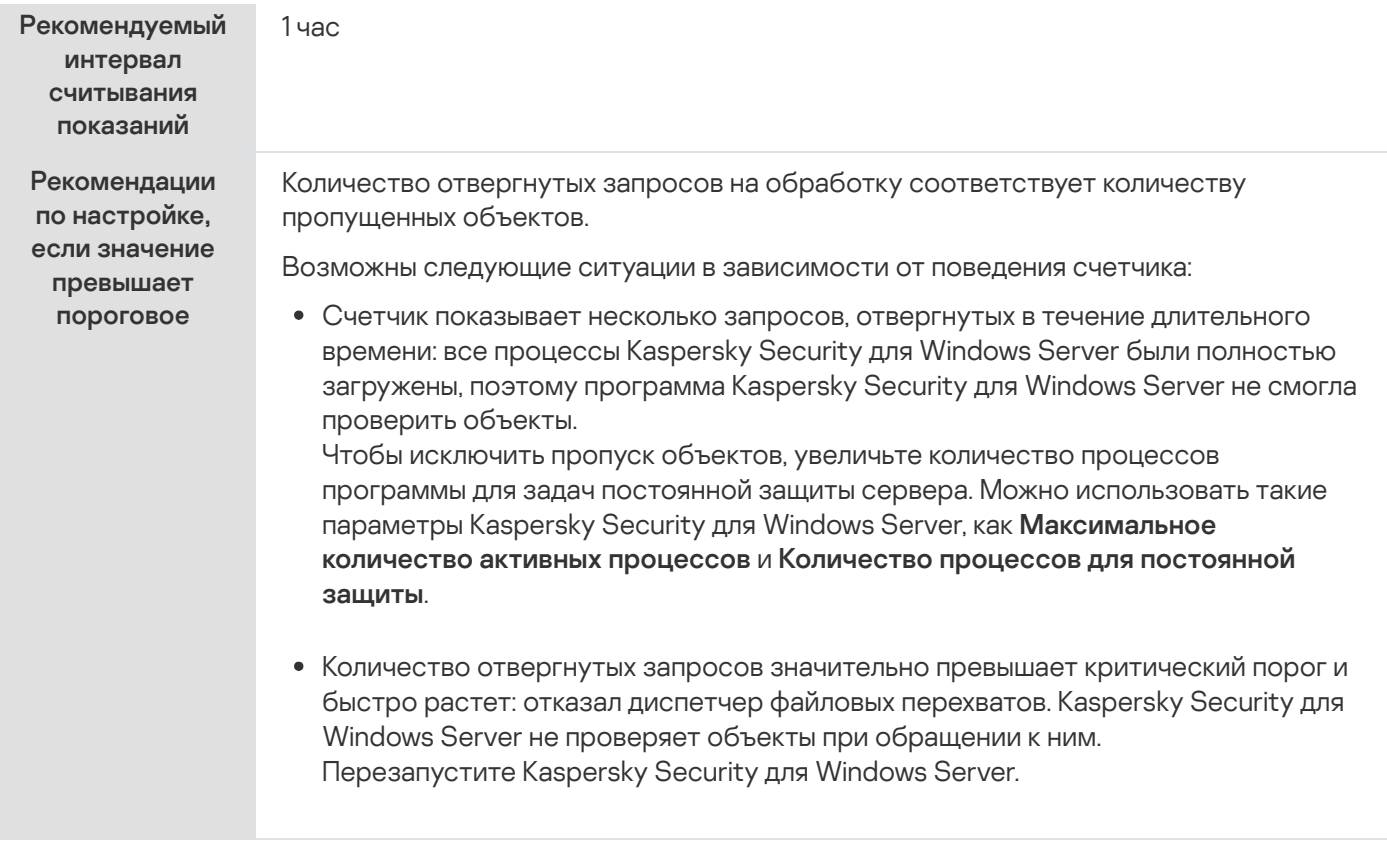

# Общее количество пропущенных запросов

#### Общее количество пропущенных запросов

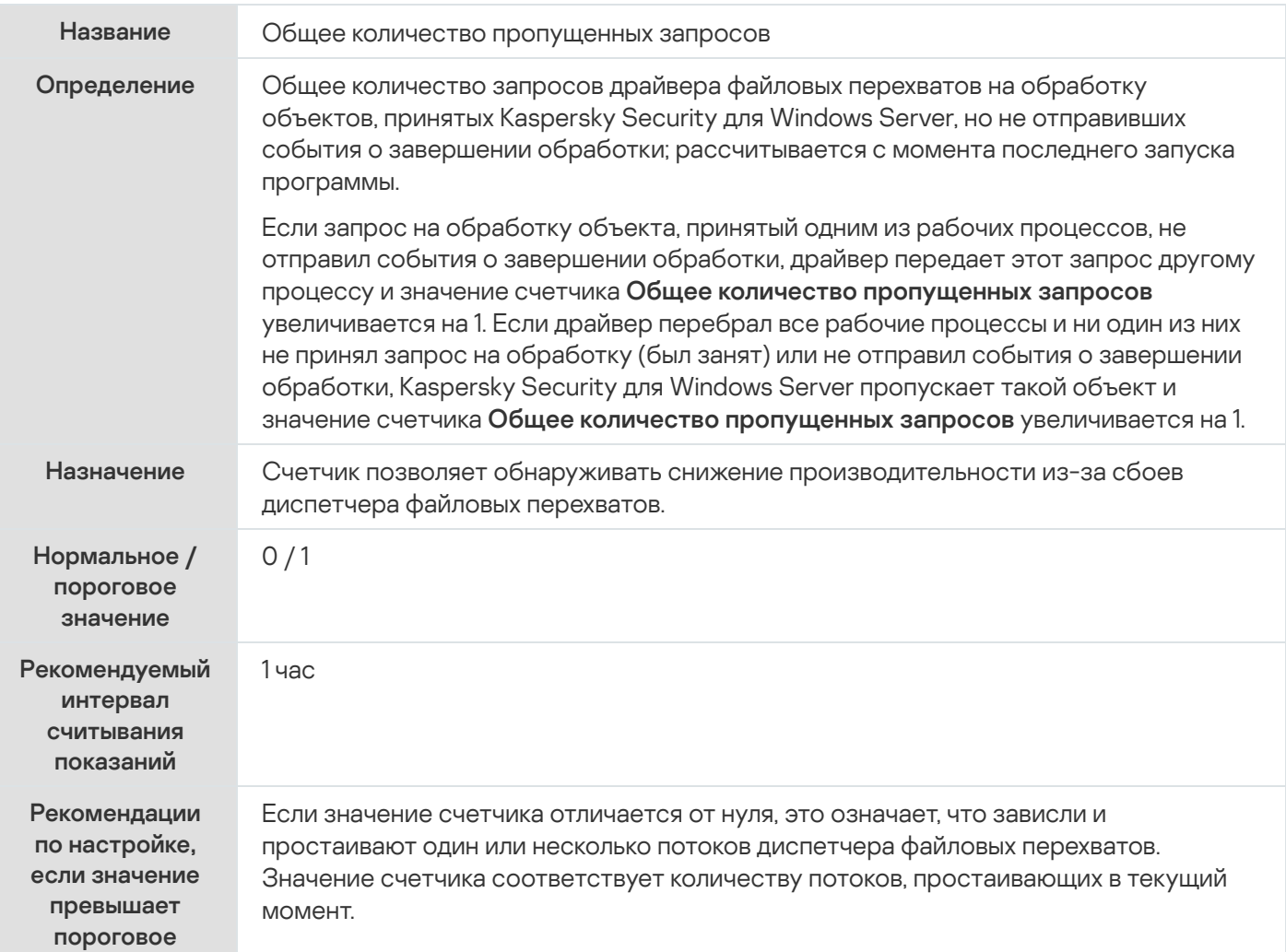

# Количество запросов, не обработанных из-за нехватки системных ресурсов

Количество запросов, не обработанных из-за нехватки системных ресурсов

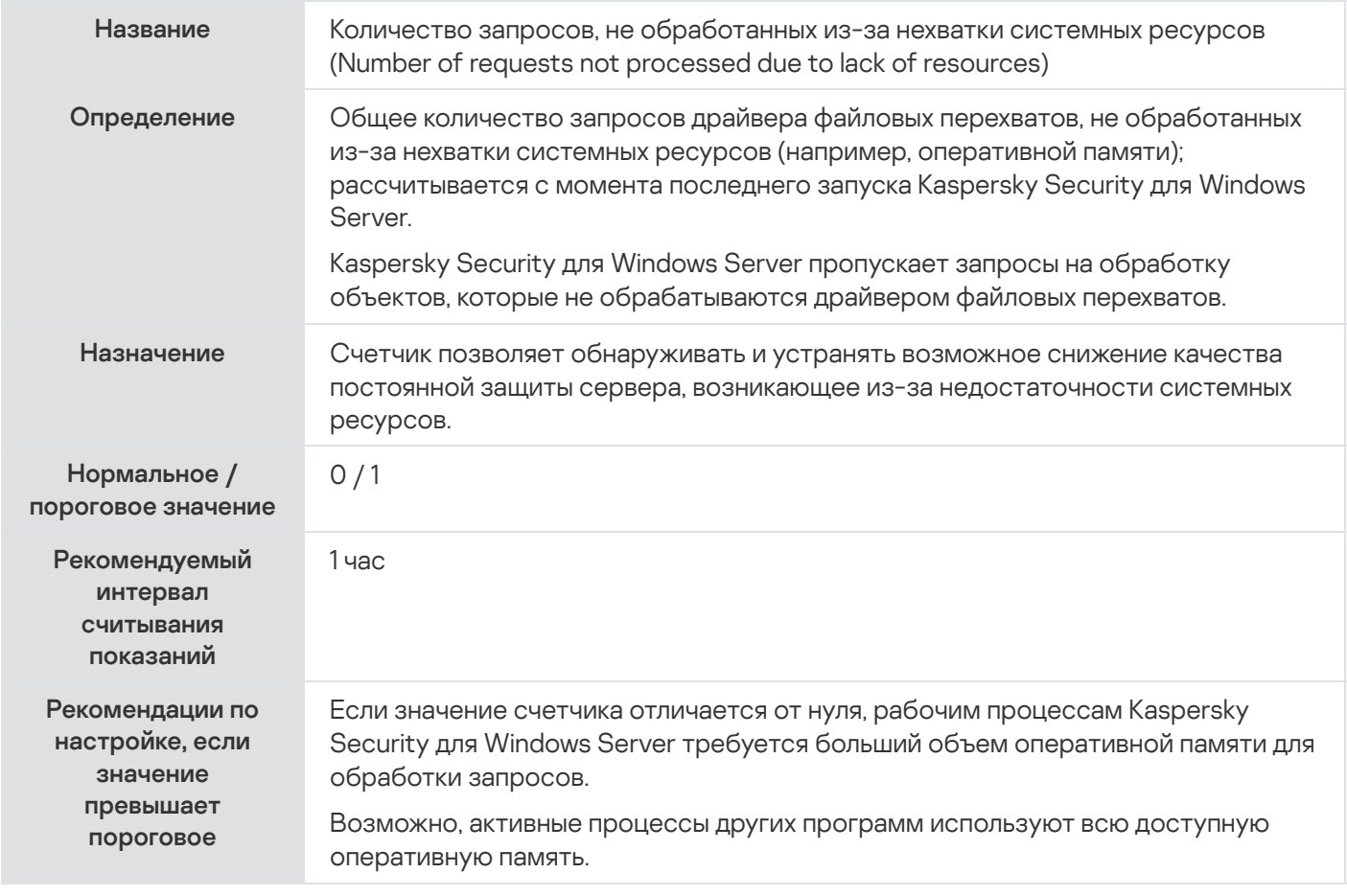

## <span id="page-643-0"></span>Количество запросов, отправленных на обработку

#### Количество запросов, отправленных на обработку

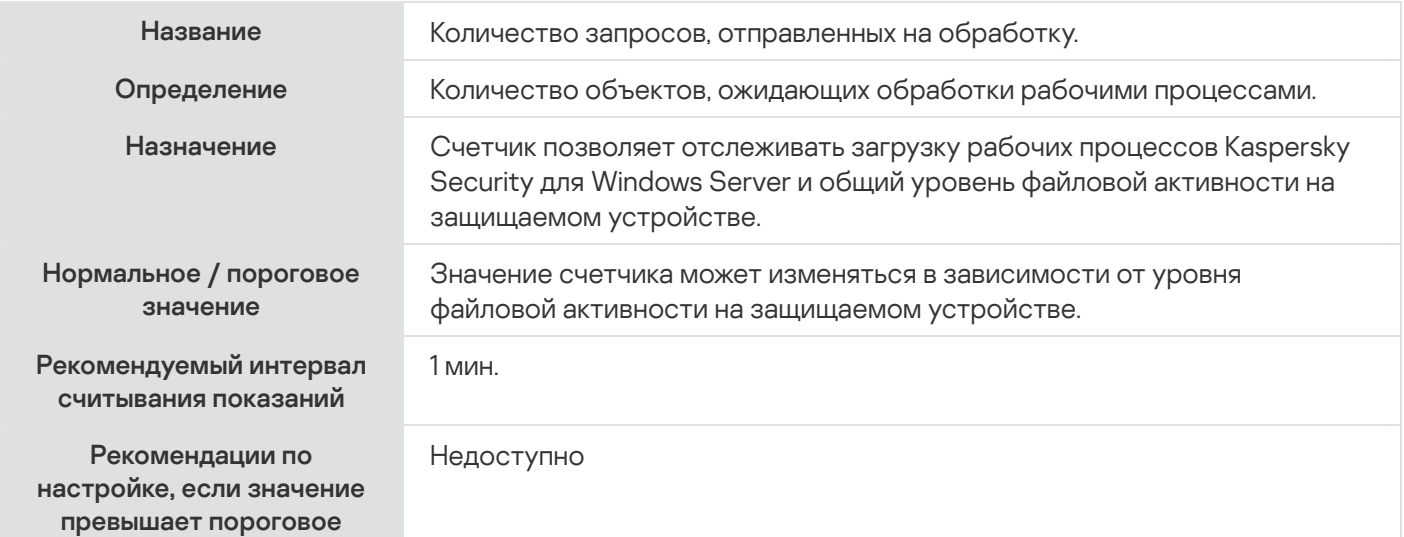

# Среднее количество потоков диспетчера файловых перехватов

Среднее количество потоков диспетчера файловых перехватов

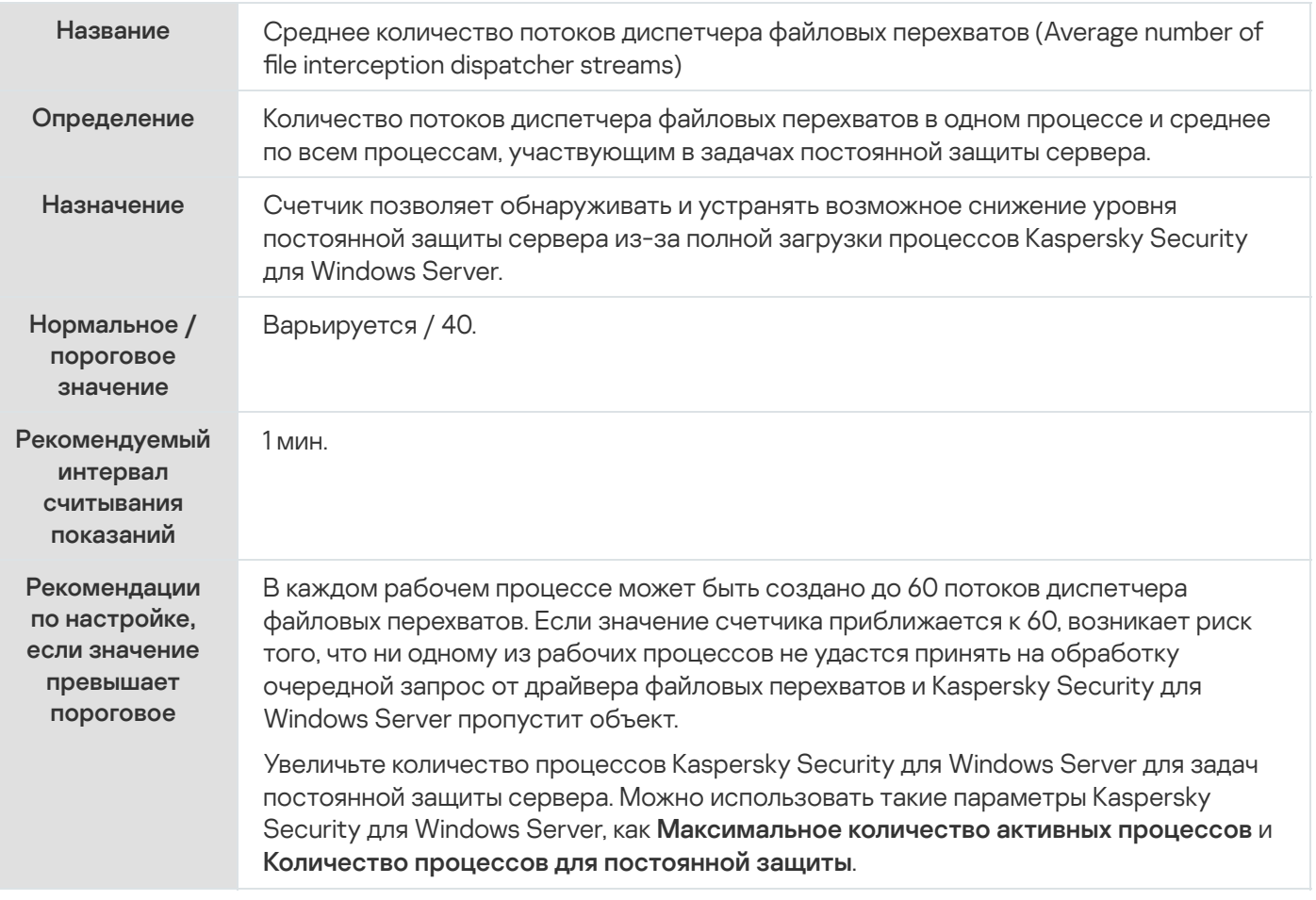

# Максимальное количество потоков диспетчера файловых перехватов

Максимальное количество потоков диспетчера файловых перехватов

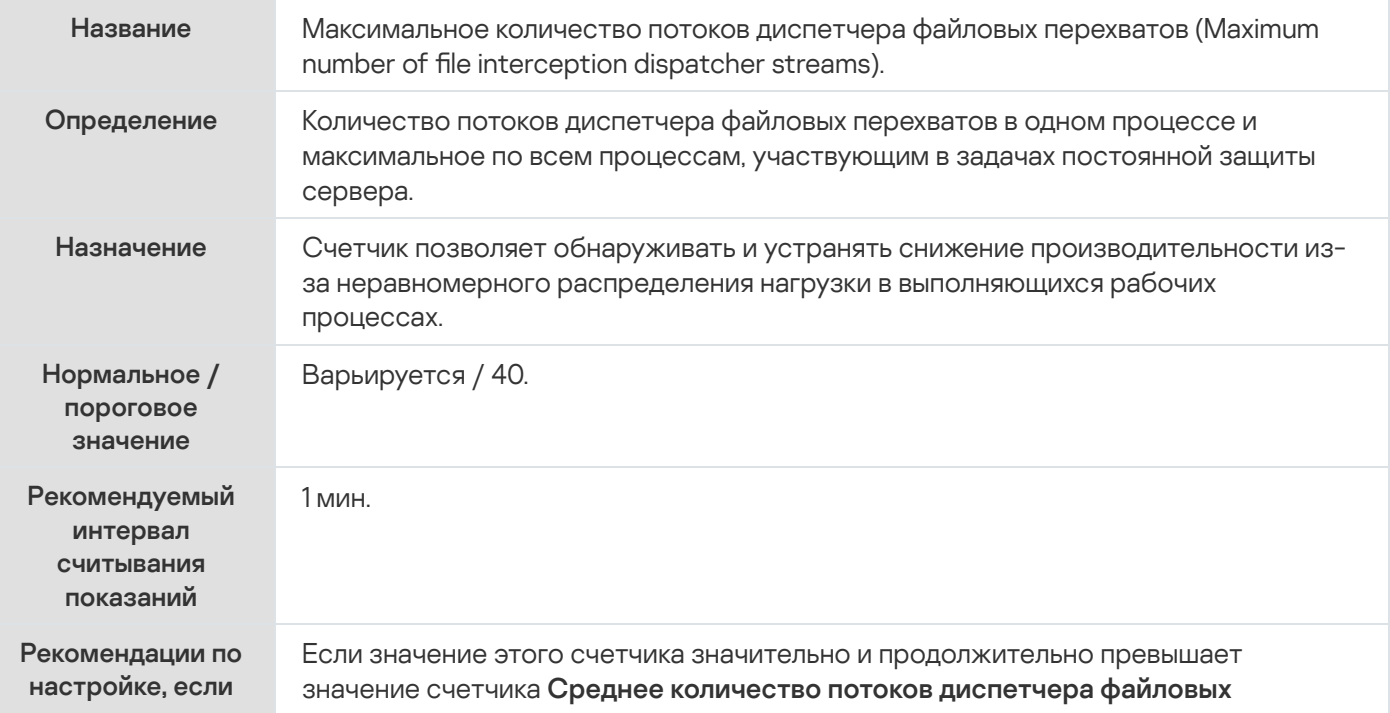

Перезапустите Kaspersky Security для Windows Server.

### <span id="page-645-0"></span>Количество элементов в очереди зараженных объектов

Количество элементов в очереди зараженных объектов

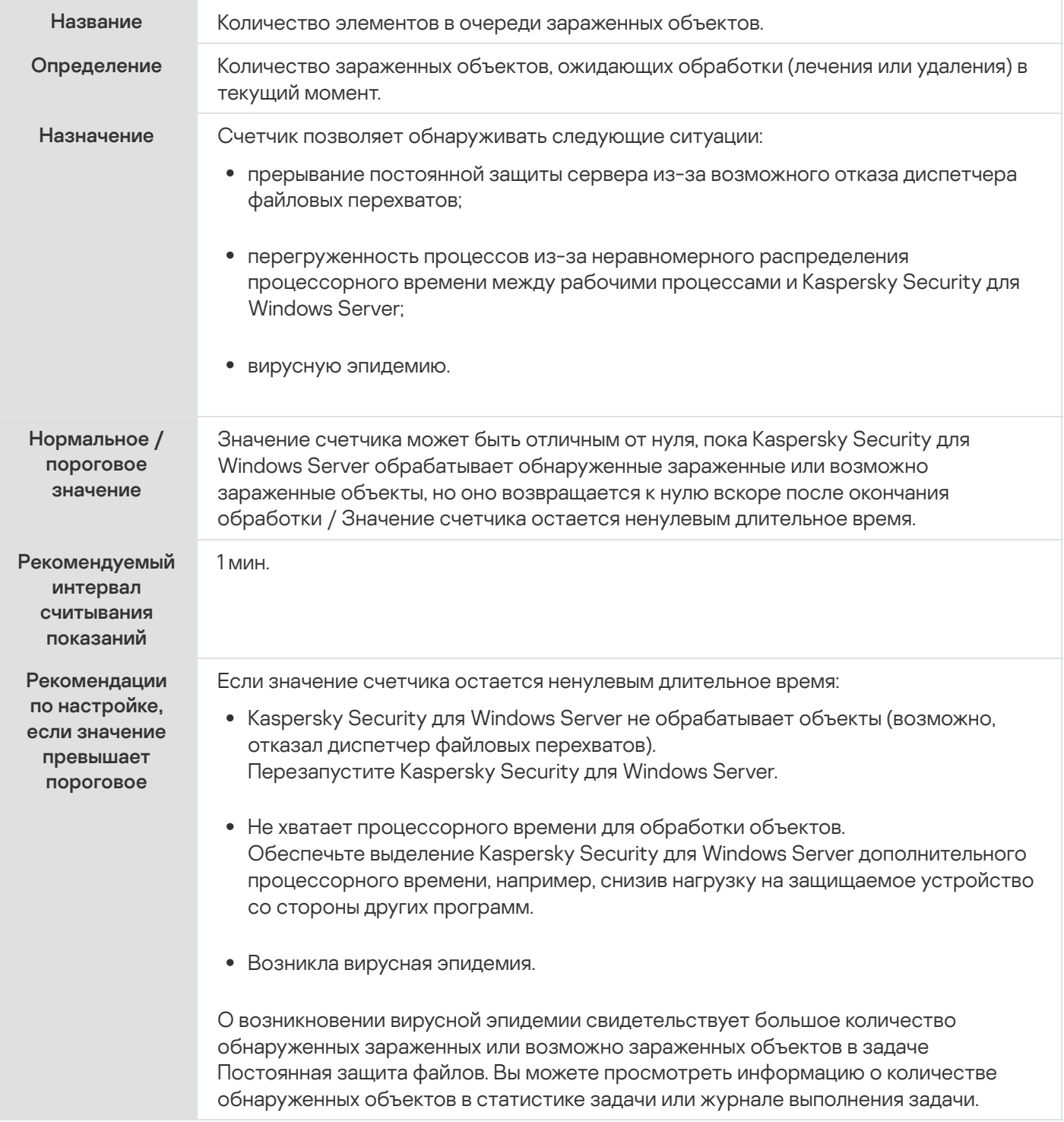

# <span id="page-645-1"></span>Количество объектов, обрабатываемых за секунду

Количество объектов, обрабатываемых за секунду

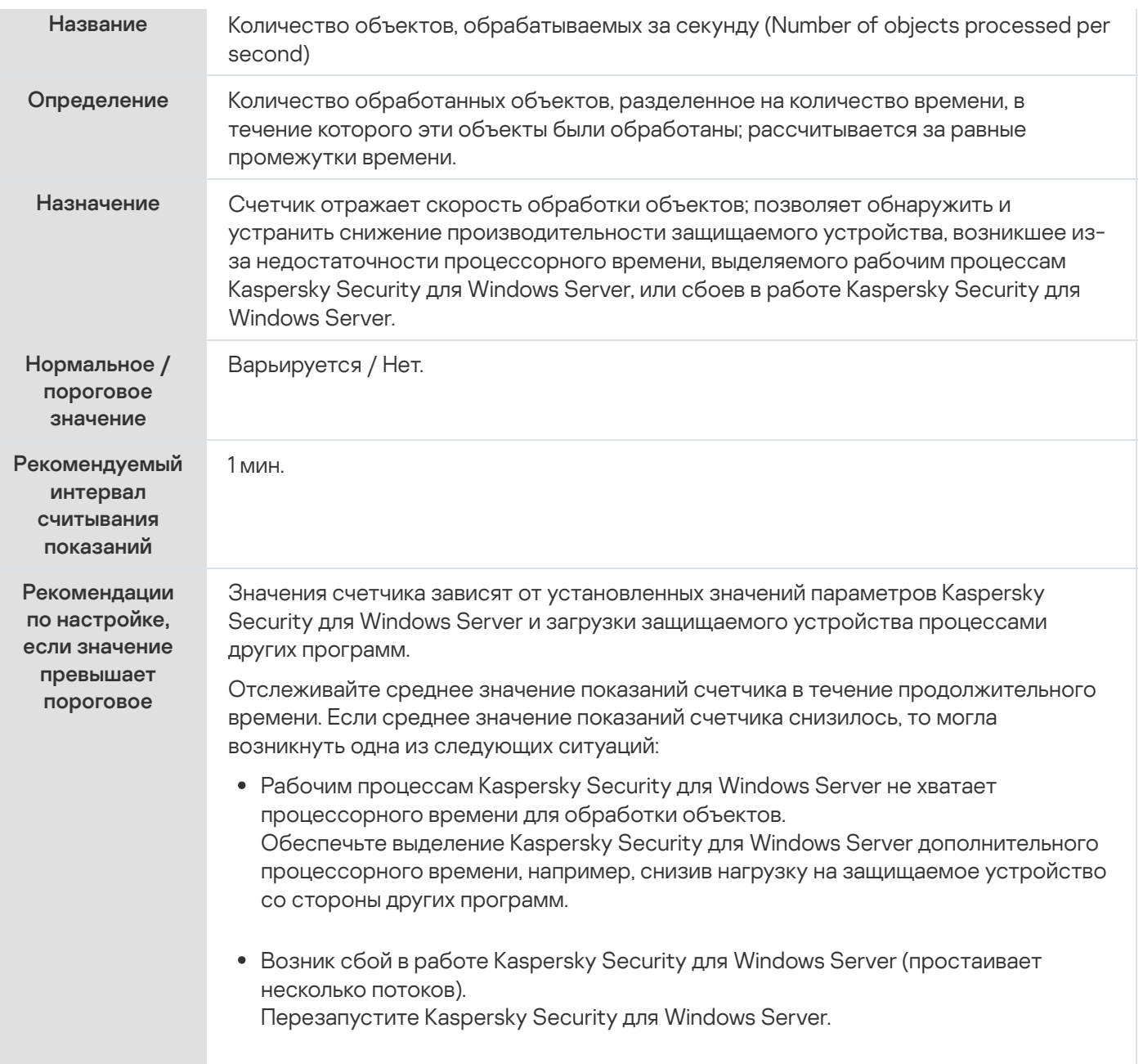

## Счетчики и ловушки SNMP Kaspersky Security для Windows Server

Этот раздел содержит информацию о счетчиках и ловушках Kaspersky Security для Windows Server.

## О счетчиках и ловушках SNMP Kaspersky Security для Windows Server

Если вы включили компонент Счетчики и ловушки SNMP в состав устанавливаемых антивирусных компонентов, вы можете просматривать счетчики и ловушки Kaspersky Security для Windows Server по протоколу Simple Network Management Protocol (SNMP).

Чтобы просматривать счетчики и ловушки Kaspersky Security для Windows Server на рабочем месте администратора, запустите на защищаемом устройстве Службу SNMP (SNMP Service), а на рабочем месте администратора - Службу SNMP (SNMP Service) и Службу ловушек SNMP (SNMP Trap Service).

# SNMP-счетчики Kaspersky Security для Windows Server

Этот раздел содержит таблицы с описанием параметров SNMP-счетчиков Kaspersky Security для Windows Server.

### Счетчики производительности

Счетчики производительности

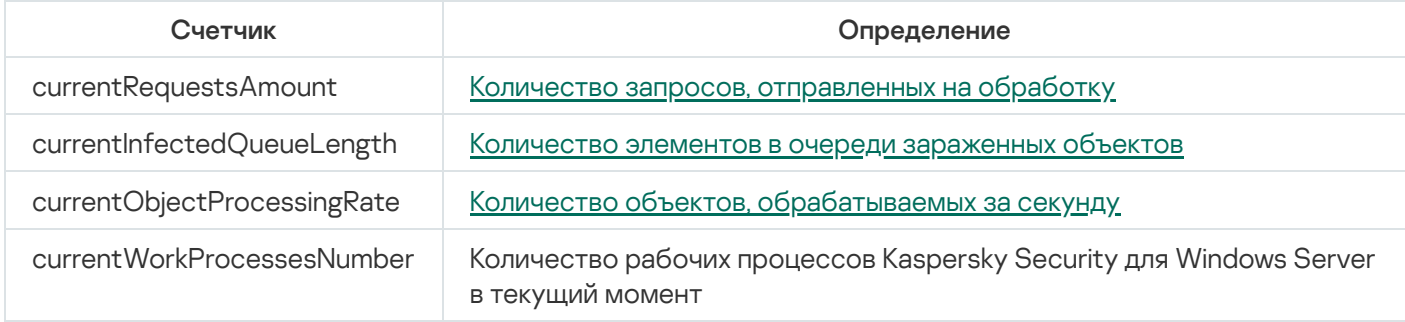

## Счетчики карантина

Счетчики карантина

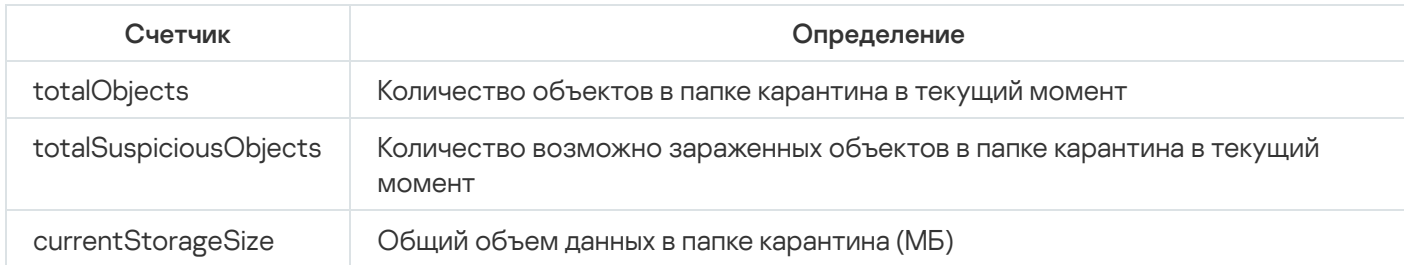

## Счетчик резервного хранилища

Счетчик резервного хранилища

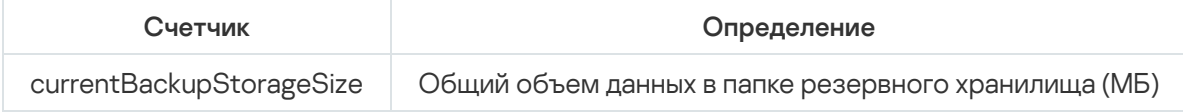

## Общие счетчики

Общие счетчики

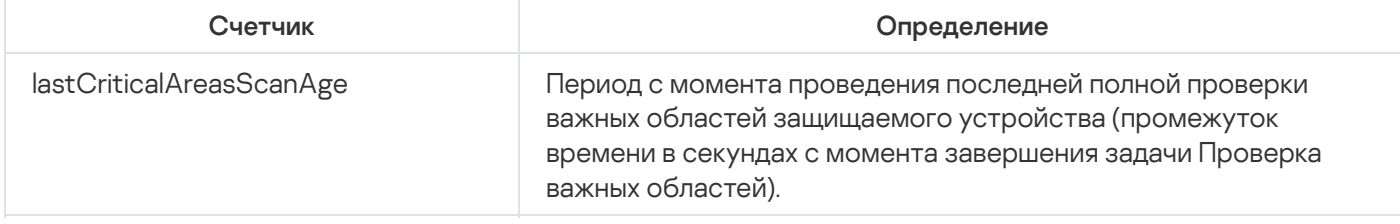
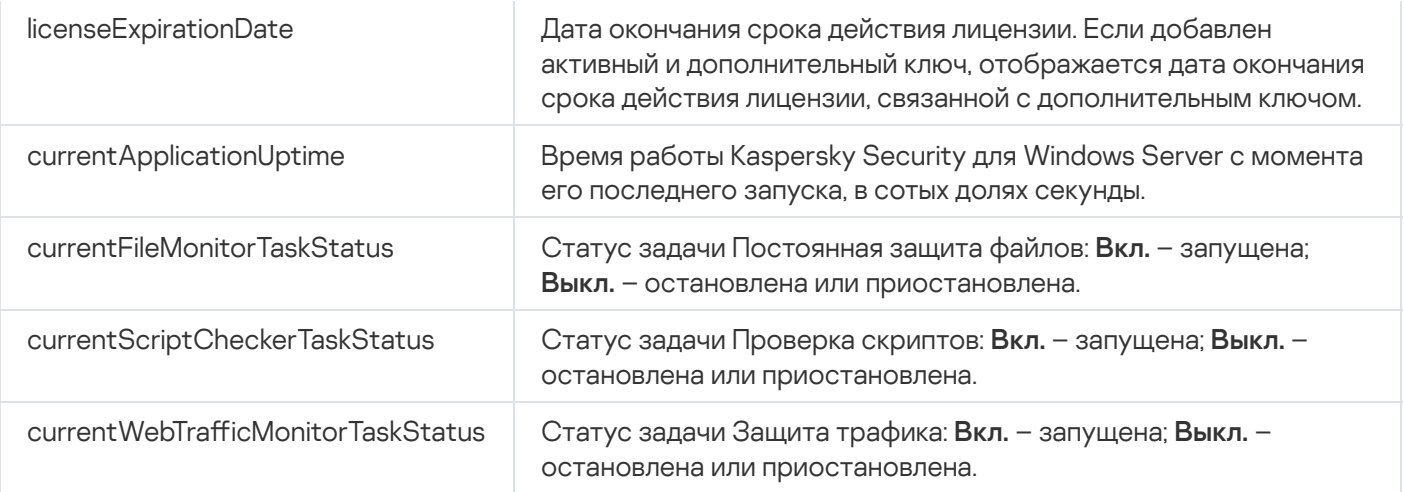

# Счетчик обновлений

Счетчик обновлений

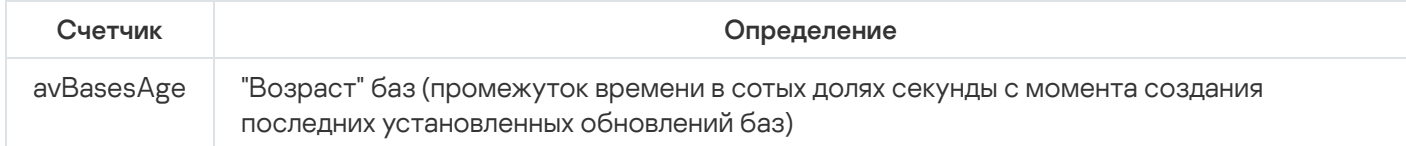

# Счетчики постоянной защиты файлов

Счетчики постоянной защиты файлов

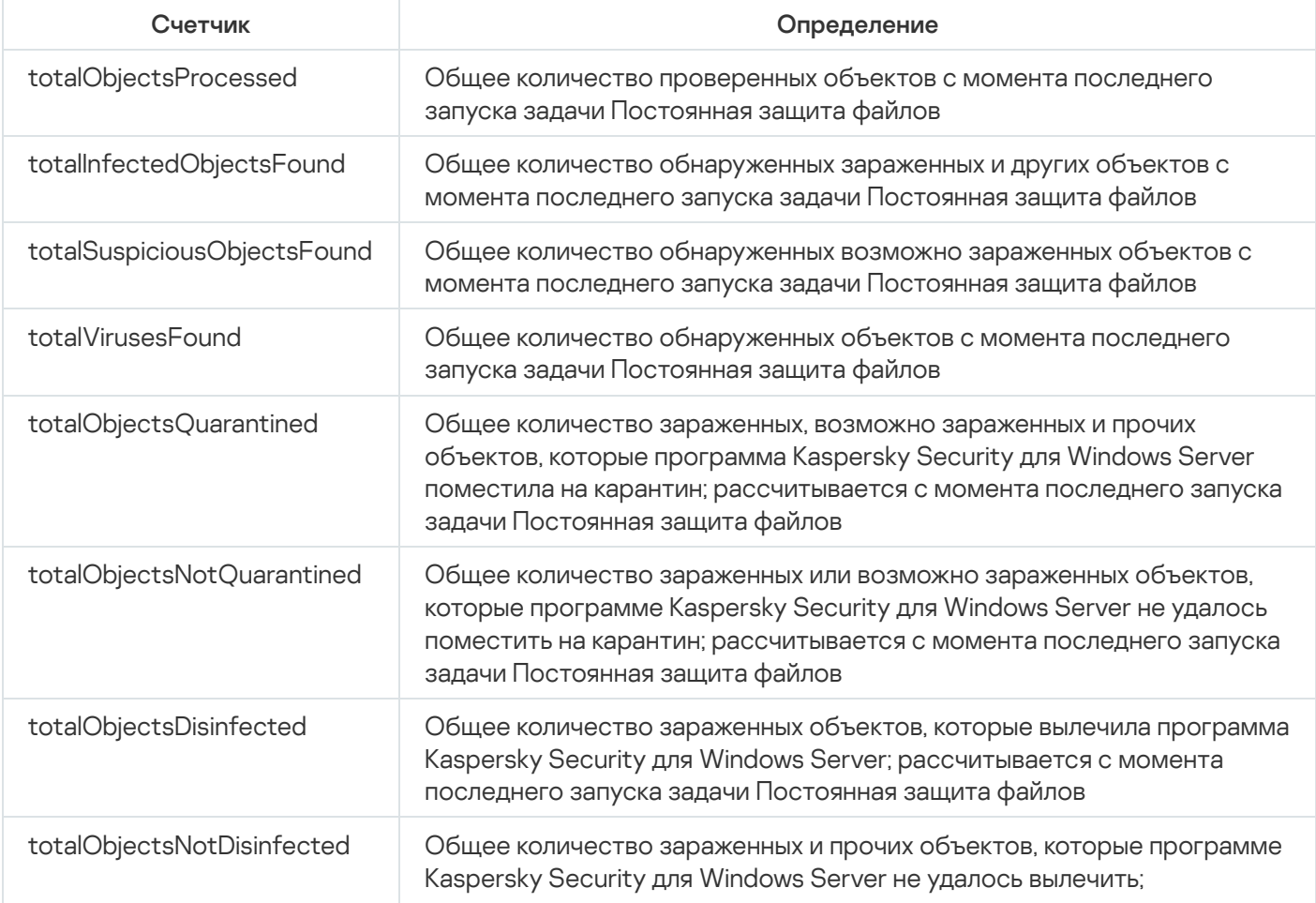

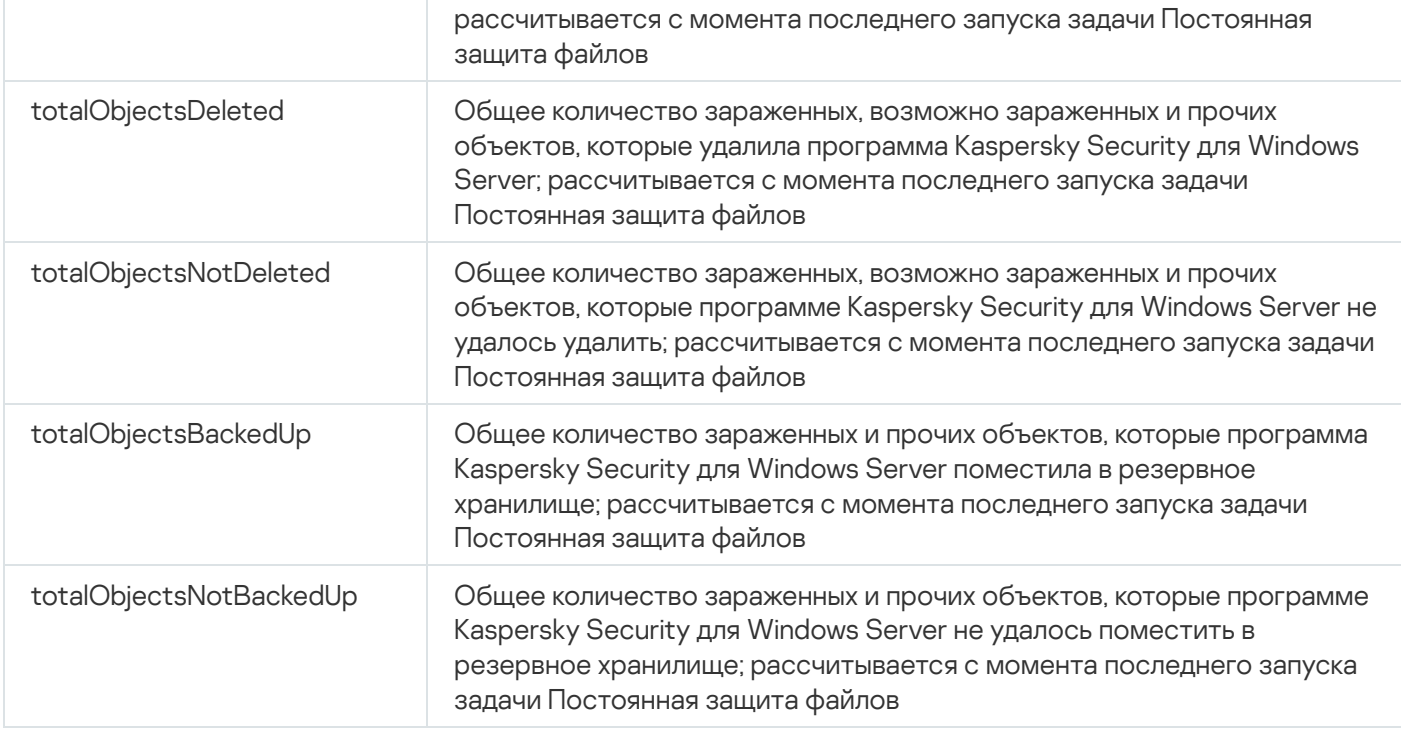

# Счетчики Проверки скриптов

Счетчики Проверки скриптов

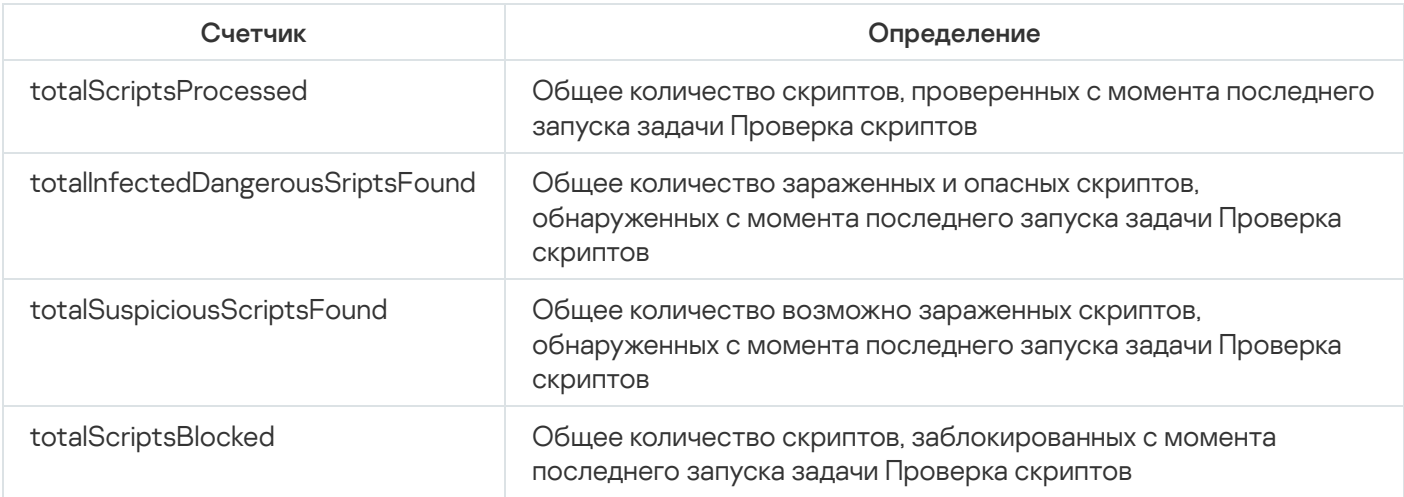

# Счетчики Защиты трафика

Счетчики Защиты трафика

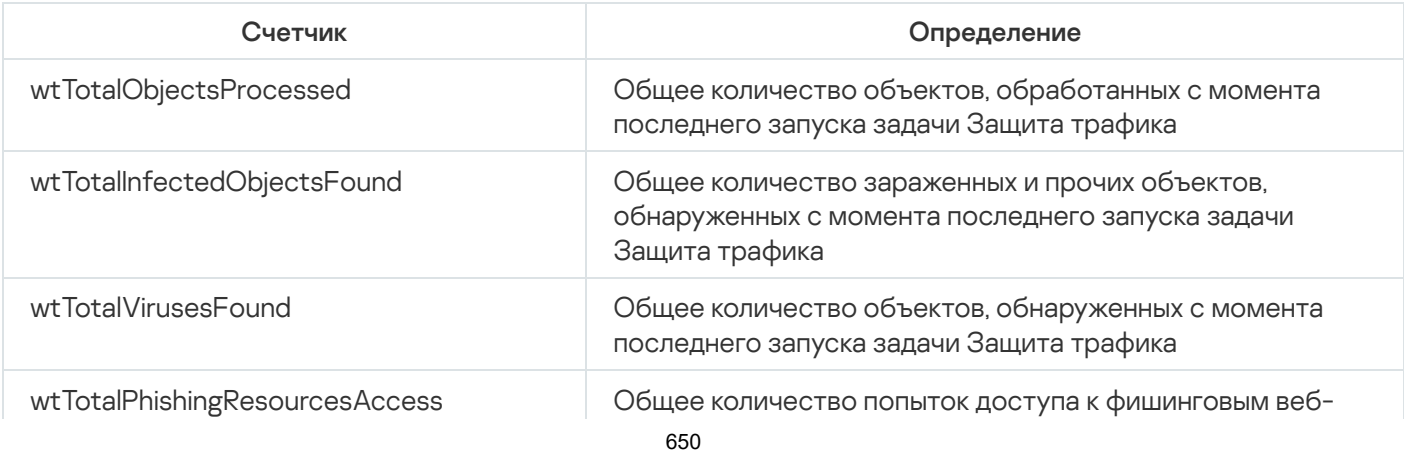

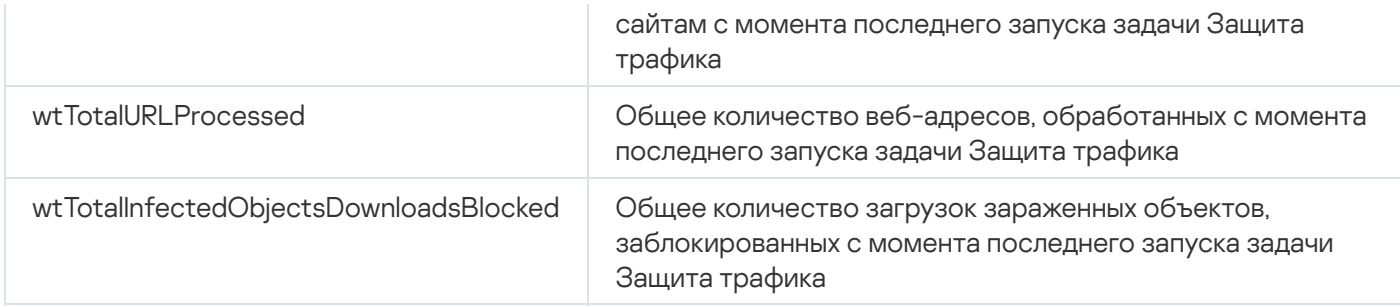

## SNMP-ловушки Kaspersky Security для Windows Server и их параметры

В Kaspersky Security для Windows Server предусмотрены следующие параметры SNMP-ловушек:

eventThreatDetected: Обнаружен объект.

В ловушке используются следующие параметры:

- eventDateAndTime
- eventSeverity
- computerName
- userName
- objectName
- threatName
- detectType
- detectCertainty
- eventBackupStorageSizeExceeds: Превышен максимальный размер резервного хранилища. Общий объем данных в резервном хранилище превысил значение, заданное параметром **Максимальный размер** резервного хранилища (МБ). Kaspersky Security для Windows Server продолжает резервировать зараженные объекты.

В ловушке используются следующие параметры:

- eventDateAndTime
- eventSeverity
- eventSource
- eventThresholdBackupStorageSizeExceeds: Достигнут порог свободного места в резервном хранилище. Объем свободного места в резервном хранилище меньше или равен значения, заданного параметром Порог доступного пространства (МБ). Kaspersky Security для Windows Server продолжает резервировать зараженные объекты.

- eventDateAndTime
- eventSeverity
- eventSource
- eventQuarantineStorageSizeExceeds: Превышен максимальный размер карантина. Общий объем данных в папке карантина превысил значение, заданное параметром **Максимальный размер карантина (МБ)**. Kaspersky Security для Windows Server продолжает помещать возможно зараженные объекты на карантин.

В ловушке используются следующие параметры:

- eventDateAndTime
- eventSeverity
- eventSource
- eventThresholdQuarantineStorageSizeExceeds: Достигнут порог свободного места в карантине. Объем свободного места в папке карантина меньше или равен значения, заданного параметром Порог доступного пространства (МБ). Kaspersky Security для Windows Server продолжает резервировать зараженные объекты.

В ловушке используются следующие параметры:

- eventDateAndTime
- eventSeverity
- eventSource
- eventObjectNotQuarantined: Ошибка карантина.

- eventSeverity
- eventDateAndTime
- eventSource
- userName
- computerName
- objectName
- storageObjectNotAddedEventReason
- eventObjectNotBackuped: Ошибка сохранения копии объекта в резервное хранилище. В ловушке используются следующие параметры:
	- eventSeverity
	- eventDateAndTime
	- eventSource
	- objectName
	- userName
- computerName
- storageObjectNotAddedEventReason
- eventQuarantineInternalError: Внутренняя ошибка карантина.

В ловушке используются следующие параметры:

- eventSeverity
- eventDateAndTime
- eventSource
- eventReason
- eventBackupInternalError: Ошибка резервного хранилища.

В ловушке используются следующие параметры:

- eventSeverity
- eventDateAndTime
- eventSource
- eventReason
- eventAVBasesOutdated: Базы программы устарели. Количество дней с момента последнего выполнения задачи Обновление баз программы (локальной, групповой или задачи для наборов защищаемых устройств).

В ловушке используются следующие параметры:

- eventSeverity
- eventDateAndTime
- eventSource
- days
- eventAVBasesTotallyOutdated: Базы программы сильно устарели. Количество дней с момента последнего выполнения задачи Обновление баз программы (локальной, групповой или задачи для наборов защищаемых устройств).

- eventSeverity
- eventDateAndTime
- eventSource
- days
- eventApplicationStarted: программа Kaspersky Security для Windows Server запущена. В ловушке используются следующие параметры:
- eventSeverity
- eventDateAndTime
- eventSource
- eventApplicationShutdown: программа Kaspersky Security для Windows Server остановлена. В ловушке используются следующие параметры:
	- eventSeverity
	- eventDateAndTime
	- eventSource
- eventCriticalAreasScanWasntPerformForALongTime: Проверка важных областей давно не выполнялась. Количество дней с момента последнего завершения задачи Проверка важных областей.

В ловушке используются следующие параметры:

- eventSeverity
- eventDateAndTime
- eventSource
- days
- eventLicenseHasExpired: Срок действия лицензии истек.

В ловушке используются следующие параметры:

- eventSeverity
- eventDateAndTime
- eventSource
- eventLicenseExpiresSoon: Срок действия лицензии скоро истечет. Рассчитывается количество дней, оставшихся до окончания срока действия лицензии.

В ловушке используются следующие параметры:

- eventSeverity
- eventDateAndTime
- eventSource
- days
- eventTaskInternalError: Ошибка выполнения задачи.

- eventSeverity
- eventDateAndTime
- eventSource
- errorCode
- knowledgeBaseId
- taskName
- eventUpdateError: Ошибка при выполнении задачи обновления. В ловушке используются следующие параметры:
	- eventSeverity
	- eventDateAndTime
	- taskName
	- updaterErrorEventReason

## Описания и возможные значения параметров SNMP-ловушек Kaspersky Security для Windows Server

Ниже приведено описание и допустимые значения параметров ловушек:

- eventDateAndTime: дата и время события.
- eventSeverity: уровень важности.

Параметр может принимать следующие значения:

- critical  $(1)$  критический;
- warning  $(2)$  предупреждение;
- $info(3) uh\phi$ ормационный.
- userName: имя пользователя (например, имя пользователя, который пытался получить доступ к зараженному файлу).
- computerName: имя защищаемого устройства (например, имя защищаемого устройства, с которого пользователь пытался получить доступ к зараженному файлу).
- eventSource: функциональный компонент, в работе которого возникло событие.

Параметр может принимать следующие значения:

- unknown (0) функциональный компонент не определен;
- quarantine  $(1)$  Карантин;
- $\bullet$  backup (2) Резервное хранилище;
- reporting  $(3)$  Журналы выполнения задач;
- updates  $(4)$  Обновление;
- $\bullet$  realTimeProtection (5) Постоянная защита файлов;
- onDemandScanning  $(6)$  Проверка по требованию;
- product  $(7)$  событие связано не с работой отдельных компонентов, а с работой Kaspersky Security для Windows Server в целом;
- $\bullet$  systemAudit (8) Журнал системного аудита.
- eventReason: причина возникновения события.

Параметр может принимать следующие значения:

- reasonUnknown  $(0)$  причина не определена.
- reasonInvalidSettings (1) только для событий резервного хранилища и карантина. Отображается, если недоступна папка карантина или папка резервного хранилища (недостаточно прав доступа или папка неверно указана в параметрах карантина, например, указан сетевой путь). В этом случае Kaspersky Security для Windows Server будет использовать папку резервного хранилища или папку карантина, установленную по умолчанию.
- objectName: имя объекта (например, имя файла, в котором обнаружен вирус).
- threatName: имя объекта согласно классификации Вирусной энциклопедии. Это имя входит в полное название объекта, которое Kaspersky Security для Windows Server возвращает при обнаружении объекта. Вы можете просмотреть полное название обнаруженного объекта в журнале выполнения задачи.
- detectType: тип обнаруженного объекта.

Параметр может принимать следующие значения:

- undefined  $(0)$  не определен;
- $\bullet$  virware классические вирусы и сетевые черви;
- $\bullet$  trojware троянские программы;
- malware прочие вредоносные программы;
- adware рекламные программы;
- pornware порнографические программы;
- riskware легальные программы, которые могут быть использованы злоумышленником для нанесения вреда устройству или личным данным.
- detectCertainty: степень уверенности обнаружения угрозы.

Параметр может принимать следующие значения:

- Suspicion (возможно зараженный) программа Kaspersky Security для Windows Server обнаружила частичное совпадение участка кода объекта с известным участком вредоносного кода.
- Sure (зараженный) программа Kaspersky Security для Windows Server обнаружила полное совпадение участка кода объекта с известным участком вредоносного кода.
- days: количество дней (например, количество дней до окончания срока действия лицензии).
- errorCode: код ошибки.
- knowledgeBaseId: адрес статьи в базе знаний (например, адрес статьи, описывающей какую-либо ошибку).
- taskName: название задачи.
- updaterErrorEventReason: причина ошибки обновления. Параметр может принимать следующие значения:
	- $\bullet$  reasonUnknown (0) причина не определена;
	- reasonAccessDenied доступ запрещен;
	- $\bullet$  reasonUrlsExhausted список источников обновлений исчерпан;
	- $\bullet$  reasonInvalidConfig неправильный файл конфигурации;
	- reasonInvalidSignature неверная подпись;
	- reasonCantCreateFolder невозможно создать папку;
	- reasonFileOperError файловая ошибка;
	- reasonDataCorrupted объект поврежден;
	- reasonConnectionReset сброс соединения;
	- $\bullet$  reasonTimeOut истекло время ожидания при соединении;
	- reasonProxyAuthError ошибка проверки подлинности на прокси-сервере;
	- $\bullet$  reasonServerAuthError ошибка проверки подлинности на сервере;
	- reasonHostNotFound устройство не найдено;
	- reasonServerBusy сервер недоступен;
	- reasonConnectionError ошибка соединения;
	- reasonModuleNotFound объект не найден;
	- reasonBlstCheckFailed(16) ошибка проверки списка запрещенных ключей. Возможно, в момент обновления публиковались обновления баз; повторите обновление через несколько минут.
- storageObjectNotAddedEventReason: причина, по которой объект не был помещен в резервное хранилище или на карантин.

Параметр может принимать следующие значения:

- $\bullet$  reasonUnknown (0) причина не определена.
- reasonStorageInternalError ошибка базы данных; необходимо восстановление Kaspersky Security для Windows Server.
- reasonStorageReadOnly база данных доступна только для чтения; необходимо восстановление Kaspersky Security для Windows Server.
- reasonStorageIOError ошибка ввода-вывода: а) программа Kaspersky Security для Windows Server повреждена и нуждается в восстановлении; б) диск, на котором хранятся файлы Kaspersky Security для Windows Server, поврежден.
- reasonStorageCorrupted хранилище повреждено; необходимо восстановление Kaspersky Security для Windows Server.
- reasonStorageFull база данных заполнена; требуется свободное место на диске.
- reasonStorageOpenError не удается открыть файл базы данных; необходимо восстановление Kaspersky Security для Windows Server.
- reasonStorageOSFeatureError некоторые особенности операционной системы не отвечают требованиям Kaspersky Security для Windows Server.
- $\bullet$  reasonObjectNotFound помещаемый на карантин объект отсутствует на диске.
- reasonObjectAccessError недостаточно прав для использования Backup API: учетная запись, с правами которой выполняется операция, не обладает правами Backup Operator.
- reasonDiskOutOfSpace недостаточно места на диске.

## Интеграция с WMI

Kaspersky Security для Windows Server поддерживает интеграцию с инструментарием управления Windows (Windows Management Instrumentation, WMI): вы можете использовать клиентские системы, которые получают с помощью WMI данные по стандарту Web-Based Enterprise Management (WBEM), для получения данных о статусе программы Kaspersky Security для Windows Server и ее компонентов.

В момент установки Kaspersky Security для Windows Server регистрирует в системе собственный модуль для создания пространства имен Kaspersky Security для Windows Server на защищаемом устройстве. Пространство имен Kaspersky Security для Windows Server позволяет работать с классами, экземплярами классов и их свойствами в Kaspersky Security для Windows Server.

Значения некоторых свойств экземпляра класса зависят от типа задачи.

Непериодические задачи – это задачи программы, которые не имеют ограниченного срока действия и либо постоянно выполняются, либо остановлены. Для таких задач невозможно указать прогресс выполнения. Результаты выполнения таких задач фиксируются непрерывно в ходе выполнения и представляют собой отдельные события (например, обнаружение зараженного объекта одной из задач постоянной защиты сервера). Задачами такого типа можно управлять с помощью политик Kaspersky Security Center.

Периодические задачи – это задачи программы, срок выполнения которых ограничен, а прогресс выполнения может быть отображен в виде количества процентов. Результаты выполнения таких задач фиксируются по завершении задачи и представляют собой отдельный элемент или факт изменения состояния программы (например, завершение Обновления баз программы, сформированные конфигурационные файлы для задач автоматического формирования правил). На одном защищаемом устройстве одновременно может быть запущено несколько периодических задач одного типа (например, три задачи проверки по требованию с разными областями проверки). Вы можете управлять периодическими задачами с помощью групповых задач Kaspersky Security Center.

Если в вашей корпоративной сети используются инструменты, которые могут формировать запросы к пространству имен WMI и получать из него динамические данные, вы сможете получить следующие данные о текущем состоянии программы.

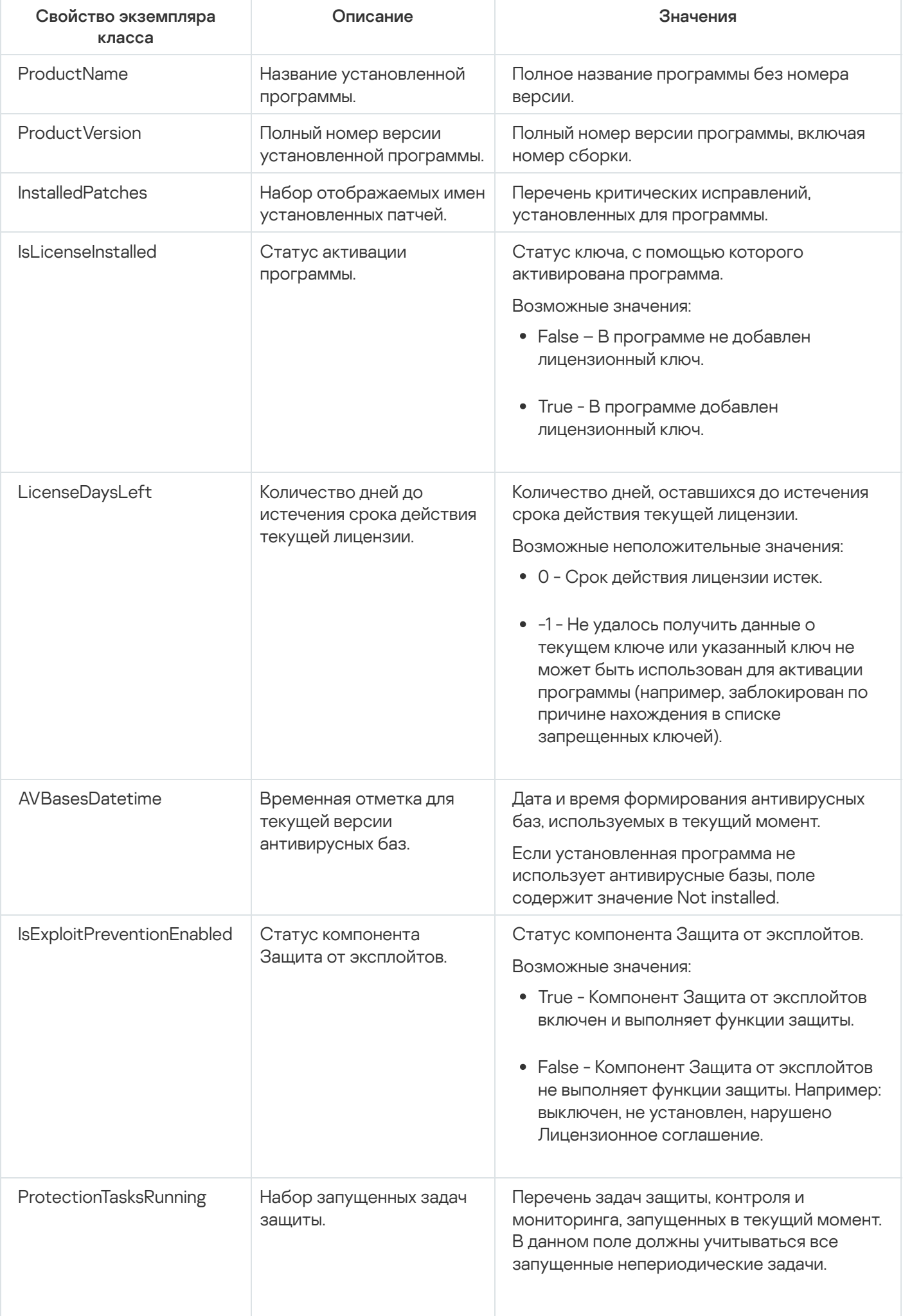

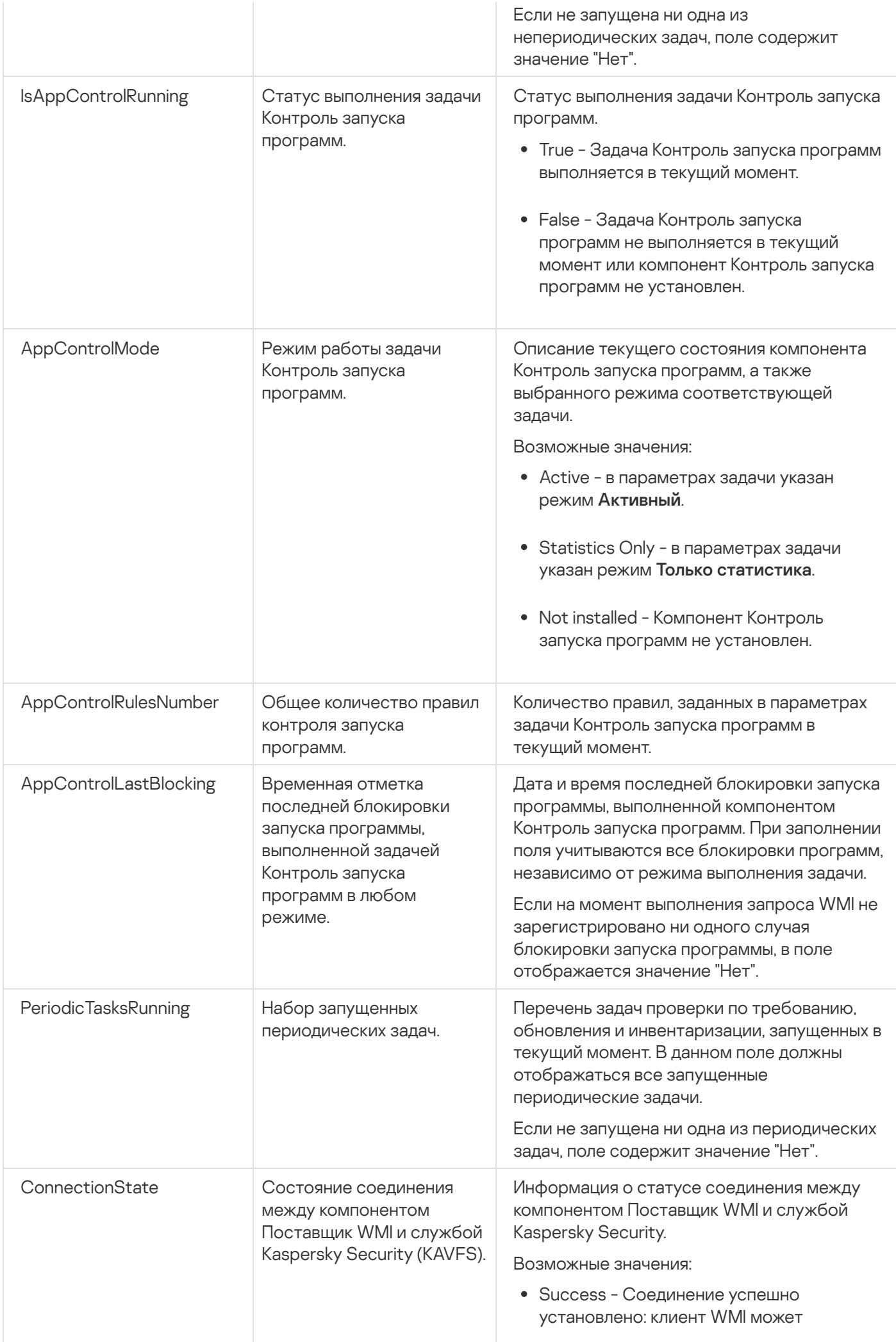

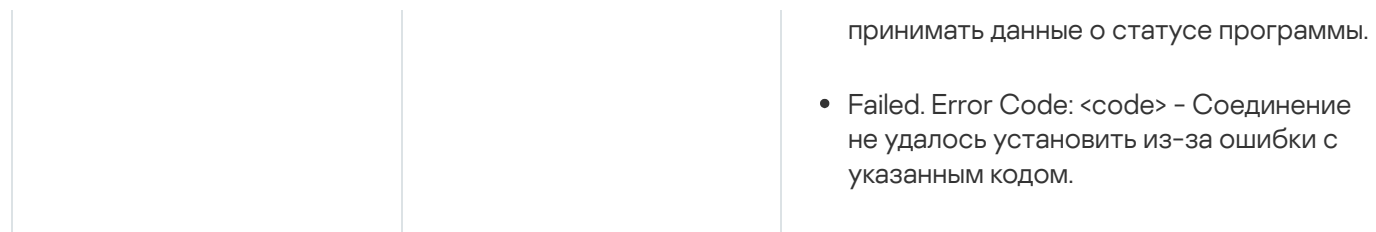

Указанные данные являются свойствами экземпляра класса KasperskySecurity\_ProductInfo.ProductName=Kaspersky Security, где:

- KasperskySecurity ProductInfo имя класса Kaspersky Security для Windows Server;
- .ProductName=Kaspersky Security ключевые параметры Kaspersky Security для Windows Server.

Экземпляр класса создается в пространстве имен ROOT\Kaspersky\Security.

# Работа с Kaspersky Security для Windows Server из командной строки

Этот раздел содержит описание работы с Kaspersky Security для Windows Server из командной строки.

#### Команды

Вы можете выполнять основные команды управления Kaspersky Security для Windows Server из командной строки защищаемого устройства с помощью компонента Утилита командной строки, входящего в группу программных компонентов Kaspersky Security для Windows Server.

С помощью командной строки можно управлять только функциями, доступными вам в соответствии с вашими правами в Kaspersky Security для Windows Server.

Некоторые из команд Kaspersky Security для Windows Server выполняются в следующих режимах:

- Синхронный режим: управление возвращается на Консоль только после завершения выполнения команды.
- Асинхронный режим: управление возвращается на Консоль сразу после запуска команды.

Чтобы прервать выполнение команды в синхронном режиме,

нажмите комбинацию клавиш CTRL+C.

При вводе команд Kaspersky Security для Windows Server применяйте следующие правила:

- Вводите ключи и команды символами верхнего или нижнего регистра.
- Разделяйте ключи символом пробела.
- Если имя файла или папки содержит пробел, заключите путь к файлу или папке в кавычки, например: "C:\TEST\test cpp.exe".
- При необходимости можно использовать подстановочные символы в масках имен файлов или путей, например: "C:\Temp\Temp\*\", "C:\Temp\Temp???.doc", "C:\Temp\Temp\*.doc".

С помощью командной строки можно выполнять все операции по управлению и администрированию Kaspersky Security для Windows Server (см. таблицу ниже).

Команды Kaspersky Security для Windows Server

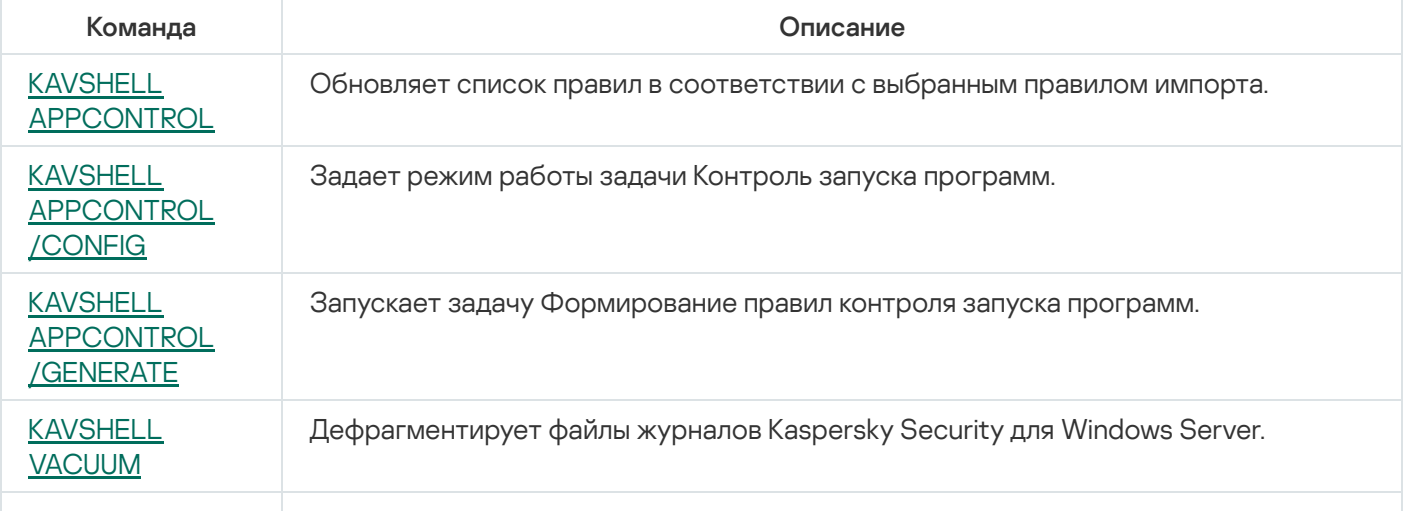

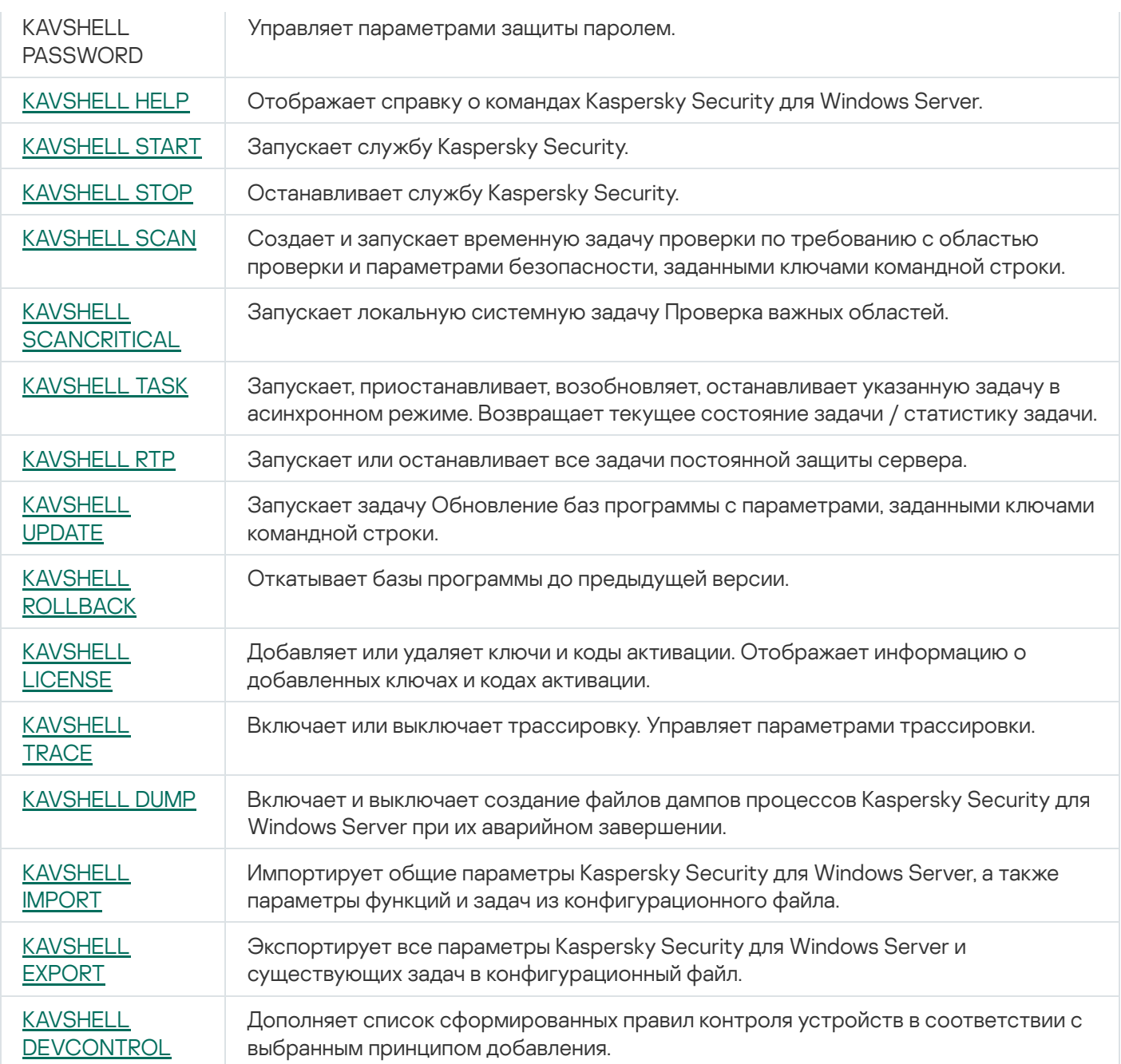

# <span id="page-662-0"></span>Вызов справки о командах Kaspersky Security для Windows Server. KAVSHELL HELP

Чтобы получить список всех команд Kaspersky Security для Windows Server, выполните одну из следующих команд:

KAVSHELL

KAVSHELL HELP

KAVSHELL /?

Чтобы получить описание команды и ее синтаксис, выполните одну из следующих команд:

KAVSHELL HELP <команда>

#### Примеры команды KAVSHELL HELP

Чтобы просмотреть подробную информацию о команде KAVSHELL SCAN, выполните следующую команду:

<span id="page-663-0"></span>KAVSHELL HELP SCAN

### Запуск и остановка службы Kaspersky Security. KAVSHELL START, KAVSHELL STOP

Чтобы запустить службу Kaspersky Security, выполните следующую команду:

KAVSHELL START

По умолчанию при запуске службы Kaspersky Security запускается Постоянная защита файлов и Проверка при старте операционной системы, а также другие задачи, в расписании которых указана частота **При запуске программы**.

Чтобы остановить службу Kaspersky Security, выполните следующую команду:

KAVSHELL STOP

Для выполнения команды может потребоваться ввод пароля. Для ввода текущего пароля используйте ключ [/pwd:<пароль>].

### <span id="page-663-1"></span>Проверка выбранной области. KAVSHELL SCAN

Чтобы запустить задачу проверки отдельных областей защищаемого устройства, используйте команду KAVSHELL SCAN. Ключи этой команды задают параметры области проверки и параметры безопасности выбранного узла.

Задача проверки по требованию, запущенная с помощью команды KAVSHELL SCAN, является временной. Она отображается в Консоли программы только во время выполнения (в Консоли программы не отображаются ее параметры). Однако в узле **Журналы выполнения задач** в Консоли программы формируется и отображается журнал выполнения задачи.

При указании путей в задачах проверки отдельных областей можно использовать переменные окружения. Если вы используете переменную окружения, назначенную для пользователя, выполните команду KAVSHELL SCAN с правами этого пользователя.

Команда KAVSHELL SCAN выполняется в синхронном режиме.

Чтобы запустить из командной строки существующую задачу проверки по требованию, используйте команду [KAVSHELL](#page-668-0) TASK.

#### Синтаксис команды KAVSHELL SCAN

KAVSHELL SCAN <области проверки> [/MEMORY|/SHARED|/STARTUP|/REMDRIVES|/FIXDRIVES|/MYCOMP] [/L:<путь к файлу со списком областей проверки>] [/F<A|C|E>] [/NEWONLY] [/AI: <DISINFECT|DISINFDEL|DELETE|REPORT|AUTO>] [/AS:<QUARANTINE|DELETE|REPORT|AUTO>] [/DISINFECT|/DELETE] [/E:<ABMSPO>] [/EM:<"маски">] [/ES:<paзмер>] [/ET:<количество секунд>] [/TZOFF] [/OF:<SKIP|RESIDENT|SCAN[=<дни>] [NORECALL]>] [/NOICHECKER][/NOISWIFT] [/ANALYZERLEVEL][/NOCHECKMSSIGN][/W:<путь к файлу журнала выполнения задачи>] [/ANSI] [/ALIAS: < альтернативное название задачи>]

У команды KAVSHELL SCAN есть обязательные и дополнительные ключи/параметры (см. таблицу ниже).

#### Примеры команды KAVSHELL SCAN

KAVSHELL SCAN Folder56 D:\Folder1\Folder2\Folder3\ C:\Folder1\ C:\Folder2\3.exe "\\another server\Shared\" F:\123\\*.fgb /SHARED /AI:DISINFDEL /AS:QUARANTINE /FA /E:ABM /EM:"\*.xtx;\*.fff;\*.ggg;\*.bbb;\*.info" /NOICHECKER /ANALYZERLEVEL:1 /NOISWIFT /W:log.log

#### KAVSHELL SCAN /L:scan objects.lst /W:c:\log.log

Ключи / параметры команды KAVSHELL SCAN

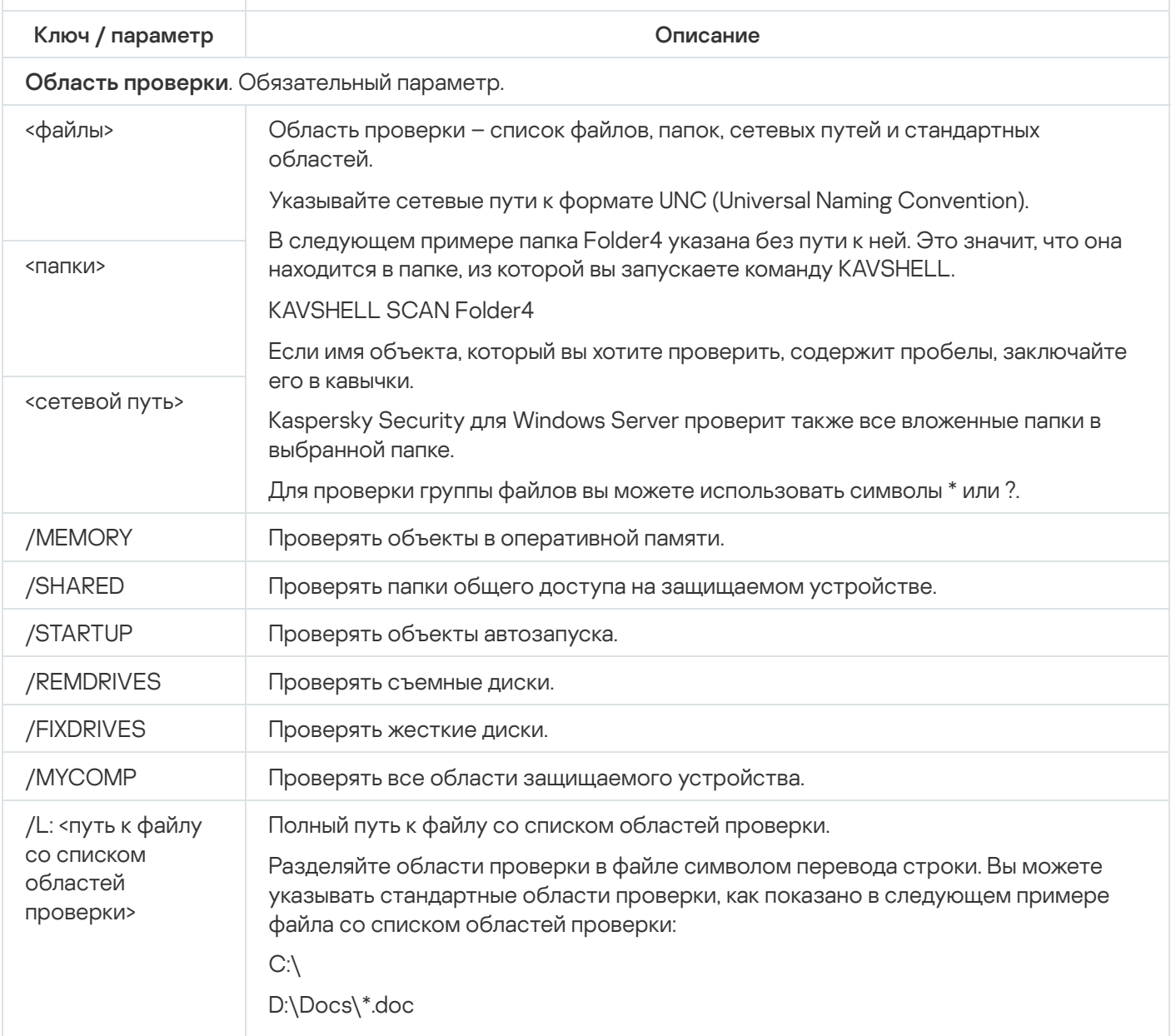

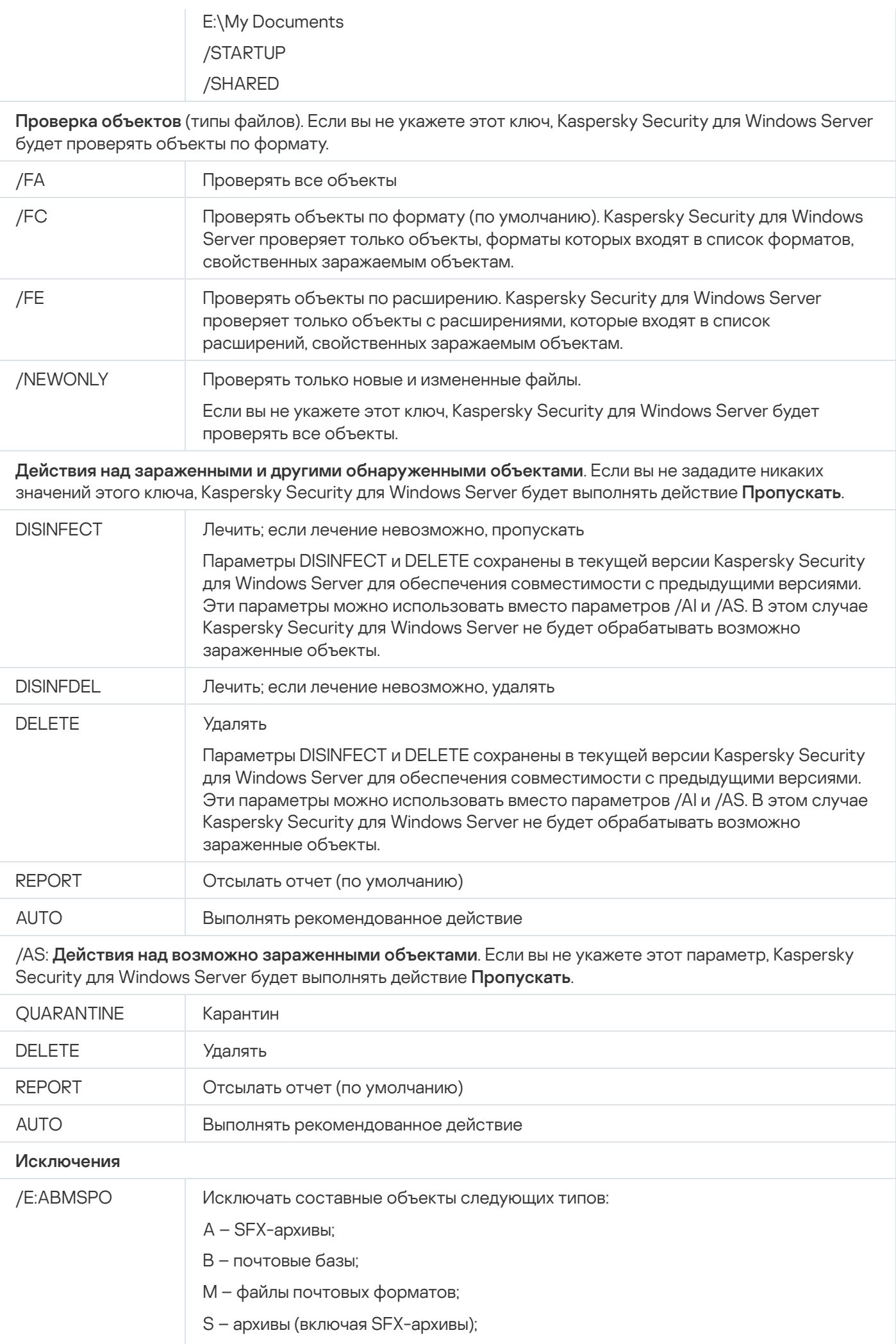

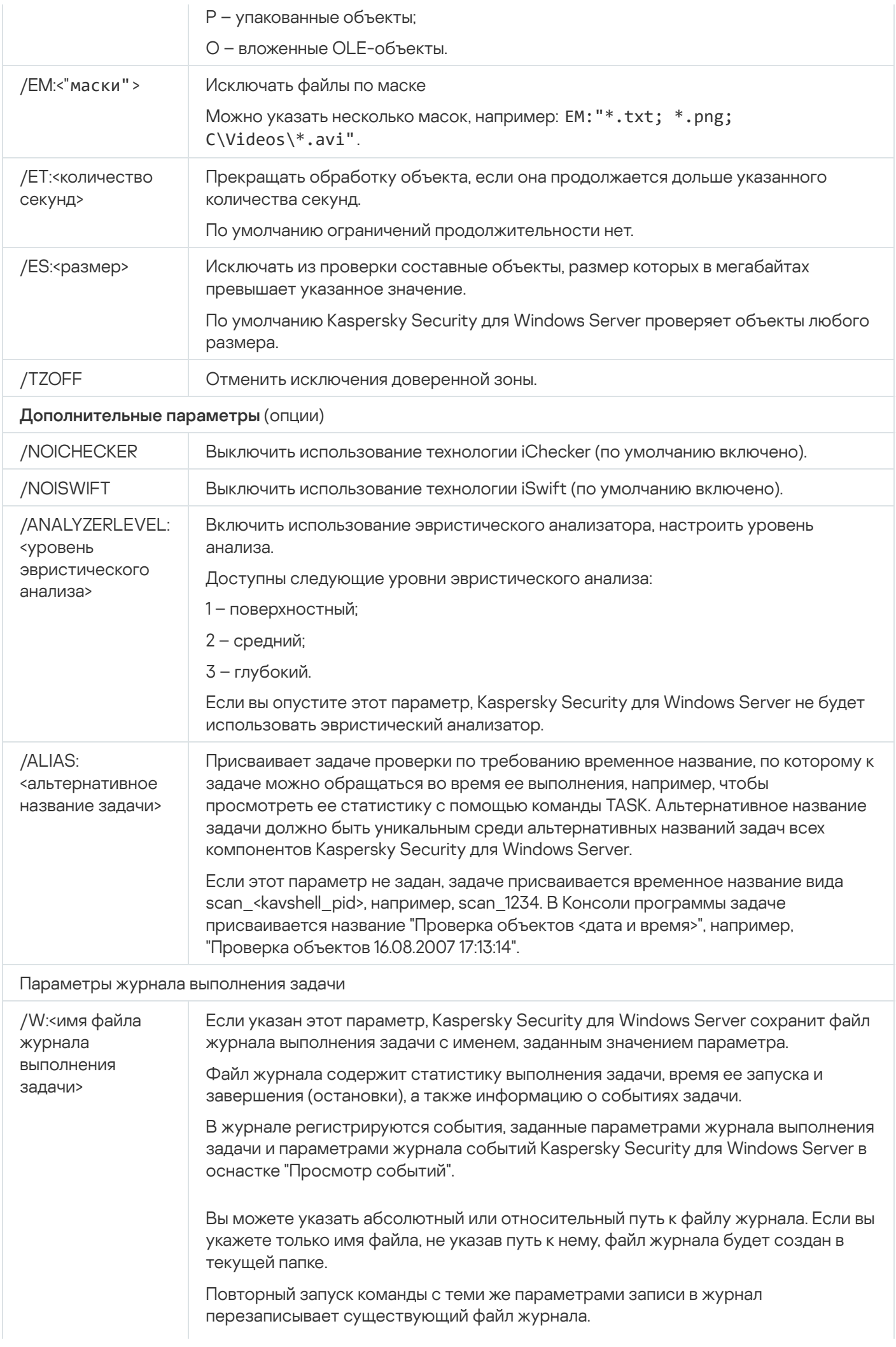

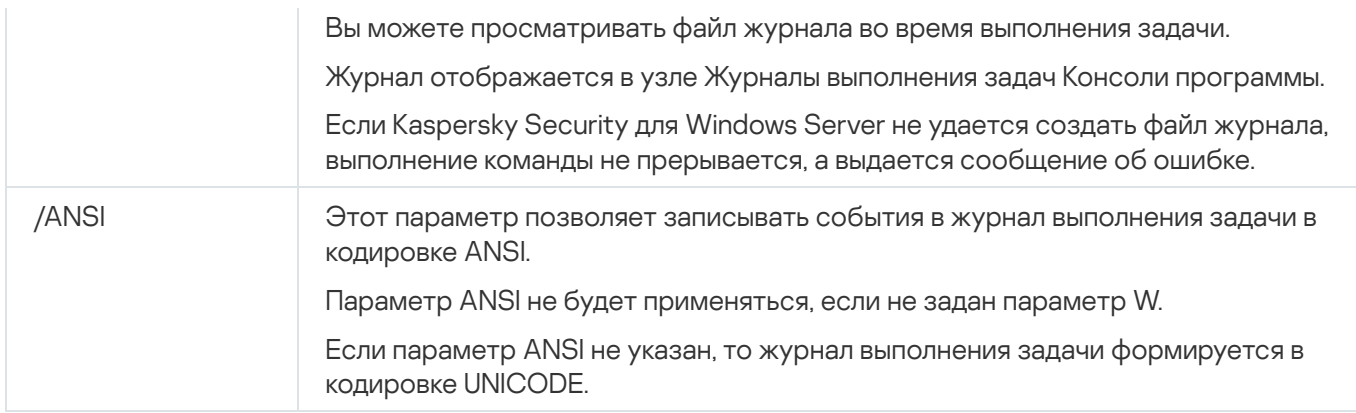

## <span id="page-667-0"></span>Запуск задачи Проверка важных областей. KAVSHELL SCANCRITICAL

Используйте команду KAVSHELL SCANCRITICAL, чтобы запустить задачу Проверка важных областей с параметрами, заданными в Консоли программы.

#### Синтаксис команды KAVSHELL SCANCRITICAL

KAVSHELL SCANCRITICAL [/W:<имя файла журнала выполнения задачи>]

#### Примеры команды KAVSHELL SCANCRITICAL

Чтобы запустить задачу Проверка важных областей и сохранить журнал выполнения задачи в файле с именем scancritical.log в текущей папке, выполните следующую команду:

#### KAVSHELL SCANCRITICAL /W:scancritical.log

С помощью параметра /W можно настроить местоположение файла журнала выполнения задачи (см. таблицу ниже).

Синтаксис параметра /W команды KAVSHELL SCANCRITICAL

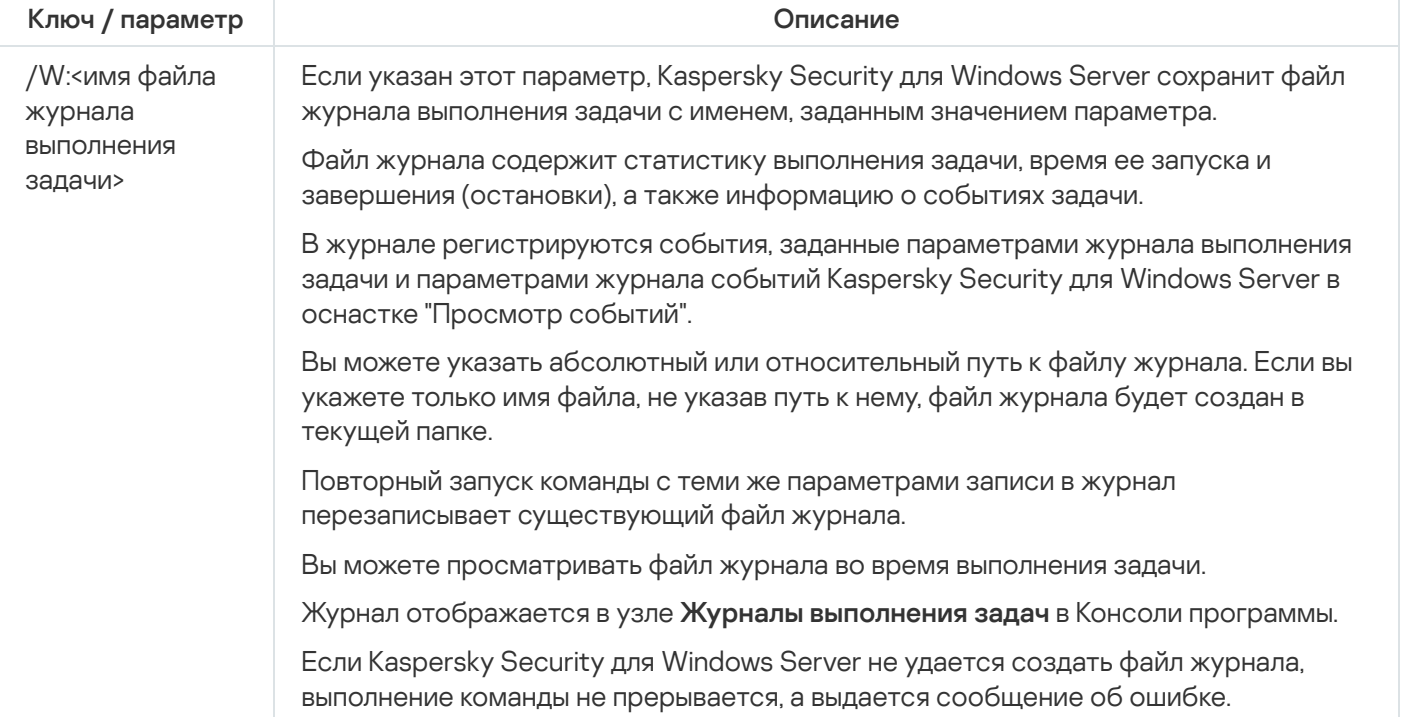

### <span id="page-668-0"></span>Управление задачей в асинхронном режиме. KAVSHELL TASK

Команда KAVSHELL TASK позволяет управлять указанной задачей: запускать, приостанавливать, возобновлять и останавливать задачу, а также просматривать ее текущее состояние и статистику. Команда выполняется в асинхронном режиме.

Для выполнения команды может потребоваться ввод пароля. Для ввода текущего пароля используйте ключ [/pwd: <пароль>].

Синтаксис команды KAVSHELL TASK

KAVSHELL TASK | «альтернативное название задачи» </START | /STOP | /PAUSE | /RESUME | /STATE | /STATISTICS>]

Примеры команды KAVSHELL TASK

KAVSHELL TASK

KAVSHELL TASK on-access /START

KAVSHELL TASK user-task 1 /STOP

KAVSHELL TASK scan-computer /STATE

KAVSHELL TASK network-attack-blocker /START

Команда KAVSHELL TASK может быть выполнена как без ключей/параметров, так и с использованием одного либо нескольких ключей/параметров (см. таблицу ниже).

Ключи / параметры команды KAVSHELL TASK

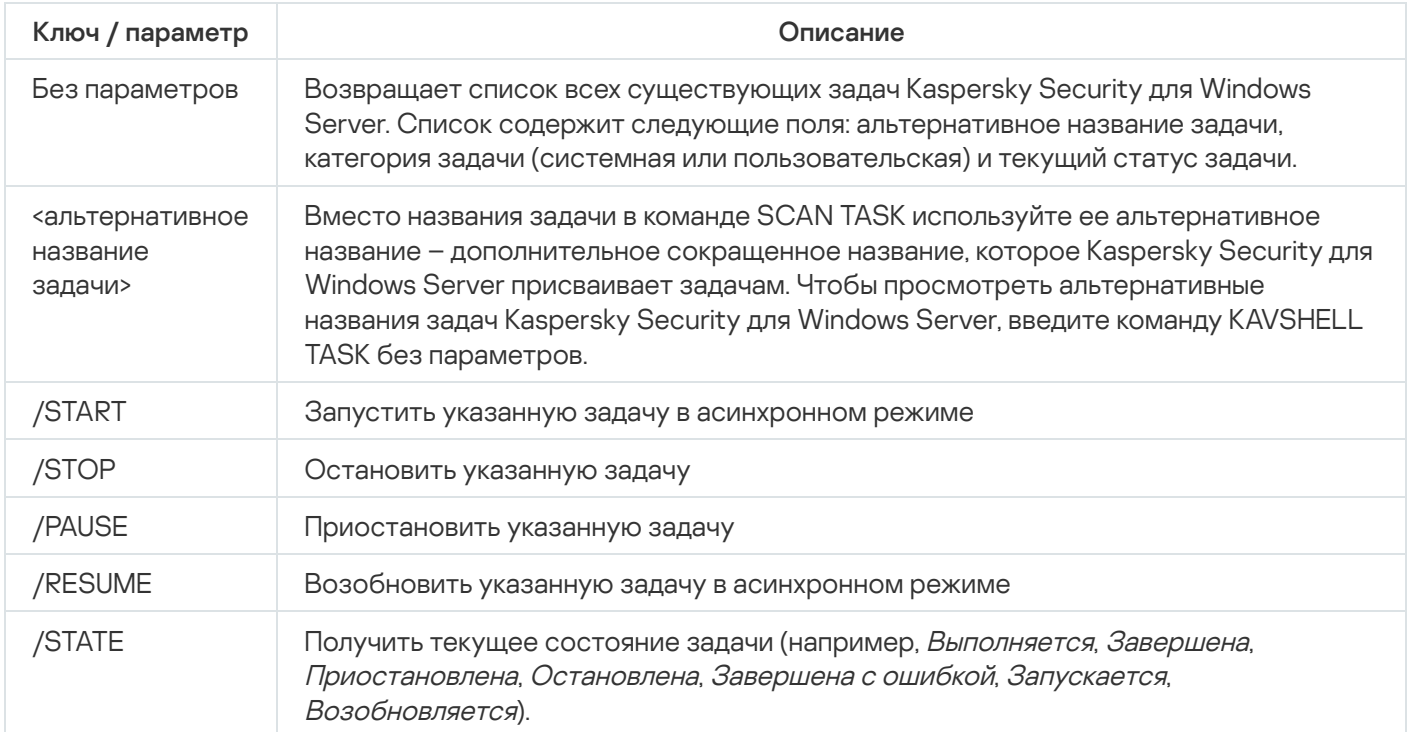

Обратите внимание, что не все задачи Kaspersky Security для Windows Server поддерживают ключи /PAUSE, /RESUME и /STATE.

#### Коды возврата команды [KAVSHELL](#page-688-0) TASK.

### Удаление атрибута защищенного процесса (PPL): KAVSHELL CONFIG

Команда KAVSHELL CONFIG позволяет удалить атрибут защищенного процесса (Protected Process Light) у службы Kaspersky Security с помощью драйвера ELAM, установленного во время установки программы.

Синтаксис команды KAVSHELL CONFIG

KAVSHELL CONFIG /PPL:<OFF>

Ключи / параметры команды KAVSHELL CONFIG

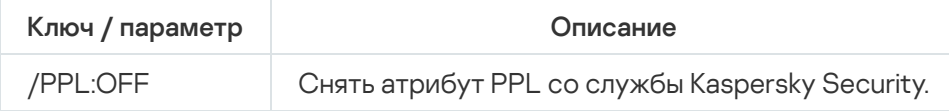

#### <span id="page-669-0"></span>Запуск и остановка задач постоянной защиты сервера. KAVSHELL RTP

Команда KAVSHELL RTP позволяет запустить или остановить все задачи постоянной защиты сервера.

Для выполнения команды может потребоваться ввод пароля. Для ввода текущего пароля используйте ключ [/pwd:<пароль>].

Синтаксис команды KAVSHELL RTP

KAVSHELL RTP </START | /STOP>

Примеры команды KAVSHELL RTP

Чтобы запустить все задачи постоянной защиты сервера, выполните следующую команду:

KAVSHELL RTP /START

Команда KAVSHELL RTP должна включать один из двух параметров (см. таблицу ниже).

Параметры команды KAVSHELL RTP

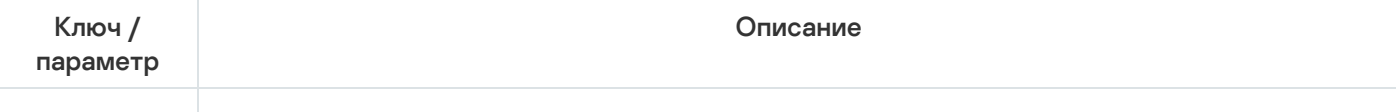

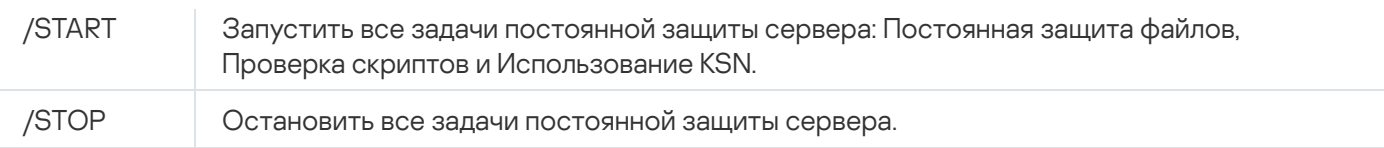

# <span id="page-670-0"></span>Управление задачей Контроль запуска программ. KAVSHELL APPCONTROL /CONFIG

Команда KAVSHELL APPCONTROL /CONFIG позволяет настраивать режим работы задачи Контроль запуска программ и контролировать загрузку DLL-модулей.

Синтаксис команды KAVSHELL APPCONTROL /CONFIG

/config /mode:<applyrules|statistics> [/dll:<no|yes>] | /config /savetofile:<полный путь к XML файлу>

Примеры команды KAVSHELL APPCONTROL /CONFIG

Чтобы запустить задачу Контроль запуска программ в режиме **Активный** без контроля загрузки DLL-модулей <sup>и</sup> сохранить параметры задачи по завершении, выполните следующую команду:

KAVSHELL APPCONTROL /CONFIG /mode:applyrules /dll:<no> /savetofile:c:\appcontrol\config.xml

Вы можете настраивать параметры задачи Контроль запуска программ с помощью ключей (см. таблицу ниже).

Ключи / параметры команды KAVSHELL APPCONTROL /CONFIG

<span id="page-670-1"></span>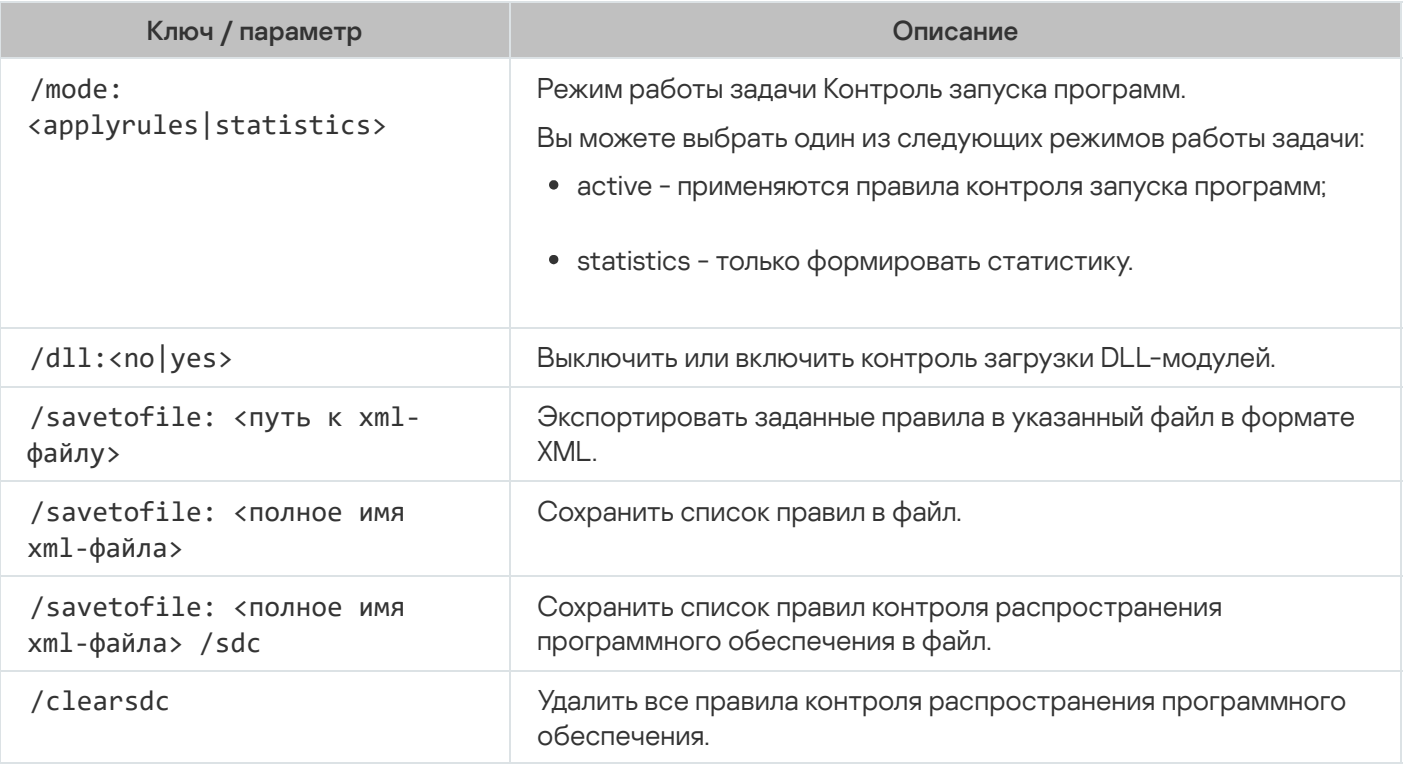

## Формирование правил контроля запуска программ. KAVSHELL APPCONTROL /GENERATE

Команда KAVSHELL APPCONTROL /GENERATE позволяет формировать списки правил контроля запуска программ.

Для выполнения команды может потребоваться ввод пароля. Для ввода текущего пароля используйте ключ [/pwd:<пароль>].

Синтаксис команды KAVSHELL APPCONTROL /GENERATE

KAVSHELL APPCONTROL /GENERATE <путь к папке> | /source:<путь к файлу со списком папок> [/masks:<edms>] [/runapp] [/rules:<ch|cp|h>] [/strong] [/user:<пользователь или группа пользователей>] [/export:<полный путь к XML файлу>] [/import:<a|r|m>] [/prefix:<префикс для названий правил>] [/unique]

Примеры команды KAVSHELL APPCONTROL /GENERATE

Чтобы сформировать правила для файлов из указанных папок, выполните команду:

KAVSHELL APPCONTROL /GENERATE /source:c\folderslist.txt /export:c:\rules\appctrlrules.xml

Чтобы сформировать правила для исполняемых файлов <sup>с</sup> любыми расширениями, хранящихся <sup>в</sup> указанной папке, <sup>и</sup> по завершении задачи сохранить сформированные правила <sup>в</sup> указанный XML-файл, выполните следующую команду:

KAVSHELL APPCONTROL /GENERATE c:\folder /masks:edms /export:c\rules\appctrlrules.xml

Вы можете использовать ключи/параметры для настройки автоматического формирования правил задачи Контроль запуска программ (см. таблицу ниже).

Ключи / параметры команды KAVSHELL APPCONTROL /GENERATE

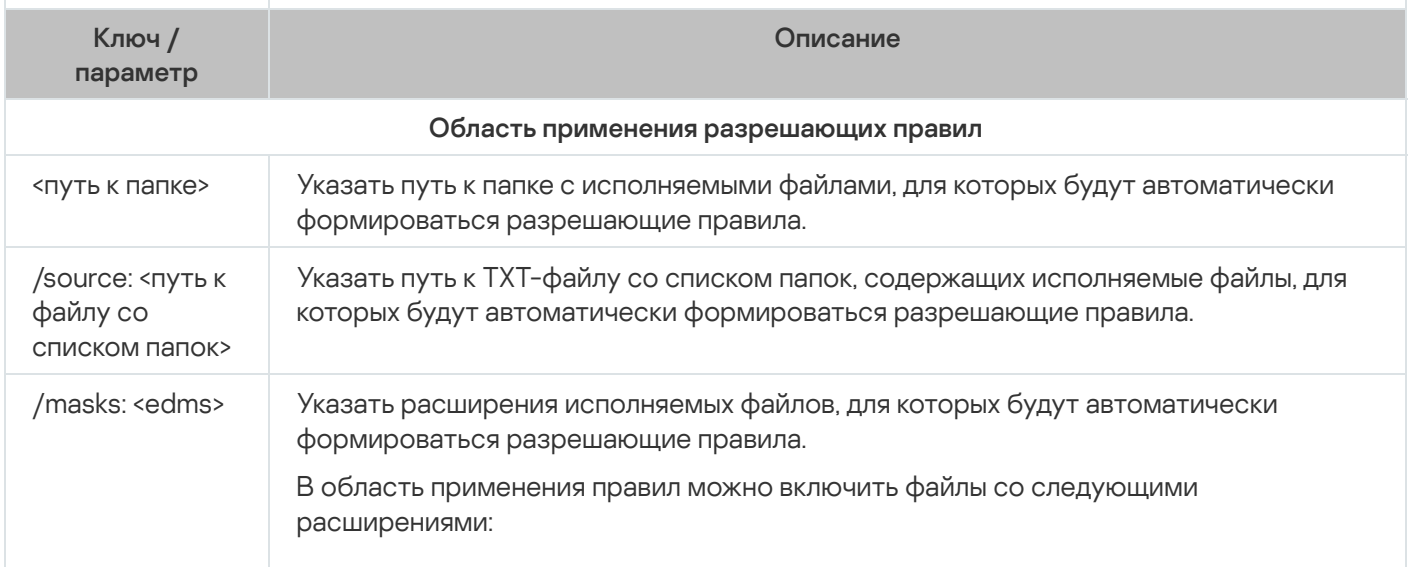

<span id="page-672-0"></span>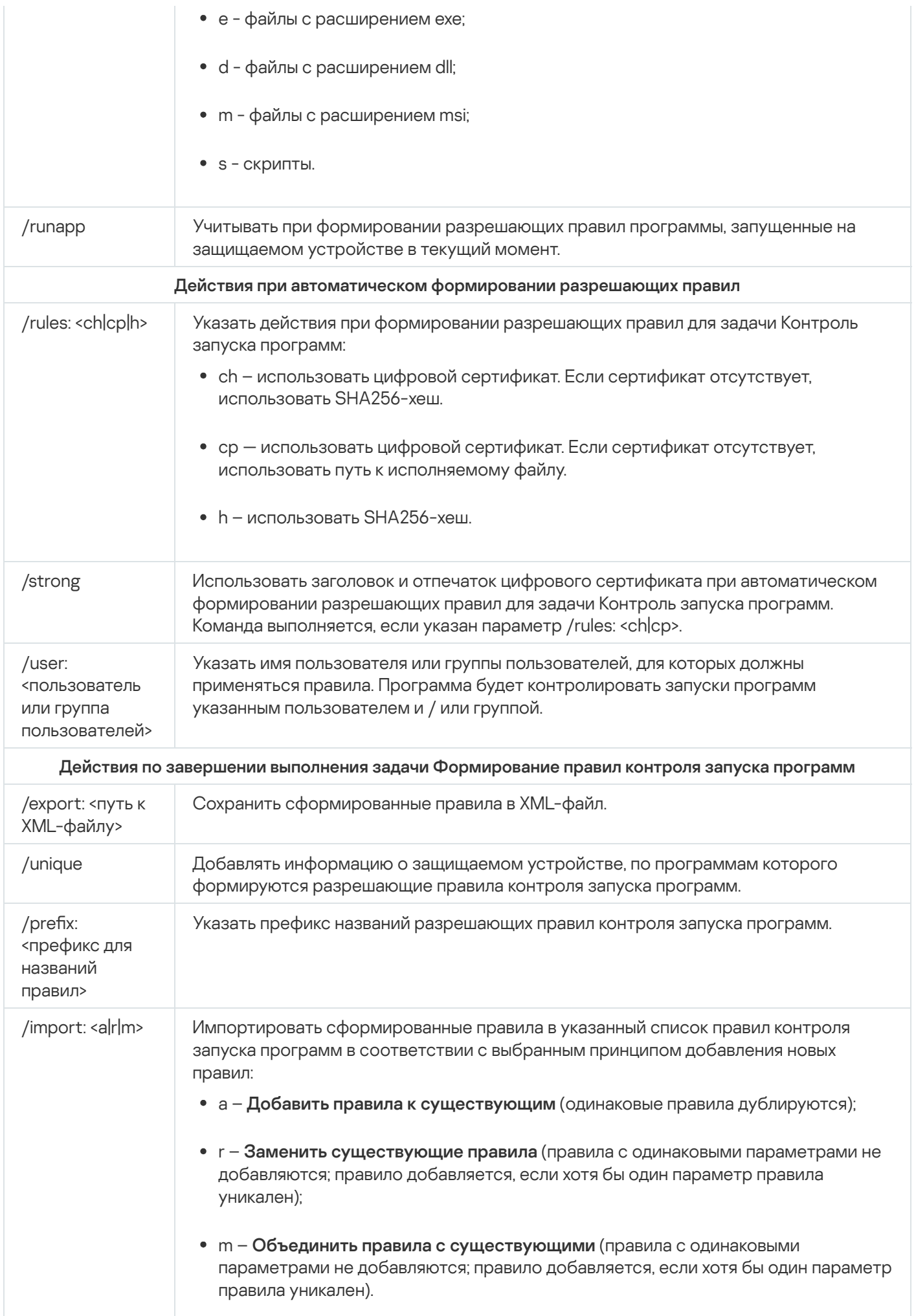

## Наполнение списка правил контроля запуска программ. KAVSHELL APPCONTROL

Команда KAVSHELL APPCONTROL позволяет добавлять правила из XML-файла в список правил задачи Контроль запуска программ в соответствии с выбранным принципом, а также удалять все правила из списка.

Для выполнения команды может потребоваться ввод пароля. Для ввода текущего пароля используйте ключ [/pwd: <пароль>].

Синтаксис команды KAVSHELL APPCONTROL

KAVSHELL APPCONTROL /append <полный путь к XML файлу> | /replace <полный путь к XML файлу> | /merge <полный путь к XML файлу> | /clear

Пример команды KAVSHELL APPCONTROL

Чтобы добавить к имеющимся правилам контроля запуска программ правила из XML-файла по принципу Добавить к существующим правилам, выполните команду:

KAVSHELL APPCONTROL /append c:\rules\appctrlrules.xml

С помощью параметров командной строки можно выбрать принцип добавления новых правил из указанного XML-файла в заданный список правил контроля запуска программ (см. таблицу ниже).

Ключи / параметры команды KAVSHELL APPCONTROL

<span id="page-673-0"></span>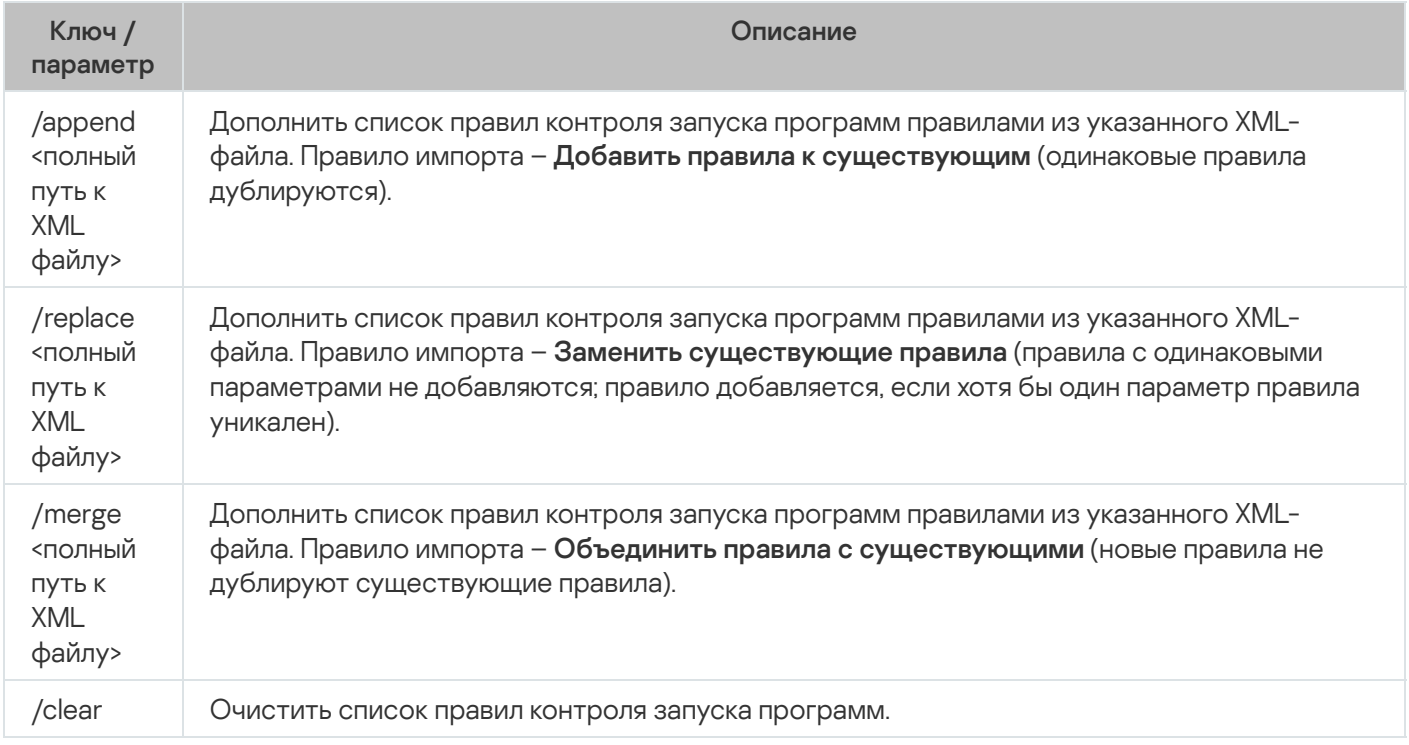

# Наполнение списка правил контроля устройств. KAVSHELL **DEVCONTROL**

Команда KAVSHELL DEVCONTROL позволяет добавлять правила из XML-файла в список правил задачи Контроль устройств в соответствии с выбранным принципом, а также удалять все правила из списка.

Для выполнения команды может потребоваться ввод пароля. Для ввода текущего пароля используйте ключ [/pwd: <пароль>].

Синтаксис команды KAVSHELL DEVCONTROL

KAVSHELL DEVCONTROL /append <полный путь к XML файлу> | /replace <полный путь к XML файлу> | /merge <полный путь к XML файлу> | /clear

Пример команды KAVSHELL DEVCONTROL

Чтобы добавить к имеющимся правилам контроля устройств правила из XML-файла по принципу Добавить к существующим правилам, выполните команду:

KAVSHELL DEVCONTROL /append :c:\rules\devctrlrules.xml

С помощью параметров командной строки можно выбрать принцип добавления новых правил из указанного XML-файла в заданный список правил контроля устройств (см. таблицу ниже).

Ключи / параметры команды KAVSHELL DEVCONTROL

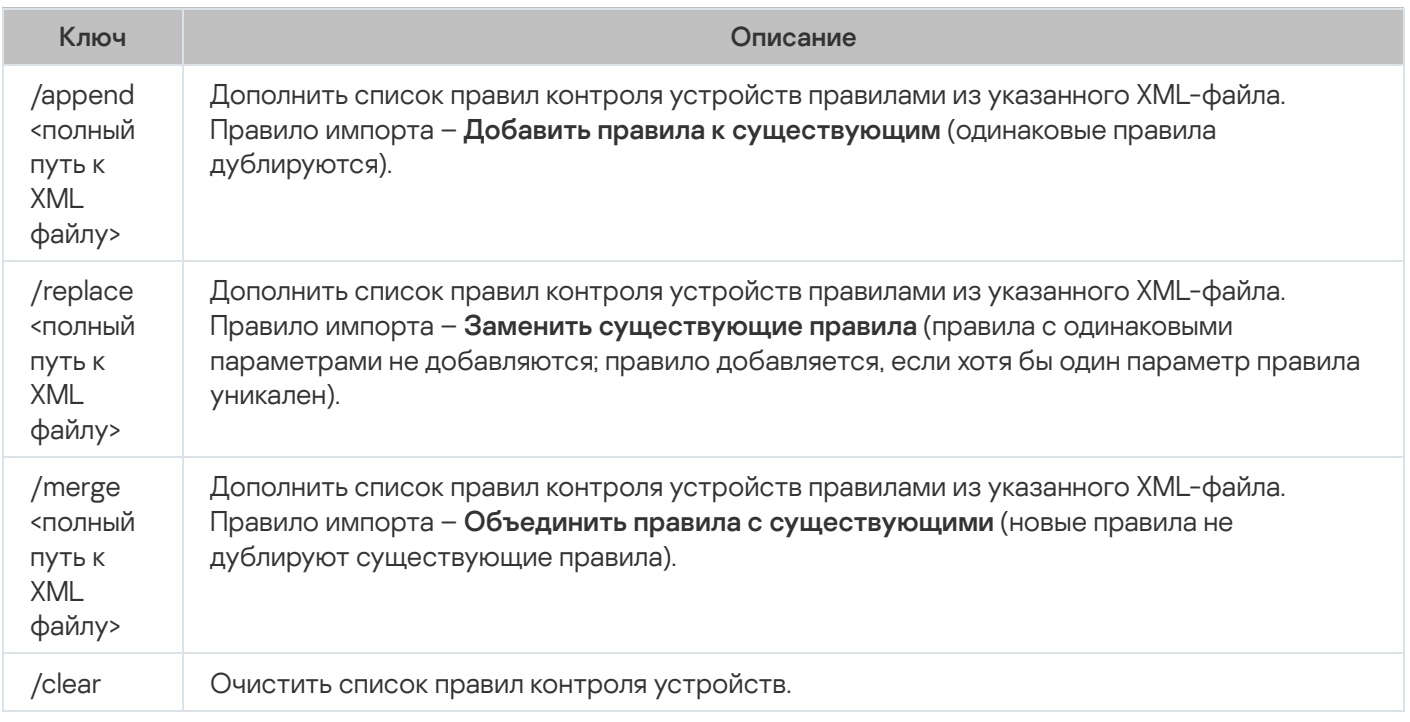

# <span id="page-674-0"></span>Запуск задачи Обновление баз программы. KAVSHELL UPDATE

Команда KAVSHELL UPDATE позволяет запускать задачу обновления баз Kaspersky Security для Windows Server в синхронном режиме.

Задача Обновление баз программы, запущенная с помощью команды KAVSHELL UPDATE, является временной. Она отображается в Консоли программы только во время ее выполнения. Однако в узле **Журналы выполнения задач** в Консоли программы формируется и отображается журнал выполнения задачи. К задачам обновления, созданным и запущенным с помощью команды KAVSHELL UPDATE, и к задачам обновления, созданным в Консоли программы, могут применяться политики Kaspersky Security Center. Сведения об использовании Kaspersky Security Center для управления Kaspersky Security для Windows Server на защищаемых устройствах приведены в разделе "Управление Kaspersky Security для Windows Server с помощью Kaspersky Security Center".

Чтобы указать путь к источнику обновлений в этой задаче, можно использовать переменные окружения. Если вы используете переменную окружения, назначенную для пользователя, выполните команду KAVSHELL UPDATE с правами этого пользователя.

#### Синтаксис команды KAVSHELL UPDATE

KAVSHELL UPDATE <Путь к источнику обновления | /AK | /KL> [/NOUSEKL] [/PROXY:<адрес>: <порт>] [/AUTHTYPE:<0-2>] [/PROXYUSER:<имя пользователя>] [/PROXYPWD:<пароль>] [/NOPROXYFORKL] [/USEPROXYFORCUSTOM] [/USEPROXYFORLOCAL] [/NOFTPPASSIVE] [/REG:<код iso3166>] [/W:<имя файла журнала выполнения задачи>] [/ALIAS:<альтернативное название задачи>]

У команды KAVSHELL UPDATE есть обязательные и дополнительные ключи/параметры (см. таблицу ниже).

#### Пример команды KAVSHELL UPDATE

Чтобы запустить пользовательскую задачу Обновление баз программы, выполните следующую команду:

#### KAVSHELL UPDATE

Чтобы запустить задачу Обновление баз программы, файлы обновлений для которой хранятся <sup>в</sup> сетевой папке \\server\databases, выполните следующую команду:

KAVSHELL UPDATE \\server\bases

Чтобы запустить задачу Обновление баз программы <sup>с</sup> FTP-сервера ftp:/ dnl-ru1.kaspersky-labs.com/ <sup>и</sup> записать все события задачи <sup>в</sup> файл c:\update\_report.log, выполните следующую команду:

KAVSHELL UPDATE ftp://dnl-ru1.kaspersky-labs.com /W:c:\update\_report.log

Чтобы загрузить обновления баз Kaspersky Security для Windows Server <sup>с</sup> сервера обновлений "Лаборатории Касперского", подключитесь <sup>к</sup> источнику обновлений <sup>с</sup> помощью прокси-сервера (адрес прокси-сервера: proxy.company.com, порт: 8080). Для доступа <sup>к</sup> защищаемому устройству <sup>с</sup> помощью встроенной <sup>в</sup> Windows проверки подлинности NTLM <sup>с</sup> именем пользователя netuser <sup>и</sup> паролем 123456, выполните следующую команду:

KAVSHELL UPDATE /KL /PROXY:proxy.company.com:8080 /AUTHTYPE:1 /PROXYUSER:inetuser /PROXYPWD:123456

Ключи / параметры команды KAVSHELL UPDATE

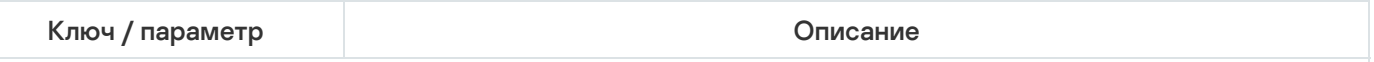

Источник обновлений (обязательный параметр). Укажите один или несколько источников. Kaspersky Security для Windows Server будет обращаться к источникам в порядке их перечисления. Разделяйте источники символом пробела.

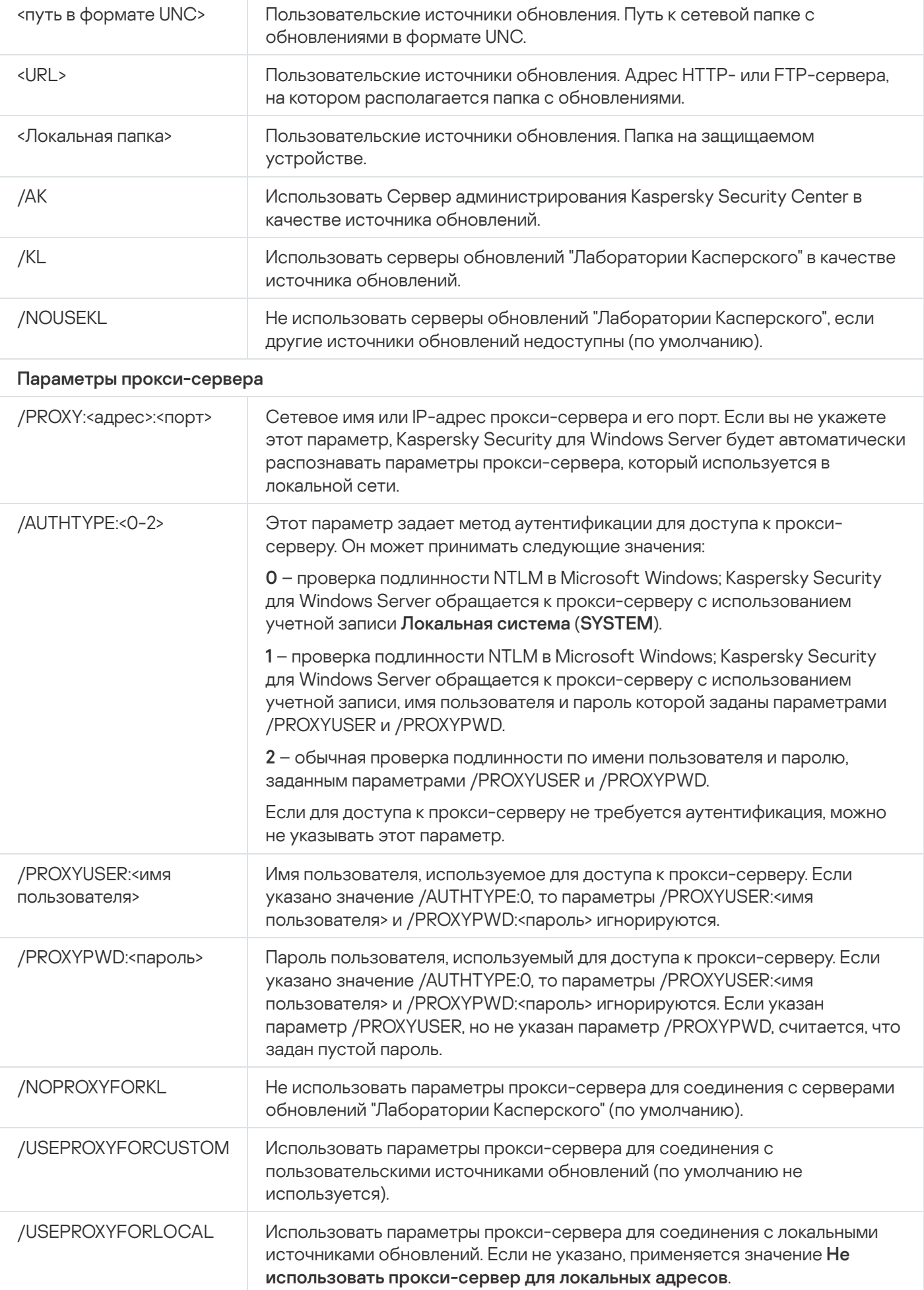

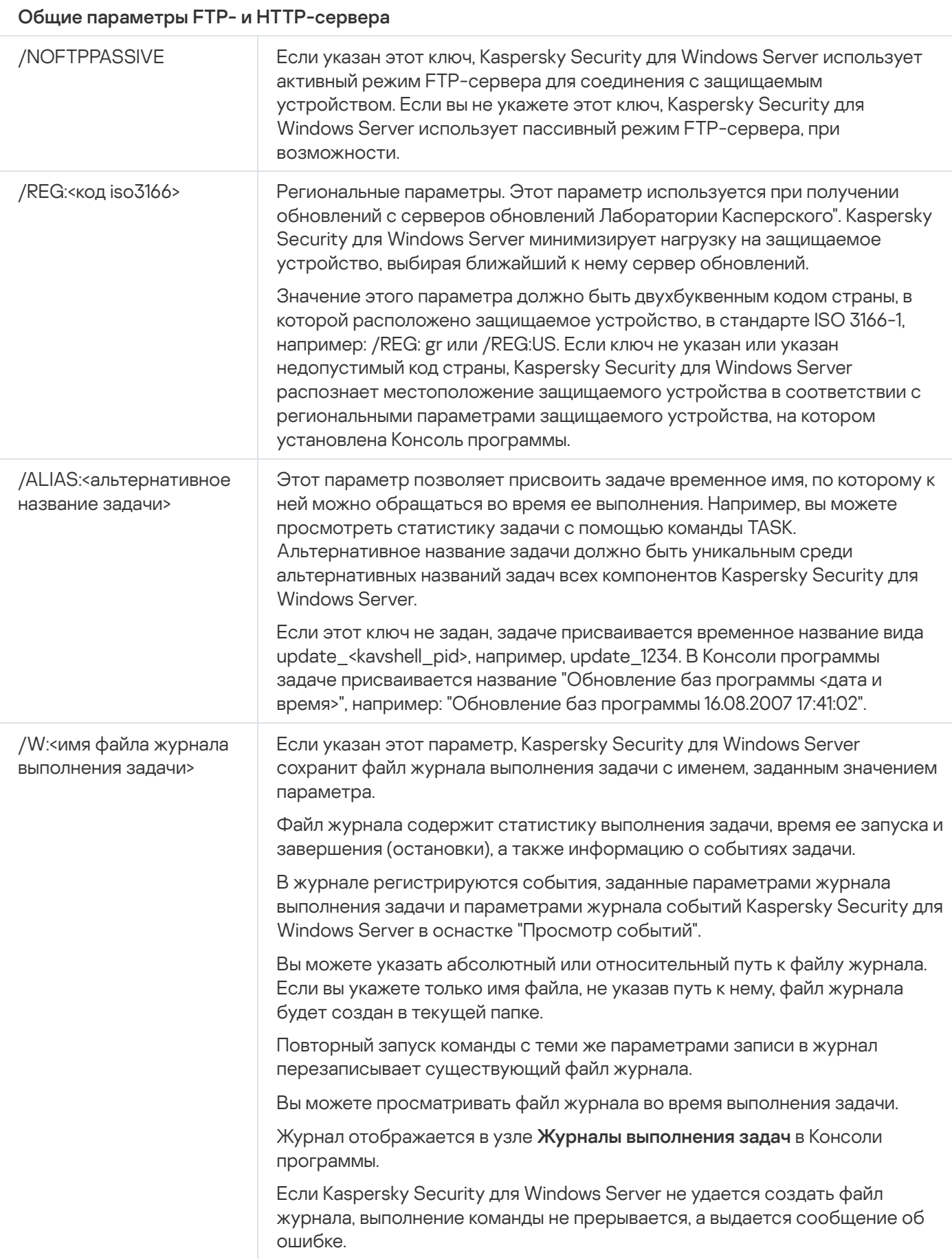

<span id="page-677-0"></span>Коды возврата команды KAVSHELL UPDATE.

Откат обновления баз Kaspersky Security для Windows Server. KAVSHELL **ROLLBACK** 

Команда KAVSHELL ROLLBACK позволяет выполнить локальную системную задачу Откат обновления баз программы – откатить базы Kaspersky Security для Windows Server до предыдущей установленной версии. Команда выполняется синхронно.

Синтаксис команды

KAVSHELL ROLLBACK

Коды возврата команды KAVSHELL [ROLLBACK.](#page-689-1)

### Управление анализом журналов. KAVSHELL TASK LOG-INSPECTOR

Команда KAVSHELL TASK LOG-INSPECTOR позволяет осуществлять контроль целостности среды, основываясь на анализе журнала событий Windows.

Синтаксис команды

KAVSHELL TASK LOG-INSPECTOR

Пример команды

#### KAVSHELL TASK LOG-INSPECTOR /stop

Ключи / параметры команды KAVSHELL TASK LOG-INSPECTOR

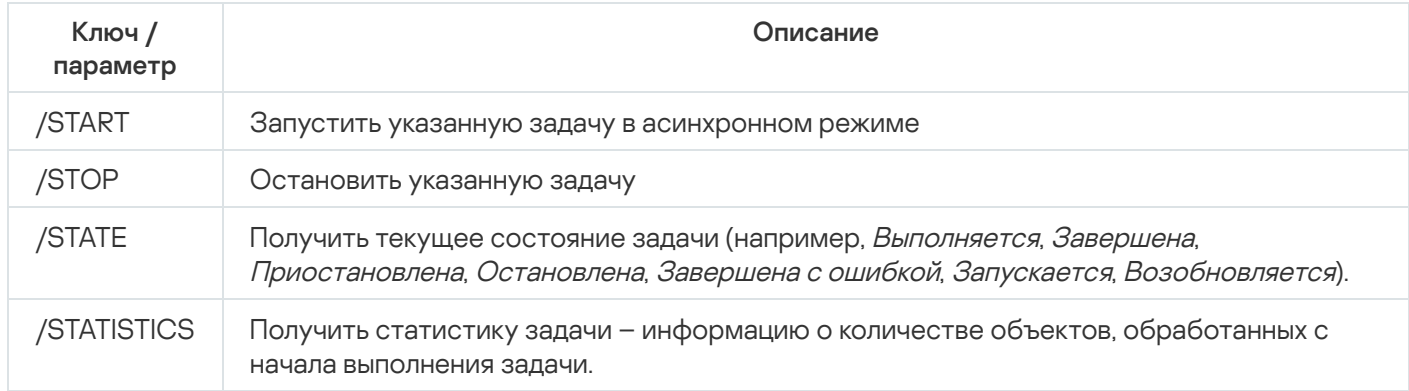

<span id="page-678-0"></span>Коды возврата команды KAVSHELL TASK [LOG-INSPECTOR.](#page-687-0)

# Активация программы. KAVSHELL LICENSE

Команда KAVSHELL LICENSE позволяет управлять ключами и кодами активации Kaspersky Security для Windows Server.

Для выполнения команды может потребоваться ввод пароля. Для ввода текущего пароля используйте ключ [/pwd:<пароль>].

#### Примеры команды KAVSHELL LICENSE

Чтобы активировать программу, выполните команду:

KAVSHELL.EXE LICENSE /ADD: <код активации или файл ключа>

Чтобы получить информацию <sup>о</sup> добавленных ключах, выполните команду:

#### KAVSHELL LICENSE

Чтобы удалить добавленный ключ <sup>с</sup> номером 0000-000000-00000001, выполните команду:

#### KAVSHELL LICENSE /DEL:0000-000000-00000001

Команда KAVSHELL LICENSE может быть выполнена как без ключей, так и с их использованием (см. таблицу ниже).

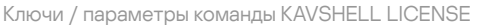

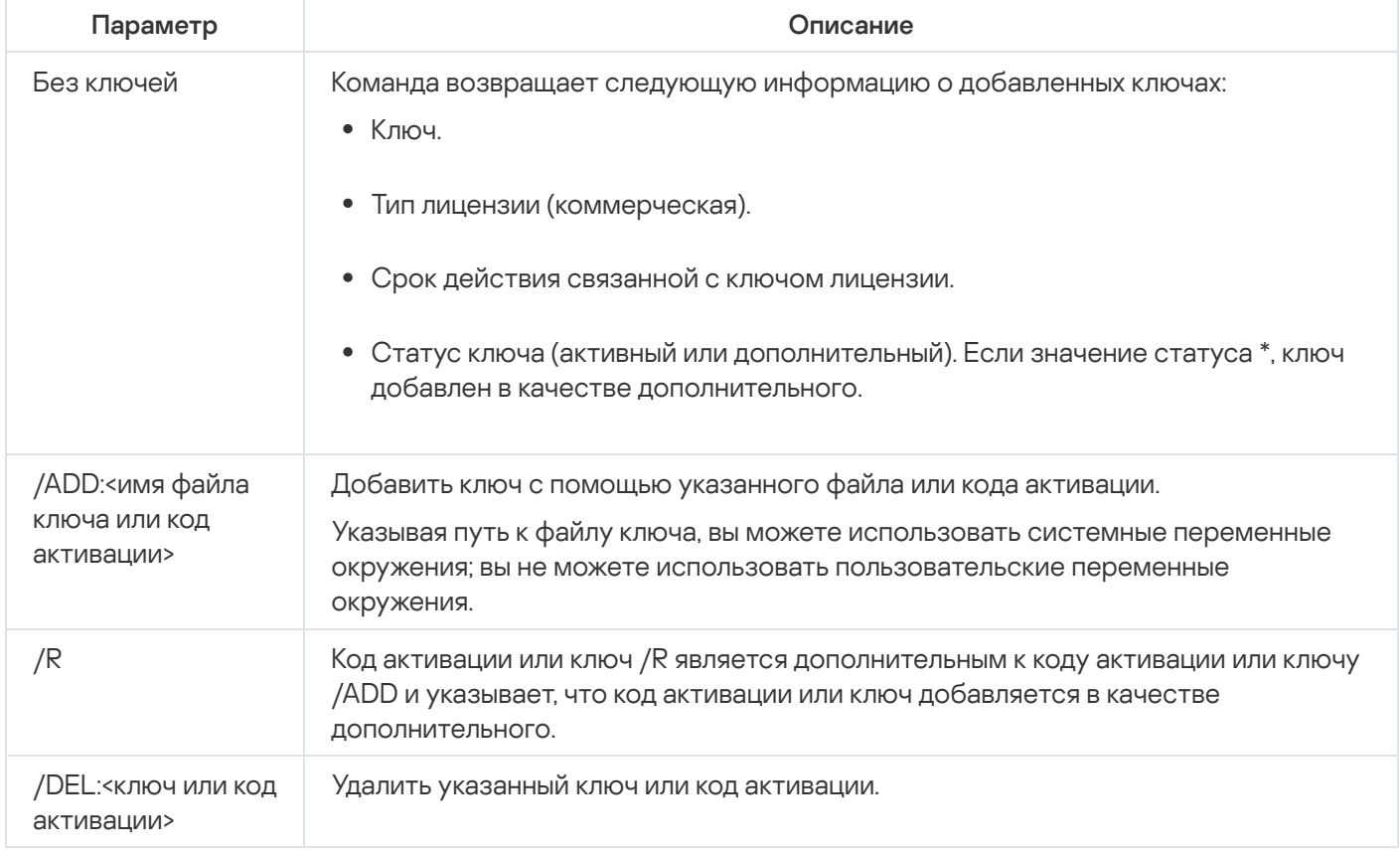

<span id="page-679-0"></span>Коды возврата команды [KAVSHELL](#page-689-2) LICENSE.

### Включение, настройка и выключение журналов трассировки. KAVSHELL **TRACE**

Команда KAVSHELL TRACE позволяет включать или выключать ведение журнала трассировки всех подсистем Kaspersky Security для Windows Server, а также устанавливать уровень детализации информации в журнале.

Kaspersky Security для Windows Server записывает информацию в файлы трассировки и файлы дампов в незашифрованном виде.

#### Синтаксис команды KAVSHELL TRACE

KAVSHELL TRACE </ON /F:<папка с файлами журнала трассировки> [/S:<максимальный размер файла журнала в мегабайтах>] [/LVL:debug|info|warning|error|critical] | /OFF>

Если ведется журнал трассировки и вы хотите изменить его параметры, введите команду KAVSHELL TRACE с ключом /ON и с помощью ключей /S и /LVL задайте параметры журнала трассировки (см. таблицу ниже).

Ключи / параметры команды KAVSHELL TRACE

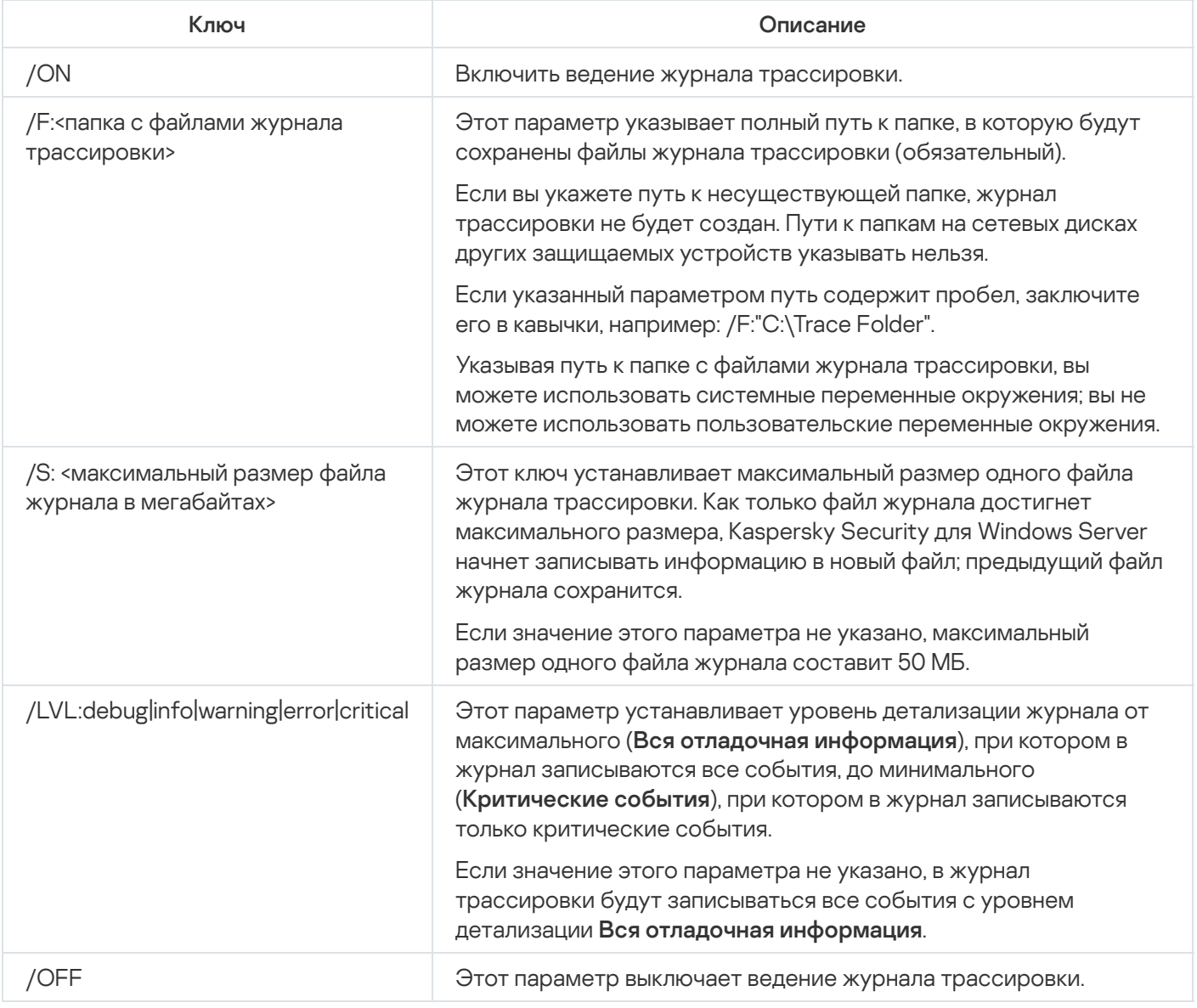

#### Примеры команды KAVSHELL TRACE

Чтобы включить ведение журнала трассировки с уровнем детализации **Вся отладочная информация** и максимальным размером файла журнала 200 МБ <sup>и</sup> сохранить файл журнала <sup>в</sup> папке C:\Trace Folder, выполните команду:

KAVSHELL TRACE /ON /F:"C:\Trace Folder" /S:200

Чтобы включить ведение журнала трассировки с уровнем детализации **Важные события** и сохранить файл журнала <sup>в</sup> папку C:\Trace Folder, выполните команду:

KAVSHELL TRACE /ON /F:"C:\Trace Folder" /LVL:warning

Чтобы выключить ведение журнала трассировки, выполните команду:

KAVSHELL TRACE /OFF

<span id="page-681-0"></span>Коды возврата команды [KAVSHELL](#page-690-0) TRACE.

## Дефрагментация файлов журнала Kaspersky Security для Windows Server. KAVSHELL VACUUM

Команда KAVSHELL VACUUM позволяет выполнить дефрагментацию файлов журнала программы. Это помогает избежать системных ошибок и ошибок программы из-за хранения большого количества файлов журнала, сформированных на основе событий программы.

Для выполнения команды может потребоваться ввод пароля. Для ввода текущего пароля используйте ключ [/pwd:<пароль>].

Рекомендуется применять команду KAVSHELL VACUUM для оптимизации хранения файлов журналов в случае частых запусков задач проверки по требованию и задач обновления. При выполнении команды Kaspersky Security для Windows Server обновляет логическую структуру файлов журнала программы, хранящихся на защищаемом устройстве по указанному пути.

По умолчанию файлы журнала программы сохраняются в папку C:\ProgramData\Kaspersky Lab\Kaspersky Security for Windows Server\11\Reports. Если вы вручную указали другой путь для хранения файлов журнала, команда KAVSHELL VACUUM выполняет дефрагментацию файлов в папке, указанной в параметрах журнала Kaspersky Security для Windows Server.

Файлы большого размера увеличивают время, необходимое команде KAVSHELL VACUUM на выполнение дефрагментации.

Во время выполнения команды KAVSHELL VACUUM невозможно выполнение задач постоянной защиты и контроля сервера. Процедура дефрагментации блокирует доступ к журналу Kaspersky Security для Windows Server и запрещает запись событий в журнал. Чтобы избежать снижения защиты, рекомендуется планировать запуск команды KAVSHELL VACUUM.

Чтобы выполнить дефрагментацию файлов журнала Kaspersky Security для Windows Server, выполните команду:

KAVSHELL VACUUM

Для выполнения команды необходимы права учетной записи Локальная система (Local System).

# Очищение базы iSwift. KAVSHELL FBRESET

Kaspersky Security для Windows Server использует технологию iSwift, позволяющую не проверять файл повторно, если с момента последней проверки он не был изменен (Использовать технологию iSwift).

Kaspersky Security для Windows Server создает файлы klamfb.dat и klamfb2.dat в папке %SYSTEMDRIVE%\System Volume Information. Эти файлы содержат информацию о проверенных незараженных объектах. Размер файла klamfb.dat (klamfb2.dat) увеличивается пропорционально количеству файлов, проверенных Kaspersky Security для Windows Server. В этом файле хранится только актуальная информация о существующих в системе файлах: если файл был удален, то Kaspersky Security для Windows Server удаляет информацию о нем из файла klamfb.dat.

Для очистки данного файла используйте команду KAVSHELL FBRESET.

Учитывайте следующие особенности работы команды KAVSHELL FBRESET:

- При очистке файла klamfb.dat с помощью команды KAVSHELL FBRESET, Kaspersky Security для Windows Server не приостанавливает защиту (в отличие от удаления файла klamfb.dat вручную).
- После очистки файла klamfb.dat Kaspersky Security для Windows Server может увеличить нагрузку на защищаемое устройство. При этом после очистки файла klamfb.dat Kaspersky Security для Windows Server проверяет все файлы, к которым обращается впервые. После проверки Kaspersky Security для Windows Server заново добавляет информацию о каждом проверенном объекте в файл klamfb.dat. При повторном обращении к этому же объекту технология iSwift позволит не проверять файл повторно, если он не был изменен.

Для выполнения команды KAVSHELL FBRESET нужно запускать интерпретатор командной строки с правами учетной записи SYSTEM.

### <span id="page-682-0"></span>Включение и выключение создания файла дампа. KAVSHELL DUMP

Команда KAVSHELL DUMP позволяет включать и выключать создание образов памяти (файлов дампов) процессов Kaspersky Security для Windows Server при их аварийном завершении (см. таблицу ниже). Кроме того, можно в любой момент создать файл дампа для выполняющихся процессов Kaspersky Security для Windows Server.

Для успешного создания файла дампа, команда KAVSHELL DUMP должна быть запущена с правами учетной записи локальной системы (SYSTEM).

Kaspersky Security для Windows Server записывает информацию в файлы трассировки и файлы дампов в незашифрованном виде.

Команда KAVSHELL DUMP не используется для 64-разрядных процессов.

#### KAVSHELL DUMP </ON /F:<папка с файлом дампа>|/SNAPSHOT /F:<папка с файлом дампа> / P: <pid> | /OFF>

Ключи / параметры команды KAVSHELL DUMP

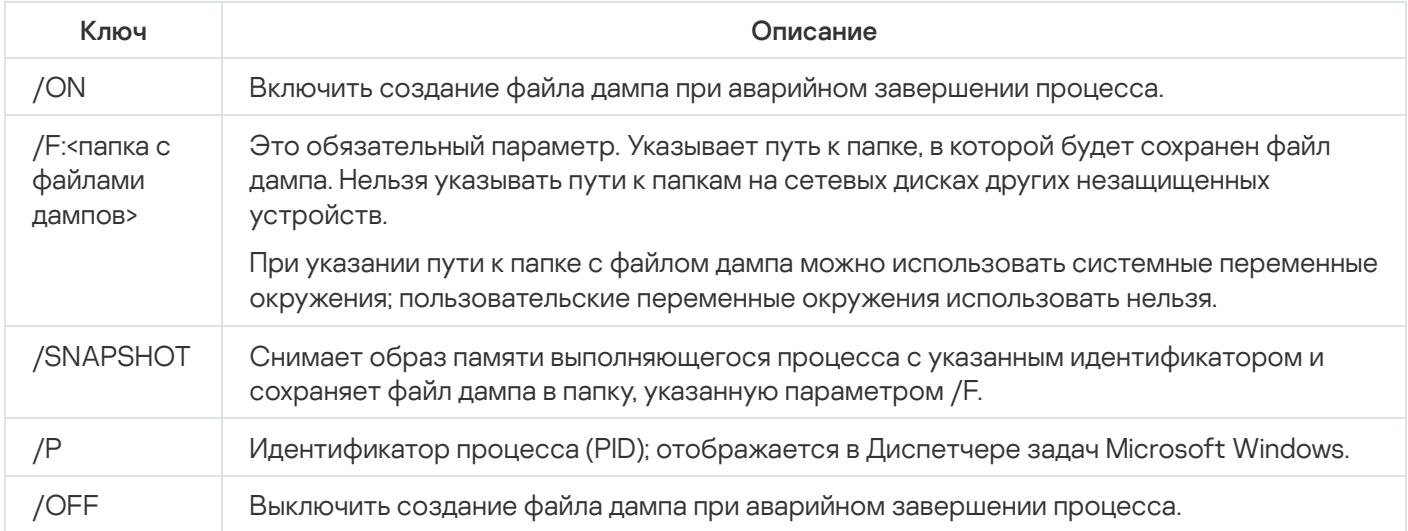

Коды возврата команды [KAVSHELL](#page-690-1) DUMP.

#### Примеры команды KAVSHELL DUMP

Чтобы включить создание файла дампа <sup>и</sup> сохранить файл дампа <sup>в</sup> папку C:\Dump Folder, выполните команду:

KAVSHELL DUMP /ON /F:"C:\Dump Folder"

Чтобы снять образ памяти процесса <sup>с</sup> идентификатором 1234 <sup>в</sup> папку C:/Dumps, выполните команду:

KAVSHELL DUMP /SNAPSHOT /F:C:\dumps /F:1234

Чтобы выключить создание файлов дампа, выполните команду:

<span id="page-683-0"></span>KAVSHELL DUMP /OFF

### Импорт параметров. KAVSHELL IMPORT

Команда KAVSHELL IMPORT позволяет импортировать параметры Kaspersky Security для Windows Server и текущих задач из конфигурационного файла в Kaspersky Security для Windows Server на защищаемом устройстве. Вы можете создать конфигурационный файл с помощью команды KAVSHELL EXPORT.

Для выполнения команды может потребоваться ввод пароля. Для ввода текущего пароля используйте ключ [/pwd:<пароль>].

Синтаксис команды KAVSHELL IMPORT

KAVSHELL IMPORT <имя конфигурационного файла и путь к файлу>
### KAVSHELL IMPORT Host1.xml

Параметр команды KAVSHELL IMPORT

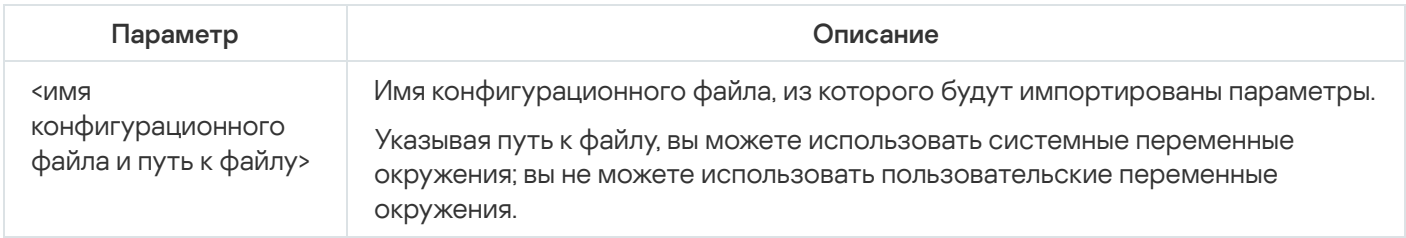

Коды возврата команды [KAVSHELL](#page-691-0) IMPORT.

## Экспорт параметров. KAVSHELL EXPORT

Команда KAVSHELL EXPORT позволяет экспортировать все параметры Kaspersky Security для Windows Server и его существующих задач в конфигурационный файл, чтобы потом импортировать их в Kaspersky Security для Windows Server на других защищаемых устройствах.

Синтаксис команды KAVSHELL EXPORT

KAVSHELL EXPORT <имя конфигурационного файла и путь к файлу>

Пример команды KAVSHELL EXPORT

#### KAVSHELL EXPORT Host1.xml

Параметр команды KAVSHELL EXPORT

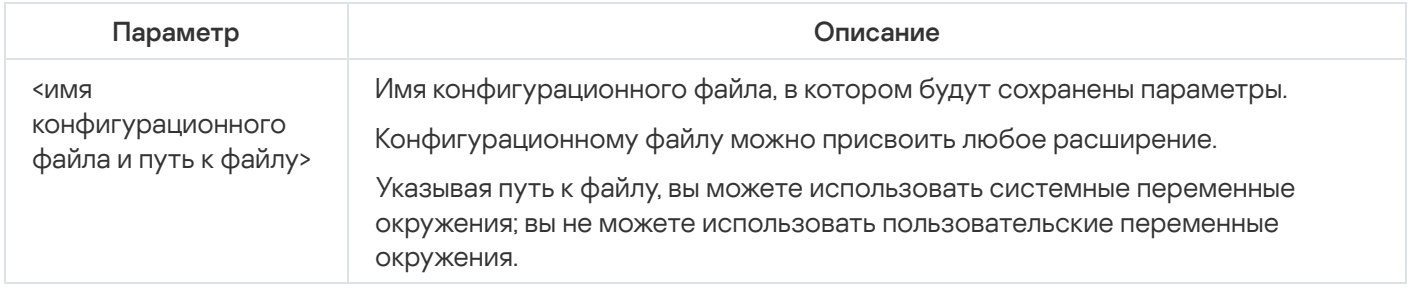

Коды возврата команды [KAVSHELL](#page-691-1) EXPORT.

## Интеграция с Microsoft Operations Management Suite. KAVSHELL OMSINFO

Команда KAVSHELL OMSINFO позволяет просматривать статус программы и информацию об угрозах, обнаруженных антивирусными базами и службой KSN. Информация об угрозах поступает из доступных журналов событий.

Синтаксис команды KAVSHELL OMSINFO

## Пример команды KAVSHELL OMSINFO

### KAVSHELL OMSINFO C:\Users\Admin\Desktop\omsinfo.json

Параметр команды KAVSHELL OMSINFO

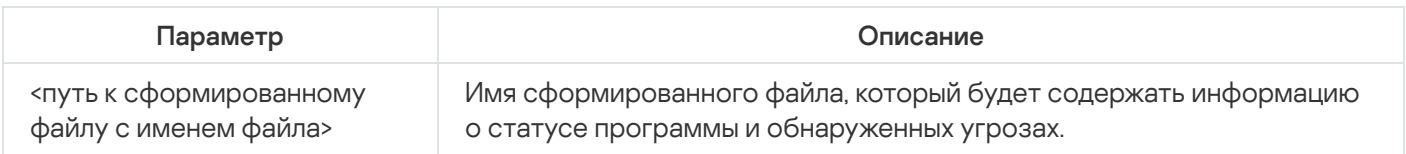

## Управление задачей Мониторинг целостности файлов на основе эталона: KAVSHELL FIM /BASELINE

Команда KAVSHELL FIM /BASELINE позволяет настраивать режим работы задачи Мониторинг целостности файлов на основе эталона и контролировать загрузку DLL-модулей.

Для выполнения команды может потребоваться ввод пароля. Для ввода текущего пароля используйте ключ [/pwd:<пароль>].

Синтаксис команды KAVSHELL FIM /BASELINE

KAVSHELL FIM /BASELINE [/CREATE: [<область мониторинга> | /L:<путь к TXT-файлу со списком областей мониторинга>] [/MD5 | /SHA256] [/SF]] | [/CLEAR [/BL:<идентификатор эталона> | /ALIAS:<существующее название>]] | [/EXPORT:<путь к TXT-файлу> [/BL:<идентификатор эталона> | /ALIAS:<существующее название>]] | [/SHOW [/BL:<идентификатор эталона> | /ALIAS:<существующее название>]] | [/SCAN [/BL:<идентификатор эталона> | /ALIAS: <существующее название>]] | [/PWD:<пароль>]

Примеры команды KAVSHELL FIM /BASELINE

Чтобы удалить эталон, выполните следующую команду:

KAVSHELL FIM /BASELINE /CLEAR /BL:<идентификатор эталона>

Вы можете настраивать параметры задачи Мониторинг целостности файлов на основе эталона с помощью параметров командной строки (см. таблицу ниже).

Ключи / параметры команды KAVSHELL FIM/ BASELINE

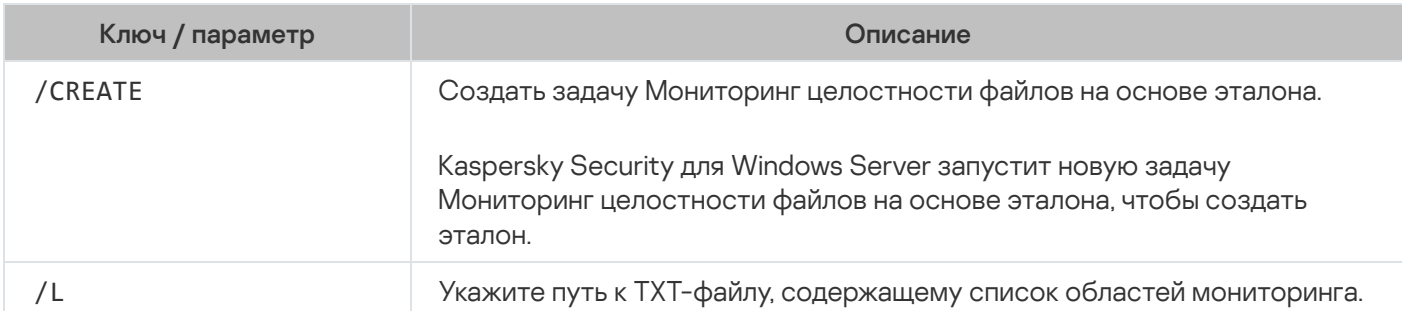

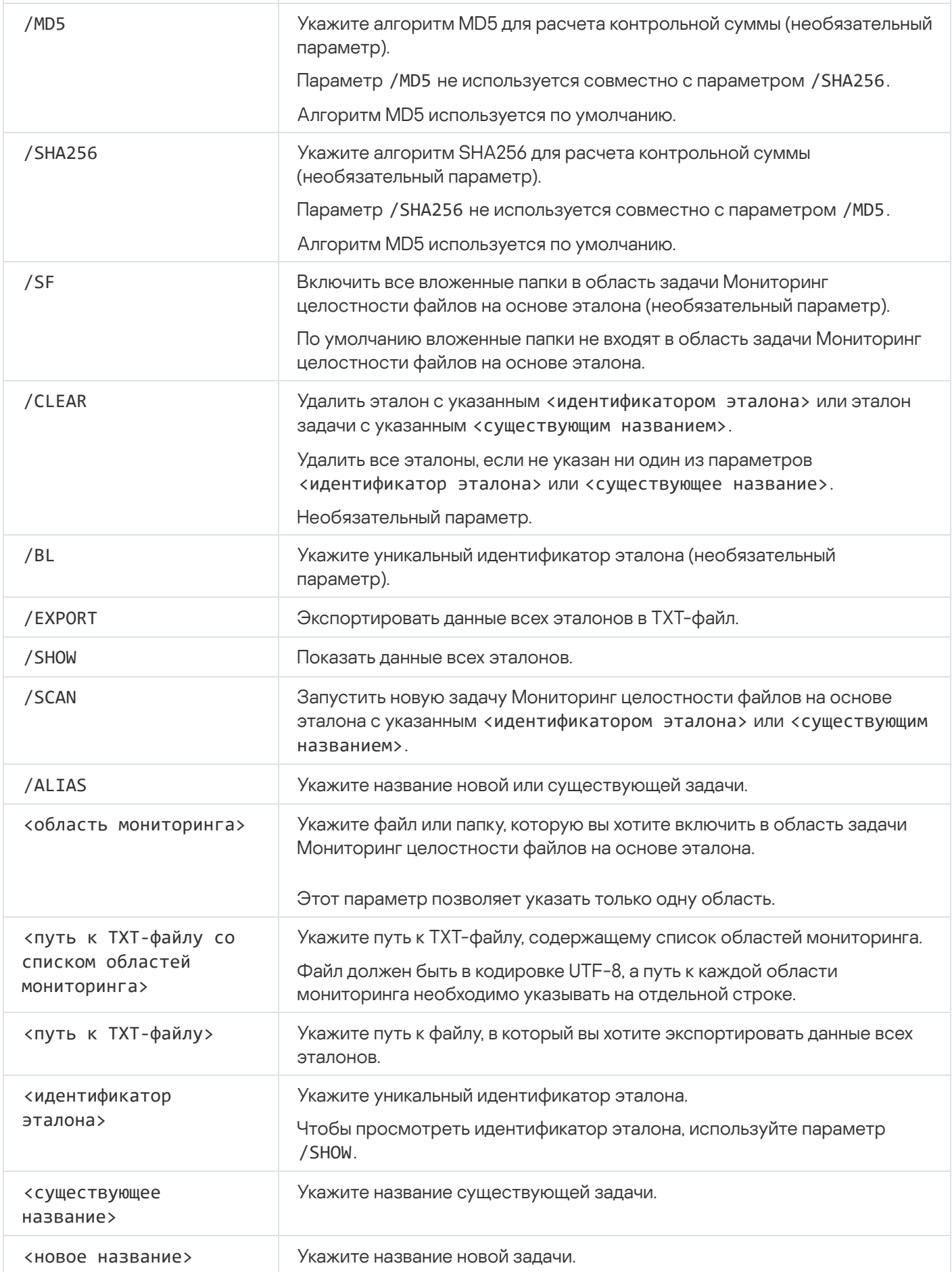

## Коды возврата команд KAVSHELL START и KAVSHELL STOP

Коды возврата команд KAVSHELL START и KAVSHELL STOP

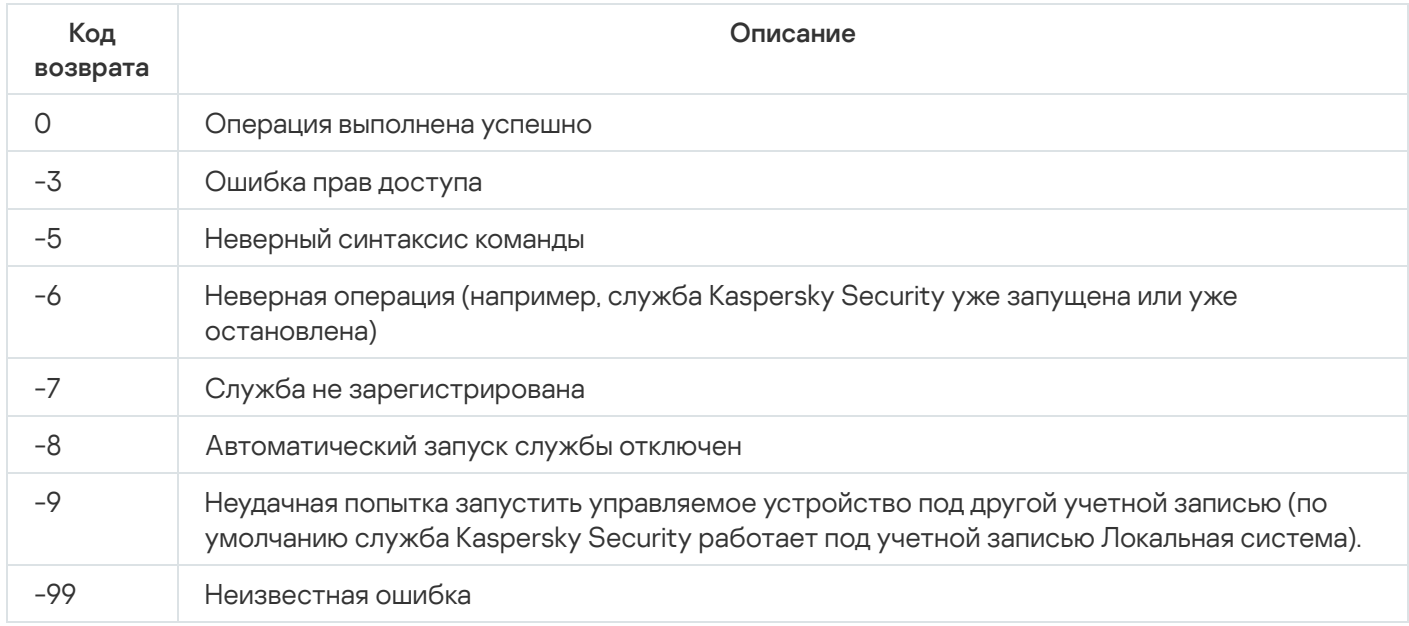

## Коды возврата команд KAVSHELL SCAN и KAVSHELL SCANCRITICAL

Коды возврата команд KAVSHELL SCAN и KAVSHELL SCANCRITICAL

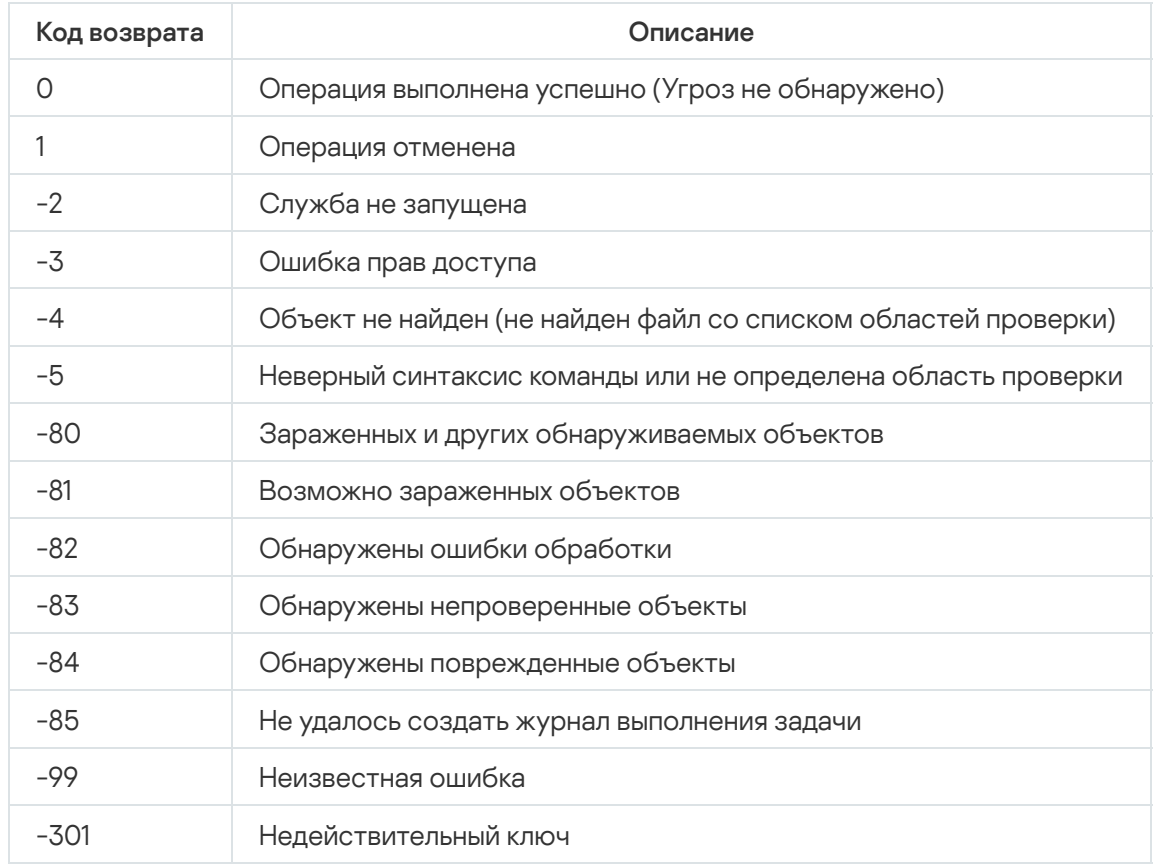

# Коды возврата команды KAVSHELL TASK LOG-INSPECTOR

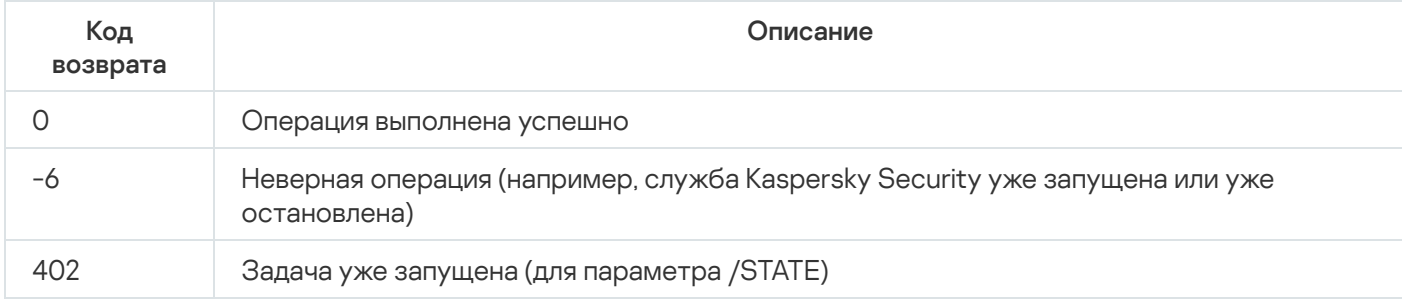

# Коды возврата команды KAVSHELL TASK

Коды возврата команды KAVSHELL TASK

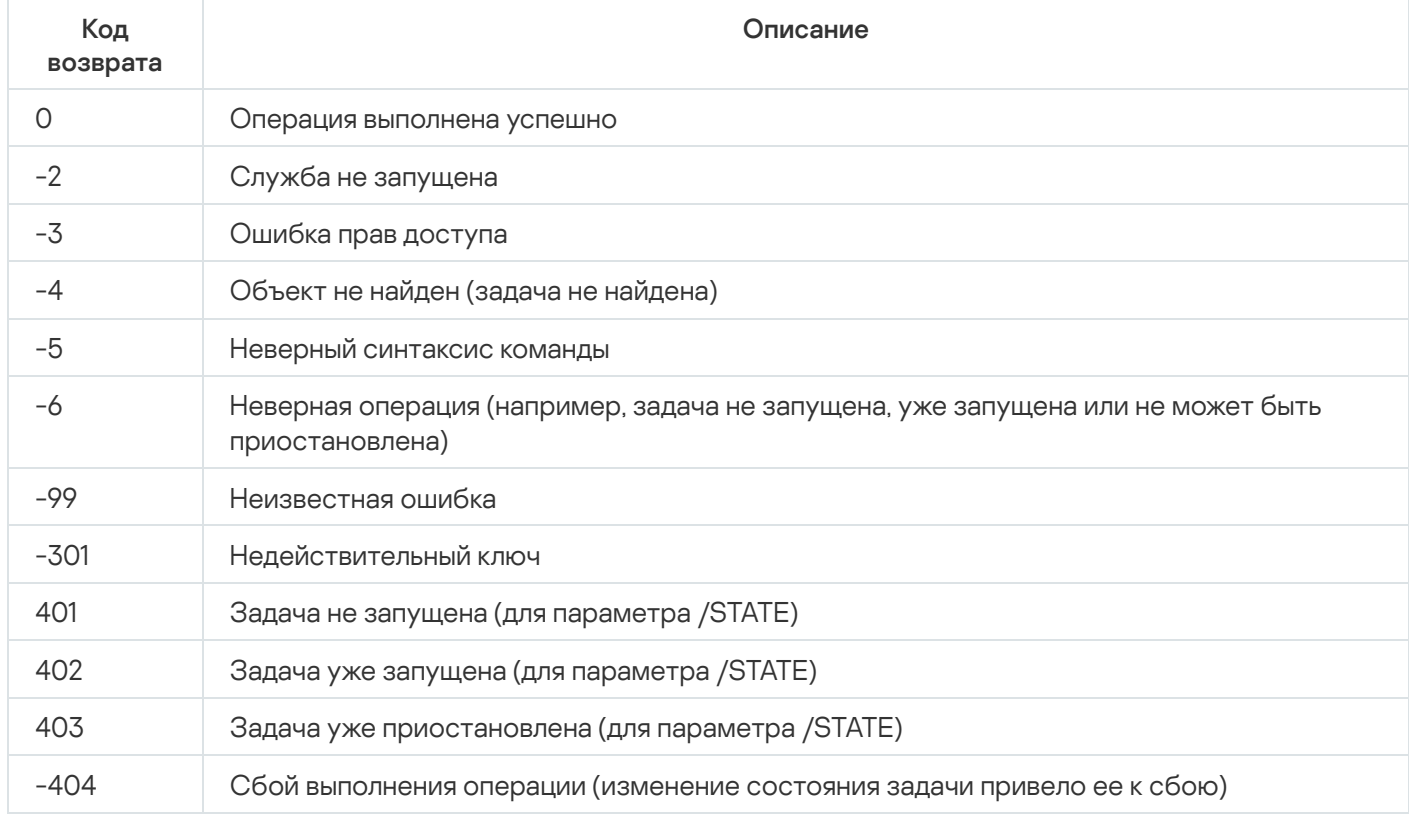

# Коды возврата команды KAVSHELL RTP

### Коды возврата команды KAVSHELL RTP

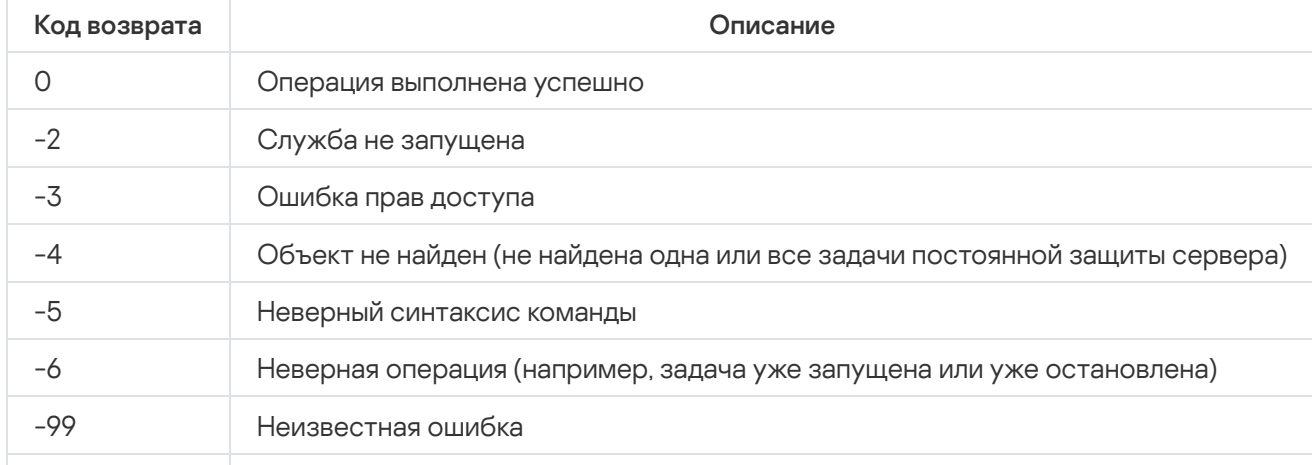

## Коды возврата команды KAVSHELL UPDATE

Коды возврата команды KAVSHELL UPDATE

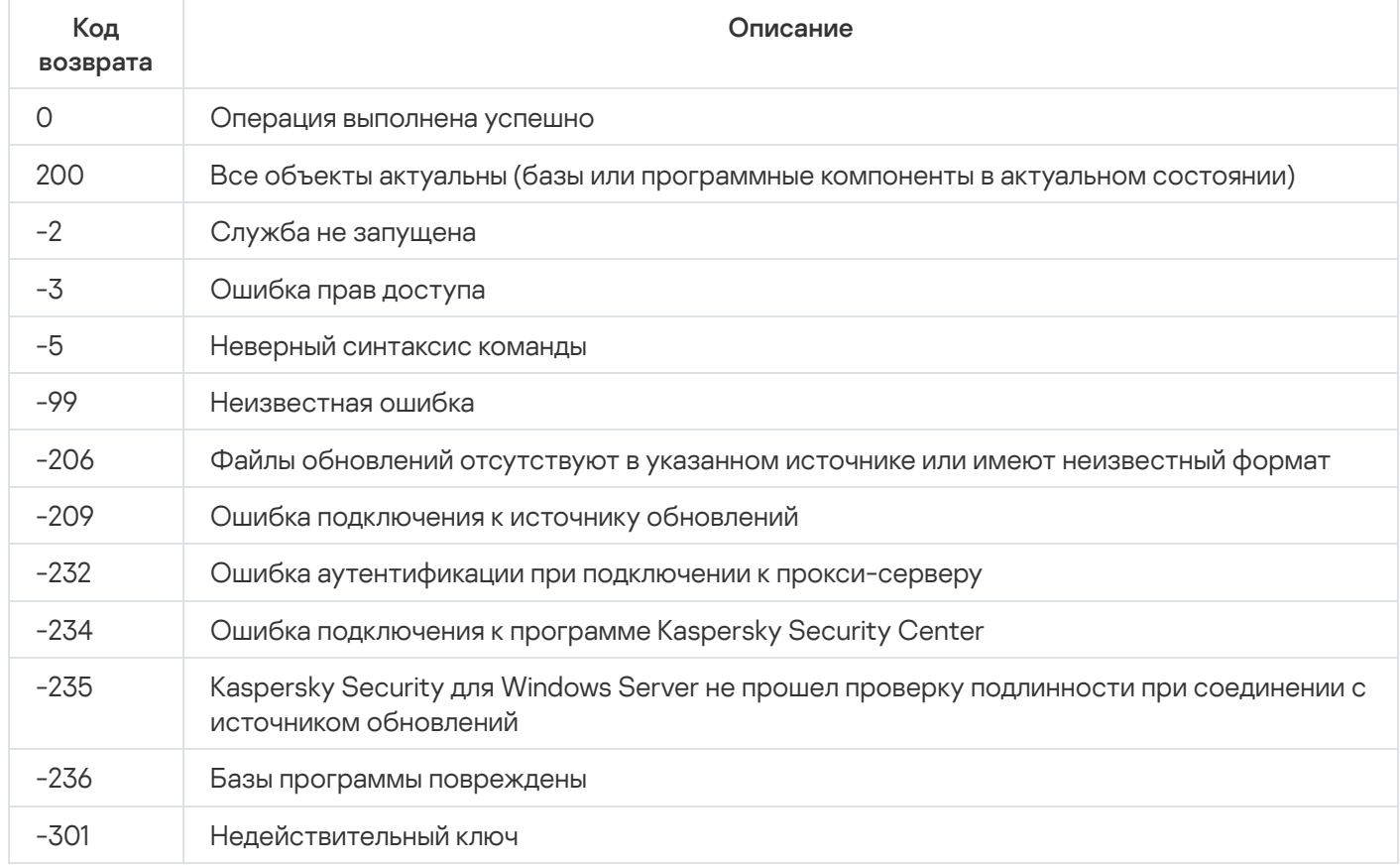

## Коды возврата команды KAVSHELL ROLLBACK

Коды возврата команды KAVSHELL ROLLBACK

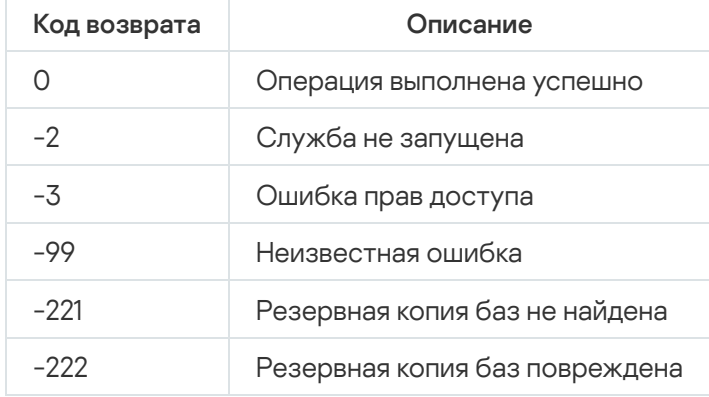

## Коды возврата команды KAVSHELL LICENSE

Коды возврата команды KAVSHELL LICENSE

Код возврата Описание

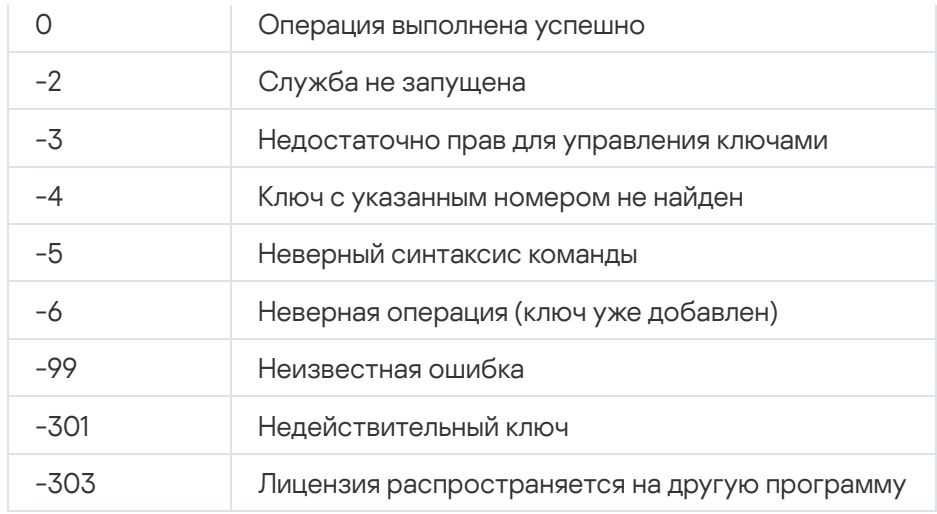

## Коды возврата команды KAVSHELL TRACE

### Коды возврата команды KAVSHELL TRACE

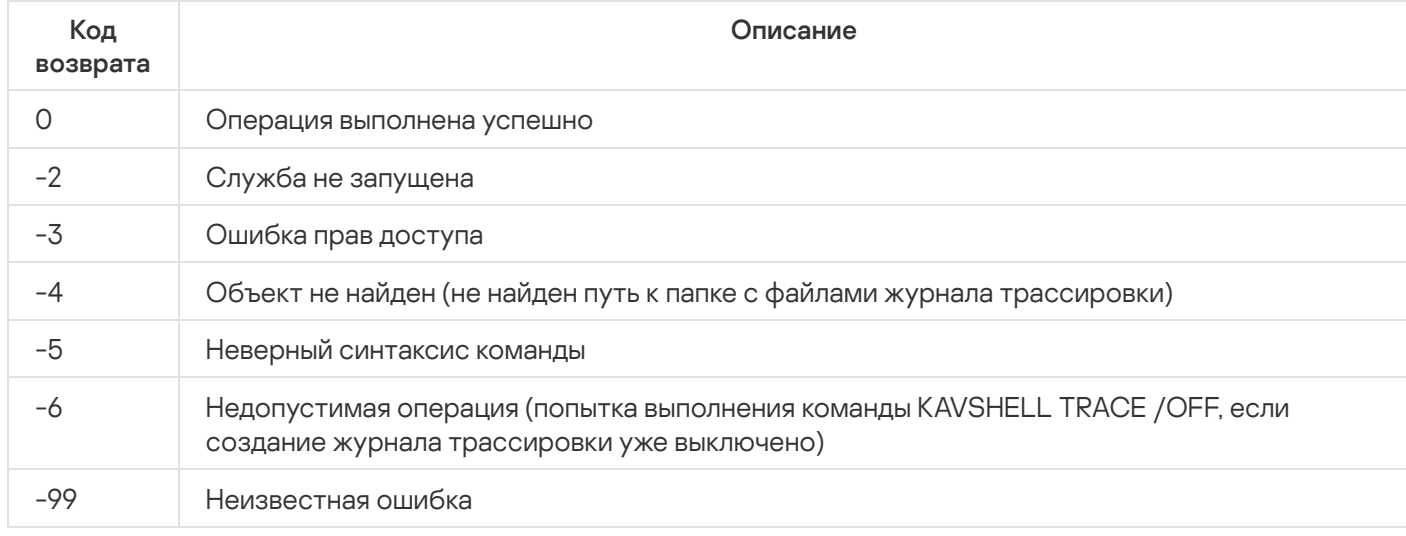

## Коды возврата команды KAVSHELL FBRESET

Коды возврата команды KAVSHELL FBRESET

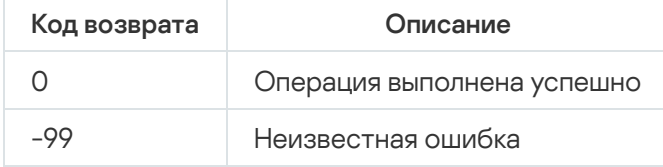

## Коды возврата команды KAVSHELL DUMP

#### Коды возврата команды KAVSHELL DUMP

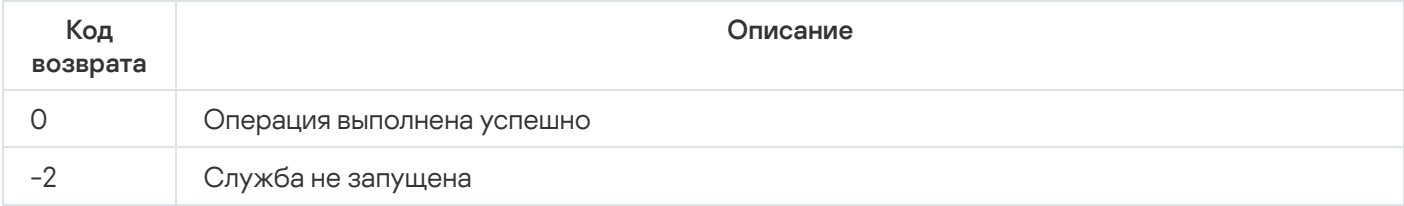

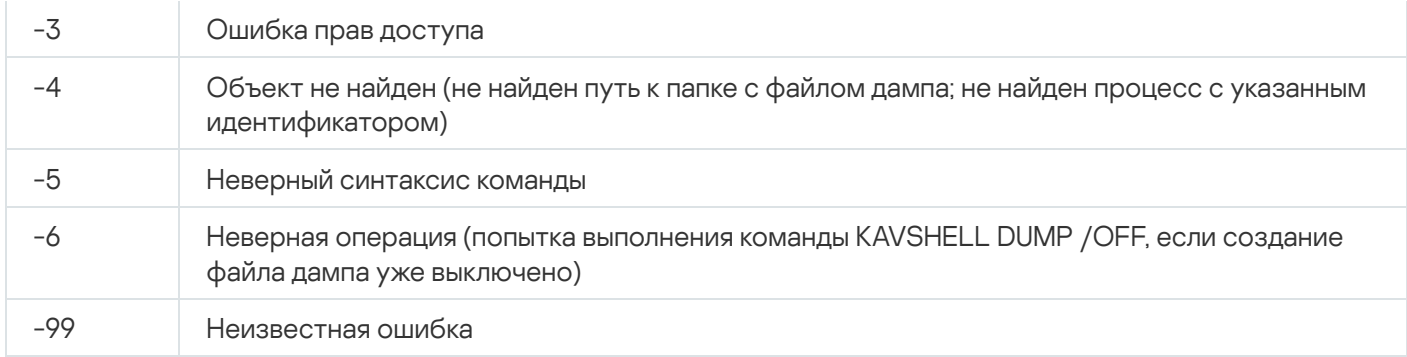

# <span id="page-691-0"></span>Коды возврата команды KAVSHELL IMPORT

Коды возврата команды KAVSHELL IMPORT

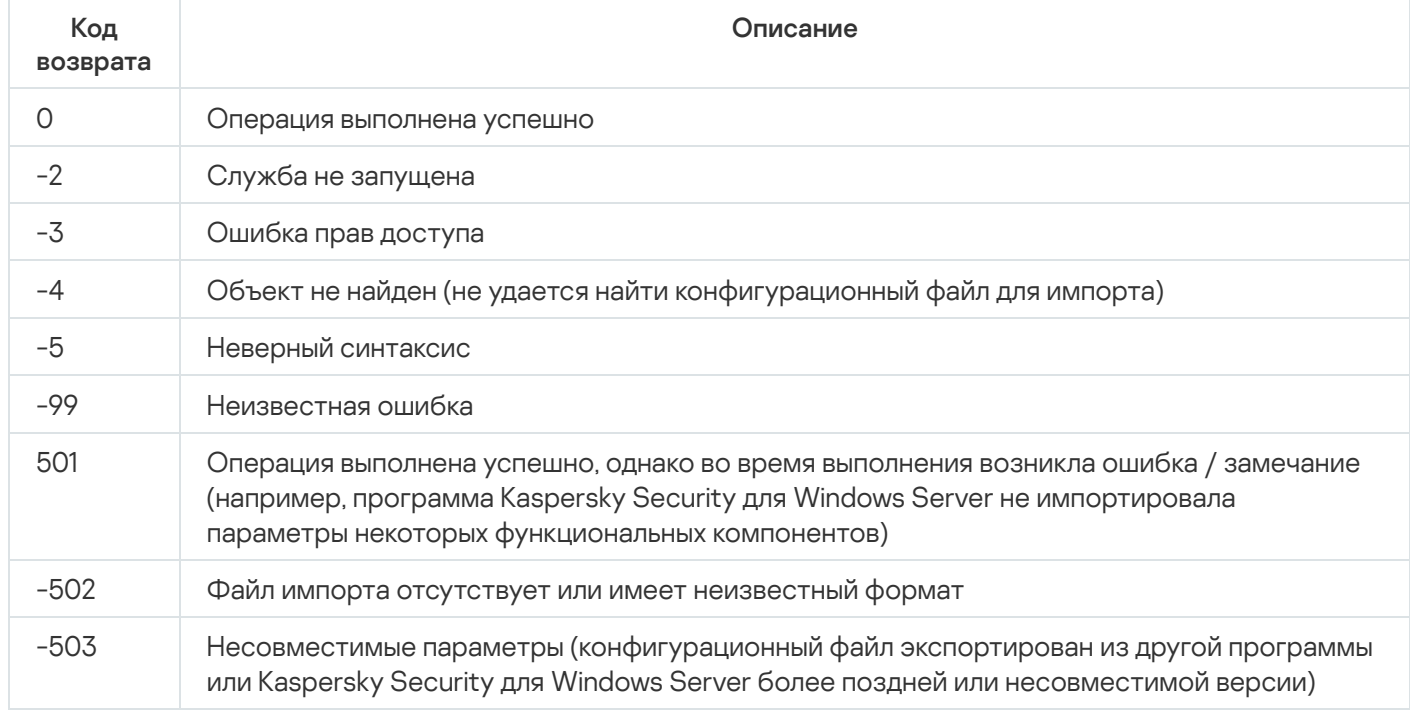

## <span id="page-691-1"></span>Коды возврата команды KAVSHELL EXPORT

#### Коды возврата команды KAVSHELL EXPORT

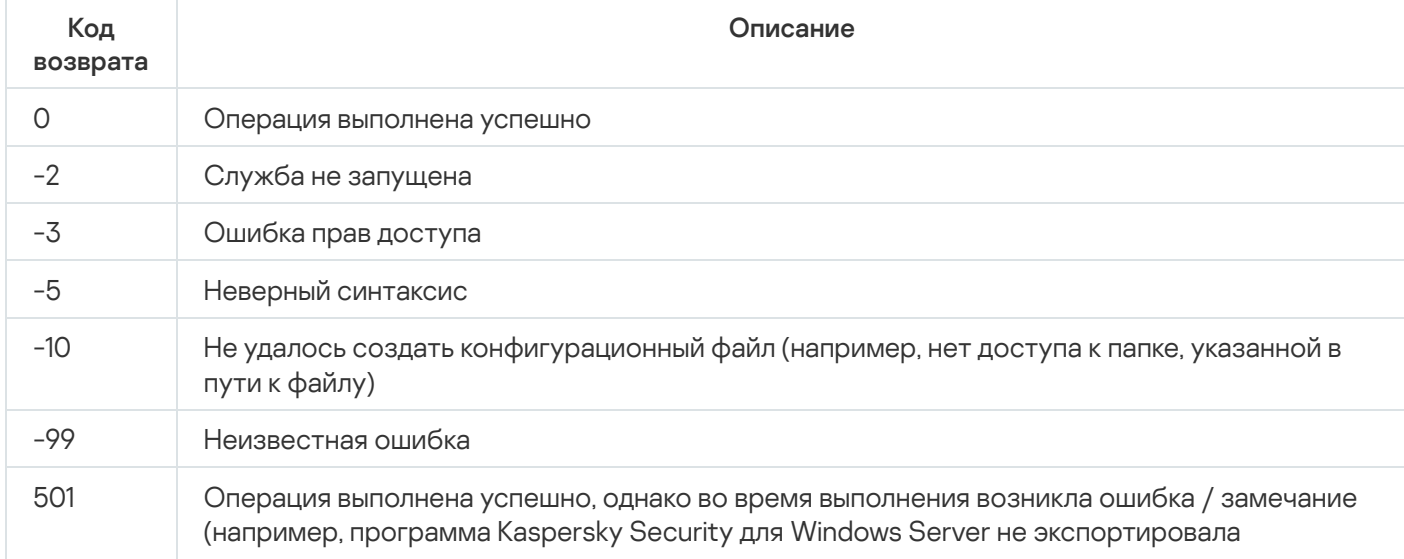

## Коды возврата команды KAVSHELL FIM /BASELINE

Коды возврата команды KAVSHELL FIM /BASELINE

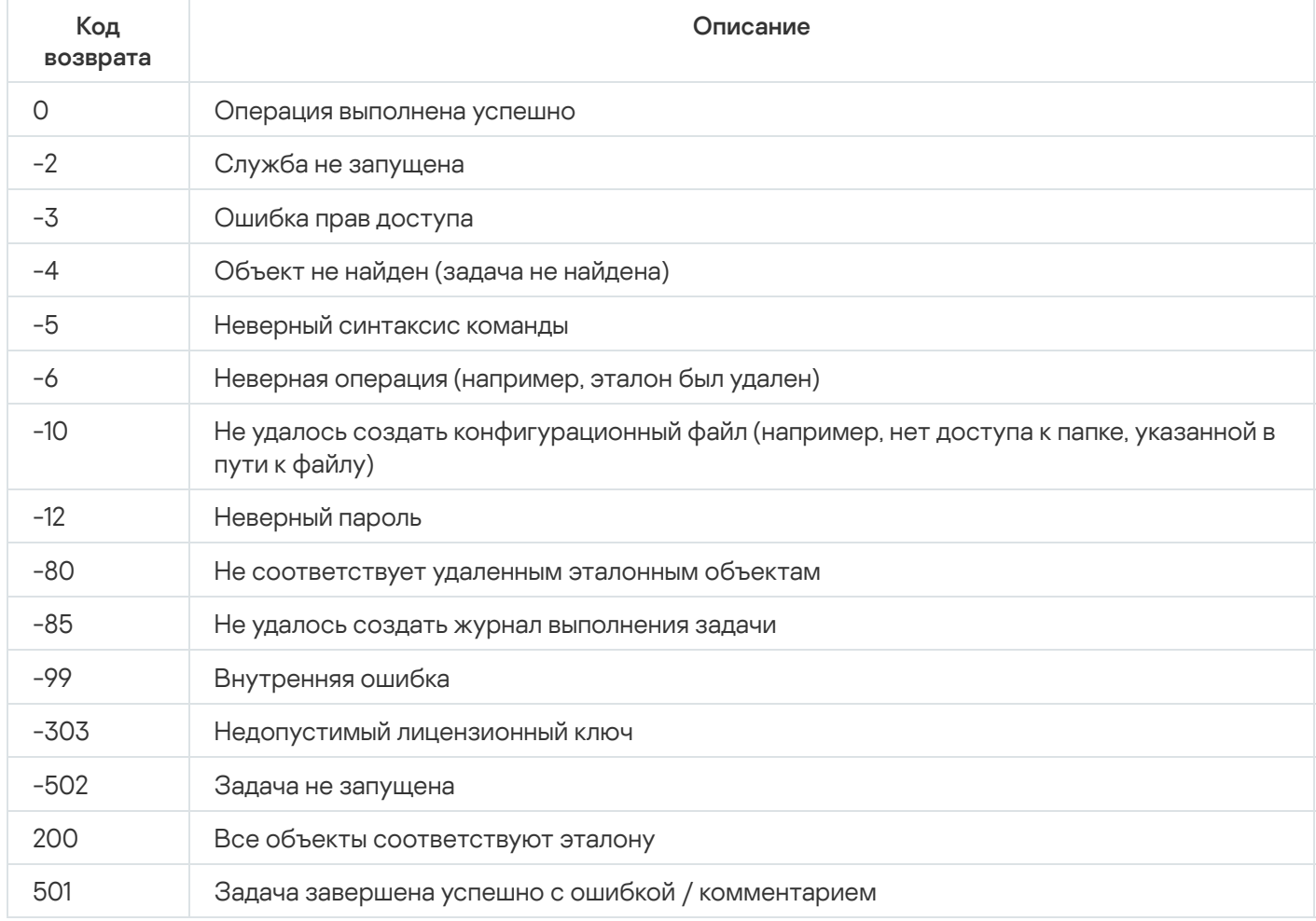

## Обращение в Службу технической поддержки

Этот раздел содержит информацию о способах и условиях получения технической поддержки.

## Способы получения технической поддержки

Если вы не нашли решения вашей проблемы в документации или других источниках информации о программе, рекомендуется обратиться в Службу технической поддержки. Сотрудники Службы технической поддержки ответят на ваши вопросы об установке и использовании программы.

Техническая поддержка предоставляется только пользователям, которые приобрели коммерческую лицензию на использование программы. Пользователям, которые получили пробную лицензию, техническая поддержка не предоставляется.

Поддержка программы предоставляется в течение ее [жизненного](https://support.kaspersky.com/corporate/lifecycle#b2b.block1.ksws11) цикла.

Перед обращением в Службу технической поддержки ознакомьтесь с правилами [предоставления](http://support.kaspersky.ru/support/rules) технической поддержки  $\Xi$ .

Вы можете связаться со специалистами Службы технической поддержки, отправив запрос в Службу технической поддержки "Лаборатории Касперского" с портала [Kaspersky CompanyAccount](https://companyaccount.kaspersky.com/) .

## Техническая поддержка через Kaspersky CompanyAccount

[Kaspersky CompanyAccount](https://companyaccount.kaspersky.com/) – это портал для организаций, использующих программы "Лаборатории Касперского". Портал Kaspersky CompanyAccount предназначен для взаимодействия пользователей со специалистами "Лаборатории Касперского" с помощью электронных запросов. На портале Kaspersky CompanyAccount можно отслеживать статус обработки электронных запросов специалистами "Лаборатории Касперского" и хранить историю электронных запросов.

Вы можете зарегистрировать всех сотрудников вашей организации в рамках одной учетной записи Kaspersky CompanyAccount. Одна учетная запись позволяет вам централизованно управлять электронными запросами от зарегистрированных сотрудников в "Лабораторию Касперского", а также управлять правами этих сотрудников в Kaspersky CompanyAccount.

Портал Kaspersky CompanyAccount доступен на следующих языках:

- английском:
- испанском;
- итальянском;
- немецком;
- польском;
- португальском;
- русском;
- французском;
- японском.

Дополнительная информация о Kaspersky [CompanyAccount](http://support.kaspersky.ru/faq/companyaccount_help) приведена на веб-сайте Службы технической поддержки<sup>и</sup>.

## Использование файла трассировки и скрипта AVZ

После того как вы сообщите специалистам Службы технической поддержки "Лаборатории Касперского" о возникшей проблеме, вас могут попросить сформировать отчет с информацией о работе Kaspersky Security для Windows Server и отправить его в Службу технической поддержки "Лаборатории Касперского". Также специалисты Службы технической поддержки "Лаборатории Касперского" могут попросить вас создать файл трассировки. Файл трассировки позволяет отследить процесс пошагового выполнения команд программы и обнаружить, на каком этапе работы программы возникает ошибка.

В результате анализа присланных вами данных специалисты Службы технической поддержки "Лаборатории Касперского" могут создать и отправить вам скрипт AVZ. Выполнение скриптов AVZ позволяет проводить анализ запущенных процессов на наличие угроз, проверять защищаемое устройство на наличие угроз, лечить или удалять зараженные файлы и создавать отчеты о результатах проверки системы.

## Предоставление расширенной диагностической информации специалистам Службы технической поддержки

Для более эффективного оказания поддержки в случае возникновения вопросов по работе программы специалисты Службы технической поддержки могут попросить вас в отладочных целях на время проведения работ по диагностике изменить параметры программы. Для этого может потребоваться выполнение следующих действий:

- Активировать функциональность обработки и сохранения расширенной диагностической информации.
- Выполнить более тонкую настройку работы отдельных компонентов программы, недоступную через стандартные средства пользовательского интерфейса.
- Изменить параметры хранения и отправки сохраняемой диагностической информации.
- Настроить перехват и сохранение в файл сетевого трафика.

Специалисты Службы технической поддержки сообщат всю необходимую для выполнения перечисленных действий информацию (описание последовательности шагов, изменяемые настройки, файлы конфигурации, скрипты, дополнительные функции командной строки, отладочные модули, специализированные утилиты и т. д.), а также состав данных, анализируемых в целях отладки. Расширенная диагностическая информация хранится на компьютере пользователя. Автоматическая передача сохраненных данных в "Лабораторию Касперского" не выполняется.

Перечисленные выше действия могут выполняться только под руководством специалистов Службы технической поддержки в соответствии с полученными от них инструкциями. Самостоятельное изменение параметров программы способами, не описанными в документации к программе или отличными от рекомендаций специалистов Службы технической поддержки, может привести к замедлению работы и сбоям в операционной системе, снижению уровня защиты компьютера, а также к нарушению доступности и целостности обрабатываемой информации.

## Kaspersky Security Network (KSN)

Инфраструктура облачных служб, предоставляющая доступ к оперативной базе данных "Лаборатории Касперского" с постоянно обновляемой информацией о репутации файлов, веб-ресурсов и программ. Kaspersky Security Network обеспечивает более высокую скорость реакции программ "Лаборатории Касперского" на угрозы, повышает эффективность работы некоторых компонентов защиты, а также снижает вероятность ложных срабатываний.

## OLE-объект

Объект, прикрепленный к другому файлу или вложенный в другой файл путем использования технологии Object Linking and Embedding (OLE). Например, OLE-объектом является таблица Microsoft Office Excel®, встроенная в документ Microsoft Office Word.

## SIEM

Технология, которая обеспечивает анализ событий безопасности, исходящих от различных сетевых устройств и приложений.

### Активный ключ

Лицензионный ключ, используемый в текущий момент для работы программы.

### Антивирусные базы

Базы данных, которые содержат информацию об угрозах компьютерной безопасности, известных "Лаборатории Касперского" на момент выпуска антивирусных баз. Записи в антивирусных базах позволяют обнаруживать вредоносный код в проверяемых объектах. Антивирусные базы создаются специалистами "Лаборатории Касперского" и обновляются каждый час.

### Архив

Один или несколько файлов, упакованных в один файл в сжатом виде. Для архивирования и разархивирования данных требуется специальная программа – архиватор.

### Задача

Функции, выполняемые программой "Лаборатории Касперского", реализованы в виде задач, например: Постоянная защита файлов, Полная проверка компьютера и Обновление баз программы.

### Зараженный объект

Объект, часть кода которого полностью совпадает с частью кода известной вредоносной программы. "Лаборатория Касперского" не рекомендует обрабатывать такие объекты.

### Карантин

Папка, в которую программа "Лаборатории Касперского" перемещает обнаруженные возможно зараженные объекты. Объекты на карантине хранятся в зашифрованном виде во избежание их воздействия на компьютер.

### Лечение объектов

Способ обработки зараженных объектов, в результате применения которого происходит полное или частичное восстановление данных. Не все зараженные объекты можно вылечить.

### Ложное срабатывание

Ситуация, когда незараженный объект определяется программой "Лаборатории Касперского" как зараженный из-за того, что его код напоминает код вируса.

### Локальная задача

Задача, определенная и работающая на отдельном клиентском компьютере.

## Маска файла

Представление имени файла с помощью специальных символов. Стандартными специальными символами, используемыми в масках файлов, являются \* и ?, где \* представляет любое количество символов, а ? представляет любой отдельный символ.

### Обновление

Процедура замены/добавления новых файлов (баз или программных модулей), получаемых с серверов обновлений "Лаборатории Касперского".

### Объекты автозапуска

Набор программ, необходимых для запуска и корректной работы установленных на вашем компьютере операционной системы и программного обеспечения. Каждый раз при старте операционная система запускает эти объекты. Существуют вирусы, способные поражать именно такие объекты, что может привести, например, к блокированию запуска операционной системы.

### Параметры задачи

Параметры программы, специфические для каждого типа задач.

## Политика

Политика определяет параметры работы программы и доступ к настройке программы, установленной на компьютерах одной группы администрирования. Для каждой программы требуется создать свою политику. Вы можете создать несколько политик для программ, установленных на компьютерах в каждой группе администрирования, но в пределах группы администрирования только одна политика может применяться единовременно к каждой программе.

## Постоянная защита

Режим работы программы, в котором осуществляется проверка объектов на присутствие вредоносного кода в режиме реального времени.

Программа перехватывает все попытки открыть какой-либо объект (на чтение, запись или исполнение) и проверяет объект на наличие угроз. Незараженные объекты пропускаются пользователю; объекты, содержащие угрозы, или возможно зараженные объекты обрабатываются в соответствии с параметрами задачи (лечатся, удаляются или помещаются на карантин).

## Потенциально заражаемый файл

Файл, который в силу своей структуры или формата может быть использован злоумышленниками в качестве "контейнера" для размещения и распространения вредоносного кода. Как правило, это исполняемые файлы, например, с расширением com, exe и dll. Риск проникновения вредоносного кода в такие файлы весьма высок.

## Резервное хранилище

Специальное хранилище для резервных копий файлов, которые создаются перед попыткой дезинфекции или удаления.

## Сервер администрирования

Компонент программы Kaspersky Security Center, осуществляющий функции централизованного хранения информации об установленных в сети организации программах "Лаборатории Касперского". Его также можно использовать для управления этими программами.

## Срок действия лицензии

Период, в течение которого у вас есть доступ к функциям программы и право использовать дополнительные службы. Службы, которые вы можете использовать, зависят от типа лицензии.

### Статус защиты

Текущий статус защиты, характеризующий степень защищенности компьютера.

## Уровень безопасности

Уровень безопасности представляет собой предварительно заданный набор параметров компонентов программы.

### Уровень важности события

Характеристика события, зафиксированного в работе программы "Лаборатории Касперского". Существуют следующие уровни важности:

- Критическое событие
- Отказ функционирования
- Предупреждение
- Информационное сообщение

События одного и того же типа могут иметь различные уровни важности, в зависимости от ситуации, при которой событие произошло.

### Уязвимость

Недостаток в операционной системе или программе, который может быть использован производителями вредоносного программного обеспечения для проникновения в операционную систему или программу и нарушения ее целостности. Большое количество уязвимостей в операционной системе делает ее ненадежной, так как внедрившиеся в операционную систему вирусы могут вызывать сбои в работе как самой операционной системы, так и установленных программ.

Эвристический анализатор

Технология обнаружения угроз, информация о которых еще не занесена в базы "Лаборатории Касперского". Эвристический анализатор позволяет обнаруживать объекты, поведение которых в операционной системе может представлять угрозу безопасности. Объекты, обнаруженные с помощью эвристического анализатора, признаются возможно зараженными. Например, возможно зараженным может быть признан объект, который содержит последовательности команд, свойственные вредоносным объектам (открытие файла, запись в файл).

## Информация о стороннем коде

Информация о стороннем коде содержится в файле legal\_notices.txt, расположенном в папке установки программы.

## Уведомления о товарных знаках

Зарегистрированные товарные знаки и знаки обслуживания являются собственностью их правообладателей.

Apache и логотип Apache – товарные знаки The Apache Software Foundation.

Citrix, XenApp и XenDesktop – товарные знаки Citrix Systems, Inc. и/или дочерних компаний, зарегистрированные в патентном офисе США и других стран.

Dell и Dell Compellent – товарные знаки Dell, Inc. или дочерних компаний.

Dropbox – товарный знак Dropbox, Inc.

EMC, Celerra, Isilon, OneFS и VNX – зарегистрированные товарные знаки или товарные знаки EMC Corporation в США и/или других странах.

Hitachi – товарный знак Hitachi, Ltd.

IBM и System Storage – товарные знаки International Business Machines Corporation, зарегистрированные во многих юрисдикциях по всему миру.

Linux – товарный знак Linus Torvalds, зарегистрированный в США и в других странах.

Microsoft, Active Directory, Internet Explorer, Excel, Hyper-V, JScript, MultiPoint, Outlook, PowerShell, Windows, Windows Server и Windows Vista – товарные знаки Microsoft Corporation, зарегистрированные в Соединенных Штатах Америки и в других странах.

NetApp и Data ONTAP товарные знаки или зарегистрированные в США и/или других странах товарные знаки NetApp, Inc.

Oracle – зарегистрированный товарный знак компании Oracle и/или аффилированных компаний.

UNIX – товарный знак, зарегистрированный в США и других странах, использование лицензировано X/Open Company Limited.

CVE – зарегистрированный товарный знак MITRE Corporation.